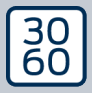

AMANIANAGER

# The next dimension of Locking System Management

# AXM Plus

Handbok 24.07.2024

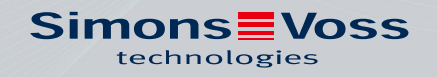

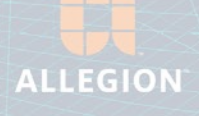

# Innehållsförteckning

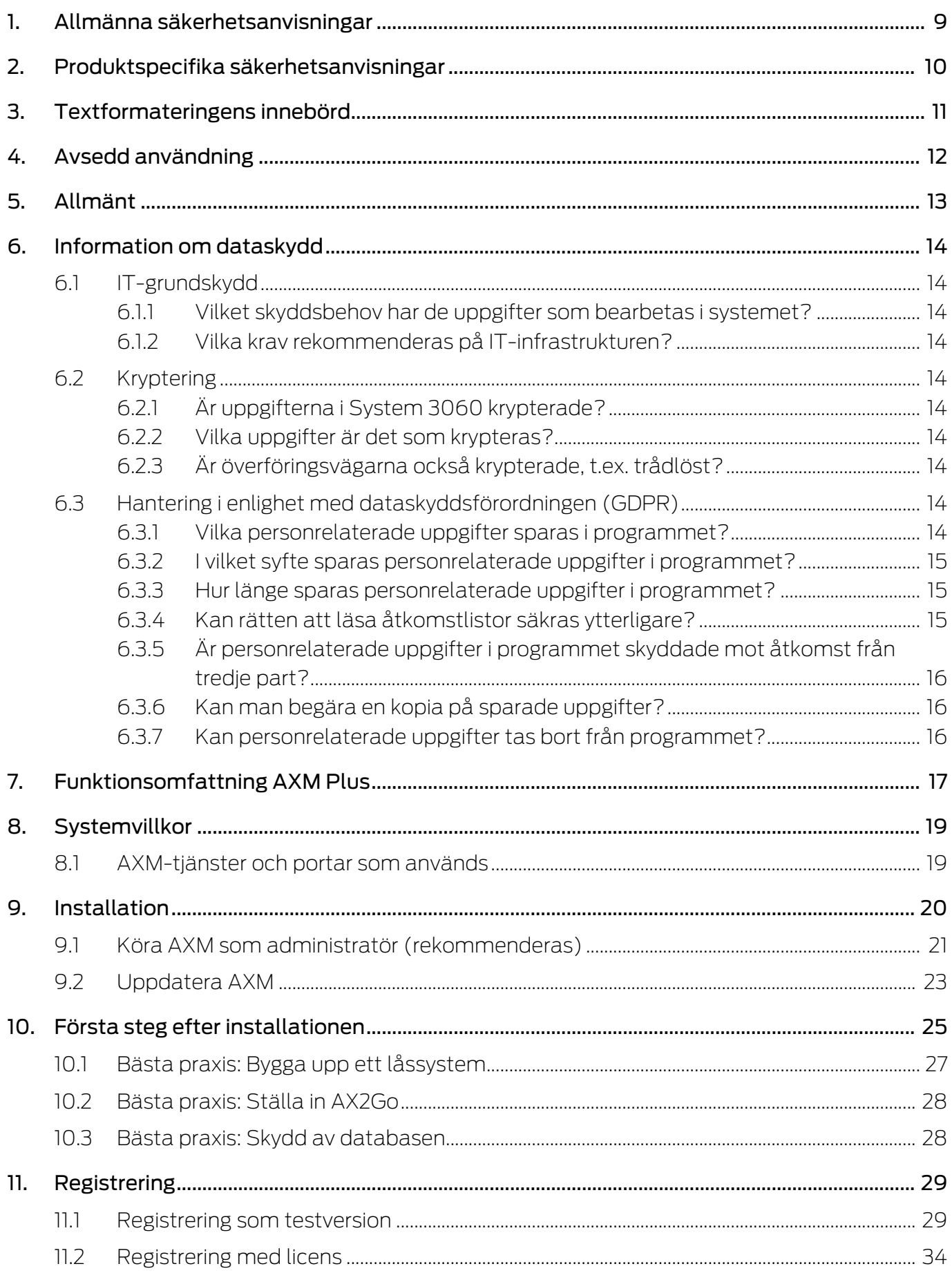

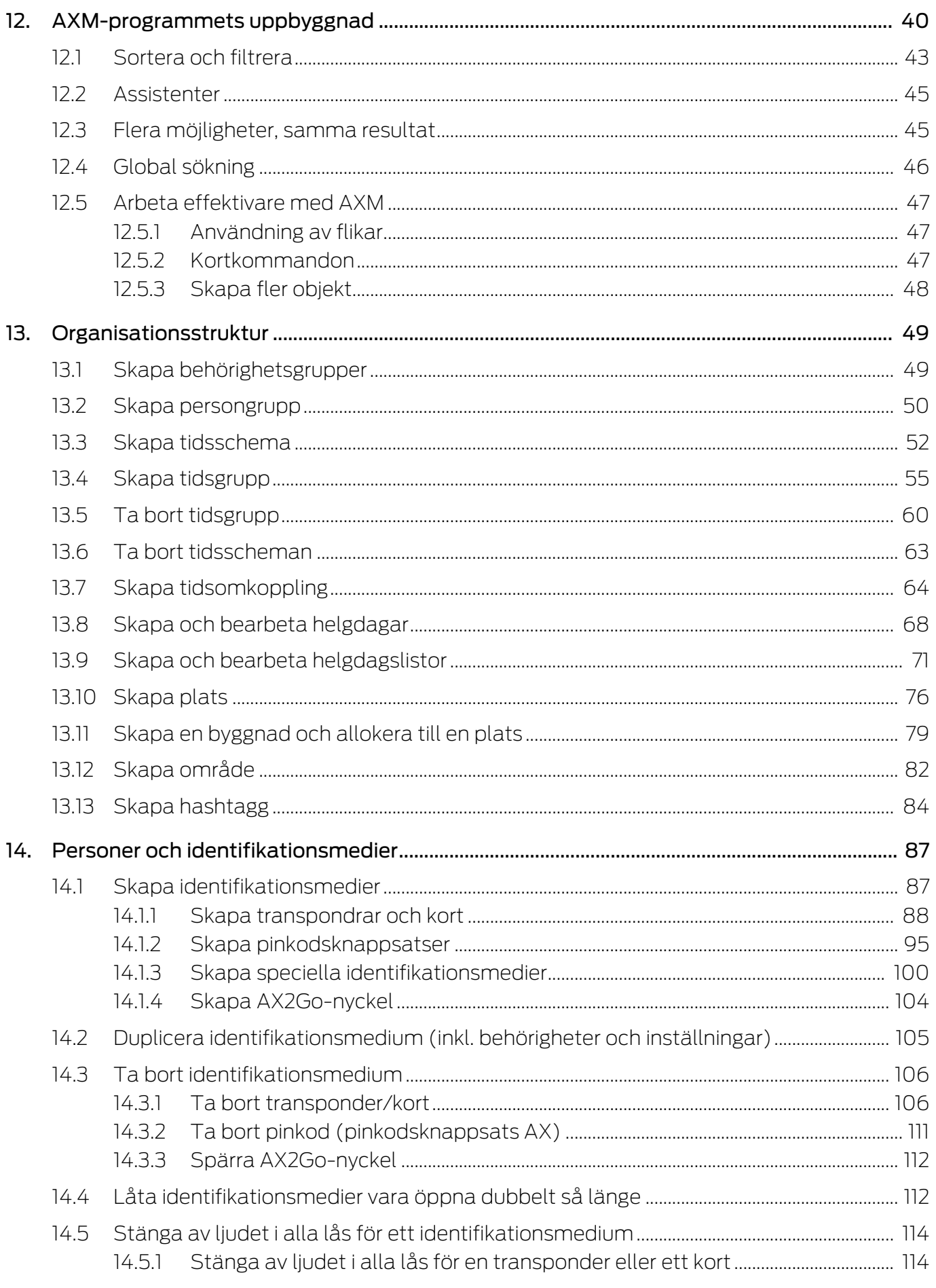

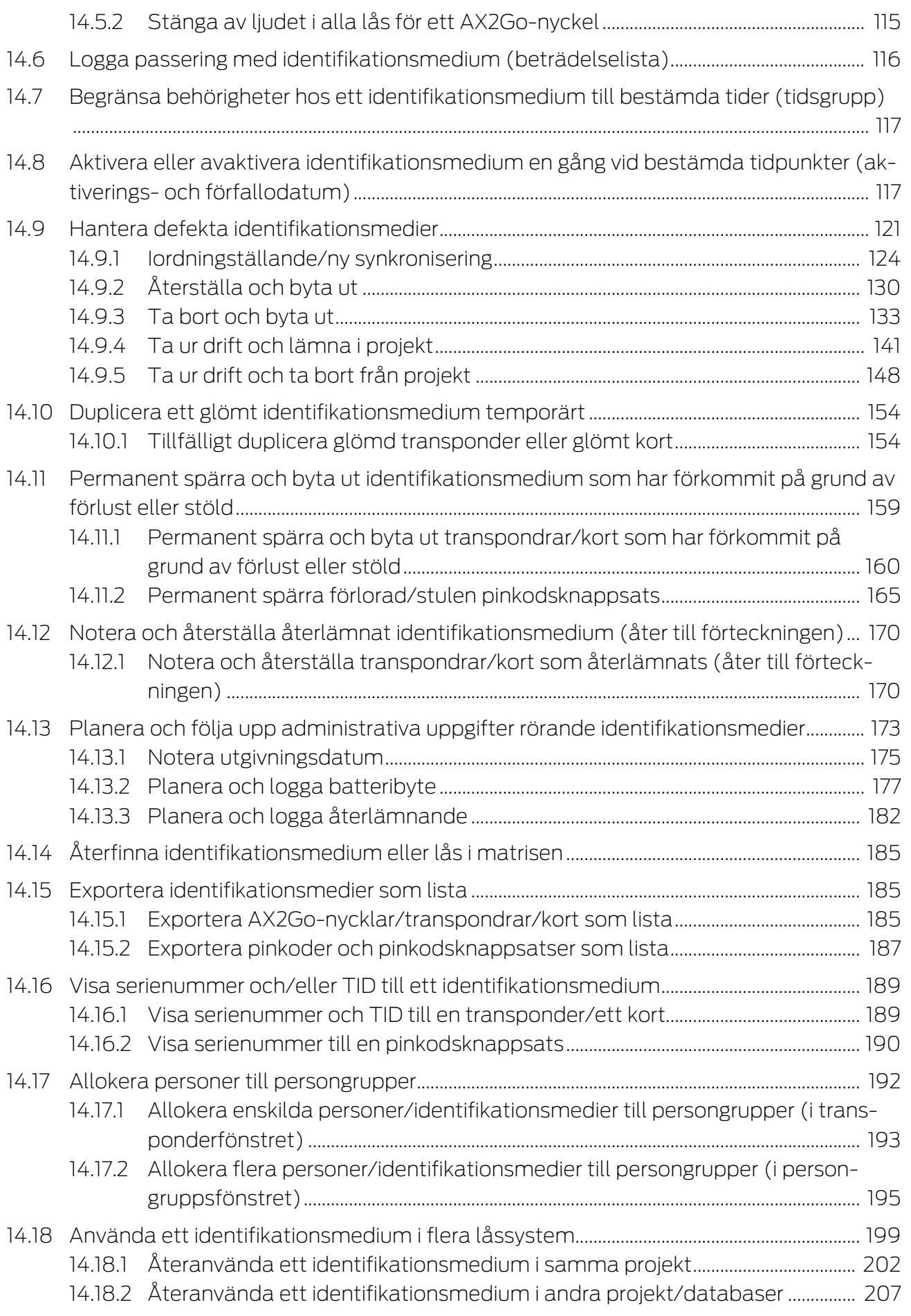

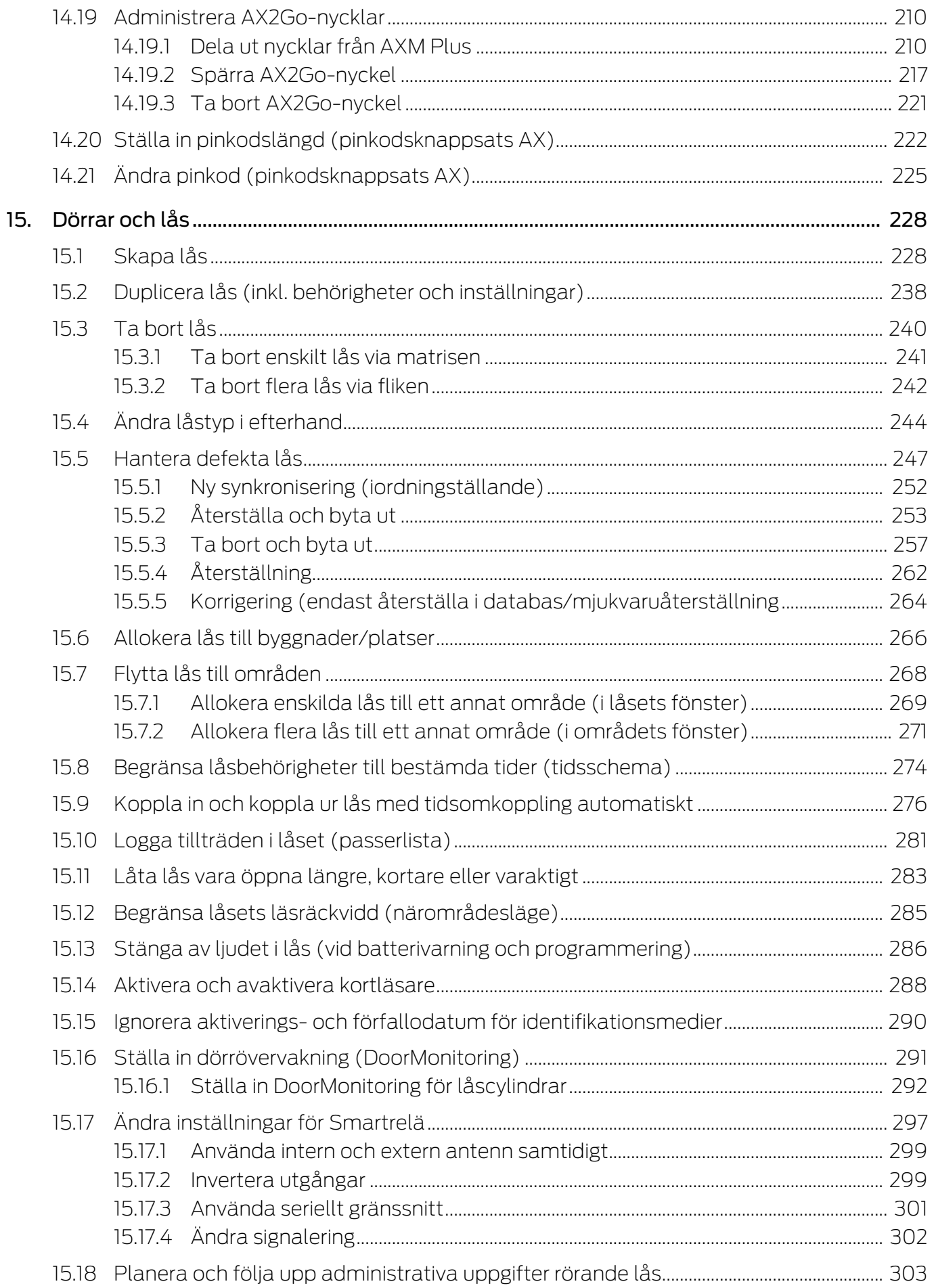

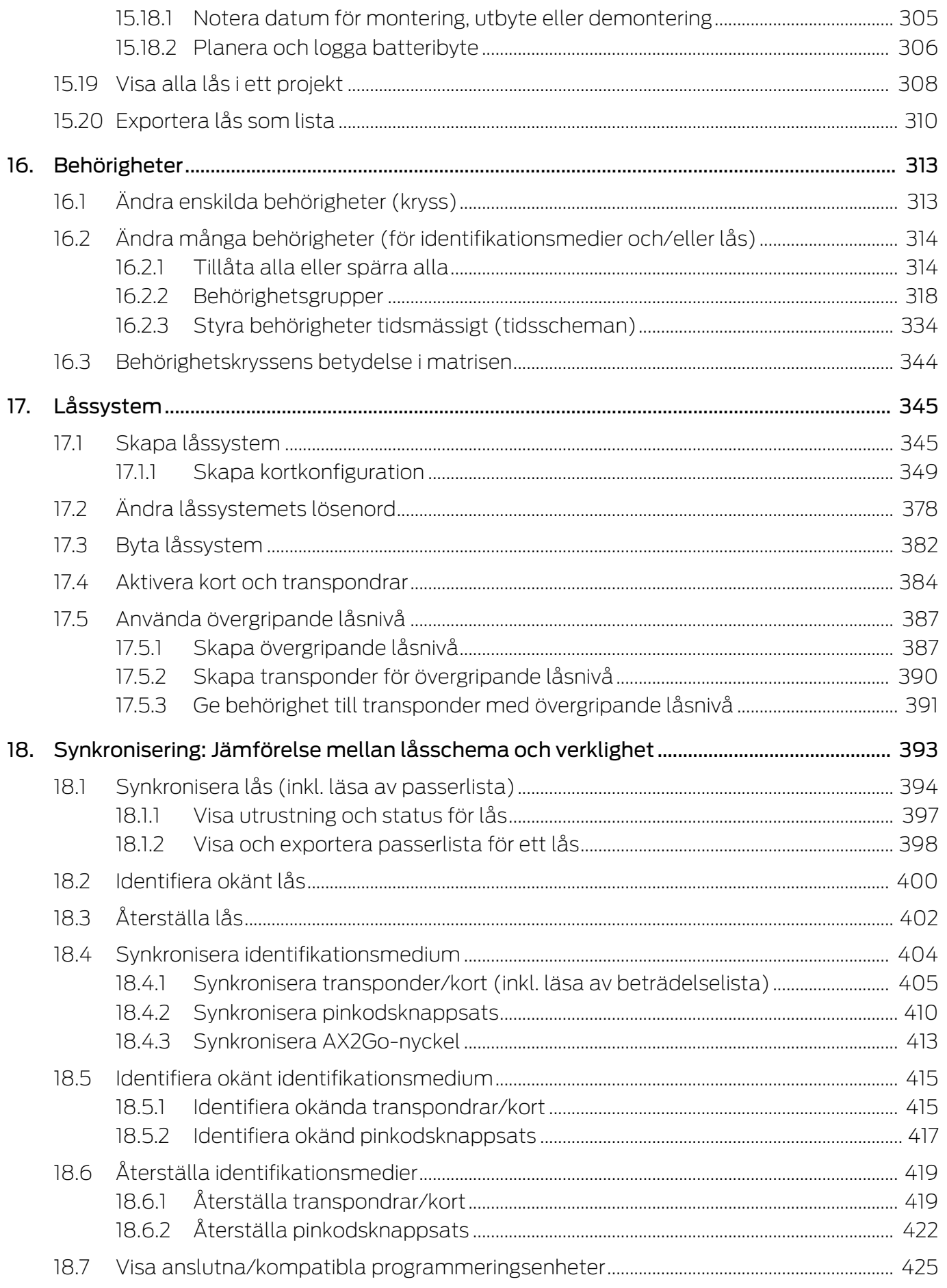

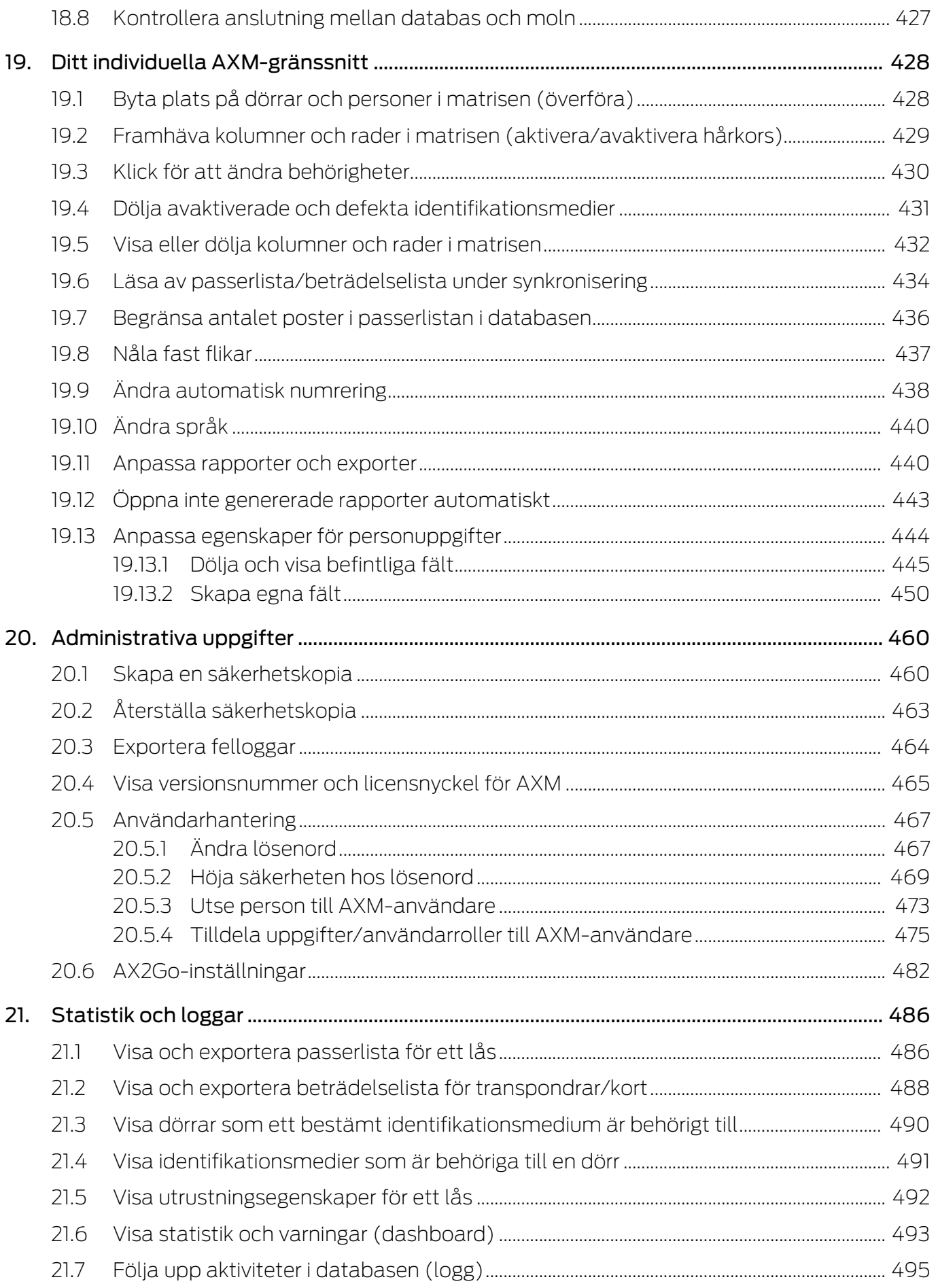

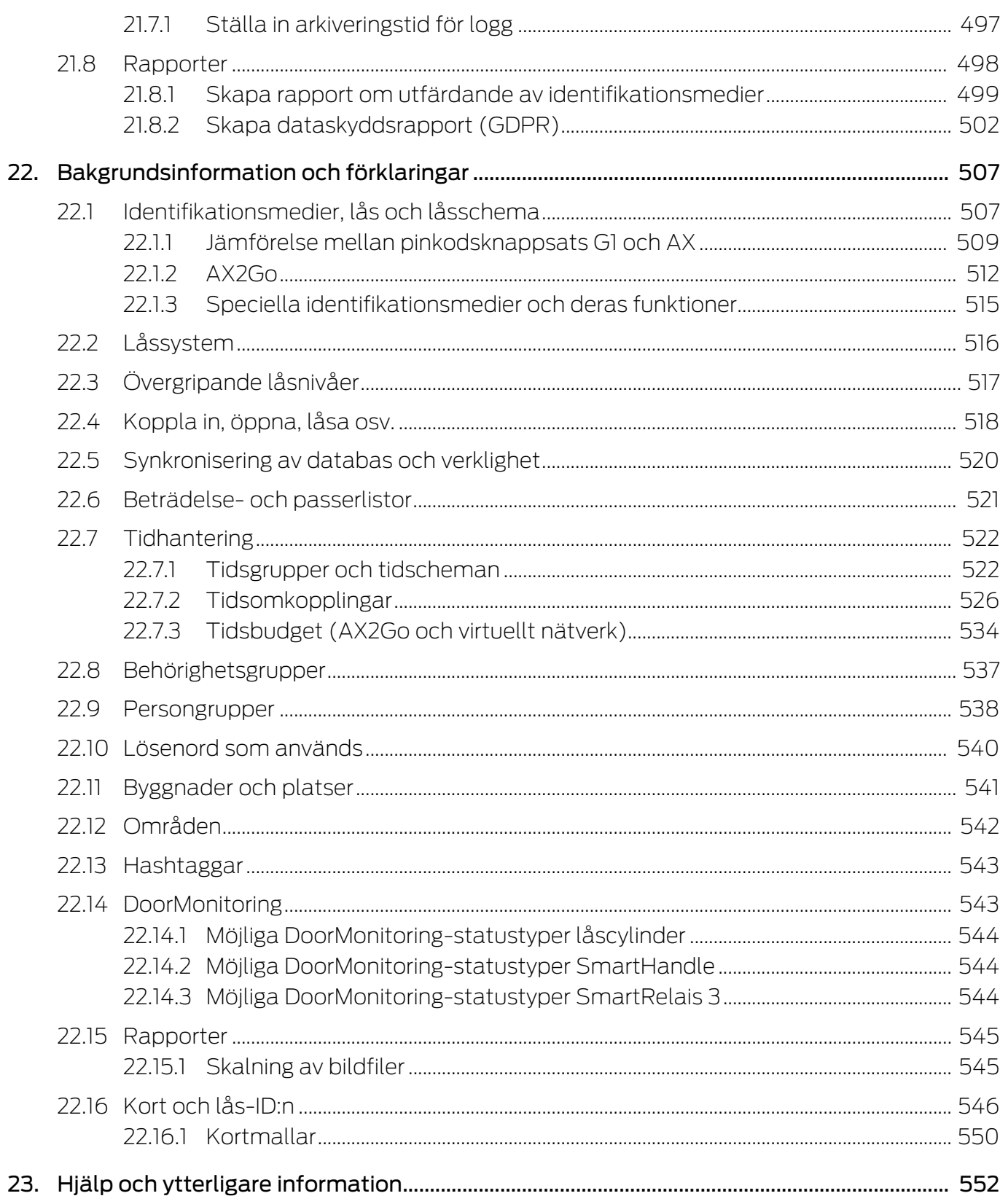

### <span id="page-8-0"></span>1. Allmänna säkerhetsanvisningar

#### Signalord: Eventuella omedelbara effekter av bristande efterlevnad

VARNING: Död eller allvarlig skada (möjligt, men osannolikt) OBS: Skador på egendom eller fel INFO: Låg eller ingen

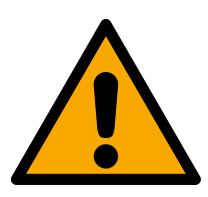

### **VARNING**

#### Tillgång spärrad

Felaktigt installerade och/eller programmerade komponenter kan leda till att dörrar spärras. SimonsVoss Technologies GmbH ansvarar inte för konsekvenserna av felaktig installation såsom spärrat tillträde till skadade personer eller personer i risksituationer, materiella skador eller andra typer av skador.

#### Blockerad åtkomst genom manipulering av produkten

Om du ändrar produkten på egen hand kan fel uppstå och åtkomst via en dörr kan blockeras.

Ändra endast produkten vid behov och endast på det sätt som beskrivs i dokumentationen.

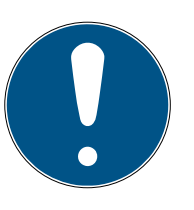

#### **INFO**

#### Avsedd användning

SimonsVoss-produkter är uteslutande avsedda för öppning och stängning av dörrar och liknande.

Använd inte SimonsVoss-produkter för andra syften.

#### Kvalifikationer krävs

Installation och idrifttagning kräver specialiserad kunskap.

Endast utbildad personal får installera och driftsätta produkten.

Ändringar eller teknisk vidareutveckling kan inte uteslutas och kan komma att genomföras utan föregående meddelande om detta.

Den tyska språkversionen är den ursprungliga bruksanvisningen. Andra språk (utarbetande på kontraktsspråket) är översättningar av originalinstruktionerna.

Läs och följ alla installations-, installations- och driftsinstruktioner. Skicka dessa instruktioner och alla underhållsinstruktioner till användaren.

### <span id="page-9-0"></span>2. Produktspecifika säkerhetsanvisningar

#### **OBS**

#### Ändringar i låssystemet får effekt först efter synkronisering

Om du bearbetar låssystemet med AXM Plus sparas ändringarna först bara i databasen.

Ändringar i de faktiska komponenterna sker först efter en synkronisering.

- 1. Kontrollera regelbundet i matrisen om komponenterna behöver synkroniseras (se [AXM-programmets uppbyggnad \[](#page-39-0) $\triangleright$  [40\]](#page-39-0)).
- 2. Särskilt i kritiska situationer (t.ex. om ett identifikationsmedium går förlorat) bör du omedelbart genomföra en synkronisering (se [Synkronisering: Jämförelse mellan låsschema och verklighet \[](#page-392-0)[}](#page-392-0) [393\]](#page-392-0)).

### <span id="page-10-0"></span>3. Textformateringens innebörd

Den här dokumentationen använder textformatering och illustrationselement för att underlätta förståelsen. I tabellen förklaras innebörden hos möjliga textformateringar:

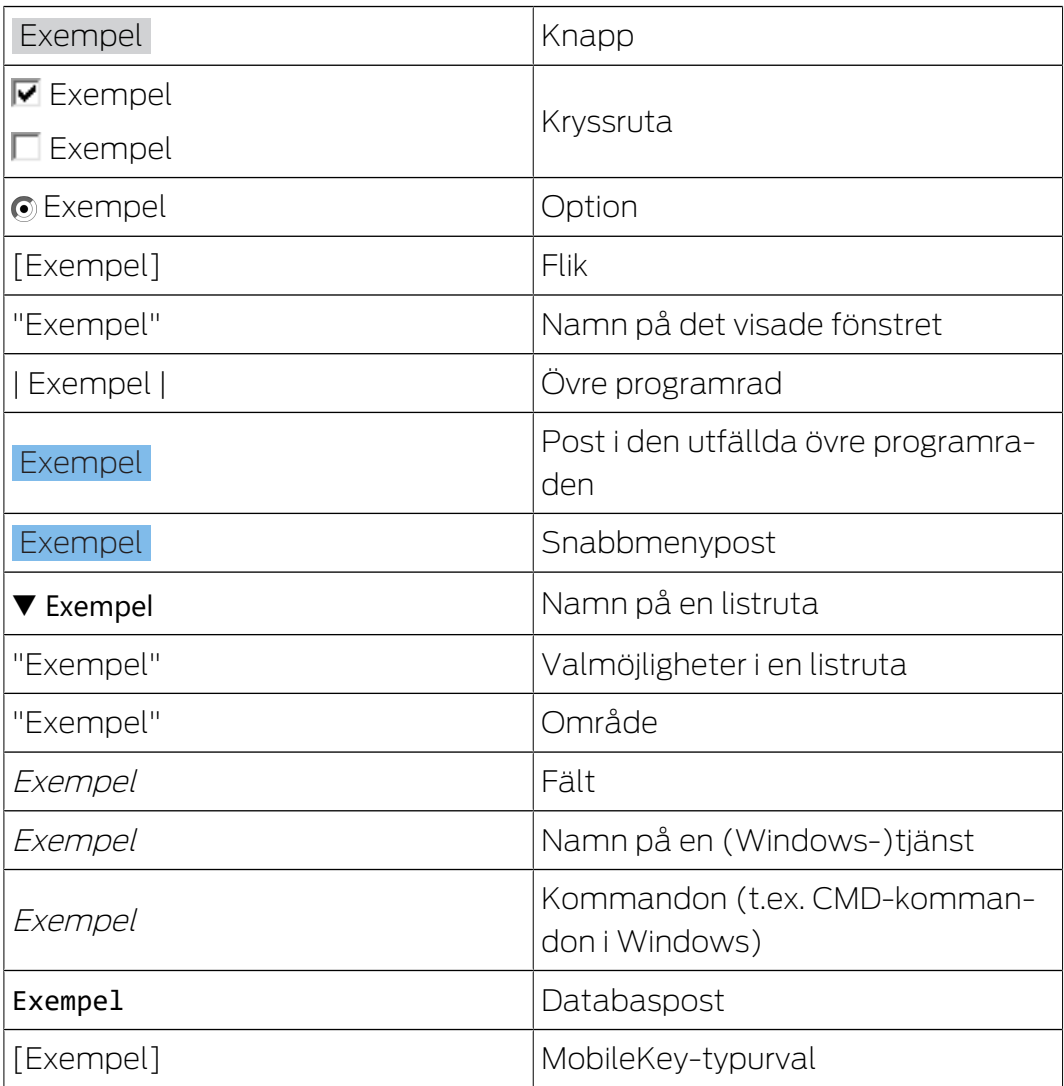

## <span id="page-11-0"></span>4. Avsedd användning

AX Manager Plus (AXM Plus) är ett program för överskådlig administration av låssystem. Det förenklar administration och styrning av låskomponenter och behörigheter i System 3060. Stora och komplexa låssystem kan enkelt hanteras med hjälp av SQL-databasen.

### <span id="page-12-0"></span>5. Allmänt

AX Manager, förkortat AXM, är efterföljaren till den välkända LSMprogramvaran.

Ett helt nytt, intuitivt och överskådligt användargränssnitt underlättar arbetet med alla komponenter som stöds (se Funktionsomfattning).

Nyheter i AXM Jämfört med LSM kommer AXM med viktiga nyheter:

- Microsoft SQL-databas som välkänt underlag för databaser.
- Framtidskompatibel användning genom pekskärmsoptimering
- Enkelt arbete tack vare användarvänliga assistenter.
- Behörighetsgrupper: Samlingsbehållare för identifikationsmedier och lås. Alla identifikationsmedier som ingår är behöriga till alla lås som ingår.
- Full överblick: Global sökning i hela programvaran

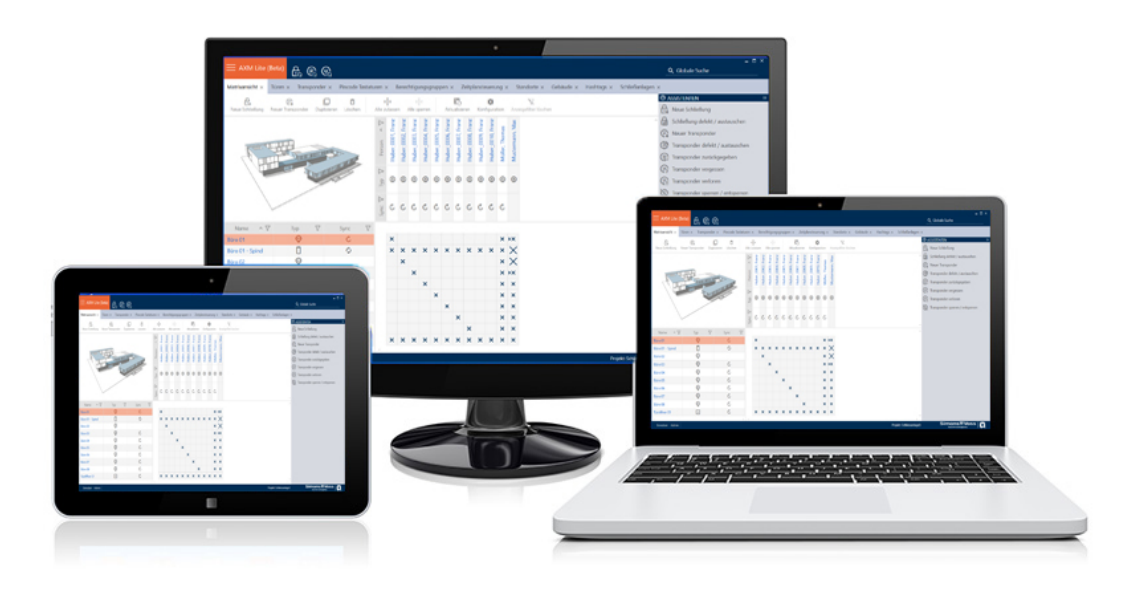

Plus Edition Med Plus Edition tar vi nu steget in i nästa dimension av låssystemsadministration. Det är en utgåva med utvalda funktioner (jämför LSM Basic Online).

> Du har tillgång till 64 000 lås och 64 000 identifikationsmedier (transpondrar/kort) per låssystem.

### <span id="page-13-0"></span>6. Information om dataskydd

### <span id="page-13-1"></span>6.1 IT-grundskydd

#### 6.1.1 Vilket skyddsbehov har de uppgifter som bearbetas i systemet?

<span id="page-13-2"></span>Normalt behandlas och sparas bara okritiska uppgifter med så kallat normalt sökbehov i programmet. Det är uppgifter som vid en hypotetisk förlust varken skadar en persons rykte eller bilden av företaget. Inte heller någon särskild ekonomisk skada kan förväntas.

#### 6.1.2 Vilka krav rekommenderas på IT-infrastrukturen?

<span id="page-13-3"></span>Enligt Bundesamt für Sicherheit in der Informationstechnik (BSI) är därför IT-grundskyddet för ett SimonsVoss-låssystem tillräckligt som säkerhetskoncept och gäller som rekommenderat minimikrav för ITinfrastrukturen.

#### <span id="page-13-4"></span>6.2 Kryptering

#### 6.2.1 Är uppgifterna i System 3060 krypterade?

<span id="page-13-5"></span>Ja. Inom ramen för den systemegna kommunikationen är datapaket ändpunktskrypterade (end-to-end). Med de senaste versionerna av våra produkter ökas säkerhetsgraden eftersom de alltid har den senaste tekniken. Flerstegskrypteringsmetoder används (AES, 3DES).

#### 6.2.2 Vilka uppgifter är det som krypteras?

<span id="page-13-6"></span>Inom ramen för den systeminterna kommunikationen bearbetas inga personuppgifter utan de pseudonymiseras med hjälp av identifikationsnummer. Inge koppling till faktiska person är möjlig ens utan kryptering.

#### 6.2.3 Är överföringsvägarna också krypterade, t.ex. trådlöst?

<span id="page-13-7"></span>Nej. Genom att ändpunktskryptering används behövs ingen ytterligare kryptering av överföringsvägarna.

#### <span id="page-13-8"></span>6.3 Hantering i enlighet med dataskyddsförordningen (GDPR)

#### 6.3.1 Vilka personrelaterade uppgifter sparas i programmet?

<span id="page-13-9"></span>Det är möjligt att spara följande uppgifter om en person i programmet:

- **H** Förnamn
- $\blacksquare$  Efternamn\*
- **II** Titel

- **H** Adress
- **:** Telefon
- **H** E-post
- Personnummer\*
- **B** Användarnamn
- **H** Avdelning
- **:** Ort/byggnad
- Anställd från/till
- **::** Födelsedatum
- **::** Kostnadsställe
- $\blacksquare$  Foto

Av dessa uppgifter är endast efternamn och personnummer så kallade \*obligatoriska fält och krävs vid användning av programmet.

Särskilt känsliga kategorier av personrelaterade uppgifter enligt artikel 9 i dataskyddsförordningen sparas inte.

#### 6.3.2 I vilket syfte sparas personrelaterade uppgifter i programmet?

<span id="page-14-0"></span>För att det ska vara möjligt att använda ett elektroniskt låssystem fullt ut är det nödvändigt att tilldela de identifikationsmedier som används till bestämda användare (t.ex. medarbetare).

#### 6.3.3 Hur länge sparas personrelaterade uppgifter i programmet?

<span id="page-14-1"></span>Uppgifterna sparas inom ett låssystem (t.ex. ett företag) minst så länge som användaren har tillgång till ett identifikationsmedium. Den tidslängd under vilken uppgifter sparas (t.ex. loggar och åtkomstlistor) kan ändras av låssystemets administratör och anpassas till verksamhetens behov.

#### 6.3.4 Kan rätten att läsa åtkomstlistor säkras ytterligare?

<span id="page-14-2"></span>Vid användning av den valfria ZK-funktionen i våra låskomponenter kan åtkomsten till de data som samlas in med den utrustas med utökade användarrättigheter.

Exempel: En separat användare skapas för företagsrådet. Endast denna användare får läsrättigheter till åtkomstlistorna i händelse av misstanke. Dessutom kan denna användare skyddas med ett gemensamt lösenord. Endast en del av lösenordet är känt av två eller flera medlemmar i företagsrådet.

#### 6.3.5 Är personrelaterade uppgifter i programmet skyddade mot åtkomst från tredje part?

<span id="page-15-0"></span>I grunden är det användaren (slutkunden) av låssystemet och programmet som ansvarar för administration och säkerställande av åtkomstbehörigheter.

I själva låssystemet skyddas alla uppgifter av en krypteringsmetod i flera steg. Utan lösenord och rätt behörighet är det inte möjligt att öppna det grafiska användargränssnittet och komma åt uppgifter.

Inga uppgifter överförs automatiskt till tredje part och de används och bearbetas inte av SimonsVoss inom ramen för dess verksamhet.

#### 6.3.6 Kan man begära en kopia på sparade uppgifter?

<span id="page-15-1"></span>En kopia av alla insamlade uppgifter om en berörd person kan (från och med version 3.4) exporteras ut av någon med rätt användarbehörighet och ställas till förfogande (t.ex. i samband med en revision). Detta gör det möjligt för kunden att uppfylla artikel 15, stycke 3 i dataskyddsförordningen om den registrerades rätt till upplysningar.

#### 6.3.7 Kan personrelaterade uppgifter tas bort från programmet?

<span id="page-15-2"></span>Enligt artikel 17 i dataskyddsförordningen kan en registrerad person begära att kunden fullständigt raderar personrelaterade uppgifter från programmet (från och med version 3.4 SP1) och från den tillhörande databasen.

# <span id="page-16-0"></span>7. Funktionsomfattning AXM Plus

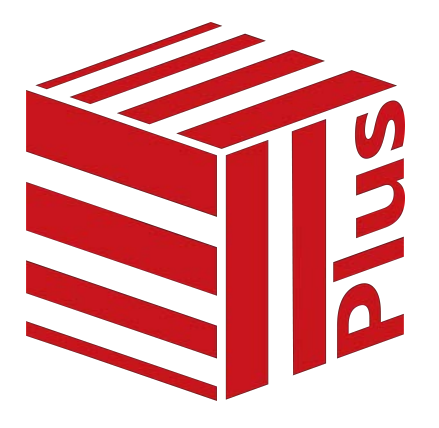

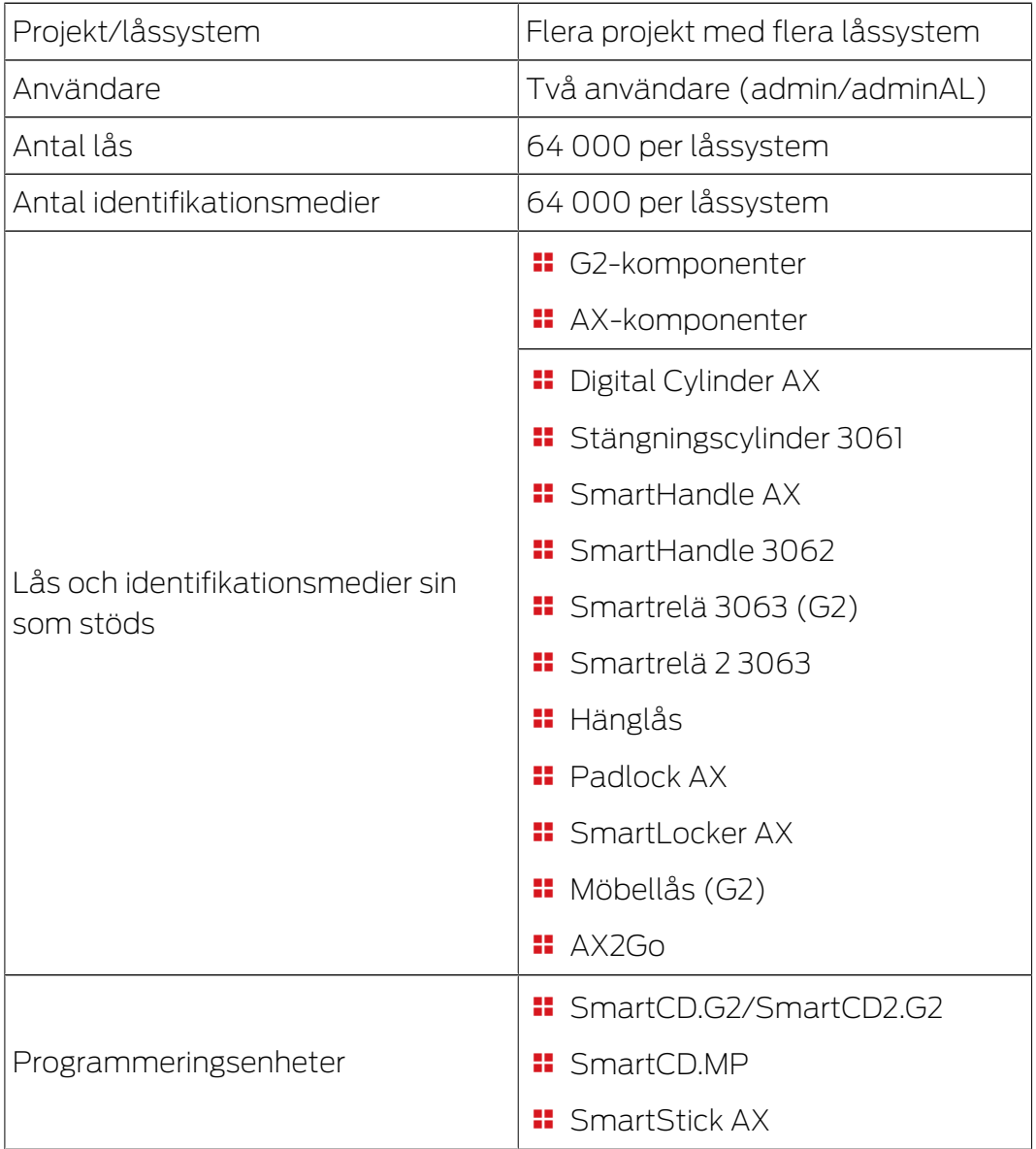

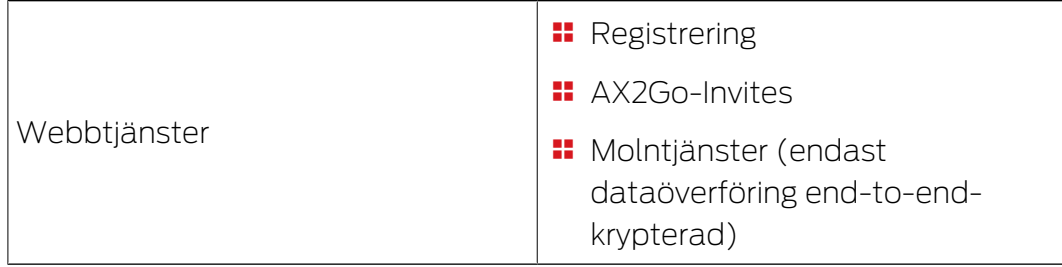

Du kan när som helst uppgradera när den version du använder inte längre räcker till.

# <span id="page-18-0"></span>8. Systemvillkor

#### AXM Classic

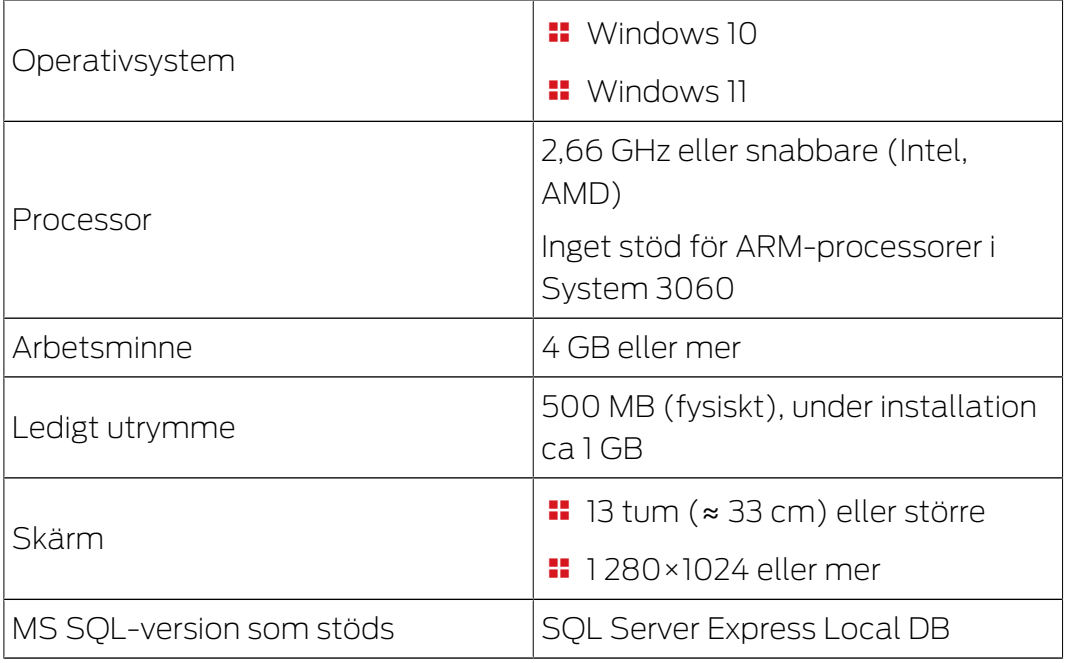

#### 8.1 AXM-tjänster och portar som används

<span id="page-18-1"></span>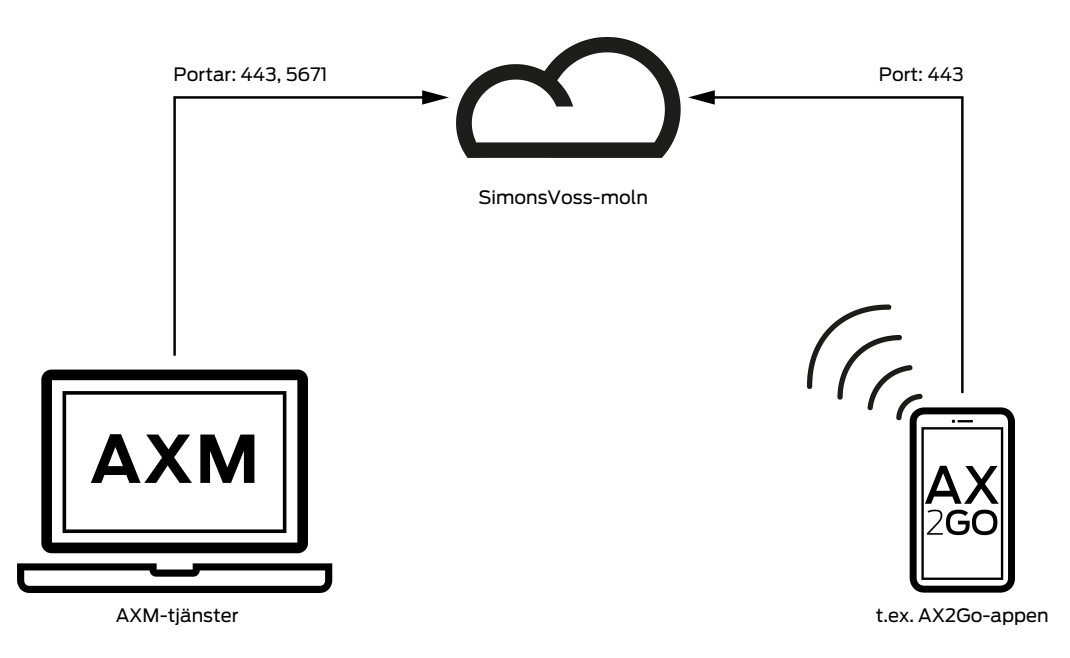

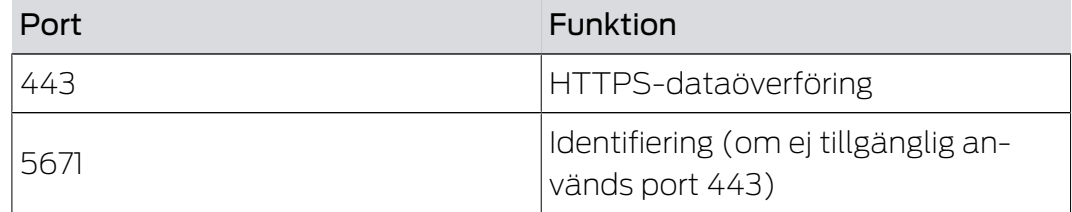

### <span id="page-19-0"></span>9. Installation

- $\checkmark$  Systemvillkor för AXM Plus uppfyllda (se [Systemvillkor \[](#page-18-0) $\checkmark$  [19\]](#page-18-0)).
- 1. Kör installationsfilen.
	- → InstallShield Wizard öppnas.

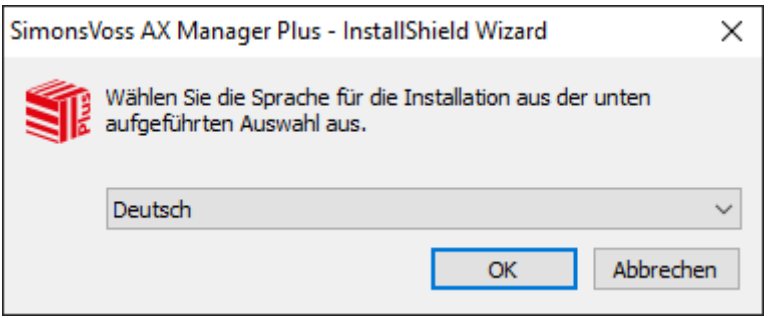

- 2. Välj vilket språk du vill att AXM Plus ska installeras med.
	- 9 Vid installationen kontrolleras om ytterligare programvara måste installeras.
- 3. Installera i förekommande fall den ytterligare programvara som visas.
	- **→** Installationsfönstret till AXM Plus öppnas.

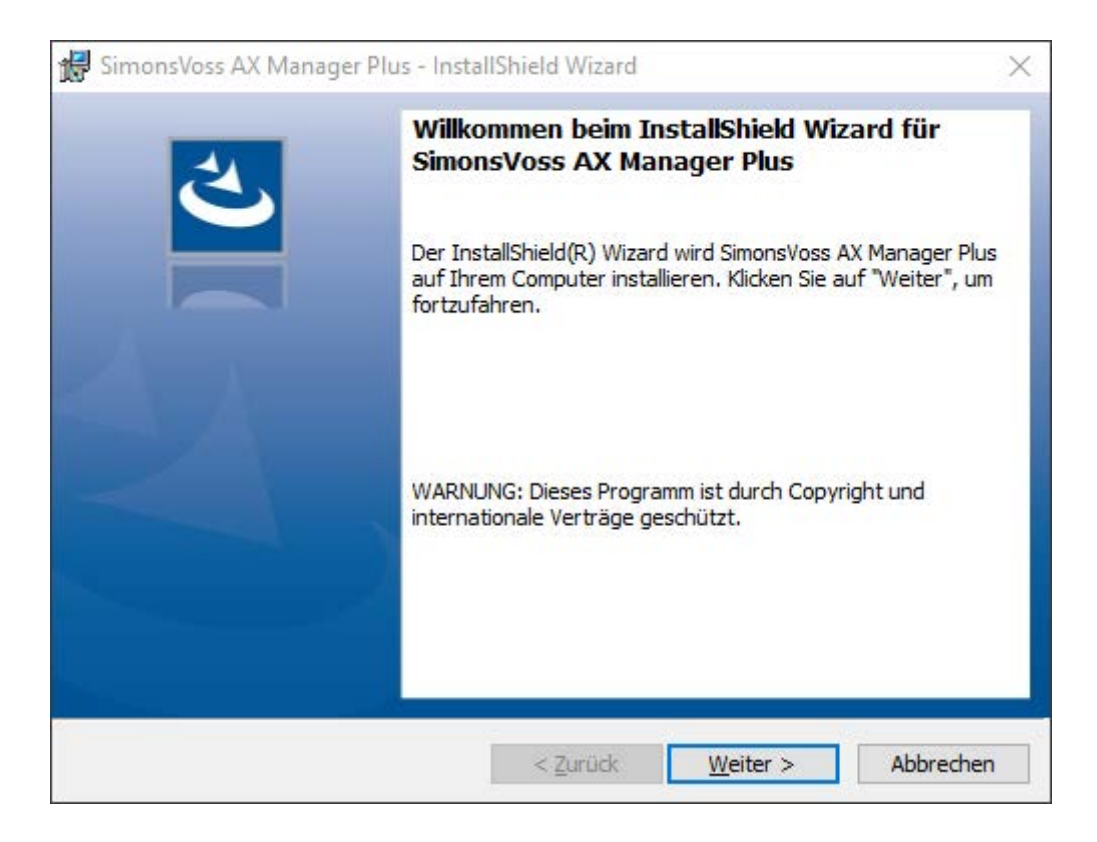

- 4. Utför installationen av AXM Plus.
- $\rightarrow$  AXM Plus har installerats.

#### 9.1 Köra AXM som administratör (rekommenderas)

<span id="page-20-0"></span>SimonsVoss rekommenderar principiellt att starta AXM Plus som administratör. Därmed kan möjliga problem som beror på att åtkomst- och skrivbehörighet saknas undvikas i förväg:

#### Manuell start som administratör

- $\checkmark$  AXM Plus installerat.
- $\checkmark$  Administratörsbehörighet finns.
- 1. Leta reda på genväg och symbol till AXM Plus.

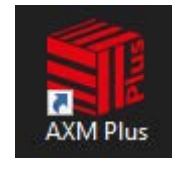

- 2. Högerklicka på genvägen för att öppna snabbmenyn.
- 3. Klicka på posten Kör som administratör .

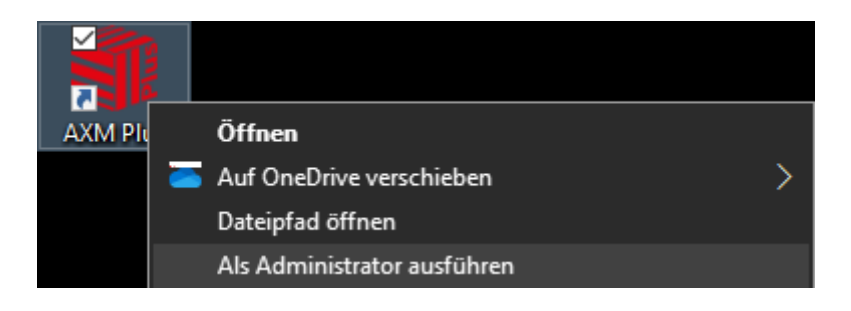

→ AXM Plus körs som administratör.

#### Automatisk start som administratör

Manuell start som administratör har två nackdelar:

- **::** Osmidigt.
- Du kan glömma bort att starta AXM Plus som administratör.

Därför rekommenderar SimonsVoss att ställa in egenskaperna för genvägen till AXM Plus så att AXM Plus alltid körs som administratör via den här genvägen.

- $\checkmark$  AXM Plus installerat.
- ü Administratörsbehörighet finns.
- 1. Leta reda på genväg och symbol till AXM Plus.

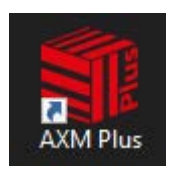

- 2. Högerklicka på genvägen för att öppna snabbmenyn.
- 3. Klicka på posten Egenskaper .

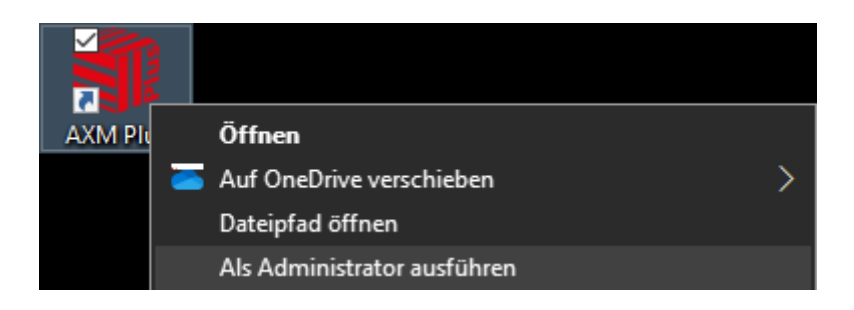

- 9 Fönstret "Egenskaper för AXM ..." öppnas.
- 4. Växla till fliken [Verknüpfung Eigenschaften: Verknüpfung [offen]].

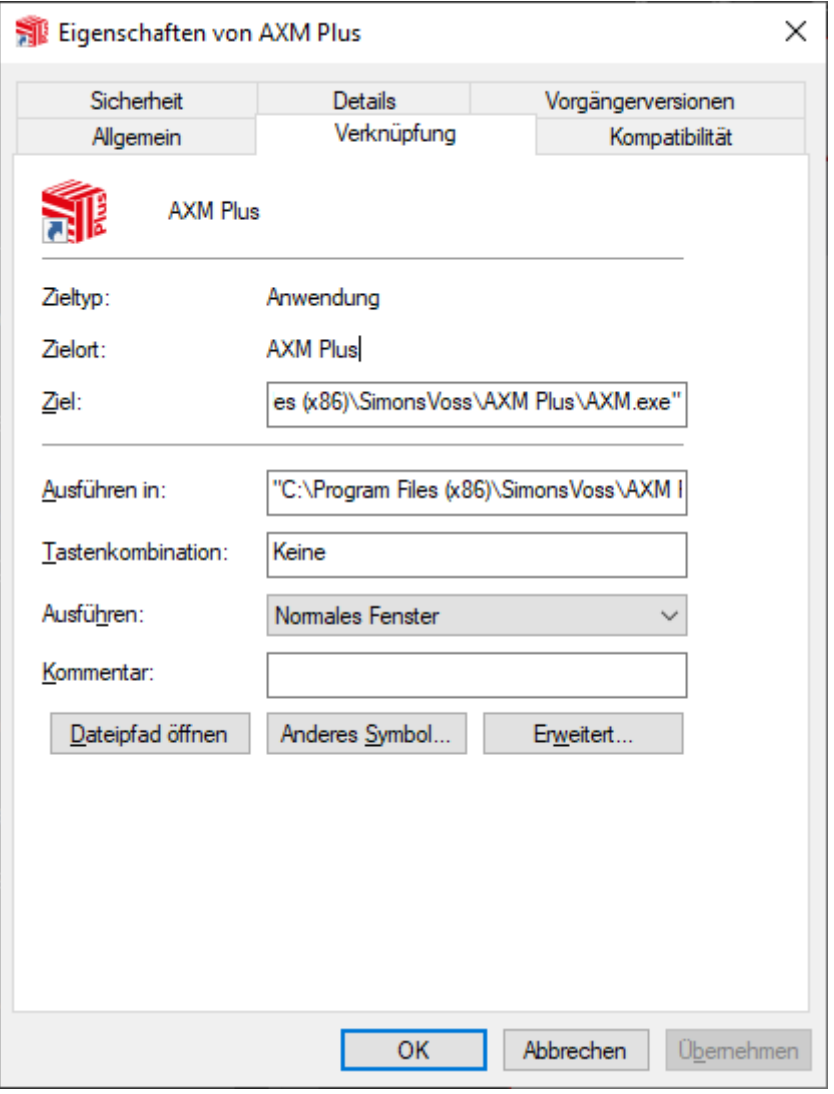

- 5. Klicka på knappen Avancerat... .
	- 9 Fönstret "Avancerade egenskaper" öppnas.

# AXM Plus (Handbok) 9. Installation

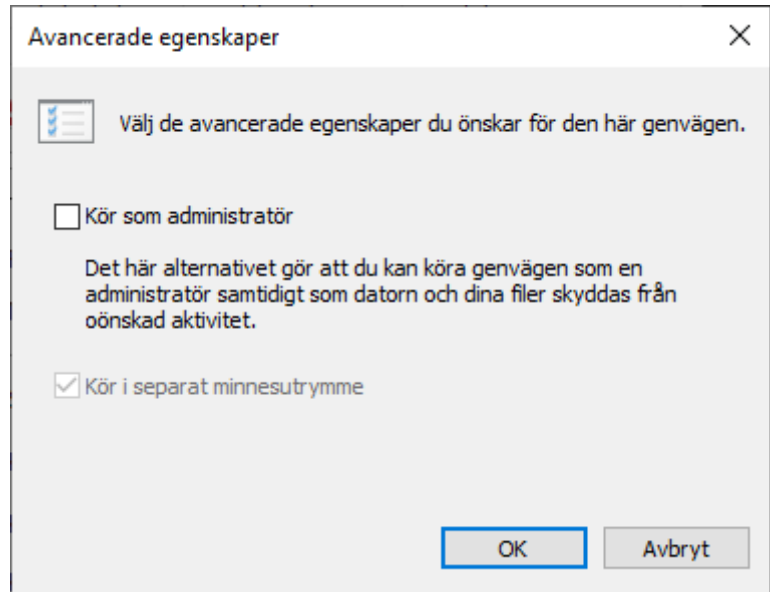

- 6. Markera kryssrutan  $\blacktriangledown$  Kör som administratör.
- 7. Klicka på knappen OK .
	- → Fönstret "Avancerade egenskaper" stängs.
- 8. Klicka på knappen OK .
	- → Fönstret "Egenskaper för AXM ..." stängs.
- 9 När du hädanefter startar AXM Plus via den här genvägen körs AXM Plus automatiskt som administratör.

#### 9.2 Uppdatera AXM

<span id="page-22-0"></span>Med den senaste versionen AXM Plus får du allra bästa mjukvaru- och hårdvarustöd. Vid varje start kontrollerar AXM Plus därför om det finns några nya uppdateringar och frågar sedan om du vill installera dem. Säkerhetskopiera databasen innan du uppdaterar (se [Skapa en](#page-459-1) [säkerhetskopia \[](#page-459-1) $\triangleright$  [460\]](#page-459-1)).

Om du istället vill visa den version av AXM Plus som för närvarande är installerad läser du [Visa versionsnummer och licensnyckel för AXM \[](#page-464-0) $\blacktriangleright$  [465\]](#page-464-0).

Du kan naturligtvis även kontrollera manuellt om det finns någon uppdatering och installera den.

- $\checkmark$  Databas säkerhetskopierad.
- 1. Klicka på den orangefärgade  $AXM$ -symbolen.  $\equiv$   $AXM$ . → AXM-fältet öppnas.

# AXM Plus (Handbok) 8. Installation 9. Installation 9. Installation

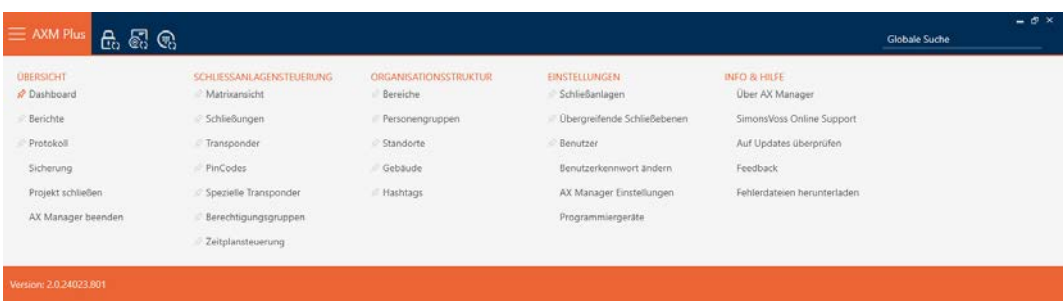

2. I gruppen | INFO & HJÄLP | klickar du på Kontrollera uppdateringar.

**INFO & HELP** 

About AX Manager

SimonsVoss Online Support

Check for updates

Feedback

Download error logs

9 Om det finns en uppdatering visas den och du kan välja att installera den. Om AXM Plus är uppdaterad ser du detta fönster:

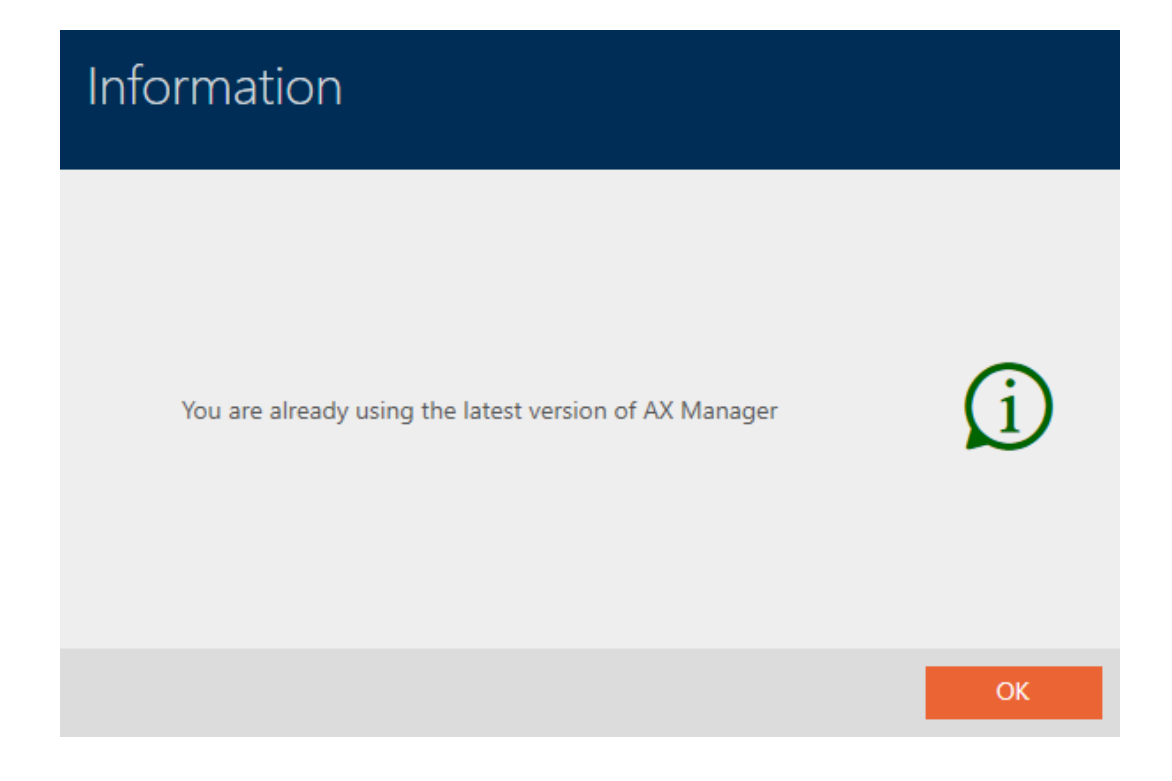

### 10. Första steg efter installationen

<span id="page-24-0"></span>I AXM Plus öppnas ett inloggningsfönster efter installationen.

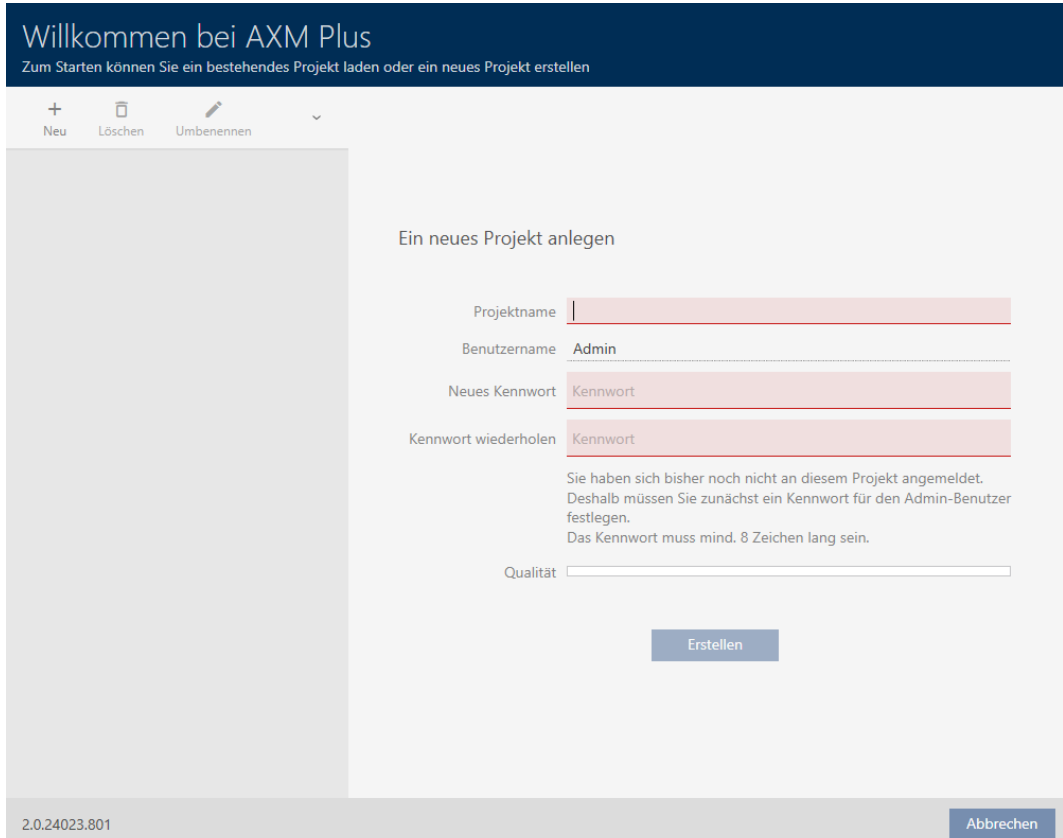

Följande inmatningsfält visas:

- **::** Projektnamn
- Användarnamn
- Nytt lösenord
- **II** Upprepa lösenordet
- 1. I fältet Projektnamn anger du ett projektnamn.
- 2. I fältet Nytt lösenord anger du ett lösenord med minst 8 tecken för att skydda ditt projekt.
	- 9 En färgad stapel visar hur säkert lösenordet är.

Quality

- 3. I fältet Upprepa lösenordet upprepar du det angivna lösenordet.
- 4. Klicka på knappen Skapa .
- $\rightarrow$  Ett nytt projekt har skapats.

Du kan vid behov ändra det angivna användarlösenordet (se [Ändra](#page-466-1) [lösenord \[](#page-466-1)▶ [467\]](#page-466-1)).

Det går att ändra lösenordet till låssystemet (se [Ändra låssystemets](#page-377-0) [lösenord \[](#page-377-0)[}](#page-377-0) [378\]](#page-377-0)).

#### **OBS**

#### Spara lösenordet till låssystemet på ett tillgängligt och säkert ställe.

Lösenordet till låssystemet är det absolut viktigaste lösenordet. Av säkerhetsskäl kan SimonsVoss inte återställa några komponenter utan låssystemets lösenord eller en säkerhetskopia. Det finns ingen generalnyckel.

Om lösenordet till låssystemet förkommer och inte heller kan återställas via en säkerhetskopia kan de berörda komponenterna inte längre programmeras. De måste avlägsnas från låsen och kasseras vilket kostar både tid och pengar.

- 1. Säkerställ att lösenordet till låssystemet alltid är tillgängligt för behöriga personer.
- 2. Ta då även hänsyn till såväl förutsägbara händelser (till exempel att administratören av låssystemet går i pension) och oförutsägbara händelser (till exempel att administratören av låssystemet säger upp sig).

#### Första start av AXM Plus

I AXM Plus erbjuds nu flera assistenter:

- 1. Lägga till låssystem
- 2. Lägga till lås
- 3. Lägga till transponder

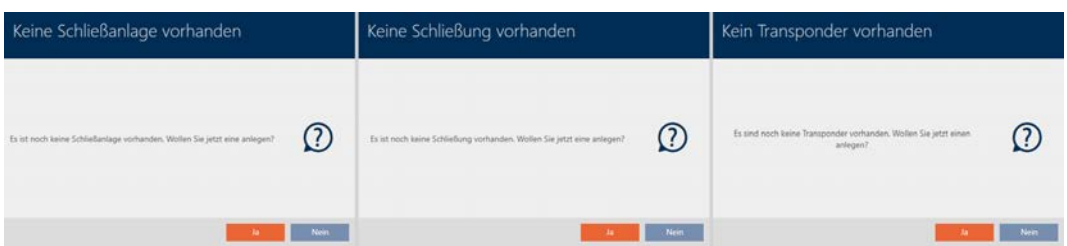

Med hjälp av de här assistenterna kan du komma igång direkt med att bygga upp ditt låssystem och bekanta dig med gränssnittet i AXM Plus .

Innan du skapar ett större låssystem är det dock bästa att göra några organisatoriska förberedelser (se [Bästa praxis: Bygga upp ett låssystem](#page-26-0)  $[27]$  $[27]$ .

Om det är första gången du arbetar med ett låssystem hittar du förklaringar och bakgrundsinformation här: [Bakgrundsinformation och](#page-506-0) [förklaringar \[](#page-506-0)[}](#page-506-0) [507\]](#page-506-0).

#### 10.1 Bästa praxis: Bygga upp ett låssystem

<span id="page-26-0"></span>Du sparar mycket tid och arbete om du bygger upp låssystem i en ordningsföljd där du om möjligt bara behöver öppna varje fönster en gång.

Det är i princip enklast om du börjar med att förbereda organisationsstrukturen (se [Organisationsstruktur \[](#page-48-0)[}](#page-48-0) [49\]](#page-48-0)).

Erfarenhetsmässigt har följande koncept visat sig fungera bra:

- 1. Skapa platser (se Skapa plats  $\lceil \cdot \rangle$  76.).
- 2. Skapa byggnader (se [Skapa en byggnad och allokera till en plats](#page-78-0)  $[179]$  $[179]$  $[179]$ .
- 3. Skapa områden (se [Skapa område \[](#page-81-0)▶ [82\]](#page-81-0)).
- 4. Skapa första tidsschema (se [Skapa tidsschema \[](#page-51-0) $\triangleright$  [52\]](#page-51-0)).
- 5. Skapa alla nödvändiga tidsgrupper (se [Skapa tidsgrupp \[](#page-54-0)[}](#page-54-0) [55\]](#page-54-0)).
- 6. Skapa ytterligare tidsscheman och koppla därvid tidsgrupperna direkt till respektive tidsschema.
- 7. Skapa behörighetsgrupper (se [Behörighetsgrupper \[](#page-317-0)> [318\]](#page-317-0)).
- 8. Skapa persongrupper (se [Skapa persongrupp \[](#page-49-0) $\triangleright$  [50\]](#page-49-0)).
- 9. Vid behov Lägga till kort i låssystemet (se [Aktivera kort och transpond](#page-383-0)rar  $[$  [384\]](#page-383-0)).
- 10. Skapa identifikationsmedier och tilldela dem direkt när du skapar behö-righetsgrupper, persongrupper och tidsgrupper (se [Skapa transpondrar](#page-87-0) [och kort \[](#page-87-0)[}](#page-87-0) [88\]](#page-87-0), [Skapa persongrupp \[](#page-49-0)[}](#page-49-0) [50\]](#page-49-0) och [Begränsa behörighe](#page-116-0)[ter hos ett identifikationsmedium till bestämda tider \(tidsgrupp\)](#page-116-0) [\[](#page-116-0)[}](#page-116-0) [117\]](#page-116-0))
- 11. Skapa , lås och tilldela dem direkt när du skapar behörighetsgrupper, områden och tidsscheman (se [Skapa lås \[](#page-227-1)[}](#page-227-1) [228\]](#page-227-1), [Skapa område](#page-81-0)
	- [\[](#page-81-0)[}](#page-81-0) [82\]](#page-81-0) och [Begränsa låsbehörigheter till bestämda tider \(tidsschema\)](#page-273-0)  $[274]$  $[274]$ .
- 12. Synkronisera lås (se [Synkronisera lås \(inkl. läsa av passerlista\) \[](#page-393-0)> [394\]](#page-393-0)).
- 13. Synkronisera identifikationsmedier (se [Synkronisera transponder/kort](#page-404-0) [\(inkl. läsa av beträdelselista\) \[](#page-404-0)[}](#page-404-0) [405\]](#page-404-0)).

I den här ordningsföljden kan du direkt använda resultaten från de föregående stegen i de följande stegen.

- Skapa tidsgrupper för just skapade tidsscheman direkt i fönstret till det skapade tidsschemat
- Tidsgrupper och behörighetsgrupper direkt i fönstret till det skapade identifikationsmediet
- Tidsschema och behörighetsgrupp direkt i fönstret till det skapade låset

Bakgrundsinformation för överväganden vad gäller tidhantering och behörighetsgrupper:

- [Tidhantering \[](#page-521-0)[}](#page-521-0) [522\]](#page-521-0)
- [Behörighetsgrupper \[](#page-536-0)> [537\]](#page-536-0)

Självklart kan du avvika från den här ordningsföljden och exempelvis börja med att skapa identifikationsmedier och lås utan tidsgrupper. Om du behöver tidhantering senare måste du

- tilldela ett tidsschema till varje lås som ingår i tidhanteringen och
- $\blacksquare$  tilldela en tidsgrupp till varje transponder.

### 10.2 Bästa praxis: Ställa in AX2Go

<span id="page-27-0"></span>Vid inställning och idrifttagning av AX2Go (mobil nyckel) är följande koncept beprövat:

- 1. Installera AXM Plus (se *[Installation \[](#page-19-0)> [20\]](#page-19-0)*).
- 2. Registrera AXM Plus (se [Registrering \[](#page-28-0) [29\]](#page-28-0)).
- 3. Ställ in låssystemet med lås och transpondrar (se [Bästa praxis: Bygga](#page-26-0) [upp ett låssystem \[](#page-26-0)[}](#page-26-0) [27\]](#page-26-0)).
- 4. Fastställ AX2Go-inställningarna (se [AX2Go-inställningar \[](#page-481-0)[}](#page-481-0) [482\]](#page-481-0)).
- 9 AX2Go är klar för användning. Skapa och skicka inbjudningar (se [Admi](#page-209-0)[nistrera AX2Go-nycklar \[](#page-209-0)[}](#page-209-0) [210\]](#page-209-0)).

#### 10.3 Bästa praxis: Skydd av databasen

<span id="page-27-1"></span>Du ökar säkerhetsnivån i AXM Plus ytterligare om du skyddar åtkomst till SQL-databasen.

- 1. Skapa ett separat Windows-användarkonto för låssystemets administratör.
- 2. Använd starka lösenord till alla Windows-användarkonton.
- 3. Kryptera hårddisken där databasen ligger.

### <span id="page-28-0"></span>11. Registrering

#### 11.1 Registrering som testversion

- <span id="page-28-1"></span>1. Öppna AXM Plus.
	- → Din AXM Plus upplyser dig om att du måste registrera dig.

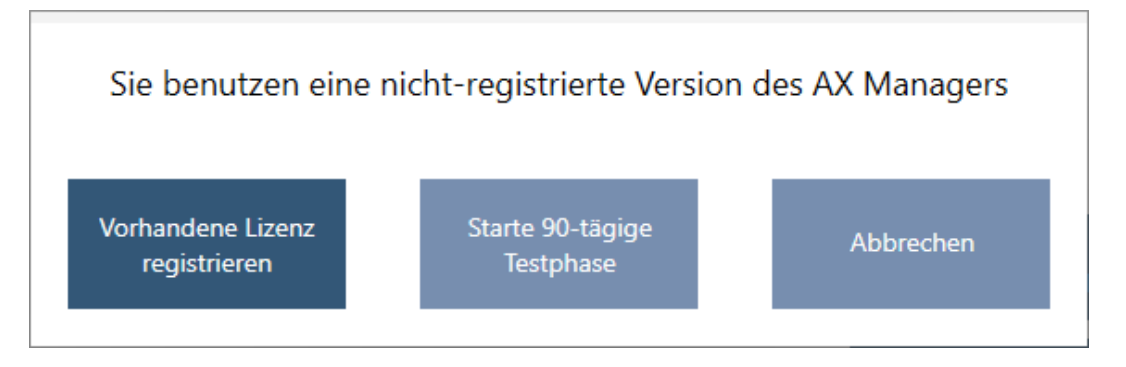

- 2. Klicka på knappen Starta 90-dagars testfas .
	- 9 Din AXM Plus upplyser dig om att du behöver ett SimonsVoss-ID under testfasen.

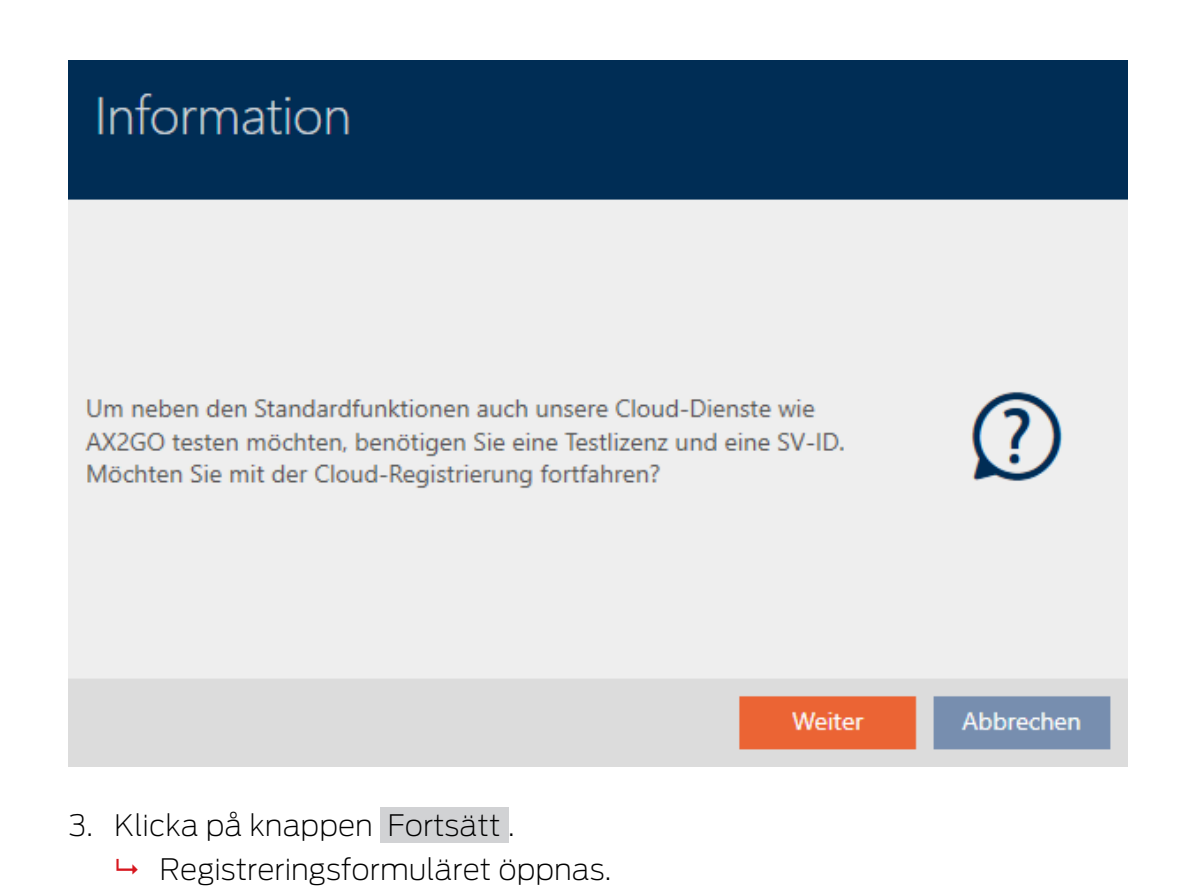

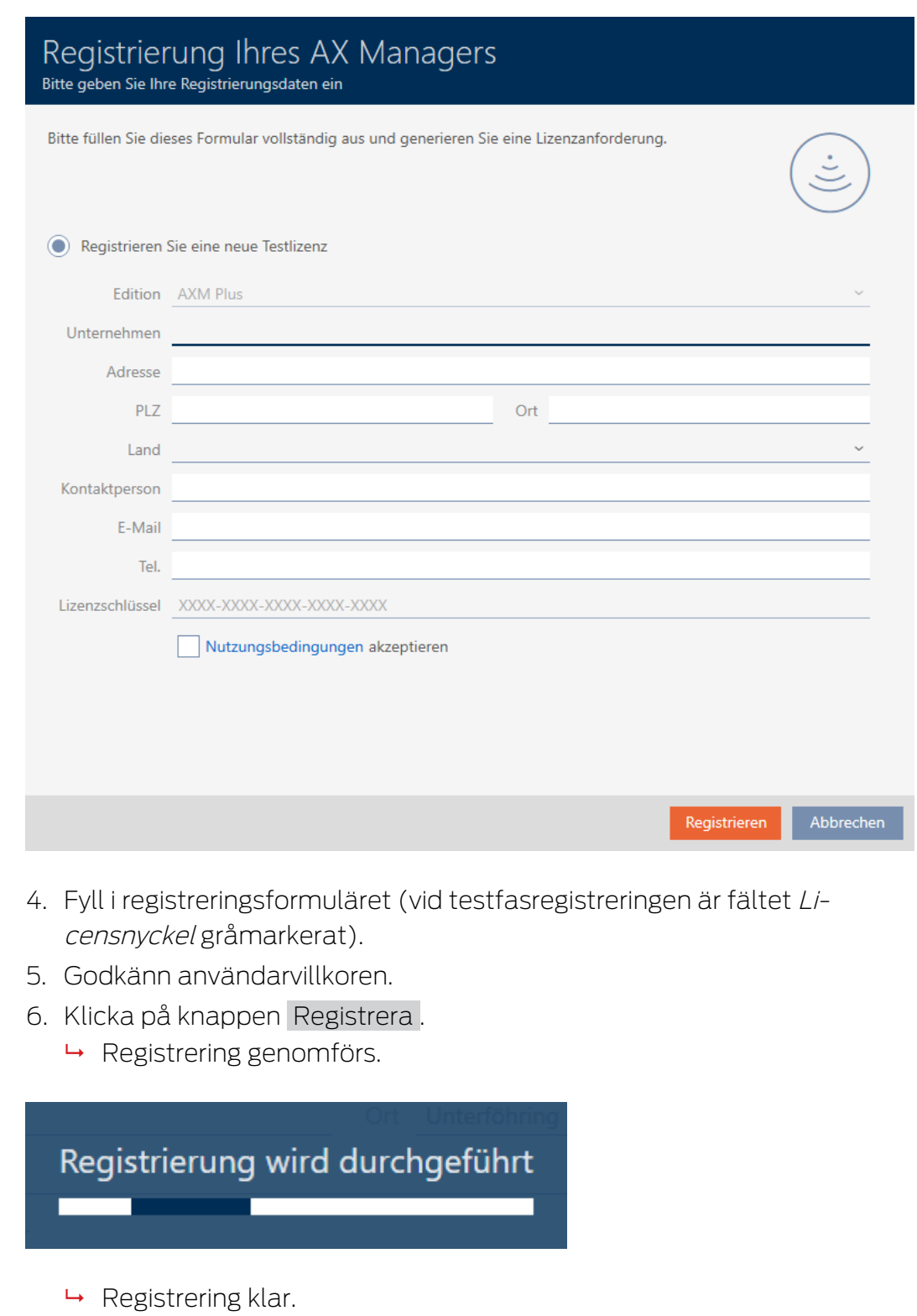

9 Din AXM Plus anmodar dig att skapa ett SimonsVoss-ID.

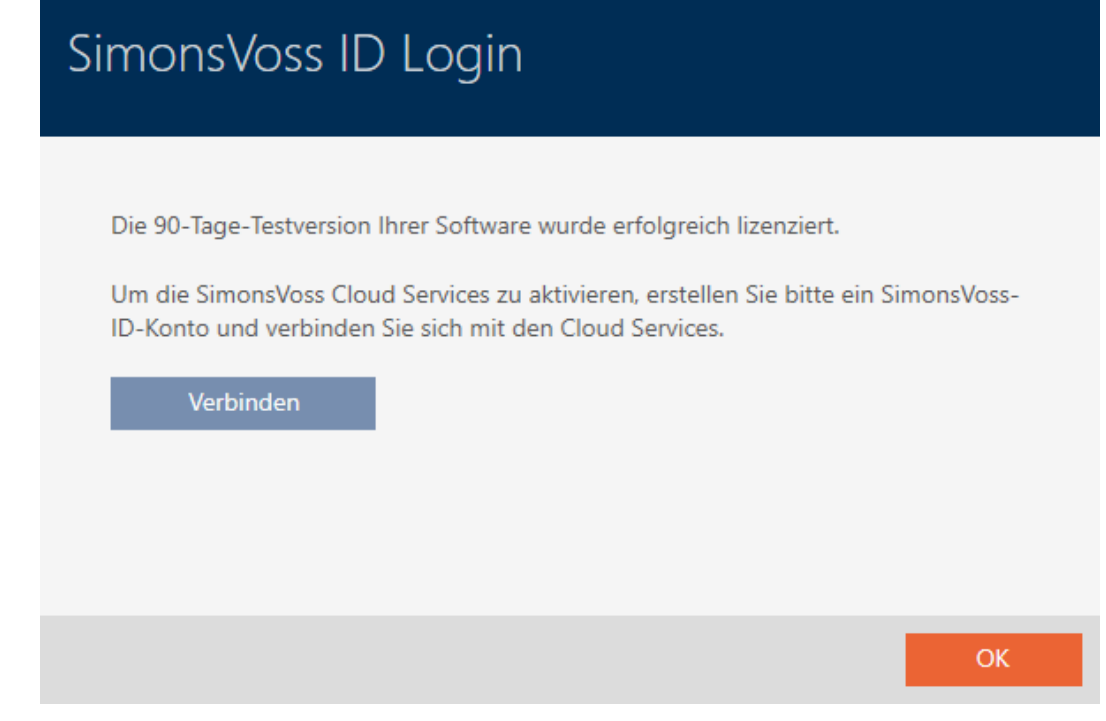

- 7. Klicka på knappen Anslut .
	- 9 En webbsida för att skapa ett SimonsVoss-ID öppnas.

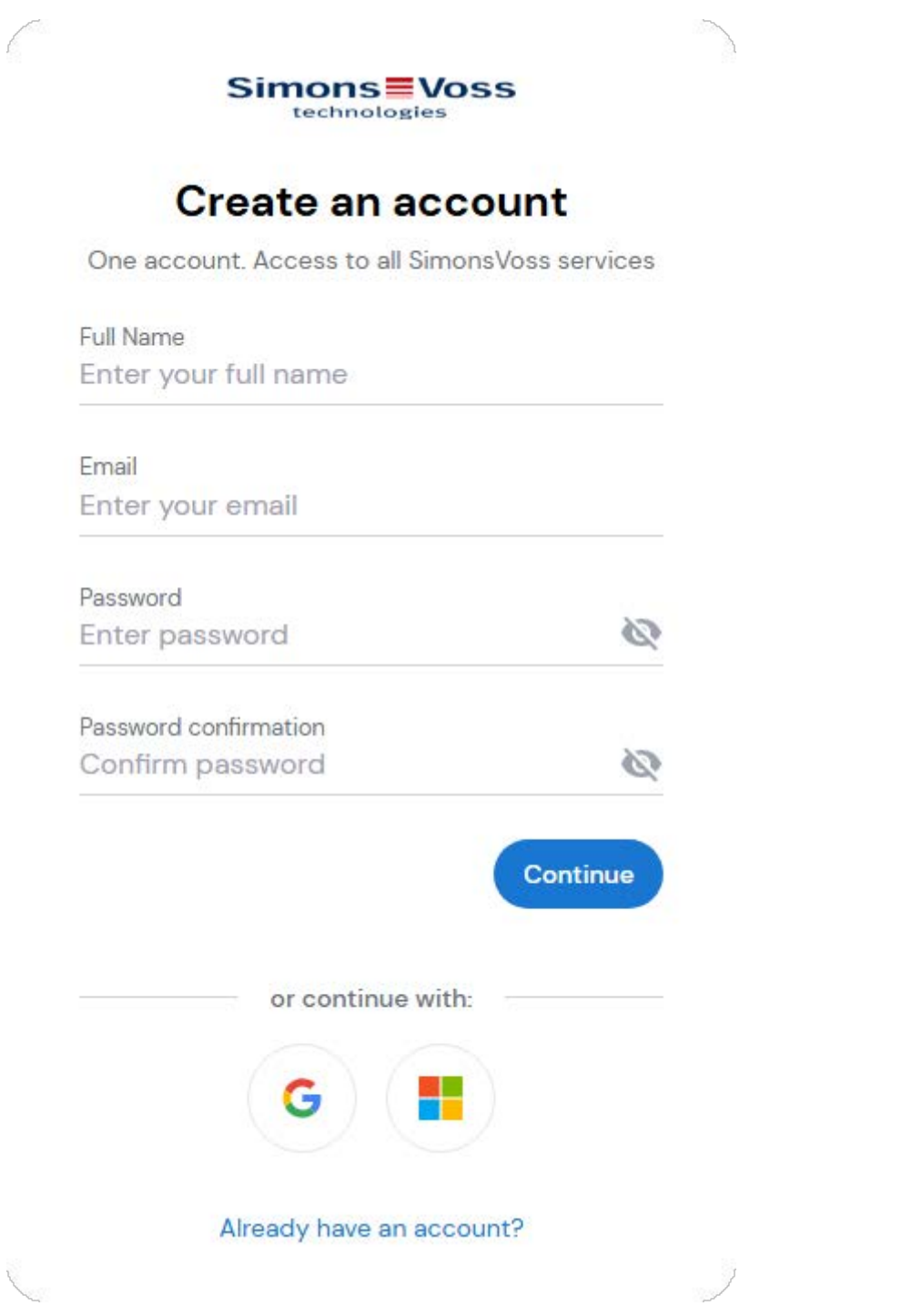

- 8. Ange de uppgifter som krävs eller använd ditt Google-/Microsoft-konto. Om du redan har ett SimonsVoss-ID kan du använda det och behöver inte skapa något nytt.
- 9. Skicka dina uppgifter genom att klicka på Continue.
	- 9 Din begäran om att registrera ett SimonsVoss-ID är skickad.

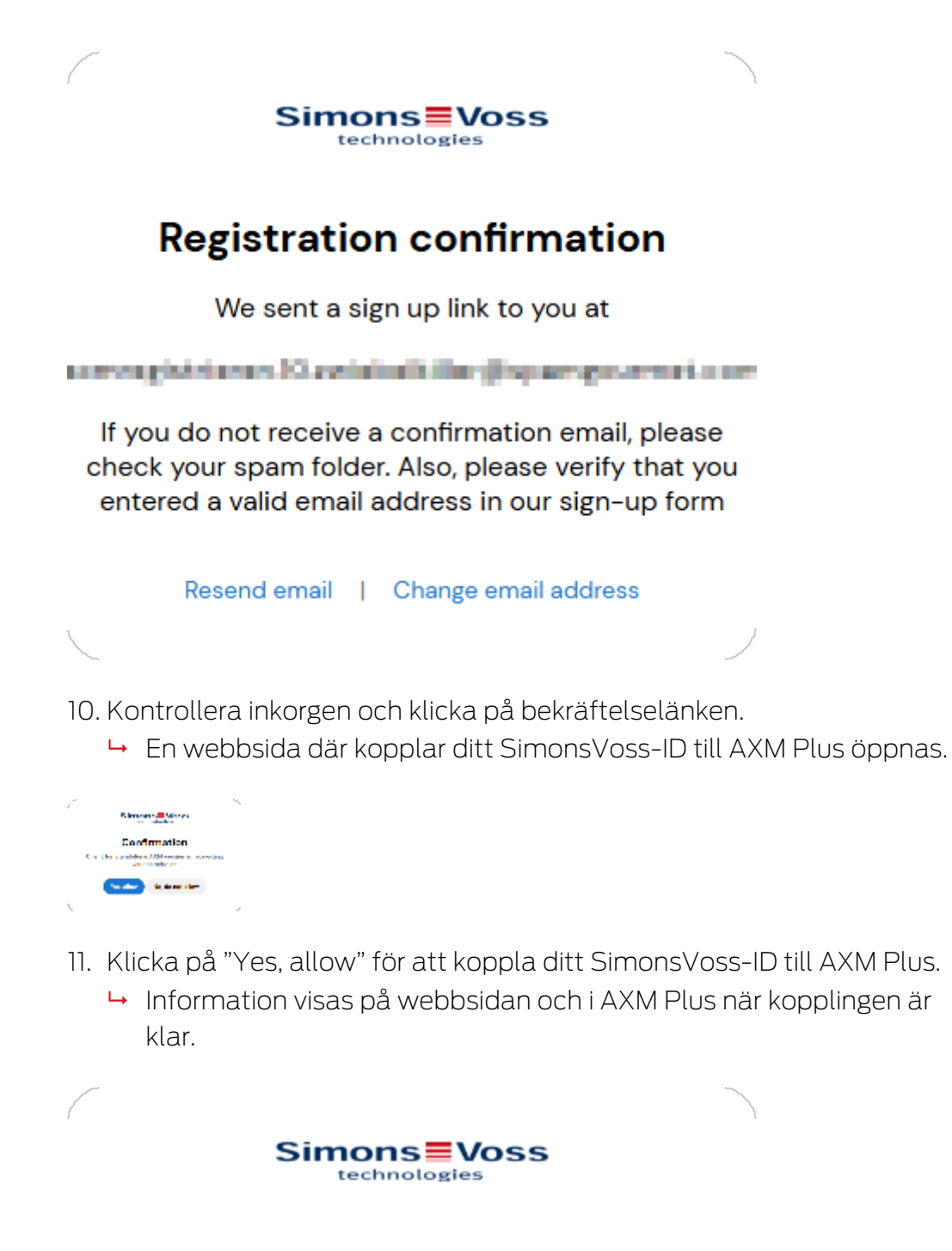

### **Success**

You have successfully authorized the device.

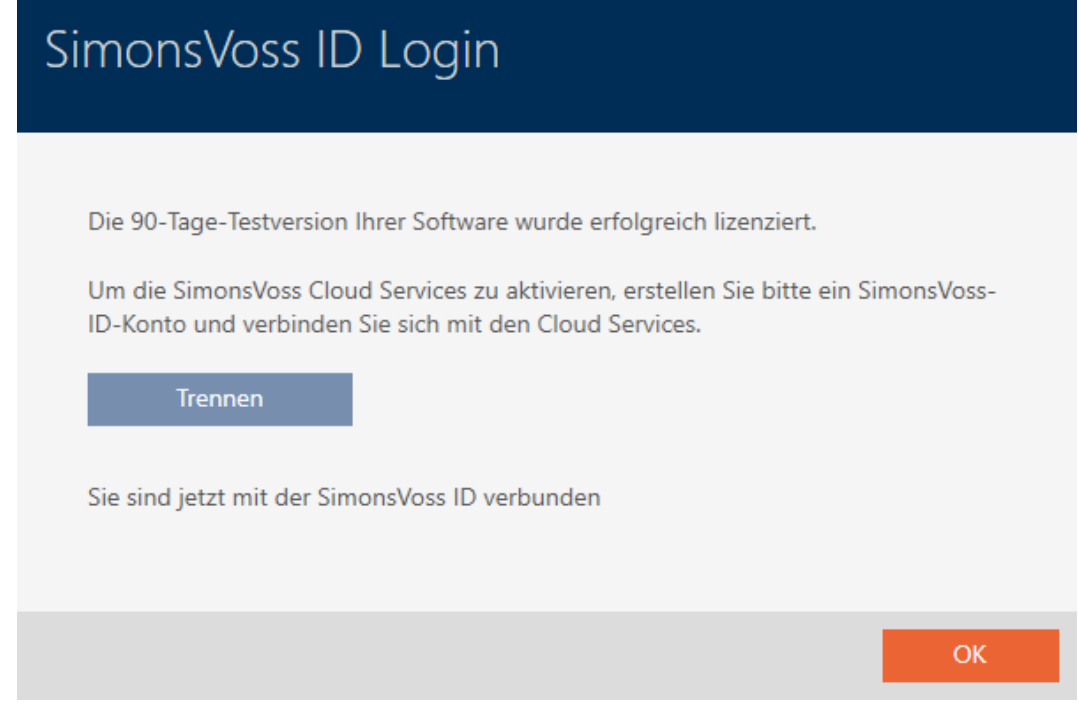

- 12. Klicka på knappen OK .
- 9 Registreringen är klar och gäller under 90 dagar.
- 9 I AXM Plus öppnas ett inloggningsfönster så att du kan logga in.

#### 11.2 Registrering med licens

<span id="page-33-0"></span>Du behöver en licensnyckel till registreringen. Den kan du skaffa från någon av våra återförsäljare.

- 1. Öppna AXM Plus.
	- 9 Din AXM Plus upplyser dig om att du måste registrera dig.

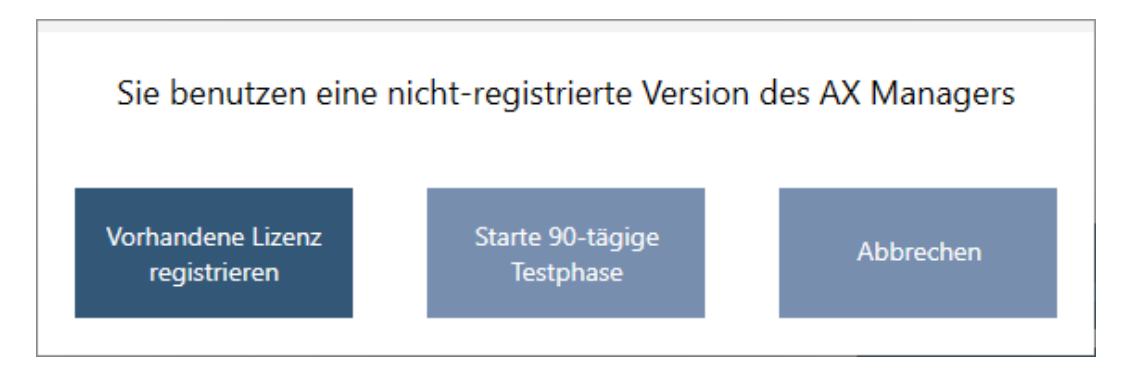

- 2. Klicka på knappen Registrera befintlig licens .
	- 9 Registreringsformuläret öppnas.

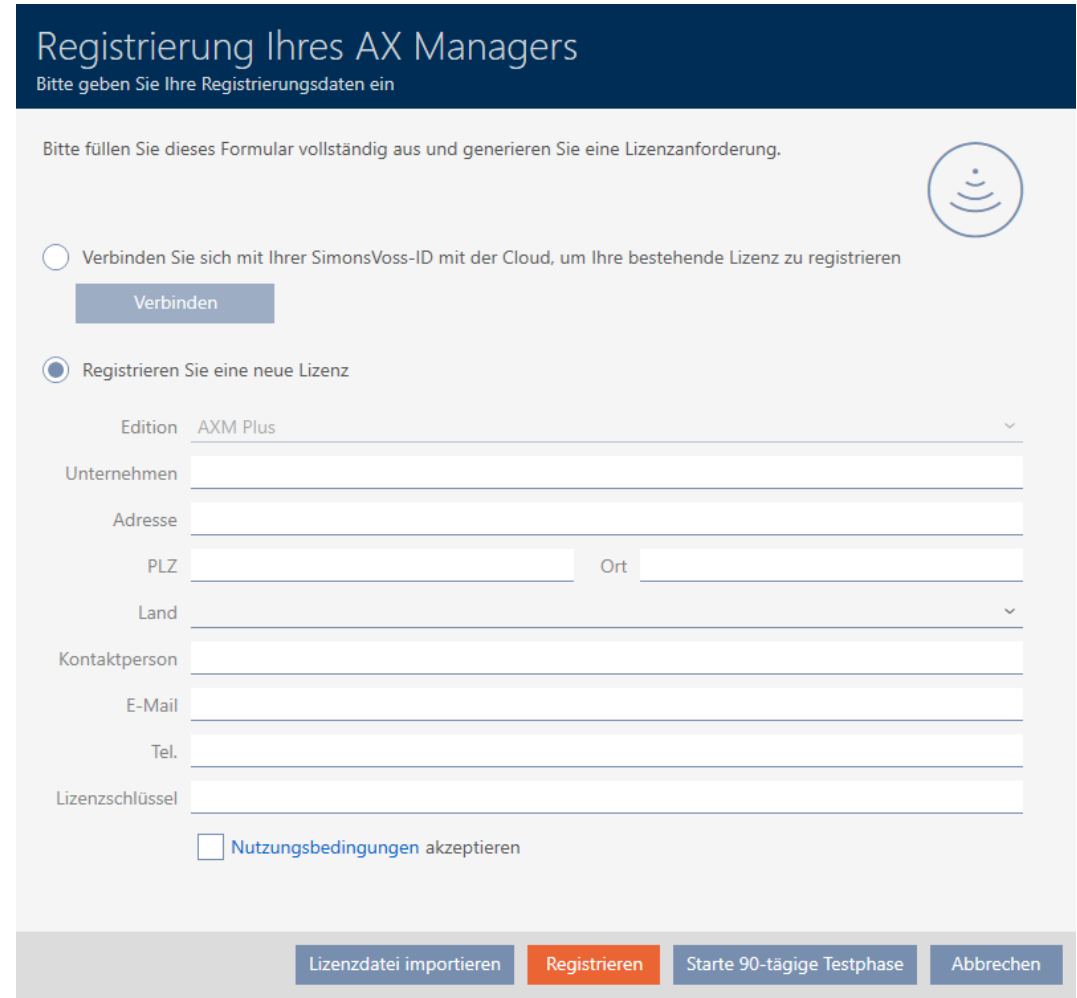

- 3. Fyll i registreringsformuläret inklusive fältet Licensnyckel. Om du redan har registrerat AXM Plus tidigare och kopplat ditt SimonsVoss-ID kan du hoppa över registreringen och ansluta direkt med ditt SimonsVoss-ID. Licensen övertas då från ditt SimonsVoss-ID.
- 4. Godkänn användarvillkoren.
- 5. Klicka på knappen Registrera .
	- → Registrering genomförs.

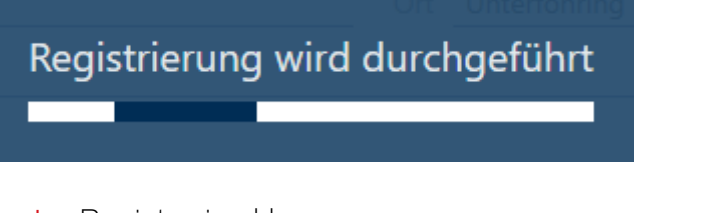

- $\rightarrow$  Registrering klar.
- 9 Din AXM Plus anmodar dig att logga in med ditt SimonsVoss-ID.

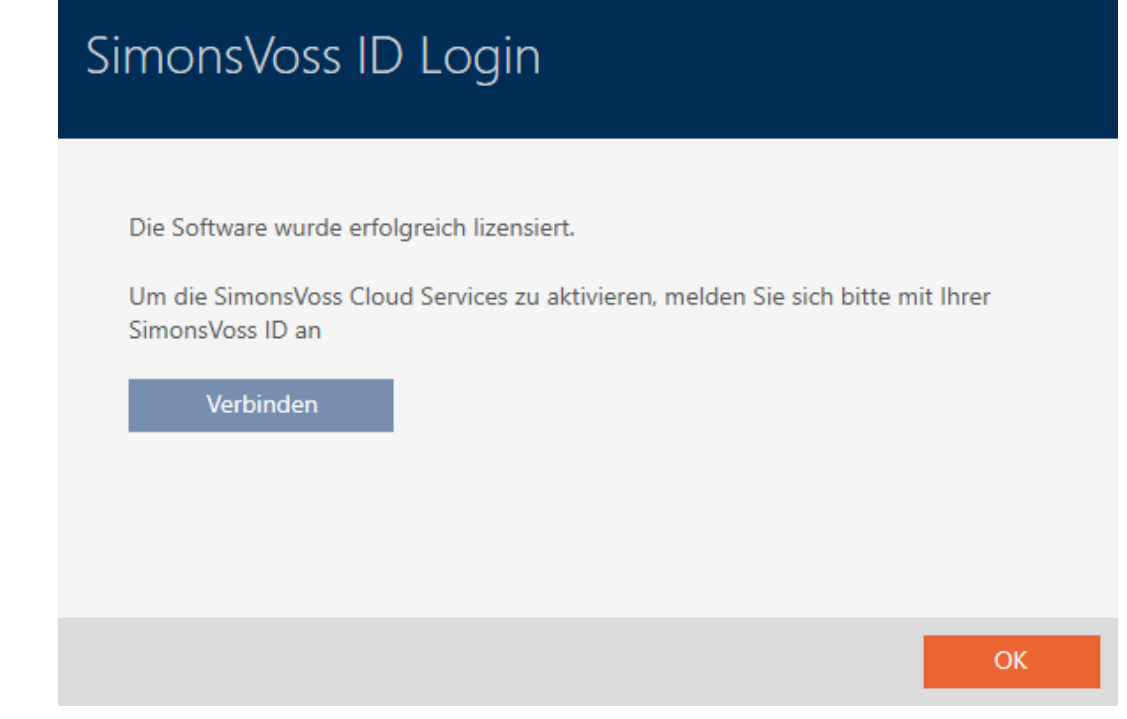

- 6. Klicka på knappen Anslut .
	- 9 En webbsida för att logga in med SimonsVoss-ID öppnas.
# AXM Plus (Handbok) 11. Registrering

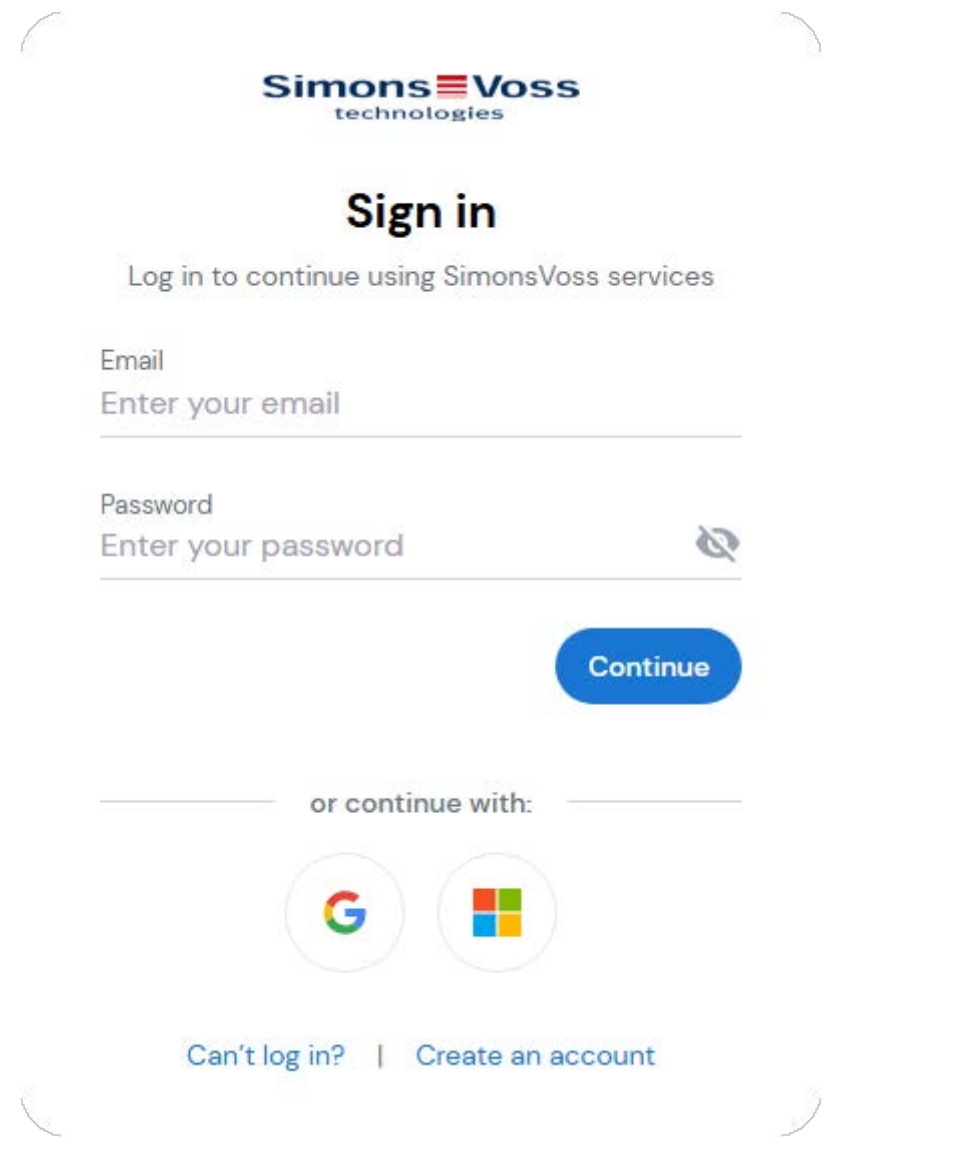

- 7. Ange de uppgifter som krävs eller använd ditt Google-/Microsoft-konto. Om du redan har ett SimonsVoss-ID kan du använda det och behöver inte skapa något nytt.
- 8. Skicka dina uppgifter genom att klicka på Continue.
	- 9 En webbsida där kopplar ditt SimonsVoss-ID till AXM Plus öppnas.

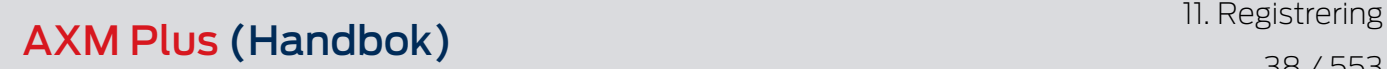

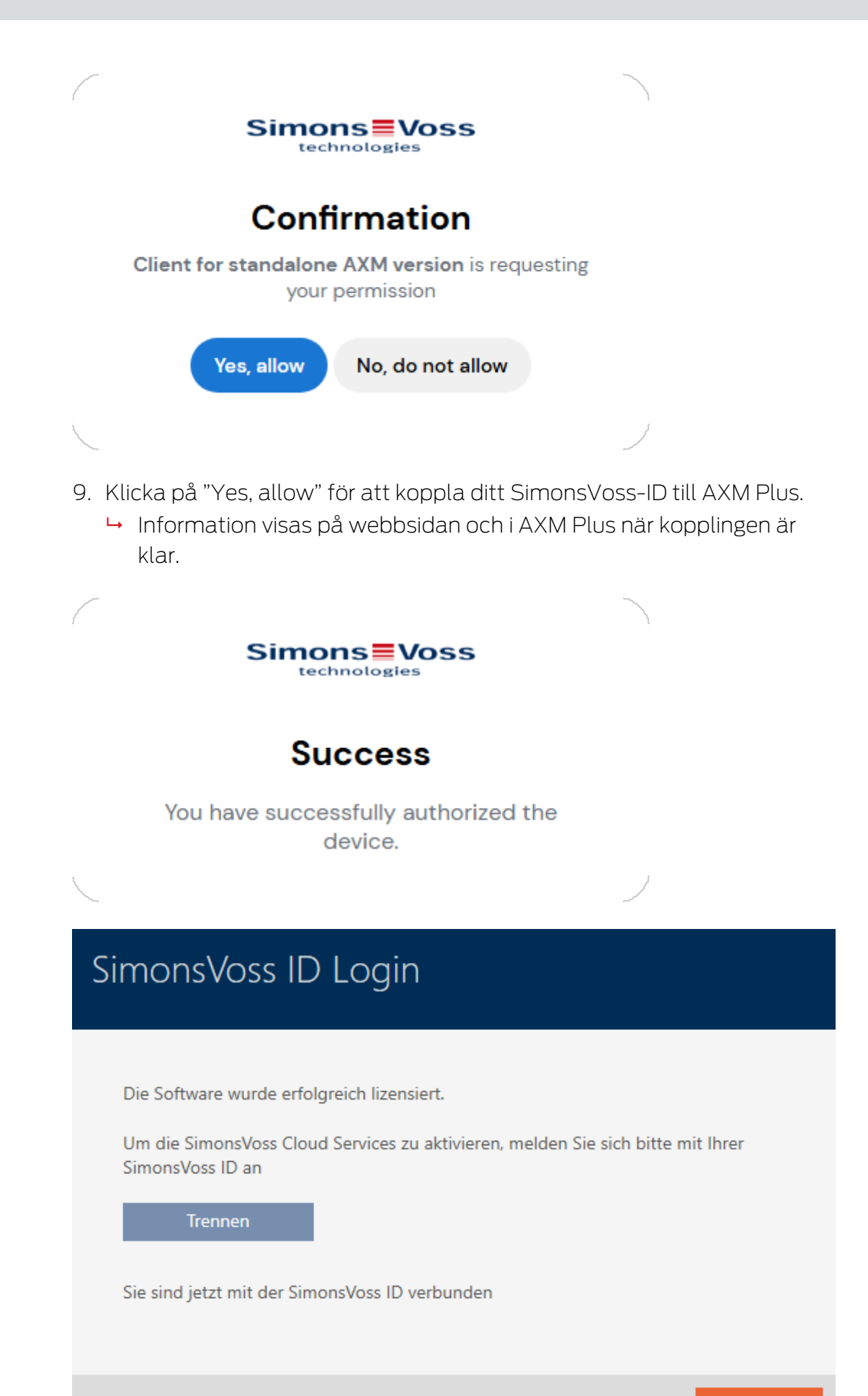

10. Klicka på knappen OK .

9 Information om status för serviceavgiftslicensen visas.

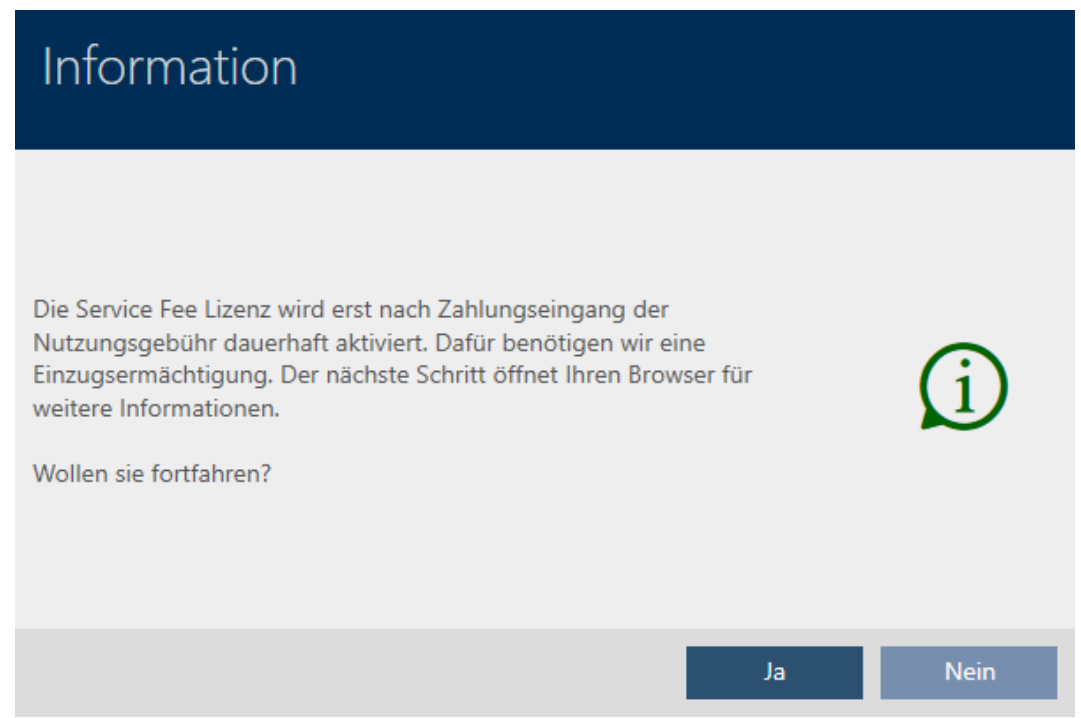

11. Klicka på knappen Ja för att öppna webbläsaren eller klicka på Nej för att skapa ett projekt.

(Exempel: Ja )

- $\rightarrow$  En webbsida med mer information öppnas.
- 9 Registrering och koppling till SimonsVoss-ID avslutad.

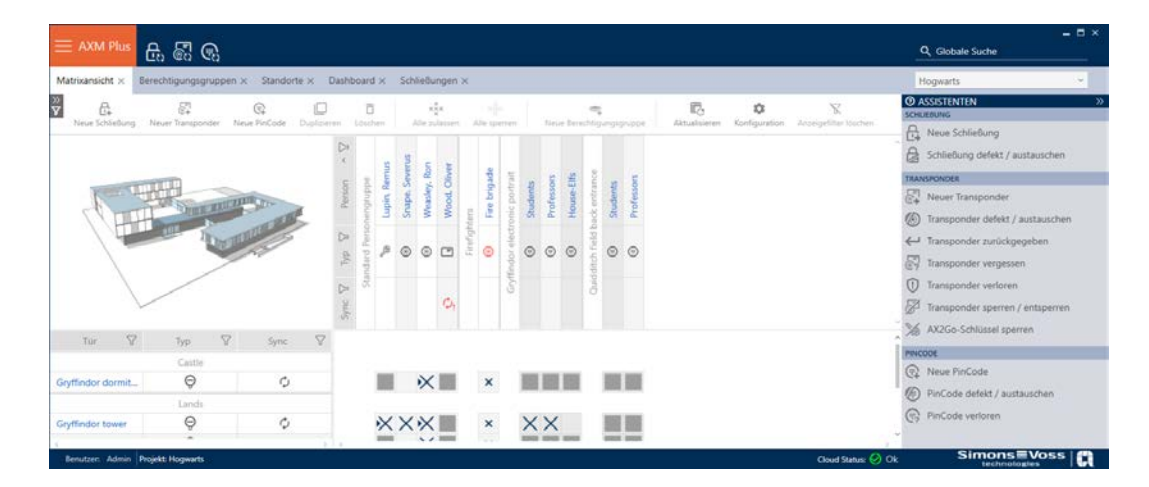

# 12. AXM-programmets uppbyggnad

Gränssnittet till AXM Plus består framför allt av fyra stora delar:

### AXM-fält och flikar

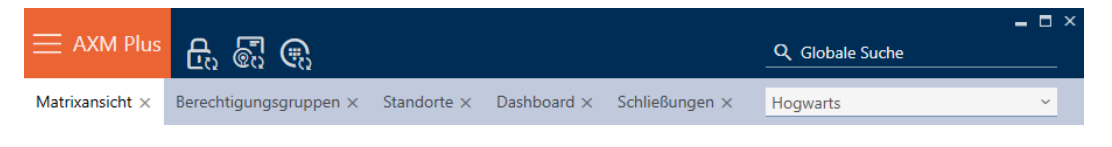

Med den orangefärgade  $AXM$ -knappen  $\equiv$   $AXM$  Öppnar du AXM-fältet:

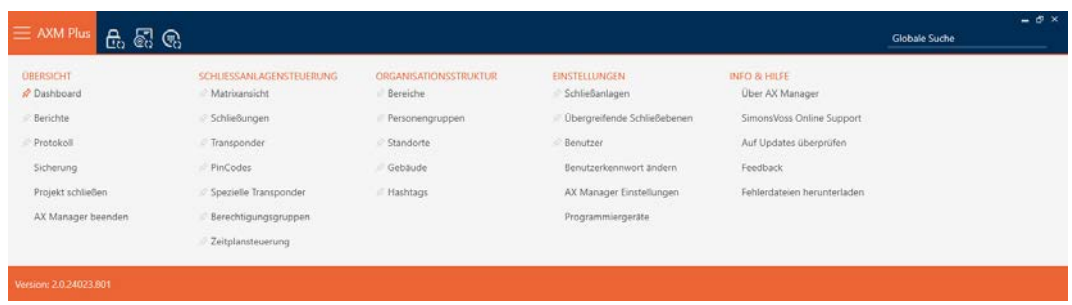

Här har du tillgång till alla tillgängliga flikar.

Därunder ser du de öppnade flikarna. En uppgift sker på en flik. Det finns till exempel en flik för [Behörighetsgrupper], en flik för [Platser] och så vidare.

Du använder flikarna i princip på samma sätt som du förmodligen är van vid från din webbläsare (se [Användning av flikar \[](#page-46-0) $\rightarrow$  [47\]](#page-46-0)).

Bredvid AXM-knappen finns det tre knappar som är direktvägar till synkronisering av lås och identifikationsmedier.

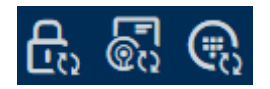

De är ett alternativ för att starta synkronisering utan att först behöva öppna egenskaperna till låset resp. identifikationsmediet.

På höger sida finns en global sökfunktion. Här kan du söka efter alla typer av poster i hela databasen (se [Global sökning \[](#page-45-0)[}](#page-45-0) [46\]](#page-45-0)).

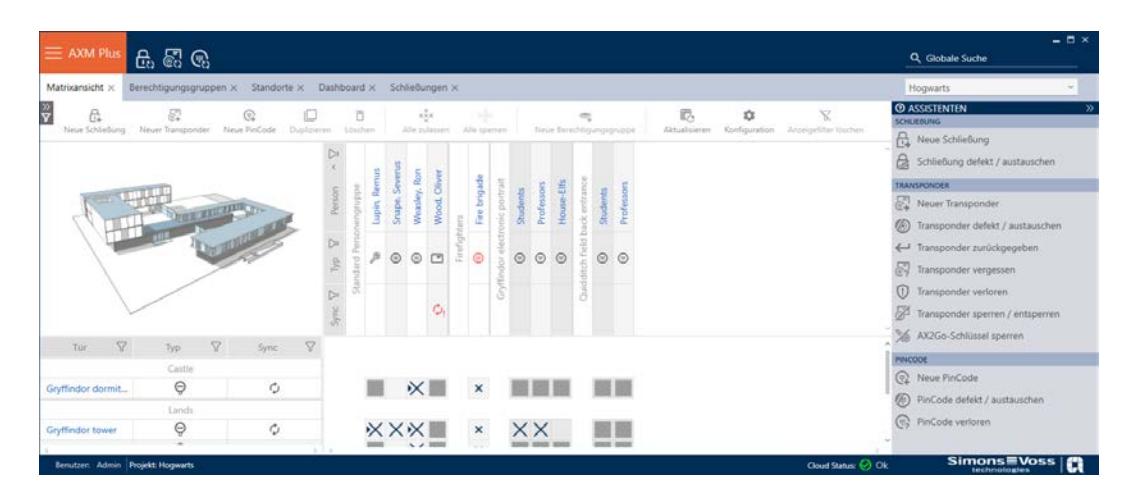

# Matrisområde

Matrisområdet är maskinrummet till AXM Plus. Här ser du alla lås och identifikationsmedier. Med filterfunktionen kan du dölja poster för att skapa en översikt (se [Sortera och filtrera \[](#page-42-0) $\triangleright$  [43\]](#page-42-0)).

Normalt står varje rad för ett lås och varje kolumn för ett identifikationsmedium. Där rader och kolumner möts anges identifikationsmediets behörighet till låset i fråga (se [Behörigheter](#page-312-0) [\[](#page-312-0)[}](#page-312-0) [313\]](#page-312-0)). Det finns i princip två olika huvudlägen:

- **Behörighet inställd (kryss)**
- Ingen behörighet inställd (inget kryss)

Olika typer av information kan visas i matrisen. En av dem är synkroniseringsstatus. Om synkroniseringssymbolen  $\mathcal{D}(\mathcal{C})$  visas här måste du synkronisera (se [Synkronisering: Jämförelse mellan låsschema och](#page-392-0) [verklighet \[](#page-392-0) $\rightarrow$  [393\]](#page-392-0)). När du klickar på  $\bullet$   $\bullet$  startar du omgående synkroniseringen av respektive post.

Dessutom har du tillgång till ett aktivitetsfält i matrisområdet som du kan använda vid bearbetning av matrisen.

### Assistentmeny

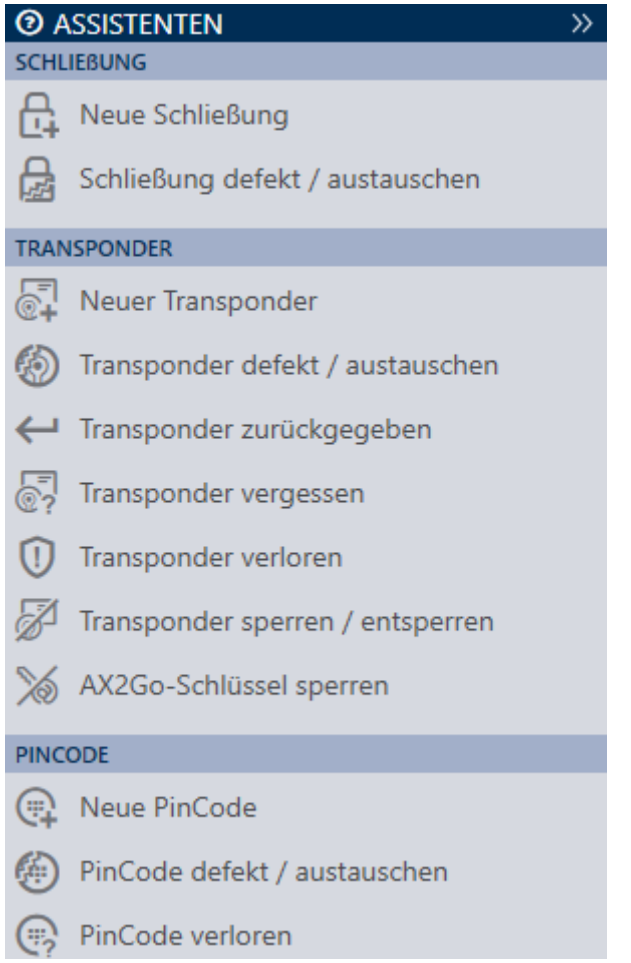

På höger sida i AXM Plus finns en assistentmeny. Här hittar du assistenter som är till hjälp i situationer som uppträder ofta (exempelvis borttappade identifikationsmedier.

Om du behöver mer plats kan du dölja assistentmenyn med >> och sedan visa den med << .

### Användar-/projektfält

```
Benutzer: Admin | Projekt: Hogwarts
```
Längst ner på skärmen ser du användar- och projektnamnen.

### Dashboard

En ny funktion i AXM Plus är en så kallad dashboard (se [Visa statistik och](#page-492-0) [varningar \(dashboard\) \[](#page-492-0)[}](#page-492-0) [493\]](#page-492-0)). Den visar statistik om databasen och visar varningar, till exempel om en uppgift inte är avslutad.

Dashboard nås via AXM-fältet.

### Logg

Med loggen har du alltid en översikt över vem som har ändrat något i databasen (se [Följa upp aktiviteter i databasen \(logg\) \[](#page-494-0)[}](#page-494-0) [495\]](#page-494-0)).

Loggen nås också via AXM-fältet.

### 12.1 Sortera och filtrera

<span id="page-42-0"></span>Stora listor och tabeller blir ofta oöverskådliga.

I AXM Plus finns därför funktioner för att sortera och filtrera information.

### Sortera

- 1. Klicka på en kolumn- eller radrubrik.
	- → Posterna sorteras efter denna kolumn/rubrik.
- 2. Klicka på samma rubrik igen.
	- 9 Sorteringsordningen blir omvänd.

### Filtrera

- 1. I en av de visade kolumn- eller radrubrikerna klickar du på knappen  $\nabla$ .
	- → Filtermenyn öppnas.

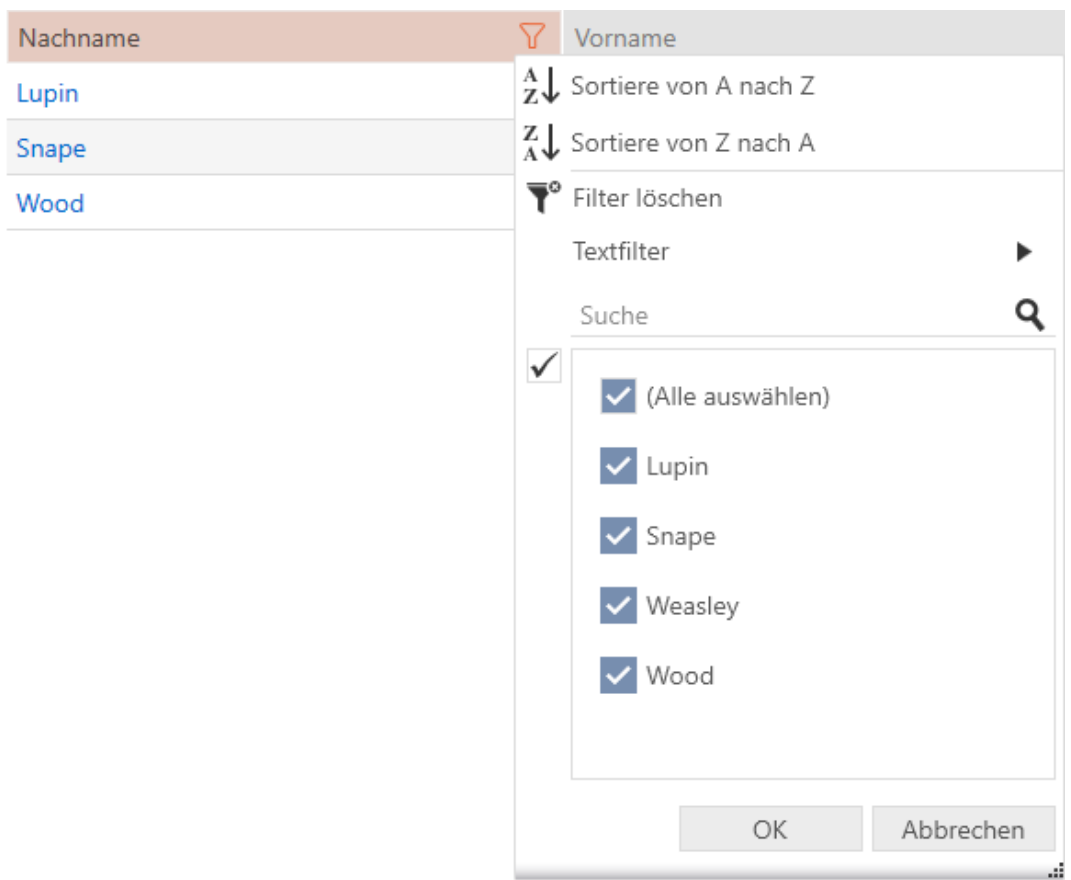

# 2. Ställ in filtret.

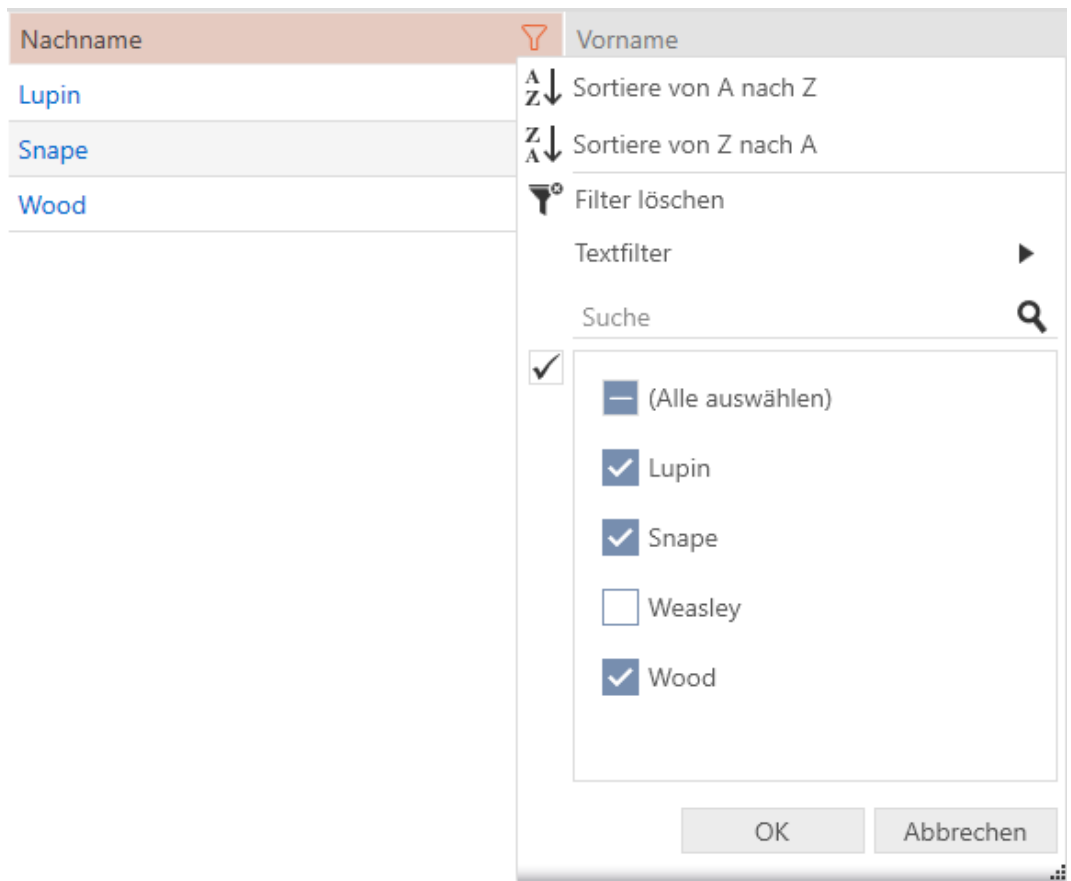

- 3. Klicka på knappen OK .
	- 9 Filtermenyn stängs.
	- → Posterna visas filtrerade.

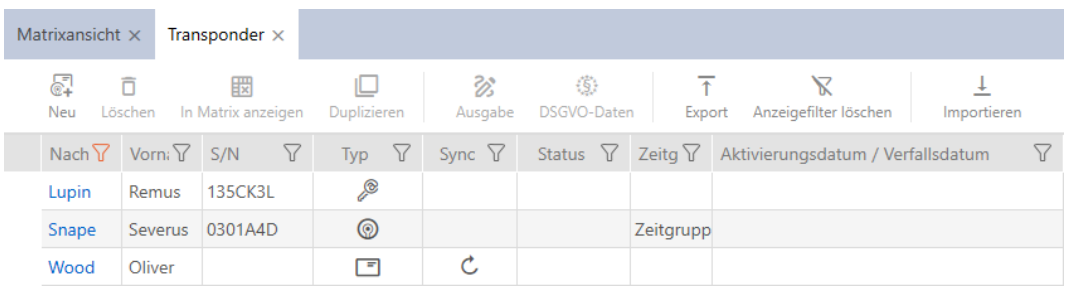

### 12.2 Assistenter

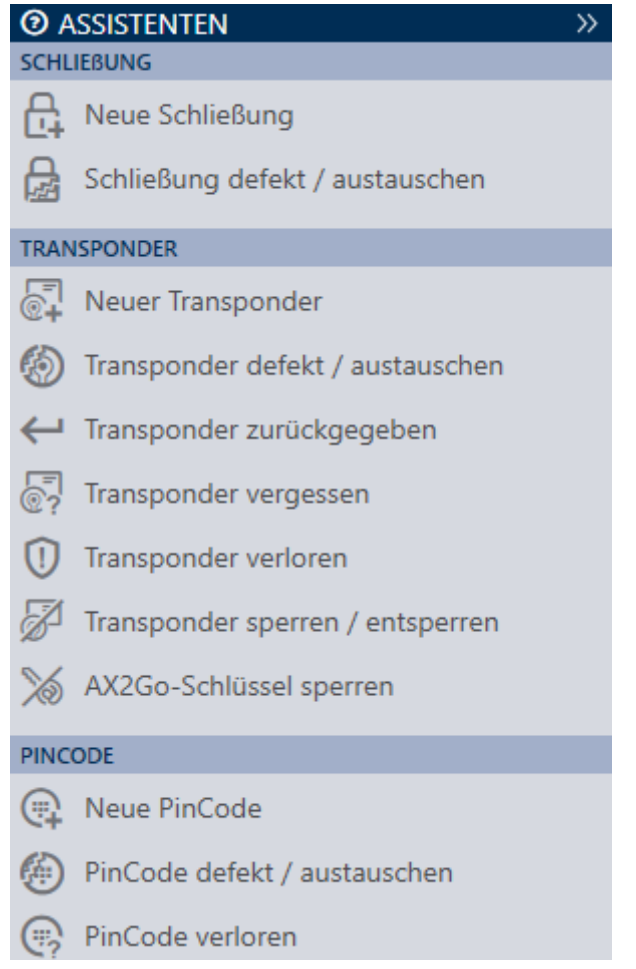

Du kan använda assistenterna i assistentområdet för att utföra bestämda uppgifter snabbt och säkert. Klicka på den assistent du vill använda. Assistenten ställer frågor och ger bakgrundsinformation. Utifrån dina svar hjälper assistenten dig att lösa problemet.

Om du behöver mer plats kan du dölja assistentmenyn med >> och sedan visa den med << .

### 12.3 Flera möjligheter, samma resultat

I den här handboken beskrivs i regel bara ett sätt att utföra en bestämd aktivitet. Det betyder emellertid inte att det är det enda sättet.

Ofta finns det flera möjligheter att nå samma resultat.

Du kan till exempel ta bort en post i matrisen på två olika sätt.

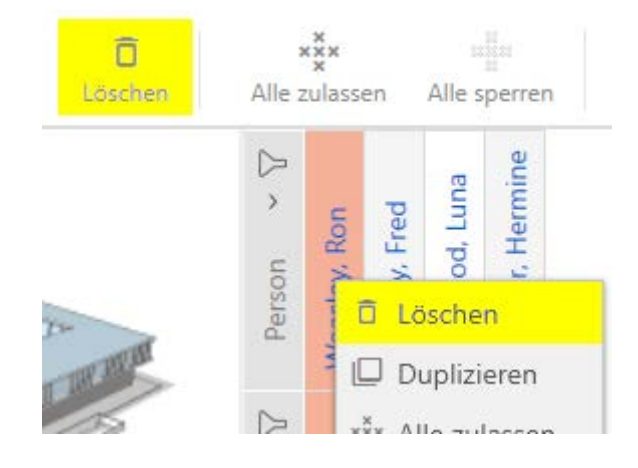

- 1. Via matrisfältet: Radera
- 2. Via snabbmenyn: Radera

Posten tas bort på båda sätten.

### <span id="page-45-0"></span>12.4 Global sökning

Q Globale Suche

Global sökning i AXM Plus söker igenom alla poster och visar dem i en översikt.

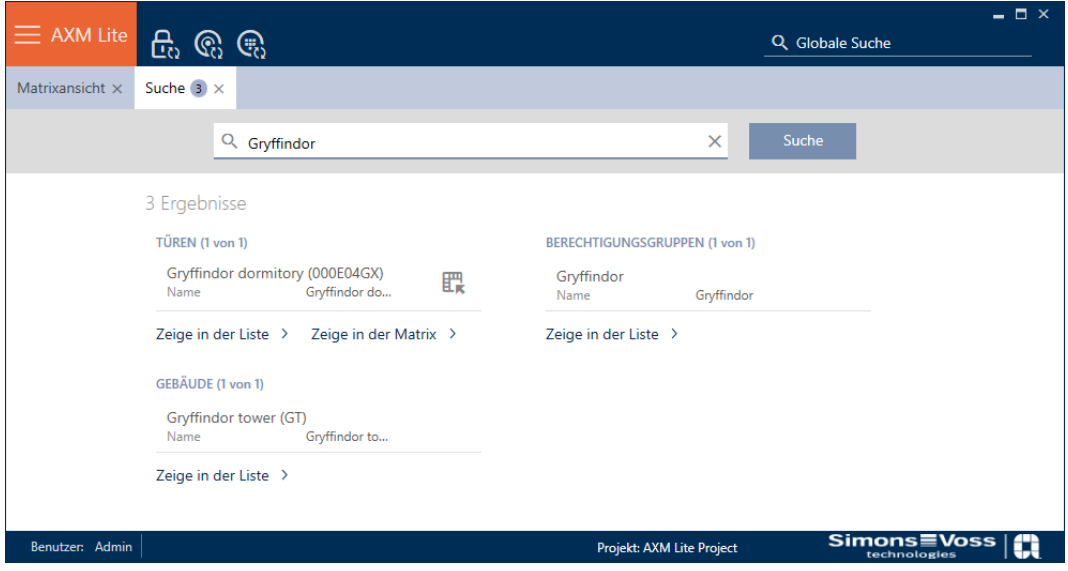

Via knappen Visa i matrisen resp. [Visa i listan] kommer du direkt till den sökta posten i matris- eller listvyn.

Vid sökning i AXM Plus visas de senaste sökbegreppen automatiskt i sökfältet som en listruta.

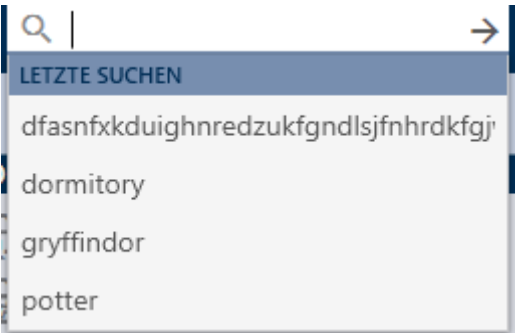

# 12.5 Arbeta effektivare med AXM

### 12.5.1 Användning av flikar

<span id="page-46-0"></span>I AXM Plus är det möjligt att utföra flera uppgifter samtidigt tack vare innovativ flikstyrning. Du kan ha flera flikar öppna samtidigt.

Flikar som du använder ofta kan du öppna automatiskt vid start (se [Nåla](#page-436-0) fast flikar  $[$   $\blacktriangleright$  [437\]](#page-436-0)).

Många flikar öppnas i förgrunden som fönster och måste först stängas innan du kan göra något annat. Det gäller bland annat följande flikar:

- **::** [Säkerhetskopiering]
- **:** [Ändra användarens lösenord]
- **:** [INSTÄLLNINGAR]
- **:** [Programmeringsenheter]
- **:** [Om AX Manager]

Du känner igen en sådan flik på att övriga delar i AXM Plus blir gråmarkerade när fliken är öppen.

### 12.5.2 Kortkommandon

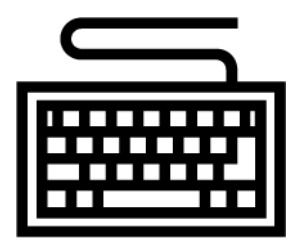

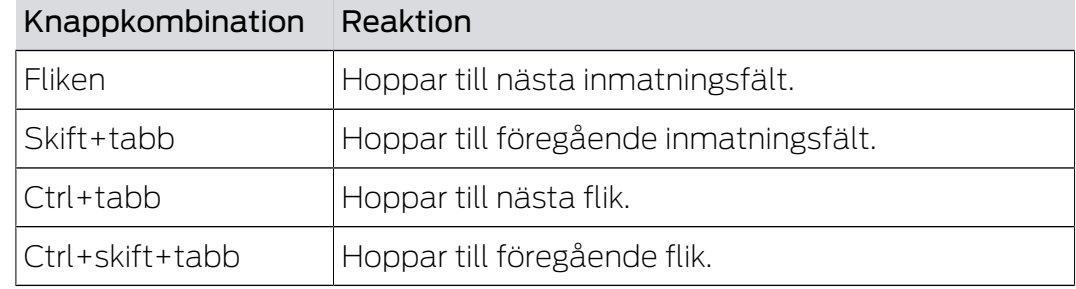

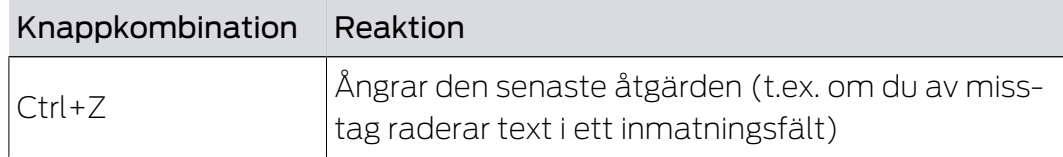

### 12.5.3 Skapa fler objekt

Ofta är det så att du vill skapa flera objekt med samma eller liknande inställningar.

Ett exempel är flera identifikationsmedier kanske ska ha samma tidsmässiga inställningar.

I många fönster i AXM Plus har du hjälp av kryssrutan  $\overline{V}$  Skapa fler objekt. Om du markerar den här kryssrutan förblir det aktuella fönstret öppet med samma inställningar.

Exempel: Du skapar en transponder och markerar kryssrutan. Nu klickar du på knappen Skapa . Den önskade transpondern skapas och fönstret förblir öppet med samma inställningar. Till nästa transponder behöver du alltså inte ställa in allt på nytt utan bara ange ett nytt namn.

# 13. Organisationsstruktur

### 13.1 Skapa behörighetsgrupper

- 1. Klicka på den orangefärgade  $AXM$ -knappen.  $\equiv$   $AXM$ .
	- → AXM-fältet öppnas.

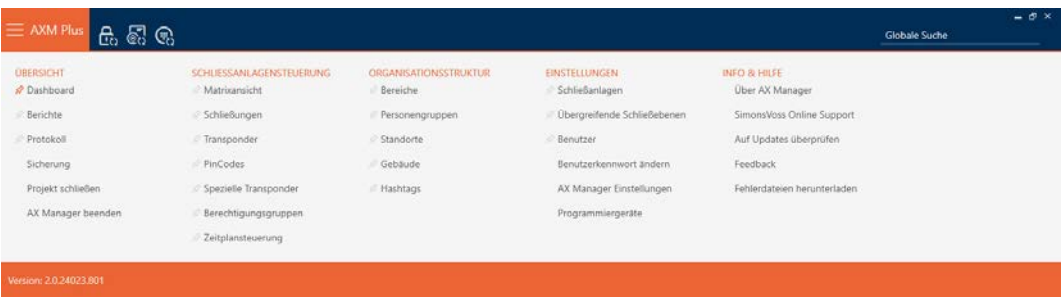

- 2. I gruppen | STYRNING AV LÅSSYSTEM | väljer du posten Behörighetsgrupper .
	- → AXM-fältet stängs.
	- → Fliken [Behörighetsgrupper] öppnas.

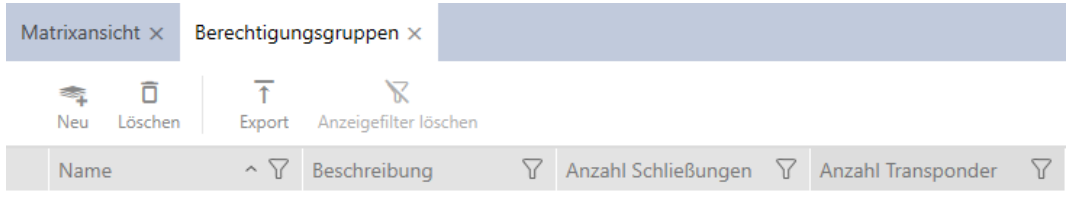

### 3. Klicka på knappen Nytt

9 Fönstret för en ny behörighetsgrupp öppnas.

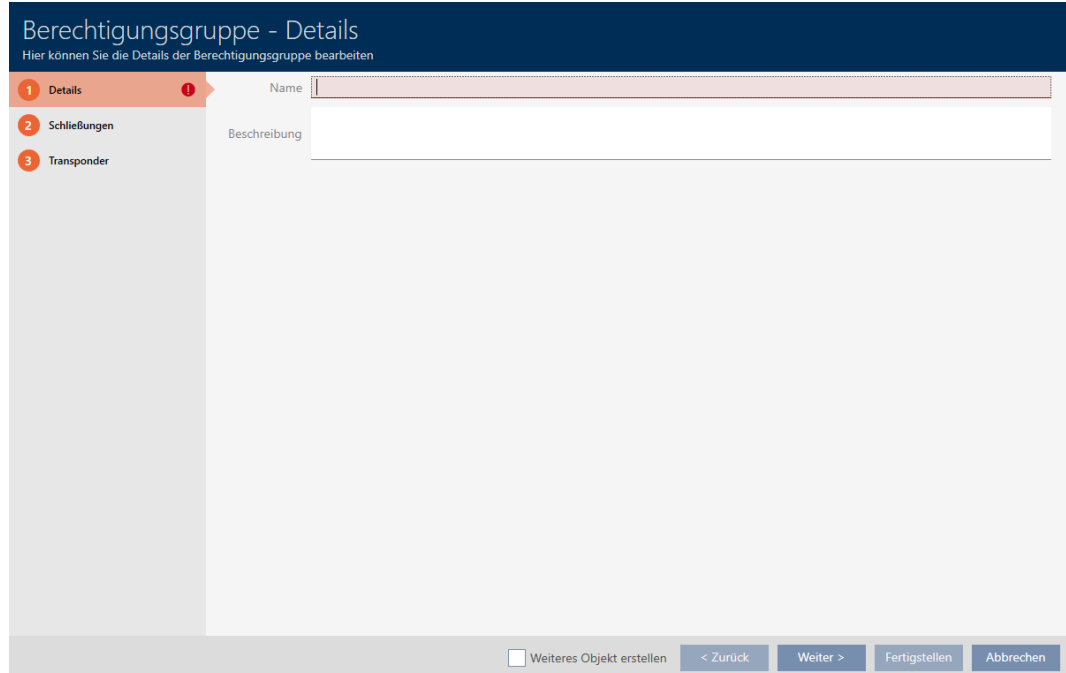

- 4. I fältet Namn anger du ett namn på behörighetsgruppen.
- 5. I fältet Beskrivning skriver du en beskrivning om du vill.
- 6. Klicka på knappen Skapa .
	- 9 Fönstret för den nya behörighetsgruppen stängs.
- 9 Den nya behörighetsgruppen visas i listan.

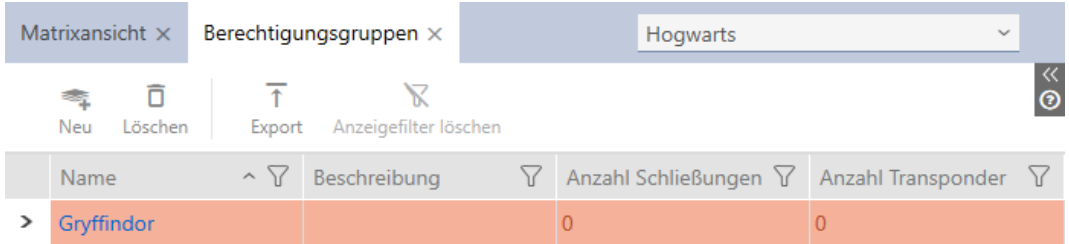

### 13.2 Skapa persongrupp

Persongrupper är en mycket användbar strukturering av låssystemet (se även [Persongrupper \[](#page-537-0)> [538\]](#page-537-0)).

- 1. Klicka på den orangefärgade  $AXM$ -knappen.  $\equiv$   $AXM$ .
	- → AXM-fältet öppnas.

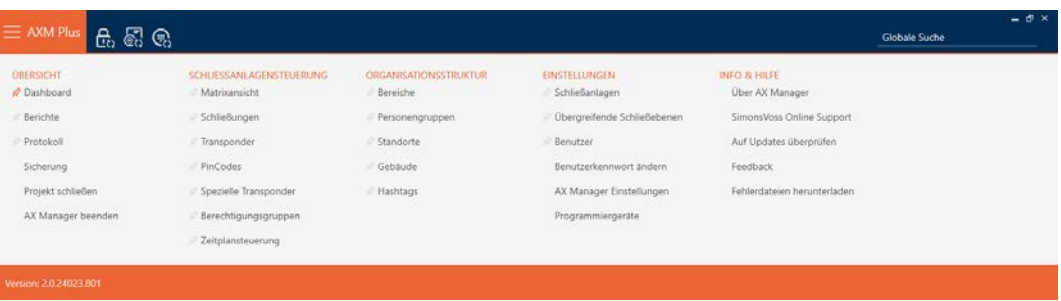

2. I gruppen | STYRNING AV LÅSSYSTEM | väljer du posten Persongrupper .

### ORGANISATIONSSTRUKTUR

- **Bereiche**
- Personengruppen
- Standorte
- √ Gebäude
- R Hashtags
	- → Fliken [Persongrupper] öppnas.

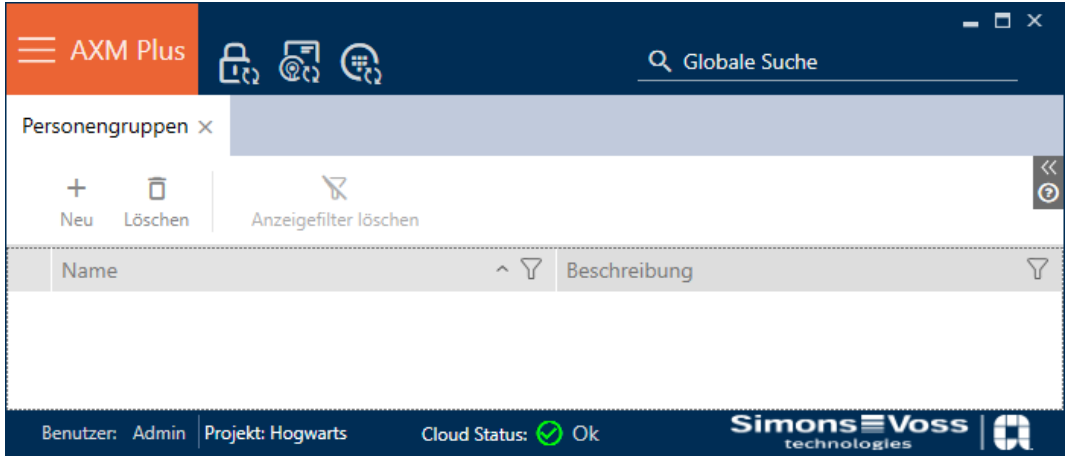

- 3. Klicka på knappen Nytt -.
	- 9 Fönstret "Persongrupp" öppnas.

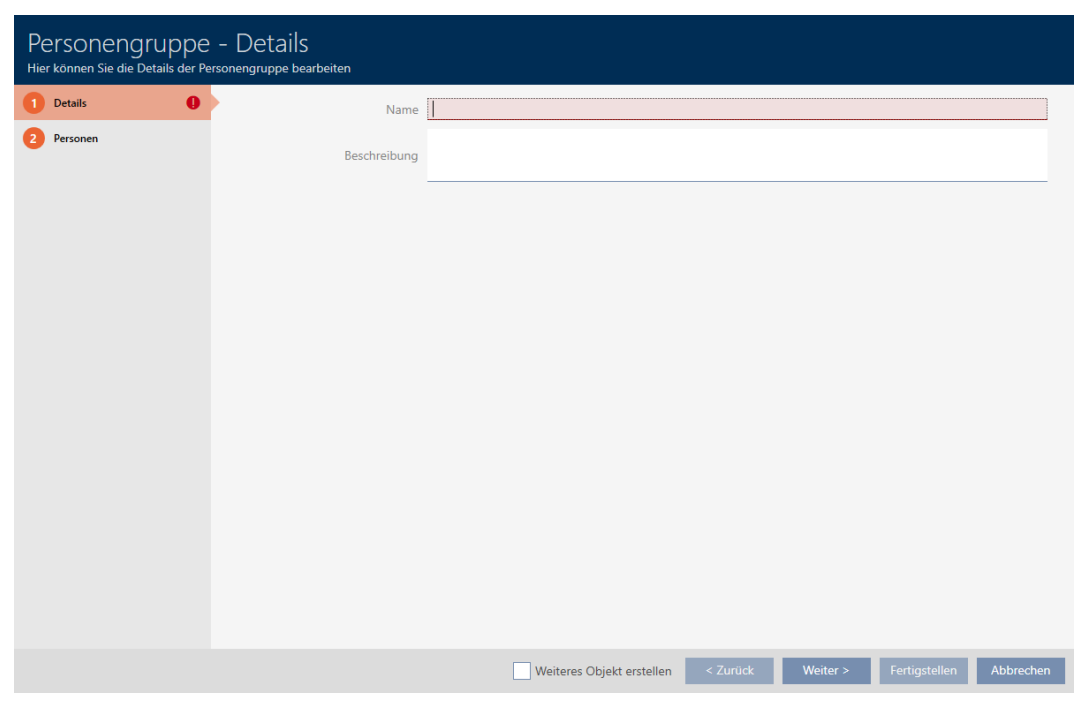

- 4. I fältet Namn anger du persongruppens namn.
- 5. I fältet Beskrivning anger du vid behov en beskrivning av persongruppen.
- 6. Klicka på knappen Skapa .
	- 9 Fönstret "Persongrupp" stängs.
- 9 Den nya persongruppen visas i listan.

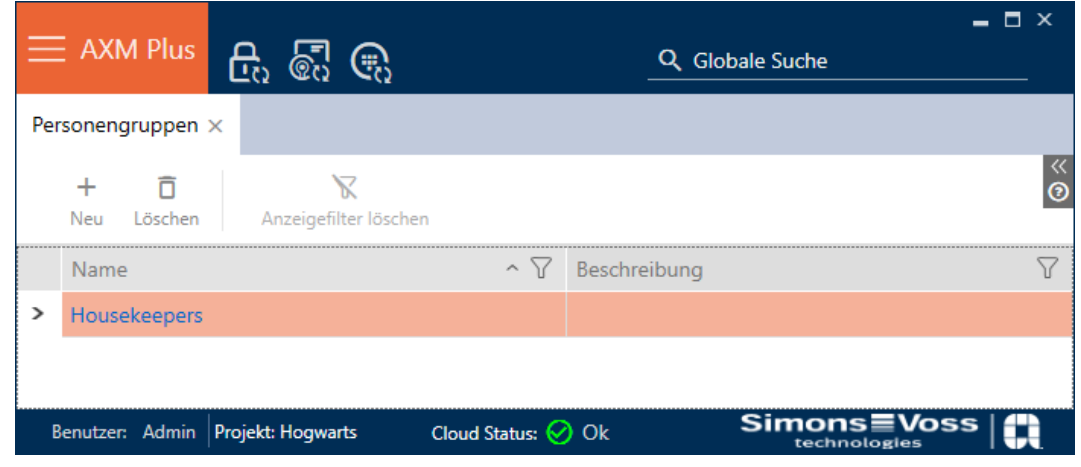

## 13.3 Skapa tidsschema

<span id="page-51-0"></span>1. Klicka på den orangefärgade  $AXM$ -knappen.  $\equiv$   $AXM$ . → AXM-fältet öppnas.

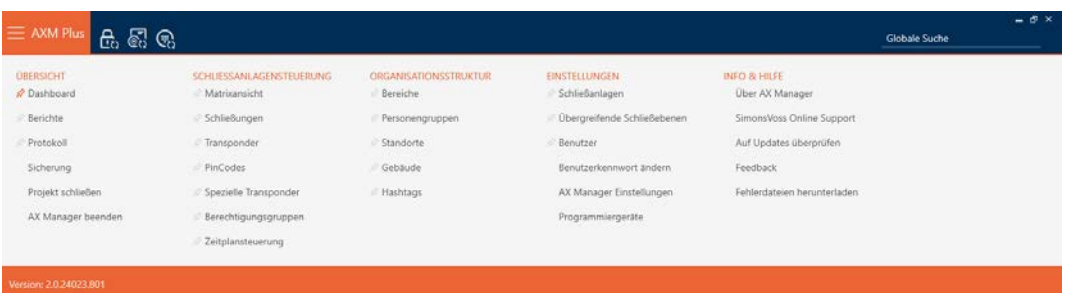

2. I gruppen | STYRNING AV LÅSSYSTEM | väljer du posten Tidsschemastyrning .

### SCHLIESSANLAGENSTEUERUNG

- S Matrixansicht
- ⊗ Schließungen
- Transponder
- PinCodes
- Spezielle Transponder
- **Berechtigungsgruppen**

### Zeitplansteuerung

- 9 AXM-fältet stängs.
- → Fliken [Tidsschemastyrning] öppnas.

3. Klicka på knappen Tidsscheman  $\mathbf C$ .

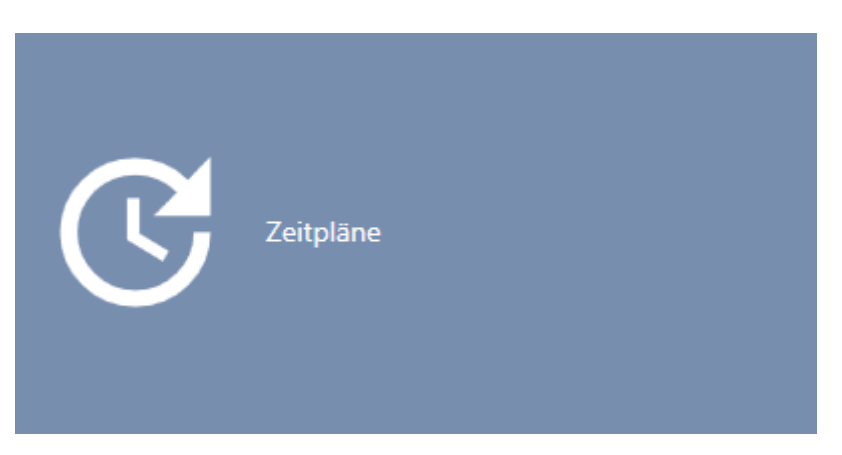

→ Fliken [Tidsscheman] öppnas.

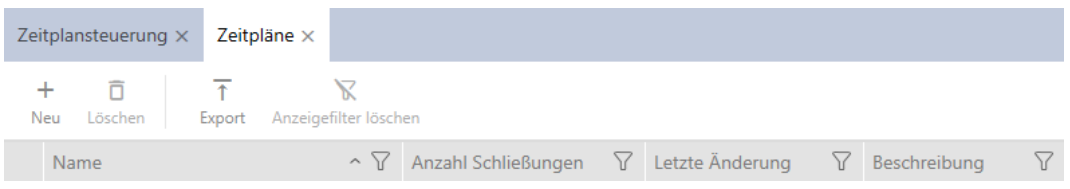

- 4. Klicka på knappen Nytt -
	- 9 Fönstret för att skapa ett tidsschema öppnas.

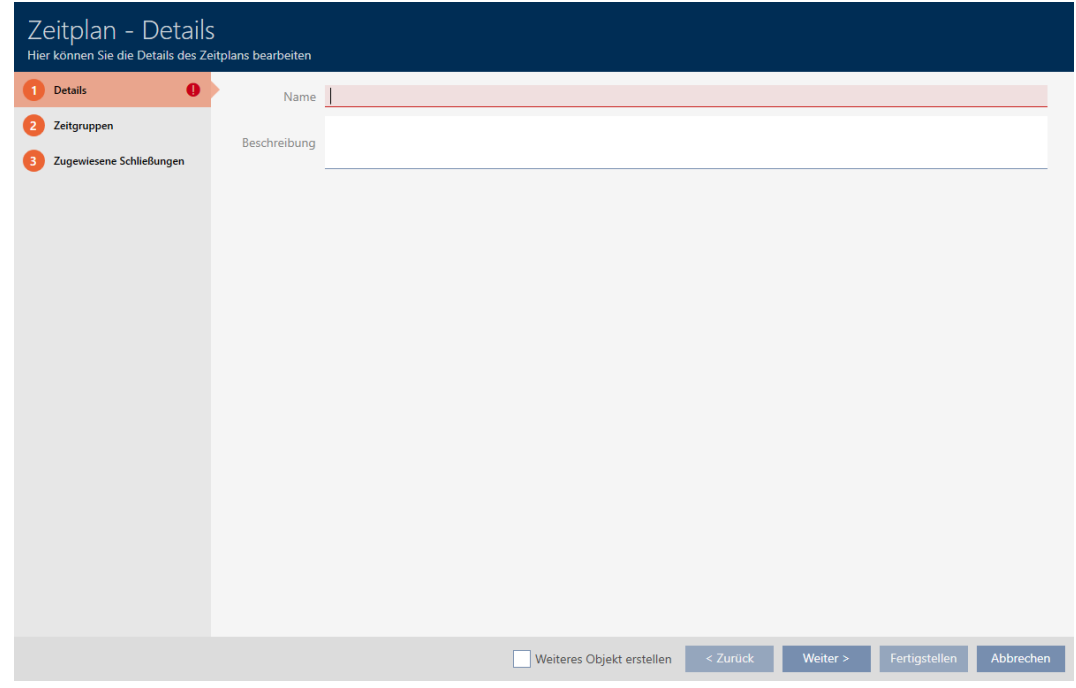

5. I fältet Namn anger du ett namn på tidsschemat.

6. I fältet Beskrivning skriver du en beskrivning om du vill.

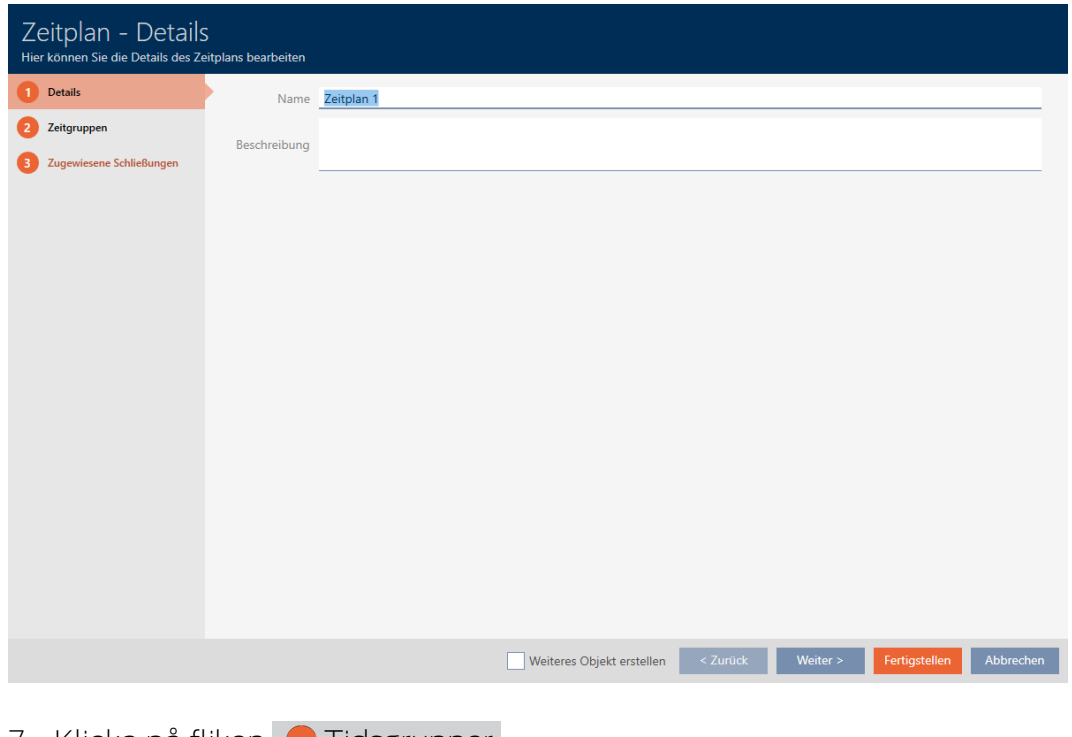

7. Klicka på fliken **I** Tidsgrupper .

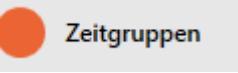

9 Fönstret växlar till fliken "Tidsgrupper".

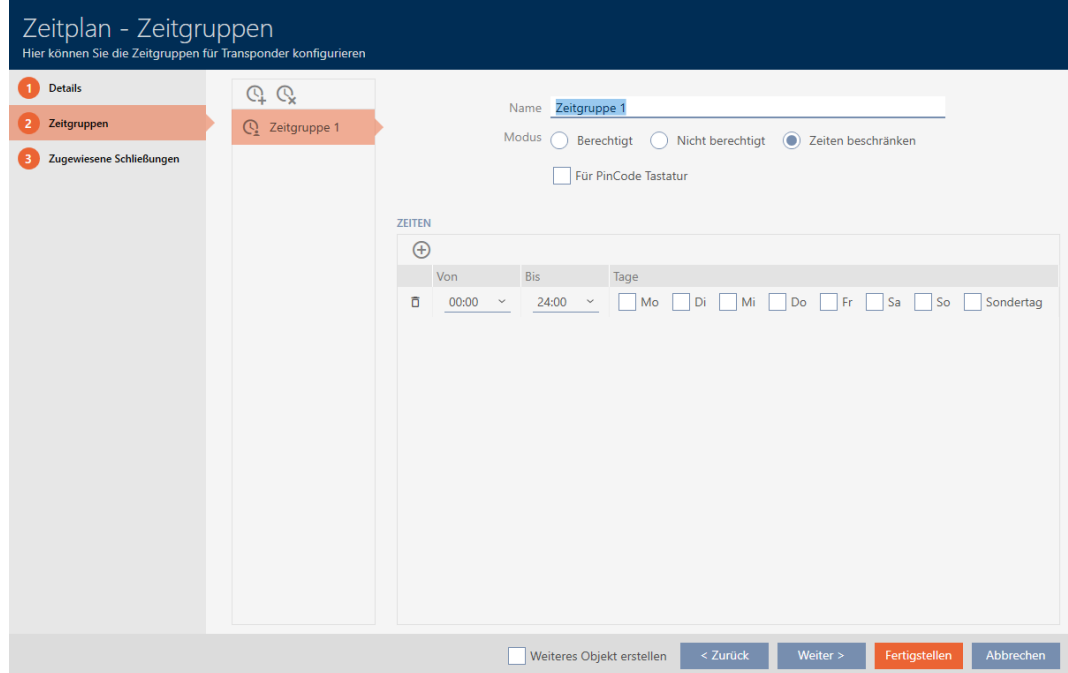

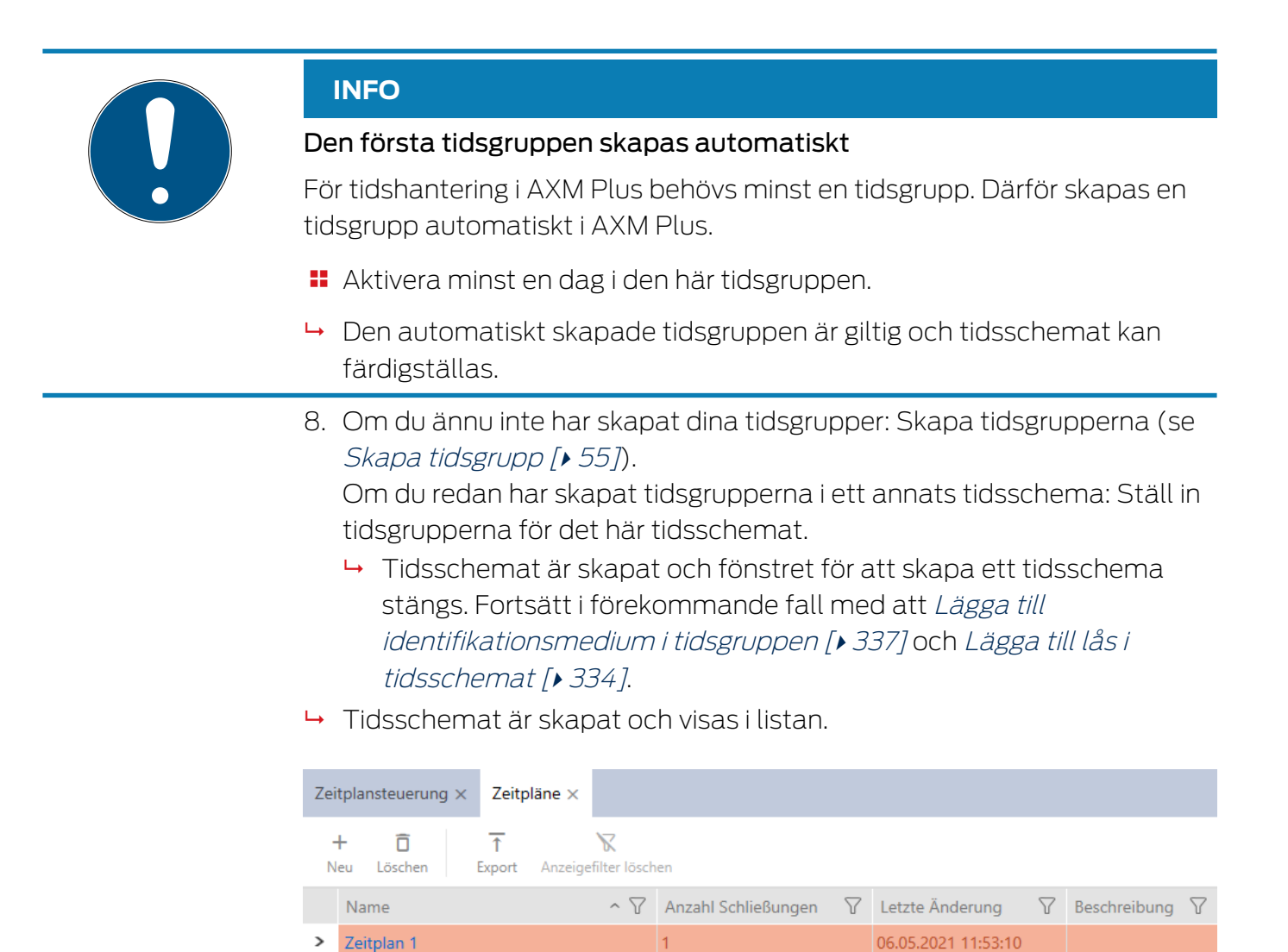

# 13.4 Skapa tidsgrupp

<span id="page-54-0"></span>I princip gäller: Alla inställningar i en tidsgrupp gäller per tidsschema.

Inom en tidsgrupp kan du välja ett av tre lägen för varje tidsschema:

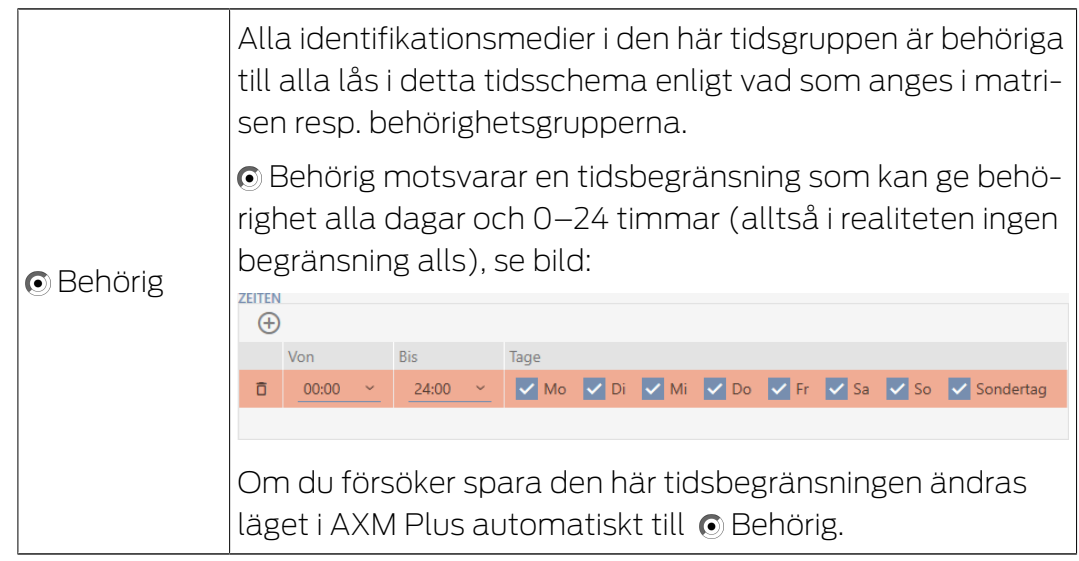

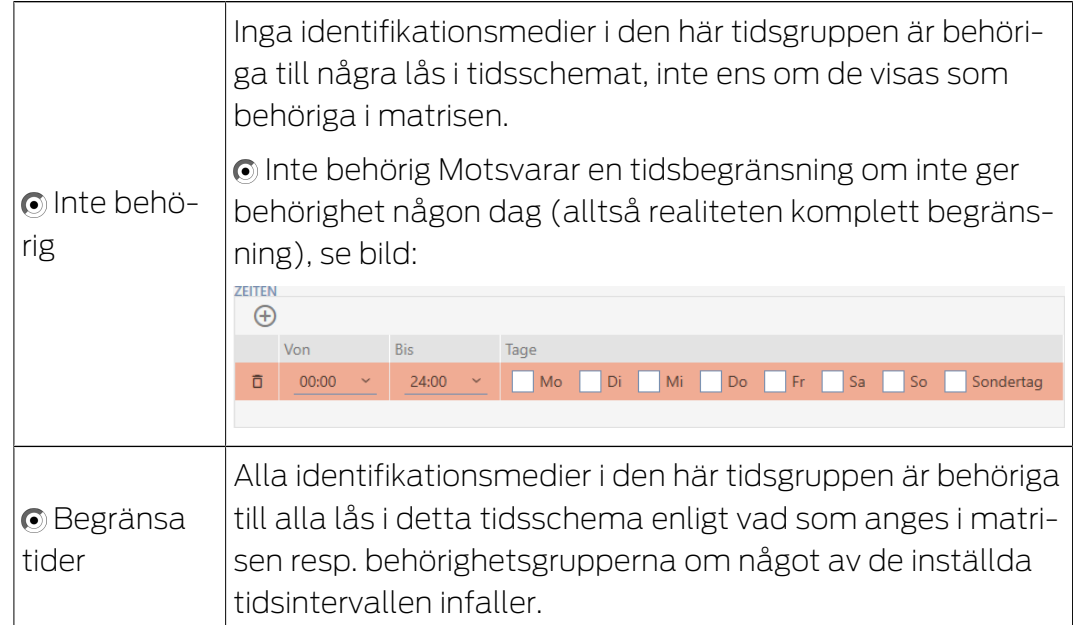

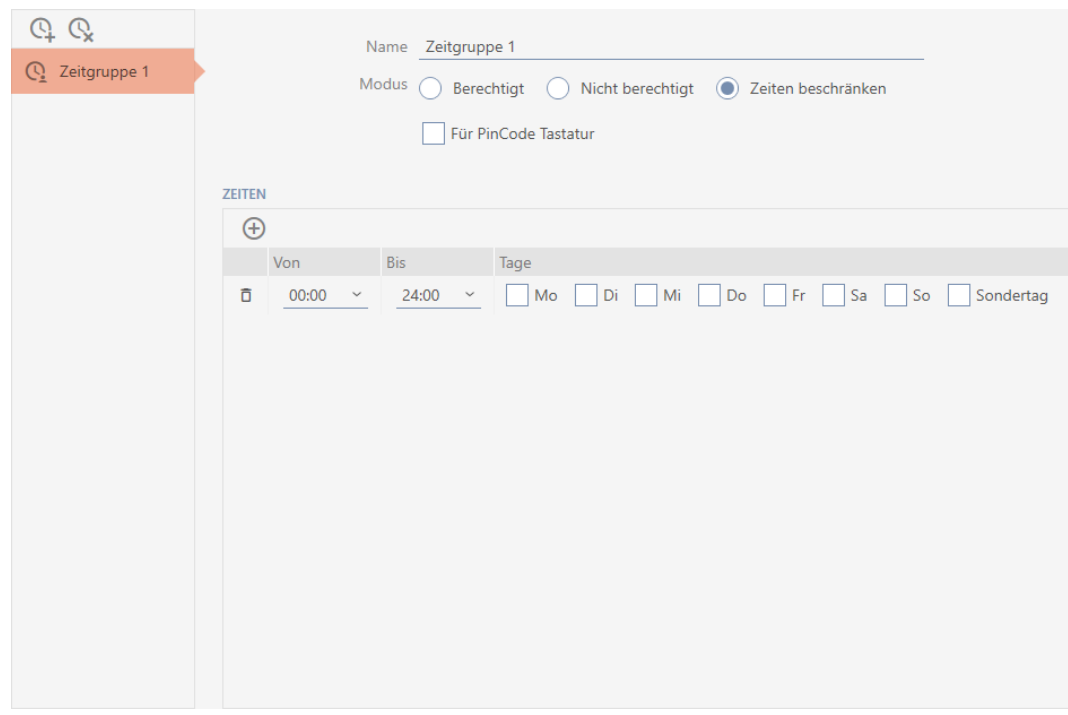

Det raffinerade konceptet med tidsintervall och dagar gör det möjligt att kombinera olika intervall och dagar, till exempel:

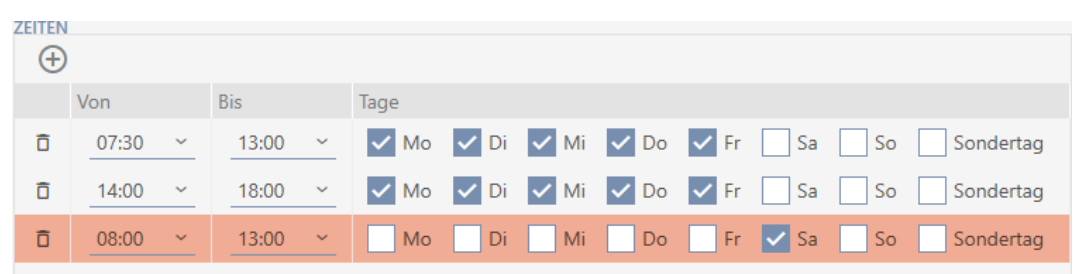

- Olika tidsintervall för samma dagar (till exempel en butik som har lunchstängt mellan klockan 13 och 14)
- Olika tidsintervall för olika dagar (till exempel en butik som bara har öppet lördag förmiddag)

Mer information finns under [Tidsgrupper och tidscheman \[](#page-521-0) $\triangleright$  [522\]](#page-521-0).

Kryssrutan **V** Ledig dag fyller en funktion vid helgdagar. Du kan ange helgdagar och välja att behandla dem som veckodag eller specialdag. Om det aktuella datumet är en helgdag och denna helgdag ska behandlar som specialdag gäller tidsgruppen specialdagsregel (se [Skapa och bearbeta](#page-67-0) helgdagar  $[$  68 $]$ .

Du kan skapa och ställa in tidsgrupper via fönstret för tidsscheman:

- $\checkmark$  Tidsschema skapat (se [Skapa tidsschema \[](#page-51-0) $\checkmark$  [52\]](#page-51-0)).
- $\checkmark$  Fönstret för tidsscheman öppet (se [Skapa tidsschema \[](#page-51-0) $\checkmark$  [52\]](#page-51-0)).
- 1. Klicka på knappen  $\mathbb Q$  (såvida du inte ställer in den automatiskt skapade tidsgruppen).
	- $\rightarrow$  Ny tidsgrupp skapad.
- 2. I fältet Namn anger du ett namn på tidsgruppen.
- 3. Välj alternativet © Begränsa tider.

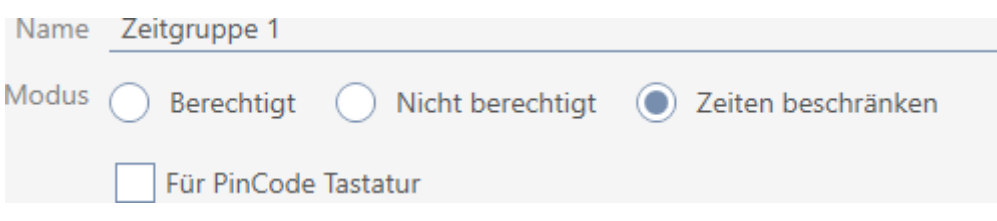

4. Om du vill använda den här tidsgruppen för PinCode-knappsats 3068: Markera kryssrutan **V** För PinCode G1.

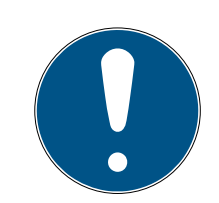

### **INFO**

### Tidsgrupper för pinkodsknappsatser

Pinkodsknappsatser använder G1-protokollet. Därför måste pinkodsknappsatser ha egna tidsgrupper. Dessa tidsgrupper kan bara användas för pinkodsknappsatser.

Redan skapade tidsgrupper kan inte aktiveras för pinkodsknappsatser i efterhand.

5. Aktivera dagarna för det första tidsintervallet (kryssrutorna  $\blacksquare$  Må,  $\blacksquare$ Ti, Ø On, Ø To, Ø Fr, Ø Lö, Ø Sö och Ø Ledig dag).

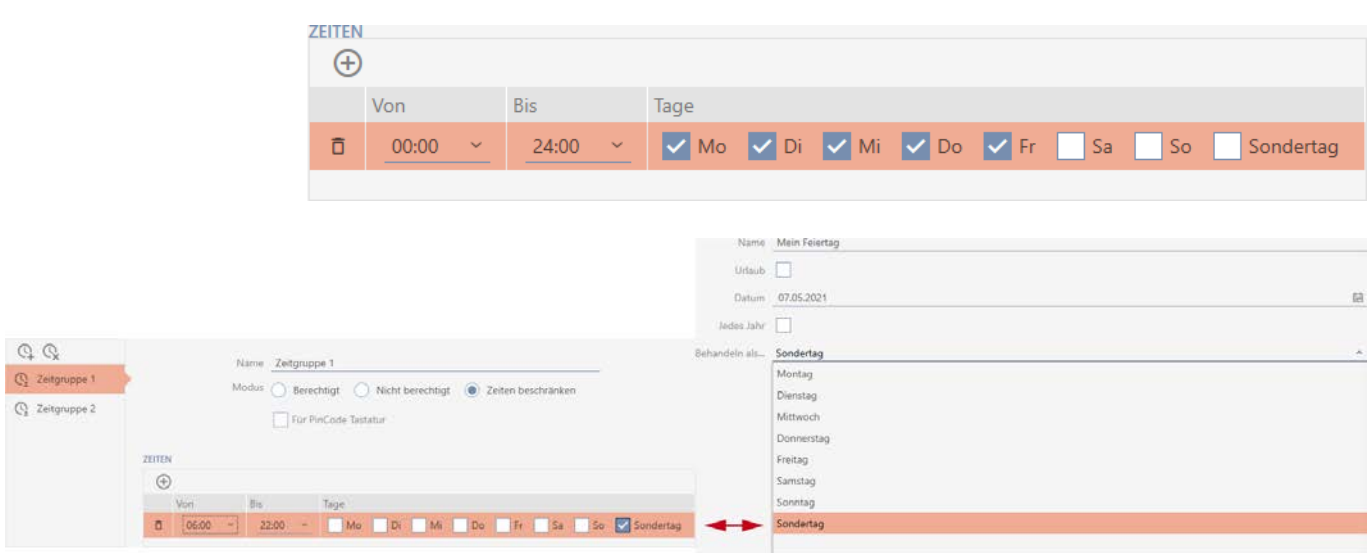

6. Ställ in tiden för de markerade dagarna.

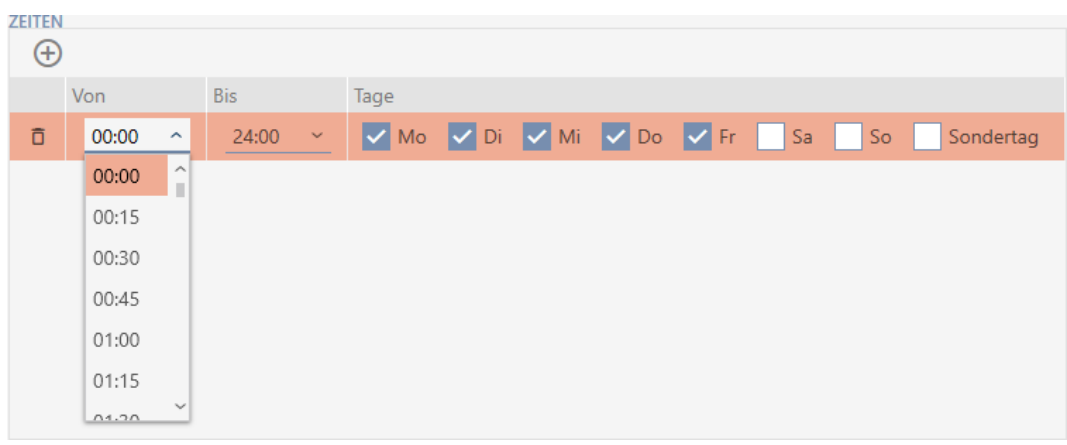

9 Första tidsintervall fastställt.

7. Med knappen $\bigoplus$  kan du vid behov lägga till fler tidsintervall.

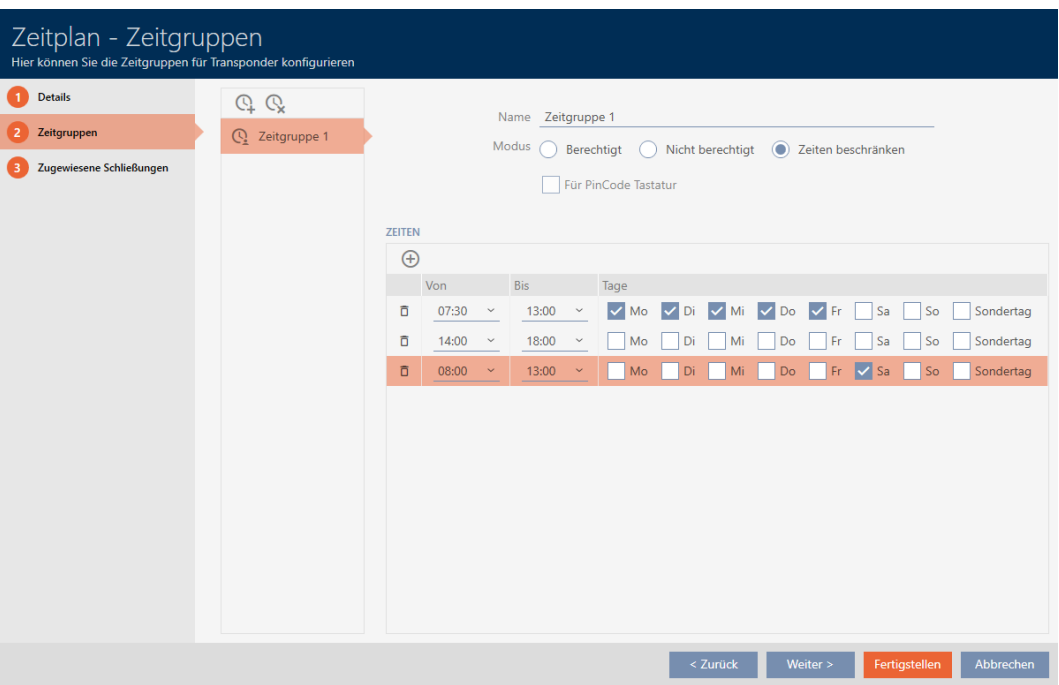

- 8. Klicka på knappen Skapa eller använd knappen Q för att lägga till fler tidsgrupper.
- 9 Tidsgrupp skapad och inställd för det valda tidsschemat.

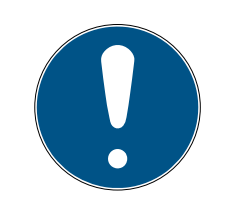

# **INFO**

### Ställa in nya tidsgrupper för andra tidsscheman

Tidsgrupper är globala. En ny tidsgrupp som skapas existerar därför även i alla andra tidsscheman. Av säkerhetsskäl har är alla tidsgrupper i ett nytt tidsschema som standard inställda till läge @ Inte behörig.

- 1. Växla till övriga tidsscheman när du har skapat en tidsgrupp och ställ in tidsgruppen där.
- 2. Du kan naturligtvis även skapa flera tidsgrupper först och sedan ställa in dem sedan.

### 13.5 Ta bort tidsgrupp

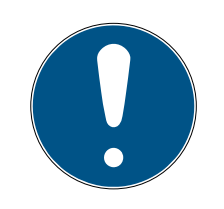

### **INFO**

### Ta bort tidsgrupper ur alla tidsscheman

Tidsgrupper är tillgängliga globalt för alla låssystem inom ett projekt. En borttagen tidsgrupp tas bort i hela projektet, inte bara i ett tidsschema.

Alla identifikationsmedier som var allokerade till den borttagna tidsgruppen är inte längre allokerade till någon tidsgrupp och måste i förekommande fall läggas till i en ny tidsgrupp (se [Lägga till identifikationsmedium i](#page-336-0) [tidsgruppen \[](#page-336-0) $\rightarrow$  [337\]](#page-336-0)).

- Om du inte längre vill använda en tidsgrupp i ett tidsschema ställer du in tidsgruppen till läge @ Behörig.
- 9 Identifikationsmedier i den här tidsgruppen kan alltid öppna lås som de har behörighet till.
- 1. Klicka på den orangefärgade  $AXM$ -symbolen.  $\equiv$   $AXM$ .
	- $\rightarrow$  AXM-fältet öppnas.

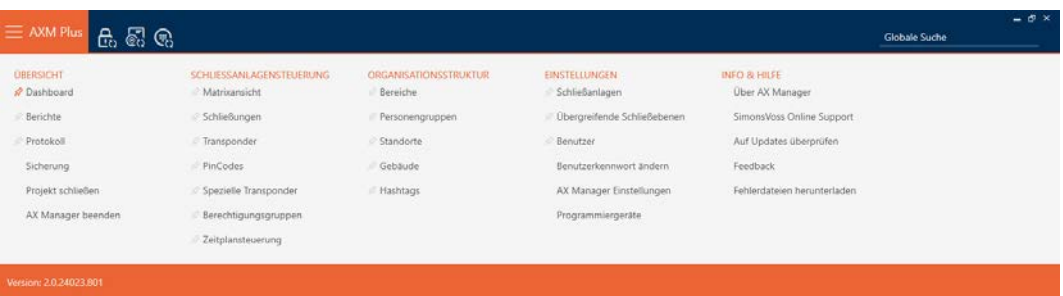

2. I gruppen | STYRNING AV LÅSSYSTEM | väljer du posten Tidsschemastyrning .

### SCHLIESSANLAGENSTEUERUNG

- S Matrixansicht
- Schließungen
- Transponder
- PinCodes
- Spezielle Transponder
- $\mathcal{P}$  Berechtigungsgruppen
- i∕ Zeitplansteuerung
	- → AXM-fältet stängs.

- → Fliken [Tidsschemastyrning] öppnas.
- 3. Klicka på knappen Tidsscheman  $\mathbb{C}$ .

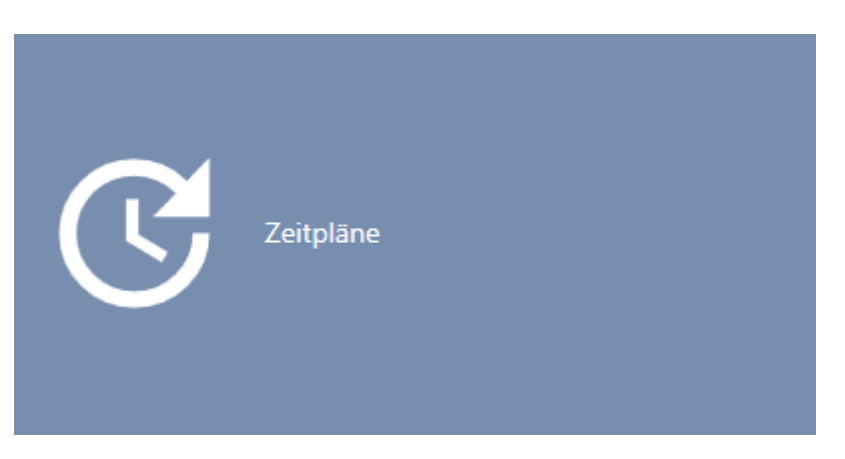

### → Fliken [Tidsscheman] öppnas.

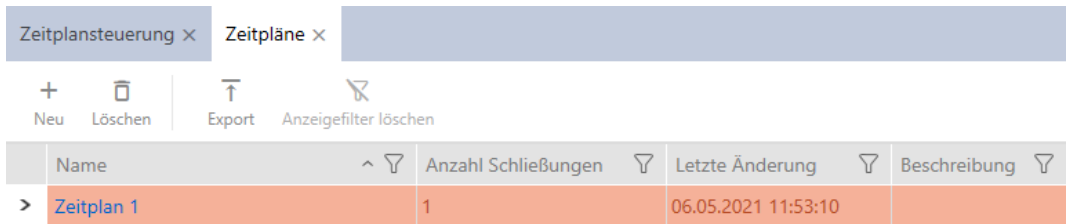

- 4. Klicka på ett valfritt tidsschema för att öppna dess fönster.
	- → Tidsschemats fönster öppnas.

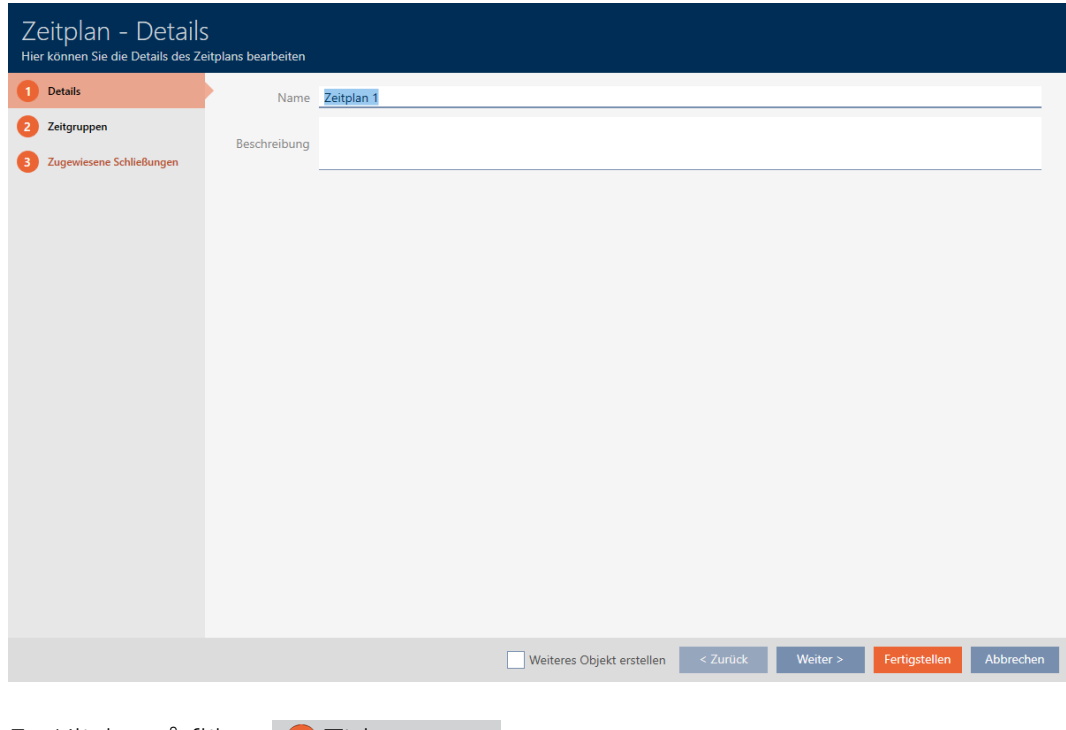

- 5. Klicka på fliken **O** Tidsgrupper .
	- 9 Fönstret växlar till fliken "Tidsgrupper".

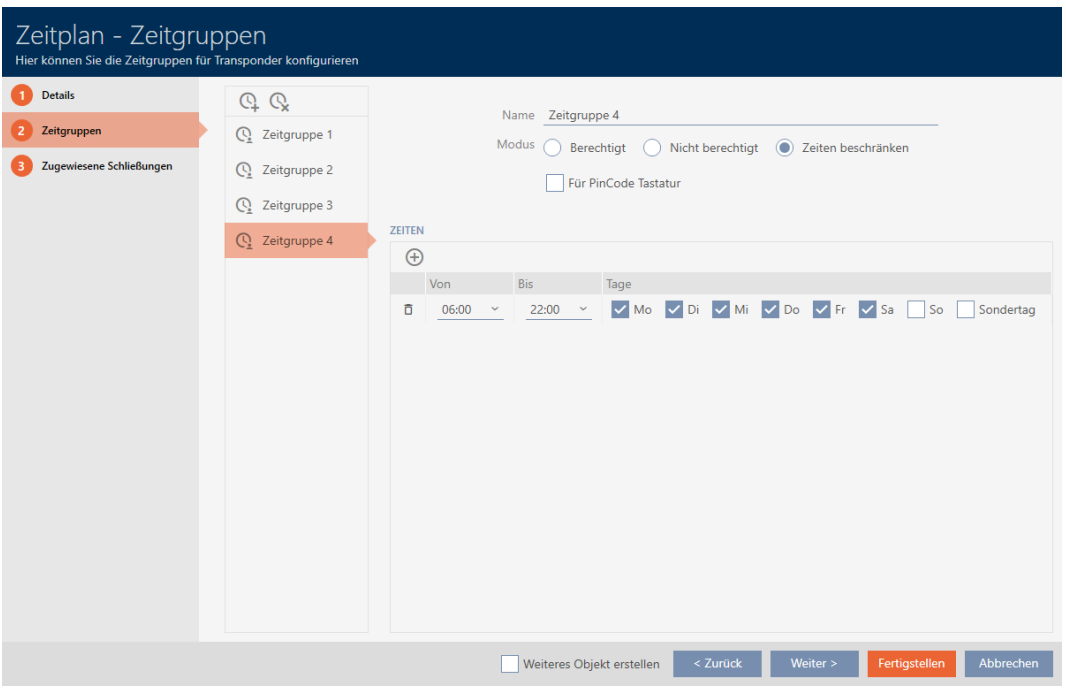

- 6. Markera den tidsgrupp som du vill ta bort.
- 7. Klicka på knappen $Q$ .
	- $\rightarrow$  Tidsgrupp borttagen.
- 8. Klicka på knappen Skapa .

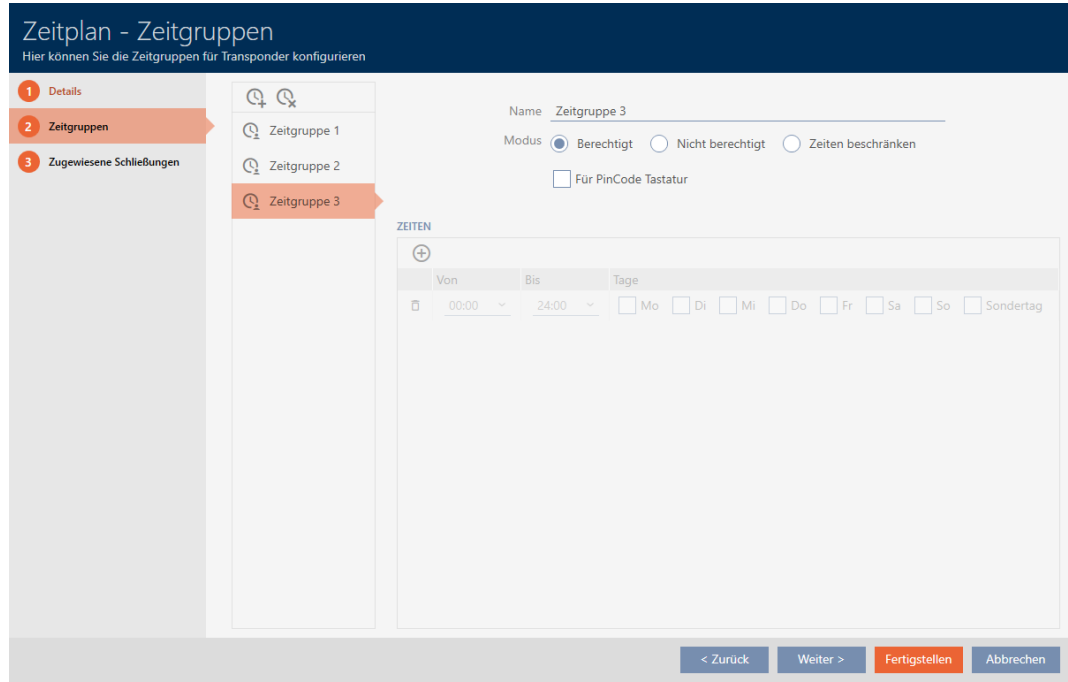

### 13.6 Ta bort tidsscheman

- $\checkmark$  Tidsscheman är inte längre allokerade till något lås (bearbeta allokerade lås, se [Lägga till lås i tidsschemat \[](#page-333-0)> [334\]](#page-333-0)).
- 1. Klicka på den orangefärgade  $AXM$ -symbolen.  $\equiv$   $AXM$ . → AXM-fältet öppnas.

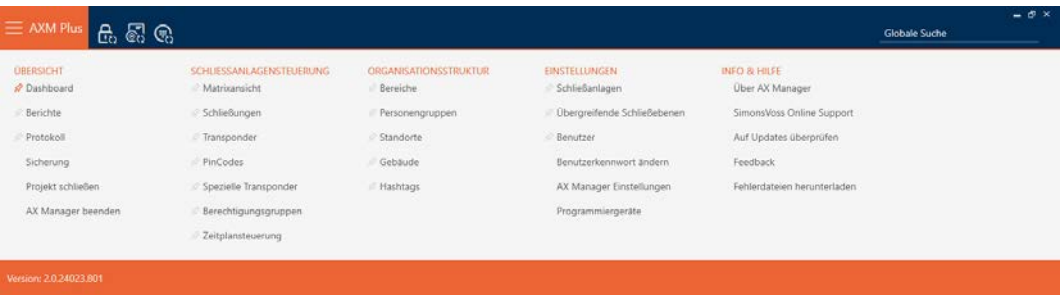

2. I gruppen | STYRNING AV LÅSSYSTEM | väljer du posten Tidsschemastyrning .

### SCHLIESSANLAGENSTEUERUNG

- S Matrixansicht
- Schließungen
- Transponder
- PinCodes
- Spezielle Transponder
- ≫ Berechtigungsgruppen

### i∕ Zeitplansteuerung

- → AXM-fältet stängs.
- → Fliken [Tidsschemastyrning] öppnas.
- 3. Klicka på knappen Tidsscheman  $\mathbb G$ .

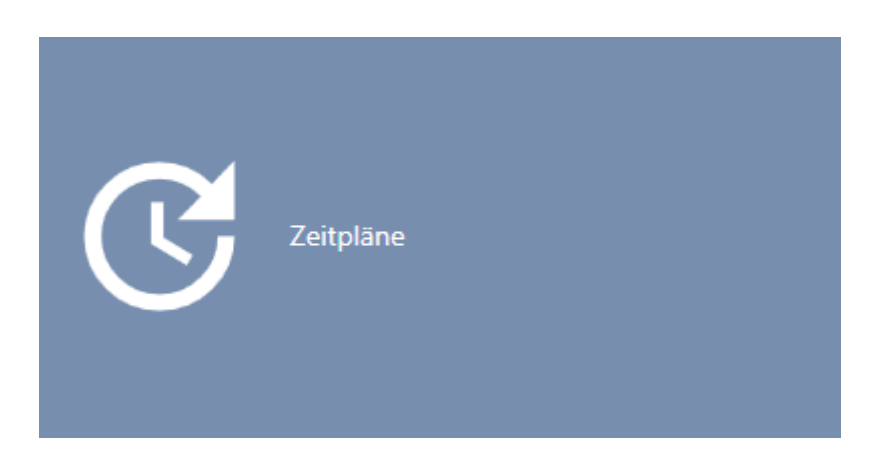

→ Fliken [Tidsscheman] öppnas.

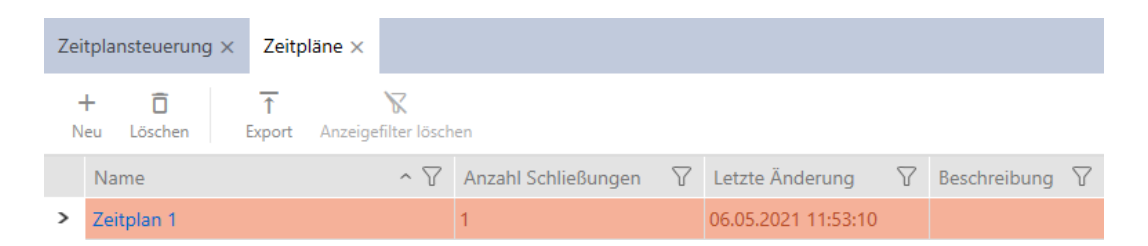

- 4. Sortera/filtrera vid behov de visade posterna med  $\nabla$  (se [Sortera och fil](#page-42-0)trera  $[$  [43\]](#page-42-0)).
- 5. Markera de tidsscheman som du vill ta bort (ctrl+musklick för att markera ett, skift+musklick för att markera flera).
- 6. Klicka på knappen Radera  $\bar{\mathsf{n}}$ .
- $\rightarrow$  Tidsscheman borttagna.

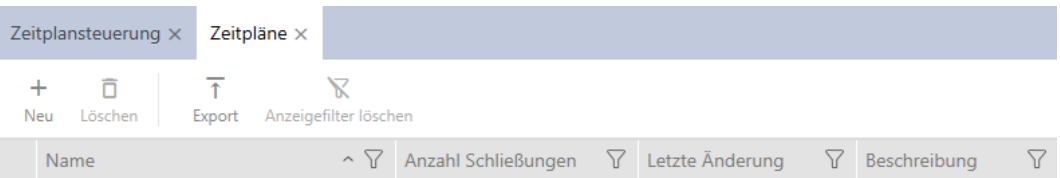

# 13.7 Skapa tidsomkoppling

- 1. Klicka på den orangefärgade  $AXM$ -knappen.  $\equiv$   $AXM$ .
	- → AXM-fältet öppnas.

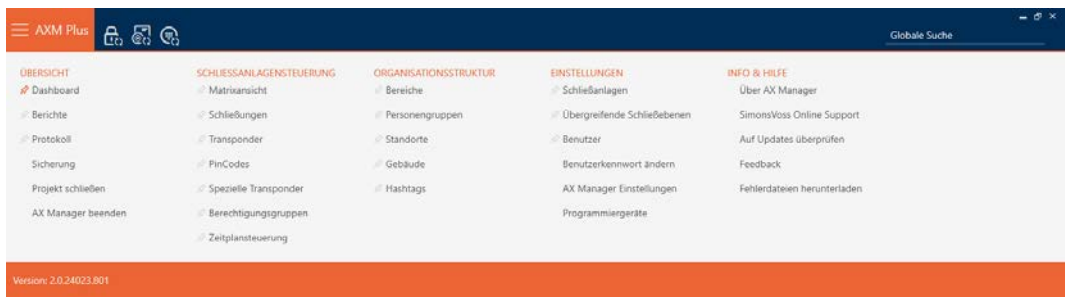

2. I gruppen | STYRNING AV LÅSSYSTEM | väljer du posten Tidsschemastyrning .

SCHLIESSANLAGENSTEUERUNG

- S Matrixansicht
- Schließungen
- Transponder
- PinCodes
- Spezielle Transponder
- **Berechtigungsgruppen**
- Reitplansteuerung
	- → AXM-fältet stängs.
	- 9 Fliken [Tidsschemastyrning] öppnas.
- 3. Klicka på knappen Tidsomkopplingar  $\mathbb G$ .

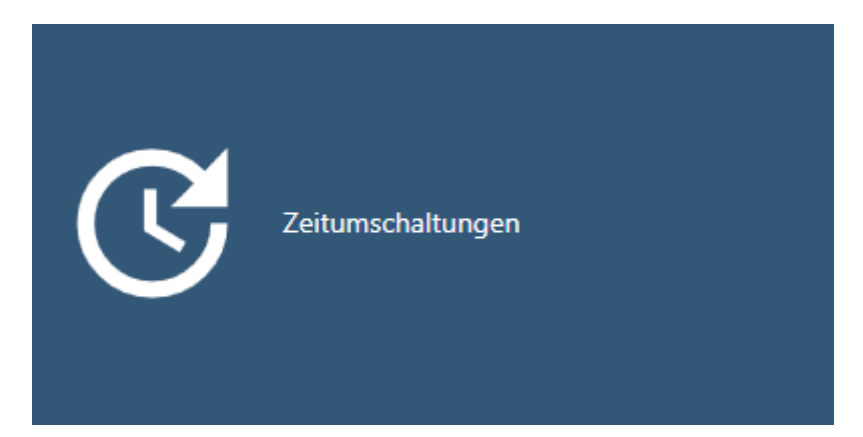

### → Fliken [Tidsomkopplingar] öppnas.

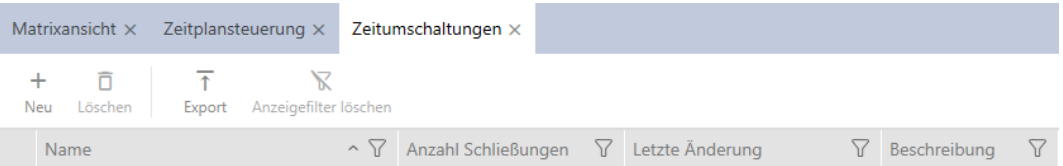

### 4. Klicka på knappen Nytt $\bigoplus$ .

9 Fönstret för att skapa en tidsomkoppling öppnas.

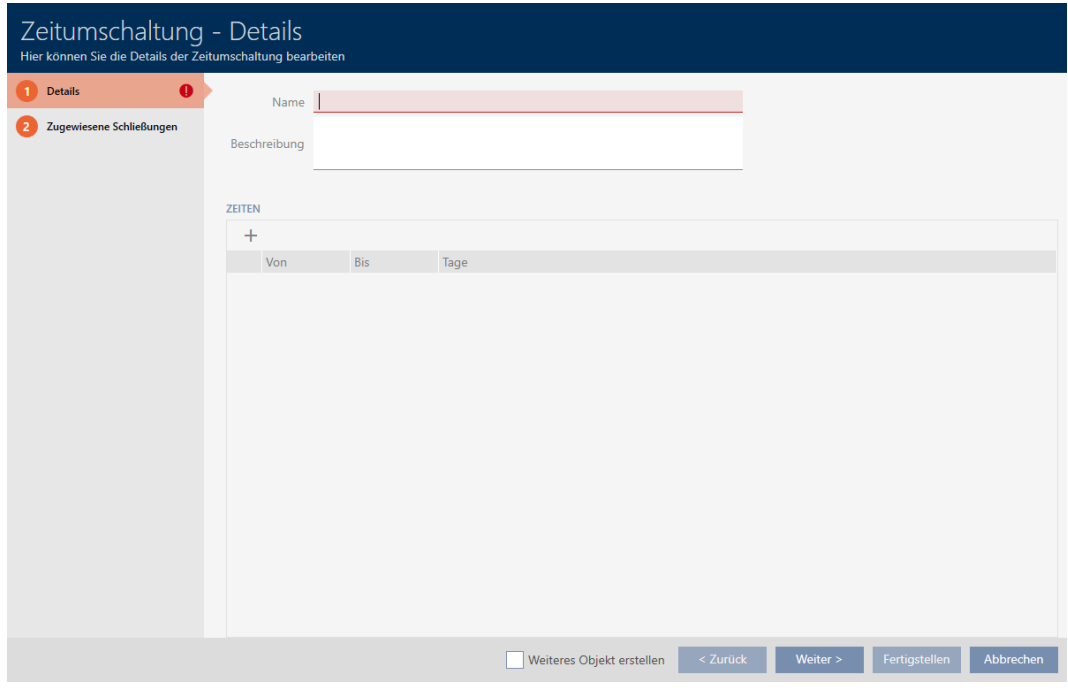

5. I fältet Namn anger du ett namn på tidsomkopplingen.

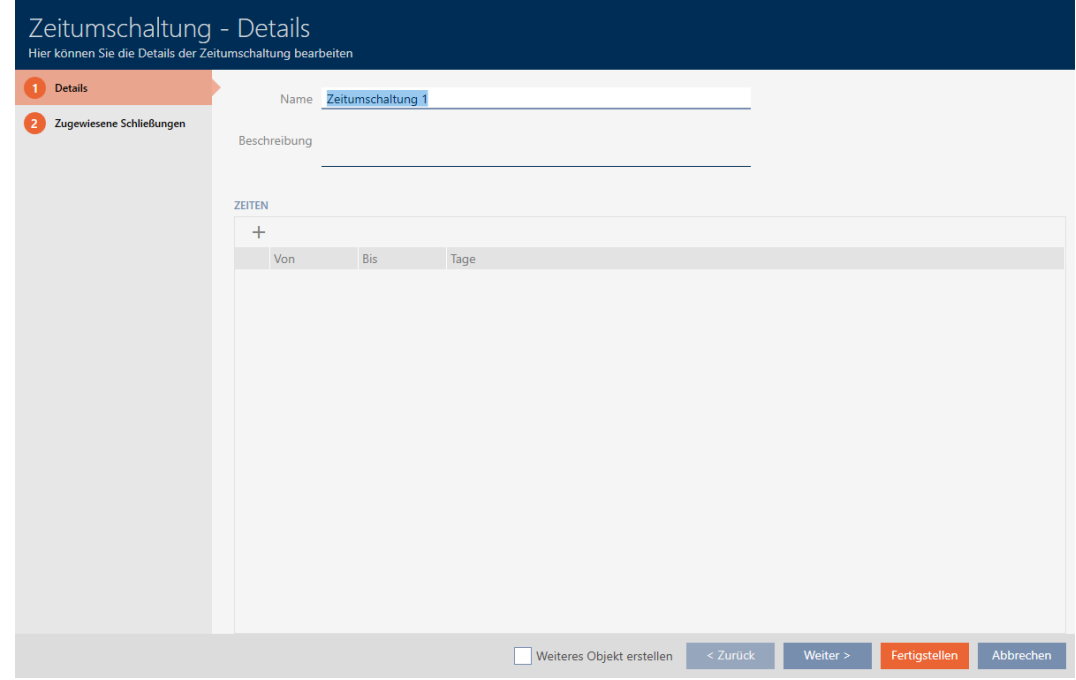

- 6. I fältet Beskrivning kan du ange en beskrivning om du vill.
- 7. Klicka på symbolen + för att ange ett nytt intervall för tidsomkopplingen.

8. Markera kryssrutorna för de veckodagar då låset ska kopplas in ( $\blacktriangledown$  Må,  $\triangledown$  Ti,  $\triangledown$  On,  $\triangledown$  To,  $\triangledown$  Fr,  $\triangledown$  Lö,  $\triangledown$  Sö,  $\triangledown$  Ledig dag).

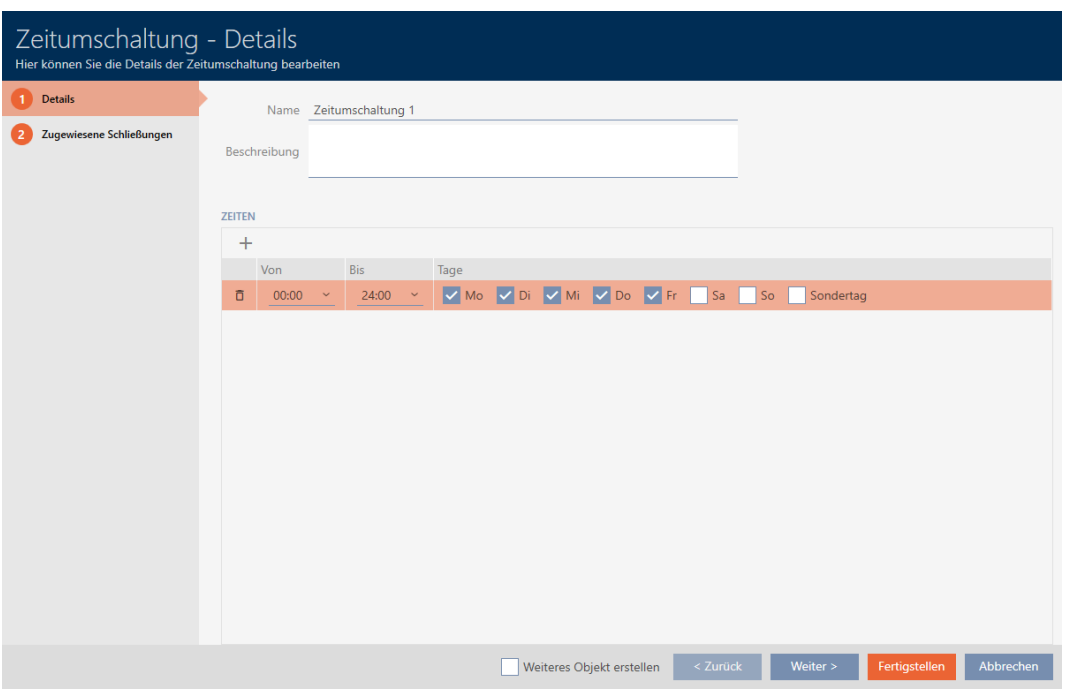

9. I listrutorna ▼ Av och ▼ Till anger du tidsintervallet för dessa dagar.

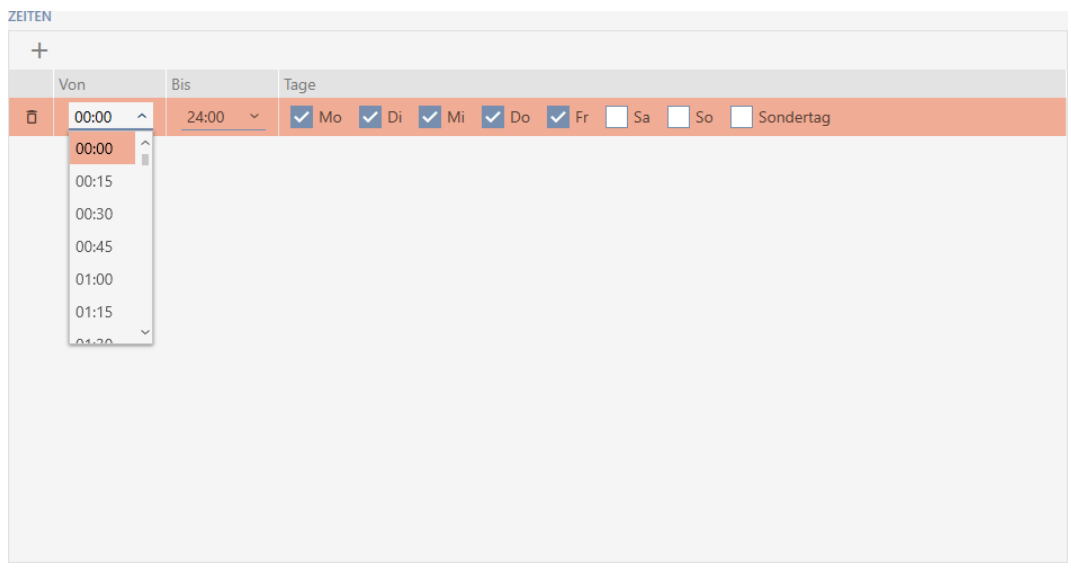

- 10. Fastställ vid behov ytterligare intervall.
- 11. Klicka på knappen Skapa .
	- 9 Fönstret för att skapa en tidsomkoppling stängs.
- 9 Tidsomkopplingen är skapad och visas i listan. Fortsätt i förekommande fall med [Koppla in och koppla ur lås med tidsomkoppling automatiskt](#page-275-0) [\[](#page-275-0)[}](#page-275-0) [276\]](#page-275-0).

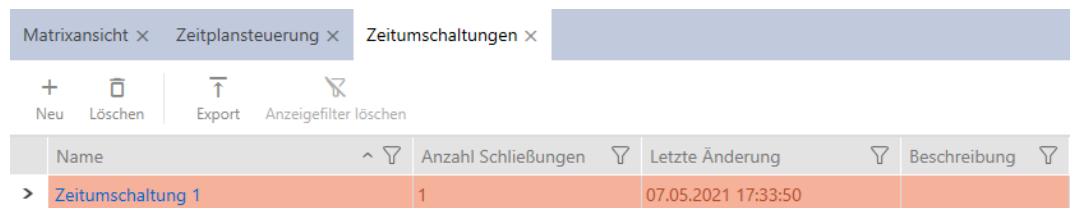

# 13.8 Skapa och bearbeta helgdagar

<span id="page-67-0"></span>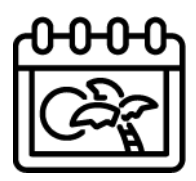

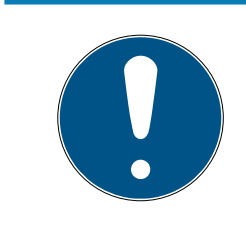

### **INFO**

### Helgdagar är tillgängliga i alla låssystem

Listan med helgdagar är densamma för alla låssystem i ett projekt. Helgdagar som läggs till här är därmed tillgängliga i alla övriga låssystem.

1. Klicka på den orangefärgade  $AXM$ -knappen.  $\equiv$   $AXM$ . → AXM-fältet öppnas.

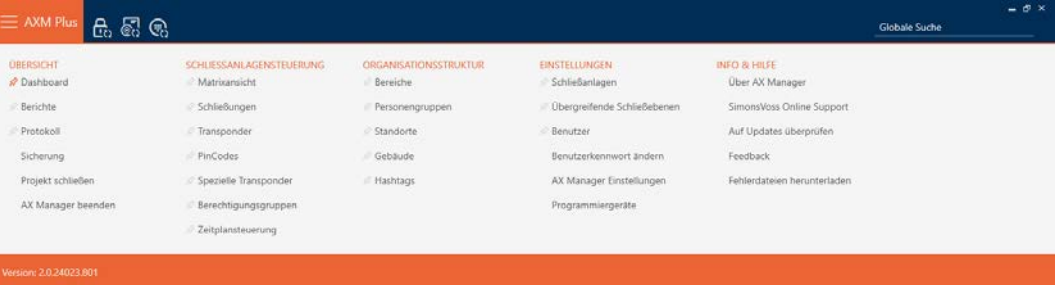

2. I gruppen | STYRNING AV LÅSSYSTEM | väljer du posten Tidsschemastyrning .

### SCHLIESSANLAGENSTEUERUNG

- S Matrixansicht
- Schließungen
- Transponder
- PinCodes
- **Spezielle Transponder**
- Rerechtigungsgruppen
- Reitplansteuerung
- → AXM-fältet stängs.
- 9 Fliken [Tidsschemastyrning] öppnas.
- 3. Klicka på knappen Helgdagar

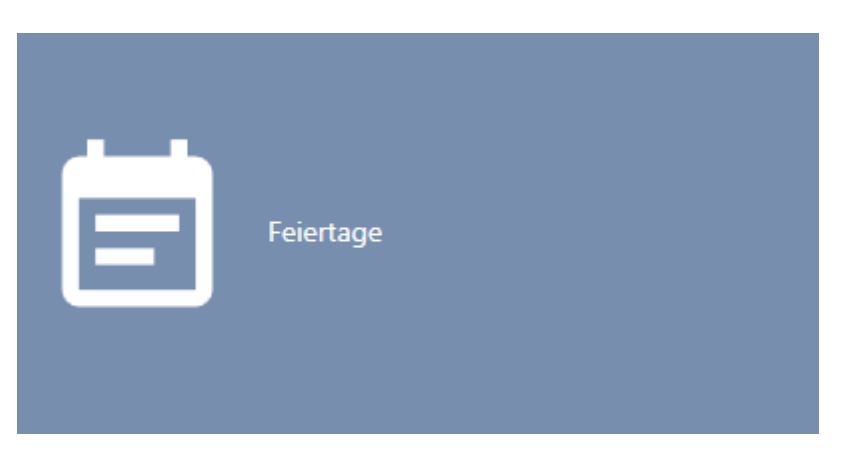

# → Fliken [Helgdagar] öppnas.

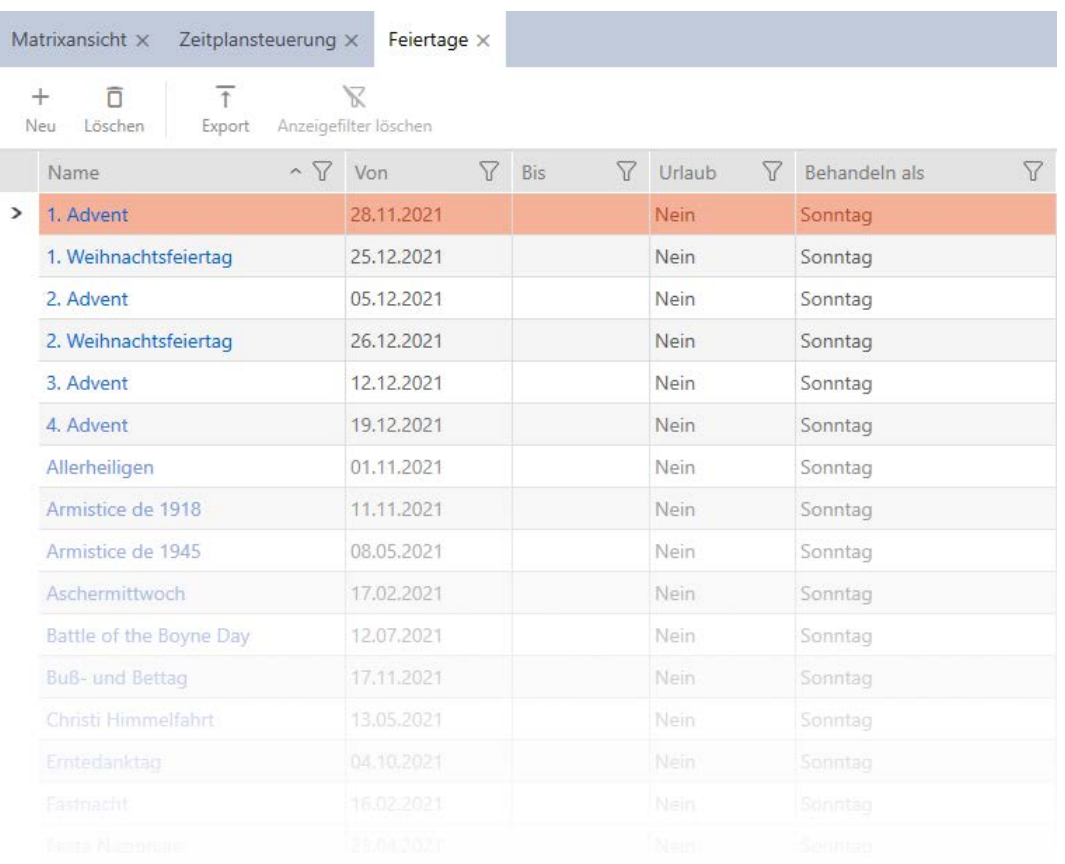

- 4. Klicka på knappen Nytt -
	- 9 Fönstret för att skapa en helgdag öppnas.

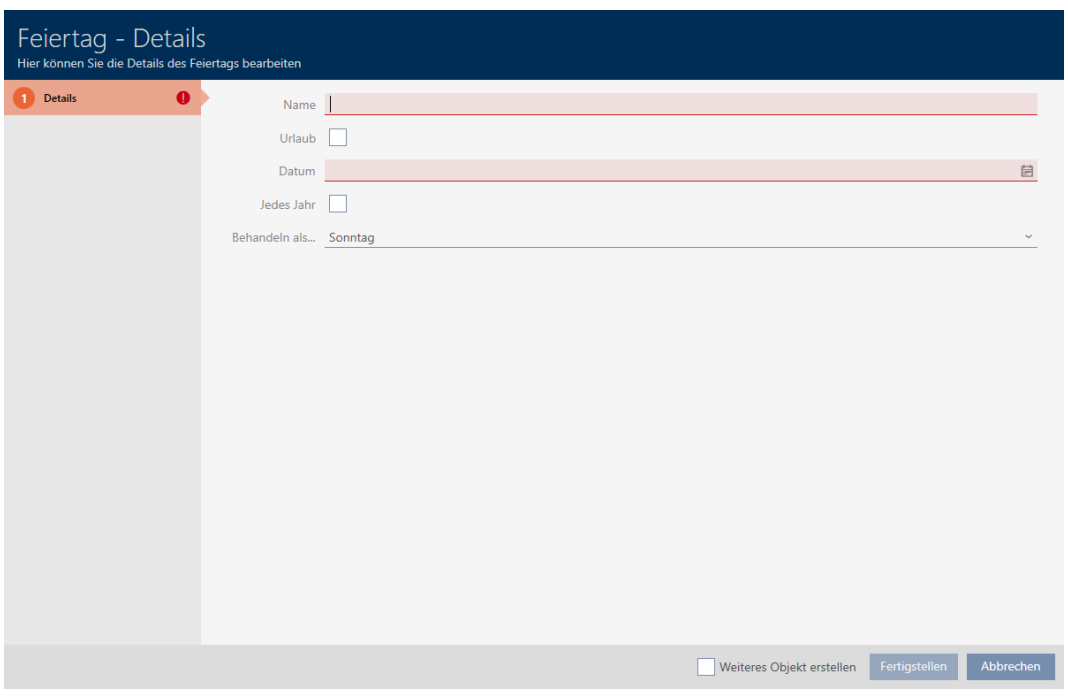

- 5. I fältet Namn anger du ett namn på helgdagen.
- 6. Om helgdagen är en semesterdag: Markera kryssrutan  $\blacksquare$  Semester.
- 7. I fältet Datum anger du ett datum eller klicka på symbolen för att öppna en kalendervy.

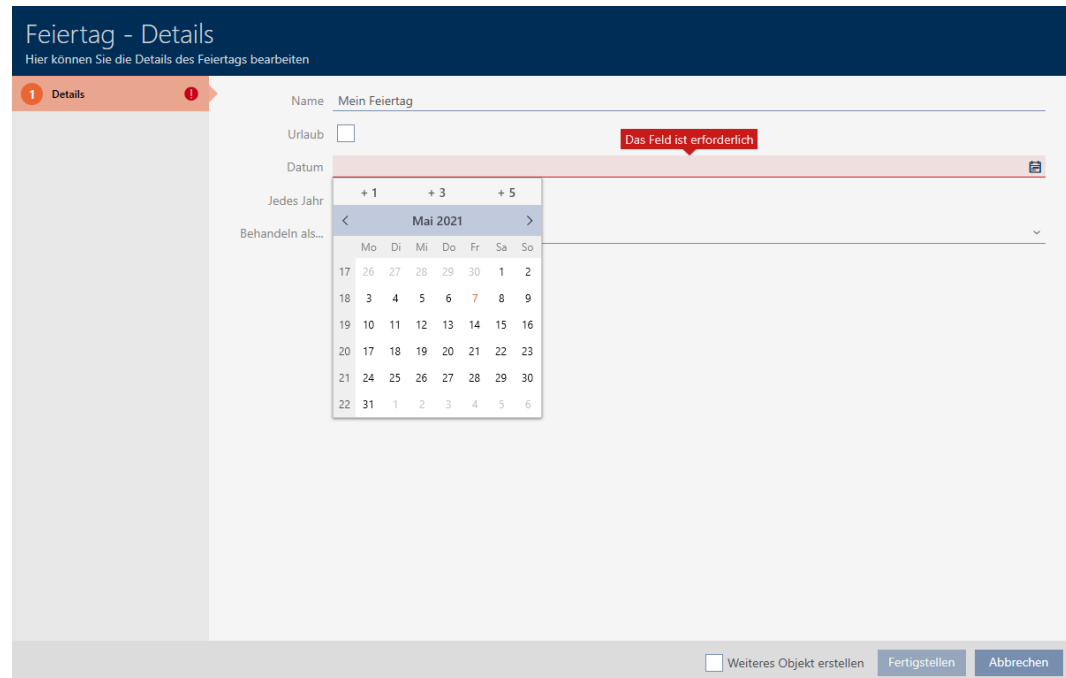

8. I listrutan ▼ Behandla som... Väljer du vilken av de möjliga dagarna i tidsschemat som ska användas för helgdagen."Måndag", "Tisdag", "Onsdag", "Torsdag", "Fredag", "Lördag", "Söndag", "Ledig dag").

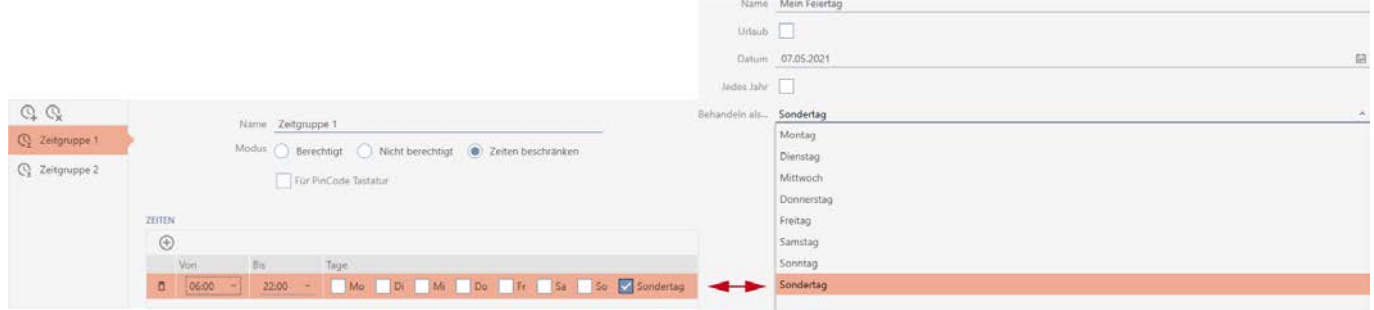

- 9. Klicka på knappen Skapa .
	- 9 Fönstret för att skapa en helgdag stängs.
- → Helgdagen är skapad och visas i listan.

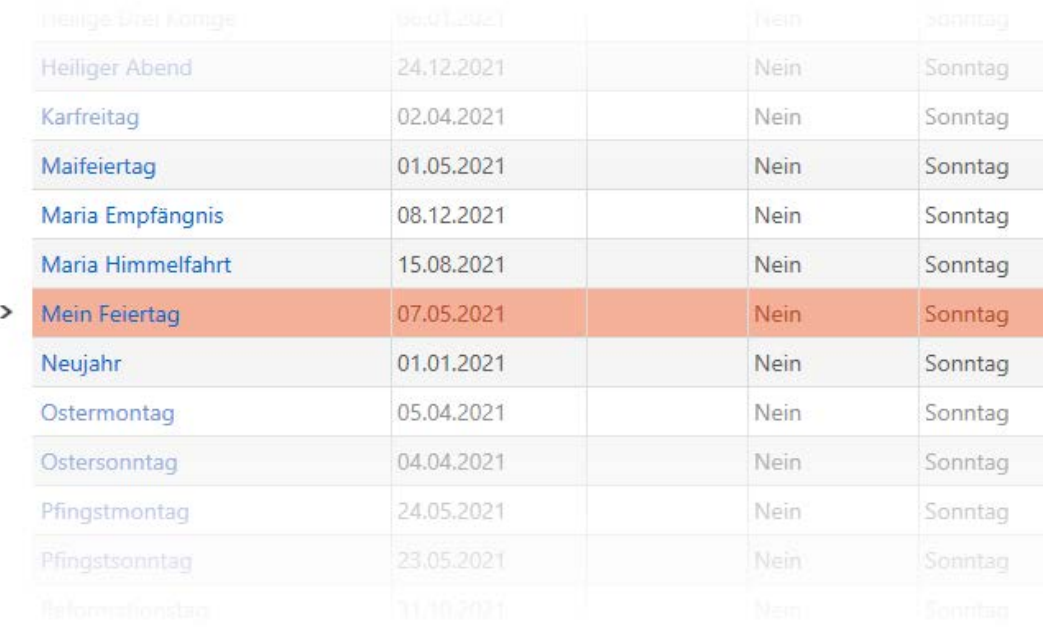

### 13.9 Skapa och bearbeta helgdagslistor

1. Klicka på den orangefärgade  $AXM$ -knappen.  $\equiv$  AXM. 9 AXM-fältet öppnas.

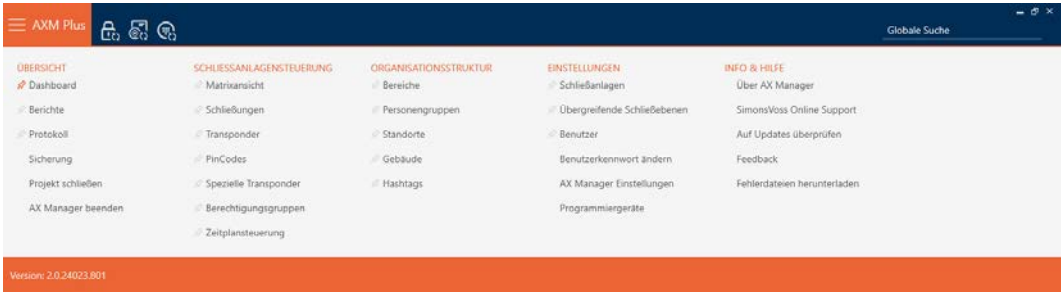

2. I gruppen | STYRNING AV LÅSSYSTEM | väljer du posten Tidsschemastyrning.

SCHLIESSANLAGENSTEUERUNG

- S Matrixansicht
- Schließungen
- Transponder
- PinCodes
- **Spezielle Transponder**
- $\mathcal P$  Berechtigungsgruppen
- Reitplansteuerung
	- → AXM-fältet stängs.
	- 9 Fliken [Tidsschemastyrning] öppnas.
- 3. Klicka på knappen Helgdagslistor  $\frac{1}{2}$ .

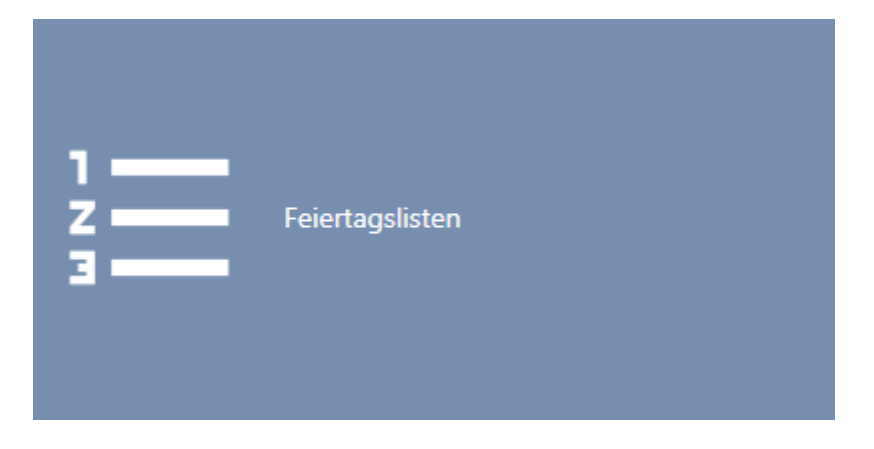

→ Fliken [Helgdagslistor] öppnas.
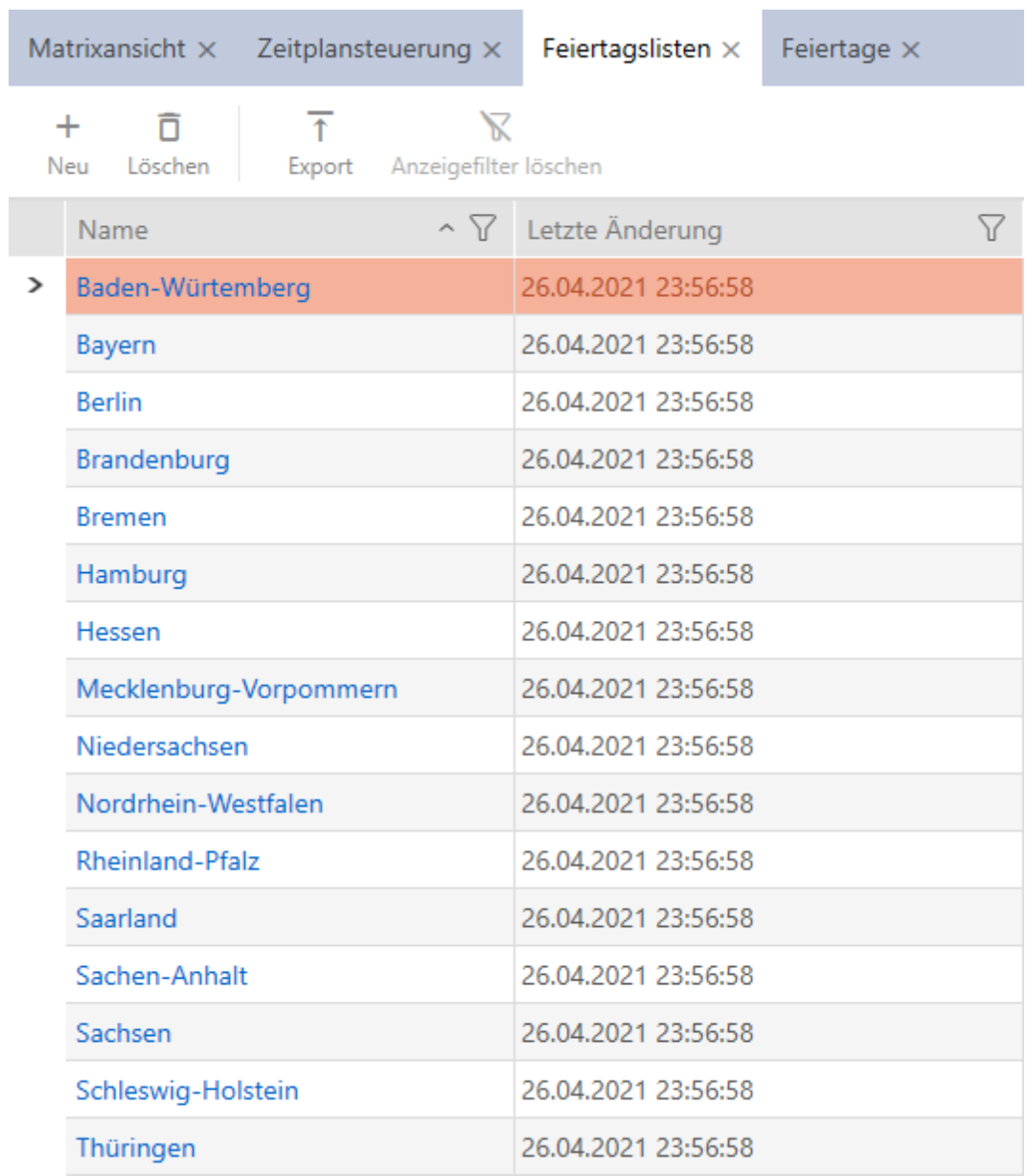

4. Klicka på knappen Nytt $\biguparrow$ .

9 Fönstret för att skapa en helgdagslista öppnas.

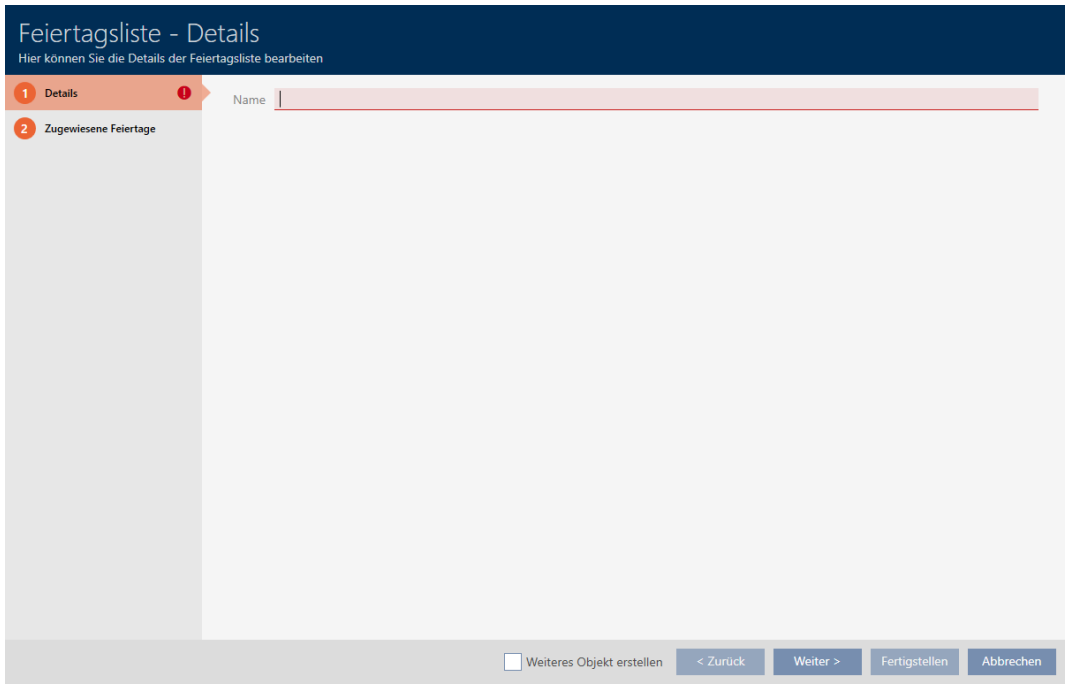

- 5. I fältet Namn anger du ett namn på helgdagslistan.
- 6. Klicka på fliken  $\bigcirc$  Allokerade helgdagar.
	- 9 Fönstret växlar till fliken "Allokerade helgdagar".

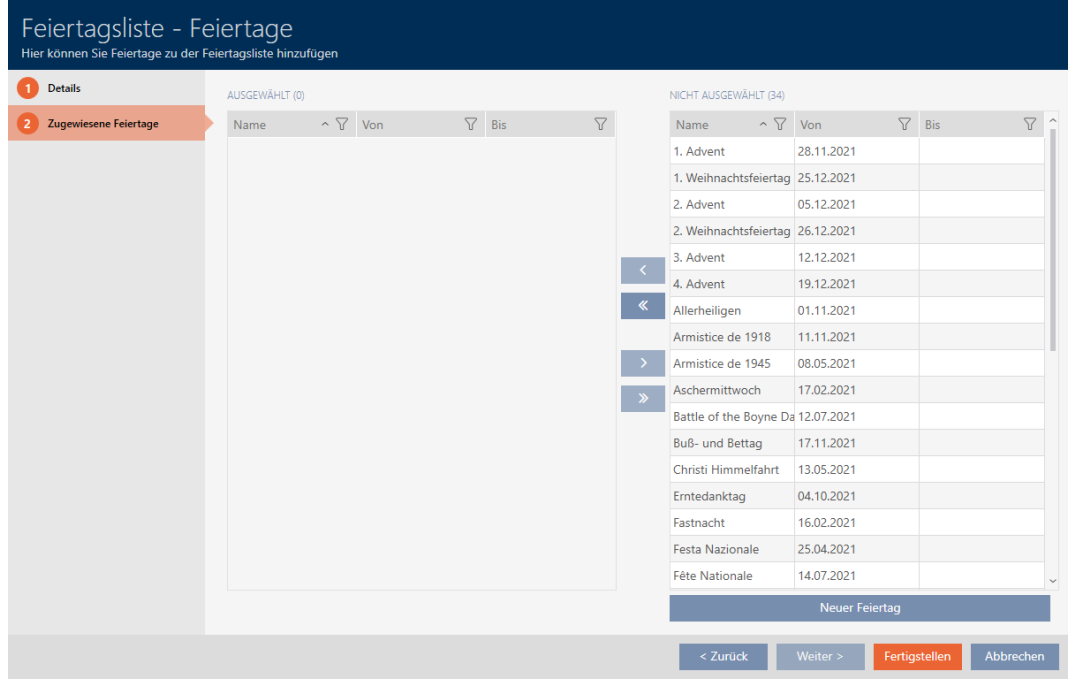

- 7. Sortera/filtrera vid behov de visade posterna med  $\nabla$  (se [Sortera och fil](#page-42-0)trera  $[$   $\blacktriangleright$  [43\]](#page-42-0)).
- 8. Markera alla helgdagar som du vill allokera till din helgdagslista (ctrl+ musklick för att markera en, ctrl+musklick för att markera flera).

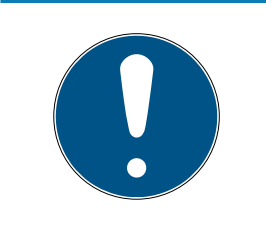

### Dubbelklick som alternativ till pilknappar

Genom att dubbelklicka på en post i listan flyttar du till den andra kolumnen.

- 9. Med  $\zeta$  flyttar du bara de valda helgdagarna och med  $\zeta$  flyttar du alla helgdagar som visas.
	- 9 De markerade helgdagarna i den vänstra kolumnen läggs till i din helgdagslista.

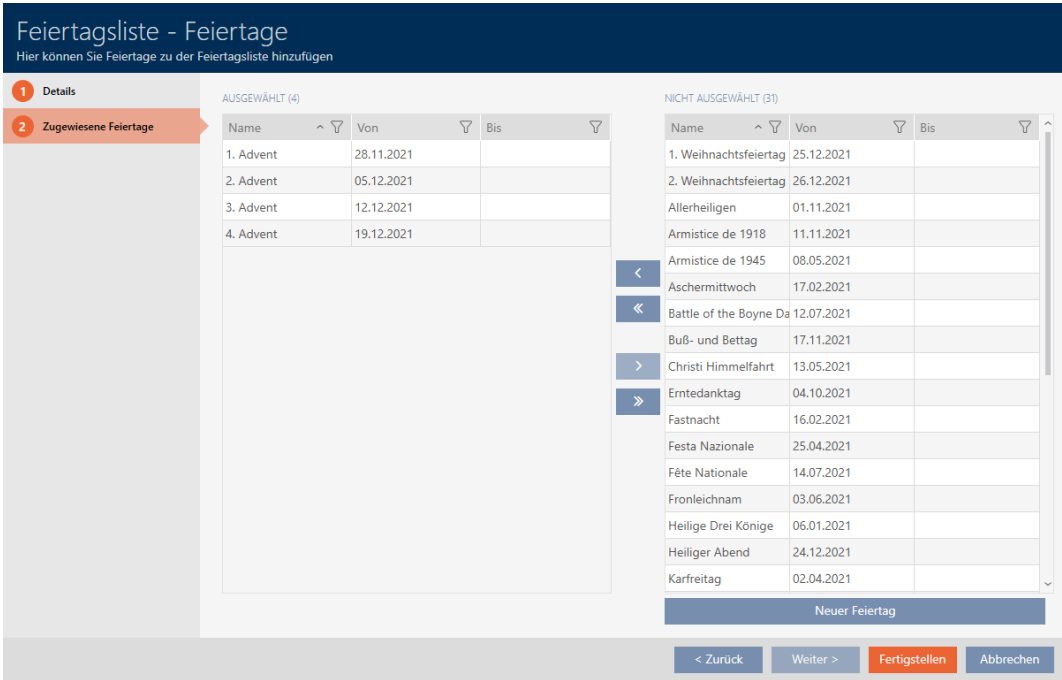

- 10. Klicka på knappen Skapa .
	- 9 Fönstret för att skapa en helgdagslista stängs.
- 9 Helgdagslistan är skapad och visas i listan.

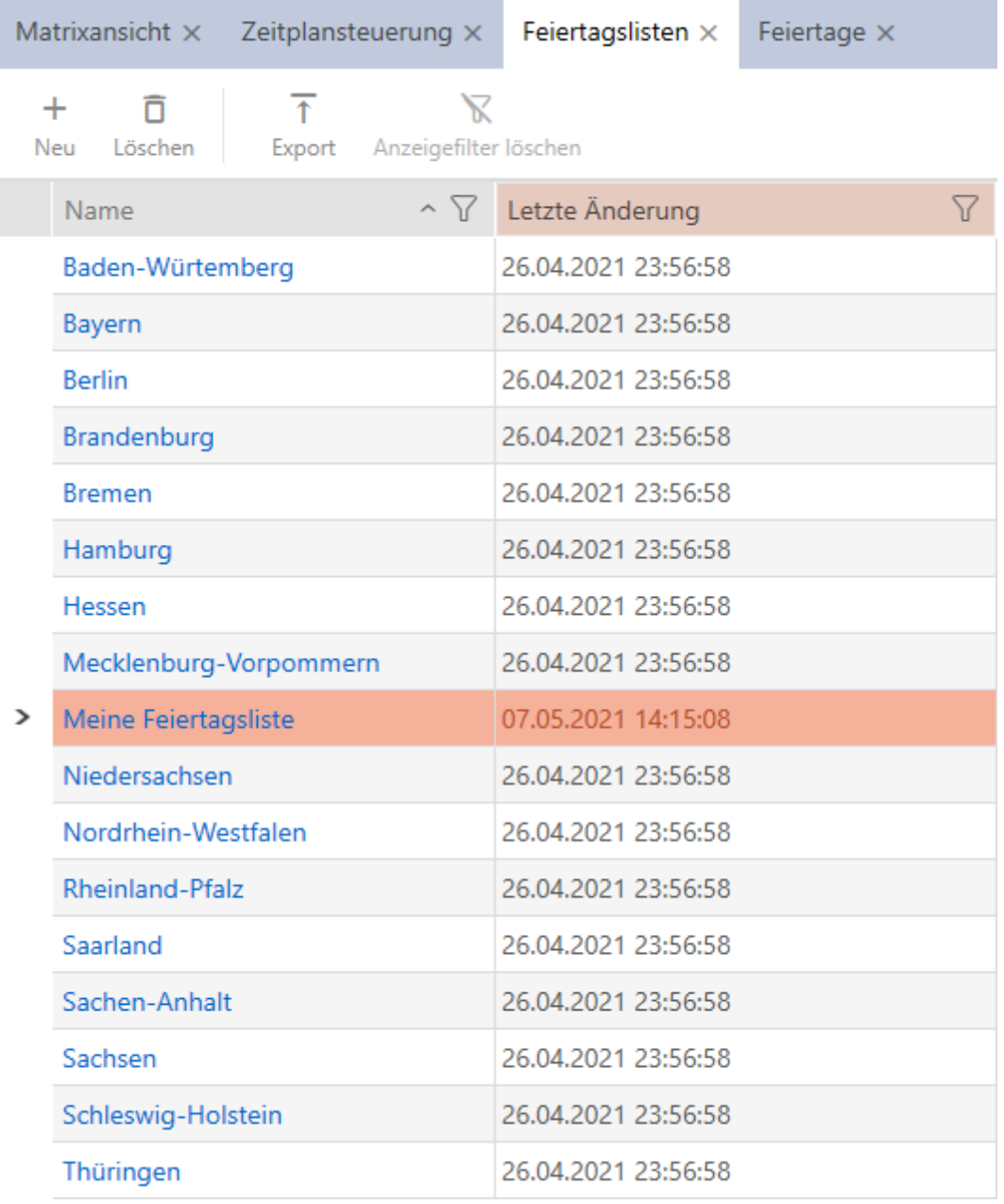

Nu kan du lägga till den skapade helgdagslistan till dina lås: [Begränsa](#page-273-0) [låsbehörigheter till bestämda tider \(tidsschema\) \[](#page-273-0) $\triangleright$  [274\]](#page-273-0).

# 13.10 Skapa plats

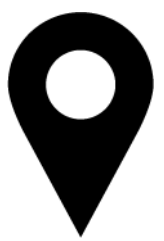

Det måste finnas minst en plats i databasen. I AXM Plus skapas därför en standardplats.

- 1. Klicka på den orangefärgade  $AXM$ -symbolen.  $\equiv$   $AXM$ .
	- → AXM-fältet öppnas.

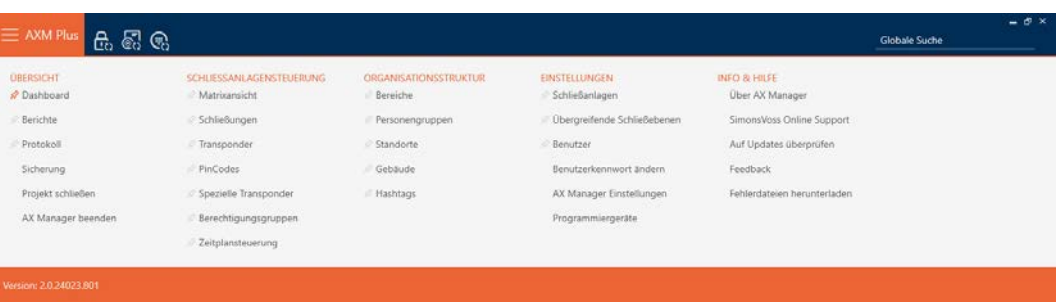

2. I gruppen | ORGANISATIONSSTRUKTUR | väljer du posten Platser.

#### ORGANISATIONSSTRUKTUR

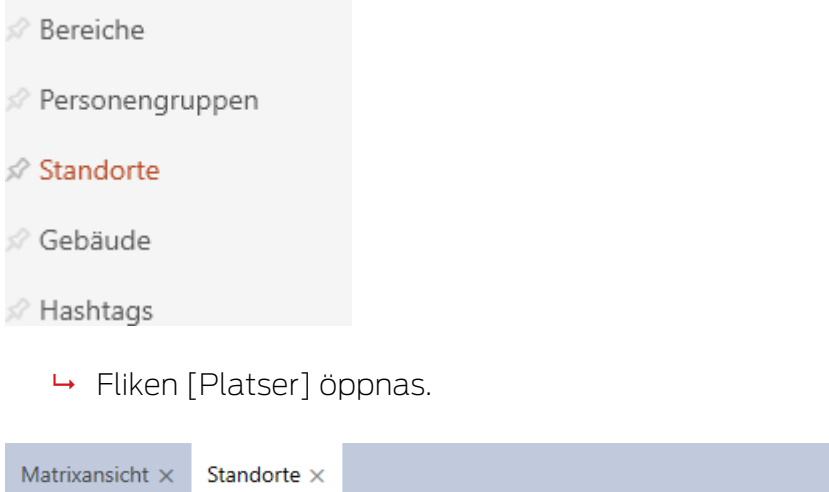

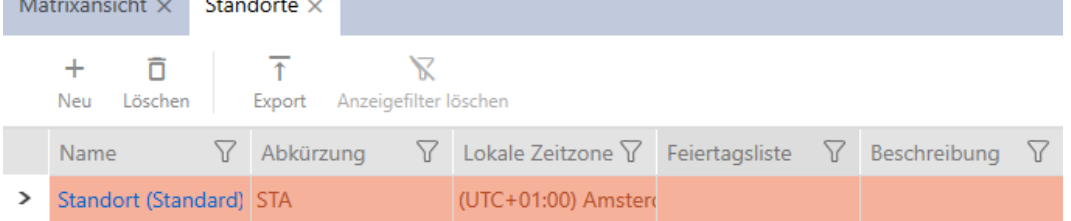

# 3. Klicka på knappen Nytt +.

9 Fönstret för att skapa en ny plats öppnas.

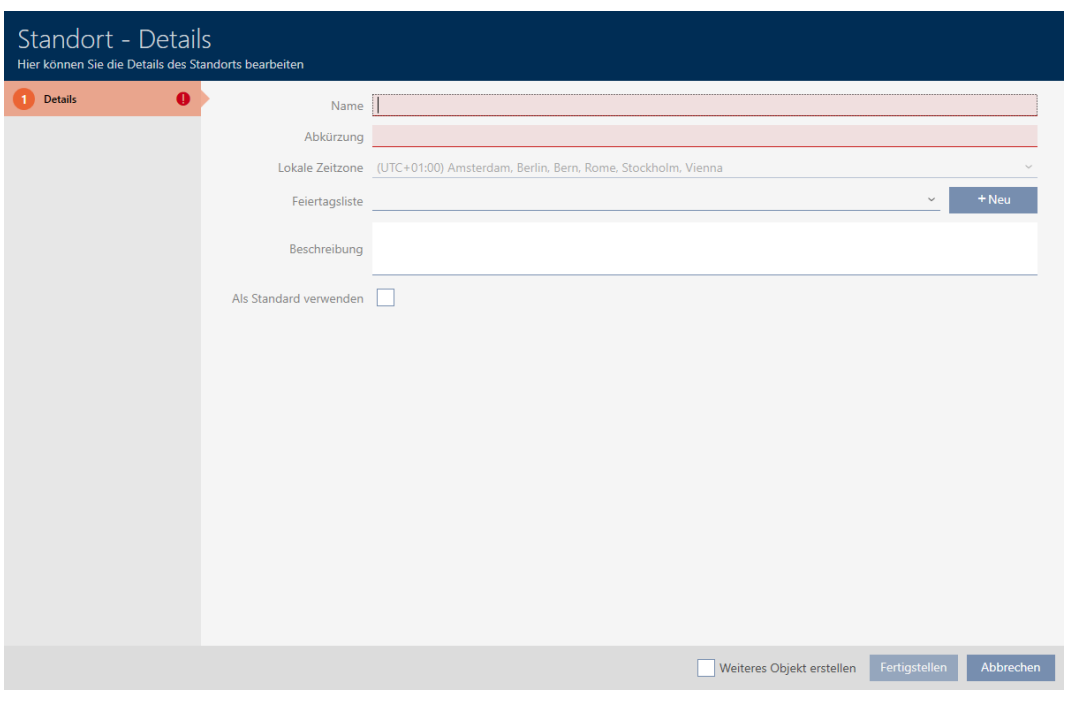

- 4. I fältet Namn anger du platsens namn.
- 5. I fältet Genväg anger du en förkortning för platsen (max. 5 tecken).
- 6. I listrutan ▼ Lokal tidszon anger du platsens tidszon (kan ställas in från och med AXM Classic).
- 7. I listrutan ▼ Helgdagslista anger du den helgdagslista som ska användas för platsen (se även [Skapa och bearbeta helgdagslistor \[](#page-70-0)> [71\]](#page-70-0)).

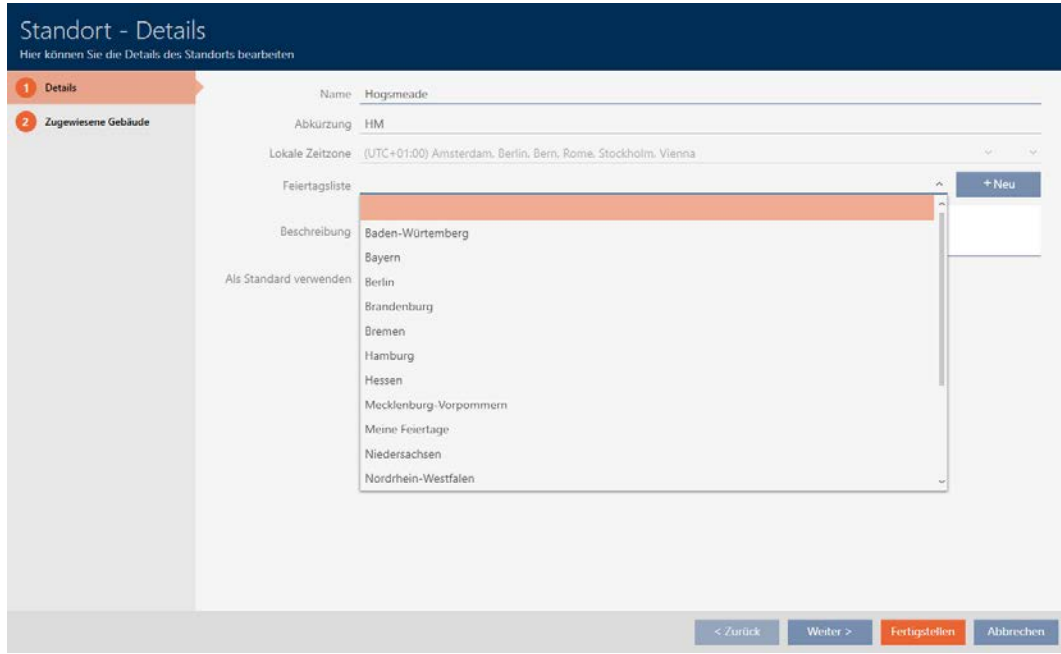

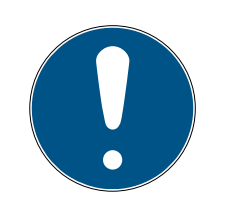

#### Helgdagslistor för lås och platser

Du kan allokera helgdagslistor både till ett lås och till låsets plats. I detta fall används helgdagslistan i låset och helgdagslistan som hör till platsen ignoreras.

Om helgdagslistan allokeras till platsen i stället för låset övertas platsens helgdagslista i låset. Du ser om att så är fallet genom att det står ett tillägg i fönstret till låset om att listan är överförd.

- 8. I fältet Beskrivning anger du en beskrivning av platsen.
- 9. Klicka på knappen Skapa .
	- 9 Fönstret för att skapa en ny plats stängs.
	- $\rightarrow$  Den nya platsen visas i listan.

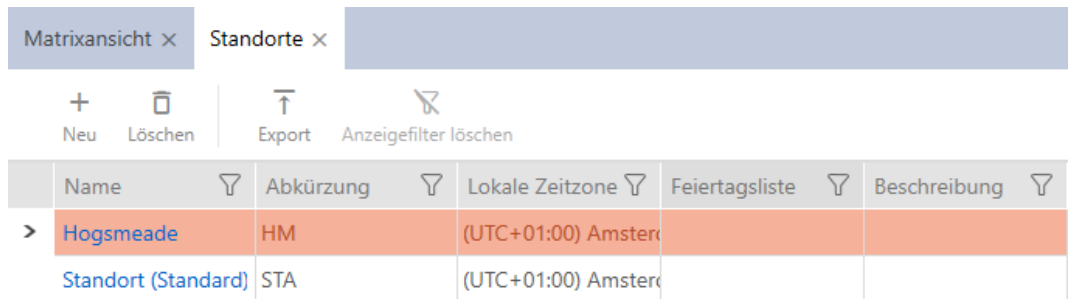

# 13.11 Skapa en byggnad och allokera till en plats

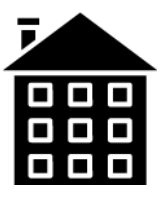

Det måste finnas minst en byggnad i databasen. I AXM Plus skapas därför en standardbyggnad. Du kan naturligtvis lägga till fler byggnader.

- 1. Klicka på den orangefärgade  $AXM$ -symbolen.  $\equiv$   $AXM$ .
	- → AXM-fältet öppnas.

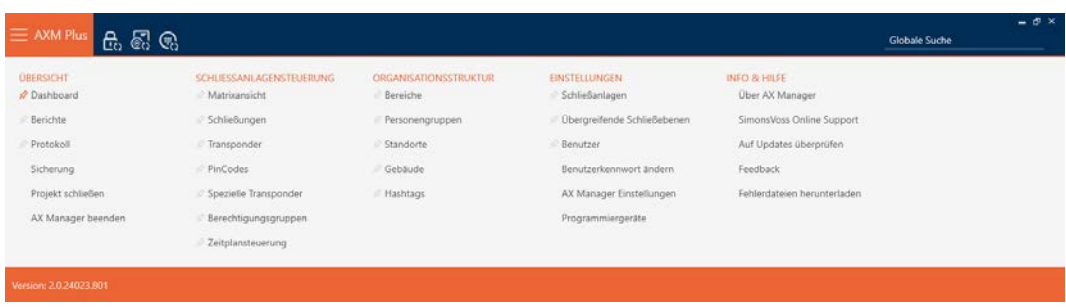

## 2. I gruppen | ORGANISATIONSSTRUKTUR | väljer du posten Byggnad .

#### ORGANISATIONSSTRUKTUR

- **Bereiche**
- Personengruppen
- Standorte
- √ Gebäude
- i∕ Hashtags
	- → Fliken [Byggnad] öppnas.

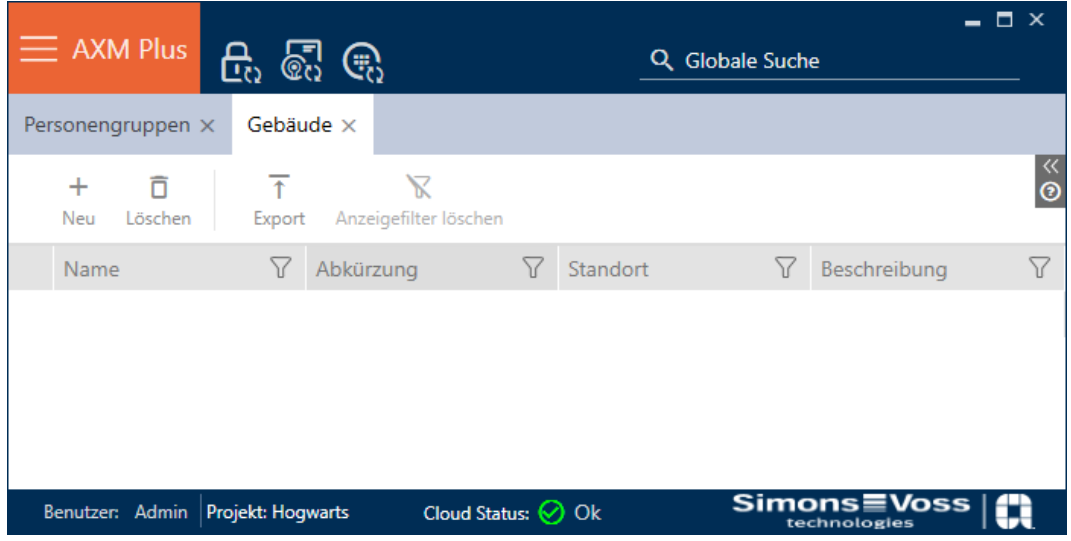

- 3. Klicka på knappen Nytt +.
	- 9 Fönstret för att skapa en ny byggnad öppnas.

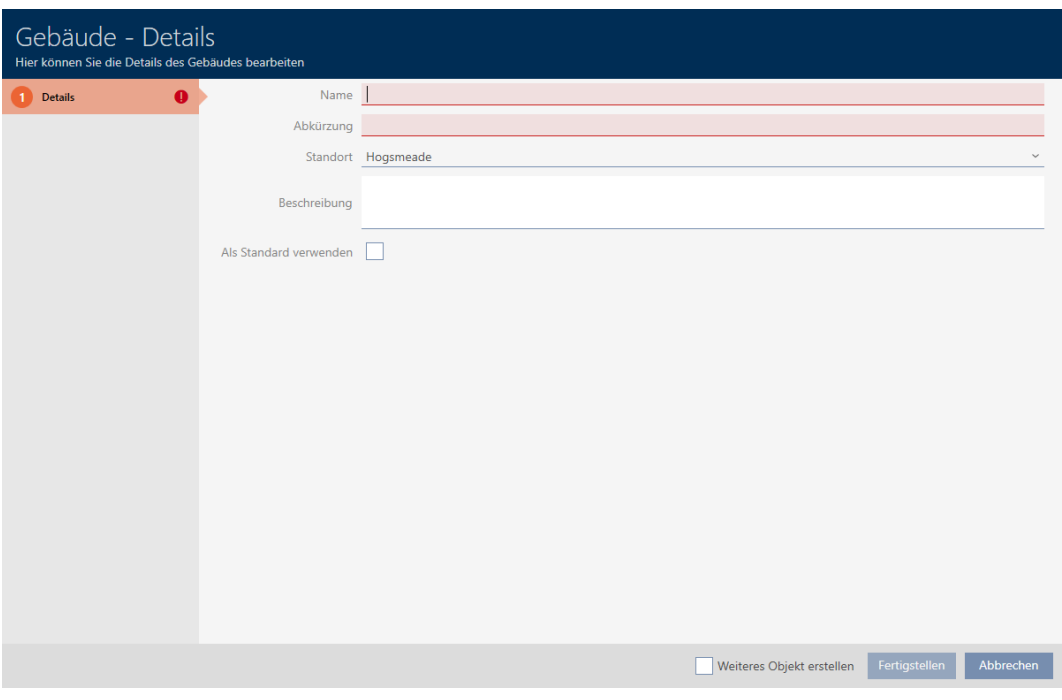

- 4. I fältet Namn anger du byggnadens namn.
- 5. I fältet Genväg anger du en förkortning för byggnaden (max. 5 tecken).
- 6. I listrutan ▼ Plats väljer du den plats som byggnaden tillhör.

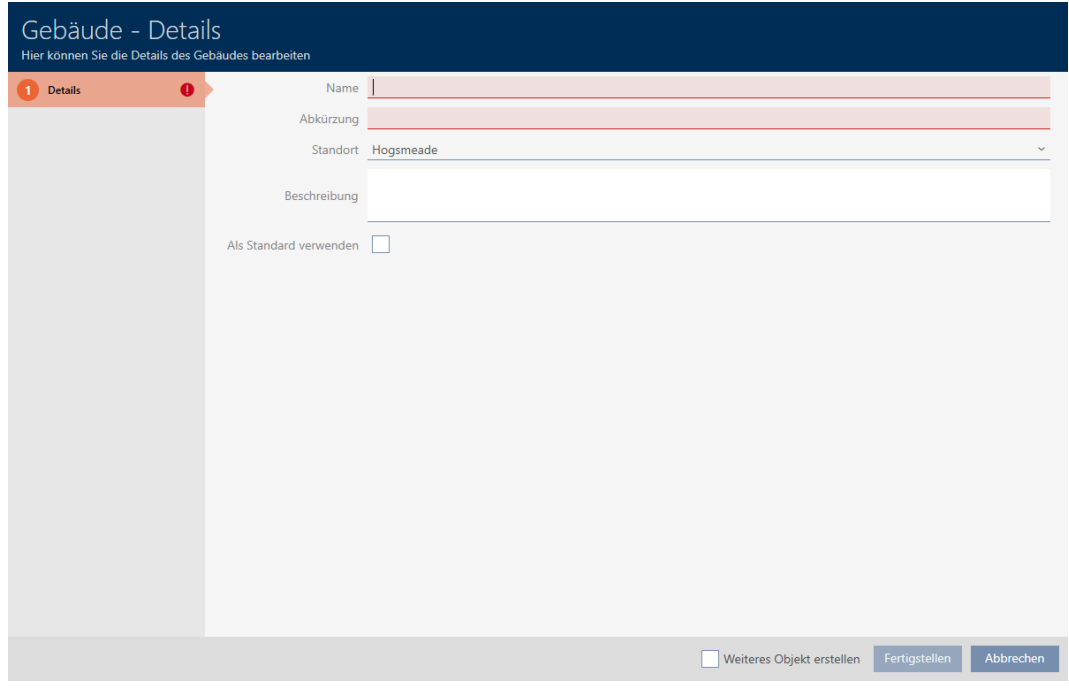

- 7. I fältet Beskrivning anger du en beskrivning av byggnaden.
- 8. Klicka på knappen Skapa .
	- 9 Fönstret för att skapa en ny byggnad stängs.
	- → Den nya byggnaden visas i listan.

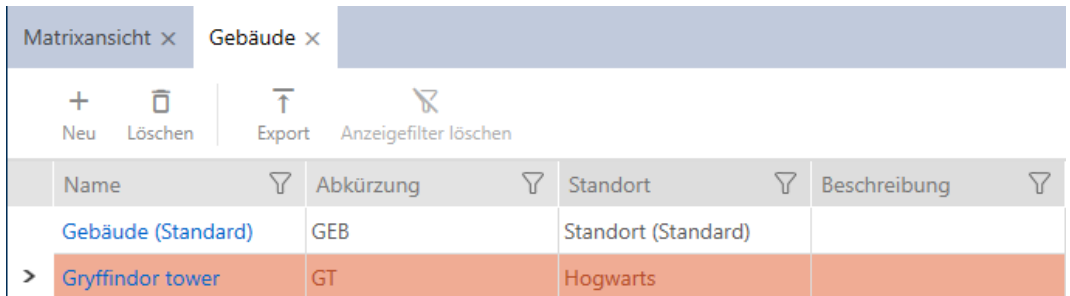

# 13.12 Skapa område

Områden är en mycket användbar strukturering av låssystemet (se även [Områden \[](#page-541-0)[}](#page-541-0) [542\]](#page-541-0)).

- 1. Klicka på den orangefärgade  $AXM$ -knappen.  $\equiv$   $AXM$ .
	- → AXM-fältet öppnas.

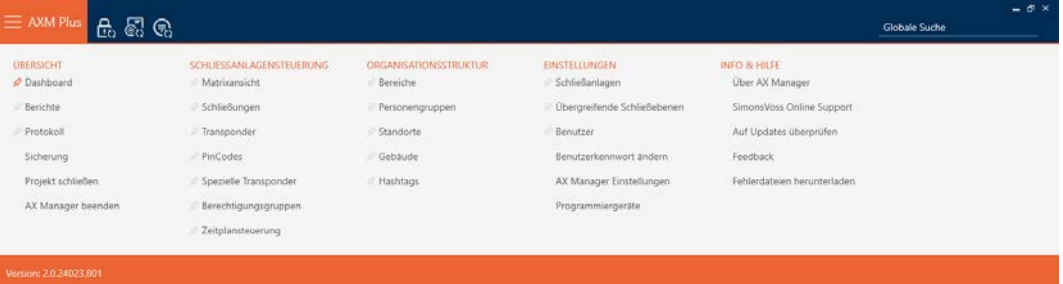

2. I gruppen | STYRNING AV LÅSSYSTEM | väljer du posten Område.

#### ORGANISATIONSSTRUKTUR

- *S* Bereiche
- Personengruppen
- Standorte
- ⊗ Gebäude
- R Hashtags
	- → Fliken [Områden] öppnas.

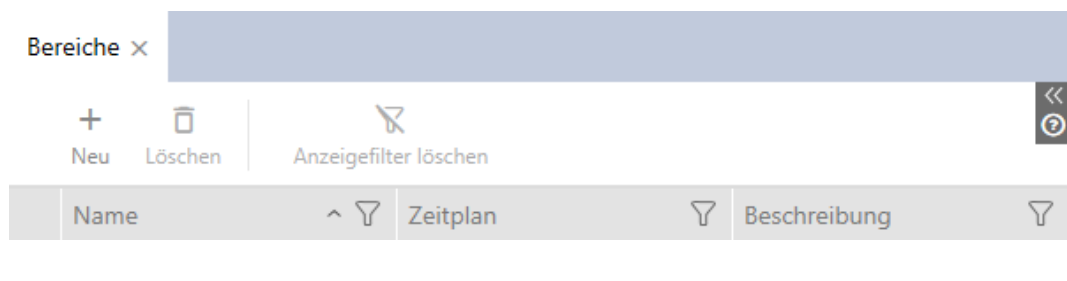

- 3. Klicka på knappen Nytt $\bigoplus$ .
	- 9 Fönstret "Område" öppnas.

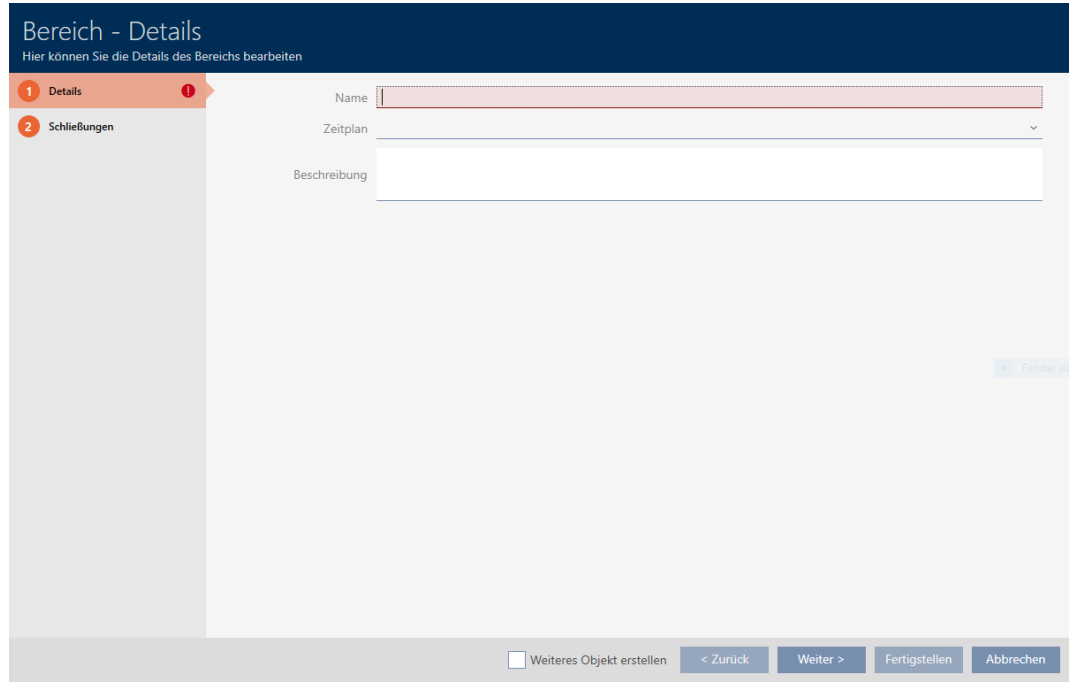

- 4. I fältet Namn anger du områdets namn.
- 5. I listrutan ▼ Tidsschema väljer du det tidsschema som du vill använda för låsen i det här området.

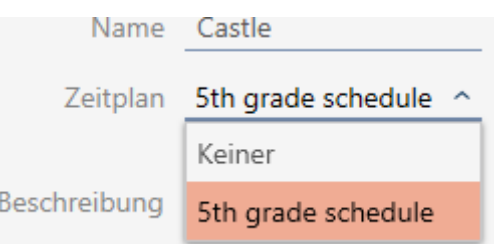

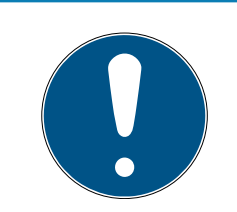

#### Tillgängliga tidsscheman

Tidsscheman som du vill använda för ett område måste naturligtvis vara tillgängliga. Om det inte finns några tidsscheman är listrutan ▼ Tidsschema gråmarkerad.

 Skapa i detta fall minst ett tidsschema i förväg (se [Skapa tidsschema](#page-51-0)  $[ \triangleright 52].$  $[ \triangleright 52].$  $[ \triangleright 52].$  $[ \triangleright 52].$ 

- 6. I fältet Beskrivning anger du vid behov en beskrivning av området.
- 7. Klicka på knappen Skapa .
	- 9 Fönstret "Område" stängs.
- → Den nya området visas i listan.

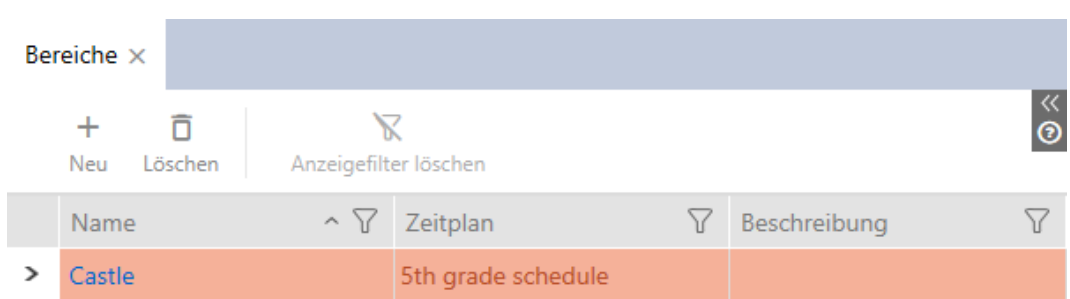

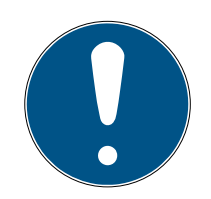

## Tidsscheman i lås och områden

Du kan allokera tidsscheman både till ett lås och till låsets område. I detta fall används tidsschemat i låset och tidsschemat som hör till området ignoreras.

Om tidsschemat allokeras till området i stället för till låset övertas områdets tidsschema i låset. Du ser att så är fallet genom att det står ett tillägg i fönstret till låset "(ärvd)".

# 13.13 Skapa hashtagg

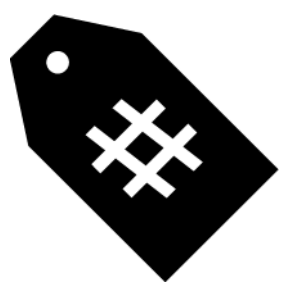

Man kan markera nyckelord för personer och/eller dörrar med hashtaggar (se Hashtaggar  $[$   $\triangleright$  [543\]](#page-542-0)).

- 1. Klicka på den orangefärgade  $AXM$ -symbolen.  $\equiv$   $AXM$ .
	- → AXM-fältet öppnas.

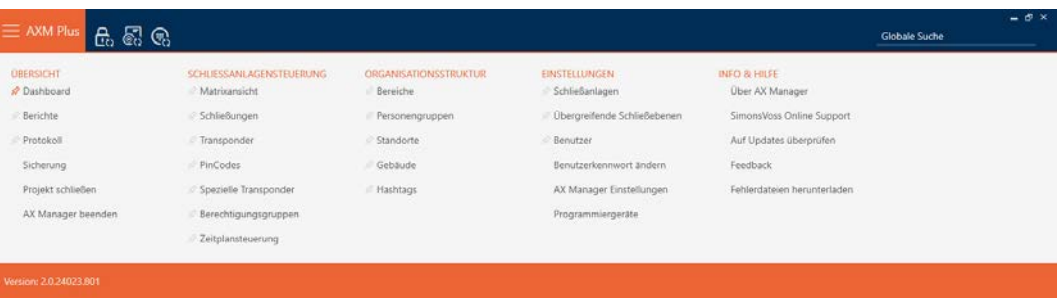

2. I gruppen | ORGANISATIONSSTRUKTUR | väljer du posten Hashtaggar .

ORGANISATIONSSTRUKTUR

- **Bereiche**
- Personengruppen
- Standorte
- ⊗ Gebäude
- ☆ Hashtags
	- → Fliken [Hashtaggar] öppnas.

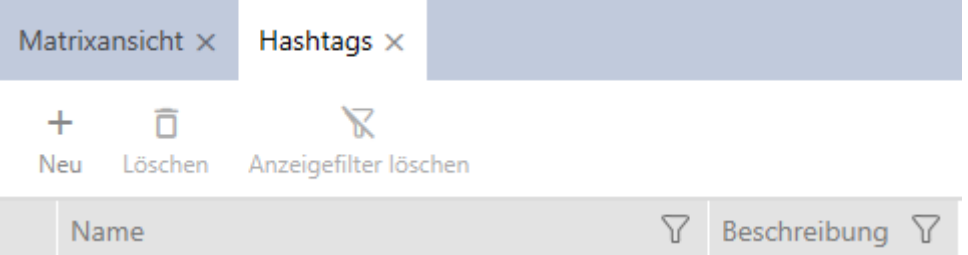

- 3. Klicka på knappen Nytt +.
	- 9 Fönstret för att skapa en ny hashtagg öppnas.

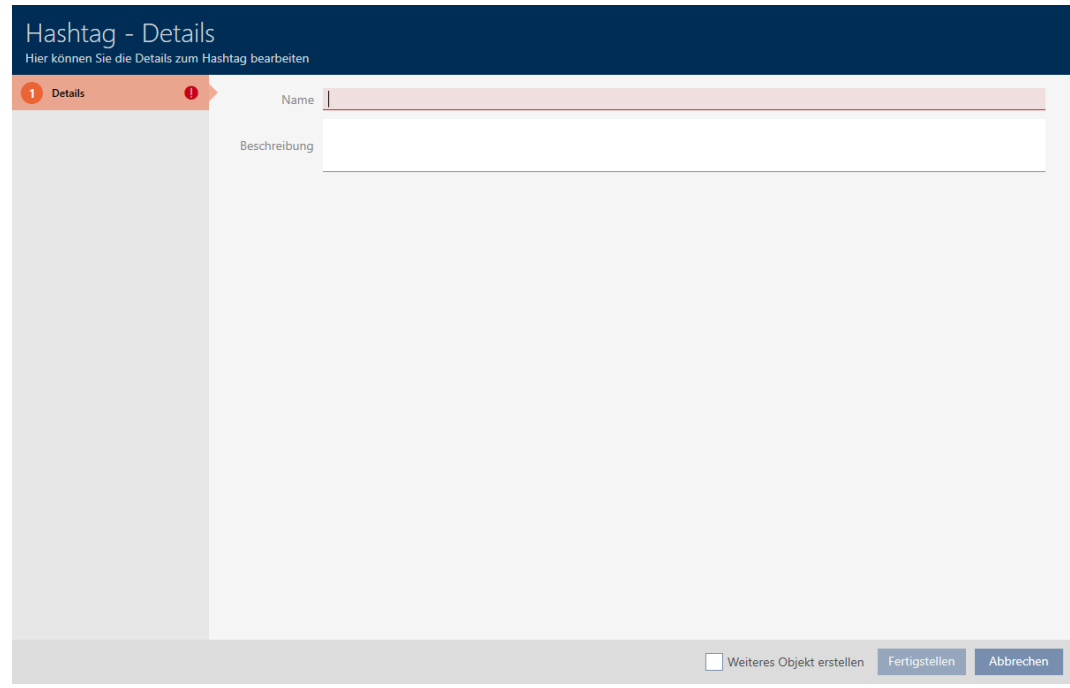

- 4. I fältet Namn anger du din hashtagg (inga blanksteg).
- 5. I fältet Beskrivning anger du en beskrivning av hashtaggen.

- 6. Klicka på knappen Skapa .
	- 9 Fönstret för att skapa en ny hashtagg stängs.
	- 9 Den nya hashtaggen visas i listan.

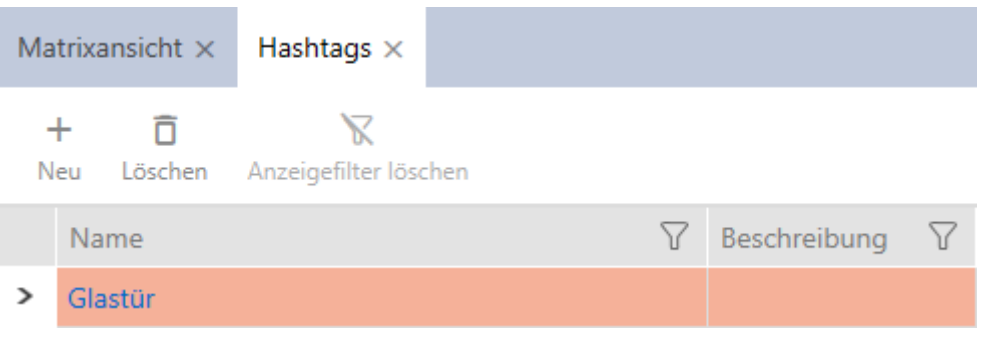

# 14. Personer och identifikationsmedier

Alla ändringar som du gör i låssystemet får effekt först i och med synkroniseringen (se [Synkronisera transponder/kort \(inkl. läsa av](#page-404-0) [beträdelselista\) \[](#page-404-0) $\blacktriangleright$  [405\]](#page-404-0)).

# 14.1 Skapa identifikationsmedier

Med identifikationsmedier kan användarna koppla in och ur låsen (se även [Identifikationsmedier, lås och låsschema \[](#page-506-0)> [507\]](#page-506-0)).

I AXM Plus kan du välja mellan följande identifikationsmedier:

- **H** Transponder
- **H** Kort
- **PinCode-knappsats AX**
- PinCode-knappsats 3068 med G1-protokoll
- **H** AX2Go-nyckel

Dessa identifikationsmedier skiljer sig åt:

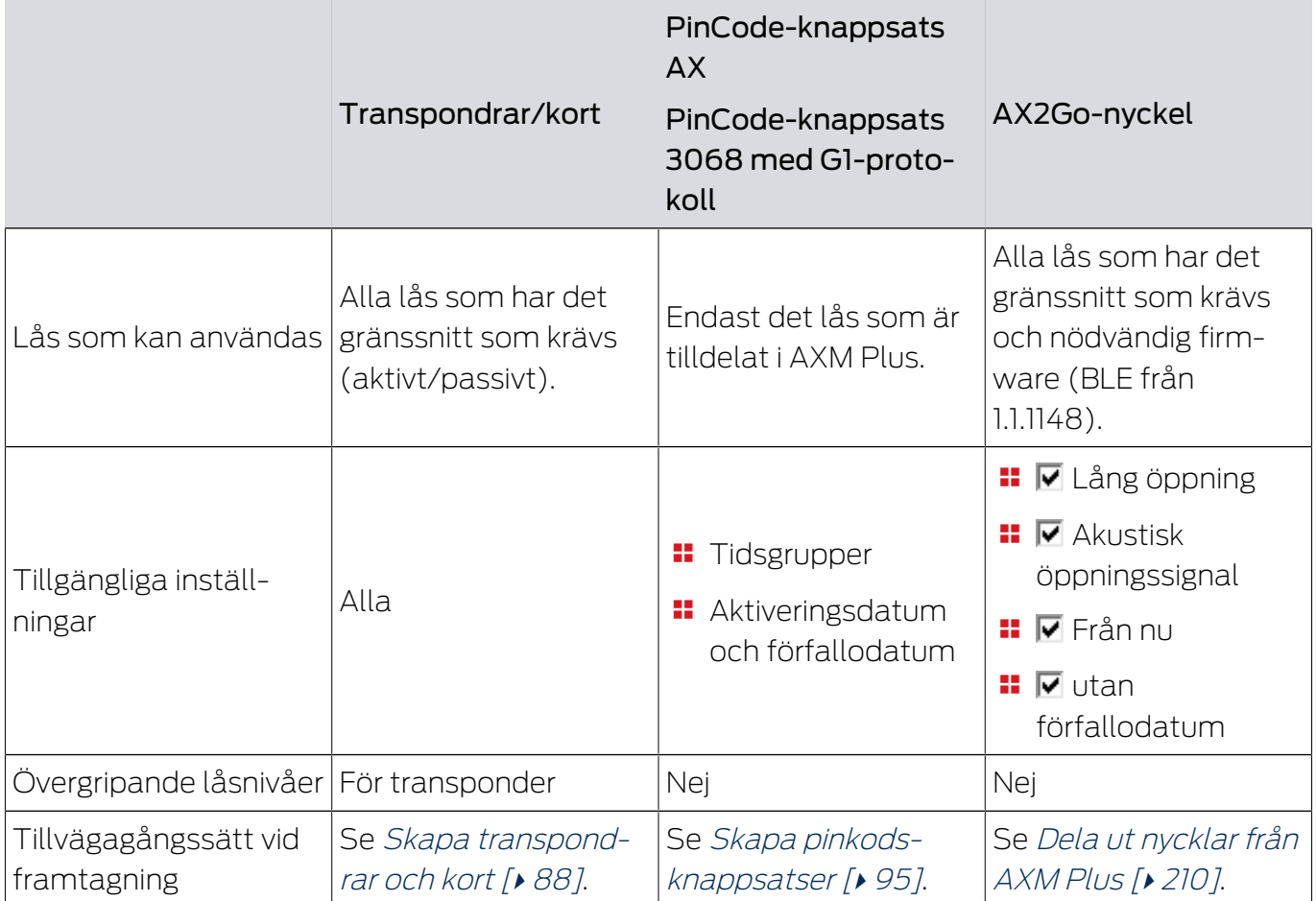

Mer information om de olika identifikationsmedierna och skillnader mellan dem finns i kapitlet [Identifikationsmedier, lås och låsschema \[](#page-506-0)[}](#page-506-0) [507\]](#page-506-0).

#### <span id="page-87-0"></span>14.1.1 Skapa transpondrar och kort

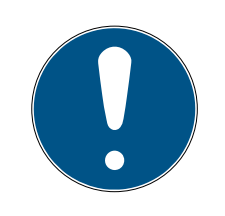

### **INFO**

#### Aktivera transpondrar och kort för låssystemet

Du har bara tillgång till de typer av identifikationsmedier som är aktiverade i låssystemet.

 Aktivera kort respektive transpondrar i egenskaperna till låssystemet (se [Aktivera kort och transpondrar \[](#page-383-0)[}](#page-383-0) [384\]](#page-383-0)).

Inom ramen för bästa praxis (se [Bästa praxis: Bygga upp ett låssystem](#page-26-0) [\[](#page-26-0)[}](#page-26-0) [27\]](#page-26-0)) rekommenderar SimonsVoss att du först skapar behörighetsgrupper, persongrupper och tidsscheman/tidsgrupper:

- [Behörighetsgrupper \[](#page-317-0)> [318\]](#page-317-0) (bakgrundsinformation se [Behörighetsgrupper \[](#page-536-0)[}](#page-536-0) [537\]](#page-536-0))
- **■** [Skapa persongrupp \[](#page-49-0)▶ [50\]](#page-49-0) (bakgrundsinformation se [Persongrupper](#page-537-0)  $[ \triangleright 538 ]$  $[ \triangleright 538 ]$
- [Skapa tidsschema \[](#page-51-0)[}](#page-51-0) [52\]](#page-51-0) resp. [Skapa tidsgrupp \[](#page-54-0)[}](#page-54-0) [55\]](#page-54-0) (bakgrundsinformation se [Tidsgrupper och tidscheman \[](#page-521-0)[}](#page-521-0) [522\]](#page-521-0))
- 1. Klicka på knappen Ny transponder  $\sqrt{2}$ .
	- 9 Fönstret för att skapa ett identifikationsmedium öppnas.

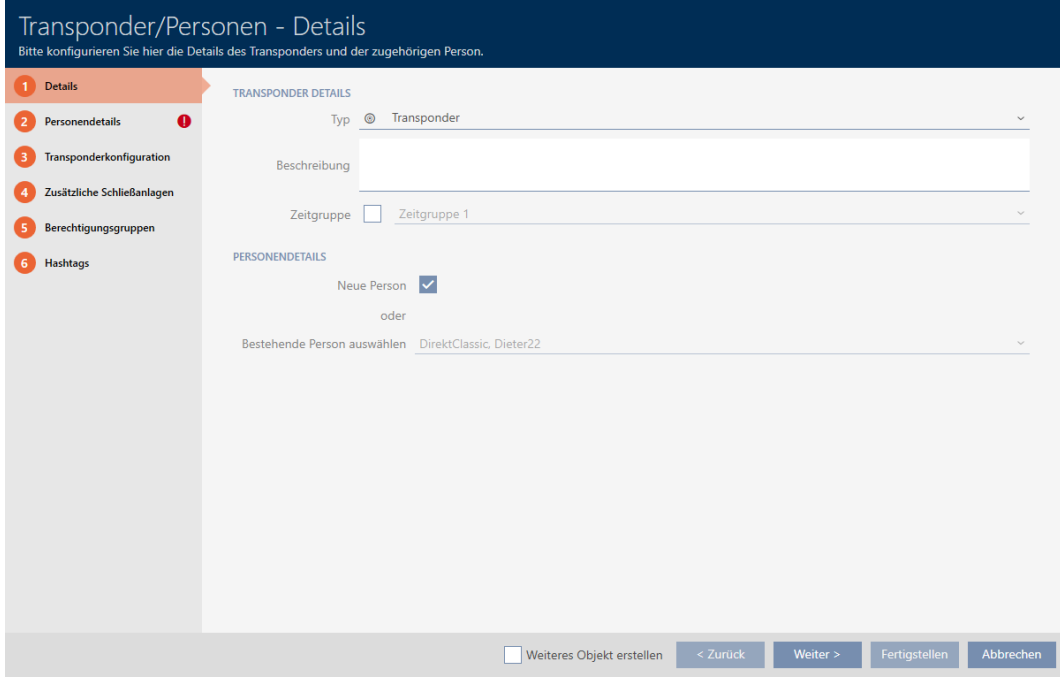

- 2. I listrutan ▼ Typ väljer du det identifikationsmedium som du vill skapa.
- 3. Ange eventuellt en beskrivning.
- 4. Om identifikationsmediet ska ha tidsstyrda behörigheter: Markera kryssrutan  $\overline{\triangledown}$  Tidsgrupp.
- 5. I listrutan ▼ Tidsgrupp väljer du tidsgruppen (t.ex. "Tidsgrupp").
- 6. Markera kryssrutan  $\triangledown$  Ny person.
	- 9 I AXM Plus skapas en ny person automatiskt till det nya identifikationsmediet. Avaktivera den här kryssrutan för att välja en redan befintlig person (t.ex. som behöver ett andra identifikationsmedium eller ett nytt som ersättning).
	- → Fliken "Personuppgifter" visas.
- 7. Klicka på fliken **P**ersonuppgifter .

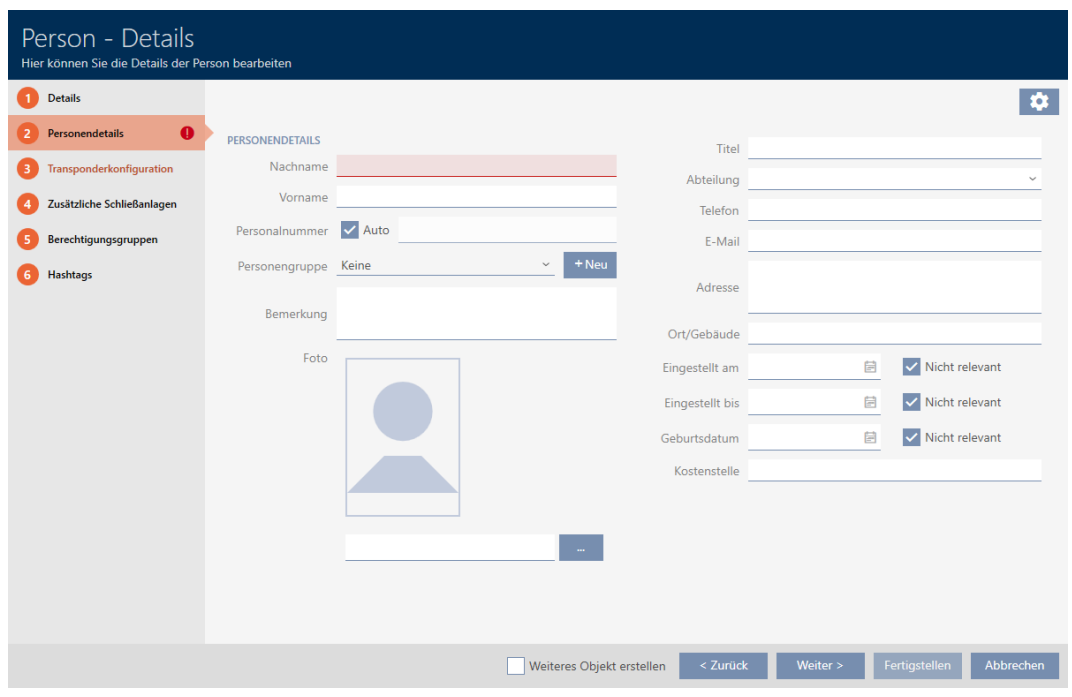

- 8. I fälten Efternamn och Förnamn anger du efternamn och förnamn på den person som ska använda identifikationsmediet.
	- 9 Efternamn och förnamn visas senare i matrisen.
	- 9 Personalnumret genereras automatiskt.

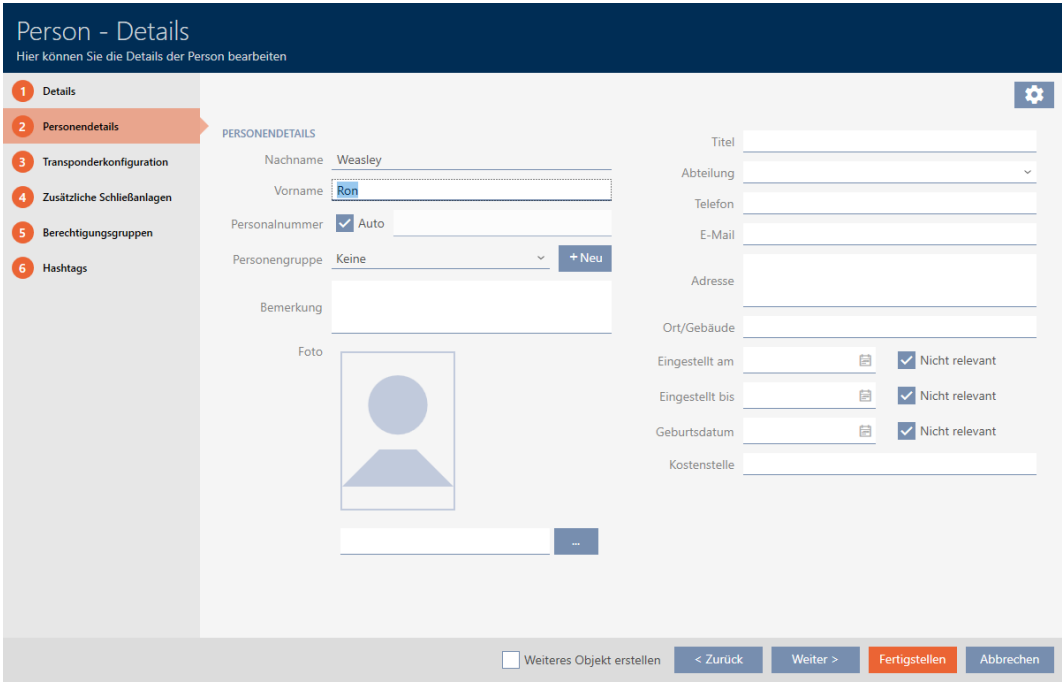

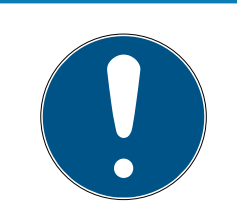

#### Personalnummerschema eller manuell inmatning

I AXM Plus genereras personalnumren enligt följande schema: PN-1, PN-2, PN-X. Förkortningen PN kan vid behov ändras (se [Ändra automatisk num](#page-437-0)[rering \[](#page-437-0)[}](#page-437-0) [438\]](#page-437-0)).

Alternativt kan du även ange personalnumren manuellt:

- 1. Avmarkera kryssrutan  $\Box$  Auto.
	- → Fält Personalnummer aktiveras.
- 2. I fältet Personalnummer anger du personalnumret.
- 9. Om du vill allokera den här personen till en persongrupp: I listrutan ▼ Persongrupp väljer du den persongrupp som den här personen tillhör.

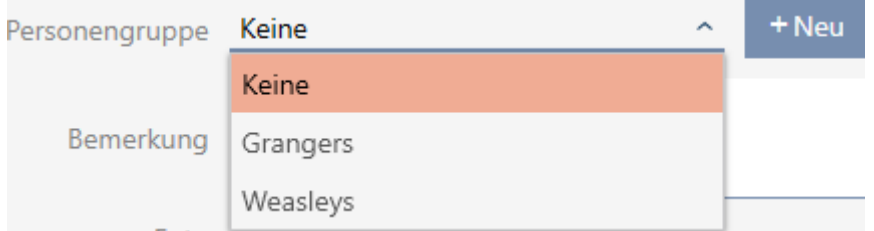

- 10. Ange vid behov ytterligare uppgifter om personen.
	- → Uppgifter som du anger i fältet Avdelning kan du sedan enkelt välja ur en lista även för andra personer.
- 11. Om du vill redigera fälten Anställd den, Inställt till eller Födelsedagsda $t$ um: Avmarkera respektive kryssruta  $\Box$  Ej relevant.

12. Med knappen Fortsätt > växlar du till nästa flik eller så avslutar du inmatningarna genom att trycka på Skapa .

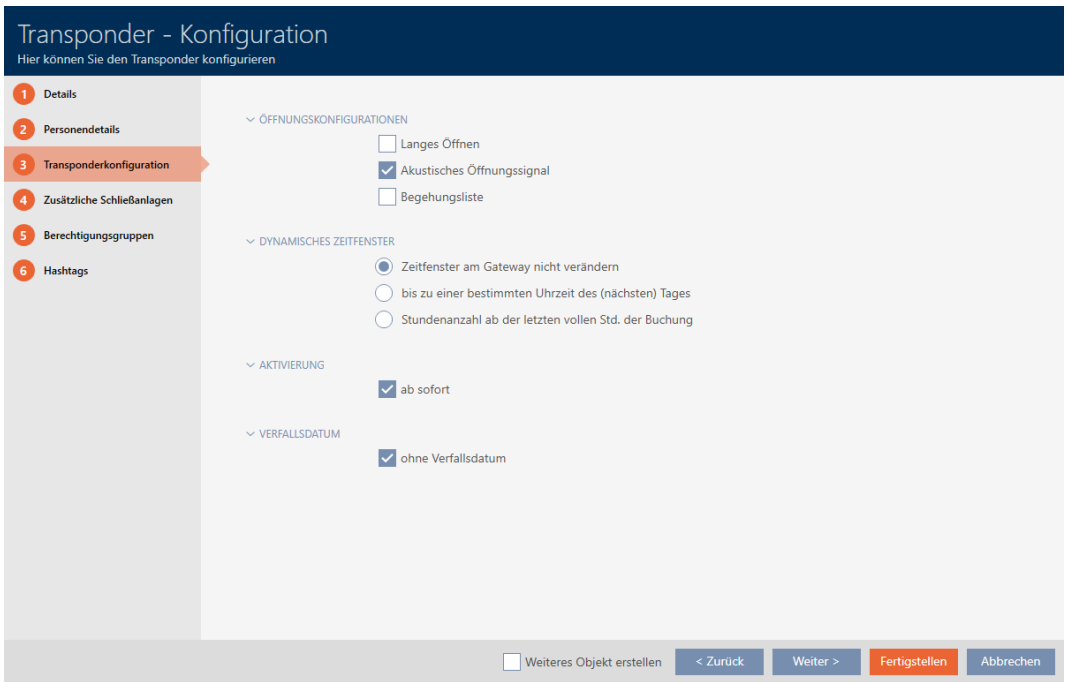

- 13. Om låsen för det här identifikationsmediet ska vara öppna dubbelt så längs (fördubbling upp till max. 25 s): Markera kryssrutan  $\blacksquare$  Lång öppning.
- 14. Om låsen inte ska pipa för det här identifikationsmediet: Avmarkera  $kryssrutan$  Ingen akustisk öppningssignal.
- 15. Om information om vilka lås som använts ska sparas på identifikationsmediet: Markera kryssrutan ▼ Tillträdeslista.
- 16. Välj något av de tre alternativen i området "Dynamiskt tidsfönster" (se [Tidsbudget \(AX2Go och virtuellt nätverk\) \[](#page-533-0)[}](#page-533-0) [534\]](#page-533-0)):

Alternativ @ Tidsfönstret vid gateway ändras inte: Tidsbudget används inte.

Alternativ  $\odot$  till en viss tid på (nästa) dag: Behörigheter till det här identifikationsmediet löper till ett bestämt klockslag och kan bara ändras via gatewayen.

Alternativ @ Antal timmar från den senaste hela timmen för bokningen: Behörigheter till det här identifikationsmediet löper ut efter det angivna antalet timmar. Dessa kan dock när som helst förlängas eller förnyas via gatewayen.

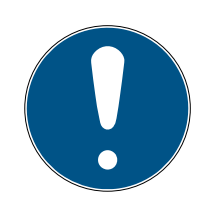

### Gateway för att förnya tidsbudgeten

Om du väljer alternativet  $\odot$  till en viss tid på (nästa) dag eller  $\odot$  Antal timmar från den senaste hela timmen för bokningen behöver användarna en gateway för att ladda sin respektive tidsbudget.

- 17. Om transpondern inte ska gå att använda omedelbart: Avmarkera kryssrutan FFrån nu. Ange ett sedan ett aktiveringsdatum.
- 18. Om transpondern bara ska gå att använda under en begränsad tid: Avmarkera kryssrutan  $\Box$  utan förfallodatum. Ange ett sedan ett förfallodatum.
- 19. Med knappen Ytterligare låssystem växlar du till nästa flik eller så avslutar du inmatningarna genom att trycka på Skapa .
- 20.Om du vill använda identifikationsmediet i flera låssystem i det här projektet: Med knappen Lägg till lägger du till ytterligare låssystem (se [An](#page-198-0)[vända ett identifikationsmedium i flera låssystem \[](#page-198-0)[}](#page-198-0) [199\]](#page-198-0)).

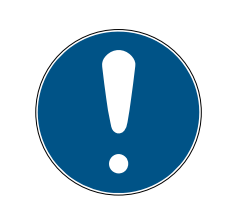

## **INFO**

## Begränsningar för Transponder – ytterligare låssystem

Beroende på identifikationsmedium är olika mycket lagringskapacitet för ytterligare lås tillgänglig (exempel: G2-transpondrar kan lagra fyra G2-låssystem). Dessutom måste låssystemet ha stöd för identifikationsmediet (exempel: Det går inte att använda transpondrar i rena kortlåssystem).

- 1. Säkerställ att det finns tillräckligt mycket lagringsutrymme på identifikationsmediet.
- 2. Säkerställ att det önskade låssystemet har stöd för identifikationsmediet. Utöka låssystemet vid behov (se [Aktivera kort](#page-383-0) [och transpondrar \[](#page-383-0) $\triangleright$  [384\]](#page-383-0)).
- 3. Säkerställ vid användning av kort att låssystemens lagringsplatser inte överlappar varandra.

21. Med knappen Fortsätt > växlar du till nästa flik eller så avslutar du inmatningarna genom att trycka på Skapa .

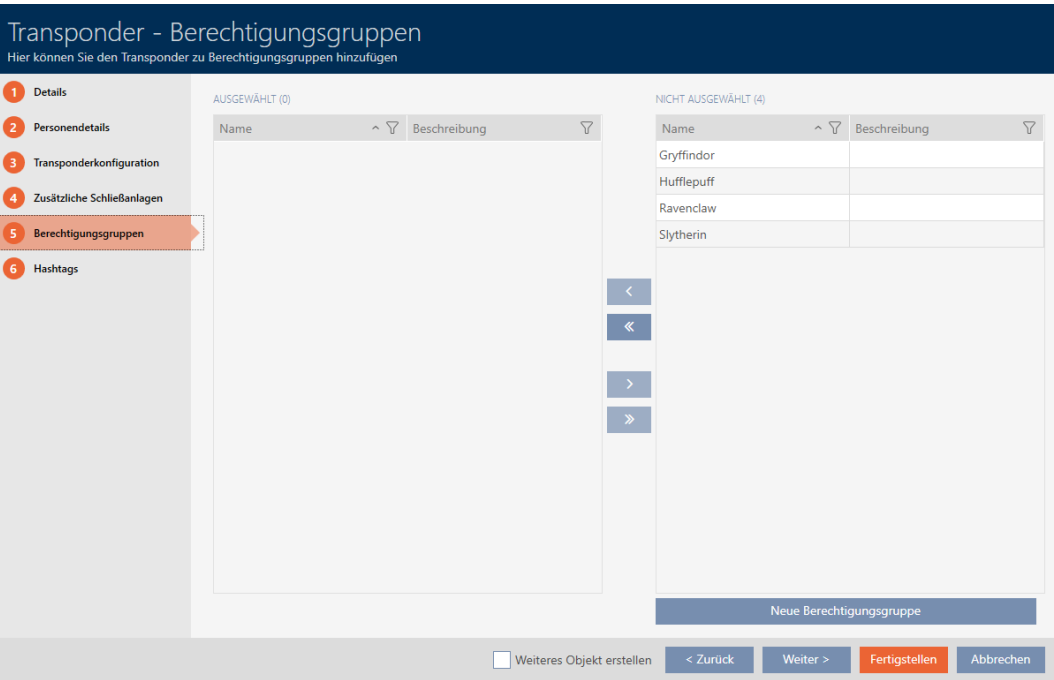

- 22. Sortera/filtrera vid behov de visade posterna med  $\nabla$  (se [Sortera och fil](#page-42-0)trera  $[$  43 $]$ ).
- 23. Markera de önskade behörighetsgrupperna i höger kolumn (ctrl+musklick för att markera en eller skift+musklick för att markera flera).
- 24. Med  $\zeta$  flyttar du bara de valda behörighetsgrupperna och med  $\zeta$ flyttar du alla visade behörighetsgrupper.
	- 9 Identifikationsmediet allokeras till de markerade behörighetsgrupperna.

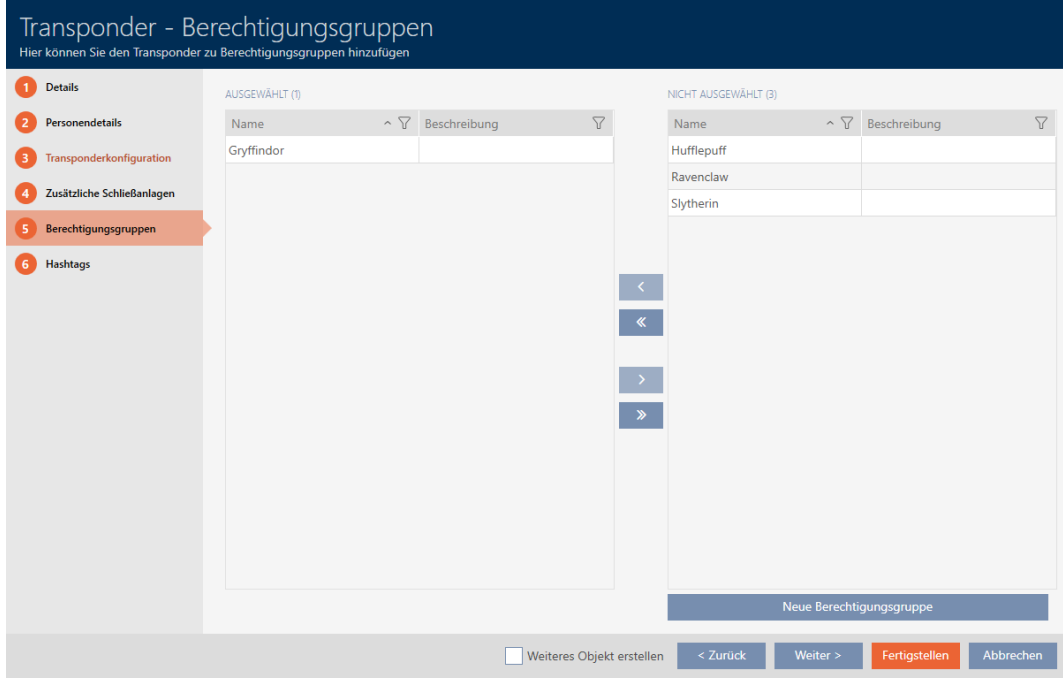

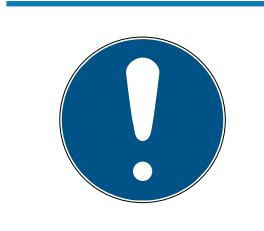

#### Dubbelklick som alternativ till pilknappar

Genom att dubbelklicka på en post i listan flyttar du till den andra kolumnen.

25.Med knappen Fortsätt > växlar du till nästa flik eller så avslutar du inmatningarna genom att trycka på Skapa .

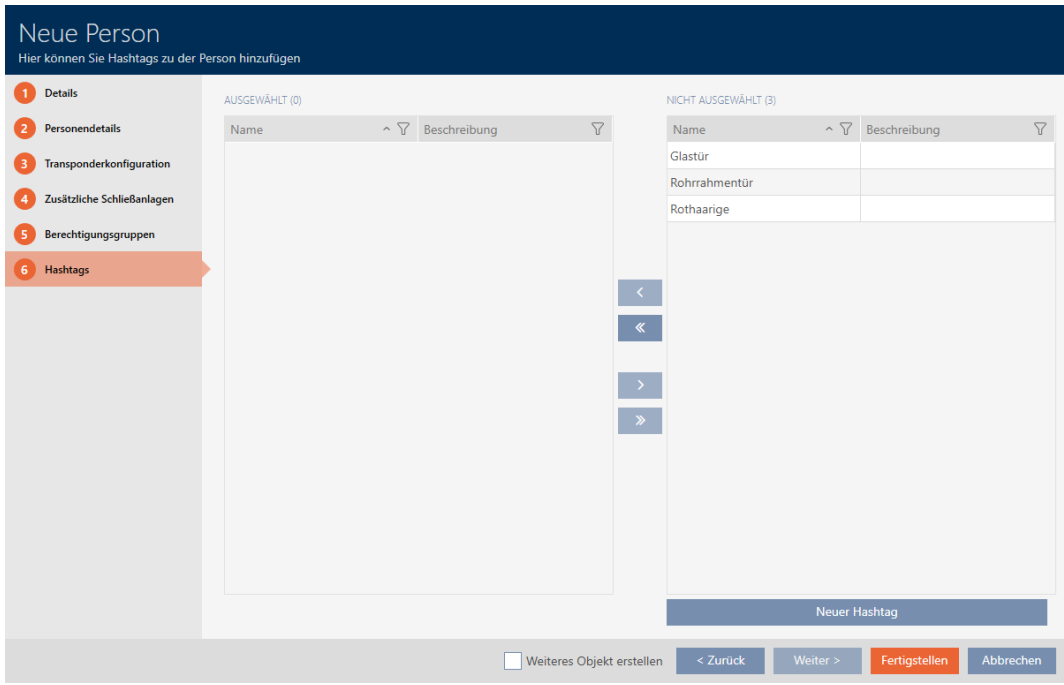

26. Sortera/filtrera vid behov de visade posterna med  $\nabla$  (se [Sortera och fil](#page-42-0)trera  $[$   $\blacktriangleright$  [43\]](#page-42-0)).

- 27. Markera de önskade hashtaggarna i höger kolumn (ctrl+musklick för att markera en eller skift+musklick för att markera flera).
- 28.Med  $\zeta$  flyttar du bara de valda hashtaggarna och med  $\zeta$  flyttar du alla hashtaggar.

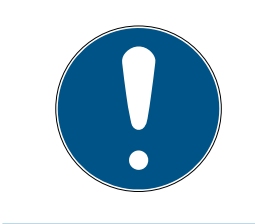

#### Dubbelklick som alternativ till pilknappar

Genom att dubbelklicka på en post i listan flyttar du till den andra kolumnen.

9 De markerade hashtaggarna i vänster kolumn används för det här identifikationsmediet.

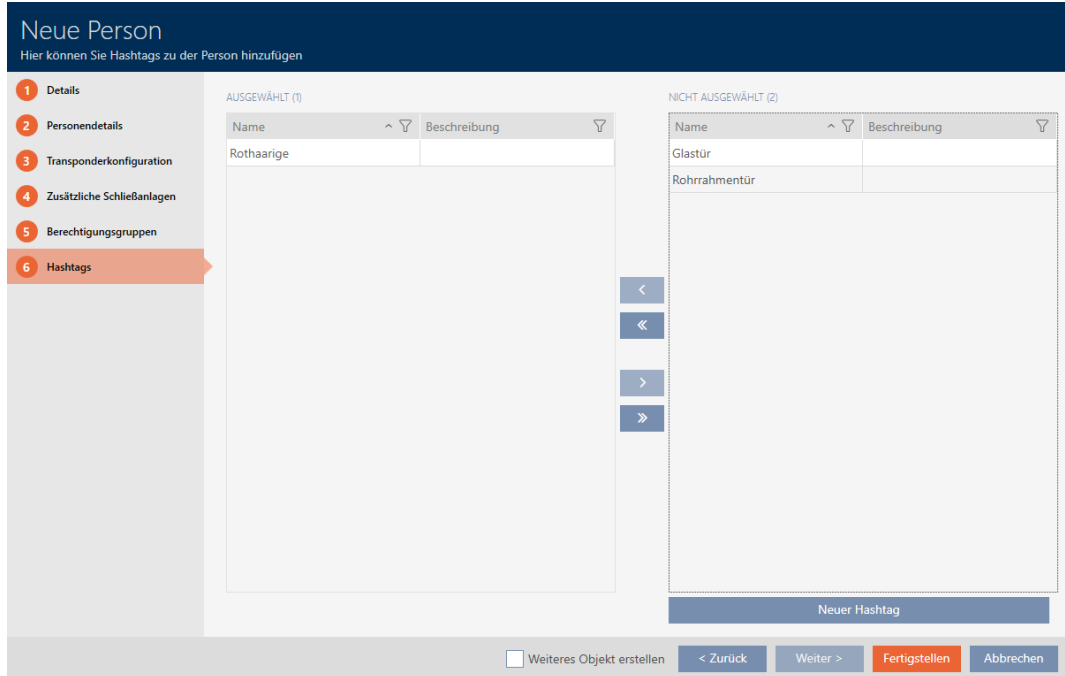

- 29. Markera kryssrutan  $\blacksquare$  Skapa fler objekt för att lämna fönstret öppet med samma inställningar och skapa nästa identifikationsmedium.
- 30.Klicka på knappen Skapa för att skapa identifikationsmediet.
	- 9 Fönstret för att skapa ett nytt identifikationsmedium stängs.
- 9 Det nya identifikationsmediet visas i listan och i matrisen.

## 14.1.2 Skapa pinkodsknappsatser

<span id="page-94-0"></span>Med pinkodsknappsatser kan användarna koppla in och ur låsen med hjälp av en sifferkod (pinkod) (se även [Identifikationsmedier, lås och låsschema](#page-506-0)  $[1507]$  $[1507]$  $[1507]$ .

Inom ramen för bästa praxis (se [Bästa praxis: Bygga upp ett låssystem](#page-26-0) [\[](#page-26-0)[}](#page-26-0) [27\]](#page-26-0)) rekommenderar SimonsVoss att du först skapar tidsscheman/ tidsgrupper:

# [Skapa tidsschema \[](#page-51-0)[}](#page-51-0) [52\]](#page-51-0) resp. [Skapa tidsgrupp \[](#page-54-0)[}](#page-54-0) [55\]](#page-54-0) (bakgrundsinformation se [Tidsgrupper och tidscheman \[](#page-521-0)[}](#page-521-0) [522\]](#page-521-0))

I det här exemplet skapas en PinCode-knappsats AX. En PinCodeknappsats 3068 skapar du på samma sätt, du kan inte fastställa pinkodernas längd och pinkoderna i AXM Plus (se även [Jämförelse mellan](#page-508-0) [pinkodsknappsats G1 och AX \[](#page-508-0)[}](#page-508-0) [509\]](#page-508-0)).

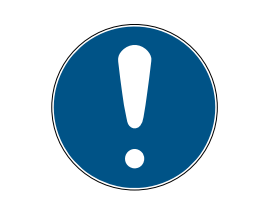

# **INFO**

#### Behörigheter ställs in automatiskt

AXM Plus utgår från att du även vill tilldela behörigheter till nya pinkoder. Nya pinkoder får därför automatiskt behörighet till det tilldelade låset.

- ü Låset för pinkodsknappsatsen är tillagt (se [Skapa lås \[](#page-227-0)[}](#page-227-0) [228\]](#page-227-0) i AXMhandboken).
- 1. Klicka på knappen Ny PinCode  $\oplus$ 
	- 9 Fönstret "PinCode detaljer" öppnas.

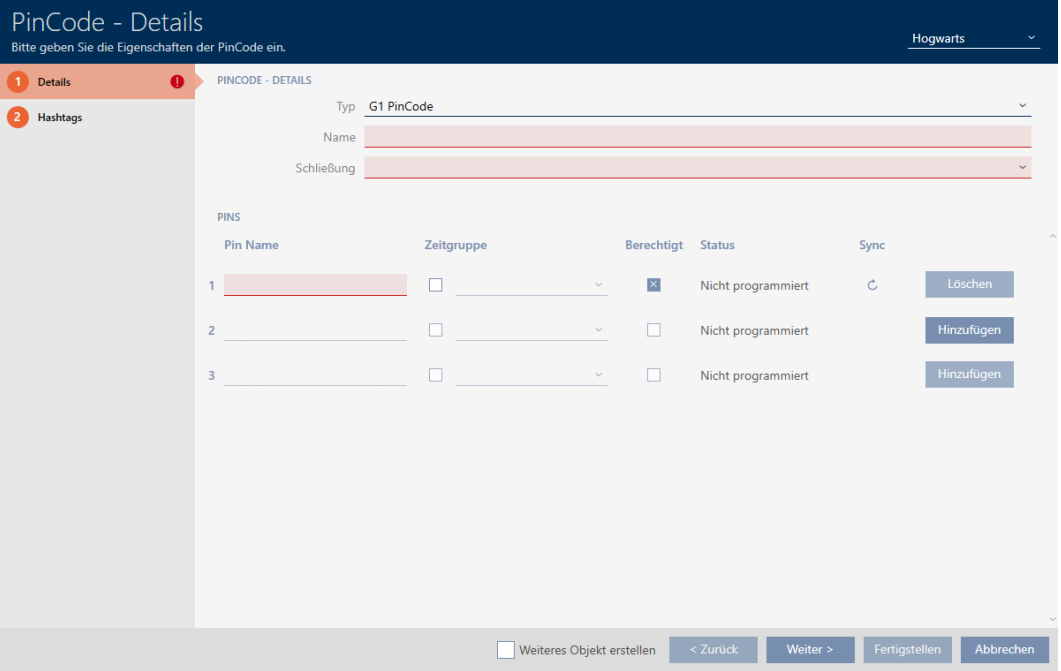

2. I listrutan ▼ Typ väljer du den pinkodsknappsats som du vill skapa.

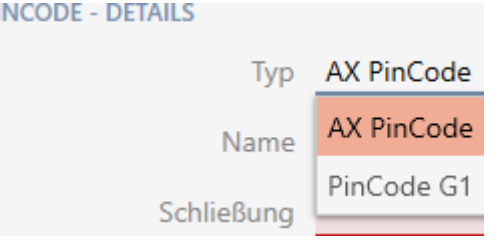

 $\mathbf{D}$ 

3. Ange ett namn på pinkodsknappsatsen i fältet Namn.

4. I listrutan ▼ Lås väljer du det lås som du vill använda pinkodsknappsatsen med.

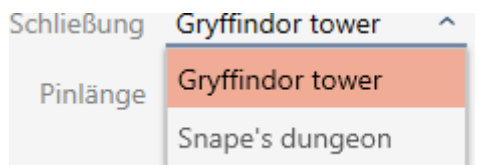

5. När du skapar en PinCode-knappsats AX: I listrutan ▼ Pinlängd anger du pinkodens längd.

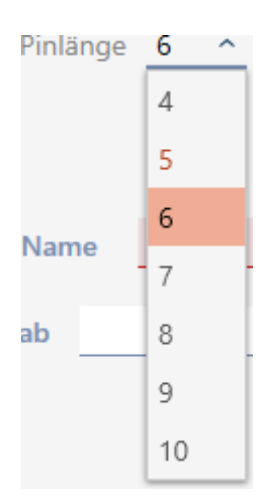

- 6. I fältet Pin-namn anger du det namn som ska visas i matrisen för den här pinkoden.
- 7. Ange en pinkod.
	- → Behörighet ställs in automatiskt.

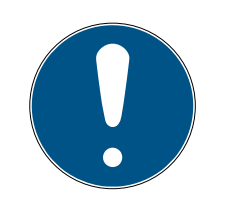

# **INFO**

## Dubbla pinkoder är inte tillåtna med PinCode-knappsats AX

Alla pinkoder till en pinkodsknappsats måste vara olika för att upprätthålla säkerheten och spårbarheten.

AXM Plus identifierar dubbla pinkoder och markerar dem med Pinkoden är inte unik i rött.

- 8. Om du vill vänta med att ge pinkoden behörighet: Avmarkera kryssrutan  $\Box$  Behörig.
- 9. Visa pinkodsinställningarna om du vill styra aktiverings-/förfallodatum eller behörigheten tidsmässigt $\smile$ .
- 10. Ange aktiverings-/förfallodatum i fälten Giltig från resp. Giltig till. (PinCode-knappsats AX: Noggrannhet på dagsnivå möjlig, PinCodeknappsats 3068: Noggrannhet på timnivå möjlig)
- 11. Markera i förekommande fall kryssrutan  $\triangledown$  Tidsgrupp.
	- $\rightarrow$  En listruta visas.

12. I listrutan ▼ Tidsgrupp väljer du den tidsgrupp som du vill använda för denna pinkod.

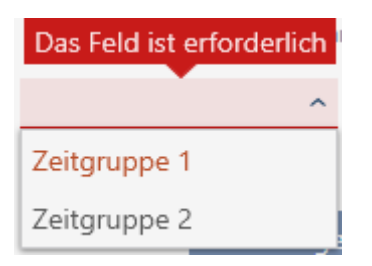

13. Klicka på knappen Lägg till för att skapa ytterligare pinkoder.

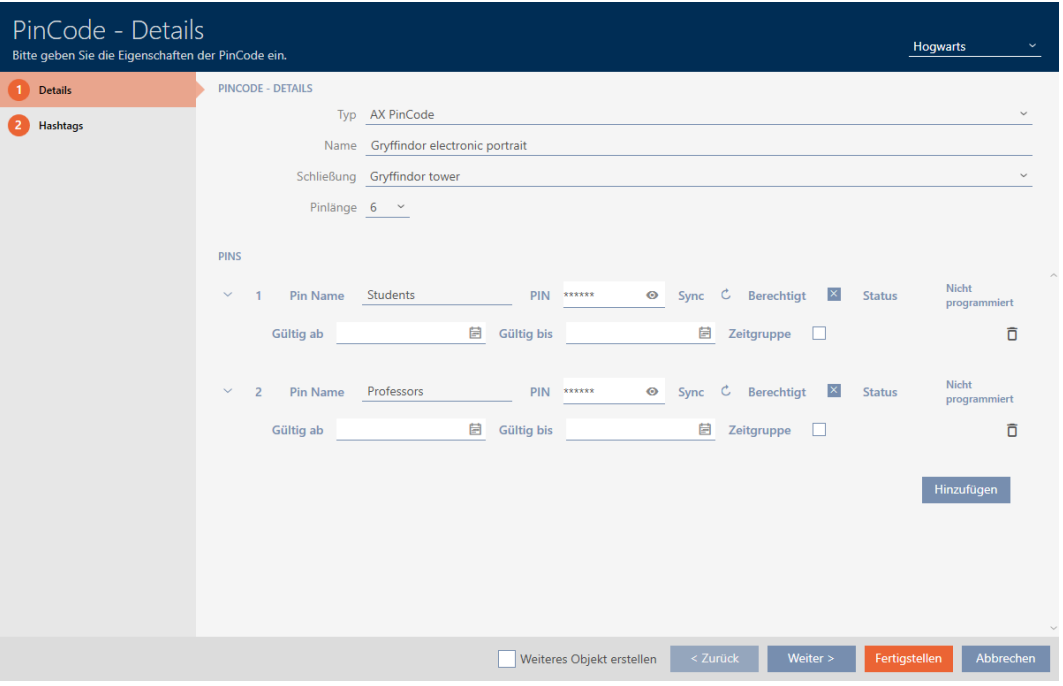

- 14. Med knappen Fortsätt > växlar du till nästa flik eller så avslutar du inmatningarna genom att trycka på Skapa .
- 15. Sortera/filtrera vid behov de visade posterna med  $\nabla$  (se [Sortera och fil](#page-42-0)trera  $[$  [43\]](#page-42-0)).
- 16. Markera de önskade hashtaggarna i höger kolumn (ctrl+musklick för att markera en eller skift+musklick för att markera flera).
- 17. Med  $\zeta$  flyttar du bara de valda hashtaggarna och med  $\zeta$  flyttar du alla hashtaggar.

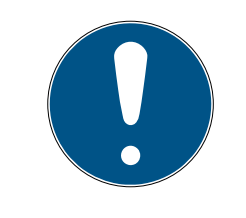

## **INFO**

#### Dubbelklick som alternativ till pilknappar

Genom att dubbelklicka på en post i listan flyttar du till den andra kolumnen.

9 De markerade hashtaggarna i vänster kolumn används för den här pinkodsknappsatsen.

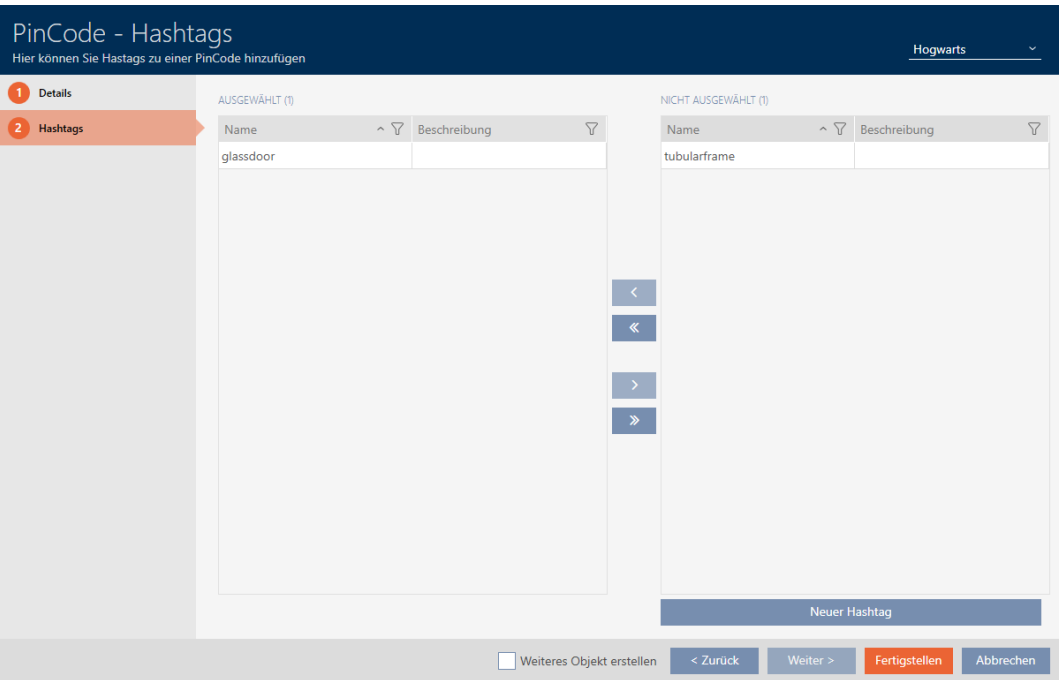

- 18. Markera kryssrutan  $\blacktriangledown$  Skapa fler objekt för att lämna fönstret öppet med samma inställningar och skapa nästa pinkodsknappsats.
- 19. Klicka på knappen Skapa för att skapa pinkodsknappsatsen.
	- 9 Fönstret "PinCode detaljer" stängs.
- 9 Den nya pinkodsknappsatsen och tillhörande pinkoder visas i listan och i matrisen.

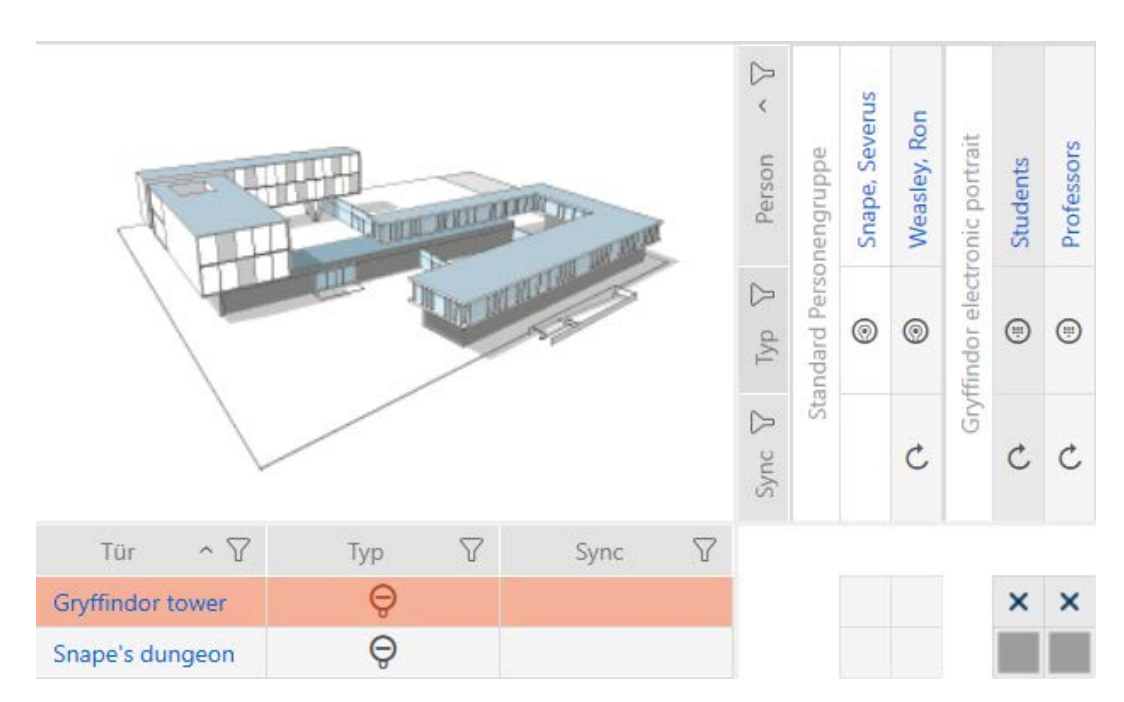

#### 14.1.3 Skapa speciella identifikationsmedier

Du kan tilldela ett speciellt identifikationsmedium en enda funktion nämligen Batteribyte eller Låsaktivering (se [Speciella identifikationsmedier](#page-514-0) [och deras funktioner \[](#page-514-0)[}](#page-514-0) [515\]](#page-514-0)). Detta identifikationsmedium kan därefter inte användas till något annat i det här projektet.

1. Klicka på den orangefärgade  $AXM$ -symbolen.  $\equiv$   $AXM$ . → AXM-fältet öppnas.

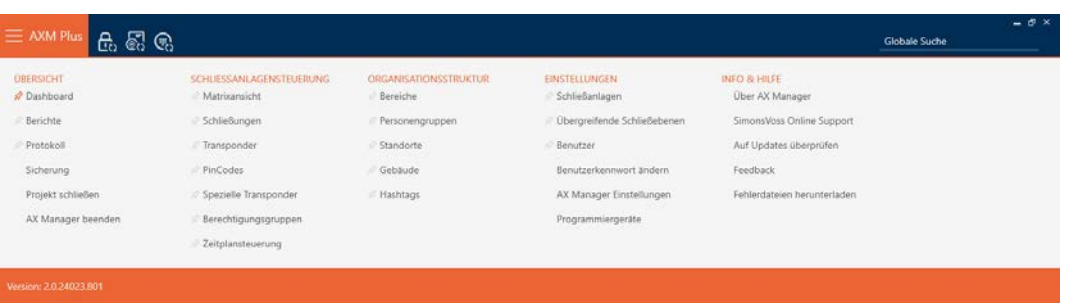

2. I gruppen | STYRNING AV LÅSSYSTEM | väljer du posten Speciella transpondrar .

#### SCHLIESSANLAGENSTEUERUNG

- S Matrixansicht
- ⊗ Schließungen
- Transponder
- PinCodes
- **Spezielle Transponder**
- **Berechtigungsgruppen**
- i⁄ Zeitplansteuerung
	- → Fliken [Speciella transpondrar] öppnas.

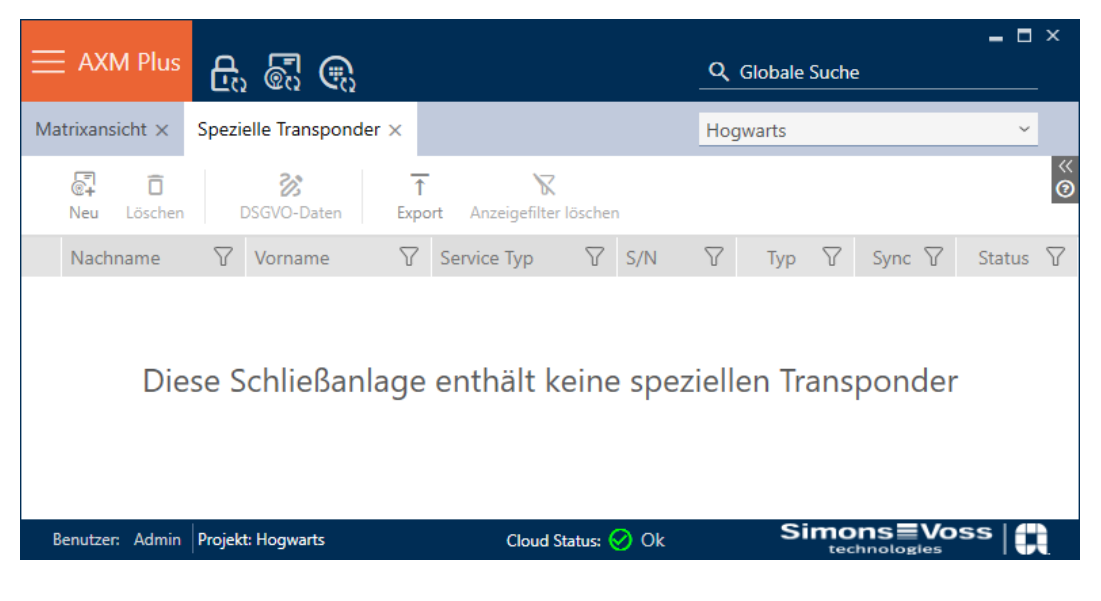

- 3. Klicka på knappen Nytt
	- 9 Fönstret "Speciell transponder" öppnas.

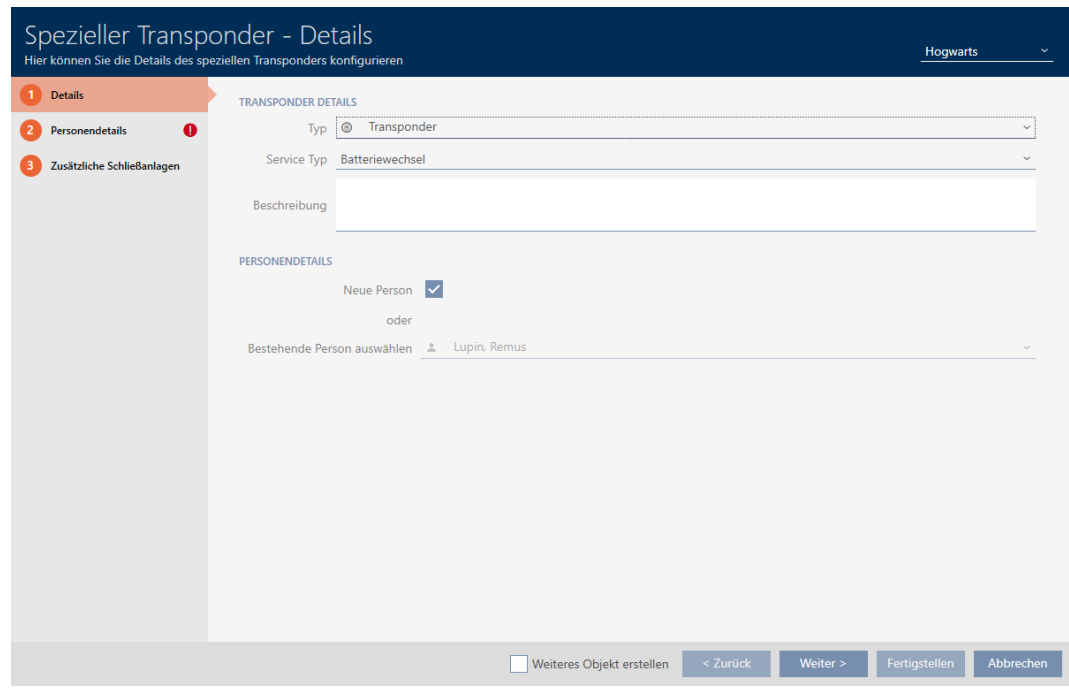

4. I listrutan ▼ Typ väljer du vilken typ av identifikationsmedium du vill göra till ett speciellt identifikationsmedium.

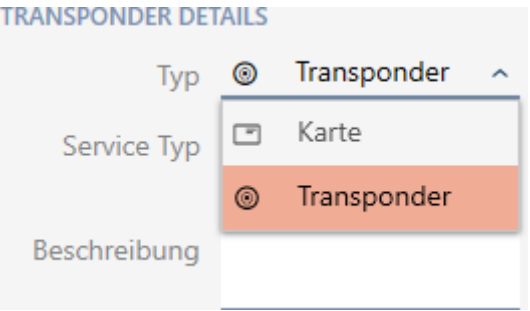

5. I listrutan ▼ Servicetyp väljer du vilken funktion det här identifikationsmediet ska ha ("Batteribyte" eller "Låsaktivering").

#### **TRANSPONDER DETAILS**

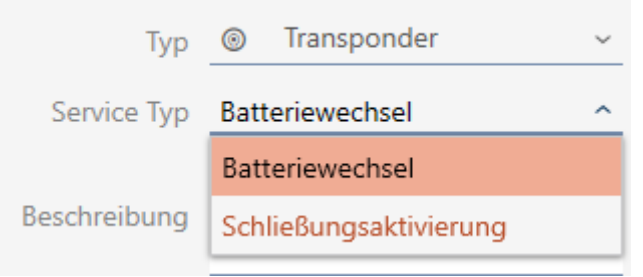

- 6. Ange eventuellt en beskrivning.
- 7. Markera kryssrutan  $\overline{\triangledown}$  Ny person.
	- 9 I AXM Plus skapas en ny person automatiskt till det nya identifikationsmediet. Avaktivera den här kryssrutan för att välja en redan befintlig person (t.ex. som behöver ett andra identifikationsmedium eller ett nytt som ersättning).
	- → Fliken "Personuppgifter" visas.
- 8. Klicka på fliken **P**ersonuppgifter .

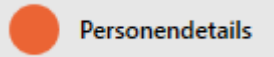

- 9. I fälten Efternamn och Förnamn anger du efternamn och förnamn på den person som ska använda identifikationsmediet.
	- 9 Personalnumret genereras automatiskt.

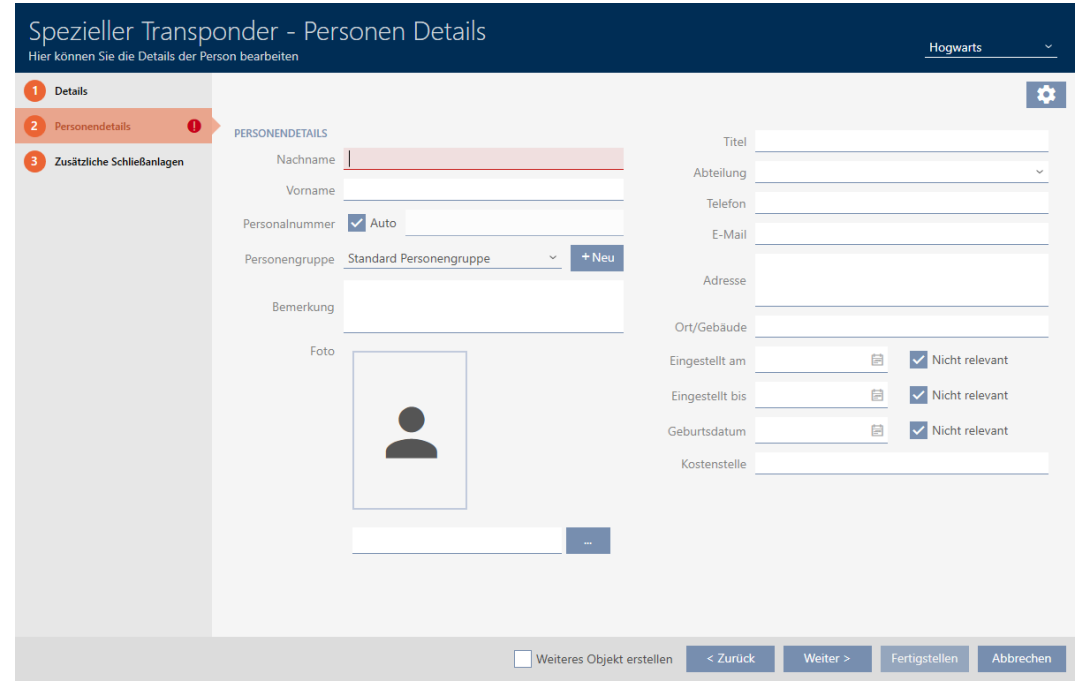

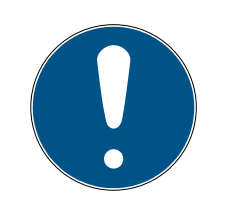

#### Personalnummerschema eller manuell inmatning

I AXM Plus genereras personalnumren enligt följande schema: PN-1, PN-2, PN-X. Förkortningen PN kan vid behov ändras (se [Ändra automatisk num](#page-437-0)rering  $[$  [438\]](#page-437-0)).

Alternativt kan du även ange personalnumren manuellt:

- 1. Avmarkera kryssrutan  $\Box$  Auto.
	- 9 Fält Personalnummer aktiveras.
- 2. I fältet Personalnummer anger du personalnumret.
- 10. Om du vill allokera den här personen till en persongrupp: I listrutan ▼ Persongrupp väljer du den persongrupp som den här personen tillhör.

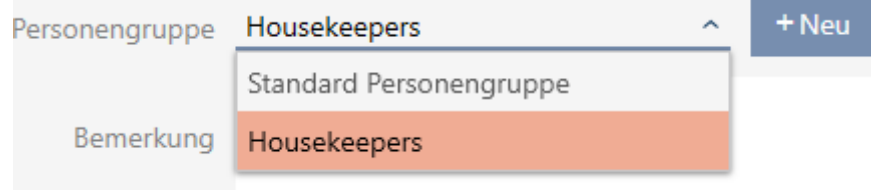

- 11. Ange vid behov ytterligare uppgifter om personen.
	- → Uppgifter som du anger i fältet Avdelning kan du sedan enkelt välja ur en lista även för andra personer.
- 12. Om du vill redigera fälten Anställd den, Inställt till eller Födelsedagsda $t$ um: Avmarkera respektive kryssruta  $\Box$  Ej relevant.
- 13. Med knappen Ytterligare låssystem växlar du till nästa flik eller så avslutar du inmatningarna genom att trycka på Skapa .

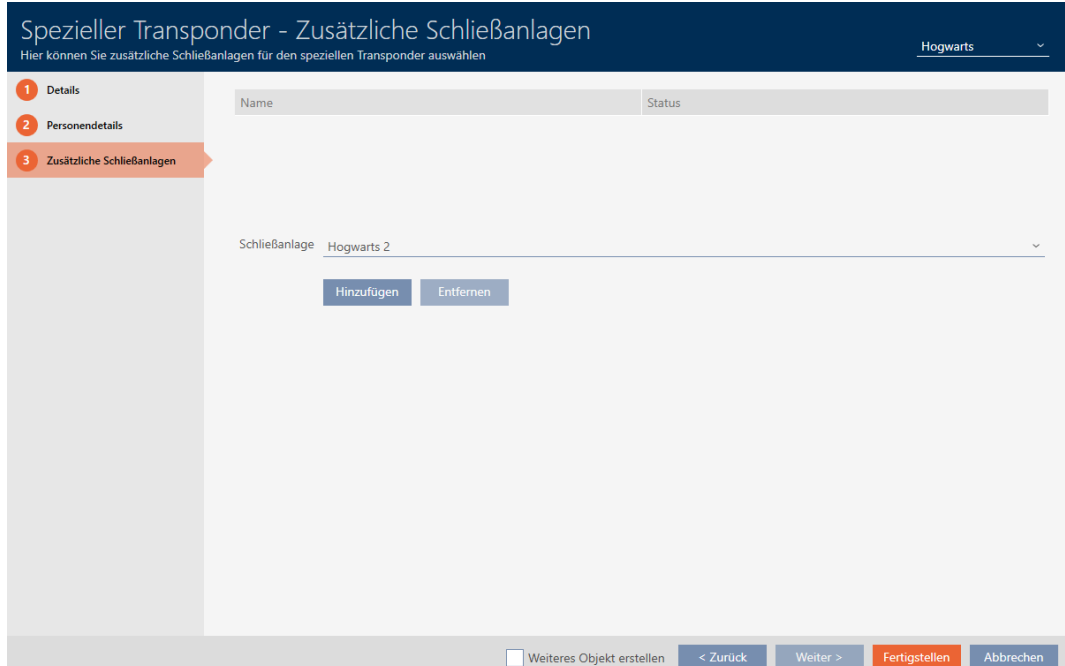

14. Om du vill använda detta speciella identifikationsmedium i flera låssystem: Lägg till ytterligare låssystem med knappen Lägg till .

## **INFO**

#### Begränsningar för Transponder – ytterligare låssystem

Beroende på identifikationsmedium är olika mycket lagringskapacitet för ytterligare lås tillgänglig (exempel: G2-transpondrar kan lagra fyra G2-låssystem). Dessutom måste låssystemet ha stöd för identifikationsmediet (exempel: Det går inte att använda transpondrar i rena kortlåssystem).

- 1. Säkerställ att det finns tillräckligt mycket lagringsutrymme på identifikationsmediet.
- 2. Säkerställ att det önskade låssystemet har stöd för identifikationsmediet. Utöka låssystemet vid behov (se [Aktivera kort](#page-383-0) [och transpondrar \[](#page-383-0) $\triangleright$  [384\]](#page-383-0)).
- 3. Säkerställ vid användning av kort att låssystemens lagringsplatser inte överlappar varandra.
- 15. Klicka på knappen Skapa .
	- 9 Fönstret "Speciella transpondrar" stängs.
- $\rightarrow$  Det nya identifikationsmediet med speciell funktion visas i listan.

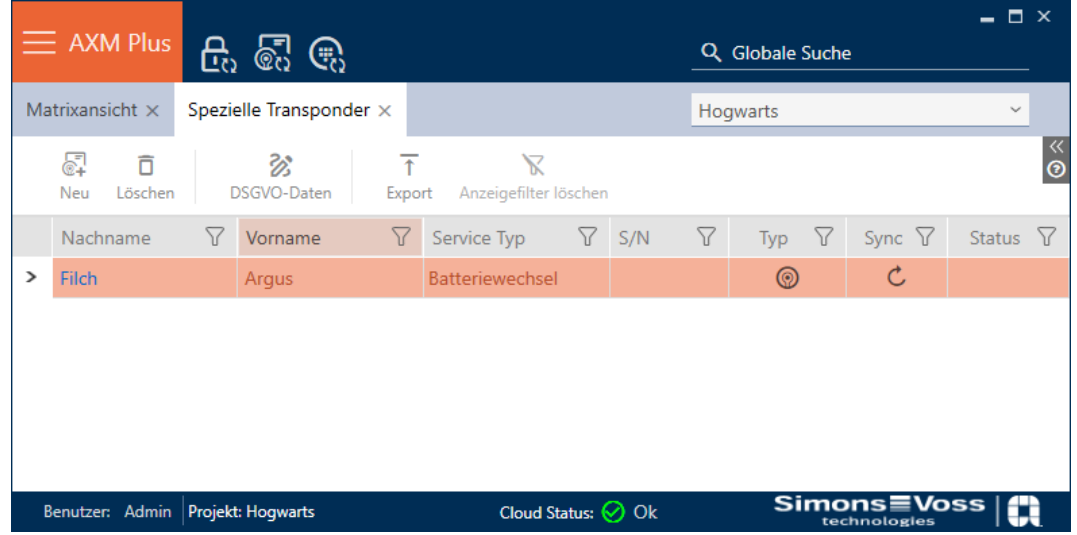

Identifikationsmedier med speciella funktioner visas inte i matrisen.

### 14.1.4 Skapa AX2Go-nyckel

Se [Dela ut nycklar från AXM Plus \[](#page-209-0)[}](#page-209-0) [210\]](#page-209-0).

# 14.2 Duplicera identifikationsmedium (inkl. behörigheter och inställningar)

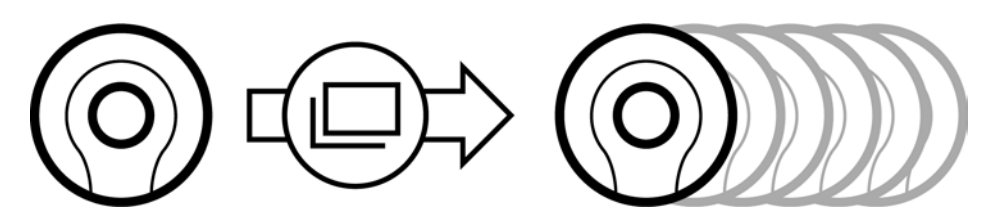

I stället för att skapa ett nytt identifikationsmedium kan du även enkelt duplicera ett redan befintligt. I AXM Plus övertas då även de egenskaper som kan ändras i AXM Plus .

Följande dupliceras:

- **:** Transpondertyp
- **:** Tidsgrupp
- Personuppgifter (utom Personalnummer, det genereras automatiskt med den inställda förkortningen (se [Ändra automatisk numrering](#page-437-0) [\[](#page-437-0)[}](#page-437-0) [438\]](#page-437-0))
- **:** Persongrupp
- **T** Transponderkonfiguration
- **T** Transponder ytterligare låssystem
- **Behörighetsgrupper**
- **Hashtaggar**

Följande dupliceras inte:

- Inmatningar på fliken [Åtgärder]
- Information som sparas på hårdvaran och läses av vid synkronisering:
	- **::** Serienummer
	- **:** Firmware-version
	- **Batteristatus**
	- $\blacksquare$  Tillträdeslista
- $\checkmark$  Identifikationsmedium finns.
- 1. Markera det identifikationsmedium som ska dupliceras.

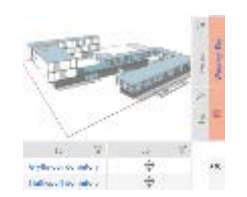

- 2. Klicka på knappen Duplicera |
	- 9 Fönstret för att ange antal kopior öppnas.

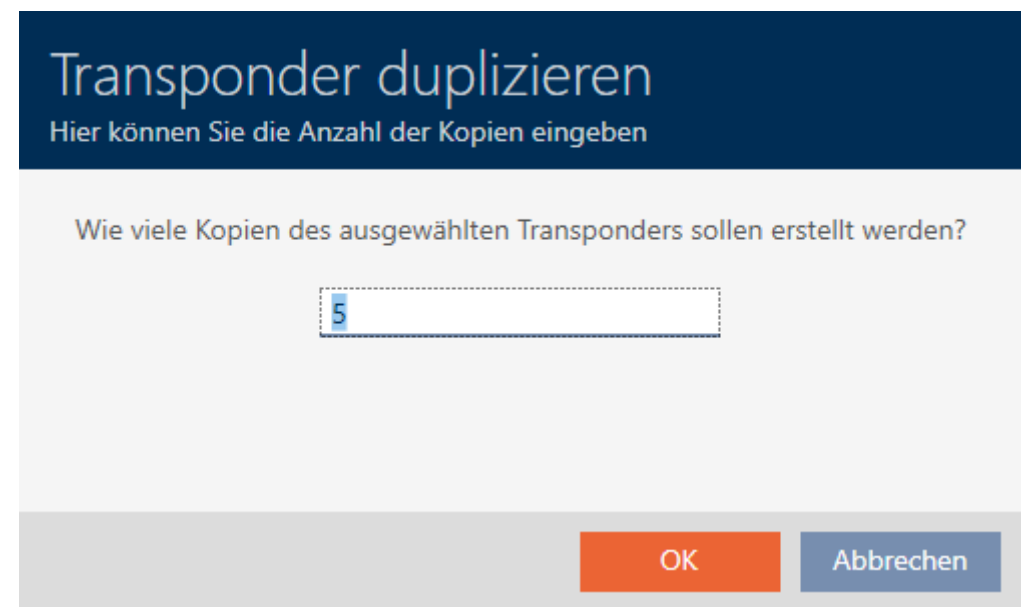

- 3. Klicka på knappen OK .
- $\rightarrow$  Identifikationsmedium duplicerat.

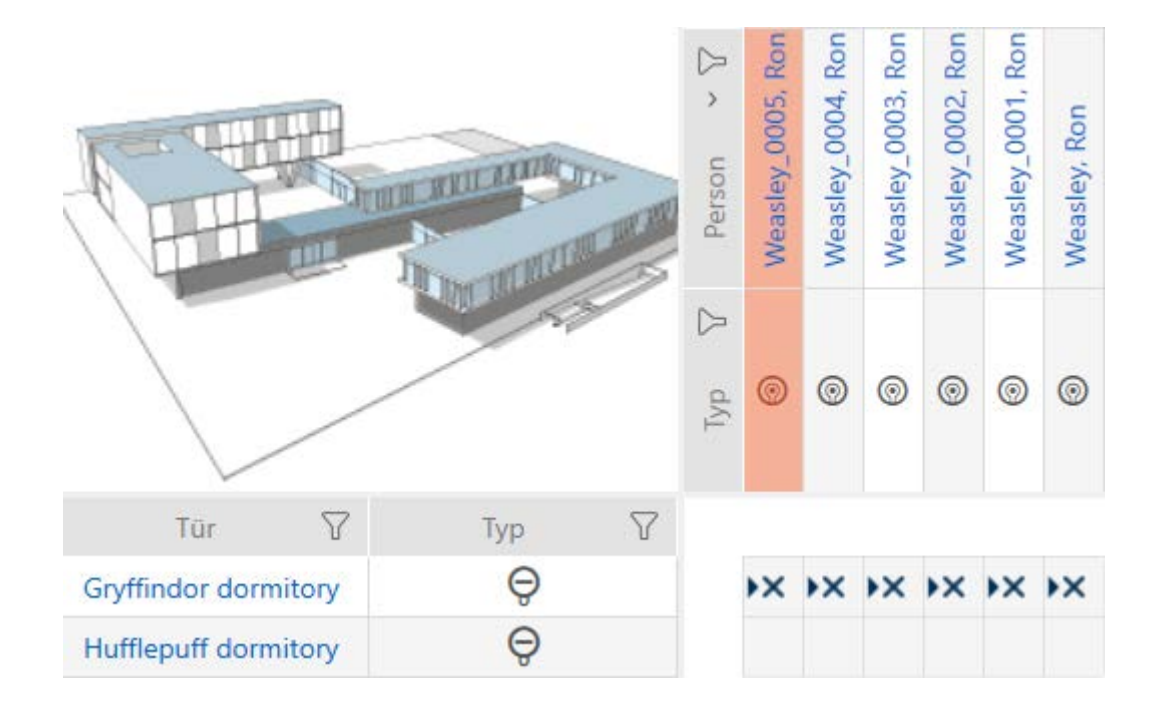

# 14.3 Ta bort identifikationsmedium

#### 14.3.1 Ta bort transponder/kort

Det finns två möjligheter att ta bort identifikationsmedier igen.

1. Borttagning via matrisvyn ([Ta bort enskilt identifikationsmedium via](#page-106-0) [matrisen \[](#page-106-0)[}](#page-106-0) [107\]](#page-106-0))

2. Borttagning via fliken för identifikationsmedier ([Ta bort flera identifika](#page-107-0)[tionsmedier via fliken \[](#page-107-0) $\triangleright$  [108\]](#page-107-0))

På fliken kan du även ta bort flera identifikationsmedier samtidigt.

# **INFO**

#### Borttagna identifikationsmedier fortfarande behöriga till låsen

Vid borttagning raderas ett identifikationsmedium bara i databasen, däremot i från låsen. Där finns det kvar (och är behörigt) tills det tas bort även där (till exempel genom synkronisering).

- Använd lämpliga åtgärder i ditt system (till exempel synkronisering) för att se till att identifikationsmediet inte längre kan användas med låsen.
- <span id="page-106-0"></span>14.3.1.1 Ta bort enskilt identifikationsmedium via matrisen
	- $\checkmark$  Matrisvyn öppen.
	- $\checkmark$  Identifikationsmediet som ska tas bort är oprogrammerat eller återställt (återställning se [Återställa transpondrar/kort \[](#page-418-0)[}](#page-418-0) [419\]](#page-418-0)).
	- 1. Markera det identifikationsmedium som du vill ta bort.

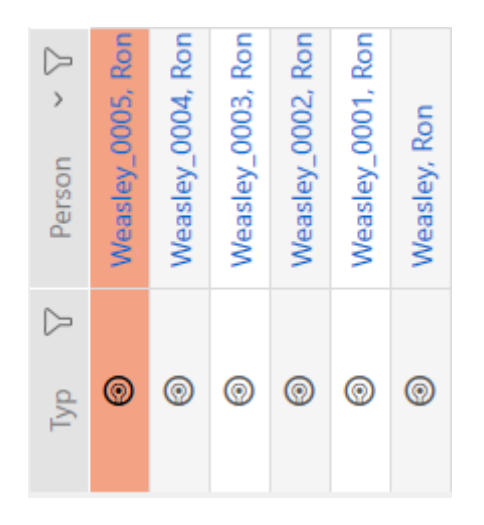

- 2. Klicka på knappen Radera  $\bar{\mathsf{n}}$ .
	- 9 En anmodan om att bekräfta borttagningen öppnas.

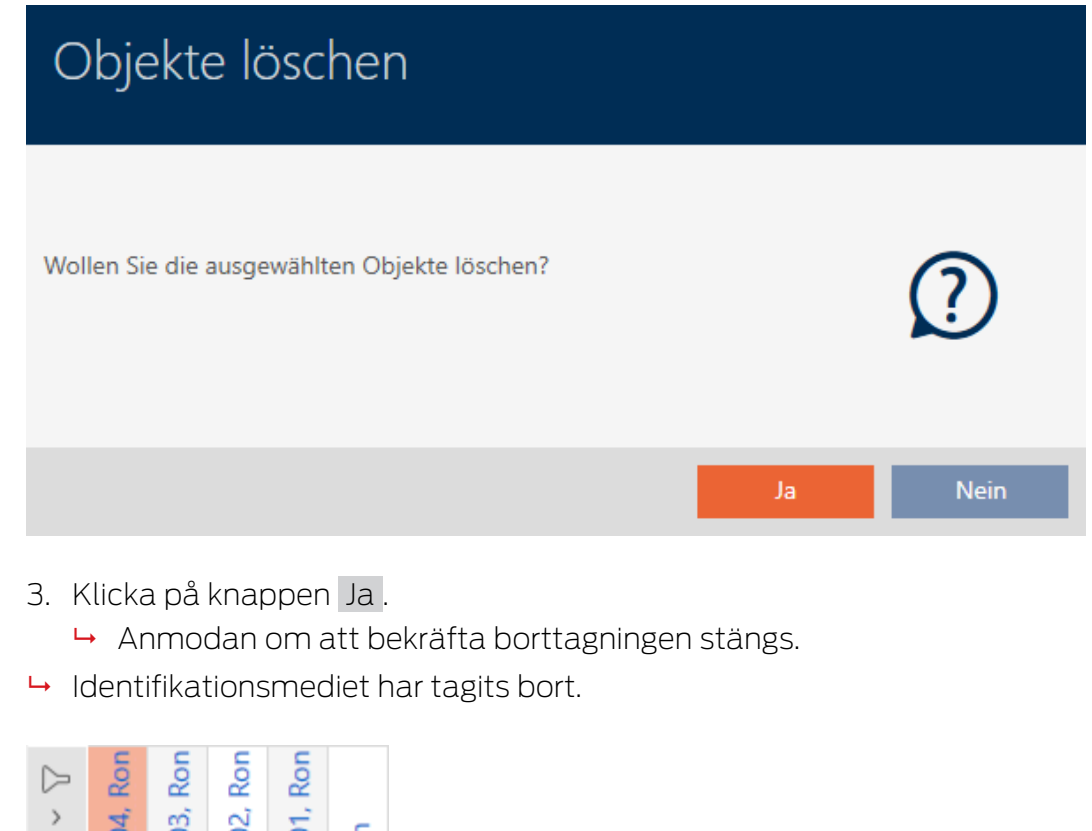

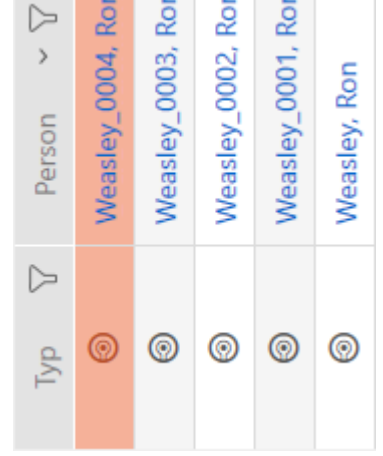

- <span id="page-107-0"></span>14.3.1.2 Ta bort flera identifikationsmedier via fliken
	- $\checkmark$  Identifikationsmedierna som ska tas bort är oprogrammerat eller återställt (återställning se [Återställa transpondrar/kort \[](#page-418-0)[}](#page-418-0) [419\]](#page-418-0)).
	- 1. Klicka på den orangefärgade  $AXM$ -symbolen.  $\equiv$   $AXM$ . → AXM-fältet öppnas.

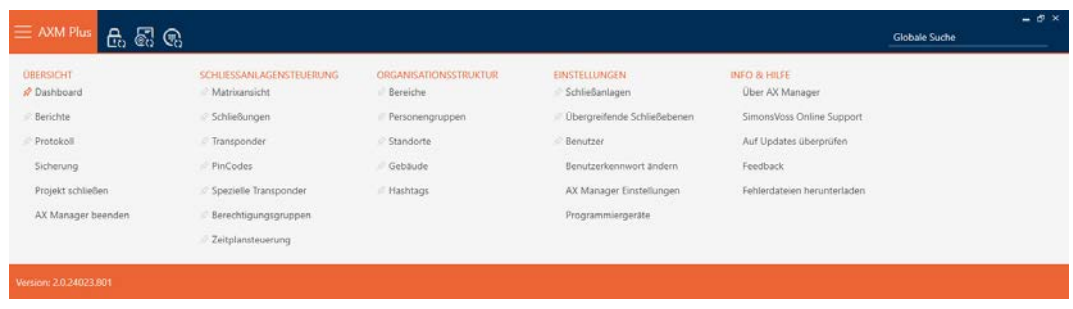
2. I gruppen | STYRNING AV LÅSSYSTEM | väljer du posten Transponder .

SCHLIESSANLAGENSTEUERUNG

- **√** Matrixansicht
- Schließungen
- Transponder
- PinCodes
- Spezielle Transponder
- **Berechtigungsgruppen**
- Zeitplansteuerung
	- → AXM-fältet stängs.
	- → Fliken [Transponder] öppnas.
- 3. Sortera/filtrera vid behov de visade posterna med  $\nabla$  (se [Sortera och fil](#page-42-0)trera  $[$  [43\]](#page-42-0)).
- 4. Markera alla identifikationsmedier du vill ta bort (ctrl+musklick för att markera ett eller skift+musklick för att markera flera).

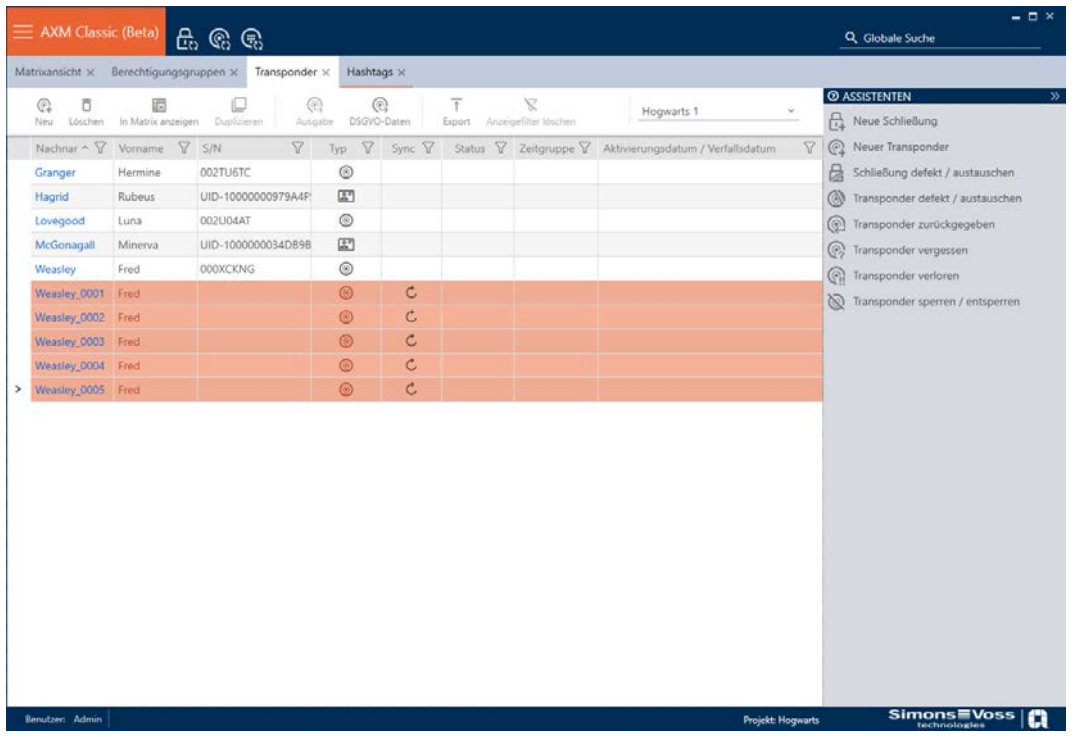

- 5. Klicka på knappen Radera  $\bar{\mathsf{n}}$ .
	- 9 En anmodan om att bekräfta listan med identifikationsmedier som ska tas bort öppnas.

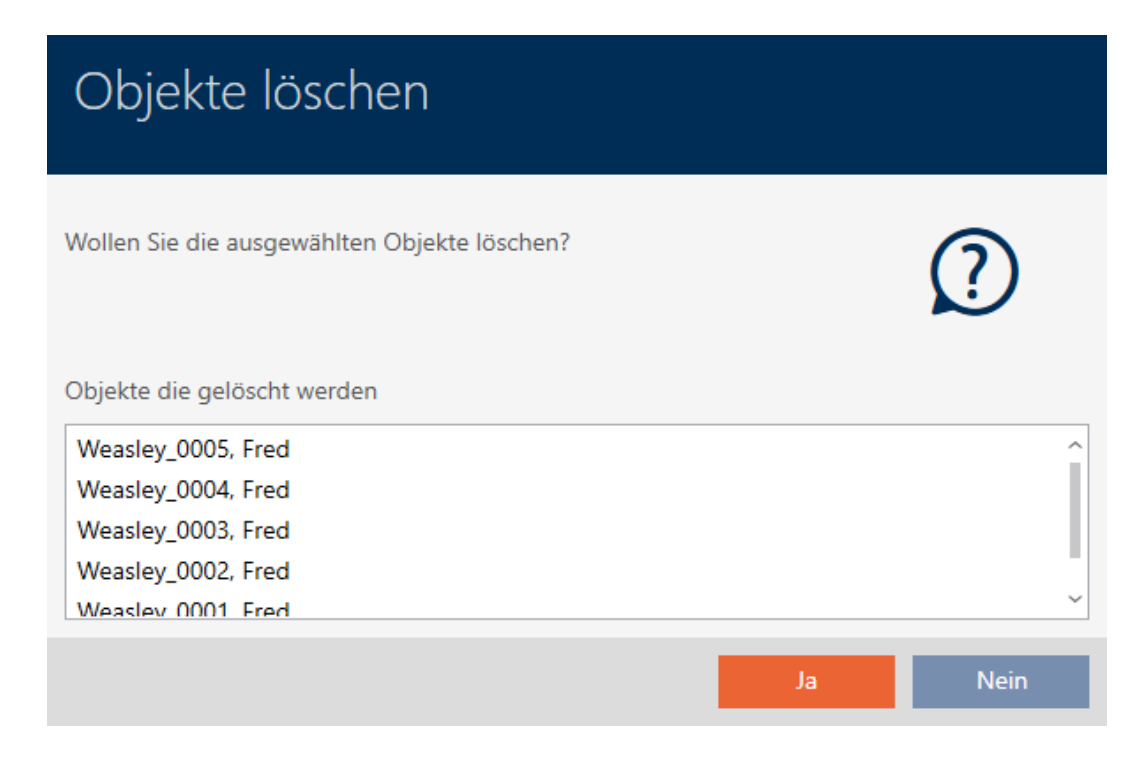

- 6. Klicka på knappen Ja .
	- 9 Anmodan om att bekräfta listan med identifikationsmedier som ska tas bort stängs.
- 9 Identifikationsmedierna har tagits bort.

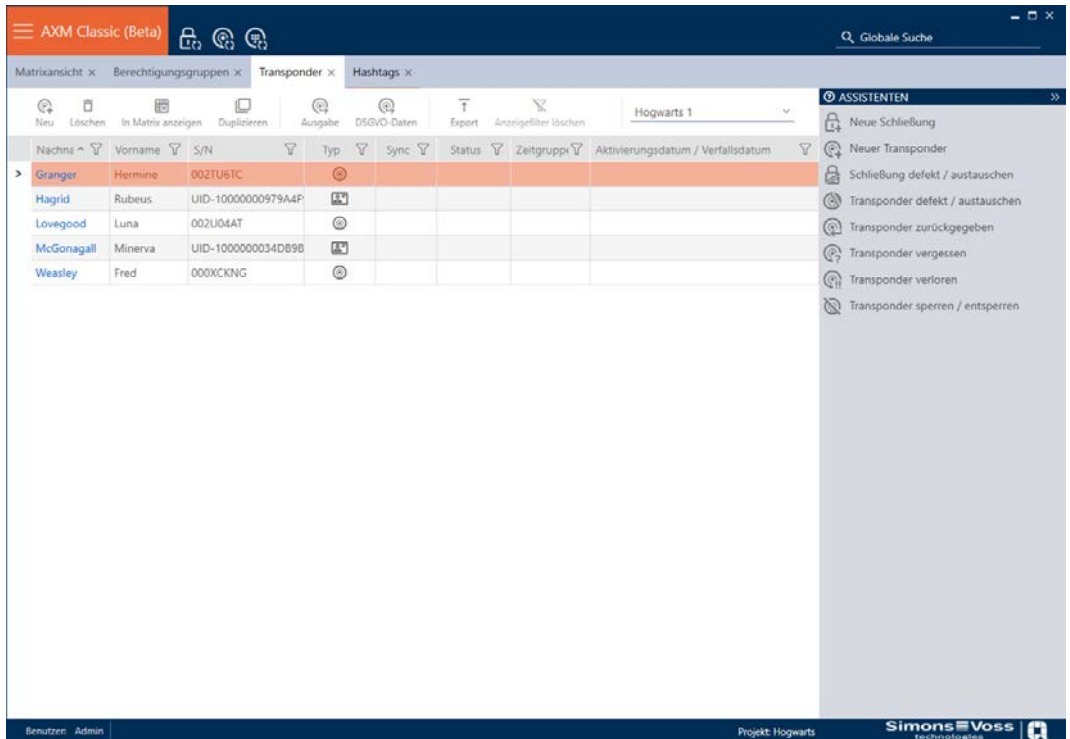

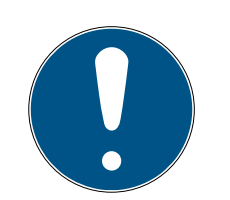

# **INFO**

### Borttagna identifikationsmedier fortfarande behöriga till låsen

Vid borttagning raderas ett identifikationsmedium bara i databasen, däremot i från låsen. Där finns det kvar (och är behörigt) tills det tas bort även där (till exempel genom synkronisering).

 Använd lämpliga åtgärder i ditt system (till exempel synkronisering) för att se till att identifikationsmediet inte längre kan användas med låsen.

### 14.3.2 Ta bort pinkod (pinkodsknappsats AX)

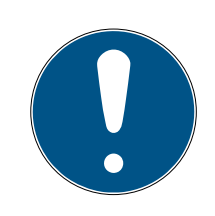

### **INFO**

### Beskrivningen gäller för PinCode-knappsats AX

Den inställning i AXM Plus som beskrivs här är bara tillgänglig för PinCodeknappsats AX. För PinCode-knappsats 3068 ändrar du den här inställningen med hjälp av Master-PIN direkt på PinCode-knappsats 3068.

- $\checkmark$  Matrisvyn öppen.
- $\checkmark$  PinCode-knappsats AX skapad (se [Skapa pinkodsknappsatser \[](#page-94-0) $\checkmark$  [95\]](#page-94-0)).
- 1. Klicka på valfri pinkod för att öppna detaljerna till PinCode-knappsats AX.
	- 9 Fönstret "PinCode detaljer" öppnas.

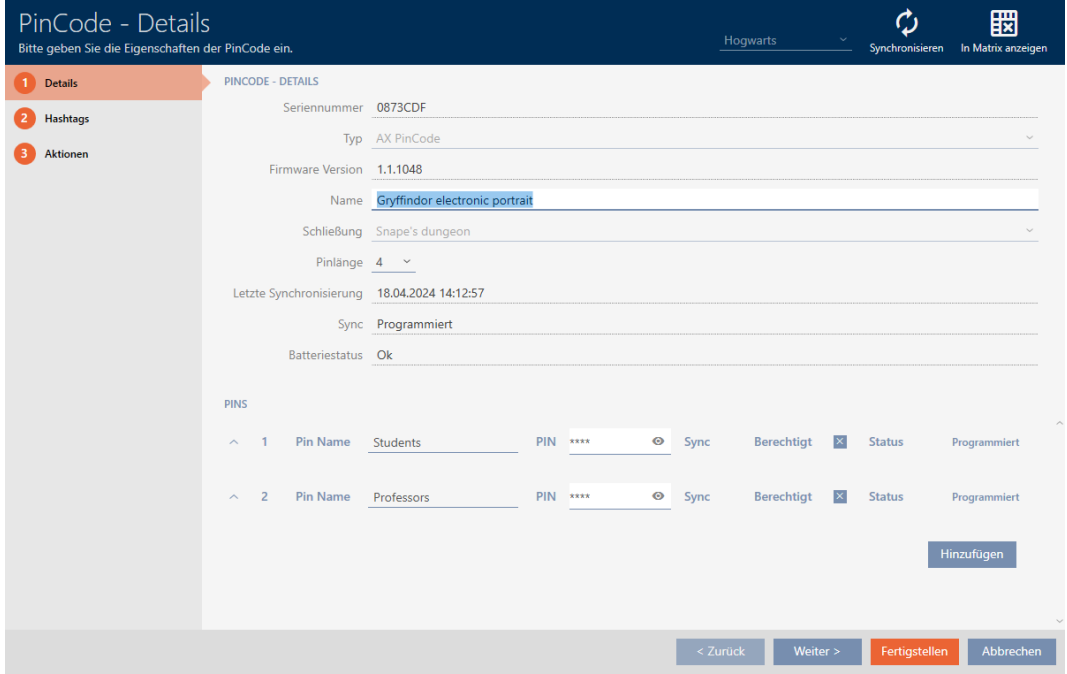

2. Visa inställningarna för den pinkod som ska tas bort.  $\vee$ .

3. Klicka på  $\overline{\Pi}$ för att markera pinkoden som ska tas bort. 9 Fältet Status visar Förberedd för borttagning.

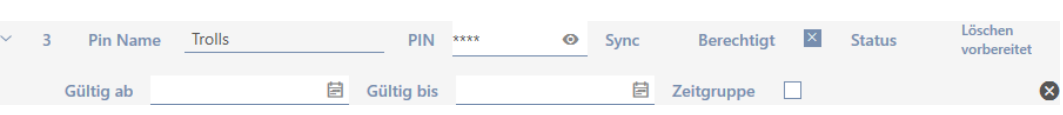

- 4. Klicka på knappen Skapa .
- 9 Den borttagna pinkoden visas med gråfärgad behörighet och programmeringsbehov i matrisen.

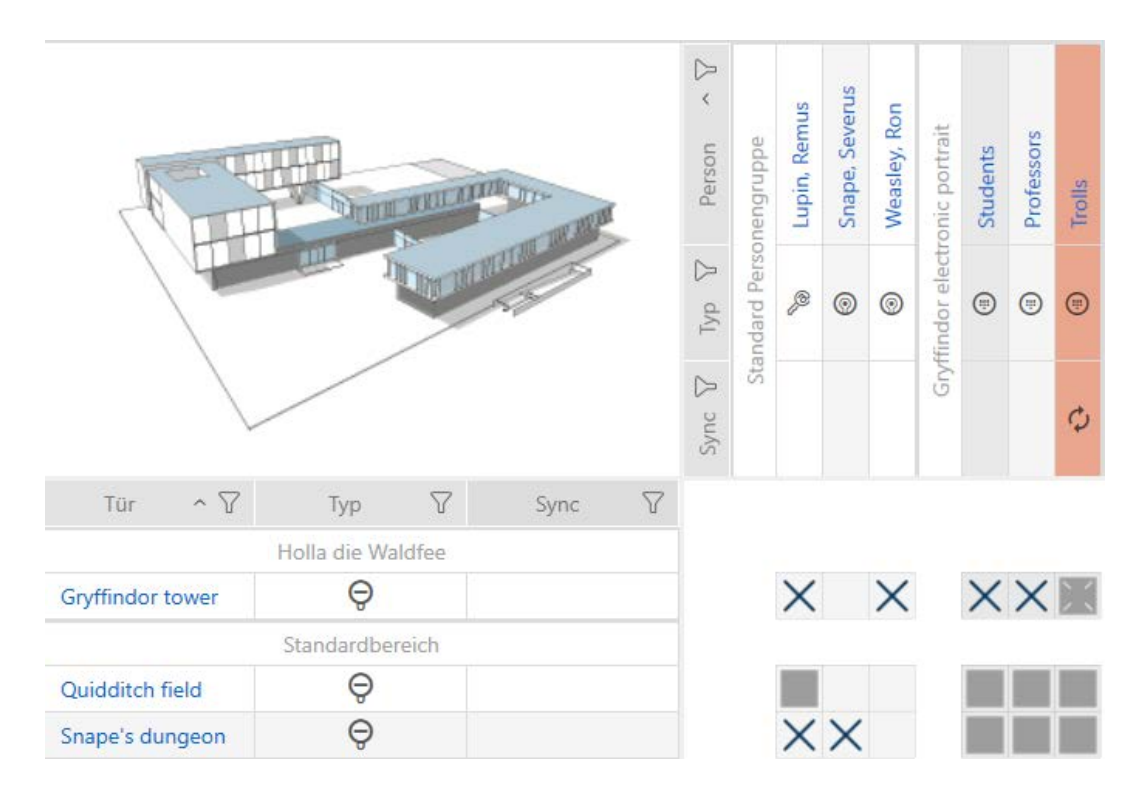

Efter synkronisering försvinner den borttagna pinkoden.

### 14.3.3 Spärra AX2Go-nyckel

Se [Spärra AX2Go-nyckel \[](#page-216-0)[}](#page-216-0) [217\]](#page-216-0).

### 14.4 Låta identifikationsmedier vara öppna dubbelt så länge

Normalt är låsen öppna under den inställda varaktigheten vid impulsdrift.

För vissa personer kan det vara till hjälp om ett lås är inkopplat längre efter aktivering.

Därför kan identifikationsmediet överföra information till låset som öppnas att det ska vara inkopplat dubbelt så länge.

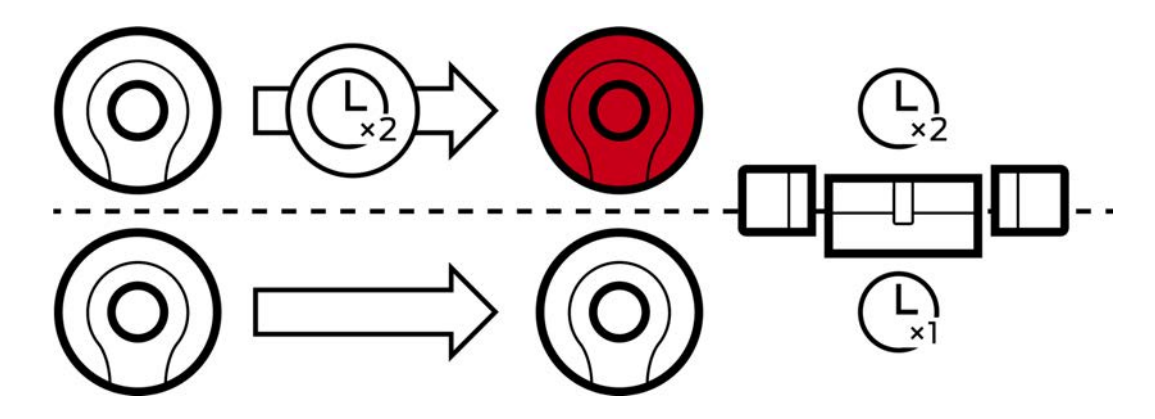

Den maximala inkopplingstiden uppgår till 25 s:

- $\blacksquare$  5 s blir 10 s
- **11** 10 s blir 20 s
- **20 s blir dock bara 25 s**
- $\checkmark$  Identifikationsmedium finns.
- 1. Klicka på det identifikationsmedium som ska aktivera dubbelt så lång öppettid.
	- 9 Identifikationsmediets fönster öppnas.
- 2. Klicka på fliken **O** Transponderkonfiguration.

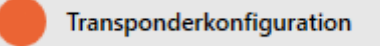

9 Fönstret växlar till fliken "Transponderkonfiguration".

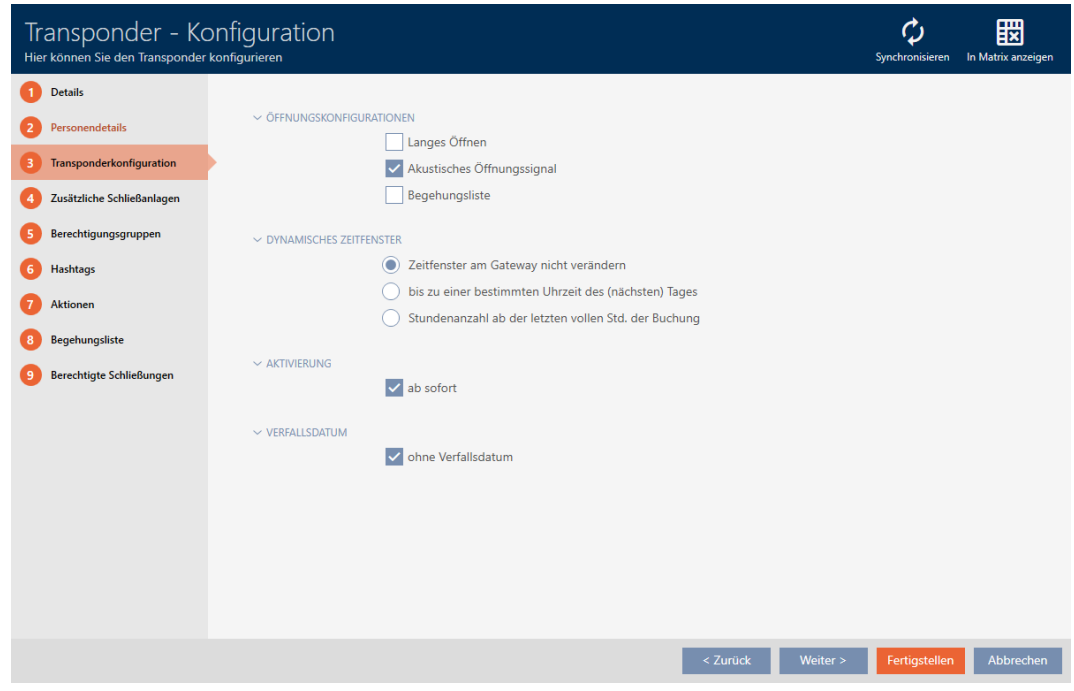

3. Markera kryssrutan LLång öppning.

- 4. Klicka på knappen Skapa .
	- 9 Identifikationsmediets fönster stängs.
- 9 Alla lås som aktiveras med det här identifikationsmediet är öppna dubbelt så länge.

# 14.5 Stänga av ljudet i alla lås för ett identifikationsmedium

Normal piper låsen när ett identifikationsmedium används för att aktivera låset.

I vissa situationer är den här akustiska öppningssignalen oönskad. Exempel: En sjuksköterska ska kunna gå in i en sal på ett sjukhus nattetid utan att väcka patienten med den akustiska ljudsignalen.

Därför kan den akustiska öppningssignalen kopplas bort för enskilda identifikationsmedier. Den här inställningen gäller enbart identifikationsmediet.

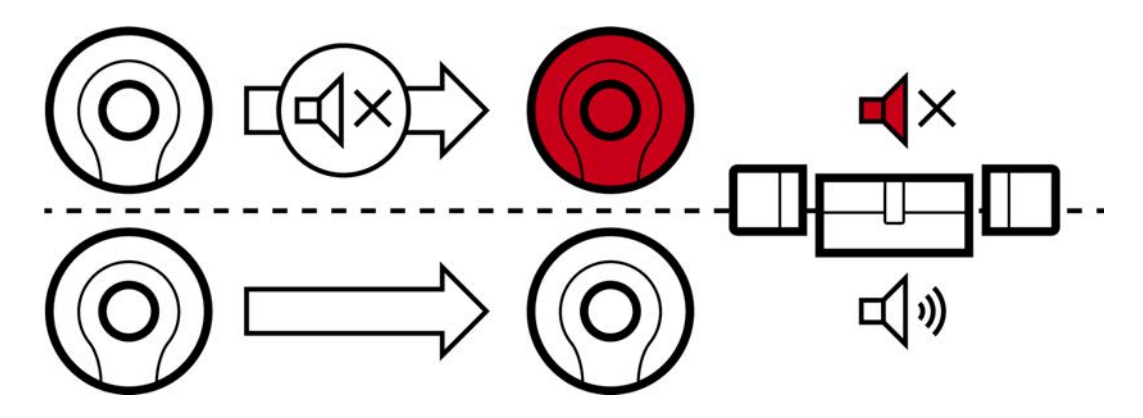

Det innebär:

- **II** Identifikationsmedier där kryssrutan **Akustisk öppningssignal är** avaktiverad öppnas alla lås utan att det piper.
- Andra identifikationsmedier öppnar alla lås med ljudsignal som vanligt.

## 14.5.1 Stänga av ljudet i alla lås för en transponder eller ett kort

- $\checkmark$  Identifikationsmedium finns.
- 1. Klicka på det identifikationsmedium som du vill koppla från ljudet för. 9 Identifikationsmediets fönster öppnas.
- 2. Klicka på fliken **O** Transponderkonfiguration.

Transponderkonfiguration

9 Fönstret växlar till fliken "Transponderkonfiguration".

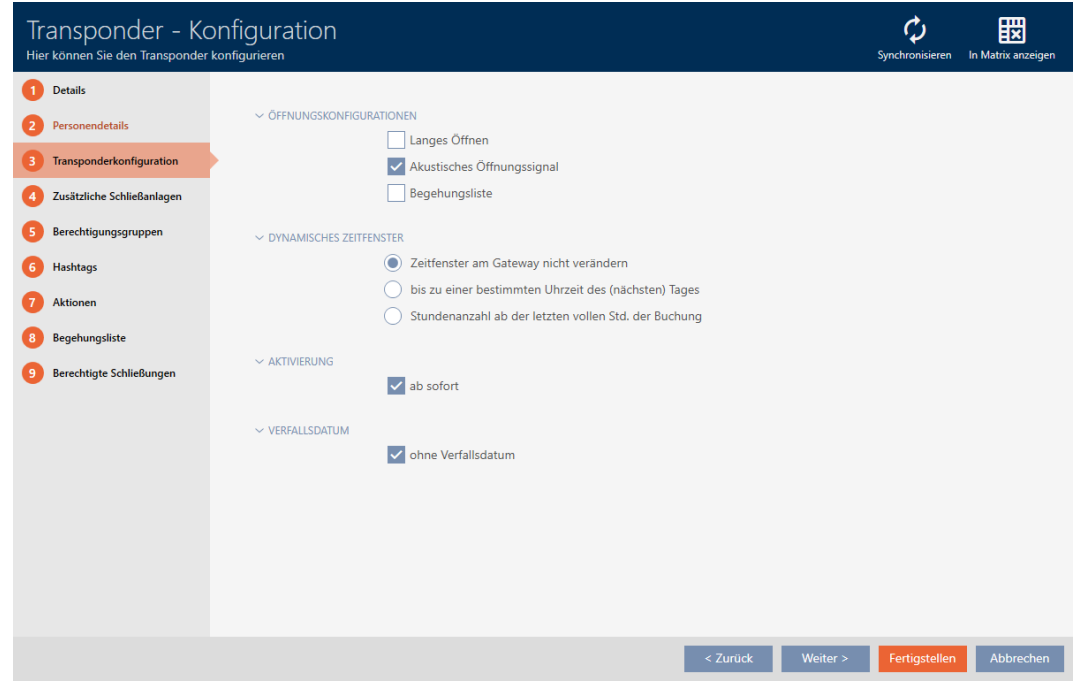

- 3. Avmarkera kryssrutan  $\square$  Akustisk öppningssignal.
- 4. Klicka på knappen Skapa .
	- 9 Identifikationsmediets fönster stängs.
- 9 Öppningssignalen avaktiveras för all lås som aktiveras med det här identifikationsmediet.

### 14.5.2 Stänga av ljudet i alla lås för ett AX2Go-nyckel

- ü AX2Go-nyckel tillgänglig.
- 1. Klicka på den AX2Go-nyckel som du vill stänga av ljudet för.
	- 9 Fönstret till AX2Go-nyckeln öppnas.

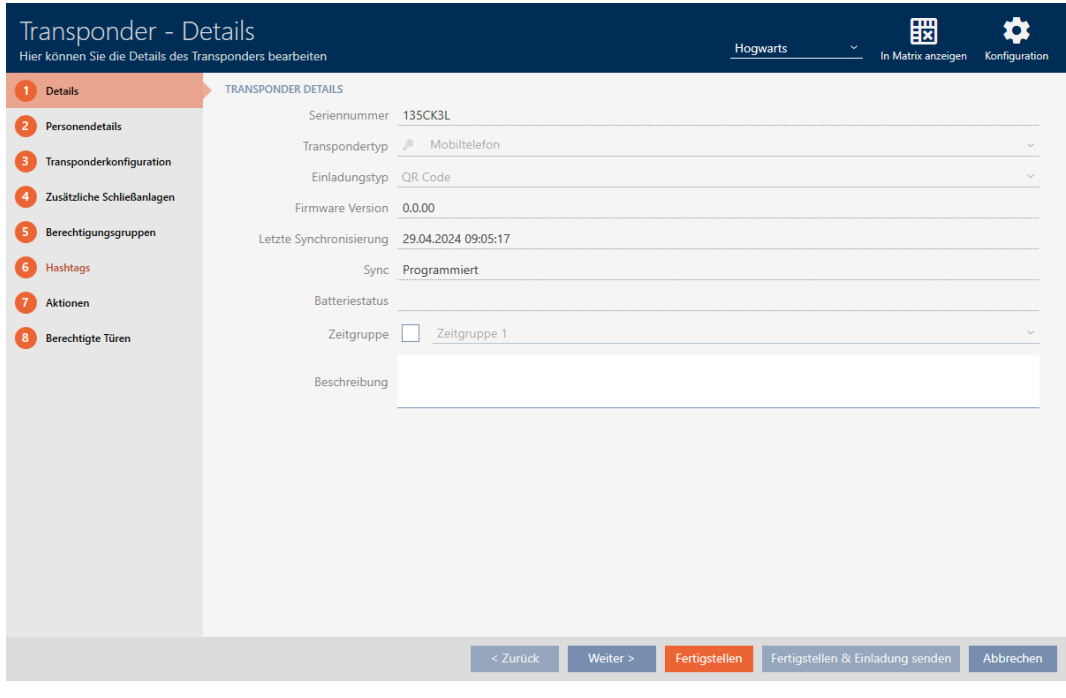

2. Klicka på fliken **O** Transponderkonfiguration.

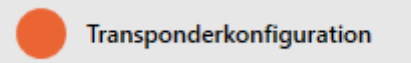

9 Fönstret växlar till fliken "Transponderkonfiguration".

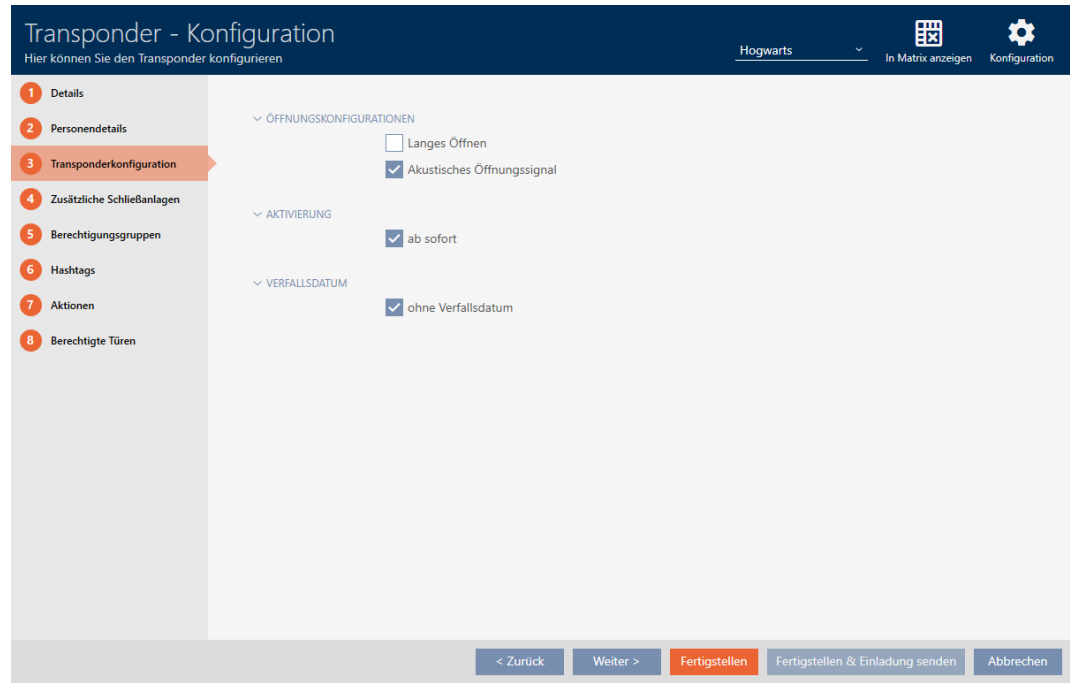

- 3. Avmarkera kryssrutan Akustisk öppningssignal.
- 4. Klicka på knappen Skapa .
	- 9 Fönstret till AX2Go-nyckeln stängs.
- 9 Öppningssignalen avaktiveras för alla lås som aktiveras med den här AX2Go-nyckel.

### 14.6 Logga passering med identifikationsmedium (beträdelselista)

Här aktiverar du beträdelselistan. I den loggar identifikationsmediet vilka lås som har aktiverats (se även [Beträdelse- och passerlistor \[](#page-520-0) $\triangleright$  [521\]](#page-520-0)).

- $\checkmark$  Identifikationsmedium finns.
- 1. Klicka på det identifikationsmedium som du vill aktivera beträdelselistan för.
	- 9 Identifikationsmediets fönster öppnas.
- 2. Klicka på fliken **O** Transponderkonfiguration.

Transponderkonfiguration

9 Fönstret växlar till fliken "Transponderkonfiguration".

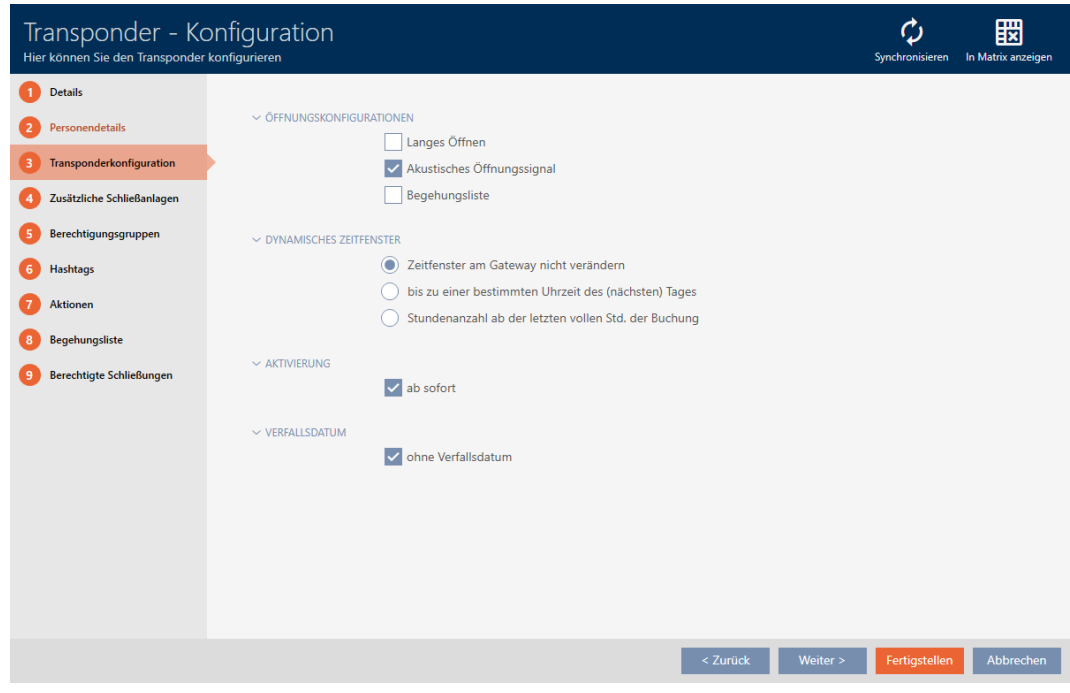

- 3. Markera kryssrutan  $\triangledown$  Tillträdeslista.
- 4. Klicka på knappen Skapa .
	- 9 Identifikationsmediets fönster stängs.
- 9 Identifikationsmediet loggar vilka lås som har aktiverats i beträdelselistan.

## 14.7 Begränsa behörigheter hos ett identifikationsmedium till bestämda tider (tidsgrupp)

Du styr behörigheterna hos ett identifikationsmedium med en tidsgrupp. Tidsgruppen är en del av tidshanteringen (se [Tidhantering \[](#page-521-0)[}](#page-521-0) [522\]](#page-521-0)). Se [Skapa tidsgrupp \[](#page-54-0)[}](#page-54-0) [55\]](#page-54-0) och [Lägga till identifikationsmedium i tidsgruppen](#page-336-0) [\[](#page-336-0)[}](#page-336-0) [337\]](#page-336-0) för information om inställning av tidshantering för identifikationsmedier.

### 14.8 Aktivera eller avaktivera identifikationsmedium en gång vid bestämda tidpunkter (aktiverings- och förfallodatum)

I AXM Plus finns två tidpunkter för identifikationsmedier:

- **H** Aktiveringsdatum
- **:** Förfallodatum

Dessa datum är användbara om identifikationsmedier bara ska kunna användas från och med en bestämd tidpunkt och/eller till en bestämd tidpunkt. Alternativt kan du naturligtvis även dela ut behörigheterna på aktiveringsdatumet och återkalla dem på förfallodatumet. Den avgörande skillnaden är att du då måste synkronisera alla berörda lås eller identifikationsmediet vid dessa tidpunkter.

Om du anger ett aktiverings- resp. förfallodatum besparar du dig detta arbete. Identifikationsmediet accepteras automatiskt av berörda lås vid en bestämd tidpunkt (aktiveringsdatum) eller upphör att fungera vid en bestämd tidpunkt (förfallodatum).

Den här funktionen lämpar sig exempelvis vid tidsbegränsade arbetsförhållanden.

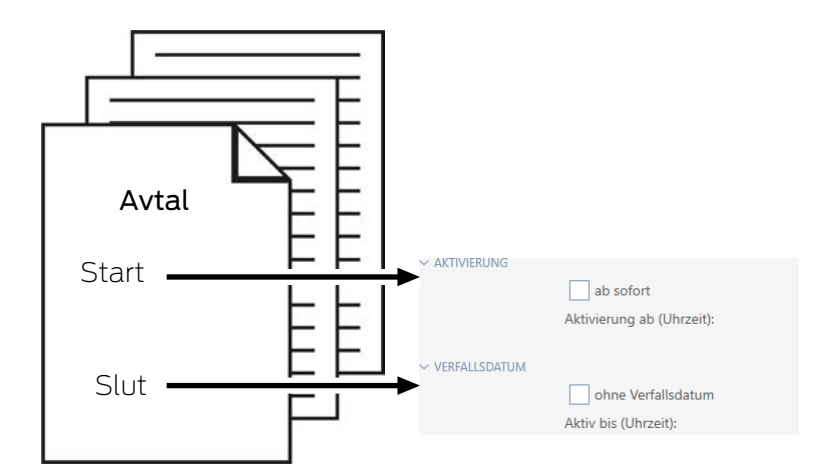

- 1. Synkronisera identifikationsmediet bekvämt i förväg.
- 2. Ange aktiveringsdatumet till arbetets startdatum och förfallodatumet till det datum när arbetet upphör.

Båda datumen är normalt framtida datum. Om du vill ändra dessa datum för ett redan befintligt identifikationsmedium:

- Aktiveringsdatum i det förgångna: Identifikationsmediet aktiveras omedelbart vid nästa synkronisering.
- Förfallodatum i det förgångna: Identifikationsmediet avaktiveras omedelbart vid nästa synkronisering.

I detta fall visas en varning i AXM, till exempel:

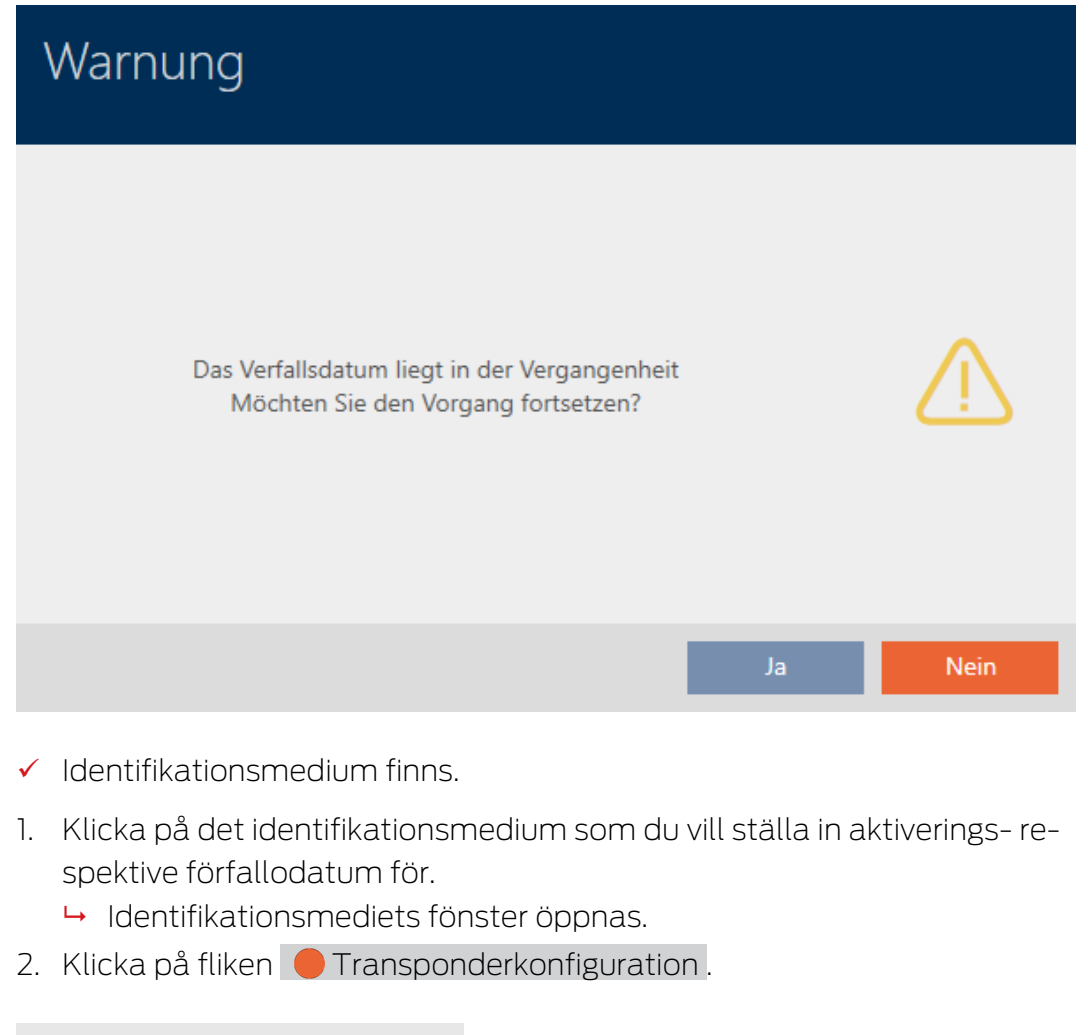

### Transponderkonfiguration

9 Fönstret växlar till fliken "Transponderkonfiguration".

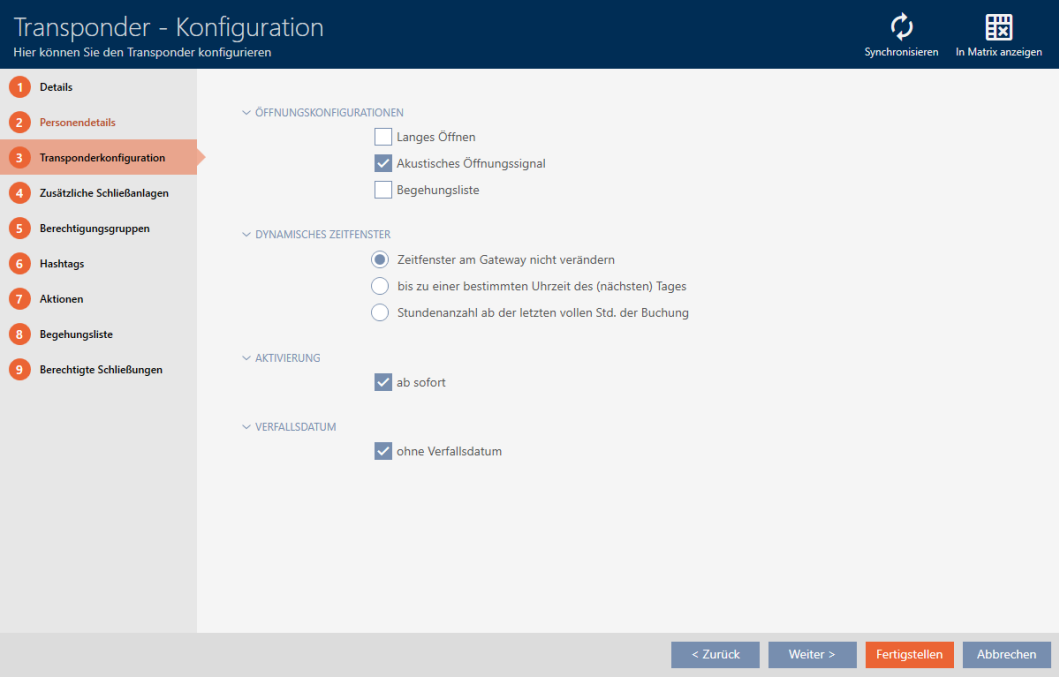

3. Öppna vid behov menyerna "Aktiviering" och "Förfallodatum" .

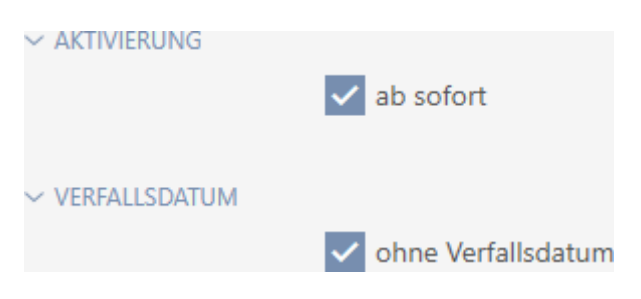

- 4. Om du vill ställa in ett aktiveringsdatum: Avmarkera kryssrutan Från nu.
- 5. I listrutan ▼ Aktivera från (tidpunkt): anger du aktiveringsdatum eller klicka på symbolen **fö**för att öppna en kalendervy.

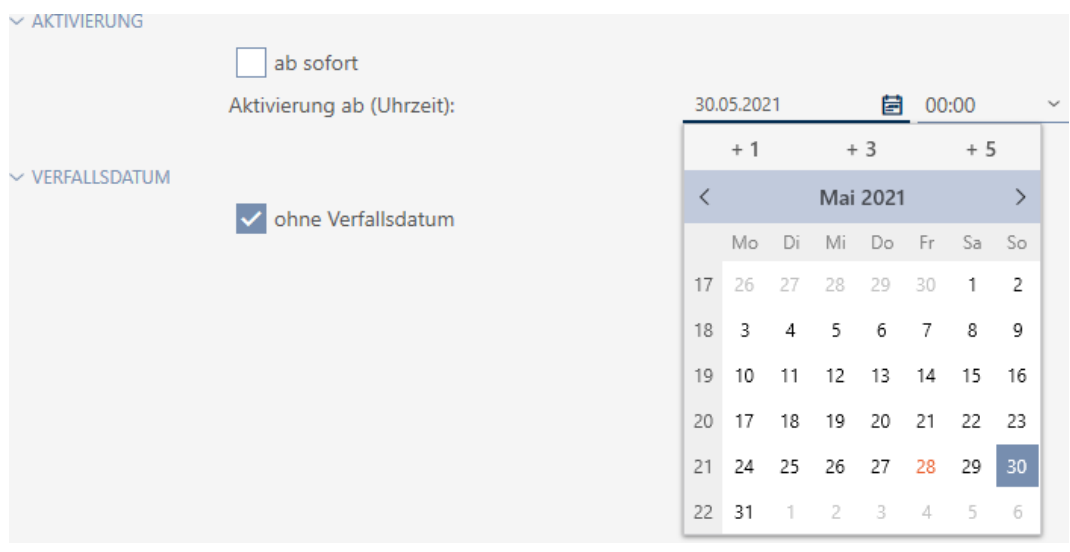

- 6. Om du vill ställa in ett förfallodatum: Avmarkera kryssrutan utan förfallodatum.
- 7. I listrutan ▼ Aktiv till (tidpunkt): anger du förfallodatum eller klicka på symbolen för att öppna en kalendervy.

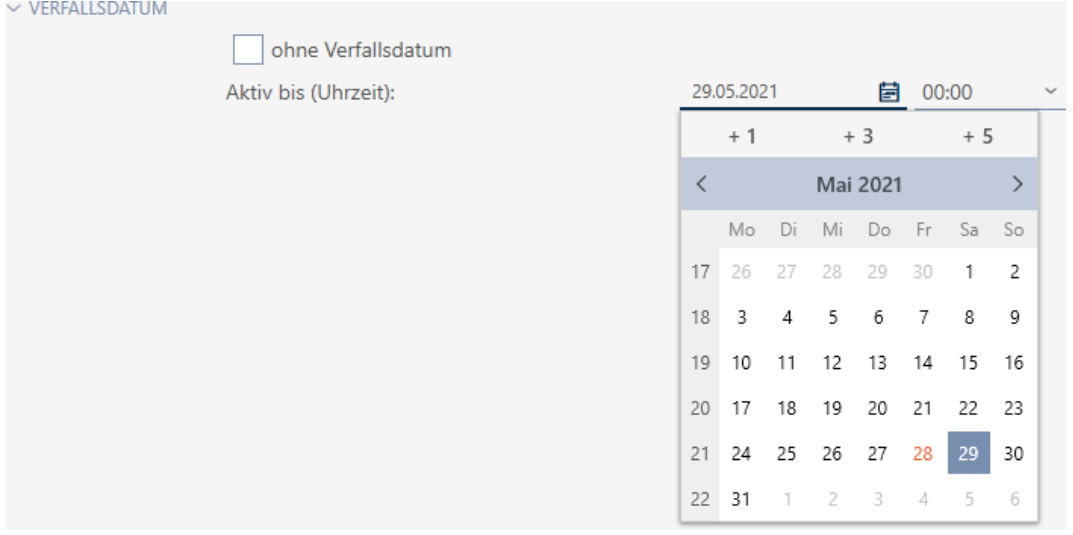

- 8. Klicka på knappen Skapa .
	- 9 Identifikationsmediets fönster stängs.
- 9 Identifikationsmediet aktiveras resp. avaktiveras vid de angivna tidpunkterna.

### 14.9 Hantera defekta identifikationsmedier

Identifikationsmedier kan bli defekta.

- **H** Mjukvarudefekt
- **H**årdvarudefekt

I princip är alla åtgärder åtkomliga via assistentområdet på höger sida.

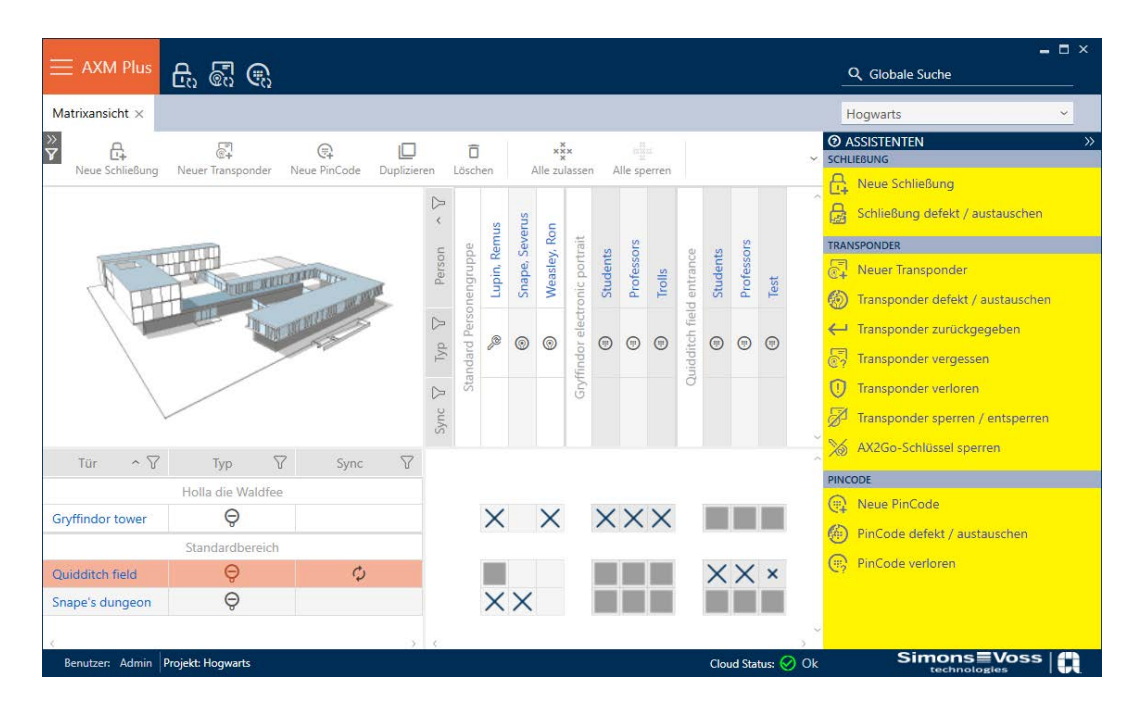

Om identifikationsmediet har förkommit på grund av stöld eller förlust måste det spärras (se [Permanent spärra och byta ut transpondrar/kort](#page-159-0) [som har förkommit på grund av förlust eller stöld \[](#page-159-0)[}](#page-159-0) [160\]](#page-159-0)).

Följande översikt hjälper dig att välja rätt tillvägagångssätt. Det är bra om du vet hur identifikationsmedier och TID hänger ihop (se [Identifikationsmedier, lås och låsschema \[](#page-506-0)[}](#page-506-0) [507\]](#page-506-0)).

### Transponder/ersättningstransponder behövs omedelbart:

Lämpligt för:

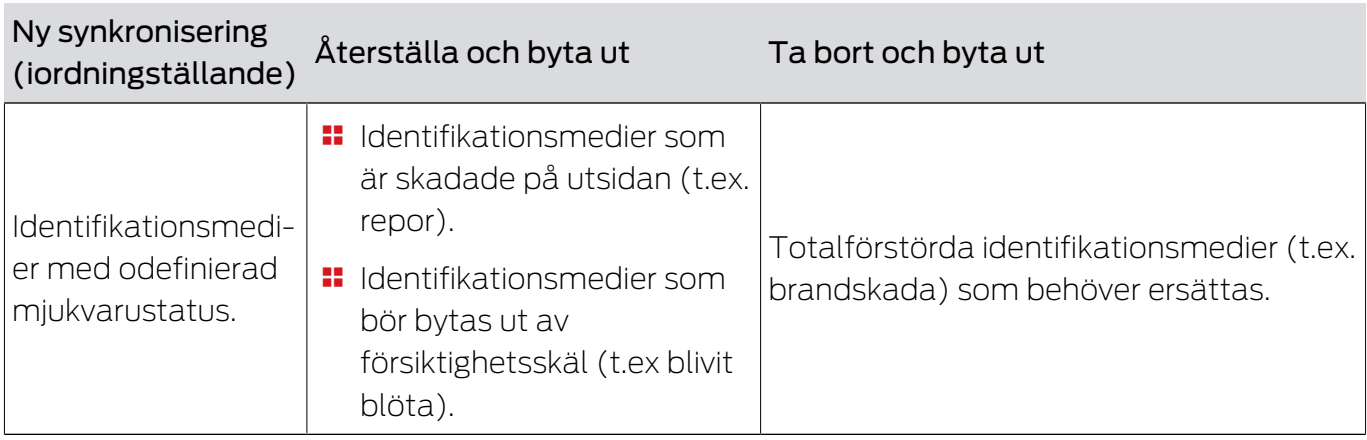

Situationsexempel:

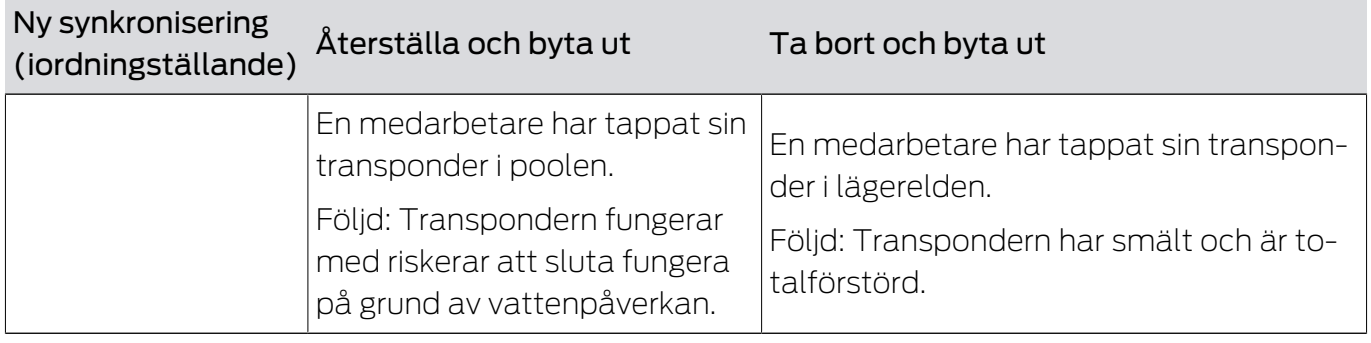

Process:

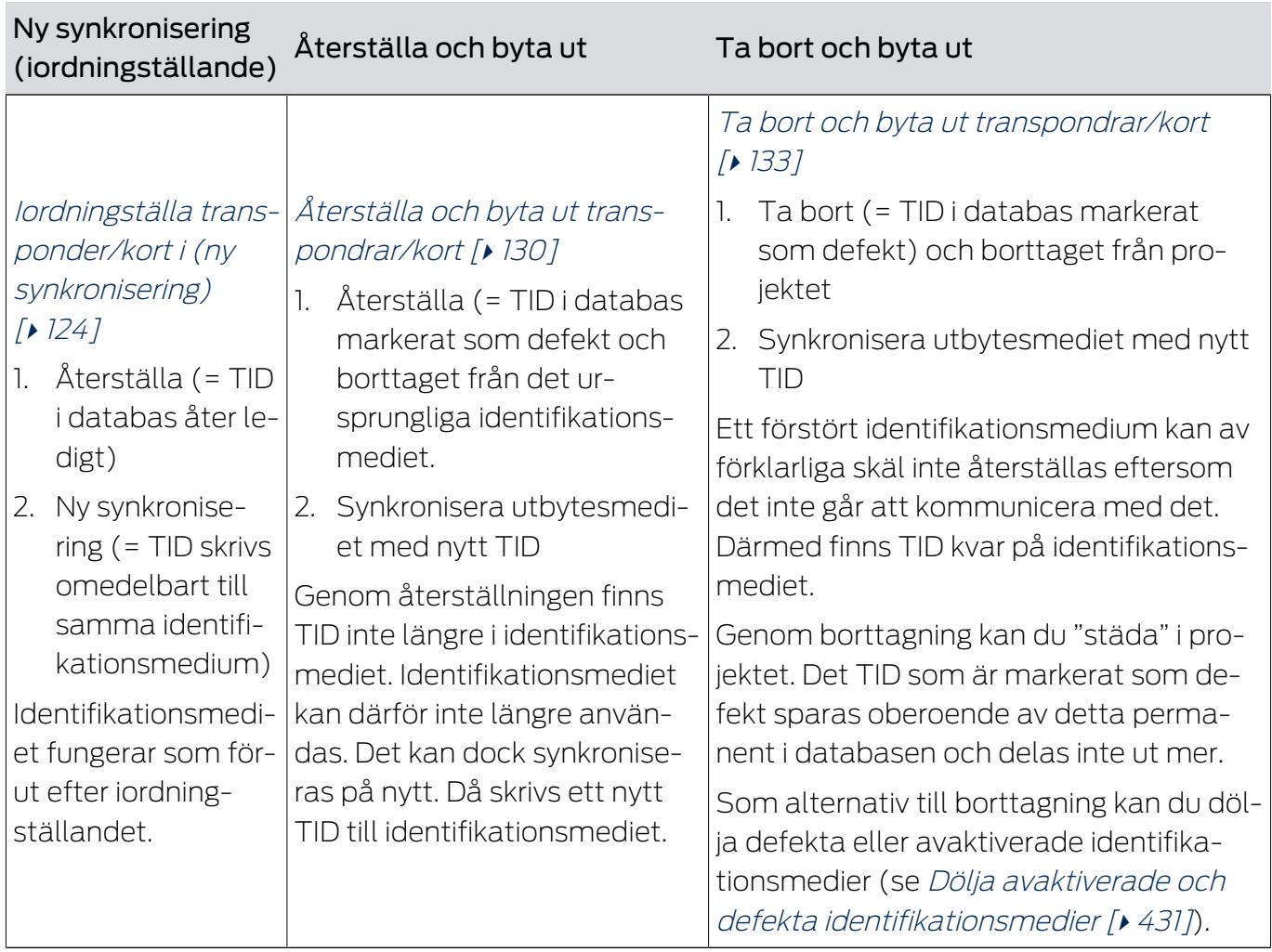

# Transponder/ersättningstransponder behövs inte:

Lämpligt för:

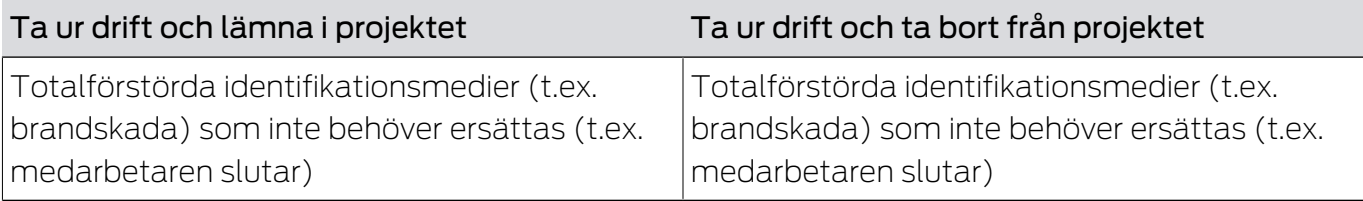

Situationsexempel:

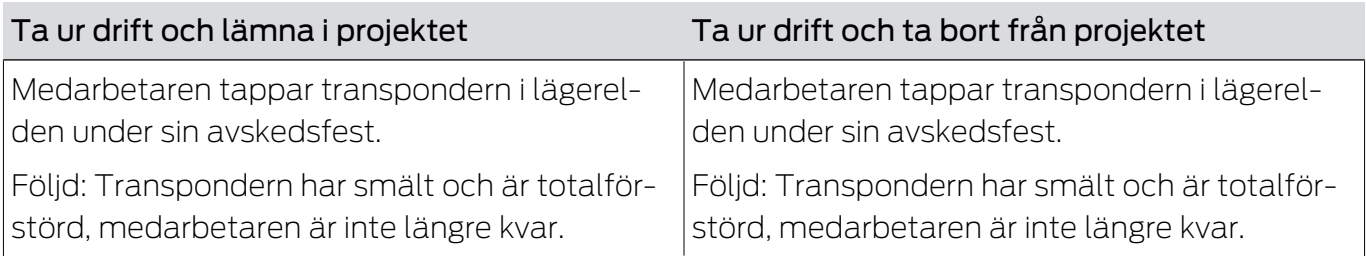

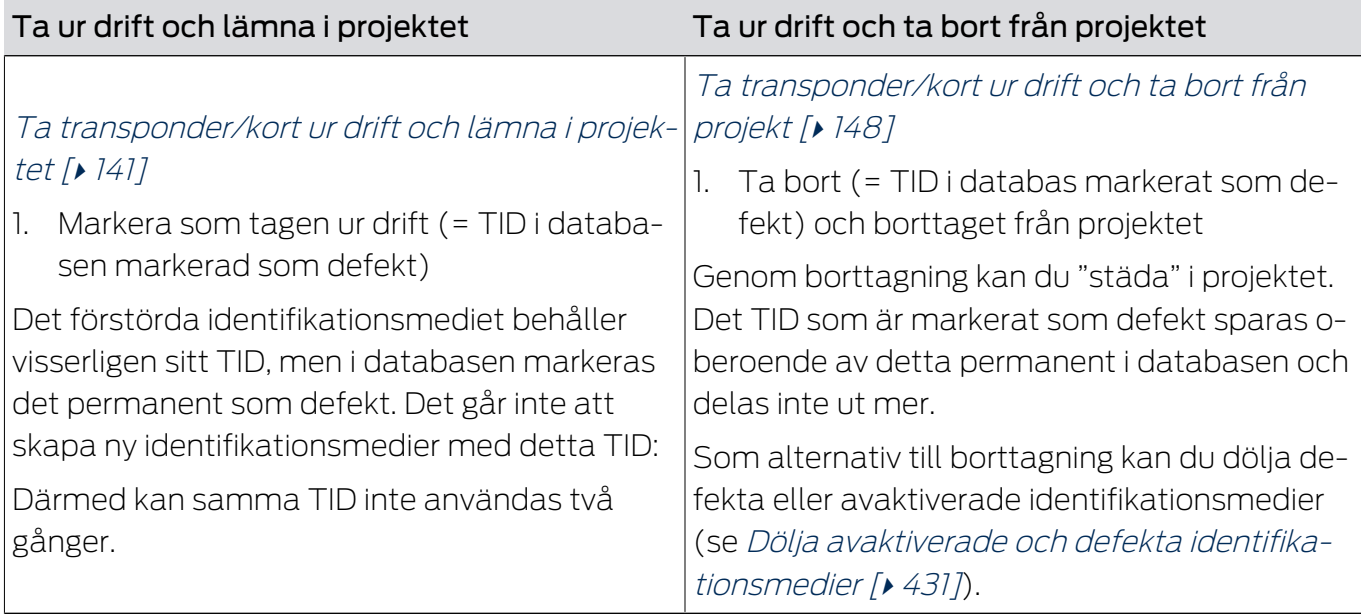

### Hantera defekt pinkodsknappsats

På samma sätt som för transpondrar och kort har du flera möjligheter om en pinkodsknappsats är defekt:

- Reparera PinCode (se [Iordningställa pinkodsknappsats i \(ny](#page-125-0) [synkronisering\) \[](#page-125-0) $\triangleright$  1261
- Återställa och Byta ut PinCode (manuellt, inte via assistenten se [Återställa och byta ut pinkodsknappsats \[](#page-132-1)[}](#page-132-1) [133\]](#page-132-1))
- **T** Ta bort och Byta ut PinCode (se [Ta bort och byta ut pinkodsknappsats](#page-135-0) [\[](#page-135-0)[}](#page-135-0) [136\]](#page-135-0))
- **T** Ta PinCode ur drift och lämna i projektet (se [Ta pinkodsknappsats ur](#page-143-0) [drift och lämna i projekt \[](#page-143-0) $\triangleright$  [144\]](#page-143-0))
- **T** Ta PinCode ur drift och ta bort från projektet (se [Ta pinkodsknappsats](#page-149-0) [ur drift och ta bort från projekt \[](#page-149-0)[}](#page-149-0) [150\]](#page-149-0))

### 14.9.1 Iordningställande/ny synkronisering

- <span id="page-123-0"></span>14.9.1.1 Iordningställa transponder/kort i (ny synkronisering)
	- $\checkmark$  Lista med identifikationsmedier eller matris öppnad.
	- $\checkmark$  Identifikationsmedium finns.
	- ü Lämplig programmeringsenhet ansluten.
	- 1. Sortera/filtrera vid behov de visade posterna med  $\nabla$  (se [Sortera och fil](#page-42-0)trera  $[$  [43\]](#page-42-0)).
	- 2. Markera det defekta identifikationsmediet.

- 3. I området "Assistenter" klickar du på knappen <a>
M<br/>Transponder defekt/ byt ut.
	- 9 Assistent för behandling av ett defekt identifikationsmedium öppnas.

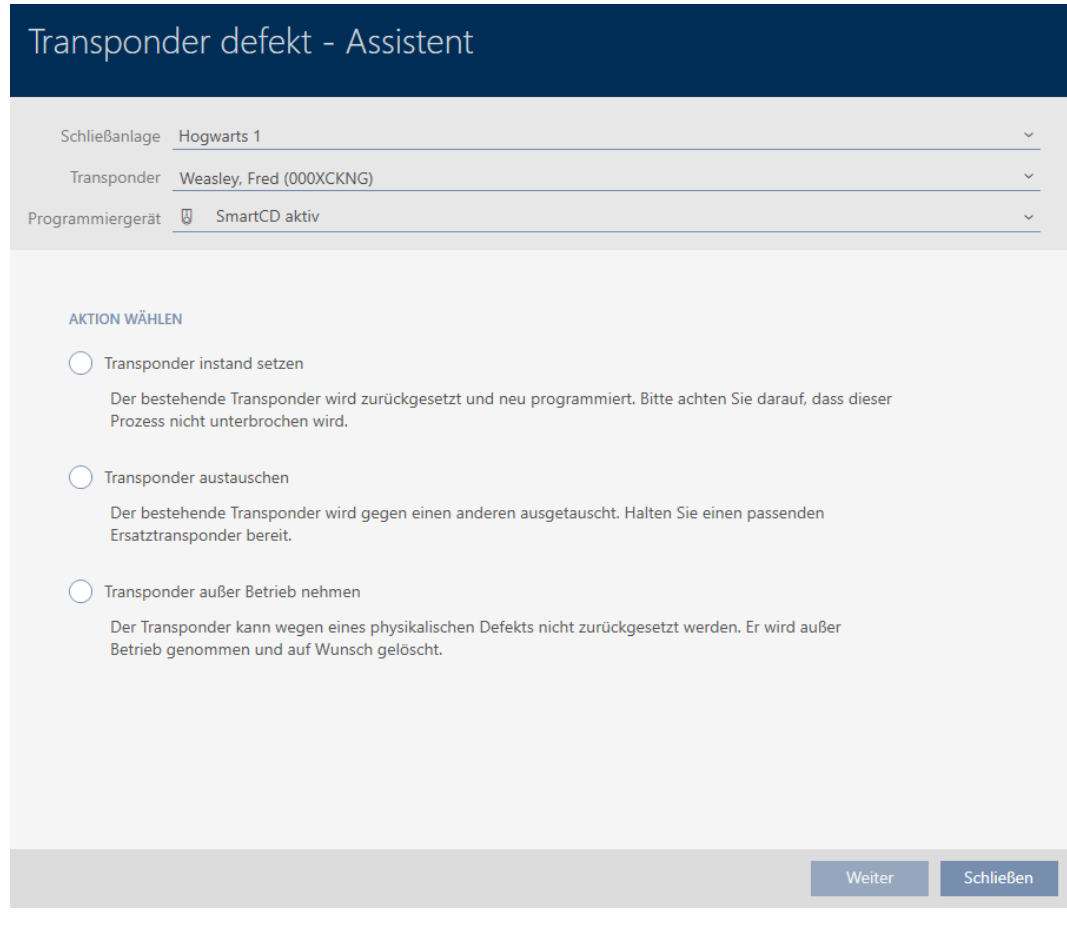

- 4. Välj alternativet @ Återställ transponder.
- 5. Klicka på knappen Fortsätt .
	- 9 Identifikationsmediet återställs.

# AXM Plus (Handbok) 14. Personer och identifikationsmedier 126 / 553

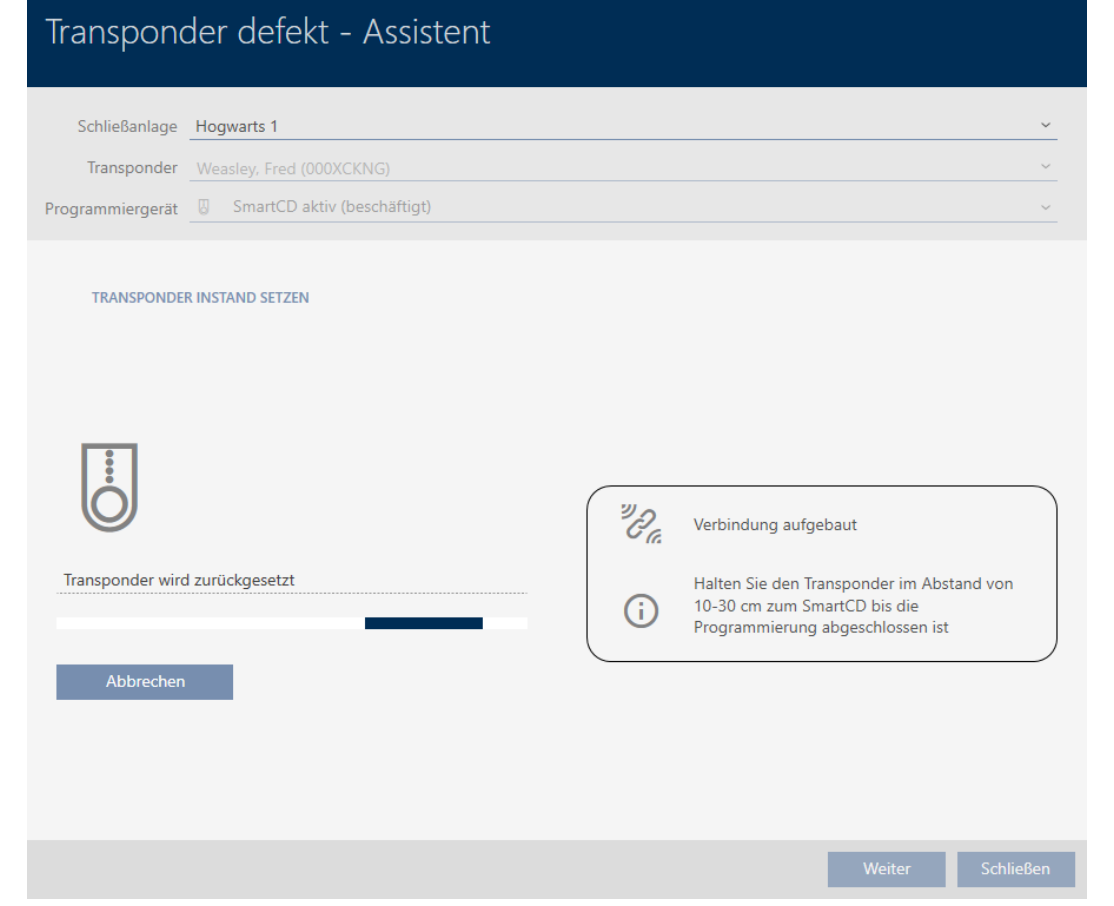

- $\rightarrow$  Identifikationsmediet synkroniseras.
- 9 Identifikationsmediet synkroniserades på nytt med samma inställningar.

### **TRANSPONDER INSTAND SETZEN**

<span id="page-125-0"></span>Die Aktion wurde erfolgreich durchgeführt

- 14.9.1.2 Iordningställa pinkodsknappsats i (ny synkronisering)
	- $\checkmark$  Lista med pinkodsknappsatser eller matris öppen.
	- ü Pinkodsknappsats tillgänglig.
	- $\checkmark$  Lämplig programmeringsenhet ansluten.
	- 1. Sortera/filtrera vid behov de visade posterna med  $\nabla$  (se [Sortera och fil](#page-42-0)trera  $[$   $\blacktriangleright$  [43\]](#page-42-0)).

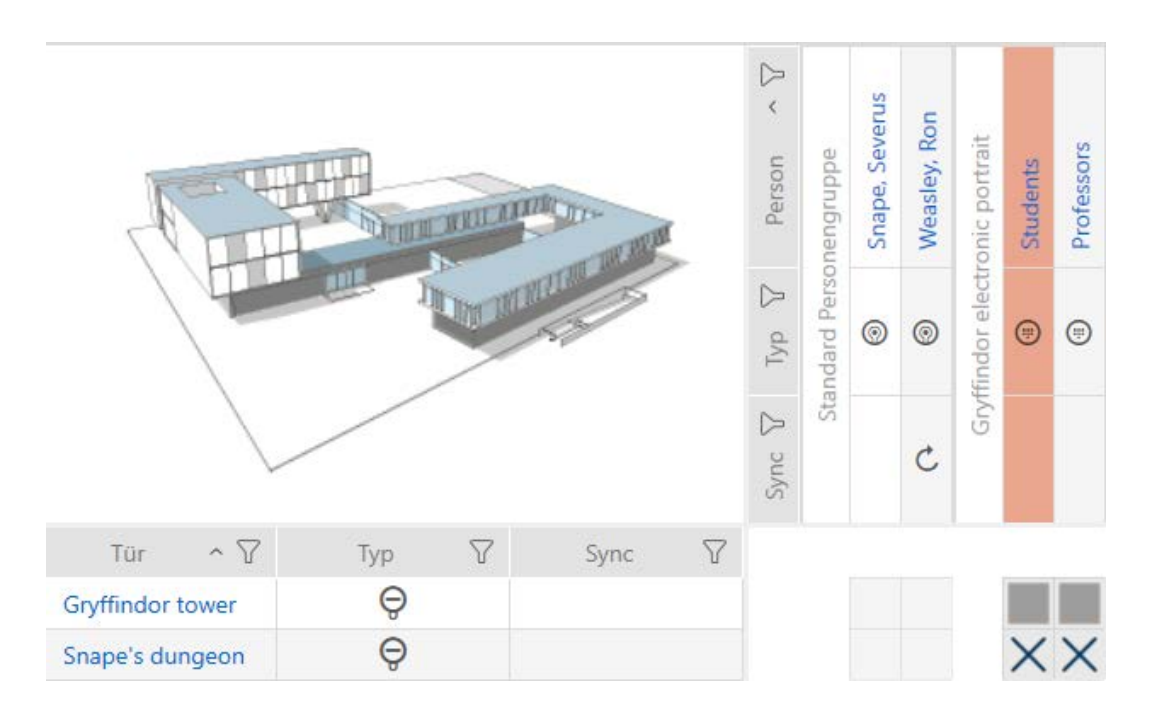

2. Markera en pinkod till den defekta pinkodsknappsatsen.

3. I området "Assistenter" klickar du på knappen (e) PinCode defekt/byt ut .

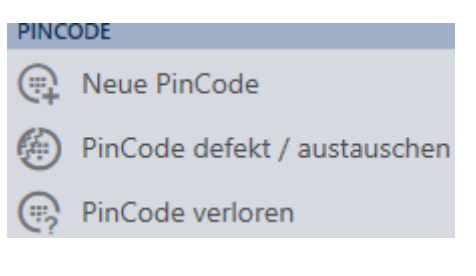

9 Assistent för behandling av en defekt pinkodsknappsats öppnas.

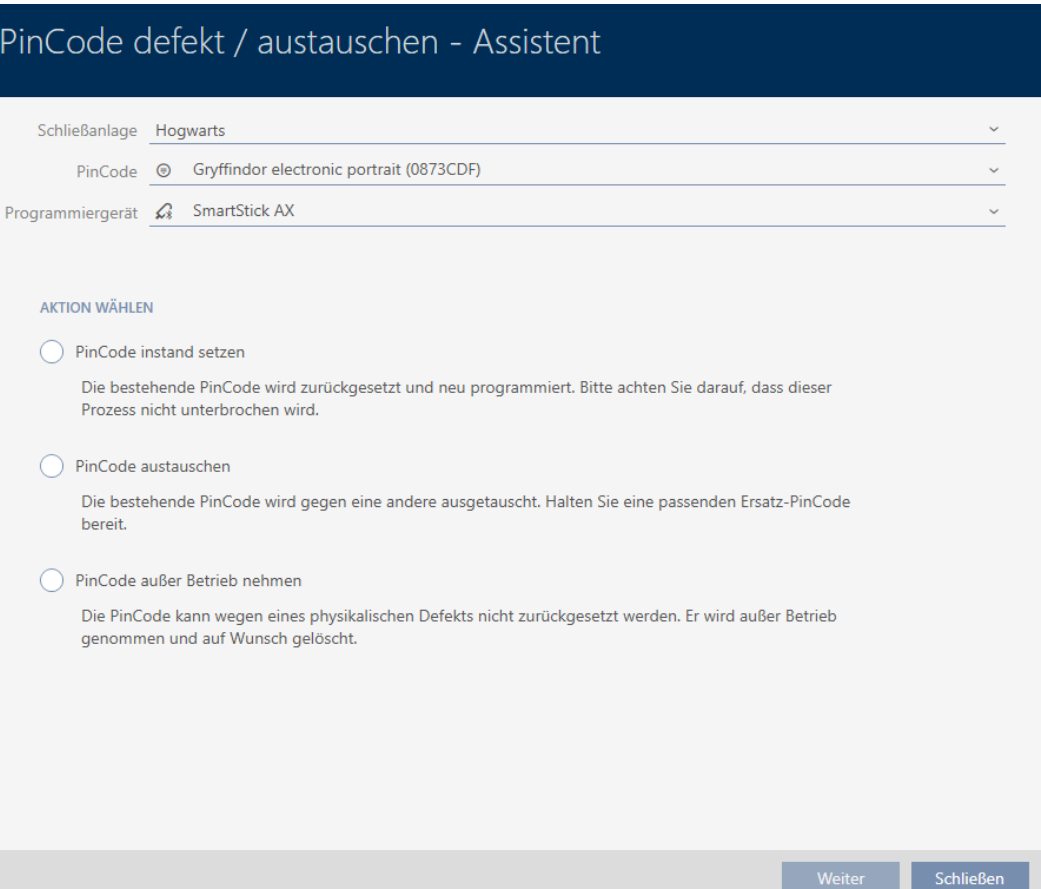

4. Välj alternativet @ Reparera PinCode.

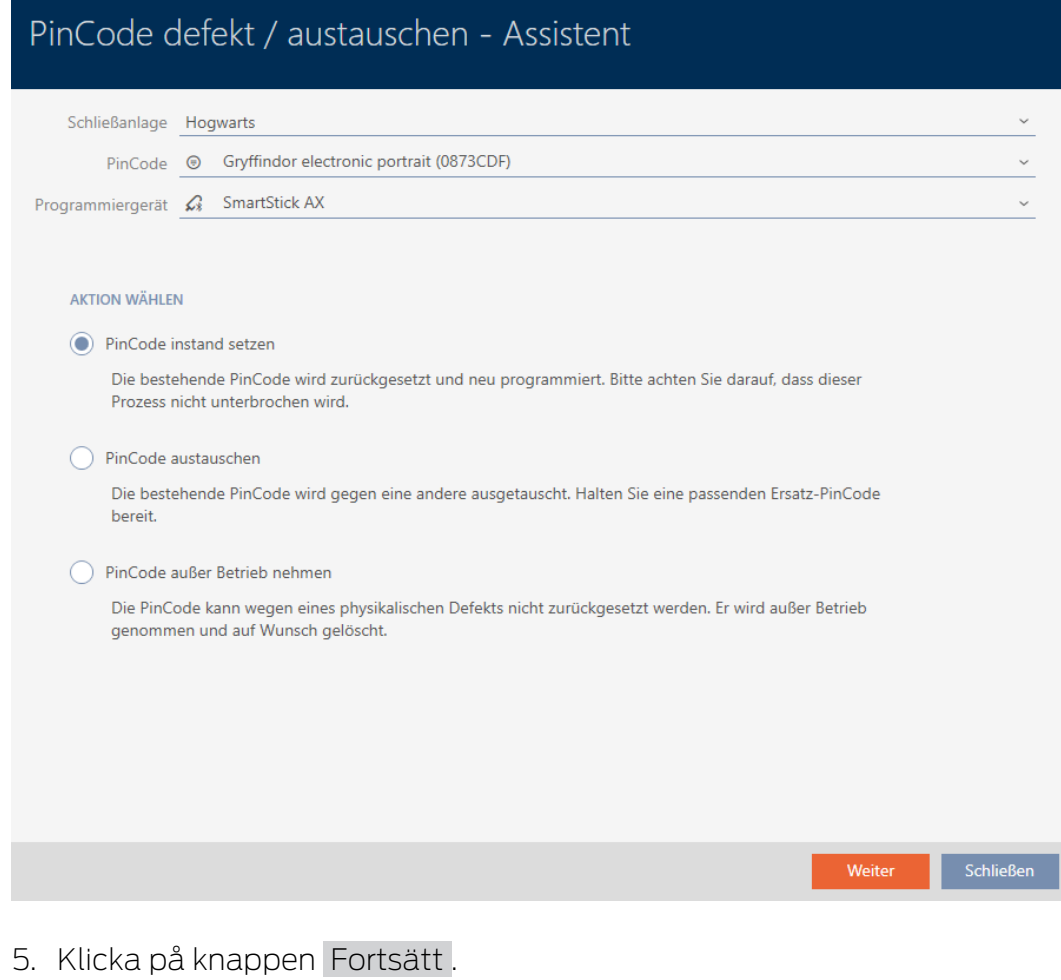

9 Pinkodsknappsatsen återställs.

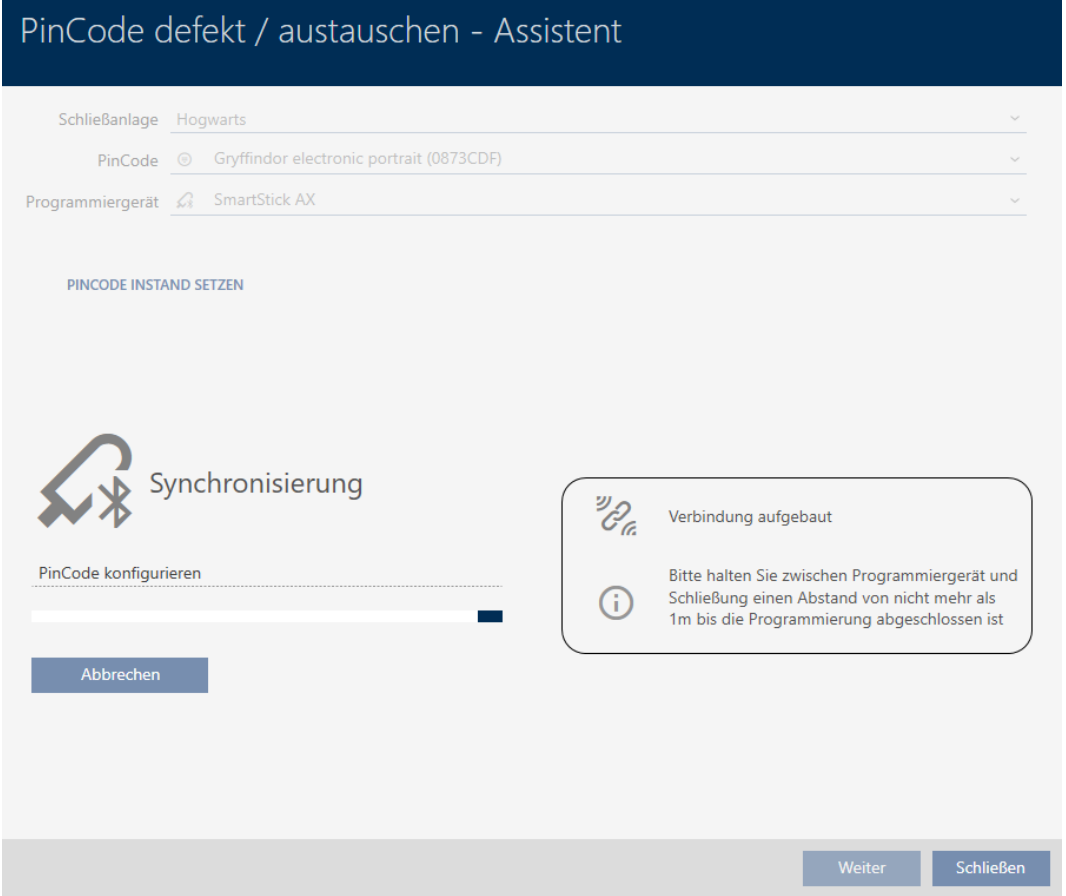

- 6. Följ anvisningarna.
- 9 Pinkodsknappsatsen synkroniserades på nytt med samma inställningar.

### **PINCODE INSTAND SETZEN**

Die Aktion wurde erfolgreich durchgeführt

### 14.9.2 Återställa och byta ut

- <span id="page-129-0"></span>14.9.2.1 Återställa och byta ut transpondrar/kort
	- $\checkmark$  Lista med identifikationsmedier eller matris öppnad.
	- $\checkmark$  Identifikationsmedium finns.
	- $\checkmark$  Identifikationsmedium för utbyte finns.
	- $\checkmark$  Lämplig programmeringsenhet ansluten.
	- 1. Sortera/filtrera vid behov de visade posterna med  $\nabla$  (se [Sortera och fil](#page-42-0)trera  $[$  [43\]](#page-42-0)).
	- 2. Markera det defekta identifikationsmediet.
	- 3. I området "Assistenter" klickar du på knappen <a>
	G<br/>thermonder defekt/ byt ut .
		- 9 Assistent för behandling av ett defekt identifikationsmedium öppnas.

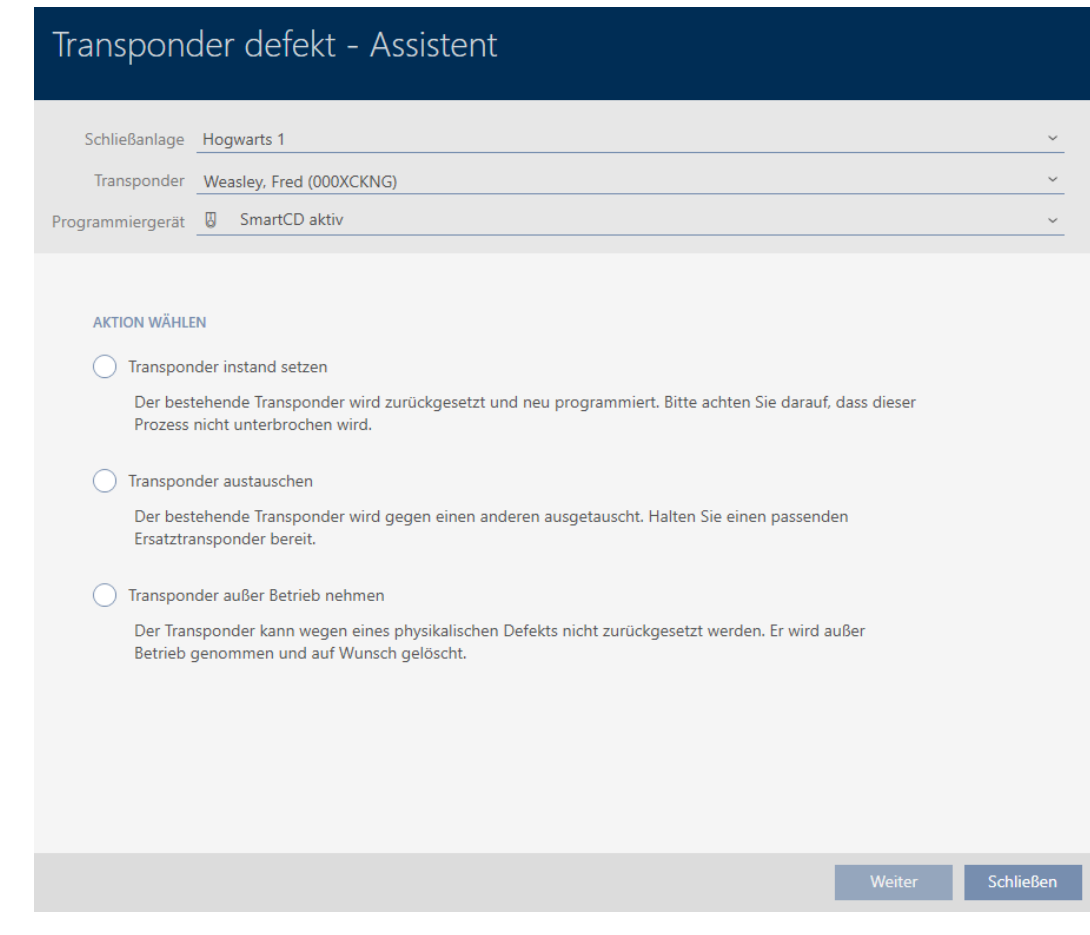

- 4. Välj alternativet @ Byt ut transponder.
- 5. Klicka på knappen Fortsätt .
	- 9 En anmodan om att bekräfta återställningen öppnas.

# Transponder zurücksetzen

Wollen Sie den alten Transponder zurücksetzen?

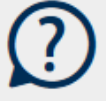

Ja

**Nein** 

- 6. Klicka på knappen Ja .
	- 9 Anmodan om att bekräfta återställningen stängs.
	- 9 Identifikationsmediet återställs.
	- 9 Assistent förbereder programmering av utbytesmediet.

### **TRANSPONDER AUSTAUSCHEN**

Bitte halten Sie den Ersatztransponder bereit.

Der Transponder wird in der Software von den Daten des defekten Transponders bereinigt.

Die Programmierung des Ersatztransponders wird automatisch gestartet.

- 7. Klicka på knappen Fortsätt .
	- $\rightarrow$  Utbytesidentifikationsmediet programmeras.

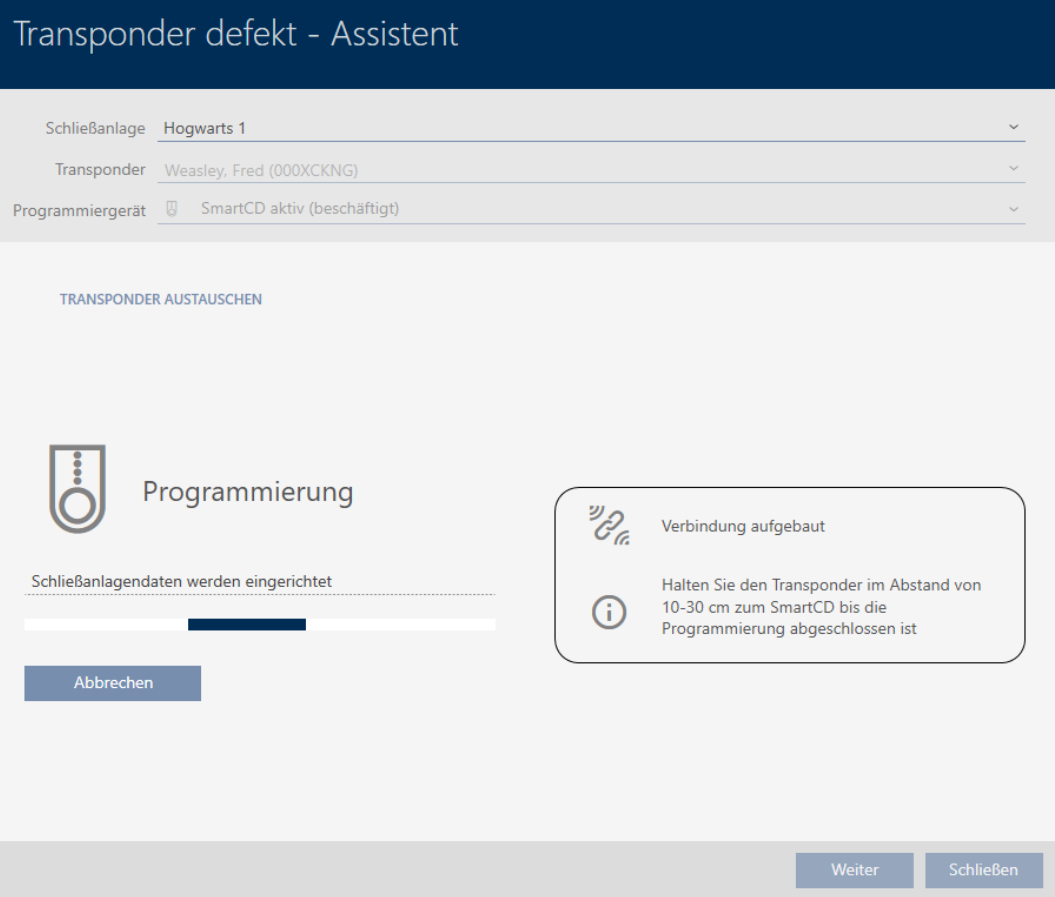

9 Utbytesidentifikationsmediet är synkroniserat.

### **TRANSPONDER AUSTAUSCHEN**

Die Aktion wurde erfolgreich durchgeführt

### 14.9.2.2 Återställa och byta ut pinkodsknappsats

<span id="page-132-1"></span>Det finns ingen assistent för den här processen. Gå i stället till väga på följande sätt:

- $\checkmark$  Lista med pinkodsknappsatser eller matris öppen.
- $\checkmark$  Pinkodsknappsats tillgänglig.
- $\checkmark$  Lämplig programmeringsenhet ansluten.
- $\checkmark$  Ny pinkodsknappsats tillgänglig.
- 1. Återställ den defekta pinkodsknappsatsen (se [Återställa transpondrar/](#page-418-0)  $kort [$  [419\]](#page-418-0)).
- 2. Lägg till en ny pinkodsknappsats (se [Skapa pinkodsknappsatser \[](#page-94-0) $\triangleright$  [95\]](#page-94-0)).
- 3. Synkronisera den nya pinkodsknappsatsen (se [Synkronisera pinkods](#page-409-0)knappsats  $\lceil \blacktriangleright 410 \rceil$ ).

## 14.9.3 Ta bort och byta ut

- <span id="page-132-0"></span>14.9.3.1 Ta bort och byta ut transpondrar/kort
	- $\checkmark$  Lista med identifikationsmedier eller matris öppnad.
	- $\checkmark$  Identifikationsmedium finns.
	- $\checkmark$  Identifikationsmedium för utbyte finns.
	- ü Lämplig programmeringsenhet ansluten.
	- 1. Sortera/filtrera vid behov de visade posterna med  $\nabla$  (se [Sortera och fil](#page-42-0)trera  $[$  [43\]](#page-42-0)).
	- 2. Markera det defekta identifikationsmediet.
	- 3. I området "Assistenter" klickar du på knappen <a><a>
	M</a>Transponder defekt/ byt ut .
		- 9 Assistent för behandling av ett defekt identifikationsmedium öppnas.

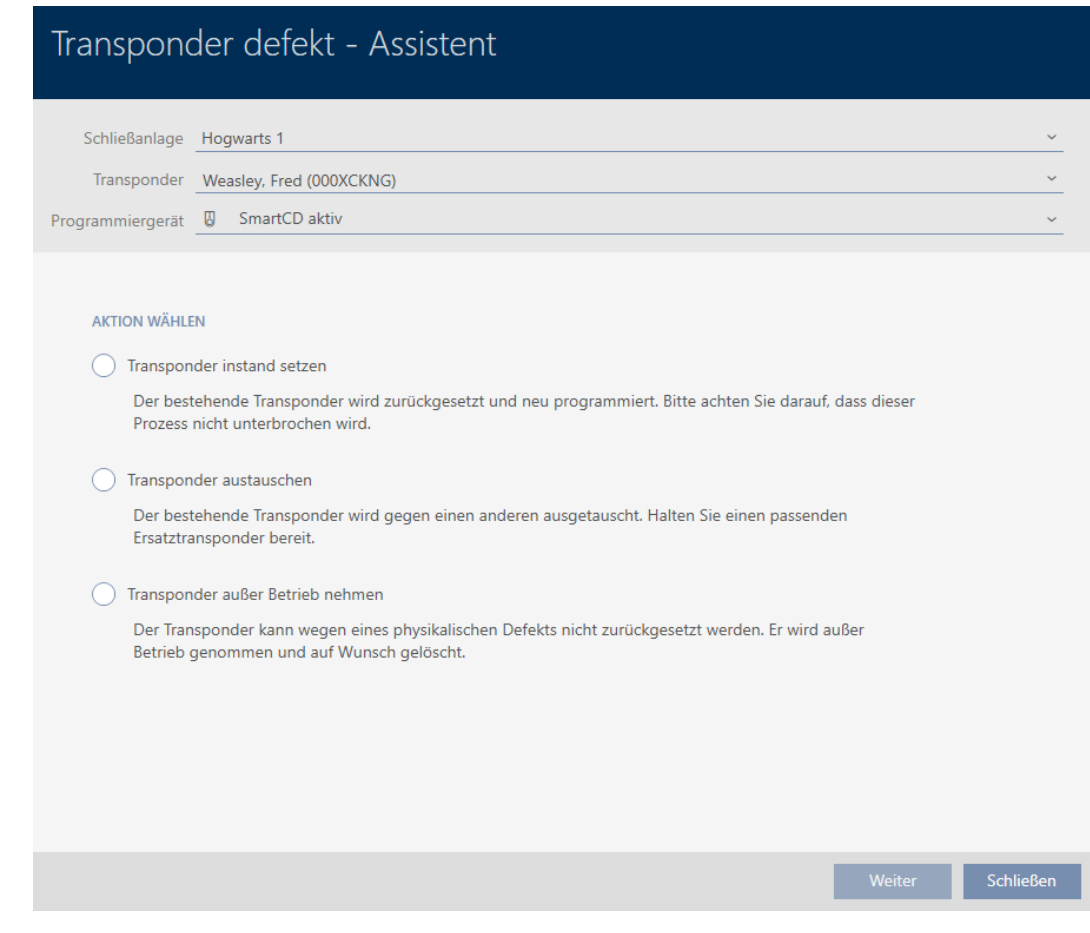

- 4. Välj alternativet @ Byt ut transponder.
- 5. Klicka på knappen Fortsätt .
	- 9 En anmodan om att bekräfta återställningen öppnas.

# Transponder zurücksetzen

Wollen Sie den alten Transponder zurücksetzen?

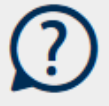

Ja

**Nein** 

- 6. Klicka på knappen Nej .
	- 9 Anmodan om att bekräfta återställningen stängs.
	- 9 Information om att kontrollera defekten öppnas.

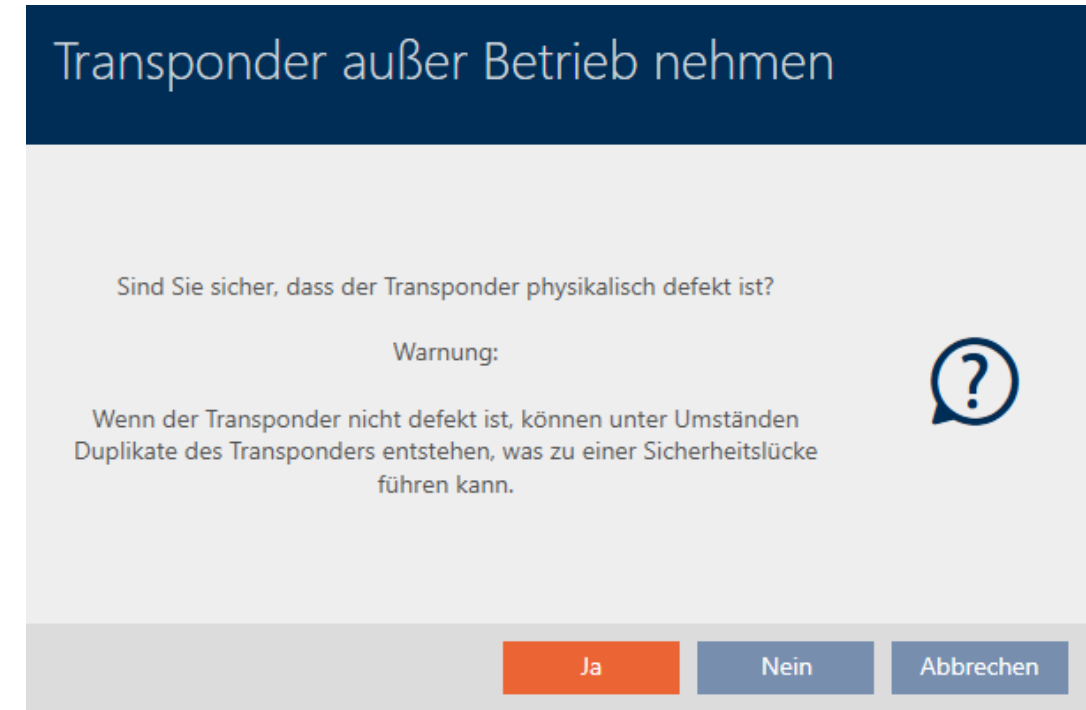

- 7. Klicka på knappen Ja .
	- **→** Information om att kontrollera defekten stängs.
	- 9 Assistent förbereder programmering av utbytesmediet.

### **TRANSPONDER AUSTAUSCHEN**

Bitte halten Sie den Ersatztransponder bereit.

Der Transponder wird in der Software von den Daten des defekten Transponders bereinigt.

Die Programmierung des Ersatztransponders wird automatisch gestartet.

- 8. Klicka på knappen Fortsätt .
	- $\rightarrow$  Utbytesidentifikationsmediet synkroniseras.

# AXM Plus (Handbok) 14. Personer och identifikationsmedier 136 / 553

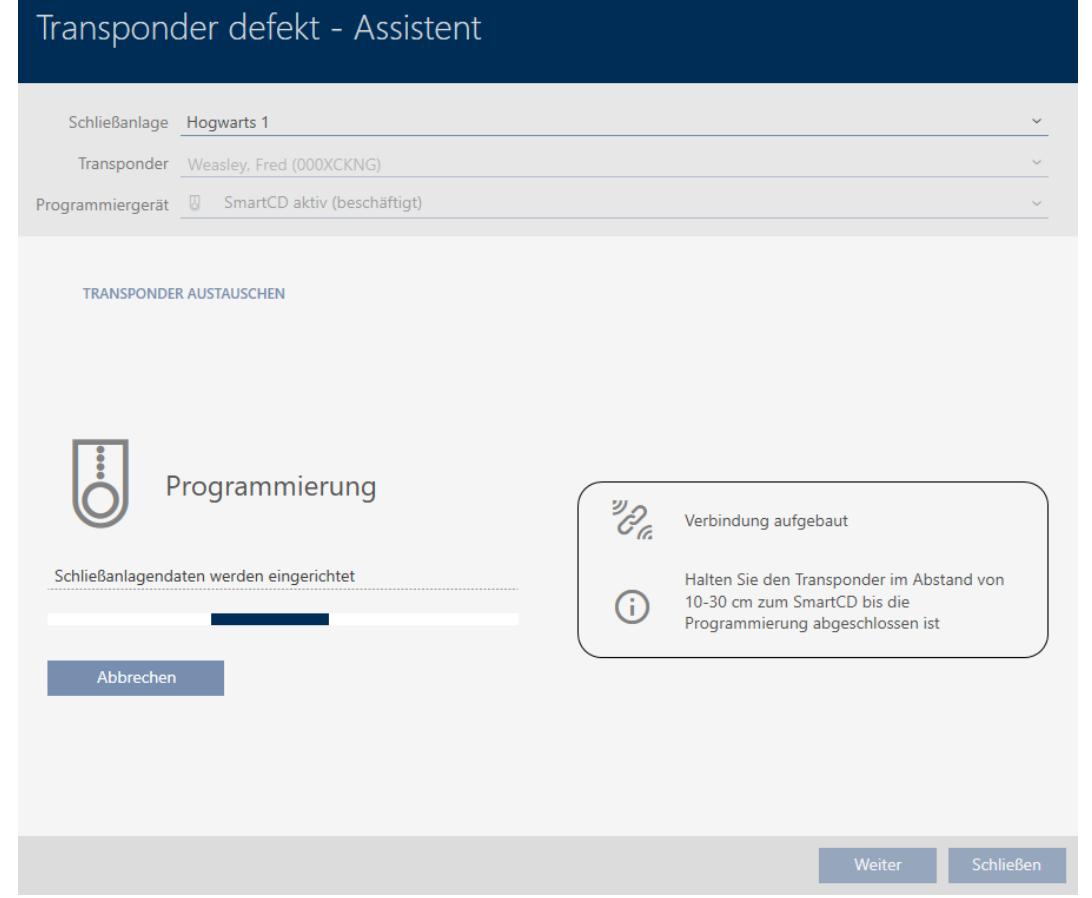

9 Utbytesidentifikationsmediet är synkroniserat.

### **TRANSPONDER AUSTAUSCHEN**

Die Aktion wurde erfolgreich durchgeführt

Nu kan du ta bort identifikationsmediet (se [Ta bort identifikationsmedium](#page-105-0)  $[106]$  $[106]$ .

- <span id="page-135-0"></span>14.9.3.2 Ta bort och byta ut pinkodsknappsats
	- $\checkmark$  Lista med pinkodsknappsatser eller matris öppen.
	- $\checkmark$  Ny pinkodsknappsats tillgänglig.
	- 1. Sortera/filtrera vid behov de visade posterna med  $\nabla$  (se [Sortera och fil](#page-42-0)trera  $[$   $\blacktriangleright$  [43\]](#page-42-0)).

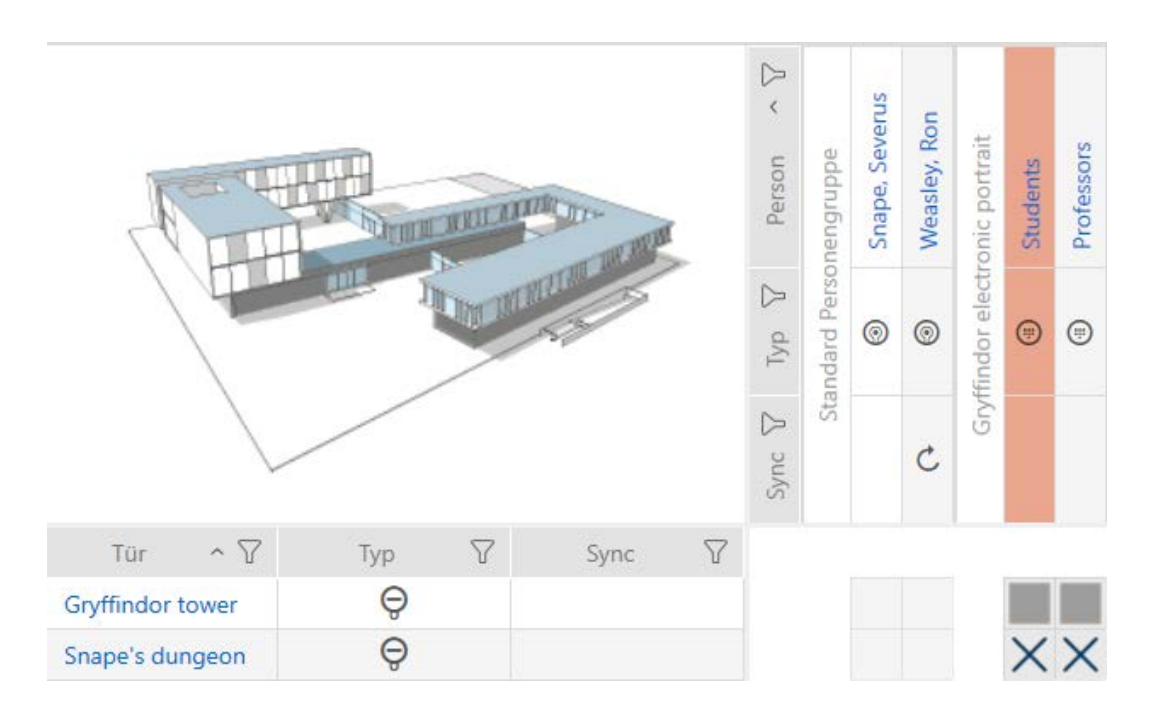

2. Markera en pinkod till den defekta pinkodsknappsatsen.

3. I området "Assistenter" klickar du på knappen (e) PinCode defekt/byt ut .

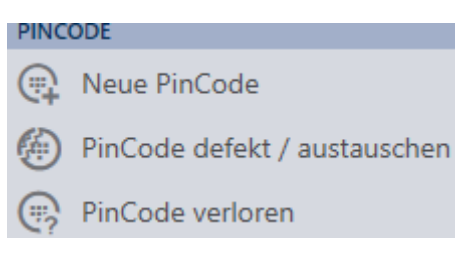

9 Assistent för behandling av en defekt pinkodsknappsats öppnas.

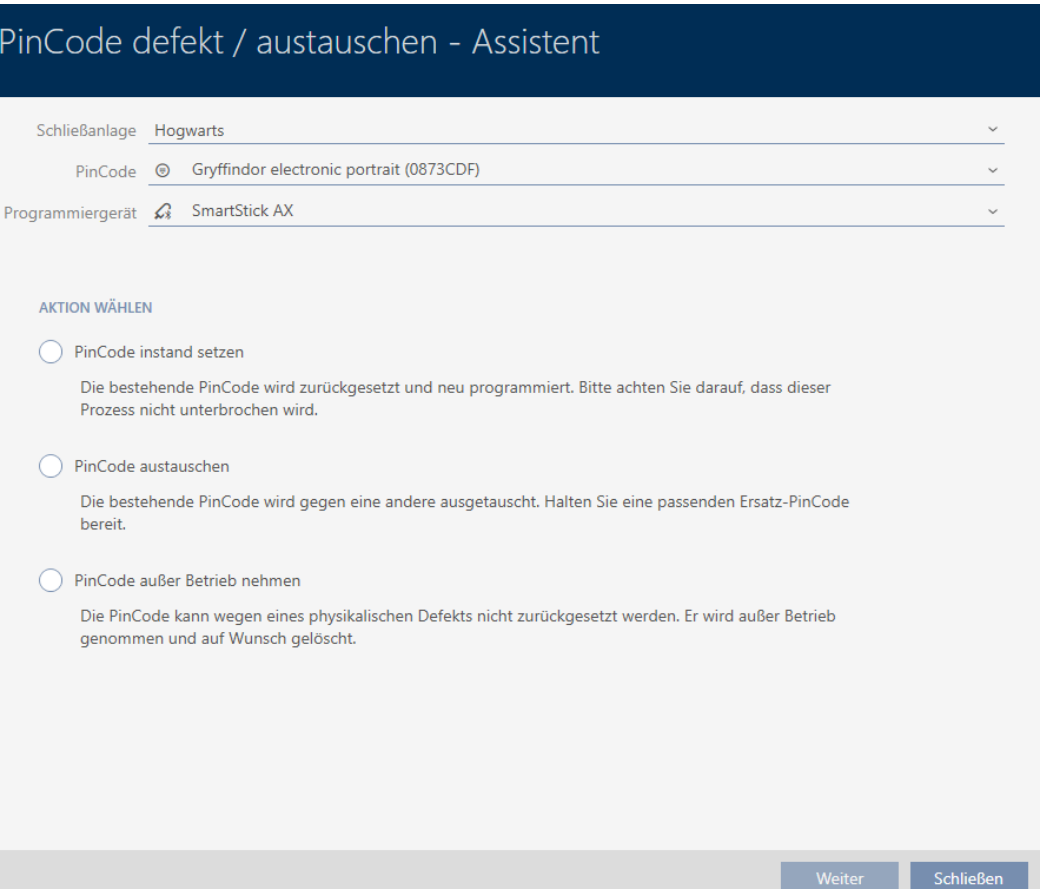

4. Välj alternativet @ Byta ut PinCode.

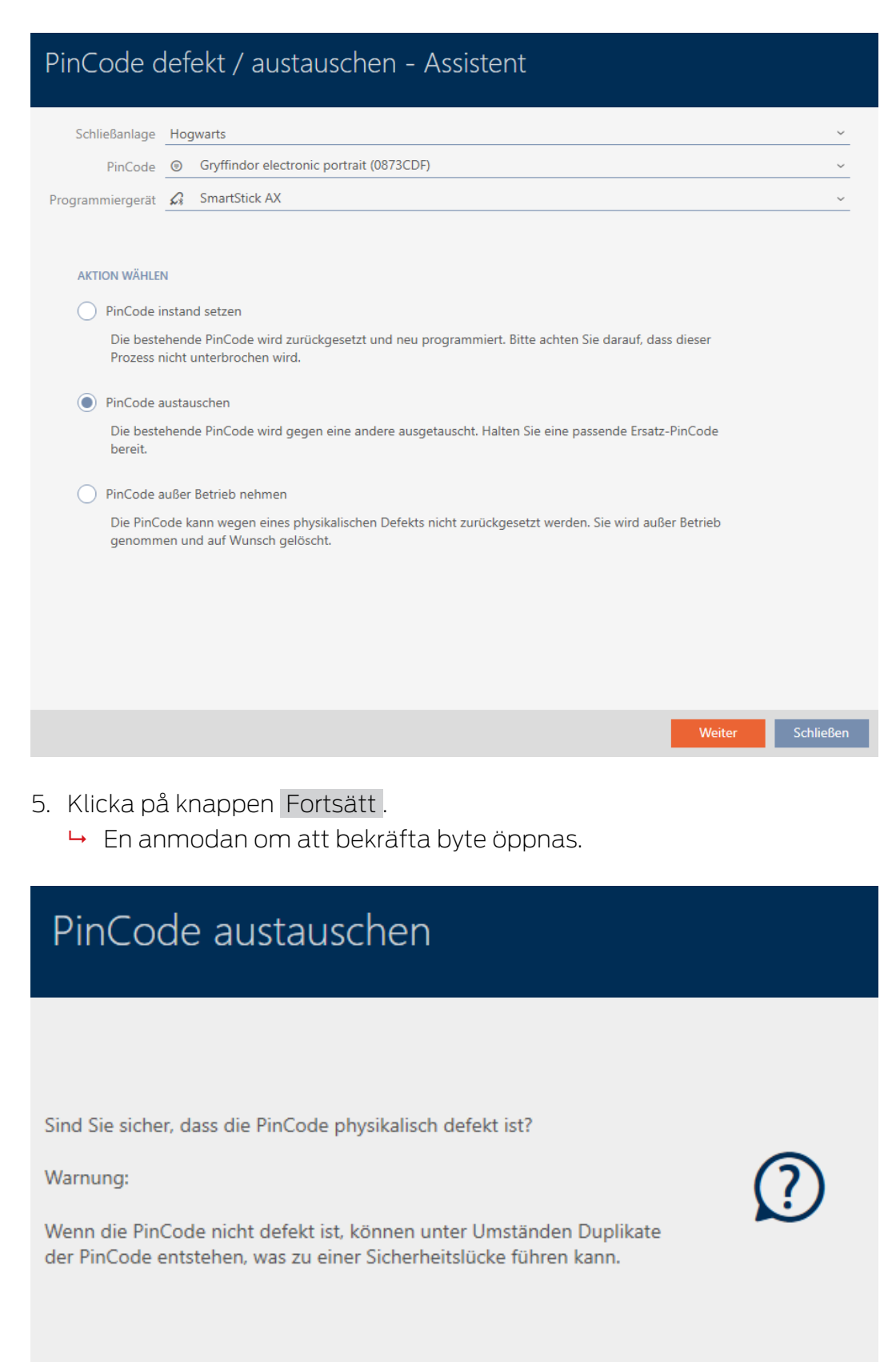

**Nein** 

Ja

Abbrechen

- 6. Klicka på knappen Ja .
	- 9 Synkronisering av den nya pinkodsknappsatsen förbereds.

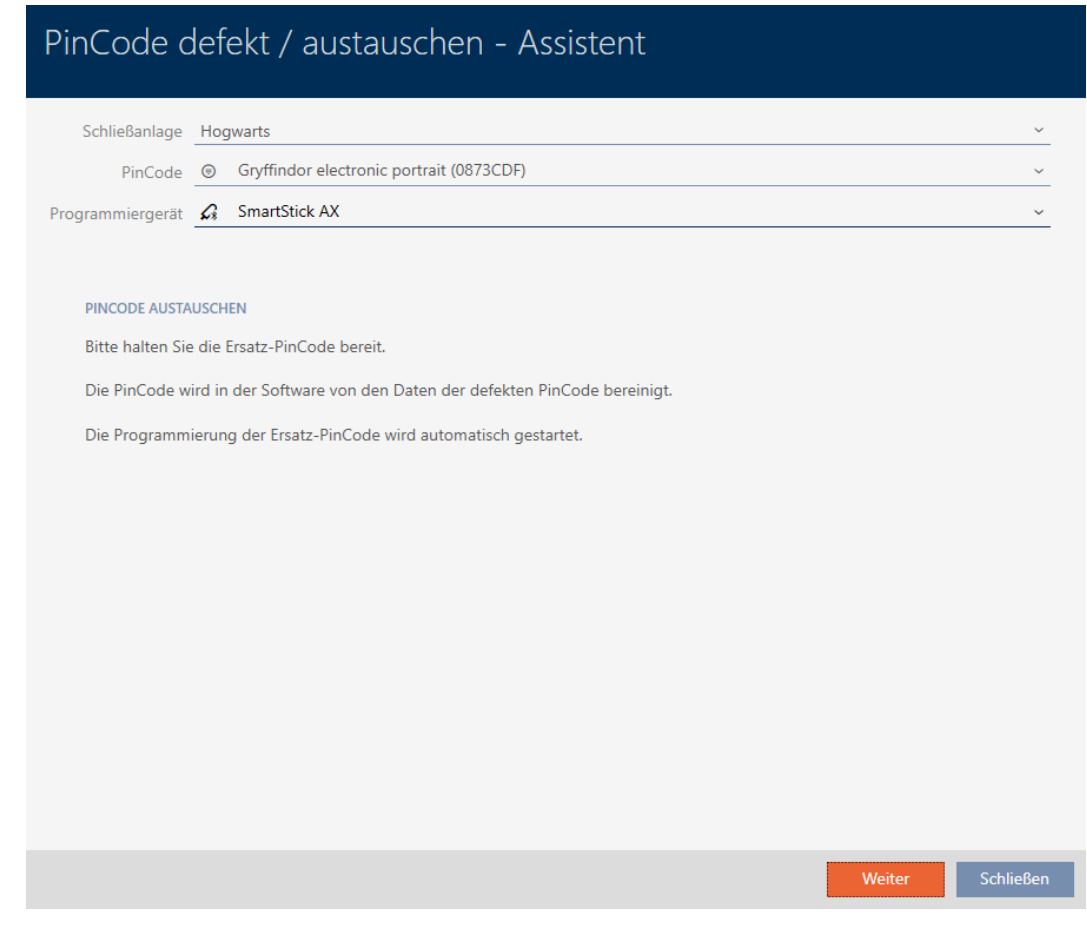

- 7. Klicka på knappen Fortsätt .
	- 9 Den nya pinkodsknappsatsen synkroniseras.

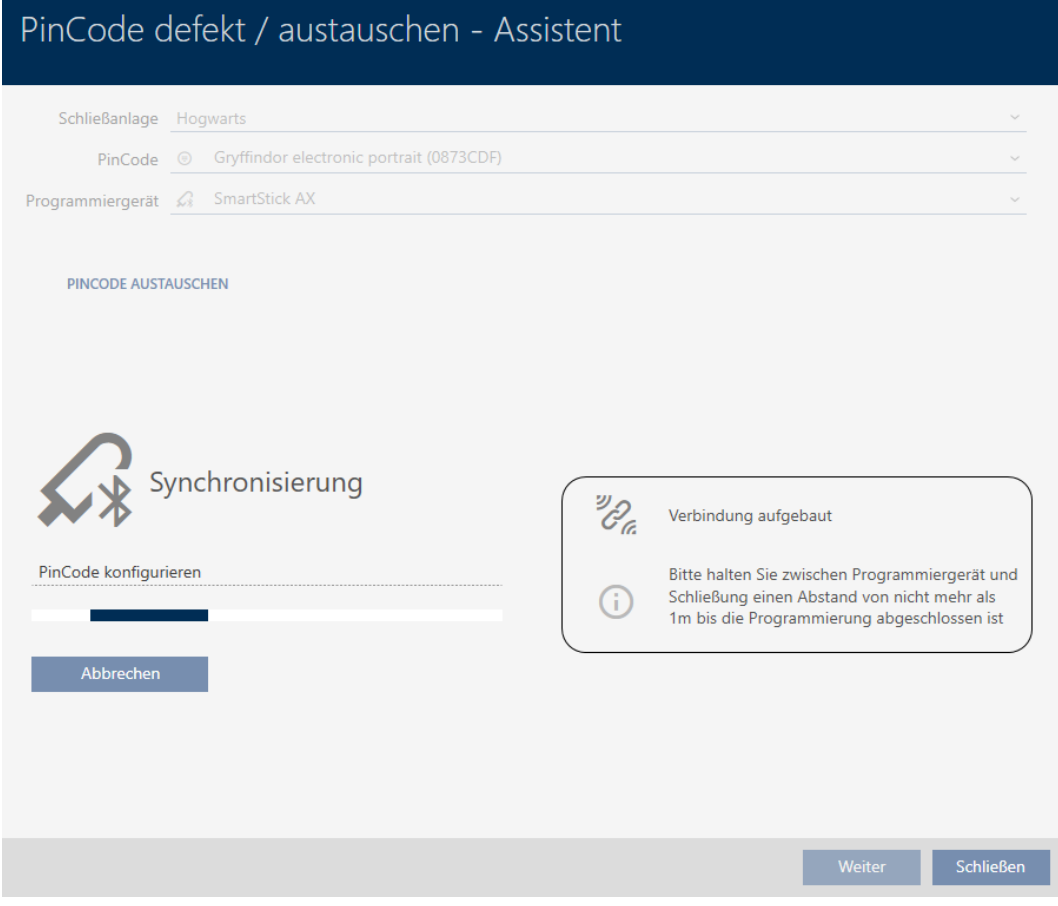

9 Pinkodsknappsatsen är utbytt.

### **PINCODE AUSTAUSCHEN**

Die Aktion wurde erfolgreich durchgeführt

### 14.9.4 Ta ur drift och lämna i projekt

- <span id="page-140-0"></span>14.9.4.1 Ta transponder/kort ur drift och lämna i projektet
	- $\checkmark$  Lista med identifikationsmedier eller matris öppnad.
	- 1. Sortera/filtrera vid behov de visade posterna med  $\nabla$  (se [Sortera och fil](#page-42-0)trera  $[$  43 $]$ ).
	- 2. Markera det defekta identifikationsmediet.
	- 3. I området "Assistenter" klickar du på knappen <a>
	G<br/>}</a>
	Transponder defekt/ byt ut .
		- 9 Assistent för behandling av ett defekt identifikationsmedium öppnas.

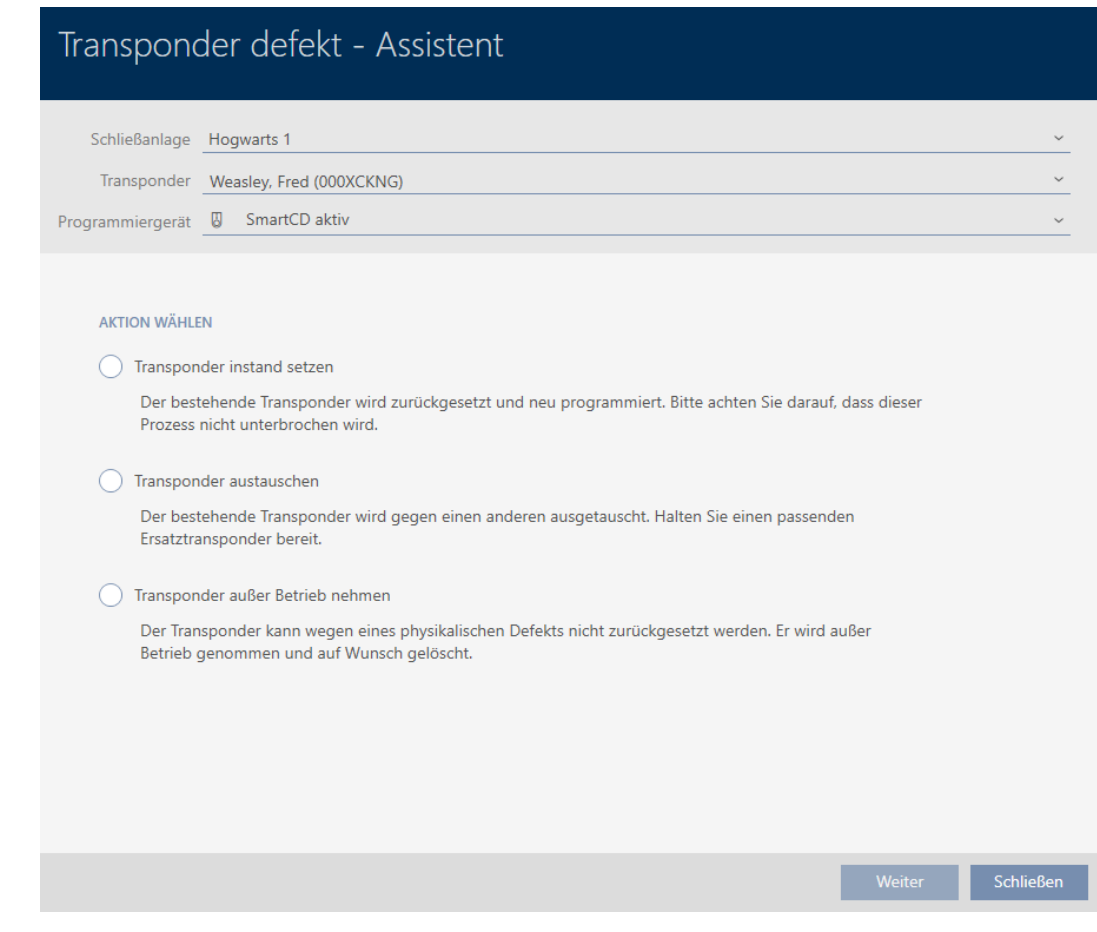

- 4. Välj alternativet @ Ta transponder ur drift.
- 5. Klicka på knappen Fortsätt .
	- 9 En anmodan om att bekräfta urdrifttagning öppnas.

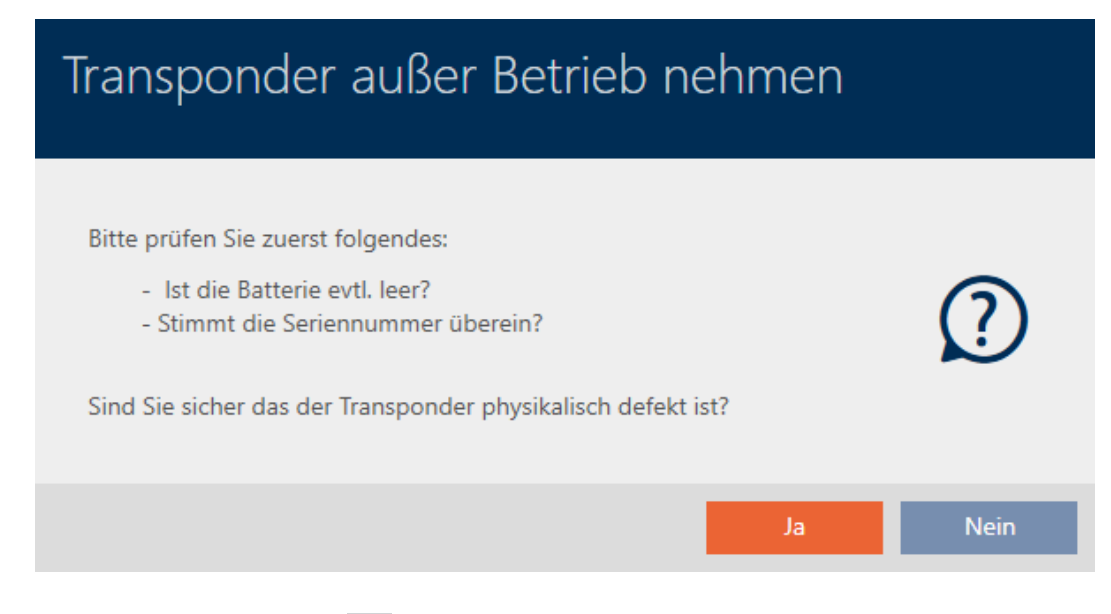

- 6. Klicka på knappen Ja .
	- 9 Anmodan om att bekräfta urdrifttagning stängs.
	- 9 En anmodan om att bekräfta borttagning av identifikationsmediet öppnas.

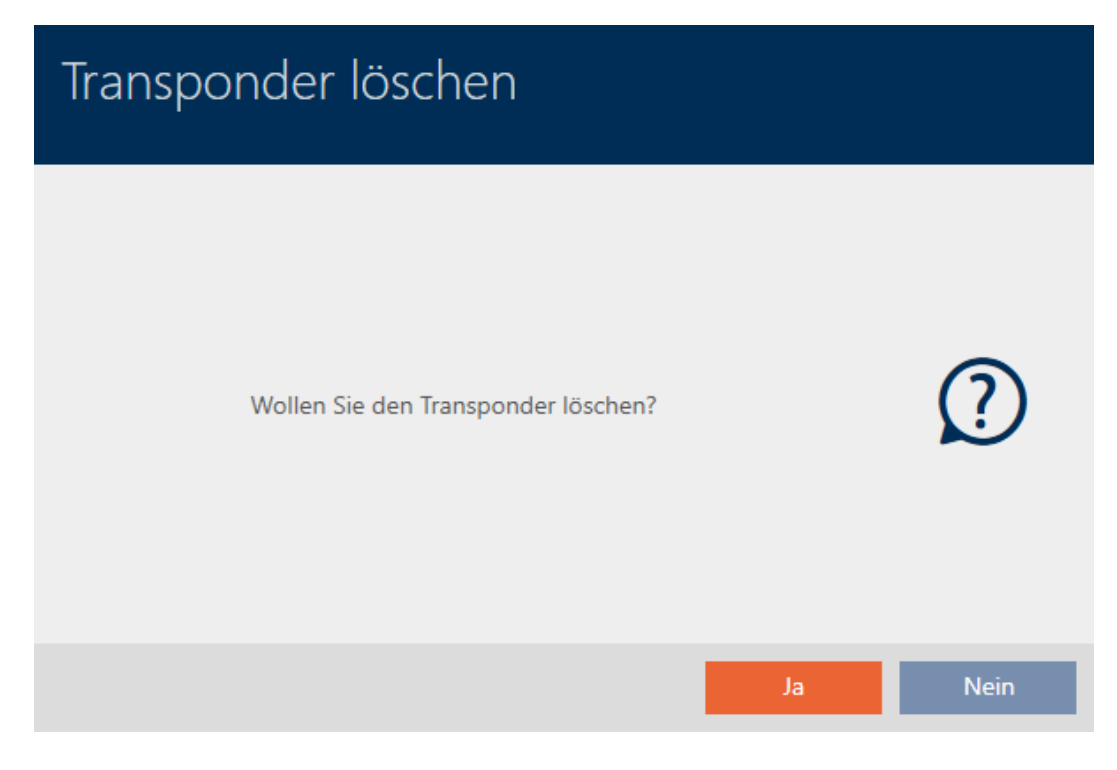

- 7. Klicka på knappen Nej .
	- 9 Anmodan om att bekräfta borttagning av identifikationsmediet stängs.
- 9 Identifikationsmediet är taget ur drift.

**TRANSPONDER AUBER BETRIEB NEHMEN** 

Die Aktion wurde erfolgreich durchgeführt

Identifikationsmedier som har tagits ur drift men inte tagits bort är markerade i matrisen:

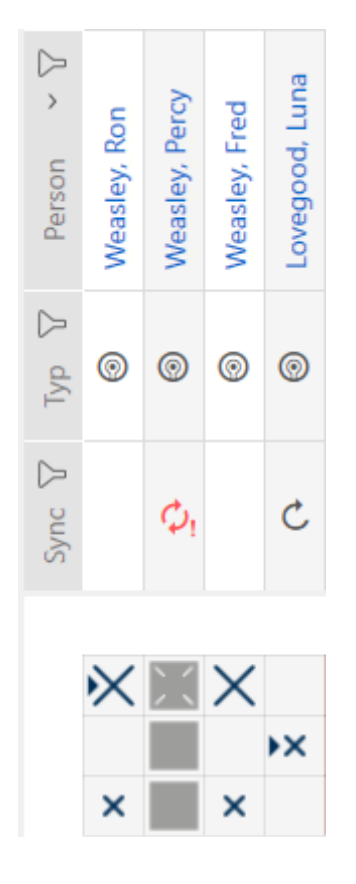

- <span id="page-143-0"></span>14.9.4.2 Ta pinkodsknappsats ur drift och lämna i projekt
	- $\checkmark$  Lista med pinkodsknappsatser eller matris öppen.
	- 1. Sortera/filtrera vid behov de visade posterna med  $\nabla$  (se [Sortera och fil](#page-42-0)trera  $[$   $\blacktriangleright$  43 $]$ ).
	- 2. Markera en pinkod till den defekta pinkodsknappsatsen.

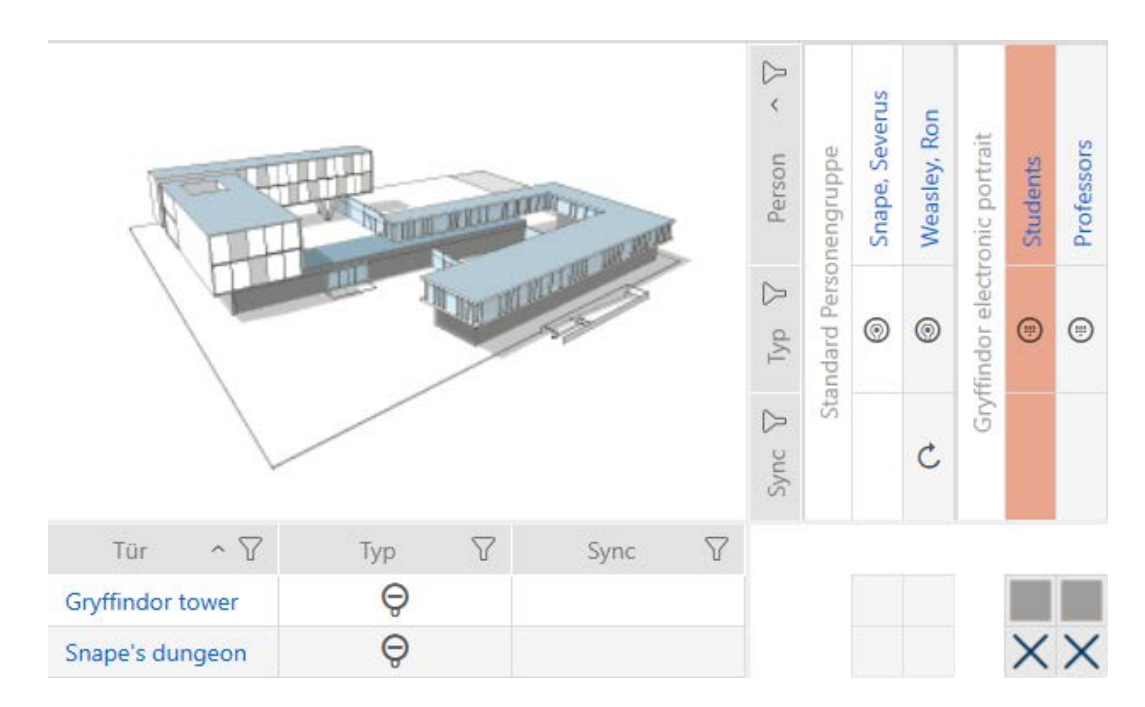
3. I området "Assistenter" klickar du på knappen <a>
FinCode defekt/byt ut .

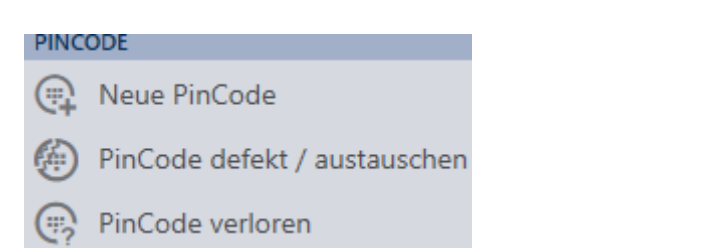

9 Assistent för behandling av en defekt pinkodsknappsats öppnas.

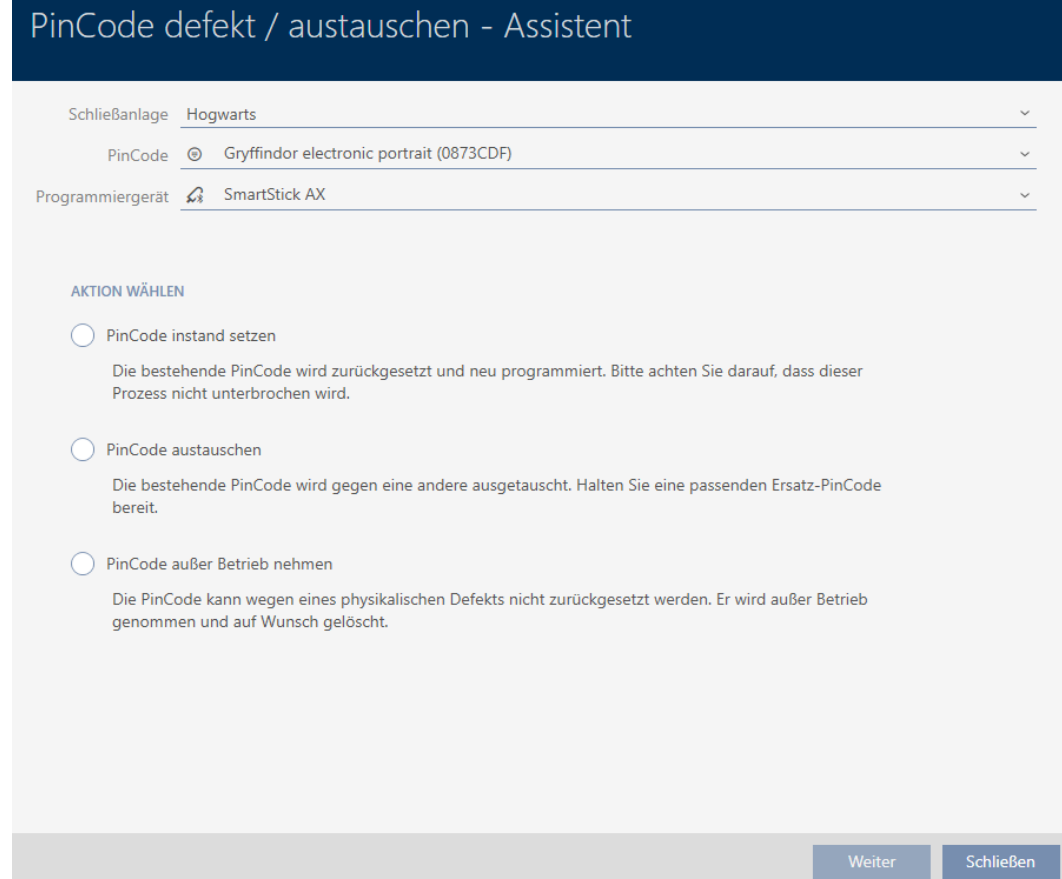

4. Välj alternativet @ Ta PinCode ur drift.

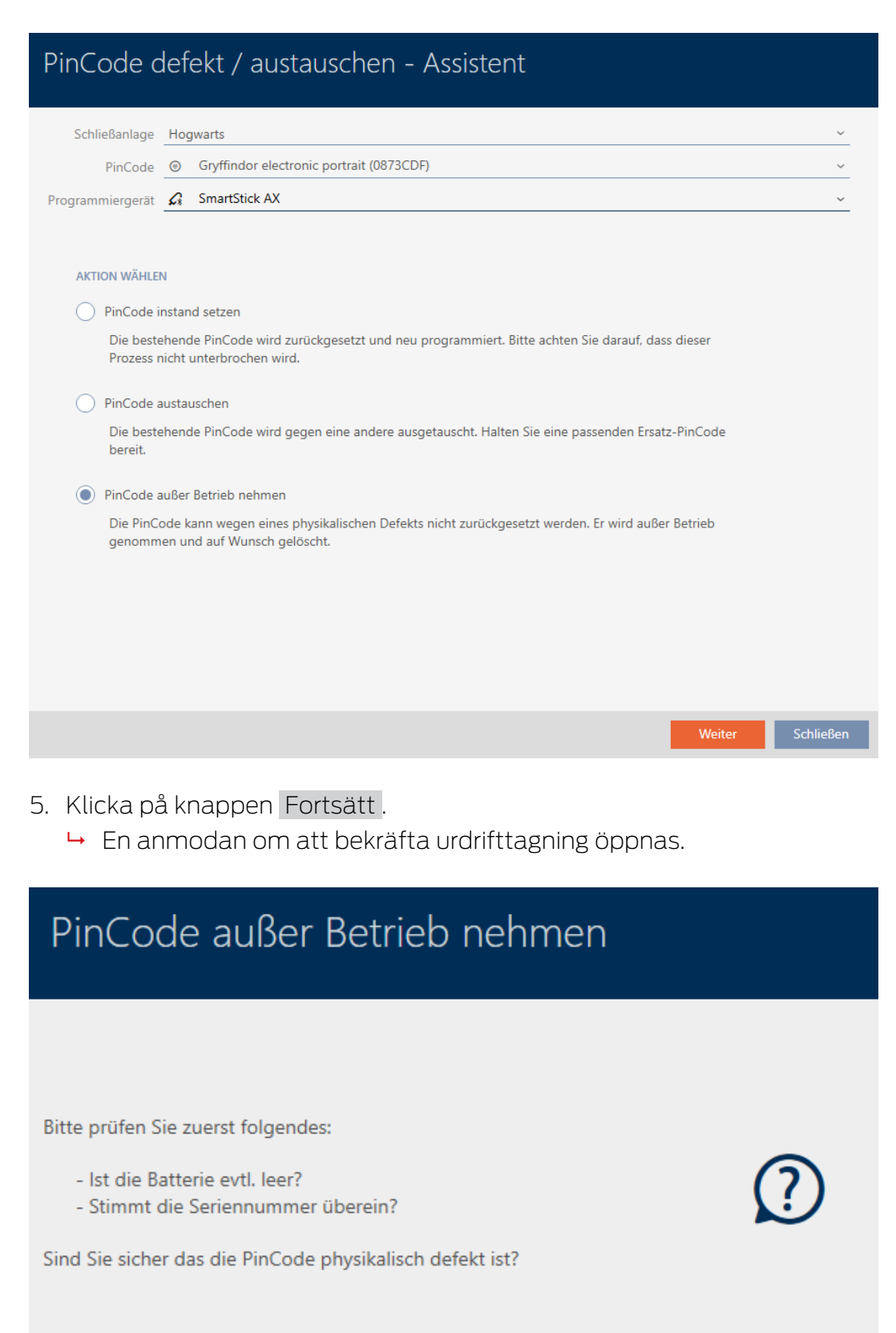

- 6. Klicka på knappen Ja .
	- 9 Anmodan om att bekräfta urdrifttagning stängs.
	- 9 En anmodan om att bekräfta borttagning av pinkodsknappsatsen öppnas.

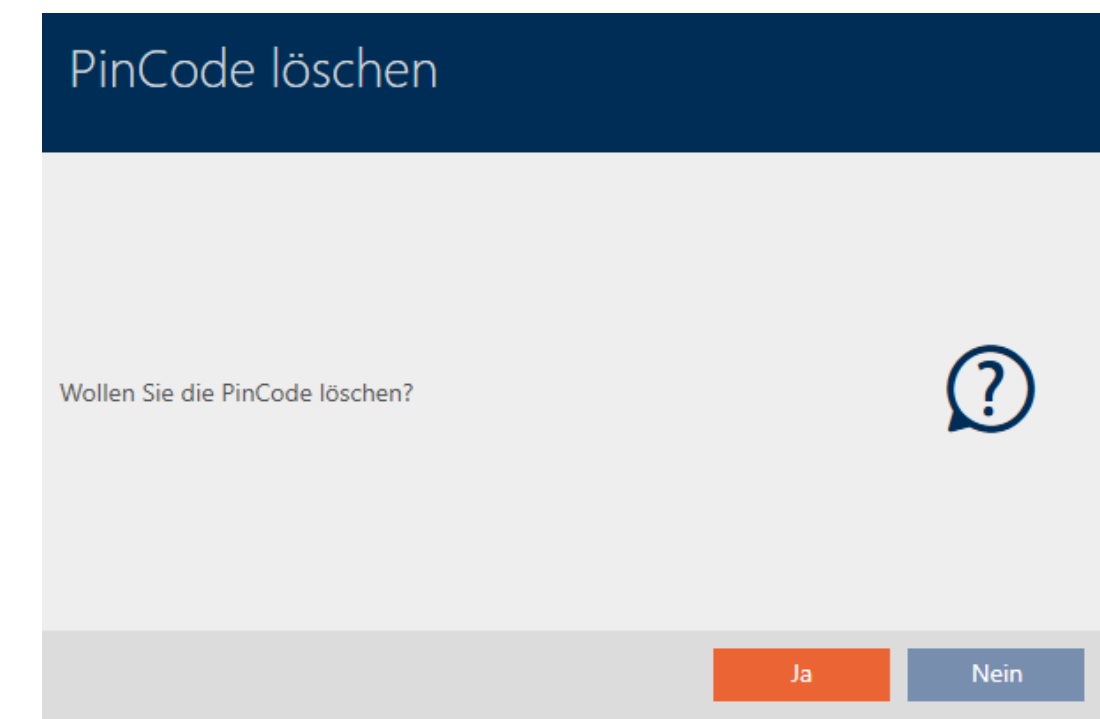

- 7. Klicka på knappen Nej .
	- 9 Anmodan om att bekräfta borttagning av pinkodsknappsatsen stängs.
- 9 Pinkodsknappsatsen är tagen ur drift.

PINCODE AUBER BETRIEB NEHMEN

Die Aktion wurde erfolgreich durchgeführt

Pinkodsknappsatser som har tagits ur drift men inte tagits bort är markerade i matrisen:

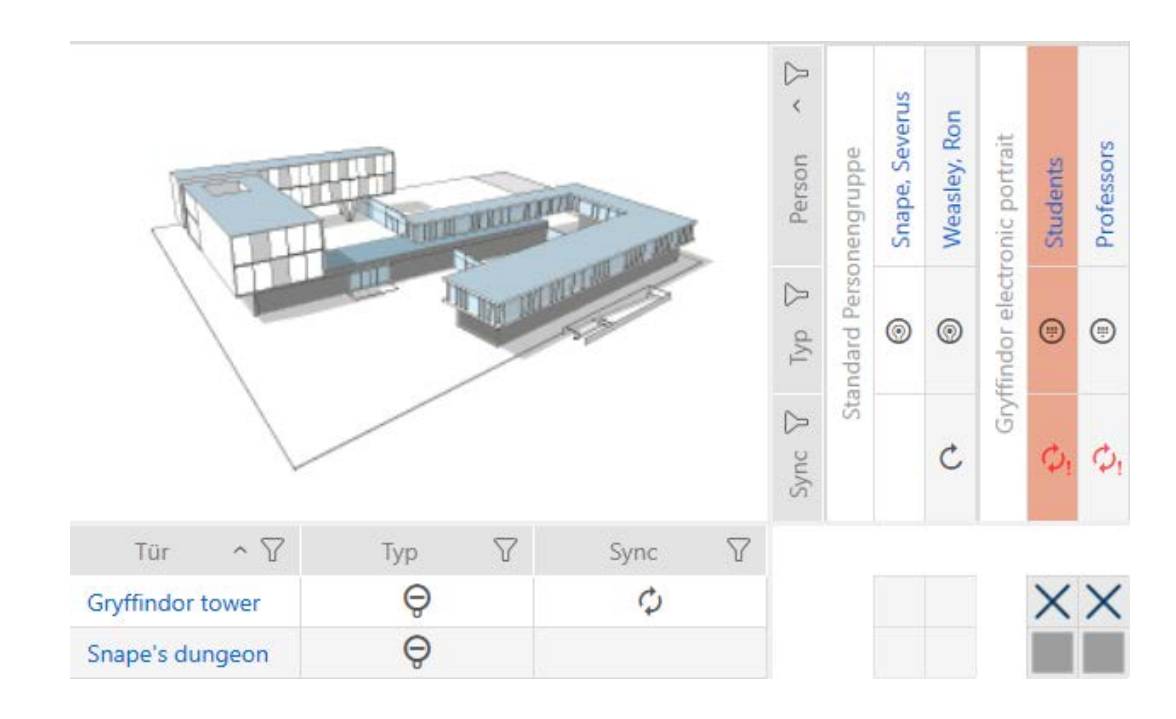

# 14.9.5 Ta ur drift och ta bort från projekt

- 14.9.5.1 Ta transponder/kort ur drift och ta bort från projekt
	- $\checkmark$  Lista med identifikationsmedier eller matris öppnad.
	- 1. Sortera/filtrera vid behov de visade posterna med  $\nabla$  (se [Sortera och fil](#page-42-0)trera  $[$   $\blacktriangleright$  [43\]](#page-42-0)).
	- 2. Markera det defekta identifikationsmediet.
	- 3. I området "Assistenter" klickar du på knappen <a>
	G<br/>l<br/>Transponder defekt/ byt ut.
		- 9 Assistent för behandling av ett defekt identifikationsmedium öppnas.

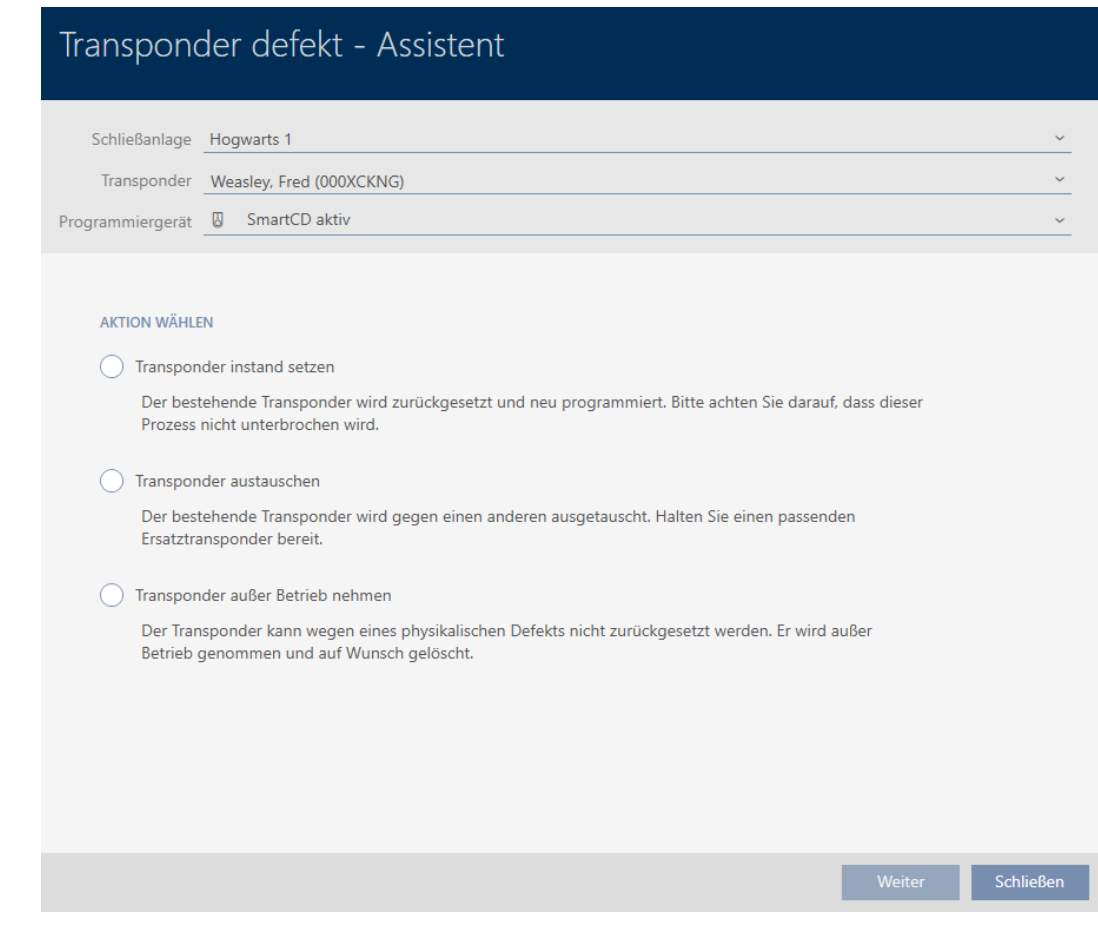

- 4. Välj alternativet @ Ta transponder ur drift.
- 5. Klicka på knappen Fortsätt .
	- 9 En anmodan om att bekräfta urdrifttagning öppnas.

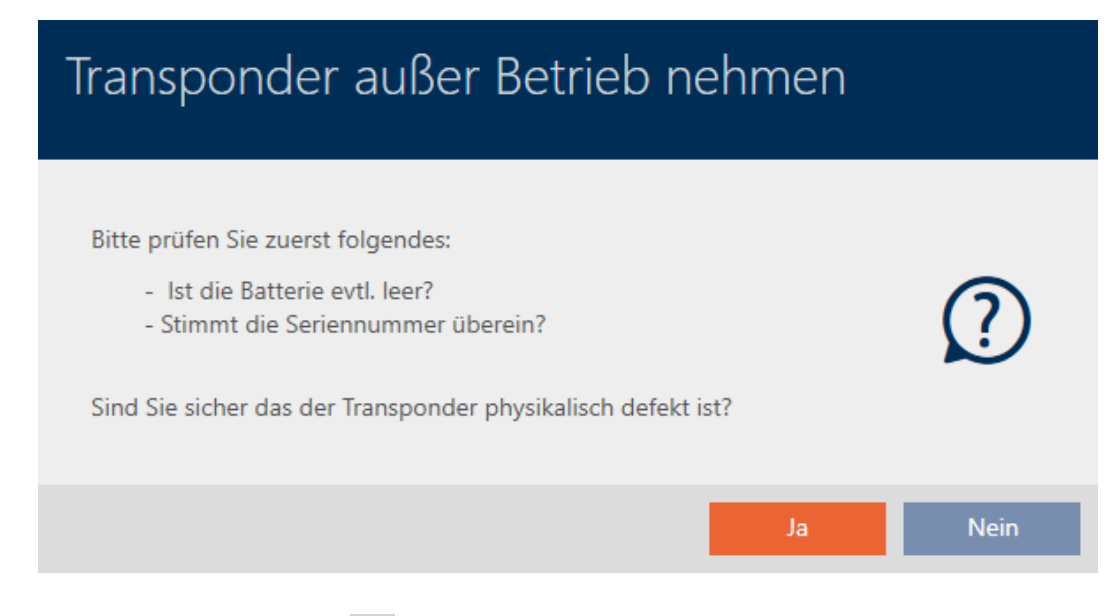

- 6. Klicka på knappen Ja .
	- 9 Anmodan om att bekräfta urdrifttagning stängs.
	- 9 En anmodan om att bekräfta borttagning av identifikationsmediet öppnas.

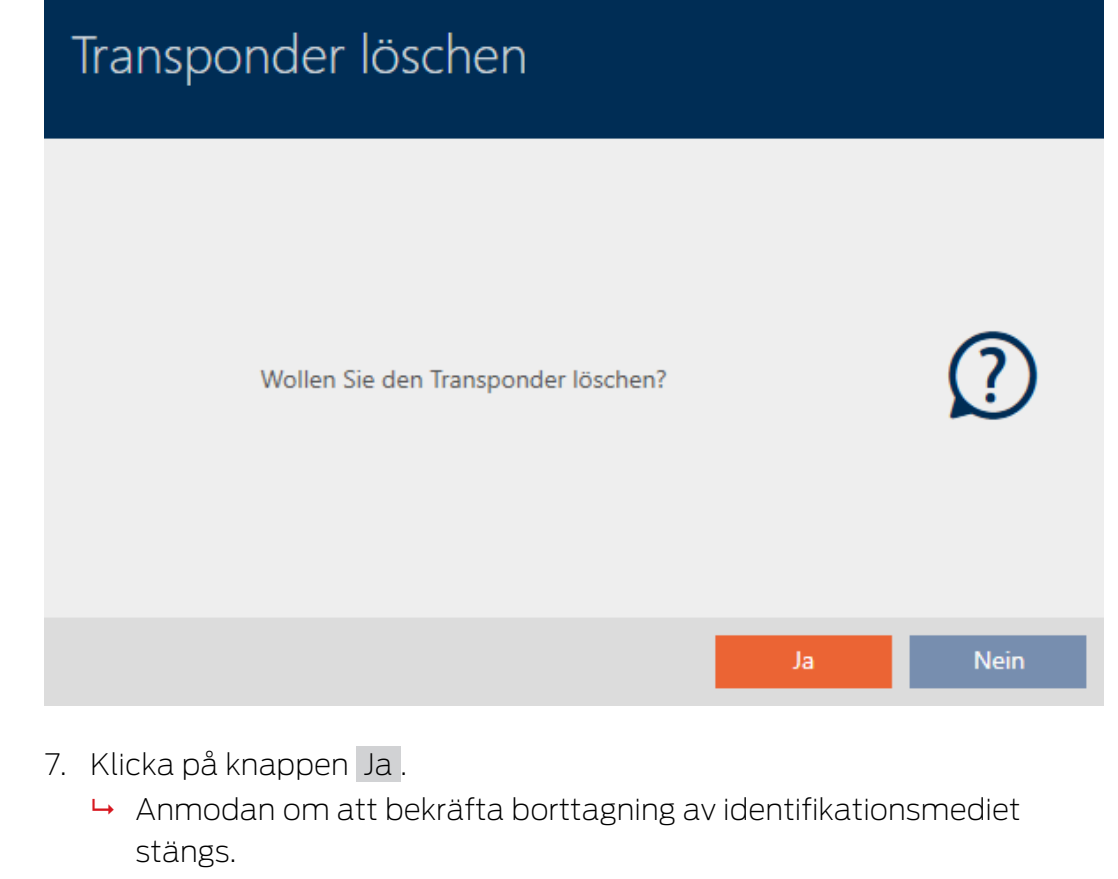

9 Identifikationsmediet har tagits bort utan att ersättas.

**TRANSPONDER AUBER BETRIEB NEHMEN** 

Die Aktion wurde erfolgreich durchgeführt

- 14.9.5.2 Ta pinkodsknappsats ur drift och ta bort från projekt
	- $\checkmark$  Lista med pinkodsknappsatser eller matris öppen.
	- 1. Sortera/filtrera vid behov de visade posterna med  $\nabla$  (se [Sortera och fil](#page-42-0)trera  $[$  43 $]$ ).

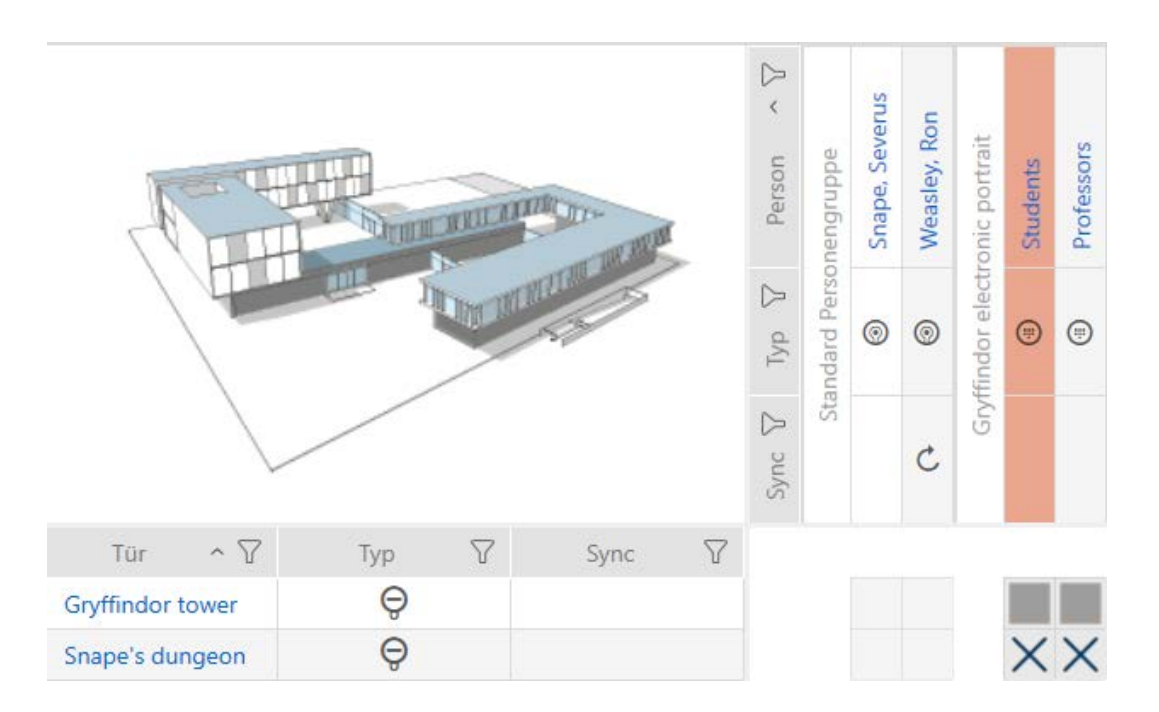

2. Markera en pinkod till den defekta pinkodsknappsatsen.

3. I området "Assistenter" klickar du på knappen (e) PinCode defekt/byt ut .

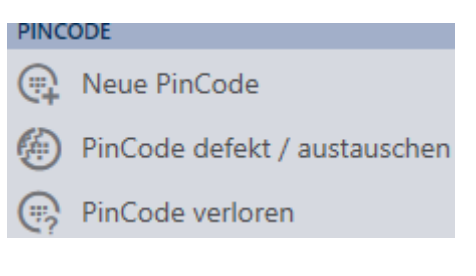

9 Assistent för behandling av en defekt pinkodsknappsats öppnas.

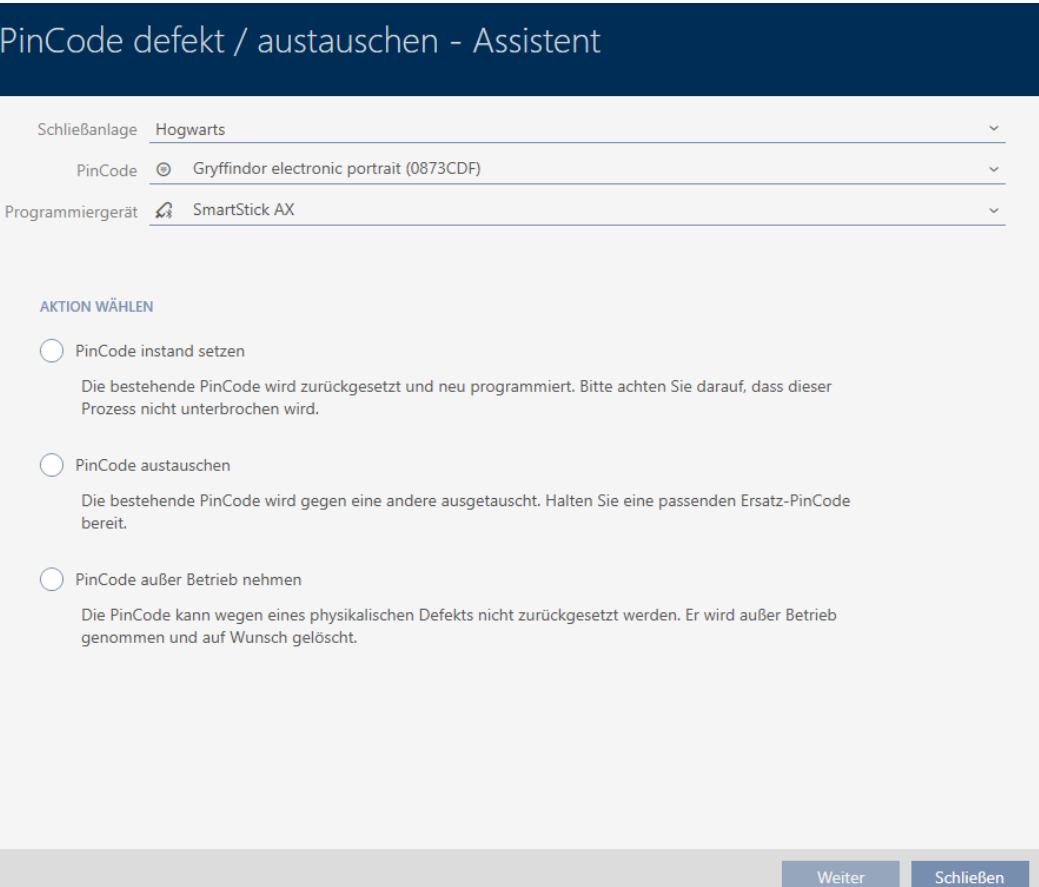

4. Välj alternativet @ Ta PinCode ur drift.

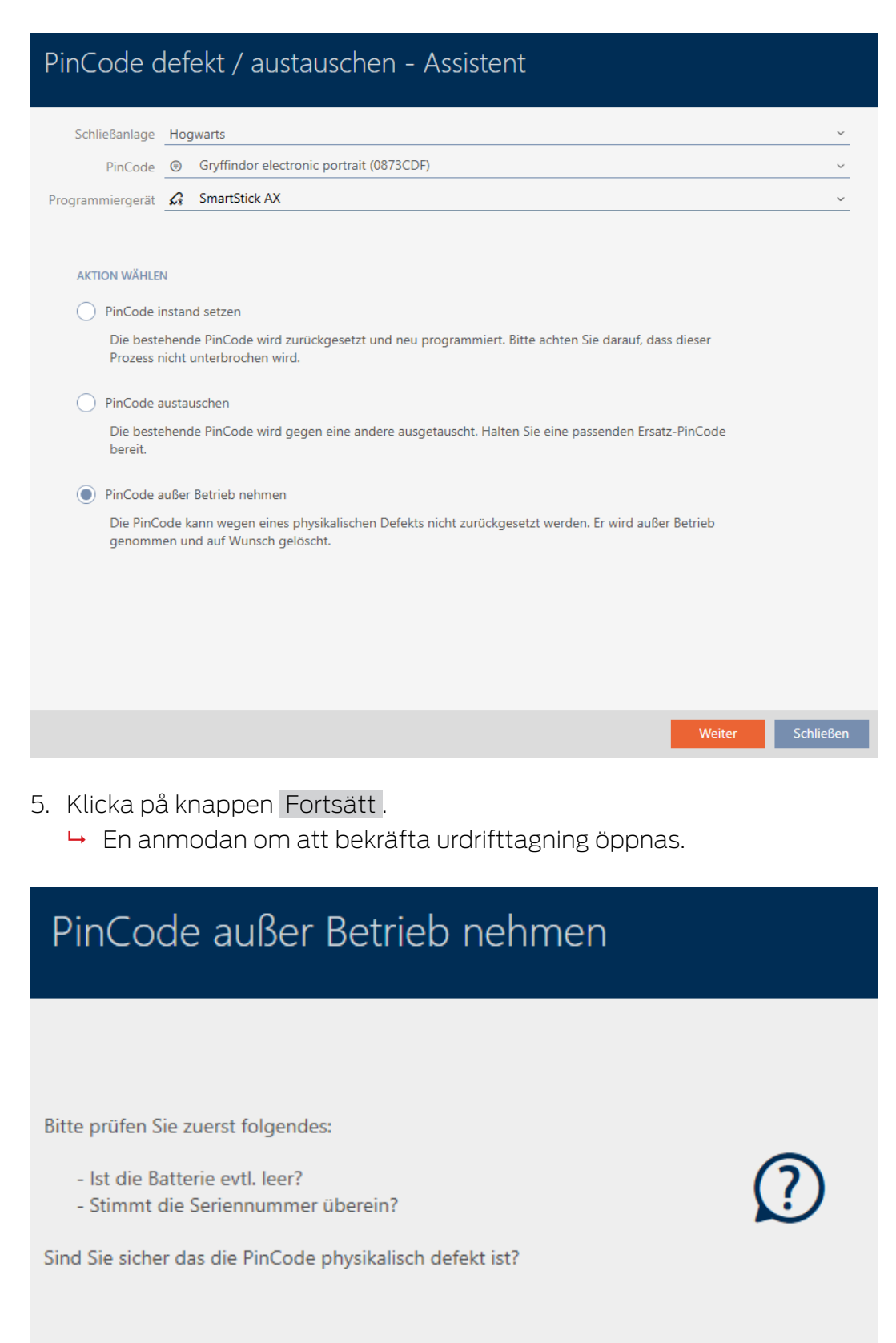

- 6. Klicka på knappen Ja .
	- 9 Anmodan om att bekräfta urdrifttagning stängs.
	- 9 En anmodan om att bekräfta borttagning av pinkodsknappsatsen öppnas.

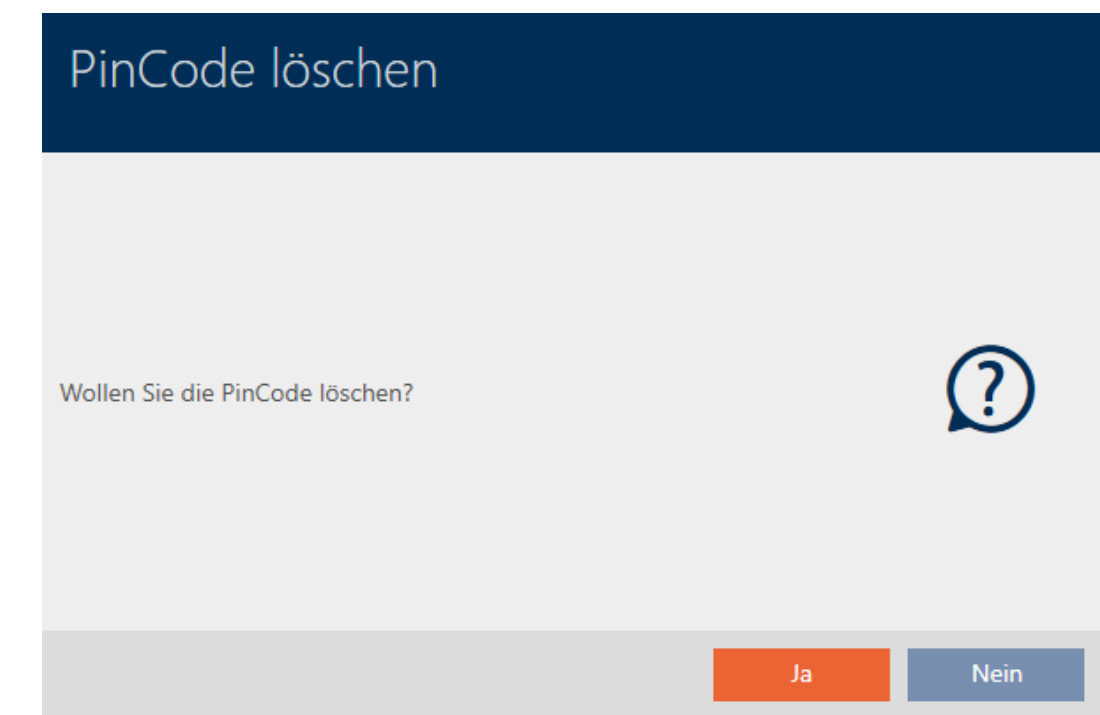

- 7. Klicka på knappen Ja .
	- 9 Anmodan om att bekräfta borttagning av pinkodsknappsatsen stängs.
- 8. Pinkodsknappsatsen är tagen ur drift har tagits bort utan att ersättas.

PINCODE AUBER BETRIEB NEHMEN

Die Aktion wurde erfolgreich durchgeführt

# 14.10 Duplicera ett glömt identifikationsmedium temporärt

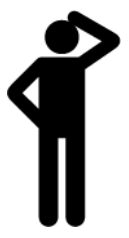

### 14.10.1 Tillfälligt duplicera glömd transponder eller glömt kort

Glömda identifikationsmedier skiljer sig från defekta eller stulna/förlorade identifikationsmedier på följande sätt:

 I motsats till defekta identifikationsmedier är glömda identifikationsmedier fullt funktionsdugliga.

 I motsats till stulna/förlorade identifikationsmedier är detta medium på en känd/säker plats.

Medarbetare som har glömt sitt identifikationsmedium kan få en kopia med förfallodatum. Återställning eller borttagning är inte aktuellt i detta fall eftersom ingen har obehörig åtkomst till det glömda identifikationsmediet.

Duplikatet får ett annat TID och är därmed ur låsperspektiv ett självständigt identifikationsmedium (information om sambandet mellan TID och identifikationsmedium finns under [Identifikationsmedier, lås och](#page-506-0) [låsschema \[](#page-506-0) $\triangleright$  [507\]](#page-506-0)).

- $\checkmark$  Lista med identifikationsmedier eller matris öppnad.
- $\checkmark$  Identifikationsmedium för temporärt duplikat finns för programmering.
- $\checkmark$  Lämplig programmeringsenhet ansluten.
- 1. Sortera/filtrera vid behov de visade posterna med  $\sqrt{ }$  (se [Sortera och fil](#page-42-0)trera  $[$  [43\]](#page-42-0)).
- 2. Markera det glömda identifikationsmediet.
- 3. I området "Assistenter" klickar du på knappen 5 Glömd transponder.
	- 9 Assistent för glömda identifikationsmedier öppnas.

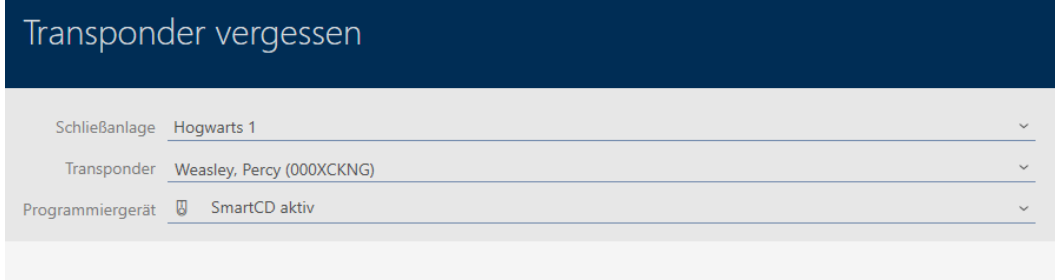

### **TRANSPONDER VERGESSEN**

### Ereignis:

Der gewählte Transponder ist für kurze Zeit nicht verfügbar, der Aufenthaltsort ist aber bekannt.

### Hinweis

Halten Sie einen Ersatztransponder bereit.

### Aktion:

Der Assistent erstellt eine zeitlich begrenzte Kopie des betroffenen Transponders, welcher sofort programmiert werden kann.

- · Bitte vergewissern Sie sich, dass der ausgewählte Transponder nicht verlorengegangen ist
- · Ein zeitlich begrenzter Ersatz für den Transponder wird erstellt
- 4. Klicka på knappen Fortsätt .
	- 9 En anmodan om att ange förfallodatum för duplikatet öppnas.

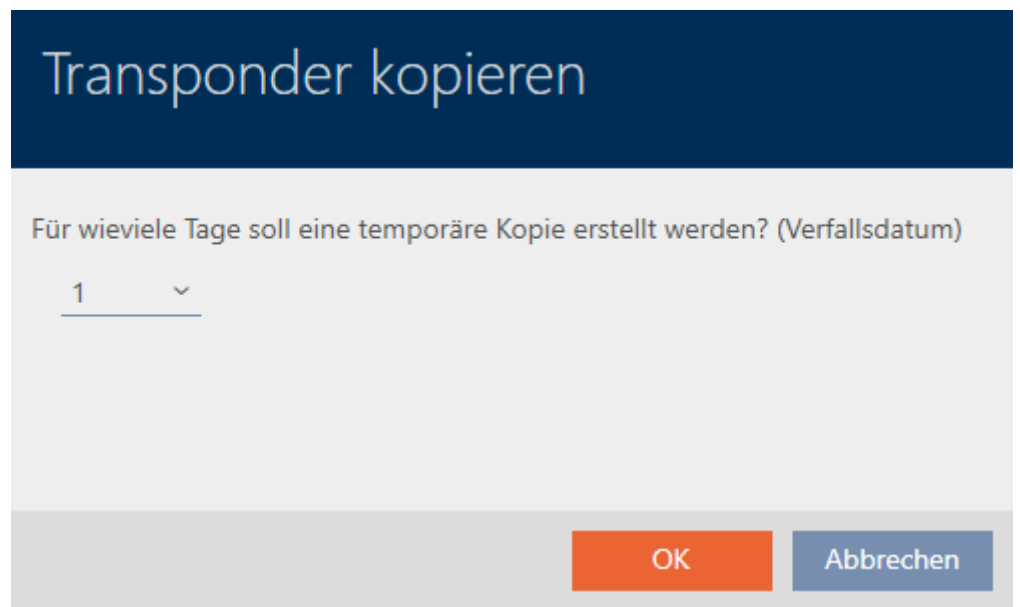

5. Ange hur länge duplikatet ska vara aktivt (max. 7 dagar).

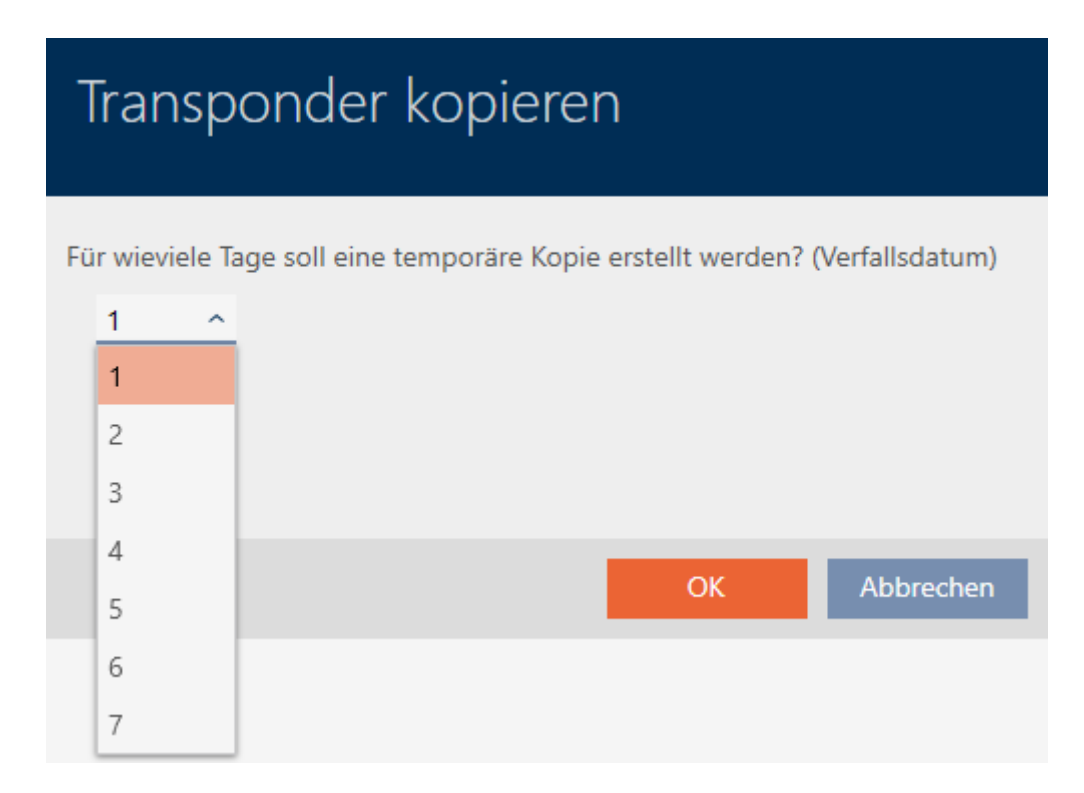

- 6. Klicka på knappen OK .
	- 9 Anmodan om att ange förfallodatum för duplikatet stängs.
	- 9 Fråga om omedelbar synkronisering öppnas.

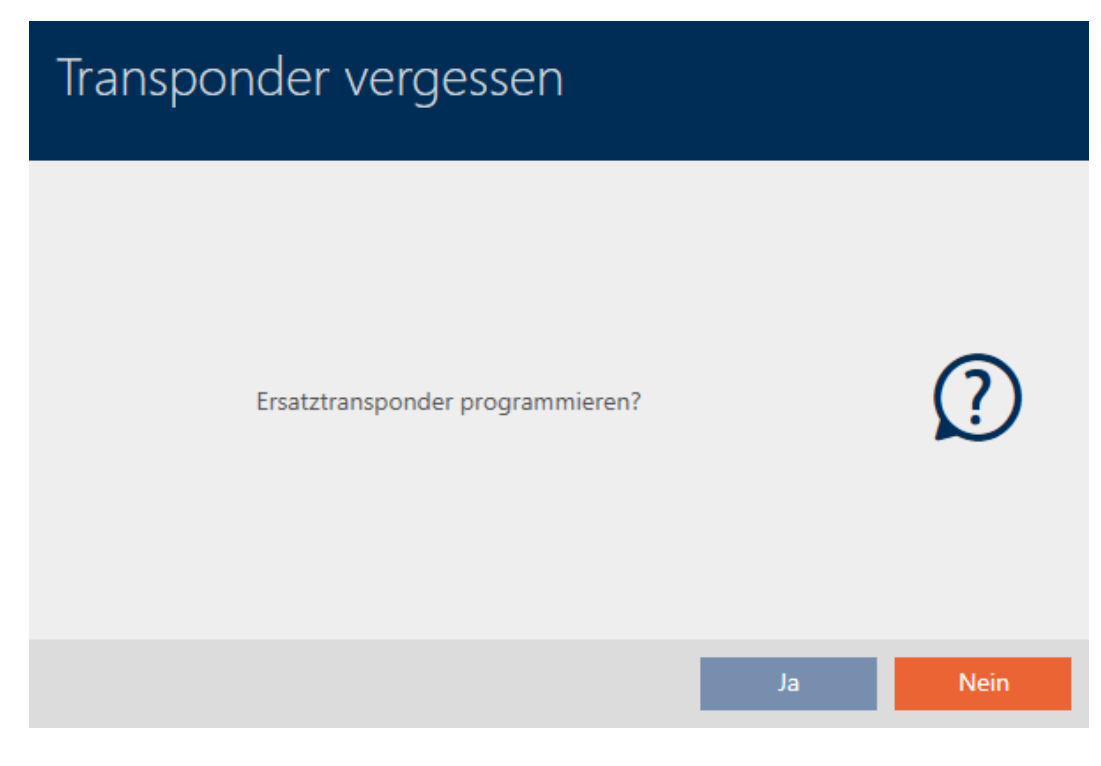

- 7. Klicka på knappen Ja .
	- 9 Fråga om omedelbar synkronisering stängs.
	- **→** Duplikatet synkroniseras.

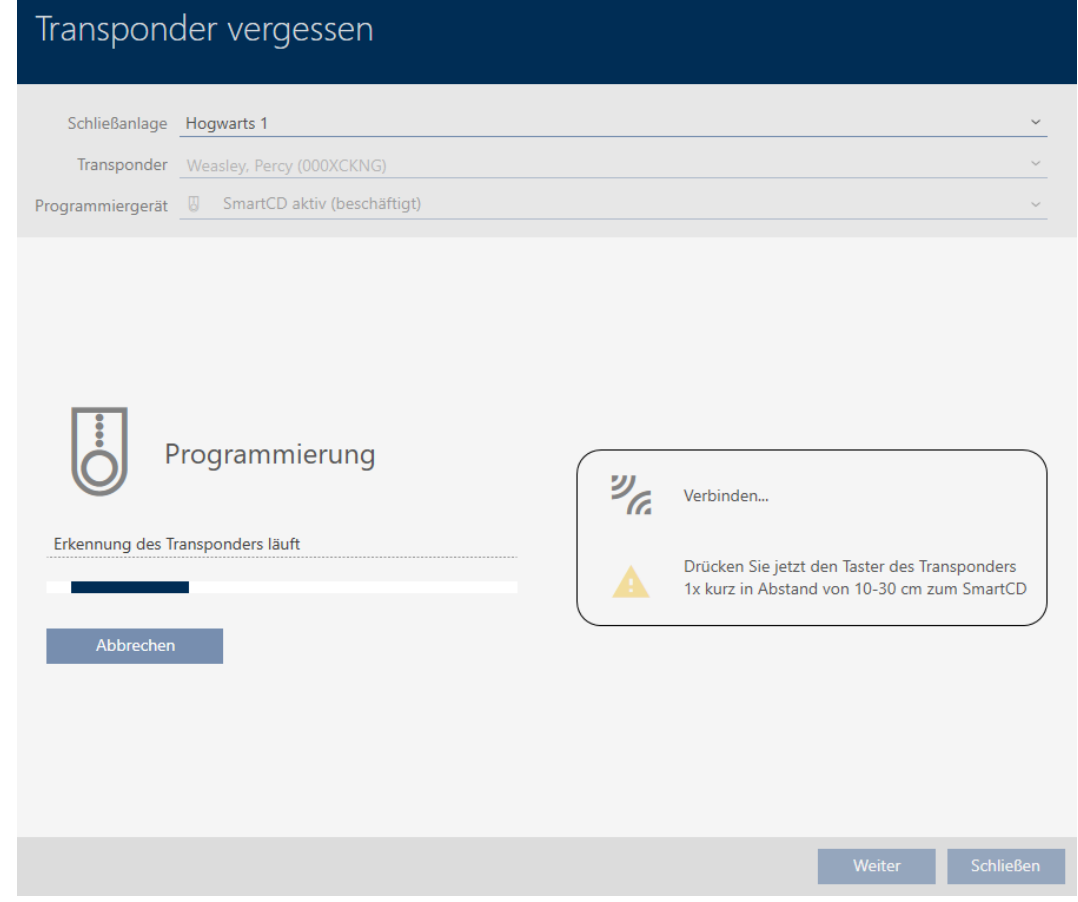

9 Det glömda identifikationsmediet är duplicerat med förfallodatum.

### **TRANSPONDER VERGESSEN**

Die Aktion wurde erfolgreich durchgeführt

Duplicerade identifikationsmedier visas även i matrisen:

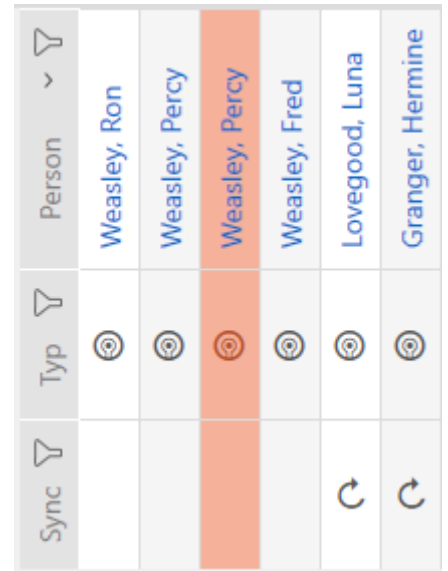

I egenskaperna till duplikatet kan du visa förfallodatum och vid behov förlänga det (se [Aktivera eller avaktivera identifikationsmedium en gång vid](#page-116-0) [bestämda tidpunkter \(aktiverings- och förfallodatum\) \[](#page-116-0)[}](#page-116-0) [117\]](#page-116-0)):

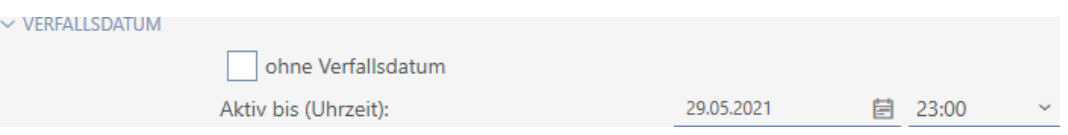

I det här exemplet skapades duplikatet den 28 maj 2021 klockan 23.00 med giltighet en dag. Duplikatets förfallodatum är alltså den 29 maj 2021 kl. 23.00.

Om ett identifikationsmedium skulle glömmas under en längre tid (och därmed kanske inte vara glömt utan borttappat kan det vara en god idé att spärra det (se [Permanent spärra och byta ut transpondrar/kort som har](#page-159-0) [förkommit på grund av förlust eller stöld \[](#page-159-0)[}](#page-159-0) [160\]](#page-159-0)).

14.11 Permanent spärra och byta ut identifikationsmedium som har förkommit på grund av förlust eller stöld

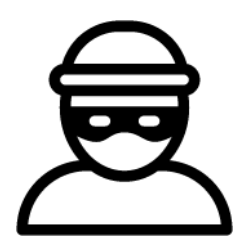

Ett identifikationsmedium som inte går att hitta utgör en säkerhetsrisk för låssystemet. Till skillnad från ett glömt identifikationsmedium vet du inte längre var mediet befinner sig utan obehöriga skulle kunna använda det för att skaffa sig tillträde.

Spärra omgående ett sådant identifikationsmedium (se [Permanent spärra](#page-159-0) [och byta ut transpondrar/kort som har förkommit på grund av förlust eller](#page-159-0) [stöld \[](#page-159-0)[}](#page-159-0) [160\]](#page-159-0)). Du kan då samtidigt skapa ett nytt identifikationsmedium till den berörda medarbetaren med ett annat TID men med samma inställningar och behörigheter. Dina lås registrerar ersättningsmediet som ett nytt identifikationsmedium (information om TID, se [Identifikationsmedier, lås och låsschema \[](#page-506-0)[}](#page-506-0) [507\]](#page-506-0)).

### Förlorade och stulna pinkodsknappsatser

En pinkodsknappsats sitter fast på en plats efter montering och kan inte få förlorad. Den kan dock gå förlorad före montering eller stjälas med våld efter montering. En tjuv skulle exempelvis kunna prova olika pinkoder i ett osäkert område för att hitta en som fungerar.

Eftersom du inte vet vilken pinkod lyckats få fram genom att prova måste du alltid spärra hela pinkodsknappsatsen (se [Permanent spärra förlorad/](#page-164-0) [stulen pinkodsknappsats \[](#page-164-0)[}](#page-164-0) [165\]](#page-164-0)). Om bara en pinkod var känd och därmed osäker kan du ändra denna pinkod (se [Ändra pinkod](#page-224-0) [\(pinkodsknappsats AX\) \[](#page-224-0)[}](#page-224-0) [225\]](#page-224-0)).

## 14.11.1 Permanent spärra och byta ut transpondrar/kort som har förkommit på grund av förlust eller stöld

- <span id="page-159-0"></span> $\checkmark$  Lista med identifikationsmedier eller matris öppnad.
- $\checkmark$  Identifikationsmedium för utbyte finns.
- $\checkmark$  Lämplig programmeringsenhet ansluten.
- 1. Sortera/filtrera vid behov de visade posterna med  $\sqrt{ }$  (se [Sortera och fil](#page-42-0)trera  $[43]$  $[43]$ .
- 2. Markera det identifikationsmedium som tappats bort/blivit stulet.
- 3. I området "Assistenter" klickar du på knappen  $\overline{0}$  Förlorad transponder.
	- 9 Assistent för behandling av ett förlorat identifikationsmedium öppnas.

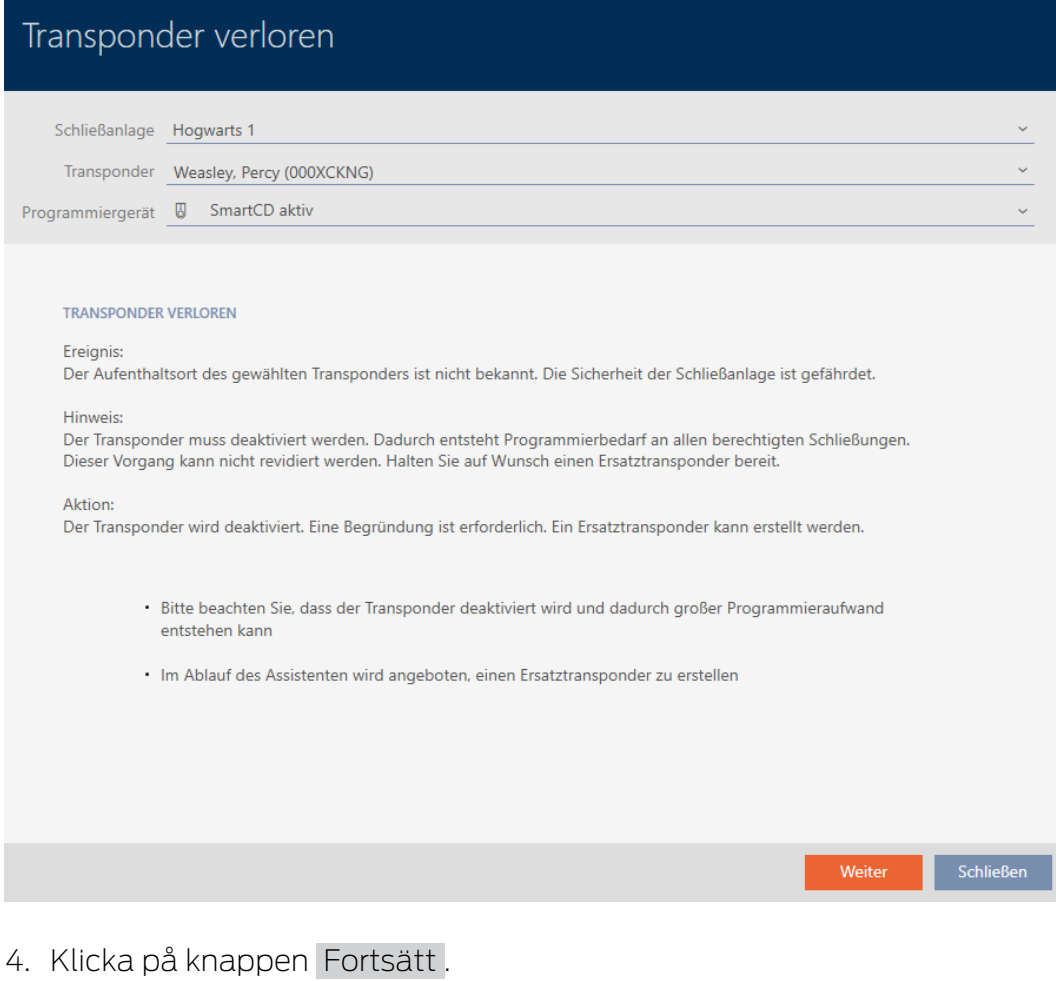

9 Ett fönster för att ange orsaken öppnas.

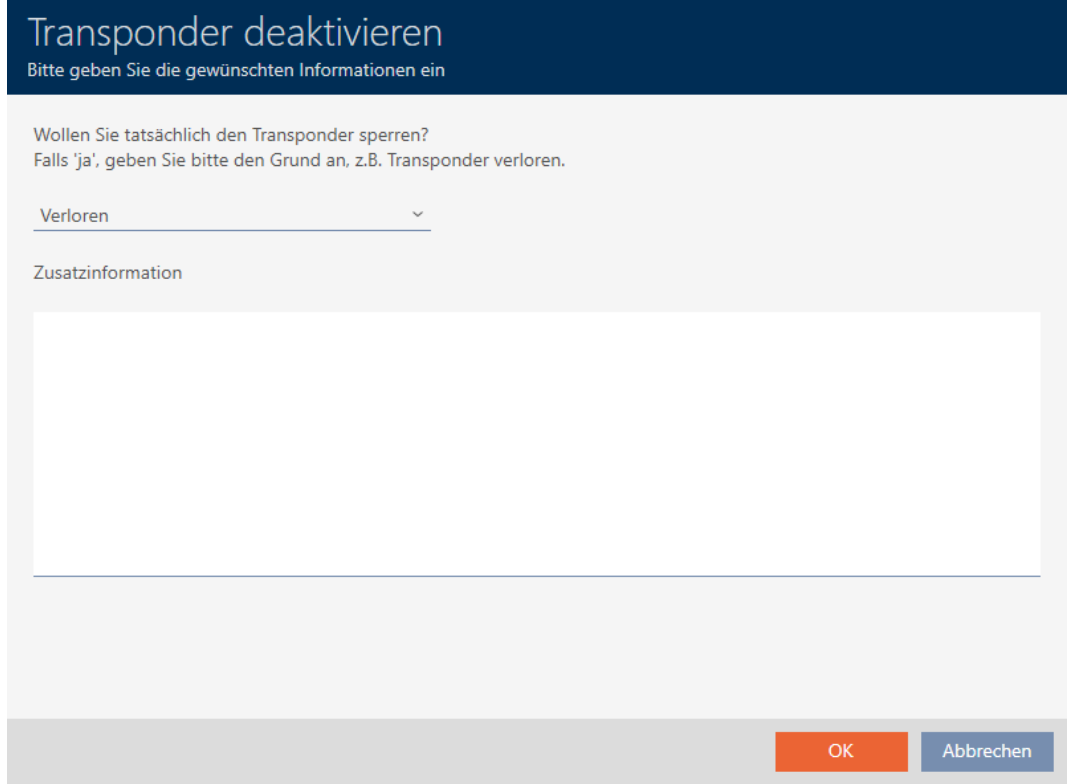

5. Välj orsak i listrutan.

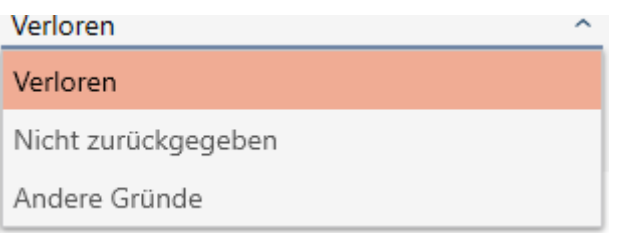

- 6. Klicka på knappen OK .
	- 9 En fönster med en fråga om du vill skapa ett ersättningsmedium öppnas.

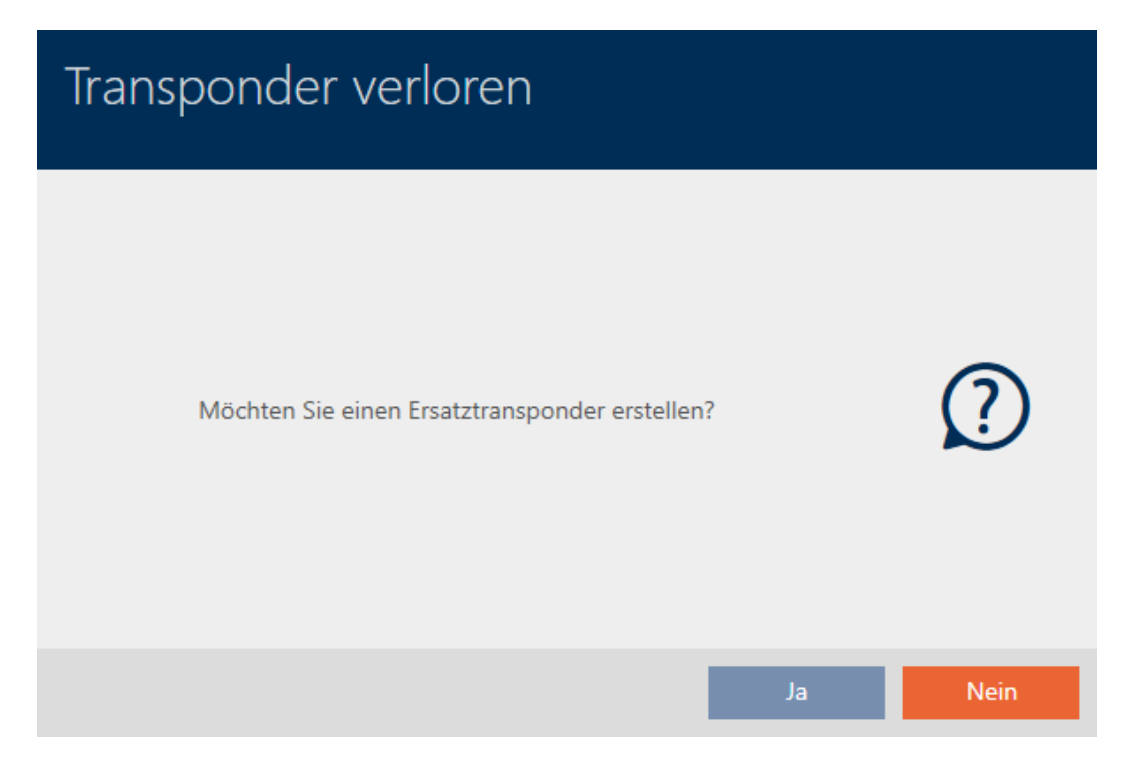

# 7. Klicka på knappen Ja .

- 9 Fönstret med frågan om du vill skapa ett ersättningsmedium stängs.
- 9 Det nya identifikationsmediet visas i bakgrunden i matrisen.

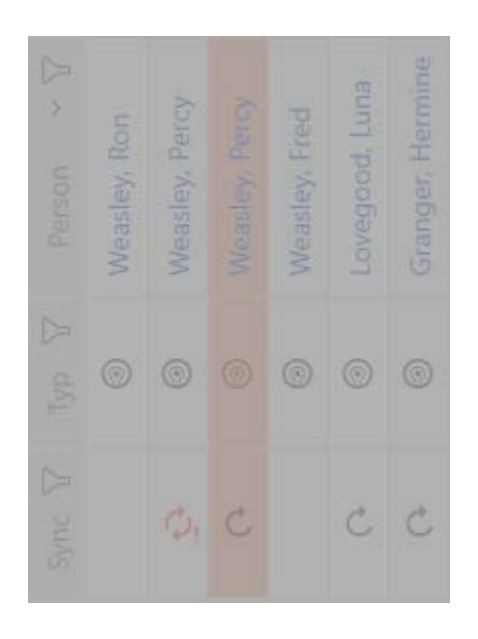

9 En fönster med en fråga om du vill synkronisera ersättningsmediet öppnas.

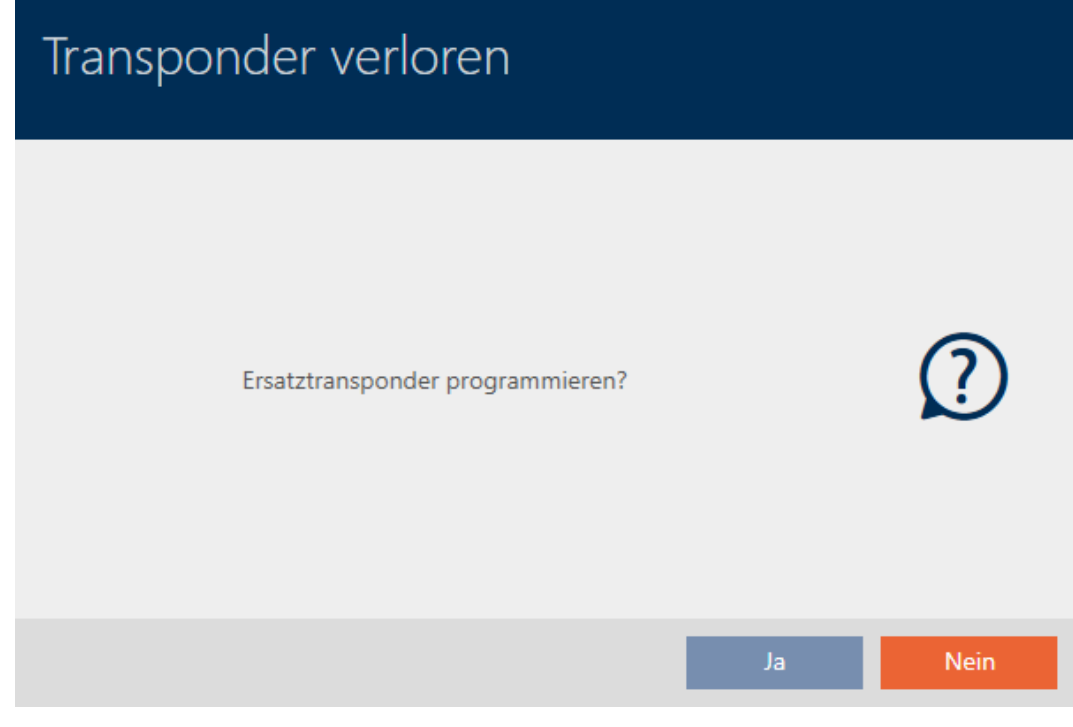

- 8. Klicka på knappen Ja .
	- 9 Fönstret med frågan om du vill synkronisera ersättningsmediet stängs.
	- 9 Synkroniseringen startar.

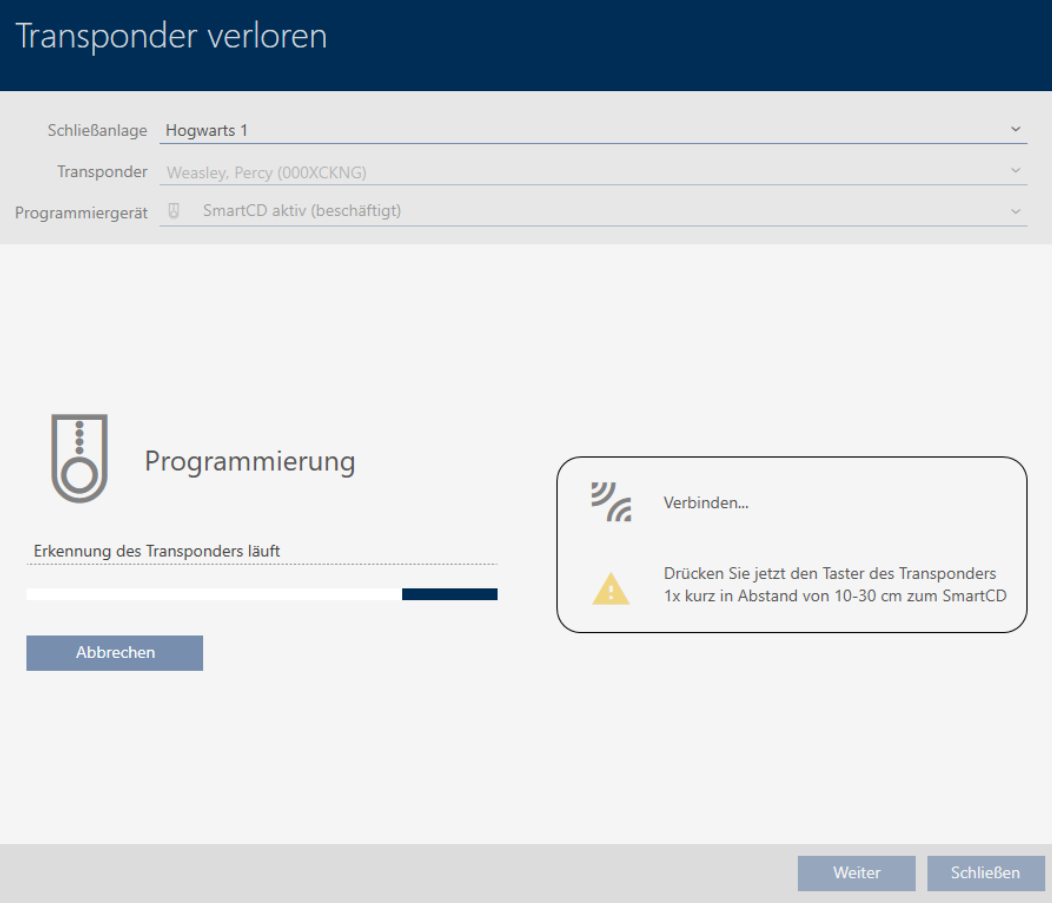

- 9 Det förlorade identifikationsmediet är spärrat.
- 9 Ersättningssidentifikationsmediet är synkroniserat.

### **TRANSPONDER VERLOREN**

Die Aktion wurde erfolgreich durchgeführt

9 Ersättningsmediet visas bredvid det förlorade identifikationsmediet i matrisen.

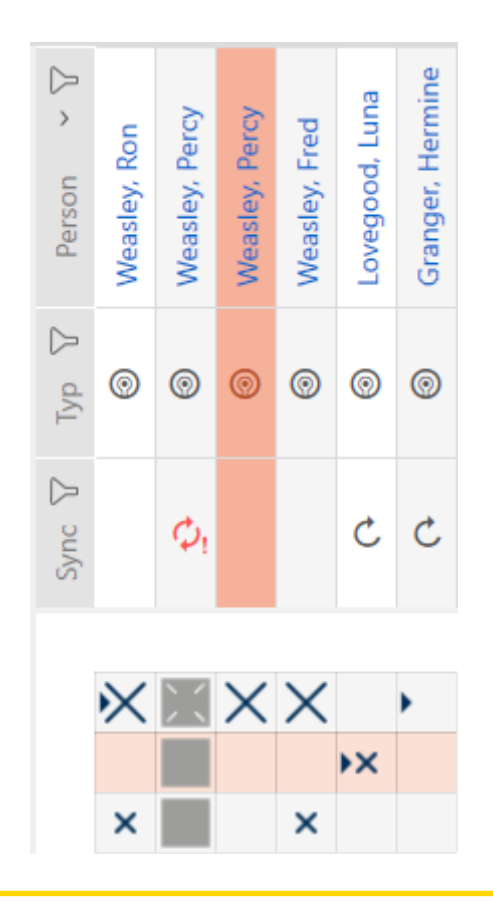

### **OBS**

### Ändringar i låssystemet får effekt först efter synkronisering

Om du bearbetar låssystemet med AXM Plus sparas ändringarna först bara i databasen.

Ändringar i de faktiska komponenterna sker först efter en synkronisering.

- 1. Kontrollera regelbundet i matrisen om komponenterna behöver synkroniseras (se [AXM-programmets uppbyggnad \[](#page-39-0) $\triangleright$  [40\]](#page-39-0)).
- 2. Särskilt i kritiska situationer (t.ex. om ett identifikationsmedium går förlorat) bör du omedelbart genomföra en synkronisering (se [Synkronisering: Jämförelse mellan låsschema och verklighet \[](#page-392-0)[}](#page-392-0) [393\]](#page-392-0)).

## **OBS**

### Spärr-ID skrivs automatiskt till ersättningstranspondern.

Om du skapar en ersättningstransponder till en förlorad/stulen transponder skriver AXM Plus automatiskt spärr-ID:t från den spärrade transpondern till ersättningstranspondern.

Med hjälp av ersättningstranspondern kan du på så sätt överföra spärr-ID:t till låsen även utan virtuellt nätverk. Därmed behöver du inte nödvändigtvis gå till låsen med en programmeringsenhet om du har en Lite-/Classic-version.

- 1. Håll ersättningstranspondern mot låsen.
- 2. Alternativ: Synkronisera låsen på plats.

### 14.11.2 Permanent spärra förlorad/stulen pinkodsknappsats

- <span id="page-164-0"></span> $\checkmark$  Lista med pinkodsknappsatser eller matris öppen.
- $\checkmark$  Till ny pinkodsknappsats: Lämplig programmeringsenhet ansluten.
- 1. Sortera/filtrera vid behov de visade posterna med  $\nabla$  (se [Sortera och fil](#page-42-0)trera  $[$  [43\]](#page-42-0)).
- 2. Markera en pinkod till den förlorade pinkodsknappsatsen.

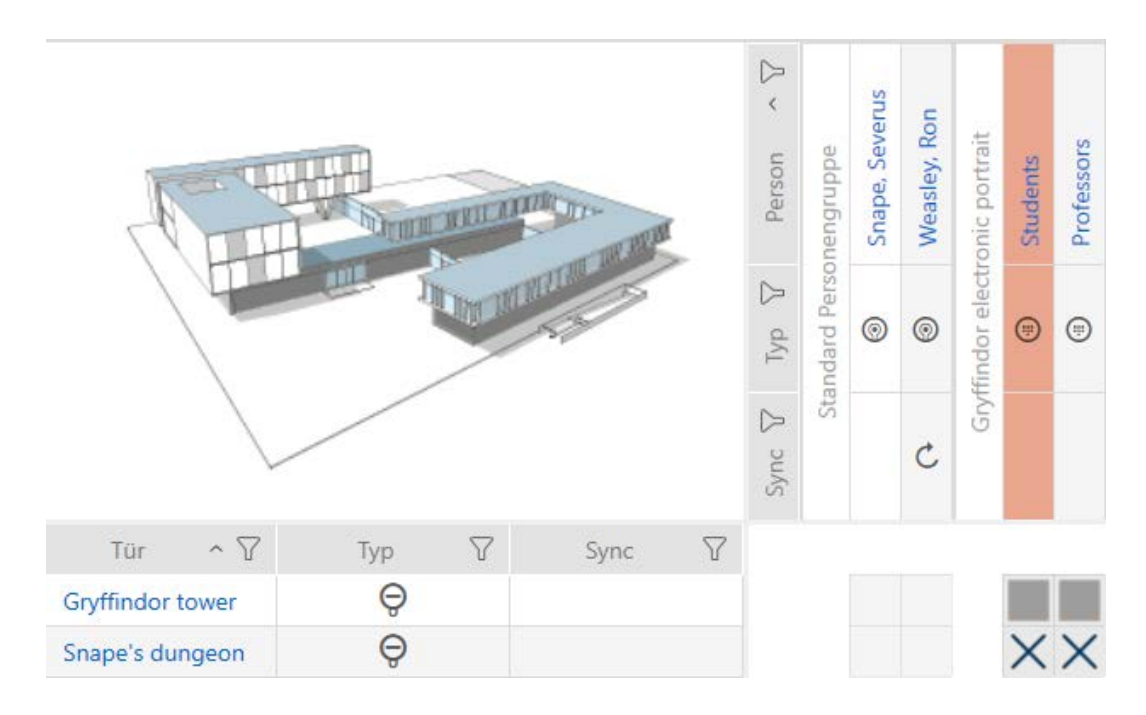

- 3. I området "Assistenter" klickar du på knappen (;; PinCode förlorad.
	- 9 Assistent för behandling av en förlorad pinkodsknappsats öppnas.

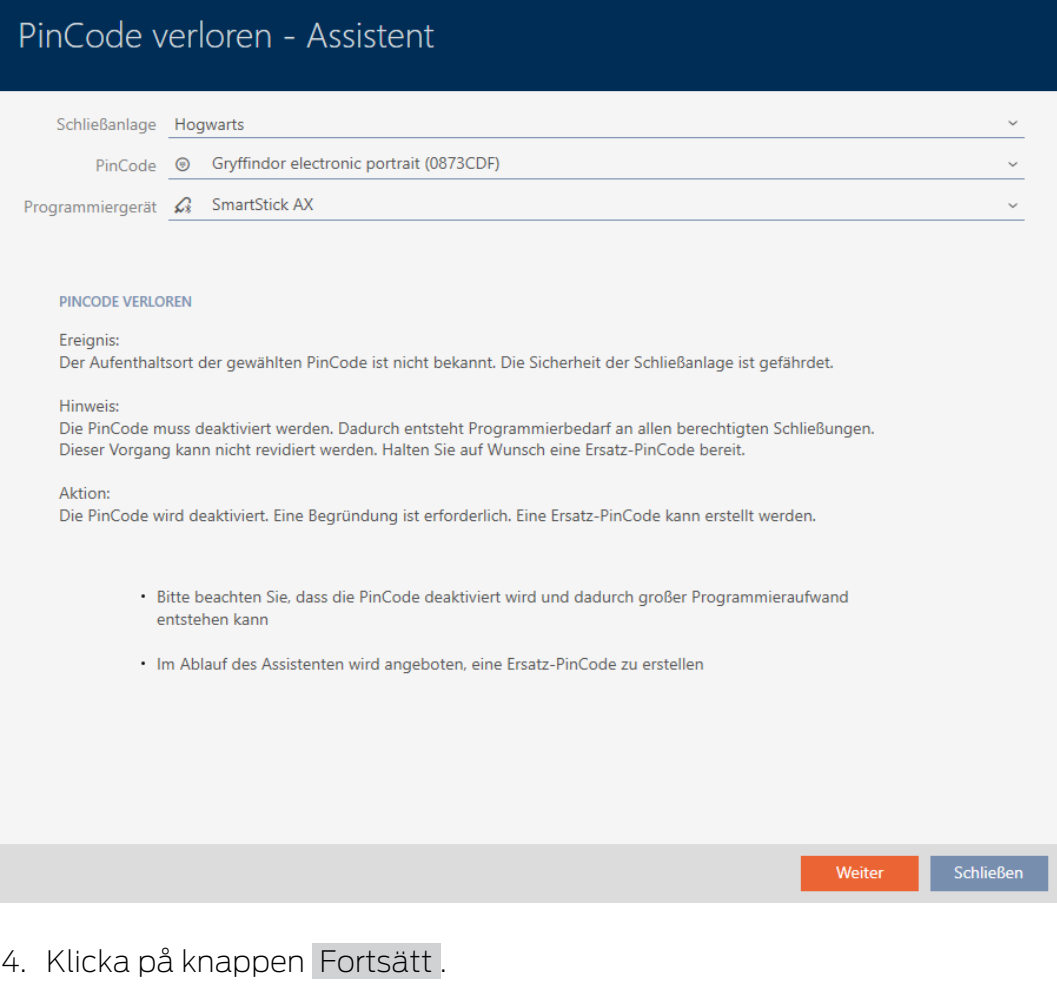

9 Bekräftelsefönster öppnas.

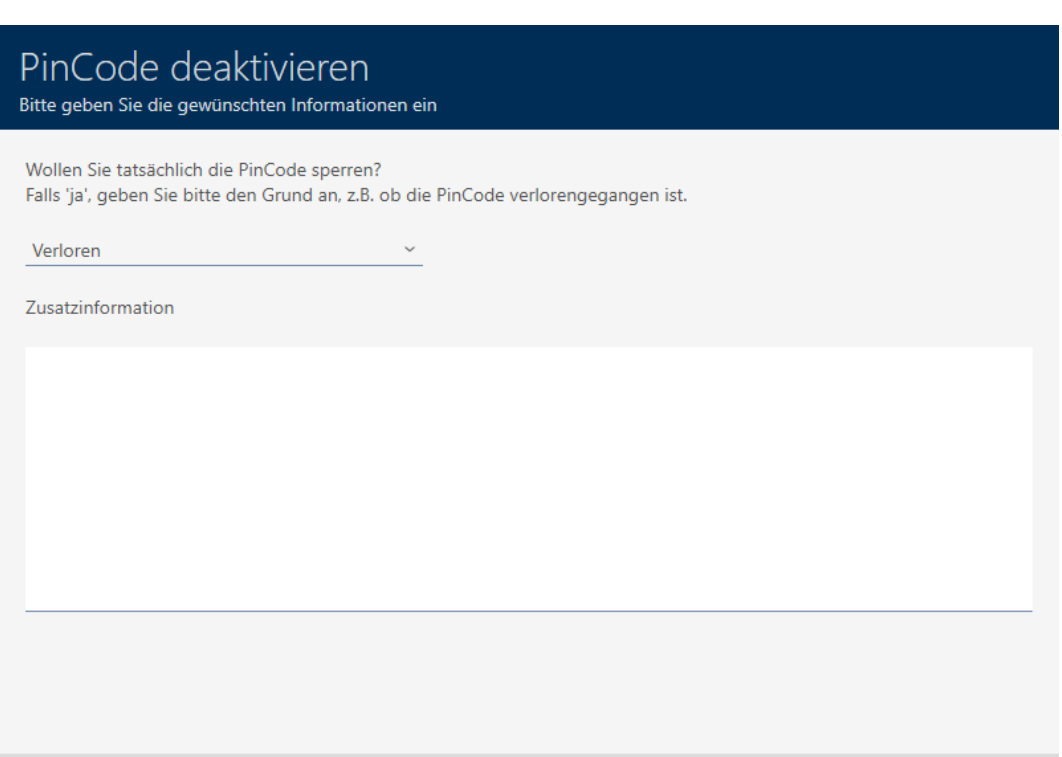

5. I listrutan väljer du vid behov en annan orsak än "Borttappad".

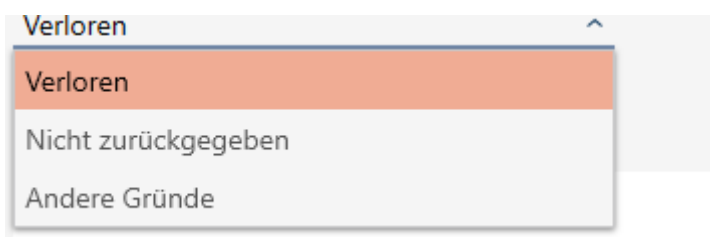

- 6. I fältet Ytterligare information anger du mer information.
- 7. Klicka på knappen OK .
	- 9 Bekräftelsefönster stängs.
	- 9 I AXM Plus kan du skapa en pinkodsknappsats som ersättning.

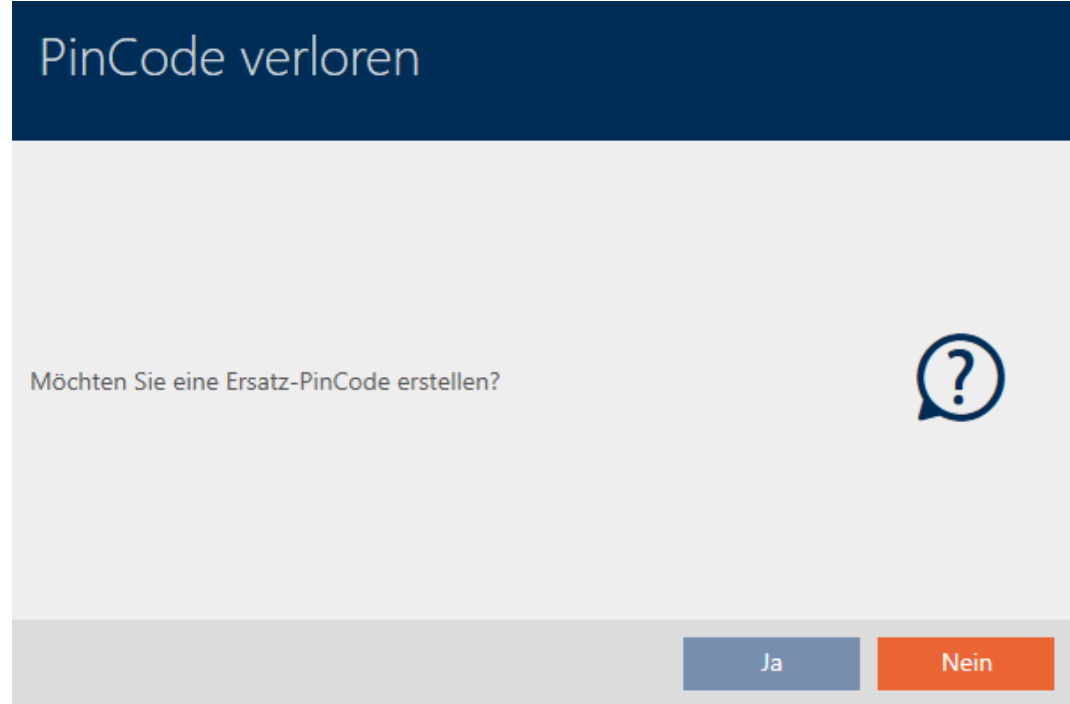

- 8. Om du behöver en ny klickar du på knappen Ja , i annat fall på knappen Nej .
	- (Exempel: Ja)
	- 9 I AXM Plus skapas en ny pinkodsknappsats i bakgrunden.
	- 9 I AXM Plus kan du även i anslutning synkronisera den framtagna pinkodsknappsatsen.

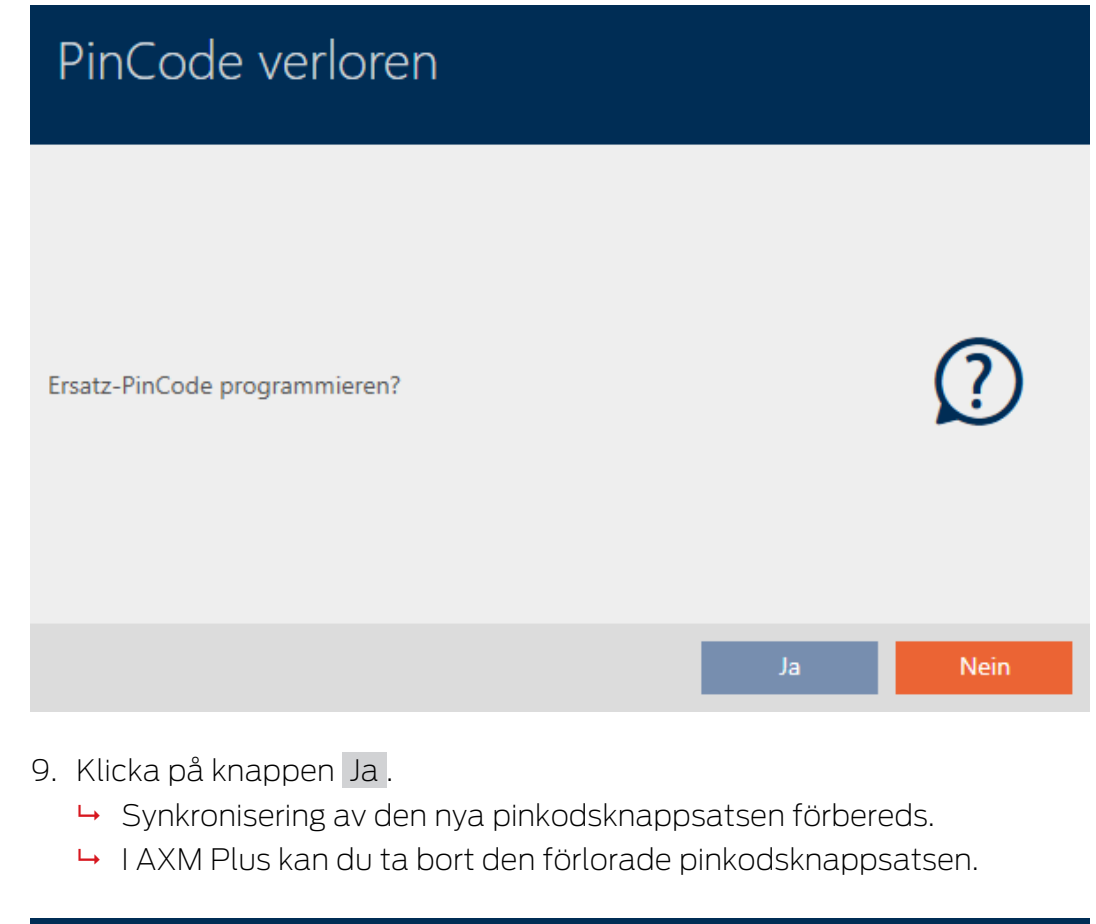

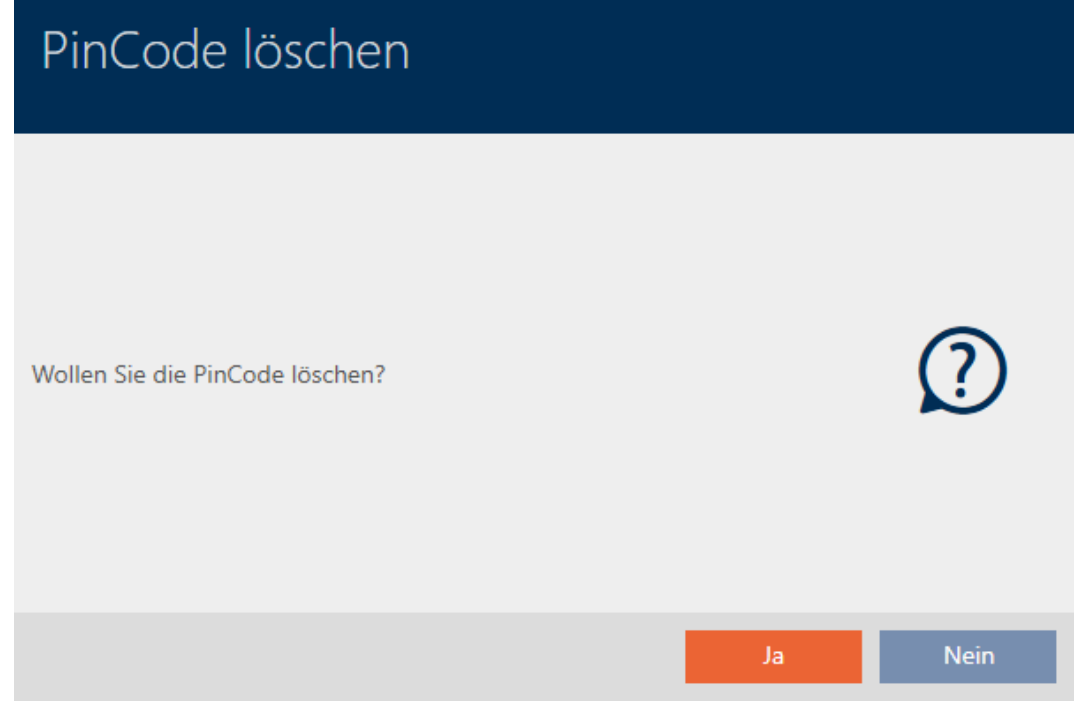

10. Klicka på knappen Nej .

9 Pinkodsknappsatsen har spärrats och en nya pinkodsknappsats har synkroniserats.

### **PINCODE VERLOREN**

Die Aktion wurde erfolgreich durchgeführt

Båda pinkodsknappsatserna visas i matrisen.

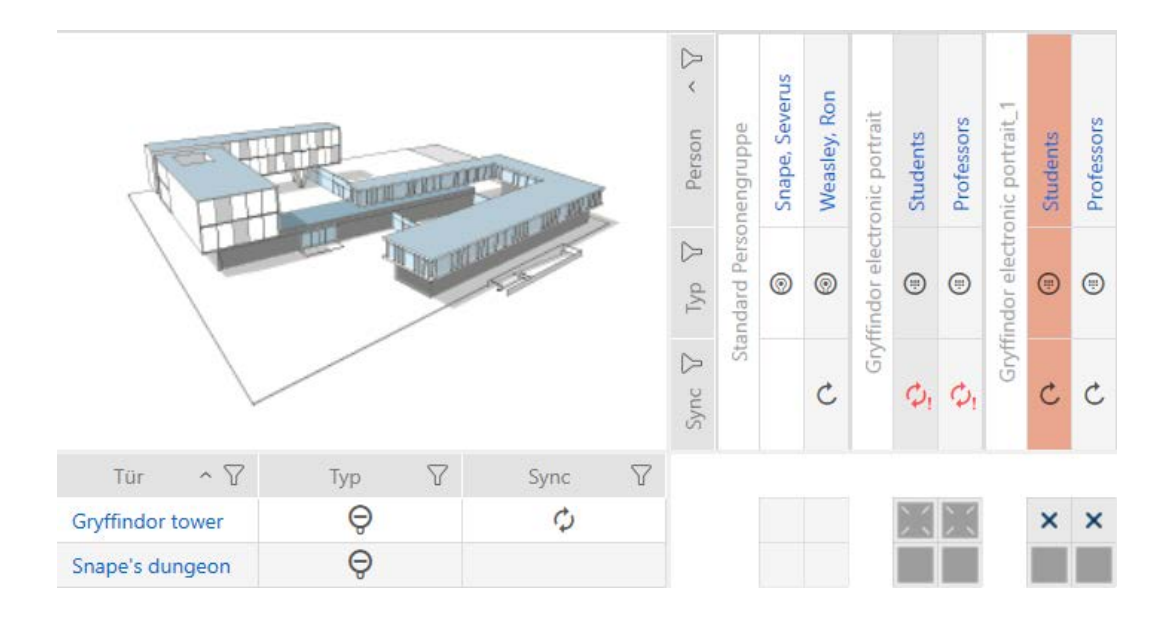

Du behöver en annan pinkodsknappsats som ersättning. Om du försöker använda samma pinkodsknappsats visas ett felmeddelande i AXM Plus:

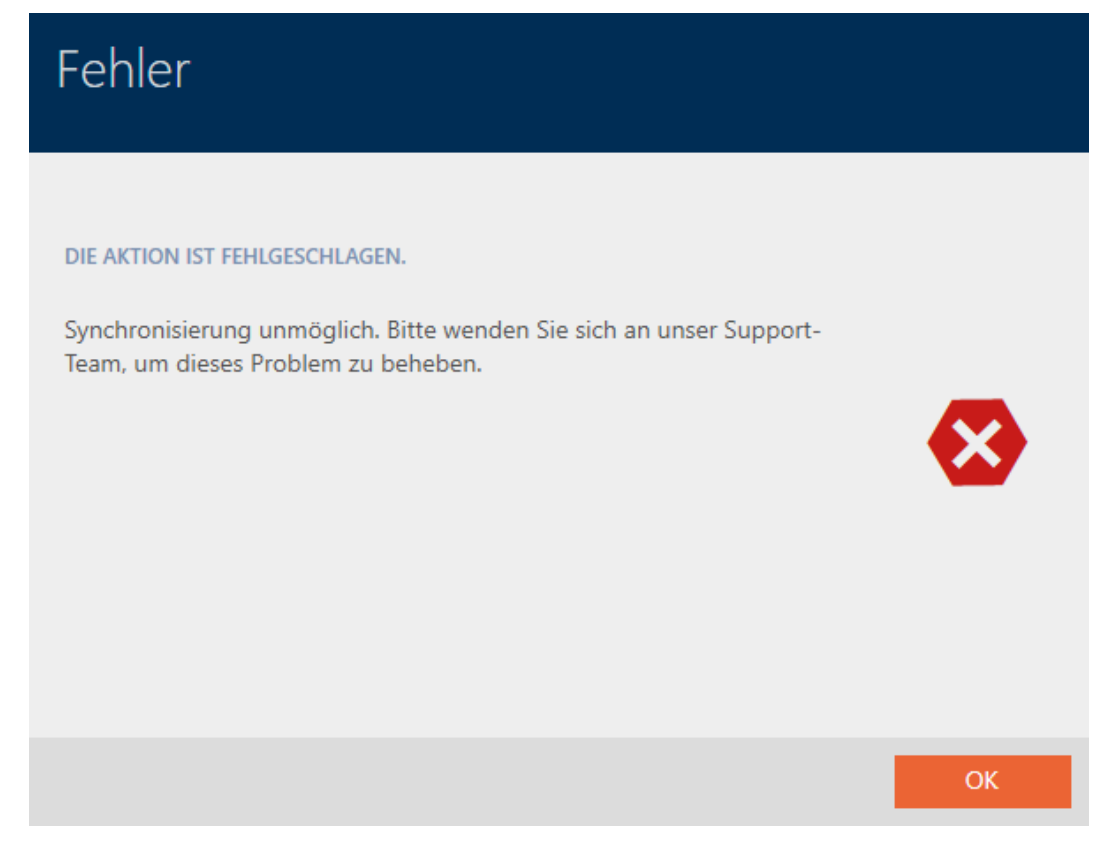

Alternativ: Iordningställa pinkodsknappsats (se [Iordningställa](#page-125-0) [pinkodsknappsats i \(ny synkronisering\) \[](#page-125-0)[}](#page-125-0) [126\]](#page-125-0).

# 14.12 Notera och återställa återlämnat identifikationsmedium (åter till förteckningen)

Ett identifikationsmedium som lämnas tillbaka till låssystemets administratörer ska tas ur drift.

Till skillnad från återställning och borttagning återställs det fysiska mediet visserligen men det finns kvar i låssystemet. I stället innehåller AXM Plus en notering om återlämnandet i identifikationsmediets historik.

Naturligtvis kan du även ta bort identifikationsmediet från låssystemet efter återställningen. Då försvinner även åtgärdslistan (historiken).

# Pinkoder till en pinkodsknappsats kan inte återtas

Pinkoder till en pinkodsknappsats är inte fysiska och kan därför inte återtas. I stället har du möjlighet att ändra pinkoden (se [Ändra pinkod](#page-224-0) [\(pinkodsknappsats AX\) \[](#page-224-0)[}](#page-224-0) [225\]](#page-224-0)).

# 14.12.1 Notera och återställa transpondrar/kort som återlämnats (åter till förteckningen)

Gör så här om du vill återta en transponder eller ett kort utan att förlora åtgärdslistan:

- $\checkmark$  Lämplig programmeringsenhet ansluten.
- 1. I området "Assistenter" klickar du på knappen <a>I Lämna tillbaka transponder .
	- 9 Assistent för återlämning av identifikationsmedier öppnas.

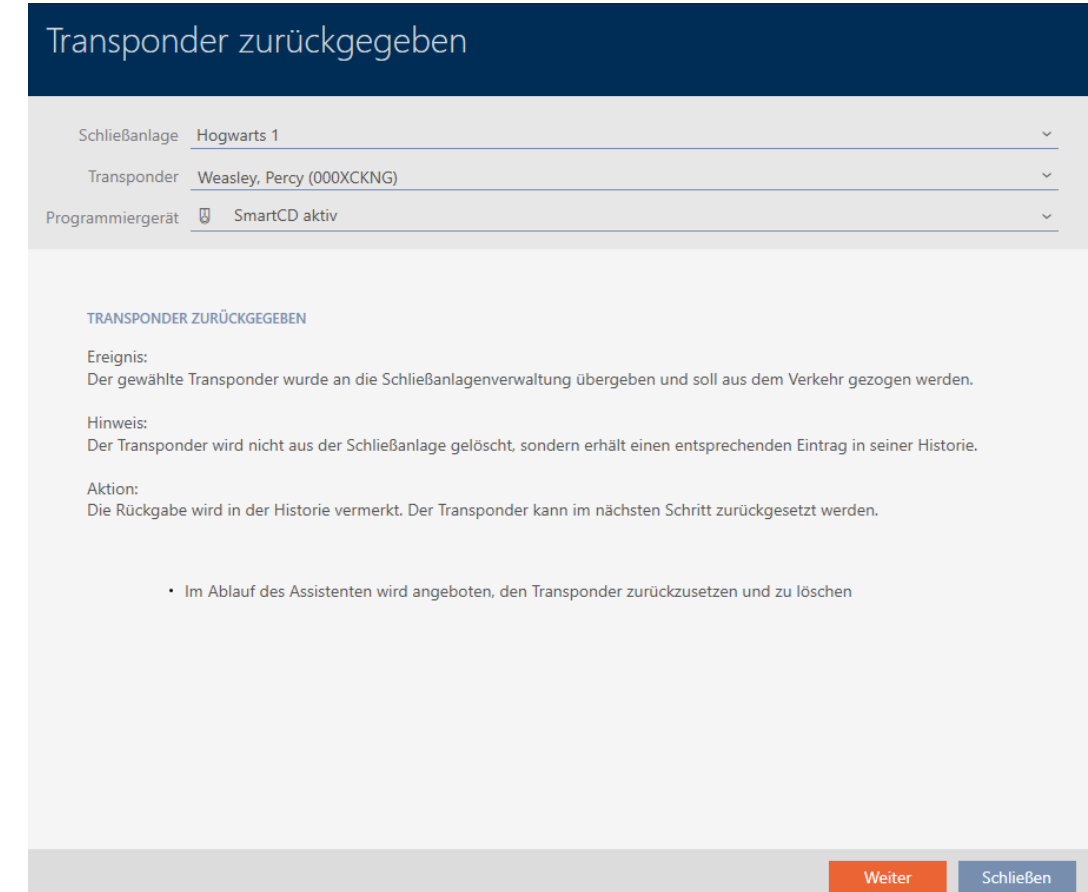

- 2. Klicka på knappen Fortsätt .
	- 9 En anmodan om att bekräfta återställning av identifikationsmediet öppnas.

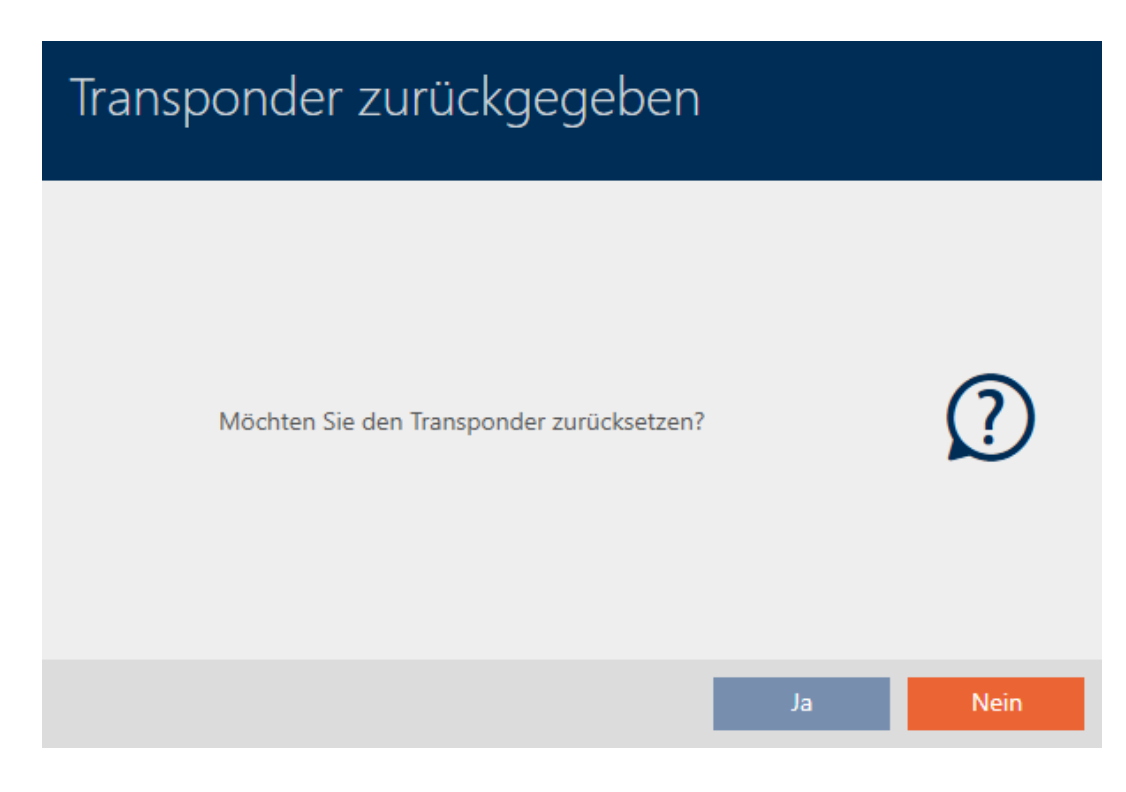

- 3. Klicka på knappen Ja .
	- 9 Anmodan om att bekräfta återställning av identifikationsmediet stängs.
	- 9 Identifikationsmediet återställs.

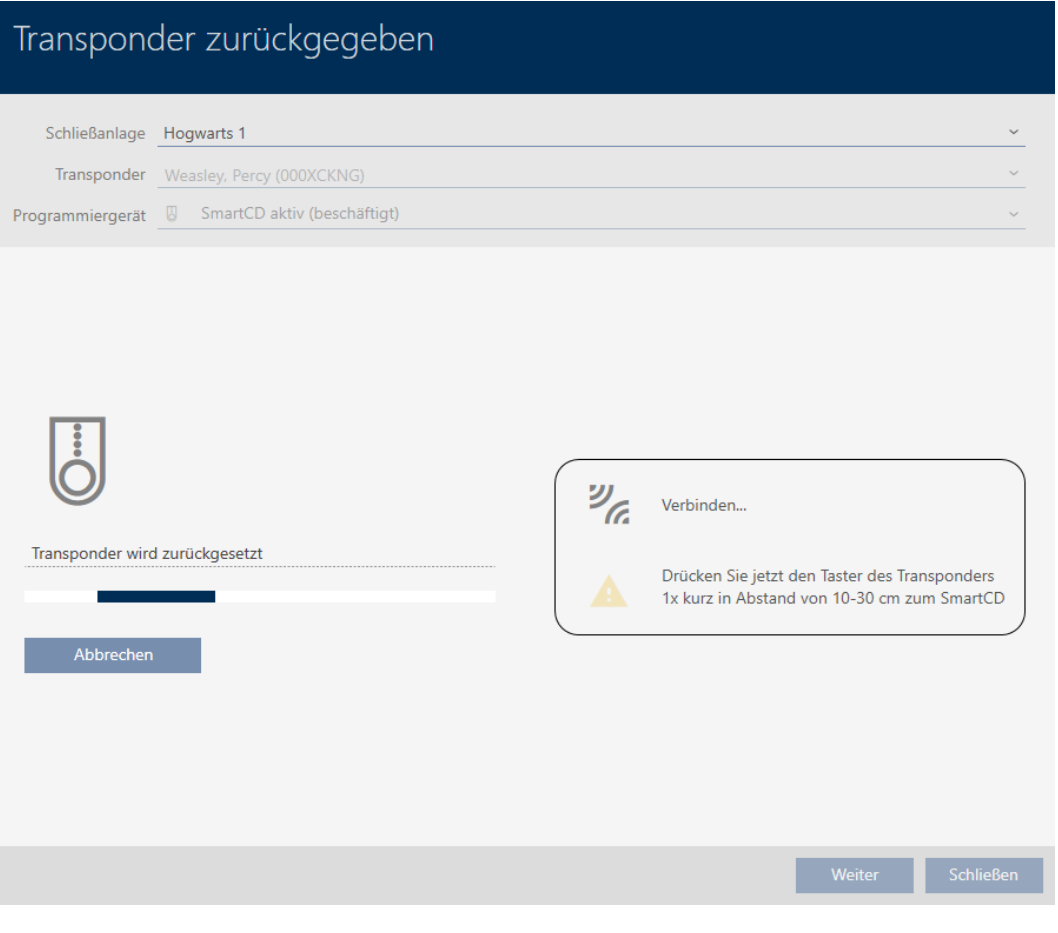

9 En anmodan om att bekräfta borttagning av identifikationsmediet öppnas.

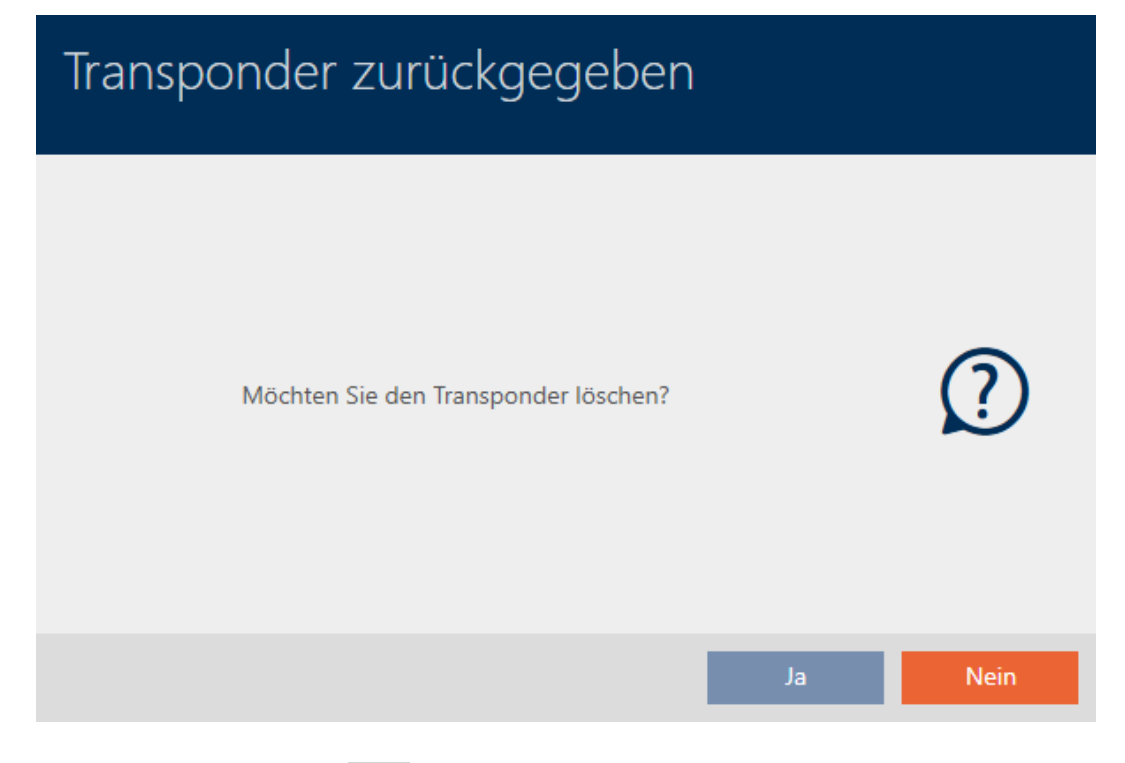

- 4. Klicka på knappen Nej .
	- 9 Anmodan om att bekräfta borttagning av identifikationsmediet stängs.
- 9 Identifikationsmediet är återställt men inte borttaget.

**TRANSPONDER ZURÜCKGEGEBEN** 

Die Aktion wurde erfolgreich durchgeführt

Det genomförda återlämnandet noteras i identifikationsmediets åtgärdslista (se även [Planera och logga återlämning av transpondrar och](#page-181-0) [kort \[](#page-181-0)[}](#page-181-0) [182\]](#page-181-0)).

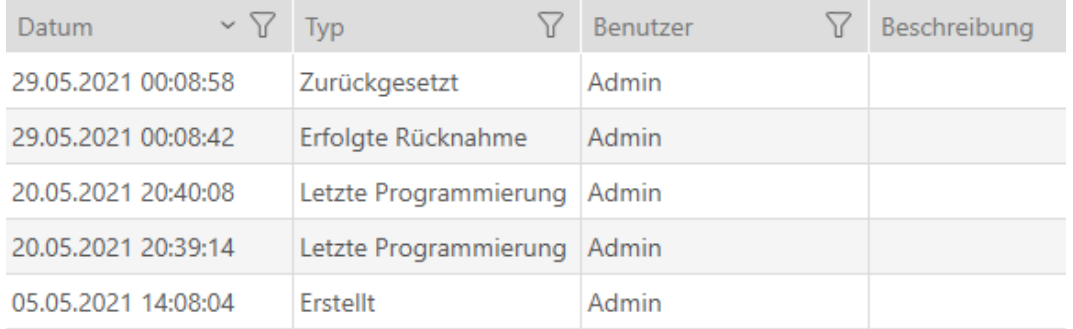

# 14.13 Planera och följa upp administrativa uppgifter rörande identifikationsmedier

Startpunkten för administration av ditt identifikationsmedium är fliken "Transponder – åtgärder". Här visas följande poster i en samlad översikt:

**H** Skapat

- **:** Programmering
- **::** Utmatat
- **Planenligt batteribyte**
- **:** Senaste batteribyte
- **B** Planerad återlämning
- **H** Lyckat återtagande

Beroende på typ av identifikationsmedium är inte alla poster tillgängliga. Eftersom en pinkod inte kan återtas på samma sätt som en transponder saknas posterna "Planerad återlämning" och "Lyckat återtagande" inte för pinkodsknappsatser.

- $\checkmark$  Lista med identifikationsmedier eller matris öppnad.
- $\checkmark$  Identifikationsmedium finns.
- 1. Sortera/filtrera vid behov de visade posterna med  $\nabla$  (se [Sortera och fil](#page-42-0)trera  $[$  [43\]](#page-42-0)).
- 2. Klicka på det identifikationsmedium som ska administreras. 9 Identifikationsmediets fönster öppnas.
- 3. Klicka på fliken Åtgärder .

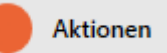

## 9 Fönstret växlar till fliken "Åtgärder".

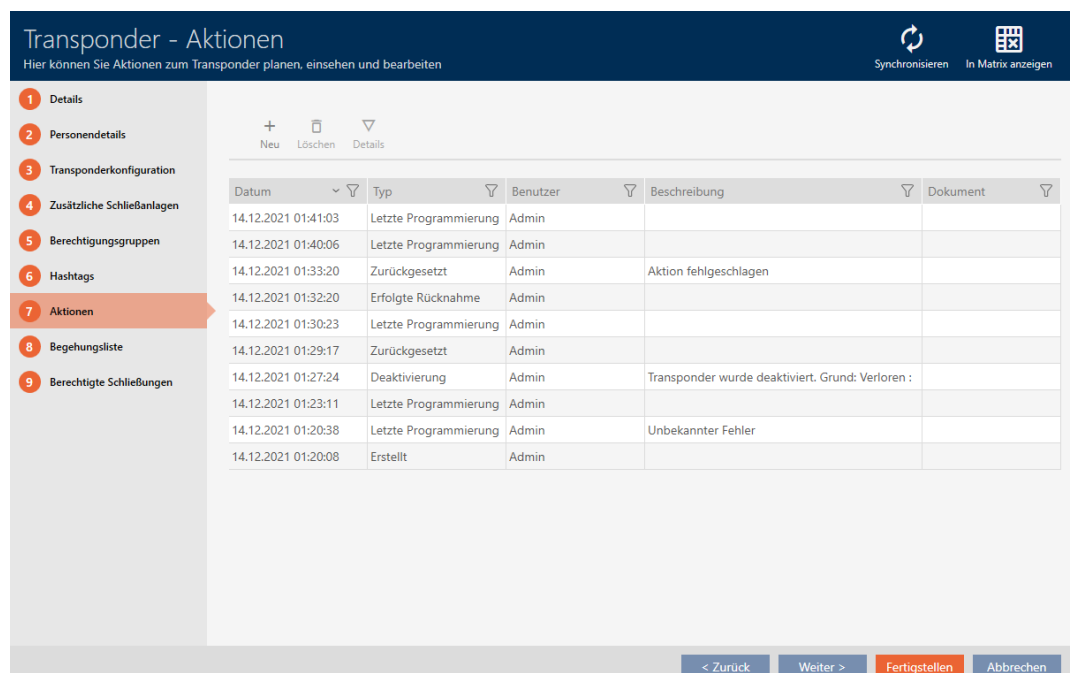

4. Sortera/filtrera vid behov de visade posterna med  $\nabla$  (se [Sortera och fil](#page-42-0)trera  $[$  [43\]](#page-42-0)).

## 14.13.1 Notera utgivningsdatum

14.13.1.1 Notera utgivningsdatum för transpondrar och kort

I AXM Plus finns ingen automatisk information om när du har överlämnat identifikationsmediet. Den här informationen kan du därför ange manuellt för respektive identifikationsmedium.

- 1. Klicka på knappen Nytt.
	- 9 Fönstret för en ny åtgärd öppnas.

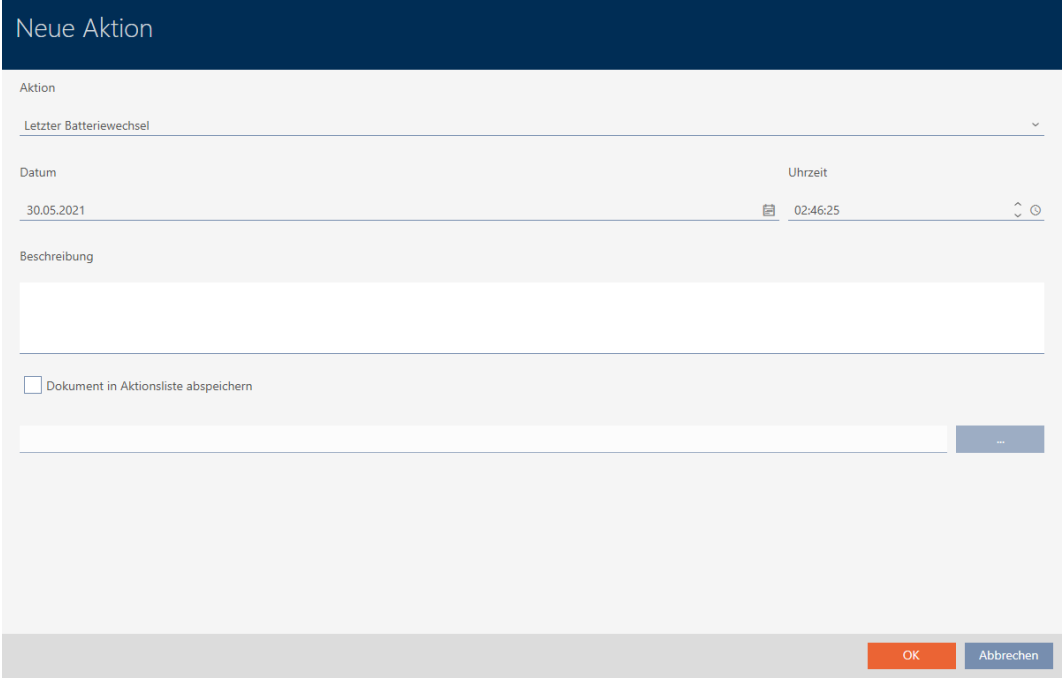

2. I listrutan ▼ Åtgärd väljer du posten "Utmatat" .

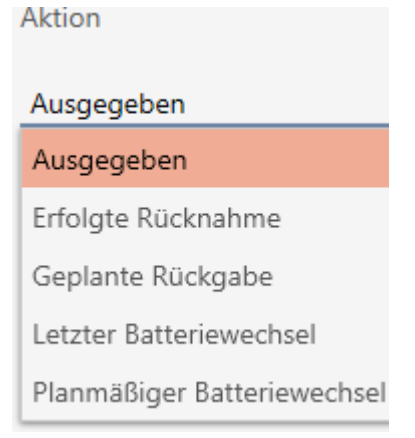

Datum

3. I fältet *Datum* anger du ett datum eller klicka på symbolen för att öppna en kalendervy.

- 4. I fältet Tid anger du en tidpunkt.
- 5. I fältet Beskrivning skriver du en beskrivning om du vill.
- 6. Om du vill spara ett dokument med åtgärden: Markera kryssrutan  $\overline{\mathbf{v}}$ Spara dokument i åtgärdslistan.
- 7. Om du vill spara ett dokument med åtgärden: Klicka på knappen .

9 Explorer-fönstret öppnas.

- 8. Markera dokumentet.
	- 9 Explorer-fönstret stänger.

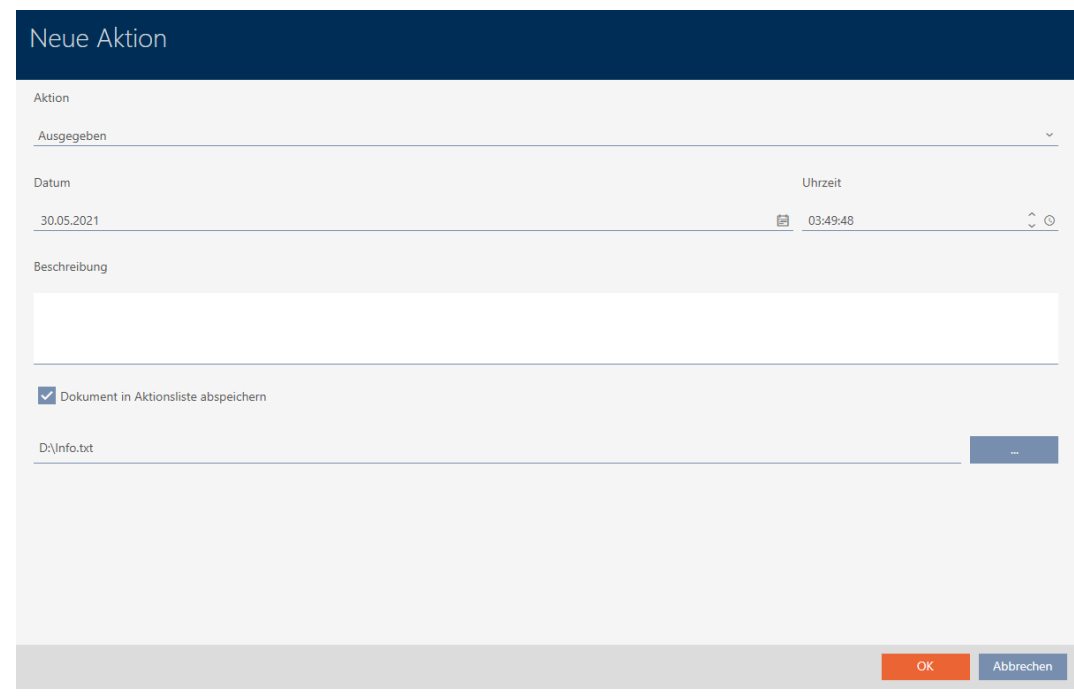

- 9. Klicka på knappen OK .
	- 9 Fönstret för den nya åtgärden stängs.
- 9 Åtgärden är skapad och visas i listan.

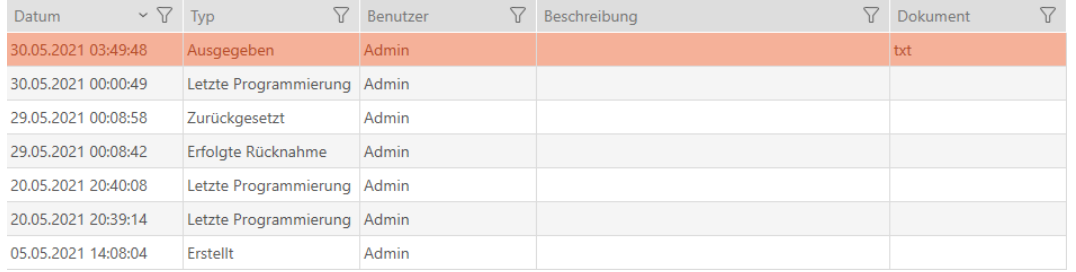

Som förberedelse för överlämning av identifikationsmediet kan du skapa en passande rapport med fält för underskrift (se [Skapa rapport om](#page-498-0) [utfärdande av identifikationsmedier \[](#page-498-0) $\triangleright$  [499\]](#page-498-0)).

# 14.13.2 Planera och logga batteribyte

- 14.13.2.1 Planera och logga batteribyte till transpondrar och kort
	- 1. Klicka på knappen Nytt.
		- 9 Fönstret för en ny åtgärd öppnas.

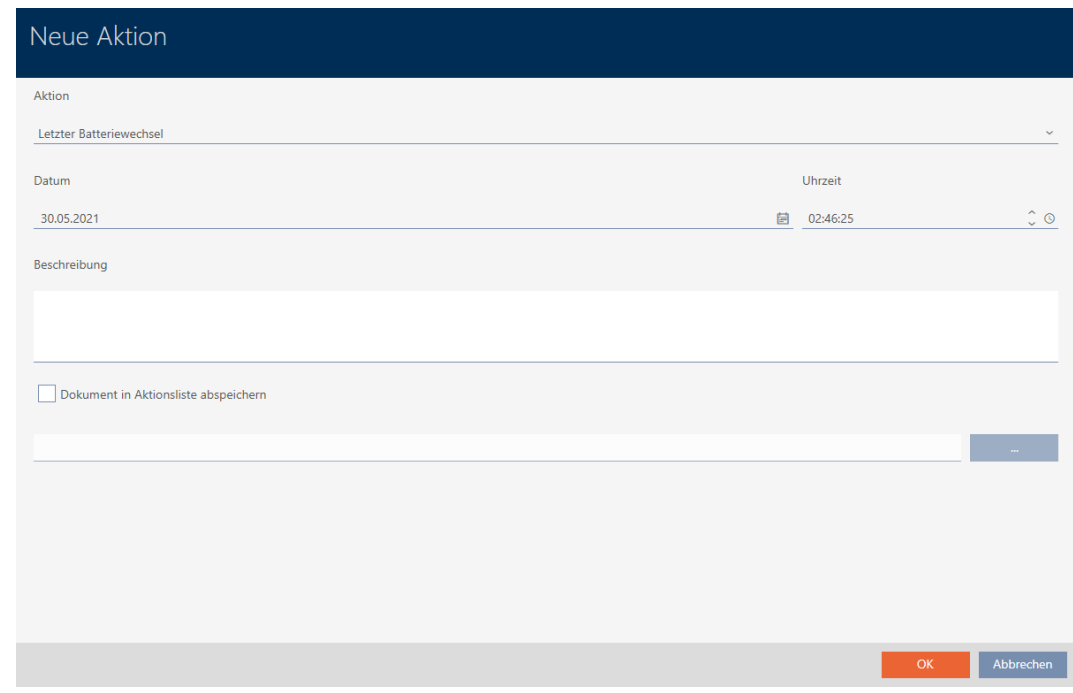

2. I listrutan ▼ Åtgärd väljer du posten "Planenligt batteribyte" resp. "Senaste batteribyte" .

Aktion

### Planmäßiger Batteriewechsel

Ausgegeben

Erfolgte Rücknahme

Geplante Rückgabe

Letzter Batteriewechsel

Planmäßiger Batteriewechsel

Datum

3. I fältet *Datum* anger du ett datum eller klicka på symbolen för att öppna en kalendervy.

- 4. I fältet Tid anger du en tidpunkt.
- 5. I fältet Beskrivning skriver du en beskrivning om du vill.
- 6. Om du vill spara ett dokument med åtgärden: Markera kryssrutan  $\overline{\mathbf{v}}$ Spara dokument i åtgärdslistan.
- 7. Om du vill spara ett dokument med åtgärden: Klicka på knappen .

9 Explorer-fönstret öppnas.

- 8. Markera dokumentet.
	- 9 Explorer-fönstret stänger.

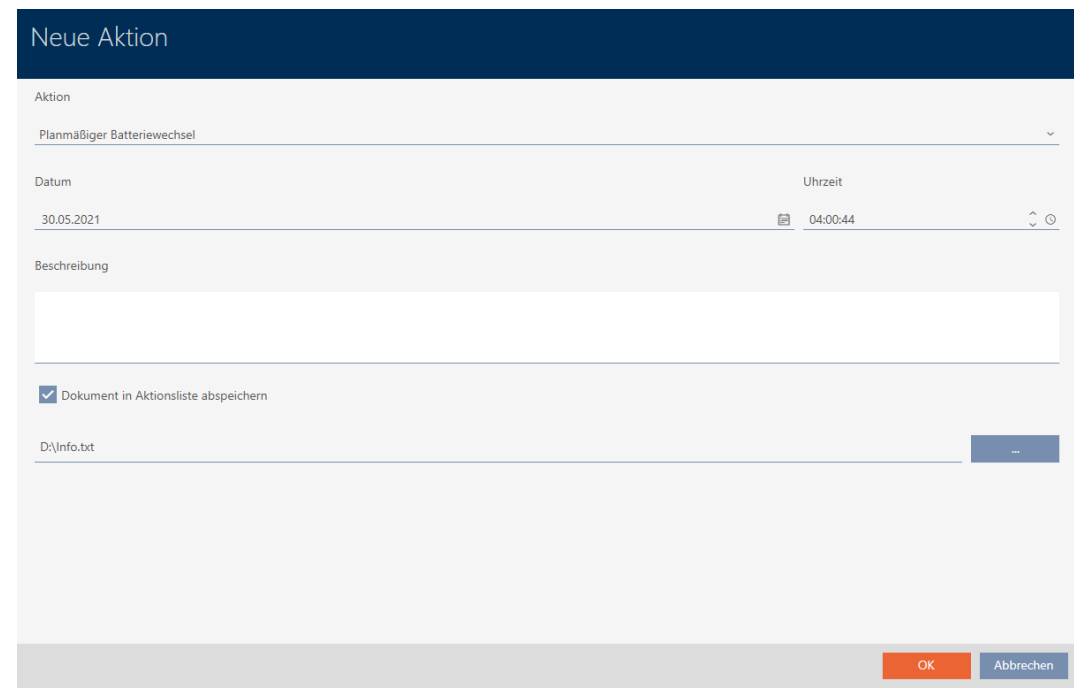

- 9. Klicka på knappen OK .
	- 9 Fönstret för den nya åtgärden stängs.
- 9 Åtgärden är skapad och visas i listan.

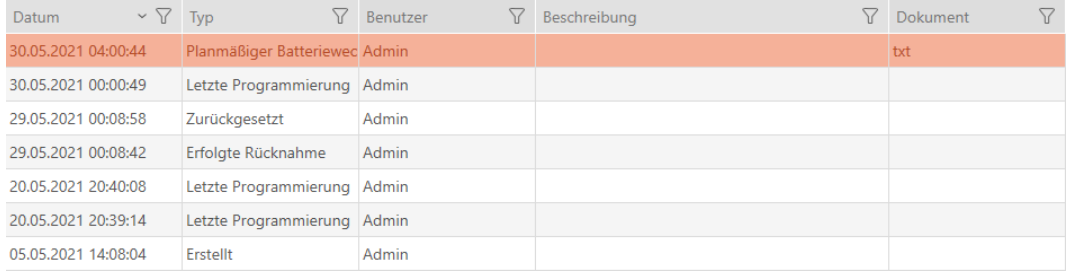

- 14.13.2.2 Planera och logga batteribyte till pinkodsknappsats
	- 1. Klicka på knappen Nytt.
		- 9 Fönstret för en ny åtgärd öppnas.
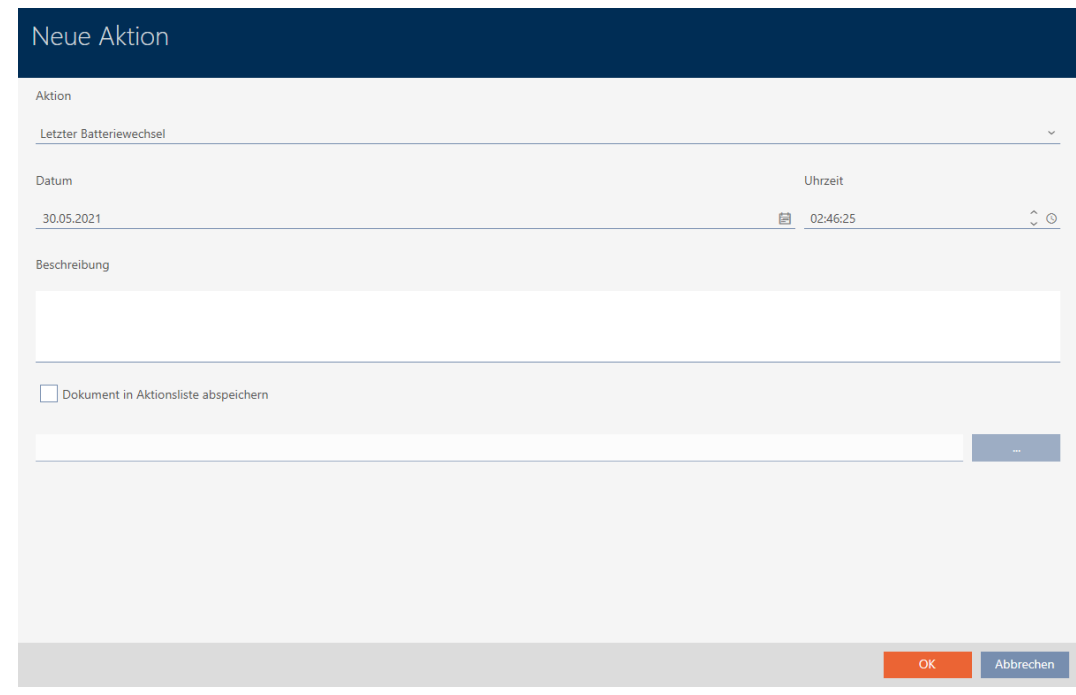

2. I listrutan ▼ Åtgärd väljer du posten "Planenligt batteribyte" eller "Senaste batteribyte".

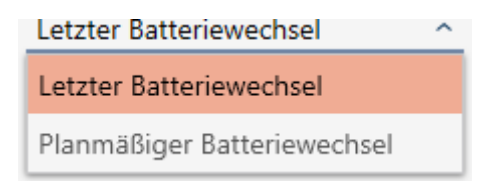

3. I fältet Datum anger du ett datum eller klicka på symbolen för att öppna en kalendervy.

Datum

### 30.04.2024

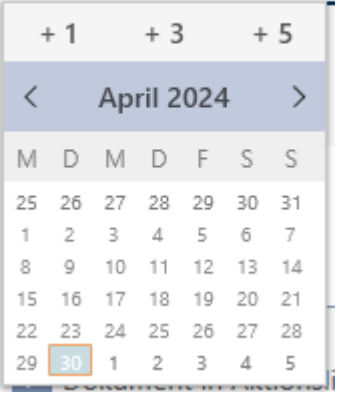

- 4. I fältet Tid anger du en tidpunkt.
- 5. I fältet Beskrivning skriver du en beskrivning om du vill.
- 6. Om du vill spara ett dokument med åtgärden: Markera kryssrutan  $\overline{\mathbf{v}}$ Spara dokument i åtgärdslistan.
- 7. Om du vill spara ett dokument med åtgärden: Klicka på knappen .<br>المساحة المساحة المساحة المساحة المساحة المساحة المساحة المساحة المساحة المساحة المساحة المساحة المساحة المساحة<br>المساحة المساحة المساحة المساحة المساحة المساحة المساحة المساحة المساحة المساحة المساحة المساحة المساحة ال
	- → Explorer-fönstret öppnas.
- 8. Markera dokumentet.
	- → Explorer-fönstret stänger.

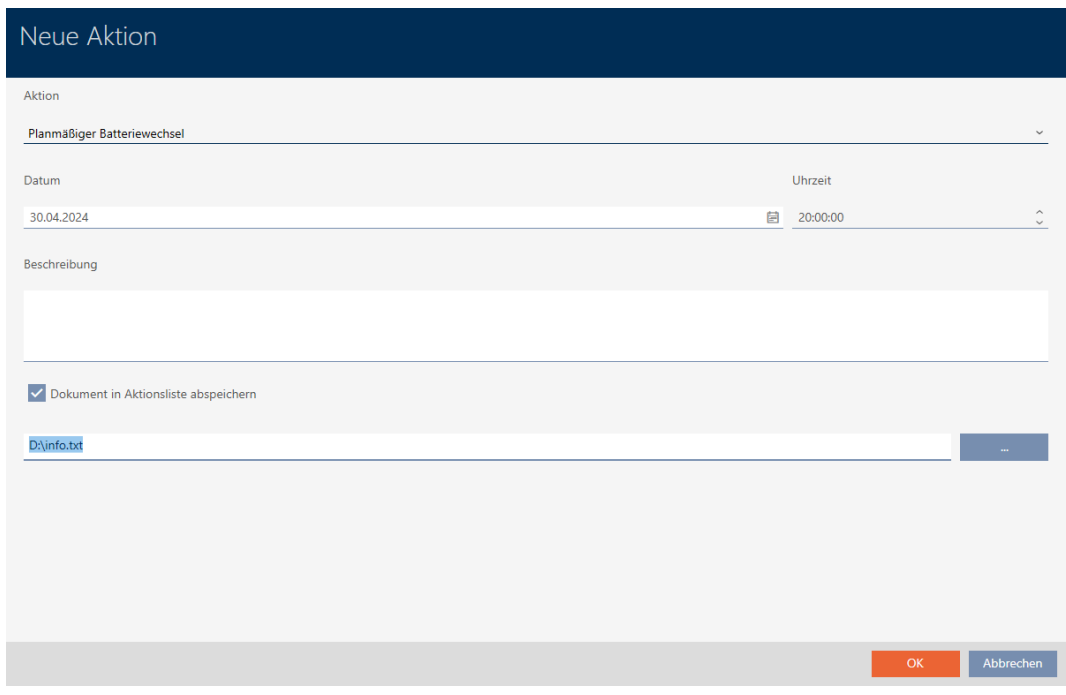

- 9. Klicka på knappen OK .
	- 9 Fönstret för den nya åtgärden stängs.
- → Åtgärden är skapad och visas i listan.

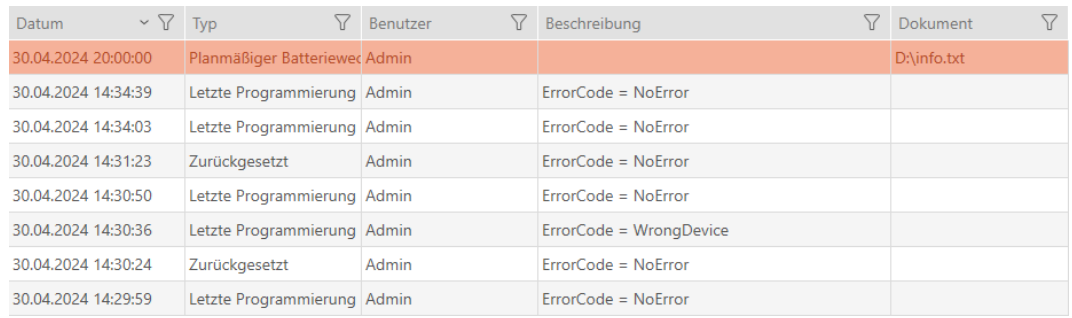

# 14.13.3 Planera och logga återlämnande

14.13.3.1 Planera och logga återlämning av transpondrar och kort

För att behålla överblicken över när olika identifikationsmedier ska återlämnas kan du göra en motsvarande notering om detta i åtgärdslistan.

I åtgärdslistan kan du även ange när ett identifikationsmedium faktiskt återlämnades. Här måste du dock återställa identifikationsmediet manuellt. Du kan även använda assistenten för återlämnade: [Notera och](#page-169-0)

# [återställa transpondrar/kort som återlämnats \(åter till förteckningen\)](#page-169-0)

[\[](#page-169-0)[}](#page-169-0) [170\]](#page-169-0). Posten i åtgärdslistan ger samma resultat oavsett om den läggs till med eller utan assistent.

- 1. Klicka på knappen Nytt.
	- 9 Fönstret för en ny åtgärd öppnas.

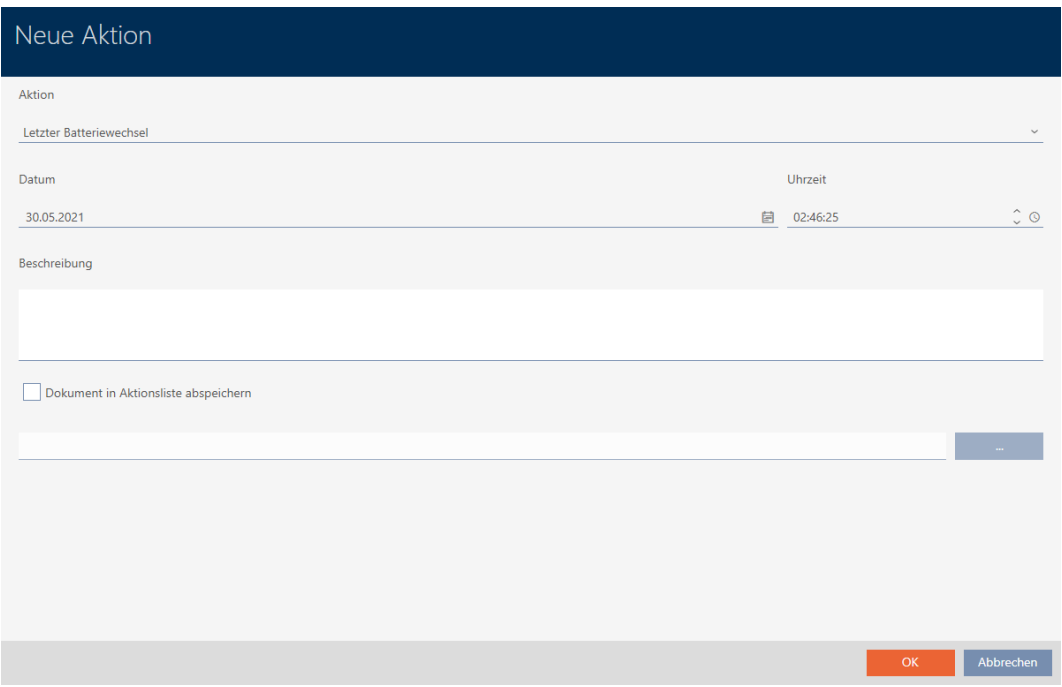

2. I listrutan ▼ Åtgärd väljer du posten "Planerad återlämning" resp. "Lyckat återtagande" .

Aktion

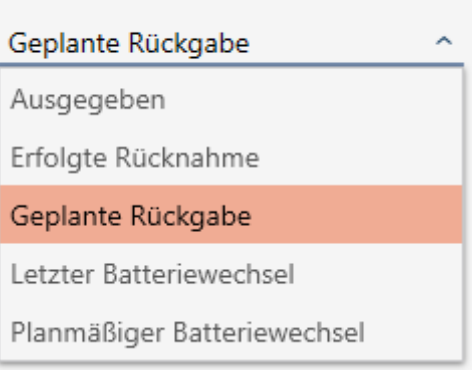

Datum

3. I fältet *Datum* anger du ett datum eller klicka på symbolen fiför att öppna en kalendervy.

- 4. I fältet Tid anger du en tidpunkt.
- 5. I fältet Beskrivning skriver du en beskrivning om du vill.
- 6. Om du vill spara ett dokument med åtgärden: Markera kryssrutan  $\overline{\mathbf{v}}$ Spara dokument i åtgärdslistan.
- 7. Om du vill spara ett dokument med åtgärden: Klicka på knappen .

9 Explorer-fönstret öppnas.

- 8. Markera dokumentet.
	- → Explorer-fönstret stänger.

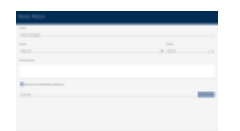

- 9. Klicka på knappen OK .
	- 9 Fönstret för den nya åtgärden stängs.
- → Åtgärden är skapad och visas i listan.

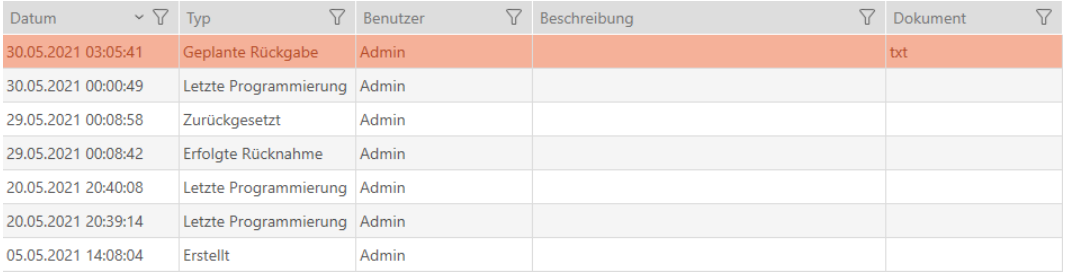

# 14.14 Återfinna identifikationsmedium eller lås i matrisen

Du har olika möjligheter att komma till inställningarna för dina identifikationsmedier och lås. Ibland vill du kanske snabbt komma tillbaka till posten i matrisen för att exempelvis snabbt ändra en behörighet.

Du kommer alltid till inställningsfönstret med följande knapp:  $\mathbb{F}$  Visa i matris

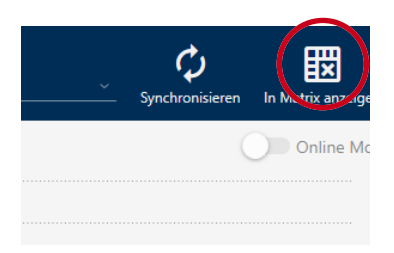

# Denna knapp

- 1. öppnar alltid matrisvyn.
- 2. väljer posten för identifikationsmediet resp. låset.

På så sätt ser du genast vilket identifikationsmedium resp. lås som avses.

# 14.15 Exportera identifikationsmedier som lista

Alla identifikationsmedier i låssystemet kan exporteras i pdf-format.

I pdf-filen visas exakt samma identifikationsmedier i exakt samma ordningsföljd som i AXM Plus.

Det innebär att du kan sortera och filtrera vyn före export. Därmed sorterar och filtrerar du även den exporterade listan.

## 14.15.1 Exportera AX2Go-nycklar/transpondrar/kort som lista

- $\checkmark$  Identifikationsmedium finns.
- 1. Klicka på den orangefärgade  $AXM$ -knappen.  $\equiv$   $AXM$ . → AXM-fältet öppnas.

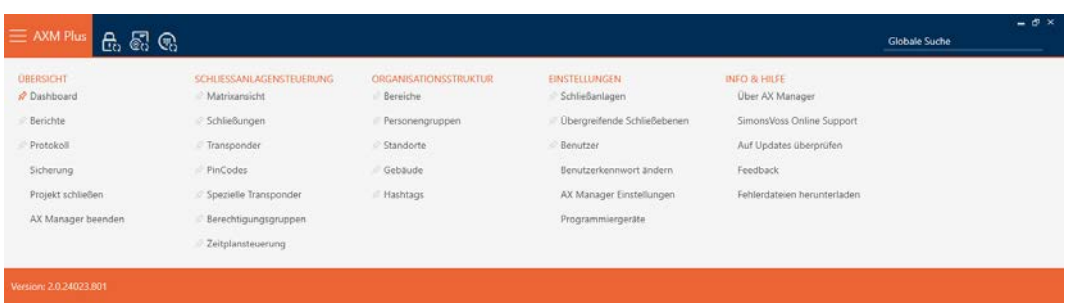

2. I gruppen | STYRNING AV LÅSSYSTEM | väljer du posten Transponder.

SCHLIESSANLAGENSTEUERUNG

- **√** Matrixansicht
- ⊗ Schließungen
- Transponder
- PinCodes
- Spezielle Transponder
- Berechtigungsgruppen
- Zeitplansteuerung
	- 9 Listan med alla identifikationsmedier i låssystemet öppnas.
- 3. Välj det låssystem upp till höger vars identifikationsmedier du vill exportera (alternativ: "Alla").

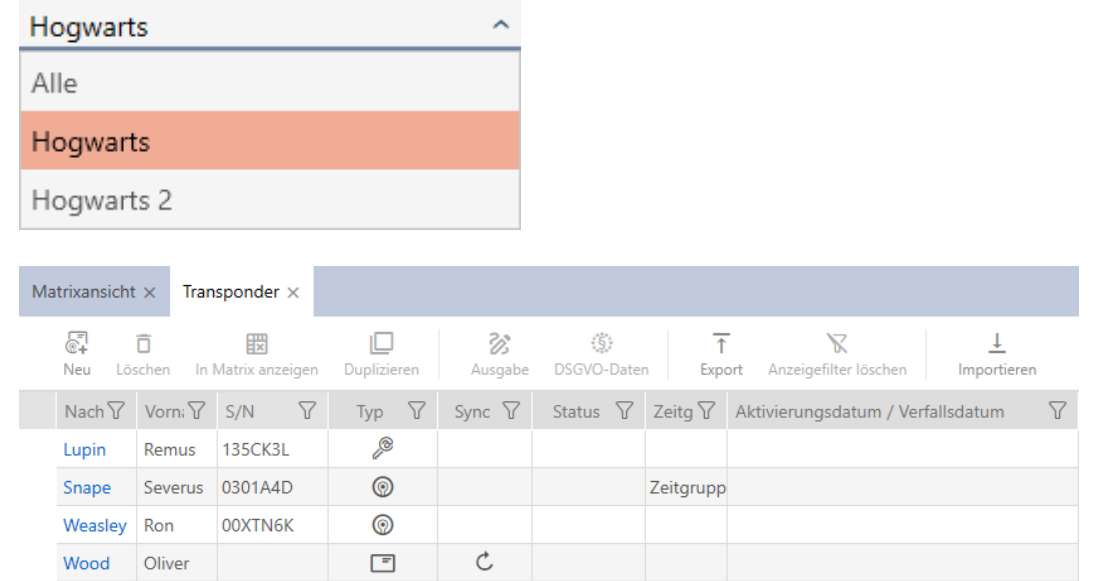

- 4. Sortera/filtrera vid behov de visade posterna med  $\nabla$  (se [Sortera och fil](#page-42-0)trera  $[$  [43\]](#page-42-0)).
- 5. Klicka på knappen Export  $\overline{\mathbf{T}}$ .
	- → Utforskarfönstret öppnas.
- 6. Spara pdf-filen i valfri mapp.
- 9 Visade identifikationsmedier exporteras som pdf-fil (DIN A4).

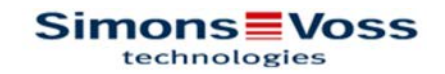

## Alle Transponder für die Schließanlage 'Hogwarts' - gefiltert

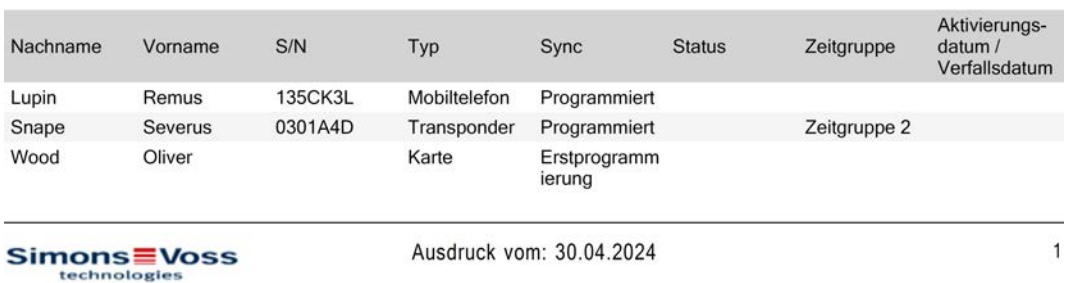

Du har möjlighet att anpassa rapporter (se [Anpassa rapporter och exporter](#page-439-0)  $[1440]$  $[1440]$  $[1440]$ .

### 14.15.2 Exportera pinkoder och pinkodsknappsatser som lista

- ü Pinkodsknappsats skapad (se [Skapa pinkodsknappsatser \[](#page-94-0)[}](#page-94-0) [95\]](#page-94-0)).
- 1. Klicka på den orangefärgade AXM-knappen.  $\equiv$  AXM.
	- → AXM-fältet öppnas.

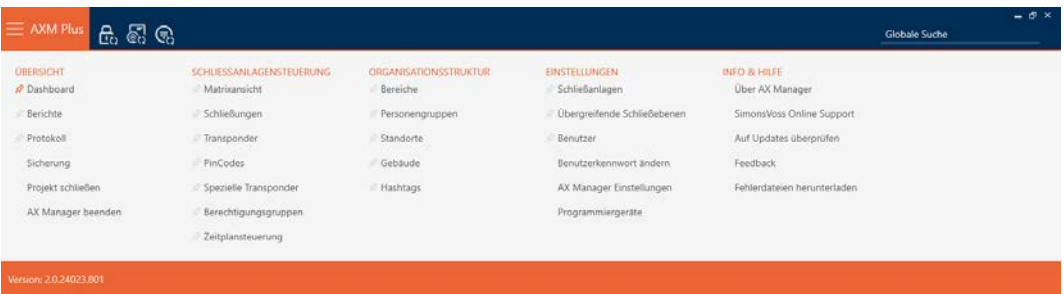

2. I gruppen | STYRNING AV LÅSSYSTEM | väljer du posten PinCode-tangentbord .

### SCHLIESSANLAGENSTEUERUNG

- **★** Matrixansicht
- Schließungen
- Transponder

### PinCodes

- Spezielle Transponder
- **Berechtigungsgruppen**
- i∕ Zeitplansteuerung
- 9 Listan med alla pinkodsknappsatser i låssystemet öppnas.
- 3. Välj det låssystem upp till höger vars identifikationsmedier du vill exportera (alternativ: "Alla").

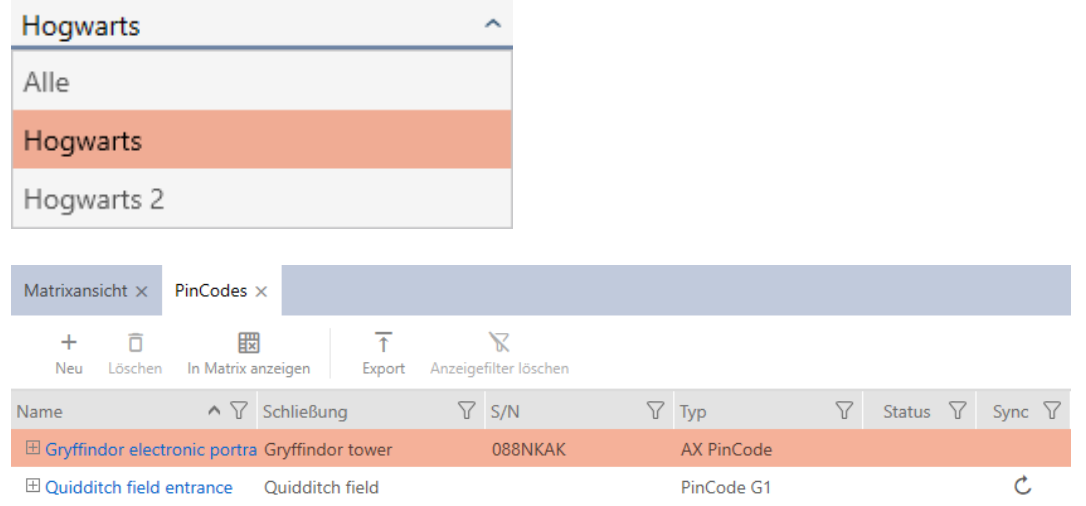

- 4. Sortera/filtrera vid behov de visade posterna med  $\nabla$  (se [Sortera och fil](#page-42-0)trera  $[$  [43\]](#page-42-0)).
- 5. Klicka på knappen Export  $\overline{\mathbf{T}}$ .
- $\rightarrow$  Visade identifikationsmedier exporteras som pdf-fil (DIN A4).

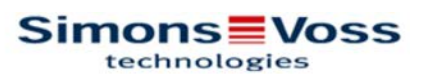

# Alle PinCodes für die Schließanlage 'Hogwarts'

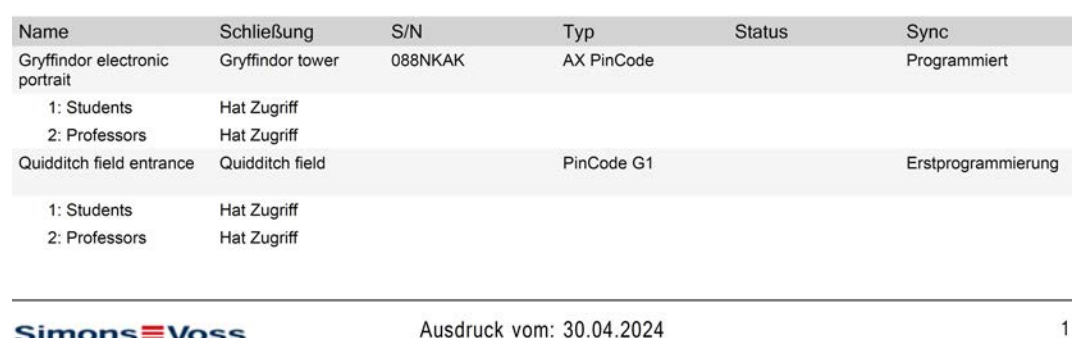

**MONS = VOSS**<br>technologies

Du har möjlighet att anpassa rapporter (se [Anpassa rapporter och exporter](#page-439-0)  $[1440]$  $[1440]$  $[1440]$ .

# 14.16 Visa serienummer och/eller TID till ett identifikationsmedium

## 14.16.1 Visa serienummer och TID till en transponder/ett kort

Dina transpondrar och kort har två nummer som är viktiga:

- Serienummer (sparat på identifikationsmediet och läses av under synkroniseringen)
- TID-nummer (delas ut flexibelt via AXM Plus och skrivs till identifikationsmediet under synkroniseringen)

Serienumret är ett unikt nummer för varje identifikationsmedium medan TID bara är unikt i ditt låssystem.

Om du exempelvis behöver TID-numret i supportsyften kan du visa TID hos synkroniserade identifikationsmedier via synkroniseringsfönstret.

- $\checkmark$  Lista med identifikationsmedier eller matris öppnad.
- $\checkmark$  Identifikationsmediet synkroniserat.
- 1. Sortera/filtrera vid behov de visade posterna med  $\sqrt{ }$  (se [Sortera och fil](#page-42-0)trera  $[$  [43\]](#page-42-0)).
- 2. Klicka på det identifikationsmedium som du vill visa serienummer och/ eller TID för.
	- 9 Identifikationsmediets fönster öppnas.
	- $\rightarrow$  Serienumret visas.

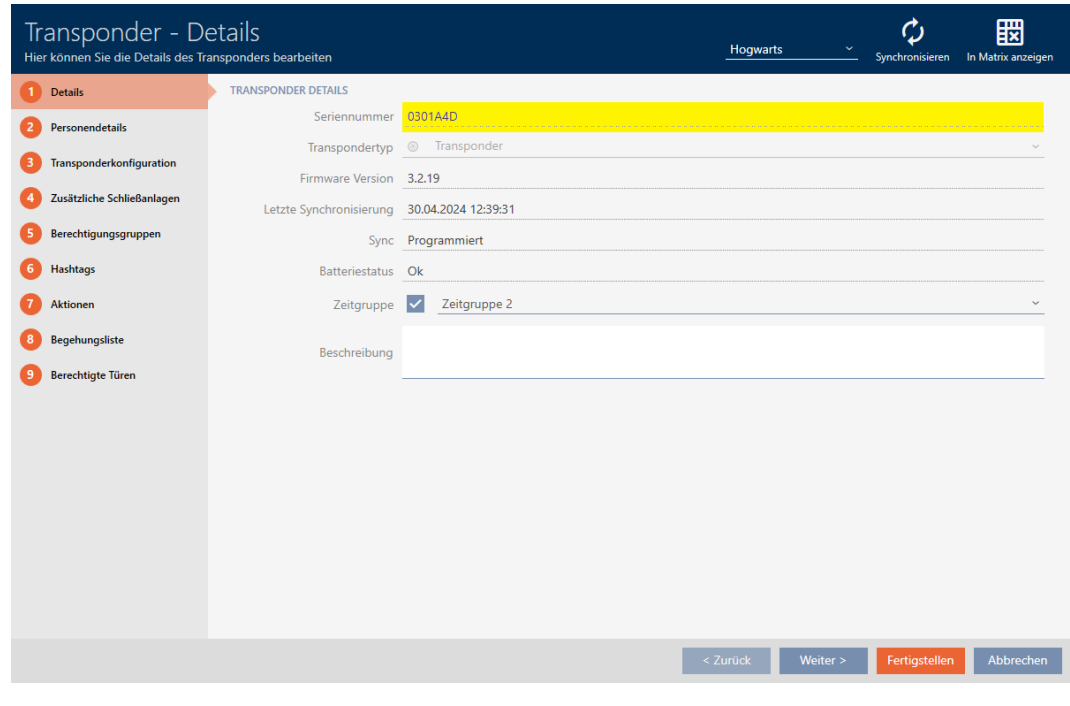

- 3. Klicka på knappen  $\bullet$  Synkronisera.
	- 9 Fönstret växlar till synkronisering.

4. Öppna fältet "Programmerade dataposter" .

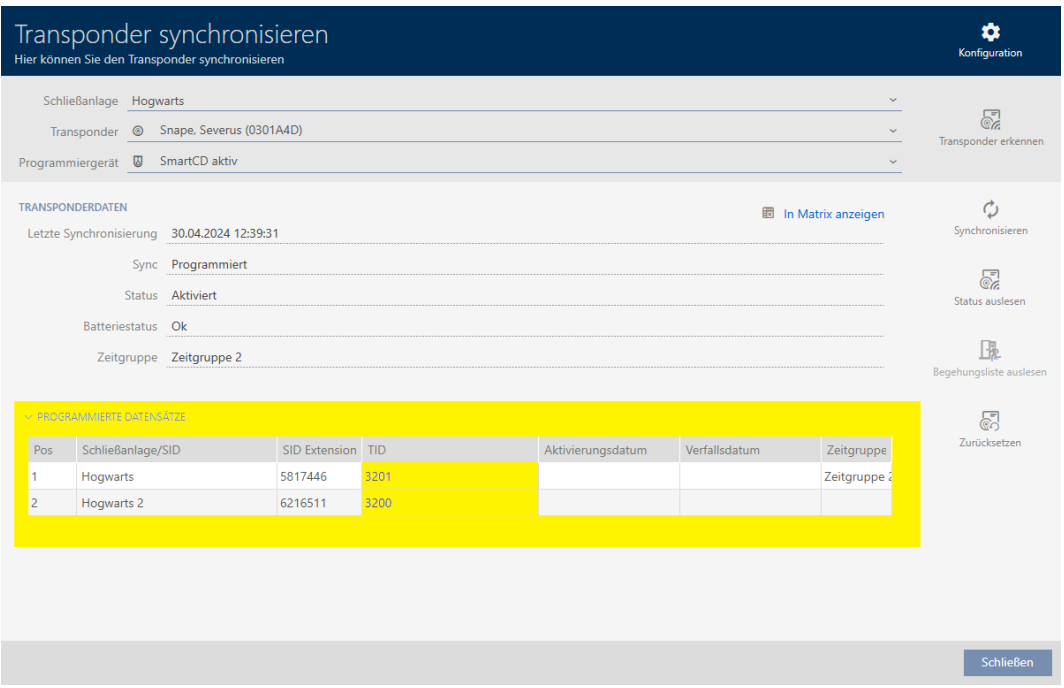

9 TID-nummer visas i tabellen. Om du använder identifikationsmediet i flera låssystem visas vilket TID som används i respektive låssystem.

## 14.16.2 Visa serienummer till en pinkodsknappsats

Pinkodsknappsatserna har inga TID:n som direkt kan visas. Serienumren visas liksom för kort och transpondrar i detaljinformationen:

- $\checkmark$  Pinkodsknappsats skapad och synkroniserad.
- $\checkmark$  Lista med pinkodsknappsatser eller matris öppen.
- 1. Sortera/filtrera vid behov de visade posterna med  $\nabla$  (se [Sortera och fil](#page-42-0)trera  $[$  43 $]$ ).

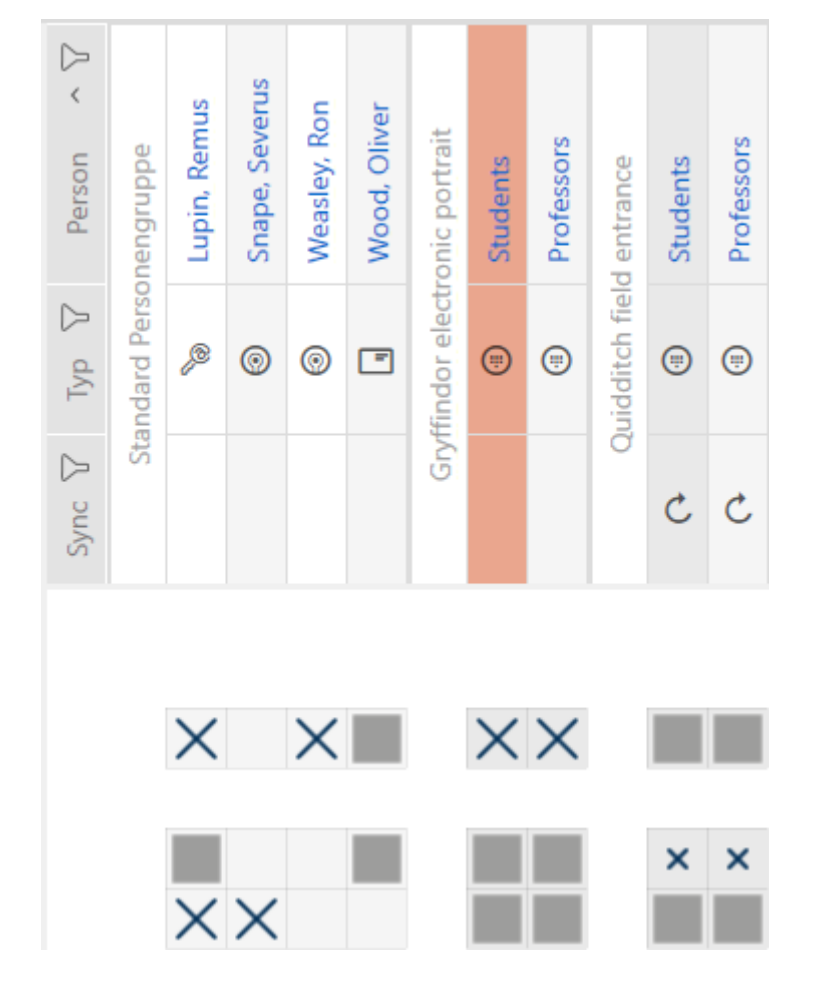

2. Klicka på en pinkod till en pinkodsknappsats vars serienummer du vill visa.

- 9 Fönster till pinkodsknappsatsen öppnas.
- $\rightarrow$  Serienumret visas.

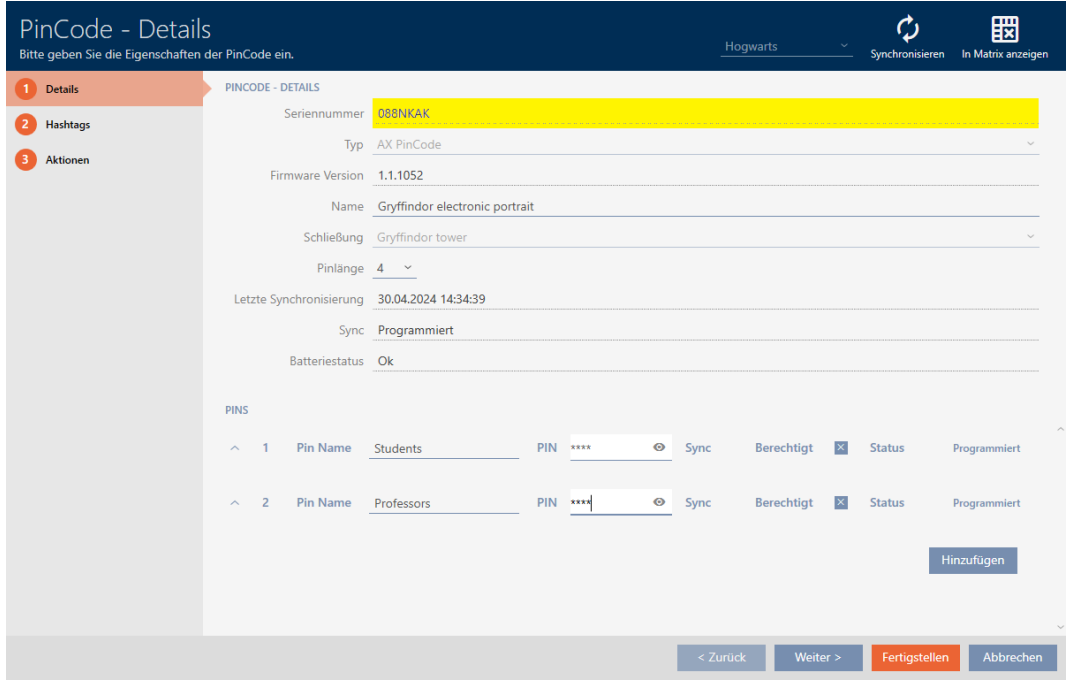

# 14.17 Allokera personer till persongrupper

Identifikationsmedier är kopplade till personer. I samband med att du skapar ett identifikationsmedium lägger du i regel även till en person som är kopplad till identifikationsmediet.

Pinkodsknappsatser utgör här ett undantag. Det är framtagna för att användas av flera personer och kan därför inte tilldelas en persongrupp. Du kan dock i stället tilldela pinkoderna till en tidsgrupp (se [Lägga till pinkoder](#page-339-0) [för en pinkodsknappsats i tidsgruppen \[](#page-339-0) $\triangleright$  [340\]](#page-339-0)).

När du lägger till en person måste du ange en persongrupp. Bäst är att följa bästa praxis (se [Bästa praxis: Bygga upp ett låssystem \[](#page-26-0) $\ge$  [27\]](#page-26-0)) och klara av alla organisatoriska förberedelser innan personer skapas (se [Organisationsstruktur \[](#page-48-0)[}](#page-48-0) [49\]](#page-48-0)). På så sätt behöver du bara öppna fönstren en gång.

Självklart kan du även flytta personerna till en annan persongrupp i efterhand.

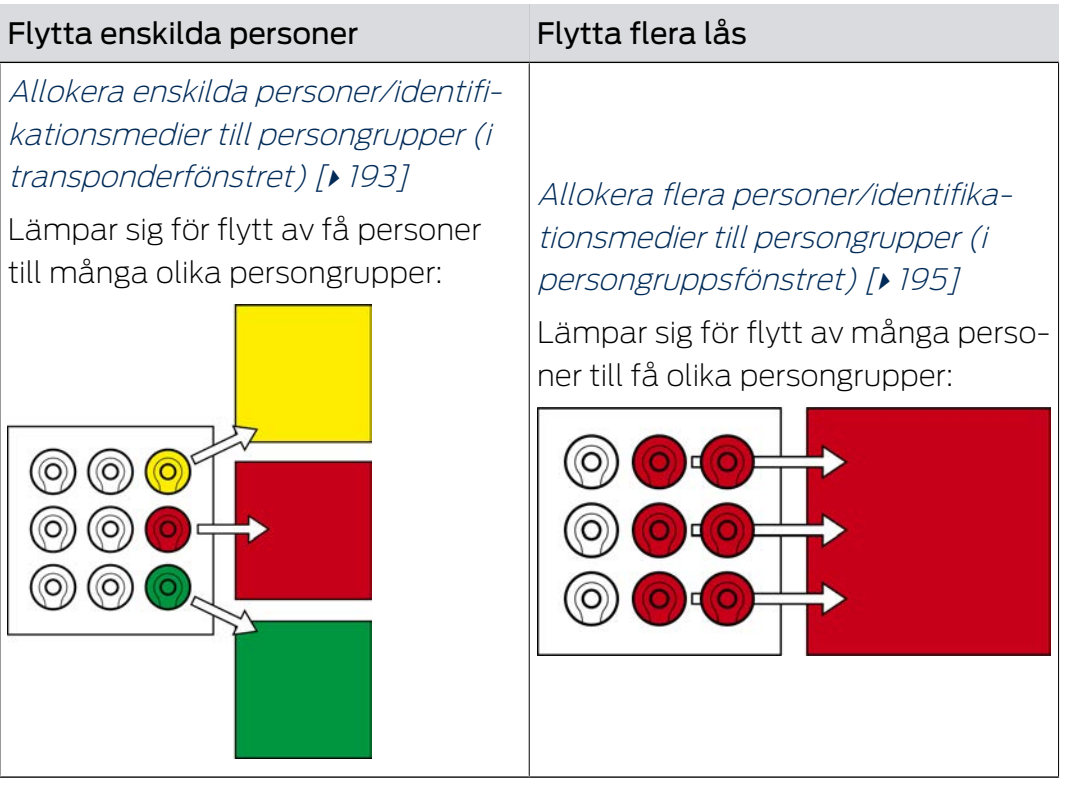

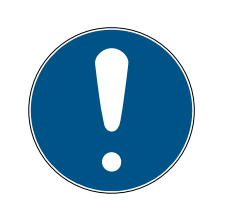

# **INFO**

## Maximalt ett område per lås

Ett lås kan tillhöra maximalt ett område. Det finns inga överlappande områden i AXM Plus . Om du allokerar ett lås till ett annat område tas detta lås automatiskt bort från det nuvarande området.

 I fönstret "Område – information" kan du använda kolumnen Område – information för att kontrollera om ett lås redan är allokerat till ett område.

# Persongrupper påverkar inte behörigheter

Behörigheter är inte omedelbart kopplade till persongrupper. Om en person flyttas till en annan persongrupp påverkar det alltså inte behörigheterna. Persongrupper är emellertid ett praktiskt verktyg för att ändra behörigheter snabbare.

**II** Använd persongrupper för att snabbare lägga till personer till behörighetsgrupper (se [Lägga](#page-326-0) [till områden och persongrupper till behörighetsgrupper \[](#page-326-0) $\rightarrow$  [327\]](#page-326-0)).

## 14.17.1 Allokera enskilda personer/identifikationsmedier till persongrupper (i transponderfönstret)

<span id="page-192-0"></span>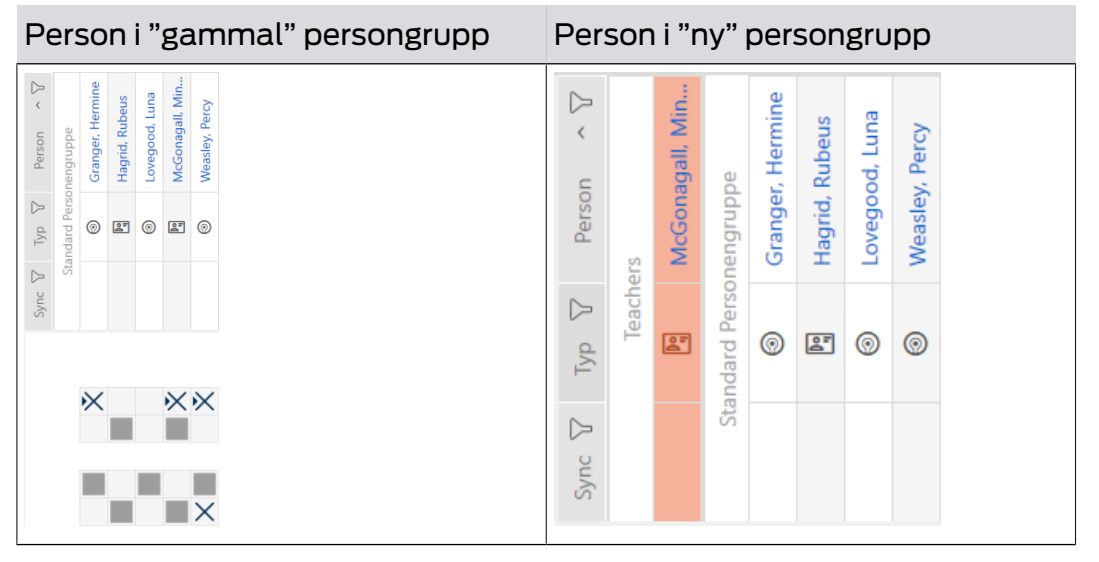

- $\checkmark$  Minst en persongrupp skapad (se [Skapa persongrupp \[](#page-49-0) $\checkmark$  [50\]](#page-49-0)).
- 1. Klicka på identifikationsmediet till den person som du vill allokera till en nya persongrupp.
	- 9 Identifikationsmediets fönster öppnas.

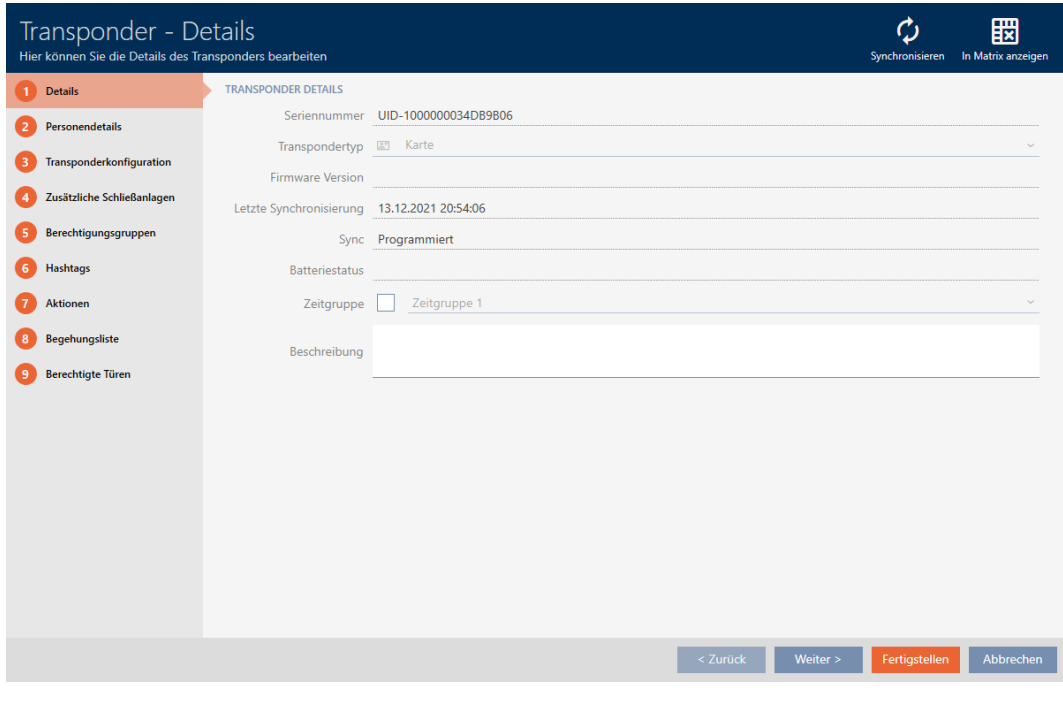

2. Klicka på fliken **O** Personuppgifter .

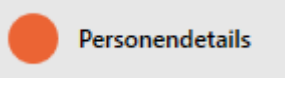

# → Fliken "Personuppgifter" visas.

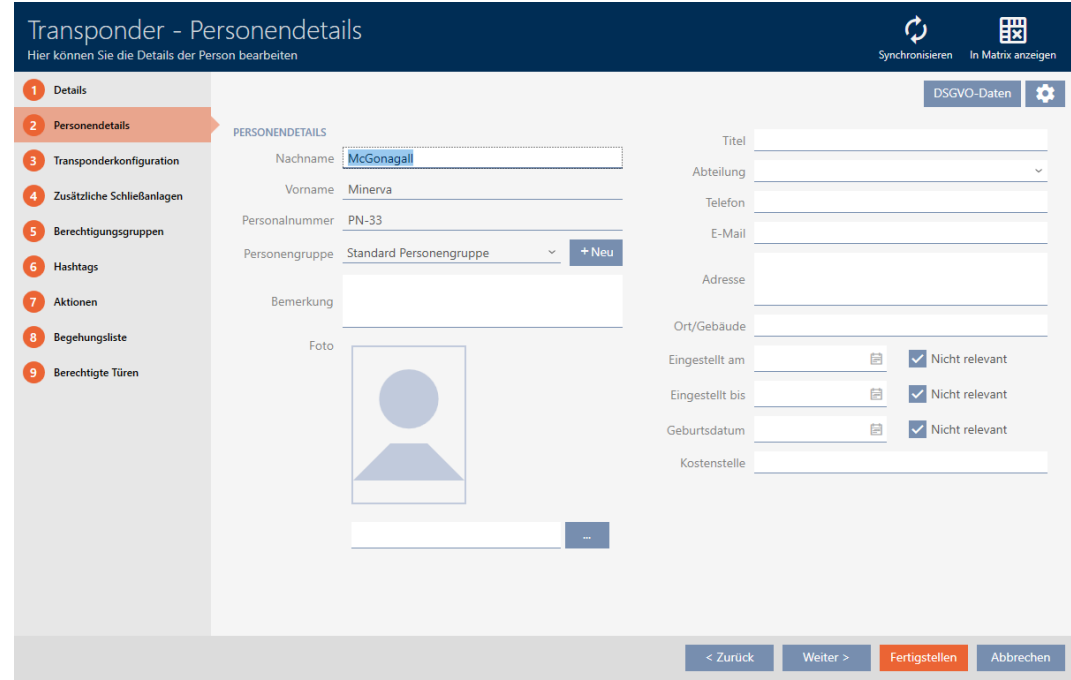

3. I listrutan ▼ Persongrupp väljer du den persongrupp som personen ska komma att tillhöra.

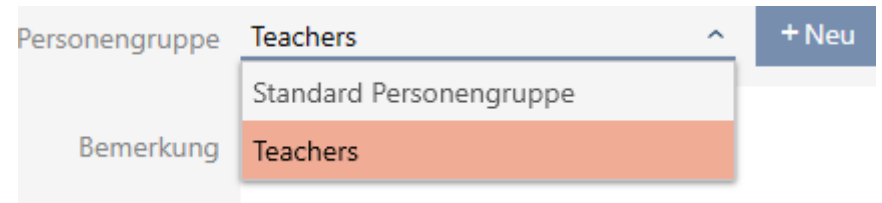

- 4. Klicka på knappen Skapa .
	- 9 Identifikationsmediets fönster stängs.
- 9 Personen tillhör den nya persongruppen.

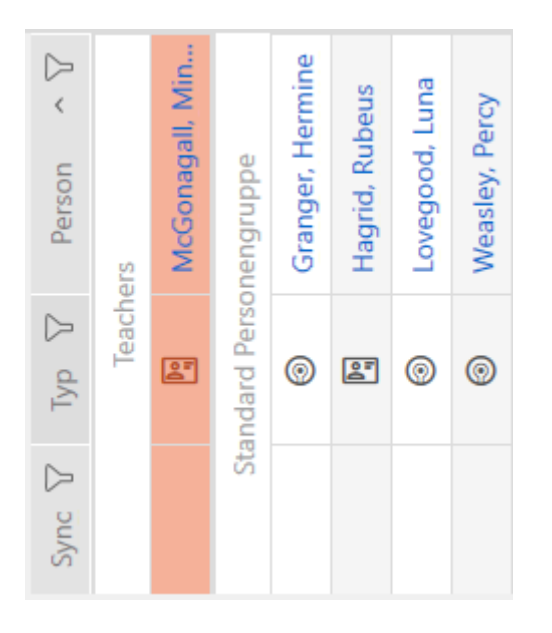

14.17.2 Allokera flera personer/identifikationsmedier till persongrupper (i persongruppsfönstret)

<span id="page-194-0"></span>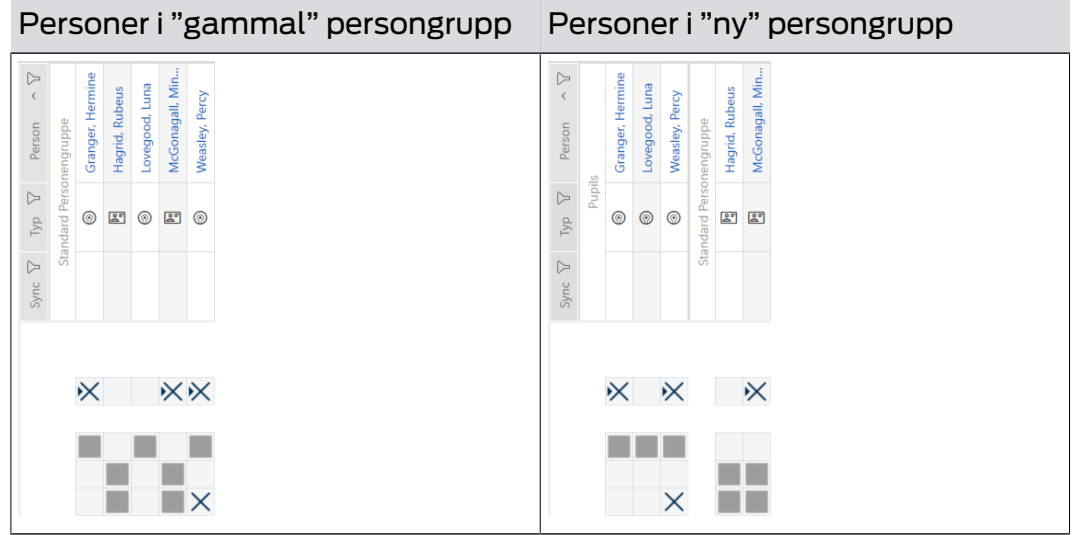

- $\checkmark$  Minst en persongrupp skapad (se [Skapa persongrupp \[](#page-49-0) $\checkmark$  [50\]](#page-49-0)).
- 1. Klicka på den orangefärgade  $AXM$ -symbolen.  $\equiv$   $AXM$ .
	- → AXM-fältet öppnas.

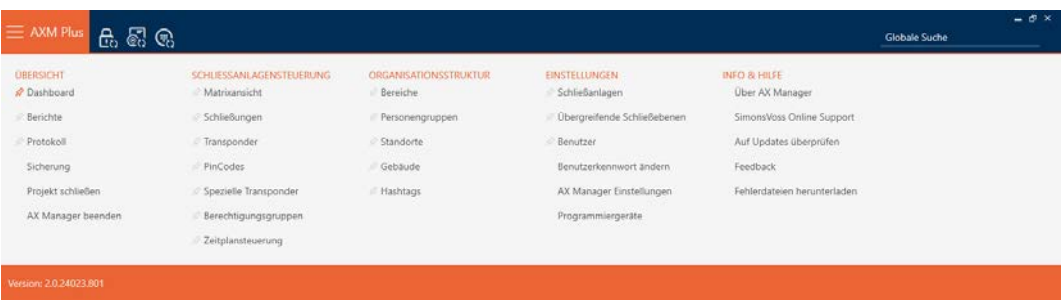

2. I gruppen | ORGANISATIONSSTRUKTUR | väljer du posten Persongrupper .

### ORGANISATIONSSTRUKTUR

- **Bereiche**
- Personengruppen
- Standorte
- √ Gebäude
- R Hashtags
	- 9 AXM-fältet stängs.
	- → Fliken [Persongrupper] öppnas.

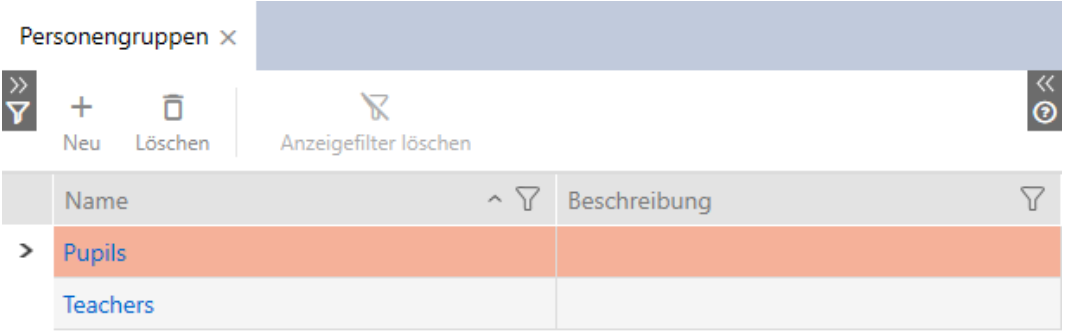

3. Klicka på den persongrupp som du allokera personerna till. 9 Fönstret "Persongrupp" öppnas.

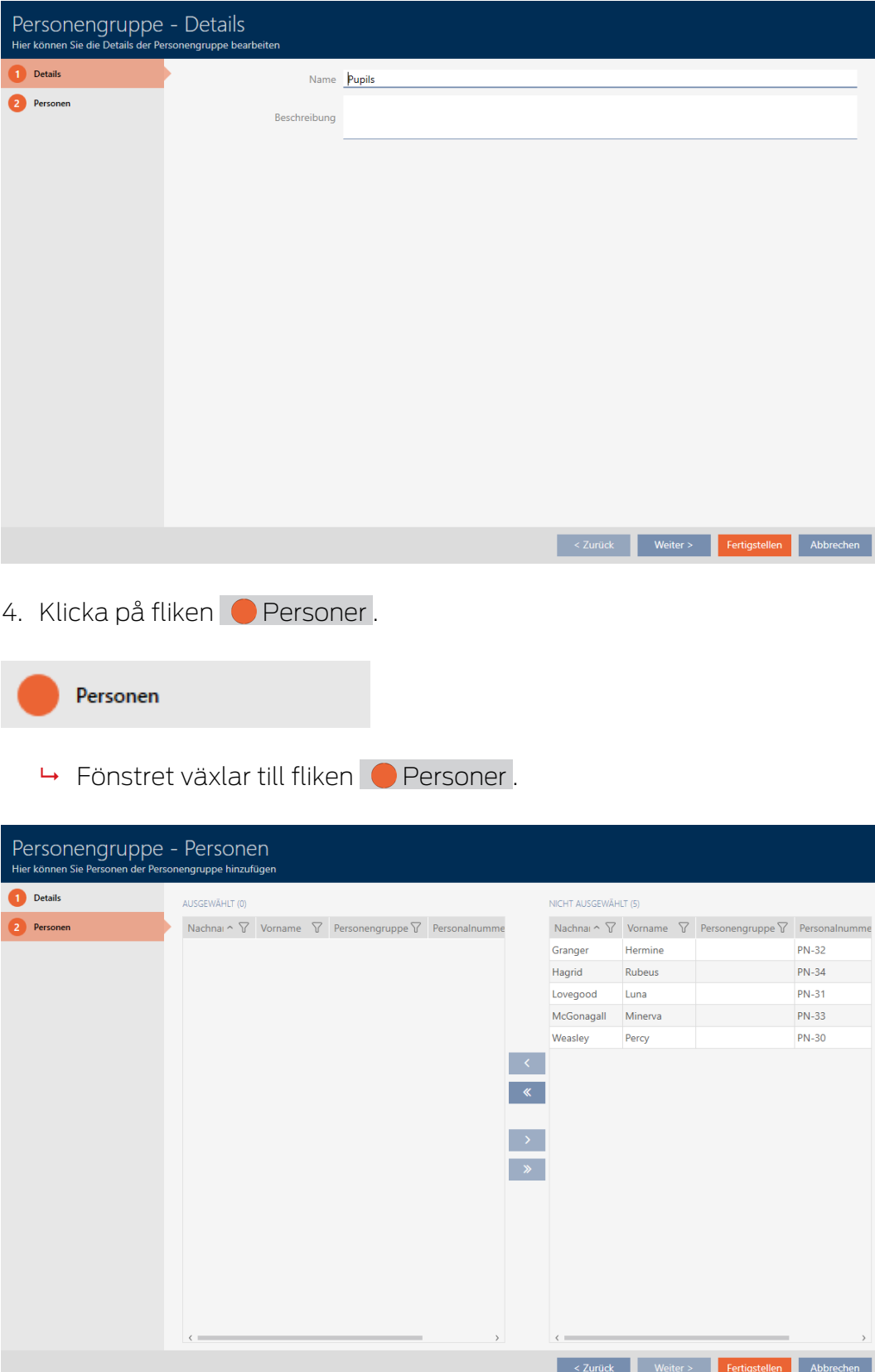

5. Sortera/filtrera vid behov de visade posterna med  $\nabla$  (se [Sortera och fil](#page-42-0)trera  $[$  [43\]](#page-42-0)).

6. Markera alla personer du vill lägga till i området (ctrl+musklick för att markera en eller skift+musklick för att markera flera).

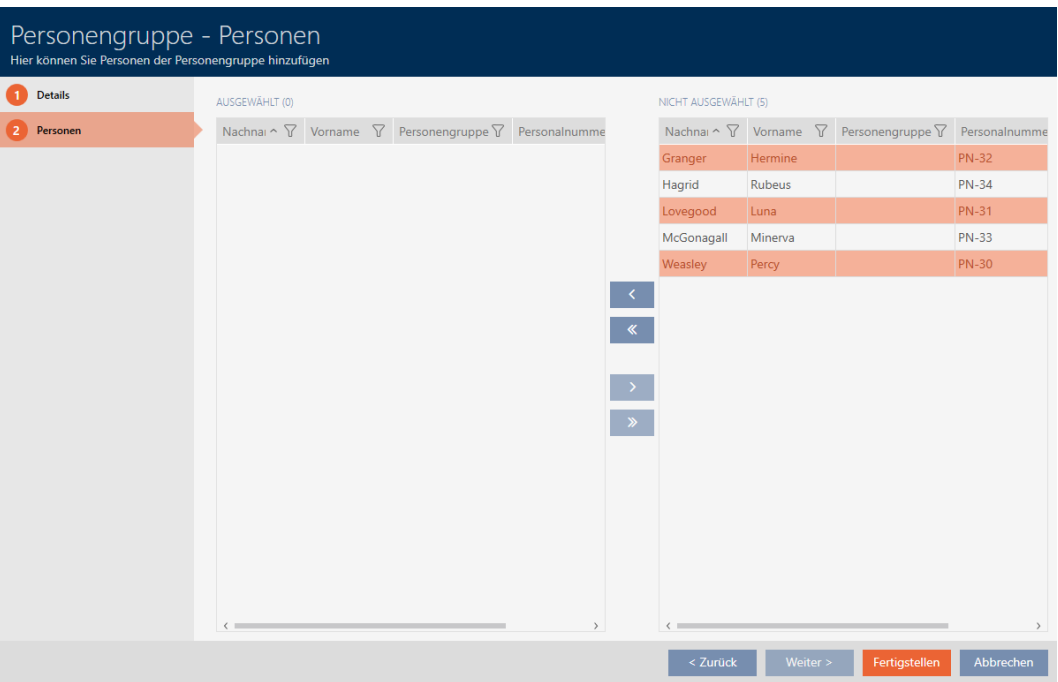

7. Med  $\left\langle \right\rangle$  flyttar du bara de valda personer och med  $\left\langle \right\rangle$  flyttar du alla personer som visas.

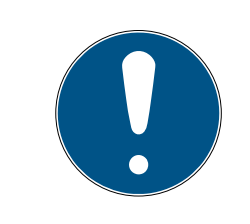

# **INFO**

# Dubbelklick som alternativ till pilknappar

Genom att dubbelklicka på en post i listan flyttar du till den andra kolumnen.

- 9 De markerade personerna i den vänstra kolumnen läggs till i persongruppen.
- 8. Klicka på knappen Skapa .
	- → Fönstret "Persongrupp" stängs.
	- 9 Personerna är allokerade till den nya persongruppen.
- 9 Matrisen visar strukturering med nya persongrupper.

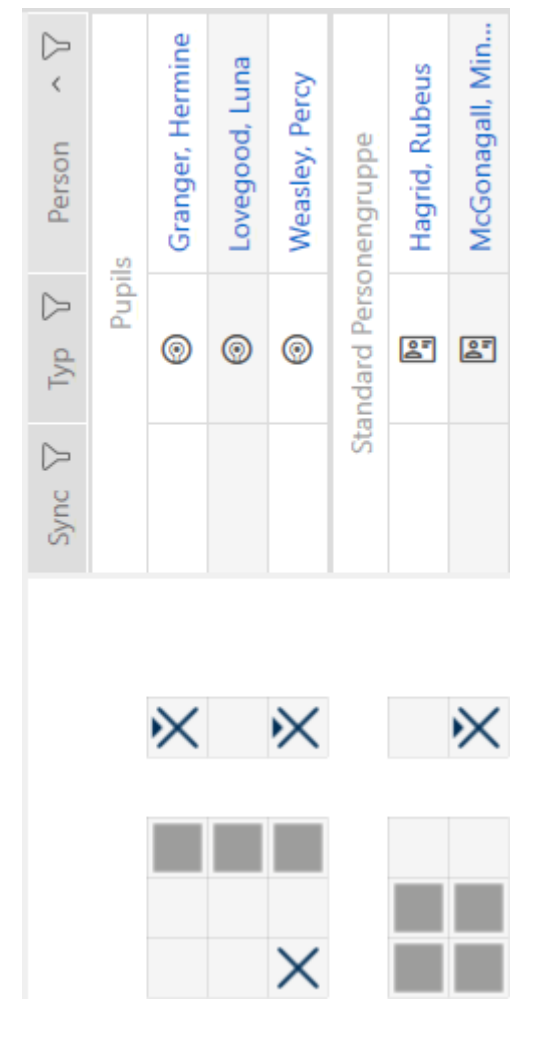

# 14.18 Använda ett identifikationsmedium i flera låssystem

I vissa fall är det meningsfullt att använda flera låssystem (se [Låssystem](#page-515-0)  $[516]$  $[516]$ .

Här kan det vara praktiskt om vissa användare kan använda samma identifikationsmedium i de olika låssystemen.

Användningen i flera låssystem skiljer sig från den övergripande låsnivån:

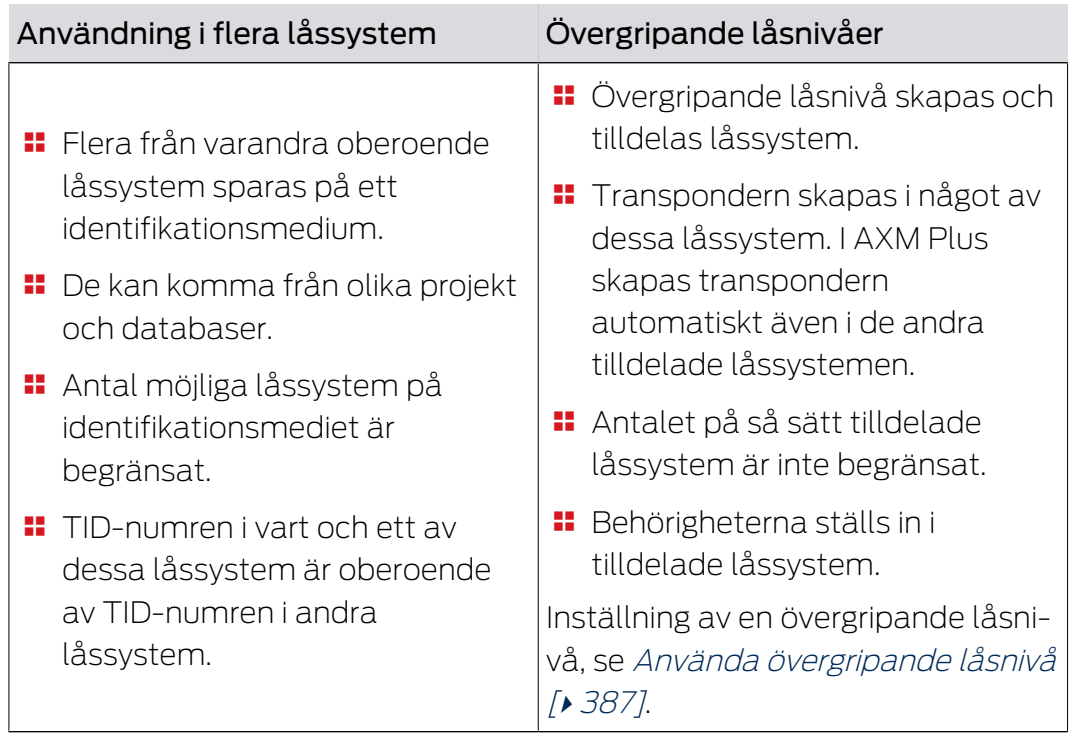

Ytterligare information om den övergripande låsnivån finns här: [Övergripande låsnivåer \[](#page-516-0)[}](#page-516-0) [517\]](#page-516-0).

En pinkodsknappsats är fast anslutet till enbart ett lås och är inte mobil. Användning i flera låssystem eller i övergripande låsnivåer är därför meningslöst och för pinkodsknappsatser inte möjligt.

Exempel: En fastighetsskötare behöver tillträde till dörrarna i olika låssystem.

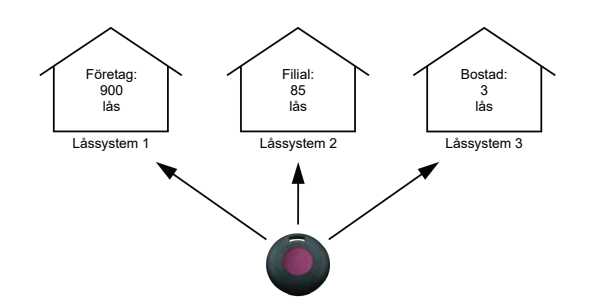

Hen behöver då inte hantera flera identifikationsmedier. I stället lägger du till fastighetsskötarens identifikationsmedium i respektive låssystem men synkroniserar samma transponder.

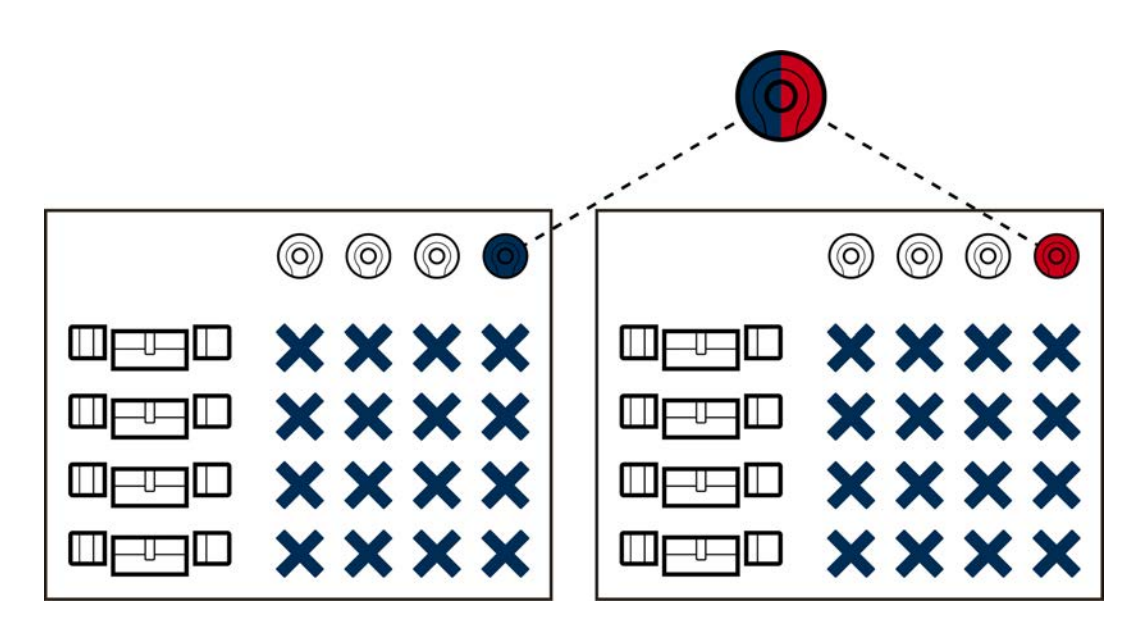

- G2-transpondrar kan spara upp till fem låssystem (3 G2-låssystem och 2 G1-låssystem).
- **H** Kort kan lagra flera låssystem beroende på lagringsutrymme och kortkonfiguration (se [Kortmallar \[](#page-549-0)> [550\]](#page-549-0)). I AXM Plus ställer du inte längre in kortkonfigurationen för hela projektet utan för hela låssystemet (se [Aktivera kort och transpondrar \[](#page-383-0)> [384\]](#page-383-0)). Det har två fördelar:
	- Flera låssystem på ett kort är inte något problem behandla ett redan befintligt låssystem som en extern tillämpning och välj lediga sektorer respektive app-ID:n för det ytterligare låssystemet ([MIFARE](#page-356-0) [Classic \(redan använt kort\) \[](#page-356-0)[}](#page-356-0) [357\]](#page-356-0) resp. [MIFARE DESFire \(redan](#page-370-0) använt kort)  $\lceil \blacktriangleright 371 \rceil$ .

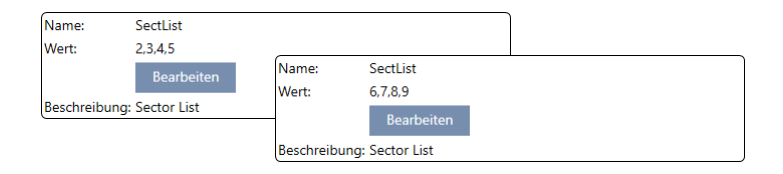

 Så länge du använder samma korttyp (Classic/DESFire) kan du även använda olika kortkonfigurationer i dina låssystem.

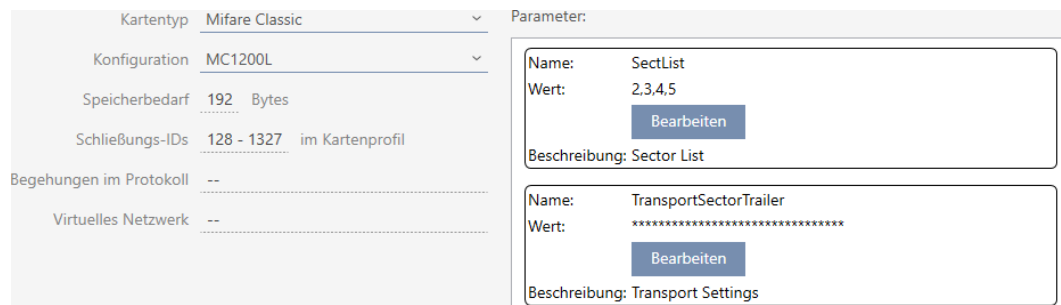

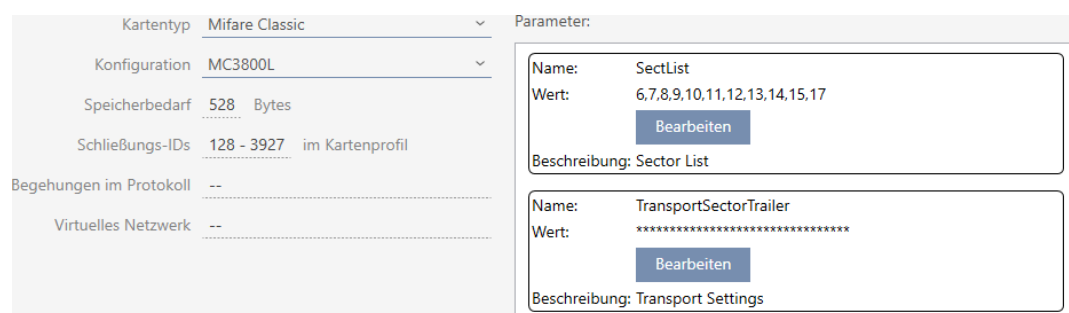

Det är enklare att använda transpondrar än kort i flera låssystem, eftersom man då inte behöver ta hänsyn till sektorer eller app-ID:n.

Det finns två möjligheter att återanvända ett identifikationsmedium:

- [Återanvända ett identifikationsmedium i samma projekt \[](#page-201-0)[}](#page-201-0) [202\]](#page-201-0)
- [Återanvända ett identifikationsmedium i andra projekt/databaser](#page-206-0) [\[](#page-206-0)[}](#page-206-0) [207\]](#page-206-0)

# 14.18.1 Återanvända ett identifikationsmedium i samma projekt

<span id="page-201-0"></span>Med AXM Plus kan du helt enkelt använda samma identifikationsmedium i flera låssystem.

Om du arbetar med kort kontrollerar AXM Plus till och med om de inställda kortkonfigurationerna är kompatibla med varandra eller om sektorerna eventuellt skulle överlappa varandra:

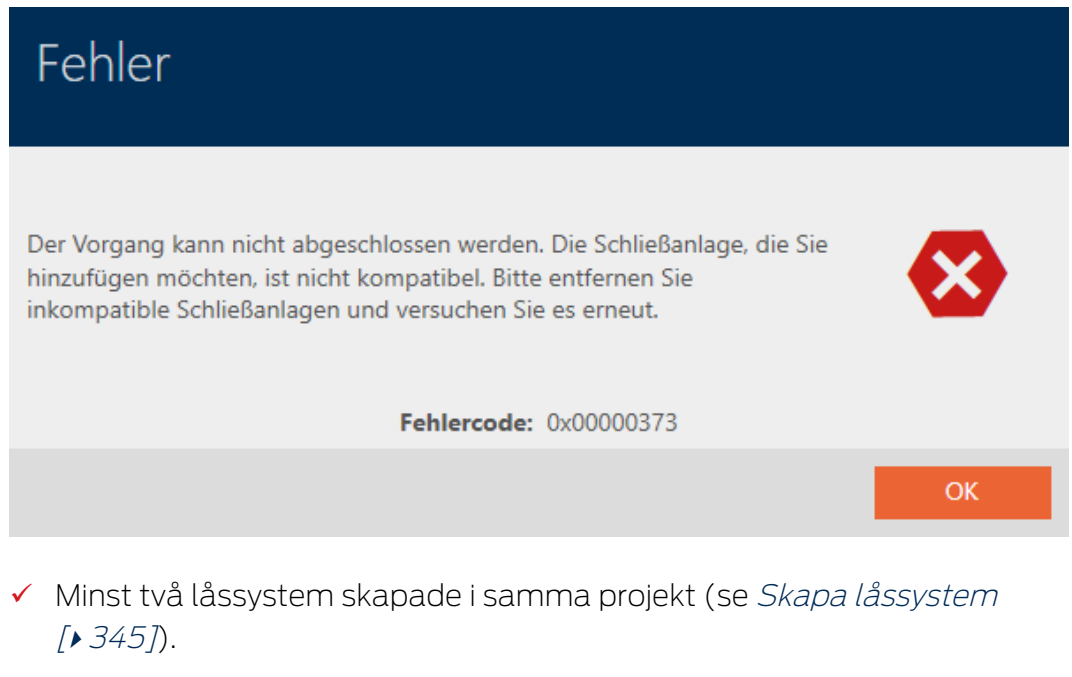

1. Klicka på den orangefärgade  $AXM$ -symbolen.  $\equiv$   $AXM$ . → AXM-fältet öppnas.

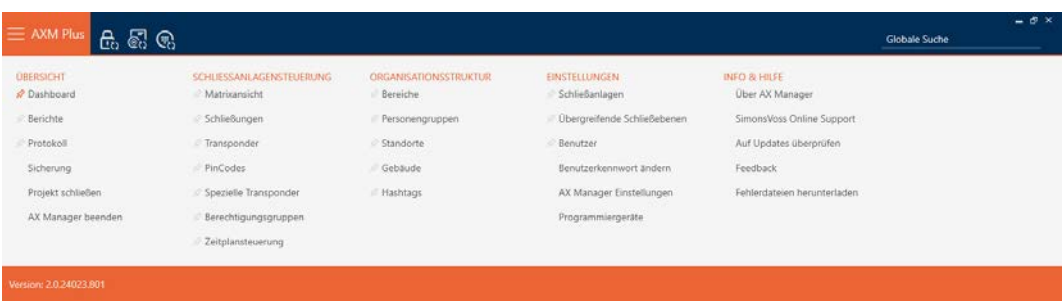

2. I gruppen | STYRNING AV LÅSSYSTEM | väljer du posten Transponder .

### SCHLIESSANLAGENSTEUERUNG

- **√** Matrixansicht
- Schließungen

### $\mathcal{P}$  Transponder

- PinCodes
- Spezielle Transponder
- Rerechtigungsgruppen
- Zeitplansteuerung
	- → AXM-fältet stängs.
	- → Fliken [Transponder] öppnas.
- 3. Sortera/filtrera vid behov de visade posterna med  $\nabla$  (se [Sortera och fil](#page-42-0)trera  $[$   $\blacktriangleright$  [43\]](#page-42-0)).
- 4. Klicka på det identifikationsmedium som du vill använda även i ett annat låssystem.
	- 9 Identifikationsmediets fönster öppnas.

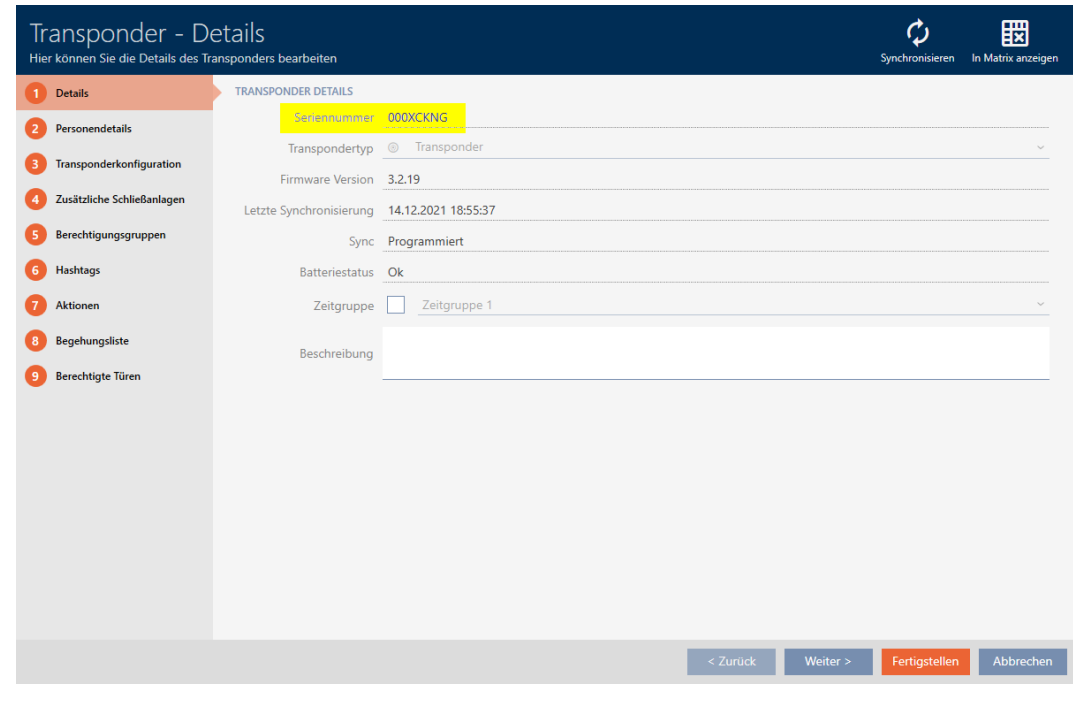

5. Klicka på fliken 
I Ytterligare låssystem.

Zusätzliche Schließanlagen

9 Fönstret växlar till fliken "Ytterligare låssystem".

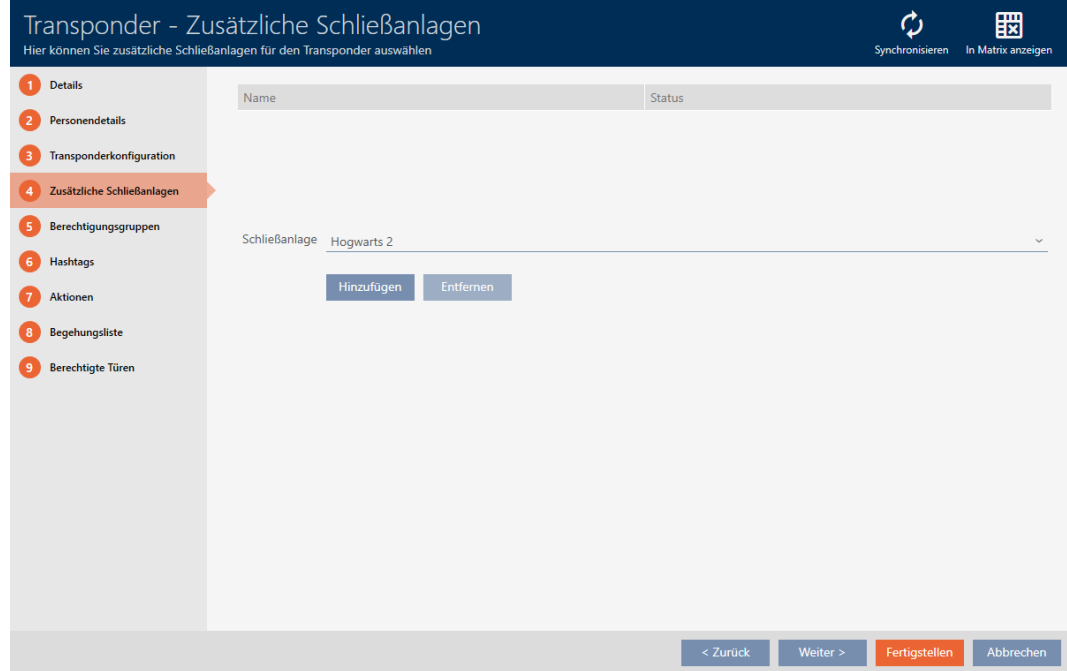

6. I listrutan ▼ Låssystem väljer du det låssystem där du vill återanvända identifikationsmediet.

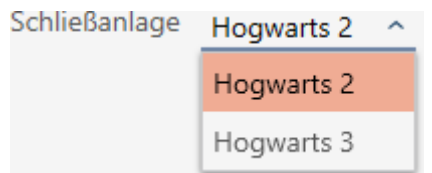

7. Klicka på knappen Lägg till .

9 Det valda låssystemet visas i tabellen.

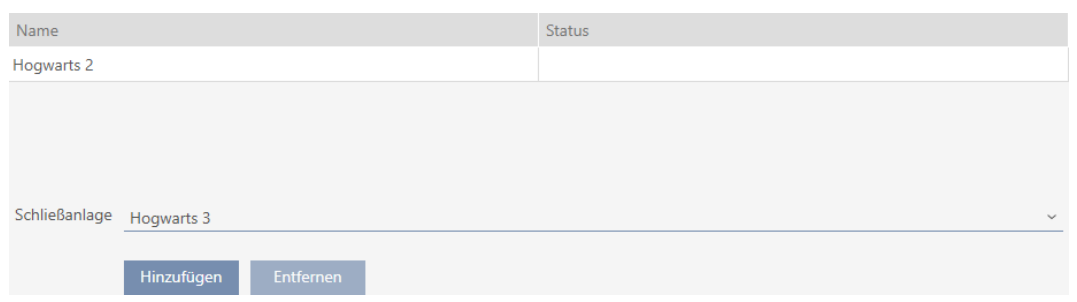

- 8. Klicka på knappen Skapa .
	- 9 I AXM Plus sker en kontroll huruvida låssystemen är kompatibla.
	- 9 Identifikationsmediets fönster stängs.
	- 9 Ett återanvänt identifikationsmedium läggs automatiskt till i de ytterligare låssystemen.

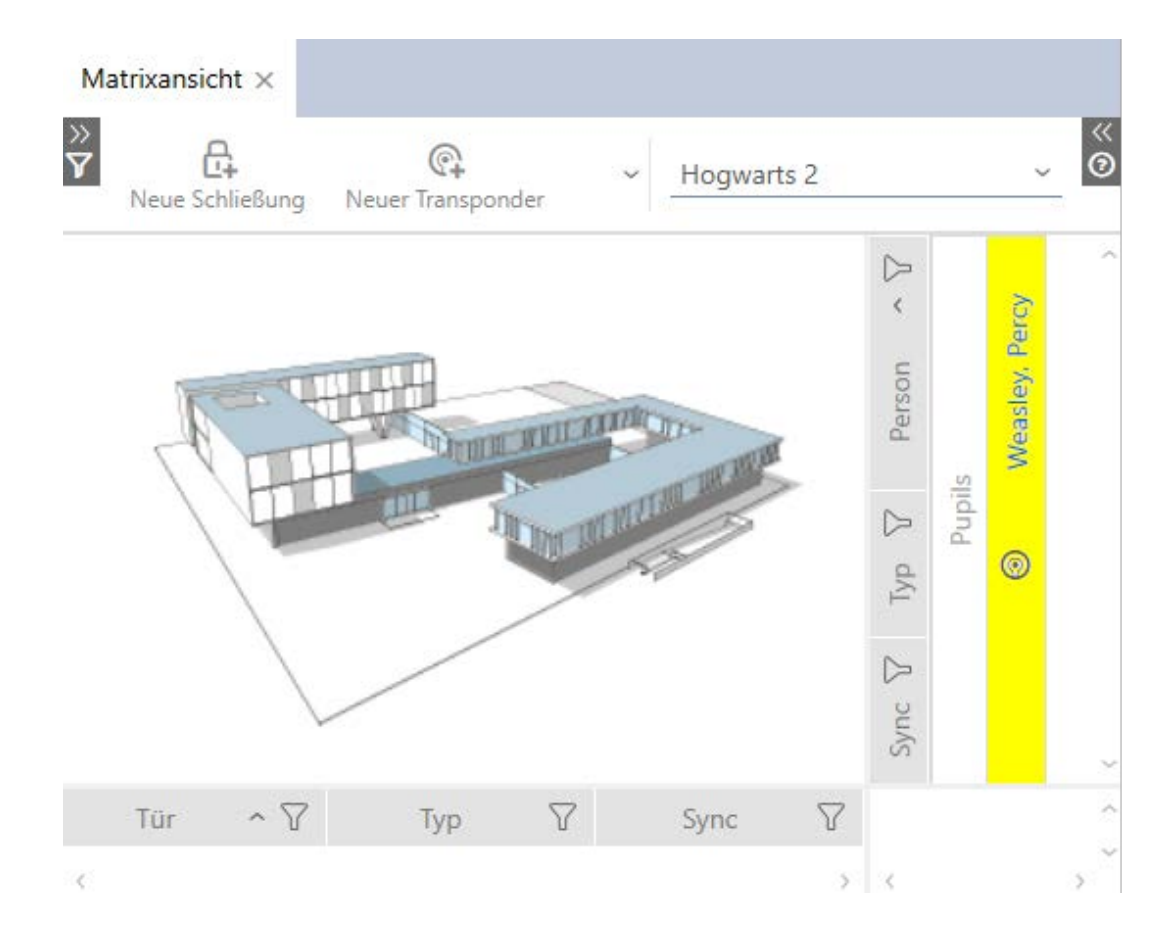

- 9. Synkronisera identifikationsmediet (se [Synkronisera transponder/kort](#page-404-0) [\(inkl. läsa av beträdelselista\) \[](#page-404-0)[}](#page-404-0) [405\]](#page-404-0)).
- 9 Alla låssystem där identifikationsmediet används synkroniseras då samtidigt.

### Identifiering genom serienummer

I fönstret "Transponder" i fältet Serienummer har båda identifikationsmedierna samma post.

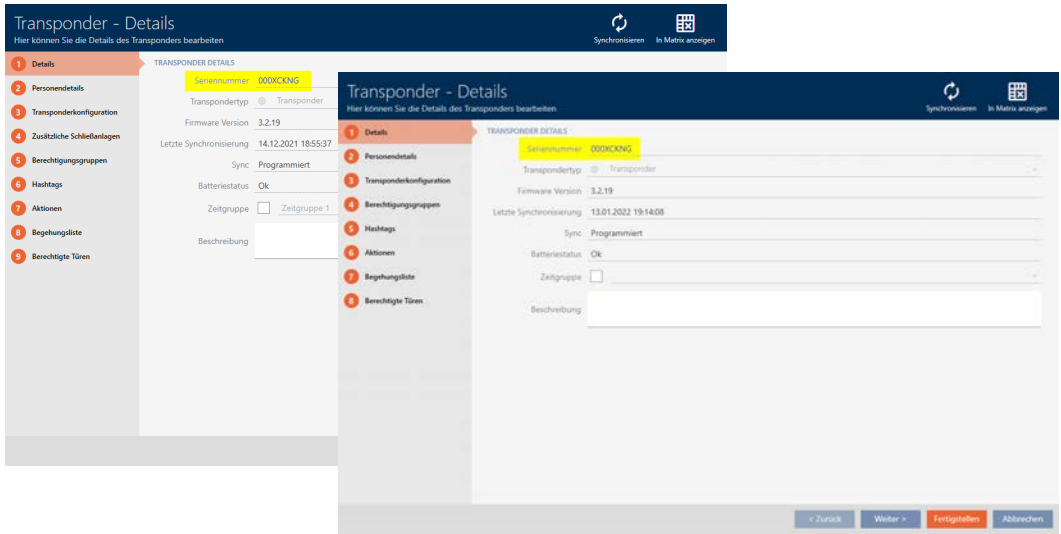

En titt på den programmerade transpondern visar att det verkligen handlar om en och samma transponder:

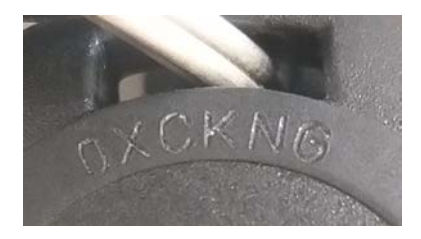

(Förutsättning: Transponderhöljet befinner sig i leveransläge).

## Identifiering genom de programmerade dataposterna

Du kan även identifiera användning i andra låssystem genom de programmerade dataposterna:

- ü "Transponder" öppet.
- 1. Klicka på knappen Synkronisera  $\ddot{\mathbf{C}}$ .
	- 9 Fönstret "Synkronisera transponder" öppnas.

Schließen

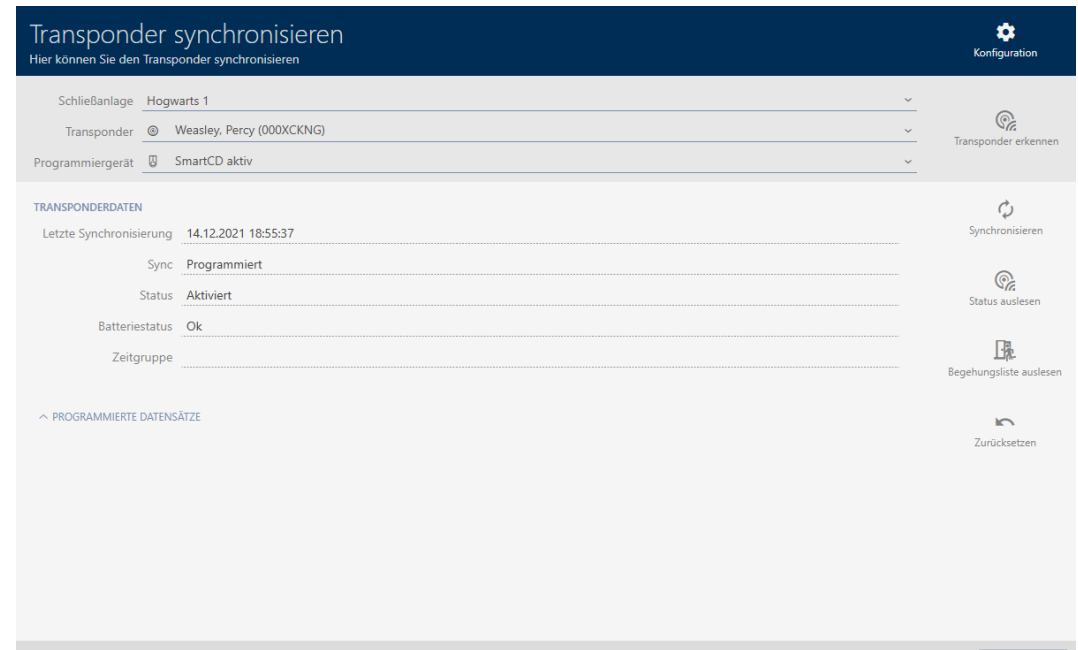

- 2. Visa området "Programmerade dataposter" .
- 9 I de programmerade dataposterna ser det låssystem som du tidigare lade till.

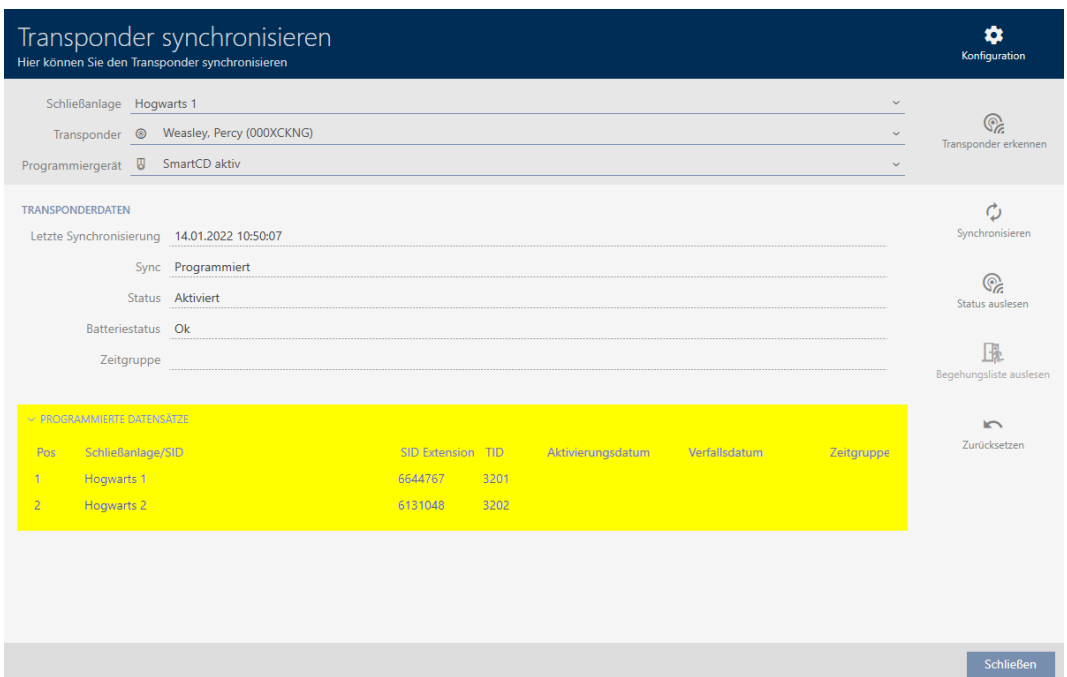

# 14.18.2 Återanvända ett identifikationsmedium i andra projekt/databaser

## <span id="page-206-0"></span>Använda samma identifikationsmedium i olika projekt/databaser

Du kan emellertid inte bara använda samma identifikationsmedium i samma projekt (se [Återanvända ett identifikationsmedium i samma](#page-201-0) [projekt \[](#page-201-0)[}](#page-201-0) [202\]](#page-201-0)).

Du har dessutom möjlighet att använda samma identifikationsmedium inte bara i olika låssystem utan även i olika databaser:

- Användning i olika AXM-projekt (projekt har en egen databas)
- Användning i ett AXM- och ett LSM-låssystem
- 1. Synkronisera identifikationsmediet i ditt projekt (se [Synkronisera trans](#page-404-0)[ponder/kort \(inkl. läsa av beträdelselista\) \[](#page-404-0)[}](#page-404-0) [405\]](#page-404-0)).
- 2. Synkronisera samma identifikationsmedium i ett annat projekt eller i en annan databas.
- 9 Identifikationsmediet används i flera låssystem som är oberoende av varandra.

### Identifiering genom serienummer

I fönstret "Transponder" i fältet Serienummer har båda identifikationsmedierna samma post (trots att de används i olika projekt).

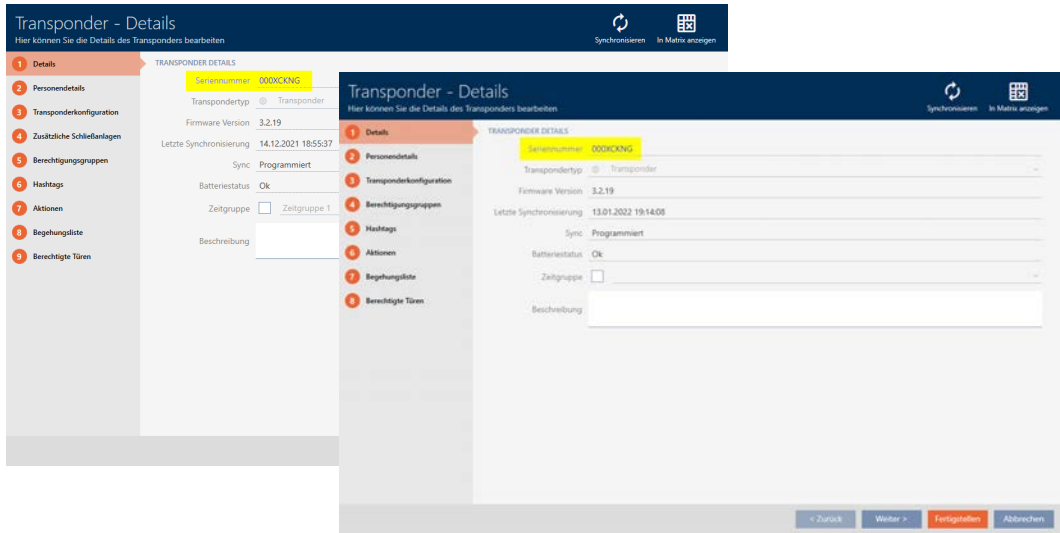

En titt på den programmerade transpondern visar att det verkligen handlar om en och samma transponder:

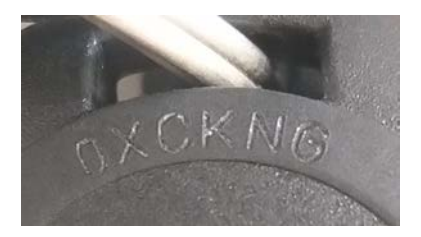

(Förutsättning: Höljet är identiskt med det hölje som levereras från fabriken).

### Identifiering genom de programmerade dataposterna

Du kan även identifiera användning i andra databaser genom de programmerade dataposterna:

- ü "Transponder" öppet.
- 1. Klicka på knappen Synkronisera  $\mathcal{D}$ .
	- 9 Fönstret "Synkronisera transponder" öppnas.

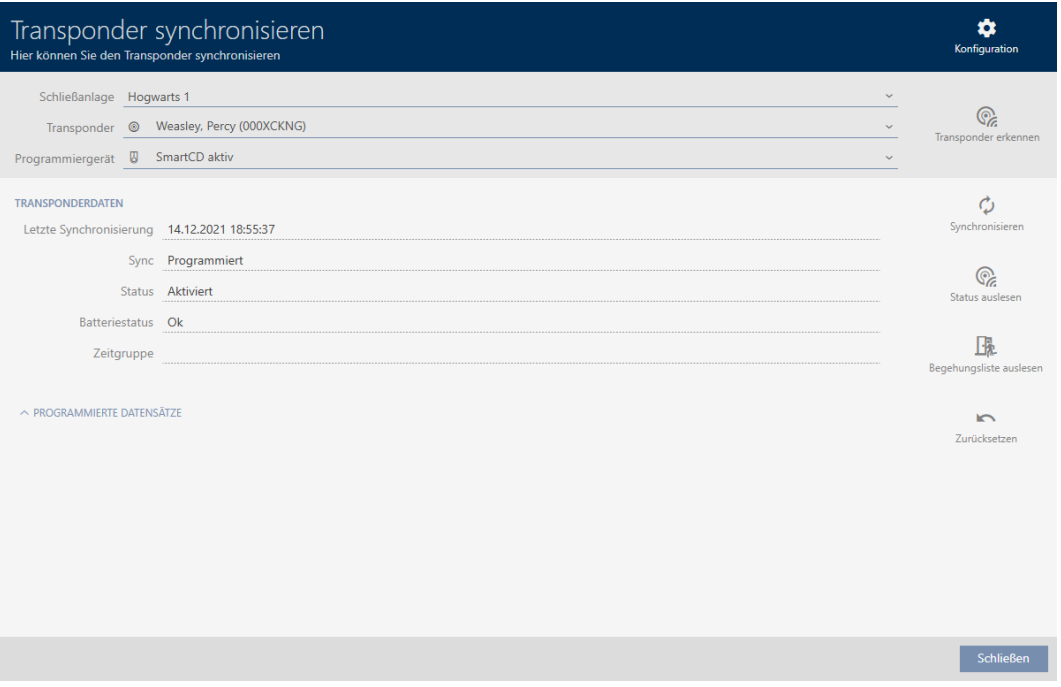

- 2. Synkronisera transpondern (se [Synkronisera transponder/kort \(inkl. läsa](#page-404-0) [av beträdelselista\) \[](#page-404-0)[}](#page-404-0) [405\]](#page-404-0)).
- 3. Visa området "Programmerade dataposter" .
- 9 Beroende på i vilket låssystem du befinner dig ser du ett andra låssystem i de programmerade dataposterna. I motsats till återanvändning i samma projekt (se [Återanvända ett identifikationsmedium i samma](#page-201-0) [projekt \[](#page-201-0)[}](#page-201-0) [202\]](#page-201-0)) ser du dock bara låssystemets ID. Låssystemets ID finns även sparat på identifikationsmediet och är därför känt. Låssystemets namn är däremot sparat i en annan databas och kan därför inte visas.

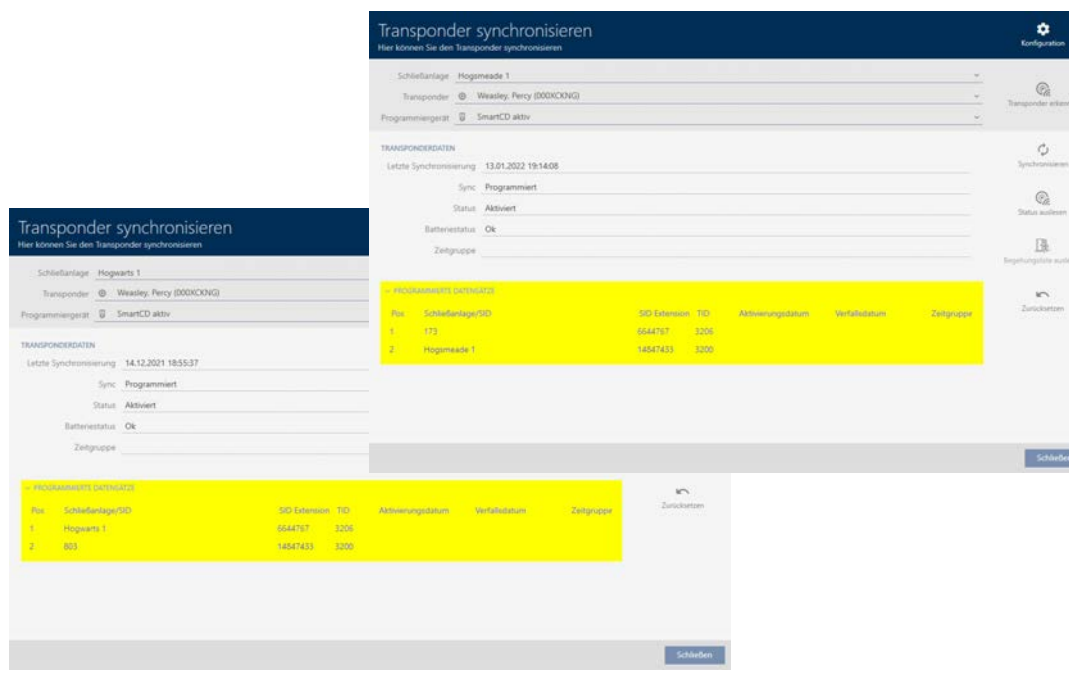

# 14.19 Administrera AX2Go-nycklar

## 14.19.1 Dela ut nycklar från AXM Plus

Inom ramen för bästa praxis (se [Bästa praxis: Bygga upp ett låssystem](#page-26-0) [\[](#page-26-0)[}](#page-26-0) [27\]](#page-26-0)) rekommenderar SimonsVoss att du först skapar behörighetsgrupper, persongrupper och tidsscheman/tidsgrupper:

- [Behörighetsgrupper \[](#page-317-0)> [318\]](#page-317-0) (bakgrundsinformation se [Behörighetsgrupper \[](#page-536-0)[}](#page-536-0) [537\]](#page-536-0))
- **■** [Skapa persongrupp \[](#page-49-0)▶ [50\]](#page-49-0) (bakgrundsinformation se [Persongrupper](#page-537-0) [\[](#page-537-0)[}](#page-537-0) [538\]](#page-537-0))
- [Skapa tidsschema \[](#page-51-0)[}](#page-51-0) [52\]](#page-51-0) resp. [Skapa tidsgrupp \[](#page-54-0)[}](#page-54-0) [55\]](#page-54-0) (bakgrundsinformation se [Tidsgrupper och tidscheman \[](#page-521-0)[}](#page-521-0) [522\]](#page-521-0))

Som administratör av låssystemet kan du även skicka mobila nycklar till användare som kan sparas som tillträdesbehörigheter i AX2Go-appen. Man skapar nycklar till AX2Go på samma sätt som man skapar transpondrar.

1. Låssystemets matrisvy klickar du på knappen  $\overline{\mathbb{S}^1_+}$  Ny transponder .

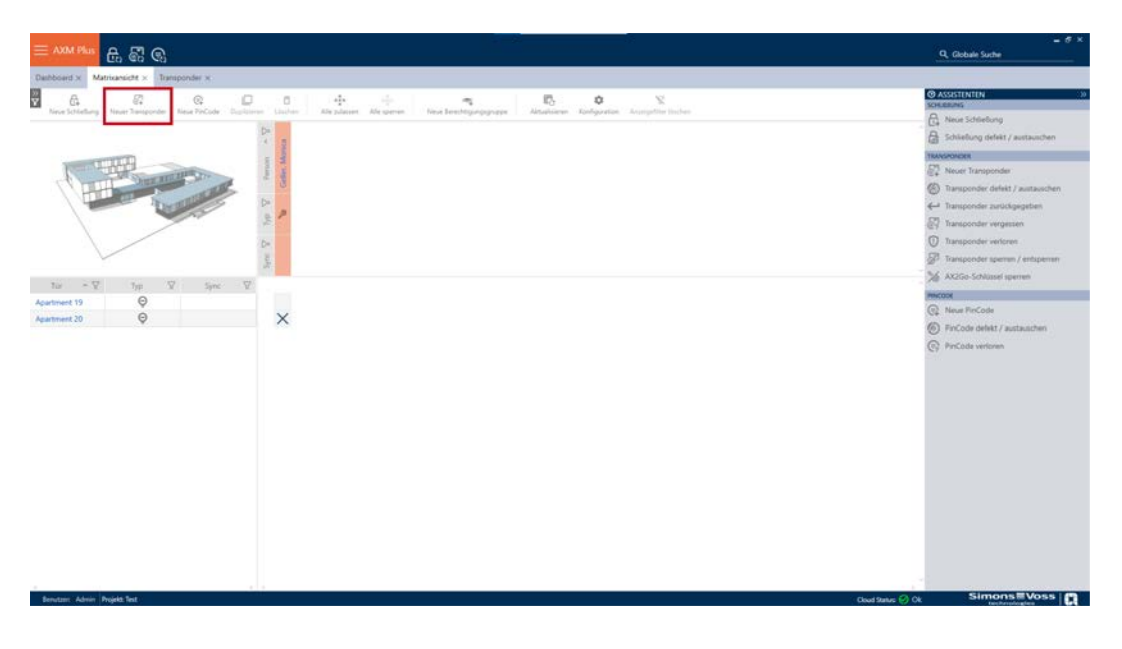

9 En vy öppnas där du kan konfigurera nyckel- och användarinställningarna.

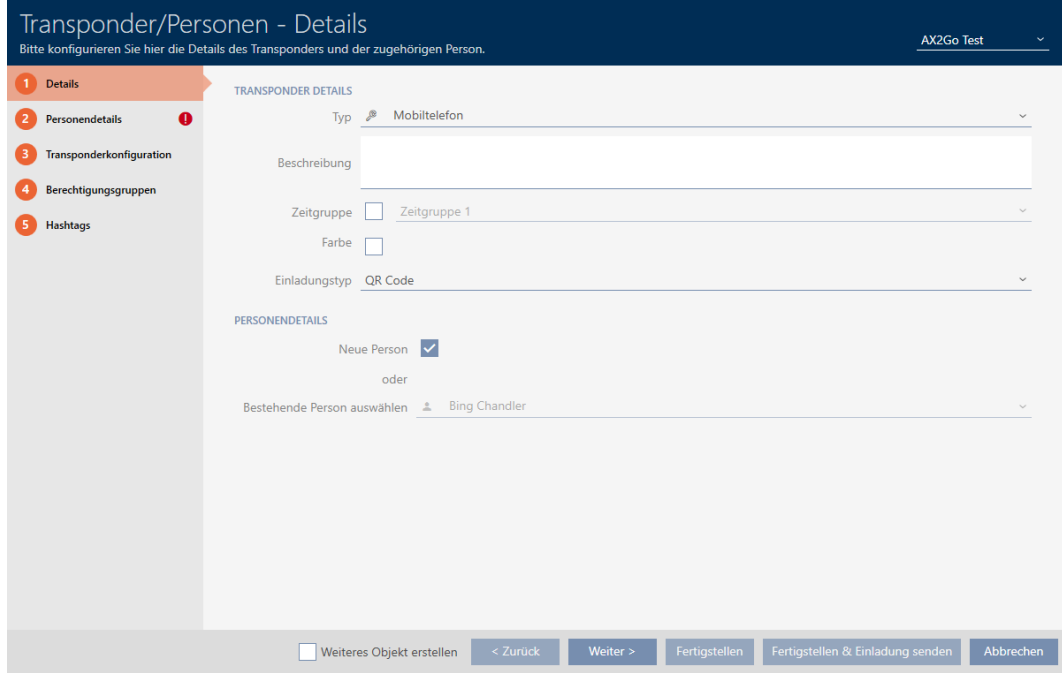

2. Välj "Mobiltelefon" som transpondertyp.

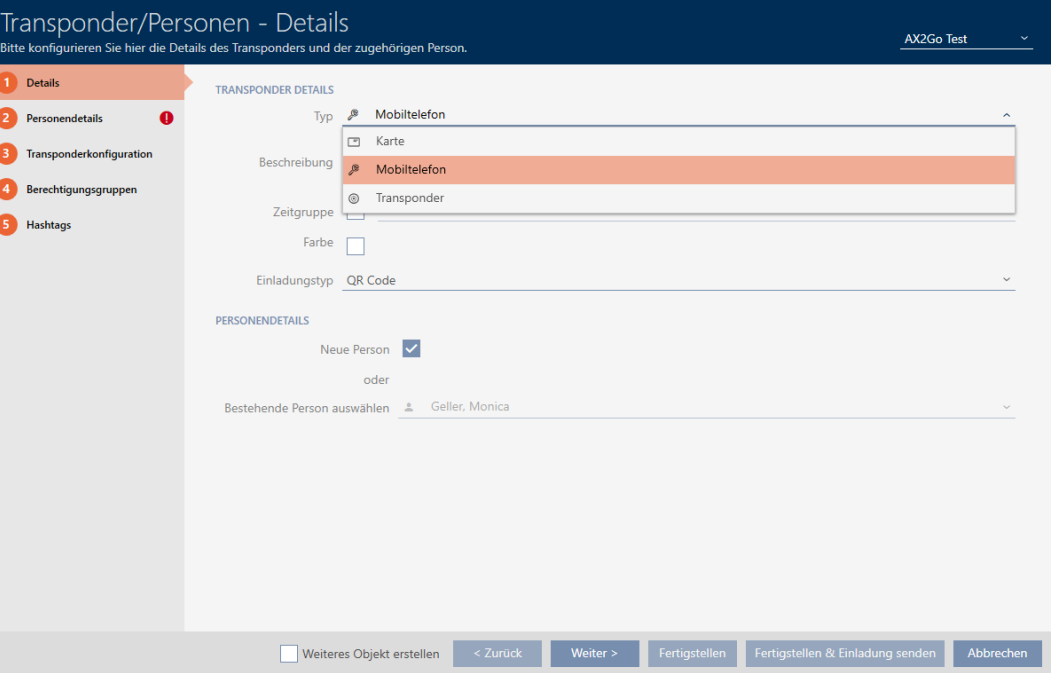

3. Som ▼ Typ av inbjudan väljer du önskat alternativ. Du kan välja mellan "E-post", "QR-kod" och SMS.

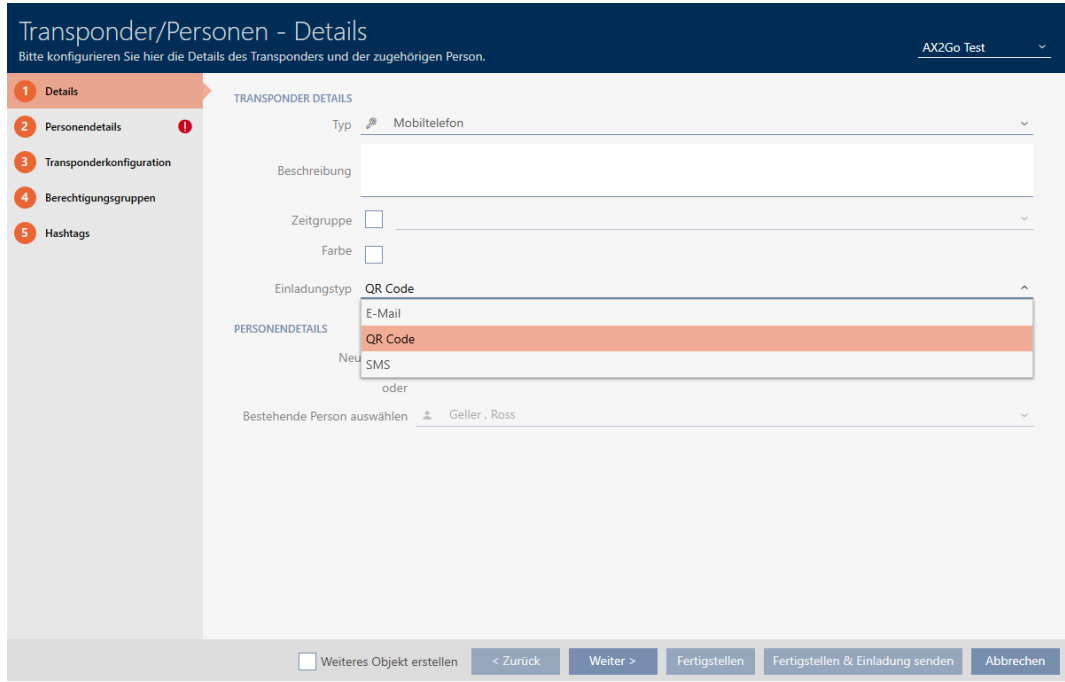

4. För att lägga till en person markerar du kryssrutan  $\overline{V}$  Ny person i området **Personuppgifter**.

Alternativt kan du välja från listan med redan befintliga personer om du skulle vilja tilldela en andra nyckel till en person. Klicka därefter på Fortsätt > .

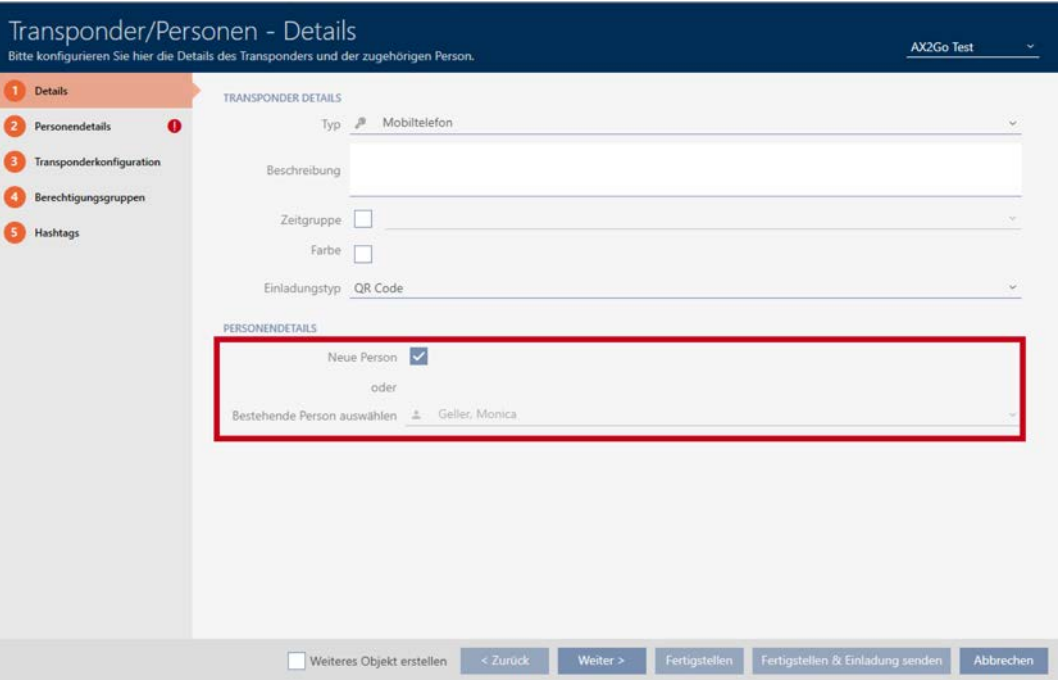

5. På fliken Personuppgifter fyller du i de rödmarkerade obligatoriska fälten. Alla övriga uppgifter är frivilliga. Klicka därefter på Fortsätt > .

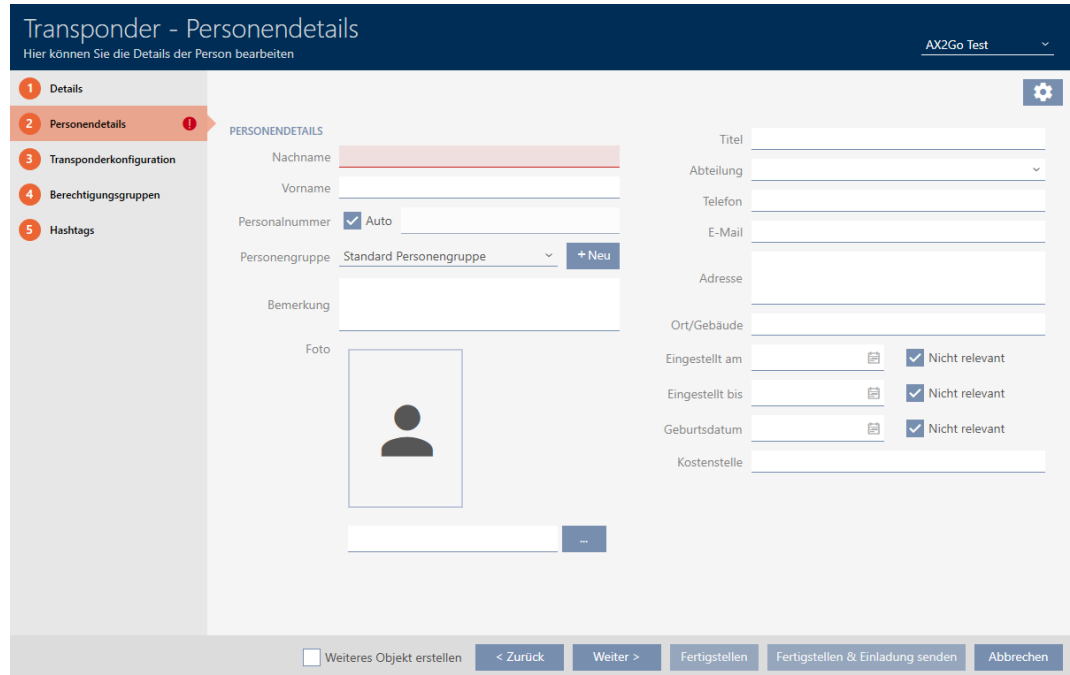

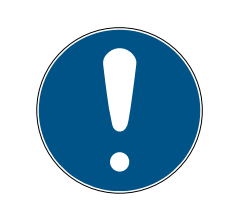

# **INFO**

# Obligatoriska uppgifter beroende på typ av inbjudan

Observera att de fält som måste fyllas i varierar beroende på vilken typ av inbjudan som är vald.

- 6. På flikarna  $\bullet$  Transponderkonfiguration,  $\bullet$  Behörighetsgrupper och Hashtaggar kan du göra ytterligare inställningar. Mer information finns under [Skapa transpondrar och kort \[](#page-87-0) $\triangleright$  [88\]](#page-87-0), [Skapa](#page-83-0) [hashtagg \[](#page-83-0)> [84\]](#page-83-0) och [Behörighetsgrupper \[](#page-317-0)> [318\]](#page-317-0).
- 7. När du har gjort alla relevanta inställningar kan du färdigställa konfigurationen och omedelbart skicka en inbjudan. Klicka härvid på knappen Slutför och skicka en inbjudan .

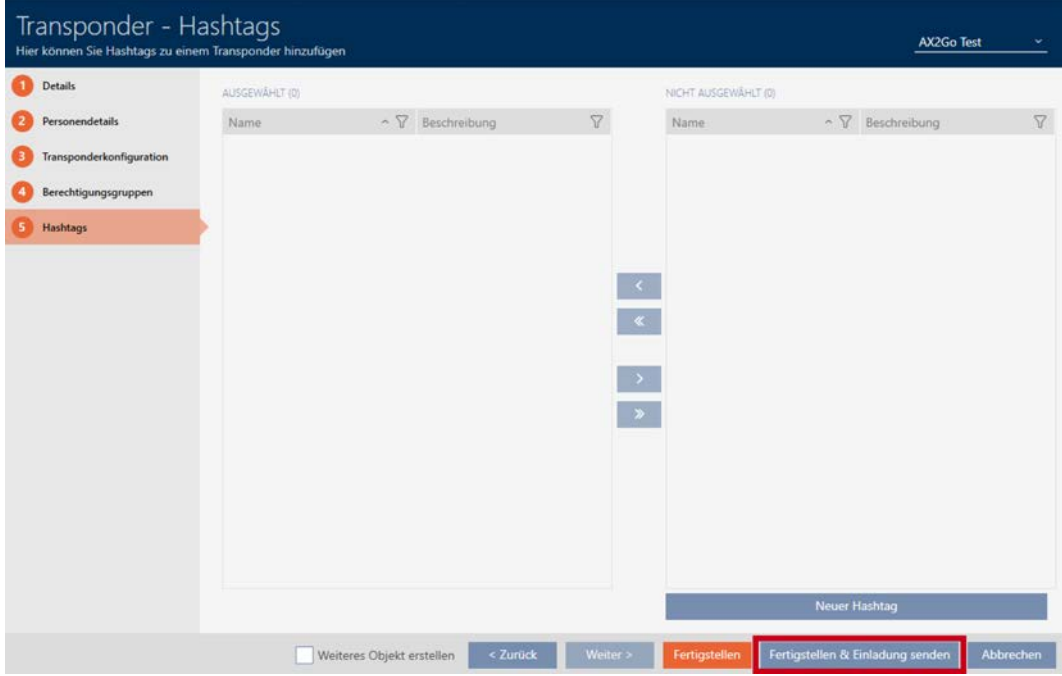

8. Alternativt kan du färdigställa konfigurationen med knappen Skapa och skicka inbjudan vid en senare tidpunkt i transponderinställningarna.

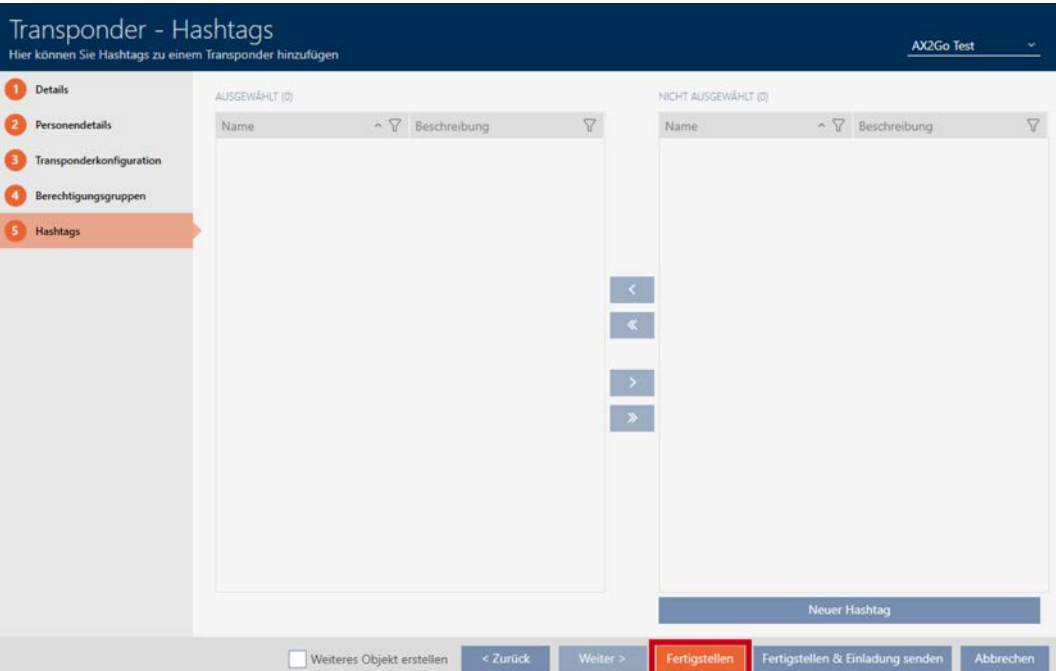

- 9. Klicka på respektive användare.
	- 9 Transponderinformationen öppnas. Det visas även ett meddelande om att ingen inbjudan ännu har skickats till den här användaren.

Es wurde keine Einladung registriert.  $\blacktriangle$ 

- 10. Klicka på knappen Slutför och skicka en inbjudan för att skicka inbjudan.
	- 9 Som ▼ Typ av inbjudan visas ett ytterligare fönster, t.ex. med en QRkod och en länk.

OK

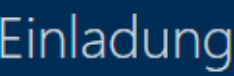

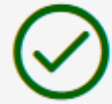

Bitte scannen Sie den QR-Code, um die Einladung anzunehmen

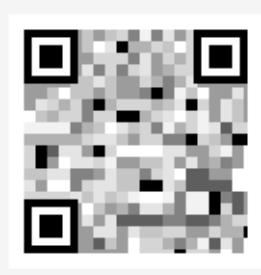

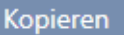

9 Du har nu skickat inbjudan och skapat en AX2Go-nyckel.
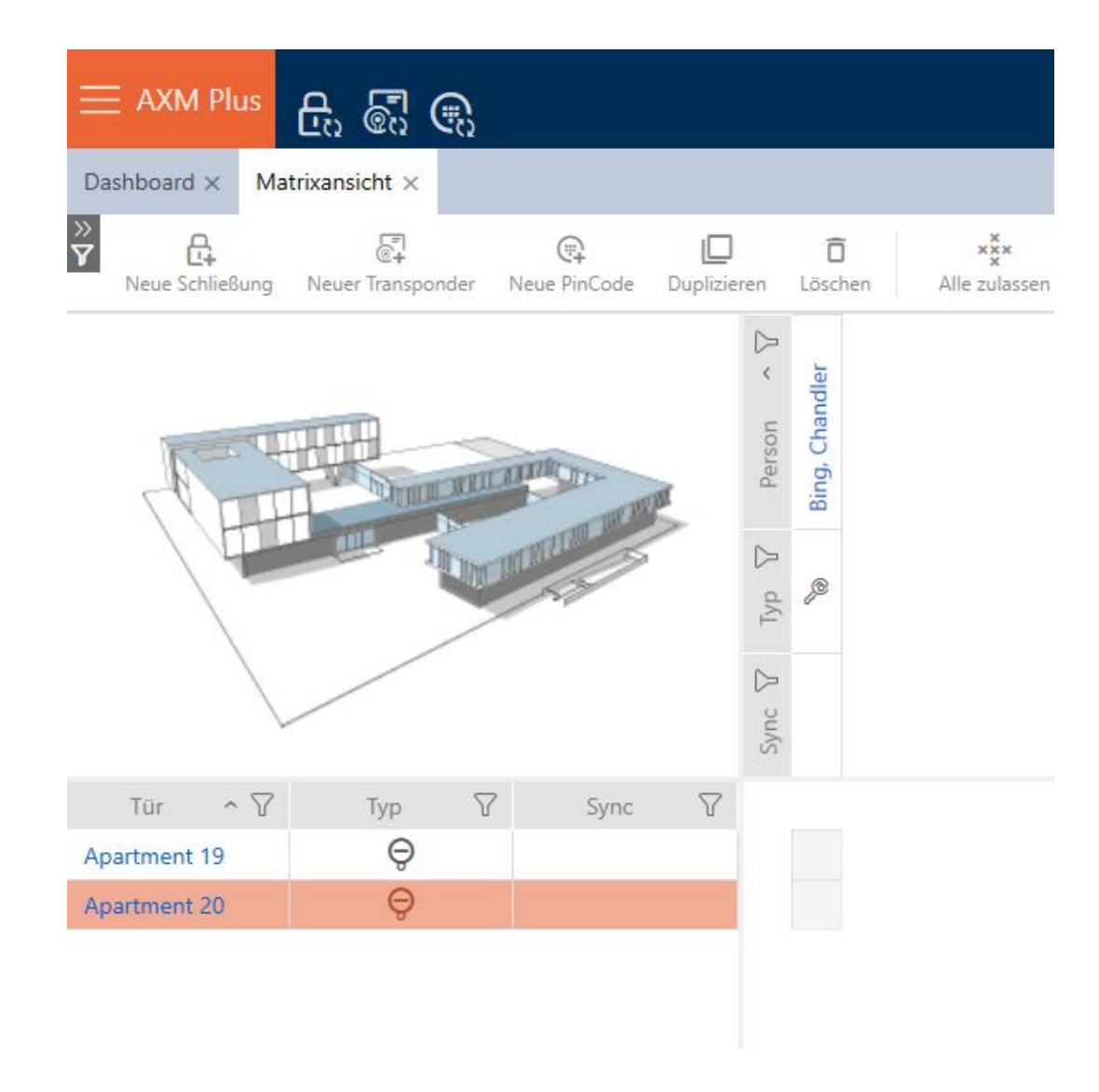

### 14.19.2 Spärra AX2Go-nyckel

Låssystemets administratör kan dra tillbaka utdelade nycklar och därmed spärra dem.

1. Öppna Assistenter på höger sida i matrisvyn.

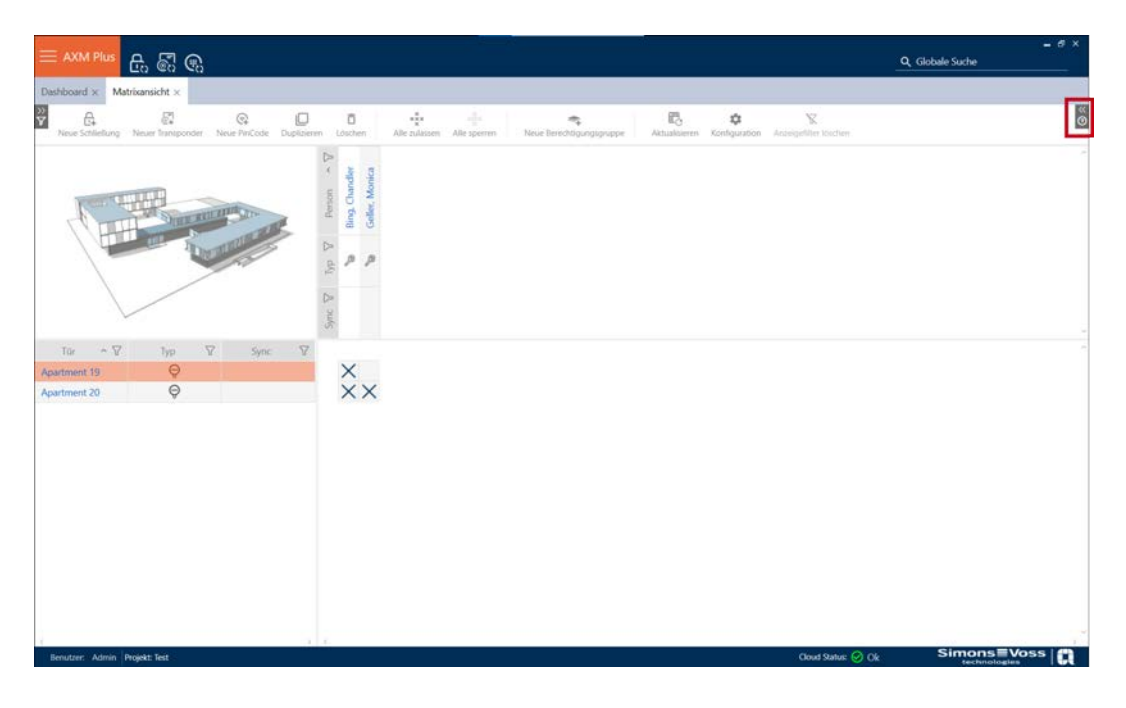

2. Klicka på punkten % Återkalla AX2Go-nyckel.

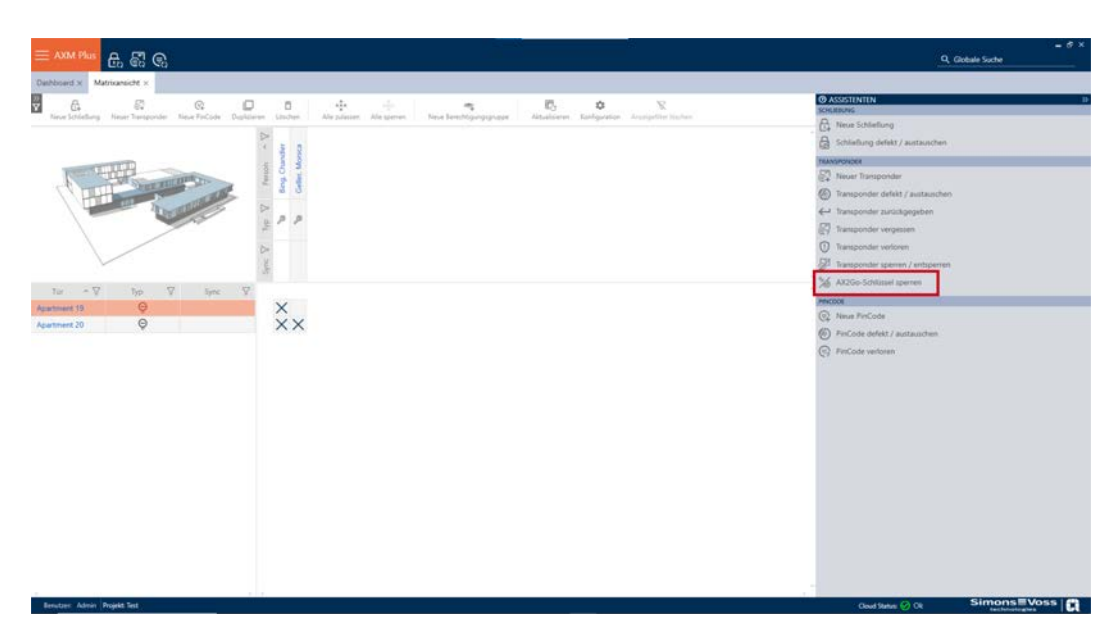

3. Under transponder väljer du den person vars AX2Go-nyckel du vill spärra och klickar på Fortsätt .

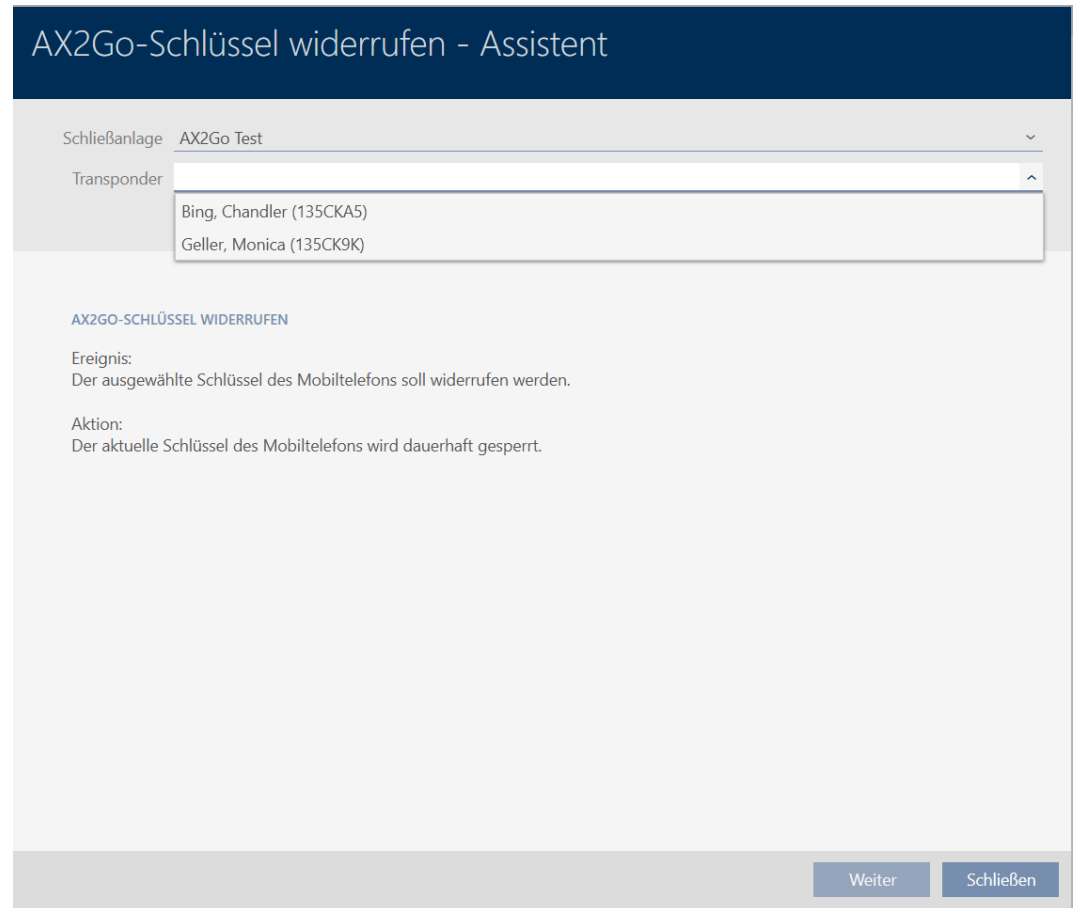

4. Ett fönster visas med en fråga om du vill spärra nyckeln. Klicka på Ja .

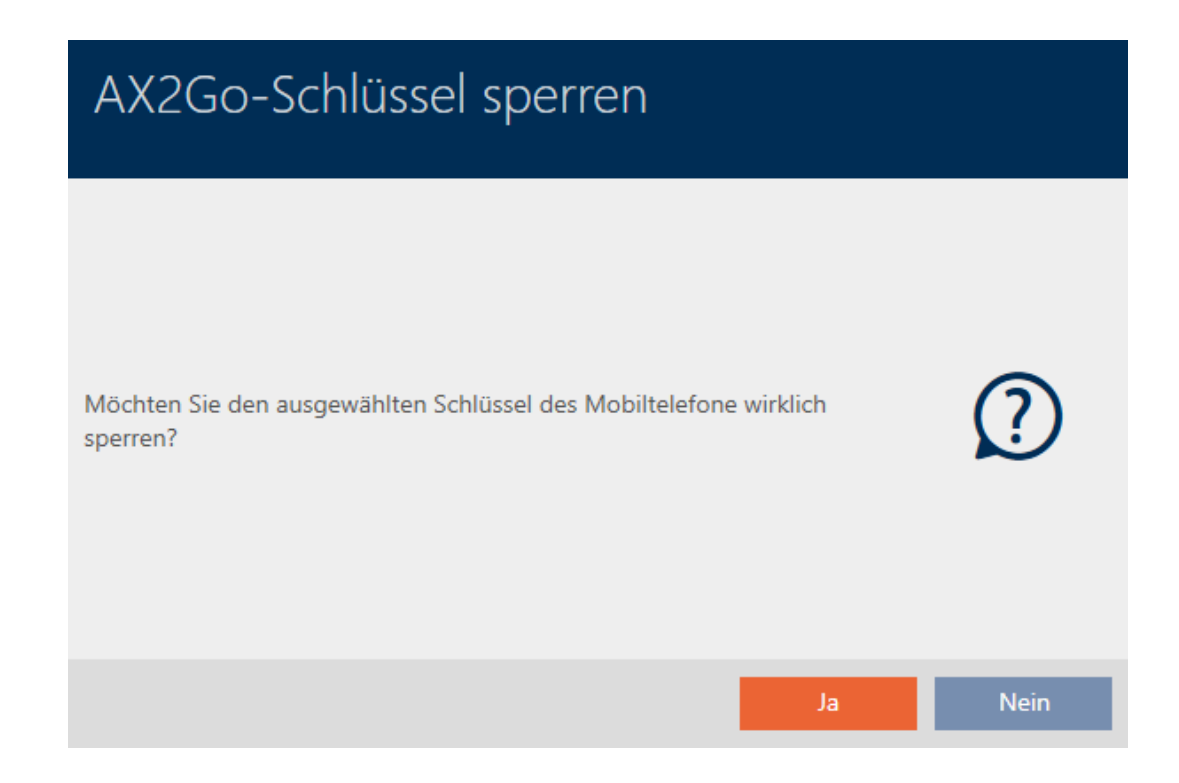

9 Den valda AX2Go-nyckeln har spärrats.

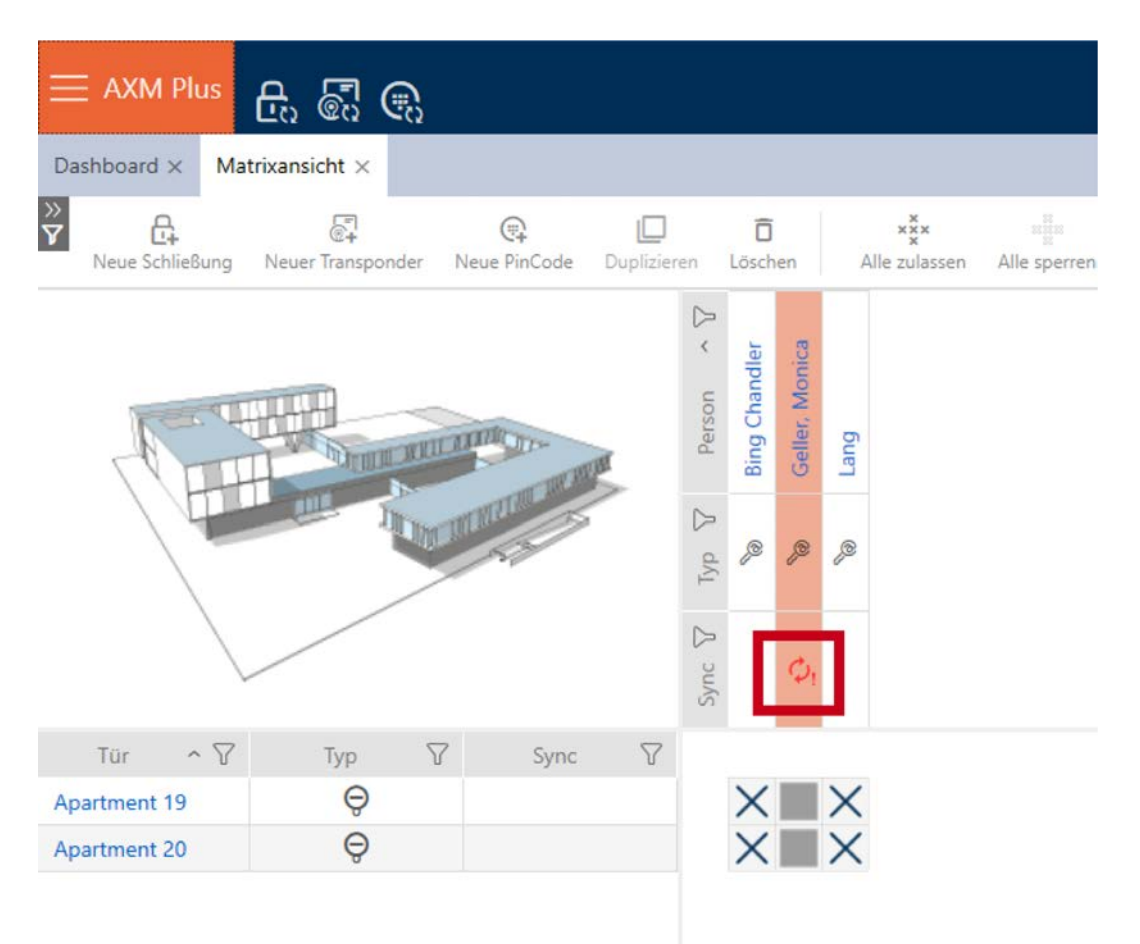

## 14.19.3 Ta bort AX2Go-nyckel

När du har spärrat nyckeln kan du även ta bort den och därmed avlägsna den fullständigt. Gör så här för att avlägsna AX2Go-nyckeln från matrisvyn:

1. Högerklicka på nyckeln och välj Radera .

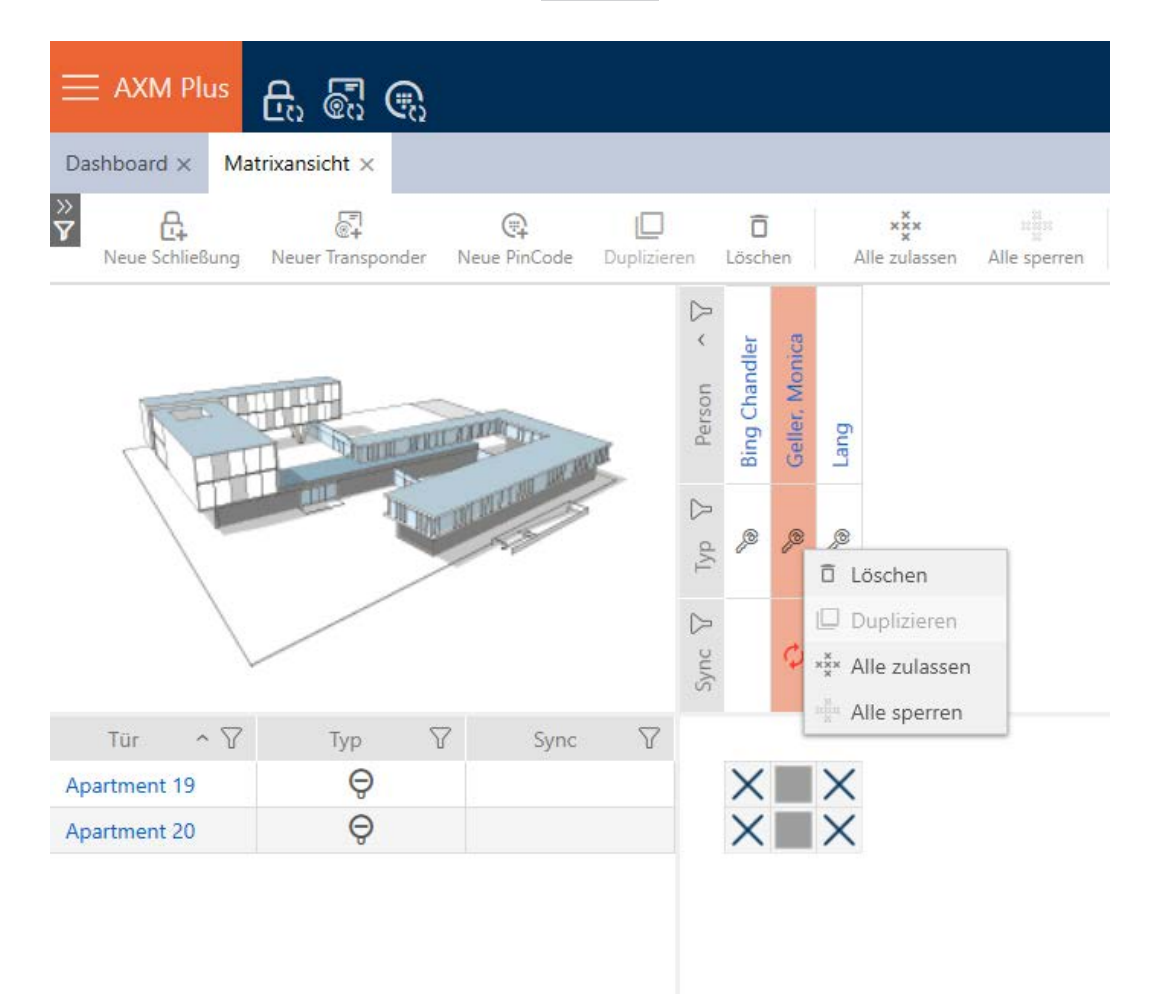

→ Ett fönster öppnas med en fråga om du vill ta bort objektet.

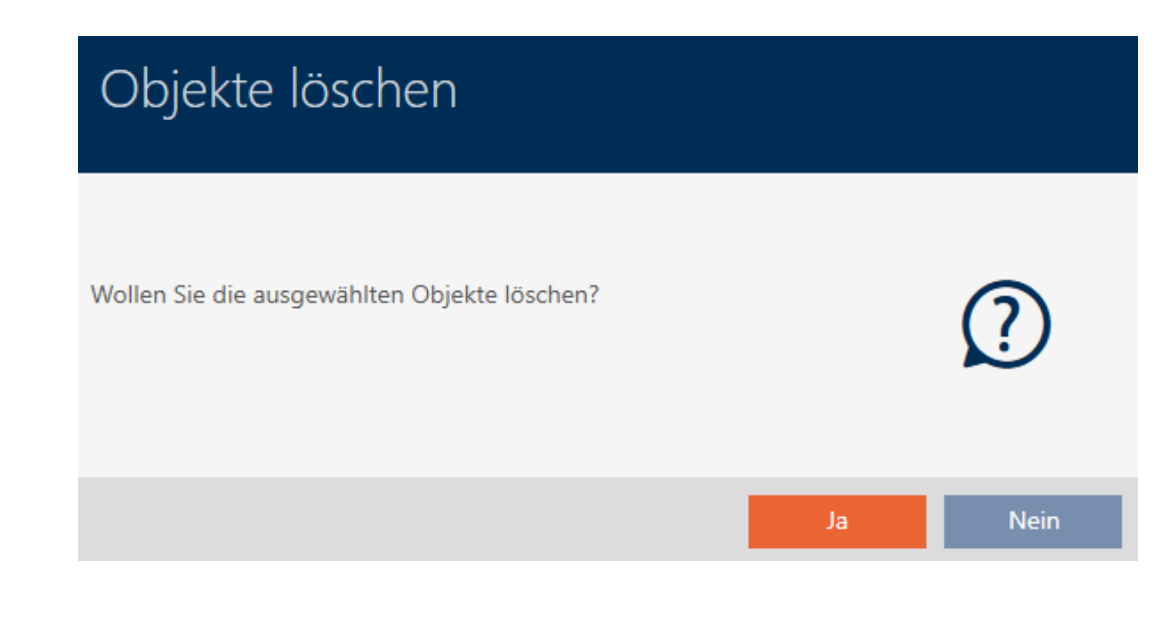

- 2. Klicka på knappen Ja .
- 9 Den valda nyckeln är helt borttagen. Den syns inte längre i matrisvyn.

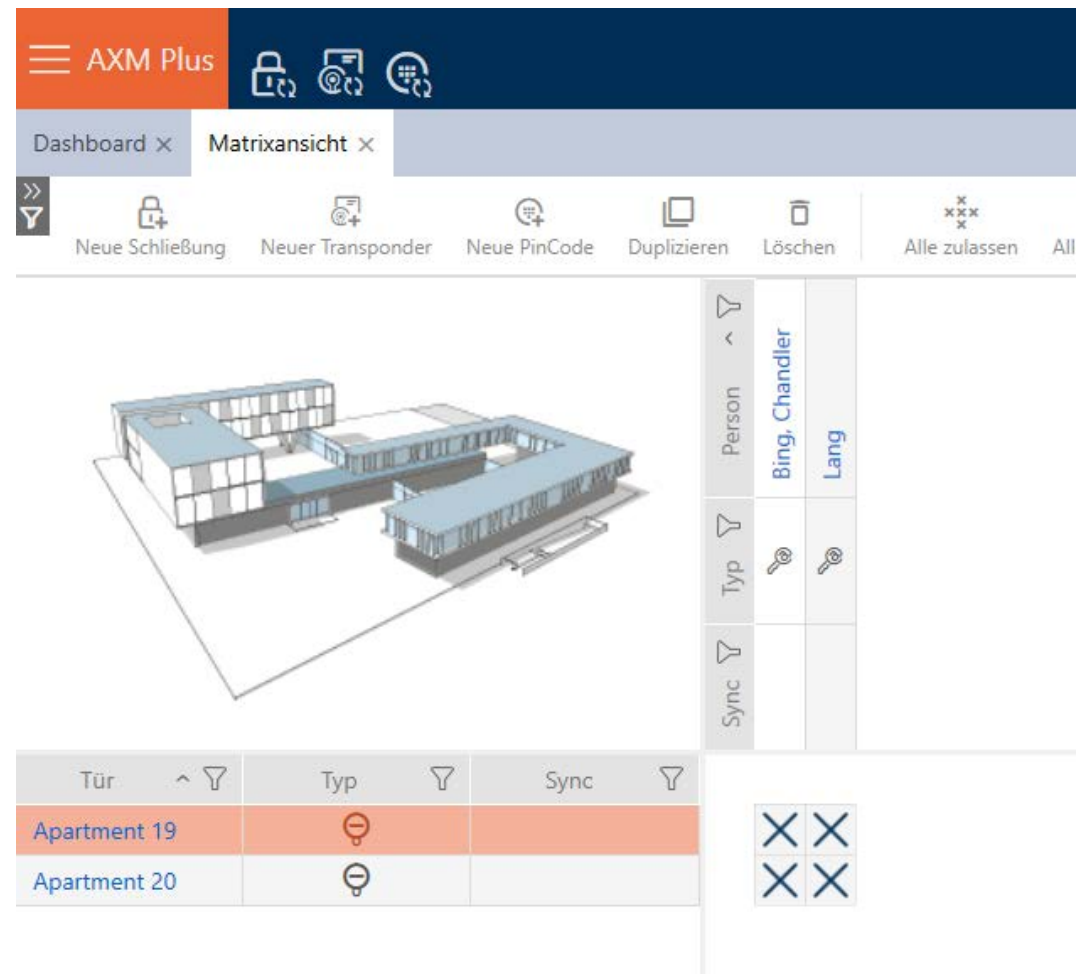

# 14.20 Ställa in pinkodslängd (pinkodsknappsats AX)

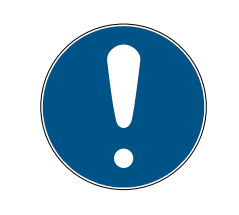

### **INFO**

### Beskrivningen gäller för PinCode-knappsats AX

Den inställning i AXM Plus som beskrivs här är bara tillgänglig för PinCodeknappsats AX. För PinCode-knappsats 3068 ändrar du den här inställningen med hjälp av Master-PIN direkt på PinCode-knappsats 3068.

Du ställer alltid in pinkodslängden för hela PinCode-knappsats AX, alltså för alla pinkoder samtidigt. Därför måste du sedan dela ut varje pinkod igen och synkronisera PinCode-knappsats AX.

- $\checkmark$  Matrisvyn öppen.
- $\checkmark$  PinCode-knappsats AX skapad (se [Skapa pinkodsknappsatser \[](#page-94-0) $\checkmark$  [95\]](#page-94-0)).
- 1. Klicka på valfri pinkod för att öppna detaljerna till PinCode-knappsats AX.
	- 9 Fönstret "PinCode detaljer" öppnas.

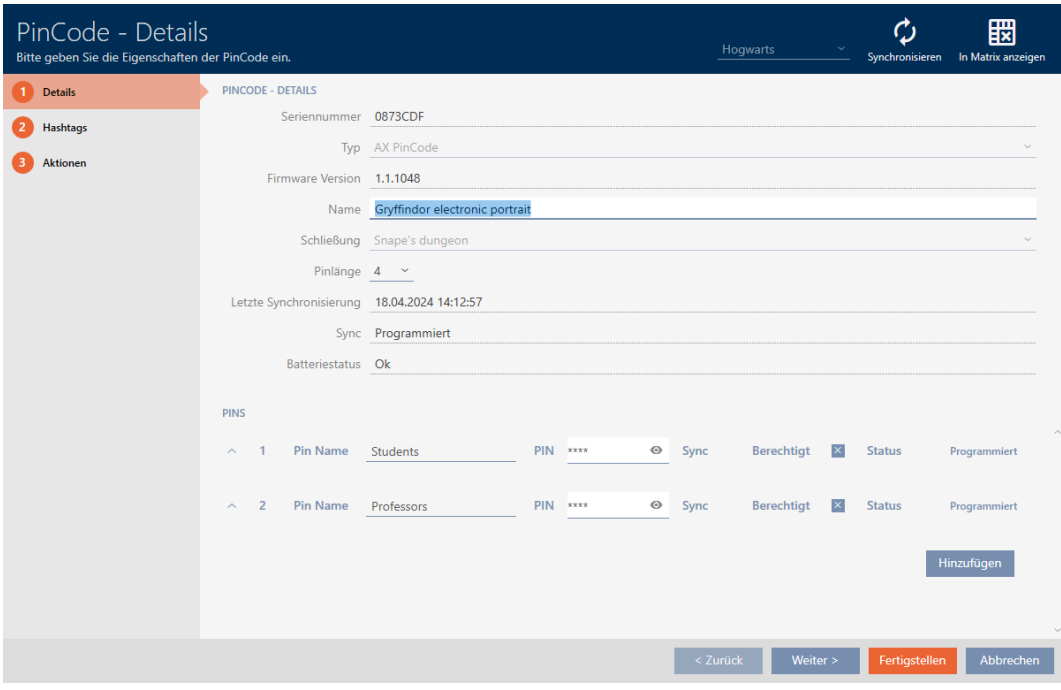

2. I listrutan ▼ Pinlängd anger du den önskade längden på pinkoden.

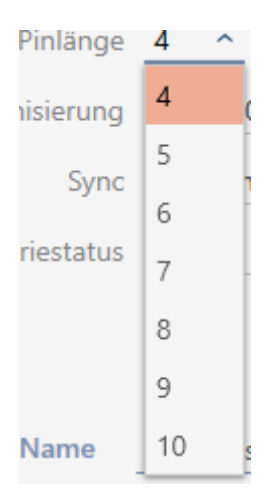

9 I AXM Plus får du information om att ytterligare arbete krävs.

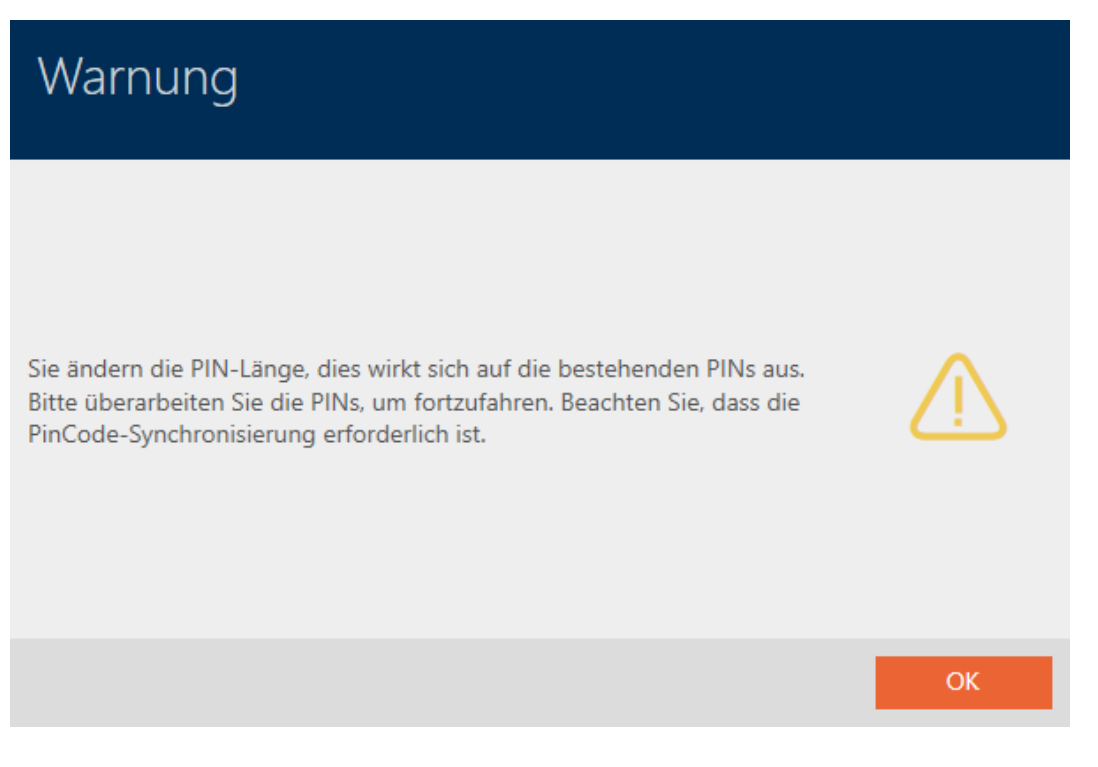

- 3. Klicka på knappen OK .
	- 9 Alla pinkoder är röda och måste delas ut på nytt.
- 4. Dela ut pinkoderna igen.

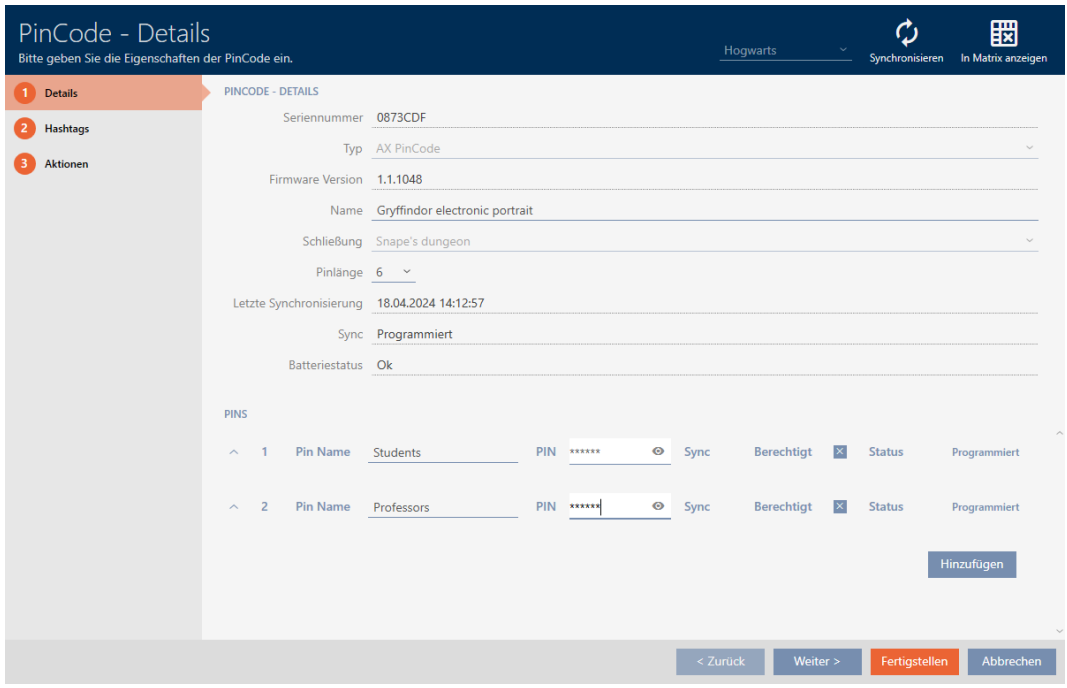

- 5. Klicka på knappen Skapa .
	- 9 Fönstret "PinCode detaljer" stängs.
- 9 Pinkodslängd och pinkoder har ändrats, och det programmeringsbehov som därmed har uppstått visas i matrisen.

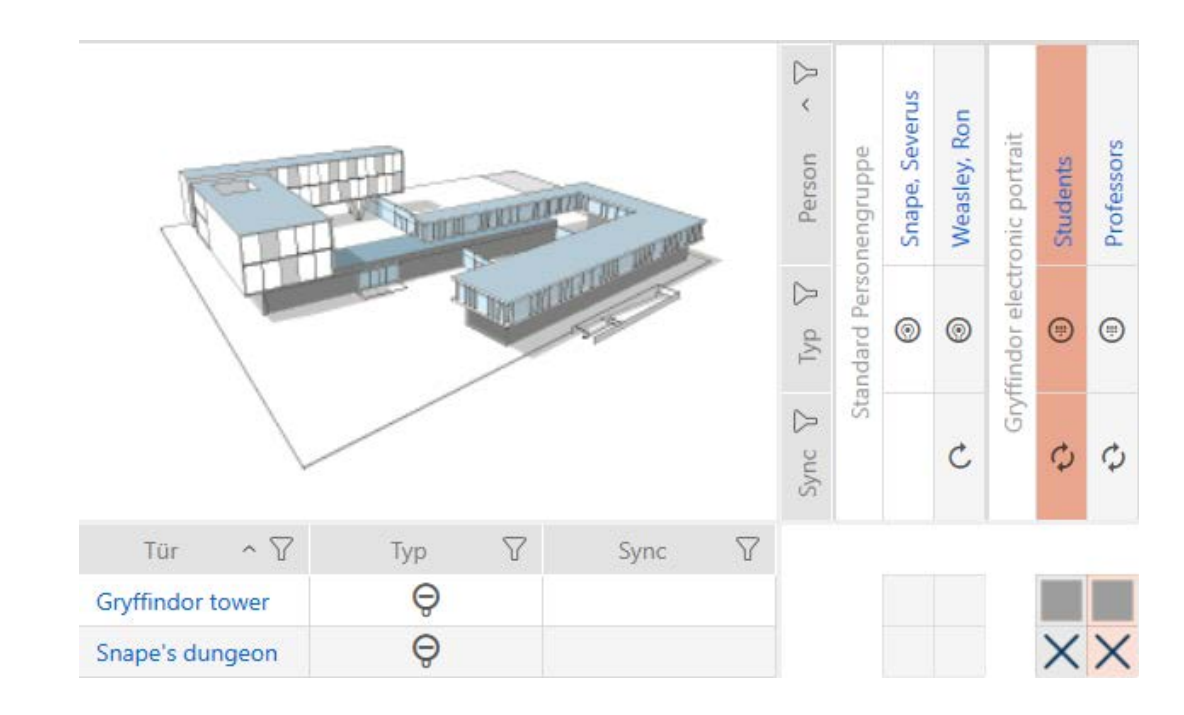

14.21 Ändra pinkod (pinkodsknappsats AX)

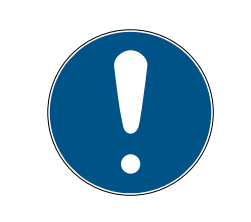

## **INFO**

### Beskrivningen gäller för PinCode-knappsats AX

Den inställning i AXM Plus som beskrivs här är bara tillgänglig för PinCodeknappsats AX. För PinCode-knappsats 3068 ändrar du den här inställningen med hjälp av Master-PIN direkt på PinCode-knappsats 3068.

- $\checkmark$  Matrisvyn öppen.
- ü PinCode-knappsats AX skapad (se [Skapa pinkodsknappsatser \[](#page-94-0)[}](#page-94-0) [95\]](#page-94-0)).
- 1. Klicka på valfri pinkod för att öppna detaljerna till PinCode-knappsats AX.
	- 9 Fönstret "PinCode detaljer" öppnas.

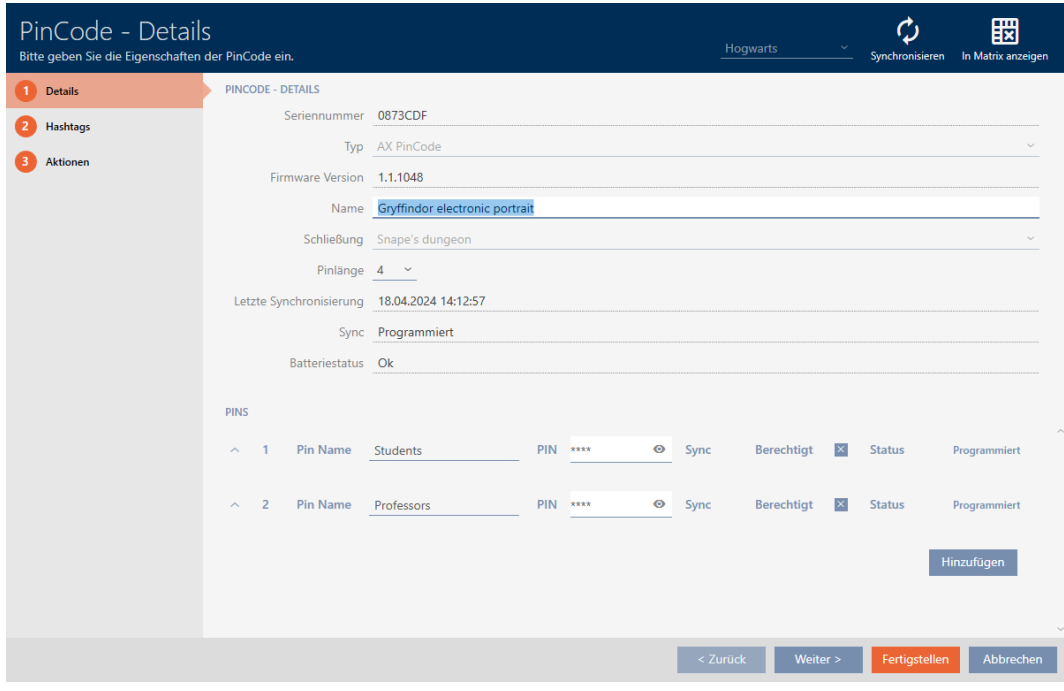

2. Ange den nya pinkoden i motsvarande fält Pin-namn.

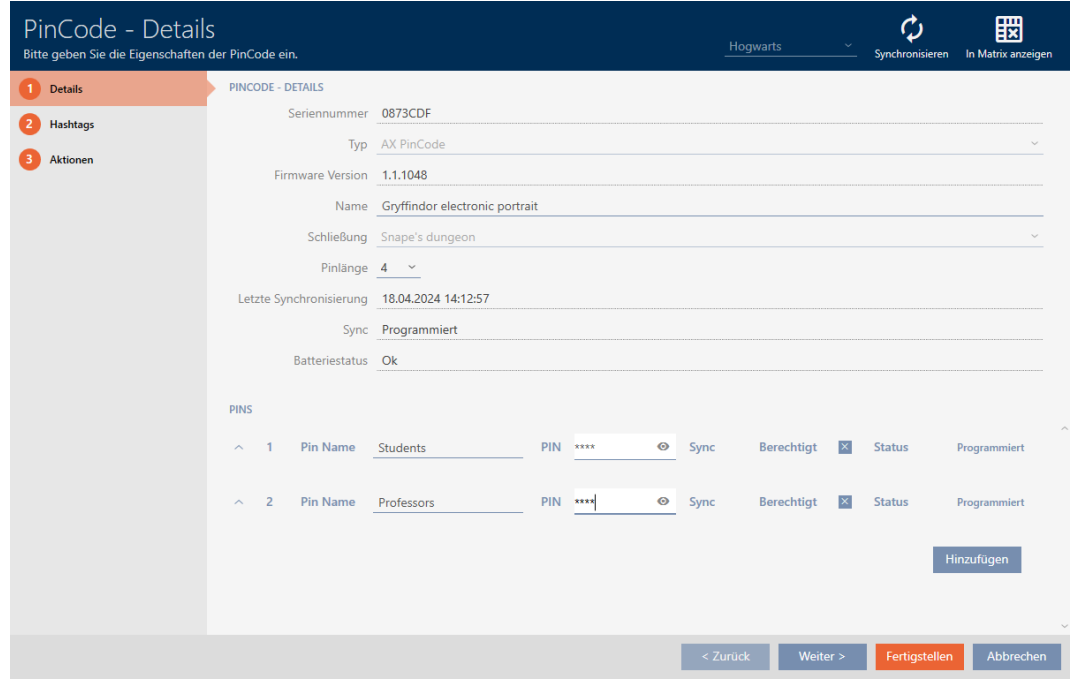

- 3. Klicka på knappen Skapa .
- 9 Pinkoden har ändrats, och det programmeringsbehov som därmed har uppstått visas i matrisen.

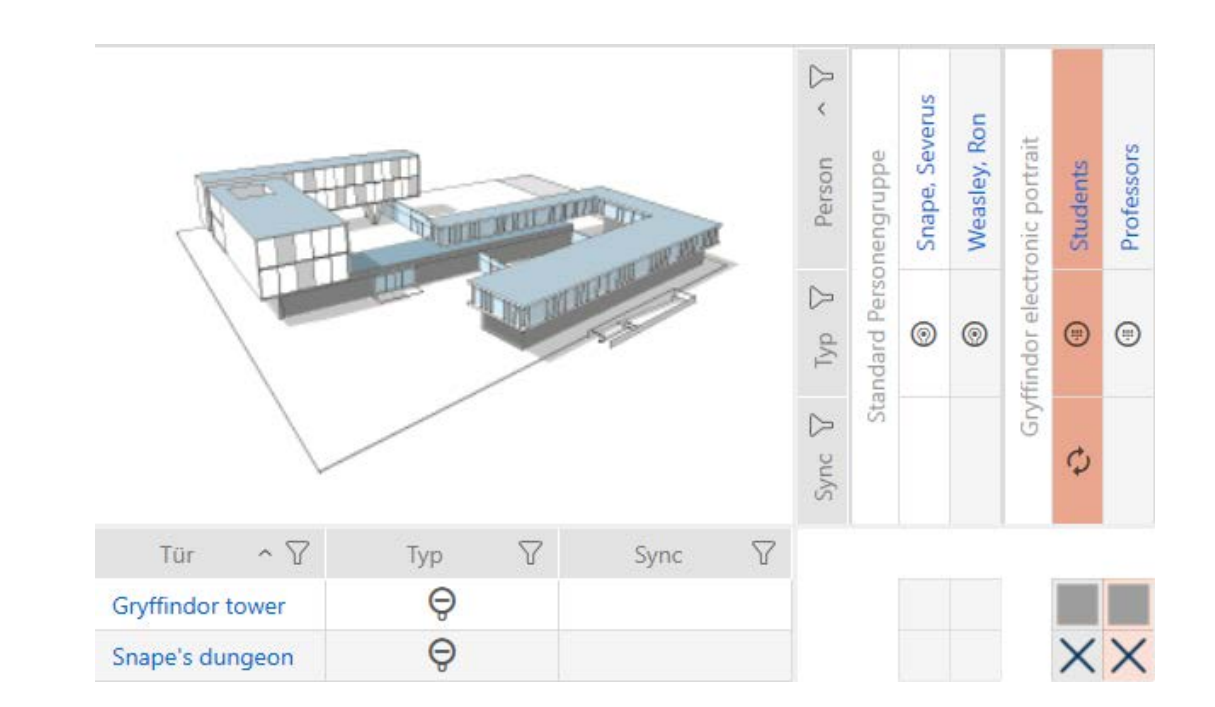

# 15. Dörrar och lås

Alla ändringar som du gör i låssystemet får effekt först i och med synkroniseringen (se *[Synkronisera lås \(inkl. läsa av passerlista\) \[](#page-393-0)*> [394\]](#page-393-0)).

# 15.1 Skapa lås

Beroende på typ av lås kan de

- **H** kopplas in med ett identifikationsmedium. Användaren kan öppna dörren med låset (cylinder, SmartHandle).
- **H** Kan låsas upp med ett identifikationsmedium, dvs. regeln körs in utan att användaren hjälper till. Användaren kan då öppna dörren (SmartLocker).
- **H** kopplas om med ett identifikationsmedium. Omkopplingskontakten kan då öppna dörren (Smartrelä).

Mer information om ämnet finns under [Koppla in, öppna, låsa osv. \[](#page-517-0) $\triangleright$  [518\]](#page-517-0).

Inom ramen för bästa praxis (se [Bästa praxis: Bygga upp ett låssystem](#page-26-0) [\[](#page-26-0)[}](#page-26-0) [27\]](#page-26-0)) rekommenderar SimonsVoss att du först tar hand om organisatoriskt förarbete:

- [Behörighetsgrupper \[](#page-317-0)> [318\]](#page-317-0) (bakgrundsinformation se [Behörighetsgrupper \[](#page-536-0)[}](#page-536-0) [537\]](#page-536-0))
- [Skapa område \[](#page-81-0)[}](#page-81-0) [82\]](#page-81-0) (bakgrundsinformation se [Områden \[](#page-541-0)[}](#page-541-0) [542\]](#page-541-0))
- [Skapa tidsschema \[](#page-51-0)[}](#page-51-0) [52\]](#page-51-0) resp. [Skapa tidsgrupp \[](#page-54-0)[}](#page-54-0) [55\]](#page-54-0) (bakgrundsinformation se [Tidsgrupper och tidscheman \[](#page-521-0)[}](#page-521-0) [522\]](#page-521-0))
- **■** [Skapa tidsomkoppling \[](#page-63-0)▶ [64\]](#page-63-0) (bakgrundsinformation se [Tidsomkopplingar \[](#page-525-0)[}](#page-525-0) [526\]](#page-525-0))
- [Skapa plats \[](#page-75-0)[}](#page-75-0) [76\]](#page-75-0) resp. [Skapa en byggnad och allokera till en plats](#page-78-0) [\[](#page-78-0)[}](#page-78-0) [79\]](#page-78-0) (bakgrundsinformation se [Byggnader och platser \[](#page-540-0)[}](#page-540-0) [541\]](#page-540-0))
- [Skapa hashtagg \[](#page-83-0)[}](#page-83-0) [84\]](#page-83-0) (bakgrundsinformation se [Hashtaggar \[](#page-542-0)[}](#page-542-0) [543\]](#page-542-0))

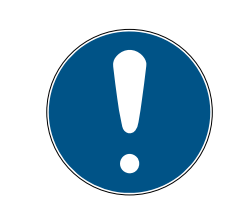

# **INFO**

## Dolda inställningar

När du har skapat ett lås och tryckt på knappen Skapa identifieras låstypen i AXM Plus. Därefter döljs alla inställningar som inte är relevanta.

- 1. Klicka på knappen Nytt lås  $\theta$ .
	- 9 Fönstret för att skapa ett nytt lås öppnas.

# AXM Plus (Handbok) 15. Dörrar och lås

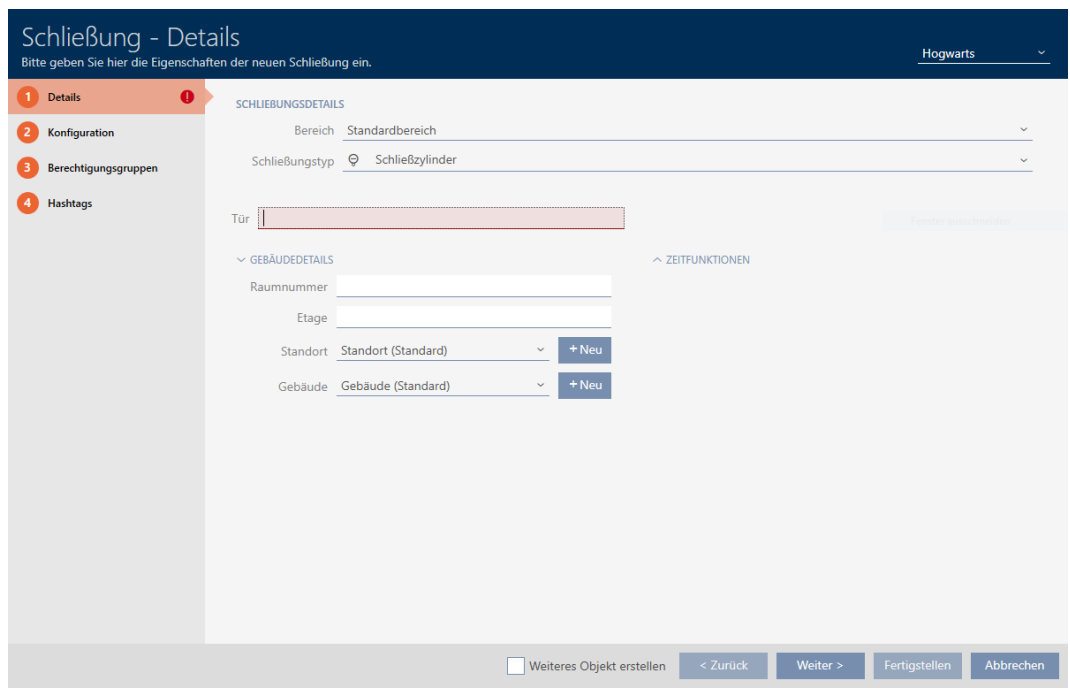

2. I listrutan ▼ Område väljer du det område som låset hör till.

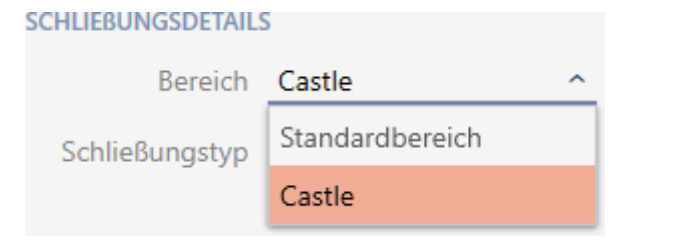

3. I listrutan ▼ Låsningstyp väljer du vilket lås du lägger till.

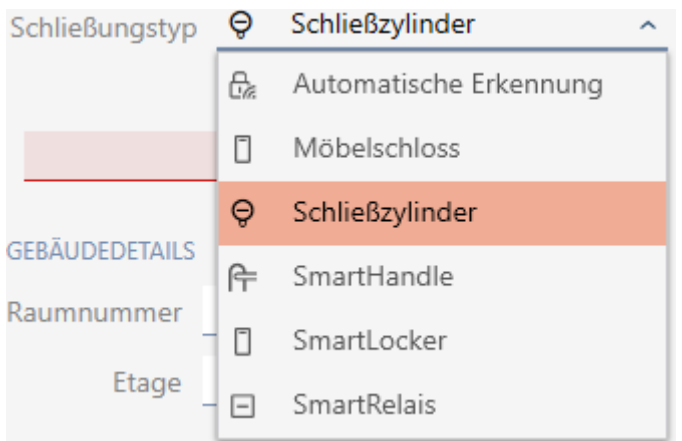

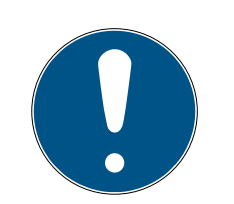

## **INFO**

#### Identifiera lås automatiskt

Eventuellt vet du ännu inte vilken post du ska välja i listrutan ▼ Låsningstyp. I AXM Plus kan du även välja posten "Automatisk detektering".

Först när du faktiskt programmerar låset sparas den identifierade låstypen i AXM Plus. Då utökas eller döljs även alternativen som visas på fliken "Konfiguration" så att de passar låstypen.

- 4. Ge låset ett namn i fältet Dörr.
- 5. I fältet Rumsnummer kan du i förekommande fall ange numret på det rum där låset är monterat.
- 6. I fältet Våning kan du i förekommande fall ange på vilken våning låset är monterat.
- 7. I listrutan ▼ Plats väljer du den plats där låset är monterat.

# $\vee$  GEBAUDEDETAILS Raumnummer Etage Das Feld ist erforderlich Standort Standort (Standard) Gebäude Unterföhring

- 9 Val i listrutan ▼ Byggnad begränsas till den byggnad som hör till den valda platsen.
- 8. I listrutan ▼ Byggnad väljer du den byggnad där låset är monterat.

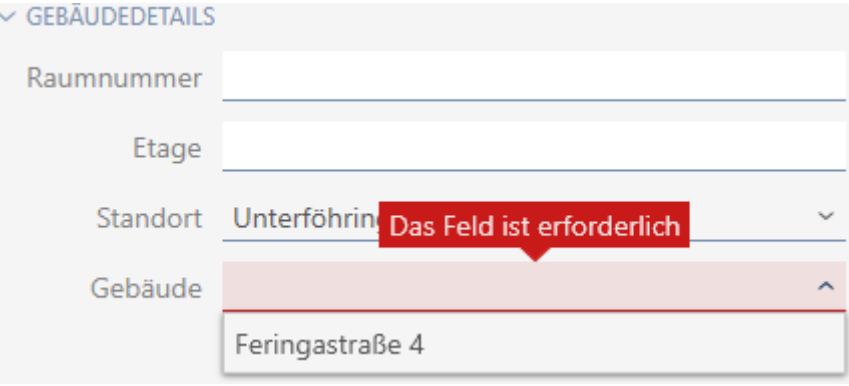

9. När du vill använda tidsfunktioner: Öppna menyn "Tidsfunktioner" och gör inställningarna (för detaljer se [Begränsa låsbehörigheter till bestäm](#page-273-0)[da tider \(tidsschema\) \[](#page-273-0)[}](#page-273-0) [274\]](#page-273-0) och [Koppla in och koppla ur lås med tids](#page-275-0)[omkoppling automatiskt \[](#page-275-0)[}](#page-275-0) [276\]](#page-275-0)).

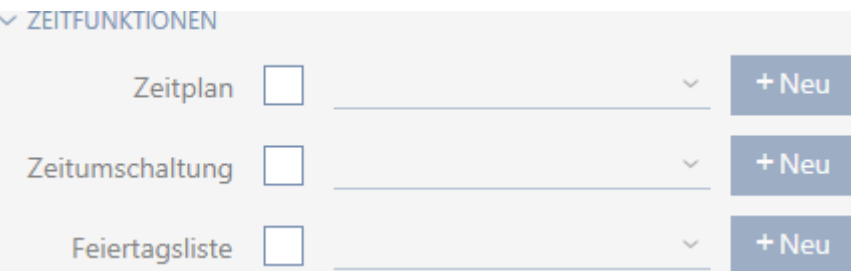

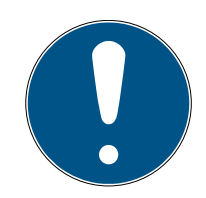

# **INFO**

### Helgdagslistor för lås och platser

Du kan allokera helgdagslistor både till ett lås och till låsets plats. I detta fall används helgdagslistan i låset och helgdagslistan som hör till platsen ignoreras.

Om helgdagslistan allokeras till platsen i stället för låset övertas platsens helgdagslista i låset. Du ser om att så är fallet genom att det står ett tillägg i fönstret till låset om att listan är överförd.

10. Klicka på fliken Konfiguration .

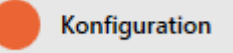

9 Fönstret växlar till fliken "Konfiguration".

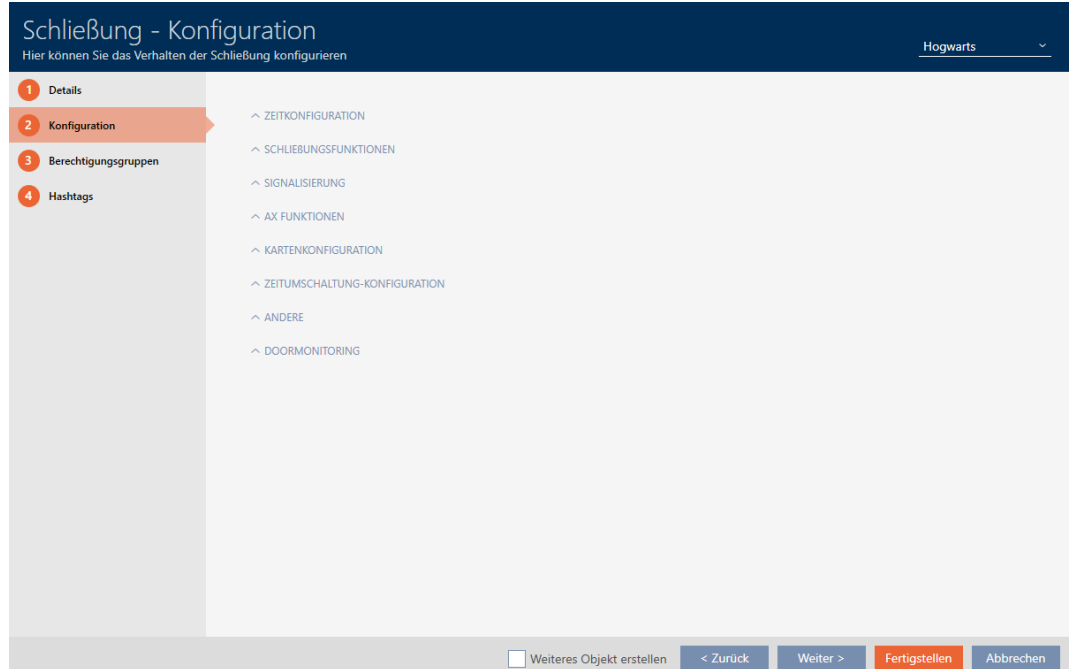

11. Om du vill logga tillträdesförsök: Öppna menyn "Tidskonfiguration" och gör inställningarna (se [Logga tillträden i låset \(passerlista\) \[](#page-280-0)[}](#page-280-0) [281\]](#page-280-0)).

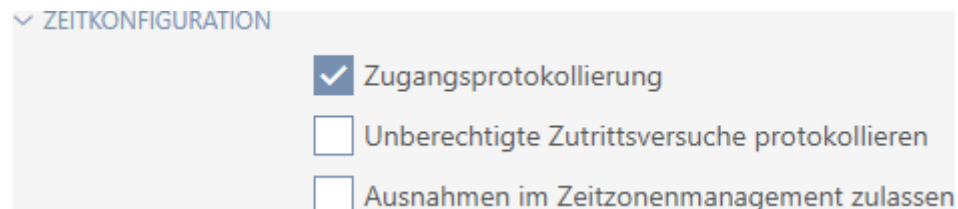

12. Om du vill ändra öppningstid eller använda närområdesläge: Öppna menyn "Låsfunktioner" och gör inställningarna (se [Låta lås vara öppna](#page-282-0) [längre, kortare eller varaktigt \[](#page-282-0)> [283\]](#page-282-0) och [Begränsa låsets läsräckvidd](#page-284-0) [\(närområdesläge\) \[](#page-284-0)[}](#page-284-0) [285\]](#page-284-0)).

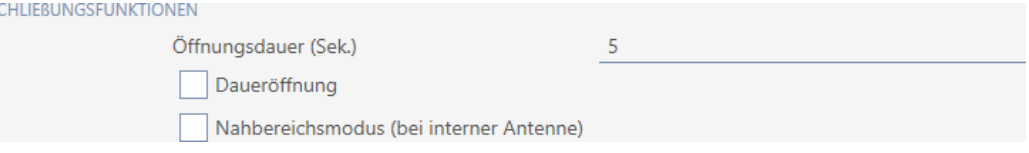

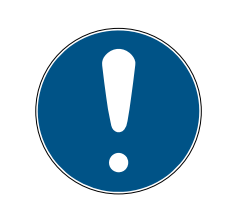

# **INFO**

 $\sim$  C

### Tryckknappskontroll kan inte ställas in

Vissa låscylindrar är försedda med en knapp på innerknoppen (alternativ .TS). Om AXM Plus identifierar en sådan låscylinder visas kryssrutan  $\blacksquare$ Tryckknappskontroll. Den kan dock inte ställas in, dvs du kan inte avaktivera knappen.

13. Om du vill ändra signaler vid batterivarning eller programmeringskvittering: Öppna menyn "Signalering" och gör inställningarna (se [Stänga av](#page-285-0) [ljudet i lås \(vid batterivarning och programmering\) \[](#page-285-0)[}](#page-285-0) [286\]](#page-285-0)).

#### $\vee$  SIGNALISIERUNG

**CONTRACTOR** 

- Akustische/optische Batteriewarnungen aktiv
- √ Akustische Programmier-Quittungen aktiv
- 14. Om du vill ignorera aktiveringsfönstret (se Aktiveringsdatum/förfalloda-tum): Öppna menyn "AX-funktioner" och gör inställningarna (se [Ignore](#page-289-0)[ra aktiverings- och förfallodatum för identifikationsmedier \[](#page-289-0)[}](#page-289-0) [290\]](#page-289-0)).
- 15. Om du vill aktivera/avaktivera kortläsren för låset: Öppna menyn "Kortkonfiguration" och gör inställningarna (se [Aktivera och avaktivera kort](#page-287-0)[läsare \[](#page-287-0) $\triangleright$  [288\]](#page-287-0)).

**EXARTENKONFIGURATION** 

Karteninterface

16. Om du vill använda den interna och externa antennen samtidigt hos ett Smartrelä: Öppna menyn "Reläfunktioner" och gör inställningarna (se [Använda intern och extern antenn samtidigt \[](#page-298-0)[}](#page-298-0) [299\]](#page-298-0)).

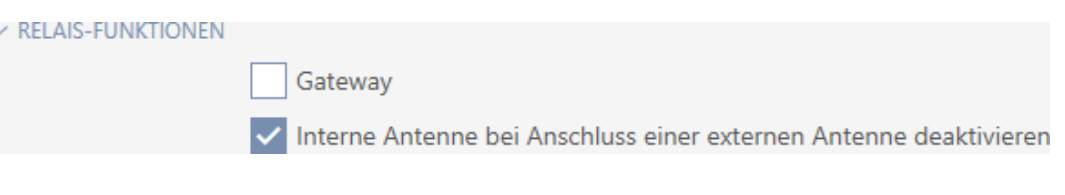

17. Om du vill koppla in och ur låset automatiskt: Öppna menyn "Tidsomkoppling konfiguration" och gör inställningarna (se [Koppla in och koppla](#page-275-0) [ur lås med tidsomkoppling automatiskt \[](#page-275-0)[}](#page-275-0) [276\]](#page-275-0)).

Den här inställningen gäller endast för detta låset, inte för hela låssystemet.

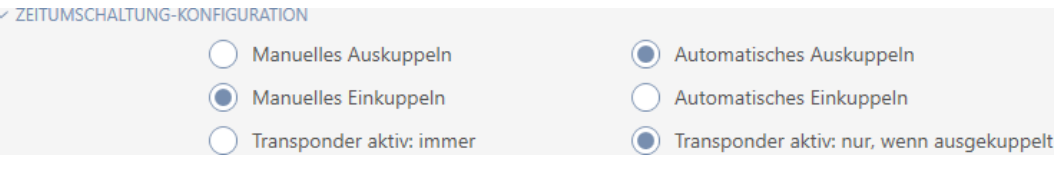

18. Om du vill använda en friroterande Digital Cylinder AX: Öppna menyn "Andra" och markera kryssrutan  $\blacktriangledown$  Fritt roterande.

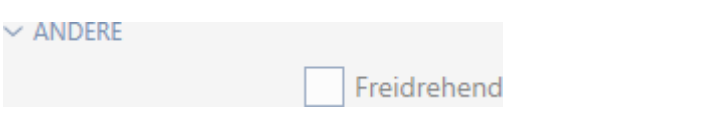

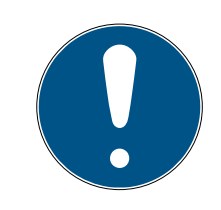

# **INFO**

# Fritt roterande kan bara väljas för en oprogrammerad Digital Cylinder AX.

En redan programmerad Digital Cylinder AX kan inte omkonfigureras till en friroterande Digital Cylinder AX i efterhand.

- 1. Duplicera Digital Cylinder AX för att skapa en oprogrammerad kopia med samma inställningar.
- 2. Markera kryssrutan  $\blacktriangledown$  Fritt roterande för kopian.
- 3. Återställ aktuell Digital Cylinder AX och synkronisera den friroterande kopian.
- 4. Ta sedan bort den tidigare Digital Cylinder AX-versionen.
	- 9 I AXM Plus skapas en ytterligare Digital Cylinder AX och kryssrutan Närområdesläge markeras automatiskt för båda. Båda låsen är oberoende av varandra och måste synkroniseras separat.

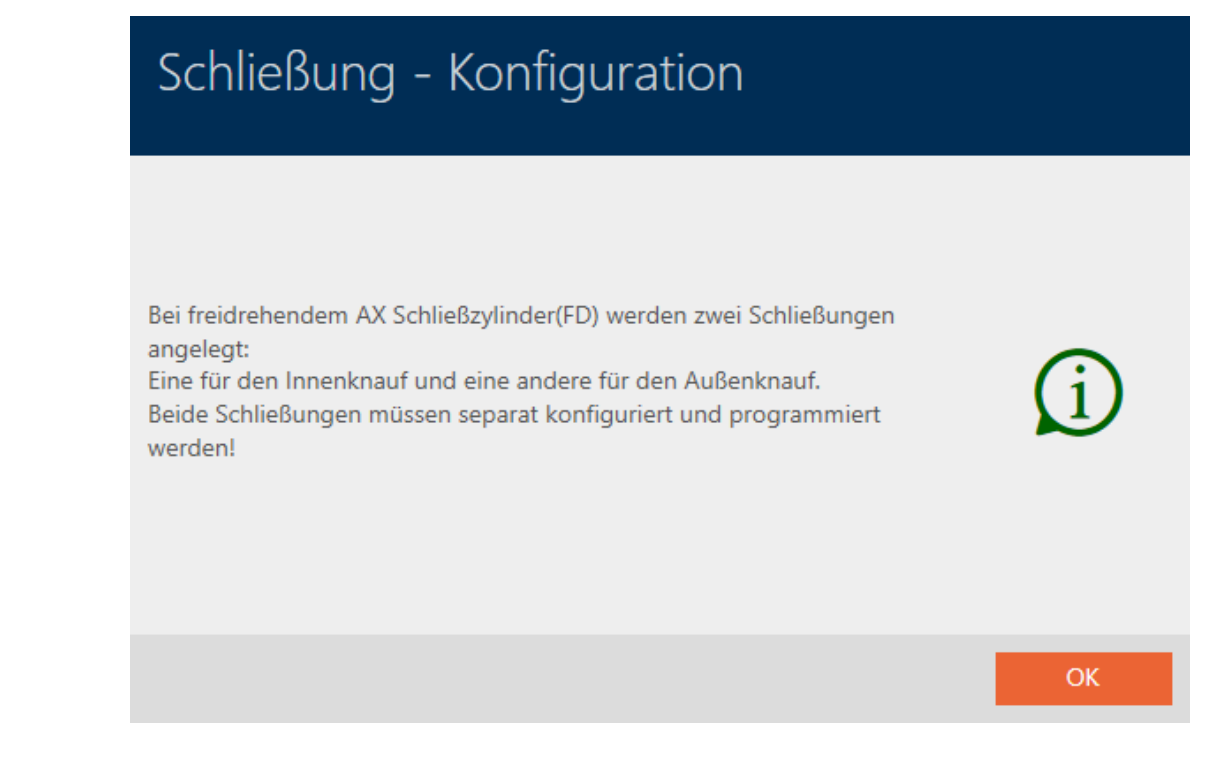

19. Om du vill aktivera dörrövervakning för ett lås: Öppna menyn "Dörrövervakning" och gör inställningarna (se [Ställa in dörrövervakning \(DoorMo](#page-290-0)nitoring)  $[$  [291\]](#page-290-0)).

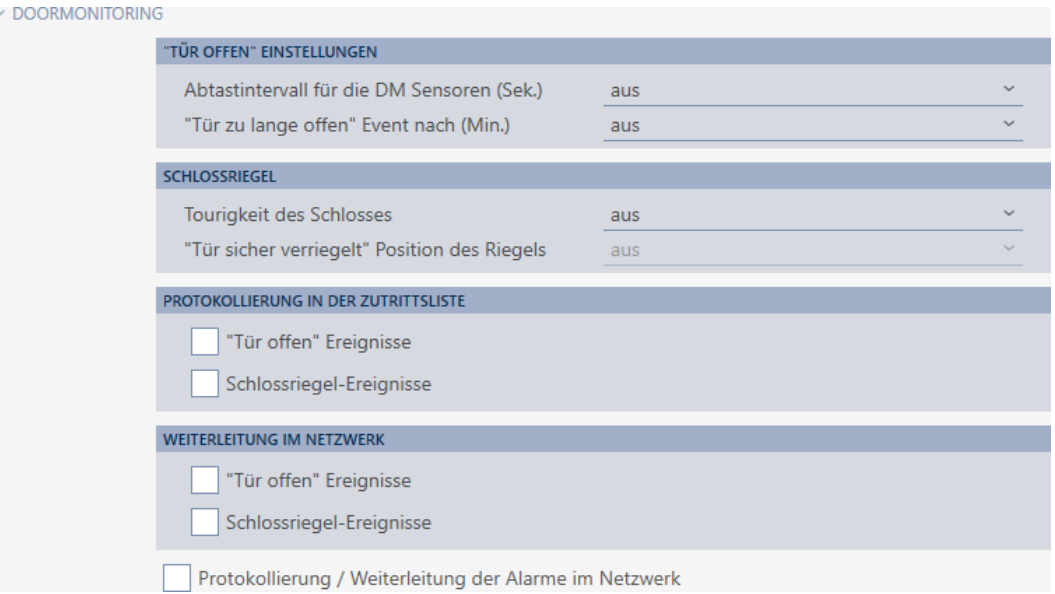

20.Om du vill ändra signalerna hos ett Smartrelä eller använda det seriella gränssnittet: Öppna menyn "Utökad konfiguration" och gör inställningarna (se [Ändra inställningar för Smartrelä \[](#page-296-0)[}](#page-296-0) [297\]](#page-296-0)).

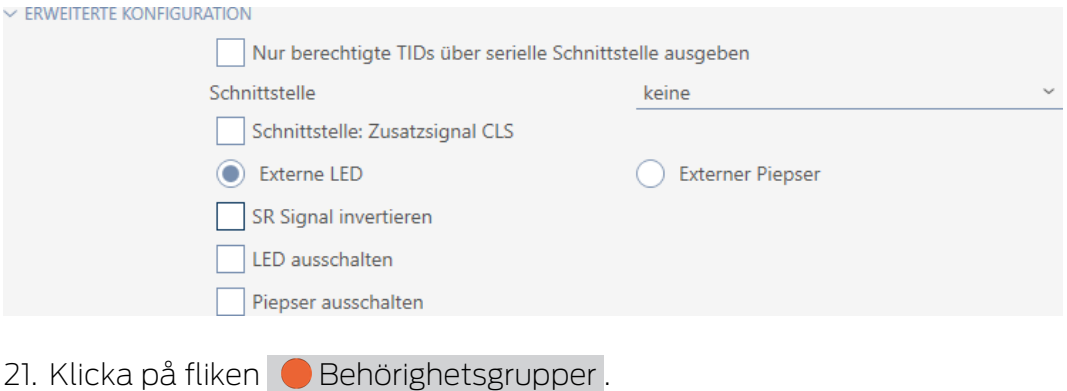

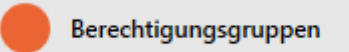

9 Fönstret växlar till fliken "Behörighetsgrupper".

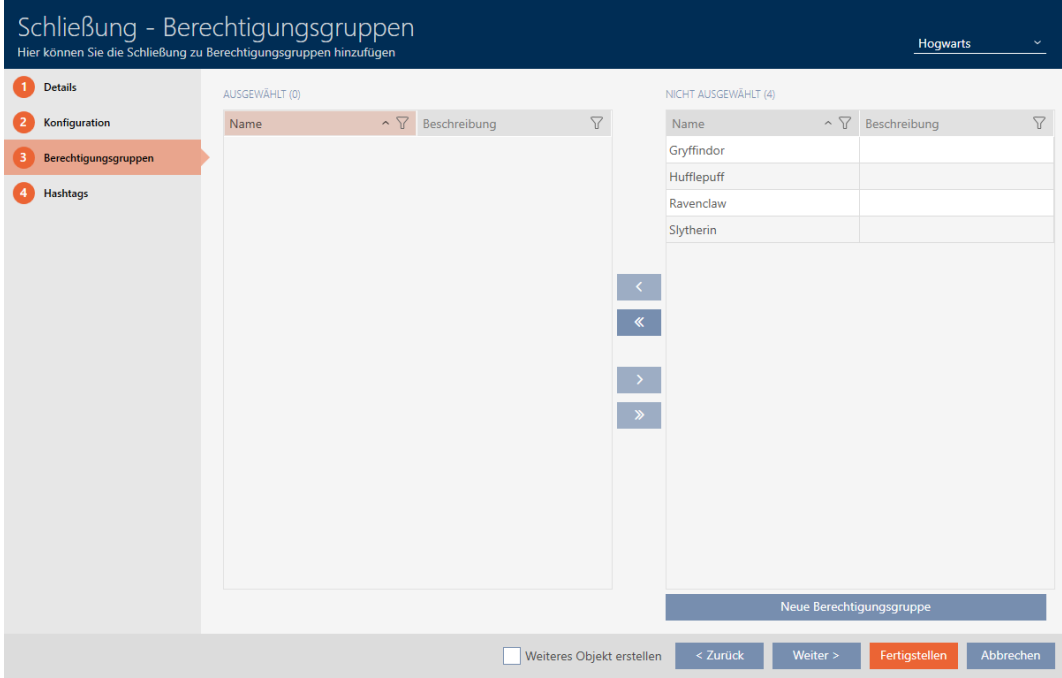

- 22. Sortera/filtrera vid behov de visade posterna med  $\nabla$  (se [Sortera och fil](#page-42-0)trera  $[$  [43\]](#page-42-0)).
- 23. Markera alla behörighetsgrupper som du vill allokera ditt lås till (ctrl+ musklick för att markera en, ctrl+musklick för att markera flera).

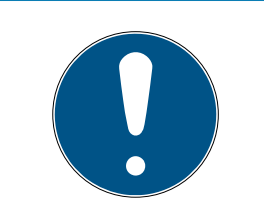

# **INFO**

## Dubbelklick som alternativ till pilknappar

Genom att dubbelklicka på en post i listan flyttar du till den andra kolumnen.

- 24. Med  $\zeta$  flyttar du bara de valda behörighetsgrupperna och med  $\zeta$ flyttar du alla visade behörighetsgrupper.
	- 9 Låset läggs till i behörighetsgrupperna i vänster kolumn.

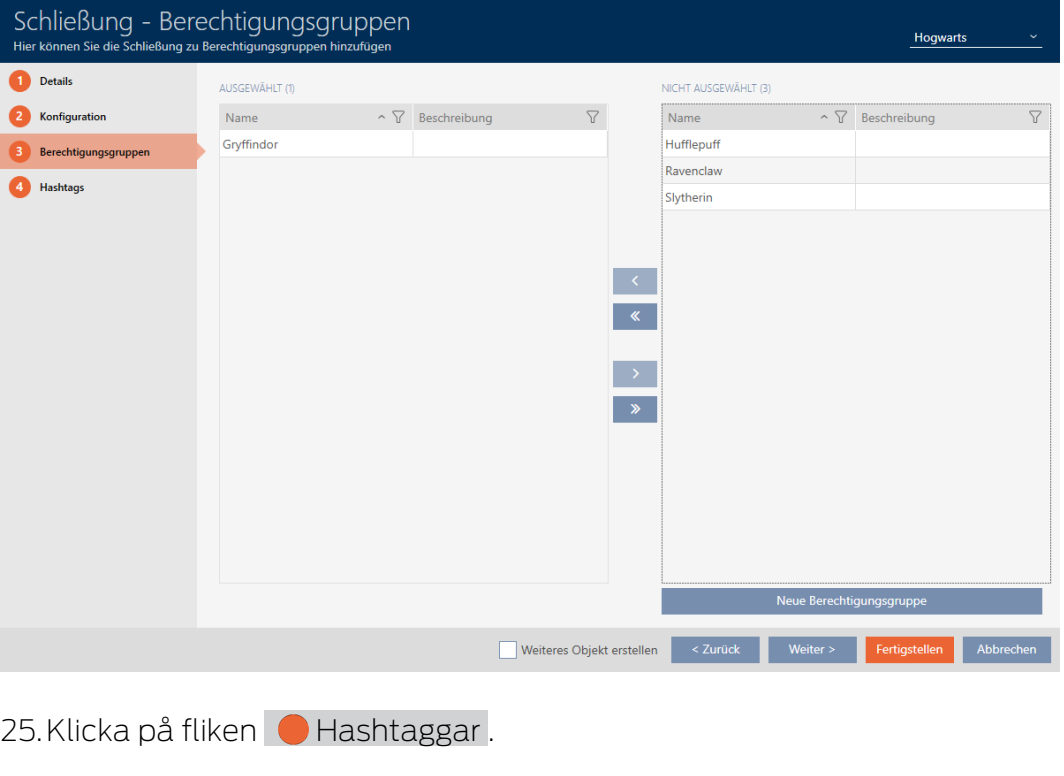

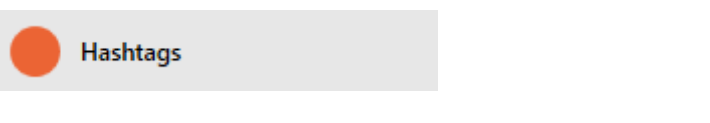

9 Fönstret växlar till fliken "Hashtaggar".

# AXM Plus (Handbok) 15. Dörrar och lås

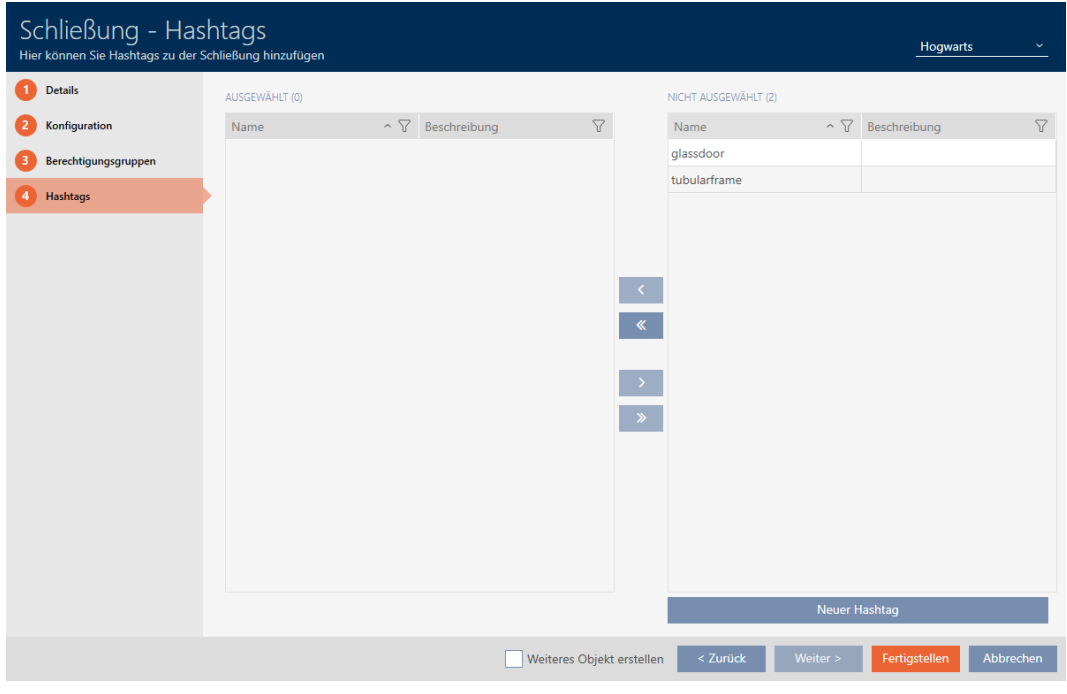

- 26. Sortera/filtrera vid behov de visade posterna med  $\nabla$  (se [Sortera och fil](#page-42-0)trera  $[$   $\blacktriangleright$  [43\]](#page-42-0)).
- 27. Markera alla hashtaggar som du vill allokera till ditt lås (ctrl+musklick för att markera en, ctrl+musklick för att markera flera).

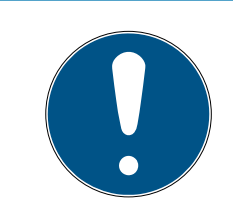

# **INFO**

### Dubbelklick som alternativ till pilknappar

Genom att dubbelklicka på en post i listan flyttar du till den andra kolumnen.

- 28.Med  $\left\langle \right\rangle$  flyttar du bara de valda hashtaggarna och med  $\left\langle \right\rangle$  alla visade hashtaggar.
	- 9 Hashtaggarna i den vänstra kolumnen läggs till i låset.

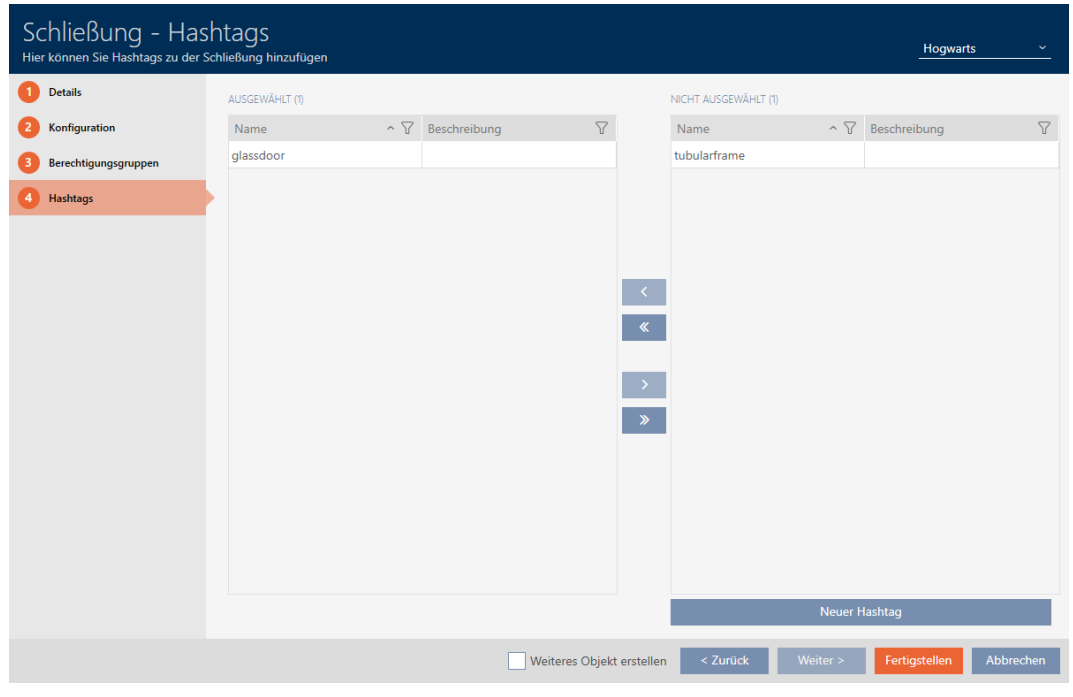

29. Markera kryssrutan  $\blacktriangledown$  Skapa fler objekt för att lämna fönstret öppet med samma inställningar och skapa nästa lås.

30.Klicka på knappen Skapa för att skapa låset.

- 9 Fönstret för att skapa ett nytt lås stängs.
- 9 Det nya låset visas i listan och i matrisen.

### 15.2 Duplicera lås (inkl. behörigheter och inställningar)

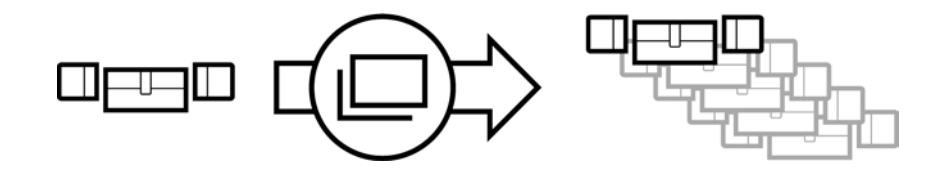

I stället för att skapa ett nytt lås kan du även enkelt duplicera ett redan befintligt. AXM Plus övertar då även de egenskaper som kan ändras i AXM Plus.

Följande dupliceras:

- **Byggnadsdetaljer**
- Dörrdetaljer (utom dörrnummer, det genereras automatiskt med den inställda förkortningen (se [Ändra automatisk numrering \[](#page-437-0)[}](#page-437-0) [438\]](#page-437-0))
- **:** Tidsfunktioner
- **:** Konfiguration
- **Behörighetsgrupper**
- **Hashtaggar**

Följande dupliceras inte:

# AXM Plus (Handbok) 15. Dörrar och lås

- $\blacksquare$  Uppgifter på fliken [Åtgärder]
- Information som sparas på hårdvaran och läses av vid synkronisering:
	- Serienummer
	- **:** Firmware-version
	- **Batteristatus**
	- **:** Passerlista
	- $\Pi$  Tilldelad pinkodsknappsats
- $\checkmark$  Lås finns.
- 1. Markera låset som ska dupliceras.

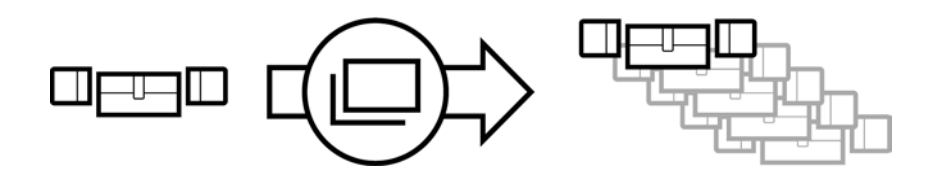

- 2. Klicka på knappen Duplicera [
	- 9 Fönstret för att ange antal kopior öppnas.

# Schließungen duplizieren

Hier können Sie die Anzahl der Kopien eingeben

Wie viele Kopien der ausgewählten Schließung sollen erstellt werden?

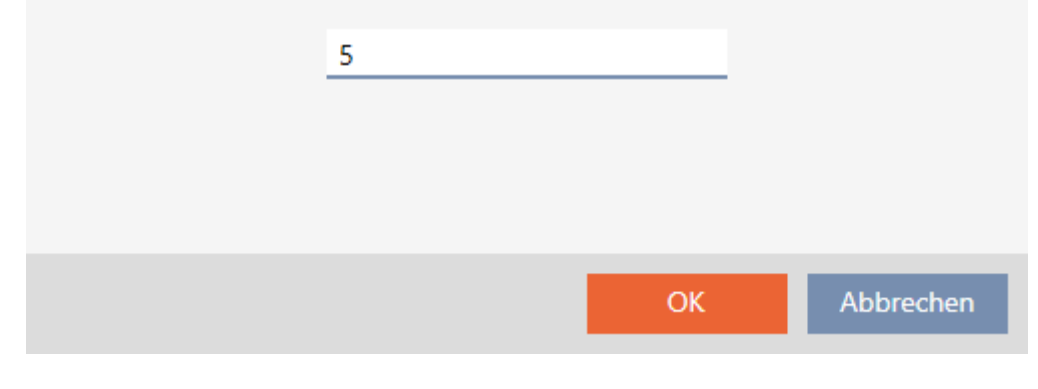

- 3. Klicka på knappen OK .
- 9 Låset är duplicerat.

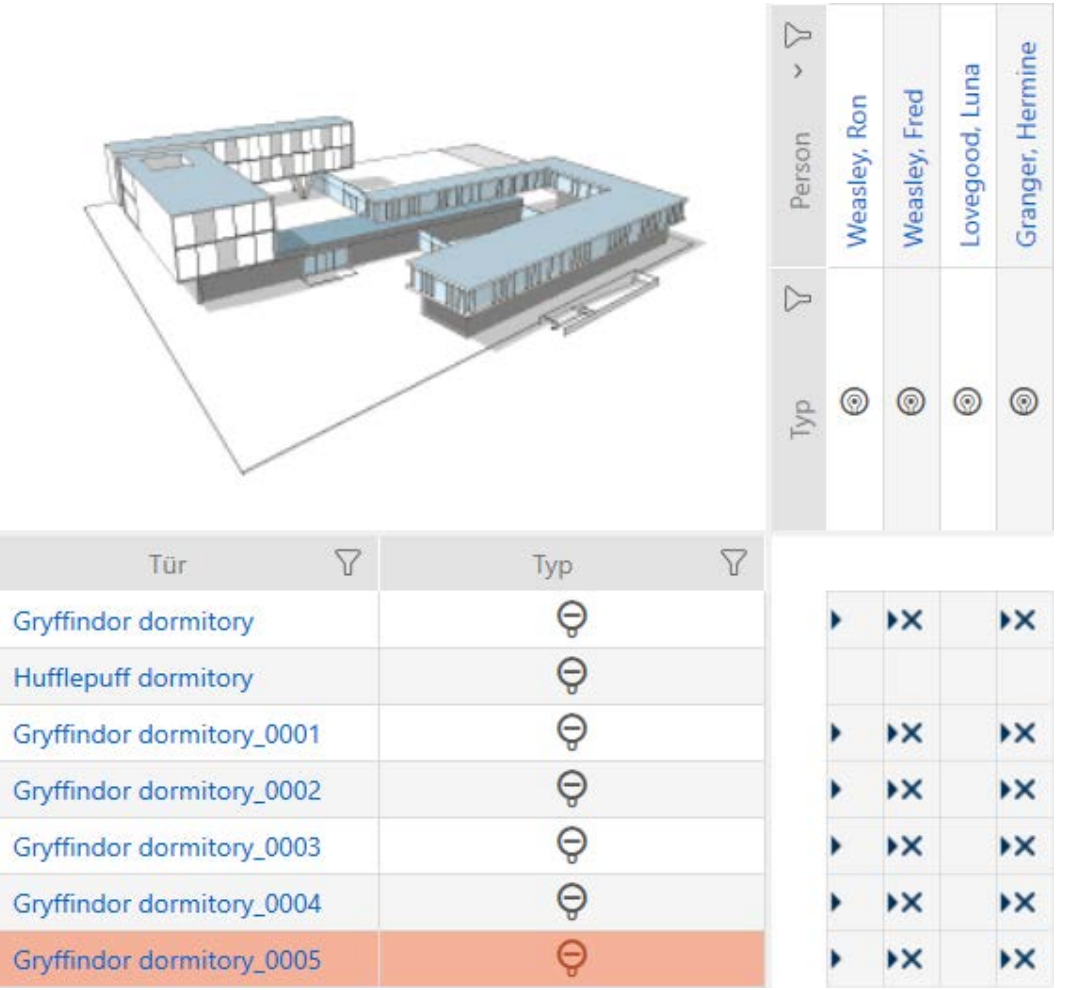

# 15.3 Ta bort lås

Det finns två möjligheter att ta bort lås igen.

- 1. Borttagning via matrisvyn ([Ta bort enskilt lås via matrisen \[](#page-240-0)> [241\]](#page-240-0))
- 2. Borttagning via fliken för lås ([Ta bort flera lås via fliken \[](#page-241-0)> [242\]](#page-241-0))

På fliken kan du även ta bort flera lås samtidigt.

## 15.3.1 Ta bort enskilt lås via matrisen

- <span id="page-240-0"></span> $\checkmark$  Matrisvyn öppen.
- 1. Markera det lås som du vill ta bort.

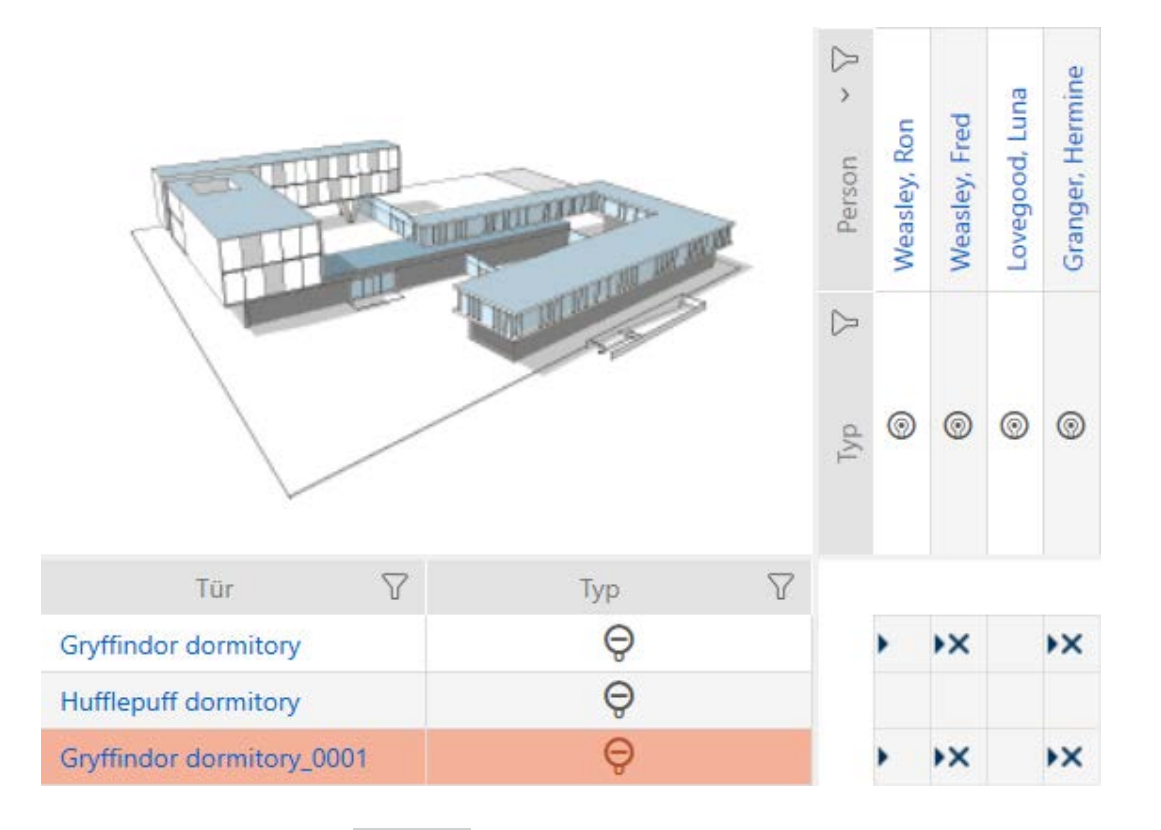

- 2. Klicka på knappen Radera  $\overline{\mathsf{\Pi}}$ .
	- 9 En anmodan om att bekräfta borttagningen öppnas.

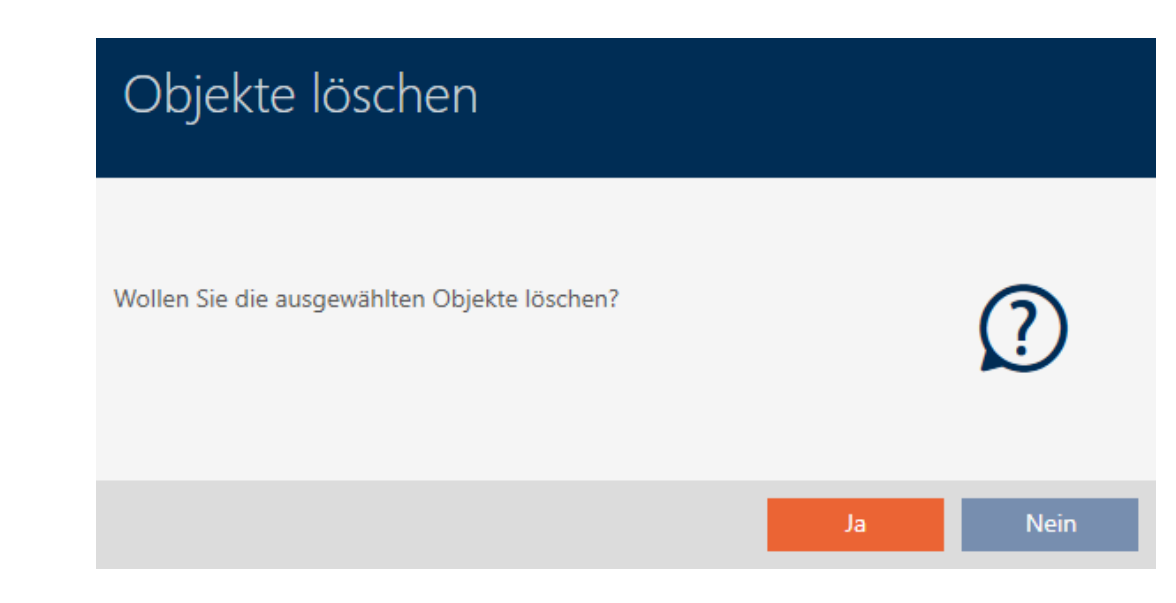

- 3. Klicka på knappen Ja .
	- 9 Anmodan om att bekräfta borttagningen stängs.
- → Låset är borttaget.

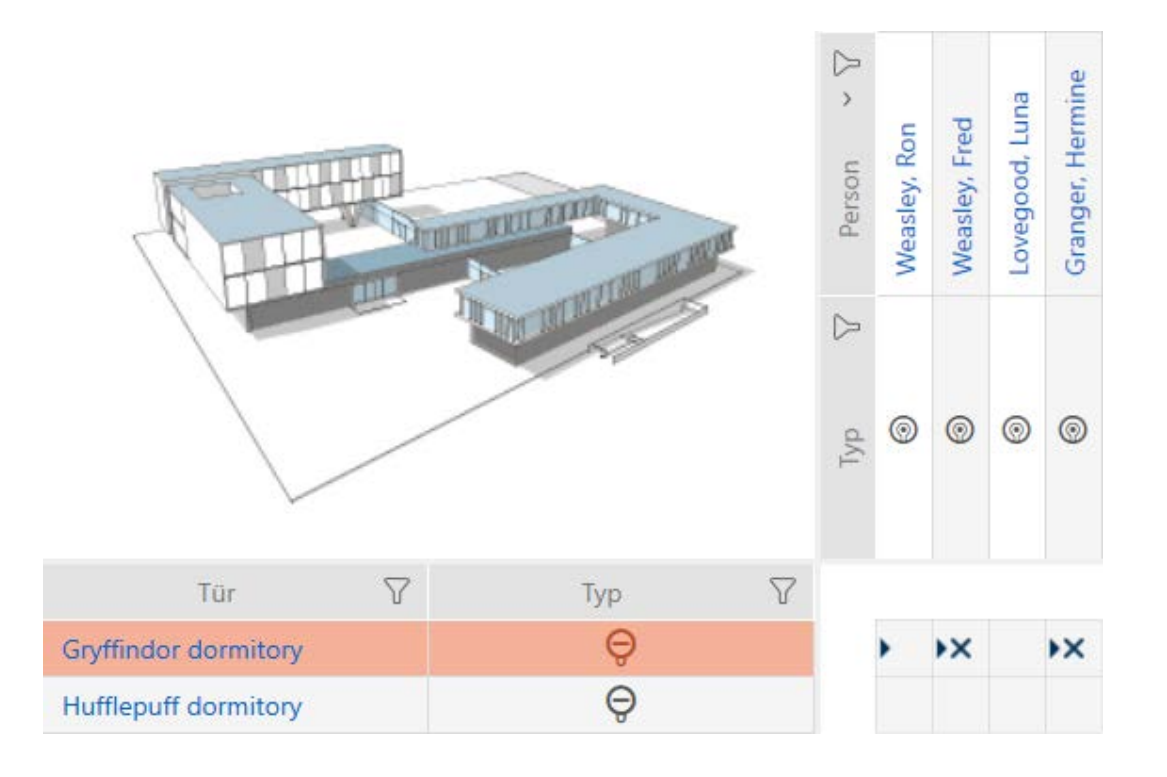

## 15.3.2 Ta bort flera lås via fliken

- <span id="page-241-0"></span>1. Klicka på den orangefärgade  $AXM$ -symbolen.  $\equiv$   $AXM$ .
	- 9 AXM-fältet öppnas.

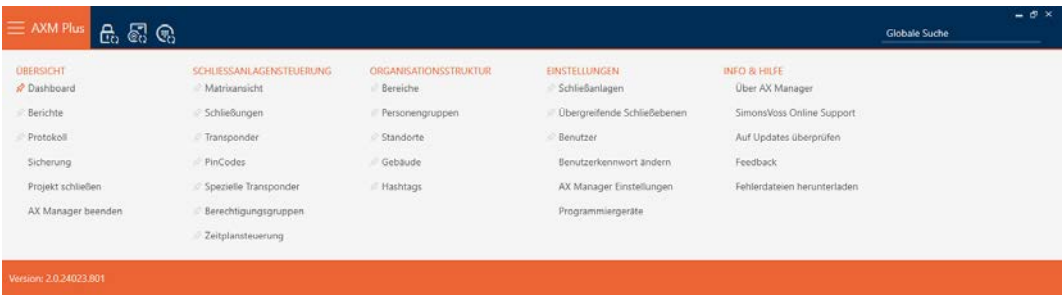

2. I gruppen | STYRNING AV LÅSSYSTEM | väljer du posten Lås.

#### SCHLIESSANLAGENSTEUERUNG

- S Matrixansicht
- Schließungen
- Transponder
- PinCodes
- Spezielle Transponder
- $\mathcal P$  Berechtigungsgruppen
- Zeitplansteuerung
- → AXM-fältet stängs.
- → Fliken [Lås] öppnas.

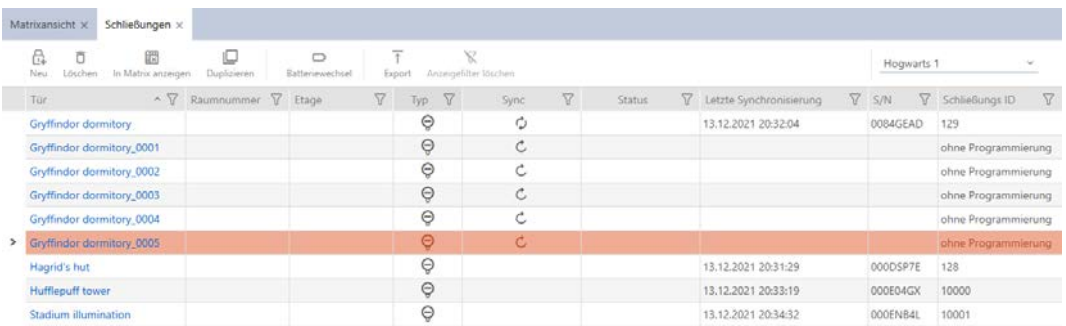

- 3. Sortera/filtrera vid behov de visade posterna med  $\sqrt{ }$  (se [Sortera och fil](#page-42-0)trera  $[$   $\blacktriangleright$  [43\]](#page-42-0)).
- 4. Markera alla lås du vill ta bort (ctrl+musklick för att markera ett eller skift+musklick för att markera flera).

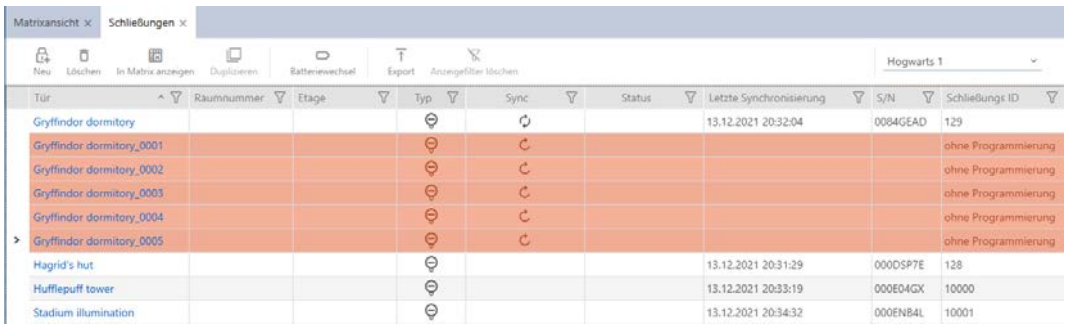

- 5. Klicka på knappen Radera  $\bar{\mathsf{n}}$ .
	- 9 En anmodan om att bekräfta listan med lås som ska tas bort öppnas.

# AXM Plus (Handbok) 15. Dörrar och lås

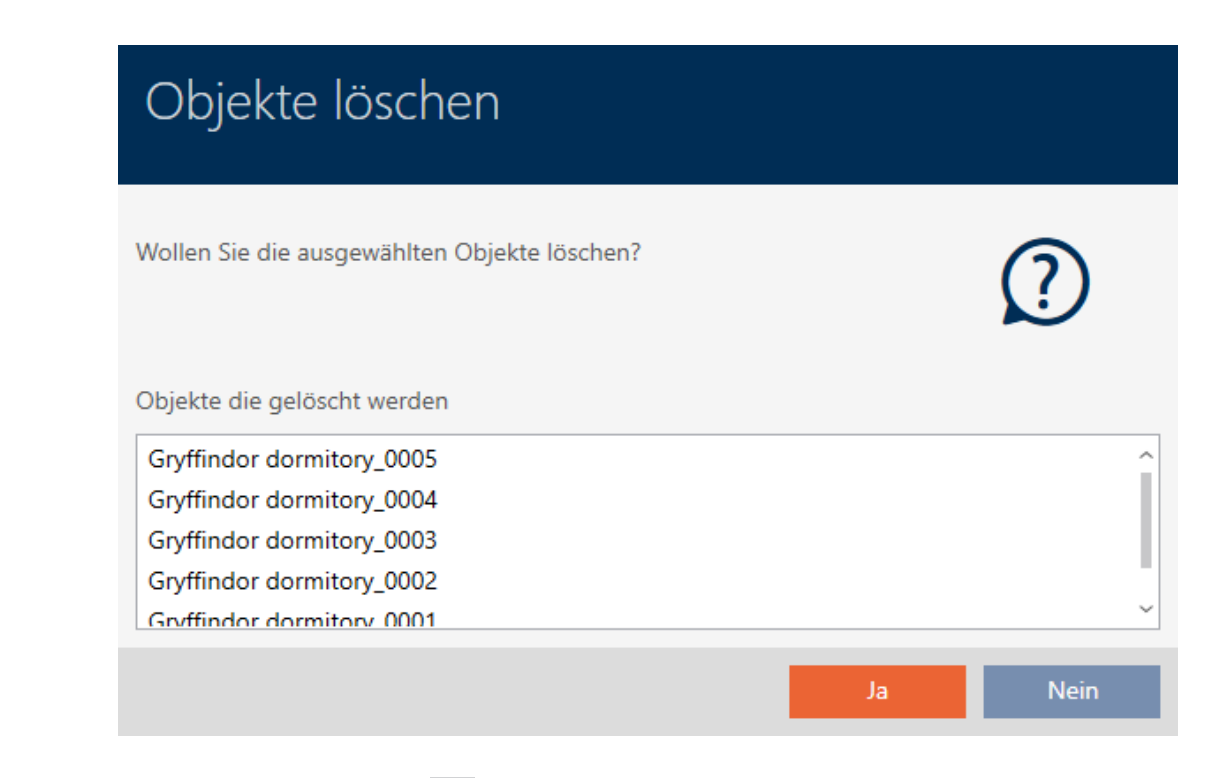

- 6. Klicka på knappen Ja .
	- 9 Anmodan om att bekräfta listan med lås som ska tas bort stängs.
- $\rightarrow$  Låsen är borttagna.

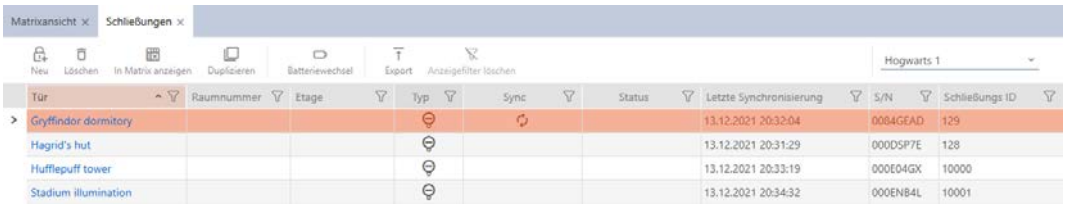

# 15.4 Ändra låstyp i efterhand

Ibland visar det sig först senare att en annan låstyp passar bättre för en användningsplats. Det kan exempelvis tänkas att en cylinder av bekvämlighetsskäl bör bytas ut om ett SmartHandle.

I AXM Plus har du möjlighet att välja en annan låstyp i efterhand. Därvid behålls alla behörigheter och kompatibla inställningar för låset.

- Inställningar som finns hos såväl den ursprungliga som den nya låstypen bibehålls.
- Inställningar från den ursprungliga låstypen som inte finns hos den nya låstypen försvinner.
- Inställningar som finns hos den nya men inte hos den ursprungliga låstypen ställs in till ett standardvärde.

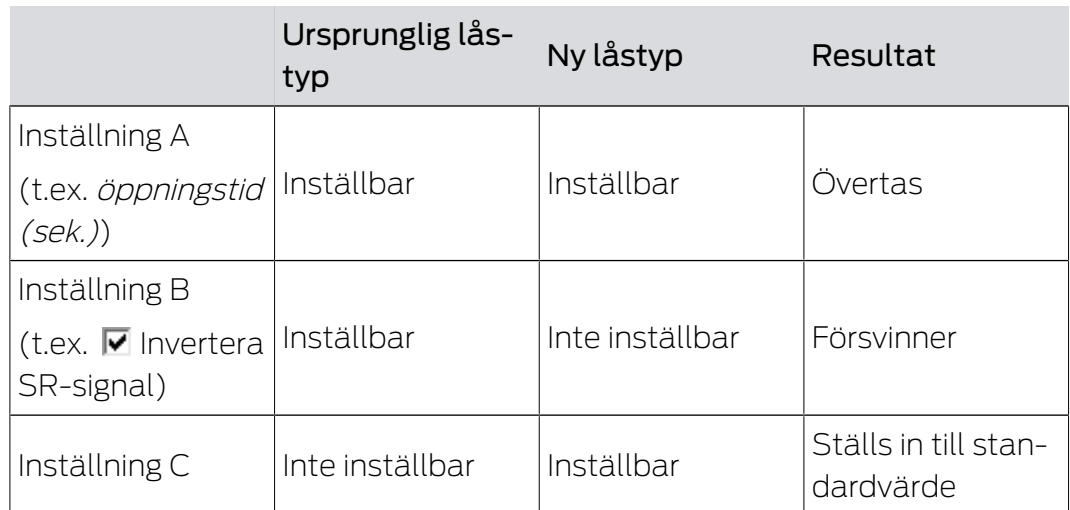

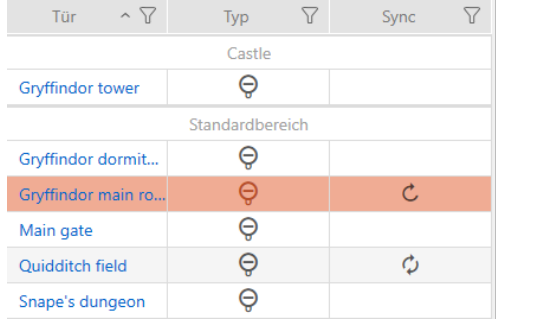

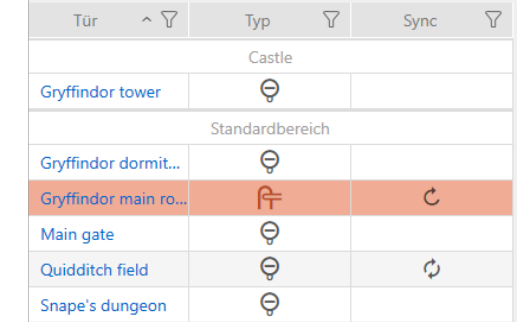

Den här låstypen kan bara ändras för osynkroniserade lås.

- $\checkmark$  Låslistan eller matrisvyn öppen.
- $\checkmark$  Lås finns.
- $\checkmark$  Lås inte synkroniserat (återställ vid behov, se [Återställa lås \[](#page-401-0) $\checkmark$  [402\]](#page-401-0).
- 1. Klicka på det lås som du vill ändra typen för.
	- 9 Låsets fönster öppnas.

# AXM Plus (Handbok) 15. Dörrar och lås

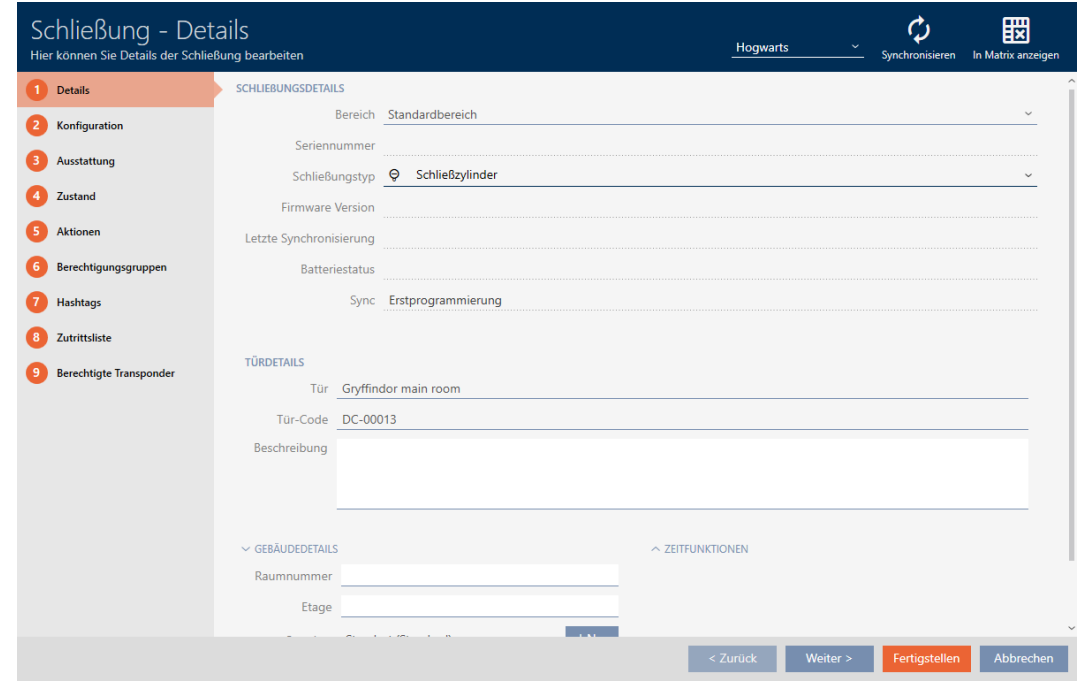

2. I listrutan ▼ Låsningstyp väljer du den nya låstypen.

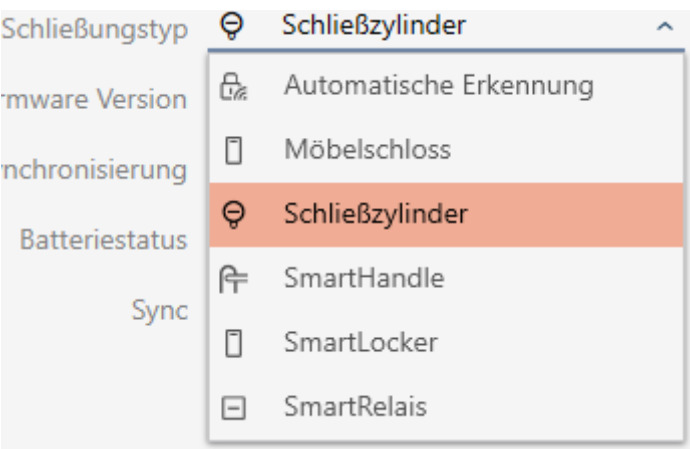

9 Varning om konfigurationsändringen öppnas.

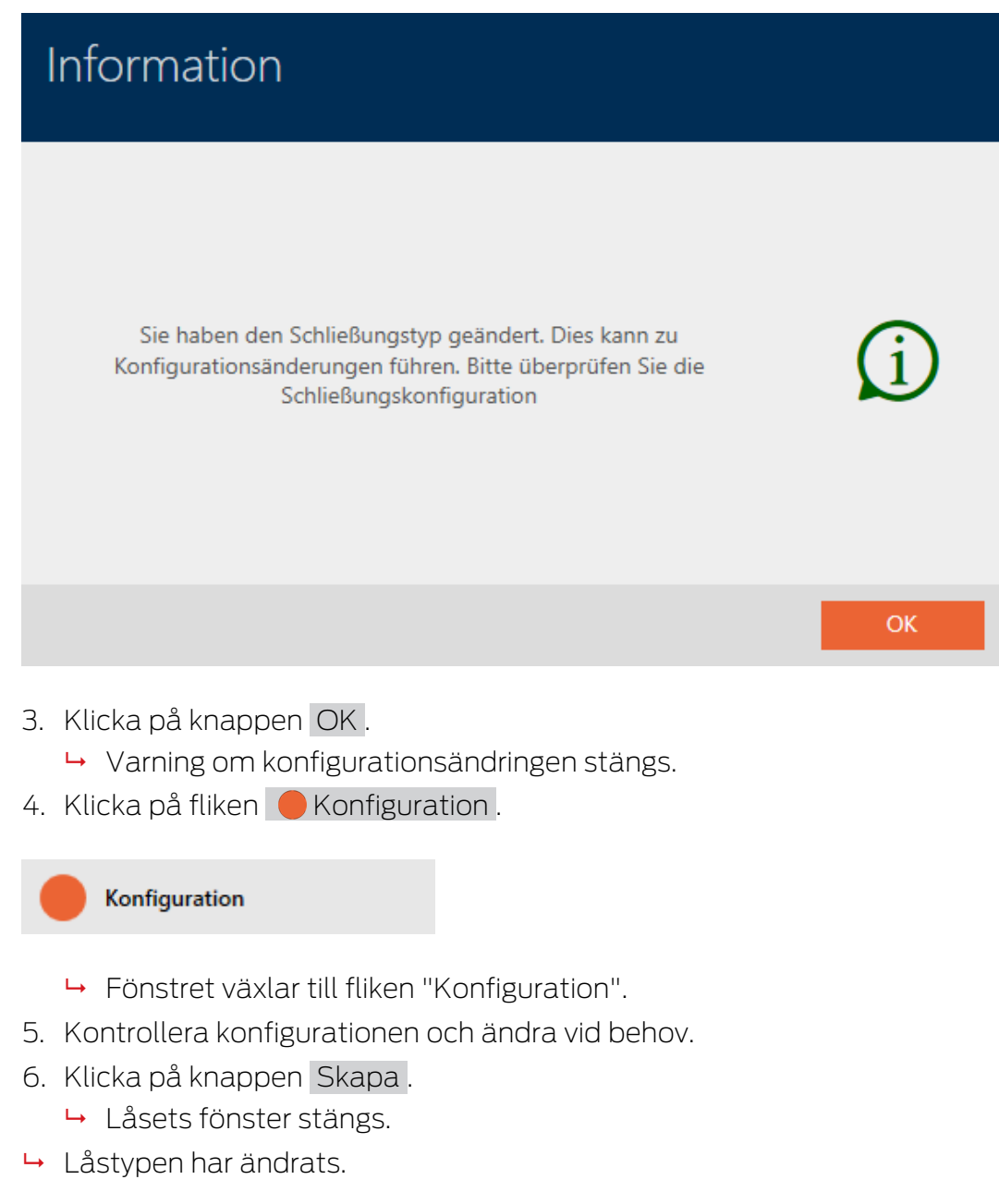

# 15.5 Hantera defekta lås

Defekta lås är irriterande. Det finns olika orsaker till att de inte fungerar:

- **H** Mjukvarudefekter
- **H**årdvarudefekter

I princip är alla åtgärder åtkomliga via assistentområdet på höger sida.

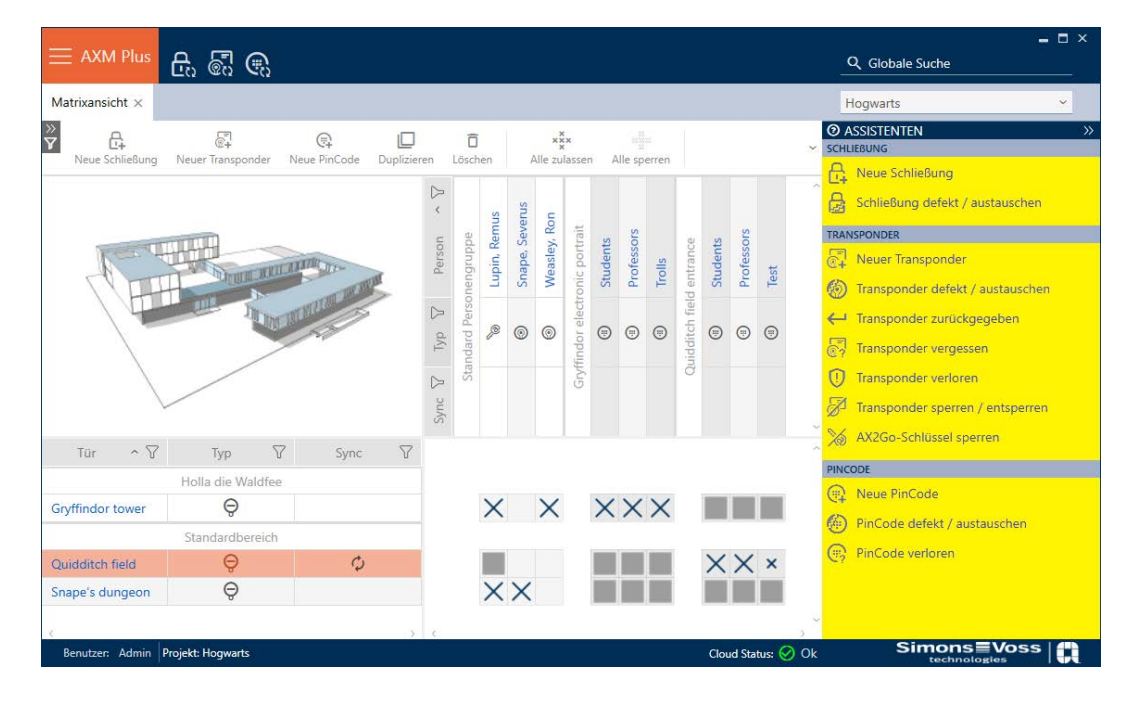

I AXM Plus finns assistenter som du kan använda vid reparation av defekta lås.

Följande översikt hjälper dig att välja rätt tillvägagångssätt (information om sambandet mellan lås och lås-ID:n (Lock-ID eller LID) som är internt sparade i projektet. [Identifikationsmedier, lås och låsschema \[](#page-506-0)> [507\]](#page-506-0)

# AXM Plus (Handbok) 15. Dörrar och lås

### Låset behövs omedelbart.

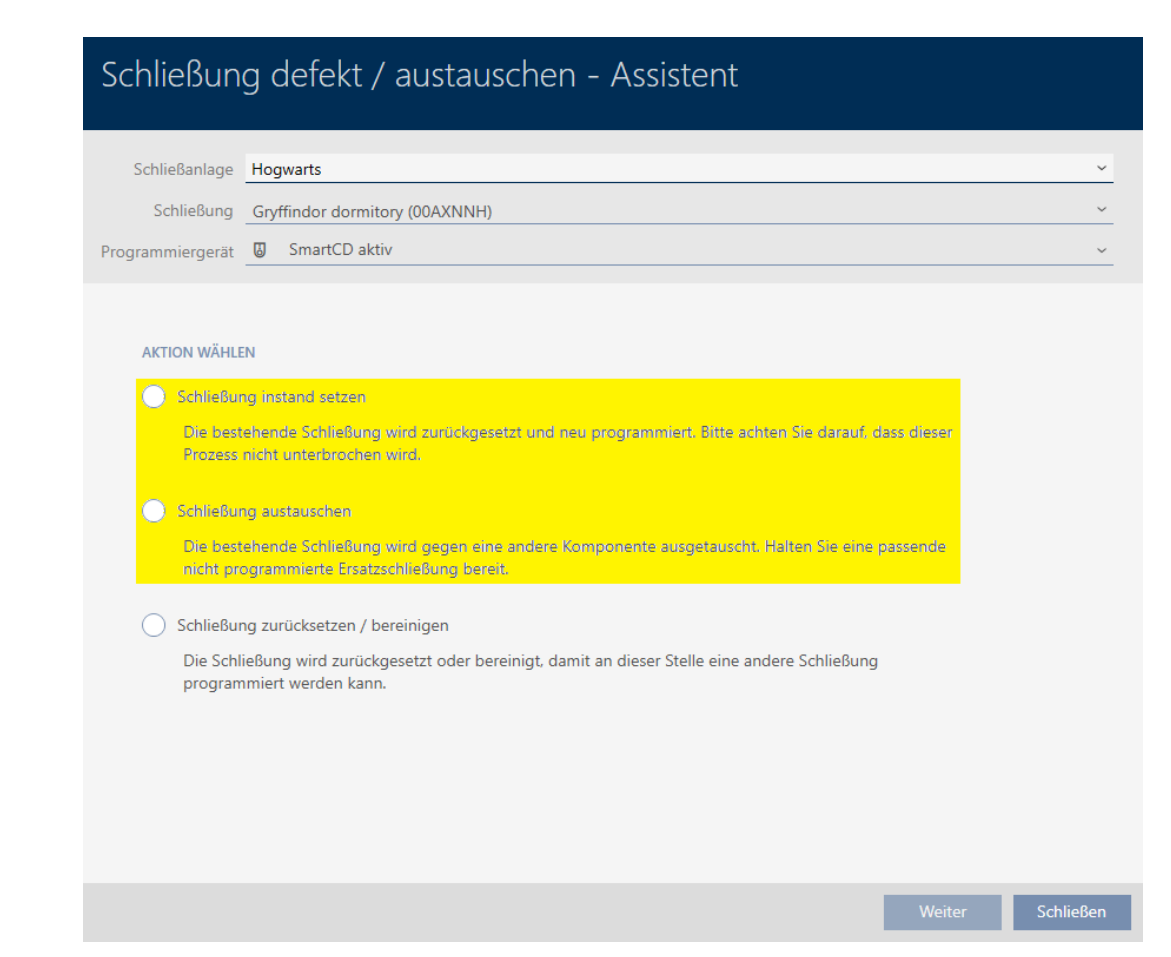

### Lämpligt för:

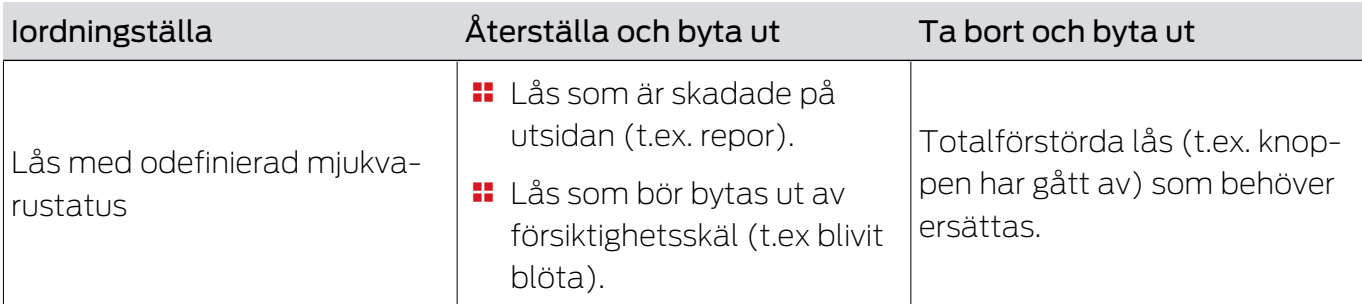

#### Situationsexempel:

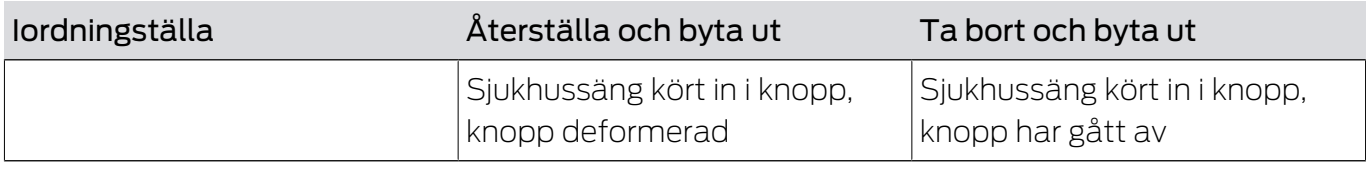

Process:

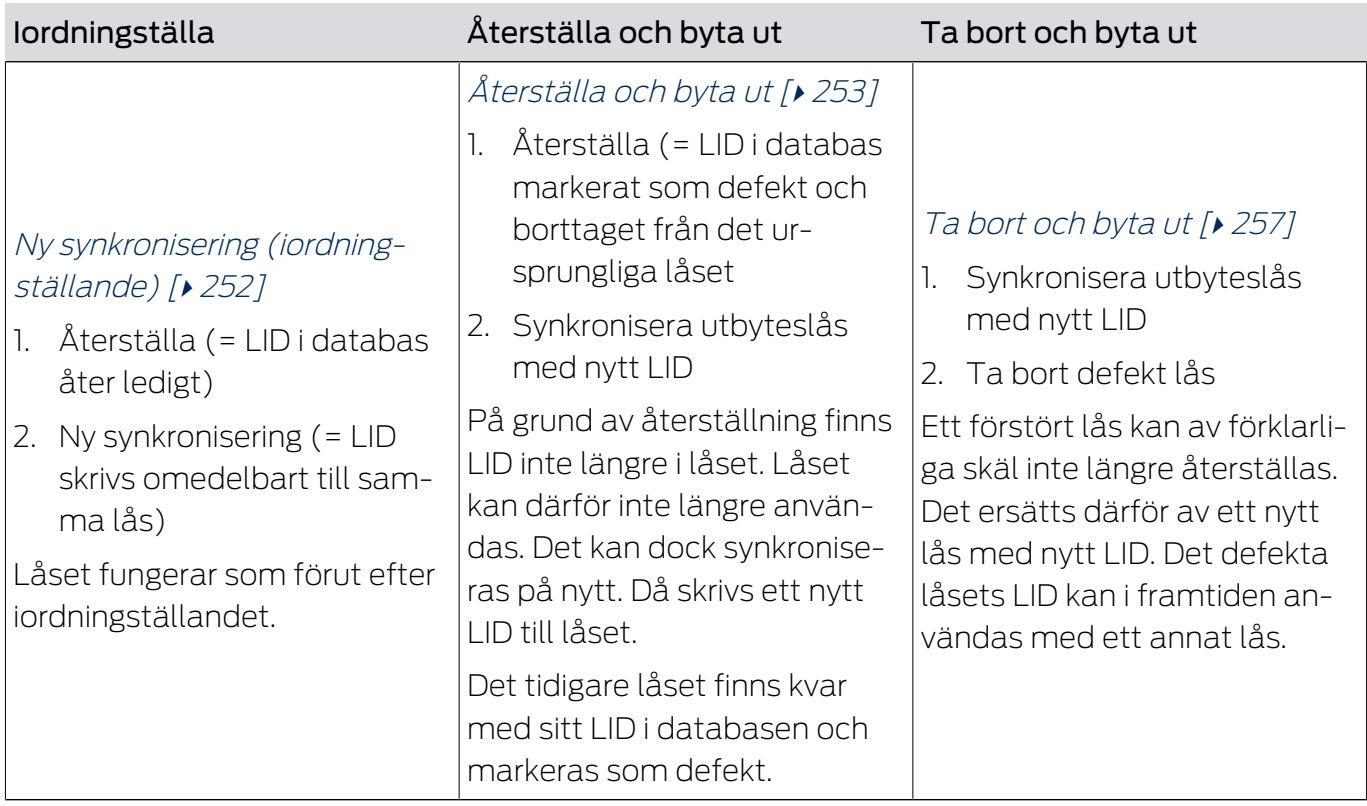

Låset behövs inte omedelbart.

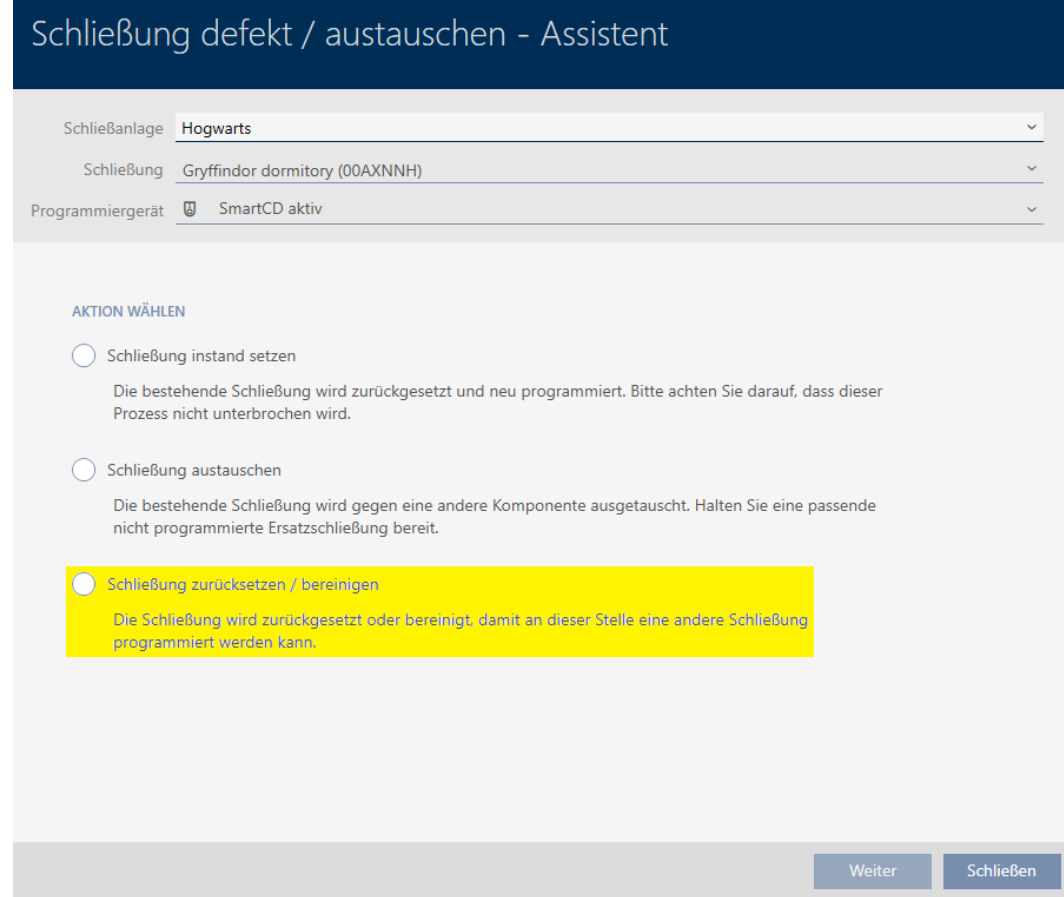

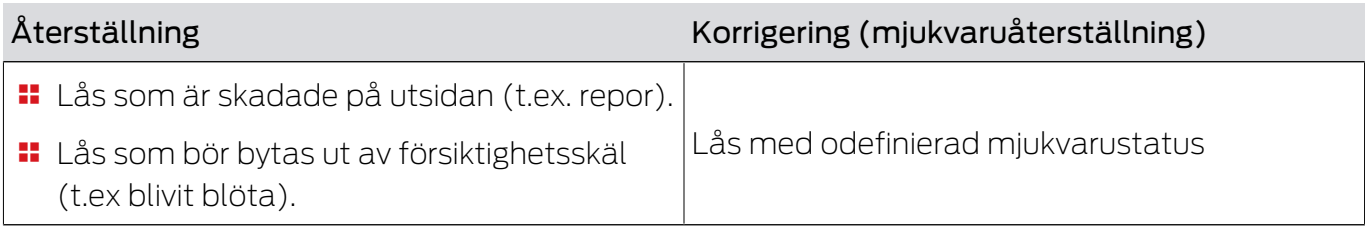

Situationsexempel:

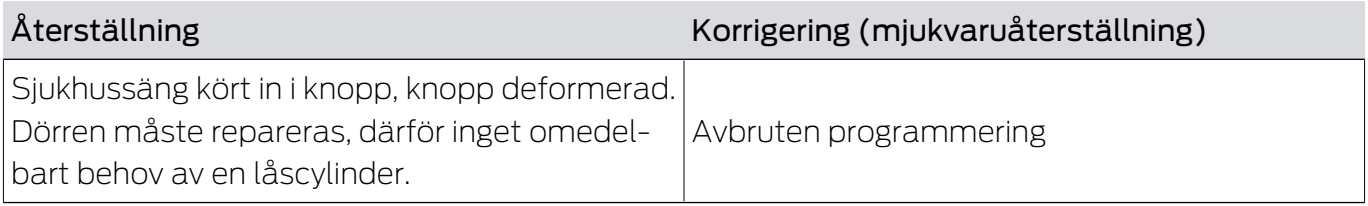

Process:

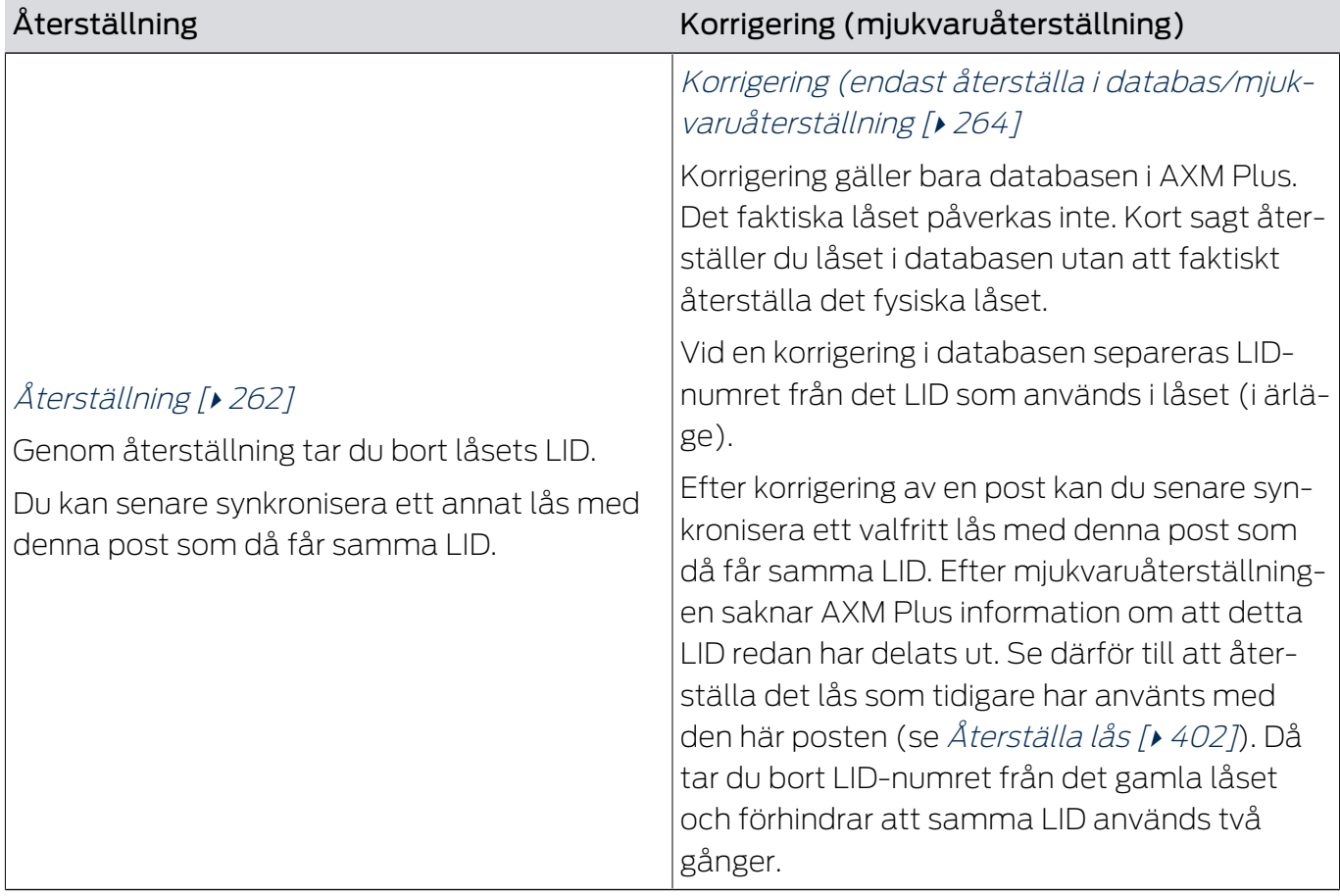

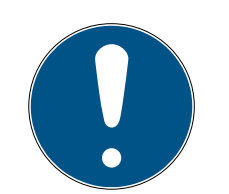

### **INFO**

AX-komponenter: SmartCD.MP eller SmartStick AX för första synkronisering

Under den första synkroniseringen av AX-komponenter överförs stora mängder data. Bärfrekvensen och därmed överföringshastigheten är avsevärt högre hos SmartCD.MP eller SmartStick AX.

 Använd om möjligt SmartCD.MP SmartStick AX särskilt vid den första synkroniseringen av AX-komponenter.

#### 15.5.1 Ny synkronisering (iordningställande)

- <span id="page-251-0"></span> $\checkmark$  Låslistan eller matrisvyn öppen.
- $\checkmark$  Lås finns.
- $\checkmark$  Lämplig programmeringsenhet ansluten.
- 1. Sortera/filtrera vid behov de visade posterna med  $\nabla$  (se [Sortera och fil](#page-42-0)trera  $[$   $\rightarrow$  43 $]$ ).
- 2. Markera det defekta låset.
- 3. I området "Assistenter" klickar du på knappen Lås defekt/byta ut .
	- 9 Assistent för behandling av ett defekt lås öppnas.

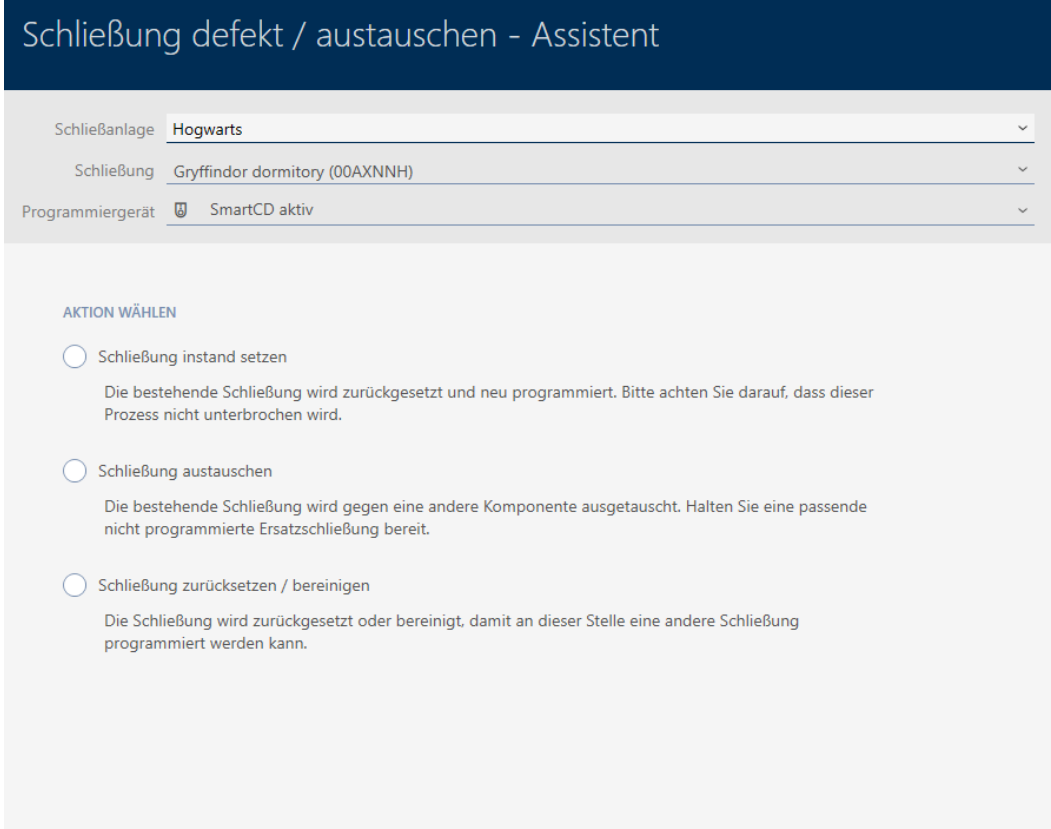

Schließen
- 4. Välj alternativet @ lordningställ lås.
- 5. Klicka på knappen Fortsätt .
	- → Låset synkroniseras på nytt.

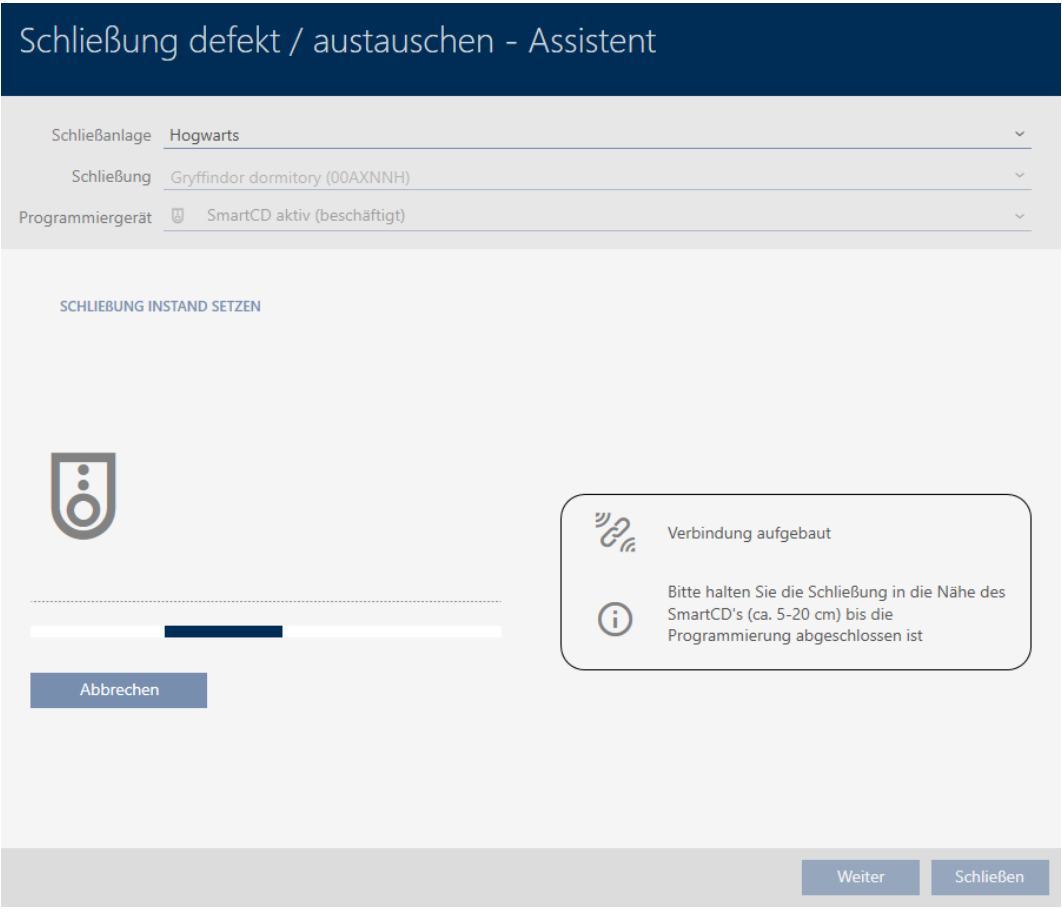

9 Låset är synkroniserat på nytt.

**SCHLIEBUNG INSTAND SETZEN** 

Schließung erfolgreich instand gesetzt.

#### 15.5.2 Återställa och byta ut

- $\checkmark$  Låslistan eller matrisvyn öppen.
- $\checkmark$  Lås finns.
- $\checkmark$  Lämpligt ersättningslås finns.
- $\checkmark$  Lämplig programmeringsenhet ansluten.
- 1. Sortera/filtrera vid behov de visade posterna med  $\nabla$  (se [Sortera och fil](#page-42-0)trera  $[$   $\blacktriangleright$  43 $]$ ).
- 2. Markera det defekta låset.
- 3. I området "Assistenter" klickar du på knappen Lås defekt/byta ut .
	- 9 Assistent för behandling av ett defekt lås öppnas.

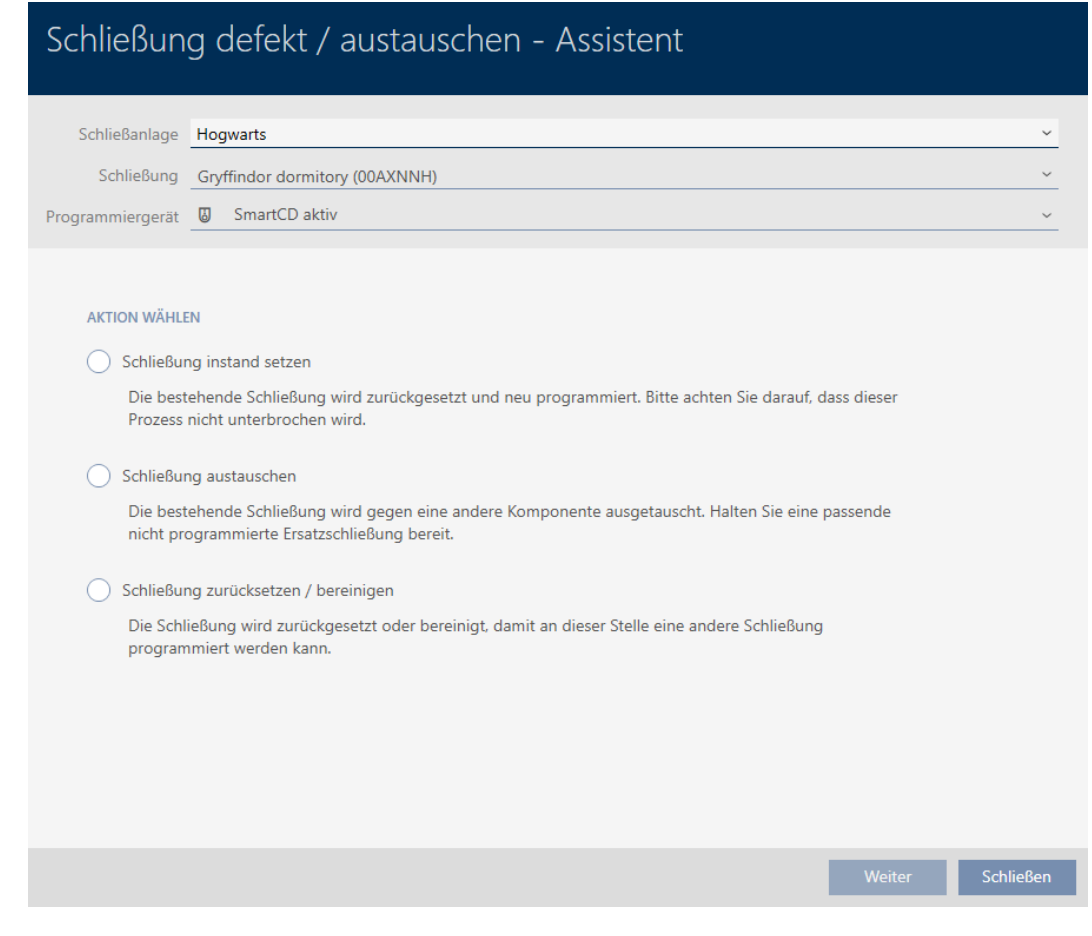

- 4. Välj alternativet @ Byta ut lås.
- 5. Klicka på knappen Fortsätt .
	- 9 En anmodan om att bekräfta återställningen öppnas.

# Schließung defekt / austauschen

Schließung zurücksetzen?

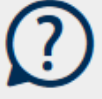

- 6. Klicka på knappen Ja .
	- 9 Anmodan om att bekräfta återställningen stängs.
	- 9 Låset återställs.

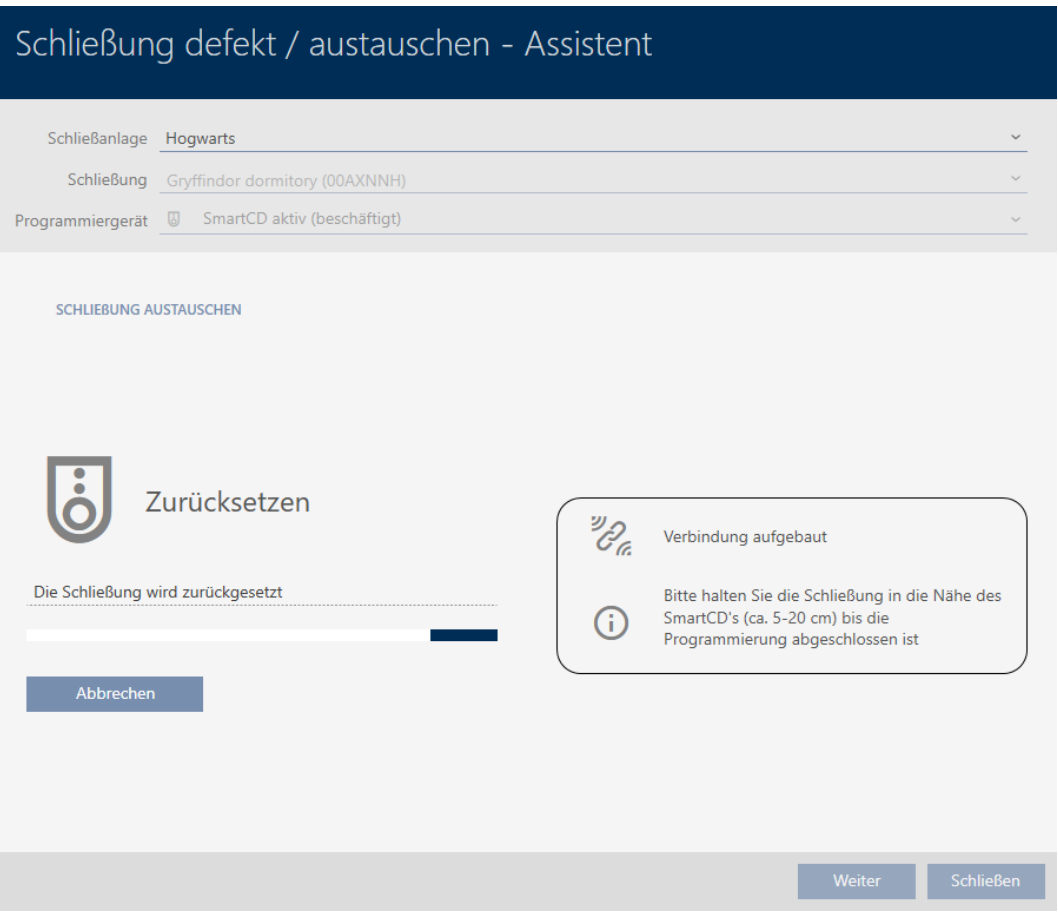

9 Fönstret för att skapa ett ersättningslås öppnas.

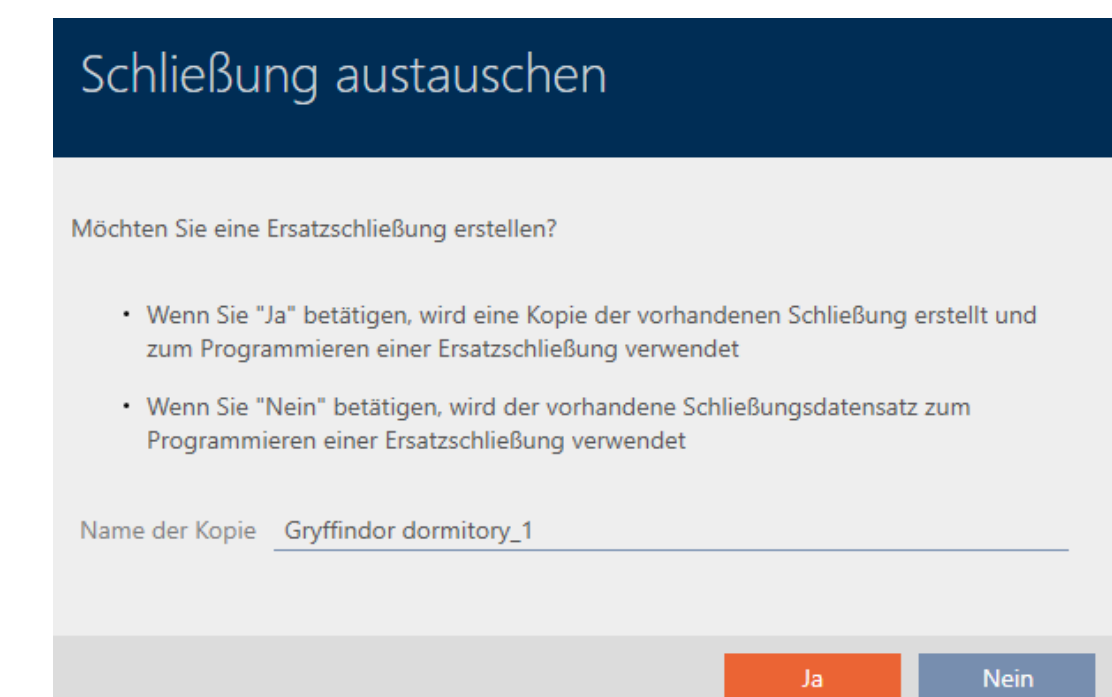

- 7. Ändra i förekommande fall posten i fältet Kopians namn.
- 8. Klicka på knappen Ja .
	- 9 Fönstret för att skapa ett ersättningslås stängs.
	- 9 Ersättningslåset visas i bakgrunden i matrisen.

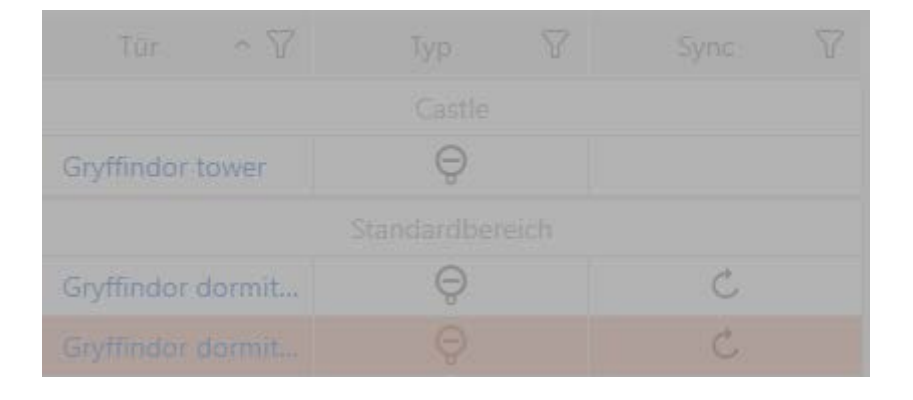

9 Assistent förbereder synkronisering av ersättningslåset.

### Schließung defekt / austauschen - Assistent

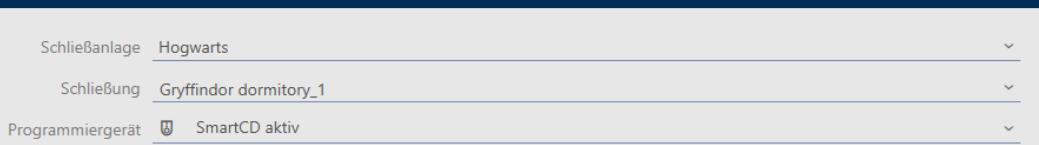

#### SCHLIEBUNG AUSTAUSCHEN

Legen Sie die Ersatzschließung vor das Programmiergerät und klicken Sie auf die "Weiter" Taste.

Weiter

Schließen

9. Klicka på knappen Fortsätt .

**→** Ersättningslåset synkroniseras.

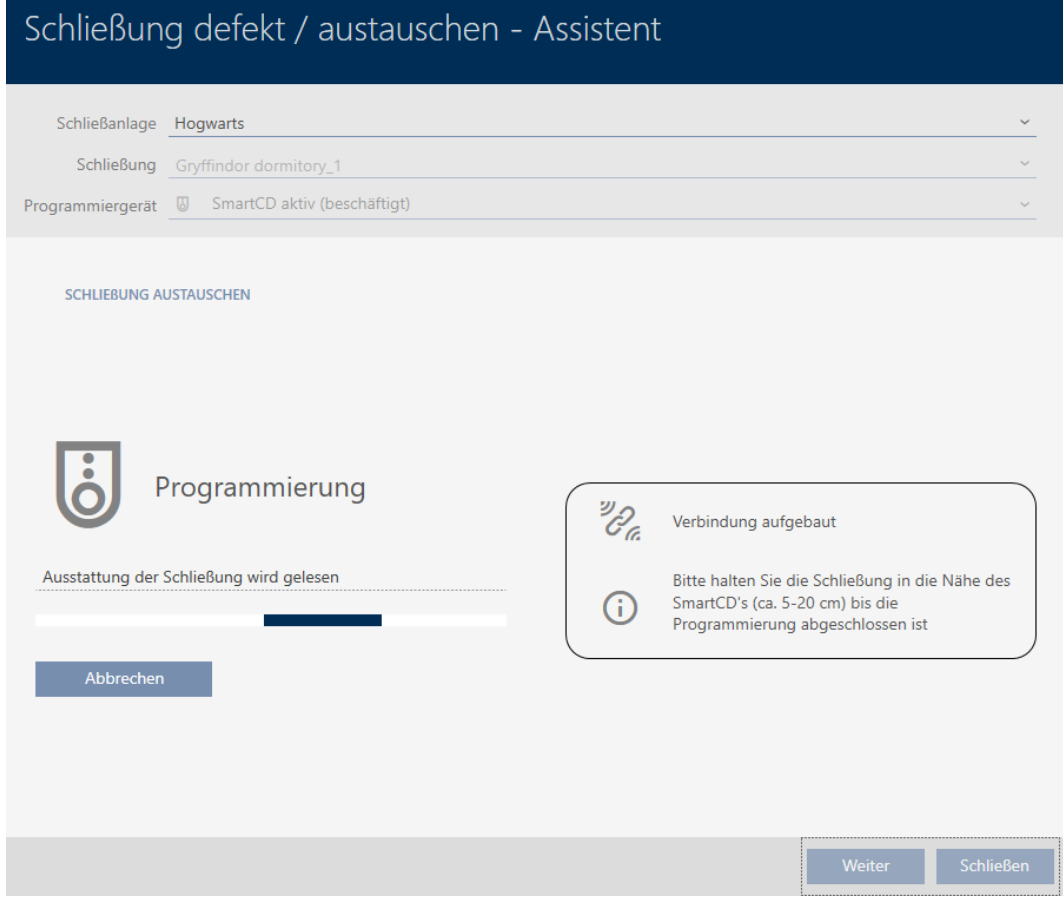

9 Ersättningslåset är synkroniserat.

#### **SCHLIEBUNG AUSTAUSCHEN**

Die Aktion wurde erfolgreich durchgeführt

9 Ersättningslåset visas i matrisen.

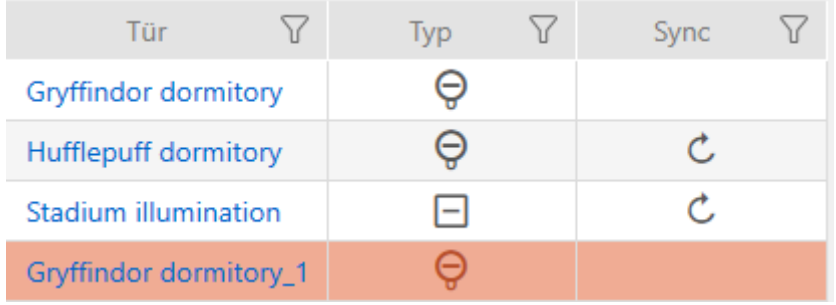

#### 15.5.3 Ta bort och byta ut

- $\checkmark$  Låslistan eller matrisvyn öppen.
- $\checkmark$  Lämpligt ersättningslås finns.
- ü Lämplig programmeringsenhet ansluten.
- 1. Sortera/filtrera vid behov de visade posterna med  $\nabla$  (se [Sortera och fil](#page-42-0)trera  $[$   $\blacktriangleright$  [43\]](#page-42-0)).
- 2. Markera det defekta låset.
- 3. I området "Assistenter" klickar du på knappen B Lås defekt/byta ut.
	- 9 Assistent för behandling av ett defekt lås öppnas.

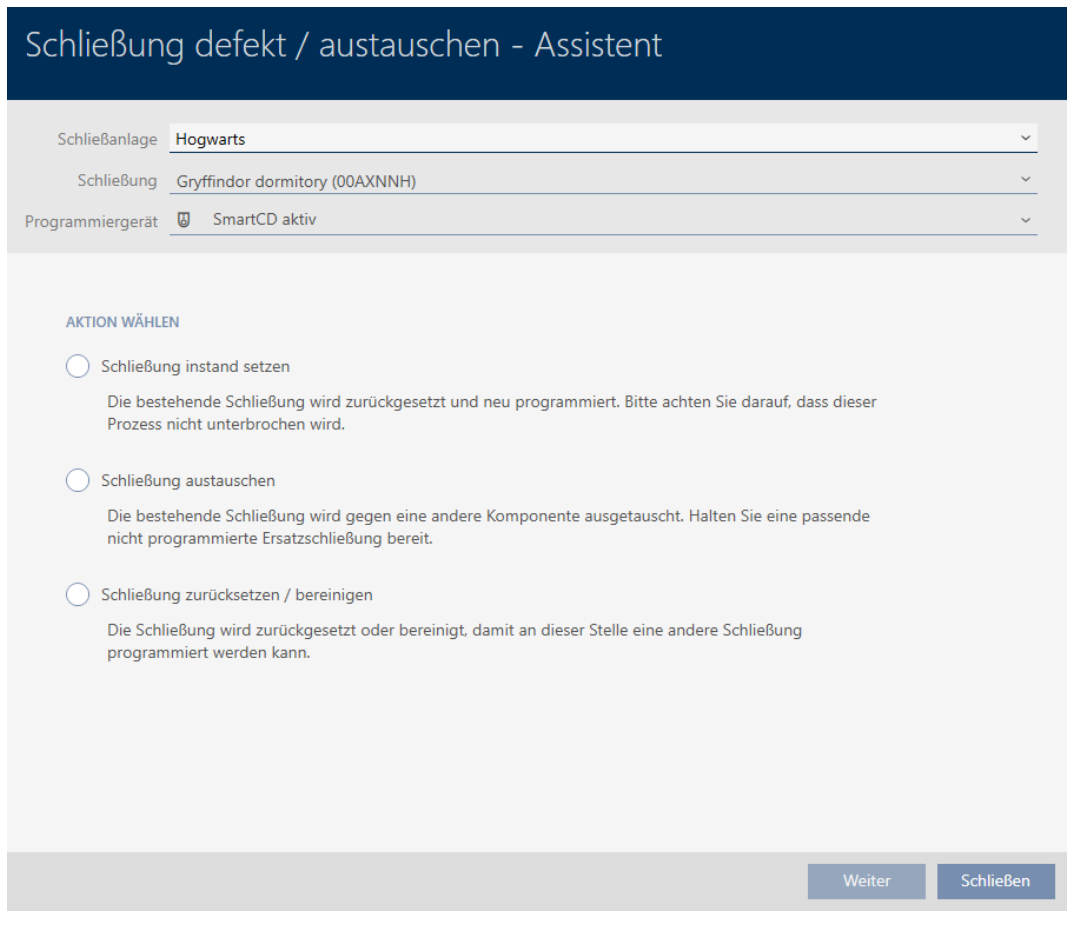

- 4. Välj alternativet @ Byta ut lås.
- 5. Klicka på knappen Fortsätt .
	- 9 En anmodan om att bekräfta återställningen öppnas.

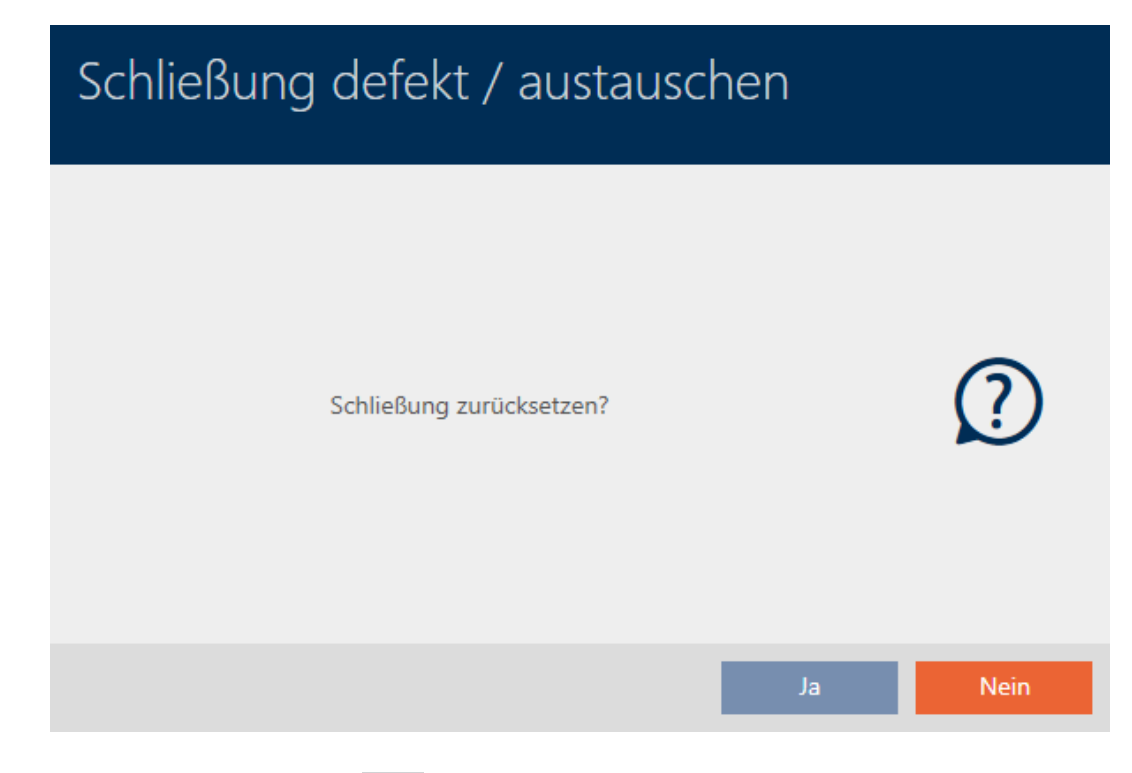

#### 6. Klicka på knappen Nej .

- 9 Anmodan om att bekräfta återställningen stängs.
- 9 Fönstret för att skapa ett ersättningslås öppnas.

### Schließung austauschen

Möchten Sie eine Ersatzschließung erstellen?

- · Wenn Sie "Ja" betätigen, wird eine Kopie der vorhandenen Schließung erstellt und zum Programmieren einer Ersatzschließung verwendet
- · Wenn Sie "Nein" betätigen, wird der vorhandene Schließungsdatensatz zum Programmieren einer Ersatzschließung verwendet

Name der Kopie Gryffindor dormitory\_1 **Nein** Ja

- 7. Ändra i förekommande fall posten i fältet Kopians namn.
- 8. Klicka på knappen Ja .
	- 9 Fönstret för att skapa ett ersättningslås stängs.
	- 9 Ersättningslåset visas i bakgrunden i matrisen.

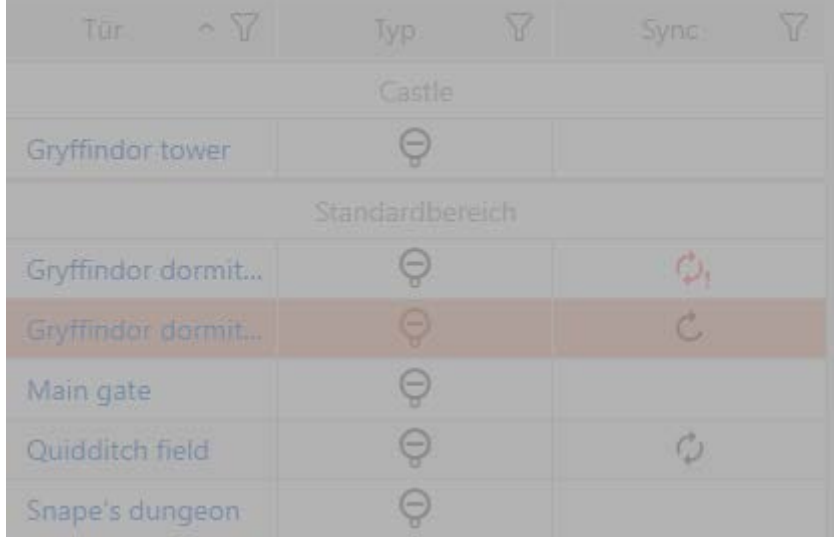

9 Assistent förbereder synkronisering av ersättningslåset.

### Schließung defekt / austauschen - Assistent Schließanlage Hogwarts  $\check{ }$ Schließung Gryffindor dormitory\_1 Programmiergerät @ SmartCD aktiv  $\checkmark$

#### SCHLIEBUNG AUSTAUSCHEN

Legen Sie die Ersatzschließung vor das Programmiergerät und klicken Sie auf die "Weiter" Taste.

Weiter Schließen

9. Klicka på knappen Fortsätt .

9 Ersättningslåset synkroniseras.

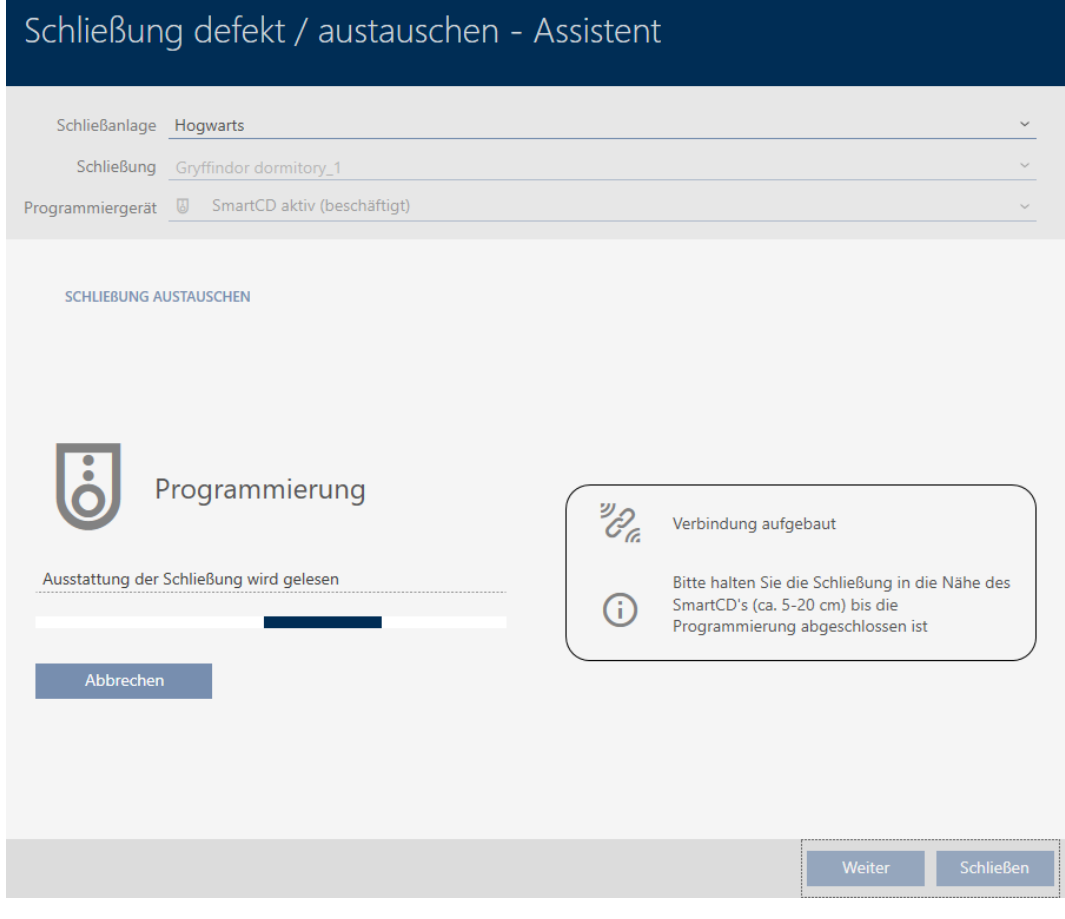

9 Ersättningslåset är synkroniserat.

#### **SCHLIEBUNG AUSTAUSCHEN**

Die Aktion wurde erfolgreich durchgeführt

- 10. Klicka på knappen Stäng .
	- 9 Assistent för behandling av ett defekt lås stängs.
- 11. Markera det defekta originallåset.

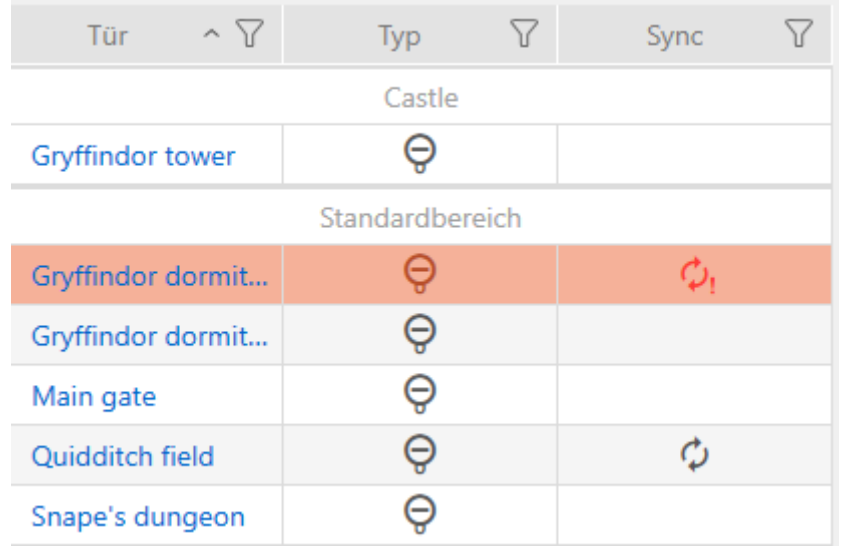

### 12. Klicka på knappen Radera **n**.

9 Det defekta låset tas bort från låsschemat.

9 Ersättningslåset visas i matrisen.

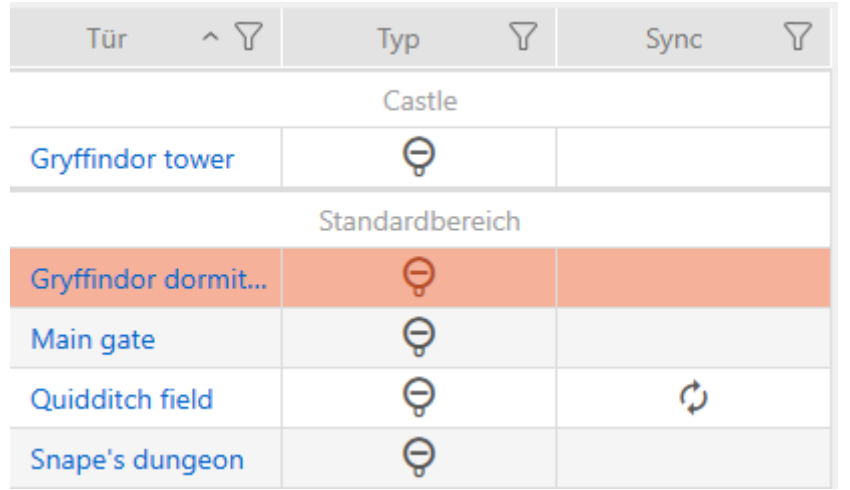

#### 15.5.4 Återställning

- $\checkmark$  Låslistan eller matrisvyn öppen.
- $\checkmark$  Lås finns.
- ü Lämplig programmeringsenhet ansluten.
- 1. Sortera/filtrera vid behov de visade posterna med  $\nabla$  (se [Sortera och fil](#page-42-0)trera  $[$   $\blacktriangleright$  [43\]](#page-42-0)).
- 2. Markera det defekta låset.
- 3. I området "Assistenter" klickar du på knappen Lås defekt/byta ut .
	- 9 Assistent för behandling av ett defekt lås öppnas.

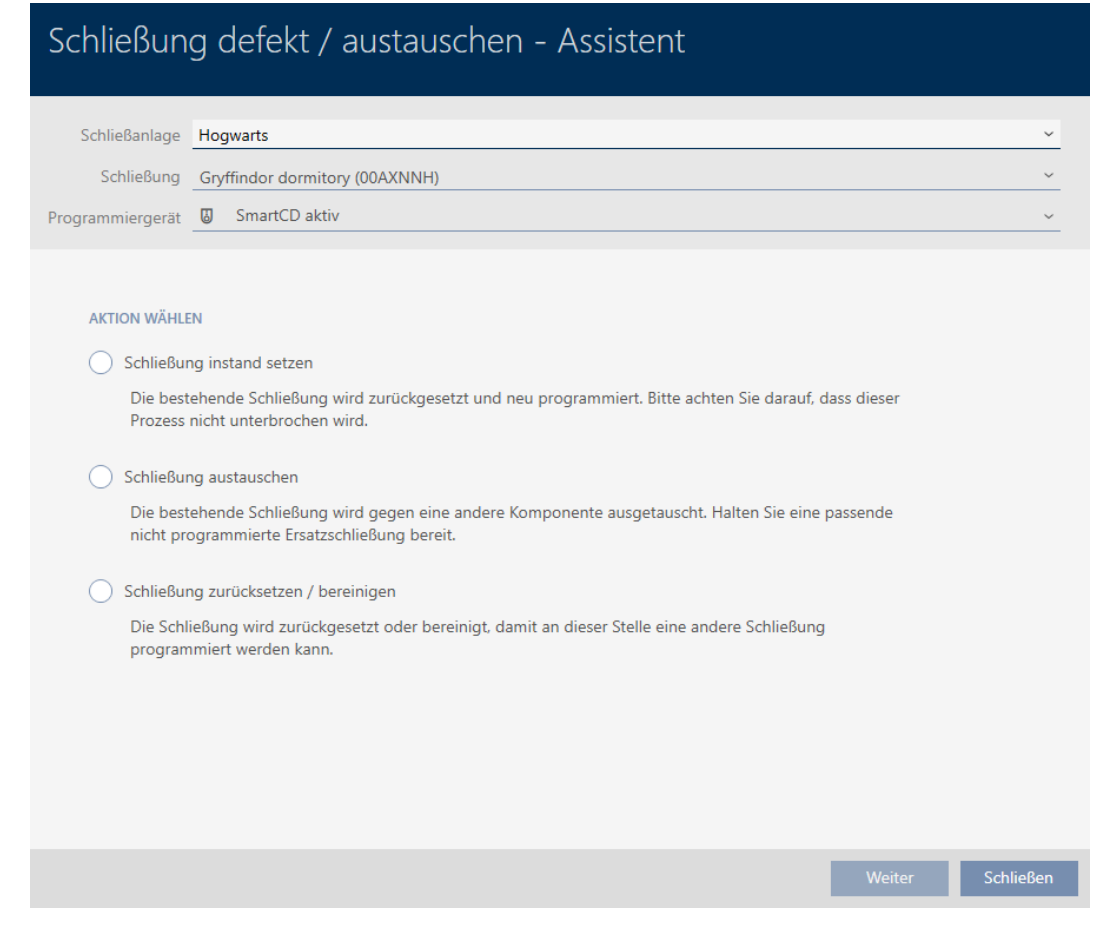

- 4. Välj alternativet @ Återställa/korrigera lås.
- 5. Klicka på knappen Fortsätt .
	- 9 En anmodan om att bekräfta återställningen öppnas.

## Schließung defekt / austauschen

Schließung zurücksetzen?

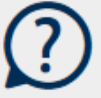

Ja

- 6. Klicka på knappen Ja .
	- 9 Anmodan om att bekräfta återställningen stängs.
	- 9 Låset återställs.

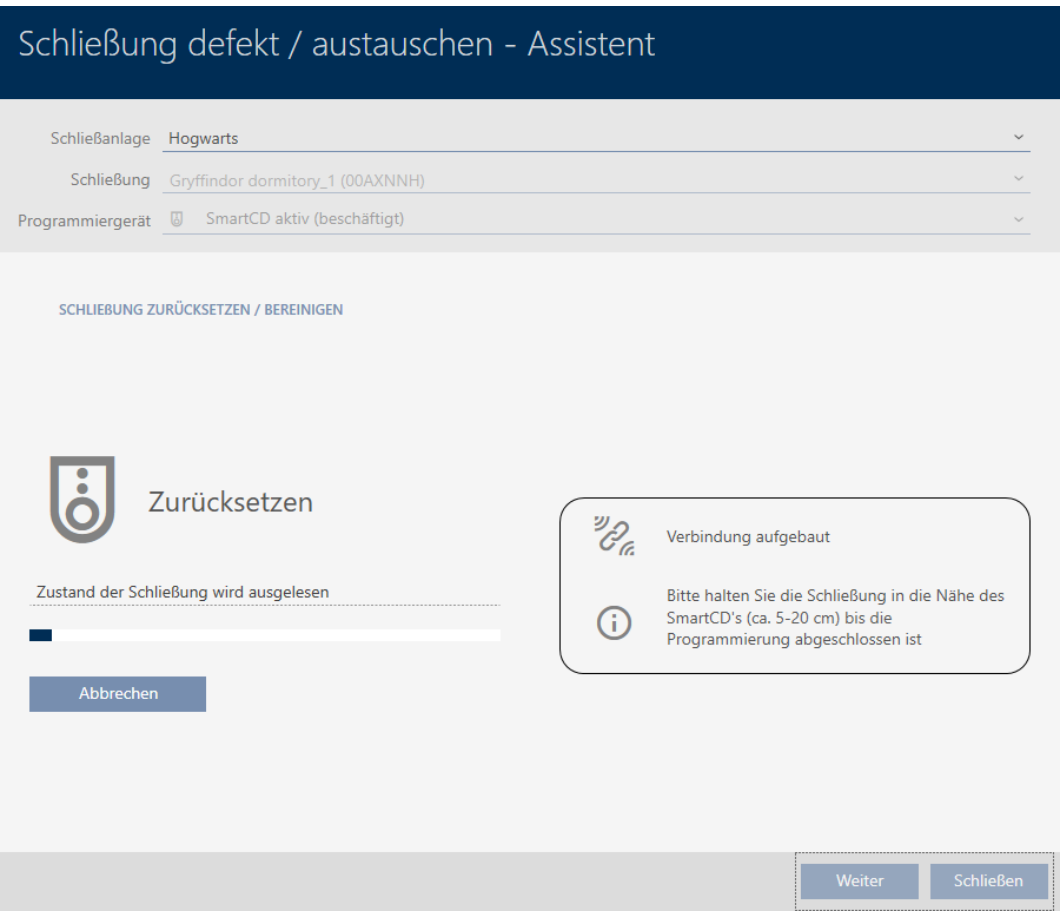

9 Låset är återställt.

**SCHLIEBUNG ZURÜCKSETZEN / BEREINIGEN** 

Schließung erfolgreich zurückgesetzt

#### 15.5.5 Korrigering (endast återställa i databas/mjukvaruåterställning

- $\checkmark$  Låslistan eller matrisvyn öppen.
- 1. Sortera/filtrera vid behov de visade posterna med  $\nabla$  (se [Sortera och fil](#page-42-0)trera  $[$  [43\]](#page-42-0)).
- 2. Markera det defekta låset.
- 3. I området "Assistenter" klickar du på knappen Lås defekt/byta ut .
	- 9 Assistent för behandling av ett defekt lås öppnas.

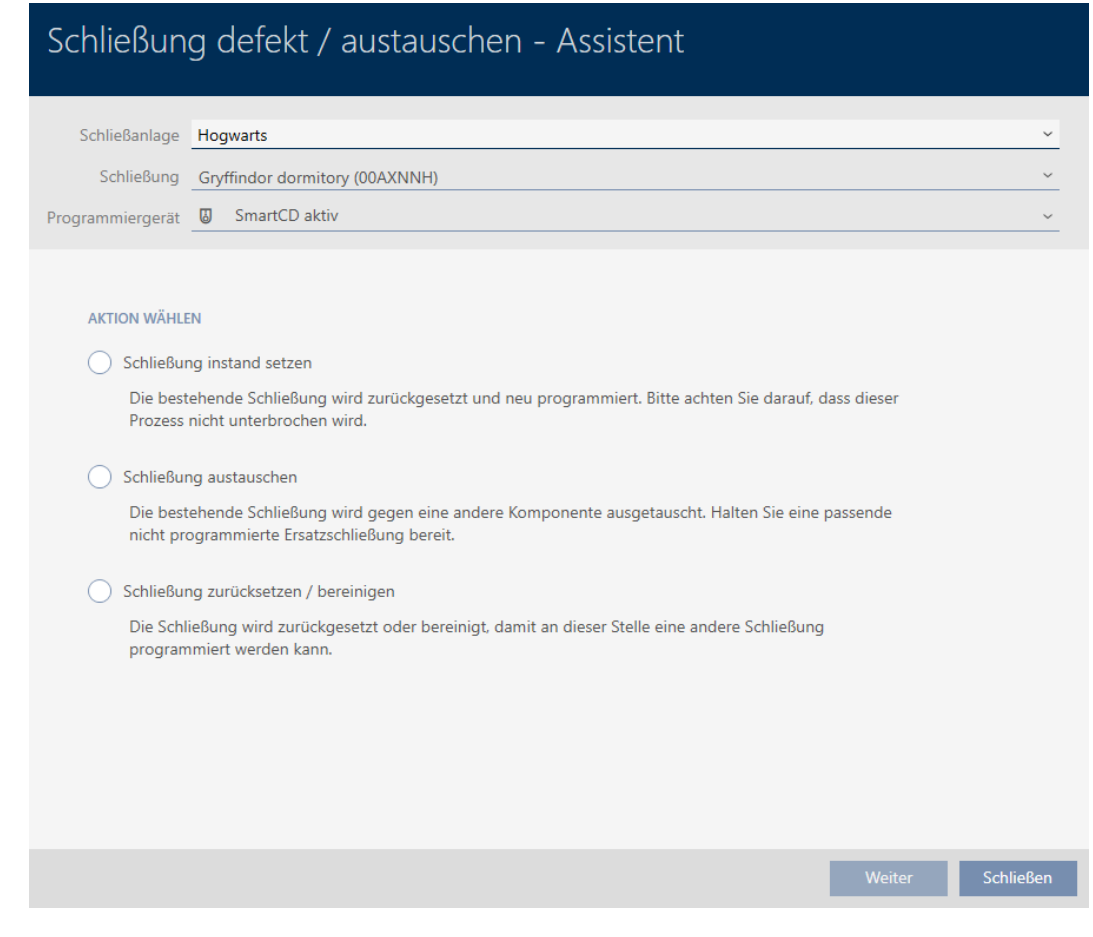

- 4. Välj alternativet @ Återställa/korrigera lås.
- 5. Klicka på knappen Fortsätt .
	- 9 En anmodan om att bekräfta återställningen öppnas.

## Schließung defekt / austauschen

Schließung zurücksetzen?

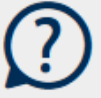

Ja

- 6. Klicka på knappen Nej .
	- 9 Anmodan om att bekräfta återställningen stängs.
	- 9 En anmodan om att bekräfta korrigeringen öppnas.

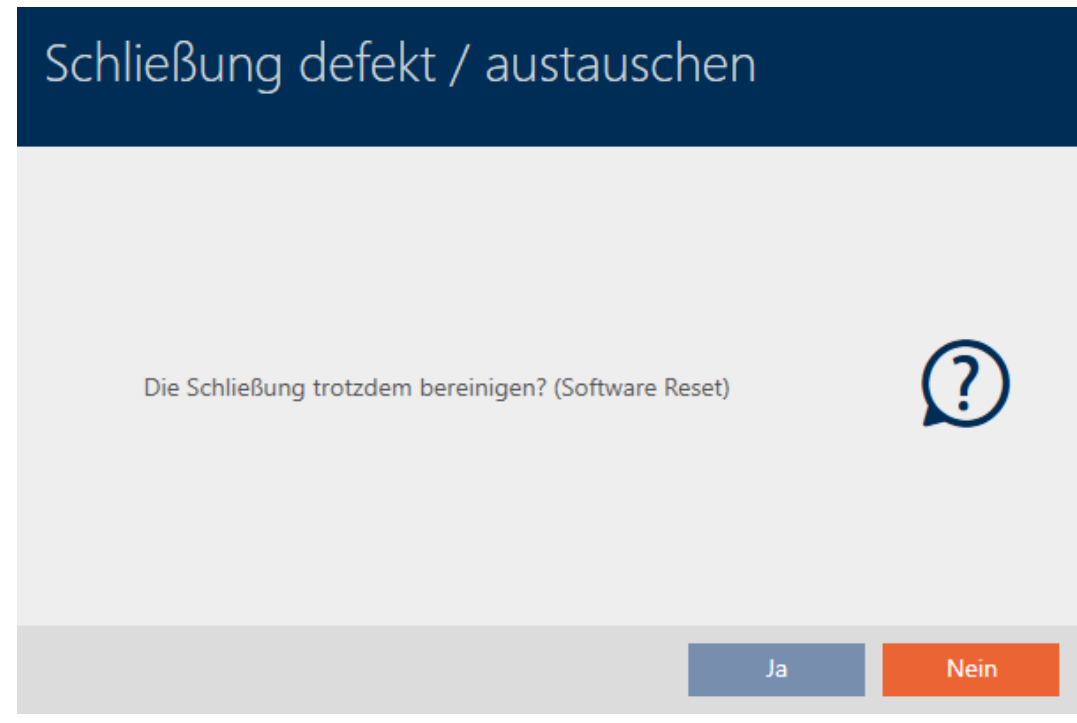

- 7. Klicka på knappen Ja .
- 9 Låset återställs i databasen oberoende av det faktiska låset.

#### **SCHLIEBUNG ZURÜCKSETZEN / BEREINIGEN**

Schließung erfolgreich bereinigt.

#### 15.6 Allokera lås till byggnader/platser

När du skapar ett lås måste du ange en plats och en byggnad. Bäst är att följa bästa praxis (se [Bästa praxis: Bygga upp ett låssystem \[](#page-26-0)[}](#page-26-0) [27\]](#page-26-0)) och klara av alla organisatoriska förberedelser innan låsen skapas (se [Organisationsstruktur \[](#page-48-0)[}](#page-48-0) [49\]](#page-48-0)). På så sätt behöver du bara öppna fönstren en gång.

Naturligtvis kan du allokera låsen till andra byggnader i efterhand.

- $\checkmark$  Minst en plats skapad (se [Skapa plats \[](#page-75-0) $\checkmark$  [76\]](#page-75-0)).
- ü Minst ett byggnad skapad (se [Skapa en byggnad och allokera till en](#page-78-0) plats  $[$  [79\]](#page-78-0)).
- 1. Klicka på det lås som du vill allokera till en plats och en byggnad.
	- → Låsets fönster öppnas.

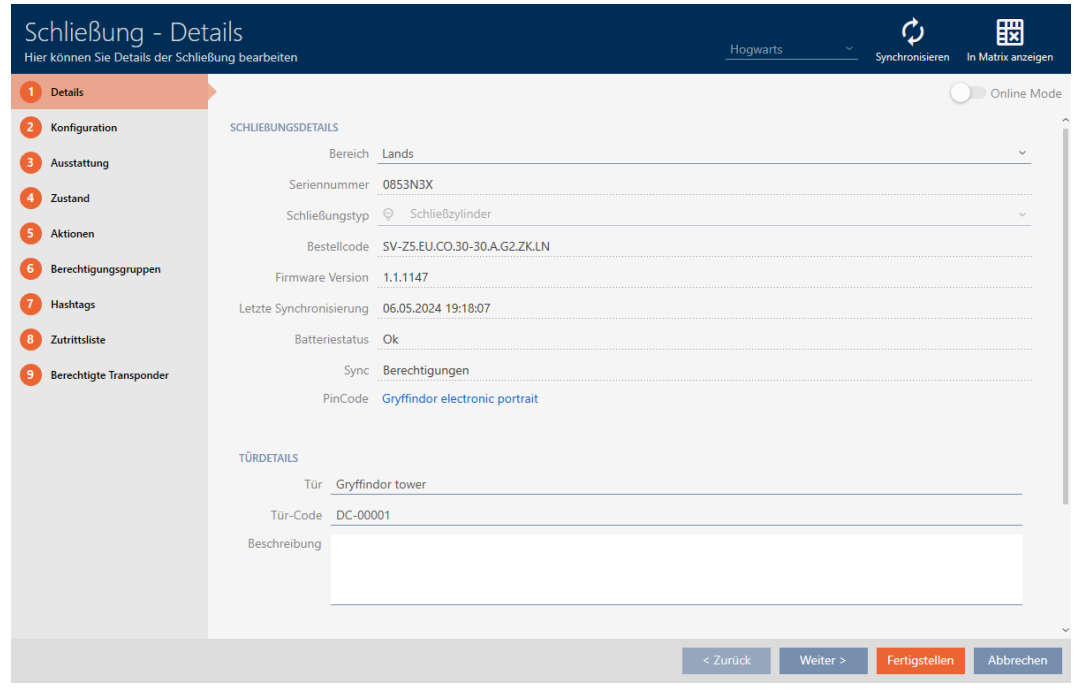

2. Öppna menyn "Byggnader – detaljer" .

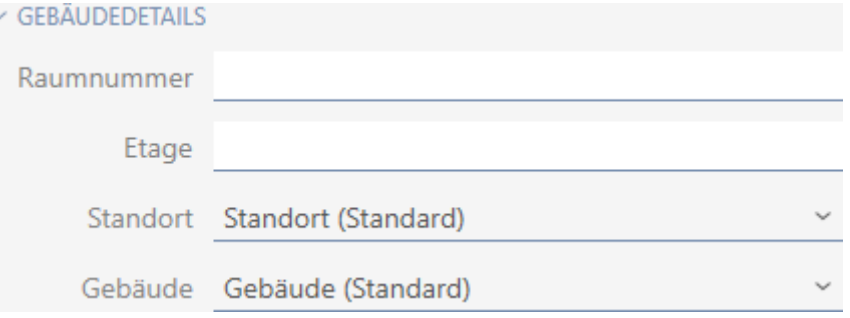

3. I listrutan ▼ Plats anger du platsen där låset används.

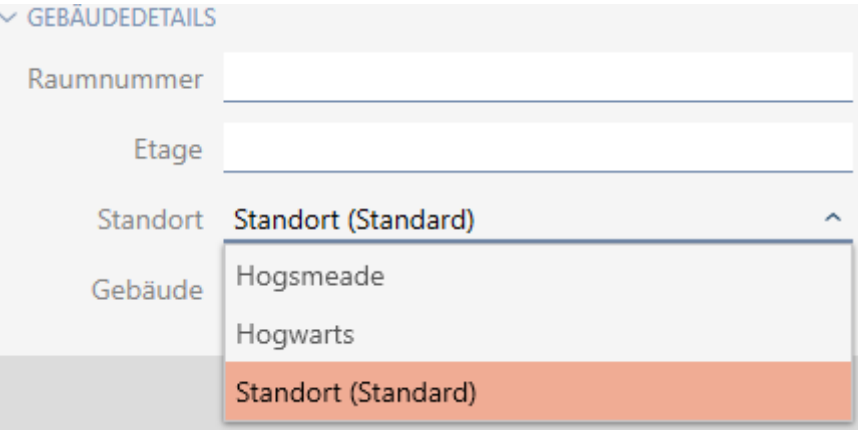

- 9 Val av byggnader i listrutan ▼ Byggnad begränsas till byggnader som hör till den valda platsen.
- 4. I listrutan ▼ Byggnad väljer du byggnaden där låset används.
- 5. Klicka på knappen Skapa .
	- → Låsets fönster stängs.
- 9 Låset är allokerat till en annan byggnad/plats.

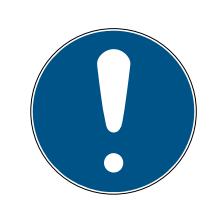

### **INFO**

#### Helgdagslistor för lås och platser

Du kan allokera helgdagslistor både till ett lås och till låsets plats. I detta fall används helgdagslistan i låset och helgdagslistan som hör till platsen ignoreras.

Om helgdagslistan allokeras till platsen i stället för låset övertas platsens helgdagslista i låset. Du ser om att så är fallet genom att det står ett tillägg i fönstret till låset om att listan är överförd.

### 15.7 Flytta lås till områden

När du lägger till ett lås måste du ange ett område. Bäst är att följa bästa praxis (se [Bästa praxis: Bygga upp ett låssystem \[](#page-26-0)[}](#page-26-0) [27\]](#page-26-0)) och klara av alla organisatoriska förberedelser innan låsen skapas (se [Organisationsstruktur](#page-48-0) [\[](#page-48-0)[}](#page-48-0) [49\]](#page-48-0)). På så sätt behöver du bara öppna fönstren en gång.

Självklart kan du även flytta låsen till ett annat område i efterhand.

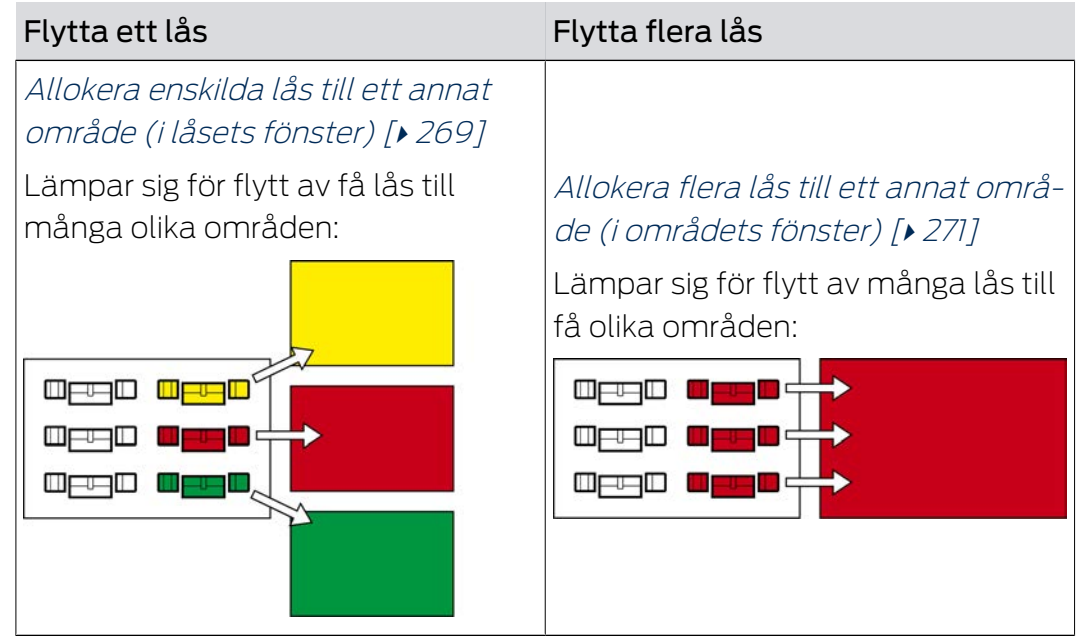

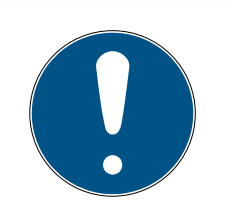

#### **INFO**

#### Maximalt ett område per lås

Ett lås kan tillhöra maximalt ett område. Det finns inga överlappande områden i AXM Plus . Om du allokerar ett lås till ett annat område tas detta lås automatiskt bort från det nuvarande området.

 I fönstret "Område – information" kan du använda kolumnen Område – information för att kontrollera om ett lås redan är allokerat till ett område.

#### Områden påverkar inte behörigheter

Behörigheter är inte omedelbart kopplade till områden. Om lås flyttas till ett annat område påverkar det alltså inte behörigheterna. Områden emellertid ett praktiskt verktyg för att ändra behörigheter snabbare.

 Använd områden för att snabbare lägga till lås till behörighetsgrupper (se [Lägga till områden](#page-326-0) [och persongrupper till behörighetsgrupper \[](#page-326-0)[}](#page-326-0) [327\]](#page-326-0)).

<span id="page-268-0"></span>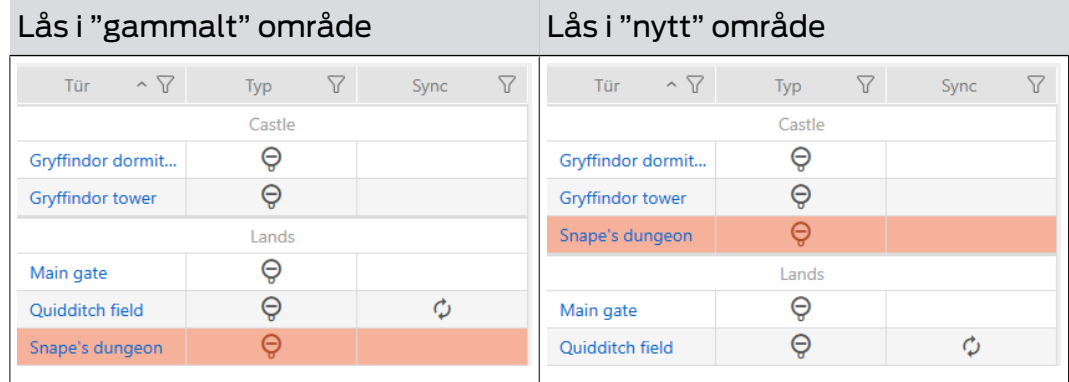

#### 15.7.1 Allokera enskilda lås till ett annat område (i låsets fönster)

- ü Minst ett område skapat (se [Skapa område \[](#page-81-0)[}](#page-81-0) [82\]](#page-81-0)).
- 1. Klicka på det lås som du vill flytta till ett annat område.
	- → Låsets fönster öppnas.

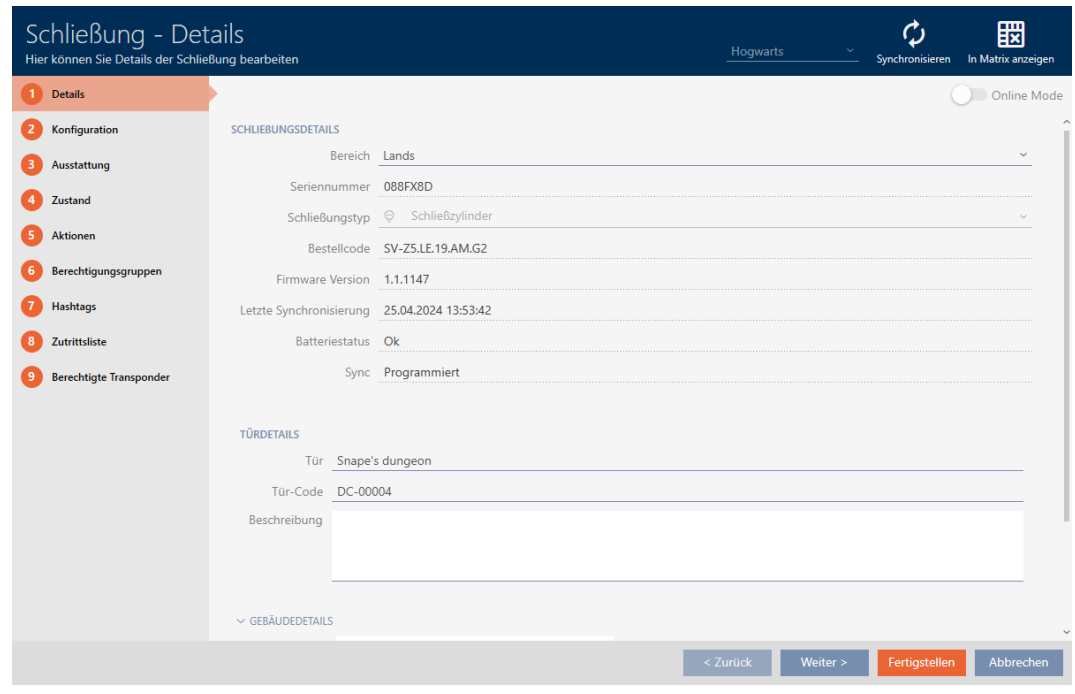

2. I listrutan ▼ Område väljer du det område dit du vill flytta låset.

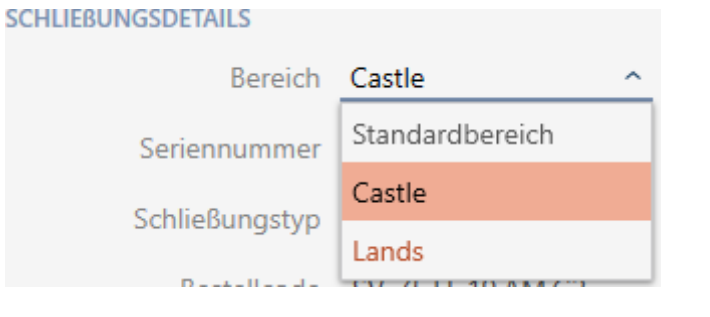

- 3. Klicka på knappen Skapa .
	- 9 Låsets fönster stängs.
- 9 Låset befinner sig i det nya området.

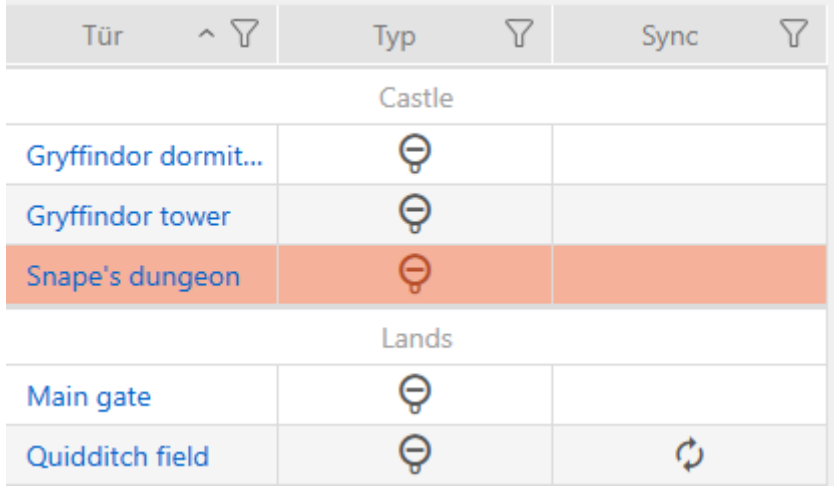

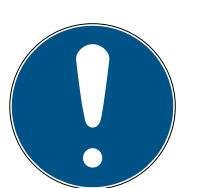

#### **INFO**

#### Tidsscheman i lås och områden

Du kan allokera tidsscheman både till ett lås och till låsets område. I detta fall används tidsschemat i låset och tidsschemat som hör till området ignoreras.

Om tidsschemat allokeras till området i stället för till låset övertas områdets tidsschema i låset. Du ser att så är fallet genom att det står ett tillägg i fönstret till låset "(ärvd)".

#### 15.7.2 Allokera flera lås till ett annat område (i områdets fönster)

<span id="page-270-0"></span>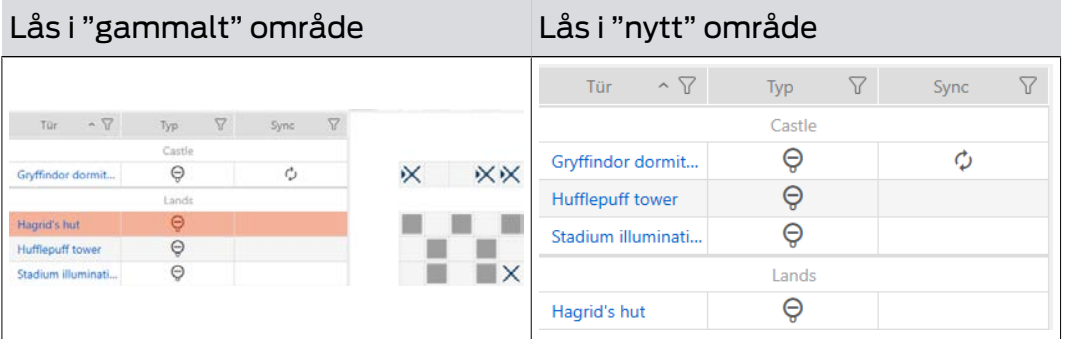

ü Minst ett område skapat (se [Skapa område \[](#page-81-0)[}](#page-81-0) [82\]](#page-81-0)).

1. Klicka på den orangefärgade  $AXM$ -symbolen.  $\equiv$   $AXM$ .

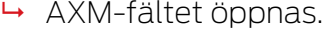

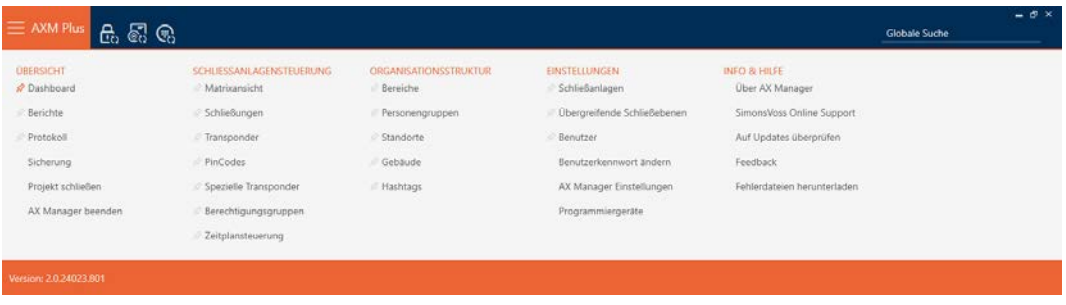

2. I gruppen | ORGANISATIONSSTRUKTUR | väljer du posten Områden .

#### ORGANISATIONSSTRUKTUR

- *☆* Bereiche
- Personengruppen
- Standorte
- ⊗ Gebäude
- i∕ Hashtags

- → AXM-fältet stängs.
- 9 Fliken [Områden] öppnas.

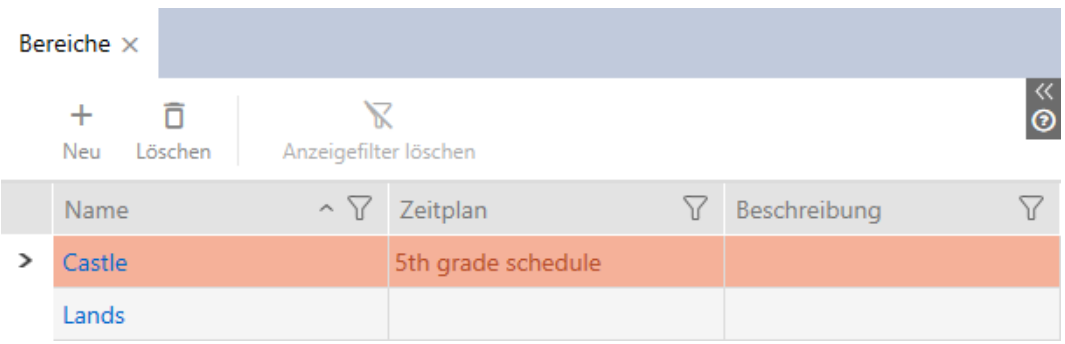

- 3. Klicka på det område dit du vill flytta låsen.
	- 9 Fönstret "Område" öppnas.

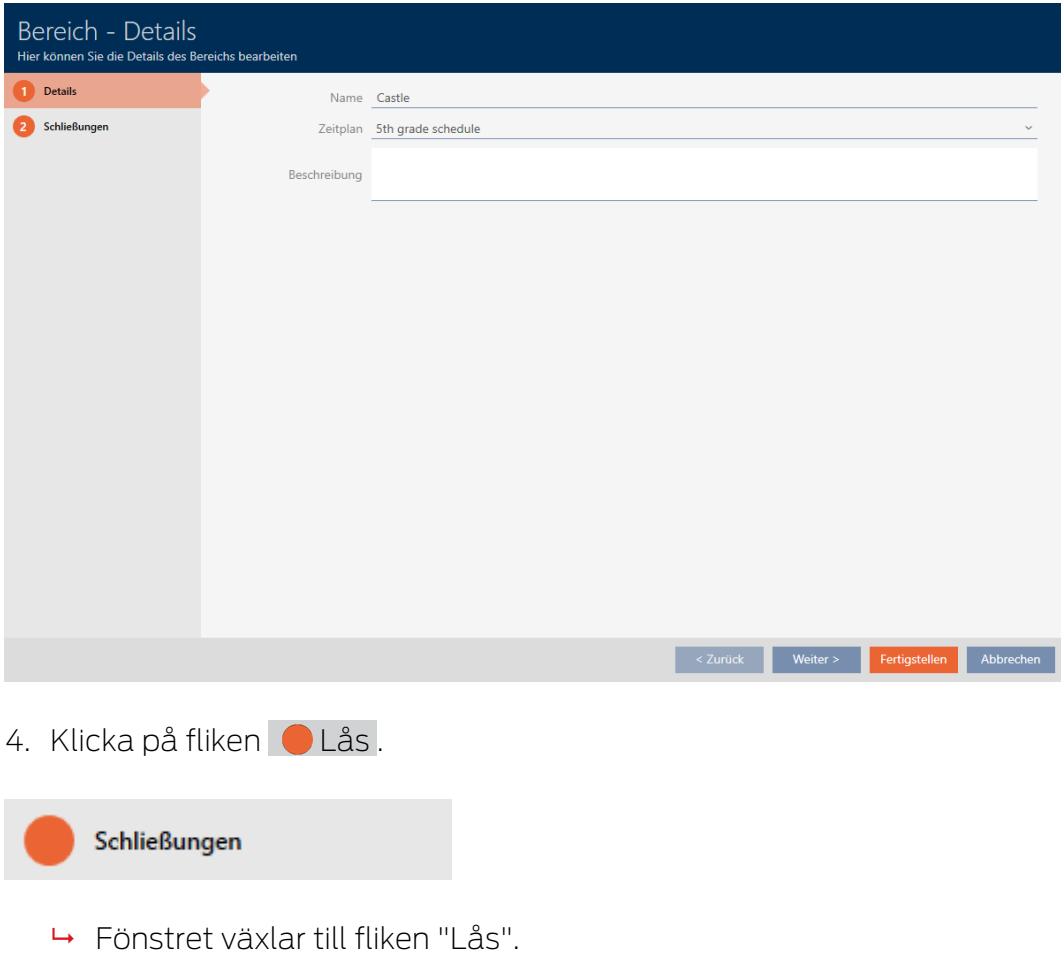

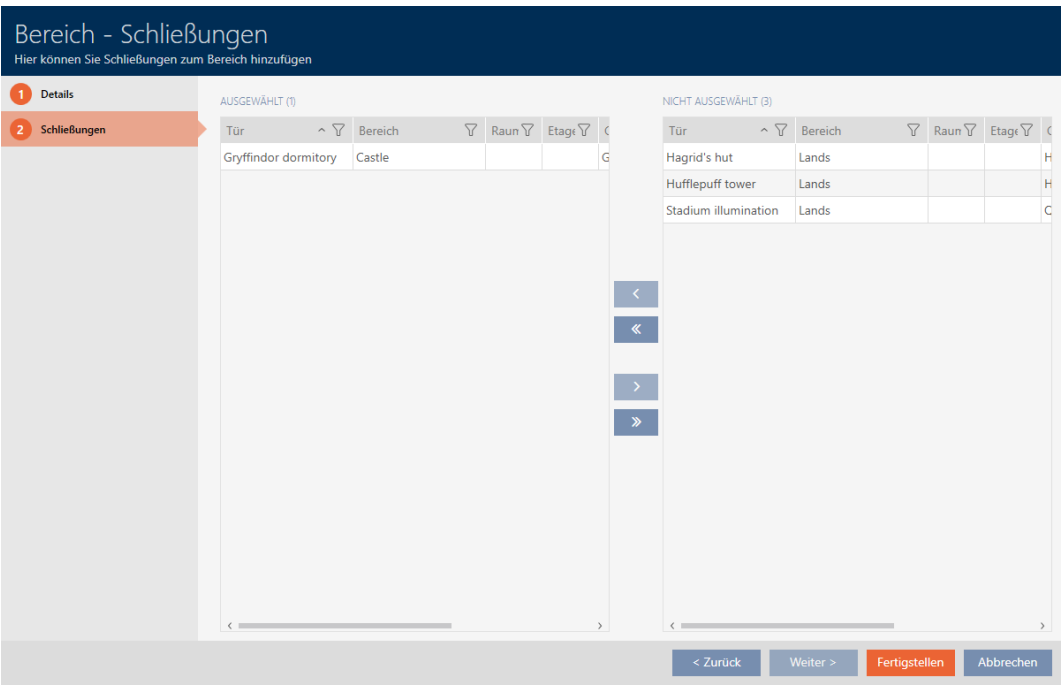

- 5. Sortera/filtrera vid behov de visade posterna med  $\nabla$  (se [Sortera och fil](#page-42-0)trera  $[$   $\blacktriangleright$  [43\]](#page-42-0)).
- 6. Markera alla lås du vill lägga till i området (ctrl+musklick för att markera ett eller skift+musklick för att markera flera).
- 7. Med  $\zeta$  flyttar du bara de valda låsen och med  $\zeta$  alla visade lås.

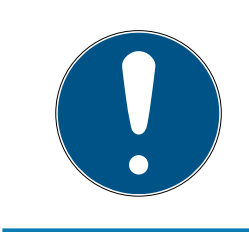

### **INFO**

#### Dubbelklick som alternativ till pilknappar

Genom att dubbelklicka på en post i listan flyttar du till den andra kolumnen.

9 Det markerade låset i den vänstra kolumnen läggs till i området.

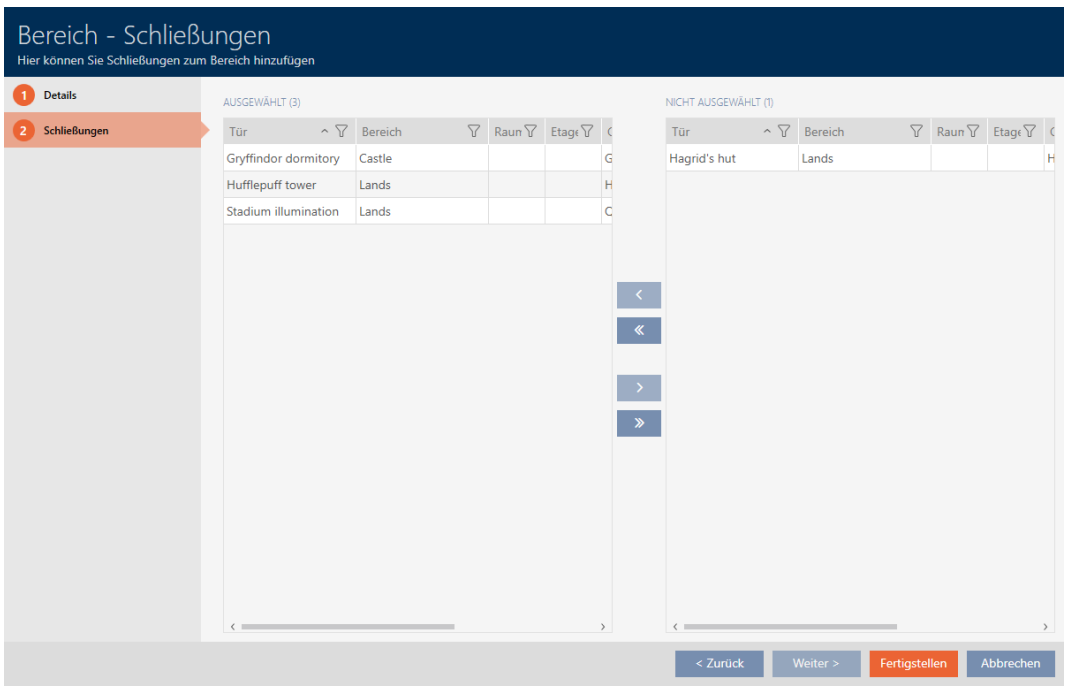

- 8. Klicka på knappen Skapa .
	- 9 Fönstret "Område" stängs.
	- 9 Låsen har flyttats till det nya området.
- 9 Matrisen visar strukturering med nya områden.

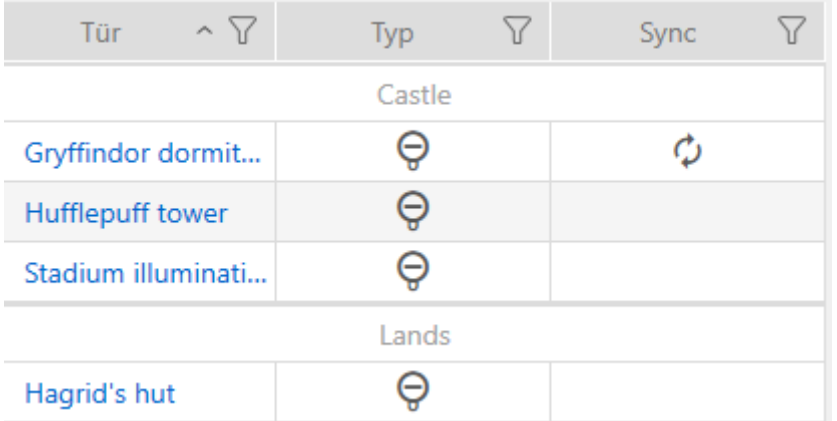

#### 15.8 Begränsa låsbehörigheter till bestämda tider (tidsschema)

Med ett tidsschema för låset begränsar du behörigheterna till bestämda dagar och tider (se [Tidhantering \[](#page-521-0)> [522\]](#page-521-0)).

Det här kapitlet beskriver hur du lägger till enskilda lås till ett tidsschema via låsets fönster. Flera lås kan läggas till snabbare i tidsschemat: [Lägga till](#page-333-0) [lås i tidsschemat \[](#page-333-0)> [334\]](#page-333-0).

- ü Lås skapat (se [Skapa lås \[](#page-227-0)[}](#page-227-0) [228\]](#page-227-0)).
- $\checkmark$  Lås utrustat med ZK-alternativ.
- $\checkmark$  Tidsschema skapat (se [Skapa tidsschema \[](#page-51-0) $\checkmark$  [52\]](#page-51-0)).
- 1. Klicka på det lås som du vill lägga till.
	- 9 Låsets fönster öppnas.

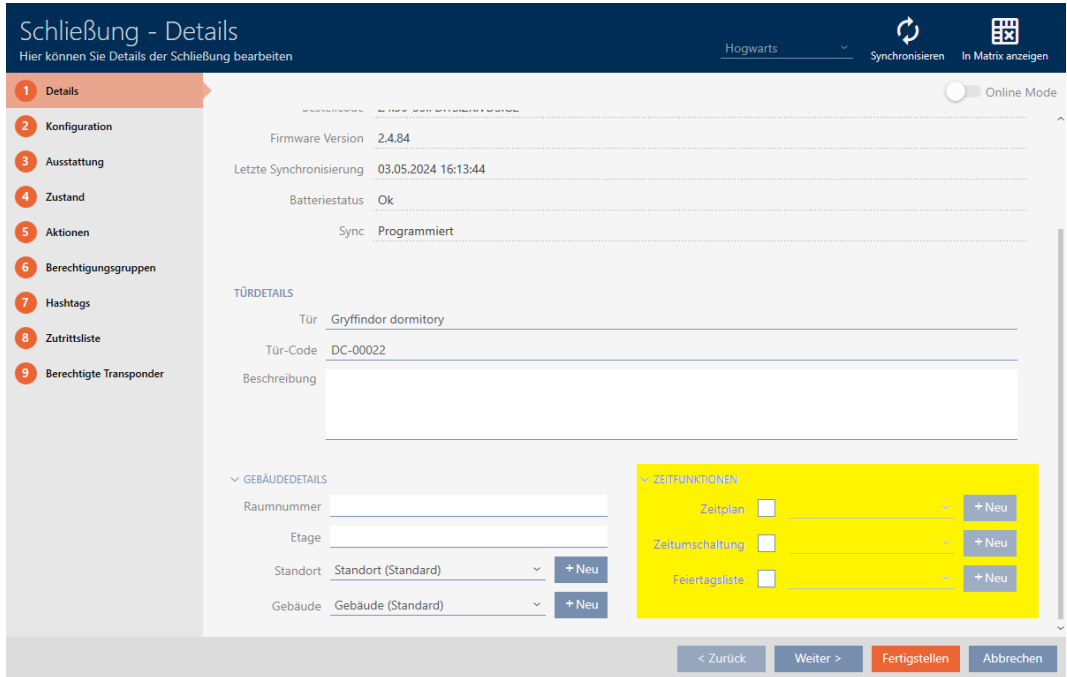

- 2. Öppna menyn "Tidsfunktioner" .
- 3. Markera kryssrutan  $\blacksquare$  Tidsschema.
- 4. I listrutan ▼ Tidsschema väljer du tidsschema för låset.

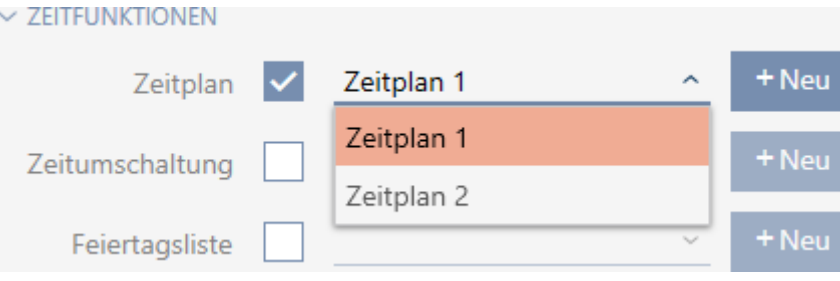

5. Markera kryssrutan V Helgdagslista.

6. I listrutan ▼ Helgdagslista väljer du helgdagslista för låset.

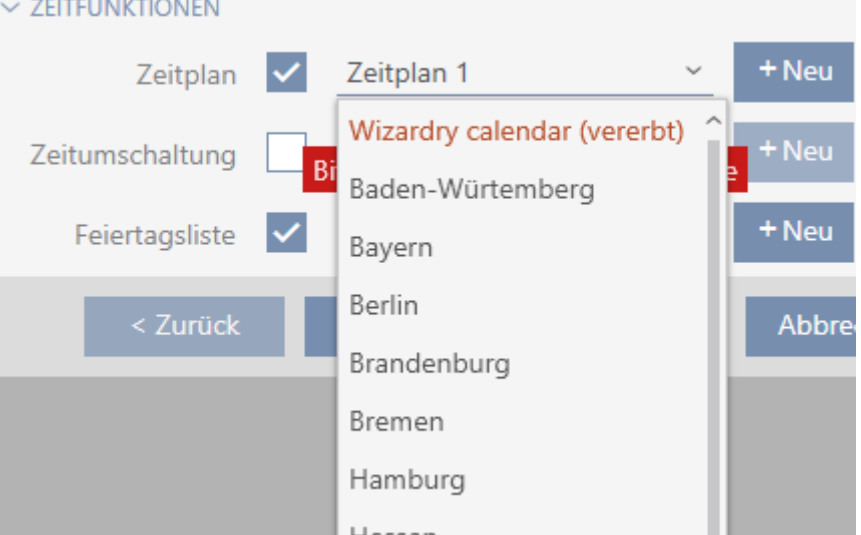

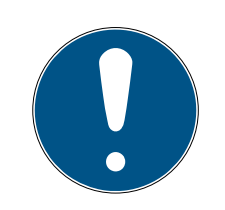

### **INFO**

#### Helgdagslistor för lås och platser

Du kan allokera helgdagslistor både till ett lås och till låsets plats. I detta fall används helgdagslistan i låset och helgdagslistan som hör till platsen ignoreras.

Om helgdagslistan allokeras till platsen i stället för låset övertas platsens helgdagslista i låset. Du ser om att så är fallet genom att det står ett tillägg i fönstret till låset om att listan är överförd.

- 7. Klicka på knappen Skapa .
	- → Låsets fönster stängs.
- → Låset är tillagt i tidsschemat.

### 15.9 Koppla in och koppla ur lås med tidsomkoppling automatiskt

<span id="page-275-0"></span>I idealfallet har skapade du tidsomkopplingarna redan innan du skapade låsen (se [Bästa praxis: Bygga upp ett låssystem \[](#page-26-0)> [27\]](#page-26-0) och [Skapa](#page-63-0) [tidsomkoppling \[](#page-63-0) $\triangleright$  [64\]](#page-63-0)). Därigenom kan du ställa in tidsomkopplingarna direkt i låsegenskaperna när du skapar låsen:

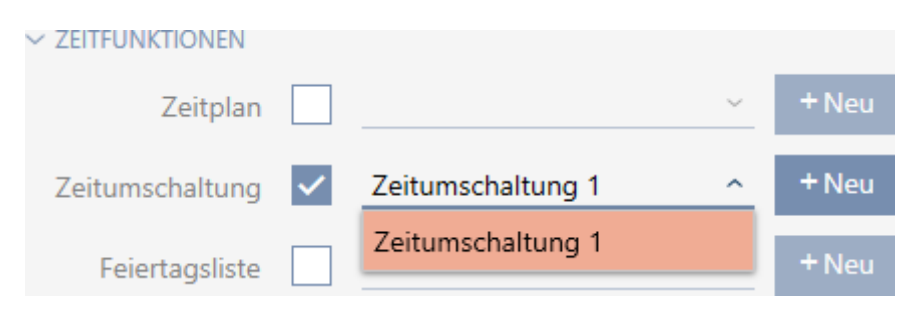

Naturligtvis kan du lägga till låsen till tidsomkopplingarna även i efterhand.

- $\checkmark$  Lås utrustat med ZK-alternativ.
- $\checkmark$  Tidsomkoppling skapad (se [Skapa tidsomkoppling \[](#page-63-0) $\checkmark$  [64\]](#page-63-0)).
- 1. Klicka på den orangefärgade  $AXM$ -knappen.  $\equiv$   $AXM$ . → AXM-fältet öppnas.

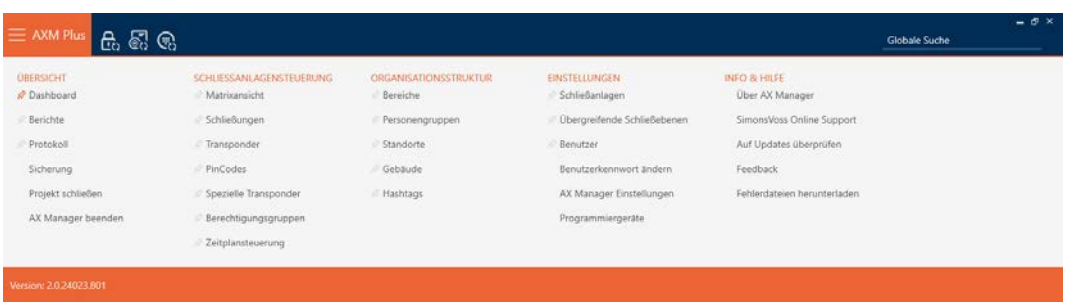

2. I gruppen | STYRNING AV LÅSSYSTEM | väljer du posten Tidsschemastyrning .

#### SCHLIESSANLAGENSTEUERUNG

- S Matrixansicht
- Schließungen
- Transponder
- PinCodes
- Spezielle Transponder
- **Berechtigungsgruppen**
- Zeitplansteuerung
	- → AXM-fältet stängs.
	- → Fliken [Tidsschemastyrning] öppnas.
- 3. Klicka på knappen Tidsomkopplingar  $\mathbb{C}$ .

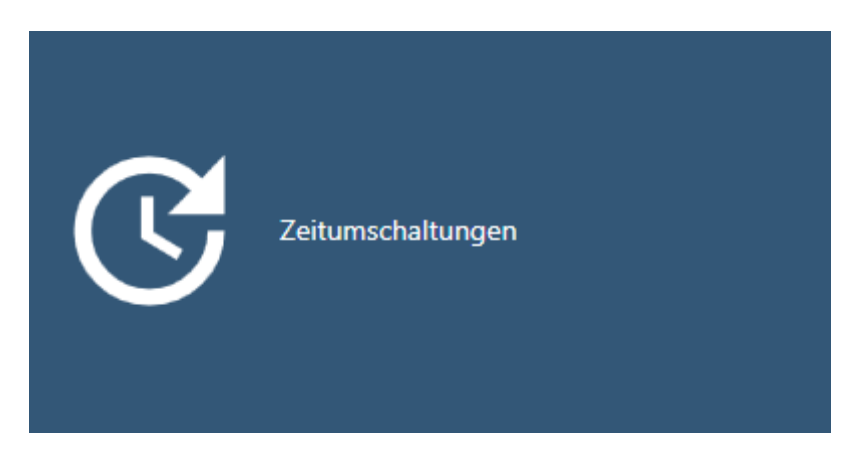

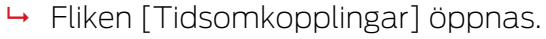

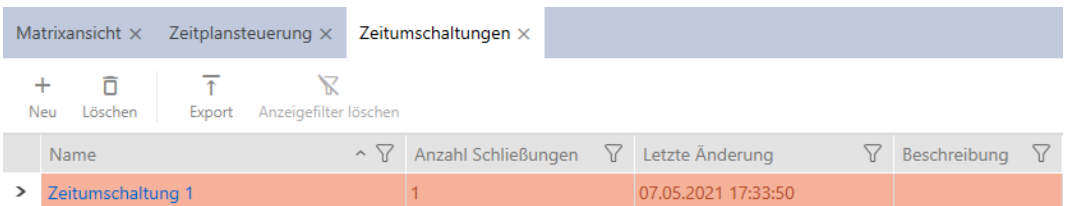

- 4. Klicka på den tidsomkoppling dit du vill lägga till låsen.
	- → Tidsomkopplingens fönster öppnas.
- 5. Klicka på fliken **T**illdelade lås.

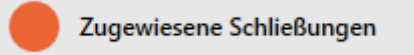

9 Fönstret växlar till fliken "Tilldelade lås".

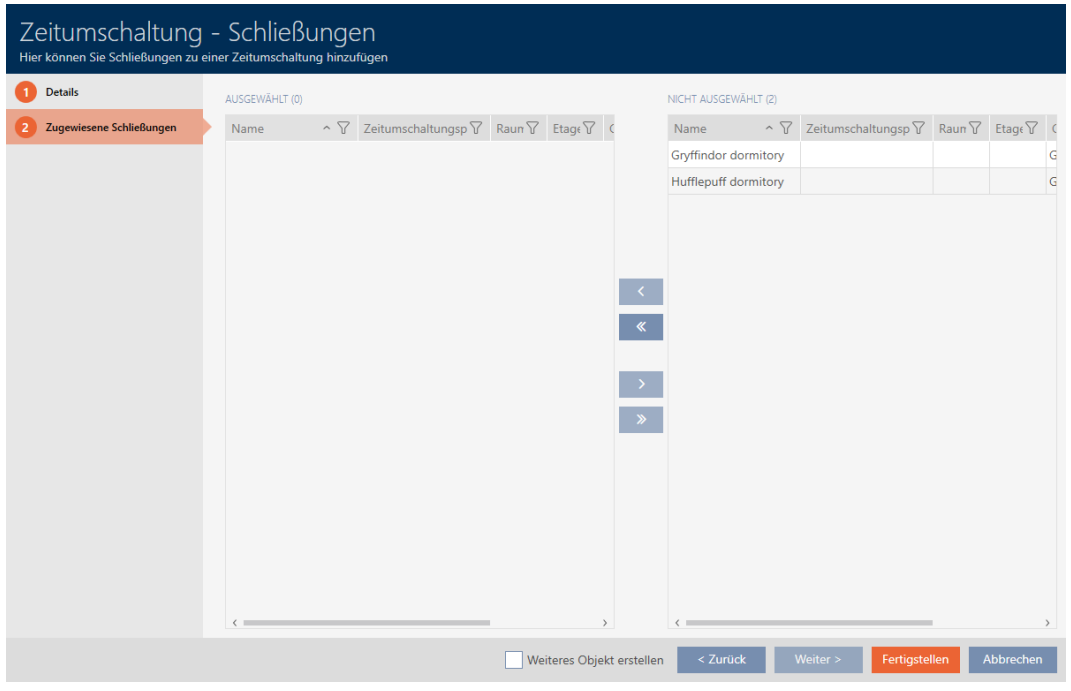

- 6. Sortera/filtrera vid behov de visade posterna med  $\nabla$  (se [Sortera och fil](#page-42-0)trera  $[$  43 $]$ ).
- 7. Markera alla lås som du vill öppna och stänga med tidsschemat (ctrl+ musklick för att markera ett eller skift+musklick för att markera flera).

### **INFO**

#### Dubbelklick som alternativ till pilknappar

Genom att dubbelklicka på en post i listan flyttar du till den andra kolumnen.

- 8. Med  $\bigcirc$  flyttar du bara de valda låsen och med  $\bigcirc$  alla visade lås.
	- 9 De markerade låsen i den vänstra kolumnen läggs till i tidsomkopplingen.

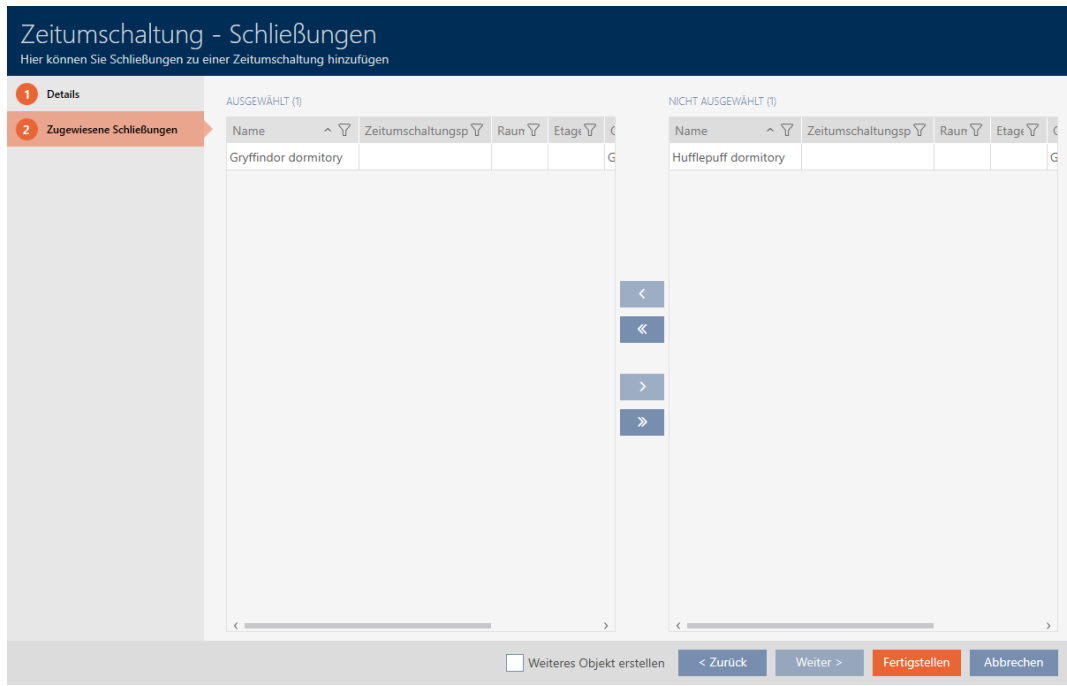

- 9. Klicka på knappen Skapa .
	- → Tidsomkopplingens fönster stängs.
- 10. Klicka på den orangefärgade  $AXM$ -knappen.  $\equiv$  AXM.
	- 9 AXM-fältet öppnas.

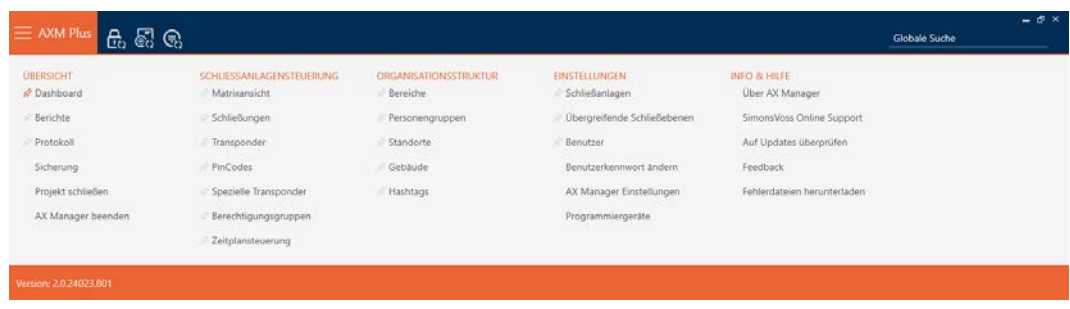

11. I gruppen | STYRNING AV LÅSSYSTEM | väljer du posten Lås .

SCHLIESSANLAGENSTEUERUNG

- S Matrixansicht
- Schließungen
- Transponder
- PinCodes
- Spezielle Transponder
- $\mathcal P$  Berechtigungsgruppen
- Zeitplansteuerung
	- → AXM-fältet stängs.
	- → Fliken [Lås] öppnas.
- 12. Sortera/filtrera vid behov de visade posterna med  $\nabla$  (se [Sortera och fil](#page-42-0)trera  $[$  [43\]](#page-42-0)).
- 13. Klicka på den dörr som ska styras med tidsomkopplingen.
	- 9 Låsets fönster öppnas.

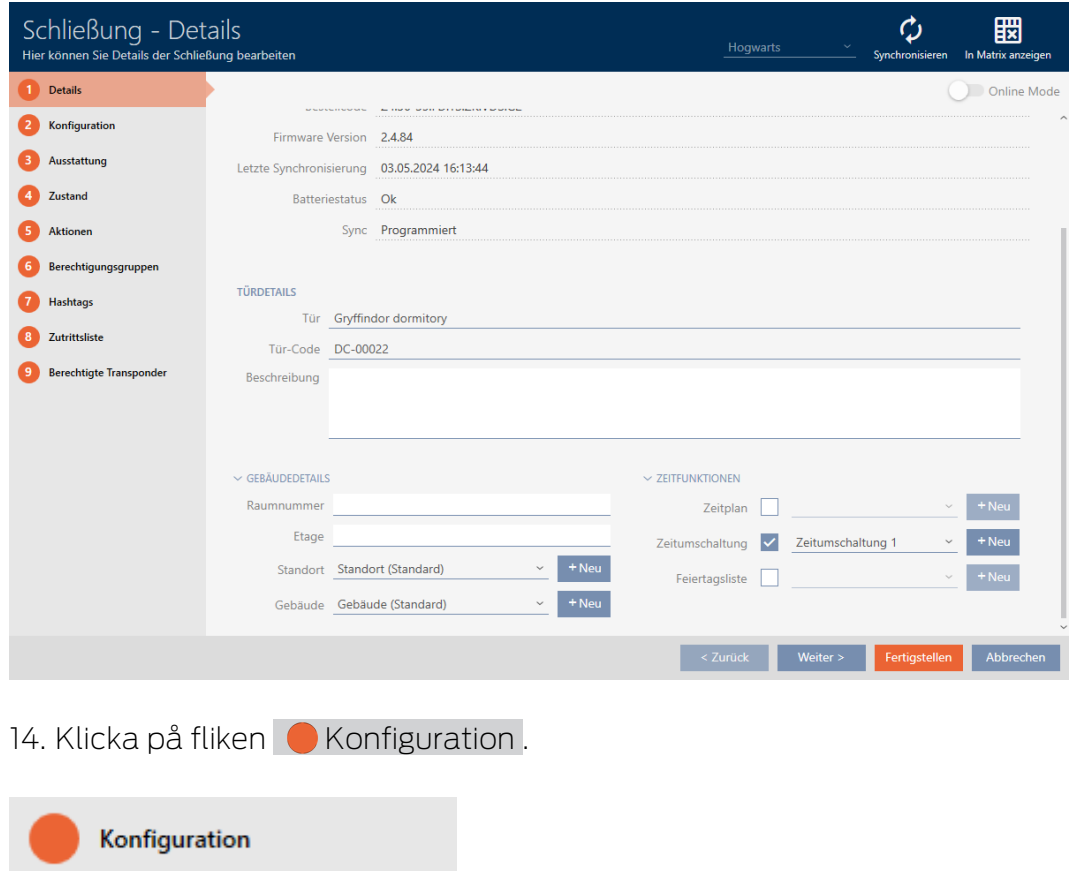

9 Fönstret växlar till fliken "Konfiguration".

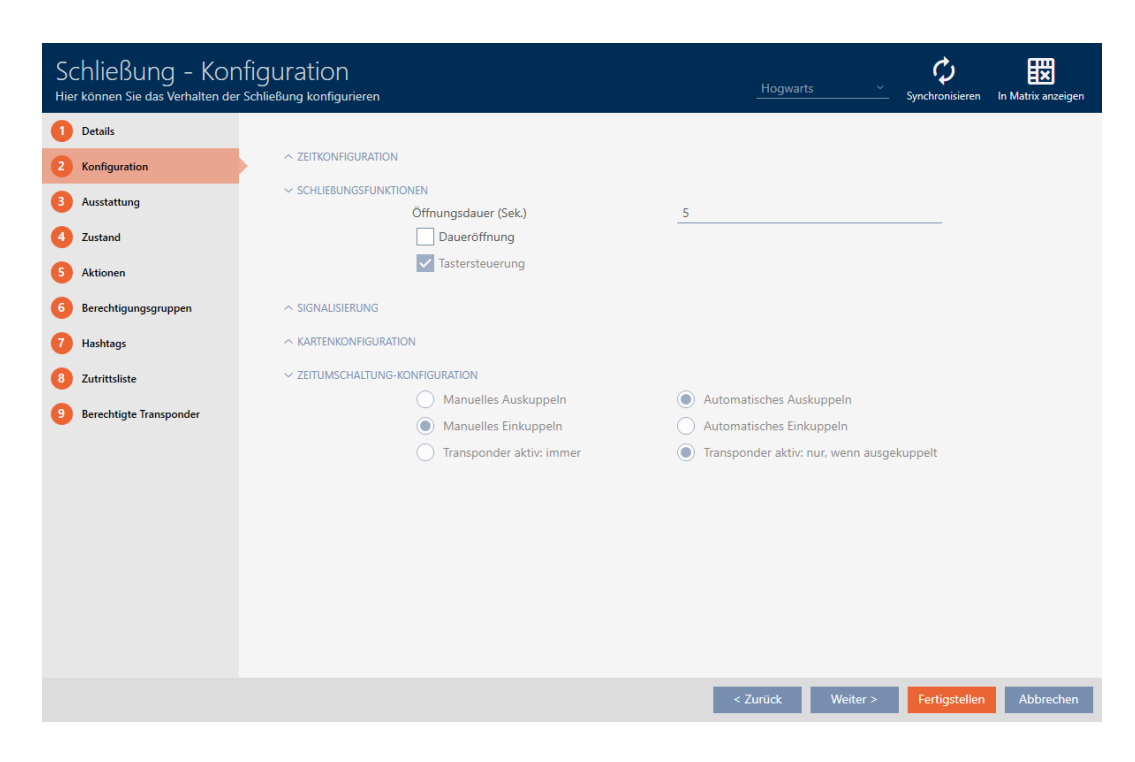

15. I menyn "Tidsomkoppling konfiguration" ställer du in önskade åtgärder (se [Tidsomkopplingar \[](#page-525-0)[}](#page-525-0) [526\]](#page-525-0)).

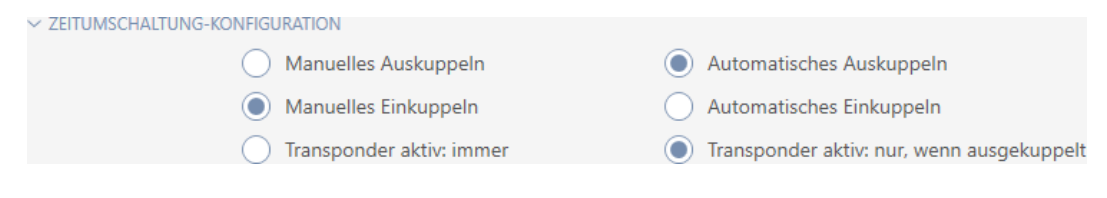

16. Klicka på knappen Skapa .

- → Låsets fönster stängs.
- $\rightarrow$  Tidsomkoppling är inställt.

#### 15.10 Logga tillträden i låset (passerlista)

Här aktiverar du passerlistan. I den loggar låset vilka Identifikationsmedier har aktiverats (se även [Beträdelse- och passerlistor \[](#page-520-0) $\triangleright$  [521\]](#page-520-0)).

- $\checkmark$  Lås utrustat med ZK-alternativ.
- 1. Klicka på det lås som ska logga tillträden.
	- → Låsets fönster öppnas.

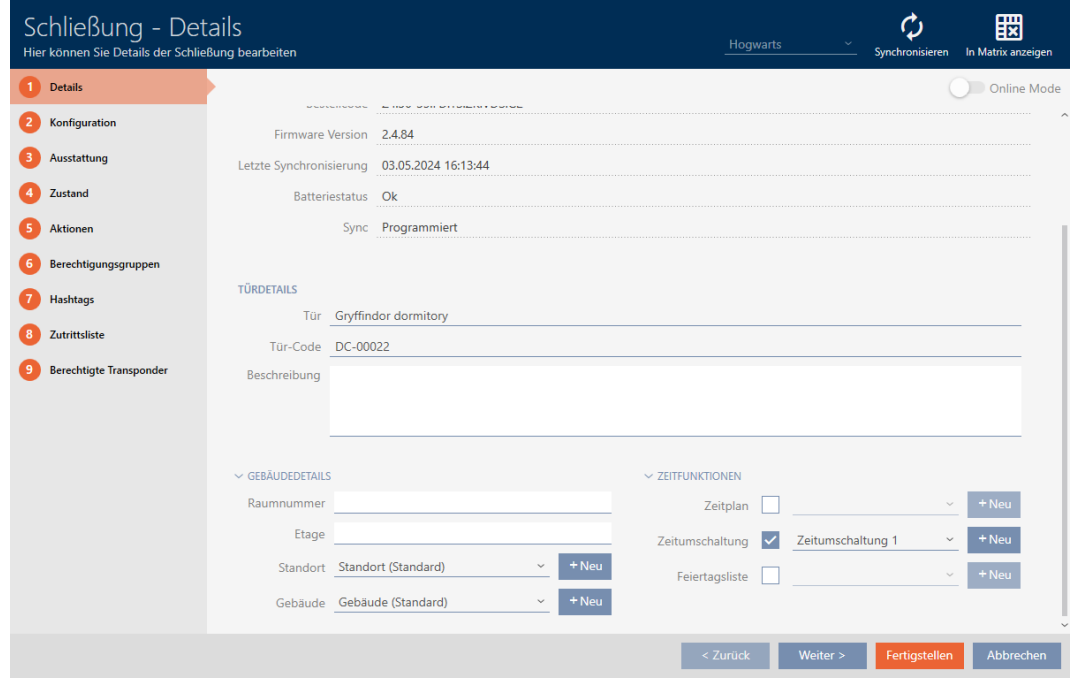

2. Klicka på fliken **Konfiguration**.

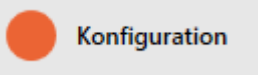

- 9 Fönstret växlar till fliken "Konfiguration".
- 3. Öppna menyn "TIDSKONFIGURATION" (visas bara för .ZK-lås).

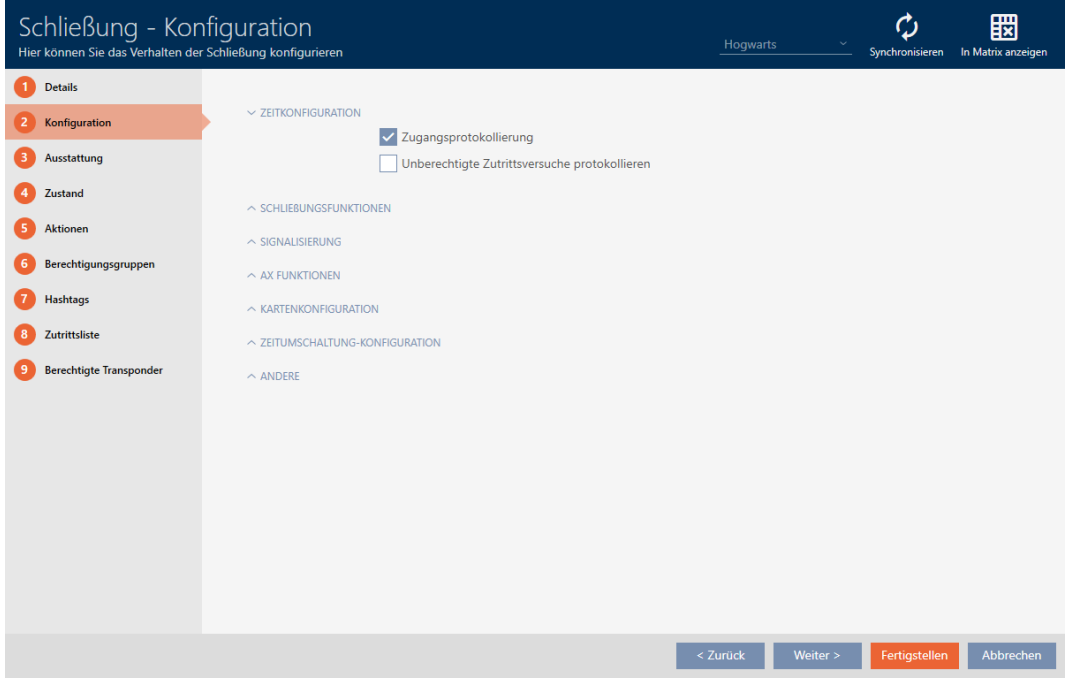

4. Markera kryssrutan **v** Tillträdesloggning (aktiverat som standard för .ZK-lås).

- 5. Klicka på knappen Skapa .
	- → Låsets fönster stängs.
- **→** Tillträdesloggning aktiverat för låset.

De loggade tillträdena läses av vid synkroniseringen (se [Synkronisera lås](#page-393-0) [\(inkl. läsa av passerlista\) \[](#page-393-0)[}](#page-393-0) [394\]](#page-393-0)).

Därefter kan passerlistorna öppnas i låsets fönster via fliken [Tillträdeslista] (se [Visa och exportera passerlista för ett lås \[](#page-397-0)[}](#page-397-0) [398\]](#page-397-0)).

#### 15.11 Låta lås vara öppna längre, kortare eller varaktigt

I fabriksinställningarna programmerar AXM Plus låsen så att de kopplas in under 5 sekunder. Du har dock även möjlighet att göra andra inställningar:

- Impulsöppning mellan 0 s och 25 s: Efter aktivering med ett identifikationsmedium är låset inkopplat under denna tid. Därefter kopplas det automatiskt ur.
- varaktig öppning: Efter aktivering med ett identifikationsmedium kopplas låset in och förblir inkopplat. Låset kopplas inte ur förrän aktivering på nytt sker med ett identifikationsmedium.

Dessutom kan du arbeta med inställningar som inte är låsrelaterade:

- [Låta identifikationsmedier vara öppna dubbelt så länge \[](#page-111-0)[}](#page-111-0) [112\]](#page-111-0)
- [Koppla in och koppla ur lås med tidsomkoppling automatiskt \[](#page-275-0)[}](#page-275-0) [276\]](#page-275-0)

I det här kapitlet beskrivs hur du ställer in impulsvaraktighet eller aktiverar kontinuerlig öppning:

- $\checkmark$  Lås skapat.
- 1. Klicka på det lås som du vill ändra öppningsvaraktigheten för.
	- → Låsets fönster öppnas.

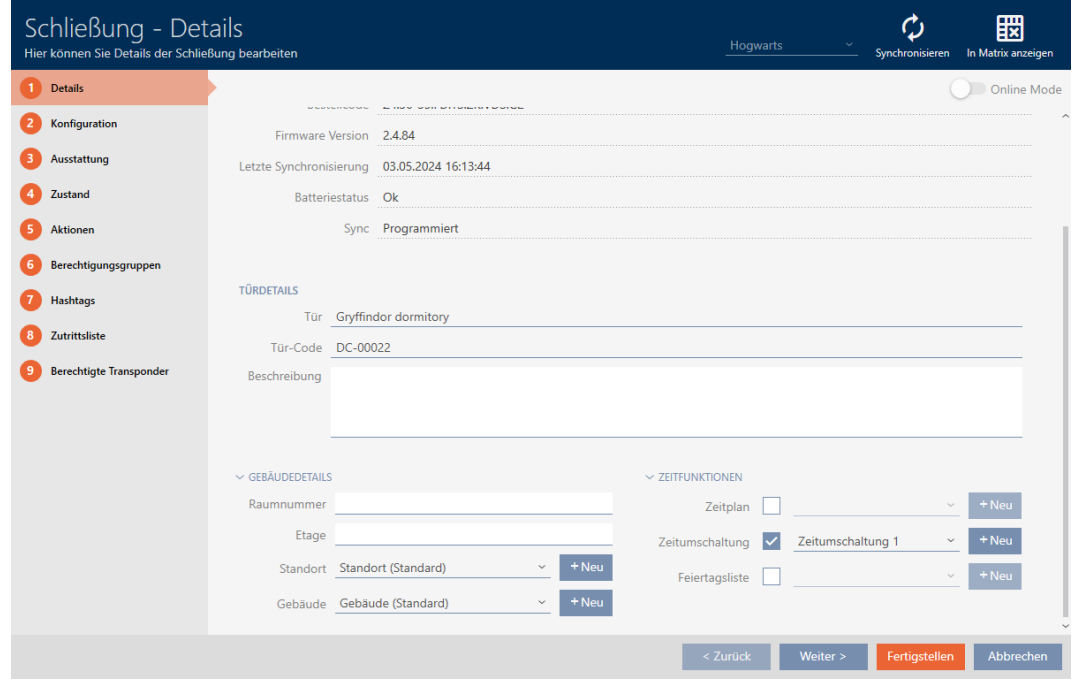

2. Klicka på fliken · Konfiguration .

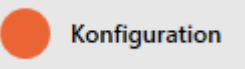

- 9 Fönstret växlar till fliken "Konfiguration".
- 3. Öppna menyn "Låsfunktioner" .
- 4. I fältet öppningstid (sek.) Ställer du in önskad inkopplingstid.

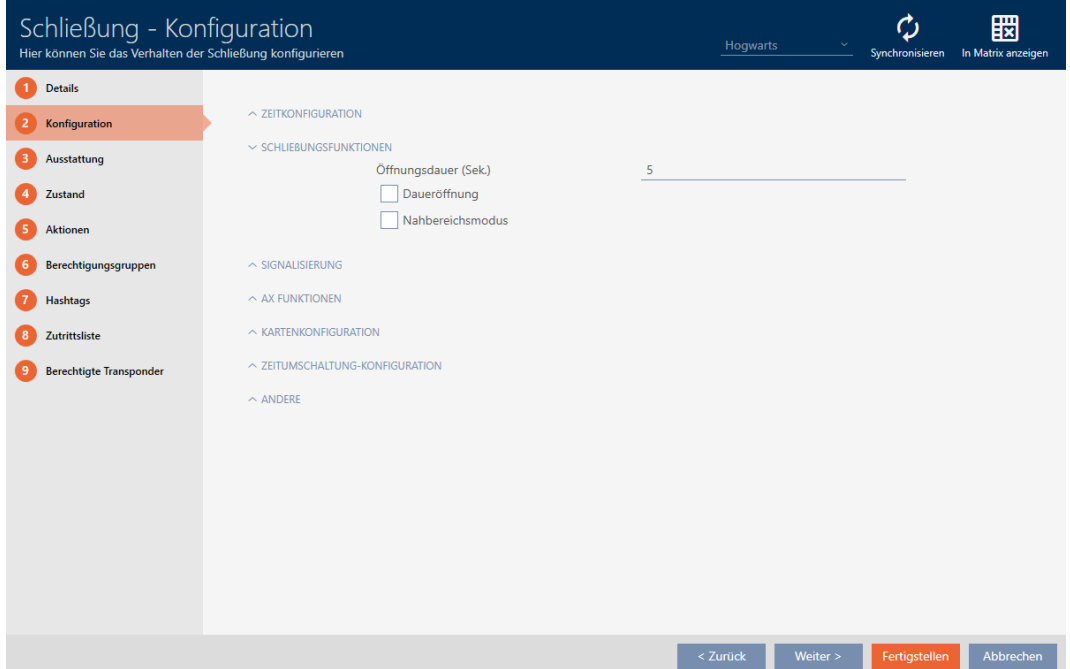

5. Markera alternativt kryssrutan **V** Permanent öppningför att ställa in varaktig öppning.

- 6. Klicka på knappen Skapa
	- → Låsets fönster stängs.
- 9 Låsets öppningsvaraktighet är inställd.

#### 15.12 Begränsa låsets läsräckvidd (närområdesläge)

Närområdesläget minskar låsens läsräckvidd. Särskilt friroterande Digital Cylinder AX måste användas i närområdetsläget. Den är utrustad med två elektroniska knoppar som skulle aktiveras samtidigt om inte näromlådesläget används.

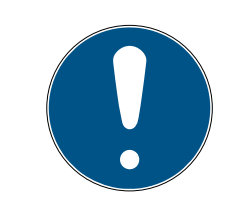

#### **INFO**

Närområdesläge för friroterande Digital Cylinder AX automatiskt aktiverat

När du markerar alternativet Ø Friluftsliv för en Digital Cylinder AX kommer AXM Plus även att automatiskt aktivera  $\blacktriangledown$  Närområdesläge.

- 1. Klicka på det lås som ska ha begränsad läsräckvidd.
	- → Låsets fönster öppnas.

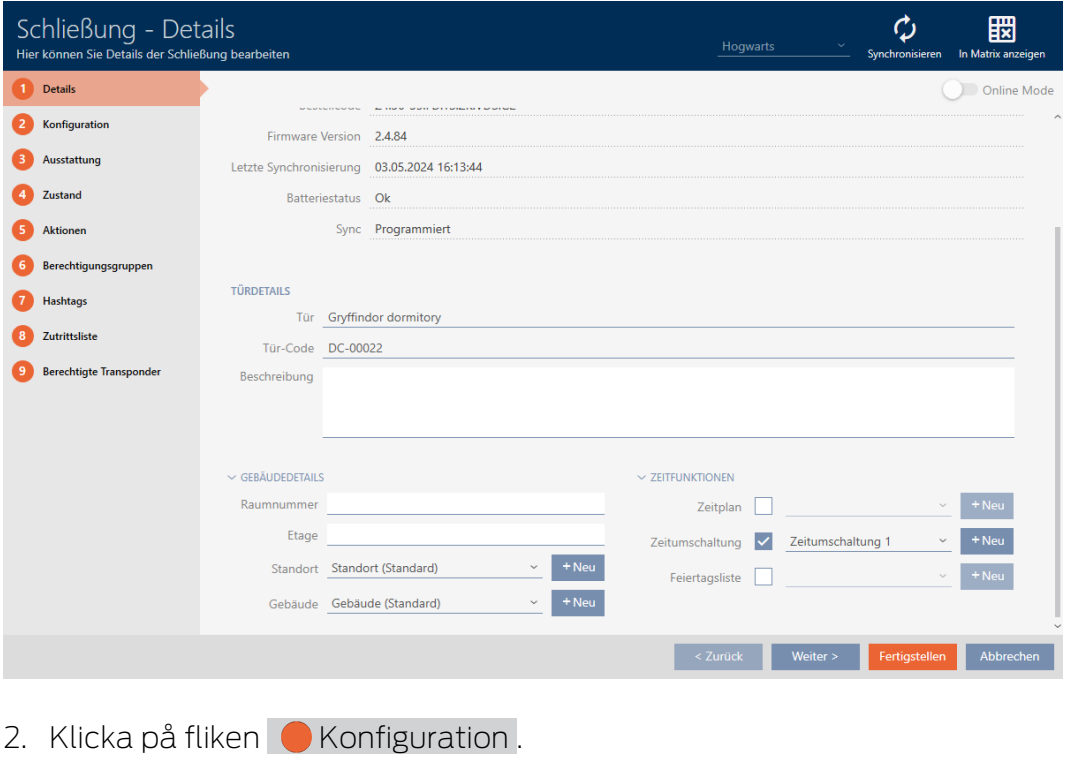

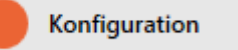

→ Fönstret växlar till fliken [Konfiguration].

3. Öppna menyn "Låsfunktioner" .

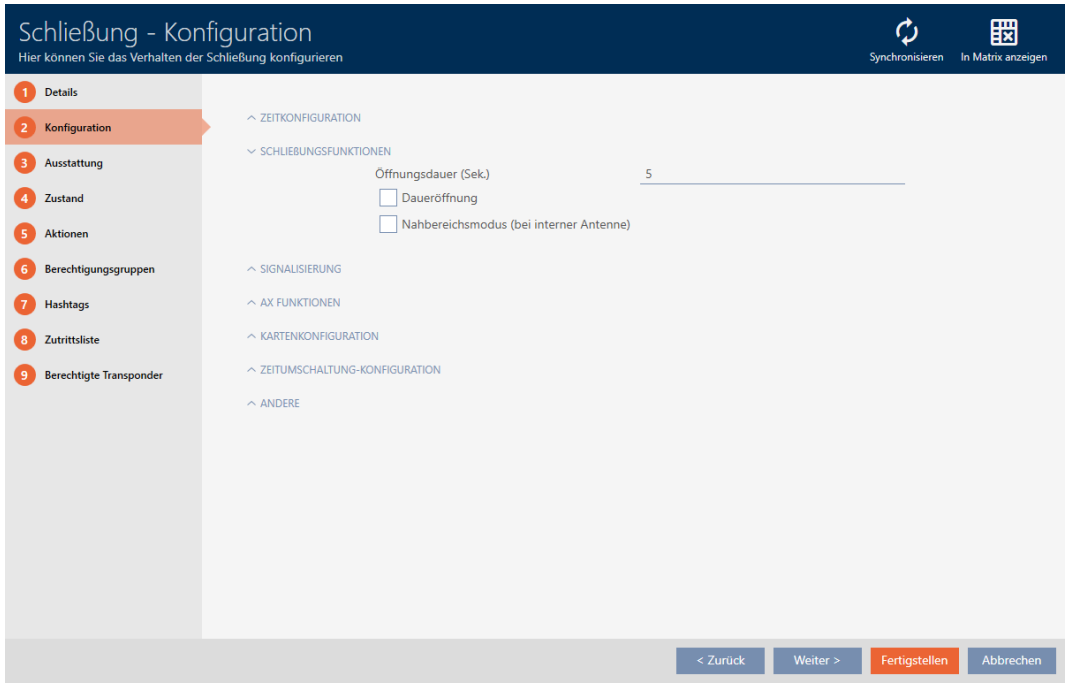

- 4. Markera kryssrutan  $\blacktriangledown$  Närområdesläge (visas bara för lämpliga lås).
- 5. Klicka på knappen Skapa .
	- → Låsets fönster stängs.
- 9 Närområdesläge aktiverat för låset.

#### 15.13 Stänga av ljudet i lås (vid batterivarning och programmering)

I låsegenskaperna kan du avaktivera följande signaler:

- Akustiska och optiska batterivarningar
- Akustiska programmeringskvittenser

Om ett identifikationsmedium aktiveras signaleras inkoppling av låset som vanligt. För varje identifikationsmedium utom för pinkodsknappsatser kan du även ställa in att låsen inte ska signalera vid aktivering (se [Stänga av](#page-113-0) [ljudet i alla lås för en transponder eller ett kort \[](#page-113-0)[}](#page-113-0) [114\]](#page-113-0)).

- 1. Klicka på det lås där ljudet ska stängas av.
	- → Låsets fönster öppnas.

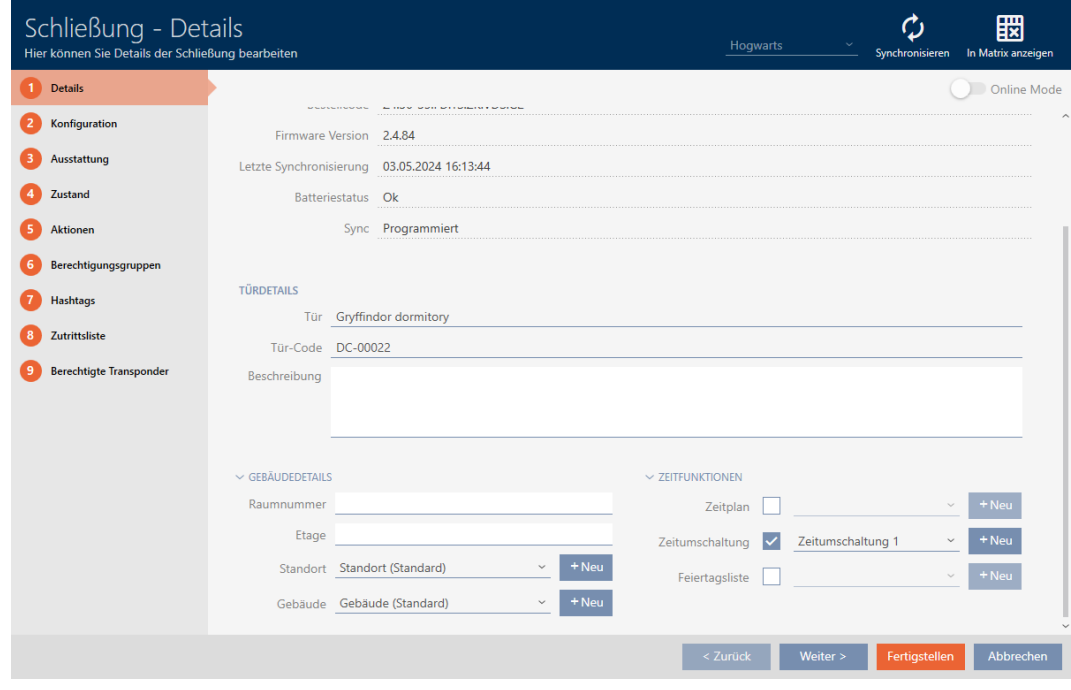

2. Klicka på fliken **Konfiguration**.

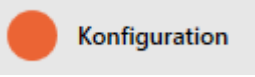

- 9 Fönstret växlar till fliken [Konfiguration].
- 3. Öppna menyn "Signalering".

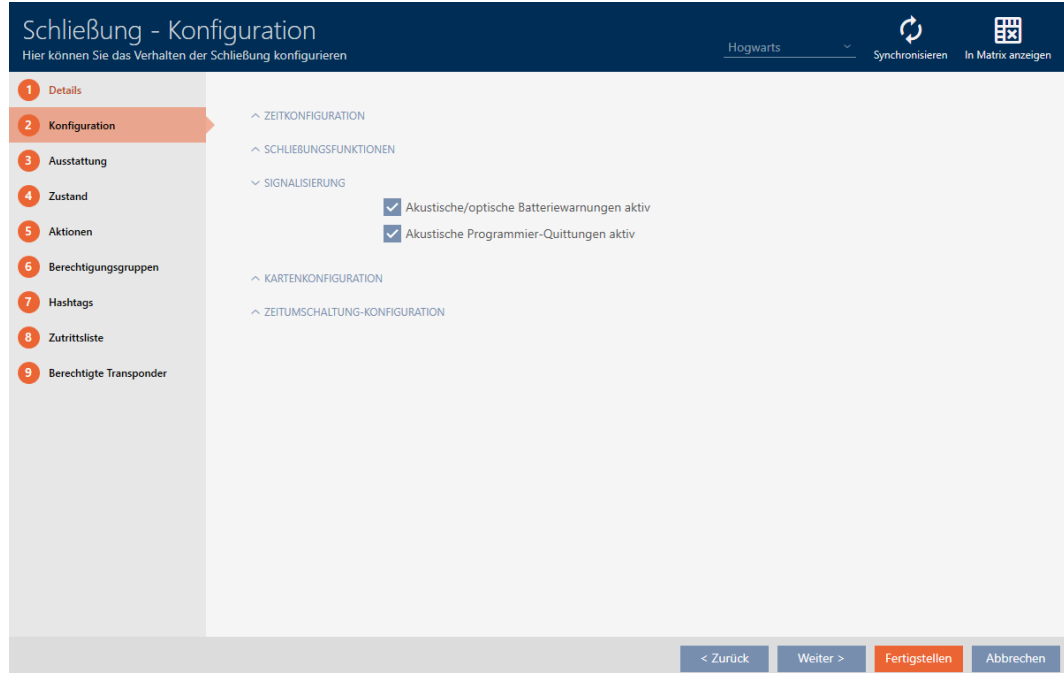

4. Avmarkera kryssrutorna  $\Box$  Akustiska/optiska batterivarningar aktiva och  $\Box$  Akustiska programmeringskvittenser aktiva.

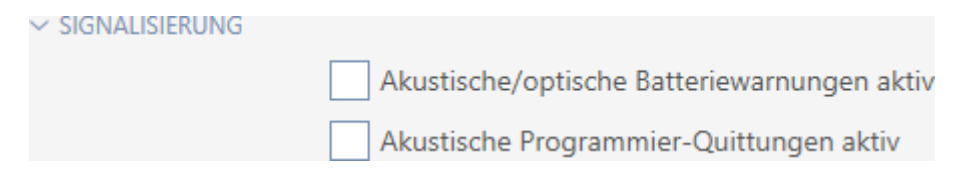

- 5. Klicka på knappen Skapa .
	- **→ Låsets fönster stängs.**
- 9 Låset signalerar inte längre några batterivarningar eller akustiska programmeringskvittenser.

#### 15.14 Aktivera och avaktivera kortläsare

I fabriksinställningen aktiverar AXM Plus under vissa förutsättningar kortläsaren till låsen automatiskt.

Låset finns i ett passivt låssystem eller i ett hybridlåssystem

Kortläsaren behövs bara om det även kan finnas kort i låssystemet. I ett aktivt låssystem finns det bara transpondrar.

Låset har en inbyggd kortläsare.

Hos lås utan kortläsare går det inte att aktivera någon kortläsare.

Hos hybridlås i hybridlåssystem kan det hända att låset inte alls behöver aktiveras med ett kort. Med AXM Plus kan du i detta fall avaktivera kortläsaren. På så sätt sparar du energi och förlänger batteriets livslängd.

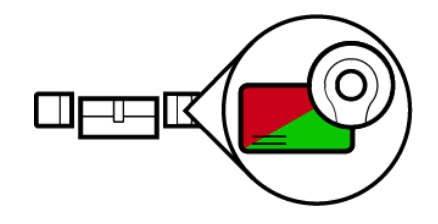

- $\checkmark$  Lås skapat.
- 1. Klicka på det lås som du vill aktivera/avaktivera kortläsaren för.
	- → Låsets fönster öppnas.
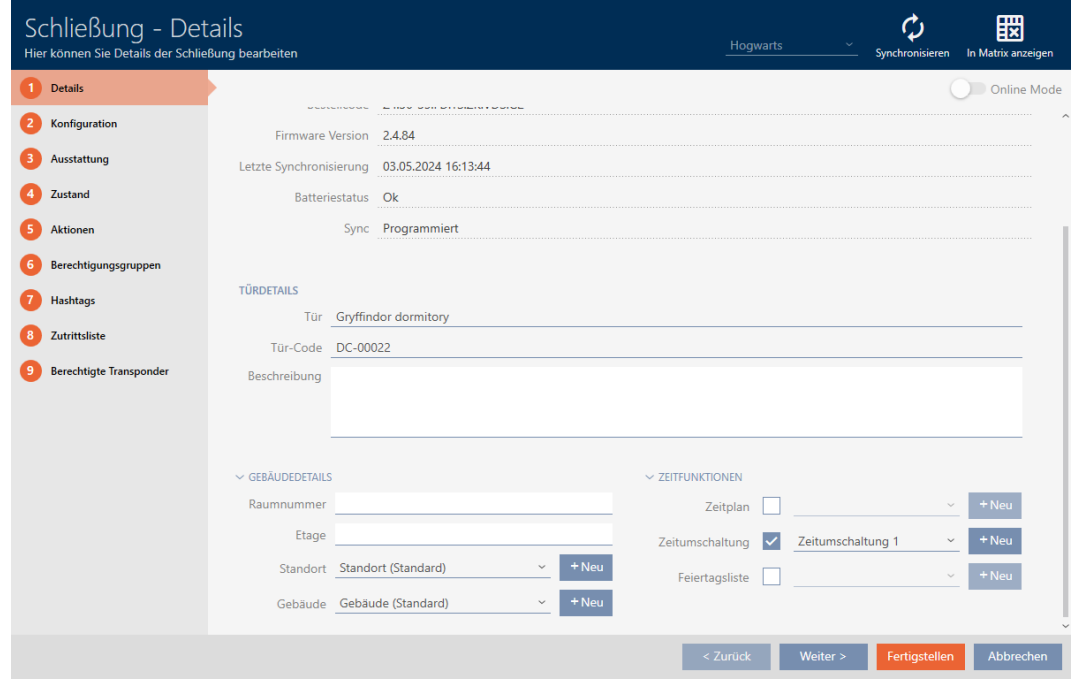

2. Klicka på fliken **Konfiguration**.

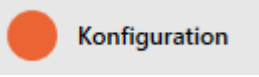

- 9 Fönstret växlar till fliken "Konfiguration".
- 3. Öppna menyn "Kortkonfiguration" .

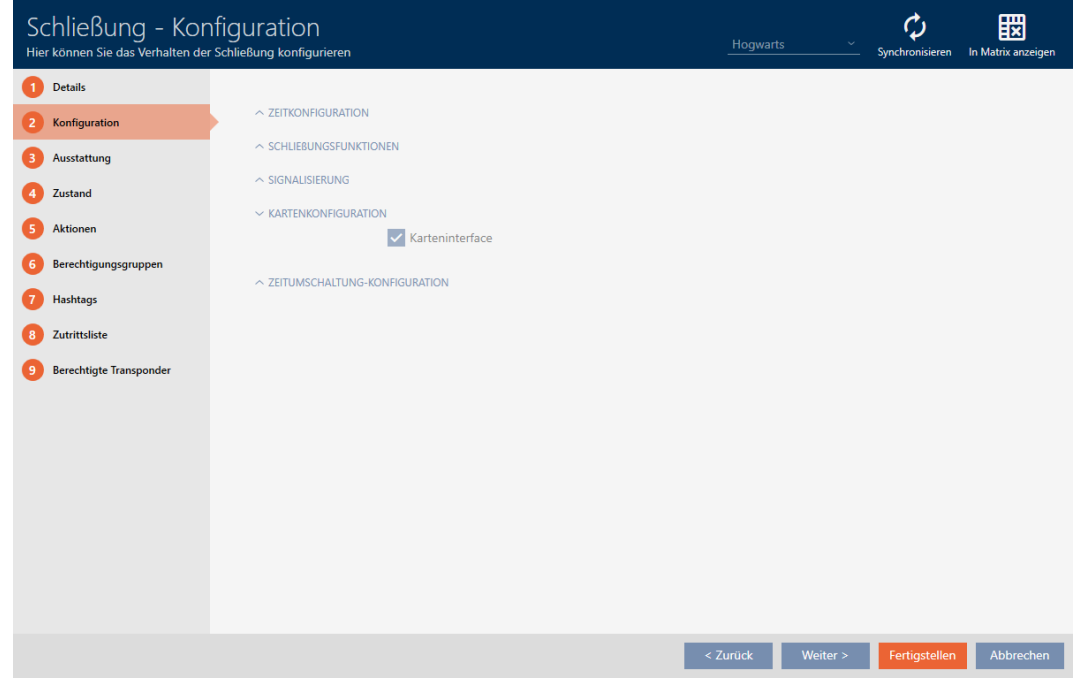

4. Markera eller avmarkera kryssrutan  $\blacksquare$  Kortgränssnitt.

- 5. Klicka på knappen Skapa .
	- → Låsets fönster stängs.
- 9 Kortläsaren i låset är aktiverad/avaktiverad.

### 15.15 Ignorera aktiverings- och förfallodatum för identifikationsmedier

I egenskaperna till identifikationsmedierna kan du fastställa om de ska aktiveras resp. avaktiveras på ett bestämt datum (se [Aktivera eller](#page-116-0) [avaktivera identifikationsmedium en gång vid bestämda tidpunkter](#page-116-0) [\(aktiverings- och förfallodatum\) \[](#page-116-0)[}](#page-116-0) [117\]](#page-116-0)).

AX-lås ignorerar dessa aktiverings- och förfallodatum efter önskemål och accepterar då berörda identifikationsmedier trots detta.

- $\checkmark$  AX-baserat lås.
- 1. Klicka på det lås där ljudet ska stängas av.
	- $\mapsto$  Låsets fönster öppnas.

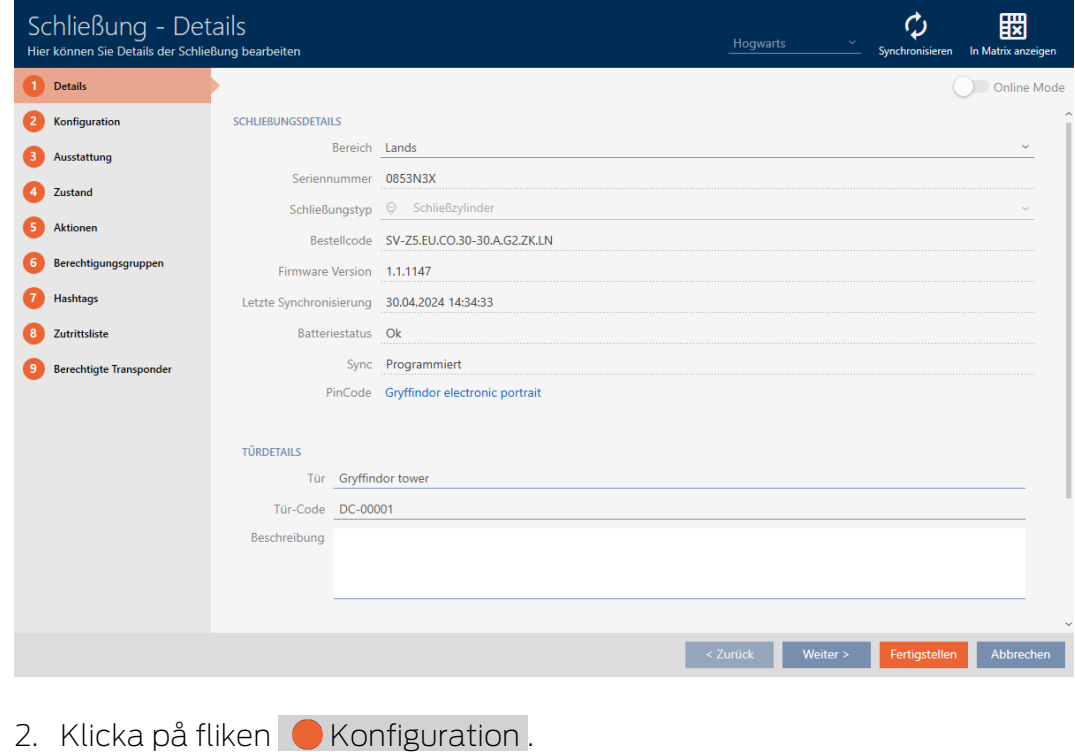

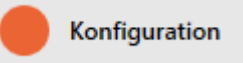

9 Fönstret växlar till fliken [Konfiguration].

3. Öppna menyn "AX-funktioner".

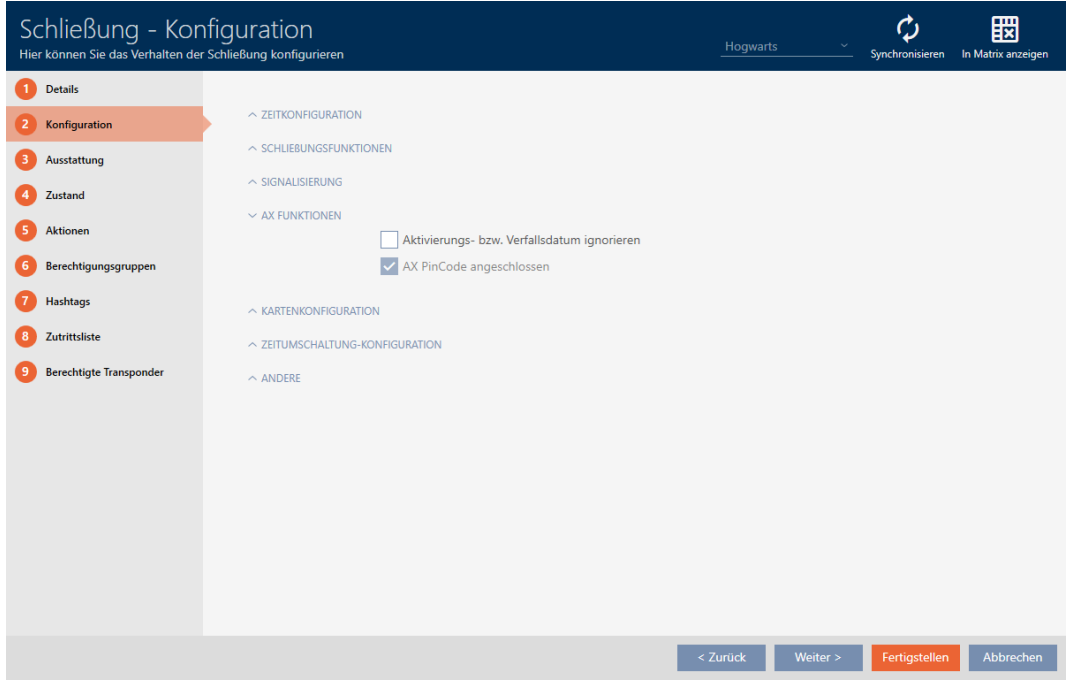

4. Markera kryssrutan  $\blacksquare$  Ignorera aktiverings- resp. förfallodatum.

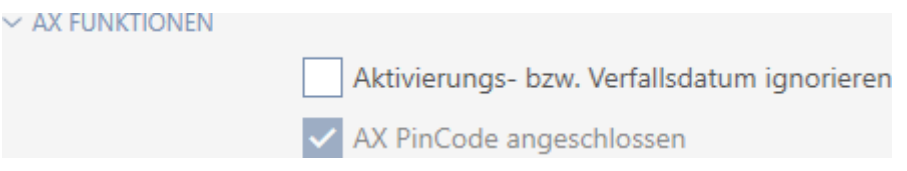

- 5. Klicka på knappen Skapa .
	- 9 Låsets fönster stängs.
- 9 Låset kan även aktiveras med identifikationsmedier som inte är i sin aktiveringstidsrymd.

### 15.16 Ställa in dörrövervakning (DoorMonitoring)

Med DoorMonitoring kan du övervaka status för lås och dörrar (se även [DoorMonitoring \[](#page-542-0) $\triangleright$  [543\]](#page-542-0)).

### **INFO**

### DoorMonitoring utan direkt anslutning (WaveNet) tillgängligt med begränsning

I ett direktanslutet låssystem kan lås som är anslutna till WaveNet direkt överföra DoorMonitoring-händelser via nätverket. Du ser dessa händelser direkt i programmet för låsschemat (t.ex. AXM).

Utan WaveNet loggas DoorMonitoring-händelserna i låsen och sparas passerlistan. Du ser dessa händelser först efter att tillträdeslistan har lästs av i programmet med låsschemat.

#### 15.16.1 Ställa in DoorMonitoring för låscylindrar

- ü Låset är DoorMonitoring-kompatibelt (artikelnumret innehåller .DM).
- 1. Klicka på det lås som du vill ställa in DoorMonitoring för.
	- → Låsets fönster öppnas.

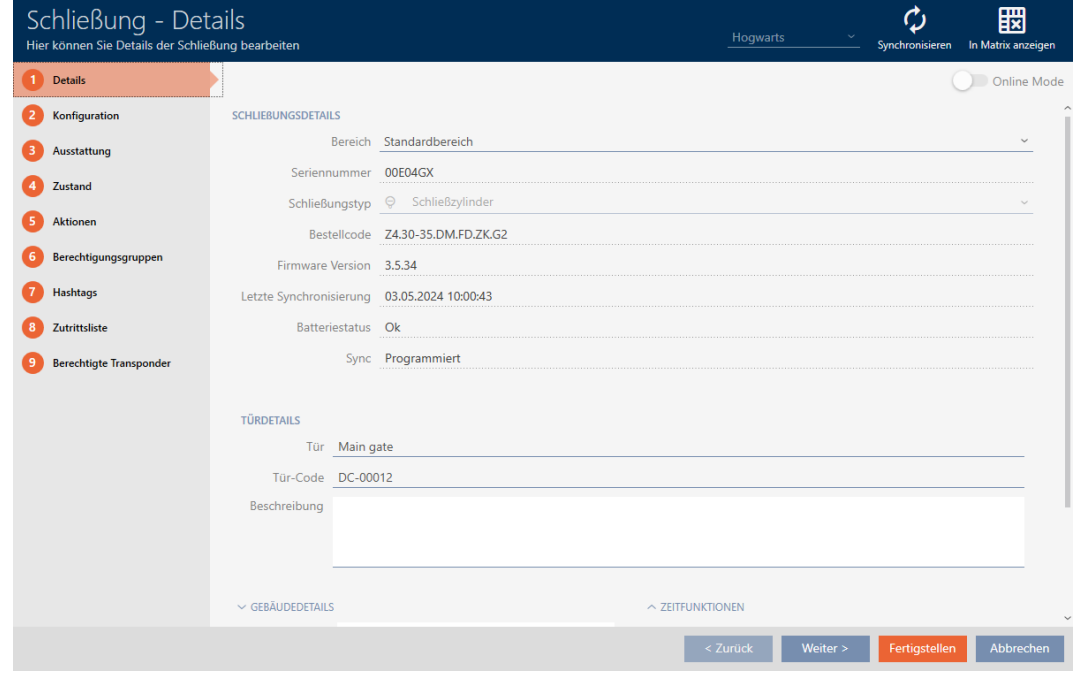

2. Klicka på fliken • Konfiguration .

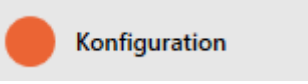

9 Fönstret växlar till fliken [Konfiguration].

3. Öppna menyn "Dörrövervakning".

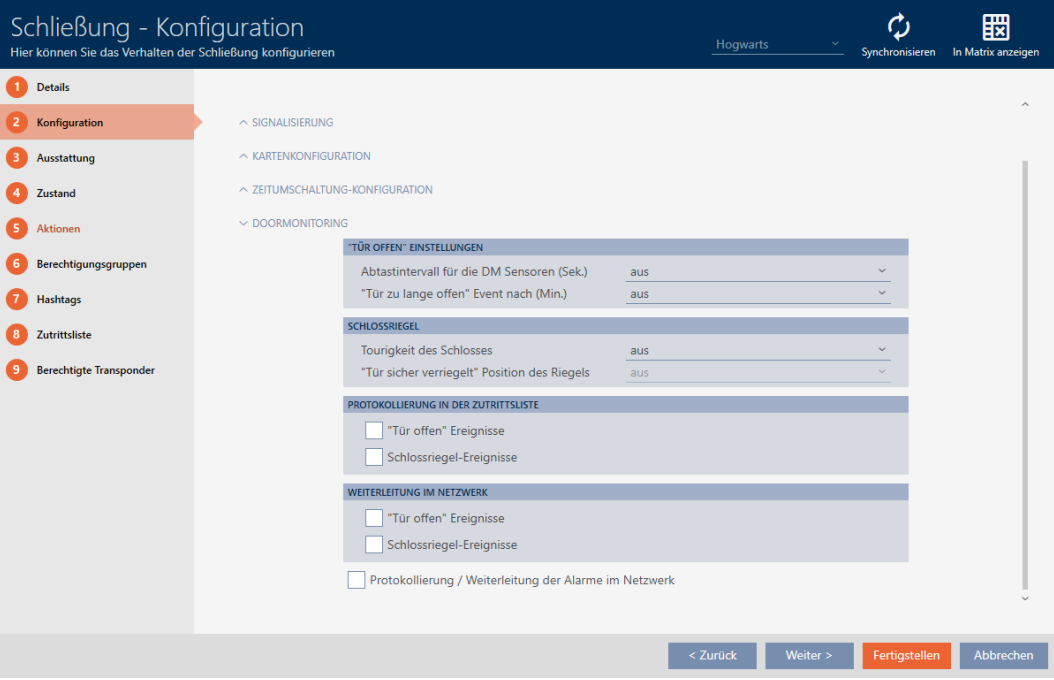

- 4. Gör önskade inställningar.
- 5. Klicka på knappen Skapa .
	- 9 Låsets fönster stängs.
- 9 DoorMonitoring är inställt för låset.

Du kan välja följande inställningar:

#### "Dörr öppen"-inställningar

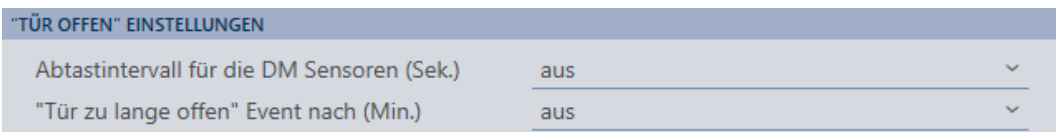

Med hjälp av en speciell cylinderskruv och en liten magnetbricka registrerar DoorMonitoring-låscylindern om dörren är öppen eller stängd.

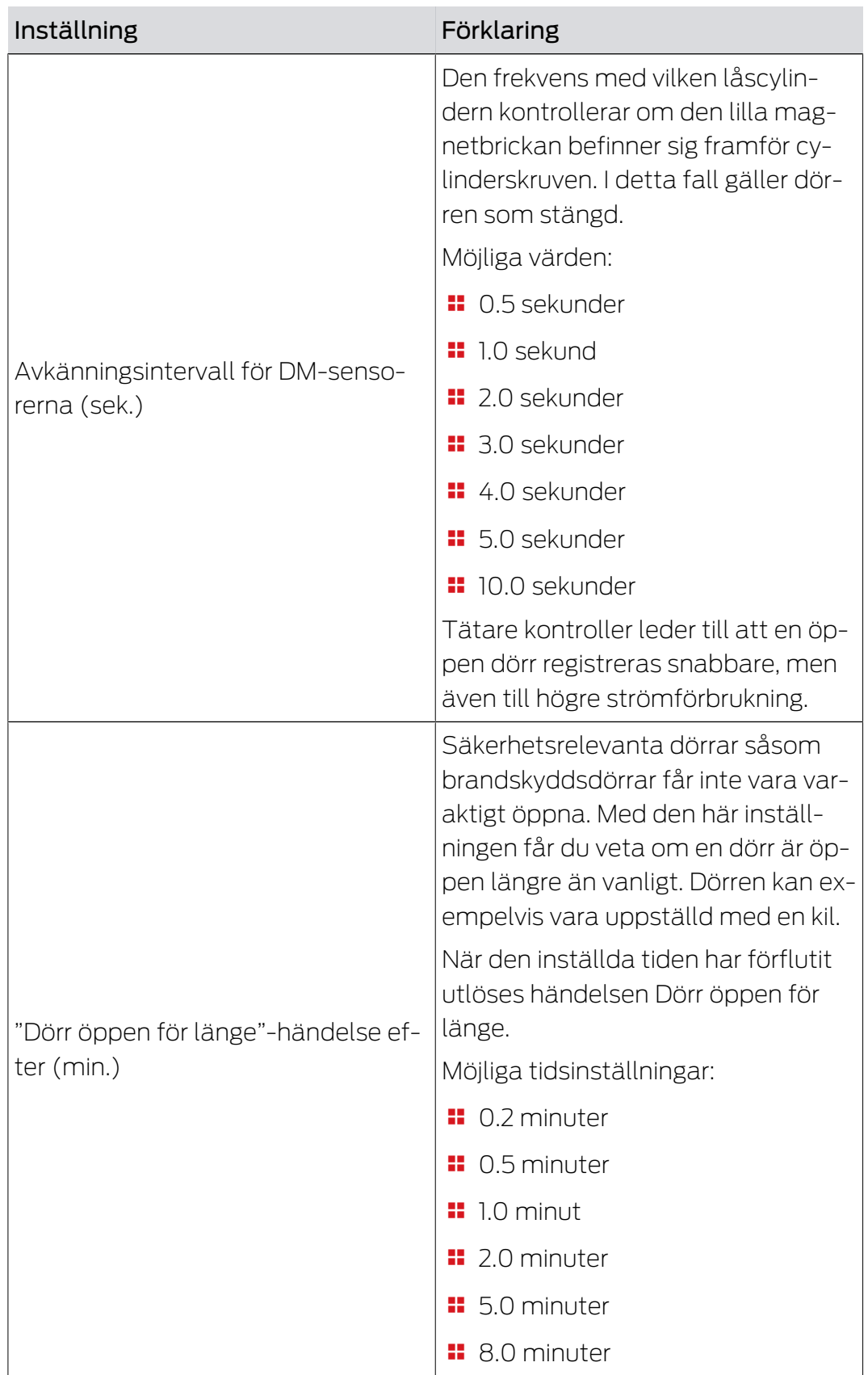

### Låsregel

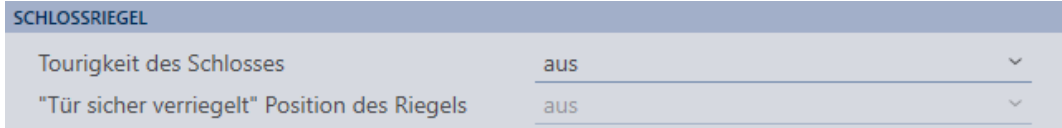

Med en särskild sensor registrerar DoorMonitoring-låscylindern hur ofta medbringaren vrids runt. Tillsammans med följande inställningar fastställer systemet hur långt regeln är utkörd

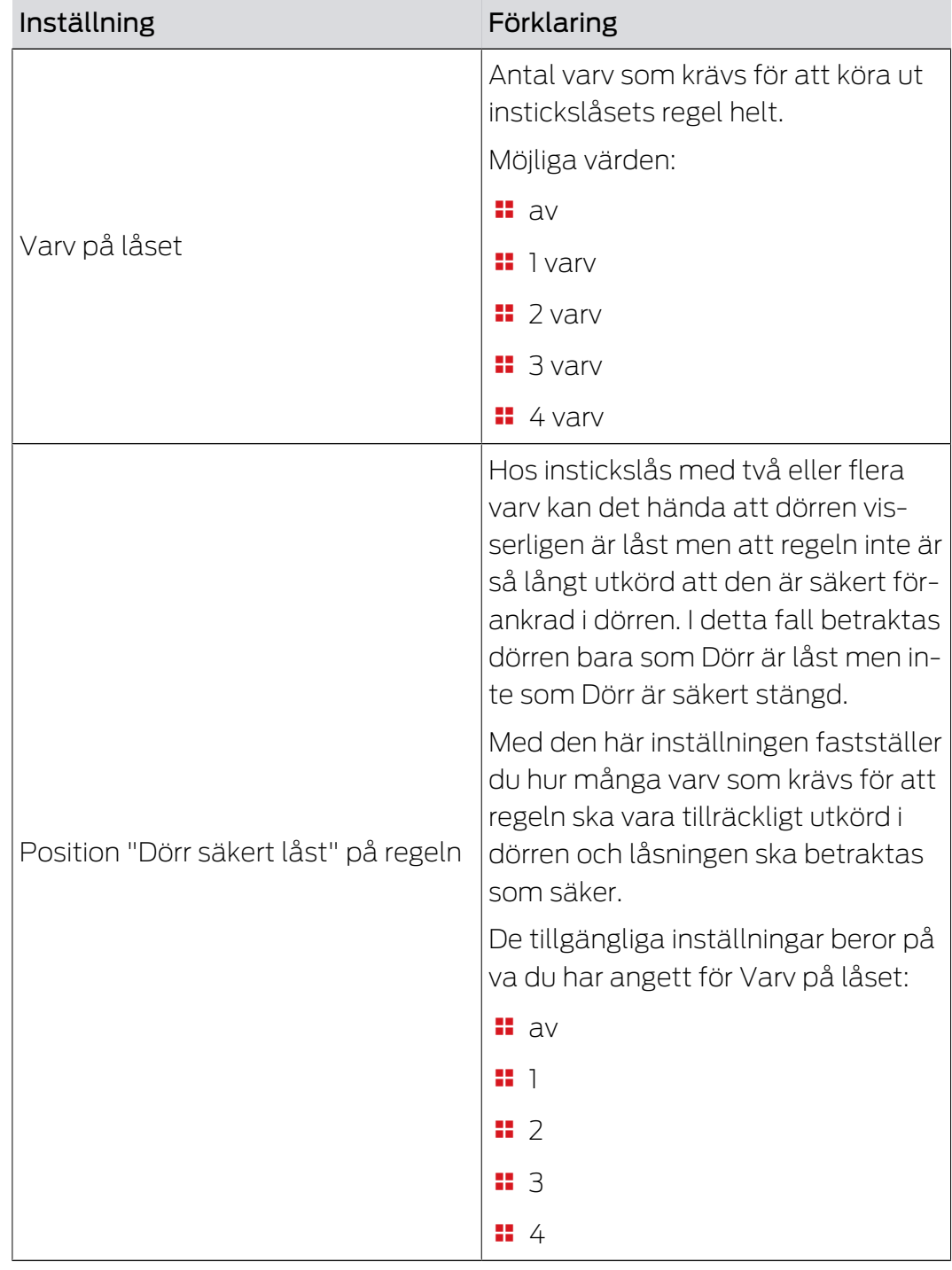

#### Protokollföring i tillträdeslistan

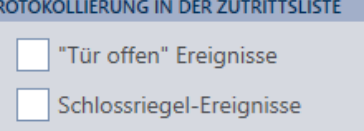

Du kan även logga DoorMonitoring-händelser i passerlistan. På så sätt kan du använda DoorMonitoring i begränsad omfattning även utan direkt anslutning.

Med dessa inställningar fastställer du vilka händelser som ska loggas till passerlistan i DoorMonitoring-låset.

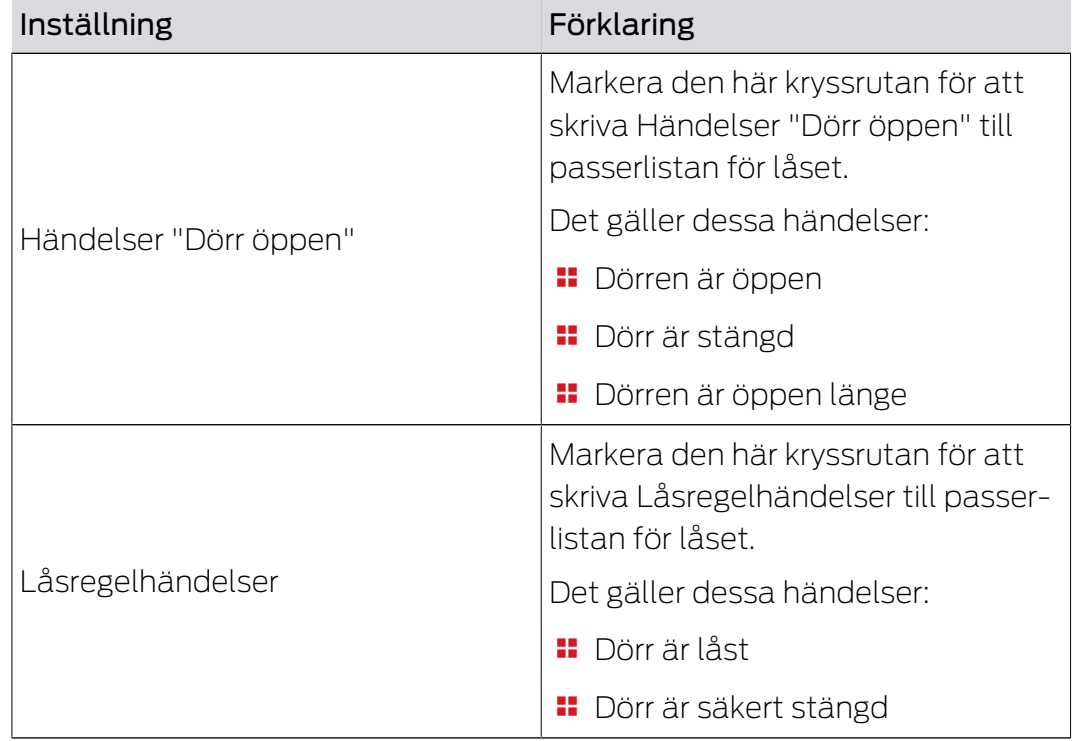

#### Vidarebefordring i nätverket

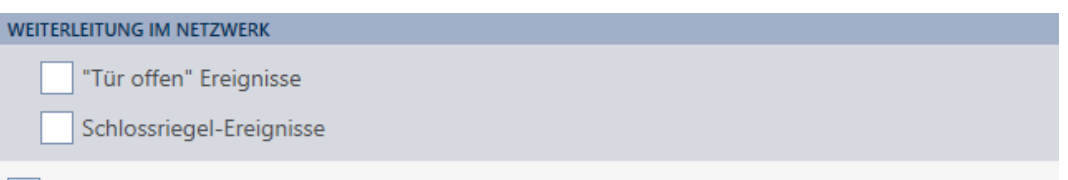

Protokollierung / Weiterleitung der Alarme im Netzwerk

DoorMonitoring fungerar bäst med ett direktanslutet system (WaveNet). För att hitta den inställning som passar bäst i din situation kan du själv bestämma vilka händelser du vill överföra till databasen via WaveNet.

Ytterligare överföringar innebär förhöjd nätverkstrafik och därmed ökad strömförbrukning.

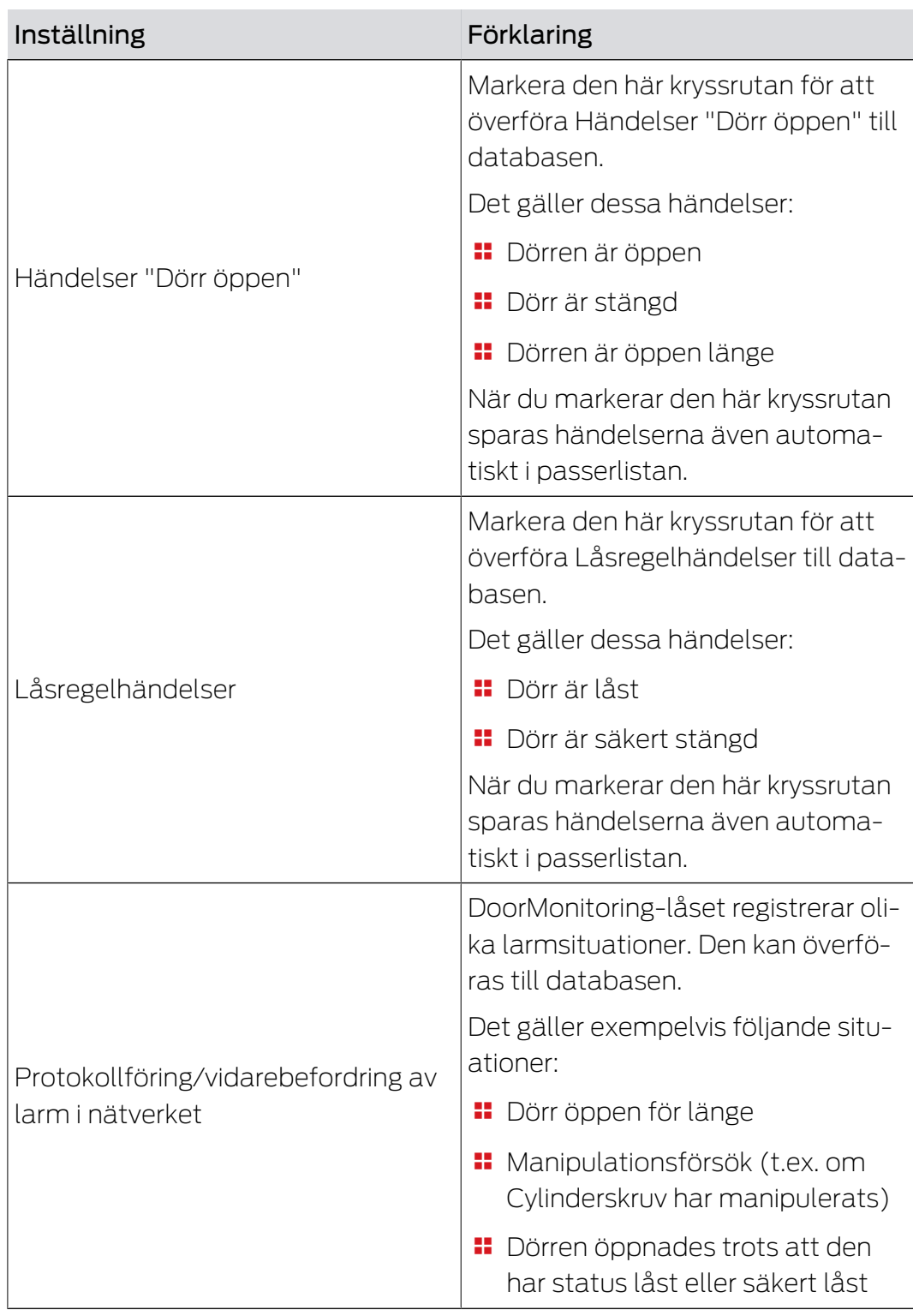

### 15.17 Ändra inställningar för Smartrelä

<span id="page-296-0"></span>Du ser bara inställningar för Smartrelä i följande fall:

- Du skapar ett nytt lås och har ännu inte klickat på knappen Skapa .
- Du har öppnat ett lås av typen "Smartrelä".

Alla inställningar av Smartreläet ändras på fliken "Konfiguration":

- $\checkmark$  Låslistan eller matrisvyn öppen.
- 1. Klicka på Smartreläet.
	- 9 Smartreläets fönster öppnas.

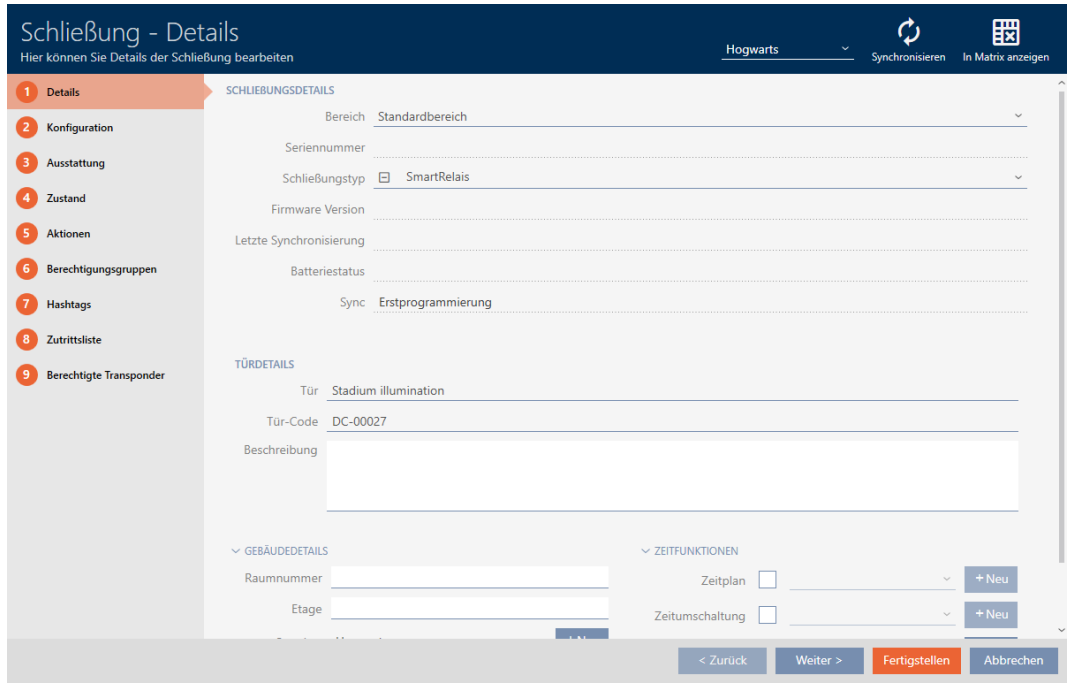

2. Klicka på fliken · Konfiguration .

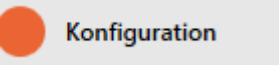

9 Fönstret växlar till fliken "Konfiguration".

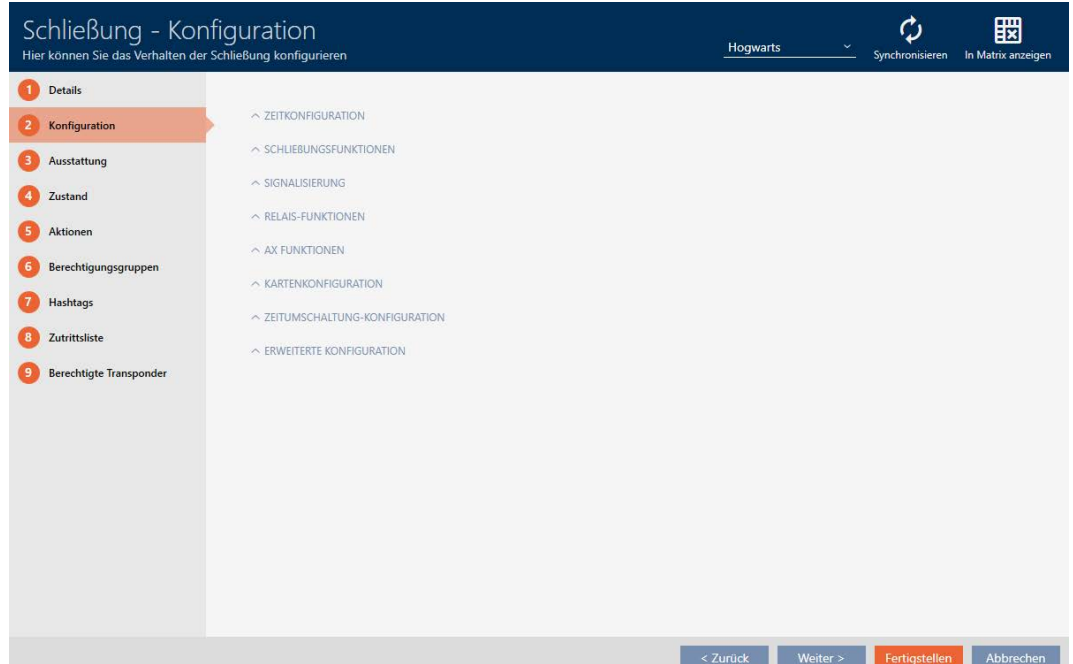

#### 15.17.1 Använda intern och extern antenn samtidigt

Vissa Smartreläer har tillgång till en extra antenn (SREL.AV).

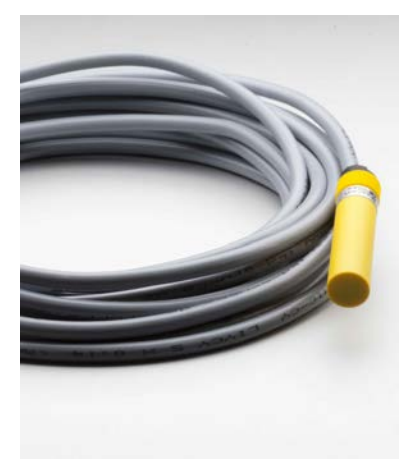

Normalt avaktiveras den interna antennen när Smartreläet registrerar en extern antenn.

i AXM Plus kan du dock ställa in att båda antennerna ska användas samtidigt:

- ü Fliken "Konfiguration" Öppen (se [Ändra inställningar för Smartrelä](#page-296-0)  $[297]$  $[297]$ .
- 1. Öppna menyn "Reläfunktioner" .

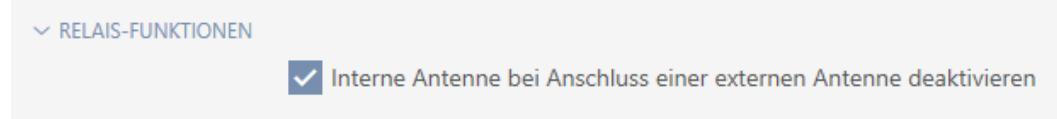

- 2. Avmarkera kryssrutan  $\Box$  Avaktivera intern antenn vid anslutning av en extern antenn.
- 3. Klicka på knappen Skapa .
	- 9 Smartreläets fönster stängs.
- 9 Smartreläets interna antenn förblir aktiv även vid anslutning av en intern antenn.

#### 15.17.2 Invertera utgångar

Ett relä har två lägen:

- **B** Slutet (spole strömsatt)
- **II** Inte slutet (viloläge)

Normalt befinner sig reläet i viloläge och sluts (drar) när ett identifikationsmedium aktiveras.

Beroende på typ av utgång (slutare eller växelkontakt) ändrar kryssrutan Invertera SR-signal Smartreläets beteende:

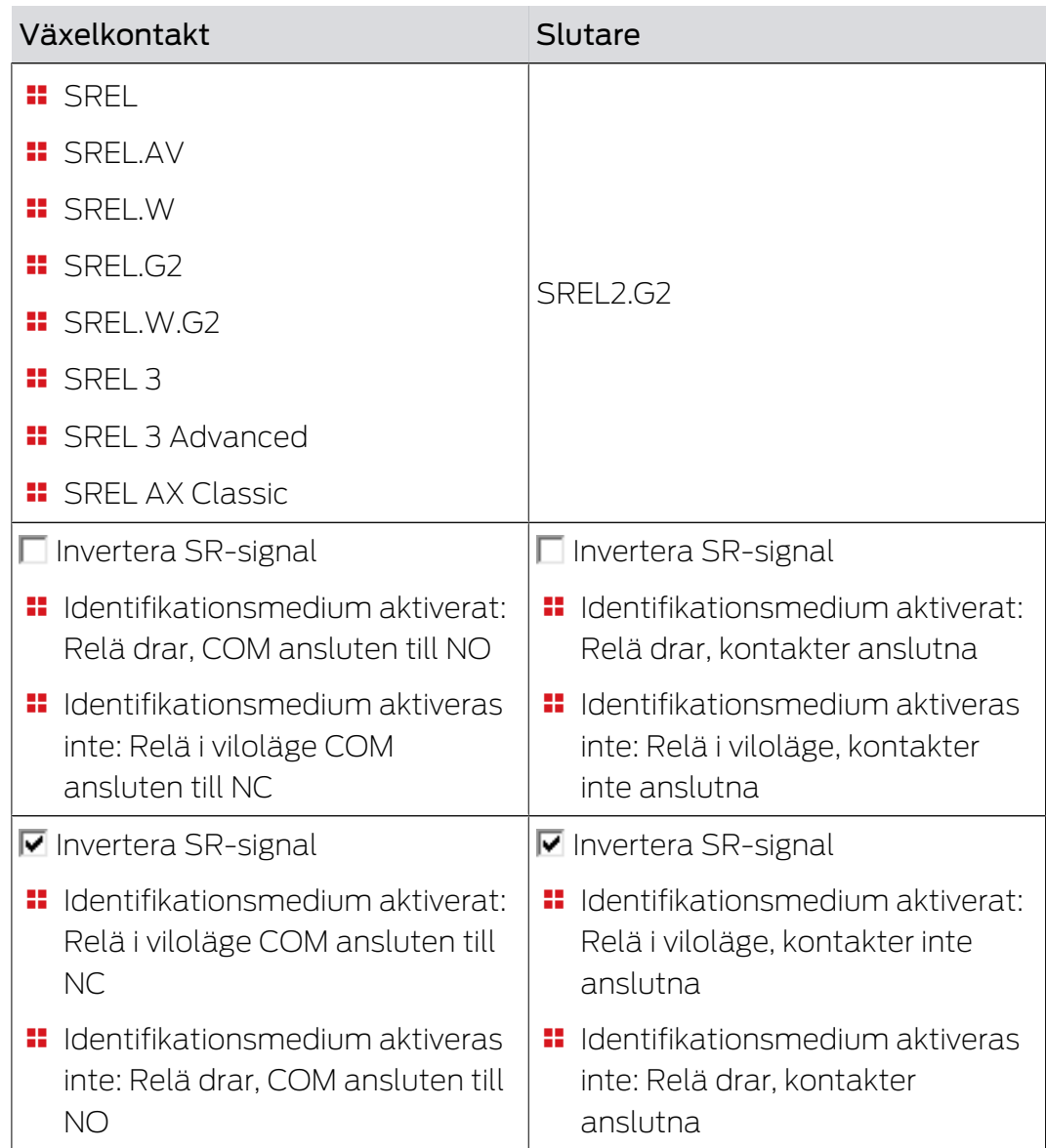

ü Fliken "Konfiguration" Öppen (se [Ändra inställningar för Smartrelä](#page-296-0) [\[](#page-296-0)[}](#page-296-0) [297\]](#page-296-0)).

1. Öppna menyn "Utökad konfiguration" .

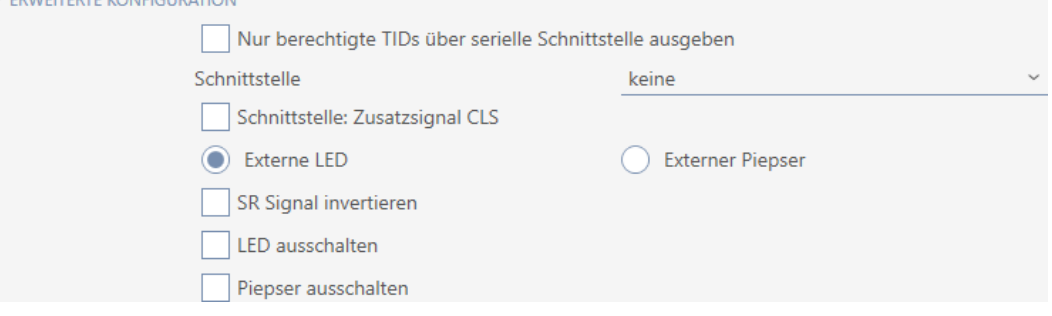

- 2. Markera kryssrutan **IV** Invertera SR-signal.
- 3. Klicka på knappen Skapa .

**WEITERTE KOMEIGLIBATION** 

- 9 Smartreläets fönster stängs.
- → Smartreläets utgångar inverteras.

### 15.17.3 Använda seriellt gränssnitt

Smartreläer med ett seriellt gränssnitt kan skicka vidare data från identifikationsmedier till externa system. Följande system går att välja:

- **:** "ingen"
- "Wiegand 33-bit"
- $\blacksquare$  "Wiegand 26-bitars"
- $\blacksquare$  "Primion"
- **::** "Siemens"
- "Kaba Benzing"
- "Gantner Legic"
- $\blacksquare$  "Isgus"

Ställ in det seriella gränssnittet så att det passar till önskat system. Information om kabeldragning finns i handboken till respektive Smartrelä.

- ü Fliken "Konfiguration" Öppen (se [Ändra inställningar för Smartrelä](#page-296-0)  $[297]$  $[297]$ .
- 1. Öppna menyn "Utökad konfiguration".

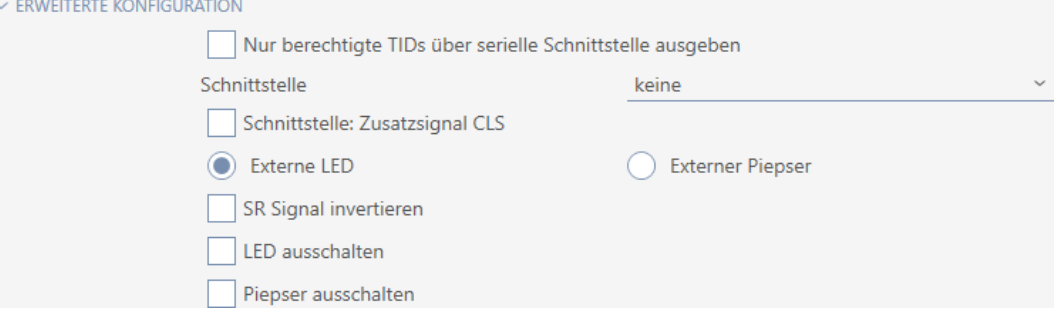

2. Om du inte vill skicka vidare obehöriga identifikationsmedier till det externa systemet: Markera kryssrutan  $\blacktriangledown$  Överför endast behöriga TID via seriellt gränssnitt.

3. I listrutan ▼ Gränssnitt väljer du det externa systemet:"Wiegand 33-bit", "Wiegand 26-bitars", "Primion", "Siemens", "Kaba Benzing", "Gantner Legic" eller "Isgus".

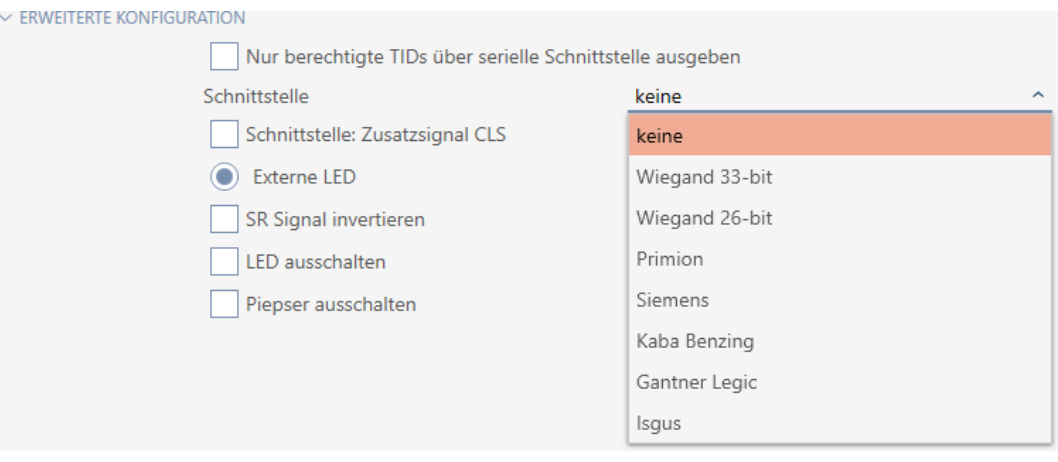

- 4. Om du behöver en card load-signal för det externa systemet: Markera kryssrutan  $\blacktriangledown$  Gränssnitt: Extra signal CLS.
- 5. Klicka på knappen Skapa .
	- 9 Smartreläets fönster stängs.
- 9 Smartreläets seriella gränssnitt är aktiverat.

### 15.17.4 Ändra signalering

Olika situationer kan kräva olika signalering.

I AXM Plus kan du därför ställa in signaleringen för Smartreläet.

På SREL.ADV och SREL2.G2 finns en anslutning för en extern lysdiod resp. en extra pipenhet. Information om anslutning finns i handboken till respektive Smartrelä.

Med alternativet  $\odot$  Extern LED eller  $\odot$  Extern beeper ställer du in om anslutningen under öppning ska aktiveras varaktigt eller bara vid omkoppling till jord.

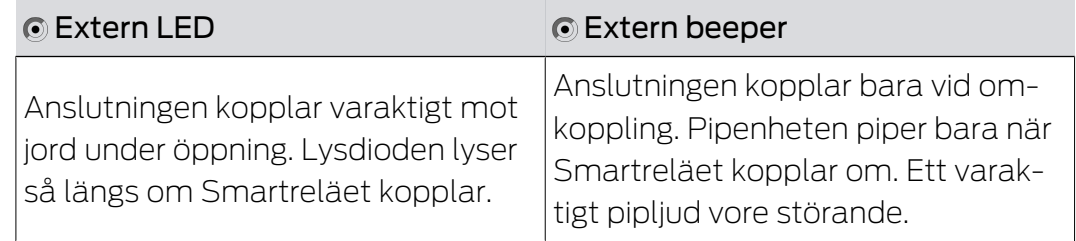

 $\vee$  Fi

- ü Fliken "Konfiguration" Öppen (se [Ändra inställningar för Smartrelä](#page-296-0)  $[297].$  $[297].$  $[297].$
- 1. Öppna menyn "Utökad konfiguration" .

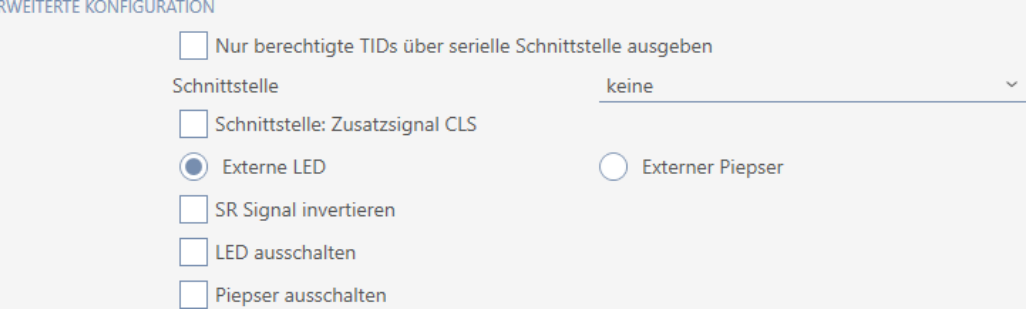

- 2. Välj mellan alternativen @ Extern LED och @ Extern beeper.
- 3. Genom att markera kryssrutorna Ø Slå från LED resp. Ø Slå från beeper kopplar du från lysdioden eller pipenhet till Smartreläet (gäller även extern lysdiod resp. extern pipenhet).
- 4. Klicka på knappen Skapa .
	- 9 Smartreläets fönster stängs.
- 9 Smartreläets signalering har ändrats.

#### 15.18 Planera och följa upp administrativa uppgifter rörande lås

<span id="page-302-0"></span>Startpunkten för administration av ditt lås är fliken "Åtgärder".

Här visas följande poster i en samlad översikt:

- **H** Skapat
- **:** Programmering
- **H** Monterat
- **::** Utbytt
- **::** Demonterat
- **Planenligt batteribyte**
- **B** Senaste batteribyte
- ü Låset är skapat.
- 1. Klicka på det lås som du vill administrera.
	- → Låsets fönster öppnas.

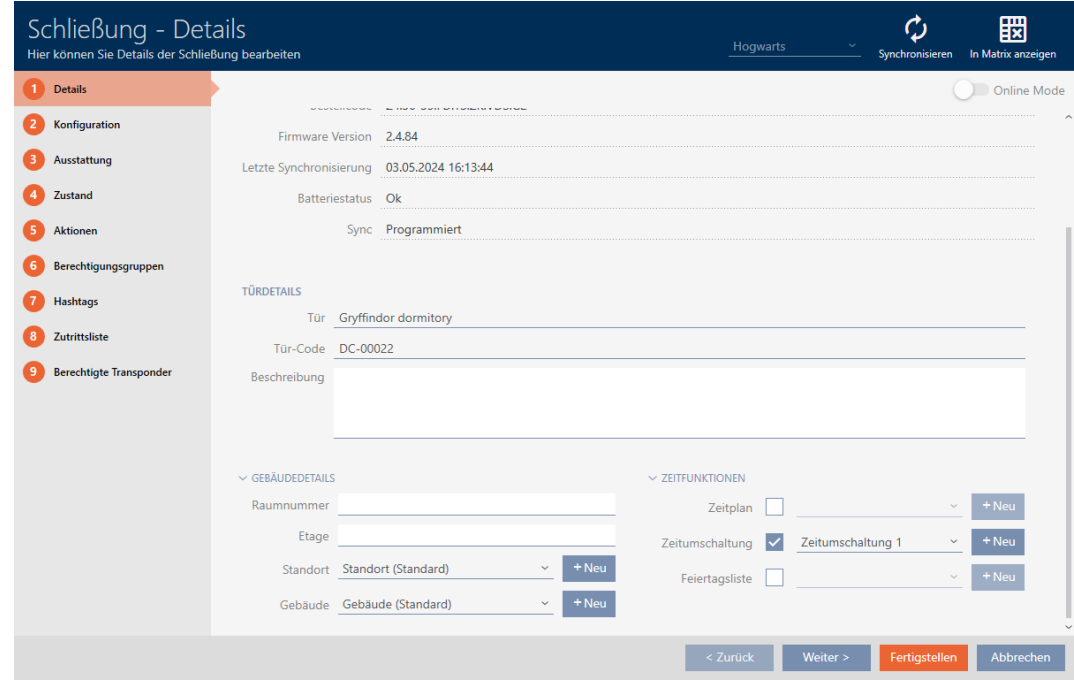

2. Klicka på fliken Åtgärder.

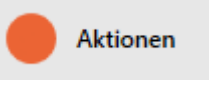

9 Fönstret växlar till fliken "Åtgärder".

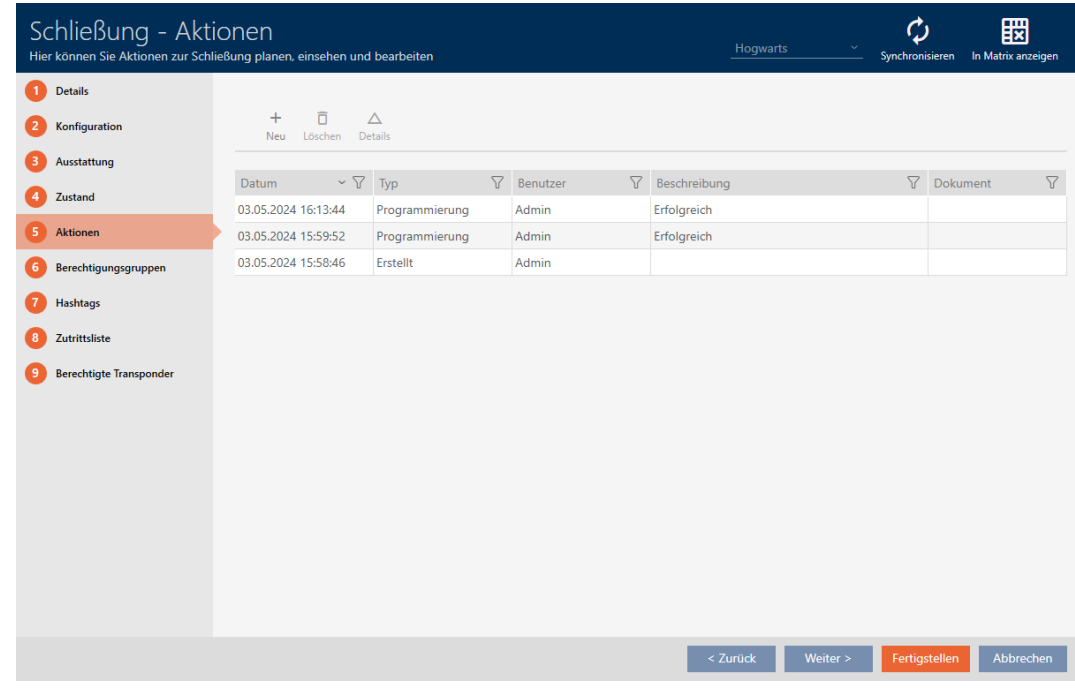

3. Sortera/filtrera vid behov de visade posterna med  $\sqrt{ }$  (se [Sortera och fil](#page-42-0)trera  $[$   $\blacktriangleright$  [43\]](#page-42-0)).

#### 15.18.1 Notera datum för montering, utbyte eller demontering

- ü I låsets fönster visas fliken "Åtgärder" (Se [Planera och följa upp](#page-302-0) [administrativa uppgifter rörande lås \[](#page-302-0)[}](#page-302-0) [303\]](#page-302-0)).
- 1. Klicka på knappen Nytt +
	- 9 Fönstret för en ny åtgärd öppnas.

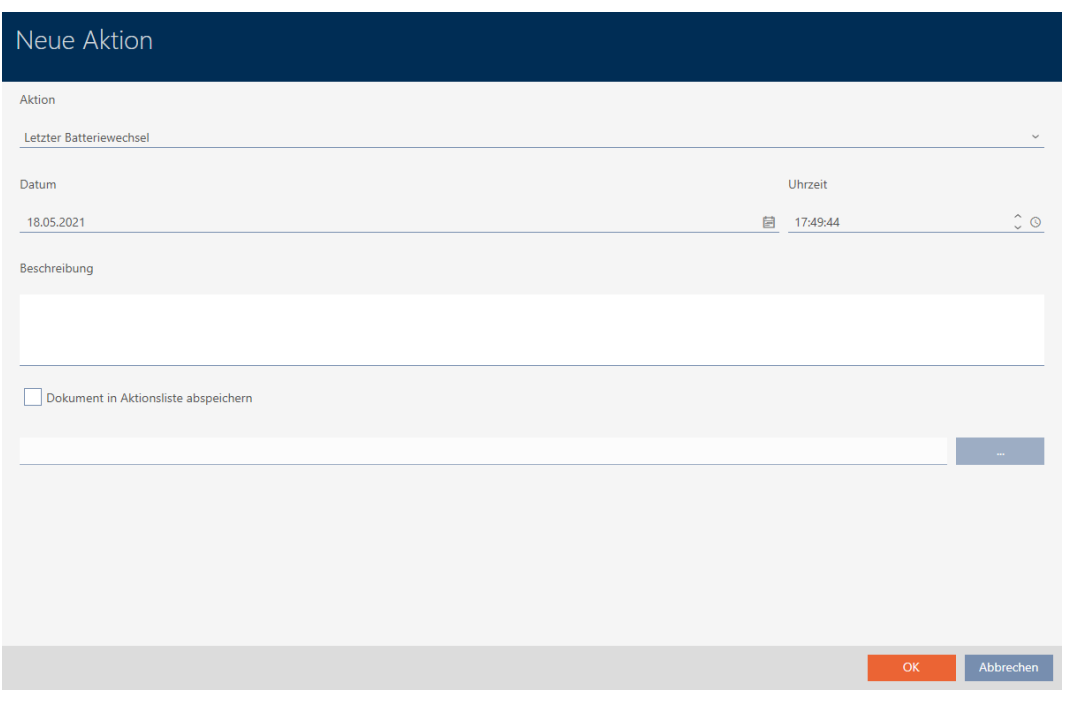

- 2. I listrutan ▼ Åtgärd väljer du posten "Monterat", "Utbytt" eller "Demonterat" .
- 3. I fältet Datum anger du ett datum eller klicka på symbolen för att öppna en kalendervy.

Datum

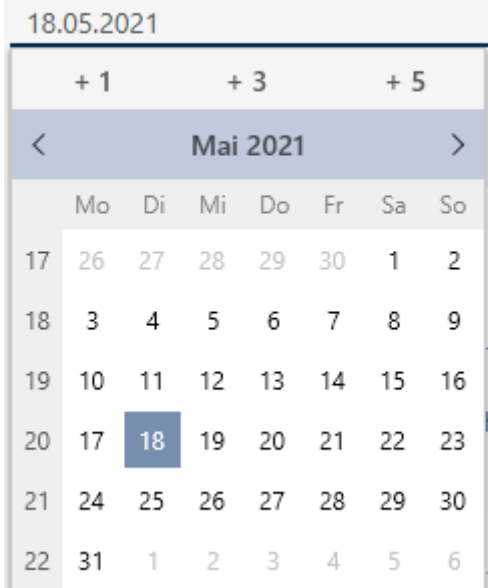

- 4. I fältet Tid anger du en tidpunkt.
- 5. I fältet Beskrivning skriver du en beskrivning om du vill.
- 6. Om du vill spara ett dokument med åtgärden: Markera kryssrutan  $\overline{\mathbf{v}}$ Spara dokument i åtgärdslistan.
- 7. Om du vill spara ett dokument med åtgärden: Klicka på knappen **Service** State .
	- 9 Explorer-fönstret öppnas.
- 8. Markera dokumentet.
	- → Explorer-fönstret stänger.

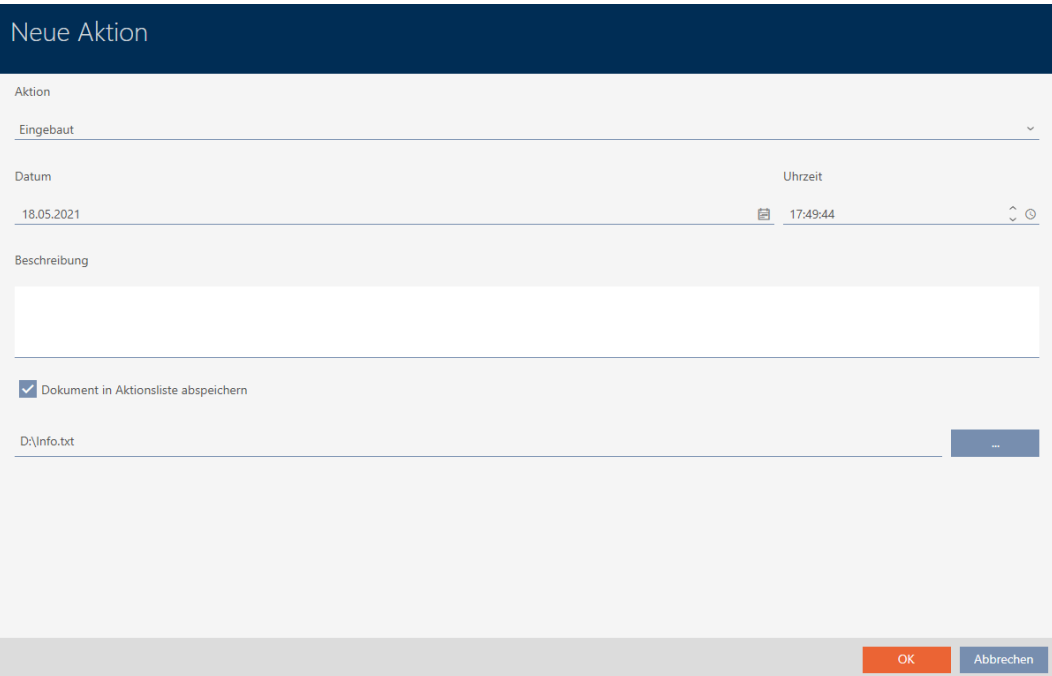

- 9. Klicka på knappen OK .
	- 9 Fönstret för den nya åtgärden stängs.
- 9 Åtgärden är skapad och visas i listan.

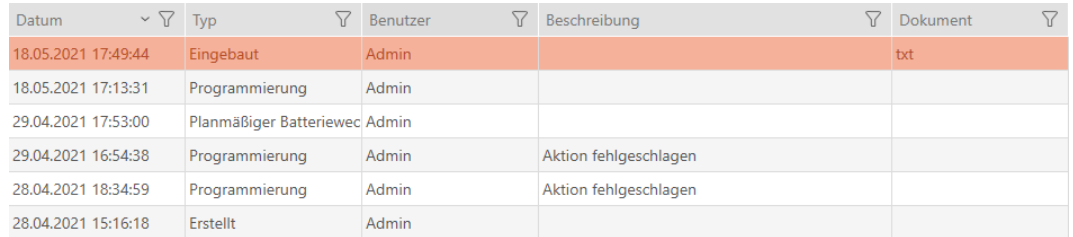

### 15.18.2 Planera och logga batteribyte

- √ I låsets fönster visas fliken "Åtgärder" (Se [Planera och följa upp](#page-302-0) [administrativa uppgifter rörande lås \[](#page-302-0)[}](#page-302-0) [303\]](#page-302-0)).
- 1. Klicka på knappen Nytt $\left| \right|$ .
	- → Fönstret för en ny åtgärd öppnas.

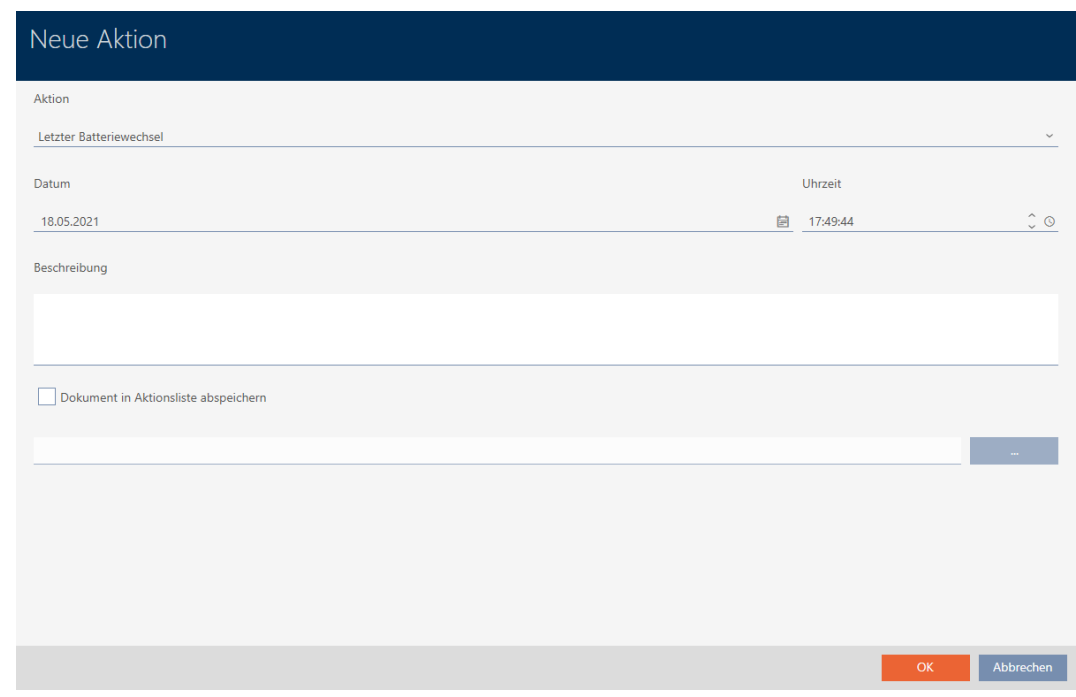

- 2. I listrutan ▼ Åtgärd väljer du posten "Planenligt batteribyte" resp. "Senaste batteribyte" .
- 3. I fältet Datum anger du ett datum eller klicka på symbolen för att öppna en kalendervy.

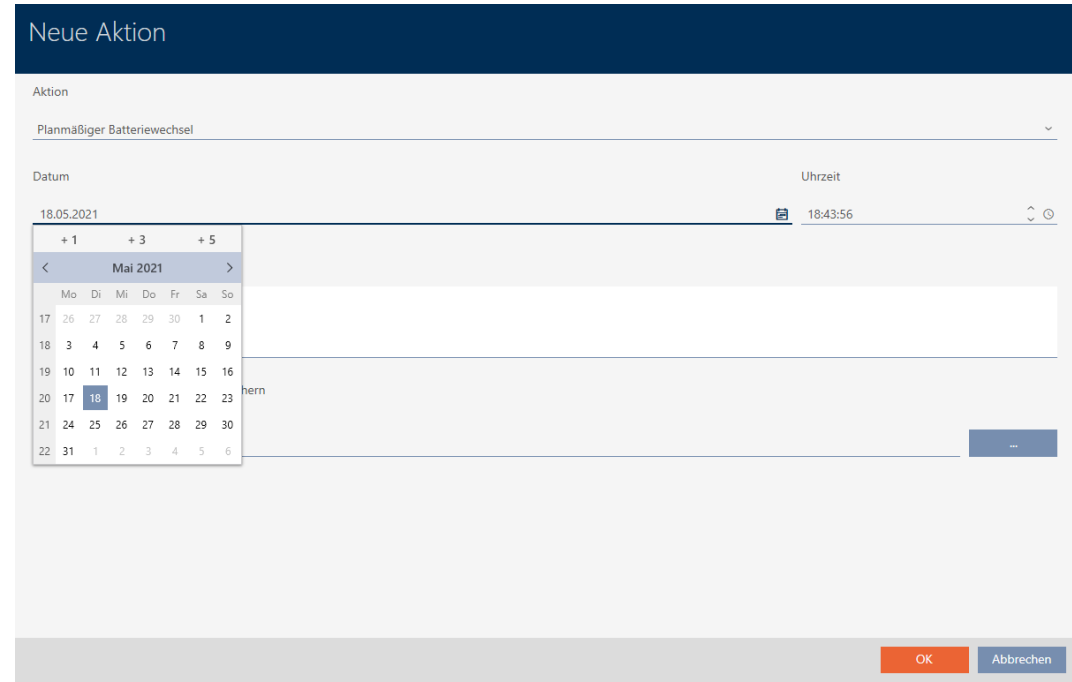

- 4. I fältet Tid anger du en tidpunkt.
- 5. I fältet Beskrivning skriver du en beskrivning om du vill.
- 6. Om du vill spara ett dokument med åtgärden: Markera kryssrutan  $\overline{\triangledown}$ Spara dokument i åtgärdslistan.
- 7. Om du vill spara ett dokument med åtgärden: Klicka på knappen .
	- 9 Explorer-fönstret öppnas.
- 8. Markera dokumentet.
	- 9 Explorer-fönstret stänger.

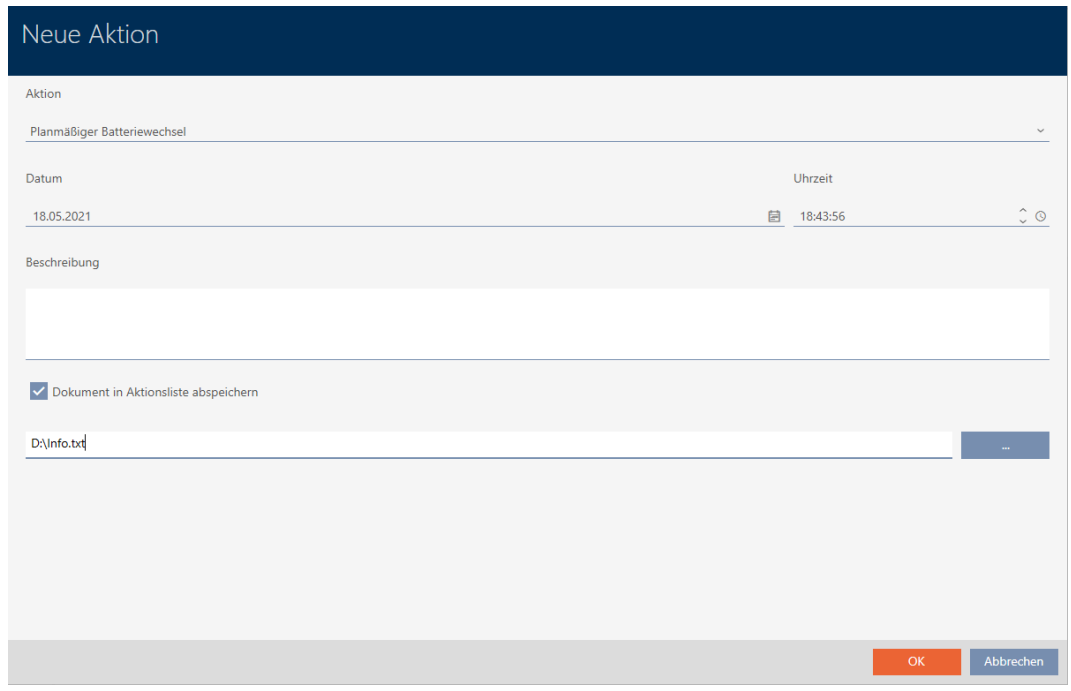

- 9. Klicka på knappen OK .
	- 9 Fönstret för den nya åtgärden stängs.
- 9 Åtgärden är skapad och visas i listan.

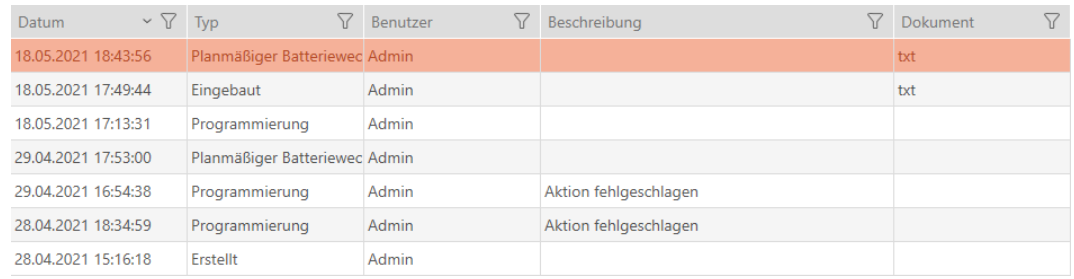

### 15.19 Visa alla lås i ett projekt

- $\checkmark$  Minst ett lås skapat (se [Skapa lås \[](#page-227-0) $\checkmark$  [228\]](#page-227-0)).
- 1. Klicka på den orangefärgade  $AXM$ -symbolen.  $\equiv$   $AXM$ . 9 AXM-fältet öppnas.

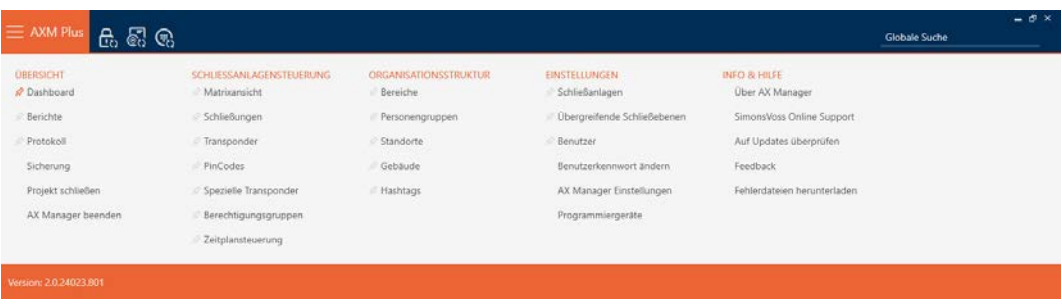

2. I gruppen | STYRNING AV LÅSSYSTEM | väljer du posten Lås.

### SCHLIESSANLAGENSTEUERUNG

- **★** Matrixansicht
- Schließungen
- Transponder
- PinCodes
- Spezielle Transponder
- $\mathcal P$  Berechtigungsgruppen
- Zeitplansteuerung
	- → AXM-fältet stängs.
	- → Fliken [Lås] öppnas.

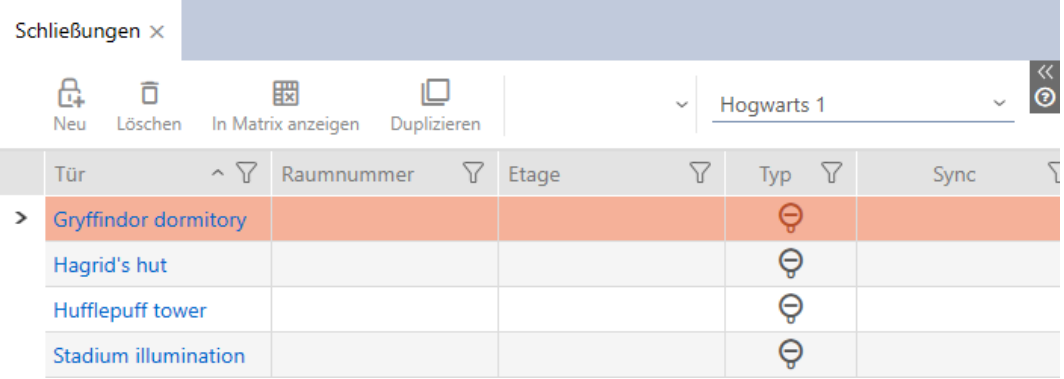

3. I listrutan för låssystemet väljer du posten "Alla".

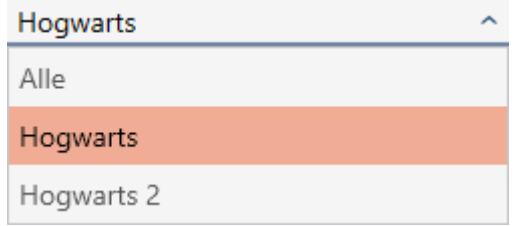

9 Alla lås i alla låssystem i samma projekt visas.

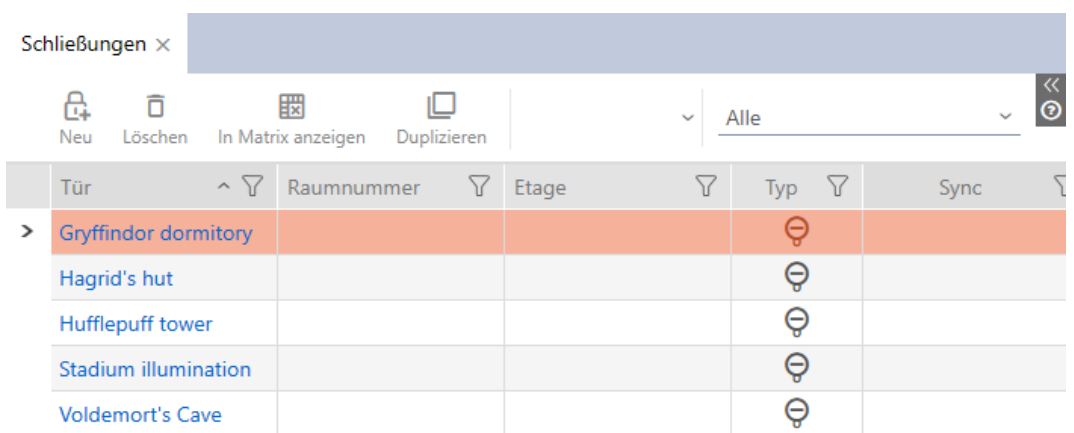

Du kan även exportera de visade låsen som en lista (se [Exportera lås som](#page-309-0)  $lista [ \blacktriangleright 310 ]$  $lista [ \blacktriangleright 310 ]$ .

### 15.20 Exportera lås som lista

<span id="page-309-0"></span>Alla lås i låssystemet kan exporteras i pdf-format.

I pdf-filen visas exakt samma lås i exakt samma ordningsföljd som i AXM Plus.

Det innebär att du kan sortera och filtrera vyn före export. Därmed sorterar och filtrerar du även den exporterade listan.

- √ Lås är skapat.
- 1. Klicka på den orangefärgade  $AXM$ -knappen.  $\equiv$   $XXM$ .
	- → AXM-fältet öppnas.

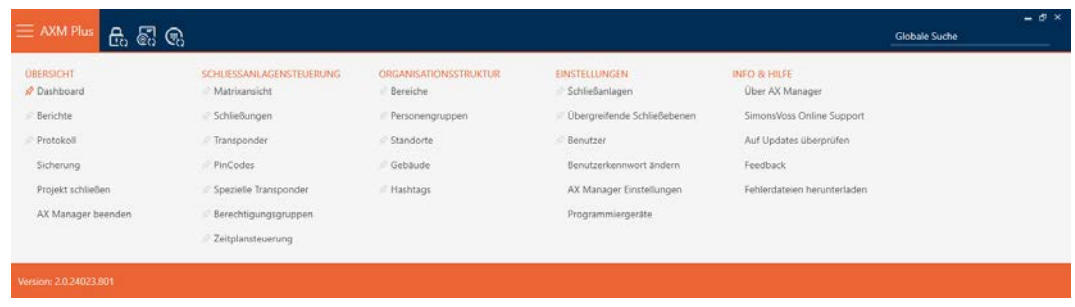

2. I gruppen | STYRNING AV LÅSSYSTEM | väljer du posten Lås.

SCHLIESSANLAGENSTEUERUNG

- S Matrixansicht
- Schließungen
- Transponder
- PinCodes
- Spezielle Transponder
- Berechtigungsgruppen
- i⁄ Zeitplansteuerung
	- **→** Listan med alla lås i låssystemet öppnas.
- 3. Växla vid behov till ett annat låssystem i listrutan eller välj posten "Alla"för att visa låsen i alla låssystem.

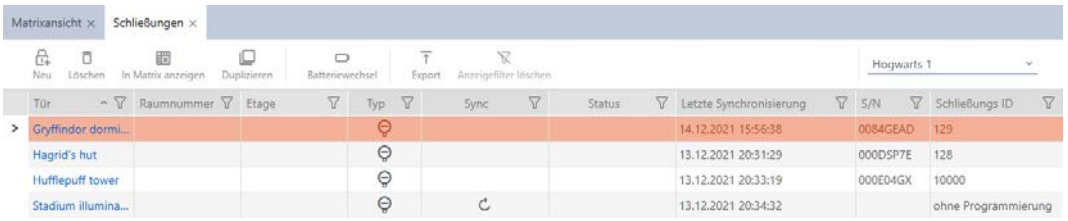

- 4. Sortera/filtrera vid behov de visade posterna med  $\nabla$  (se [Sortera och fil](#page-42-0)trera  $[$   $\blacktriangleright$  43 $]$ ).
- 5. Klicka på knappen Export  $\overline{\mathbf{T}}$ .
	- → Utforskarfönstret öppnas.
- 6. Spara pdf-filen i valfri filmapp.
- 9 Visade identifikationsmedier exporteras som pdf-fil (DIN A4).

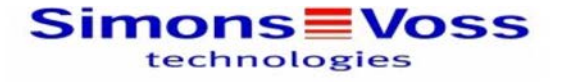

#### Alle Schließungen für die Schließanlage 'Hogwarts 1'

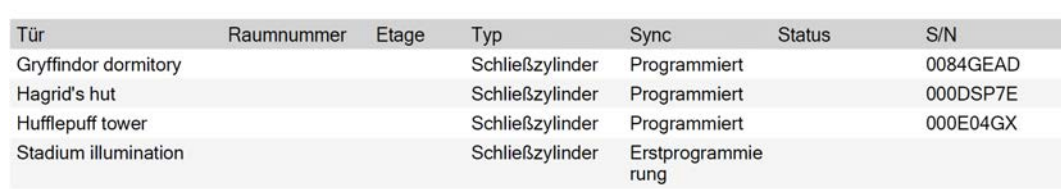

Simons Voss

Du har möjlighet att anpassa rapporter (se [Anpassa rapporter och exporter](#page-439-0)  $[1440].$  $[1440].$  $[1440].$  $[1440].$ 

### 16. Behörigheter

### 16.1 Ändra enskilda behörigheter (kryss)

Du delar snabbast ut enskilda behörigheter till enskilda dörrar direkt i matrisen.

- $\checkmark$  Matrisvyn öppen.
- 1. Klicka på en ruta i matrisen.
	- 9 Behörighet delas ut för motsvarande identifikationsmedium (kolumn) till motsvarande lås (rad).

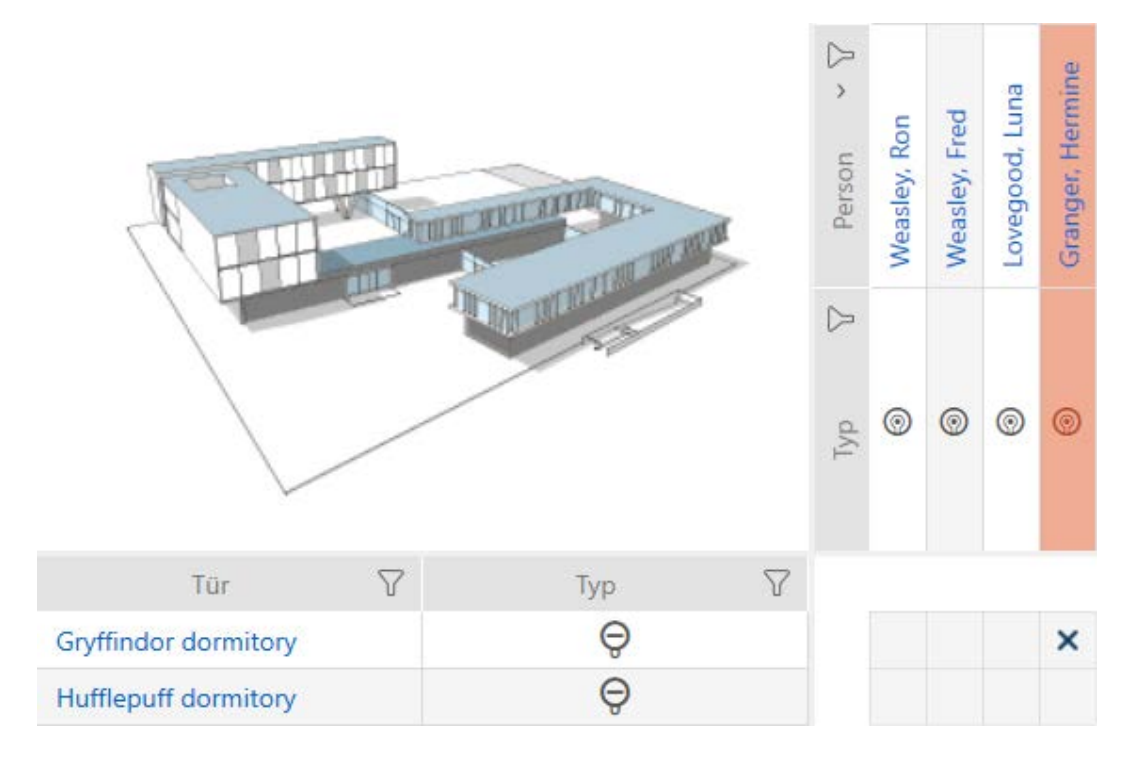

- 2. Klicka på samma ruta igen.
	- → Behörigheten återkallas.

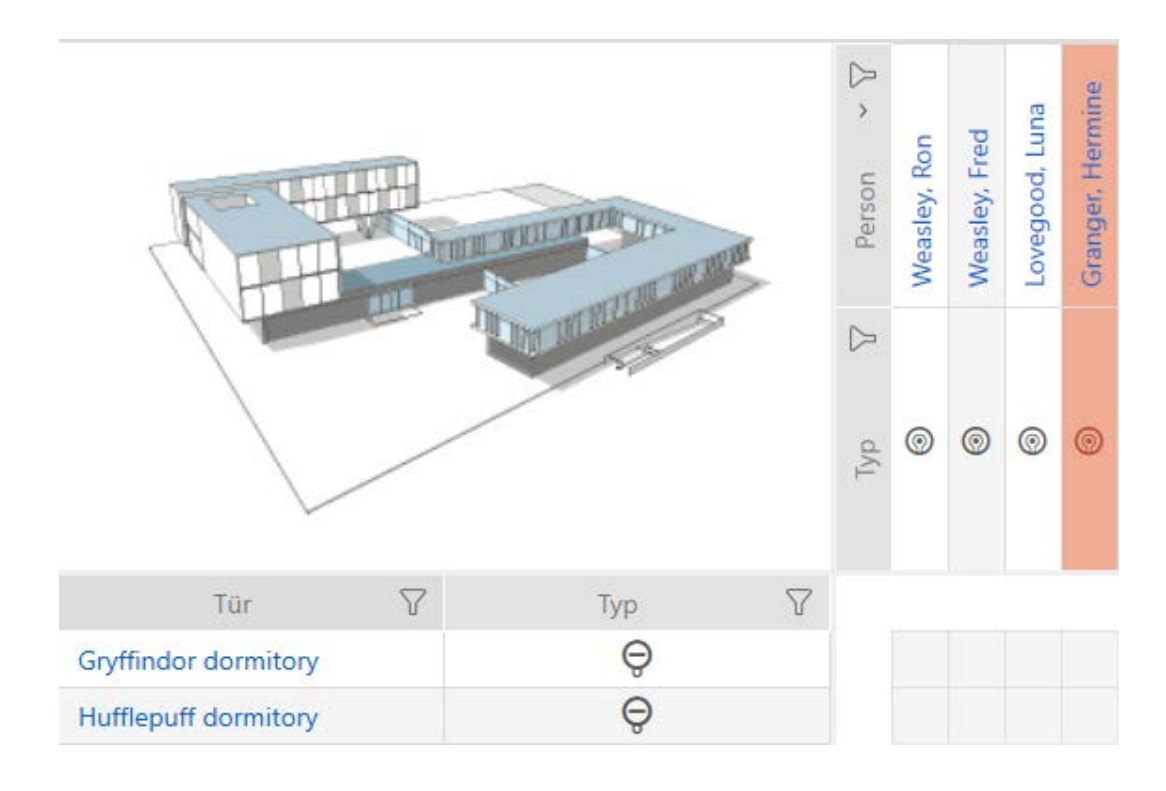

9 Enskild behörigheten har delats ut resp. återkallats.

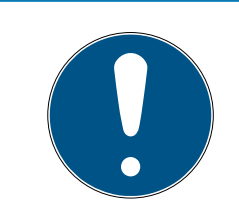

#### **INFO**

#### Ändrade behörigheter börjar gälla först efter synkronisering.

Ändrade behörigheter sparas först bara i databasen och påverkar inte faktiska identifikationsmedier och lås.

 Synkronisera identifikationsmedierna och/eller låsen efter att du har ändrat behörigheter.

Som standard delas behörigheten ut med ett enkelt klick. Du kan dock ställa in efter vilket klick behörigheten ska delas ut (se [Klick för att ändra](#page-429-0) [behörigheter \[](#page-429-0)> [430\]](#page-429-0)):

- **Enkelt musklick**
- **::** Dubbelklick
- $\blacksquare$  Ctrl + enkelt musklick

### 16.2 Ändra många behörigheter (för identifikationsmedier och/eller lås)

#### 16.2.1 Tillåta alla eller spärra alla

×ğ× Alle zulassen Alle sperren

I stället för enskilda behörigheter kan du även

- tillåta eller spärra alla aktuellt visade identifikationsmedier till ett lås
- tillåta eller spärra ett identifikationsmedium i alla aktuellt visade lås

Funktionerna Godkänn alla «, voch Spärra alla », hänför sig till de visade identifikationsmedierna resp. låsen. Du kan även använda filter för att bara tillåta vissa identifikationsmedier resp. lås.

Den här beskrivningen hänför sig till att tillåta alla visade identifikationsmedier i ett lås. Analogt är även följande möjligt:

- Spärra alla identifikationsmedier till ett lås
- Tillåta ett identifikationsmedium i alla aktuellt visade lås
- Spärra ett identifikationsmedium i alla aktuellt visade lås

Utgångsläge:

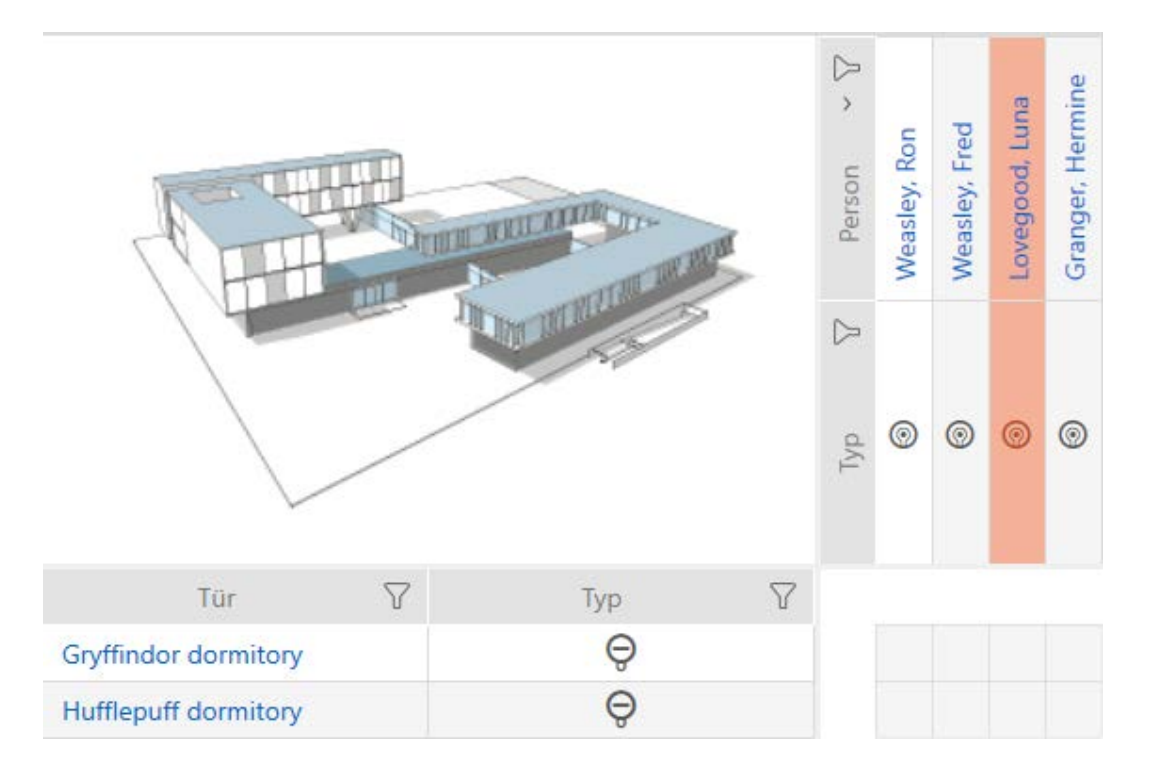

- $\checkmark$  Matrisvy öppen
- $\checkmark$  Identifikationsmedium finns.
- $\checkmark$  Lås finns.
- 1. Sortera/filtrera vid behov de visade posterna med  $\nabla$  (se [Sortera och fil](#page-42-0)trera  $[$   $\blacktriangleright$  [43\]](#page-42-0)).

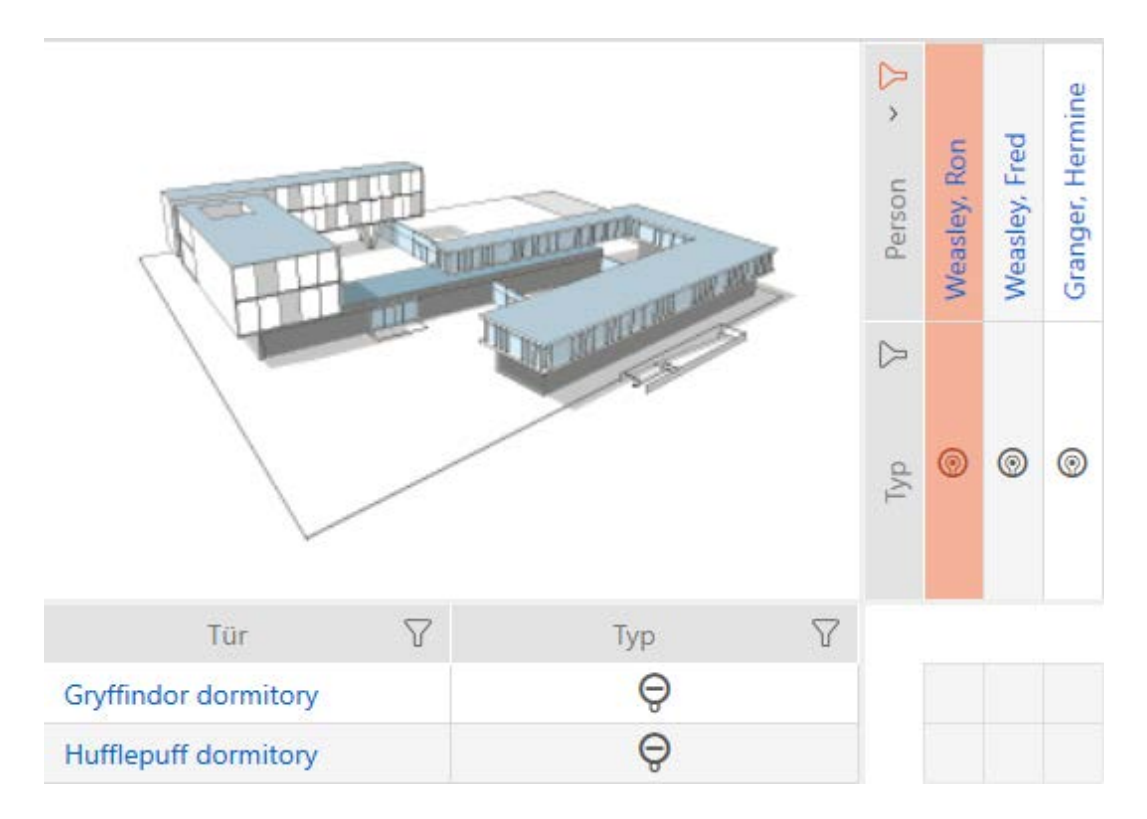

2. Markera det lås som du vill godkänna alla visade identifikationsmedier för.

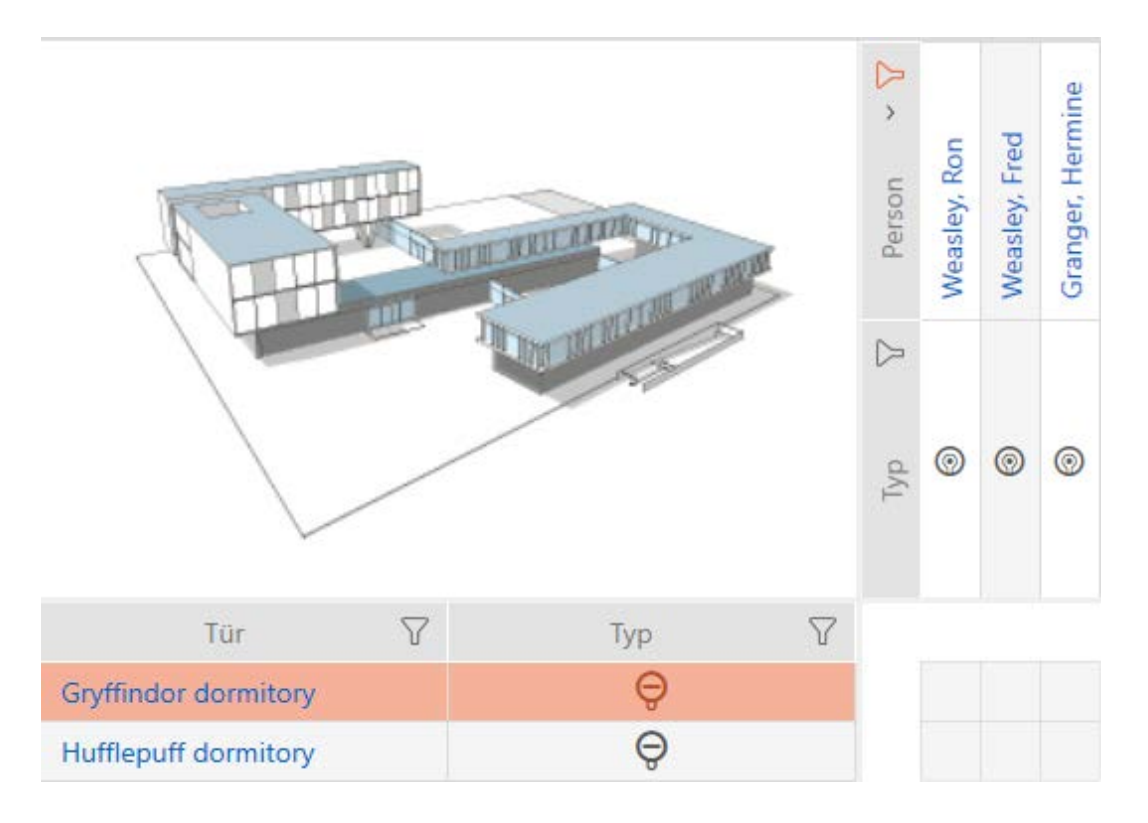

- 3. Klicka på knappen Godkänn alla xxx.
- 9 Alla visade identifikationsmedier är godkända i det markerade låset.

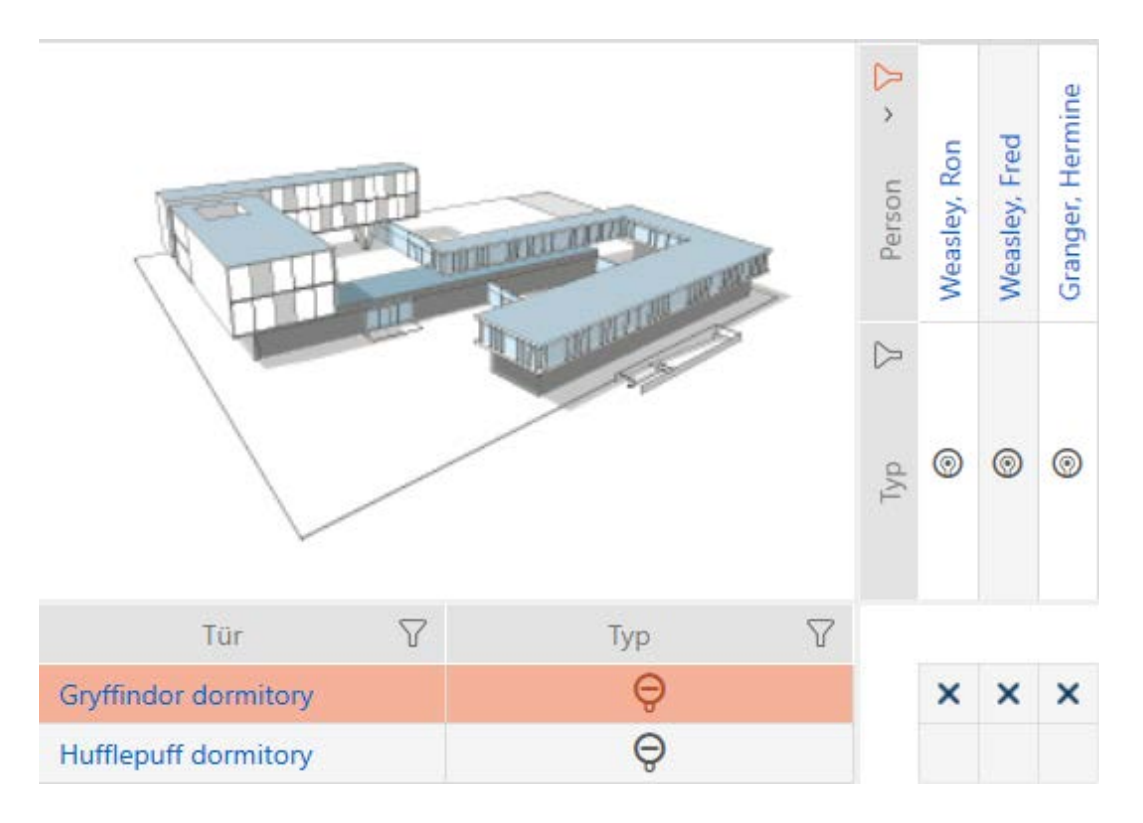

Om du sedan tar bort filtret igen med knappen Ta bort visningsfilter då kan du se att de bortfiltrerade identifikationsmedierna inte godkändes:

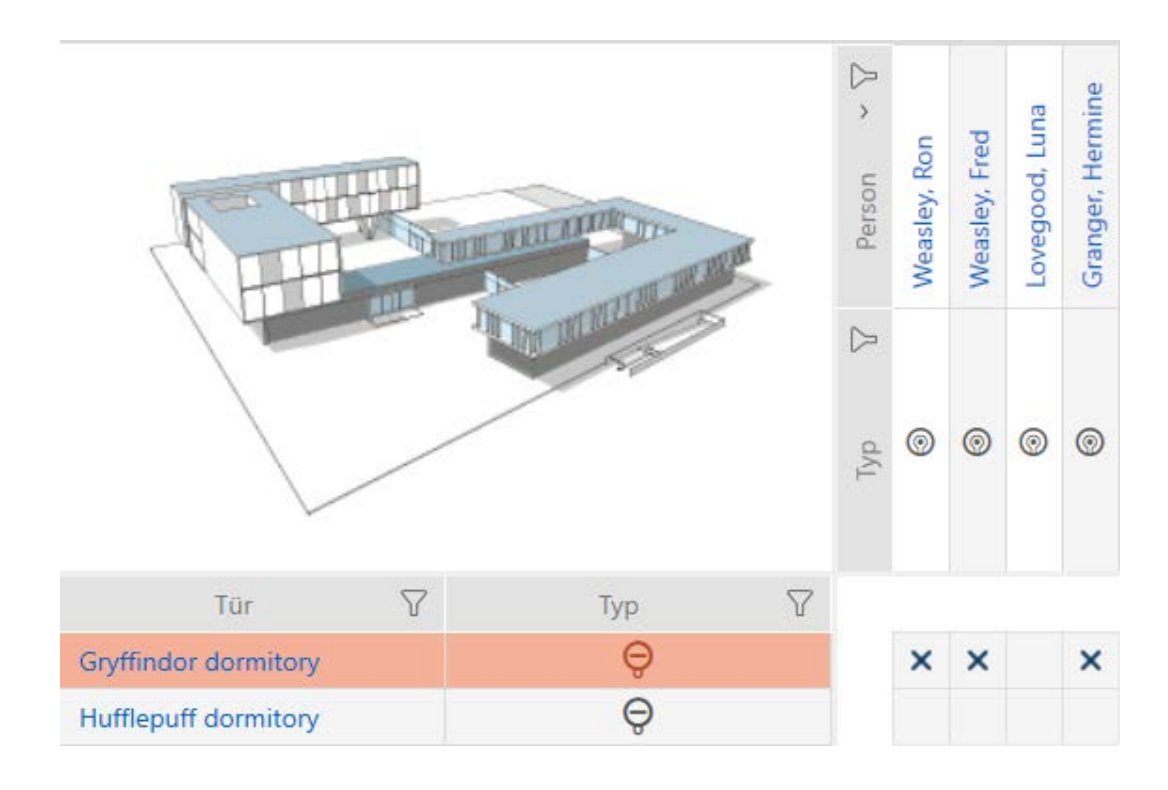

### 16.2.2 Behörighetsgrupper

Behörighetsgrupper är en enkel möjlighet att skapa behörigheter för flera dörrar och identifikationsmedier samtidigt (se [Behörighetsgrupper](#page-536-0) [\[](#page-536-0)[}](#page-536-0) [537\]](#page-536-0)).

### Matris utan behörigheter

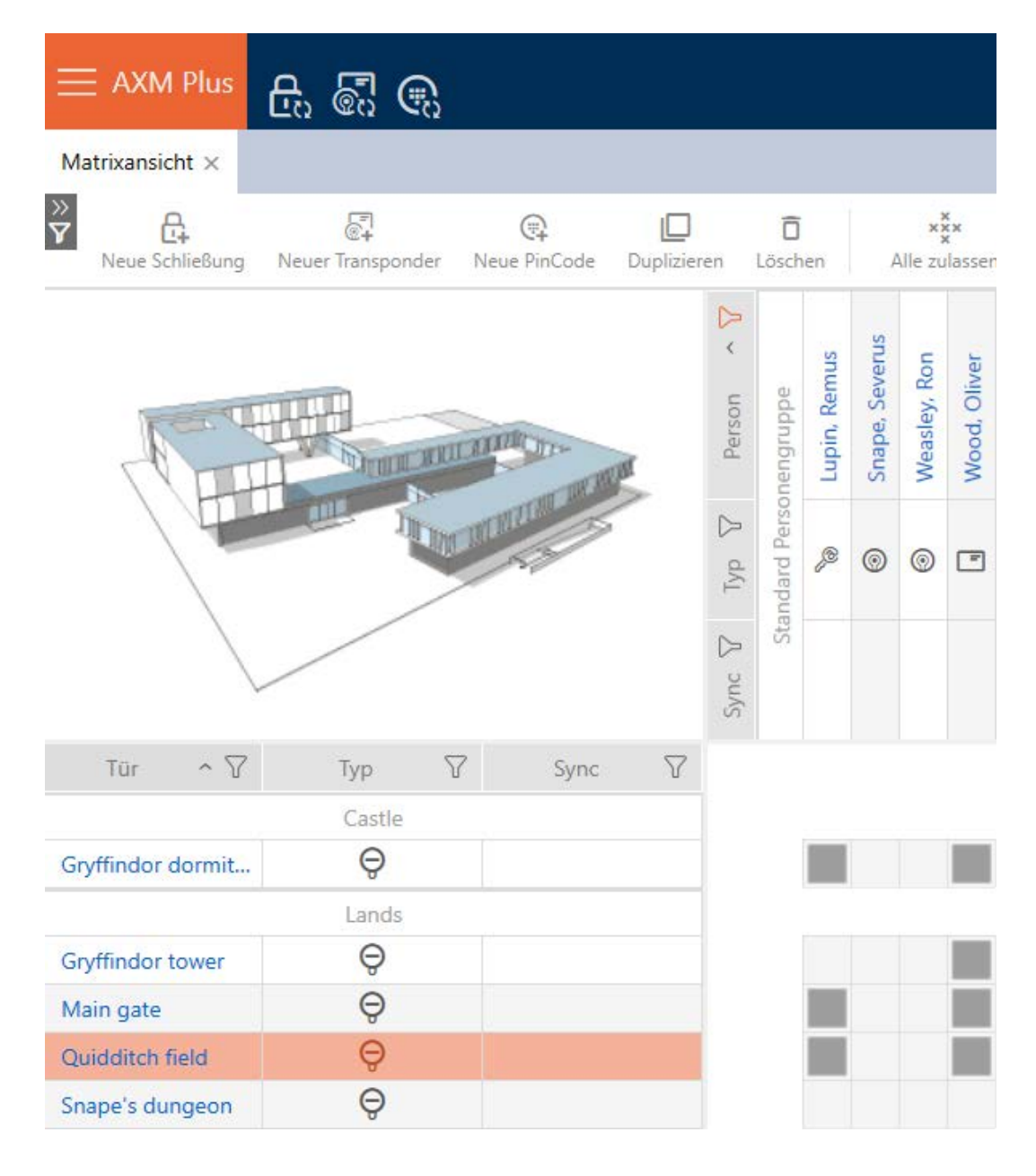

#### Matris med behörigheter

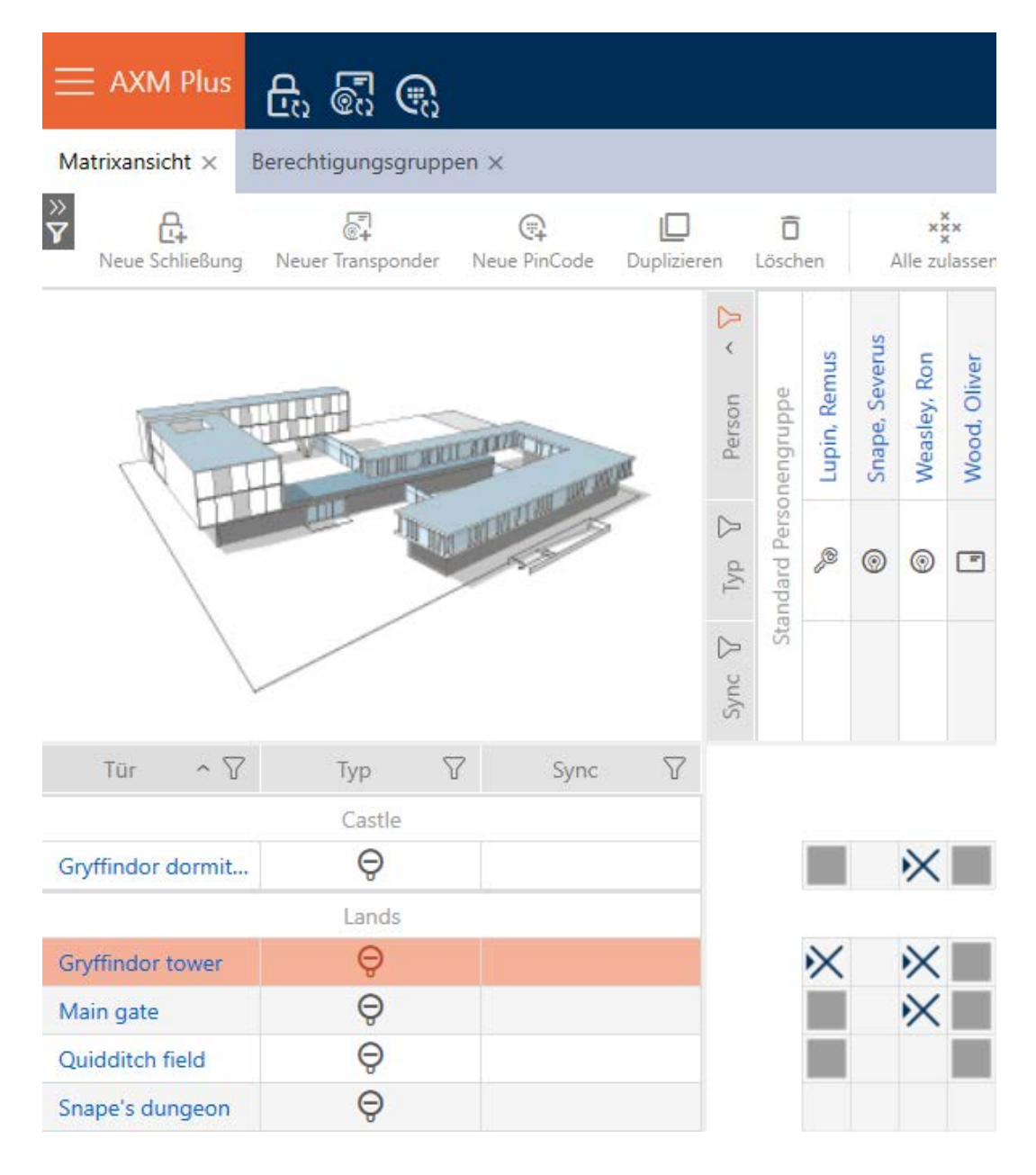

16.2.2.1 Lägga till lås och identifikationsmedier i behörighetsgrupper

I idealfallet har skapade du behörighetsgrupper redan innan du skapade låsen (se [Bästa praxis: Bygga upp ett låssystem \[](#page-26-0) $\triangleright$  [27\]](#page-26-0) och [Skapa](#page-48-0) [behörighetsgrupper \[](#page-48-0)[}](#page-48-0) [49\]](#page-48-0)). Därigenom kan du ställa in behörighetsgrupperna direkt i egenskaperna när du skapar låsen och identifikationsmedierna:

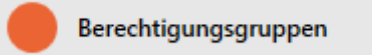

Naturligtvis kan du lägga till låsen och identifikationsmedierna till behörighetsgrupperna även i efterhand.

- $\checkmark$  Behörighetsgrupper skapade (se [Skapa behörighetsgrupper \[](#page-48-0) $\checkmark$  [49\]](#page-48-0)).
- 1. Klicka på den orangefärgade  $AXM$ -knappen.  $\equiv$   $AXM$ .
	- → AXM-fältet öppnas.

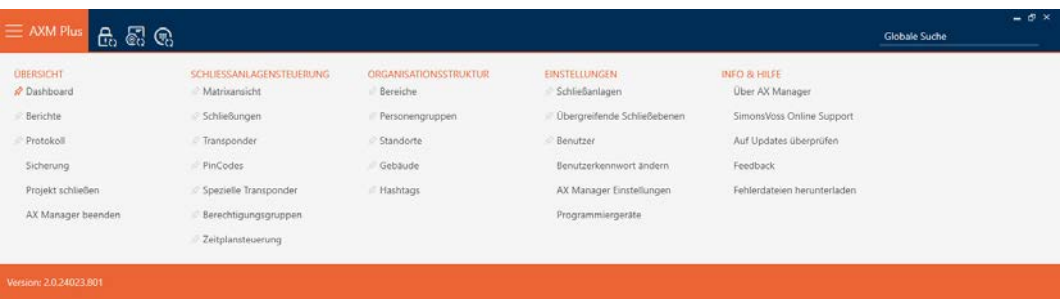

2. I gruppen | STYRNING AV LÅSSYSTEM | väljer du posten Behörighetsgrupper .

#### SCHLIESSANLAGENSTEUERUNG

- **★** Matrixansicht
- ⊗ Schließungen
- Transponder
- PinCodes
- **Spezielle Transponder**
- **Berechtigungsgruppen**
- Zeitplansteuerung
	- → AXM-fältet stängs.
	- → Fliken [Behörighetsgrupper] öppnas.

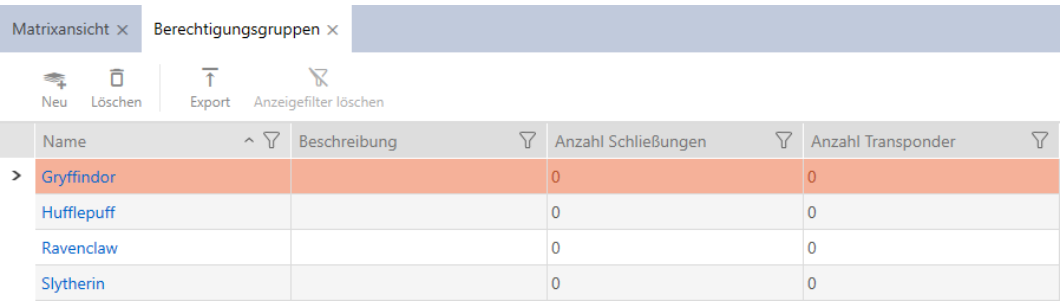

3. Välj eventuellt ett annat låssystem i listrutan eller välj posten "Alla"för att behörighetsgrupperna i alla låssystem.

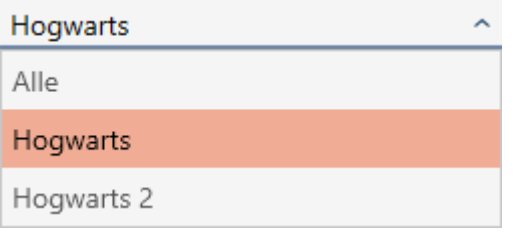

- 4. Klicka på den behörighetsgrupp där du vill lägga till lås och identifikationsmedier.
	- 9 Behörighetsgruppens fönster öppnas.

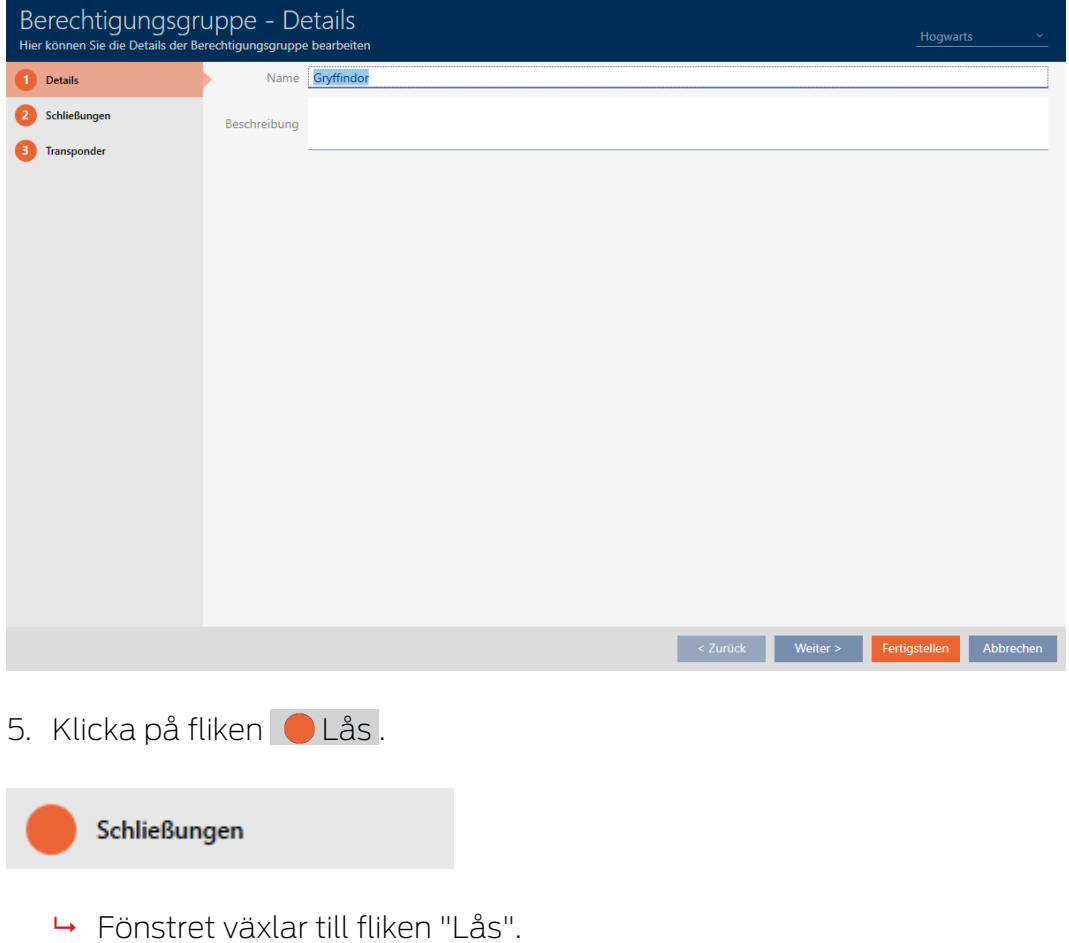

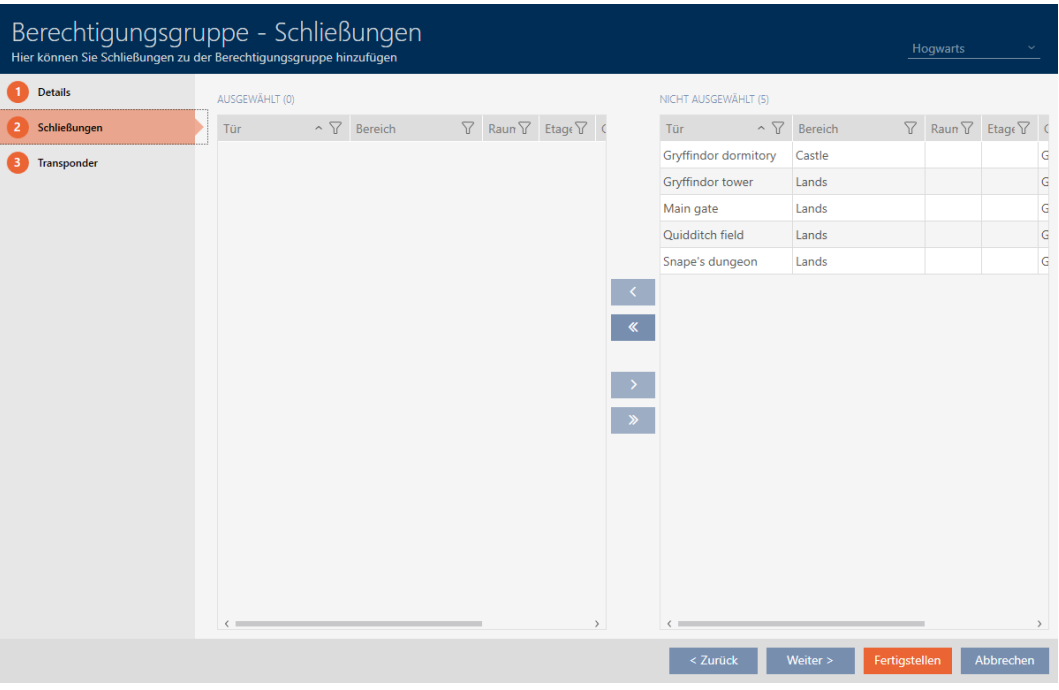

- 6. Sortera/filtrera vid behov de visade posterna med  $\nabla$  (se [Sortera och fil](#page-42-0)trera  $[$   $\blacktriangleright$  [43\]](#page-42-0)).
- 7. Markera alla lås du vill lägga till i behörighetsgruppen (ctrl+musklick för att markera ett eller skift+musklick för att markera flera).

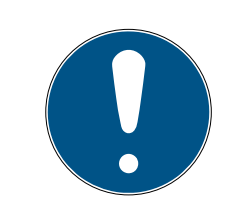

### **INFO**

#### Dubbelklick som alternativ till pilknappar

Genom att dubbelklicka på en post i listan flyttar du till den andra kolumnen.

- 8. Med  $\left\langle \right\rangle$  flyttar du bara de valda låsen och med  $\left\langle \right\rangle$  alla visade lås.
	- 9 De markerade låsen i den vänstra kolumnen läggs till i behörighetsgruppen.

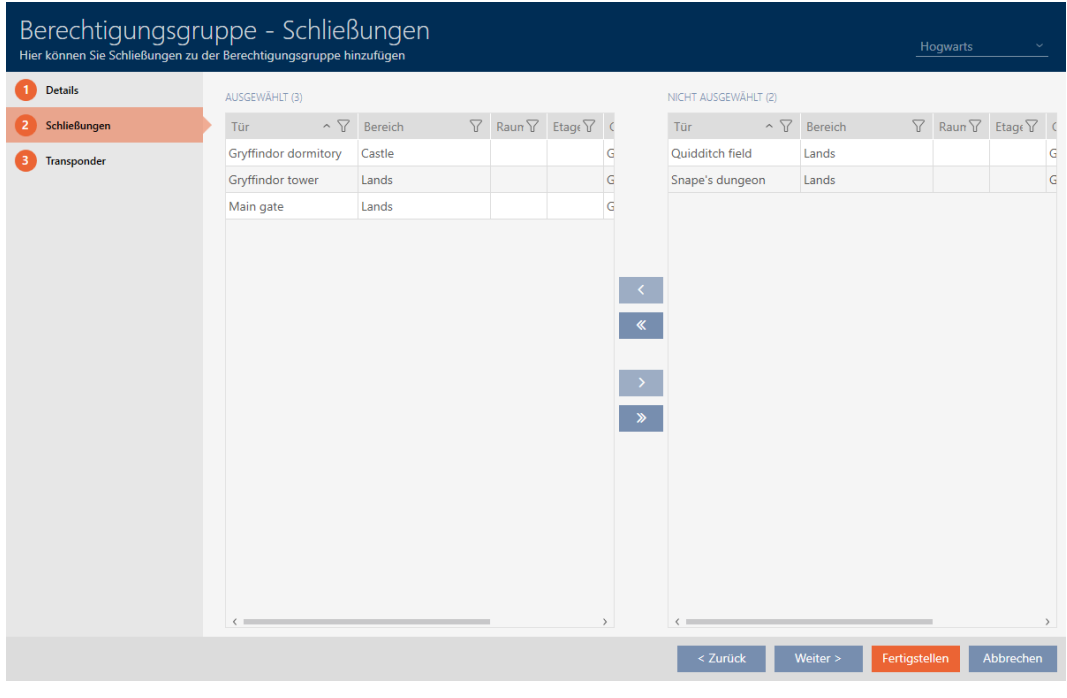

9. Klicka på fliken **O** Transpondrar.

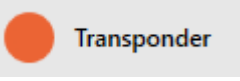

9 Fönstret växlar till fliken "Transpondrar".

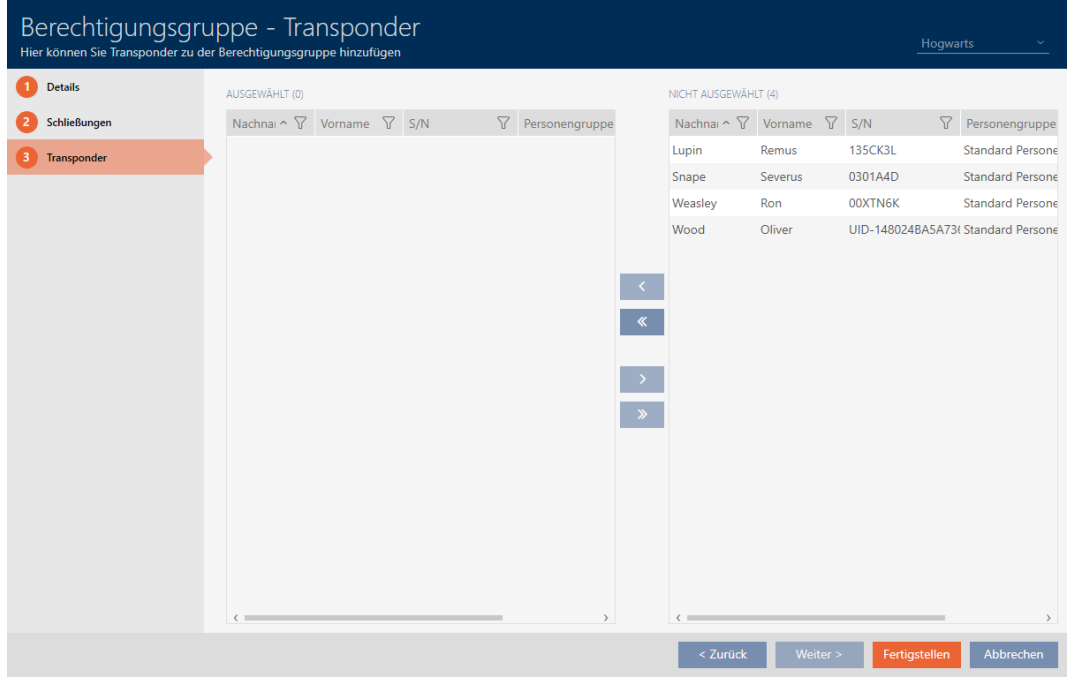

10. Sortera/filtrera vid behov de visade posterna med  $\sqrt{ }$  (se [Sortera och fil](#page-42-0)trera  $[$   $\blacktriangleright$  [43\]](#page-42-0)).
11. Markera alla identifikationsmedier du vill lägga till i behörighetsgruppen (ctrl+musklick för att markera ett eller skift+musklick för att markera flera).

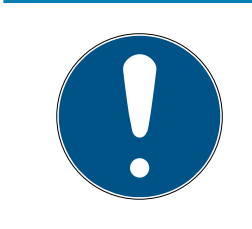

### **INFO**

#### Dubbelklick som alternativ till pilknappar

Genom att dubbelklicka på en post i listan flyttar du till den andra kolumnen.

- 12. Med  $\zeta$  flyttar du bara de valda identifikationsmedierna och med  $\zeta$ alla visade lås.
	- 9 De markerade identifikationsmedierna i den vänstra kolumnen läggs till i behörighetsgruppen.

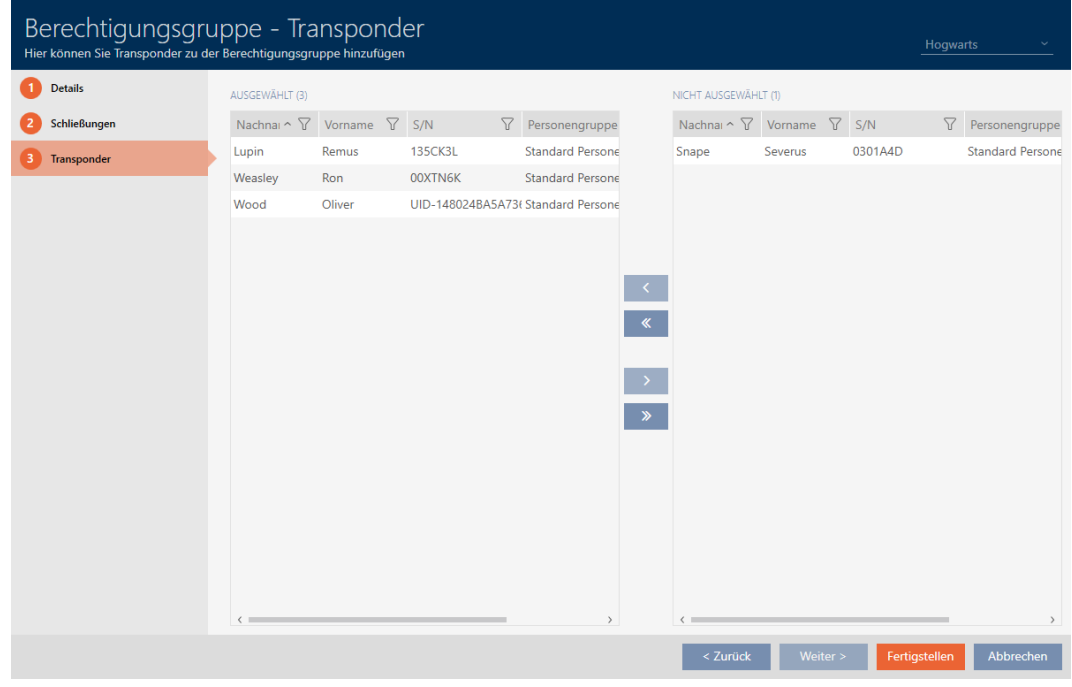

- 13. Klicka på knappen Skapa .
	- 9 Fönstret för den behörighetsgruppen stängs.
	- 9 Alla identifikationsmedier i den här behörighetsgruppen har behörighet till alla lås i den här behörighetsgruppen.
	- $\mapsto$  Matrisvyn visas igen.
- 14. Klicka på knappen Uppdatera  $\mathbb{F}_{C}$ .
- 9 I matrisen visas behörigheter från din behörighetsgrupp (du ser en liten trekant bredvid krysset).

# AXM Plus (Handbok) 16. Behörigheter<br>
16. Behörigheter

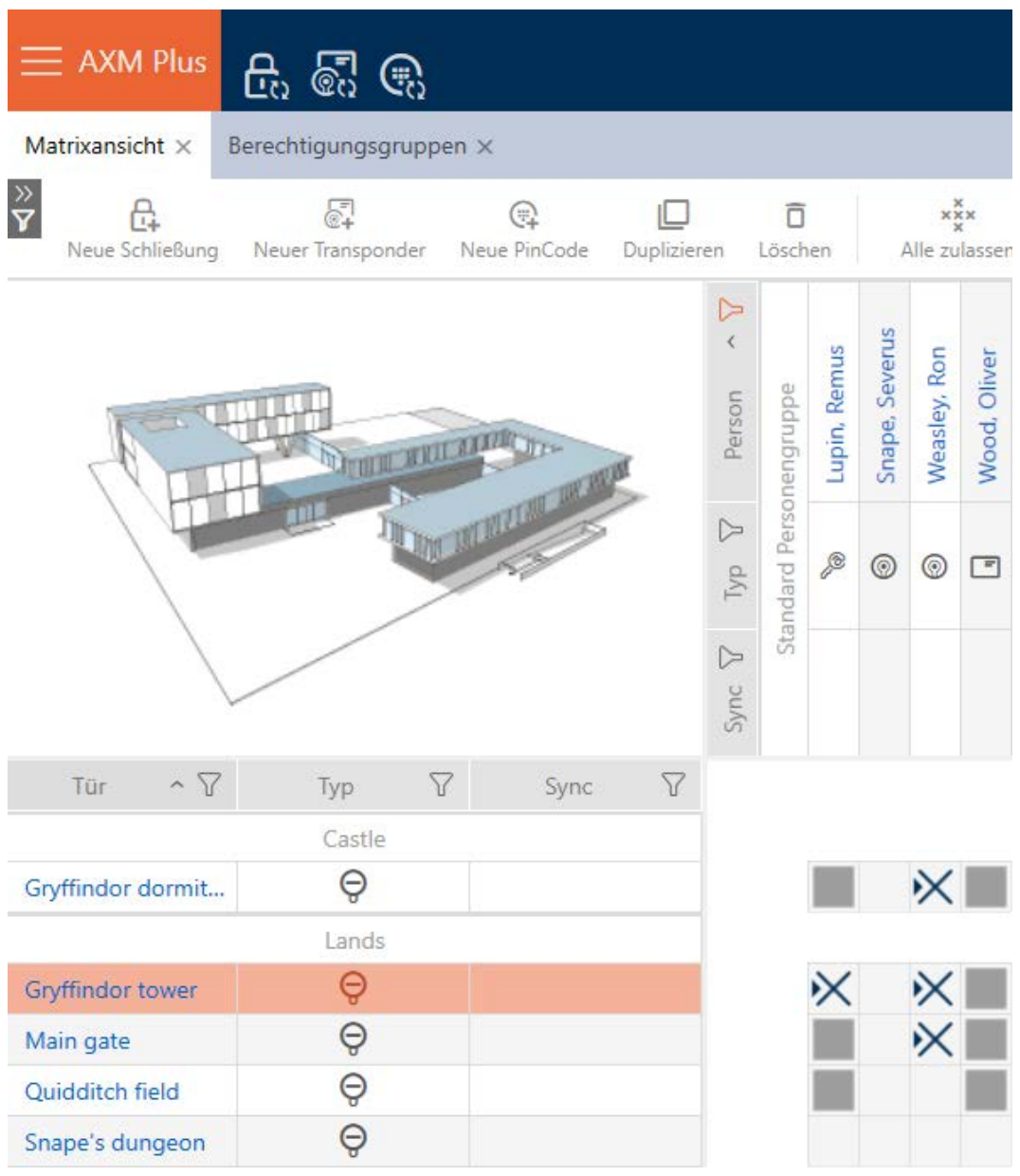

Du kan även skriva över enskilda behörigheter i behörighetsgrupperna manuellt. Det finns exempelvis möjlighet att ta bort behörigheten för ett identifikationsmedium som egentligen skulle vara behörigt till ett lås.

Du går då tillväga som vid normal tilldelning av enskilda behörigheter (se [Ändra enskilda behörigheter \(kryss\) \[](#page-312-0)[}](#page-312-0) [313\]](#page-312-0)). I detta fall försvinner bara krysset, inte trekanten:

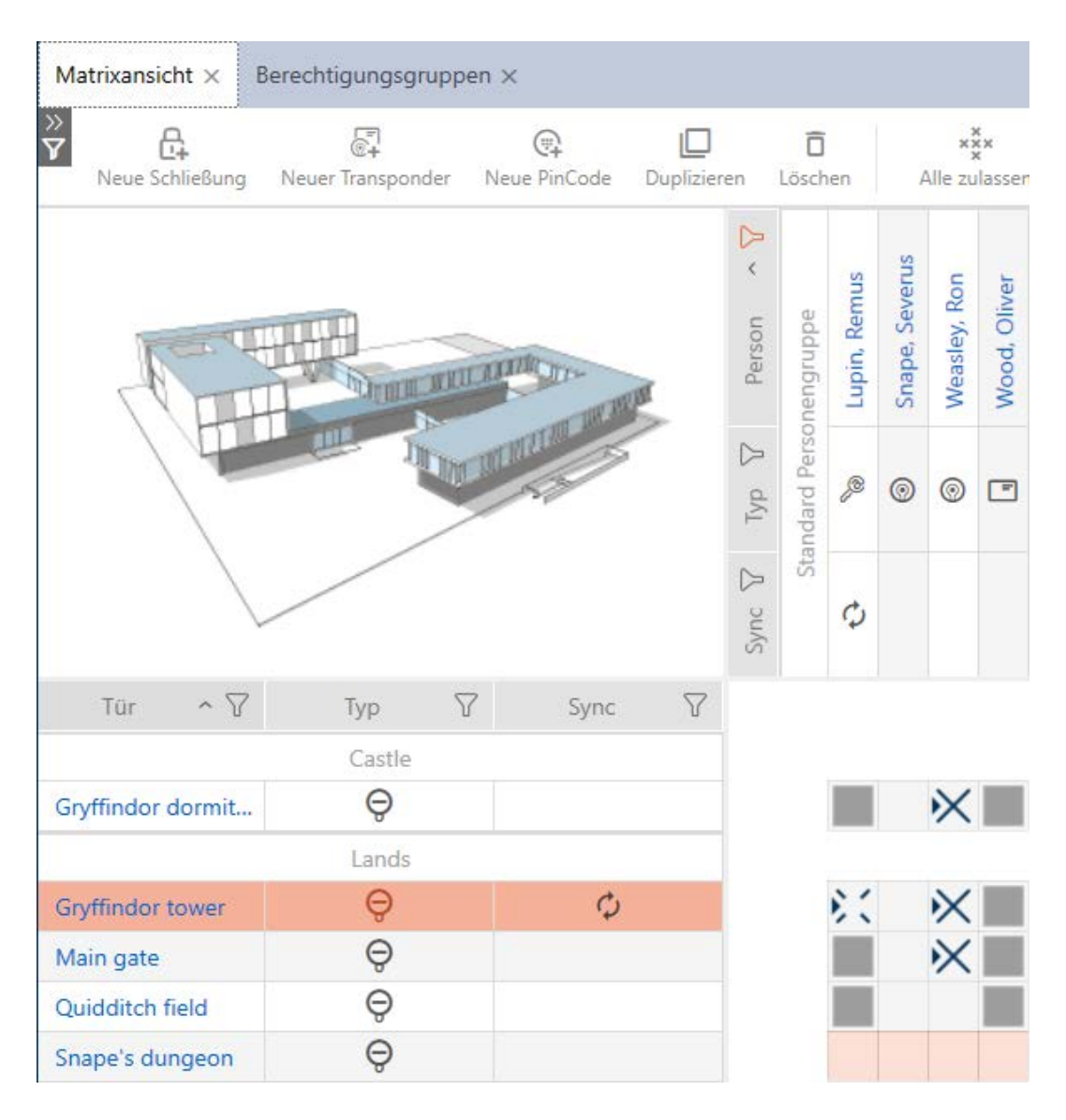

Trekanten visar också att det egentligen föreligger en behörighet från en behörighetsgrupp.

16.2.2.2 Lägga till områden och persongrupper till behörighetsgrupper

I detta kapitel får du veta hur du snabbt kan lägga till flera lås till behörighetsgrupper med hjälp av områden. Tillvägagångssättet för persongrupper/identifikationsmedier sker på liknande sätt.

I idealfallet skapade du behörighetsgrupperna redan innan du skapade låsen (se [Bästa praxis: Bygga upp ett låssystem \[](#page-26-0) $\ge$  [27\]](#page-26-0) och [Skapa](#page-48-0) [behörighetsgrupper \[](#page-48-0)[}](#page-48-0) [49\]](#page-48-0)). Därigenom kan du ställa in behörighetsgrupperna direkt i egenskaperna när du skapar låsen och identifikationsmedierna:

Berechtigungsgruppen

Så här kan du snabbt lägga till flera lås till behörighetsgrupper med hjälp av områden:

- $\checkmark$  Behörighetsgrupper skapade (se [Skapa behörighetsgrupper \[](#page-48-0) $\checkmark$  [49\]](#page-48-0)).
- $\checkmark$  Minst ett område skapat (se [Skapa område \[](#page-81-0) $\checkmark$ [82\]](#page-81-0)).
- ü Området har tilldelats minst ett lås (se [Flytta lås till områden \[](#page-267-0)[}](#page-267-0) [268\]](#page-267-0)).
- 1. Klicka på den orangefärgade  $AXM$ -knappen.  $\equiv$   $AXM$ .
	- → AXM-fältet öppnas.

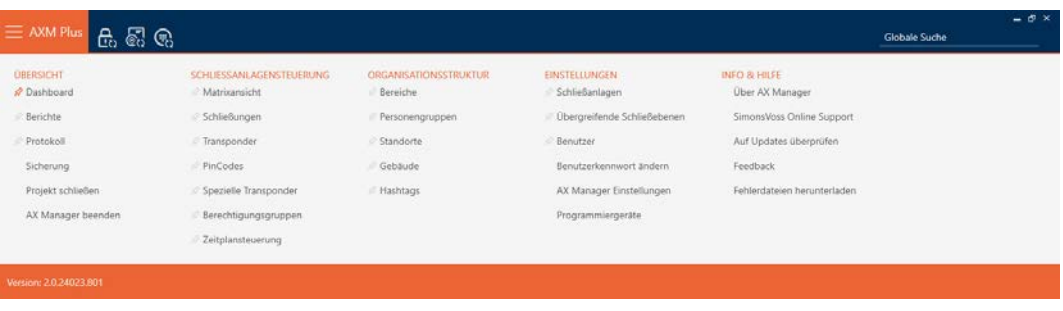

2. I gruppen | STYRNING AV LÅSSYSTEM | väljer du posten Behörighetsgrupper .

#### SCHLIESSANLAGENSTEUERUNG

- S Matrixansicht
- ⊗ Schließungen
- Transponder
- PinCodes
- Spezielle Transponder
- **Berechtigungsgruppen**
- i⁄ Zeitplansteuerung
	- → AXM-fältet stängs.
	- → Fliken [Behörighetsgrupper] öppnas.

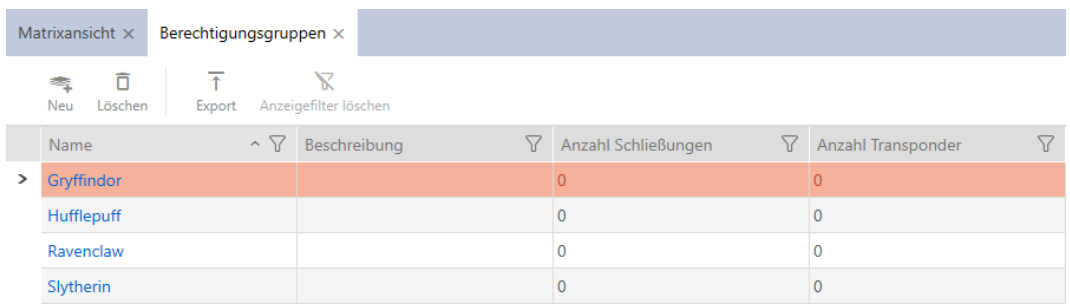

3. Välj eventuellt ett annat låssystem i listrutan eller välj posten "Alla"för att behörighetsgrupperna i alla låssystem.

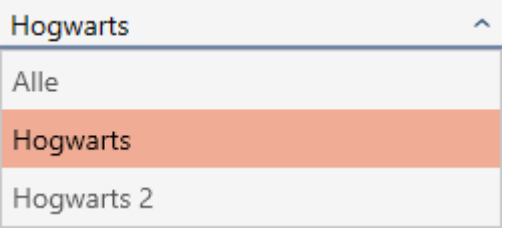

- 4. Klicka på den behörighetsgrupp där du vill lägga till lås och identifikationsmedier.
	- 9 Behörighetsgruppens fönster öppnas.

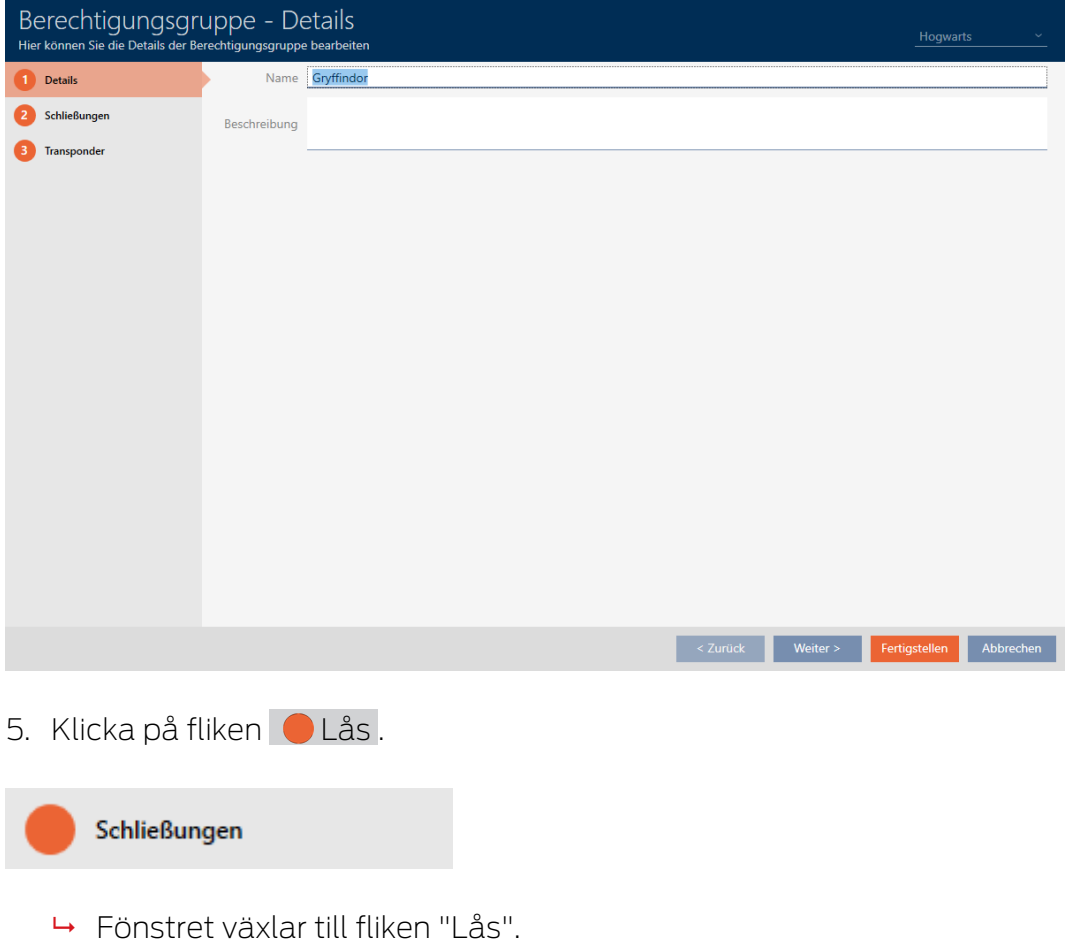

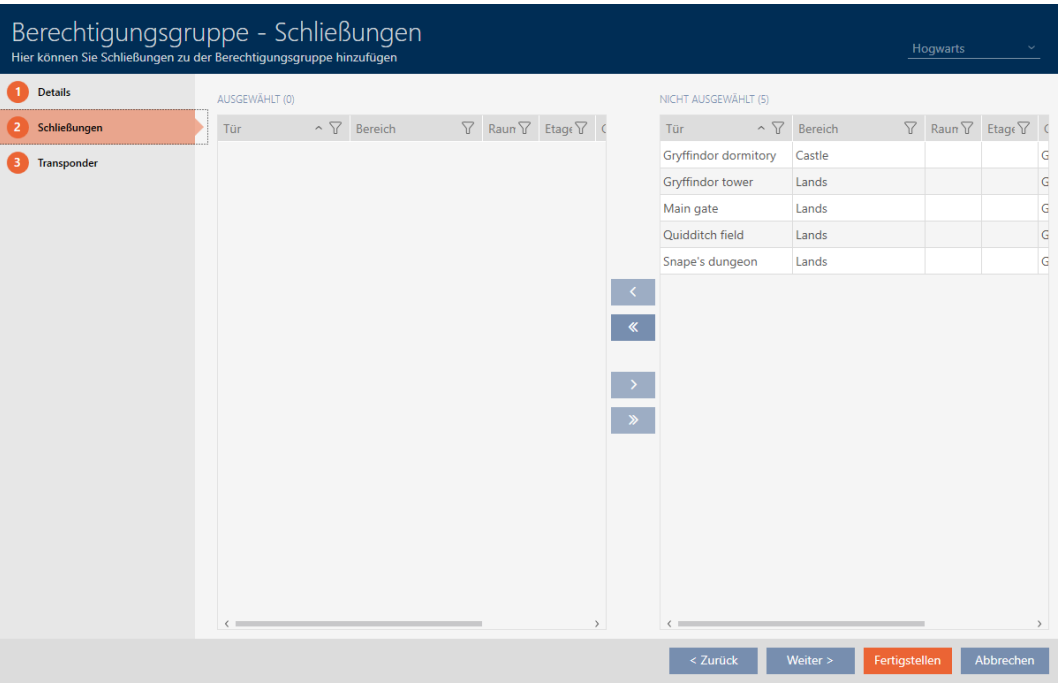

6. Sortera/filtrera vid behov de visade posterna med  $\nabla$  (se [Sortera och fil](#page-42-0)trera  $[$  [43\]](#page-42-0)).

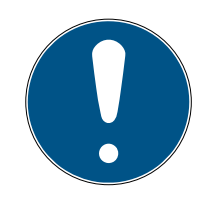

### **INFO**

### Områden som filterkriterium

Områden kan användas som filterkriterium och förenklar därmed urvalet lås.

- 1. I kolumnen Område klickar du på filtersymbolen.
- 2. Välj ett eller flera områden.
- 7. Markera alla lås du vill lägga till i behörighetsgruppen (ctrl+musklick för att markera ett eller skift+musklick för att markera flera).

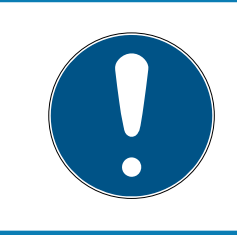

### **INFO**

### Dubbelklick som alternativ till pilknappar

Genom att dubbelklicka på en post i listan flyttar du till den andra kolumnen.

- 8. Med  $\overline{\left\langle \right\rangle}$  flyttar du bara de valda låsen och med  $\overline{\left\langle \right\rangle}$  alla visade lås.
	- 9 De markerade låsen i den vänstra kolumnen läggs till i behörighetsgruppen.

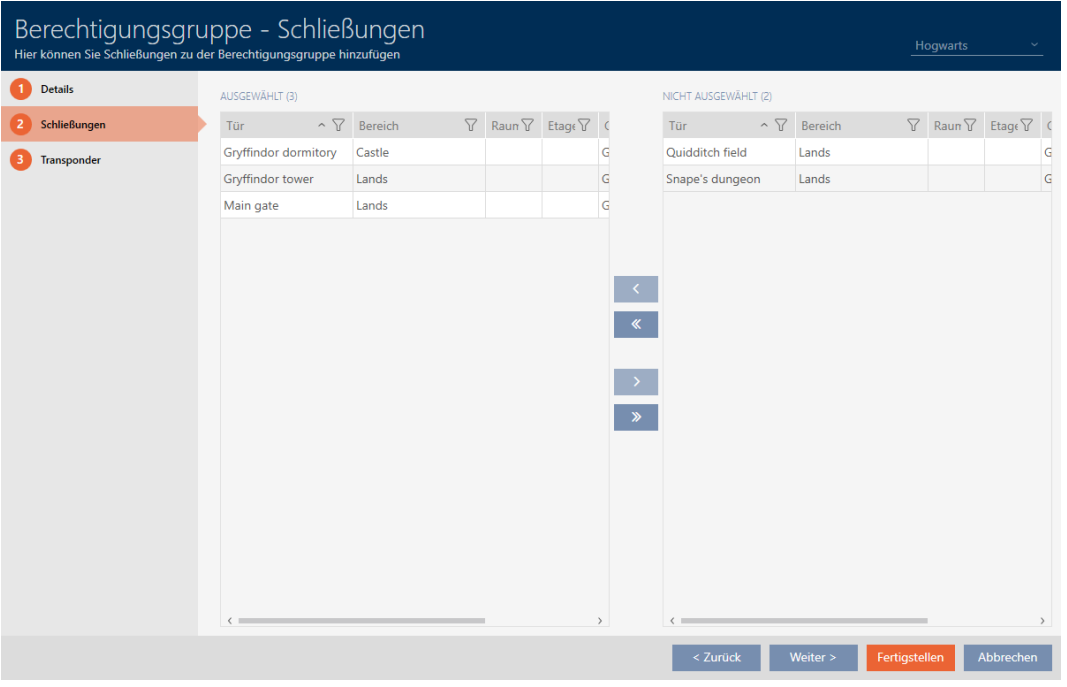

- 9. Klicka på knappen Skapa .
	- 9 Fönstret för den behörighetsgruppen stängs.
	- 9 Alla identifikationsmedier i den här behörighetsgruppen har behörighet till alla lås i den här behörighetsgruppen.
	- $\mapsto$  Matrisvyn visas igen.
- 10. Klicka på knappen Uppdatera  $\mathbb{F}_{\mathbb{C}}$ .
- 9 I matrisen visas behörigheter från din behörighetsgrupp (du ser en liten trekant bredvid krysset).
- 16.2.2.3 Visa alla behörighetsgrupper i ett projekt
	- ü Minst en behörighetsgrupp skapad (se [Skapa behörighetsgrupper](#page-48-0)  $[149]$  $[149]$  $[149]$ .
	- 1. Klicka på den orangefärgade  $AXM$ -symbolen.  $\equiv$   $AXM$ .
		- → AXM-fältet öppnas.

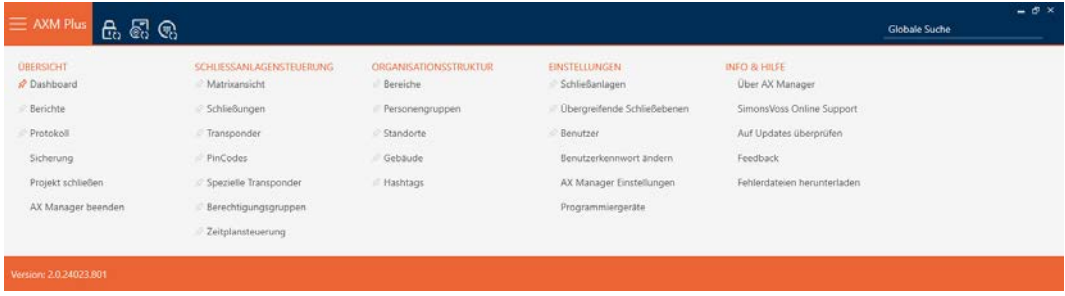

- 2. I gruppen | STYRNING AV LÅSSYSTEM | väljer du posten Behörighetsgrupper .
	- 9 AXM-fältet stängs.
	- 9 Fliken [Behörighetsgrupper] öppnas.

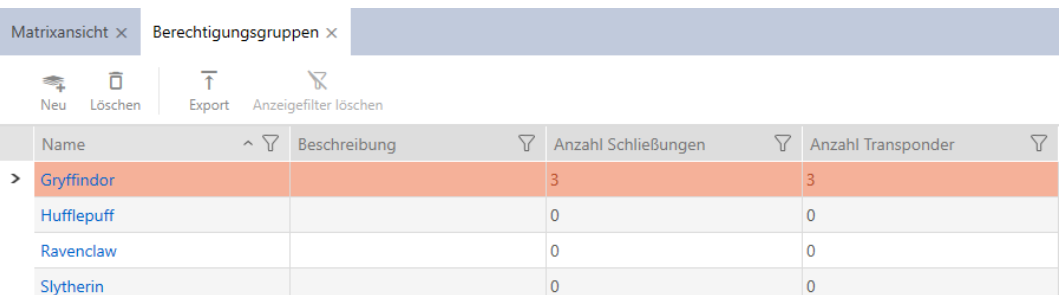

3. I listrutan för låssystemet väljer du posten "Alla".

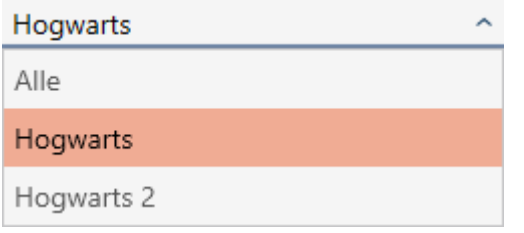

→ Alla behörighetsgrupper i alla låssystem i samma projekt visas.

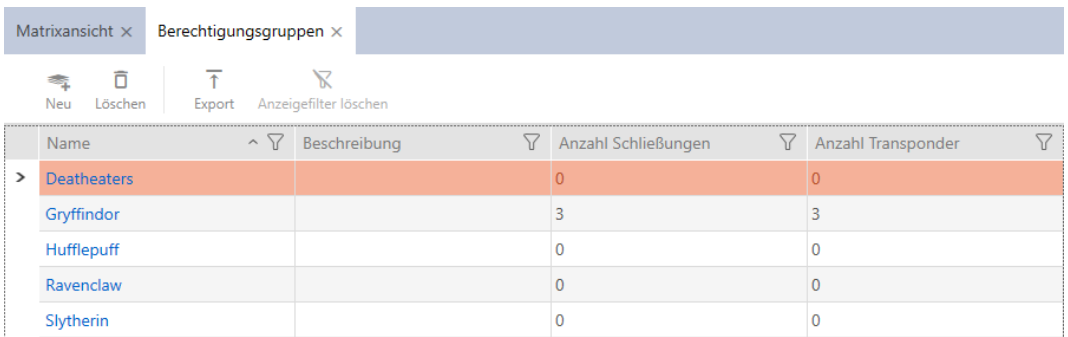

Du kan även exportera de visade behörighetsgrupperna som en lista (se [Exportera behörighetsgrupper som lista \[](#page-331-0)[}](#page-331-0) [332\]](#page-331-0)).

16.2.2.4 Exportera behörighetsgrupper som lista

<span id="page-331-0"></span>Alla behörighetsgrupper i låssystemet kan exporteras i pdf-format.

I pdf-filen visas exakt samma behörighetsgrupper i exakt samma ordningsföljd som i AXM Plus .

Det innebär att du kan sortera och filtrera vyn före export. Därmed sorterar och filtrerar du även den exporterade listan.

Du har möjlighet att anpassa rapporter (se [Anpassa rapporter och exporter](#page-439-0)  $[1440]$  $[1440]$  $[1440]$ .

- √ Minst en behörighetsgrupp skapad (se [Skapa behörighetsgrupper](#page-48-0)  $[149].$  $[149].$  $[149].$  $[149].$
- 1. Klicka på den orangefärgade  $AXM$ -symbolen.  $\equiv$   $AXM$ .
	- $\rightarrow$  AXM-fältet öppnas.

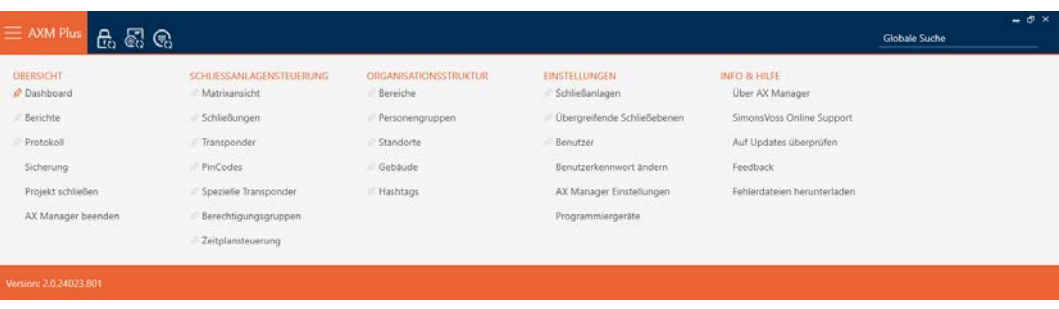

- 2. I gruppen | STYRNING AV LÅSSYSTEM | väljer du posten Behörighetsgrupper .
	- → AXM-fältet stängs.
	- → Fliken [Behörighetsgrupper] öppnas.
- 3. I listrutan väljer de ett bestämt eller alla låssystem med de behörighetsgrupper som ska exporteras.

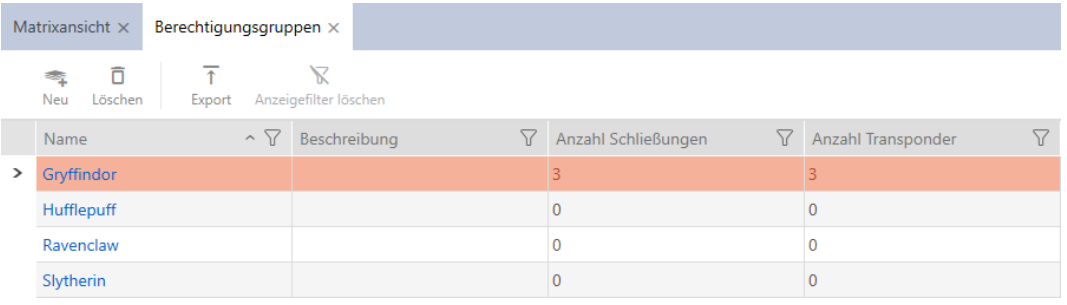

- 4. Sortera/filtrera vid behov de visade posterna med  $\nabla$  (se [Sortera och fil](#page-42-0)trera  $[$  [43\]](#page-42-0)).
- 5. Klicka på knappen Export  $\overline{\mathbf{T}}$ .
	- → Explorer-fönstret öppnas.
- 6. Spara pdf-filen i valfri mapp.
	- → Explorer-fönstret stänger.
- 9 Visade behörighetsgrupper exporteras som pdf-fil (DIN A4).

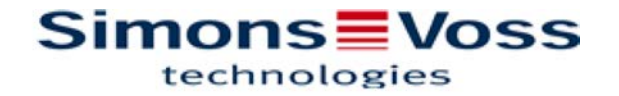

#### Alle Berechtigungsgruppen für die Schließanlage 'Hogwarts 1'

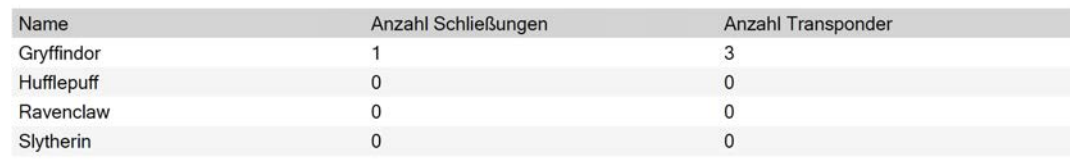

Simons Voss

### 16.2.3 Styra behörigheter tidsmässigt (tidsscheman)

Tidshanteringen i AXM Plus består av:

- $\blacksquare$  Tidsscheman för lås
- **Tidsgrupper för transpondrar**

En detaljerad beskrivning och ett exempel finns här: [Tidhantering \[](#page-521-0)[}](#page-521-0) [522\]](#page-521-0).

I AXM Plus kan du bara skapa tidsgrupper via ett tidsschema. Det första steget efter att konceptet har skapats är alltså ett tidsschema. [Skapa](#page-51-0) [tidsschema \[](#page-51-0) $\triangleright$  [52\]](#page-51-0).

### Tidsscheman och tidsgrupper i flera låssystem

Tidsscheman och tidsgrupper som har tagits fram i ett låssystem kan ställas in för hela projektet. Det går att välja dem även i andra låssystem såvida låssystemet befinner sig i samma projekt. Ändringar av tidsscheman och tidsgrupper får därför samma effekt för alla låssystem inom ett projekt.

Låssystem som ingår i andra projekt omfattas inte av ändringarna. Du kan inte se eller ställa in tidsscheman och tidsgrupper från andra projekt.

### 16.2.3.1 Lägga till lås i tidsschemat

Det bästa är att skapa tidsscheman först och låsen sedan (se [Bästa praxis:](#page-26-0) [Bygga upp ett låssystem \[](#page-26-0) $\geq$  [27\]](#page-26-0)). Då kan du lägga till låsen i tidsschemat samtidigt som du skapar låsen (se [Skapa lås \[](#page-227-0) $\triangleright$  [228\]](#page-227-0)).

Ibland kanske du ändå redan har skapat lås och bestämmer dig först senare för att styra behörigheterna tidsmässigt. I detta fall lägger du helt enkelt till låsen till dina tidsscheman i efterhand.

Det kan du göra på två sätt:

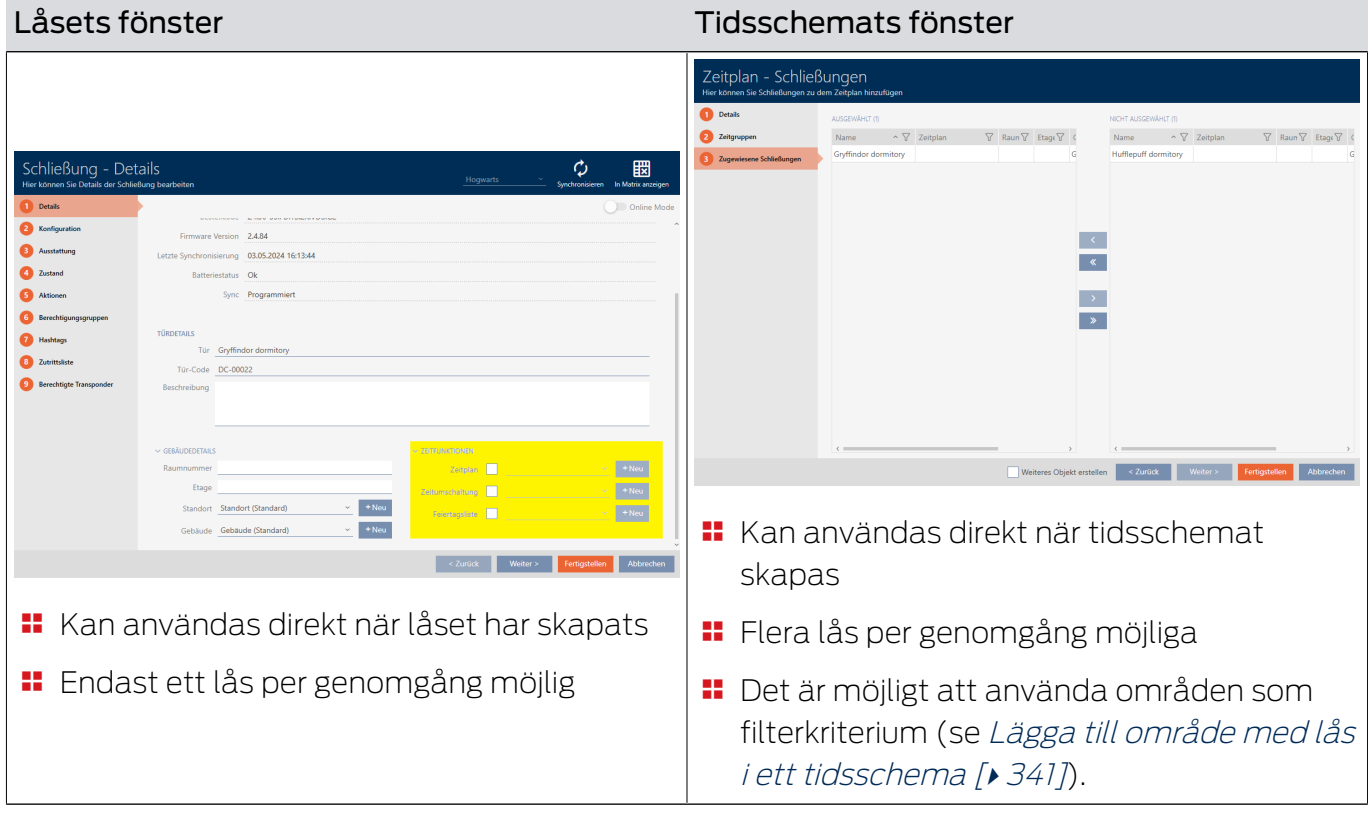

Det här kapitlet beskriver hur du lägger till lås i ett tidsschema via tidschemats fönster (för att lägga till via låsegenskaperna, se [Begränsa](#page-273-0) [låsbehörigheter till bestämda tider \(tidsschema\) \[](#page-273-0)> [274\]](#page-273-0)).

- $\checkmark$  Tidsschema skapat (se [Skapa tidsschema \[](#page-51-0) $\checkmark$  [52\]](#page-51-0)).
- ü Fönstret för tidsscheman öppet (se [Skapa tidsschema \[](#page-51-0)[}](#page-51-0) [52\]](#page-51-0)).
- $\checkmark$  Lås utrustat med ZK-alternativ.
- 1. Klicka på fliken **Tilldelade lås**.

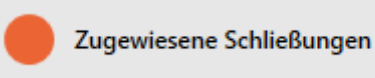

9 Tidsschemats fönster växlar till fliken "Tilldelade lås".

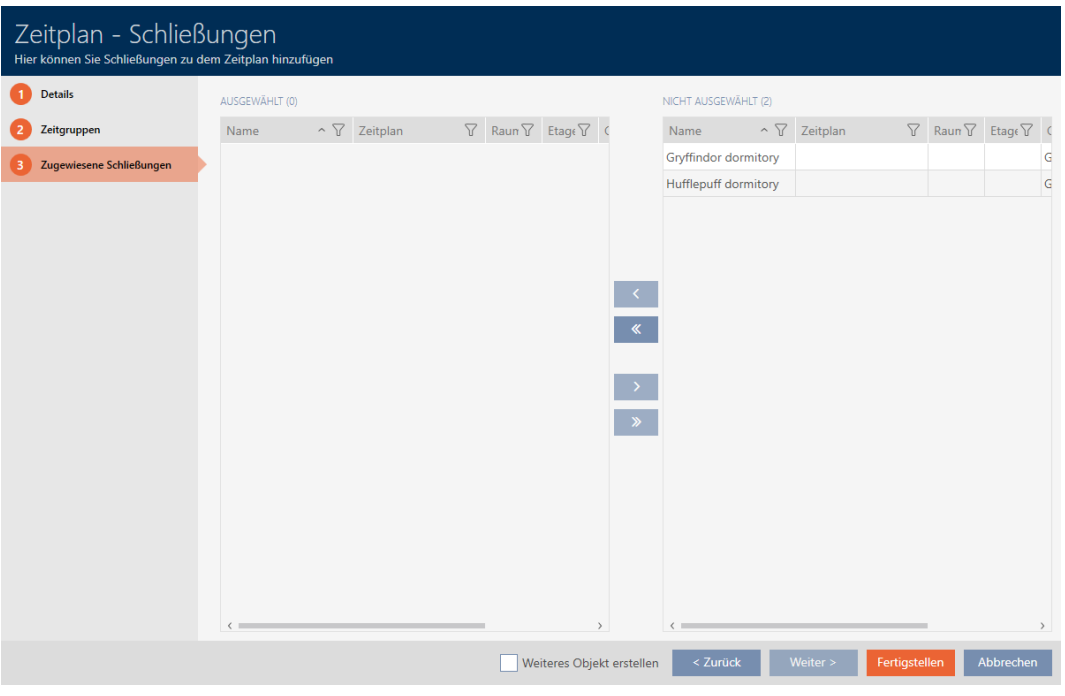

- 2. Sortera/filtrera vid behov de visade posterna med  $\nabla$  (se [Sortera och fil](#page-42-0)trera  $[$  [43\]](#page-42-0)).
- 3. Markera alla lås du vill tilldela (ctrl+musklick för att markera ett eller skift+musklick för att markera flera).

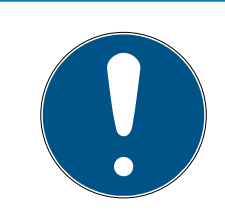

### **INFO**

Dubbelklick som alternativ till pilknappar

Genom att dubbelklicka på en post i listan flyttar du till den andra kolumnen.

4. Med  $\left\langle \right\rangle$  flyttar du bara de valda låsen och med  $\left\langle \right\rangle$  alla visade lås.

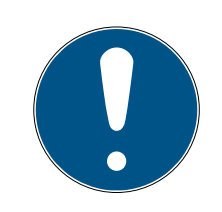

### **INFO**

### Lås från andra tidsscheman

Lås från andra tidsscheman visas också i listan. På så sätt kan du överföra lås från andra tidsscheman till det aktuella tidsschemat.

- 1. Filtrera/sortera de visade låsen.
- 2. Kontrollera om de markerade låsen redan används i ett annat tidsschema.
	- 9 Låsen i den vänstra kolumnen läggs till i tidsschemat.

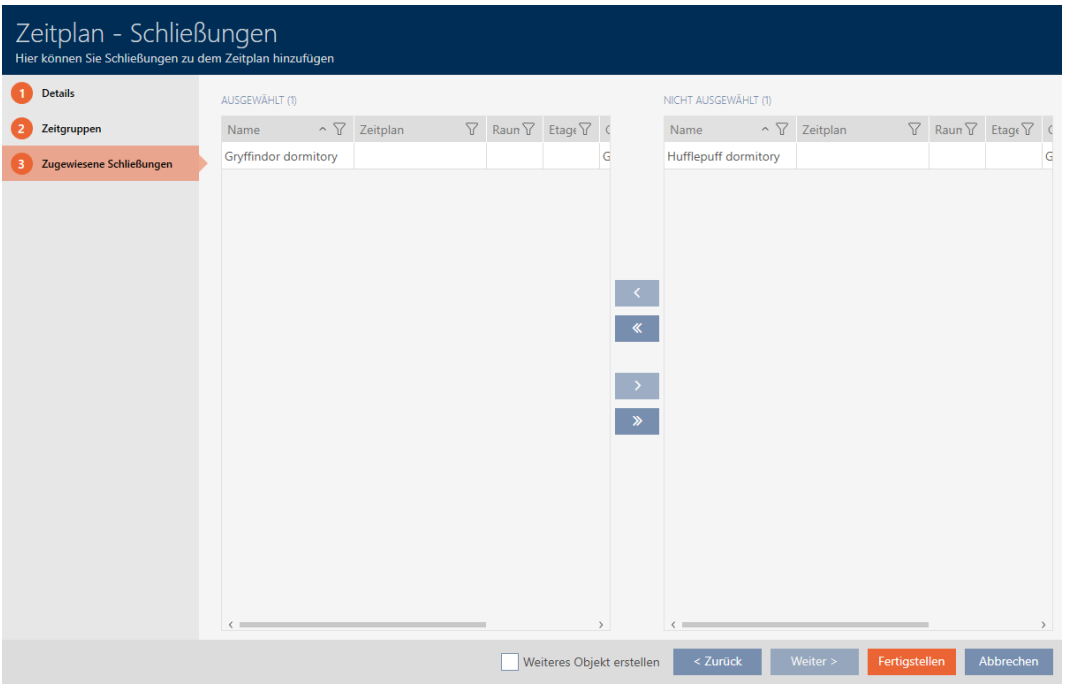

- 5. Klicka på knappen Skapa .
	- → Tidsschemats fönster stängs.
- → Låsen är tillagda i tidsschemat.

### 16.2.3.2 Lägga till identifikationsmedium i tidsgruppen

Det bästa är att skapa tidsgrupper först och låsen sedan (se [Bästa praxis:](#page-26-0) [Bygga upp ett låssystem \[](#page-26-0)> [27\]](#page-26-0)). Du kan lägga till dina identifikationsmedier i tidsgrupperna redan när du skapar dem (se [Skapa identifikationsmedier](#page-86-0)  $[187]$  $[187]$  $[187]$ .

Ett identifikationsmedium kan bara läggas till i en tidsgrupp via sina egenskaper.

### Tidsgrupper i flera låssystem

Du kan använda identifikationsmedier i flera låssystem (se [Återanvända ett](#page-201-0) [identifikationsmedium i samma projekt \[](#page-201-0)[}](#page-201-0) [202\]](#page-201-0) och [Återanvända ett](#page-206-0) [identifikationsmedium i andra projekt/databaser \[](#page-206-0)[}](#page-206-0) [207\]](#page-206-0)). Samma identifikationsmedium kan ha olika tidsgrupper i respektive system. På så sätt kan du välja låssystem och dess egenskaper uppe till höger i detaljerna till identifikationsmediet.

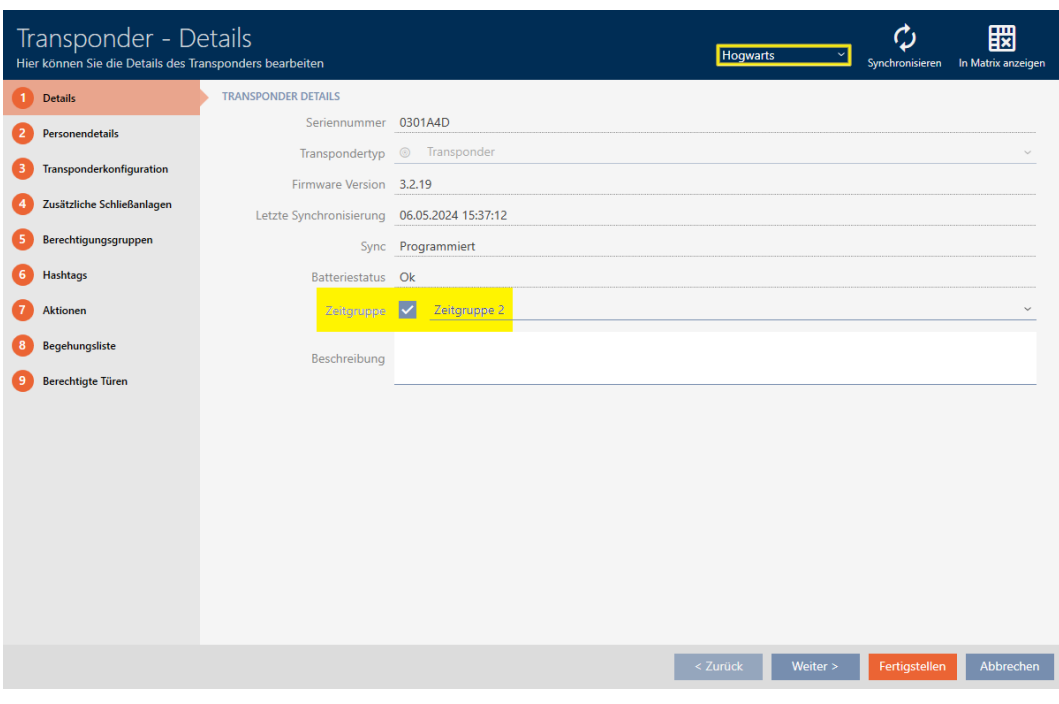

Om du byter låssystem i listrutan kan du välja en annan tidsgrupp för identifikationsmediet i detta låssystem.

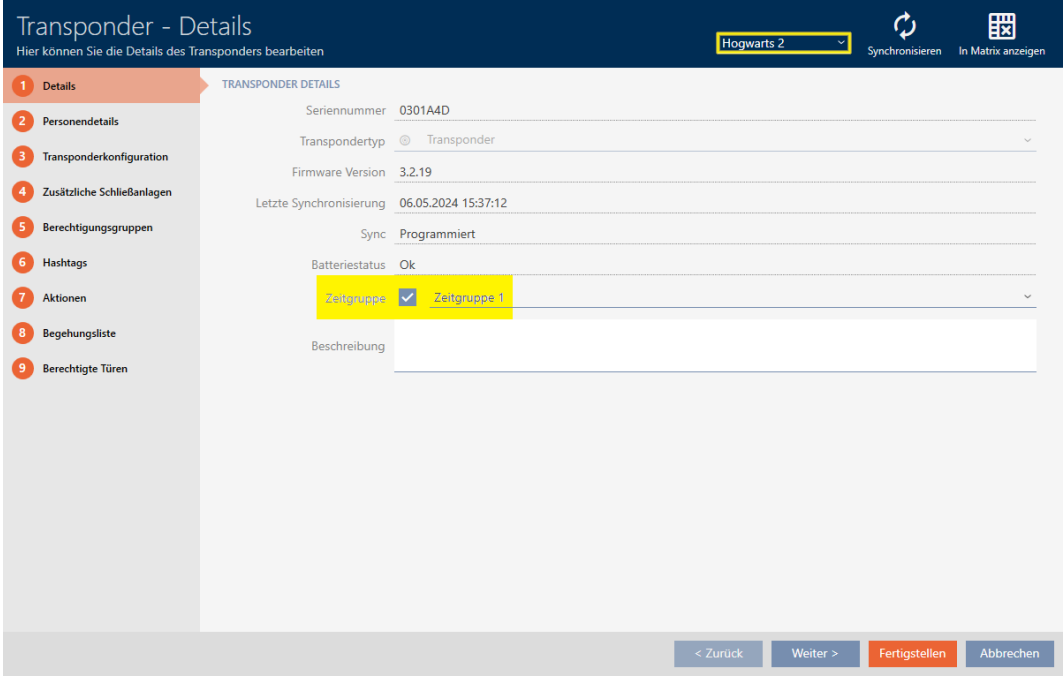

Pinkodsknappsatser kan bara användas i ett och samma låssystem. Därför kan du bara välja en tidsgrupp per pinkod för pinkodsknappsatser.

### Lägga till transpondrar/kort/AX2Go-nycklar i tidsgruppen

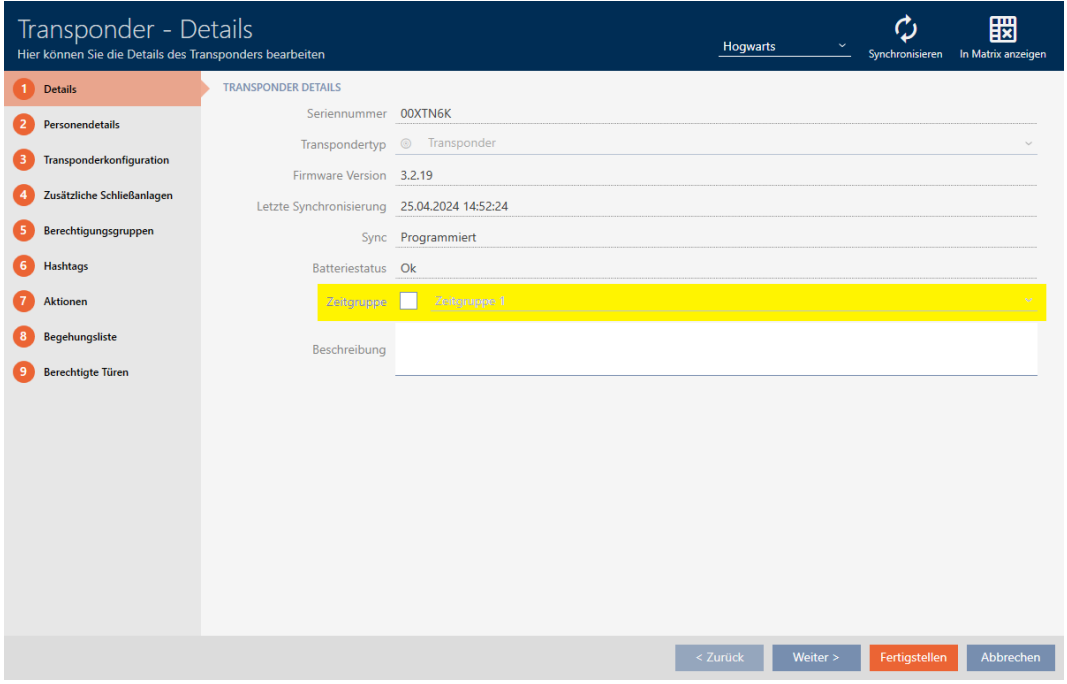

- 1. Klicka på det identifikationsmedium som ska läggas till i en tidsgrupp. 9 Identifikationsmediets fönster öppnas.
- 2. Markera kryssrutan  $\blacktriangledown$  Tidsgrupp.
- 3. I listrutan ▼ Tidsgrupp väljer du tidsgruppen (t.ex. "Tidsgrupp").
- 4. Klicka på knappen Skapa .
	- 9 Identifikationsmediets fönster stängs.
- $\rightarrow$  Identifikationsmediet har lagts till i tidsgruppen.

### Lägga till pinkoder för en pinkodsknappsats i tidsgruppen

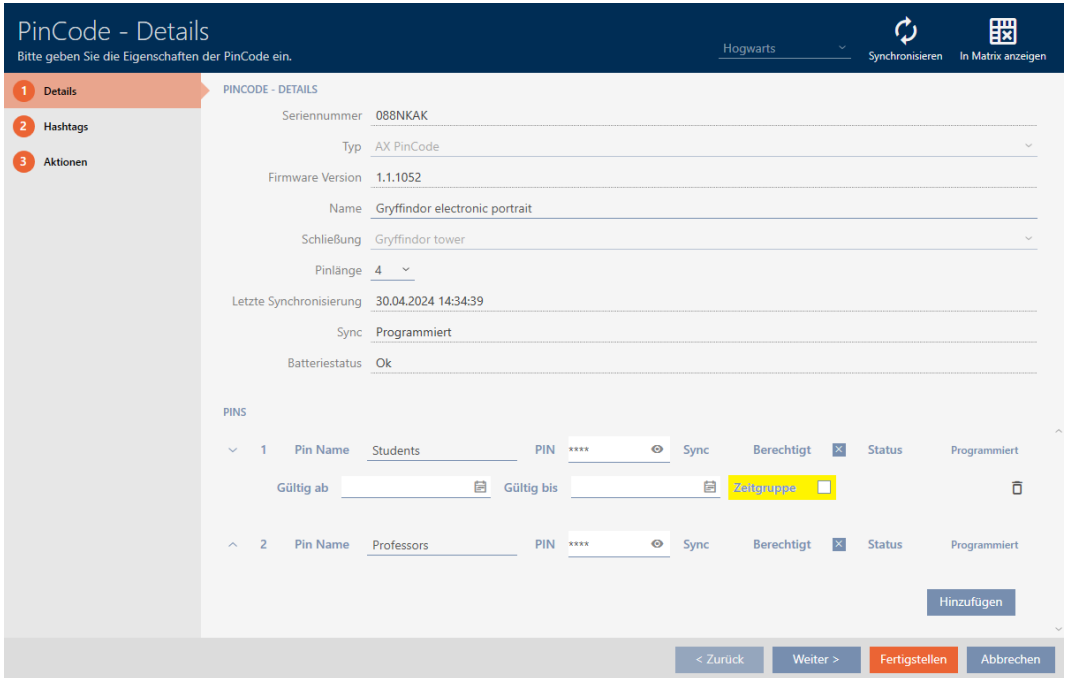

- $\checkmark$  Pinkodsknappsats med pinkoder skapad (se [Skapa](#page-94-0) [pinkodsknappsatser \[](#page-94-0)[}](#page-94-0) [95\]](#page-94-0)).
- $\checkmark$  Tidsgrupper skapade (se [Skapa tidsgrupp \[](#page-54-0) $\checkmark$  [55\]](#page-54-0)).
- 1. Klicka på den pinkod som ska läggas till i en tidsgrupp.
	- 9 Fönster till tillhörande pinkodsknappsats öppnas.
- 2. Visa inställningarna för pinkoden med knappen $\vee$ .
- 3. Markera kryssrutan  $\triangledown$  Tidsgrupp
	- $\rightarrow$  En listruta visas.

#### Zeitgruppe  $\checkmark$

4. Välj önskad tidsgrupp.

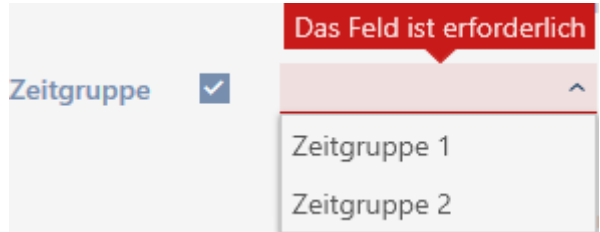

- 5. Klicka på knappen Skapa .
	- 9 Fönster till pinkodsknappsatsen stängs.
- $\rightarrow$  Pinkoden har lagts till i tidsgruppen.

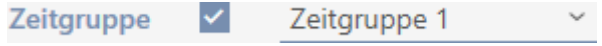

### 16.2.3.3 Lägga till område med lås i ett tidsschema

<span id="page-340-0"></span>Det bästa är att skapa tidsscheman först och låsen sedan (se [Bästa praxis:](#page-26-0) [Bygga upp ett låssystem \[](#page-26-0) $\geq$  [27\]](#page-26-0)). Då kan du lägga till låsen i tidsschemat samtidigt som du skapar låsen (se [Skapa lås \[](#page-227-0)> [228\]](#page-227-0)).

Ibland kanske du ändå redan har skapat lås och bestämmer dig först senare för att styra behörigheterna tidsmässigt. I detta fall lägger du helt enkelt till låsen till dina tidsscheman i efterhand.

Det här kapitlet beskriver hur du lägger till ett helt område med lås till ett tidsschemat (för att lägga till enskilda lås via låsegenskaperna, se [Begränsa låsbehörigheter till bestämda tider \(tidsschema\) \[](#page-273-0)[}](#page-273-0) [274\]](#page-273-0)).

- $\checkmark$  Tidsschema skapat (se [Skapa tidsschema \[](#page-51-0) $\checkmark$  [52\]](#page-51-0)).
- ü Område skapat (se [Skapa område \[](#page-81-0)[}](#page-81-0) [82\]](#page-81-0)).
- ü Lås i området (se [Flytta lås till områden \[](#page-267-0)[}](#page-267-0) [268\]](#page-267-0)).
- $\checkmark$  Lås utrustat med ZK-alternativ.
- 1. Klicka på den orangefärgade  $AXM$ -knappen.  $\equiv$   $AXM$ . → AXM-fältet öppnas.

| $\equiv$ AXM Plus $\bigoplus_{\alpha\in\mathbb{Z}}\bigotimes_{\alpha\in\mathbb{Z}}\bigotimes_{\alpha\in\mathbb{Z}}$<br><b><i>OBERSICHT</i></b><br>P Dashboard<br>Matrixansicht | <b>SCHLIESSANLAGENSTEUERUNG</b><br><b>ORGANISATIONSSTRUKTUR</b><br>Bereiche | EINSTELLUNGEN<br>Schließanlagen | INFO & HILFE                |  |
|----------------------------------------------------------------------------------------------------|-----------------------------------------------------------------------------|---------------------------------|-----------------------------|--|
|                                                                                                    |                                                                             |                                 | Über AX Manager             |  |
| Berichte<br>Schließungen                                                                                                    | Personengruppen                                                             | Übergreifende Schließebenen     | SimonsVoss Online Support   |  |
| Transponder<br>Protokoll                                                                                                    | Standorte                                                                   | Benutzer                        | Auf Updates überprüfen      |  |
| PinCodes<br>Sicherung                                                                                                    | Gebäude                                                                     | Benutzerkennwort ändern         | Feedback                    |  |
| Projekt schließen                                                                                                    | Spezielle Transponder<br>Hashtags                                           | AX Manager Einstellungen        | Fehlerdateien herunterladen |  |
| AX Manager beenden                                                                                                    | Berechtigungsgruppen                                                        | Programmiergeräte               |                             |  |
| Zeitplansteuerung                                                                                                    |                                                                             |                                 |                             |  |

2. I gruppen | STYRNING AV LÅSSYSTEM | väljer du posten Område.

#### ORGANISATIONSSTRUKTUR

- *☆* Bereiche
- Personengruppen
- Standorte
- ⊗ Gebäude
- i<sup>2</sup> Hashtags
	- → Fliken [Områden] öppnas.

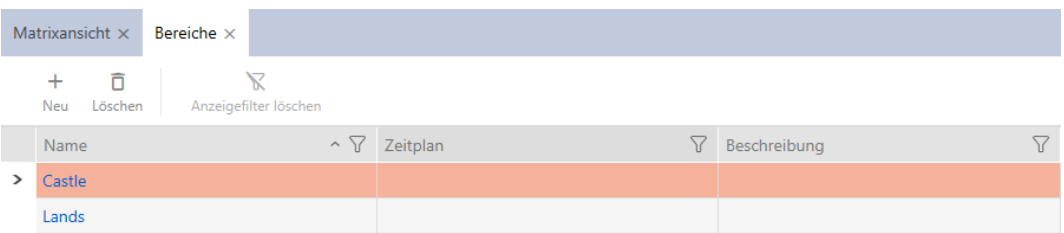

- 3. Uppe till höger väljer du låssystemet med det område som du vill lägga till i en tidsgrupp (alternativ: "Alla").
- 4. Klicka på det område som du vill lägga till i en tidsgrupp.
	- 9 Fönstret "Område" öppnas.

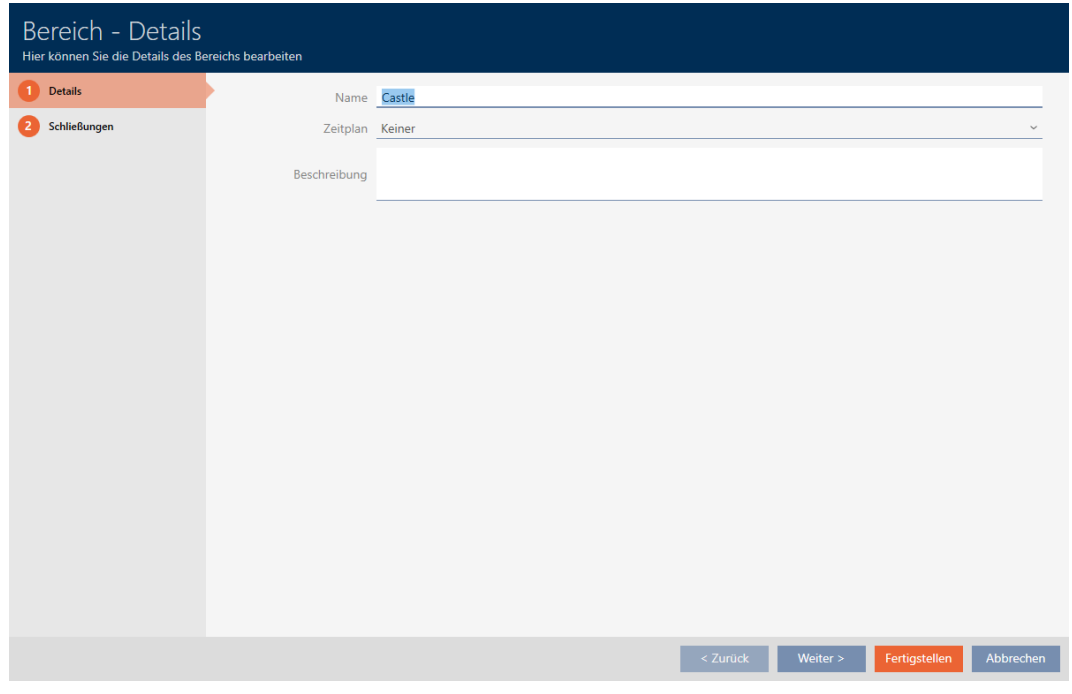

5. I listrutan ▼ Tidsschema väljer du det önskade tidsschemat.

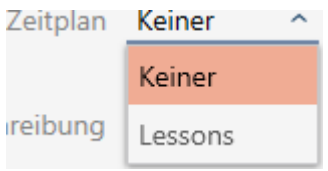

- 6. Klicka på knappen Skapa .
	- 9 Fönstret "Område" stängs.
	- 9 Området med lås är tillagt i tidsschemat.

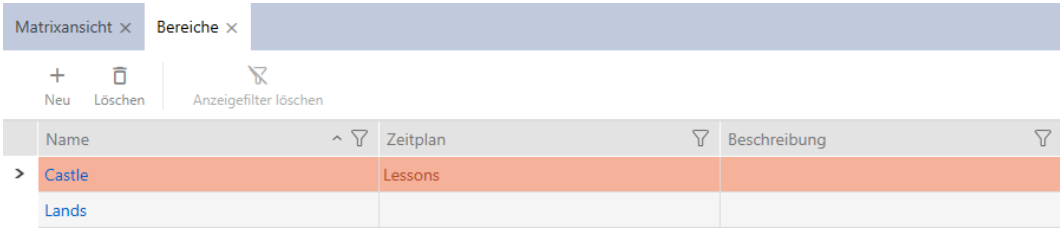

Lås inom ett område med ett tidsschema kan även få ett annat tidsschema eller inget alls. I listrutan ▼ Tidsschema väljer du ett annat tidsschema.

### Ärvda tidsscheman

Du ser att ett tidsschema är ärvt genom ett tillägg ("ärvd").

- Nya lås ärver tidsschemat om de tilldelas till ett område med tidsschema när de skapas.
- Lås som har skapats men ännu inte synkroniserats ärver tidsschemat må de tilldelas till ett område med tidsschemat.
- Lås med ärvda tidsscheman övertar områdets tidsschema även om detta ändras i området.
	- Om tidsschemat tas bort från området förlorar även de lås som har ärvt det tidsschemat.
	- Om du tilldelar ett annat tidsschema till området ändras tidsschemat även för de lås som ärver tidsschemat.
- När ett nytt område med tidsschema tilldelas till redan synkroniserade lås med ett ärvt tidsschema ärver låsen det nya områdets tidsschema.
- När ett nytt område utan tidsschema tilldelas till redan synkroniserade lås med ett ärvt tidsschema förlorar låsen tidsschemat.
- När ett tidsschema tilldelas till redan synkroniserade lås i ett område utan tidsschema ärver låsen tidsschemat.
- Lås med manuellt tilldelat tidsschema behåller detta även om de tilldelas till ett område med tidsschema.

#### Låta befintliga och synkroniserade lås ärva ett tidsschema

Av säkerhetsskäl ärver lås i många fall inte tidsschemat automatiskt. Du kan emellertid ställa in denna arvrelation för tidsschemat manuellt.

- 1. Markera kryssrutan  $\blacktriangledown$  Tidsschema i detalierna för respektive lås.
- 2. Väljs sedan posten med tillägget "ärvd".

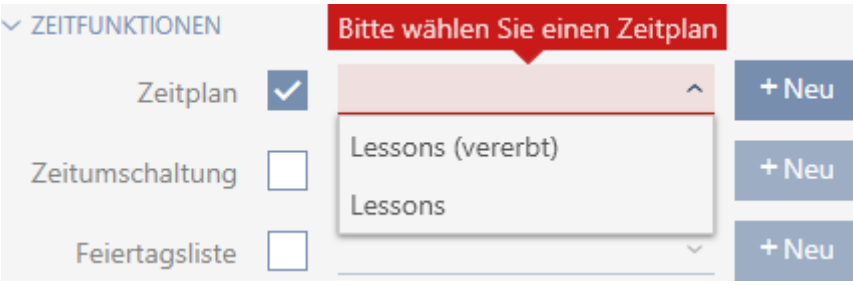

- 3. Klicka på knappen Skapa .
- 9 Låset ärver områdets tidsschema.

### 16.3 Behörighetskryssens betydelse i matrisen

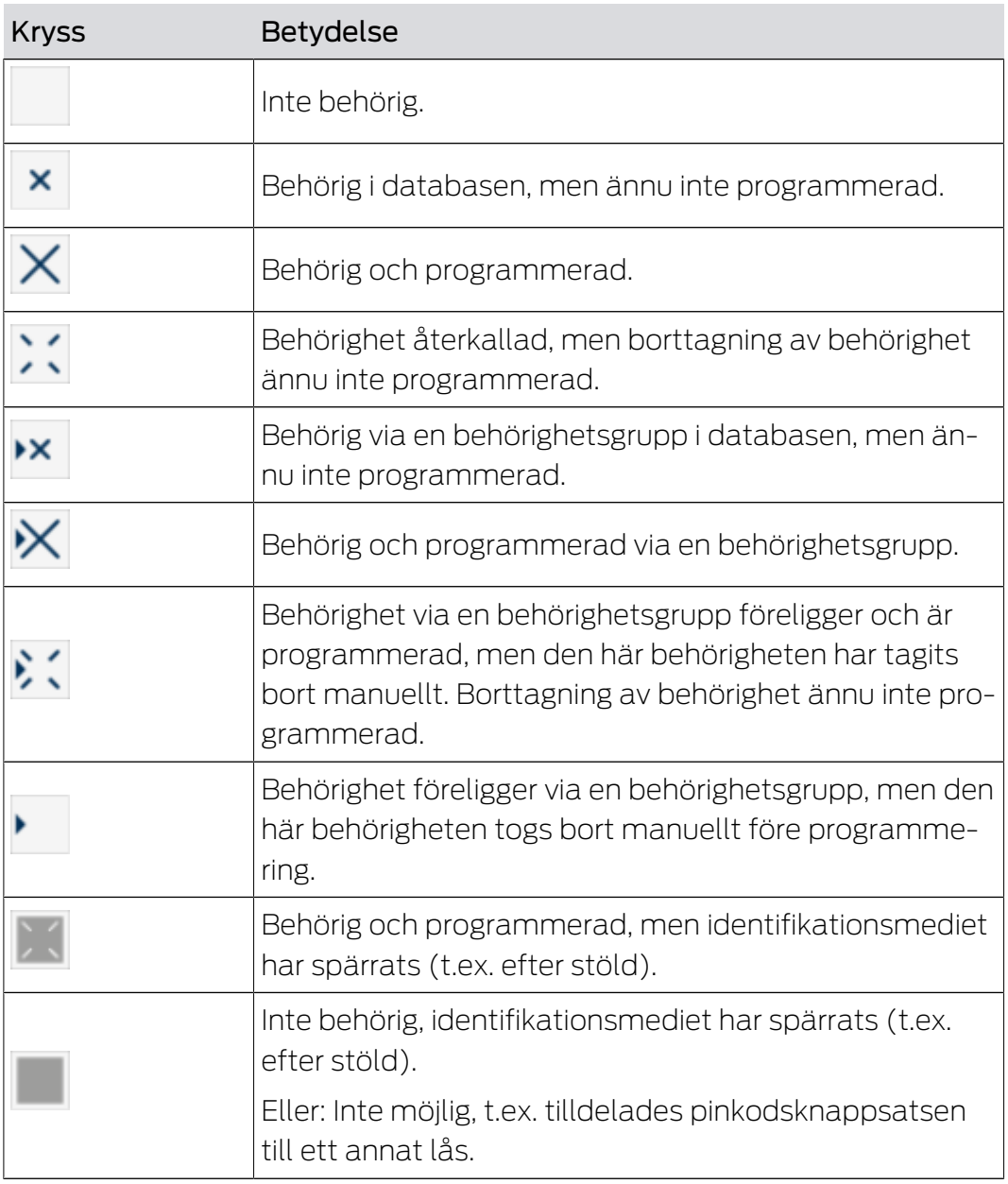

# AXM Plus (Handbok) 17. Låssystem

### 17. Låssystem

### 17.1 Skapa låssystem

<span id="page-344-0"></span>Med AXM Plus har du möjlighet att använda flera låssystem (bakgrundsinformation om ämnet låssystem finns i [Låssystem \[](#page-515-0)[}](#page-515-0) [516\]](#page-515-0)).

Det första låssystemet skapade du förmodligen med hjälp av assistenten redan när du startade ditt projekt (se [Första steg efter installationen](#page-24-0) [\[](#page-24-0)[}](#page-24-0) [25\]](#page-24-0)). Du skapar ytterligare låssystem på fliken [Låssystem]:

#### **OBS**

#### Spara lösenordet till låssystemet på ett tillgängligt och säkert ställe.

Lösenordet till låssystemet är det absolut viktigaste lösenordet. Av säkerhetsskäl kan SimonsVoss inte återställa några komponenter utan låssystemets lösenord eller en säkerhetskopia. Det finns ingen generalnyckel.

Om lösenordet till låssystemet förkommer och inte heller kan återställas via en säkerhetskopia kan de berörda komponenterna inte längre programmeras. De måste avlägsnas från låsen och kasseras vilket kostar både tid och pengar.

- 1. Säkerställ att lösenordet till låssystemet alltid är tillgängligt för behöriga personer.
- 2. Ta då även hänsyn till såväl förutsägbara händelser (till exempel att administratören av låssystemet går i pension) och oförutsägbara händelser (till exempel att administratören av låssystemet säger upp sig).
- 1. Klicka på den orangefärgade  $AXM$ -symbolen.  $\equiv$   $AXM$ . → AXM-fältet öppnas.

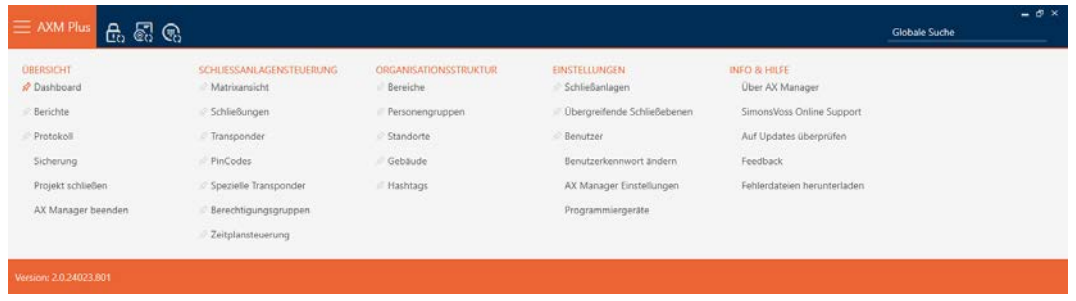

2. I gruppen | INSTÄLLNINGAR | väljer du posten Låssystem.

#### **EINSTELLUNGEN**

- Schließanlagen
- Obergreifende Schließebenen
- **Benutzer**

Benutzerkennwort ändern

AX Manager Einstellungen

Programmiergeräte

9 Fliken [Låssystem] med en lista över alla låssystem i databasen öppnas.

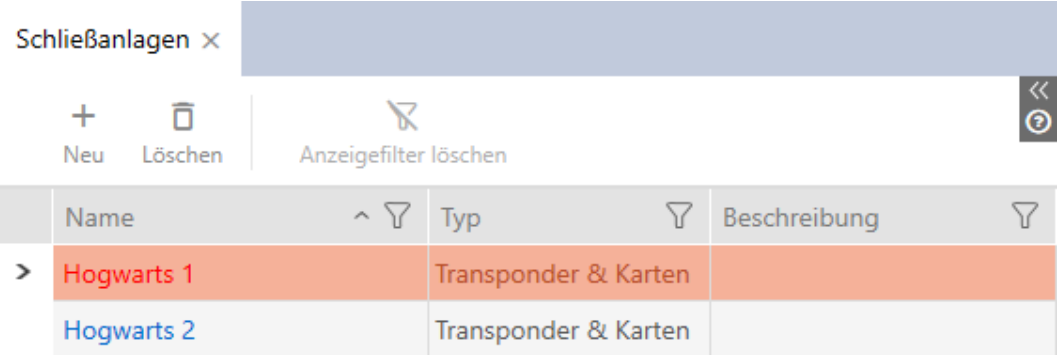

### 3. Klicka på knappen Nytt -

9 Fönstret Låssystem öppnas.

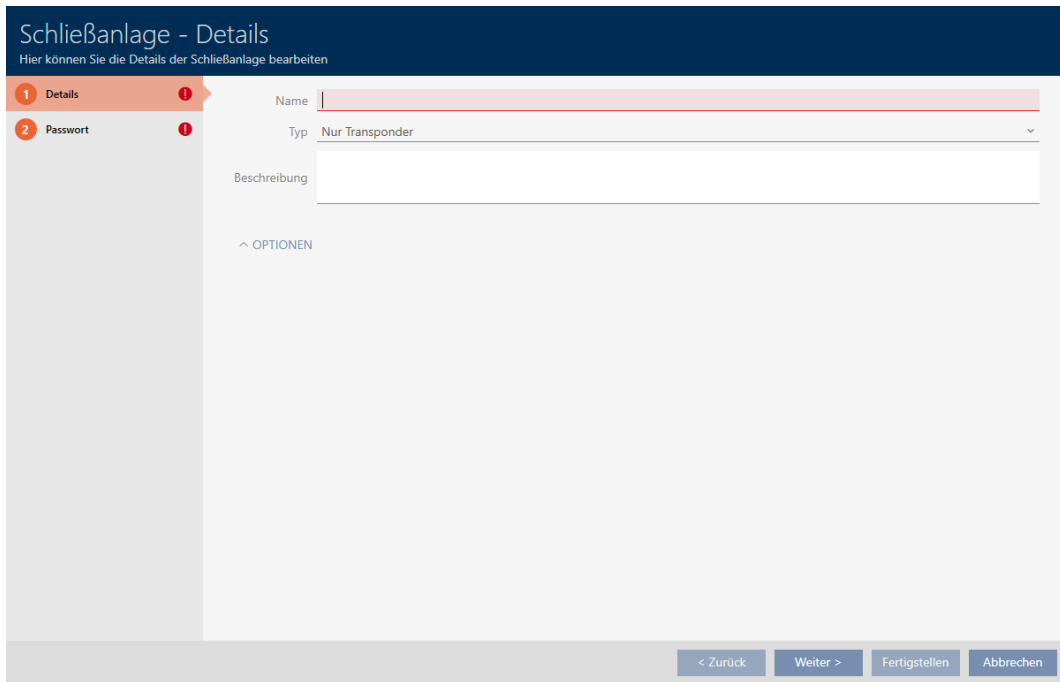

- 4. Ange ett namn på låssystemet i fältet Namn.
- 5. I listrutan ▼ Typ väljer du vilka identifikationsmedier som låssystemet ska ha stöd för ("Endast transpondrar", "Endast kort" eller "Transpondrar och kort").

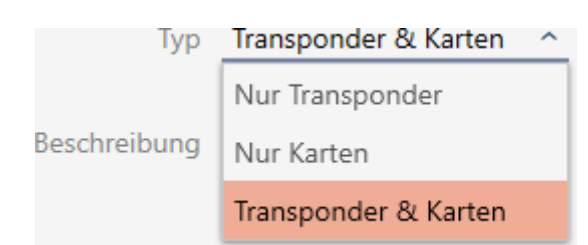

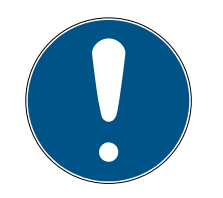

### **INFO**

### Aktivera inte kort "för säkerhets skull"

Kort (eller RFID-inlägg, taggar osv.) har begränsat lagringsutrymme. Därför kan bara ett begränsat antal lås-ID:n i ditt låssystem användas med kort (se [Kort och lås-ID:n \[](#page-545-0)[}](#page-545-0) [546\]](#page-545-0)). Det exakta antalet framgår av kapitlet [Kort](#page-549-0)[mallar \[](#page-549-0)▶ [550\]](#page-549-0) – lås-ID:n 0 till 127 är reserverade för intern användning.

Exempel: MC1000L\_AV använder lås-ID:n 0–1 127. Du kan visserligen skapa 64 000 lås och använda med transpondrar, men endast 1 000 av dem med kort (nämligen de som har ett lås-ID mellan 128 och 1 127).

- 1. Välj "Transponder"om du sannolikt inte kommer att använda kort och liknande RFID-identifikationsmedier.
- 2. Du kan vid behov aktivera kort senare (se [Aktivera kort och transpondrar](#page-383-0)  $[1384]$  $[1384]$  $[1384]$ .
	- 9 För alternativet "Endast kort" eller "Transpondrar och kort" visas fliken Kortkonfiguration.

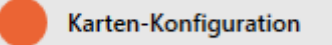

- 6. Ange vid behov en beskrivning i fältet Beskrivning.
- 7. Klicka på fliken Nytt lösenord

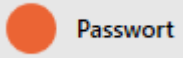

9 Fönstret växlar till fliken "Nytt lösenord".

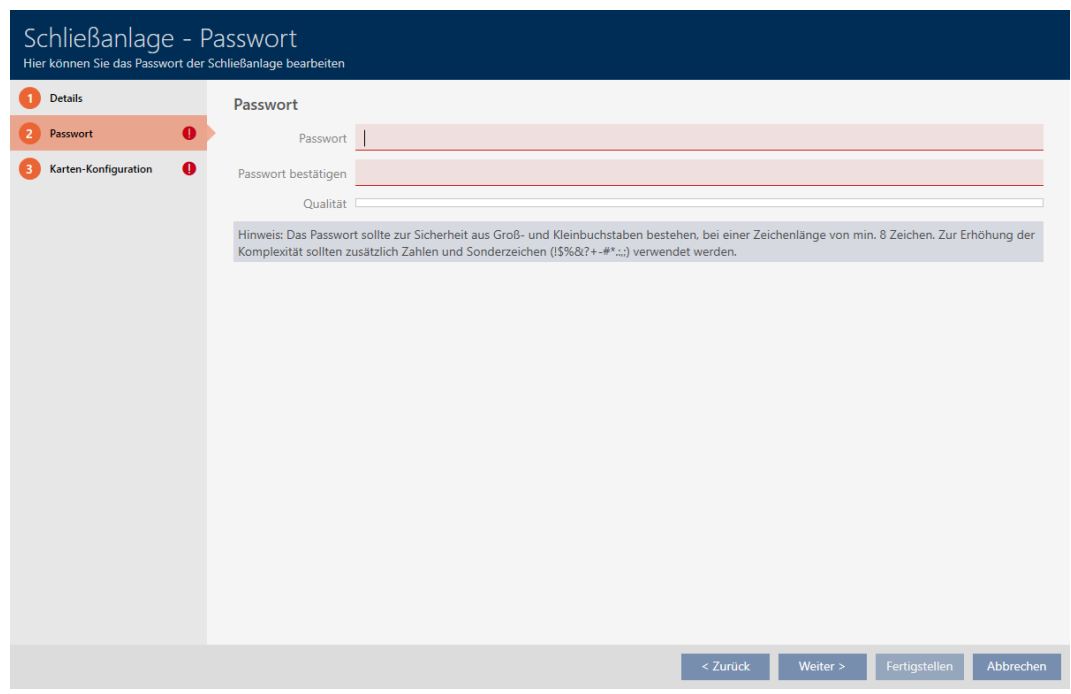

- 8. Ange ett lösenordet till det nya låssystemet i fältet Nytt lösenord.
- 9. Upprepa lösenordet till låssystemet i fältet Bekräfta lösenord.
	- 9 En färgad stapel visar hur säkert lösenordet är.

#### Quality **No.**

- 9 Om "Endast transpondrar" är valt för låssystemet och du inte har någon övergripande låsnivå är du klar nu.
- 10. Växla till nästa flik med knappen Kortkonfiguration eller avsluta inmatningarna med knappen Skapa .
	- 9 Fönstret växlar till fliken "Kortkonfiguration".

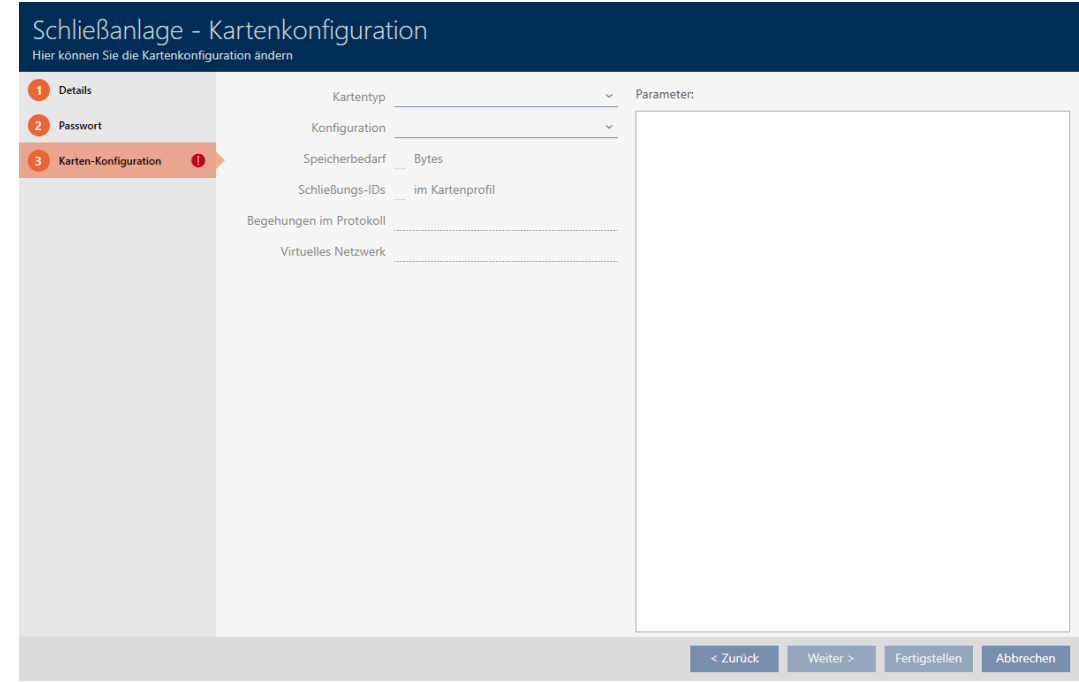

- 11. Ange din kortkonfiguration (se Skapa kortkonfiguration  $\lceil \cdot \rceil$  [349\]](#page-348-0)).
- 12. Klicka på knappen Skapa eller Fortsätt > för att tilldela låssystemet till en övergripande låsnivå.

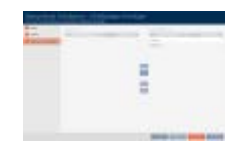

- 13. Klicka på knappen Skapa .
	- → Fönstret "Låssystem" stängs.
- → Det nya låssystemet visas i listan.

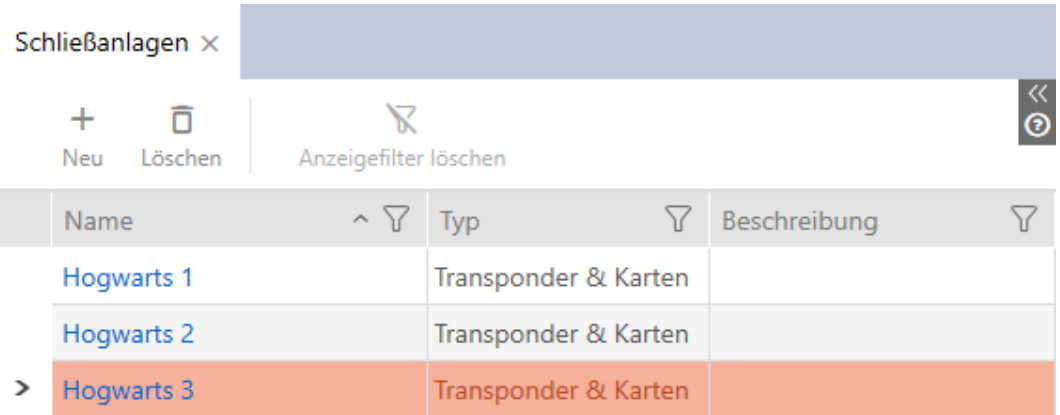

Information om i vilken ordning du bygger upp låssystemet finns här: [Bästa](#page-26-0) [praxis: Bygga upp ett låssystem \[](#page-26-0)[}](#page-26-0) [27\]](#page-26-0).

### 17.1.1 Skapa kortkonfiguration

<span id="page-348-0"></span>I följande kapitel beskrivs hur du fastställer en kortkonfiguration för låssystemet och ställer in den i AXM Plus .

### Tillgängliga RFID-identifikationsmedier

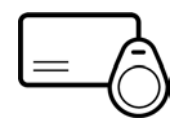

Beskrivningen hänför sig till "kort". Tillvägagångssättet sker dock på liknande sätt för alla RFID-identifikationsmedier som stöds, exempelvis:

- **H** Kort
- **::** SmartTags
- **RFID-inlägg**

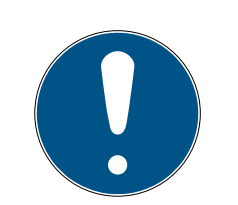

### **INFO**

### Kortanalys genom SimonsVoss

Analys av korten och fastställande av rätt kortkonfiguration för en friktionsfri drift kan vara krävande, särskilt i samband med kort som redan används.

Därför kan du helt enkelt låta SimonsVoss hjälpa dig.

- 1. Om du bestämmer dig för en kortkontroll från SimonsVoss: Kontakta någon av våra återförsäljare i din region.
- 2. Om du vill fastställa kortkonfigurationen själv: Läs nog igenom följande kapitel.

### Grunder: MIFARE DESFire och MIFARE Classic

Hos RFID-identifikationsmedier är krypteringsteknikerna MIFARE DESFire och MIFARE Classic viktigast:

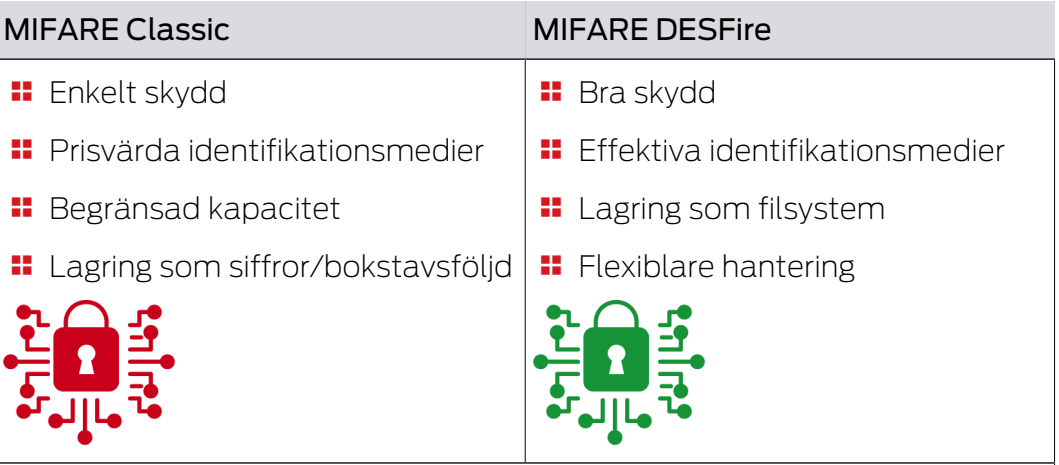

Kryptering med MIFARE Classic betraktas numera som osäkert. Därför rekommenderar SimonsVoss användning uteslutande av MIFARE DESFire.

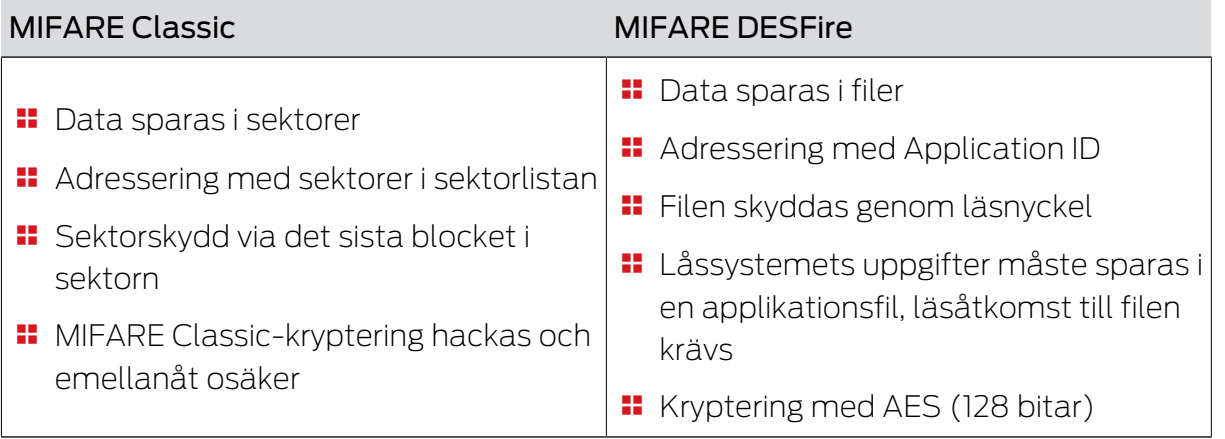

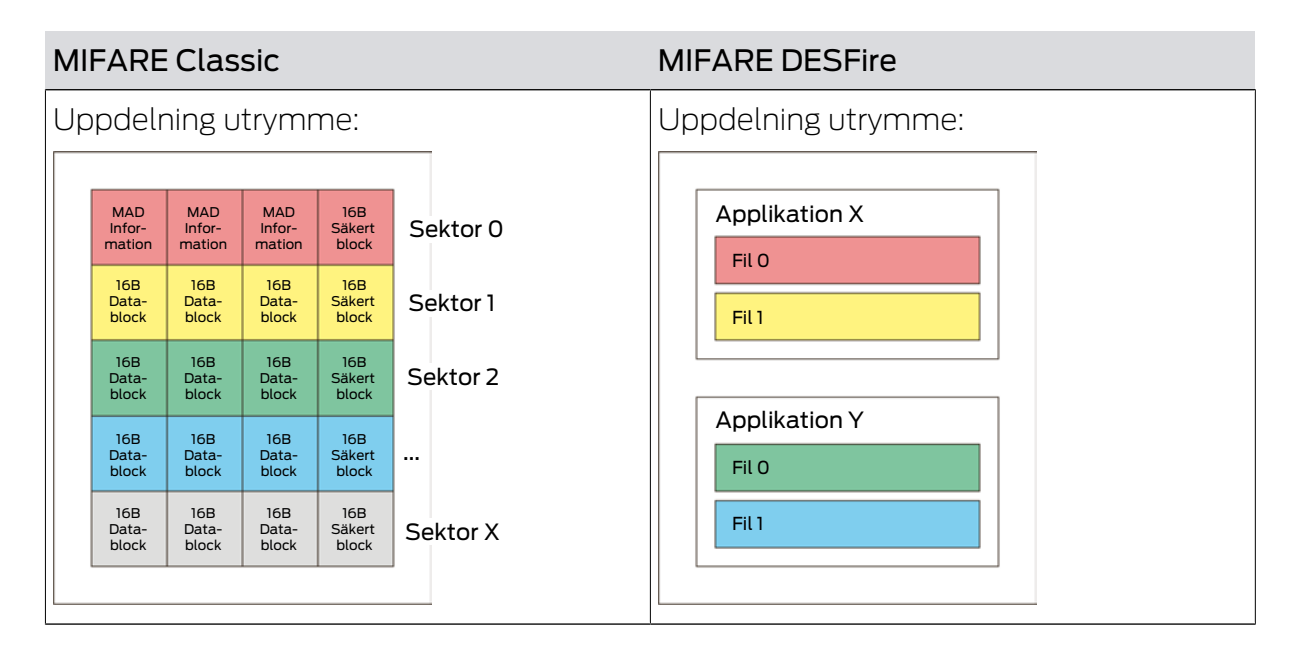

### Fastställ värden som ska anges i förväg

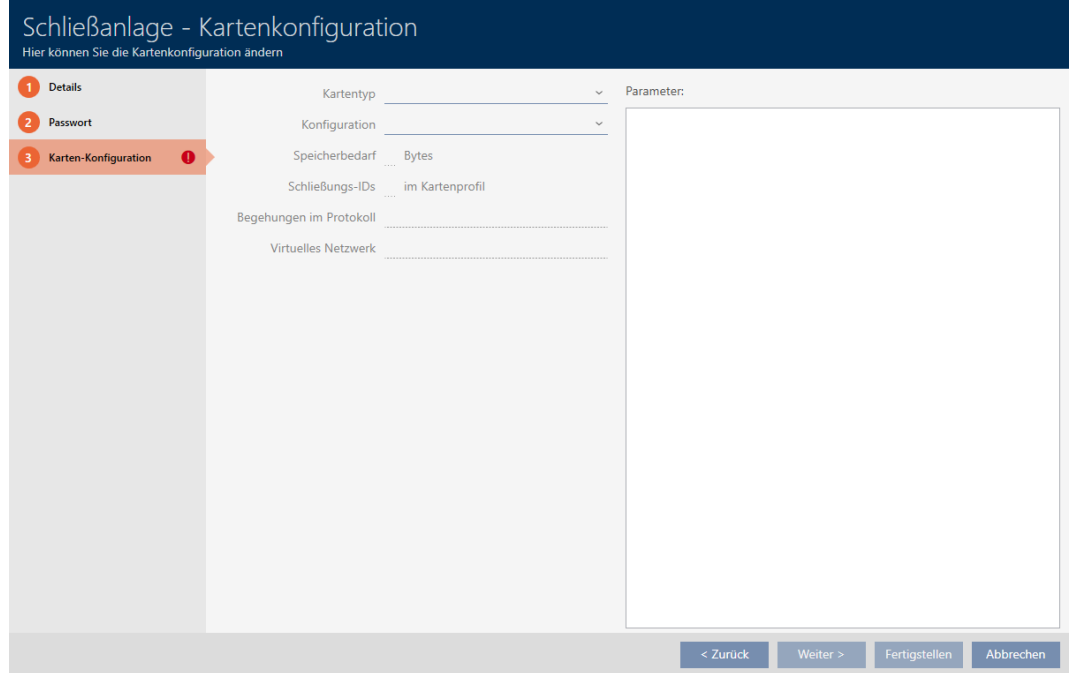

Före inmatning måste du först fastställa värdena. Använd en NFCkompatibel smartphone för att läsa av korten. I exemplen visas Android med NXP-appen "TagInfo" ([https://play.google.com/store/apps/details?](https://play.google.com/store/apps/details?id=com.nxp.taginfolite) [id=com.nxp.taginfolite](https://play.google.com/store/apps/details?id=com.nxp.taginfolite)). "Full Report" är den rapport som behövs.

# AXM Plus (Handbok) 17. Låssystem

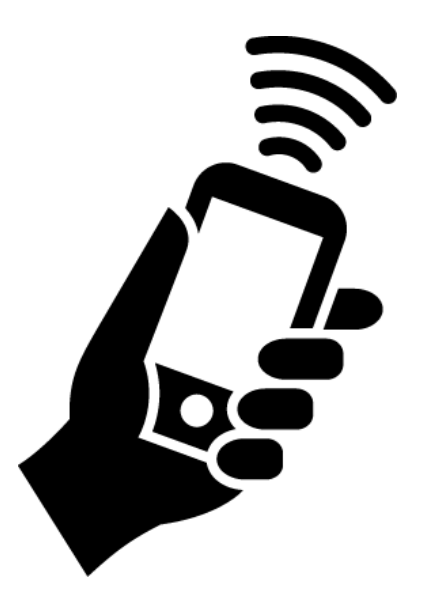

Notera de fastställa värdena. Beroende på situationen går du tillväga på olika sätt:

- [MIFARE Classic \(nytt/tomt kort\) \[](#page-351-0)[}](#page-351-0) [352\]](#page-351-0)
- [MIFARE Classic \(redan använt kort\) \[](#page-356-0)[}](#page-356-0) [357\]](#page-356-0)
- [MIFARE DESFire \(nytt/tomt kort\) \[](#page-364-0)▶ [365\]](#page-364-0)
- [MIFARE DESFire \(redan använt kort\) \[](#page-370-0)[}](#page-370-0) [371\]](#page-370-0)

Därefter kan du ange värdena för kortkonfigurationen.

### Ange kortkonfiguration

- $\checkmark$  Fliken "System kortkonfiguration" öppen (se [Skapa låssystem \[](#page-344-0) $\checkmark$  [345\]](#page-344-0) eller [Aktivera kort och transpondrar \[](#page-383-0) $\triangleright$  [384\]](#page-383-0))
- 1. I listrutan ▼ Korttyp: väljer du din korttyp.
- 2. I listrutan ▼ Konfiguration väljer du önskad konfiguration.
- 3. Ange återstående fastställda parametrar i det högra området.
- 4. Klicka på knappen Skapa .
- 9 Kortkonfigurationen är inställd.

### 17.1.1.1 MIFARE Classic (nytt/tomt kort)

<span id="page-351-0"></span>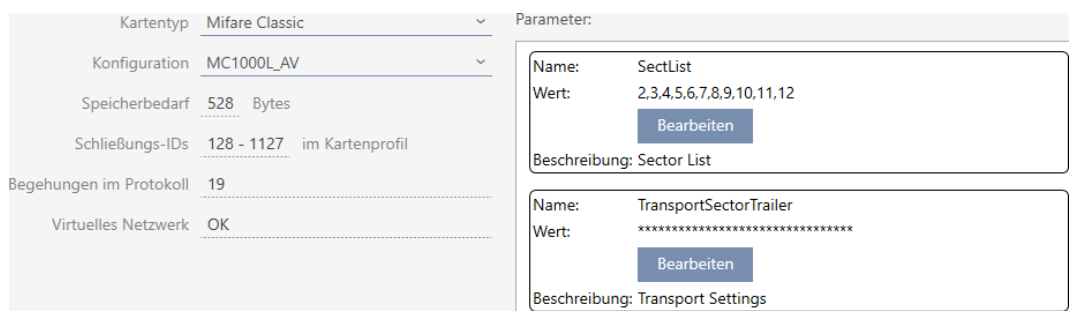

# AXM Plus (Handbok) 17. Låssystem

Under konfigurationen fastställs följande parametrar:

- ▼ Korttyp:: MIFARE Classic eller DESFire
- ▼ Konfiguration: Kortmall (se [Kortmallar \[](#page-549-0)[}](#page-549-0) [550\]](#page-549-0))

Kortmallen styr:

- **E** Utrymmesbehov: Måste finnas ledigt utrymme på kortet.
- Lås-ID:n: Visar antalet möjliga lås-ID:n för detta kort. AXM Plus tilldelar lås-ID:n automatiskt, där LID 0–127 är reserverade för interna funktioner.

Bakgrundsinformation finns i [Kort och lås-ID:n \[](#page-545-0) $\triangleright$  [546\]](#page-545-0).

- Beträdelser i loggen: Visar antal poster som kan skrivas till beträdelselistan på det här kortet. Endast för AV-mallar (Audit trail & Virtual network).
- Virtuellt nätverk: Visar om ett virtuellt nätverk är möjligt. Endast för AV-mallar.

För MIFARE Classic fastställs dessutom:

- SectList: Lista med sektorer där data från låssystemet sparas.
- **T** TransportSectorTrailer. Kryptering av data från låssystemet på kortet
- $\checkmark$  Korttyp: MIFARE Classic
- 1. Avläs kortet eller läs databladet.
	- $\mapsto$  Full Report visas.
- 2. Fastställ det tillgängliga lagringsutrymmet respektive de tillgängliga sektorerna (avsnitt EXTRA # Memory size).
- -- FXTRA ------------------------
- # Memory size:
- $1 \quad k \rightarrow B$
- \* 16 sectors, with 4 blocks per sector
- \* 64 blocks, with 16 bytes per block
	- → Kortet har 16 sektorer.
	- 9 Sektor 0 är internt hos MIFARE Classic och sektor 1 ska inte användas. Således står 14 sektorer till förfogande.

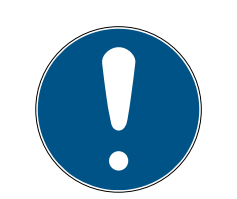

### **INFO**

### Kortspecifik sektorstruktur

Sektorstrukturen kan avvika hos ditt kort. Framför allt kort med större lagringsutrymme kan ha flera mastersektorer (till exempel ofta sektor 16) och har andra sektorstorlekar, dvs. mer lagringsutrymme per sektor.

På nya kort kan sektorer även ha spärrats av tillverkaren och måste först låsas upp.

Exempel: MIFARE Classic EV1 4k: 4 kB lagringsutrymme uppdelat i sektorer 0–31 med 4 block vardera och sektorer 32–39 med 16 block vardera. Sektor 16 är då en ytterligare mastersektor.

- 1. Läs rapporten noggrant för att fastställa mastersektorer och sektorstorlekar.
- 2. Om du bestämmer dig för en kortkontroll från SimonsVoss: Kontakta någon av våra återförsäljare i din region.
	- 9 Varje sektor består av tre skrivbara block och ett block för kryptering: 3\*16 byte = 48 byte per sektor.

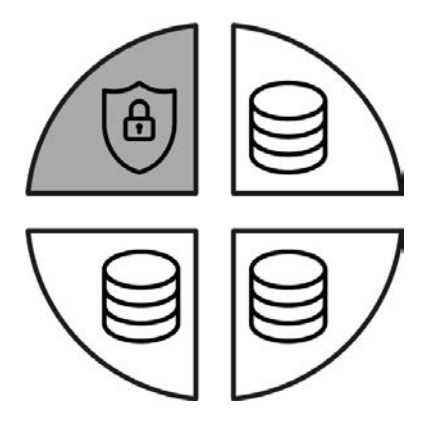

9 Tillgängliga sektorer identifieras i rapporten genom att tre block är markerade med [rwi]: read/write/increment – det fjärde blocket är för krypteringen.

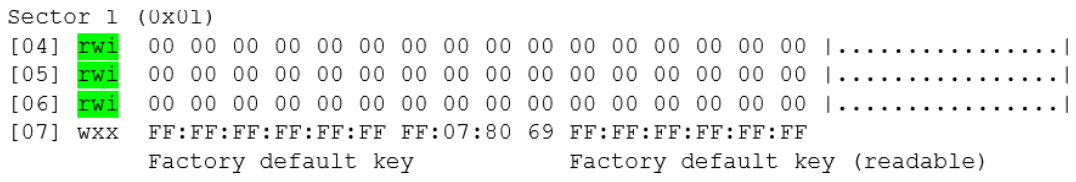

 $\rightarrow$  Kortinterna sektorer kan identifieras i rapporten genom att inte alla tre block är markerade med [rwi]:

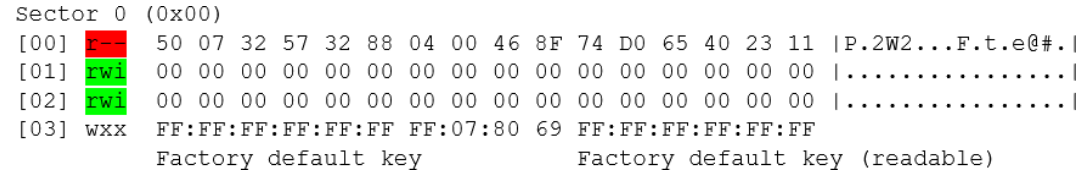

- 3. Beräkna det tillgängliga lagringsutrymmet: byte per sektor \* tillgängliga sektorer (exempel: 48 byte \* 14 sektorer = 672 byte).
- 4. I listrutan ▼ Korttyp: väljer du posten "Mifare Classic".

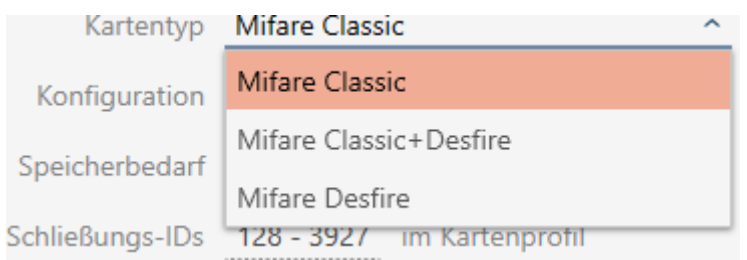

- 5. Fundera på om du behöver en beträdelselista eller ett virtuellt nätverk för dina kort.
	- $\rightarrow$  Om ja: Du behöver en AV-mall (= Audit trail och Virtual network).
- 6. Fastställ den största kortkonfiguration som passar till det tillgängliga lagringsutrymmet (se [Kortmallar \[](#page-549-0) $\triangleright$  [550\]](#page-549-0) – exempel för AV: MC1000L\_AV med 528 byte).

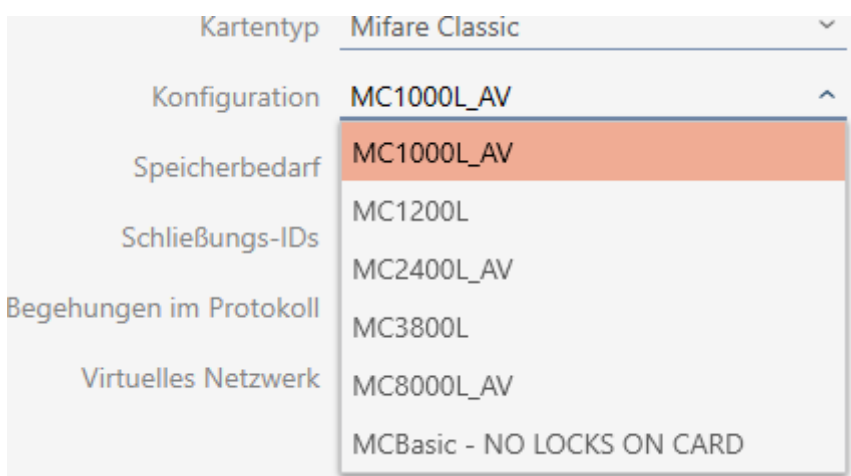

- 7. I listrutan ▼ Konfiguration väljer du den just fastställda konfigurationen (exempel: MC1000L\_AV).
	- → Utrymmesbehov visar lagringsbehovet på kortet.
	- 9 Lås-ID:n visar antalet möjliga lås-ID:n för detta kort (AXM Plus tilldelar lås-ID:n automatiskt, där LID 0–127 är reserverade för interna funktioner). Bakgrundsinformation finns i [Kort och lås-ID:n \[](#page-545-0)> [546\]](#page-545-0).
	- → Beträdelser i loggen visar antalet möjliga poster i beträdelselistan (endast för AV-mallar).

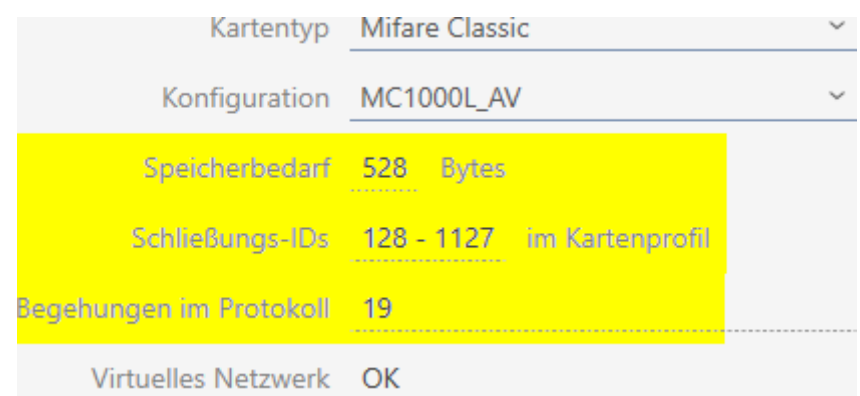

- 9 Antalet poster för lås i matrisen begränsas till antalet möjliga lås-ID:n. Därvid kan lås även förbruka fler än en post, t.ex. friroterande Digital Cylinder AX.
- 9 Beträdelselistan skrivs över löpande och är alltså inte begränsad.
- → Virtuellt nätverk är möjligt.
- 8. Beräkna antalet sektorer som faktiskt är nödvändiga. Utrymmesbehov / byte per sektor (exempel: 528 byte/48 byte = 11 sektorer). Avrunda i förekommande fall resultatet till närmast större heltal.
- 9. I fältet SectList klickar du på knappen Redigera.
	- 9 Fönstret "Ange parametervärde" öppnas.

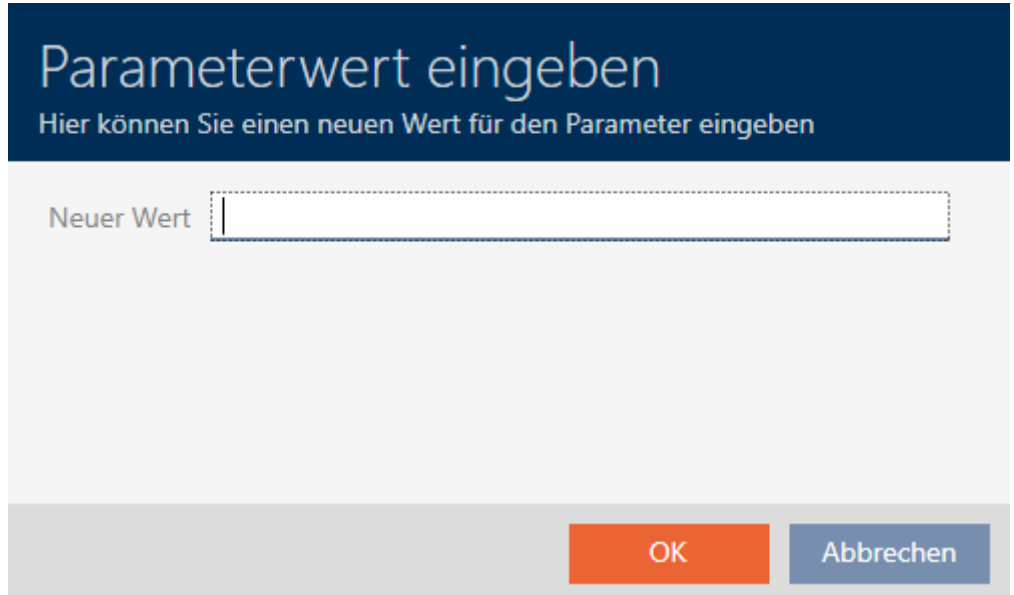

10. I fältet Nytt värde anger du så många lediga sektorer som du behöver (exempel: 2,3,4,5,6,7,8,9,10,11,12). Använd inga sektorer som inte är skrivbara eller som används som mastersektorer (exempel: Sektor 0 är inte skrivbar och sektor 1 är mastersektor).

Siffror separerade med komma, utan blanksteg.

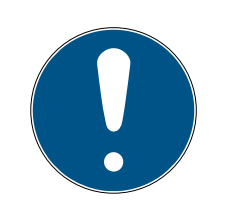

### **INFO**

#### Sparat lagringsutrymme genom egen sektorlista

Du kan naturligtvis även använda den sektorlista som är registrerad som standard. Det kan dock hända att inte alla sektorer från den här listan används eftersom kortkonfigurationen även passar i färre sektorer.

- **Registrera en egen sektorlista.** 
	- 9 Därmed kan du spara sektorer på dina kort som du kanske vill använda för andra tillämpningar i framtiden.
- 11. Klicka på knappen OK .
	- **→** Fönstret "Ange parametervärde" stängs.
- 12. Gör inga ändringar i fältet TransportSectorTrailer.
	- 9 TransportSectorTrailer är en del av kortets kryptering. I AXM Plus skapas den här posten automatiskt.

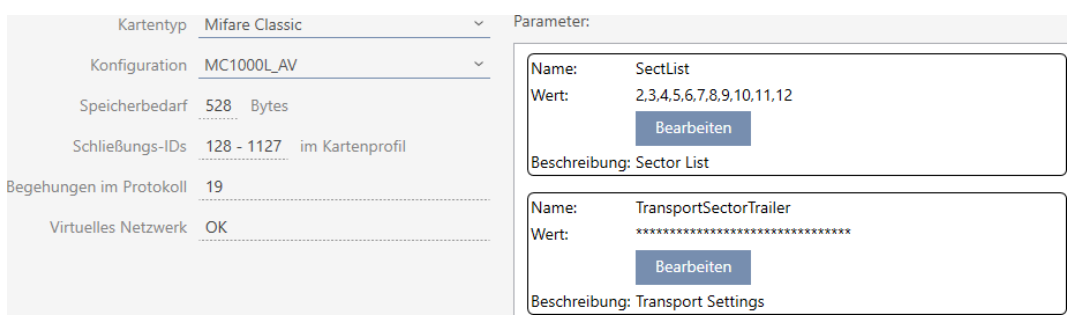

- 13. Klicka på knappen Skapa .
	- → Fönstret "Låssystem" stängs.
- $\rightarrow$  Kortkonfiguration sparad.

#### 17.1.1.2 MIFARE Classic (redan använt kort)

<span id="page-356-0"></span>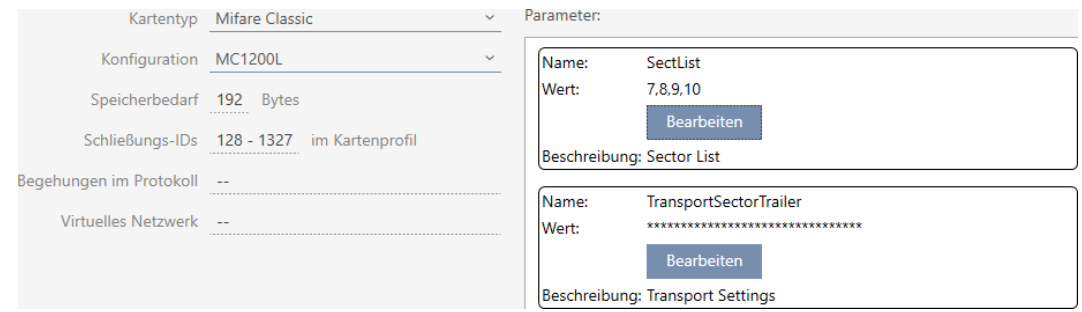

- ▼ Korttyp:: MIFARE Classic eller DESFire
- ▼ Konfiguration: Kortmall (se [Kortmallar \[](#page-549-0)[}](#page-549-0) [550\]](#page-549-0)) Kortmallen styr:
	- **E** Utrymmesbehov. Måste finnas ledigt utrymme på kortet.

# AXM Plus (Handbok) 17. Låssystem

 Lås-ID:n: Visar antalet möjliga lås-ID:n för detta kort. AXM Plus tilldelar lås-ID:n automatiskt, där LID 0–127 är reserverade för interna funktioner.

Bakgrundsinformation finns i [Kort och lås-ID:n \[](#page-545-0)> [546\]](#page-545-0).

- Beträdelser i loggen: Visar antal poster som kan skrivas till beträdelselistan på det här kortet. Endast för AV-mallar (Audit trail & Virtual network).
- Virtuellt nätverk: Visar om ett virtuellt nätverk är möjligt. Endast för AV-mallar.

För MIFARE Classic fastställs dessutom:

- SectList: Lista med sektorer där data från låssystemet sparas.
- **T** TransportSectorTrailer. Kryptering av data från låssystemet på kortet
- $\checkmark$  Korttyp: MIFARE Classic
- 1. Avläs kortet eller läs databladet.
	- $\mapsto$  Full Report visas.
- 2. Fastställ det tillgängliga lagringsutrymmet respektive de tillgängliga sektorerna (avsnitt EXTRA # Memory size).
- -- FXTRA -------
- # Memory size:
- $1 \tkB$
- \* 16 sectors, with 4 blocks per sector
- \* 64 blocks, with 16 bytes per block
	- $\rightarrow$  Kortet har 16 sektorer.
	- 9 Sektor 0 är internt hos MIFARE Classic och sektor 1 ska inte användas. Således står 14 sektorer till förfogande.

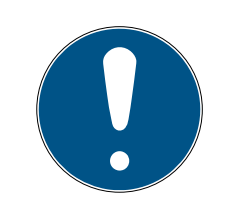

### **INFO**

### Kortspecifik sektorstruktur

Sektorstrukturen kan avvika hos ditt kort. Framför allt kort med större lagringsutrymme kan ha flera mastersektorer (till exempel ofta sektor 16) och andra sektorstorlekar, dvs. mer lagringsutrymme per sektor.

På nya kort kan sektorer även ha spärrats av tillverkaren och måste först låsas upp.

I vissa fall blockerar externa tillämpningar alla sektorer trots att alla sektorer inte alls används.

Exempel: MIFARE Classic EV1 4k: 4 kB lagringsutrymme uppdelat i sektorer 0–31 med 4 block vardera och sektorer 32–39 med 16 block vardera. Sektor 16 är då en ytterligare mastersektor.

- 1. Läs rapporten noggrant för att fastställa mastersektorer och sektorstorlekar.
- 2. Om du bestämmer dig för en kortkontroll från SimonsVoss: Kontakta någon av våra återförsäljare i din region.
- 3. Lås vid behov upp blockerade sektorer som inte används med TransportSectorTrailer.
	- 9 Varje sektor består av tre skrivbara block och ett block för kryptering: 3\*16 byte = 48 byte per sektor.

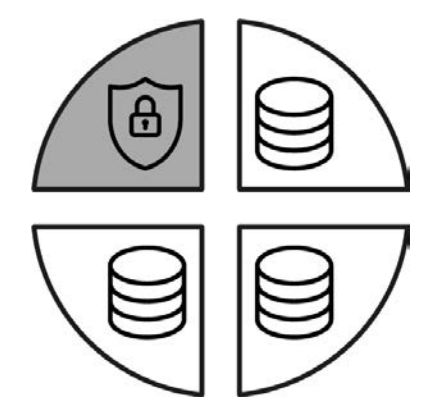

9 Tillgängliga sektorer identifieras i rapporten genom att tre block är markerade med [rwi]: read/write/increment – det fjärde blocket är för krypteringen.

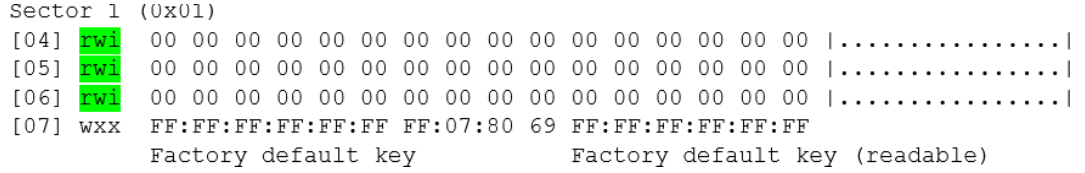

 $\rightarrow$  Kortinterna sektorer kan identifieras i rapporten genom att inte alla tre block är markerade med [rwi]:

360 / 553

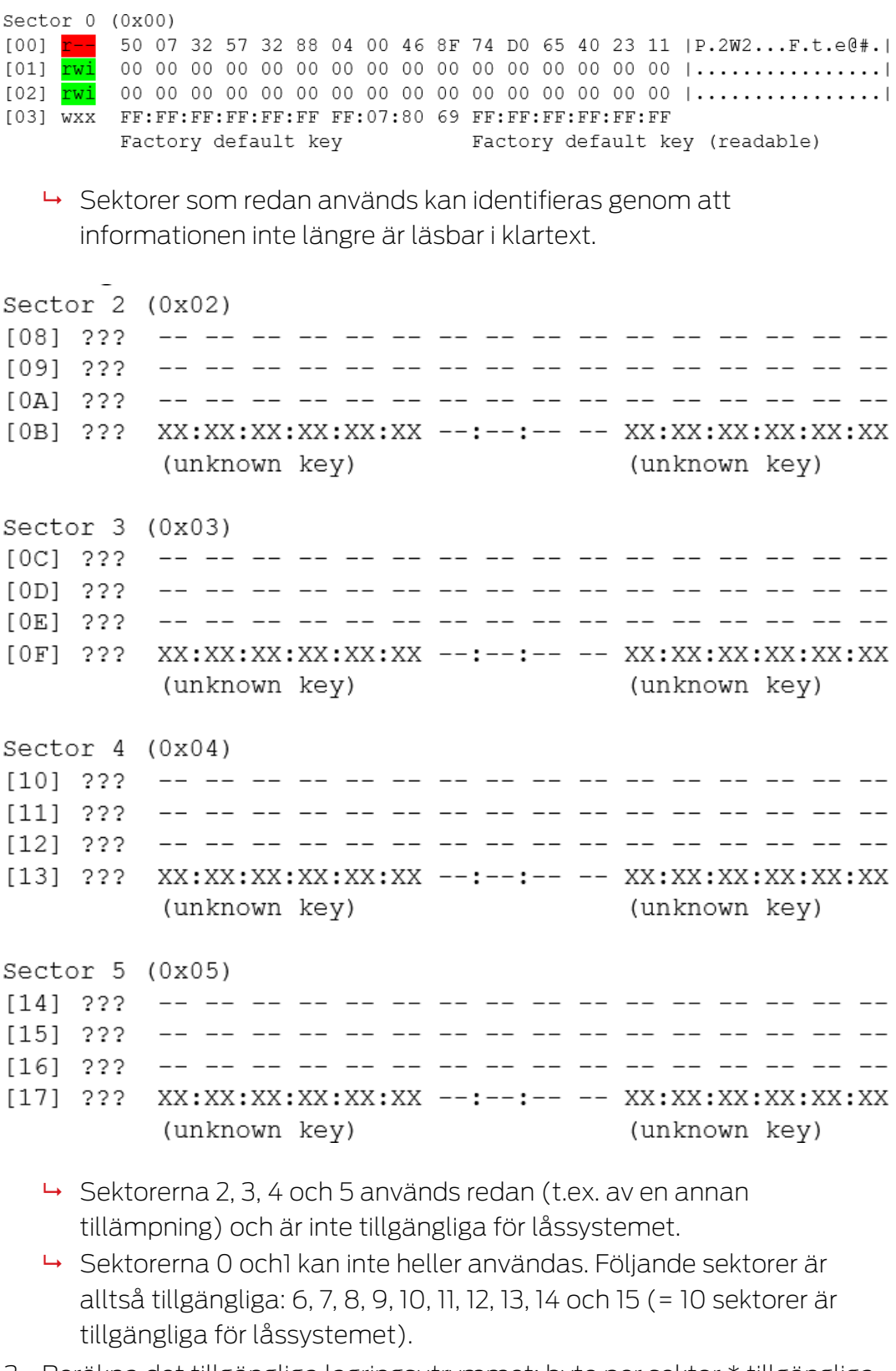

3. Beräkna det tillgängliga lagringsutrymmet: byte per sektor \* tillgängliga sektorer (exempel: 48 byte \* 10 sektorer = 480 byte).
4. I listrutan ▼ Korttyp: väljer du posten "Mifare Classic".

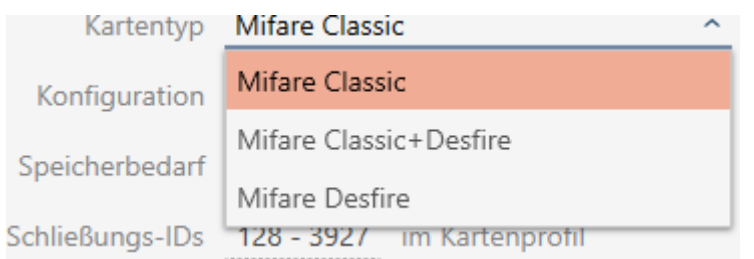

- 5. Fundera på om du behöver en beträdelselista eller ett virtuellt nätverk för dina kort.
	- → Om ja: Du behöver en AV-mall (= Audit trail och Virtual network).
- 6. Fastställ den största kortkonfiguration som passar till det tillgängliga lagringsutrymmet (se [Kortmallar \[](#page-549-0)[}](#page-549-0) [550\]](#page-549-0) – exempel: MC1200L med 192 byte).
- 7. I listrutan ▼ Konfiguration väljer du den just fastställda konfigurationen (exempel: MC1200L).

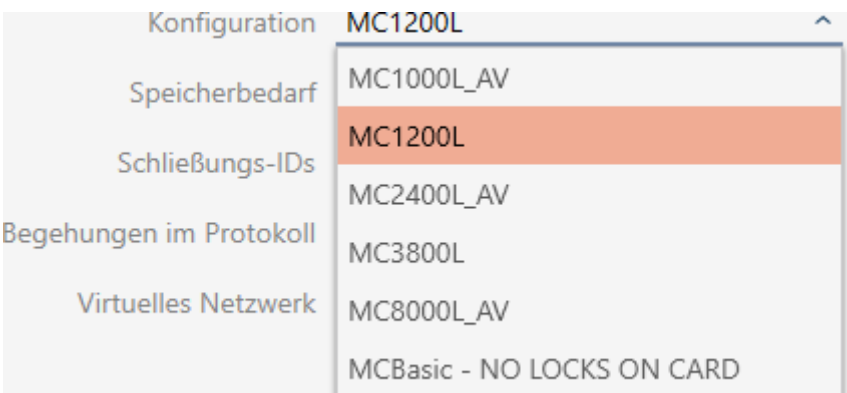

- → Utrymmesbehov visar lagringsbehovet på kortet.
- 9 Lås-ID:n visar antalet möjliga lås-ID:n för detta kort (AXM Plus tilldelar lås-ID:n automatiskt, där LID 0–127 är reserverade för interna funktioner). Bakgrundsinformation finns i [Kort och lås-ID:n \[](#page-545-0)[}](#page-545-0) [546\]](#page-545-0).

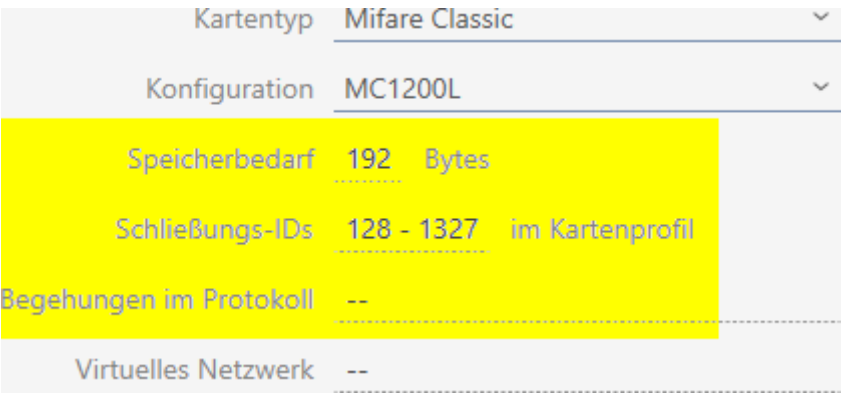

- 9 Antalet poster för lås i matrisen begränsas till antalet möjliga lås-ID:n. Därvid kan lås även förbruka fler än en post, t.ex. friroterande Digital Cylinder AX.
- → Beträdelselista inte tillgänglig (är ingen AV-mall).
- → Virtuellt nätverk inte möjligt.
- 8. Beräkna antalet sektorer som faktiskt är nödvändiga. Utrymmesbehov / byte per sektor (exempel: 192 byte/48 byte = 4 sektoren). Avrunda i förekommande fall resultatet till närmast större heltal.
- 9. I fältet SectList klickar du på knappen Redigera .
	- **→** Fönstret "Ange parametervärde" öppnas.

# Parameterwert eingeben

Hier können Sie einen neuen Wert für den Parameter eingeben

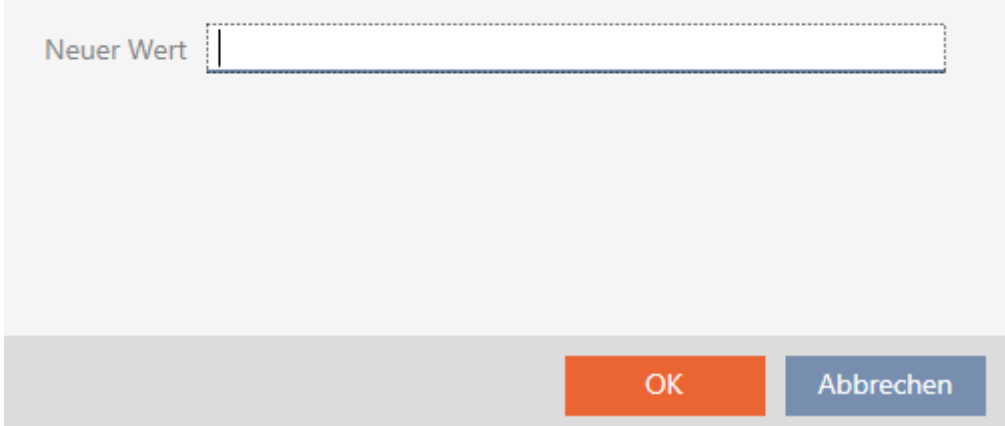

10. I fältet Nytt värde anger du så många lediga sektorer som du behöver (exempel: 7,8,9,10). Använd inga sektorer som inte är skrivbara eller som används som mastersektorer (exempel: Sektor 0 är inte skrivbar och sektor 1 är mastersektor).

Siffror separerade med komma, utan blanksteg.

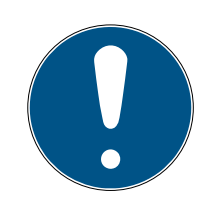

#### **INFO**

#### Sparat lagringsutrymme genom egen sektorlista

Du kan naturligtvis även använda den sektorlista som är registrerad som standard. Det kan dock hända att inte alla sektorer från den här listan används eftersom kortkonfigurationen även passar i färre sektorer.

- **Registrera en egen sektorlista.** 
	- 9 Därmed kan du spara sektorer på dina kort som du kanske vill använda för andra tillämpningar i framtiden.

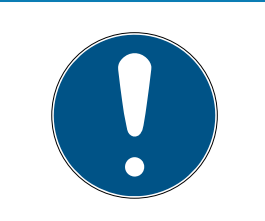

#### **INFO**

#### Sektorer måste inte vara sammanhängande

Sektorlistan måste inte vara sammanhängande. Om sektorer i mitten av sektorlistan används på annat håll är det inget problem för AXM Plus .

- 11. Klicka på knappen OK .
	- **→** Fönstret "Ange parametervärde" stängs.
- 12. Gör inga ändringar i fältet TransportSectorTrailer.
	- 9 TransportSectorTrailer är en del av kortets kryptering. I AXM Plus skapas den här posten automatiskt.

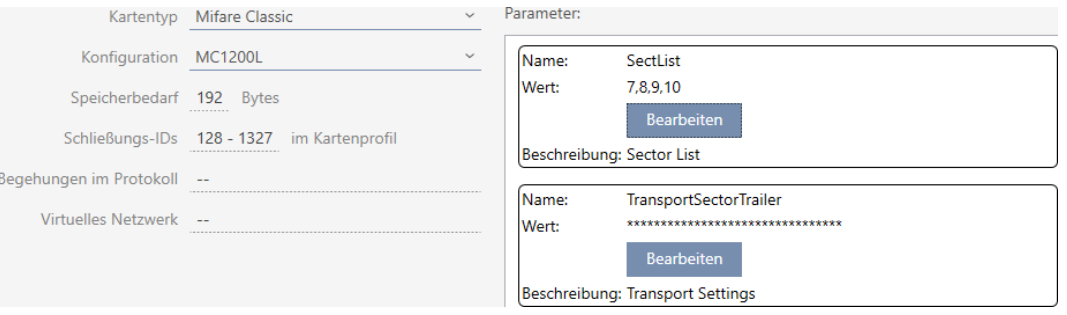

13. Klicka på knappen Skapa .

- → Fönstret "Låssystem" stängs.
- $\rightarrow$  Kortkonfiguration sparad.

I AXM Plus sker skrivning endast till de sektorer som anges i sektorlistan. Alla andra sektorer förblir oförändrade.

Andra tillämpningar (t.ex. personalmatsalsavräkning) skriver endast till sina "egna" sektorer. De fungerar helt oberoende av AXM Plus som tidigare.

#### Låsa upp sektorer med TransportSectorTrailer

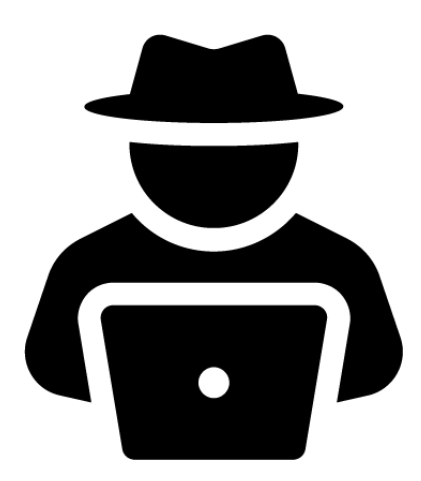

I undantagsfall kan det hända att en annan tillämpning blockerar sektorer trots att de inte används. I detta fall kan du låsa upp dem via AXM Plus och använda dem i låssystemet.

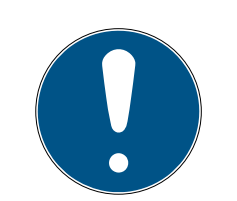

#### **INFO**

#### Felfunktioner i andra tillämpningar och/eller i låssystemet

Data i sektorer som används av en tillämpning får endast ändras av denna tillämpning.

Om låssystemet exempelvis ändrar data i en sektor som används av personalmatsalssystemet kan det senare systemet högst sannolikt inte längre använda dessa data. Omvänt kan matsalssystemet göra data i låssystemet obrukbara.

- 1. Kontrollera att externa sektorer verkligen inte används innan du låser upp dem.
- 2. Prata med den externa tillämpningens ägare eller sektorernas innehavare.
- 3. Om du bestämmer dig för en kortkontroll från SimonsVoss: Kontakta någon av våra återförsäljare i din region.
- 1. I området TransportSectorTrailer klickar du på knappen Redigera .
	- 9 Fönstret "Ange parametervärde" öppnas.

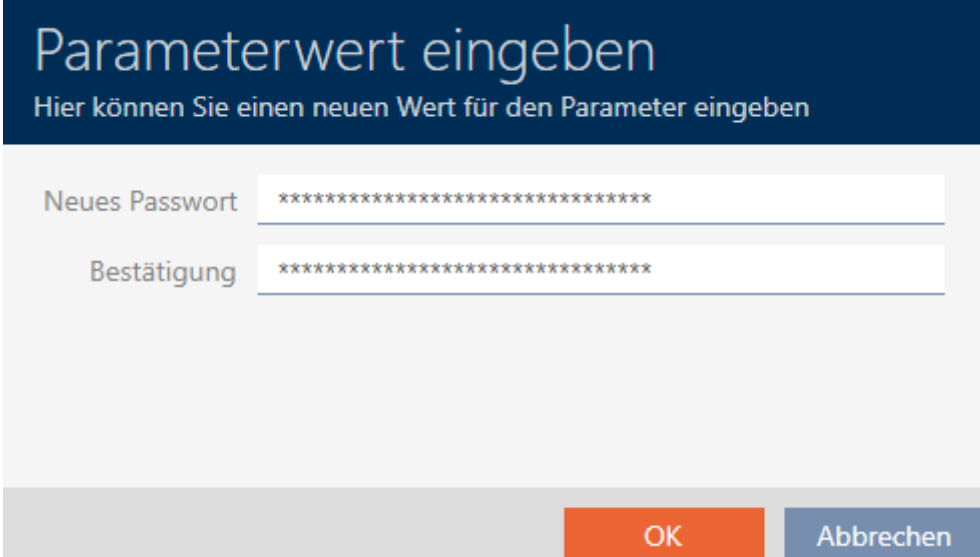

- 2. I fältet Nytt lösenord anger du den TransportSectorTrailer som den andra tillämpningen använder.
- 3. I fältet Bekräftelse upprepar du inmatningen.
- 4. Klicka på knappen OK .
	- 9 Fönstret "Ange parametervärde" stängs.
	- 9 AXM Plus låser upp blockerade sektorer och använder dem till låssystemet.

#### 17.1.1.3 MIFARE DESFire (nytt/tomt kort)

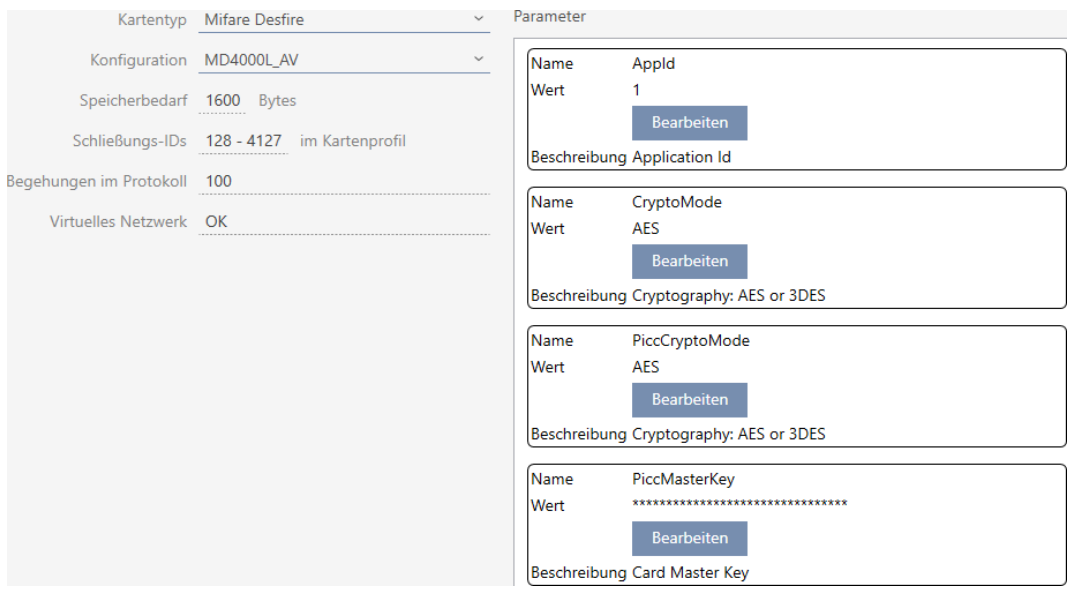

▼ Korttyp:: MIFARE Classic eller DESFire

▼ Konfiguration: Kortmall (se [Kortmallar \[](#page-549-0)[}](#page-549-0) [550\]](#page-549-0))

Kortmallen styr:

- **II** Utrymmesbehov: Måste finnas ledigt utrymme på kortet.
- Lås-ID:n: Visar antalet möjliga lås-ID:n för detta kort. AXM Plus tilldelar lås-ID:n automatiskt, där LID 0–127 är reserverade för interna funktioner.

Bakgrundsinformation finns i [Kort och lås-ID:n \[](#page-545-0)> [546\]](#page-545-0).

- Beträdelser i loggen: Visar antal poster som kan skrivas till beträdelselistan på det här kortet. Endast för AV-mallar (Audit trail & Virtual network).
- Virtuellt nätverk: Visar om ett virtuellt nätverk är möjligt. Endast för AV-mallar.

För MIFARE DESFire fastställs dessutom:

- **H** App-ID: App-ID där data från låssystemet sparas.
- CryptoMode: Krypteringsförfarande för data i låssystemet (kryptering av innehållet i App-ID – rekommendation: AES)
- **B** PiccCryptoMode: Generellt krypteringsförfarande (kryptering av hela kortet – rekommendation: AES)
- **B** PiccMasterKey: Nyckel som skyddar kortet mot fullständig formatering.
- $\checkmark$  Korttyp: MIFARE DESFire
- 1. Avläs kortet eller läs databladet.
	- $\rightarrow$  Full Report visas.

2. Fastställ det tillgängliga lagringsutrymmet (avsnitt # Memory information).

```
# Memory information:
Size: 2 kB
Available: 2.3 kB
```
→ Hos nya/tomma kort är bara App-ID 0 upptaget:

Application ID 0x000000 (PICC)

- \* Default master key
- \* Key configuration:
	- $-1$  (3) DES key
	- Master key changeable
	- Master key required for:
		- ~ directory list access: no
		- ~ create/delete files: no
	- Configuration changeable
- 3. I listrutan ▼ Korttyp: väljer du posten "Mifare Desfire".

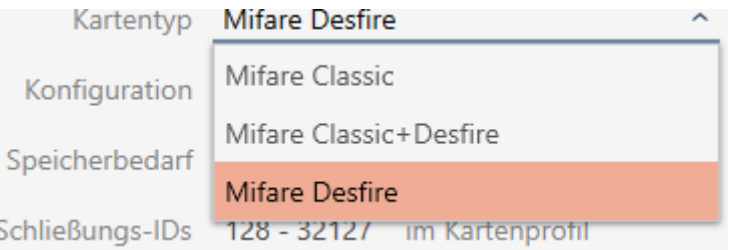

- 4. Fundera på om du behöver en beträdelselista eller ett virtuellt nätverk för dina kort.
	- → Om ja: Du behöver en AV-mall (= Audit trail och Virtual network).
- 5. Fastställ den största kortkonfiguration som passar till det tillgängliga lagringsutrymmet (se [Kortmallar \[](#page-549-0) $\triangleright$  [550\]](#page-549-0) – exempel för AV: MD4000L\_AV med 1600 byte).

6. I listrutan ▼ Konfiguration väljer du den just fastställda konfigurationen (exempel: MD4000L\_AV).

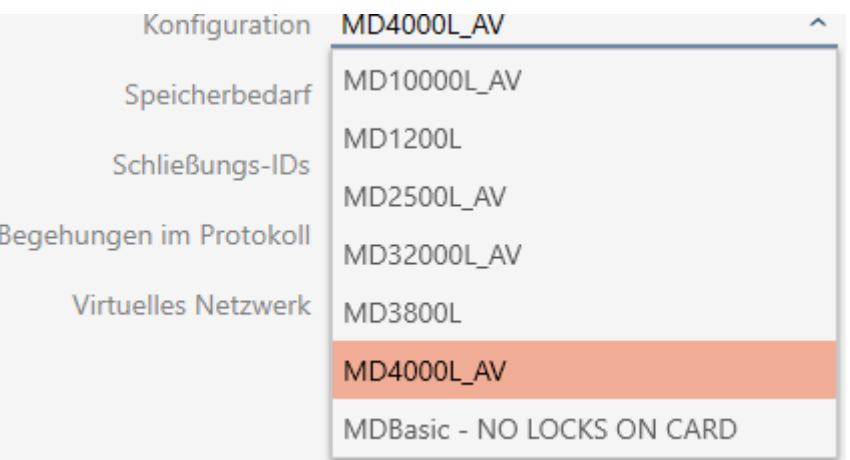

- → Utrymmesbehov visar lagringsbehovet på kortet.
- 9 Lås-ID:n visar antalet möjliga lås-ID:n för detta kort (AXM Plus tilldelar lås-ID:n automatiskt, där LID 0–127 är reserverade för interna funktioner). Bakgrundsinformation finns i [Kort och lås-ID:n \[](#page-545-0)[}](#page-545-0) [546\]](#page-545-0).
- 9 Beträdelser i loggen visar antalet möjliga poster i beträdelselistan (endast för AV-mallar).

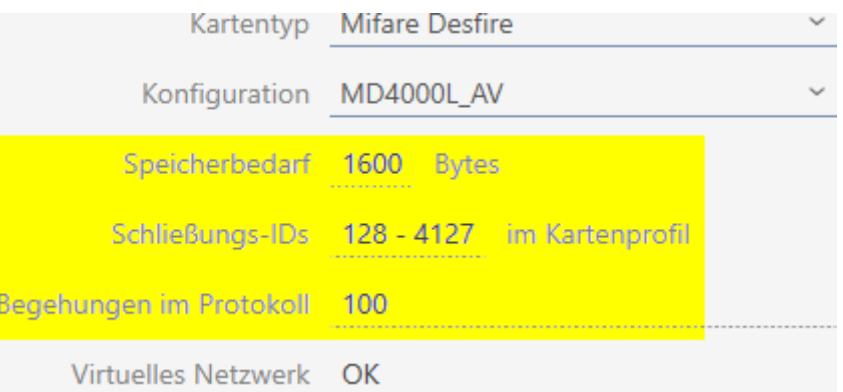

- 9 Antalet poster för lås i matrisen begränsas till antalet möjliga lås-ID:n. Därvid kan lås även förbruka fler än en post, t.ex. friroterande Digital Cylinder AX.
- 9 Beträdelselistan skrivs över löpande och är alltså inte begränsad.
- 9 Virtuellt nätverk är möjligt.
- 7. I parametrarna bredvid App-ID klickar du på knappen Redigera .

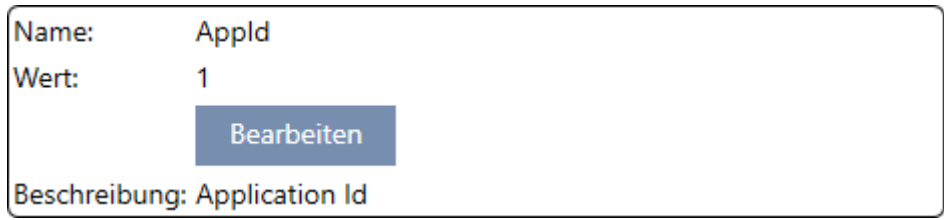

9 Fönstret "Ange parametervärde" öppnas.

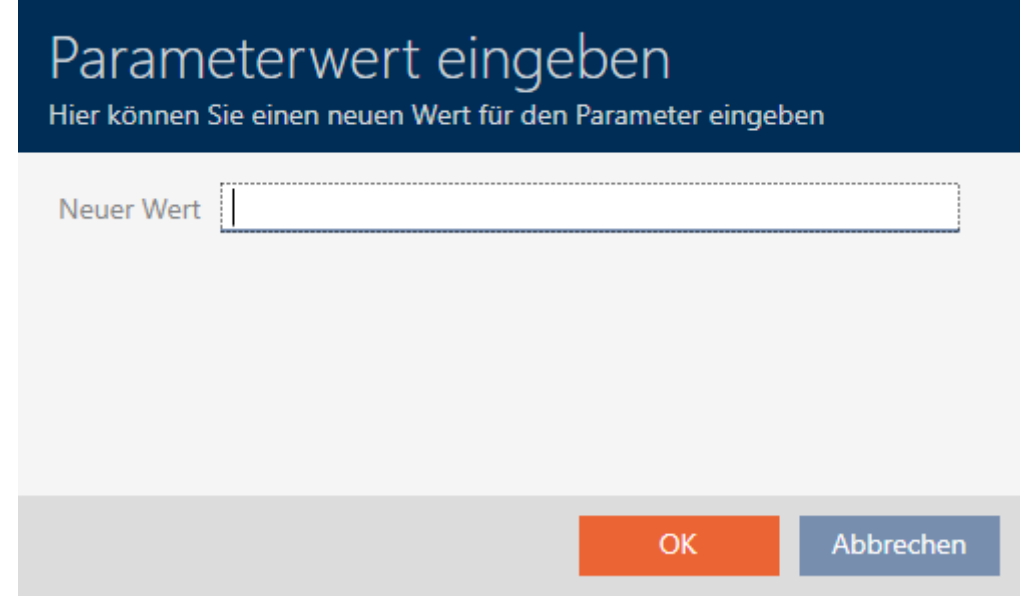

- 8. I fältet Nytt värde anger du ett app-ID (decimalsystem) eller använder standardvärdet 1.
- 9. Klicka på knappen OK .
	- 9 Fönstret "Ange parametervärde" stängs.
- 10. I parametrarna bredvid CryptoMode klickar du på knappen Redigera .

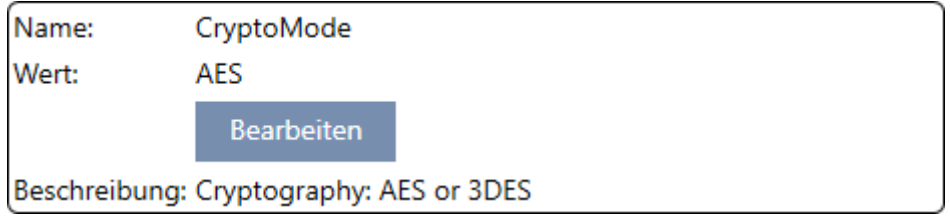

9 Fönstret "Ange parametervärde" öppnas.

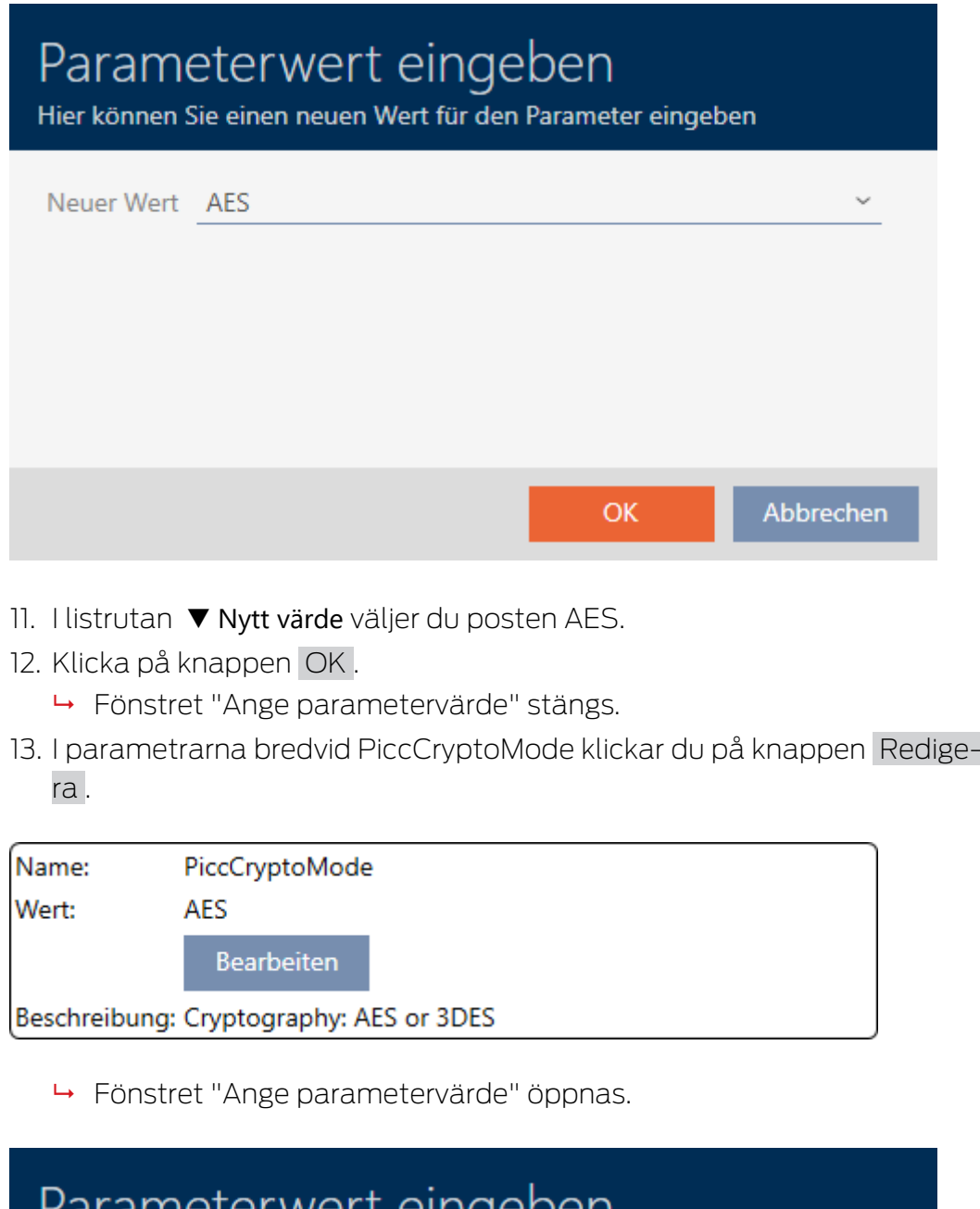

Parameterwert eingeben Hier können Sie einen neuen Wert für den Parameter eingeben

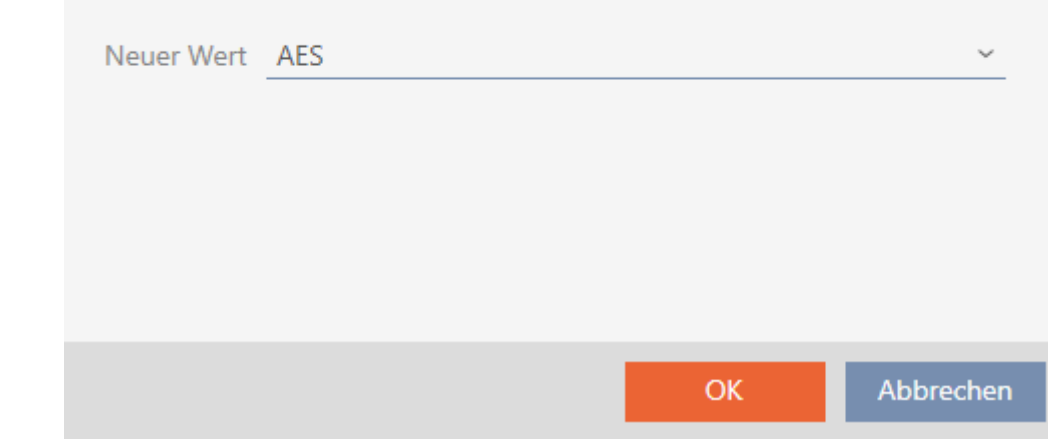

- 14. I listrutan ▼ Nytt värde väljer du posten AES.
- 15. Klicka på knappen OK .
	- 9 Fönstret "Ange parametervärde" stängs.
- 16. Redigera PiccMasterKey enbart om tillverkaren inte har ställt in posten till ett standardvärde.

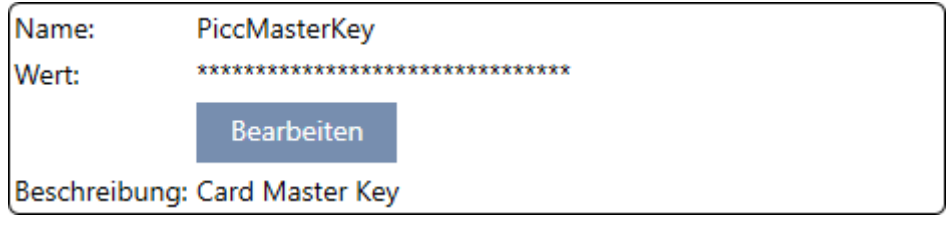

9 I AXM Plus fastställs en passande PiccMasterKey automatiskt. Om du anger en PiccMasterKey kommer AXM Plus att använda den och inte fastställa någon annan.

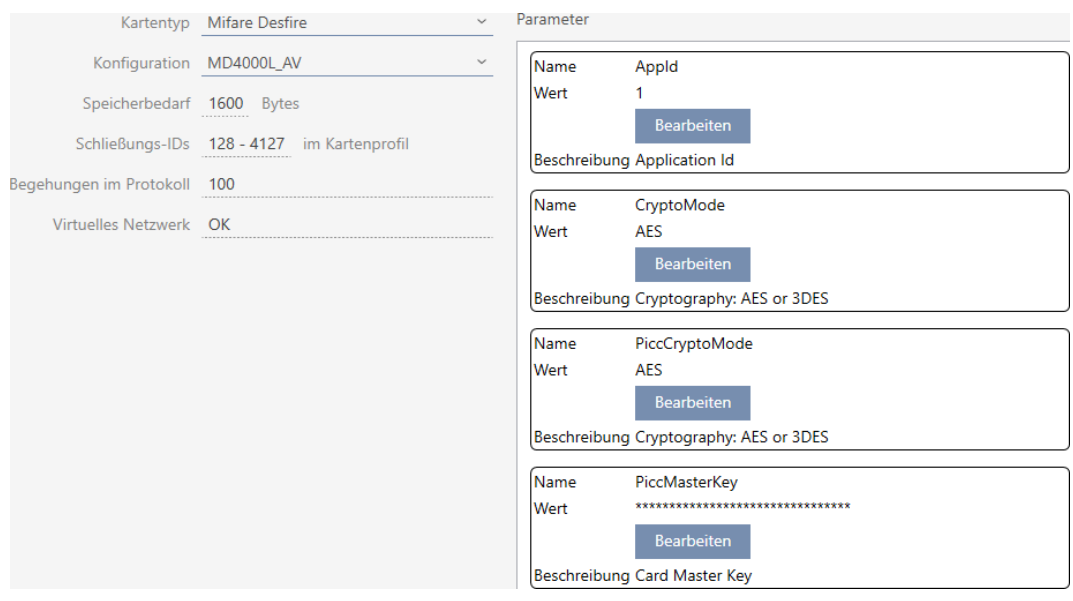

- 17. Klicka på knappen Skapa .
	- 9 Fönstret "Låssystem" stängs.
- $\rightarrow$  Kortkonfiguration sparad.

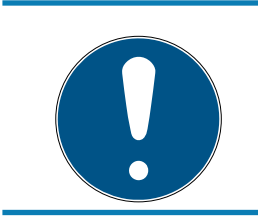

## **INFO**

PiccMasterKey är densamma i hela låssystemet

Inom ett låssystem måste samma PiccMasterKey användas för alla kort.

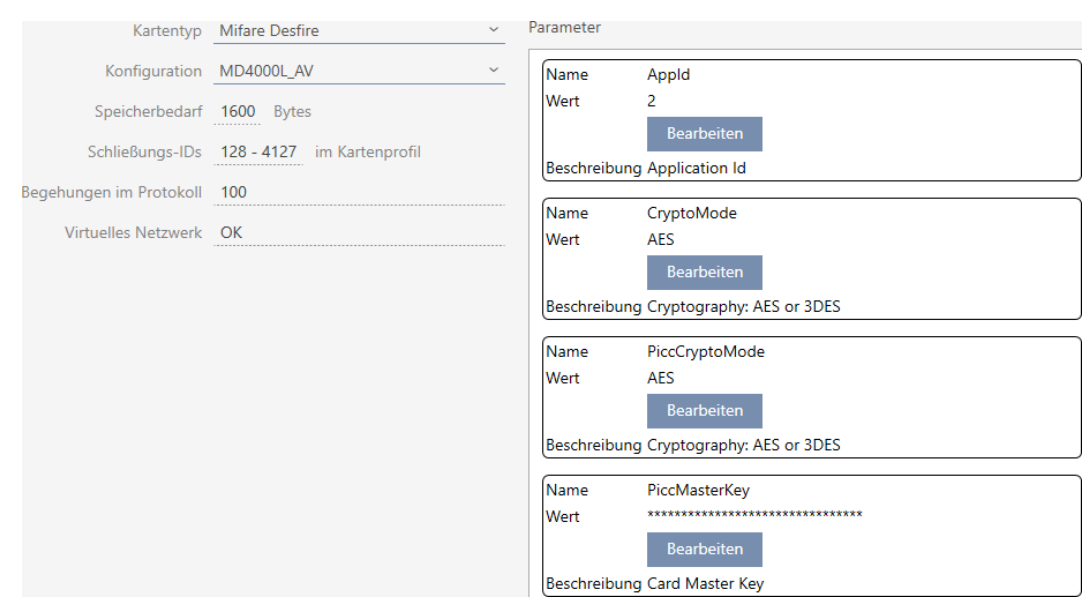

#### 17.1.1.4 MIFARE DESFire (redan använt kort)

▼ Korttyp:: MIFARE Classic eller DESFire

▼ Konfiguration: Kortmall (se [Kortmallar \[](#page-549-0)[}](#page-549-0) [550\]](#page-549-0))

Kortmallen styr:

- **II** Utrymmesbehov: Måste finnas ledigt utrymme på kortet.
- Lås-ID:n: Visar antalet möjliga lås-ID:n för detta kort. AXM Plus tilldelar lås-ID:n automatiskt, där LID 0–127 är reserverade för interna funktioner.

Bakgrundsinformation finns i [Kort och lås-ID:n \[](#page-545-0)> [546\]](#page-545-0).

- Beträdelser i loggen: Visar antal poster som kan skrivas till beträdelselistan på det här kortet. Endast för AV-mallar (Audit trail & Virtual network).
- Virtuellt nätverk: Visar om ett virtuellt nätverk är möjligt. Endast för AV-mallar.

För MIFARE DESFire fastställs dessutom:

- **H** App-ID: App-ID där data från låssystemet sparas.
- CryptoMode: Krypteringsförfarande för data i låssystemet (kryptering av innehållet i App-ID – rekommendation: AES)
- **B** PiccCryptoMode: Generellt krypteringsförfarande (kryptering av hela kortet – rekommendation: AES)
- **B** PiccMasterKey: Nyckel som skyddar kortet mot fullständig formatering.
- $\checkmark$  Korttyp: MIFARE DESFire
- 1. Avläs kortet eller läs databladet.
	- $\rightarrow$  Full Report visas.

2. Fastställ det tillgängliga lagringsutrymmet (avsnitt # Memory information).

```
# Memory information:
Size: 2 kB
Available: 1.9 kB
```
- 9 På det här kortet står inte längre fullt lagringsutrymme till förfogande. Därav kan man dra slutsatsen att minst en annan tillämpning är aktiv och gör anspråk på lagringsutrymme.
- 3. Kontrollera app-ID:n för de redan befintliga tillämpningarna i Full Report:

```
Application ID 0x000000 (PICC)
```
- \* Key configuration:
	- $-1$  (3) DES key
	- Master key changeable
	- Master key required for:
		- ~ directory list access: no
		- ~ create/delete files: yes
	- Configuration changeable

Application ID 0x010000

- \* Key configuration:
	- 2 AES keys
	- Master key changeable
	- Master key required for:
		- ~ directory list access: no
		- ~ create/delete files: yes
	- Configuration changeable
	- Master key required for changing a key
	- Key versions:
		- ~ Master key: 0
		- $\sim$  Key #1: 0
	- File ID 0x00: Standard data, 192 bytes ~ Communication: encrypted
		- $\sim$  Read key: key #1
		- ~ Write key: key #1
		- ~ Read/Write key: key #1
		- ~ Change key: master key
		- $\sim$  (No access)
- 9 App-ID 0 är upptagen från fabrik, app-ID 1 är en externa tillämpning med192 byte lagringsutrymme.
- 4. I listrutan ▼ Korttyp: väljer du posten "Mifare Desfire".

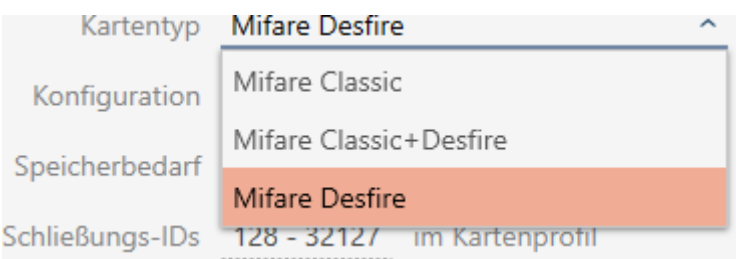

- 5. Fundera på om du behöver en beträdelselista eller ett virtuellt nätverk för dina kort.
	- → Om ja: Du behöver en AV-mall (= Audit trail och Virtual network).
- 6. Fastställ den största kortkonfiguration som passar till det tillgängliga lagringsutrymmet (se [Kortmallar \[](#page-549-0) $\triangleright$  [550\]](#page-549-0) – exempel för AV: MD4000L\_AV med 1600 byte).
- 7. I listrutan ▼ Konfiguration väljer du den just fastställda konfigurationen (exempel: MD4000L\_AV).

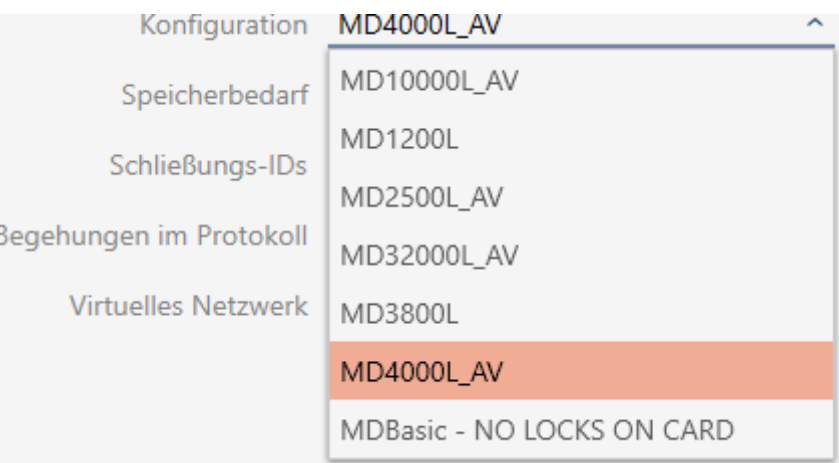

- → Utrymmesbehov visar lagringsbehovet på kortet.
- → Lås-ID:n visar antalet möjliga lås-ID:n för detta kort (AXM Plus tilldelar lås-ID:n automatiskt, där LID 0–127 är reserverade för interna funktioner). Bakgrundsinformation finns i [Kort och lås-ID:n \[](#page-545-0) $\triangleright$  [546\]](#page-545-0).
- 9 Beträdelser i loggen visar antalet möjliga poster i beträdelselistan (endast för AV-mallar).

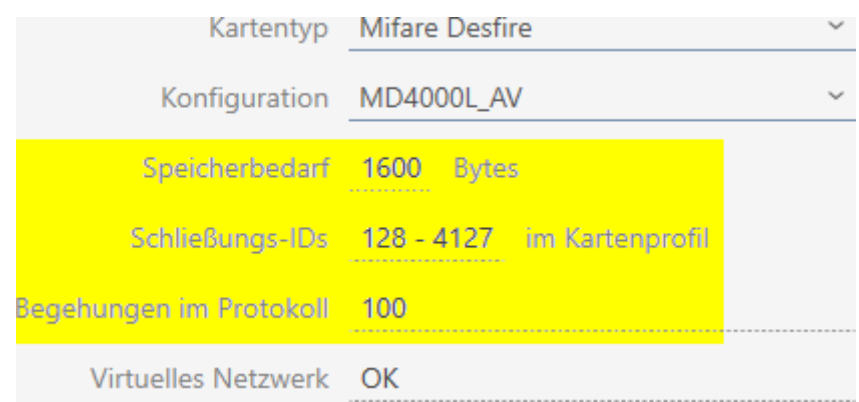

- 9 Antalet poster för lås i matrisen begränsas till antalet möjliga lås-ID:n. Därvid kan lås även förbruka fler än en post, t.ex. friroterande Digital Cylinder AX.
- 9 Beträdelselistan skrivs över löpande och är alltså inte begränsad.
- 9 Virtuellt nätverk är möjligt.
- 8. I parametrarna bredvid App-ID klickar du på knappen Redigera .

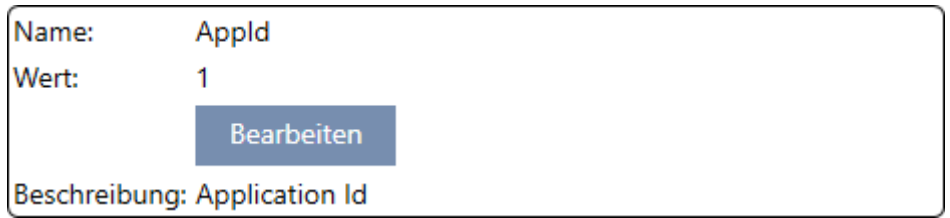

9 Fönstret "Ange parametervärde" öppnas.

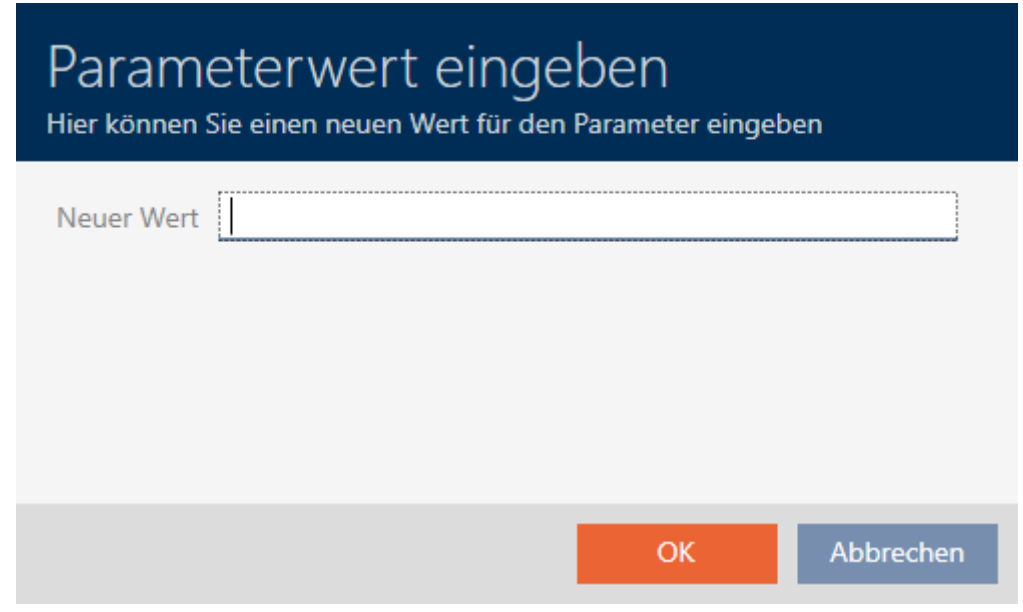

9. I fältet Nytt värde anger du ett ledigt app-ID: som decimalvärde (i exemplet är 0 och 1 upptagna – 2 vore alltså möjligt).

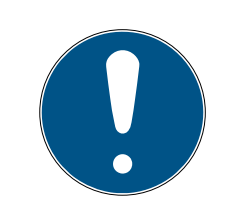

## **INFO**

#### Antal tillämpningar hos DESFire EV1 och EV2

MIFARE DESFire EV1 har stöd för maximalt 28 tillämpningar (0–27). Det högsta app-ID:t är därför app-ID 27.

MIFARE DESFire EV2 har ingen begränsning här.

- 10. Klicka på knappen OK .
	- 9 Fönstret "Ange parametervärde" stängs.
- 11. I parametrarna bredvid CryptoMode klickar du på knappen Redigera .

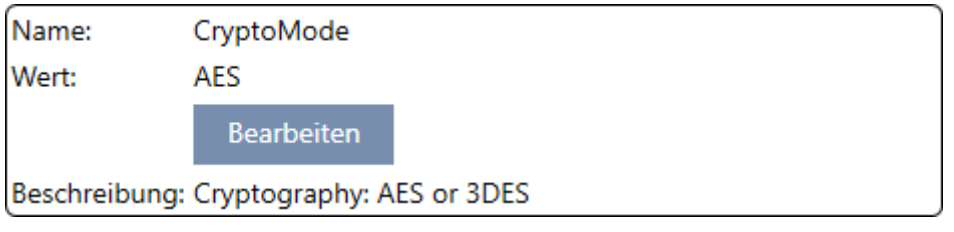

9 Fönstret "Ange parametervärde" öppnas.

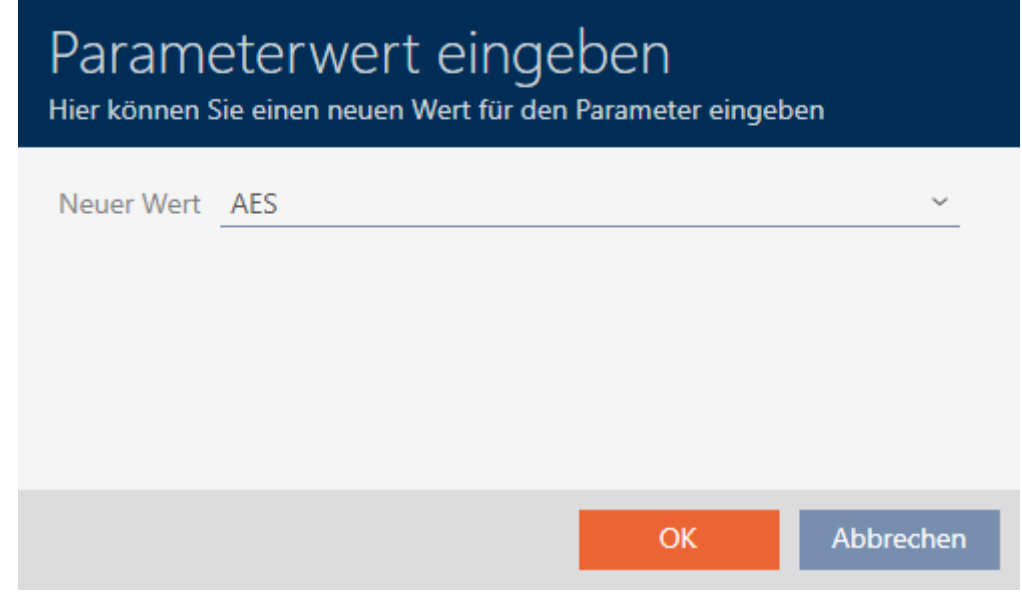

- 12. I listrutan ▼ Nytt värde väljer du posten AES.
- 13. Klicka på knappen OK .
	- 9 Fönstret "Ange parametervärde" stängs.

14. I parametrarna bredvid PiccCryptoMode klickar du på knappen Redigera .

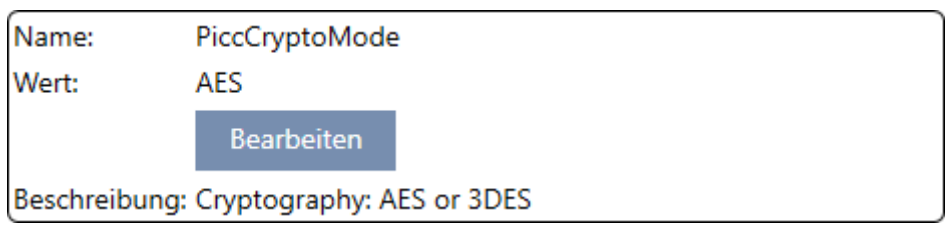

9 Fönstret "Ange parametervärde" öppnas.

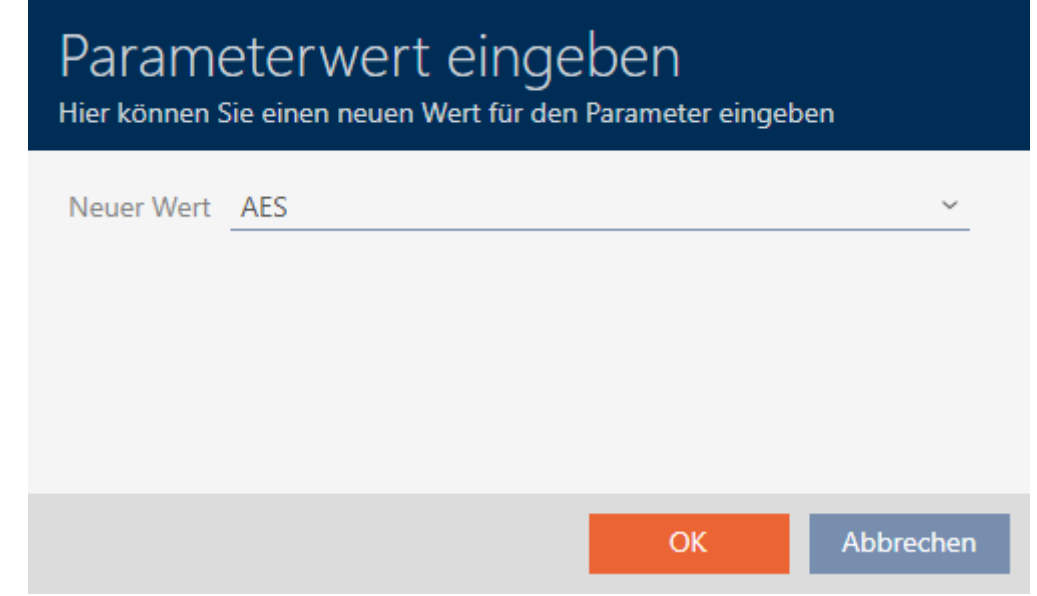

- 15. I listrutan ▼ Nytt värde väljer du posten AES.
- 16. Klicka på knappen OK .
	- 9 Fönstret "Ange parametervärde" stängs.
- 17. Redigera PiccMasterKey enbart om tillverkaren inte har ställt in posten till ett standardvärde.

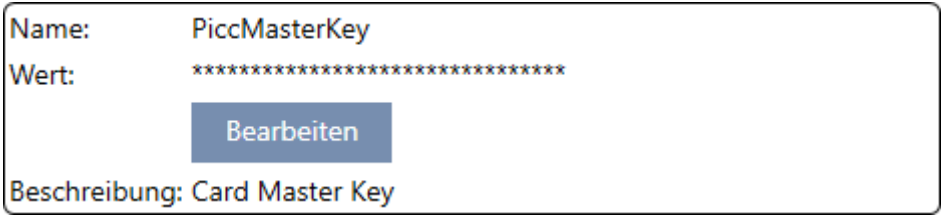

9 I AXM Plus fastställs en passande PiccMasterKey automatiskt. Om du anger en PiccMasterKey kommer AXM Plus att använda den och inte fastställa någon annan.

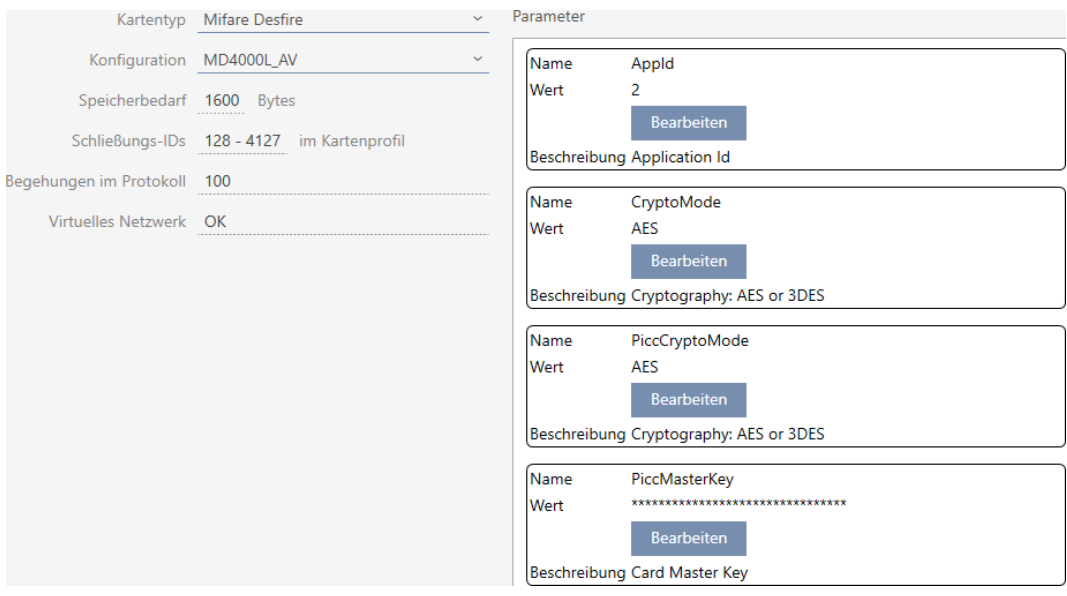

- 18. Klicka på knappen Skapa .
	- → Fönstret "Låssystem" stängs.
- $\rightarrow$  Kortkonfiguration sparad.

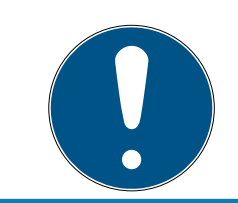

#### **INFO**

#### PiccMasterKey är densamma i hela låssystemet

Inom ett låssystem måste samma PiccMasterKey användas för alla kort.

När DESFire-kort används kan även följande fenomen uppträda:

- Externa tillämpningar ändrar PiccMasterKey (kontakta ägaren till den externa tillämpningen)
- Korttillverkaren ändrar PiccMasterKey (läs datablad)
- Predefined-kort: Organisationen beskriver korten centralt med "tomma" app-ID:n (kontakta central organisationsadministration).

### 17.2 Ändra låssystemets lösenord

#### **OBS**

#### Spara lösenordet till låssystemet på ett tillgängligt och säkert ställe.

Lösenordet till låssystemet är det absolut viktigaste lösenordet. Av säkerhetsskäl kan SimonsVoss inte återställa några komponenter utan låssystemets lösenord eller en säkerhetskopia. Det finns ingen generalnyckel.

Om lösenordet till låssystemet förkommer och inte heller kan återställas via en säkerhetskopia kan de berörda komponenterna inte längre programmeras. De måste avlägsnas från låsen och kasseras vilket kostar både tid och pengar.

- 1. Säkerställ att lösenordet till låssystemet alltid är tillgängligt för behöriga personer.
- 2. Ta då även hänsyn till såväl förutsägbara händelser (till exempel att administratören av låssystemet går i pension) och oförutsägbara händelser (till exempel att administratören av låssystemet säger upp sig).

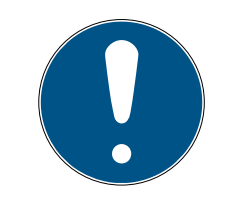

#### **INFO**

#### Programmeringarbete efter ändrat lösenord till låssystemet

Samtliga data som överförs mellan lås och identifikationsmedier är krypterade. Låssystemets lösenord behövs vid denna kryptering. Det innebär att ett ändrat lösenord till låssystemet måste kommuniceras till alla lås och alla identifikationsmedier.

Ändring av lösenordet till låssystemet orsakar ett omfattande programmeringsbehov på grund av alla ändringar i databasen.

- $\checkmark$  Det gamla lösenordet till låssystemet är känt.
- 1. Klicka på den orangefärgade  $AXM$ -symbolen.  $\equiv$   $AXM$ .
	- → AXM-fältet öppnas.

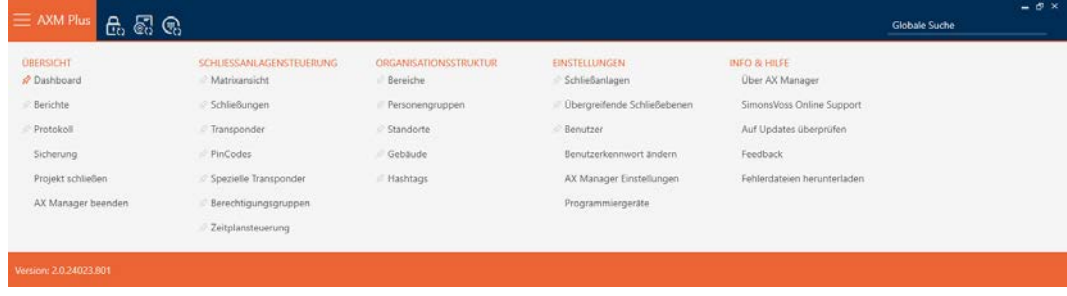

2. I gruppen | INSTÄLLNINGAR | väljer du posten Låssystem.

**EINSTELLUNGEN** 

- Schließanlagen
- Obergreifende Schließebenen
- **Benutzer**

Benutzerkennwort ändern

AX Manager Einstellungen

Programmiergeräte

9 Fliken [Låssystem] med en lista över alla låssystem i databasen öppnas.

 $+$  $\boxtimes$ Neu Anzeigefilter löschen  $\widehat{\phantom{a}}$   $\widehat{\phantom{a}}$ Y Name Typ Beschreibung  $\rightarrow$ Hogwarts Nur Transponder

- 3. Klicka på det låssystem som du vill ändra lösenord för.
	- 9 Låssystemets fönster öppnas.

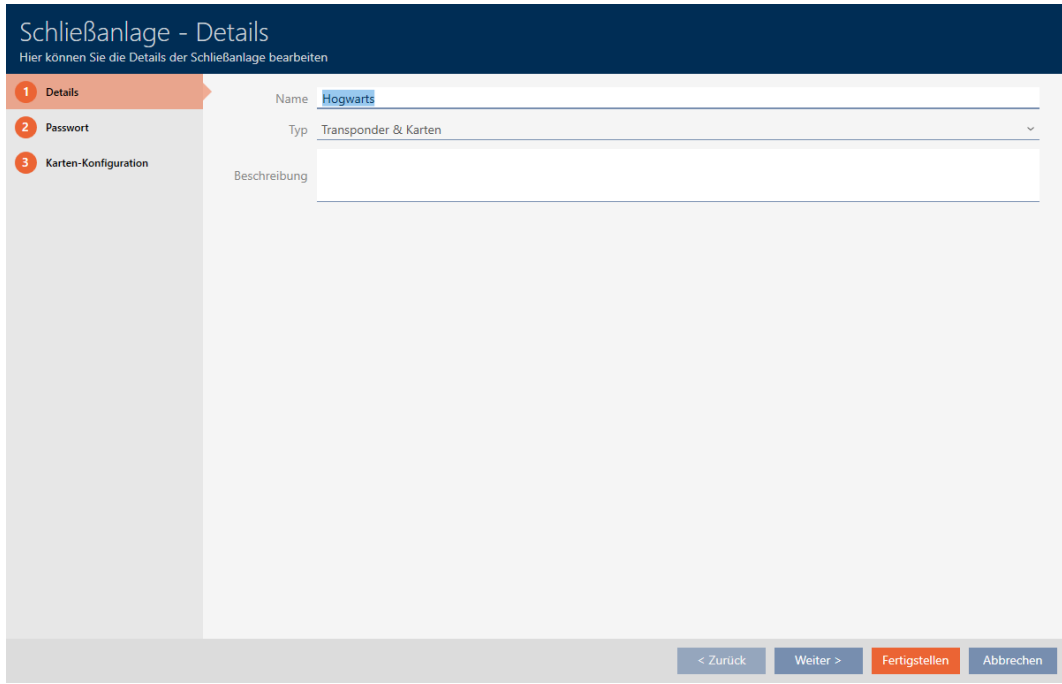

4. Klicka på fliken Nytt lösenord.

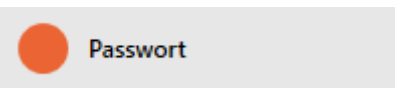

9 Fönstret växlar till fliken "Nytt lösenord".

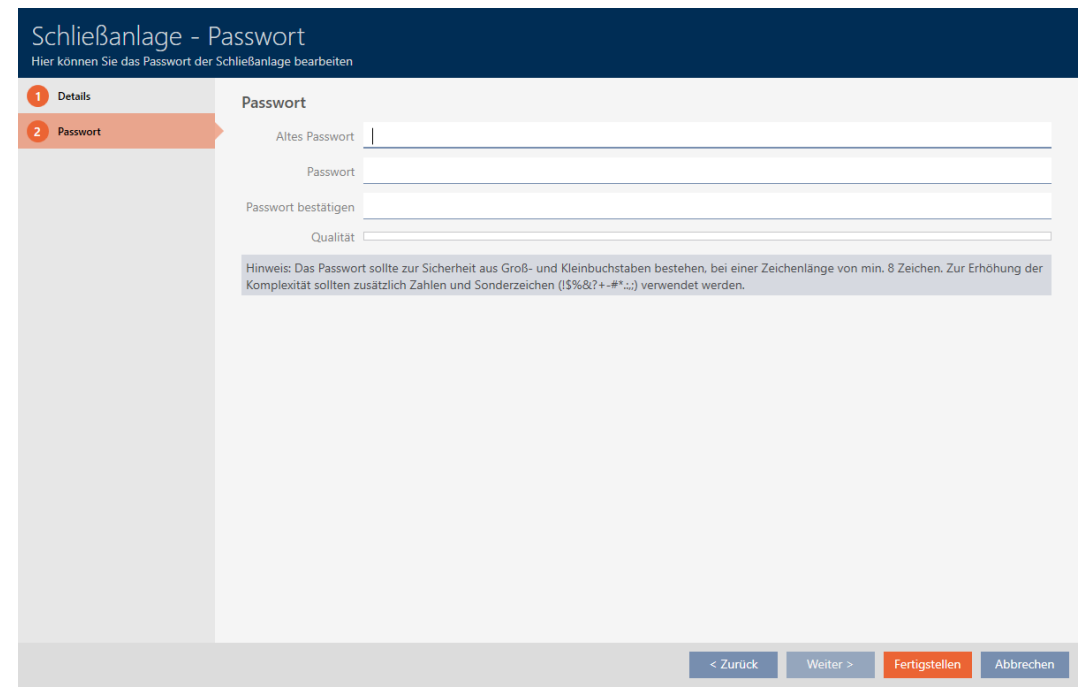

- 5. I fältet Gammalt lösenord Anger du det gamla lösenordet till låssystemet.
- 6. I fältet Nytt lösenord anger du det nya lösenordet till låssystemet med minst 8 tecken.
	- 9 En färgad stapel visar hur säkert lösenordet är.

Quality |

7. I fältet Bekräfta lösenord bekräftar du det nya lösenordet.

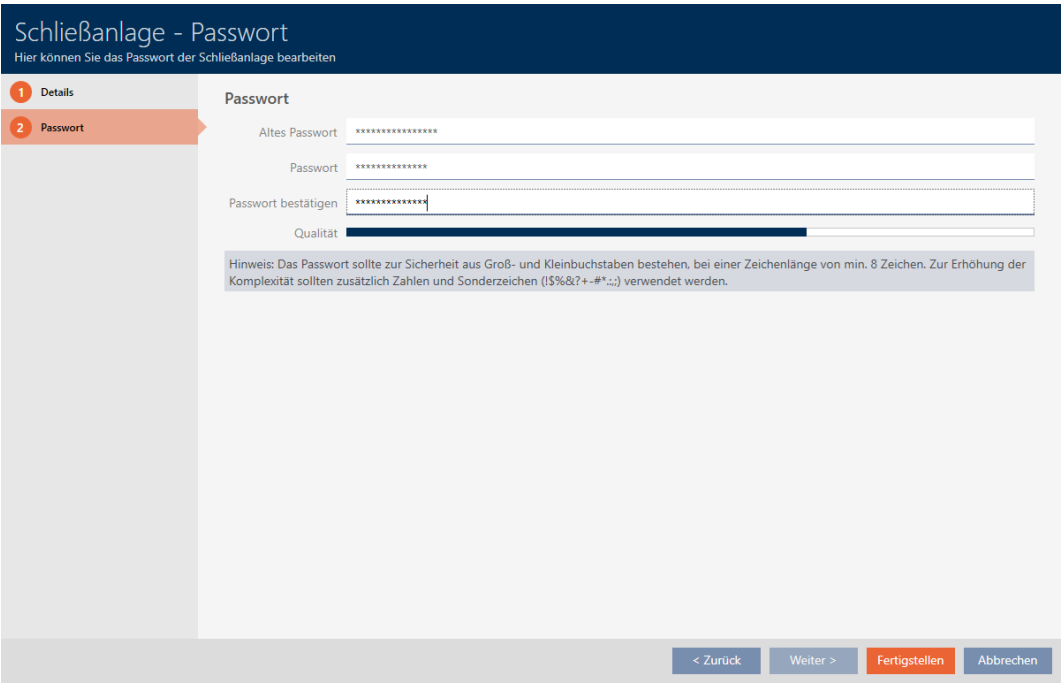

- 8. Klicka på knappen Skapa .
	- 9 Varningsmeddelande om den förestående programmeringsinsatsen visas.

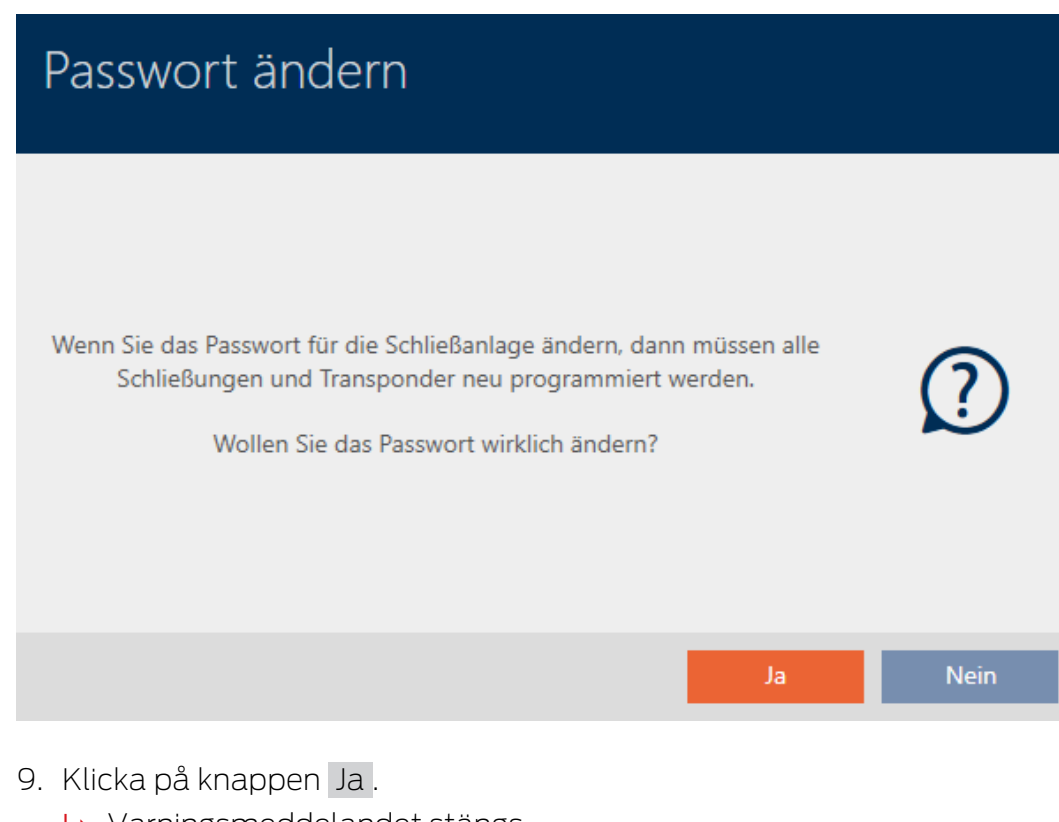

- 9 Varningsmeddelandet stängs.
- 9 Lösenordet till låssystemet har ändrats.

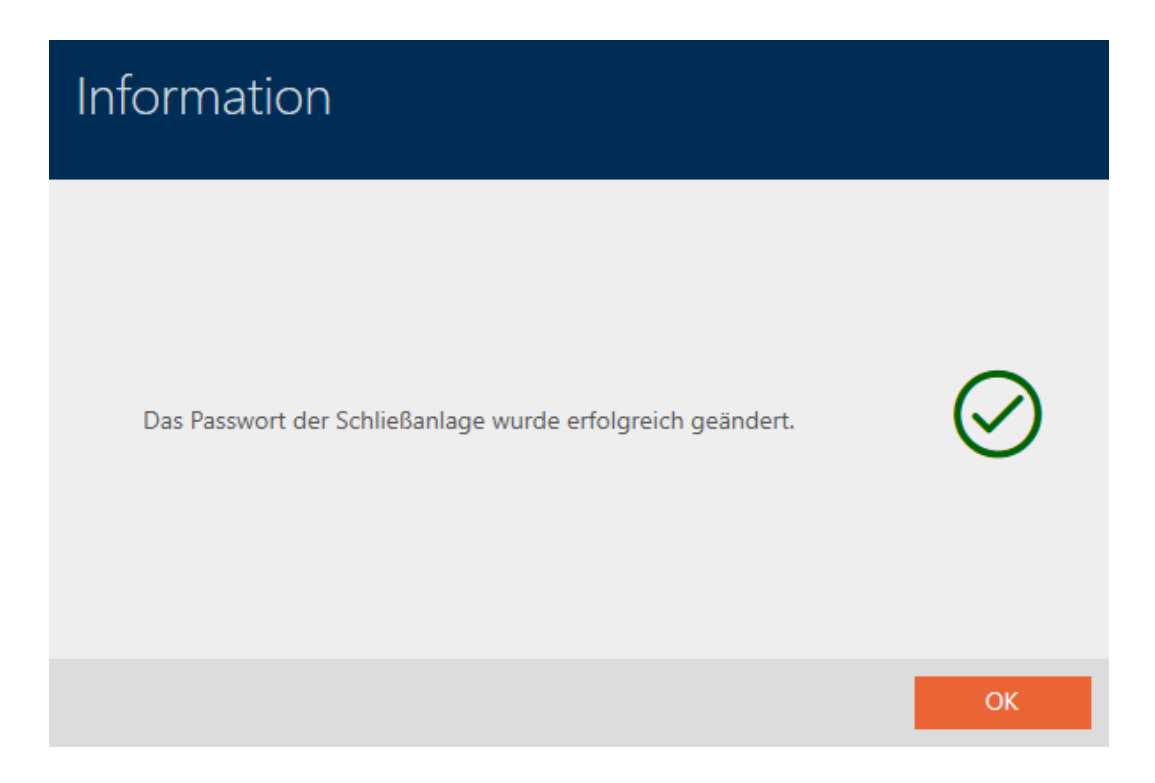

## 17.3 Byta låssystem

Användning av flera låssystem kan erbjuda fördelar (se [Låssystem](#page-515-0) [\[](#page-515-0)[}](#page-515-0) [516\]](#page-515-0)). AXM Plus har ett rent gränssnitt, och du ser normalt endast de poster som hör till det valda låssystemet.

På vissa flikar kan du själv bestämma vilka poster du vill se:

- Enbart poster för ett visst låssystem (t.ex. all identifikationsmedier i ett företag med eget låssystem)
- Alla poster för alla låssystem (t.ex. alla identifikationsmedier i en byggnad med flera företag som har varsitt låssystem)

Du öppnar helt enkelt listrutan på fliken i fråga och väljer ett eller alla låssystem. Som exempel ser du några flikar där du kan byta låssystem.

383 / 553

## [Matrisvy]

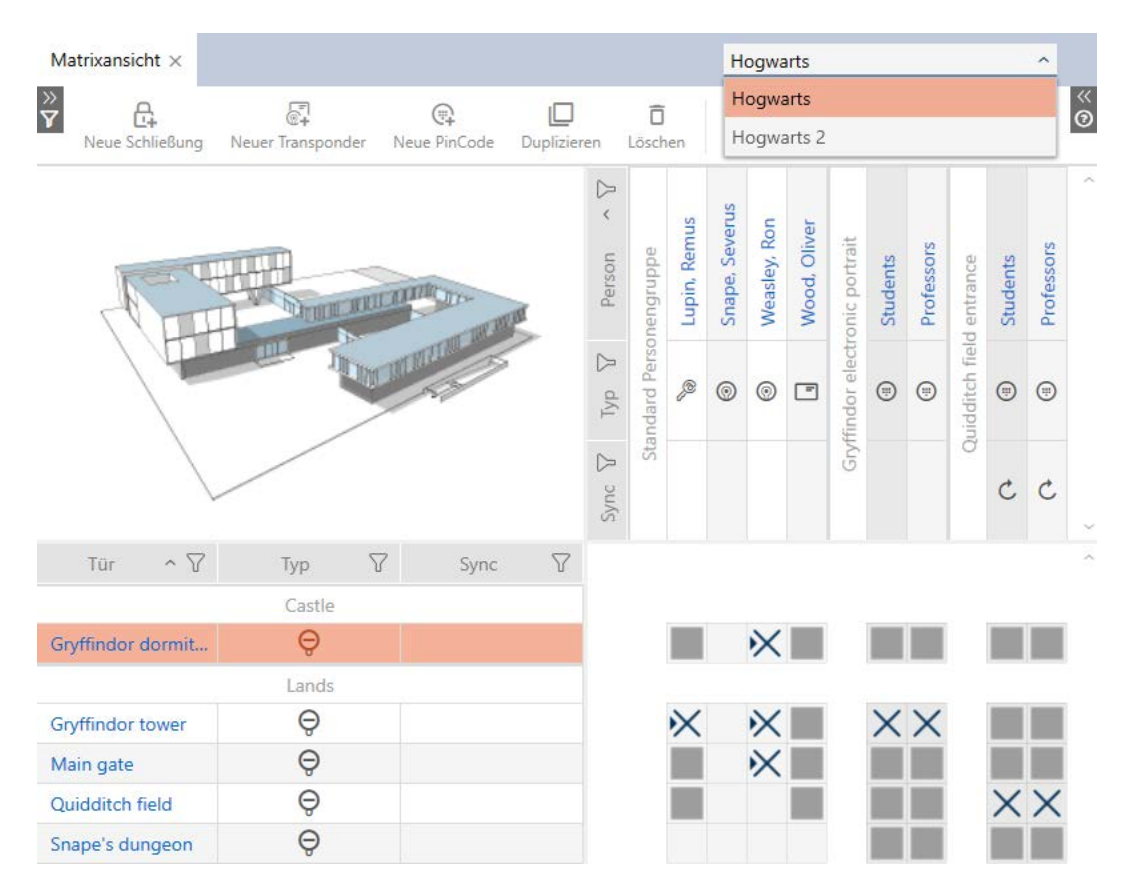

## [Lås]

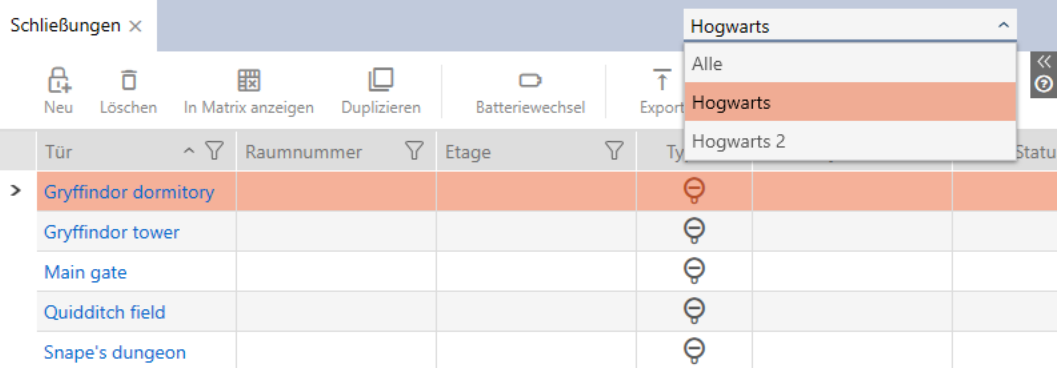

## [Transponder]

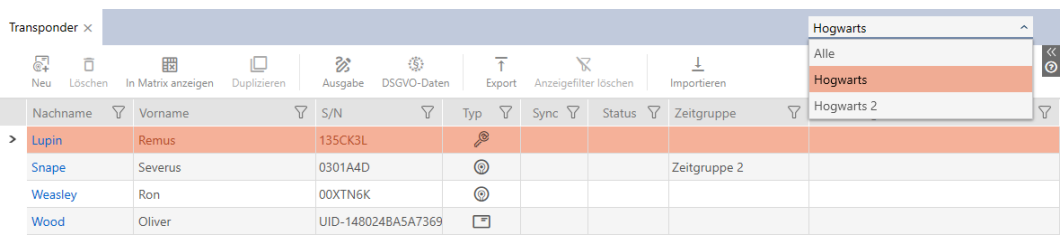

## [PinCode-tangentbord]

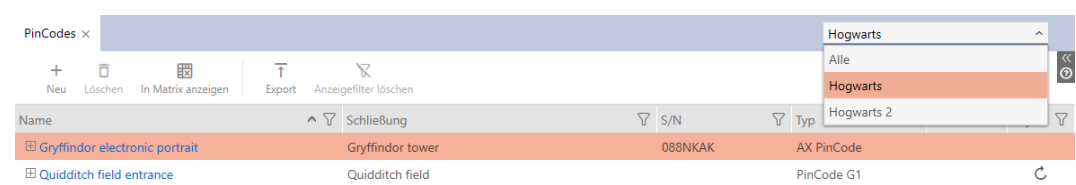

## [Behörighetsgrupper]

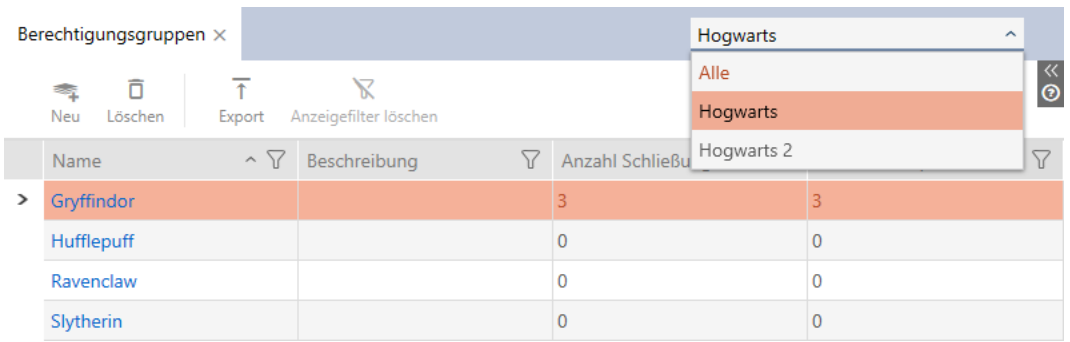

## 17.4 Aktivera kort och transpondrar

<span id="page-383-0"></span>När du skapade låssystemet valde du i listrutan ▼ Typ vilken typ av identifikationsmedier som skulle användas i låssystemet.

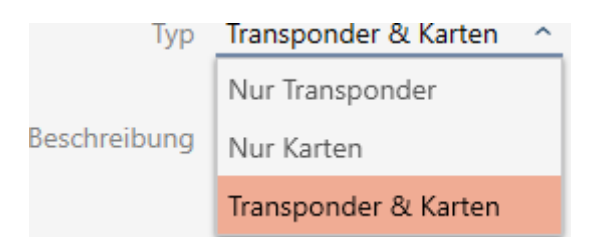

Behovet har kanske ändrats sedan dess och du vill nu till exempel även använda kort i låssystemet. Du ändrar alltså låssystemet från aktiv (= enbart transpondrar) till hybrid (= transpondrar och kort). Med AXM Plus är det inget problem utan du kan enkelt aktivera ytterligare kort och transpondrar.

Täck dock på att när kort aktiveras i efterhand kan de bara kommunicera med ett begränsat antal lås (se [Kort och lås-ID:n \[](#page-545-0)[}](#page-545-0) [546\]](#page-545-0)).

Det problemet uppstår inte när transpondrar aktiveras i efterhand.

### Aktivera kort

Följande exempel beskriver hur du även kan använda kort i ett rent transponderlåssystem. Med kort avses även andra typer av RFIDidentifikationsmedier, t.ex. SmartTags eller RFID-inlägg. I exemplet används mallen MC1000L\_AV.

- ü Minst ett låssystem skapat (se [Skapa låssystem \[](#page-344-0)[}](#page-344-0) [345\]](#page-344-0)).
- 1. Klicka på den orangefärgade AXM-symbolen.  $\equiv$  AXM.
	- 9 AXM-fältet öppnas.

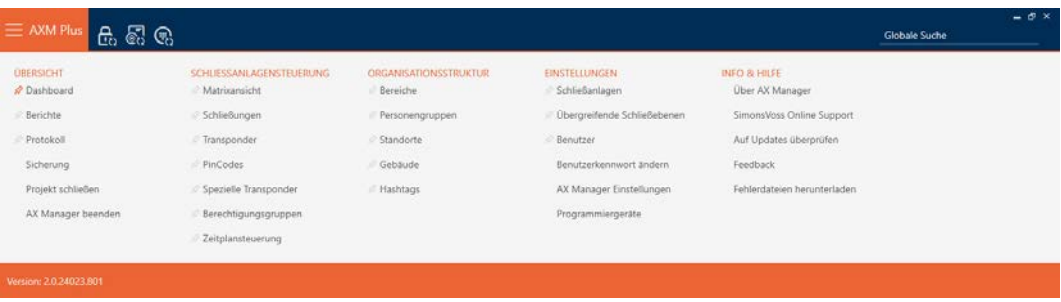

2. I gruppen | INSTÄLLNINGAR | väljer du posten Låssystem .

#### **EINSTELLUNGEN**

#### Schließanlagen

- Dbergreifende Schließebenen
- **Benutzer**

Benutzerkennwort ändern

AX Manager Einstellungen

Programmiergeräte

9 Fliken [Låssystem] med en lista över alla låssystem i databasen öppnas.

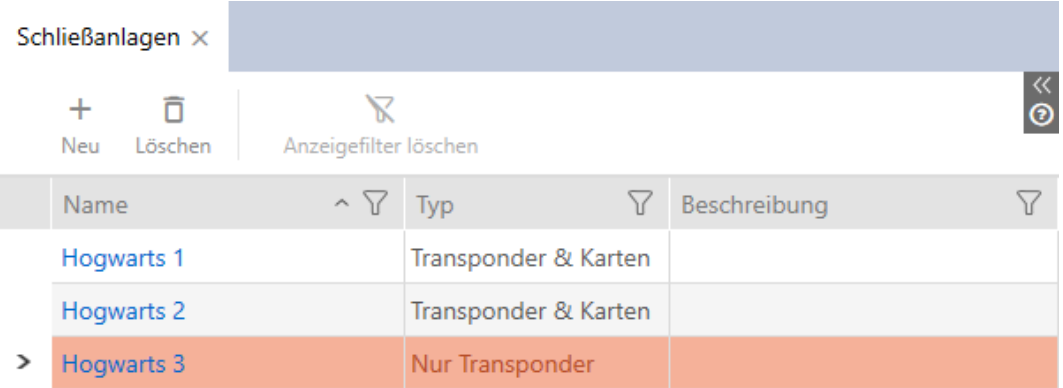

- 3. Sortera/filtrera vid behov de visade posterna med  $\nabla$  (se [Sortera och fil](#page-42-0)trera  $[$  [43\]](#page-42-0)).
- 4. Välj det låssystem där du vill aktivera kort och transpondrar.
	- → Fönstret Låssystem öppnas.

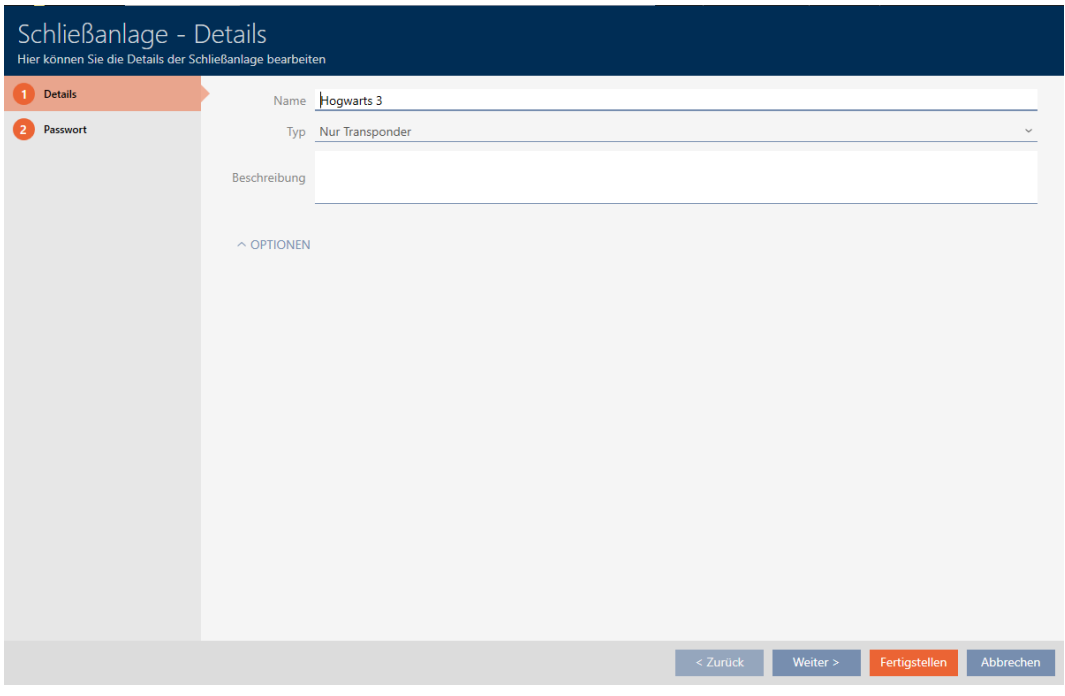

5. I listrutan ▼ Typ väljer du typ av låssystem: "Endast transpondrar", "Transpondrar och kort" eller "Endast kort".

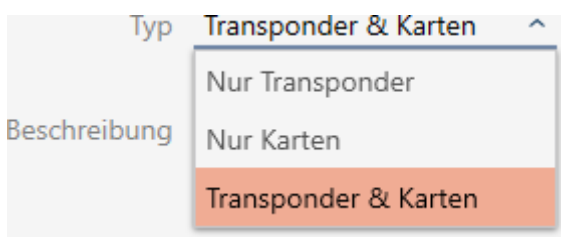

9 Varningsfönster öppnas.

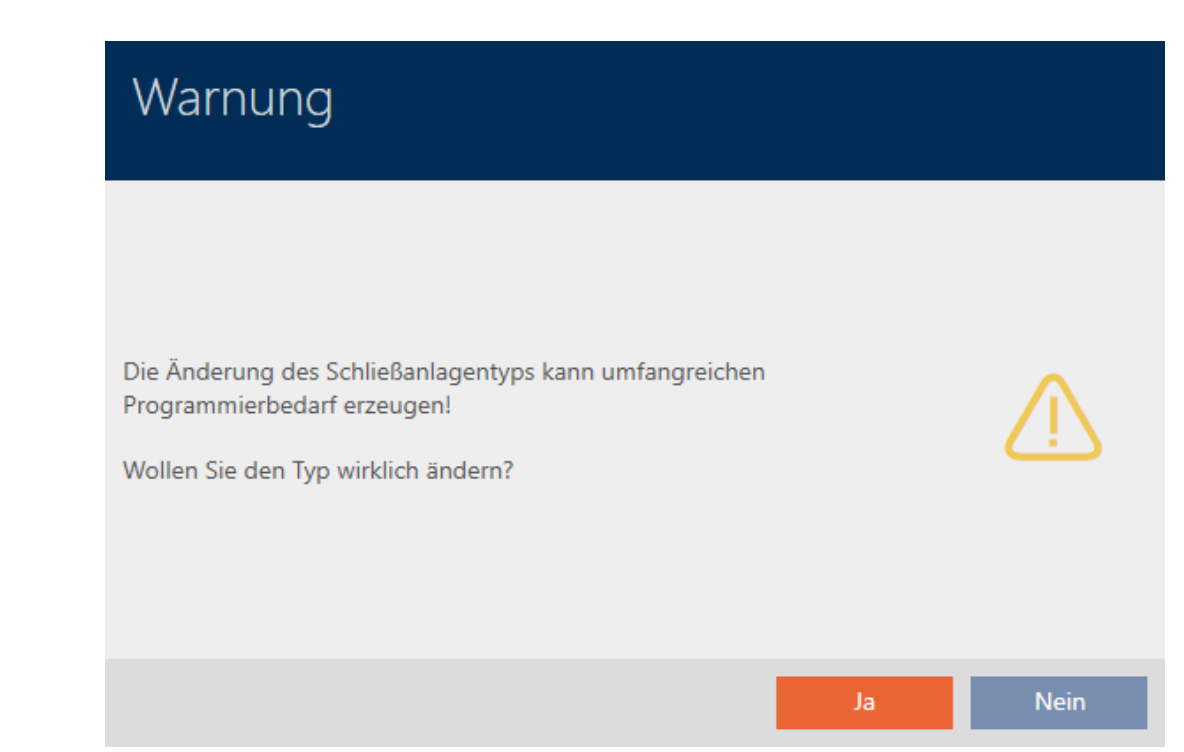

- 6. Klicka på knappen Ja .
	- 9 Varningsfönster stängs.
	- $\rightarrow$  Eventuellt visas fliken Kortkonfiguration.

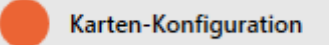

- 7. Om du växlar till typen "Transpondrar och kort" eller "Endast kort" an-ger du kortkonfigurationen (se [Skapa kortkonfiguration \[](#page-348-0)> [349\]](#page-348-0)).
- 8. Klicka på knappen Skapa .
	- → Fönstret "Låssystem" stängs.
- → Låssystemet visas med den nya typen i listan.

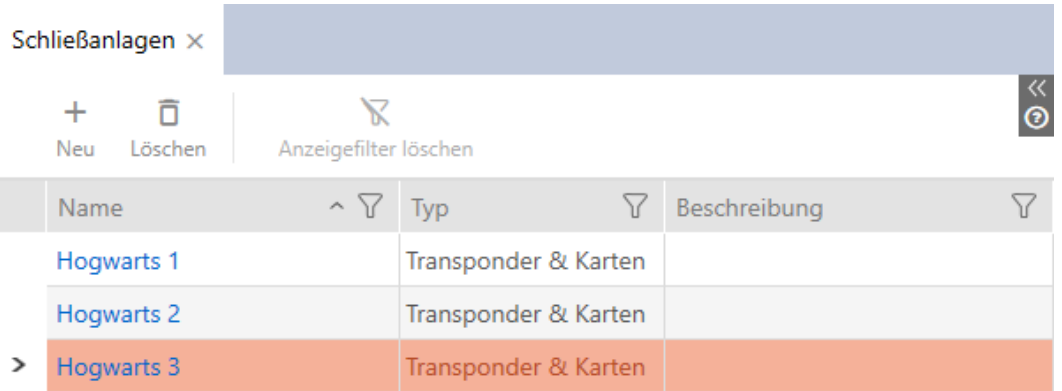

#### 17.5 Använda övergripande låsnivå

Med en övergripande låsnivå kan du använda en transponder i flera låssystem inom samma projekt (t.ex. transpondrar för räddningstjänsten). Mer information om övergripande låsnivåer finns under .

En övergripande låsnivå ställs in i flera steg:

- 1. [Skapa](#page-386-0) en övergripande låsnivå och tilldela låssystem till den (se Skapa [övergripande låsnivå \[](#page-386-0)[}](#page-386-0) [387\]](#page-386-0)).
- 2. [Skapa](#page-389-0) en transponder i något av de tilldelade låssystemen (se Skapa [transponder för övergripande låsnivå \[](#page-389-0)[}](#page-389-0) [390\]](#page-389-0)).
	- 9 Transpondern läggs automatiskt till i alla låssystem som är tilldelade till den övergripande låsnivån.
- 3. Ge transpondern behörighet i de tilldelade låssystemen (se [Ge behörig](#page-390-0)[het till transponder med övergripande låsnivå \[](#page-390-0)> [391\]](#page-390-0)).

#### 17.5.1 Skapa övergripande låsnivå

- <span id="page-386-0"></span>1. Klicka på den orangefärgade  $AXM$ -knappen.  $\equiv$   $AXM$ .
	- → AXM-fältet öppnas.

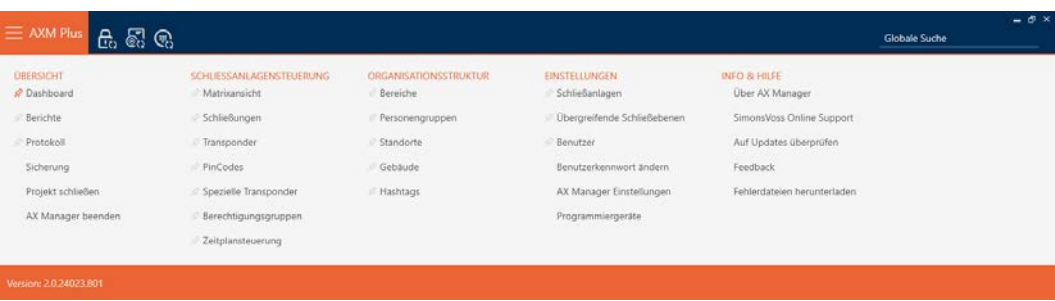

2. I gruppen | INSTÄLLNINGAR | väljer du posten Övergripande låsnivåer

#### EINSTELLUNGEN

- Schließanlagen
- √ Übergreifende Schließebenen
- **Benutzer**

Benutzerkennwort ändern

AX Manager Einstellungen

Programmiergeräte

**→** Fliken [Övergripande låsnivåer] öppnas.

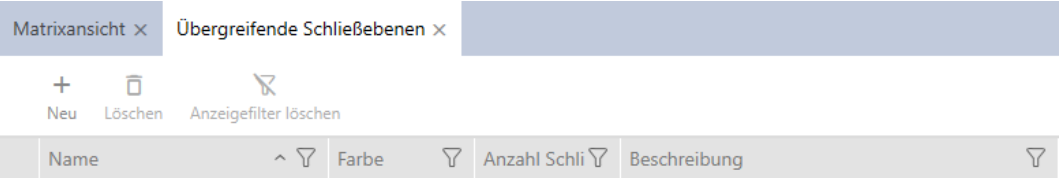

#### 3. Klicka på knappen Nytt $\bigoplus$ .

9 Fönstret "Övergripande låsnivå" öppnas.

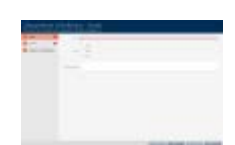

- 4. Ange ett namn på den övergripande låsnivån i fältet Namn.
- 5. Välj färg på den övergripande låsnivån ( @ Grön, @ Blå eller @ Röd).
- 6. Ange eventuellt en beskrivning.
- 7. Klicka på knappen Fortsätt .
	- 9 Fönstret växlar till fliken "Nytt lösenord".

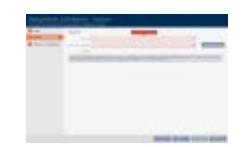

- 8. Ange ett lösenord för den övergripande låsnivån i fältet .
- 9. Upprepa lösenordet i fältet Bekräfta lösenord.
	- 9 En färgad stapel visar hur säkert lösenordet är.

Quality  $\blacksquare$ 

- 10. Klicka på knappen Fortsätt .
	- 9 Fönstret växlar till fliken "Tilldelade låssystem".

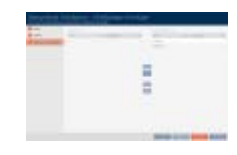

- 11. Sortera/filtrera vid behov de visade posterna med  $\sqrt{ }$  (se [Sortera och fil](#page-42-0)trera  $[$   $\blacktriangleright$  [43\]](#page-42-0)).
- 12. Markera de önskade låssystemen i höger kolumn (ctrl+musklick för att markera en eller skift+musklick för att markera flera).
- 13. Med  $\zeta$  flyttar du bara de valda låssystemen och med  $\zeta$  alla visade låssystem.
	- 9 Identifikationsmediet blir senare tillgängligt i de tilldelade låssystemen.

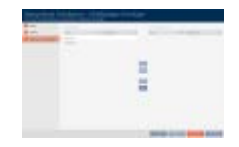

- 14. Klicka på knappen Skapa .
	- 9 Ett fönster för att spara lösenordet som pdf-fil öppnas i Utforskaren.

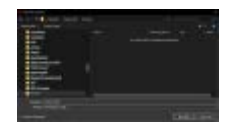

- 15. Spara pdf-filen med lösenordet på valfri plats och se till att hålla det skyddat.
	- **→** Lösenordet är sparat som pdf-fil.

**Sirranna Title** 

- **→** Fönstret Övergripande låsnivå stängs.
- 9 Övergripande låsnivå är skapad och visas på fliken [Övergripande låsnivåer].

Med hjälp av den övergripande låsnivån kan du nu skapa transpondrar som visas i alla tilldelade låssystem (se [Skapa transponder för övergripande](#page-389-0) [låsnivå \[](#page-389-0)[}](#page-389-0) [390\]](#page-389-0)).

#### <span id="page-389-0"></span>17.5.2 Skapa transponder för övergripande låsnivå

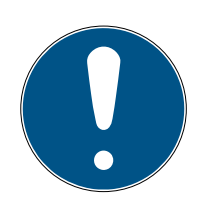

#### **INFO**

#### Aktivera transpondrar och kort för låssystemet

Du har bara tillgång till de typer av identifikationsmedier som är aktiverade i låssystemet.

- Aktivera kort respektive transpondrar i egenskaperna till låssystemet (se [Aktivera kort och transpondrar \[](#page-383-0)[}](#page-383-0) [384\]](#page-383-0)).
- $\checkmark$  Lista med transpondrar eller matrisvyn öppen.
- ü Övergripande låsnivå skapad och låssystem tilldelat (se [Skapa](#page-386-0) [övergripande låsnivå \[](#page-386-0)[}](#page-386-0) [387\]](#page-386-0)).
- 1. Växla till ett låssystem som du har tilldelat till den övergripande låsnivån.
- 2. Klicka på knappen Ny transponder  $\sqrt{2}$ .
	- 9 Fönstret för att skapa ett identifikationsmedium öppnas.

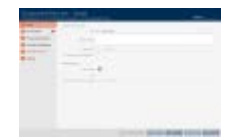

- 3. Markera kryssrutan **V**Övergripande låsnivå.
	- 9 Alternativ för val av den övergripande låsnivå visas.
	- **→** Fliken Ytterligare låssystem försvinner.

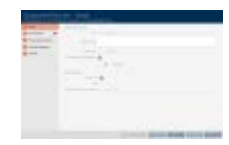

- 4. Fyll i de återstående alternativen som för en vanlig transponder (se [Skapa transpondrar och kort \[](#page-87-0) $\triangleright$  [88\]](#page-87-0)).
- 5. Klicka på knappen Skapa .
	- 9 Fönstret för att skapa ett nytt identifikationsmedium stängs.
- 9 Transpondern skapas i alla tilldelade låssystem.
- 9 Eftersom den tillhör en övergripande låsnivå visas den i låsnivåns färg (rött i exemplet).

Transponder i det första låssystemet:

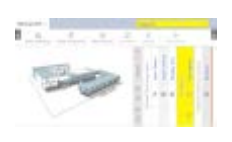

Transponder i det andra låssystemet:

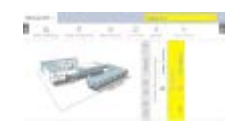

Transpondern som har skapats i flera låssystem kan du nu ge behörighet till de olika låsen (se [Ge behörighet till transponder med övergripande](#page-390-0) [låsnivå \[](#page-390-0)▶ [391\]](#page-390-0)).

När synkroniseringen är klar visas fälten Transponder och Färg i den färg som den övergripande låsnivån har (exempel: röd).

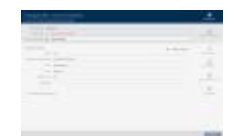

#### 17.5.3 Ge behörighet till transponder med övergripande låsnivå

- <span id="page-390-0"></span> $\checkmark$  Matrisvyn öppen.
- ü Övergripande låsnivå skapad (se [Skapa övergripande låsnivå \[](#page-386-0)[}](#page-386-0) [387\]](#page-386-0)).
- ü Transponder skapad i övergripande låsnivå (se [Skapa transponder för](#page-389-0) [övergripande låsnivå \[](#page-389-0)[}](#page-389-0) [390\]](#page-389-0)).
- 1. Växla till låssystemet från den övergripande låsnivån i listrutan.

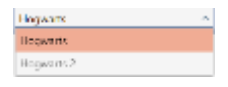

2. Dela ut alla önskade behörigheter i det här låssystemet.

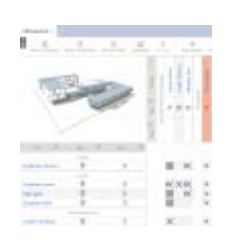

- 3. Växla till nästa låssystem i listrutan som du har tilldelat till den övergripande låsnivån.
- 4. Dela ut alla önskade behörigheter även där.

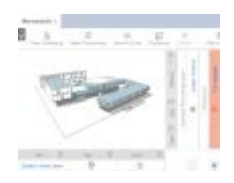

392 / 553

- 5. Synkronisera lås och transpondrar som vanligt (se [Synkronisera lås \(in](#page-393-0)[kl. läsa av passerlista\) \[](#page-393-0)[}](#page-393-0) [394\]](#page-393-0) och [Synkronisera identifikationsmedium](#page-403-0)  $[1404]$  $[1404]$  $[1404]$ .
- 9 Tack vare den övergripande låsnivån kan samma transponder användas med lås i olika låssystem.

╙╜┼╜╌╢╙┙

## 18. Synkronisering: Jämförelse mellan låsschema och verklighet

Efter införandet av G2-protokollet kan du välja om du vill synkronisera låset eller identifikationsmediet vid exempelvis en ny behörighet.

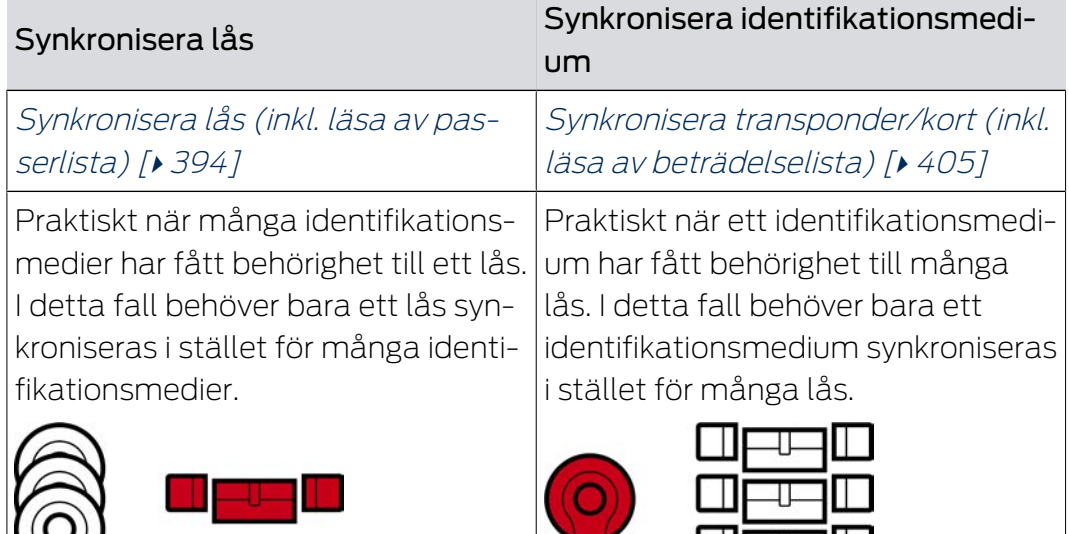

Även andra faktorer påverkar det här beslutet, till exempel:

- **Tillgängliga programmeringsenheter**
- Lås eller identifikationsmedium på plats
- Avläsning av passerlista eller beträdelselista

### Synkronisering utifrån matrisen

Du kan visa behovet av synkronisering i matrisen. Om du klickar direkt på symbolen  $\bigcirc$  startar du omgående synkroniseringen av respektive post.

### Första synkronisering eller reguljär synkronisering

En första synkronisering (symbol:  $\dot{\mathbf{C}}$ ) skiljer sig från andra synkroniseringar (symbol:  $\bigcirc$ ) genom den större datamängden. Använd därför företrädesvis en SmartStick AX eller en SmartCD.MP med AX-lås, särskilt vid första synkronisering.

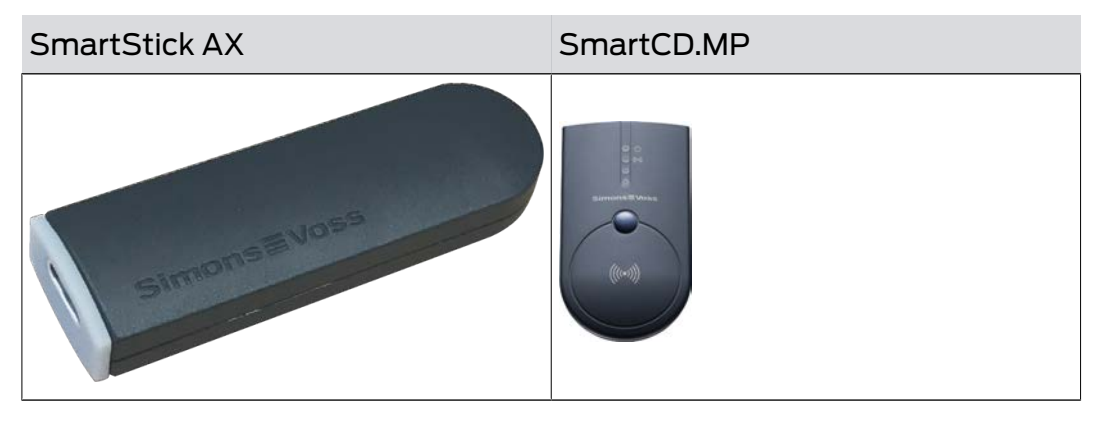

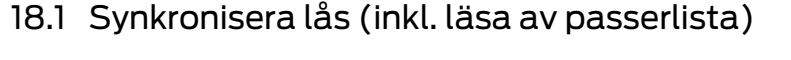

<span id="page-393-0"></span>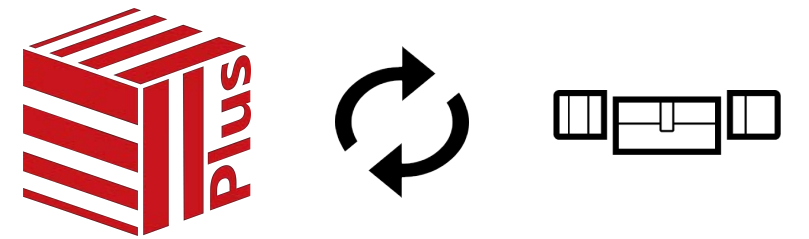

Synkroniseringen är dubbelriktad:

- Avläsning av data som är lagrad i låset (t.ex. batteristatus)
- Skrivning av nya data till låset (t.ex. behörigheter)

Passerlistor kan läsas av separat (knapp Läs av tillträdeslista  $\mathbb{R}$ ). Alternativt kan passerlistor även läsas av i samband med synkronisering (se [Läsa av passerlista/beträdelselista under synkronisering \[](#page-433-0)[}](#page-433-0) [434\]](#page-433-0)).

Avlästa data kan sedan visas (se exempelvis [Visa utrustning och status för](#page-396-0) [lås \[](#page-396-0) $\frac{1}{2}$  $\frac{1}{2}$  $\frac{1}{2}$  [397\]](#page-396-0) eller [Visa och exportera passerlista för ett lås \[](#page-397-0) $\frac{1}{2}$  [398\]](#page-397-0)).

- $\checkmark$  Låslistan eller matrisvyn öppen.
- $\checkmark$  Lämplig programmeringsenhet ansluten.
- 1. Klicka på det lås som du vill synkronisera.
	- → Låsets fönster öppnas.

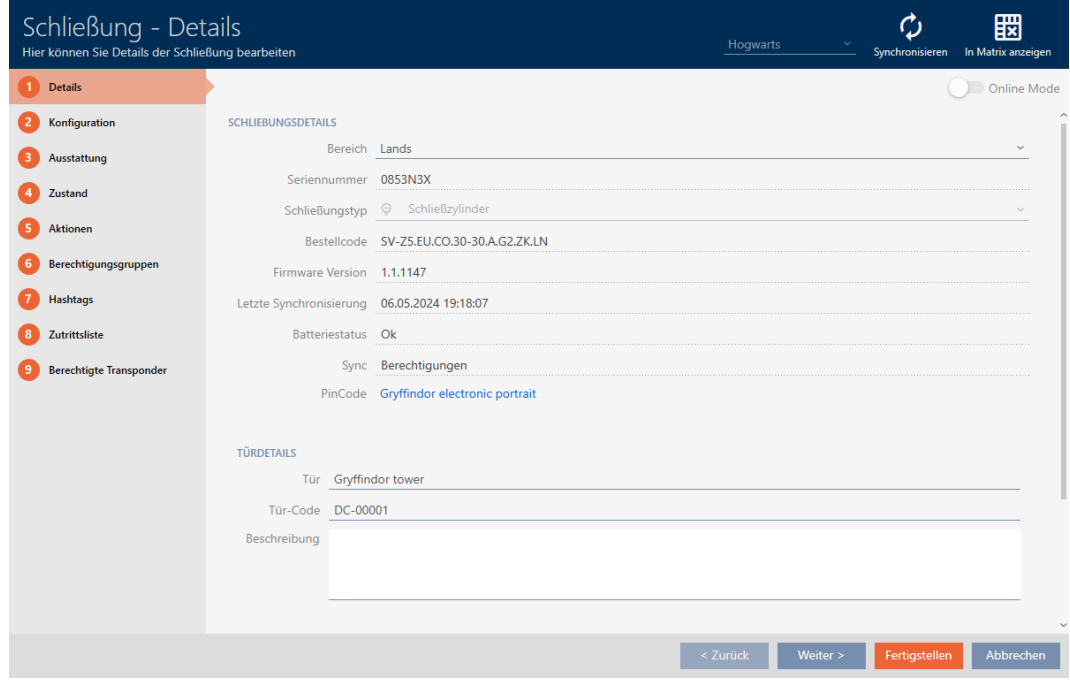

- 2. Klicka på knappen Synkronisera  $\phi$ .
	- 9 Synkroniseringsfönstret öppnas.

## AXM Plus (Handbok)

395 / 553

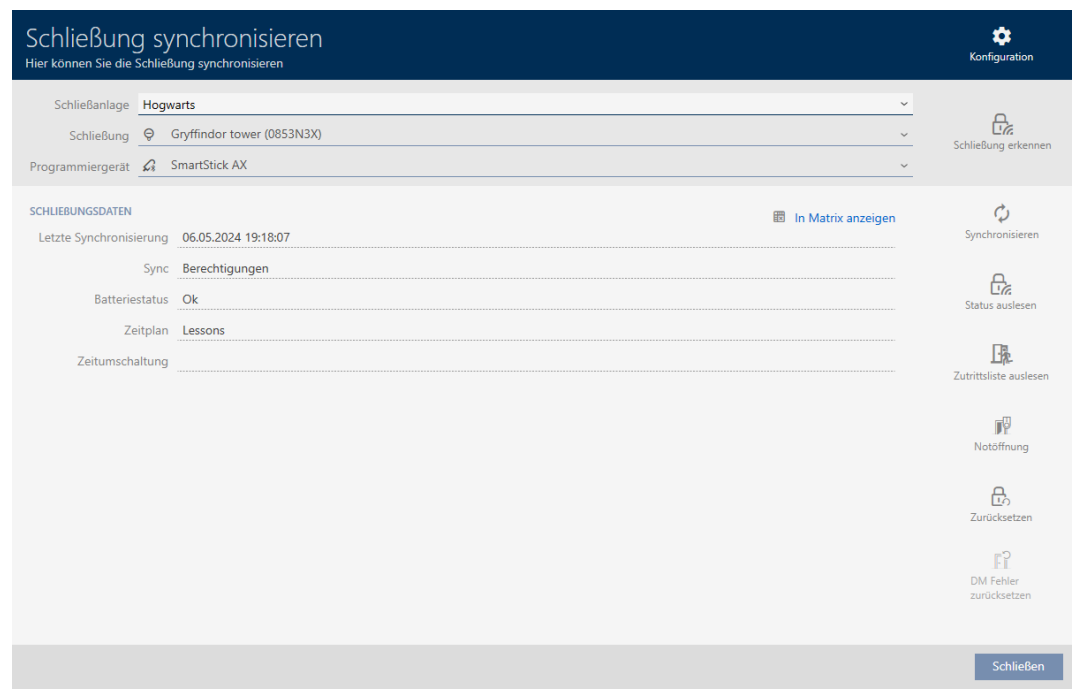

3. I listrutan ▼ Programmeringsenhet väljer du den programmeringsenhet som du vill använda för synkronisering.

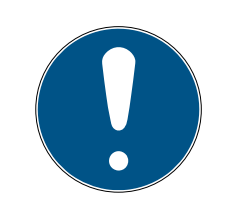

### **INFO**

AX-komponenter: SmartCD.MP eller SmartStick AX för första synkronisering

Under den första synkroniseringen av AX-komponenter överförs stora mängder data. Bärfrekvensen och därmed överföringshastigheten är avsevärt högre hos SmartCD.MP eller SmartStick AX.

- Använd om möjligt SmartCD.MP SmartStick AX särskilt vid den första synkroniseringen av AX-komponenter.
- 4. Klicka på knappen Synkronisera  $\phi$ .
	- → Låset synkroniseras.

## 18. Synkronisering: Jämförelse mellan låsschema och verklighet

## AXM Plus (Handbok)

396 / 553

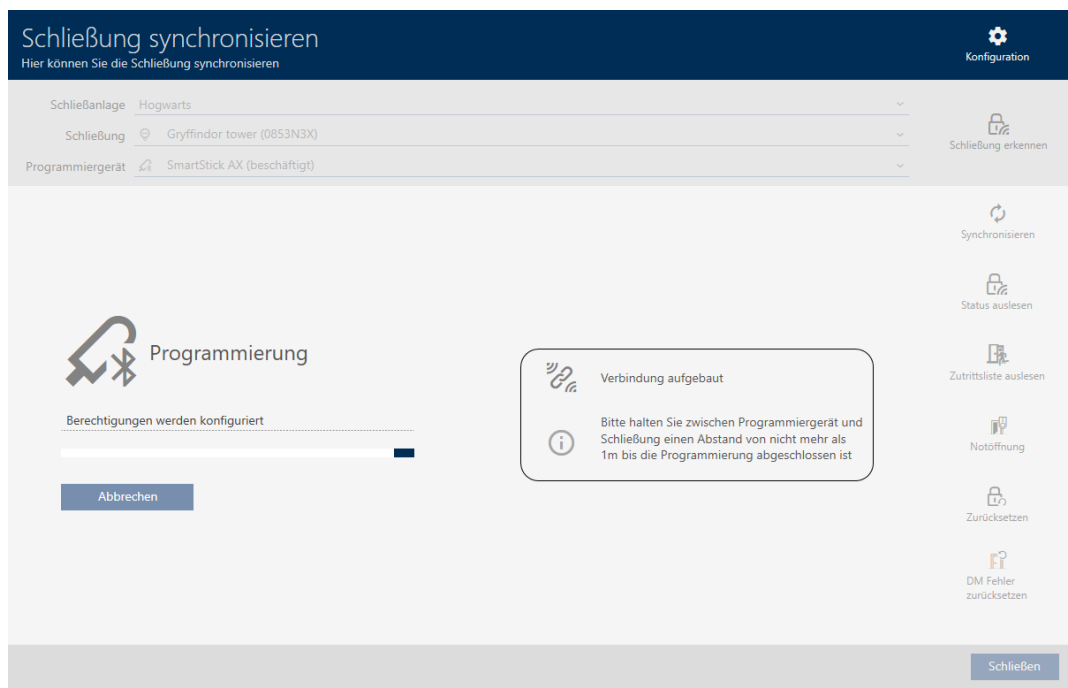

#### → Låset är synkroniserat.

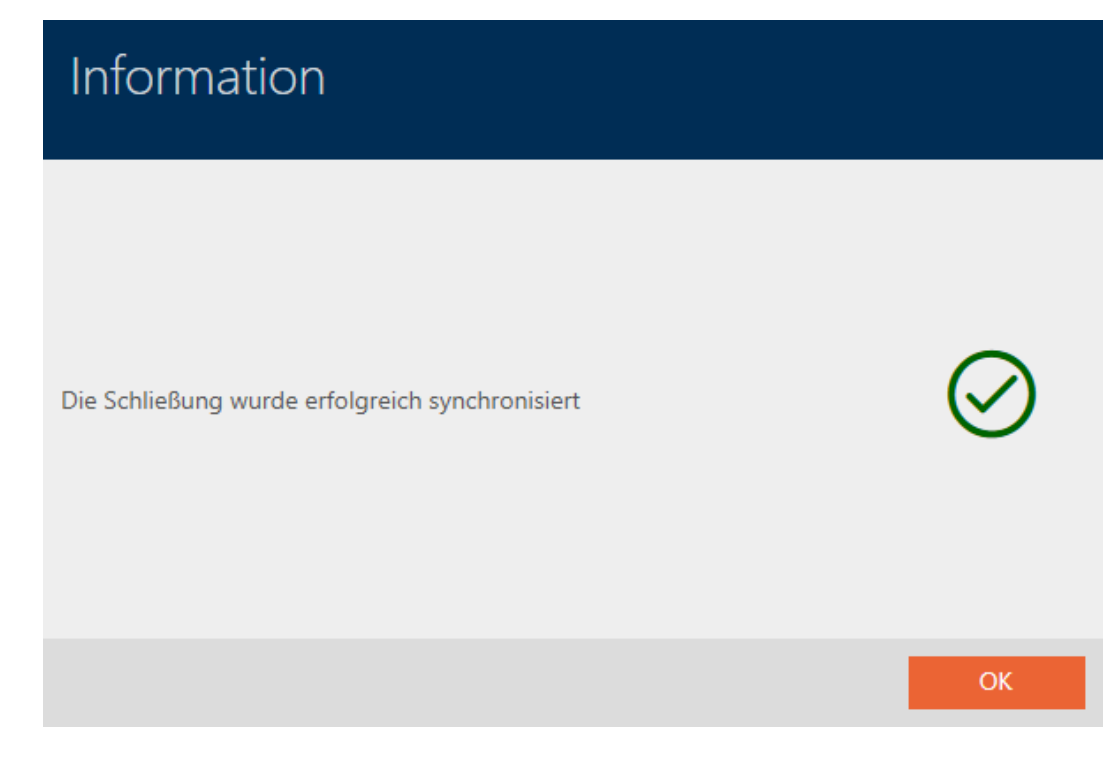

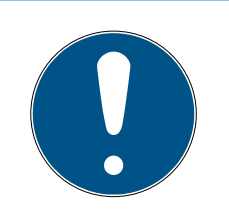

### **INFO**

Den första transponderaktiveringen efter första programmering av AXprodukter nekas

Om det första identifikationsmedium som används efter den första programmeringen är en transponder kan den att nekas en gång och synkroniseras med låset i bakgrunden. Därefter fungerar transpondern som vanligt.
#### 18.1.1 Visa utrustning och status för lås

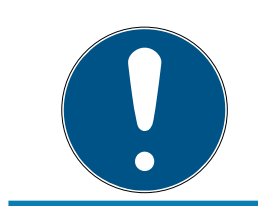

#### **INFO**

Visad status motsvarar senaste synkronisering.

I AXM Plus visas här den status som är sparad i databasen.

- ü Lås synkroniserat minst en gång.
- 1. Klicka på det lås som du vill visa status för.
	- 9 Låsets fönster öppnas.

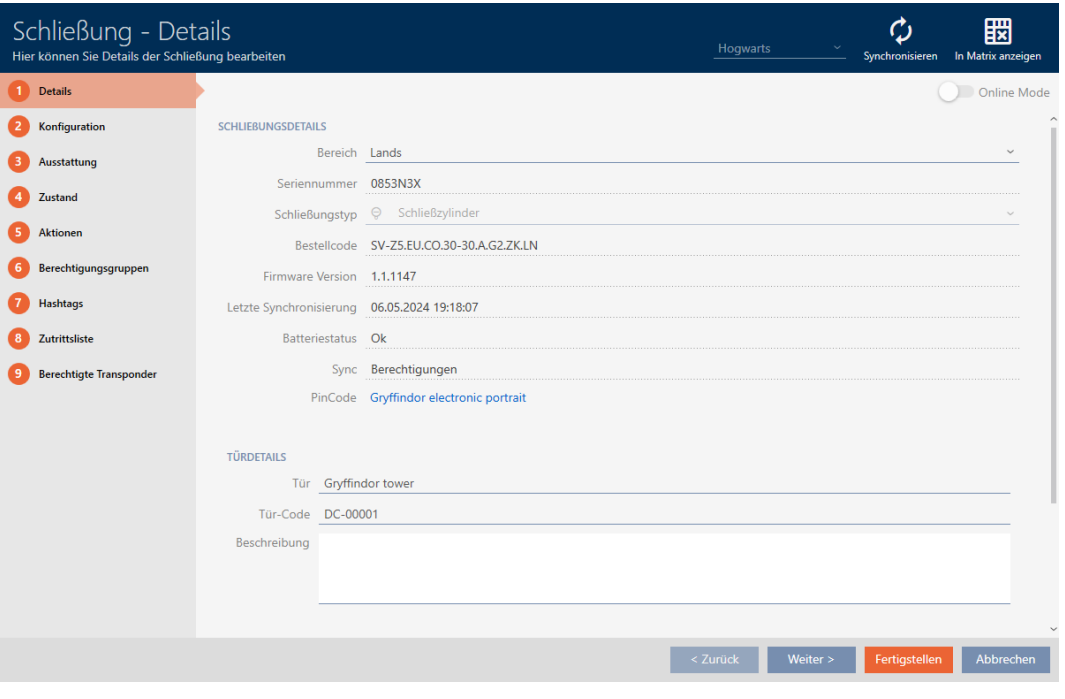

2. Klicka på fliken Utrustning.

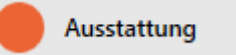

- 9 Fönstret växlar till fliken "Utrustning".
- 9 Avlästa utrustningsegenskaper visas (endast för synkroniserade lås).

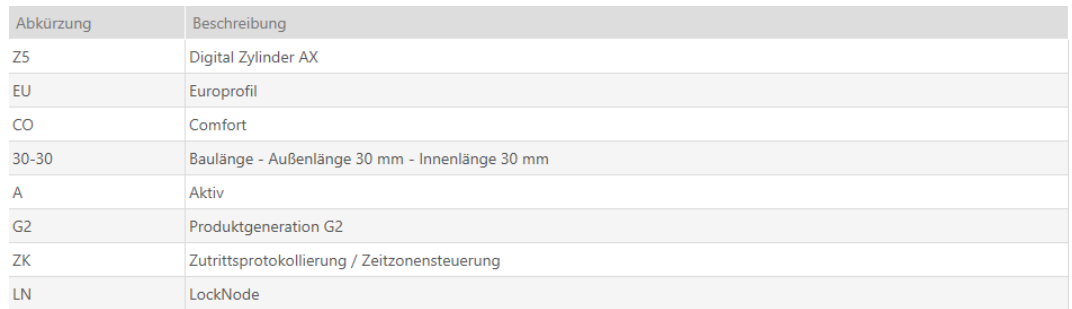

3. Klicka på fliken Status.

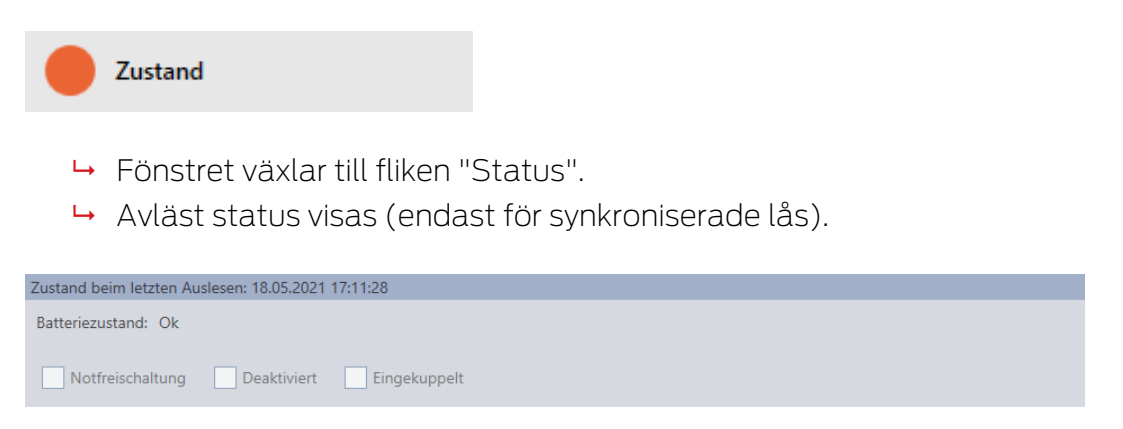

### 18.1.2 Visa och exportera passerlista för ett lås

Med ZK-funktionen (=tillträdeskontroll) kan en logg sparas i låsen över vilka identifikationsmedier som har används (se [Logga tillträden i låset](#page-280-0) [\(passerlista\) \[](#page-280-0)[}](#page-280-0) [281\]](#page-280-0)). Sedan kan de loggade tillträdena exempelvis läsas av vid synkronisering och skrivas till databasen (se [Läsa av passerlista/](#page-433-0) [beträdelselista under synkronisering \[](#page-433-0)[}](#page-433-0) [434\]](#page-433-0) och [Synkronisera lås \(inkl. läsa](#page-393-0)  $av$  passerlista)  $\lceil r \cdot 394 \rceil$ .

Du kan visa och exportera de passerlistor som är sparade i databasen.

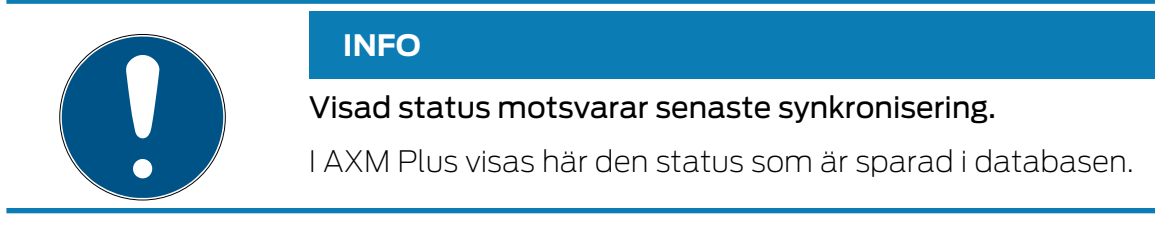

- $\checkmark$  Lås synkroniserat minst en gång.
- 1. Klicka på det lås som du vill visa passerlistan för.
	- → Låsets fönster öppnas.

399 / 553

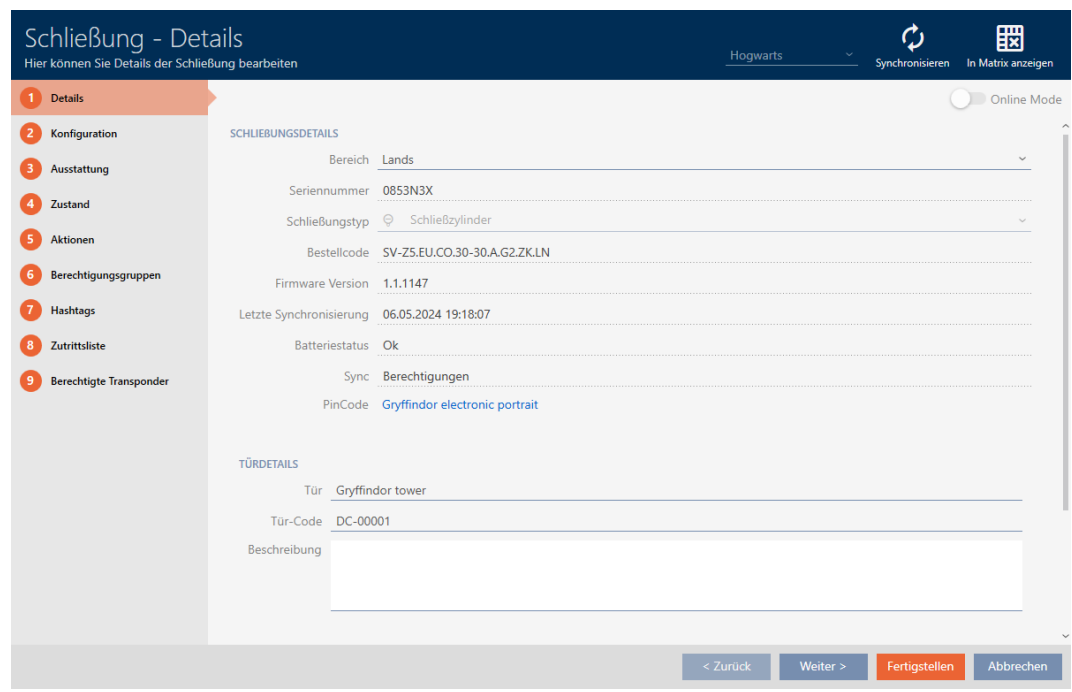

2. Klicka på fliken **O** Tillträdeslista.

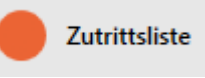

- 9 Fönstret växlar till fliken "Tillträdeslista".
- 9 Avläst passerlista visas (endast för synkroniserade lås).

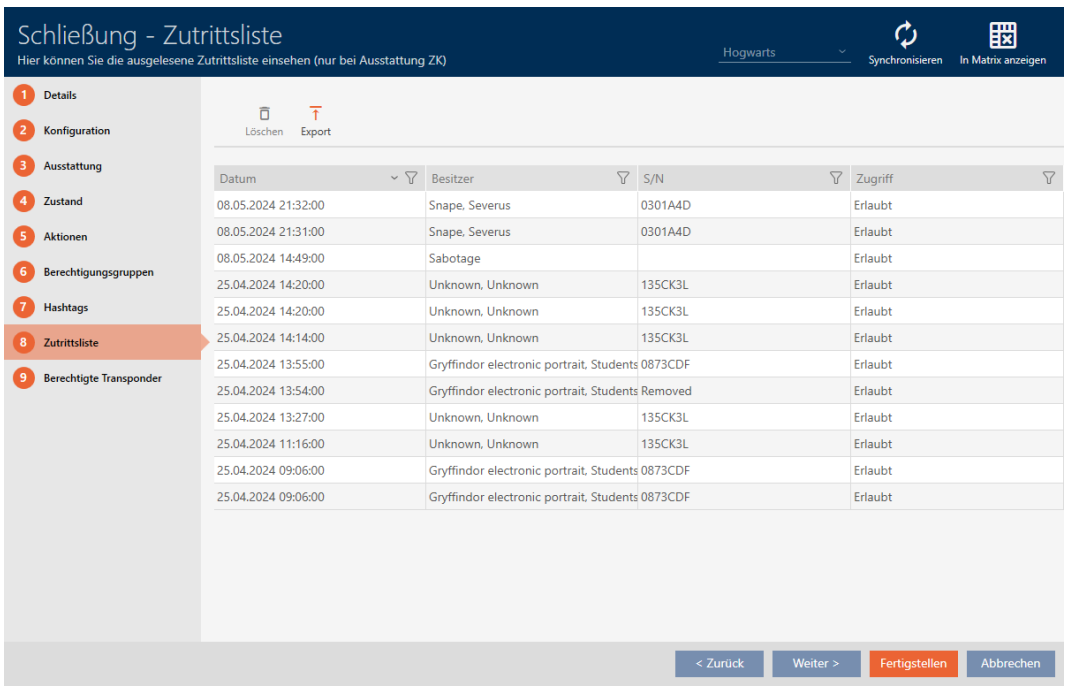

1. Sortera/filtrera vid behov de visade posterna med  $\nabla$  (se [Sortera och fil](#page-42-0)trera  $[$   $\blacktriangleright$  [43\]](#page-42-0)).

- 2. Klicka på knappen Export  $\overline{\mathbf{T}}$ .
	- → Explorer-fönstret öppnas.
- 3. Spara den exporterade passerlistan i valfri filmapp.
	- 9 Explorer-fönstret stänger.
- → Tillträdeslistan exporteras.

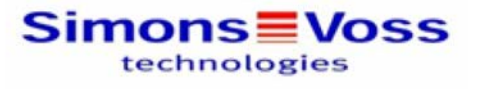

#### Zutrittsliste für die Schließung 'Gryffindor dormitory'

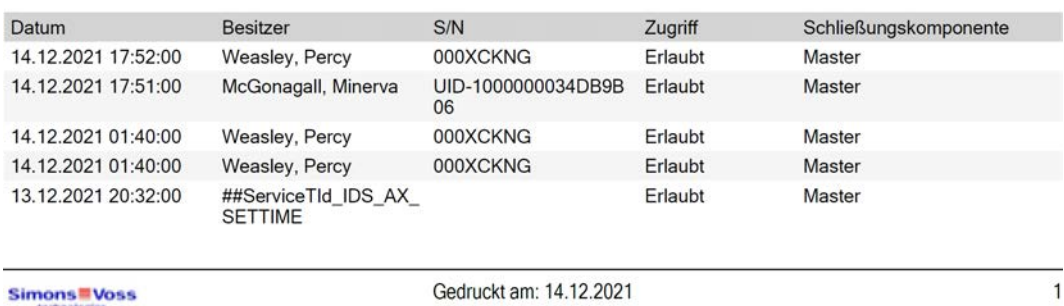

Du har möjlighet att anpassa rapporter (se [Anpassa rapporter och exporter](#page-439-0)  $[1440]$  $[1440]$  $[1440]$ .

#### 18.2 Identifiera okänt lås

<span id="page-399-0"></span>Om du har ett okänt lås kan du exempelvis identifiera det genom synkroniseringssymbolen ( $\frac{A}{100}$ ) och vid behov återställa det (se [Återställa](#page-401-0)  $l\AA s$  [ $\blacktriangleright$  [402\]](#page-401-0)).

- ü Lämplig programmeringsenhet ansluten.
- 1. I rubrikraden klickar du på symbolen $\frac{\Omega}{\Omega}$ .

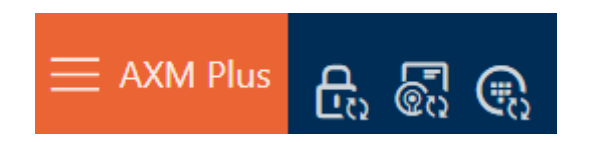

**→** Fönstret "Synkronisera lås" öppnas.

### 18. Synkronisering: Jämförelse mellan låsschema och verklighet

# AXM Plus (Handbok)

401 / 553

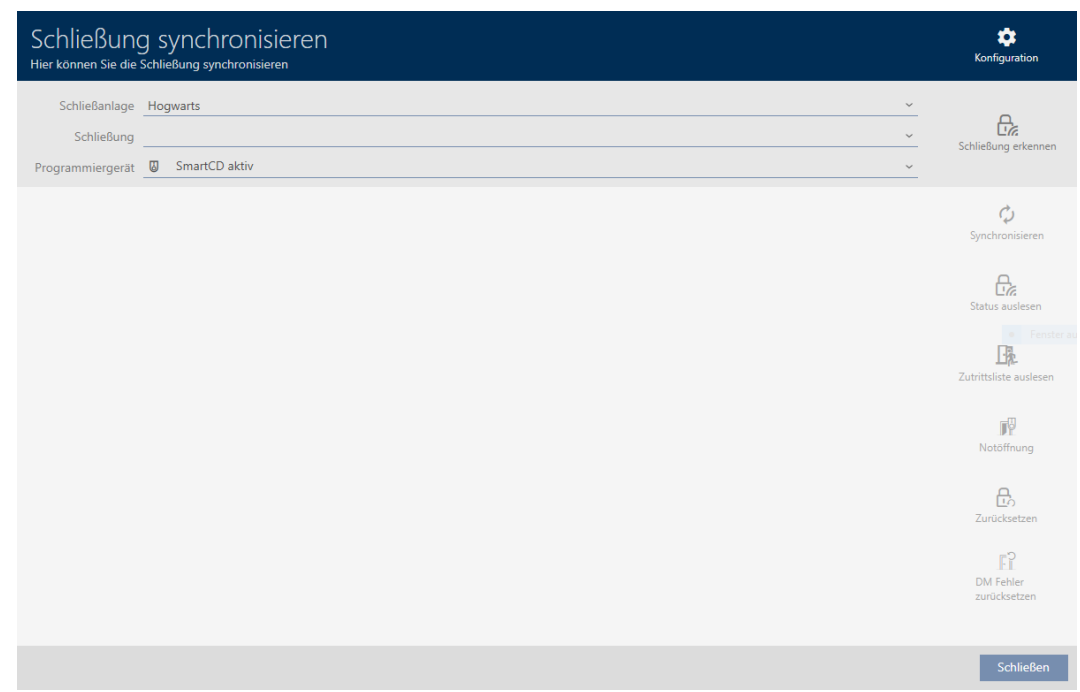

2. I listrutan ▼ Programmeringsenhet väljer du den programmeringsenhet som du vill använda för att identifiera låset.

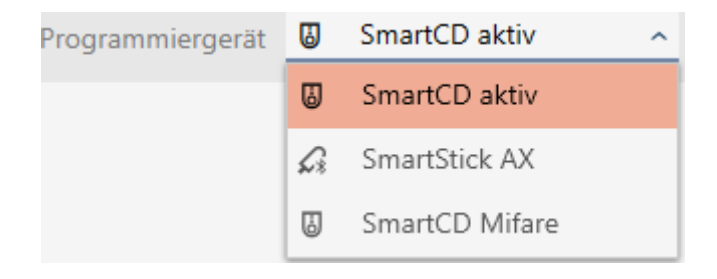

3. Klicka på knappen Identifiera lås  $R_{\epsilon}$ . 9 Låset identifieras.

### 18. Synkronisering: Jämförelse mellan låsschema och verklighet

# AXM Plus (Handbok)

402 / 553

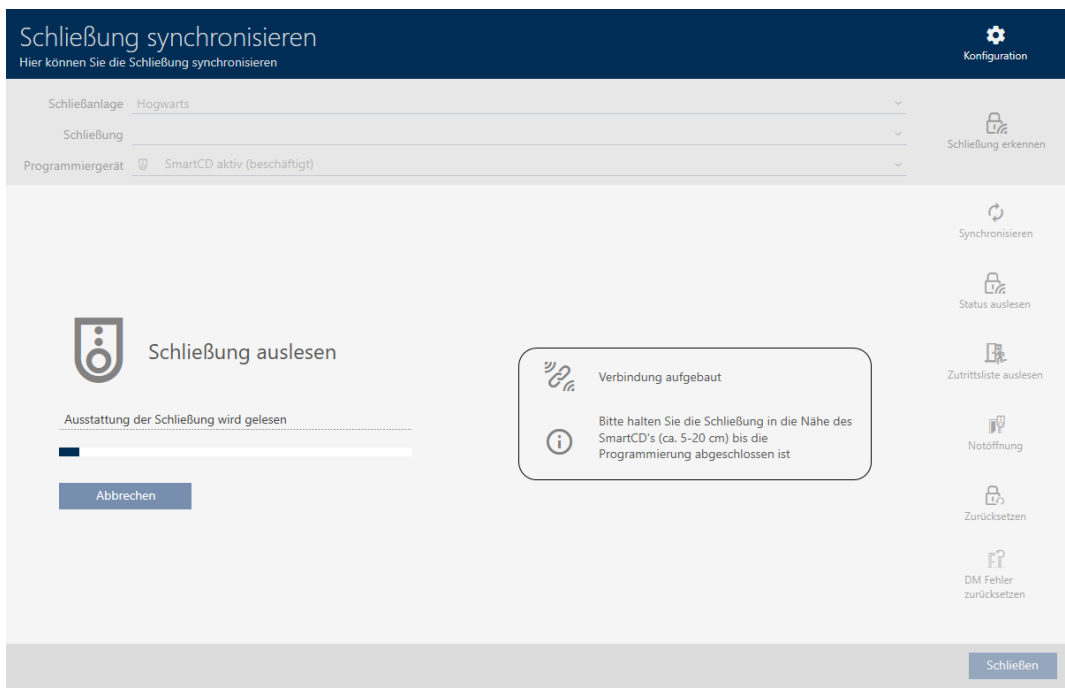

### 9 Låsinformationen visas i låsets fönster.

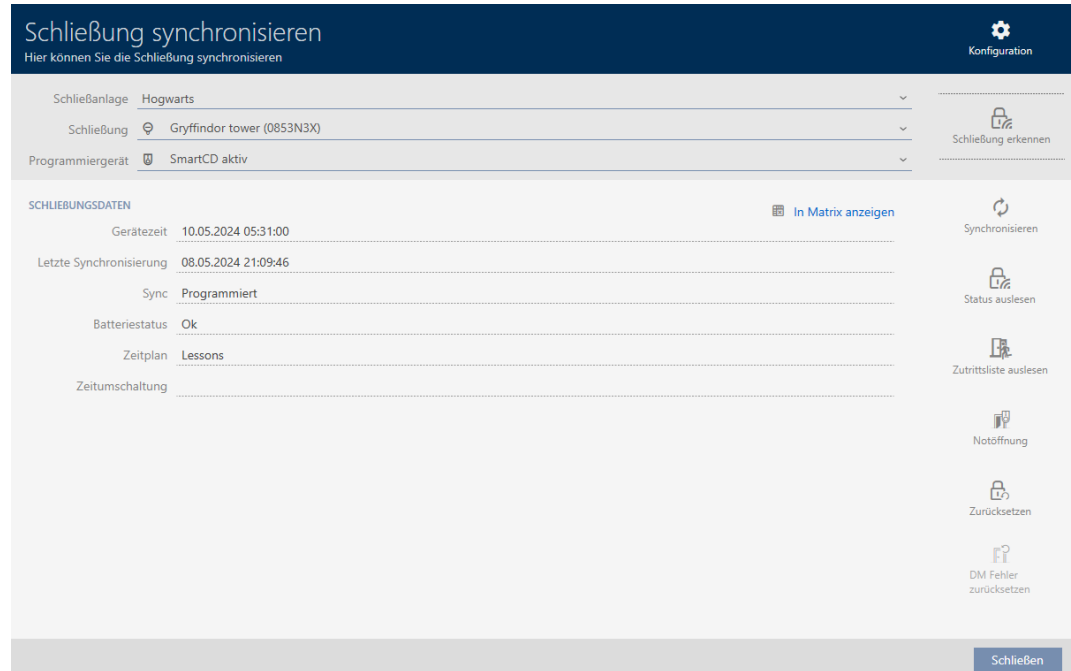

Nu kan du vid behov återställa låset (se [Återställa lås \[](#page-401-0)[}](#page-401-0) [402\]](#page-401-0)).

### 18.3 Återställa lås

<span id="page-401-0"></span>Innan du kan återanvända låscylindrar och andra komponenter för ett annat lås eller låssystem måste du återställa dem.

- ü Lämplig programmeringsenhet ansluten.
- $\checkmark$  Låslistan eller matrisvyn öppen.
- 1. Klicka på det lås som du vill återställa. Om låset inte är känt: Klicka på valfritt lås och identifiera låset (se [Iden](#page-399-0)[tifiera okänt lås \[](#page-399-0)> [400\]](#page-399-0)). Fortsätt sedan.
	- 9 Låsets fönster öppnas.

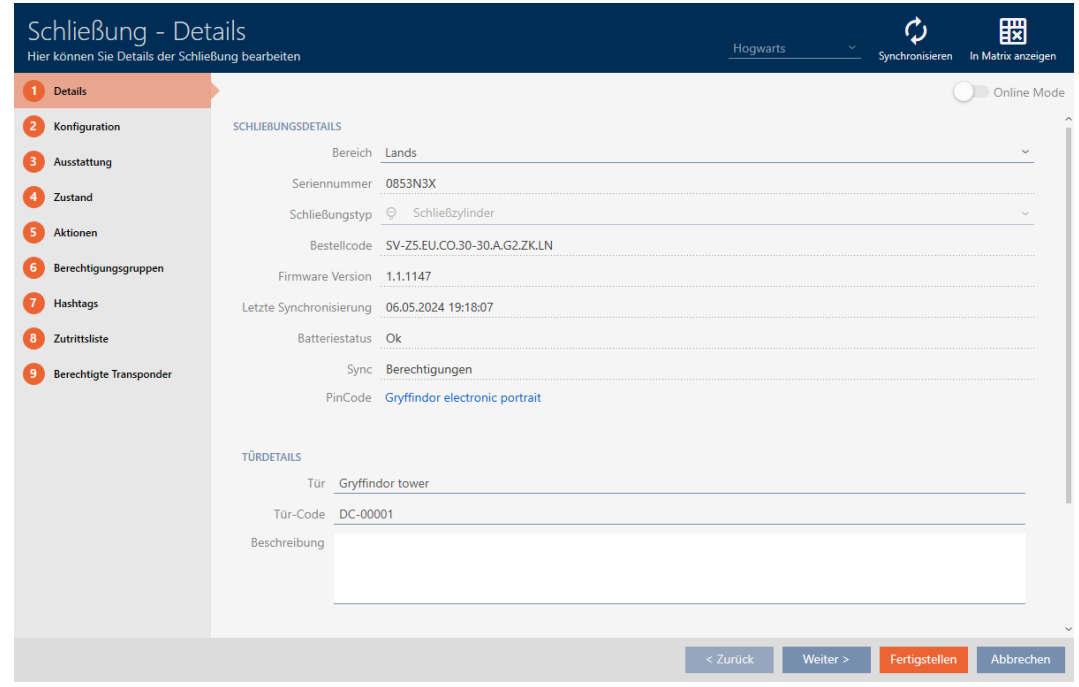

- 2. Klicka på knappen Synkronisera  $\ddot{\cdot}$ .
	- 9 Synkroniseringsfönstret öppnas.
- 3. I listrutan ▼ Programmeringsenhet väljer du den programmeringsenhet som du vill använda för att återställa låset.

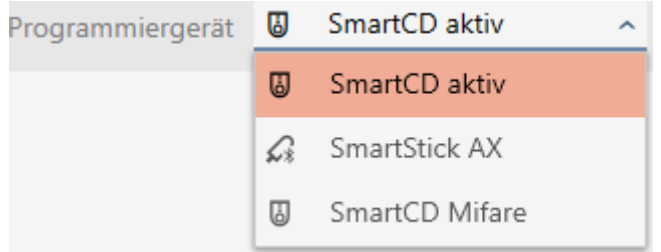

- 4. Klicka på knappen Återställ  $\mathbf{a}_i$ 
	- **→** Låset återställs.

404 / 553

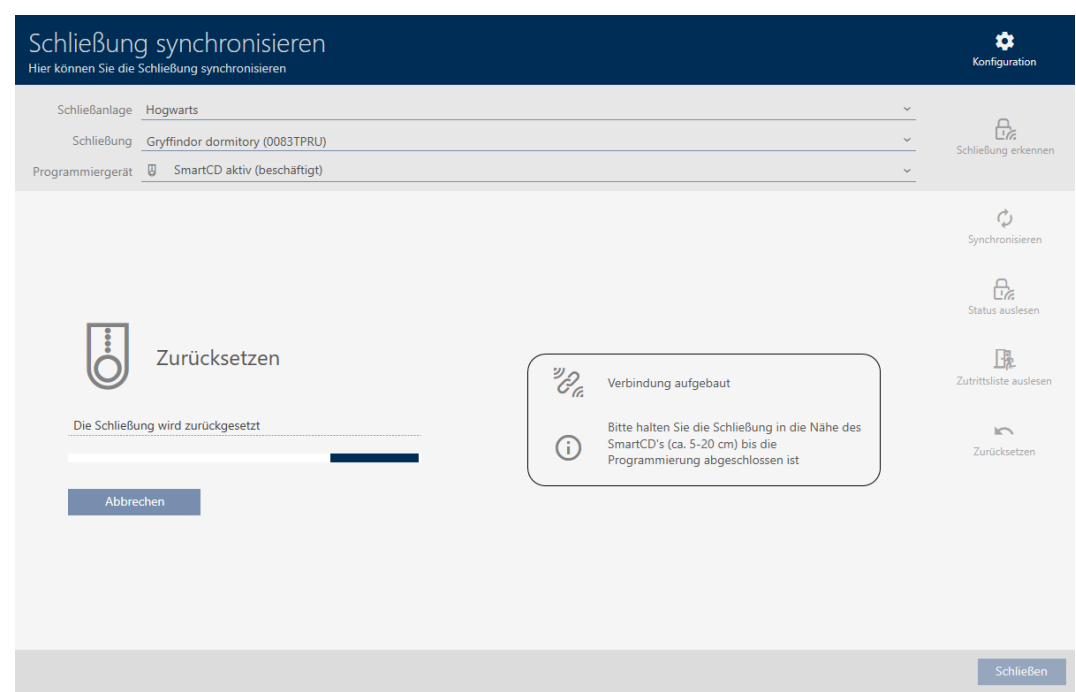

- 5. Bekräfta i förekommande fall frågan om du vill läsa av passerlistorna ännu en gång.
- 9 Låset är återställt.

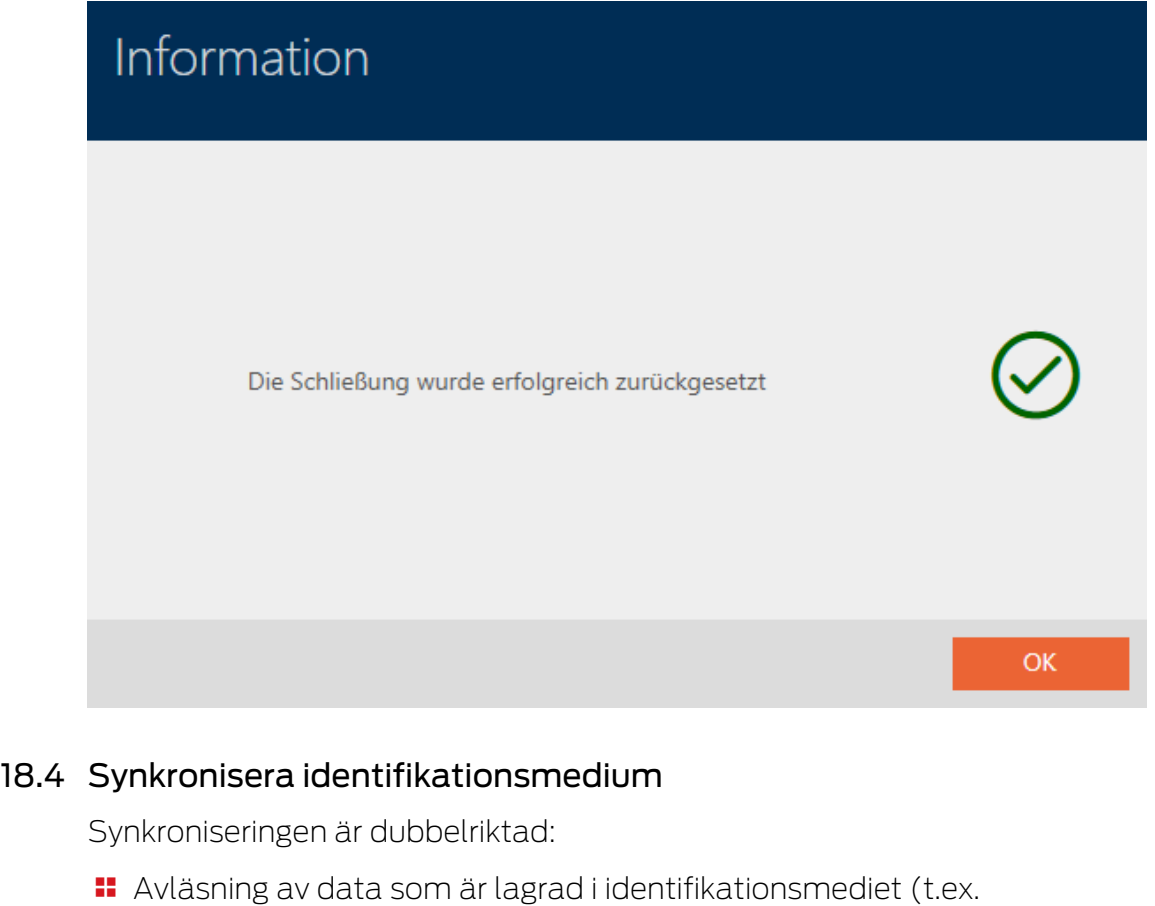

- batteristatus)
- Skrivning av nya data till identifikationsmediet (t.ex. behörigheter)

Beträdelselistor kan läsas av separat (knapp Läsa av beträdelselista  $\mathbb{R}$ ). Alternativt kan beträdelselistor även läsas av i samband med synkronisering (se [Läsa av passerlista/beträdelselista under synkronisering](#page-433-0)  $[1434]$  $[1434]$  $[1434]$ .

Avlästa data kan sedan visas (se exempelvis [Visa batteristatus för](#page-406-0) [identifikationsmedium \[](#page-406-0)[}](#page-406-0) [407\]](#page-406-0) eller [Visa och exportera beträdelselista för](#page-407-0) [transpondrar/kort \[](#page-407-0) $\blacktriangleright$  [408\]](#page-407-0)).

#### 18.4.1 Synkronisera transponder/kort (inkl. läsa av beträdelselista)

<span id="page-404-0"></span>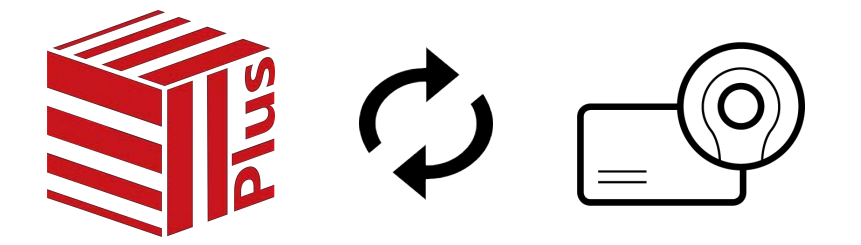

Följande exempel visar synkronisering av en transponder.

- ü Lämplig programmeringsenhet ansluten.
- $\checkmark$  Listan med identifikationsmedier eller matrisvyn öppen.
- 1. Klicka på det identifikationsmedium som du vill synkronisera.
	- 9 Identifikationsmediets fönster öppnas.

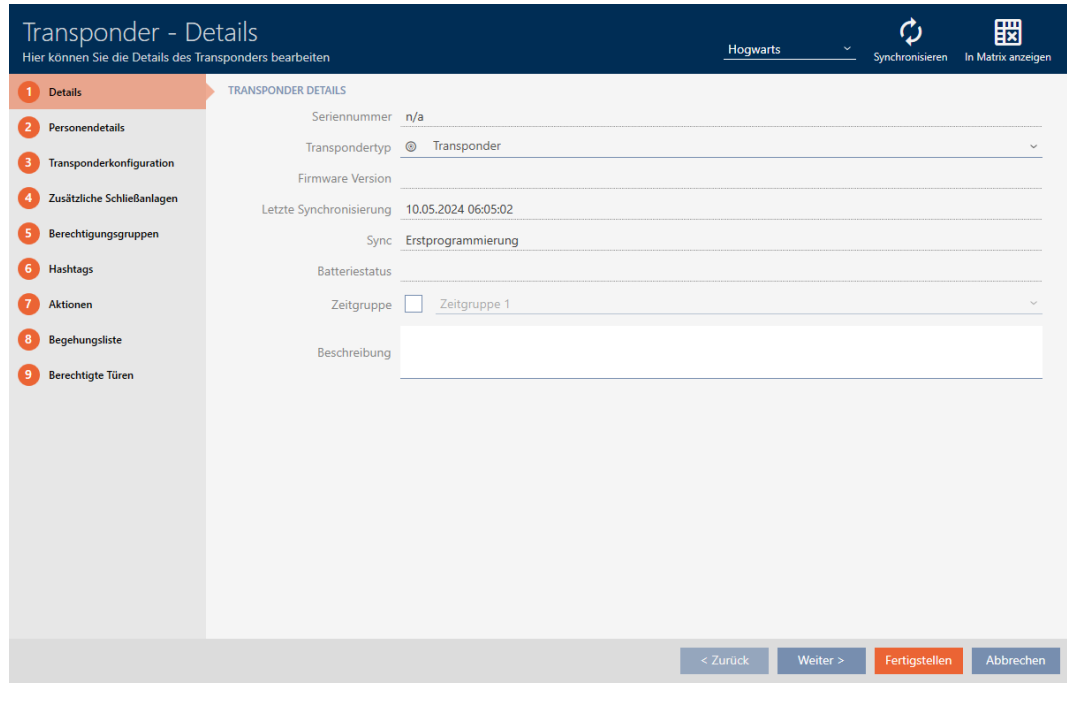

- 2. Klicka på knappen Synkronisera  $\phi$ .
	- 9 Synkroniseringsfönstret öppnas.

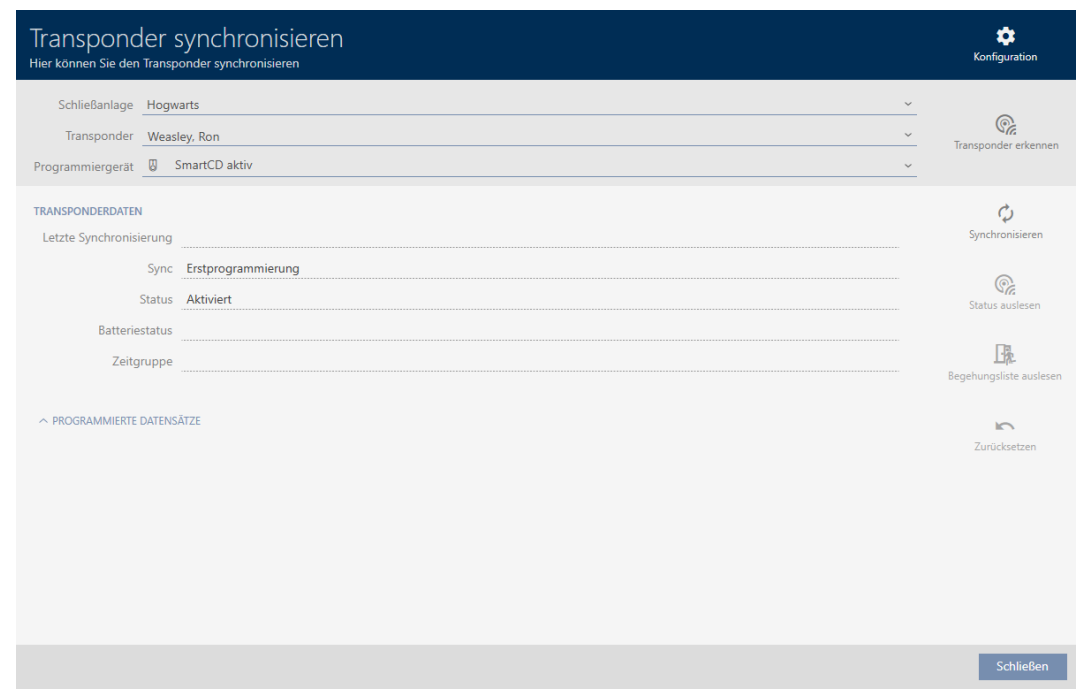

3. I listrutan ▼ Programmeringsenhet väljer du den programmeringsenhet som du vill använda för synkronisering.

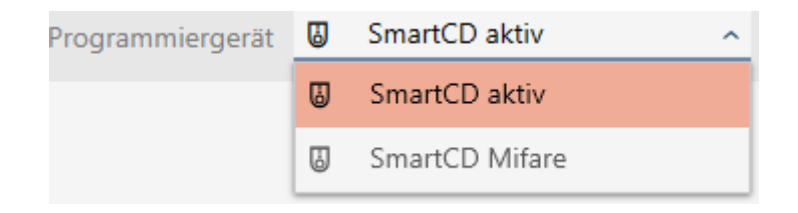

- 4. Klicka på knappen Synkronisera .  $\ddot{\mathbf{C}}$ .
	- $\rightarrow$  Identifikationsmediet synkroniseras.

## 18. Synkronisering: Jämförelse mellan låsschema och verklighet

# AXM Plus (Handbok)

407 / 553

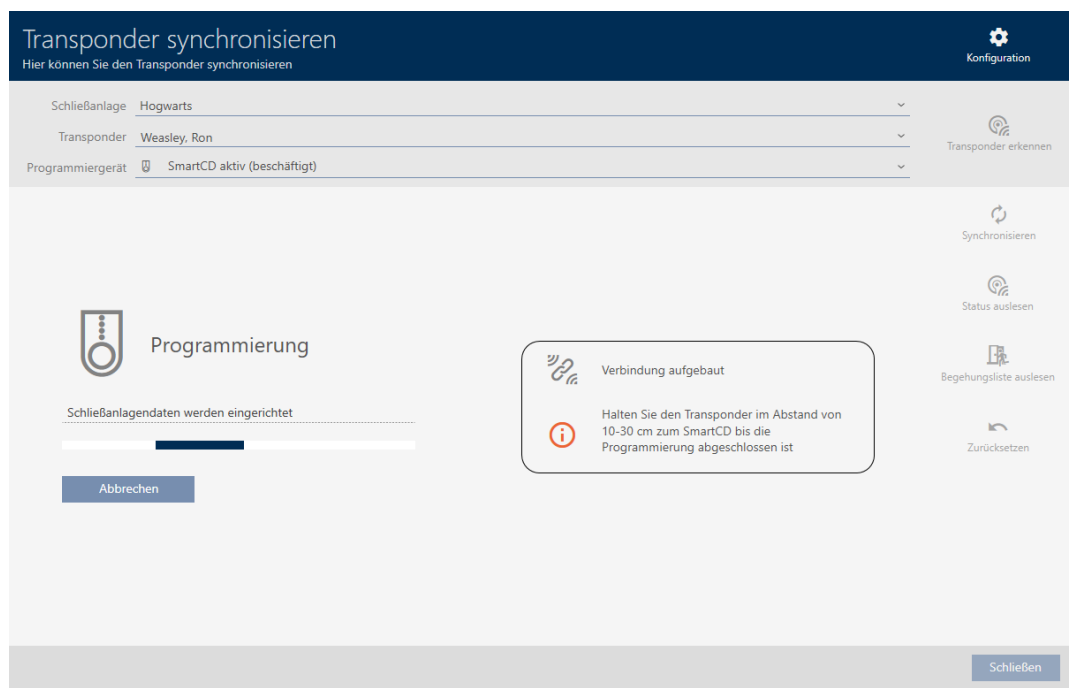

9 Identifikationsmediet är synkroniserat.

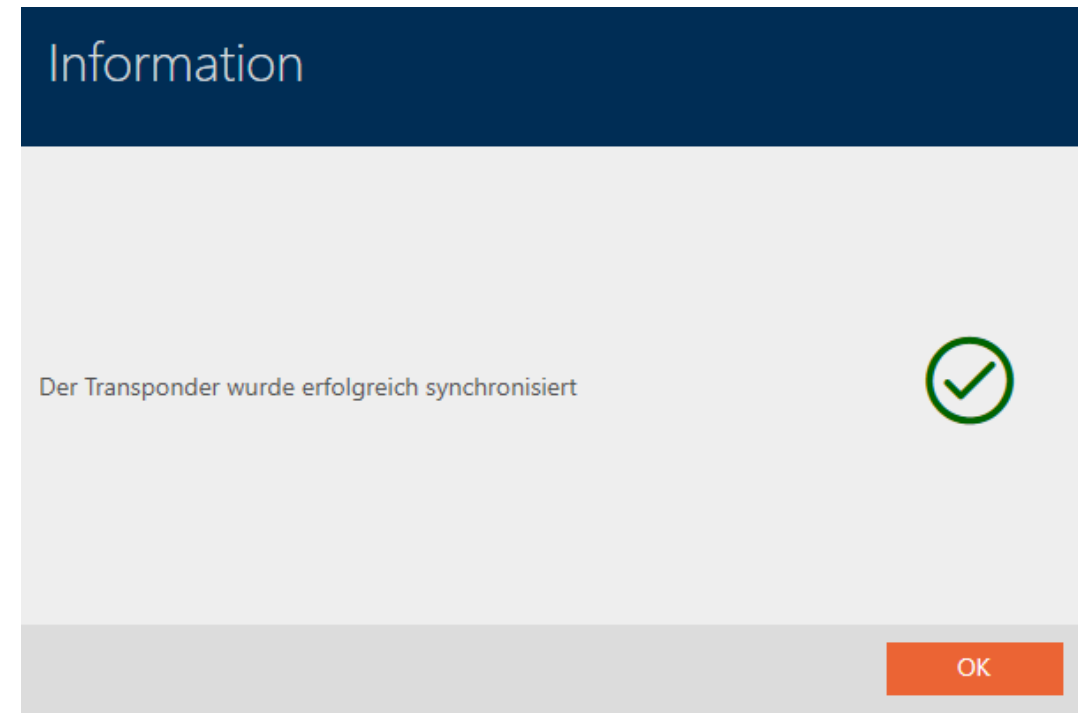

18.4.1.1 Visa batteristatus för identifikationsmedium

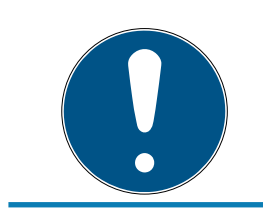

<span id="page-406-0"></span>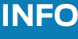

Visad status motsvarar senaste synkronisering.

I AXM Plus visas här den status som är sparad i databasen.

- $\checkmark$  Identifikationsmedium synkroniserat minst en gång.
- **H** Klicka på identifikationsmedium som du vill visa status för.
	- 9 Identifikationsmediets fönster öppnas.

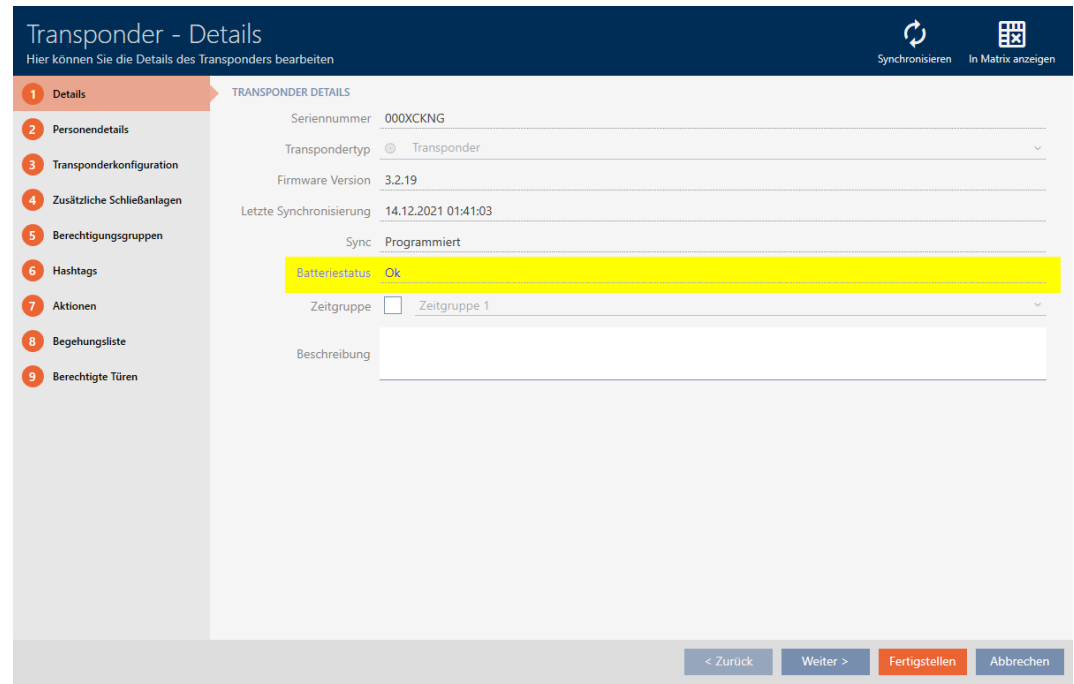

- $\rightarrow$  Batteristatus visas.
- 18.4.1.2 Visa och exportera beträdelselista för transpondrar/kort

<span id="page-407-0"></span>Om du önskar kan identifikationsmedier logga med vilka lås de har använts (se [Logga passering med identifikationsmedium \(beträdelselista\) \[](#page-115-0)[}](#page-115-0) [116\]](#page-115-0)). Därefter överförs de sparade posterna i beträdelselistan till databasen till exempel i samband med en synkronisering (se [Synkronisera transponder/](#page-404-0) [kort \(inkl. läsa av beträdelselista\) \[](#page-404-0)[}](#page-404-0) [405\]](#page-404-0)).

Du kan visa och exportera de beträdelselistor som är sparade i databasen.

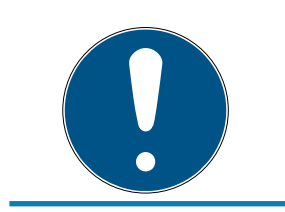

### **INFO**

Visad status motsvarar senaste synkronisering.

I AXM Plus visas här den status som är sparad i databasen.

- $\checkmark$  Identifikationsmedium synkroniserat minst en gång.
- 1. Klicka på identifikationsmedium som du vill visa beträdelselistan för. 9 Identifikationsmediets fönster öppnas.

409 / 553

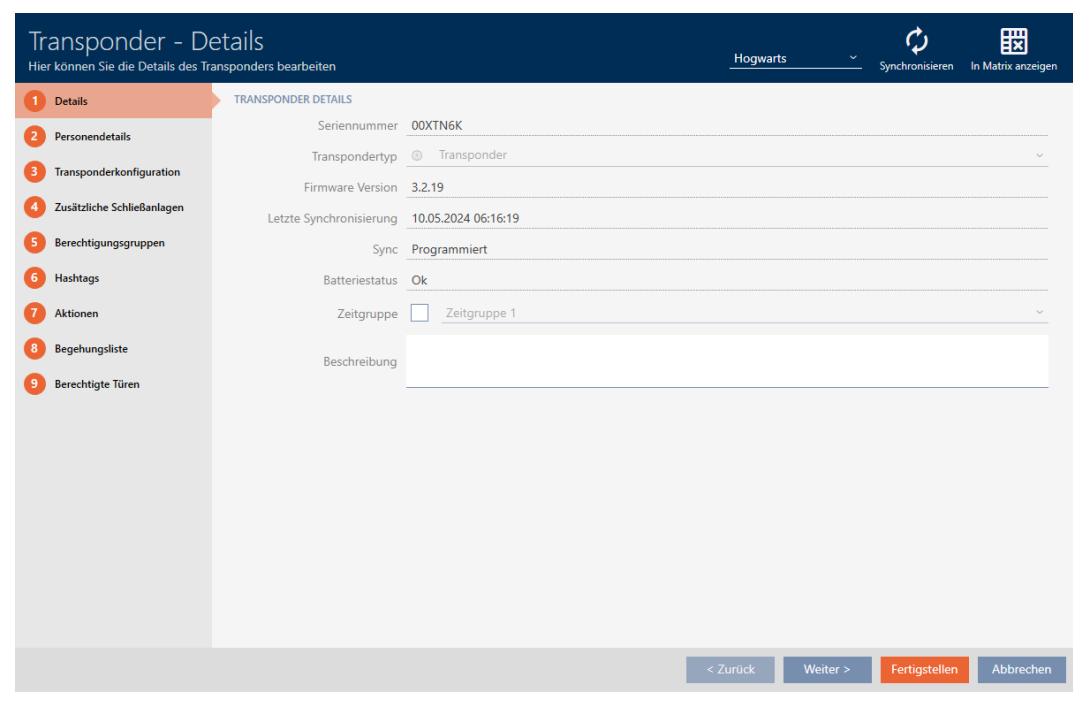

2. Klicka på fliken **Tillträdeslista** 

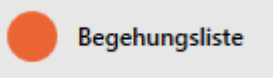

### 9 Fönstret växlar till fliken "Tillträdeslista".

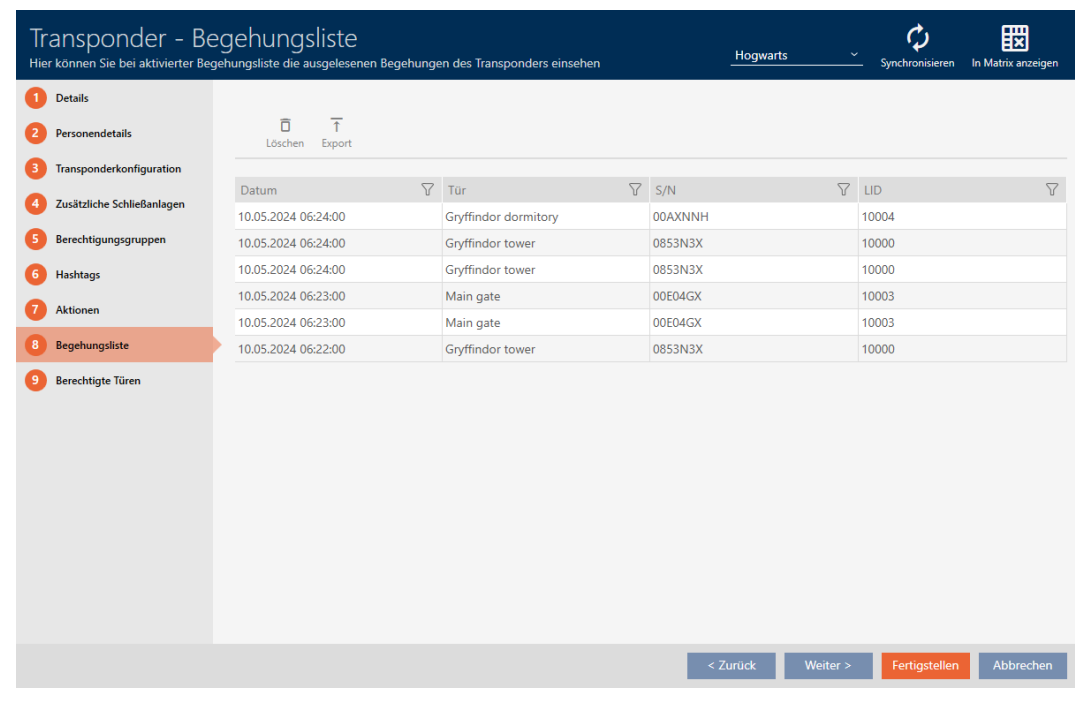

- 3. Sortera/filtrera vid behov de visade posterna med  $\sqrt{ }$  (se [Sortera och fil](#page-42-0)trera  $[$   $\blacktriangleright$  [43\]](#page-42-0)).
- 4. Klicka på knappen Export  $\overline{\mathbf{T}}$ .
	- 9 Explorer-fönstret öppnas.

- 5. Spara den exporterade beträdelselistan i valfri filmapp.
	- → Explorer-fönstret stänger.
- 9 Beträdelselistan har exporterats.

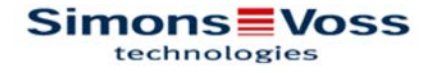

### Begehungsliste für den Transponder Weasley '00XTN6K'

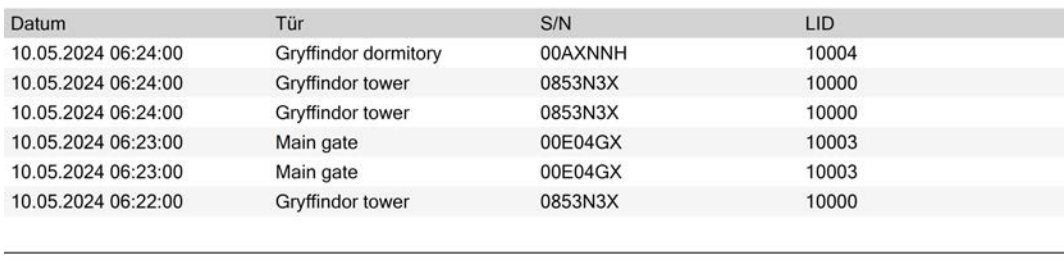

**Simons** Voss

Ausdruck vom: 10.05.2024

 $\mathbf{1}$ 

Du har möjlighet att anpassa rapporter (se [Anpassa rapporter och exporter](#page-439-0)  $[440]$  $[440]$ .

#### 18.4.2 Synkronisera pinkodsknappsats

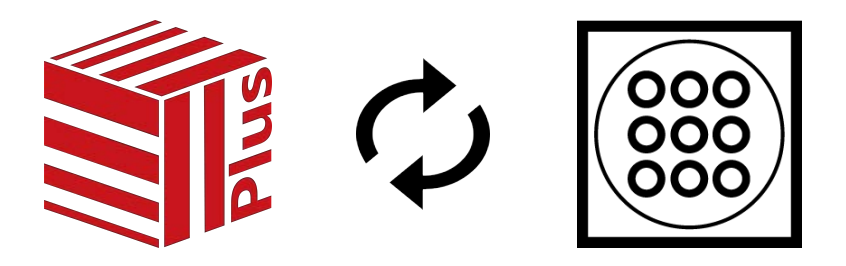

Ändringar av en pinkodsknappsats kan även leda till programmeringsbehov i det tilldelade låset (se [Jämförelse mellan pinkodsknappsats G1 och AX](#page-508-0) [\[](#page-508-0)[}](#page-508-0) [509\]](#page-508-0)). I detta fall synkroniserar du låset i stället (se [Synkronisera lås](#page-393-0) [\(inkl. läsa av passerlista\) \[](#page-393-0)[}](#page-393-0) [394\]](#page-393-0)).

Synkroniseringen mellan de båda pinkodsknappsatserna skiljer sig åt. Du får anvisningar i AXM Plus under synkroniseringens gång.

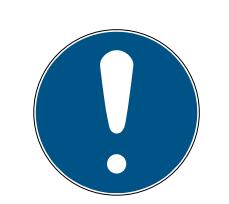

### **INFO**

Synkronisering av PinCode-knappsats 3068 kräver masterpinkoden och användarpinkoder.

I PinCode-knappsats 3068 användarpinkoderna knutna till ett G1-ID. Utan inställda användarpinkoder går det inte att få kontakt med eller synkronisera G1-ID:n.

- 1. Ändra den masterpinkod som är inställd från fabrik (se handboken till PinCode-knappsats 3068).
- 2. Dela ut minst en användarpinkod.

I det här exemplet synkroniseras en PinCode-knappsats AX.

- $\checkmark$  PinCode-knappsats AX är skapad och tilldelad (se [Skapa](#page-94-0) [pinkodsknappsatser \[](#page-94-0)[}](#page-94-0) [95\]](#page-94-0)).
- ü Programmeringsbehov i PinCode-knappsats AX, t.ex. på grund av en behörighetsändring.
- $\checkmark$  Lämplig programmeringsenhet ansluten (SmartStick AX).
- $\checkmark$  Matrisvyn öppen.
- 1. Klicka på synkroniseringssymbolen  $\bigcirc$  till en valfri pinkod till berörd Pin-Code-knappsats AX.
	- 9 Fönstret "Synkronisera PinCode" öppnas och synkronisering startar.

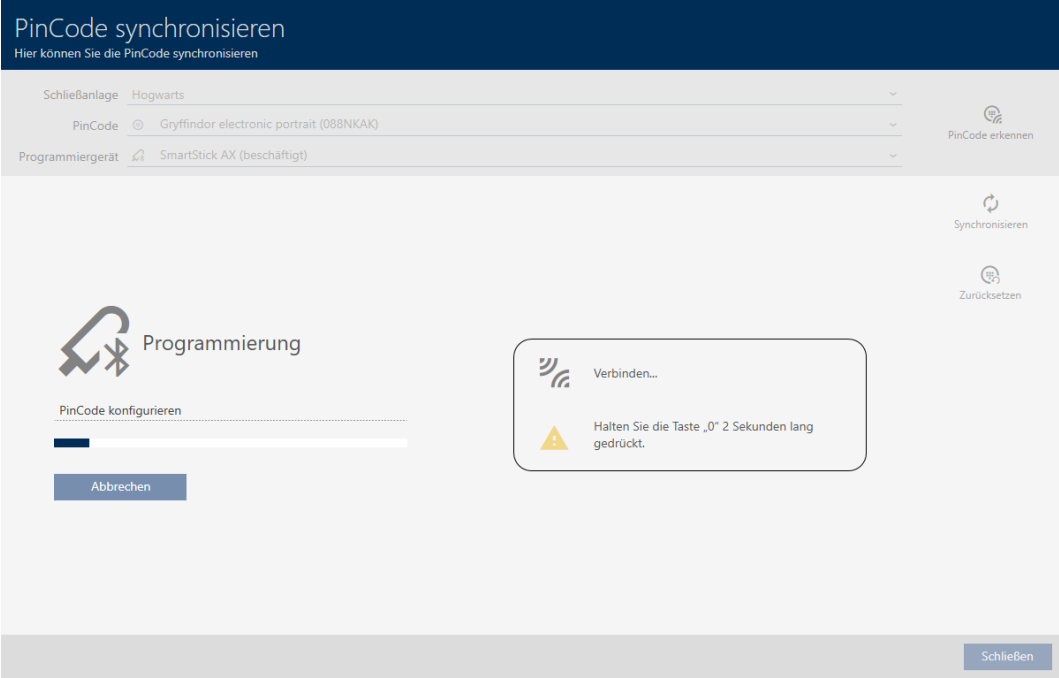

2. Håll knappen "0" på PinCode-knappsats AX intryckt i minst två sekunder.

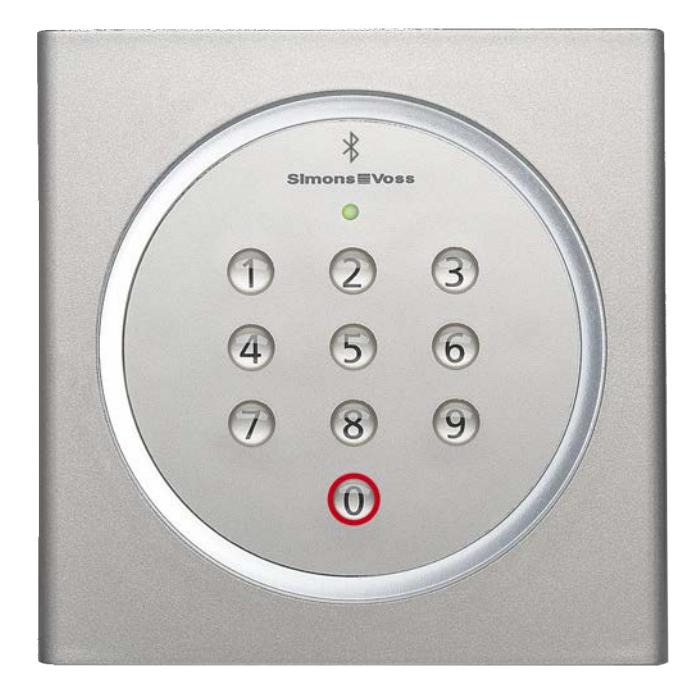

- 3. Placera SmartStick AX i närheten av PinCode-knappsats AX (max. 1 m).
	- 9 LED-lampan blinkar grönt PinCode-knappsats AX piper.
	- → BLE-gränssnitt aktiverat.
	- **→** PinCode-knappsats AX synkroniseras.

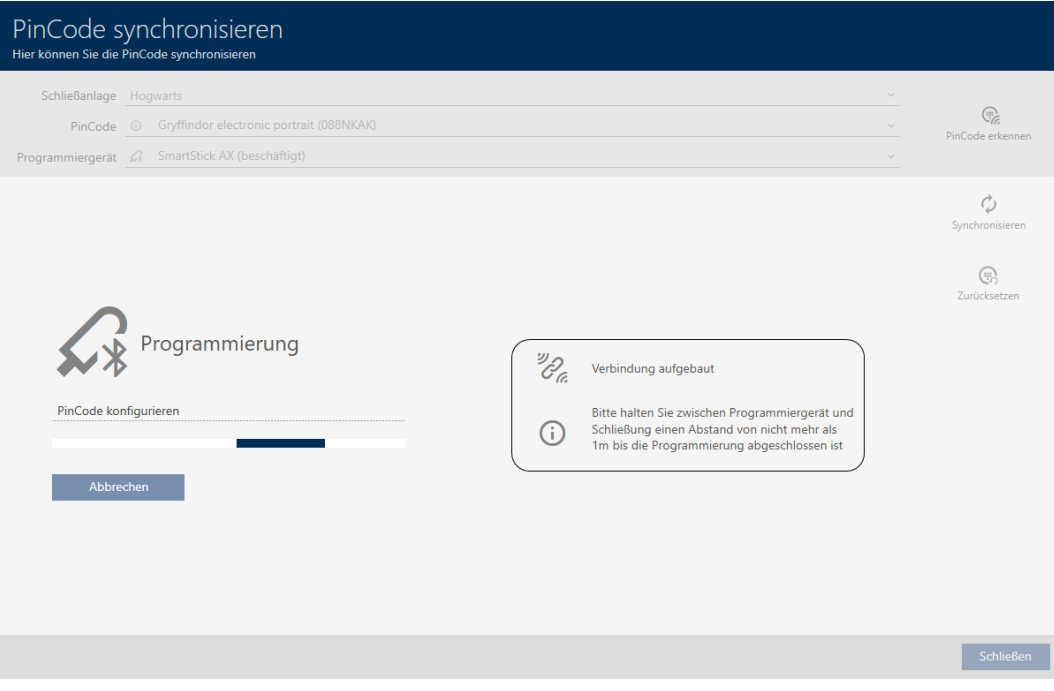

9 PinCode-knappsats AX är synkroniserad.

18. Synkronisering: Jämförelse mellan låsschema och verklighet

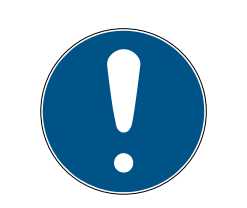

### **INFO**

#### PinCode-knappsats AX i programmeringsläge efter synkronisering

Efter avslutad synkronisering är PinCode-knappsats AX inte klar att användas under ytterligare cirka 30 sekunder eftersom den fortfarande befinner sig i programmeringsläge.

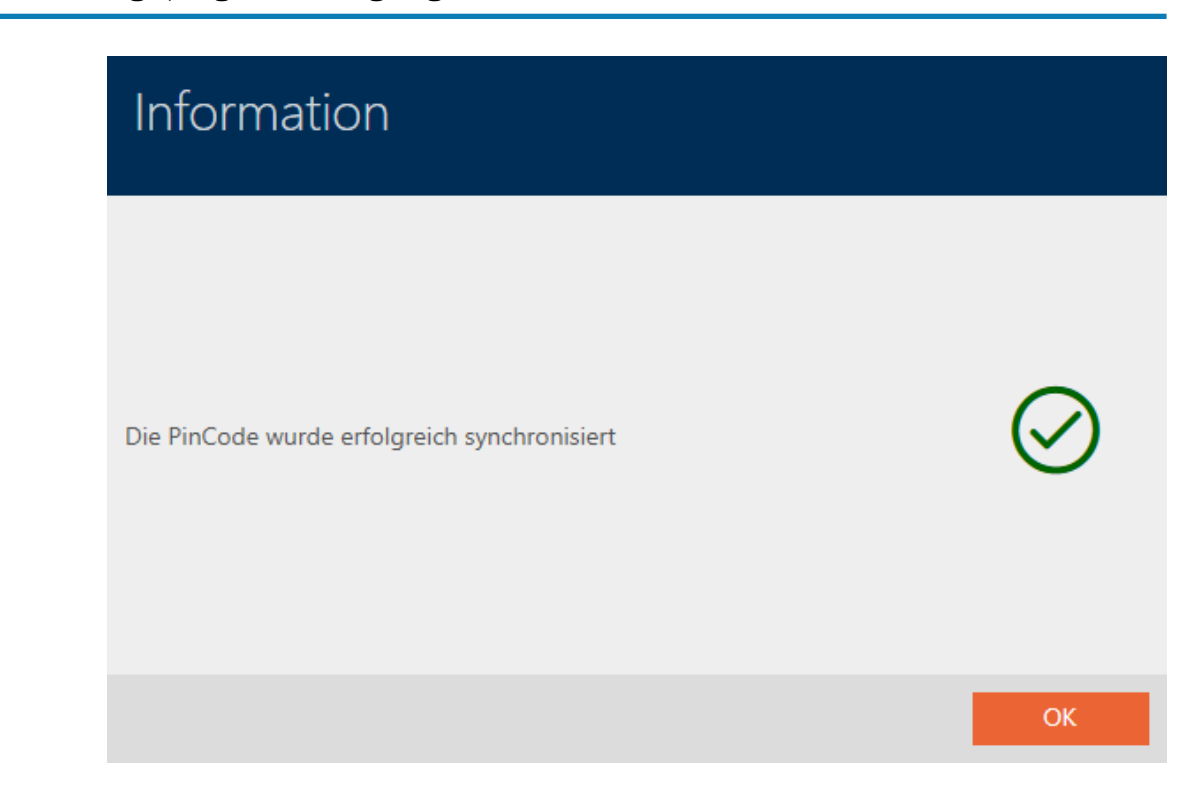

18.4.3 Synkronisera AX2Go-nyckel

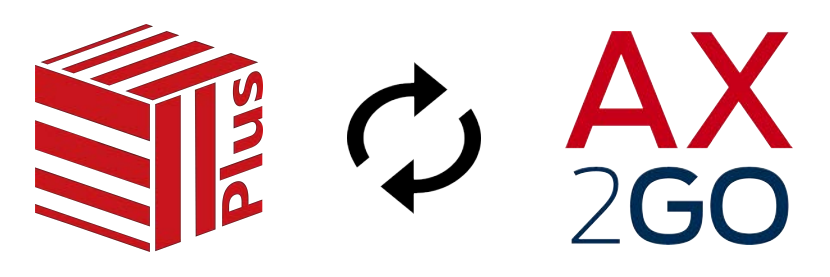

När AX2Go har ställts in första gången överförs ändringar smidigt via SimonsVoss-molnet (mer information finns under [Synkronisera AX2Go](#page-512-0)[nycklar via molnet \[](#page-512-0)[}](#page-512-0) [513\]](#page-512-0)).

Följande exempel beskriver synkroniseringsförloppet när en AX2Go-nyckel får behörighet till ett lås.

I utgångsläget är ännu ingen AX2Go-nyckel behörig i låset.

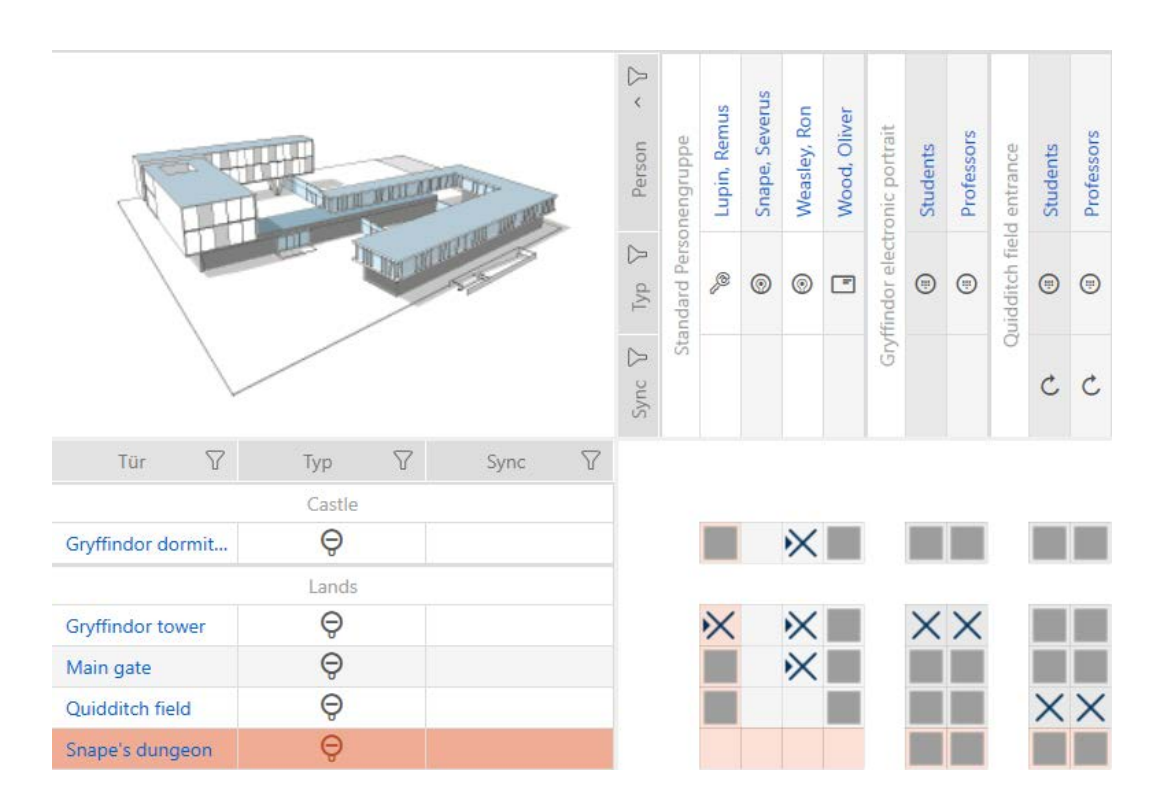

- Giltig  $\triangledown$  Serviceavgiftslicens (se [Registrering med licens \[](#page-33-0) $\triangleright$  [34\]](#page-33-0)).
- ◆ Anslutning mellan SimonsVoss-ID och AXM Plus (se [Registrering med](#page-33-0) [licens \[](#page-33-0)[}](#page-33-0) [34\]](#page-33-0)).
- $\checkmark$  Matrisvyn öppen.
- Ge en AX2Go-nyckel behörighet till önskat lås.
	- 9 Progammeringsbehov i lås och AX2Go uppstår.
	- 9 AX2Go-nyckeln synkroniseras automatiskt via molnet.
	- **→** Programmeringsbehov försvinner.

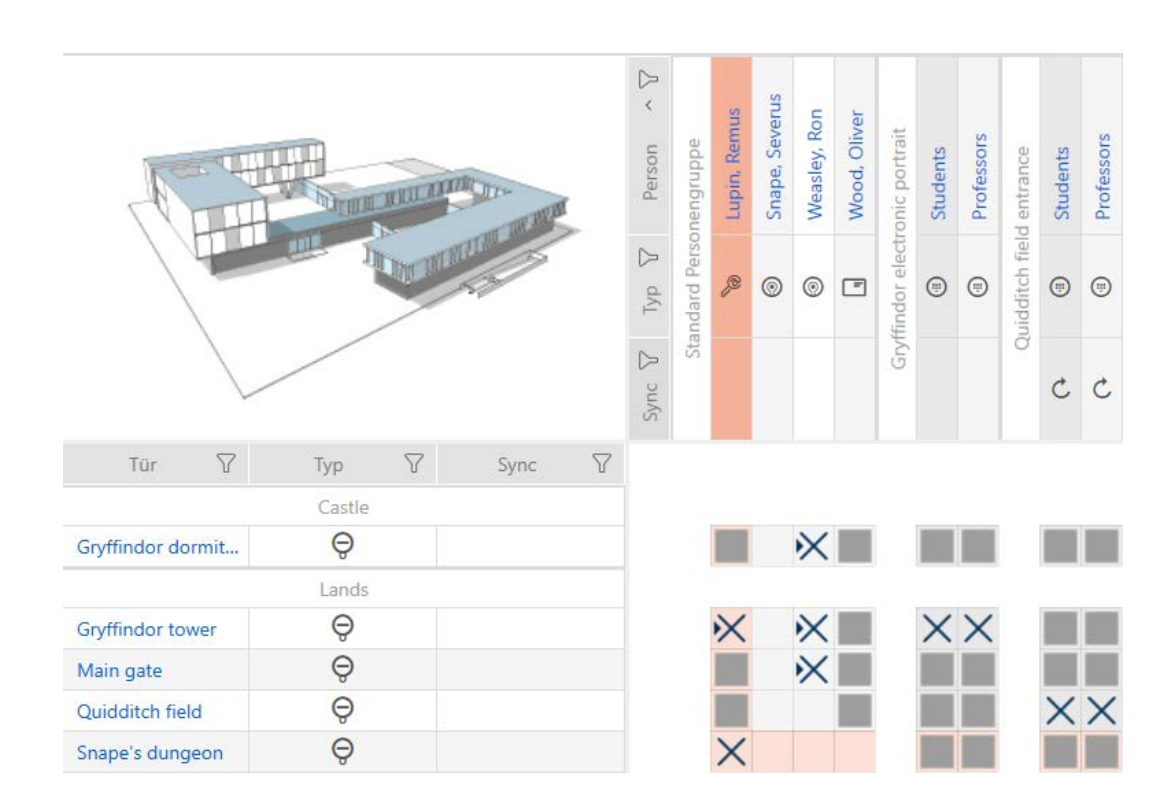

→ AX2Go-nyckeln har behörighet till låset.

Om behörighetsändringen inte ska överföras: Starta om AXM-tjänsten och anslut sedan AXM Plus på nytt till ditt SimonsVoss-ID (se [Kontrollera](#page-426-0) [anslutning mellan databas och moln \[](#page-426-0) $\triangleright$  [427\]](#page-426-0)).

### 18.5 Identifiera okänt identifikationsmedium

#### 18.5.1 Identifiera okända transpondrar/kort

- <span id="page-414-0"></span>ü Lämplig programmeringsenhet ansluten.
- 1. I rubrikraden klickar du på symbolen  $\mathbb{R}^1$

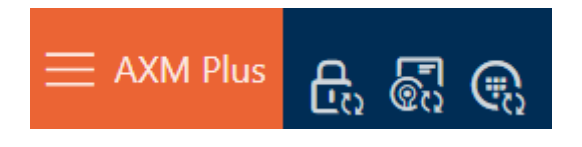

9 Fönstret "Synkronisera transponder" öppnas.

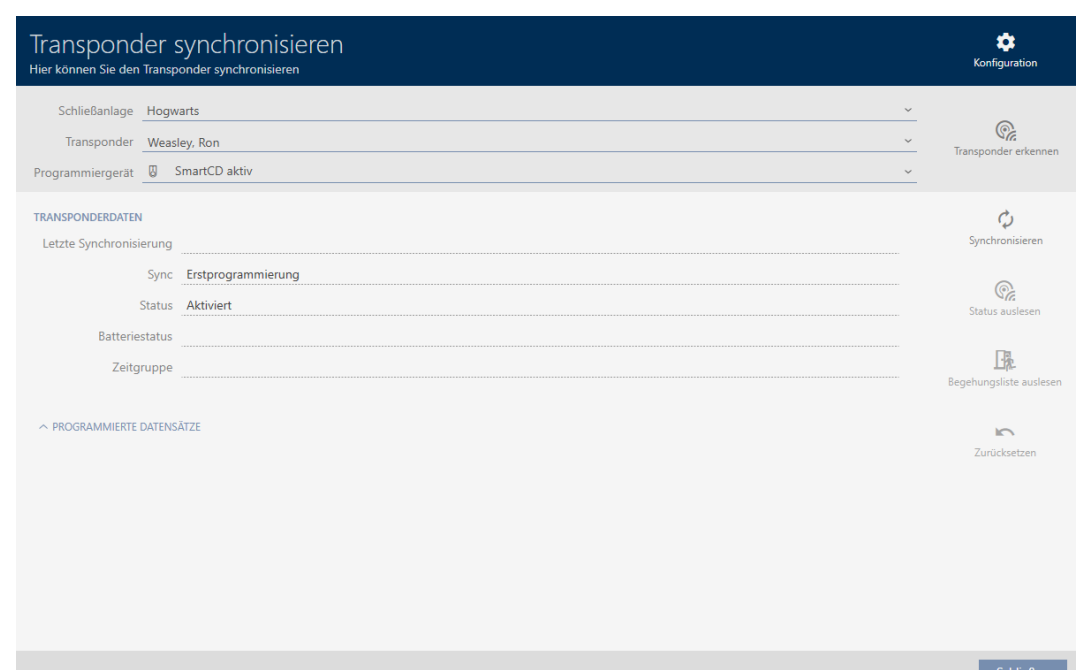

- 2. I listrutan ▼ Programmeringsenhet väljer du den programmeringsenhet som du vill använda för att identifiera identifikationsmediet.
- 3. Klicka på knappen Identifiera transponder  $\sqrt{\mathbb{S}^2}$ .
- 4. Följ eventuella anvisningar.
	- $\rightarrow$  Identifikationsmediet identifieras.

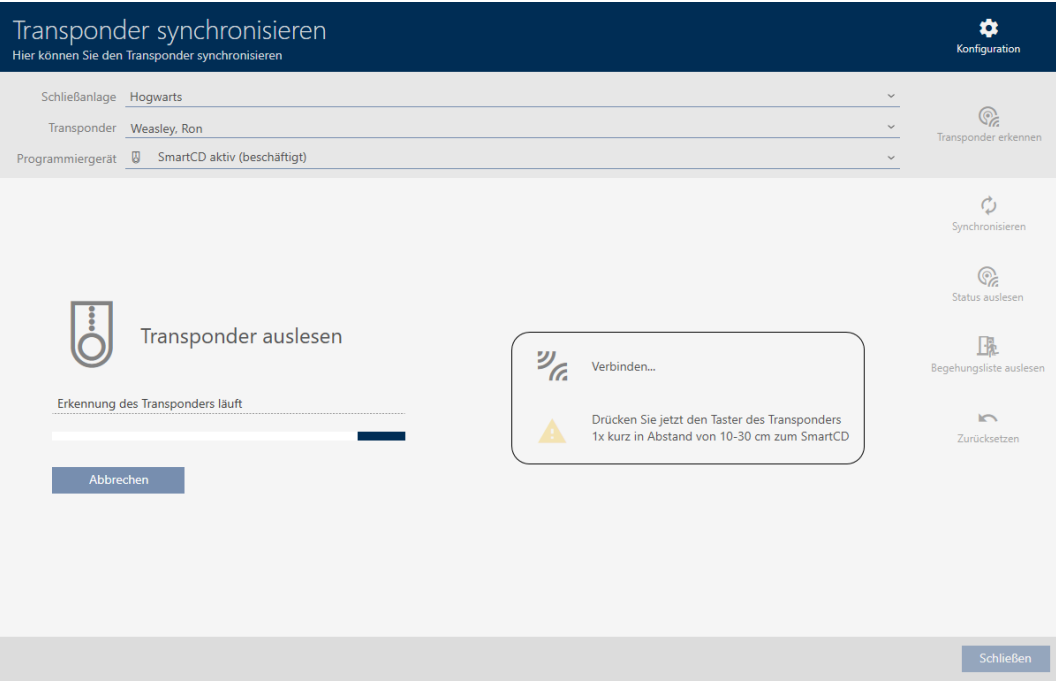

9 Information om identifikationsmediet visas i fönstret.

417 / 553

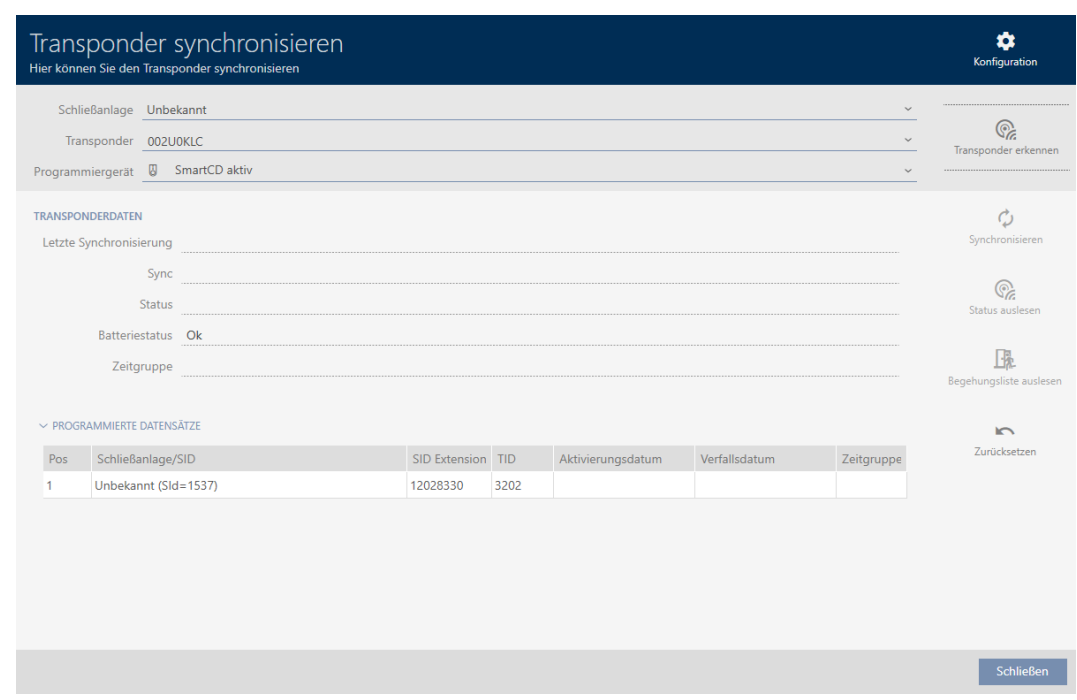

Nu kan du vid behov återställa identifikationsmediet (se [Återställa](#page-418-0) [transpondrar/kort \[](#page-418-0)> [419\]](#page-418-0)).

#### 18.5.2 Identifiera okänd pinkodsknappsats

- <span id="page-416-0"></span>ü Lämplig programmeringsenhet ansluten (SmartStick AX för PinCodeknappsats AX, SmartCD2.G2 för PinCode-knappsats 3068)
- 1. I rubrikraden klickar du på symbolen $\mathbb{Q}_\alpha$ .

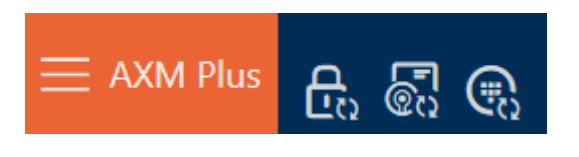

9 Fönstret "Synkronisera PinCode" öppnas.

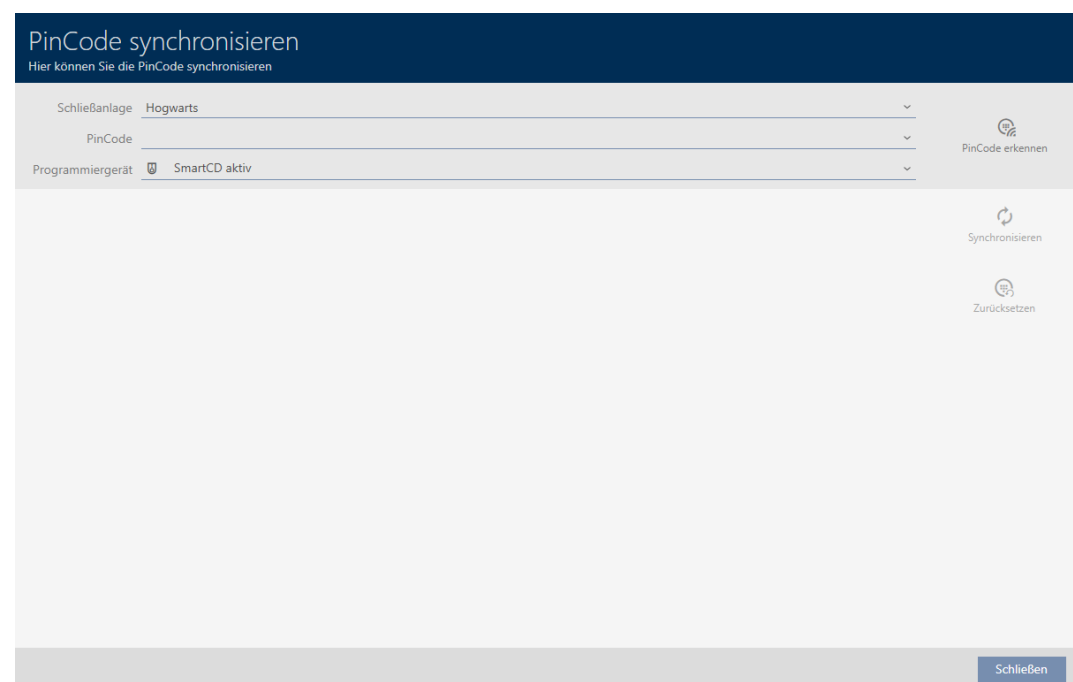

2. I listrutan ▼ Programmeringsenhet väljer du den programmeringsenhet som du vill använda för att identifiera pinkodsknappsatsen.

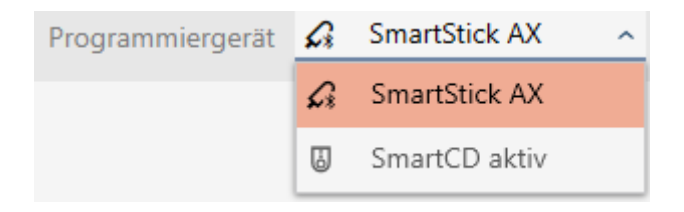

- 3. Klicka på knappen Identifiera PinCode
- 4. Följ eventuella anvisningar.
	- 9 Pinkodsknappsatsen läses av.

419 / 553

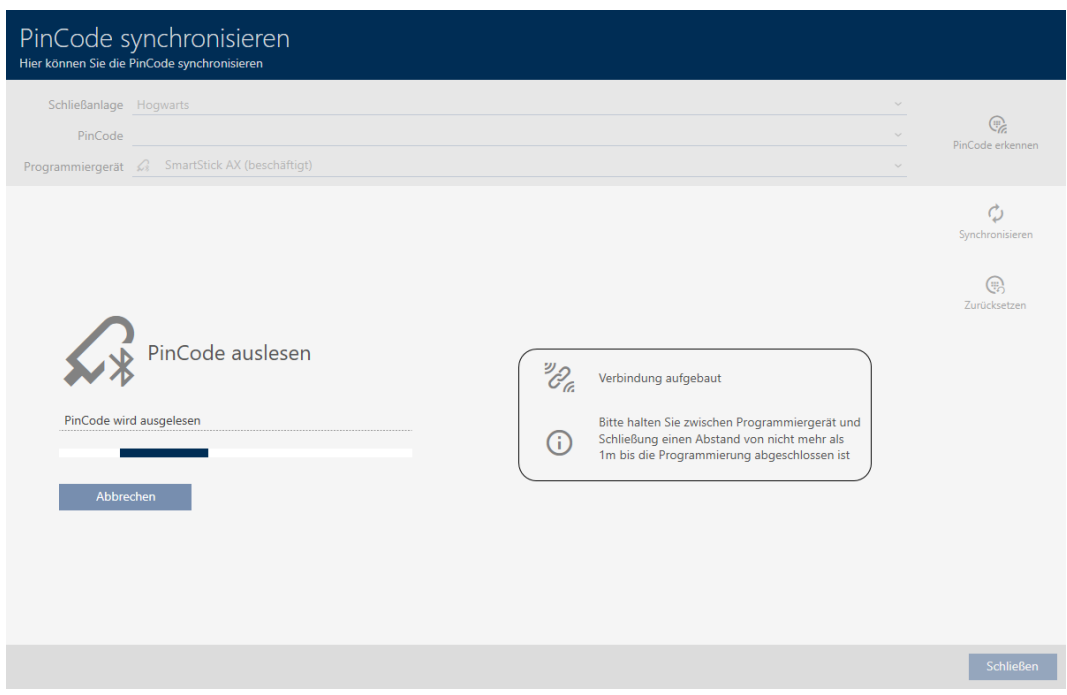

9 Information om pinkodsknappsatsen visas i fönstret.

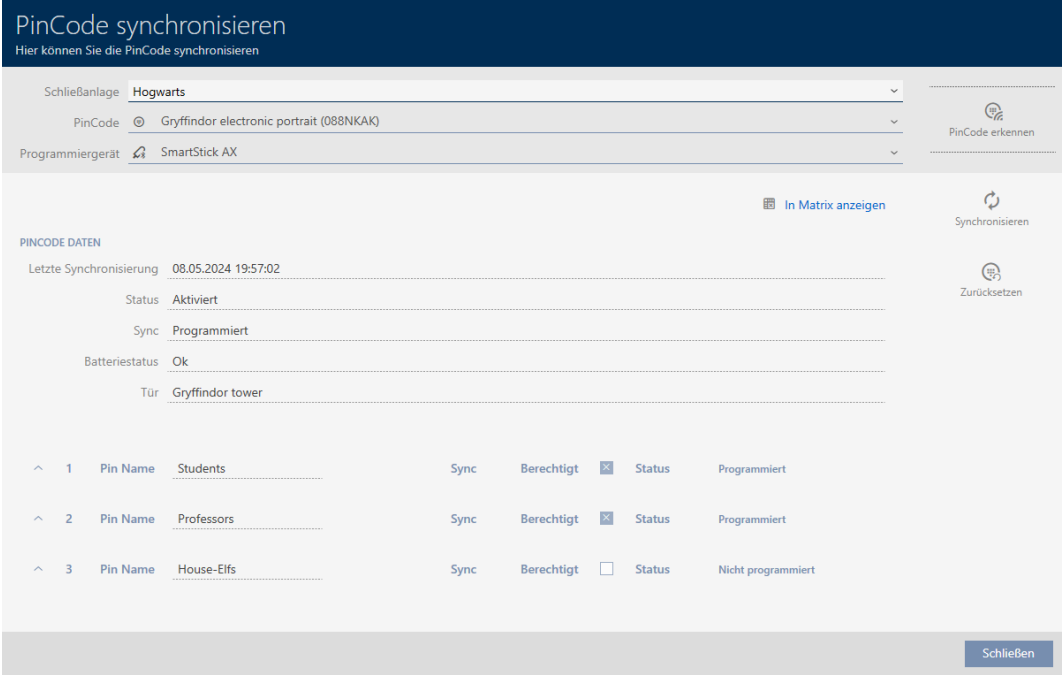

Nu kan du vid behov återställa pinkodsknappsatsen (se [Återställa](#page-421-0) [pinkodsknappsats \[](#page-421-0)[}](#page-421-0) [422\]](#page-421-0)).

### 18.6 Återställa identifikationsmedier

#### 18.6.1 Återställa transpondrar/kort

<span id="page-418-0"></span>Innan du kan återanvända transpondrar och andra komponenter för ett annat identifikationsmedium eller låssystem måste du återställa dem.

- ü Lämplig programmeringsenhet ansluten.
- $\checkmark$  Listan med identifikationsmedier eller matrisvyn öppen.
- 1. Klicka på det identifikationsmedium som du vill återställa. Om identifikationsmediet inte finns i ditt låssystem: Identifiera identifi-kationsmediet (se [Identifiera okända transpondrar/kort \[](#page-414-0)> [415\]](#page-414-0)). Fortsätt sedan.
	- 9 Identifikationsmediets fönster öppnas.

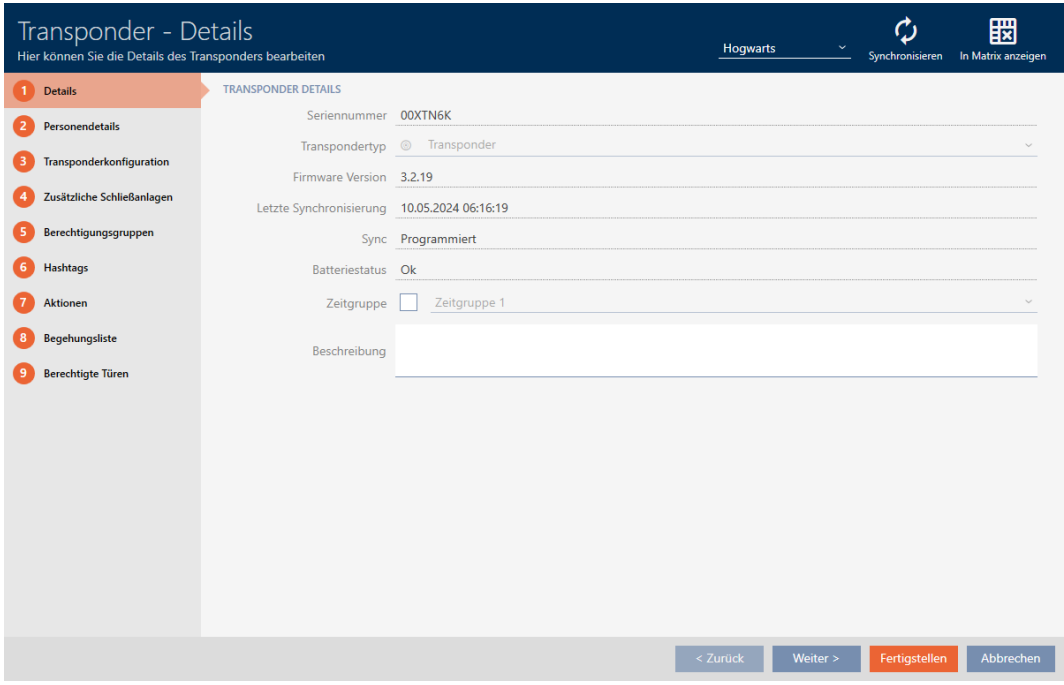

- 2. Klicka på knappen Synkronisera  $\mathcal{L}$ .
	- 9 Synkroniseringsfönstret öppnas.

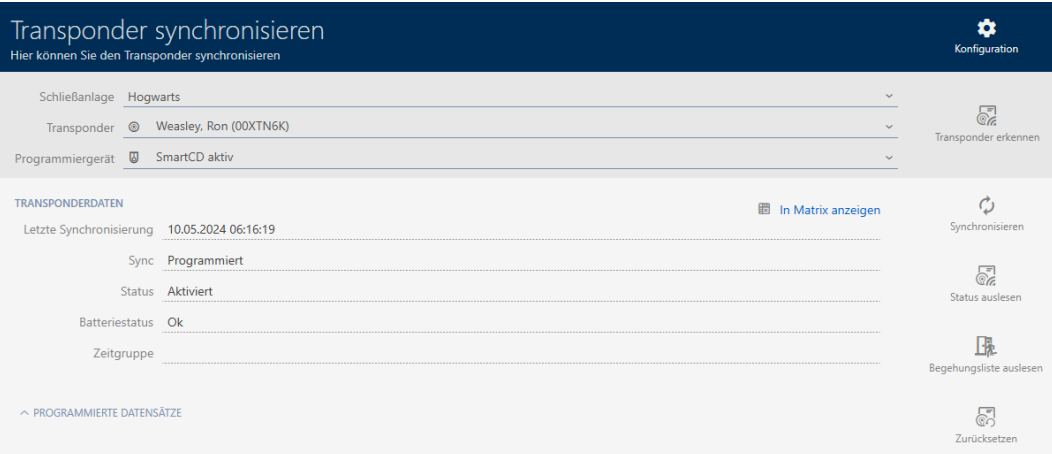

- 3. I listrutan ▼ Programmeringsenhet väljer du den programmeringsenhet som du vill använda för att återställa identifikationsmediet.
- 4. Klicka på knappen Återställ.
- 5. Välj vilka av de befintliga dataposterna som du vill återställa.

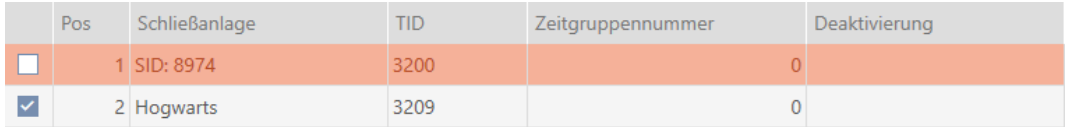

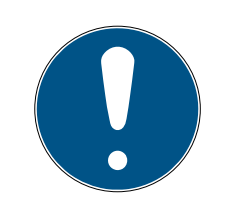

### **INFO**

#### Återställa dataposter från okända låssystem

Om det finns ett låsschema sparat på identifikationsmediet som inte kommer från samma projekt kan AXM Plus inte identifiera det här låssystemet och anger den som Okänd.

Med kryssrutan i kolumnen "Pos" kan du även välja sådana dataposter. Eftersom AXM Plus inte känner till låssystemet och därmed inte heller lösenordet till låssystemet måste du i detta fall ange lösenordet till det okända låssystemet.

6. Ange lösenordet till det låssystem som den här dataposten tillhör.

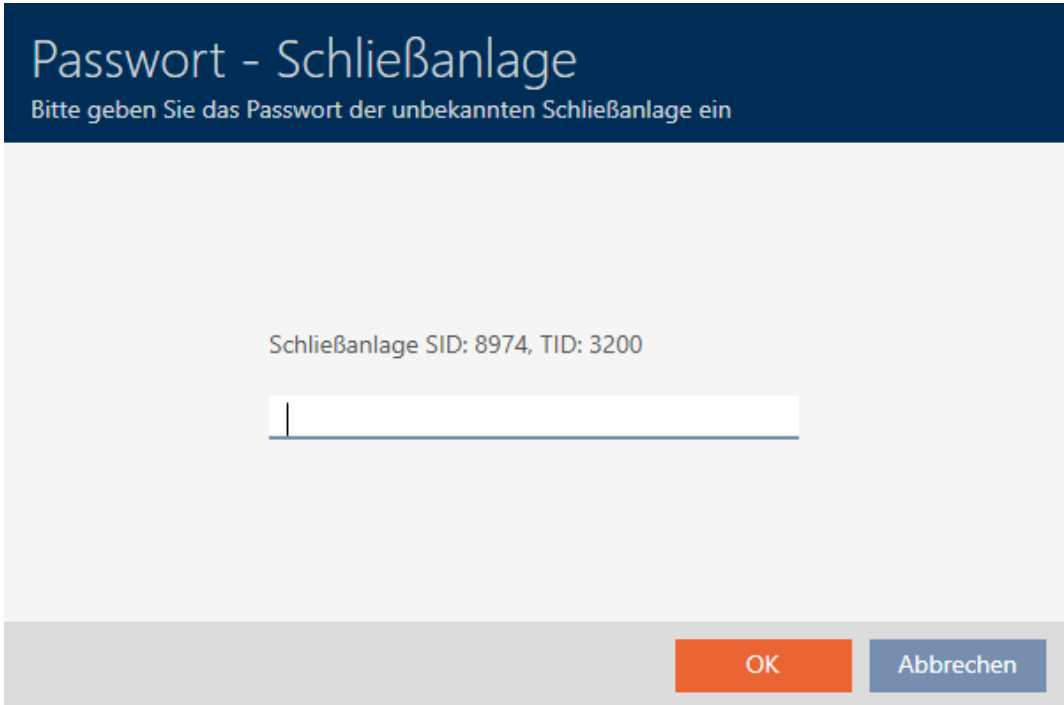

#### 9 Kryssrutan vid den datapost som ska återställas markeras.

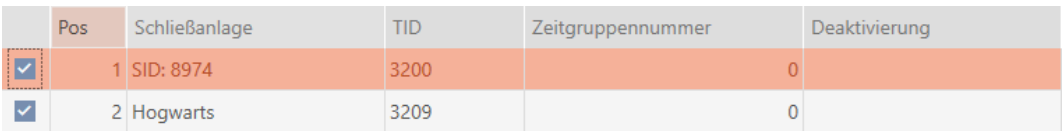

- 7. Klicka på knappen OK .
- 8. Följ eventuella ytterligare anvisningar.
	- 9 Identifikationsmediet återställs.

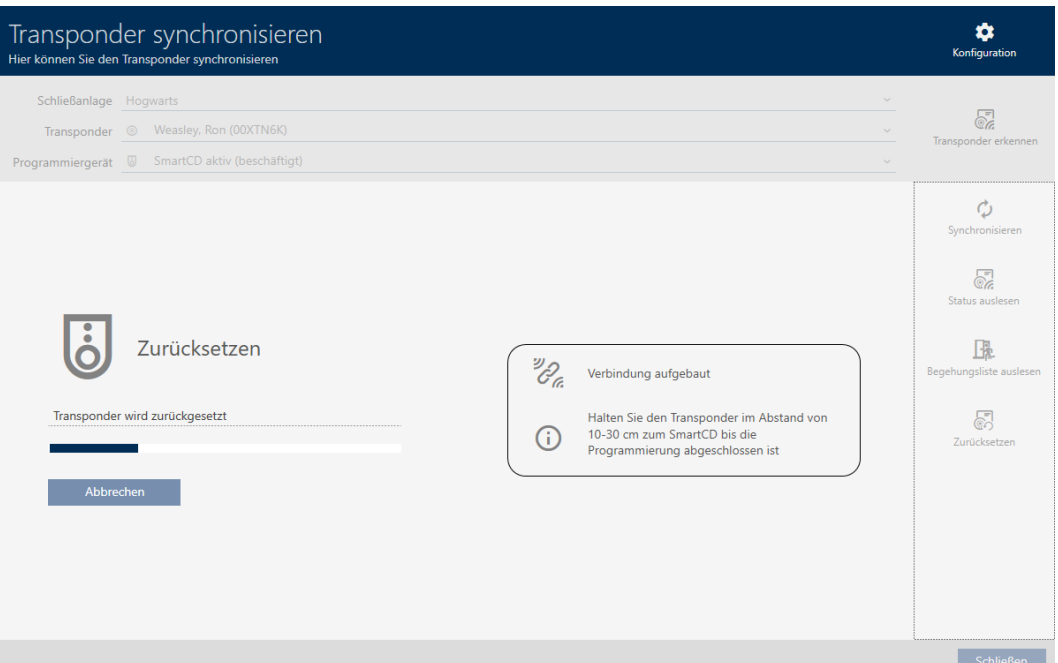

9 Identifikationsmediet har återställts.

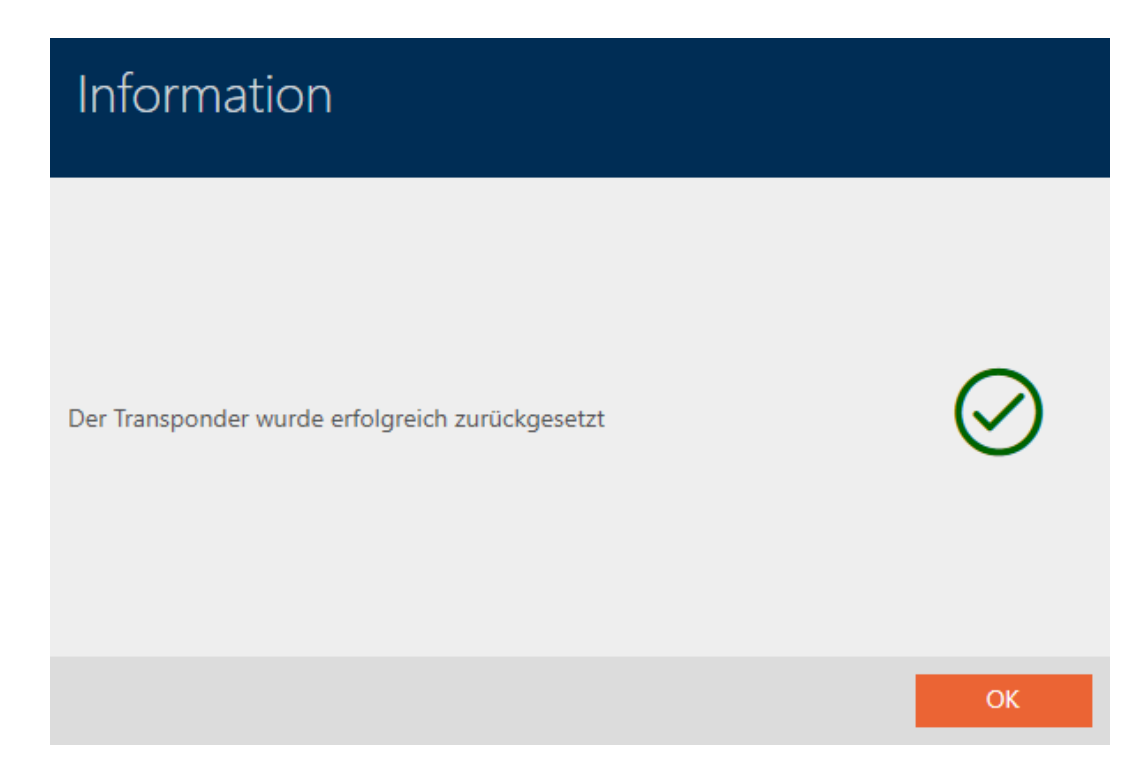

### 18.6.2 Återställa pinkodsknappsats

<span id="page-421-0"></span>Innan du kan återanvända en pinkodsknappsats och andra komponenter för ett annat identifikationsmedium eller låssystem måste du återställa dem.

- ü Lämplig programmeringsenhet ansluten (SmartStick AX för PinCodeknappsats AX, SmartCD2.G2 för PinCode-knappsats 3068)
- $\checkmark$  Pinkodslista eller matrisvyn öppen.
- 1. Klicka på den pinkodsknappsats som du vill återställa. Om pinkodsknappsatsen inte finns i ditt låssystem: Identifiera pinkodsknappsatsen (se [Identifiera okänd pinkodsknappsats \[](#page-416-0)[}](#page-416-0) [417\]](#page-416-0) i AXMhandboken). Fortsätt sedan.
	- 9 Fönster till pinkodsknappsatsen öppnas.

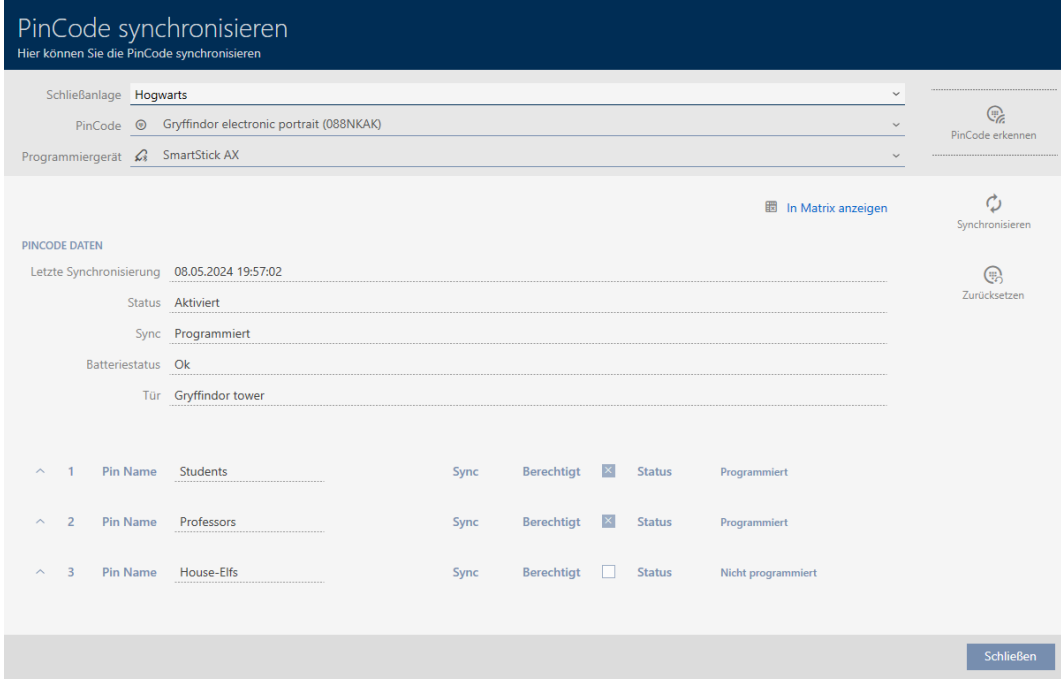

- 2. Klicka på knappen Synkronisera  $\mathcal{L}$ .
	- 9 Synkroniseringsfönstret öppnas.

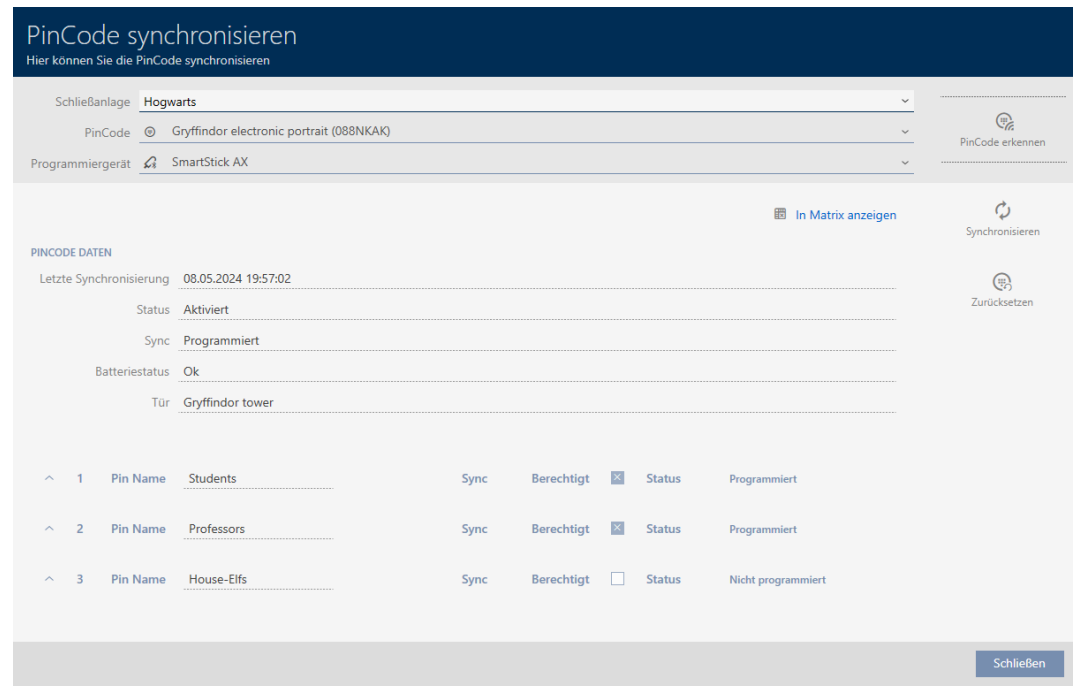

3. I listrutan ▼ Programmeringsenhet väljer du den programmeringsenhet som du vill använda för att återställa pinkodsknappsatsen.

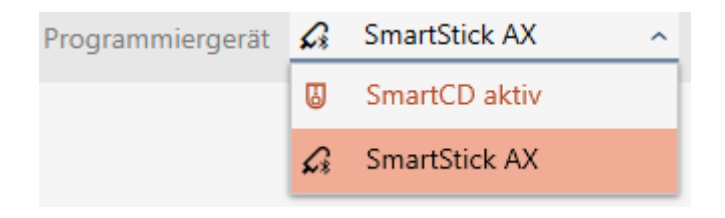

4. Klicka på knappen Återställ . ..

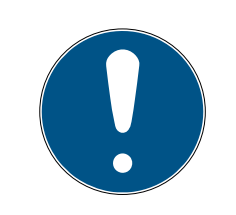

#### **INFO**

#### Återställning av pinkodsknappsatser som inte finns i projektet

Du kan återställa pinkodsknappsatser i AXM Plus även om de inte är skapade i samma projekt. I detta fall känner dock inte AXM Plus till lösenordet som används i låssystemet.

- Ange därför på anmodan lösenordet till låssystemet.
- 5. Ange lösenordet till det låssystem som den här pinkodsknappsatsen tillhör.
- 6. Följ eventuella ytterligare anvisningar.
	- **→** Pinkodsknappsatsen återställs.

425 / 553

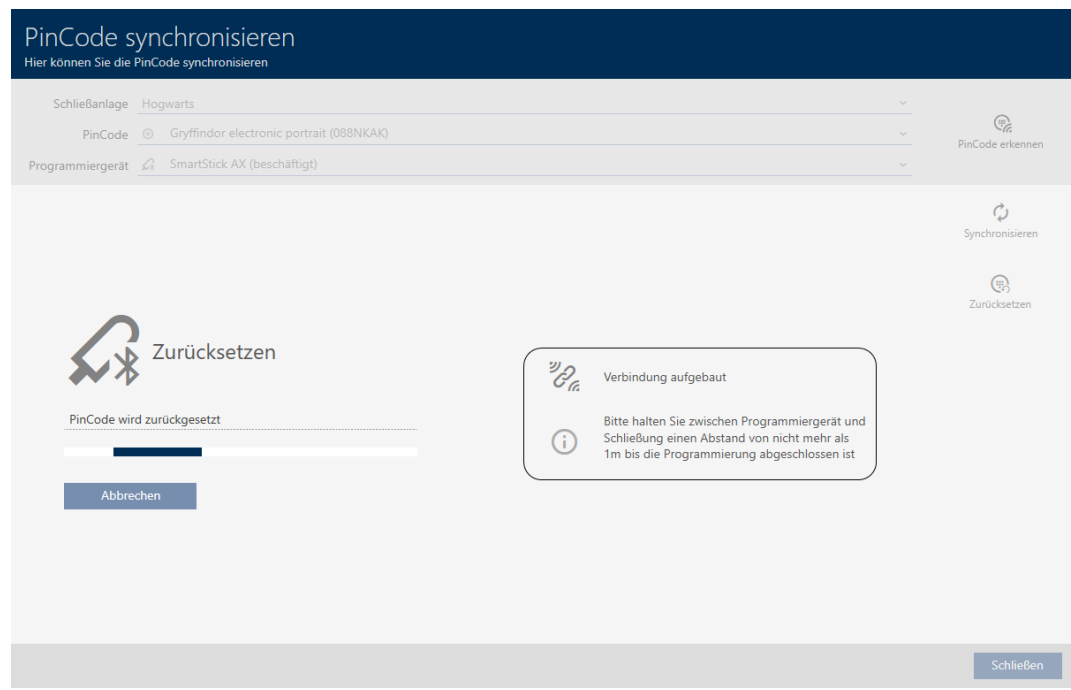

#### 9 Pinkodsknappsatsen är återställd.

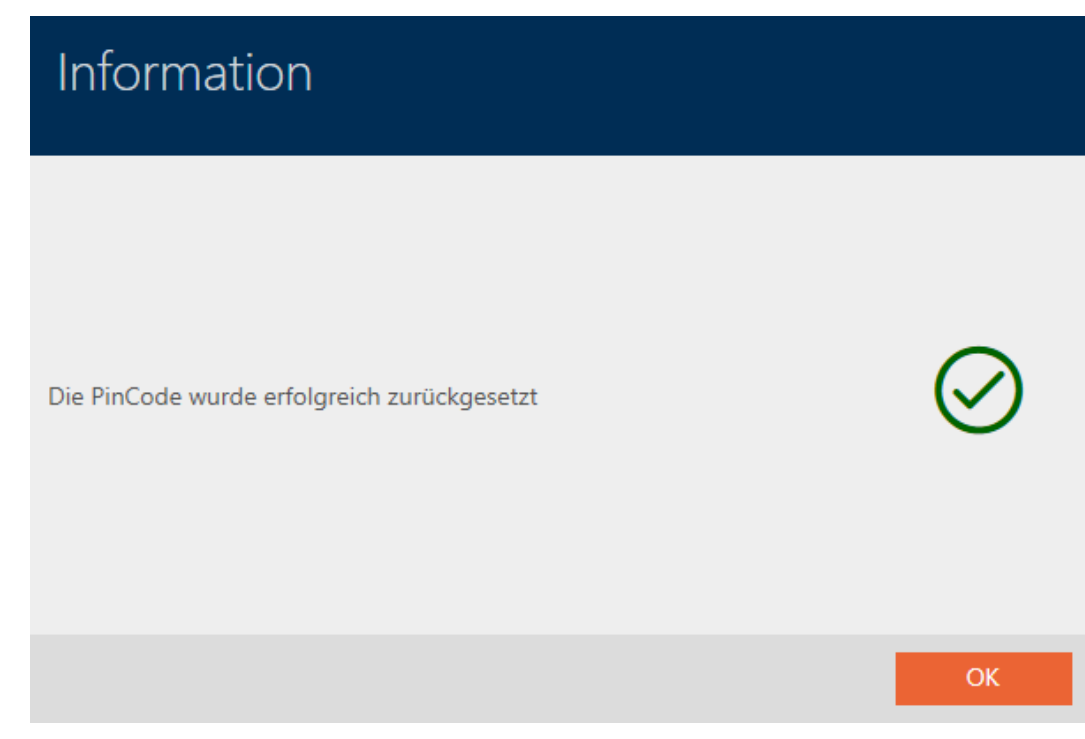

### 18.7 Visa anslutna/kompatibla programmeringsenheter

i det här fönstret kan du kontrollera om en ansluten programmeringsenhet fungerar och känns igen.

- 1. Klicka på den orangefärgade  $AXM$ -knappen.  $\equiv$  AXM.
	- → AXM-fältet öppnas.

### 18. Synkronisering: Jämförelse mellan låsschema och verklighet

# AXM Plus (Handbok)

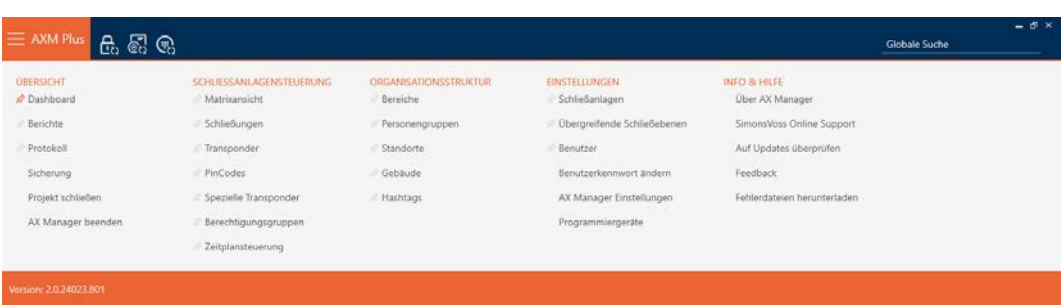

2. I gruppen | INSTÄLLNINGAR | väljer du posten Programmeringsenheter .

#### **EINSTELLUNGEN**

- Schließanlagen
- Dbergreifende Schließebenen
- **Benutzer**

Benutzerkennwort ändern

AX Manager Einstellungen

Programmiergeräte

**→** Ett fönster med programmeringsenheter öppnas.

# Programmiergeräte

Verbundene Programmiergeräte

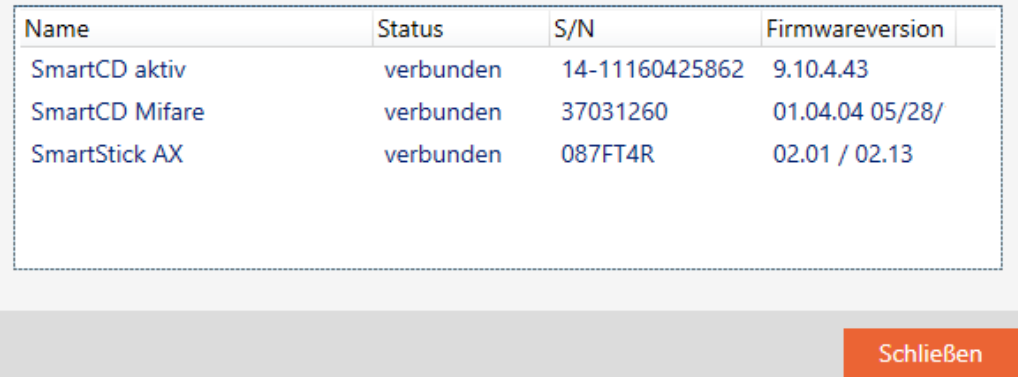

I det här fönstret visas alla kompatibla programmeringsenheter. Listan med programmeringsenheter skiljer sig åt beroende på vilken version av AXM du använder (se Funktionsomfattning AXM Lite). I statusfältet ser du om en programmeringsenhet är ansluten och identifierad av AXM Plus.

### 18.8 Kontrollera anslutning mellan databas och moln

<span id="page-426-0"></span>Vissa molnstödda funktioner fungerar bara när databasen till AXM Plus, AXM-tjänsten och SimonsVoss-molnet är anslutna till varandra.

Denna anslutning kan du enkelt kontrollera i nedtill i AXM Plus:

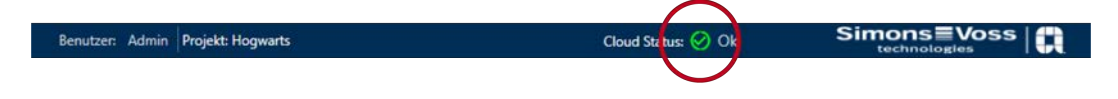

Posten Molnstatus: visar antingen OK eller Fel.

Vid status Fel kan du förnya anslutningen genom att starta om AXMtjänsten och ansluta AXM Plus på nytt med ditt SimonsVoss-ID:

- $\checkmark$  Administratörsbehörighet finns.
- $\checkmark$  AXM inte öppet.
- 1. Öppna Windows-fönstret "Tjänster" med administratörsbehörighet.
- 2. Sök efter tjänsten SimonsVoss AXM Plus.
- 3. Högerklicka på tjänsten i snabbmenyn och starta tjänsten på nytt.

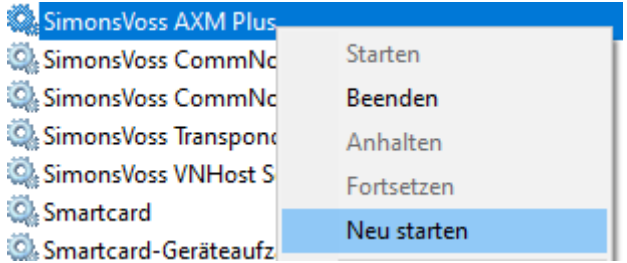

- 9 SimonsVoss AXM Plus startar på nytt.
- 4. Starta AXM Plus och logga in på projektet.
- 5. Anslut ditt SimonsVoss-ID på nytt med AXM Plus (enligt beskrivning i Registrering  $[1, 29]$  $[1, 29]$ .
- 6. Kontrollera därefter på nytt posten Molnstatus: .

## 19. Ditt individuella AXM-gränssnitt

### 19.1 Byta plats på dörrar och personer i matrisen (överföra)

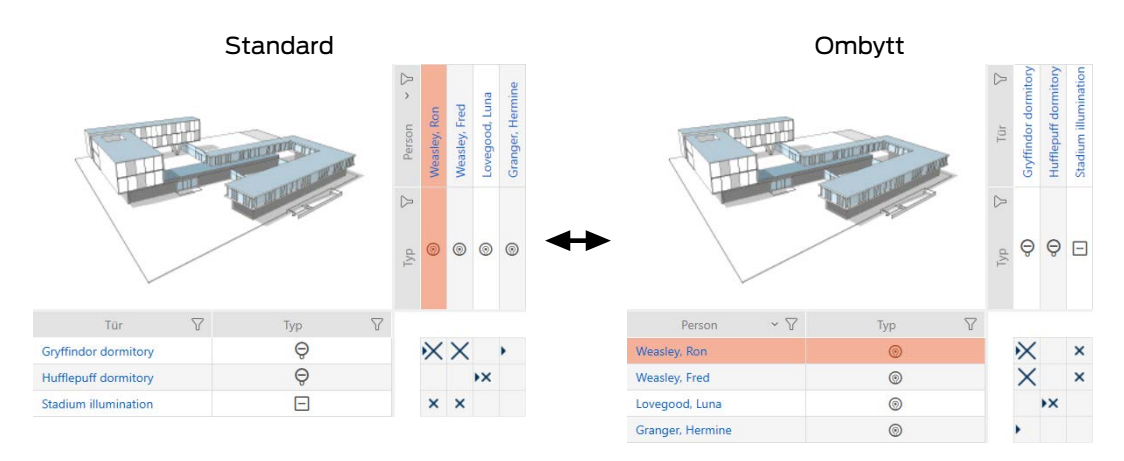

I standardvyn visas dörrarna som rader och personerna som kolumner. Det kan du ändra.

- $\checkmark$  Matrisvyn öppen.
- 1. Klicka på knappen **K** Konfiguration.
	- 9 Fönstret med matrisinställningarna i AXM Plus öppnas.

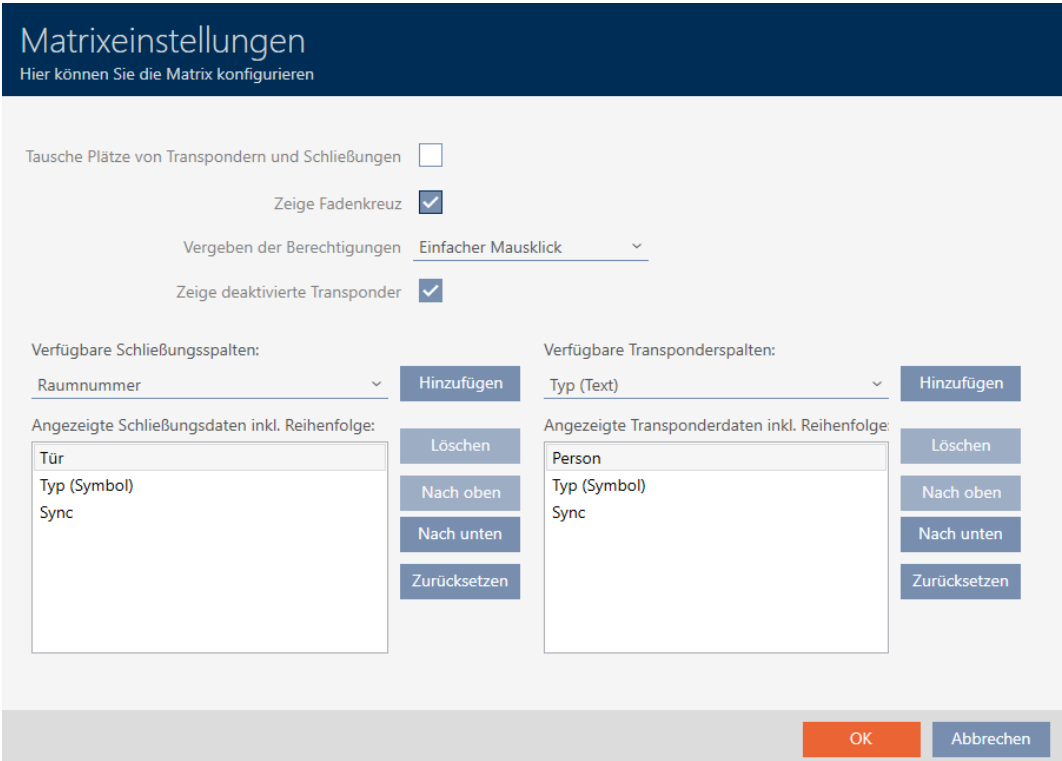

- 2. Markera kryssrutan Byt plats på transpondrar och lås.
- 3. Klicka på knappen OK .
	- 9 Fönstret med matrisinställningarna i AXM Plus stängs.
- **→** Dörrar och personer byter plats i matrisvyn.

### 19.2 Framhäva kolumner och rader i matrisen (aktivera/avaktivera hårkors)

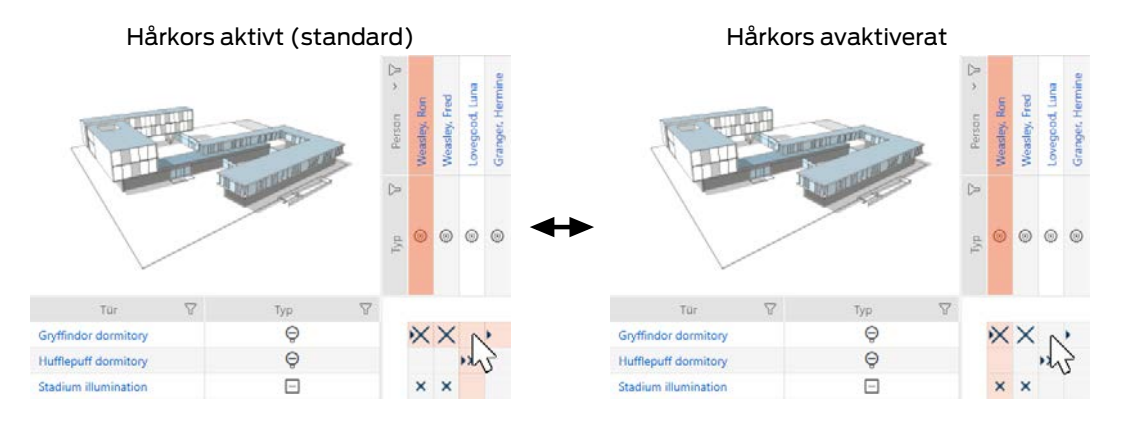

De rutor som muspekaren befinner sig över hör till ett lås resp. ett identifikationsmedium. Som standard framhävs hela raden och hela kolumnen i färg. På så sätt hittar du snabbt motsvarande lås och identifikationsmedium. Den här funktionen kallas hårkors.

Alternativt kan du avaktivera hårkorset. I detta fall framhävs kolumnen och raden som det valda låset och identifikationsmediet tillhör, oberoende av muspekaren.

- $\checkmark$  Matrisvyn öppen.
- 1. Klicka på knappen **K** Konfiguration.
	- 9 Fönstret med matrisinställningarna i AXM Plus öppnas.

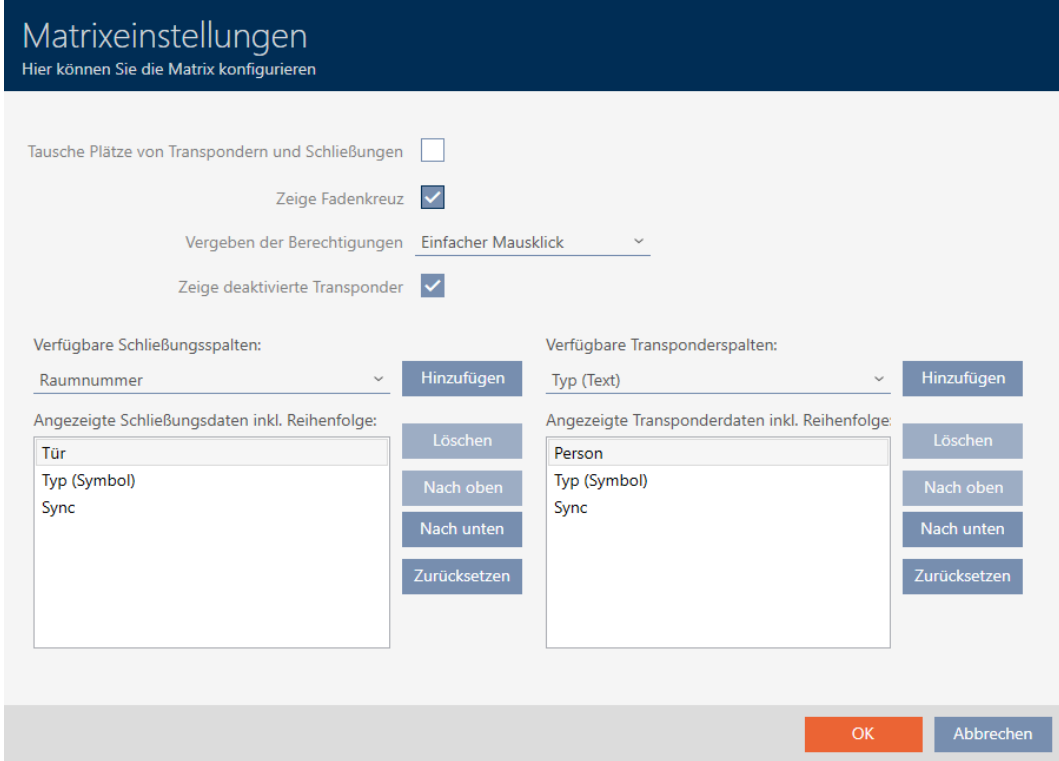

- 2. Markera eller avmarkera kryssrutan V Visa hårkors.
- 3. Klicka på knappen OK .
	- 9 Fönstret med matrisinställningarna i AXM Plus stängs.
- → Hårkorset visas inte längre.

### 19.3 Klick för att ändra behörigheter

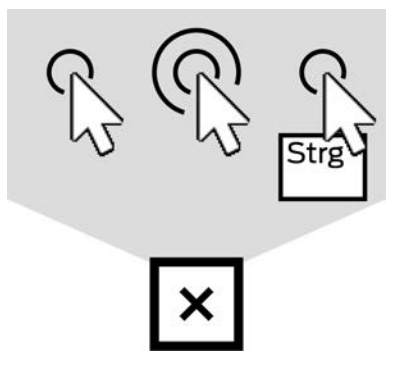

Du har tre möjligheter att ställa in enskilda behörigheter genom att klicka i matrisvyn:

- **Enkelt musklick (standard)**
- **:** Dubbelklick
- **II** Ctrl + enkelt musklick
- $\checkmark$  Matrisvyn öppen.
- 1. Klicka på knappen **K** Konfiguration.
	- 9 Fönstret med matrisinställningarna i AXM Plus öppnas.

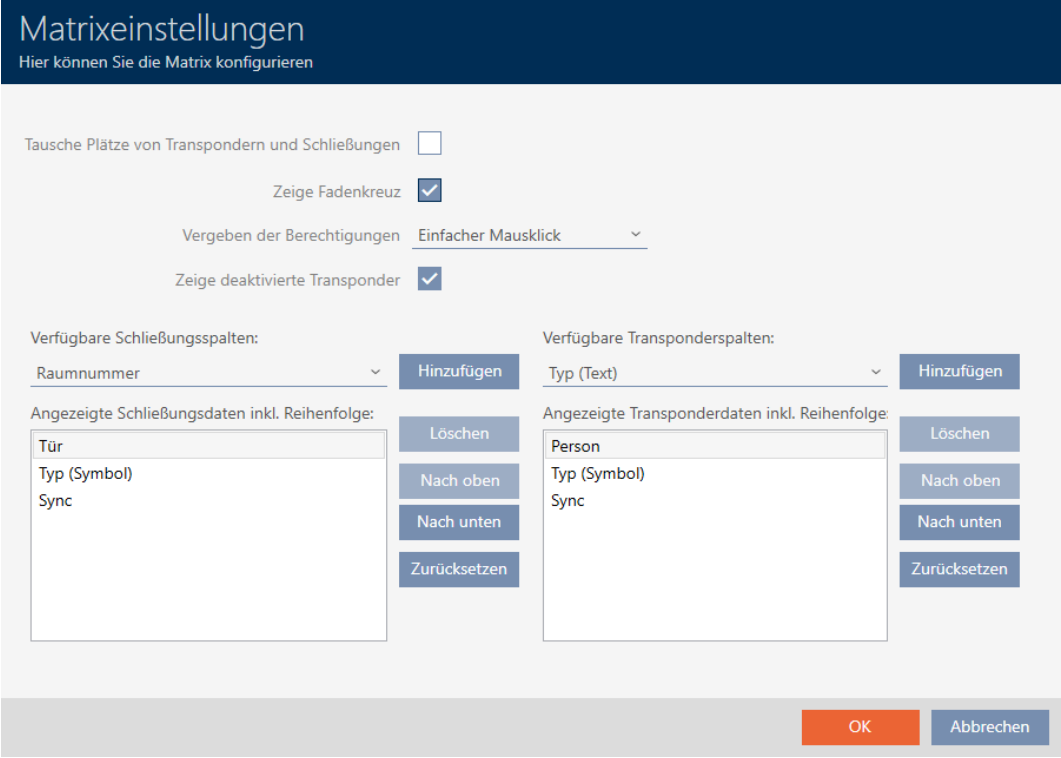

2. I listrutan ▼ Tilldelning av rättigheter väljer du posterna "Enkelt musklick", "Dubbelklick" eller "Ctrl + enkelt musklick".

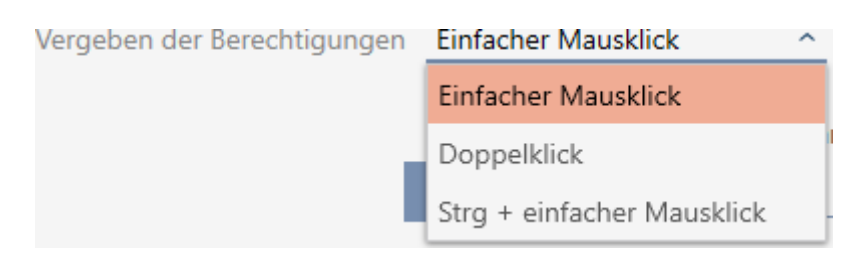

- 3. Klicka på knappen OK .
	- 9 Fönstret med matrisinställningarna i AXM Plus stängs.
- → Klick för behörigheter har ändrats.

### 19.4 Dölja avaktiverade och defekta identifikationsmedier

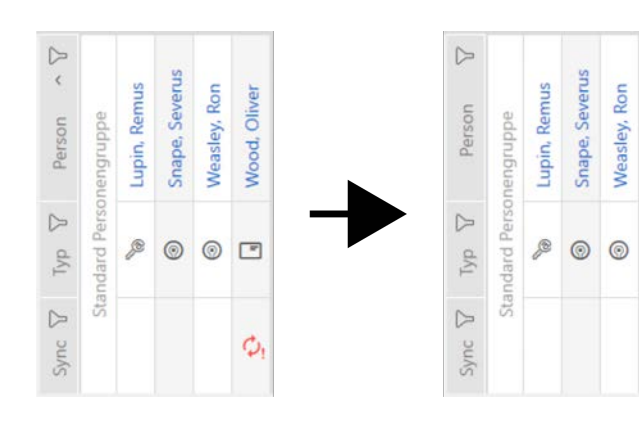

Här har du möjlighet att "städa" matrisen och dölja alla defekta och avaktiverade identifikationsmedier. Du känner igen sådana identifikationsmedier genom symbolen  $\hat{\mathcal{D}}$  och genom att de inte längre går att synkronisera.

- $\checkmark$  Matrisvyn öppen.
- 1. Klicka på knappen **K** Konfiguration .
	- 9 Fönstret med matrisinställningarna i AXM Plus öppnas.

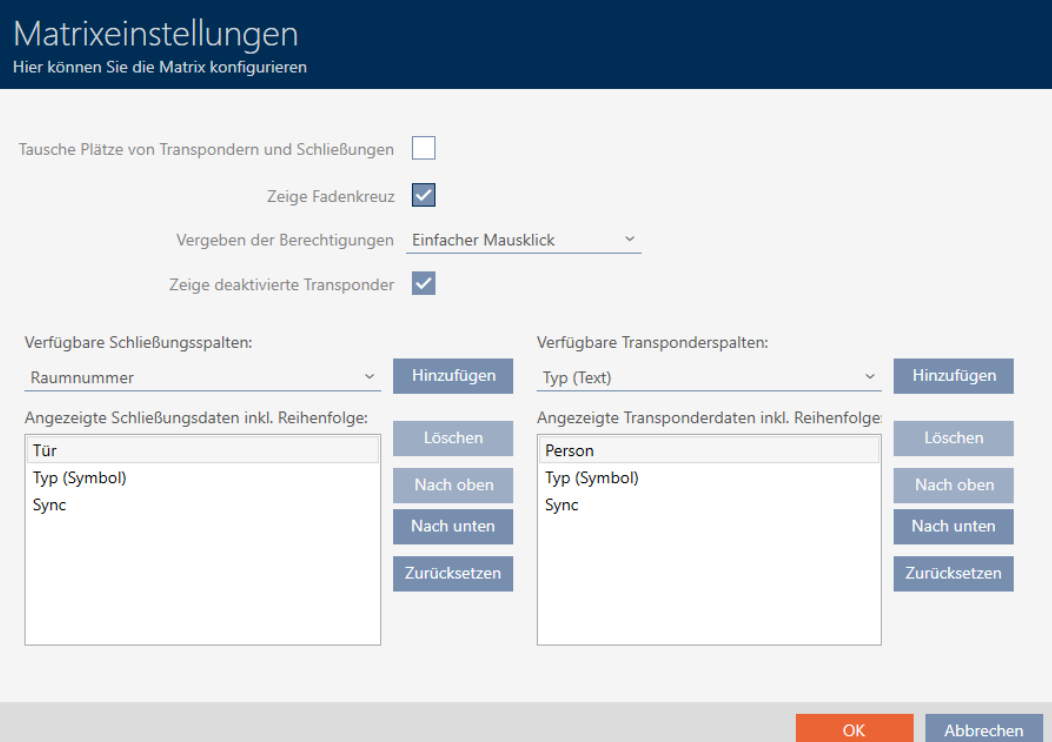

- 2. Avmarkera kryssrutan | Visa avaktiverade transpondrar.
- 3. Klicka på knappen OK .
	- 9 Fönstret med matrisinställningarna i AXM Plus stängs.
- 9 Avaktiverade och defekta identifikationsmedier döljs.

#### 19.5 Visa eller dölja kolumner och rader i matrisen

Följande beskrivning gäller för visade kolumner för lås. Raderna med identifikationsmer kan hanteras på motsvarande sätt.

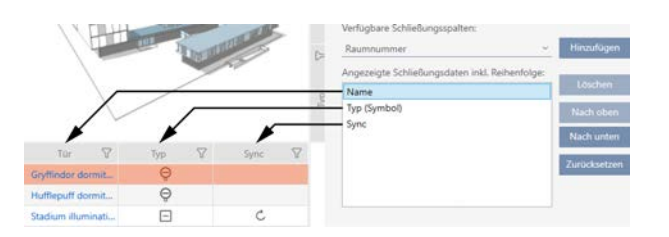
- $\checkmark$  Matrisvyn öppen.
- 1. Klicka på knappen **\*** Konfiguration.
	- 9 Fönstret med matrisinställningarna i AXM Plus öppnas.

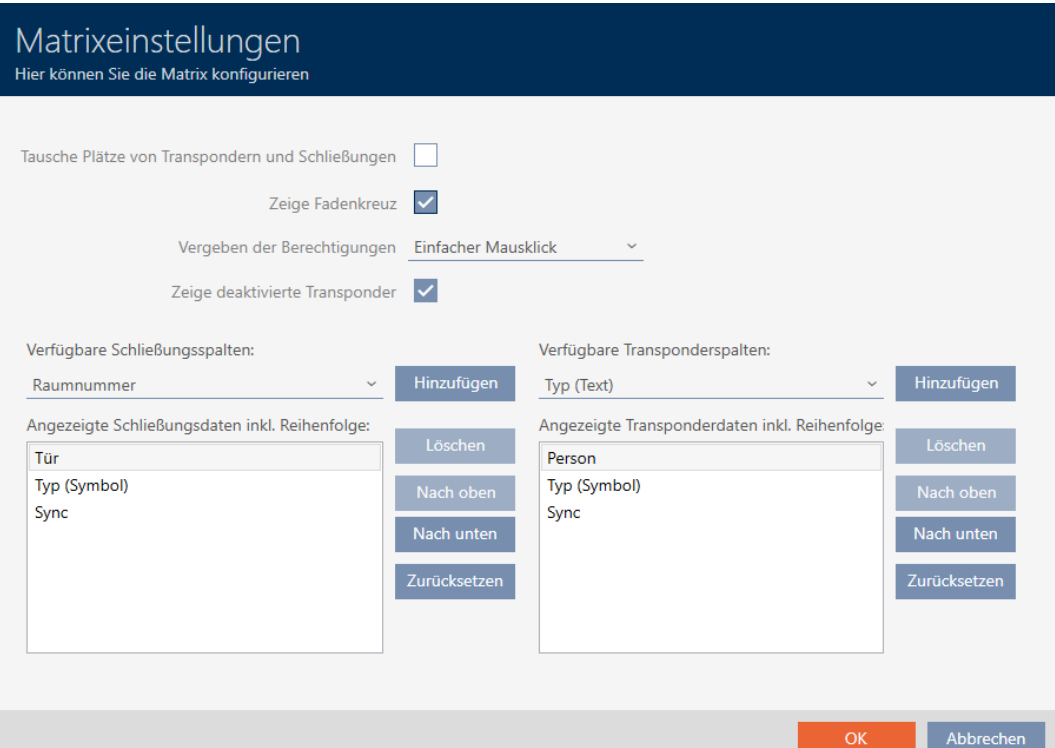

→ Aktuellt visade låskolumner visas.

Verfügbare Schließungsspalten:

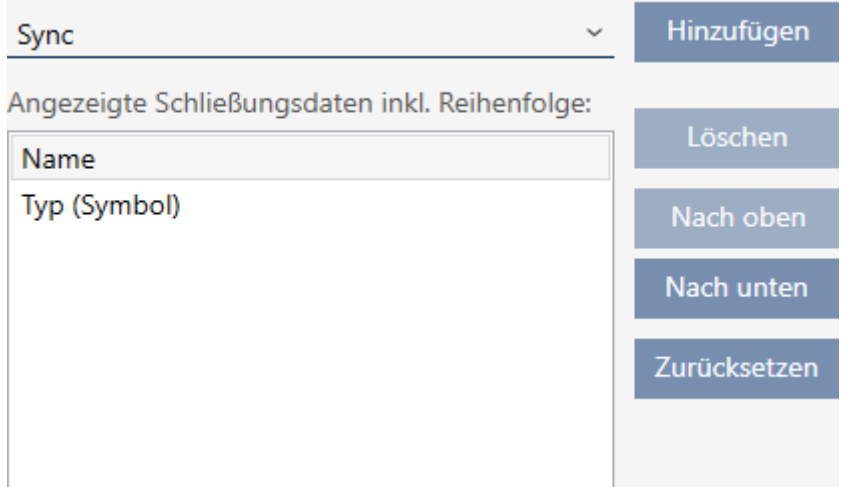

2. I listrutan ▼ Tillgängliga låskolumner: väljer du de kolumner som ska visas i matrisen.

Verfügbare Schließungsspalten: Hinzufügen Sync  $\lambda$ Sync Löschen Raumnummer Etage Nach oben Typ (Text) Nach unten  $S/N$ Zurücksetzen Status

3. Komplettera och ta bort kolumner med knapparna Lägg till eller Radera .

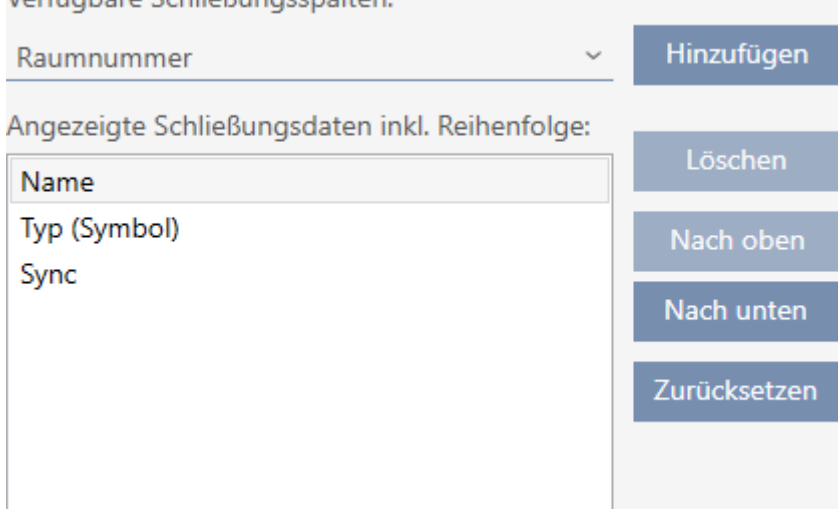

- 4. Ändra ordningsföljden med knapparna Uppåt eller Nedåt .
- 5. Med knappen Återställ kan du även återställa standardvyn.
- 6. Klicka på knappen OK .

Verfügbare Schließungsspalten

- 9 Fönstret med matrisinställningarna i AXM Plus stängs.
- 9 Kolumnerna har ändrats enligt önskemål.

## 19.6 Läsa av passerlista/beträdelselista under synkronisering

1. Klicka på den orangefärgade  $AXM$ -knappen.  $\equiv$   $AXM$ . 9 AXM-fältet öppnas.

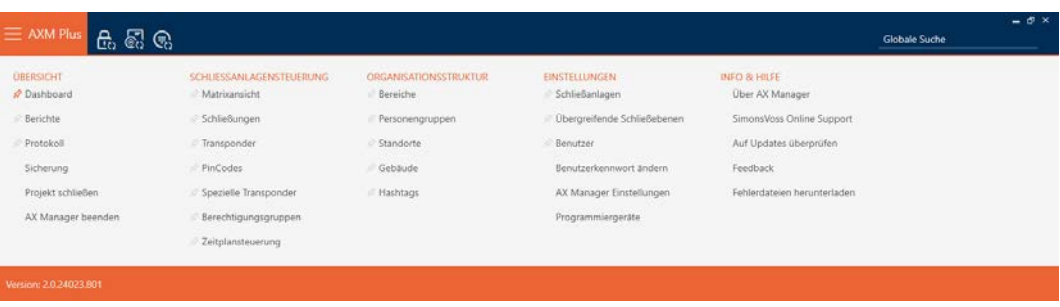

2. I gruppen | INSTÄLLNINGAR | väljer du posten AX Manager – inställningar .

### **EINSTELLUNGEN**

- Schließanlagen
- Dbergreifende Schließebenen
- Benutzer

Benutzerkennwort ändern

AX Manager Einstellungen

Programmiergeräte

- → AXM-fältet stängs.
- 9 Fönster med inställningar i AXM Plus öppnas.
- 3. Växla till fliken [Synkronisering].

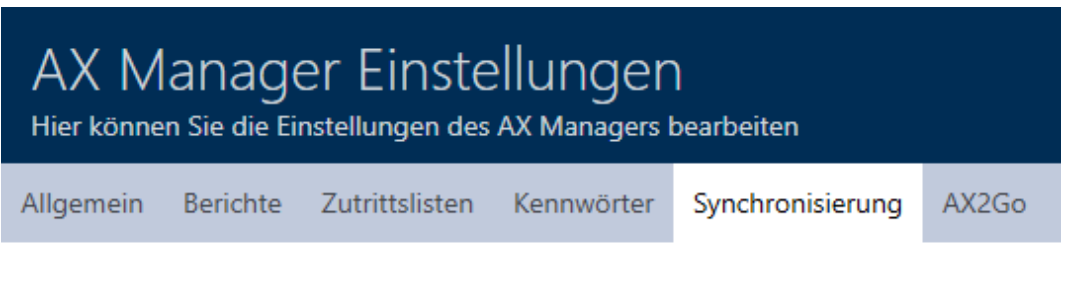

### SYNCHRONISIERUNGSEINSTELLUNGEN

Lesen der Zutrittsliste während der Synchronisierung einer Schließung

Lesen der Begehungsliste während der Synchronisierung eines Transponders

- 4. Markera i förekommande fall kryssrutorna  $\nabla$  Läsa av passerlistan under synkronisering av ett lås eller  $\blacktriangledown$  Läsa av beträdelselistan under synkronisering av en transponder.
- 5. Klicka på knappen OK .
	- **→** Fönster med inställningar i AXM Plus stängs.
- 9 Passerlistan resp. beträdelselistan kommer nu att avläsas vid synkronisering.

## 19.7 Begränsa antalet poster i passerlistan i databasen

- 1. Klicka på den orangefärgade  $AXM$ -knappen.  $\equiv$   $AXM$ .
	- → AXM-fältet öppnas.

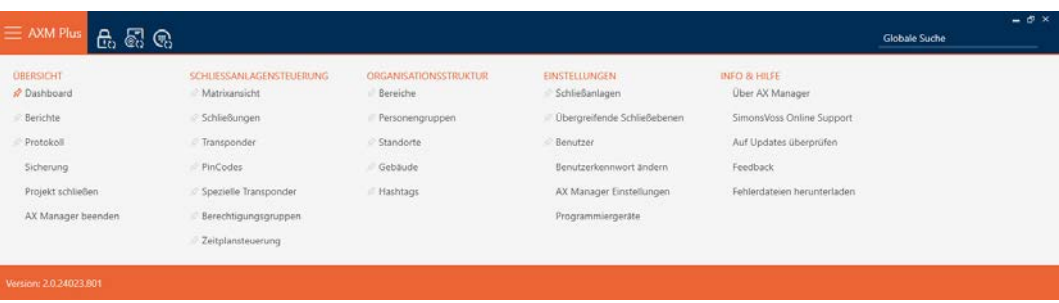

2. I gruppen | INSTÄLLNINGAR | väljer du posten AX Manager – inställningar .

### **EINSTELLUNGEN**

- Schließanlagen
- Dbergreifende Schließebenen
- **Benutzer**

Benutzerkennwort ändern

### AX Manager Einstellungen

Programmiergeräte

- → AXM-fältet stängs.
- 9 Fönster med inställningar i AXM Plus öppnas.
- 3. Växla till fliken [Händelselogg].

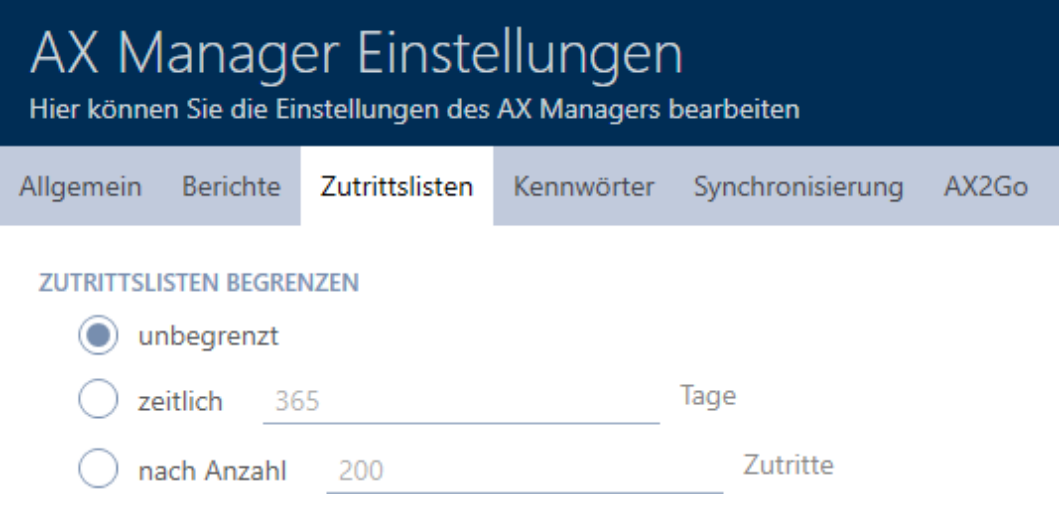

4. Välj något av de tre alternativen @ obegränsat, @ Tidsmässigt (max. 2000 dagar) eller  $\odot$  Efter antal (max. 10000 poster).

- 5. Klicka på knappen OK .
	- 9 Fönster med inställningar i AXM Plus stängs.
- 9 Begränsningen av passerlistan har ställts in.

## 19.8 Nåla fast flikar

Med tiden kommer du att märka att du använder vissa poster i AXM-fältet oftare än andra.

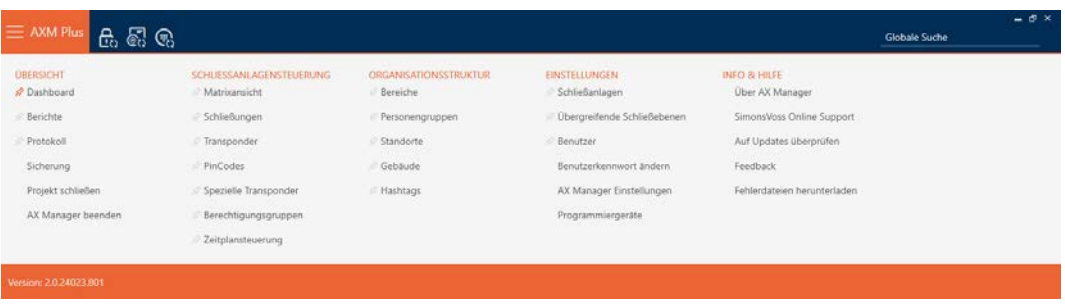

Bredvid vissa poster ser du ett grått stift. Du kan nåla fast motsvarande poster med detta stift så att de öppnas automatiskt nästa gång du startar AXM Plus.

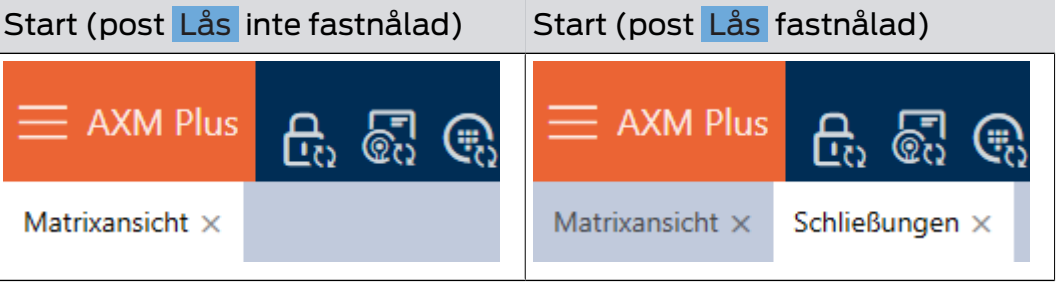

- 1. Klicka på den orangefärgade  $AXM$ -knappen.  $\equiv$   $AXM$ .
	- → AXM-fältet öppnas.
- 2. Klicka på det grå stiftet  $\hat{x}$  bredvid den post som du vill nåla fast.

### SCHLIESSANLAGENSTEUERUNG

### √ Matrixansicht

- Schließungen
- Transponder
- PinCodes
- Spezielle Transponder
- Rerechtigungsgruppen
- i∕ Zeitplansteuerung
	- $\rightarrow$  Stiftet blir orange.

### SCHLIESSANLAGENSTEUERUNG

- √ Matrixansicht
- Schließungen
- Transponder
- PinCodes
- **Spezielle Transponder**
- **Berechtigungsgruppen**
- i⁄ Zeitplansteuerung
- 9 Den fastnålade posten öppnas automatiskt vid nästa start av AXM Plus.

## 19.9 Ändra automatisk numrering

Numrering av personal och dörrar hanteras automatiskt i AXM Plus som standard.

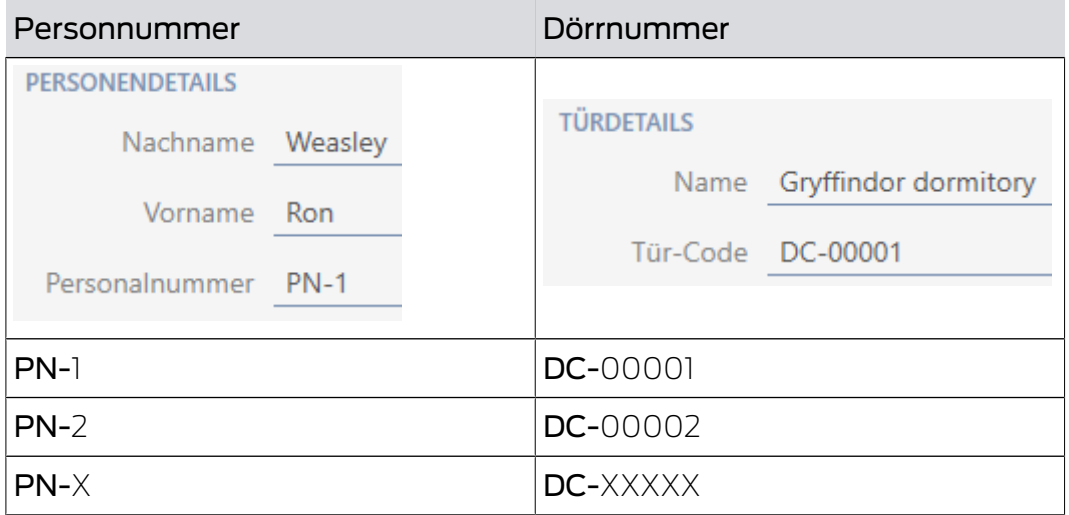

Förkortningen PN- (Personal Number) och DC- (Door Code) kan ändras i egenskaperna till AXM Plus:

- 1. Klicka på den orangefärgade  $AXM$ -knappen.  $\equiv$   $AXM$ .
	- → AXM-fältet öppnas.

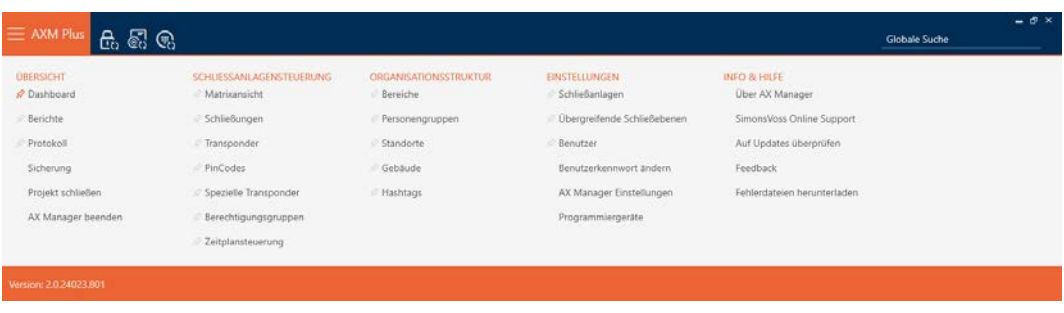

2. I gruppen | INSTÄLLNINGAR | väljer du posten AX Manager – inställningar .

### **EINSTELLUNGEN**

- Schließanlagen
- Dbergreifende Schließebenen
- **Benutzer**

Benutzerkennwort ändern

AX Manager Einstellungen

Programmiergeräte

- → AXM-fältet stängs.
- 9 Fönster med inställningar i AXM Plus öppnas.
- 3. Växla till fliken [Allmänt].

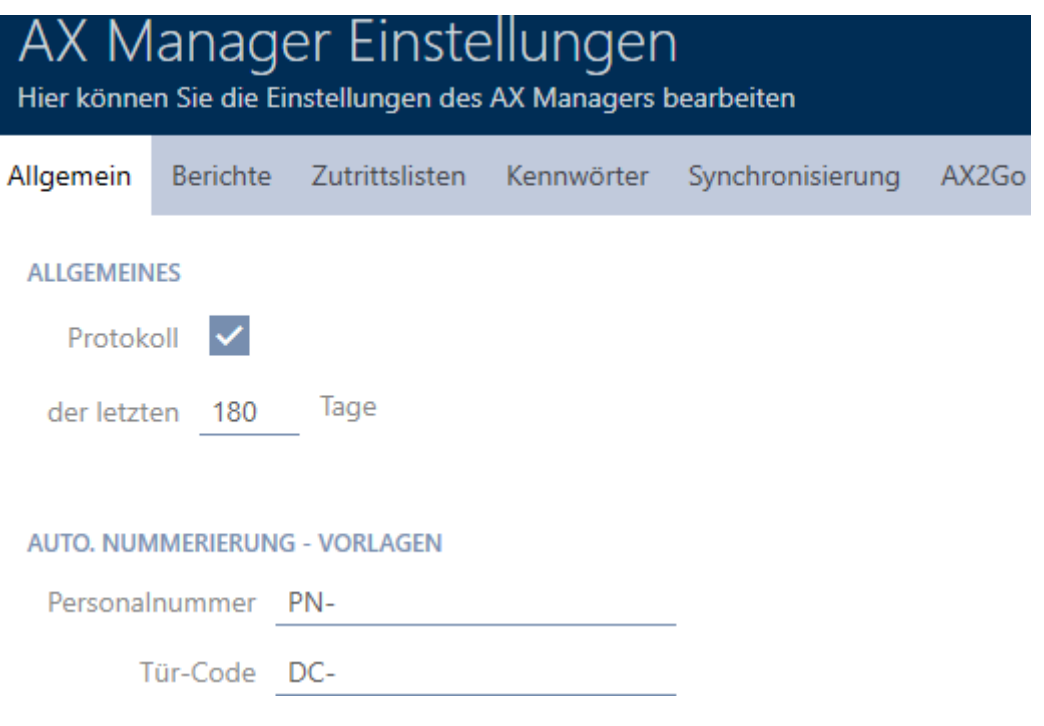

- 4. I fälten Personalnummer resp. Dörrkod anger du önskad förkortning.
- 5. Klicka på knappen OK .
	- 9 Fönster med inställningar i AXM Plus stängs.
- 9 Nya personalnummer och dörrkoder visas hädanefter med den ändrade förkortningen.
- 9 Befintliga personalnummer och dörrkoder ändras inte.

# 19.10 Ändra språk

I AXM Plus finns olika språk tillgängliga. Alla tillgängliga språk installeras automatiskt vid installation av programmet.

När du startar programmet första gången visas ett fönster där du kan skapa ditt första projekt. Därefter visas det vanliga inloggningsfönstret:

### **ANMELDEN AM PROJEKT**

**ANMELDEN AM PROJEKT** 

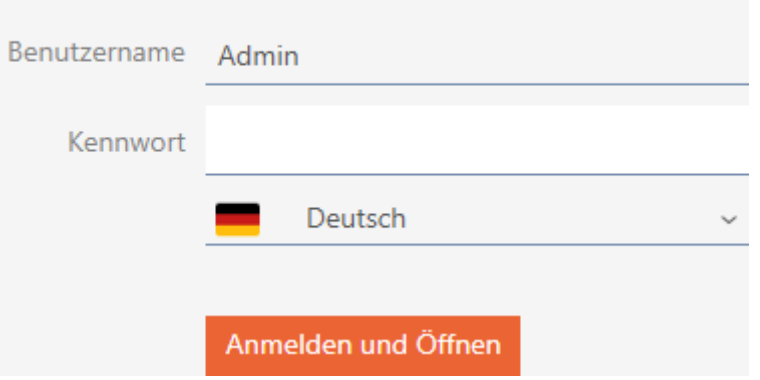

Nedanför fältet Lösenord väljer du önskat språk.

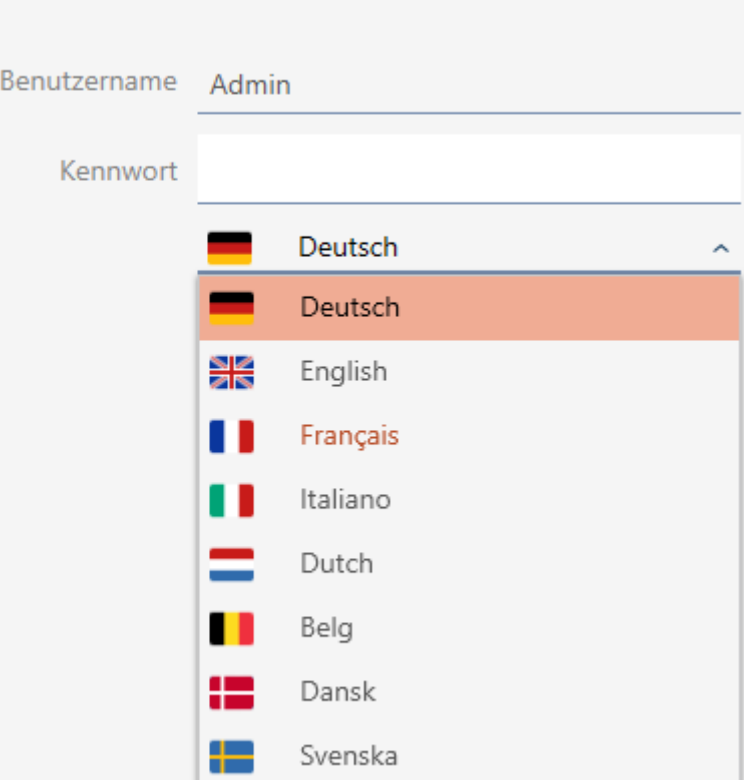

## 19.11 Anpassa rapporter och exporter

I AXM Plus kan du anpassa rapporter och exporter:

**L** Logotyp för sidhuvud

- **Tillåtna format: .bmp, .jpg, .png**
- Automatisk skalning (ramformat: 25:10,5, se även [Skalning av](#page-544-0) bildfiler  $[$  [545\]](#page-544-0))
- $\blacksquare$  Uppgifter för sidhuvud
	- **H** Företag
	- **H** Gata
	- Postnummer, ort
	- **:** Telefon
	- **H** E-post
	- **H** Kontakt
- **■** Logotyp för sidfot (ramformat: 3:1, se även [Skalning av bildfiler \[](#page-544-0)▶ [545\]](#page-544-0))
	- **:** Tillåtna format: .bmp, .jpg, .png

De här uppgifterna används globalt i alla rapporter för ett enhetligt utseende.

- 1. Klicka på den orangefärgade  $AXM$ -symbolen.  $\equiv$   $AXM$ .
	- → AXM-fältet öppnas.

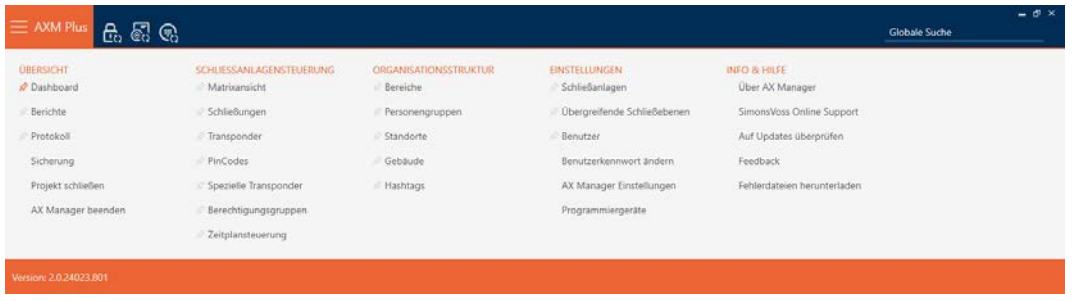

2. I gruppen | INSTÄLLNINGAR | väljer du posten AX Manager – inställningar .

### **EINSTELLUNGEN**

- Schließanlagen
- √ Übergreifende Schließebenen
- **Benutzer**

Benutzerkennwort ändern

### AX Manager Einstellungen

Programmiergeräte

 $\rightarrow$  AXM-fältet stängs.

- 9 Fönstret "AX Manager inställningar" öppnas.
- 3. Växla till fliken [Rapporter].

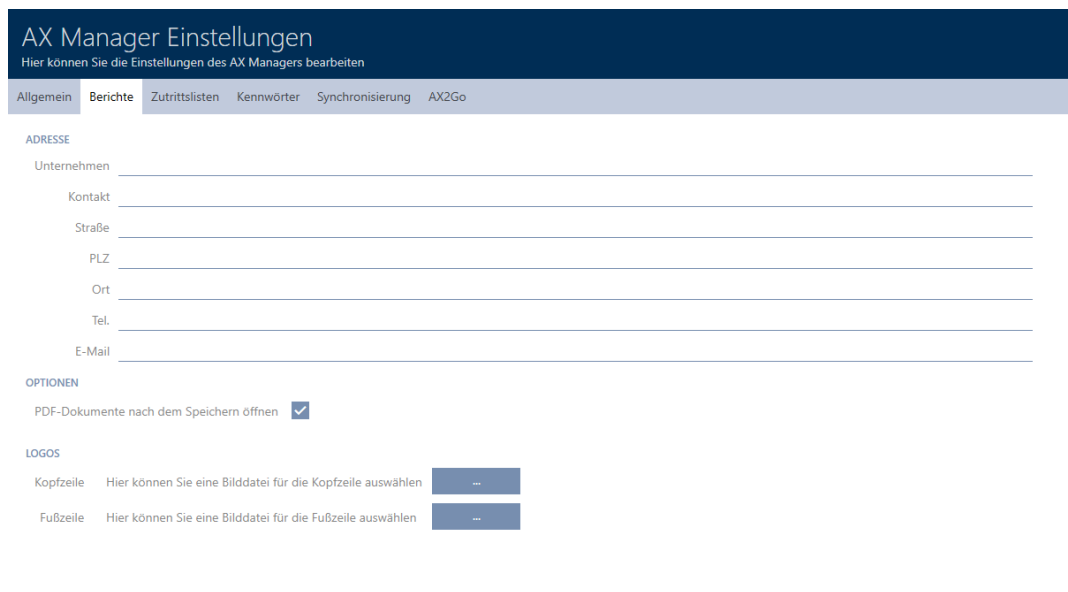

4. Fyll i fälten i området "Adress" .

- 9 Fält som inte är ifyllda döljs i rapporten.
- 5. I området "Logon" klickar du på knappen .
	- → Explorer-fönstret öppnas.
- 6. Välj en lämplig bildfil till sidhuvud respektive sidfot.
	- → Explorer-fönstret stänger.
	- 9 Valda bildfiler visas i området "Logon" .

LOGOS

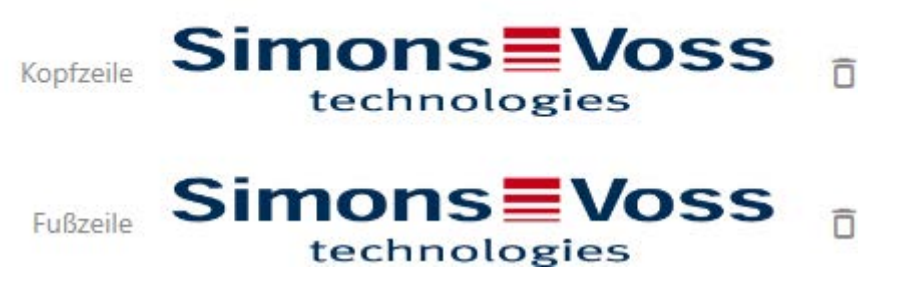

- 7. Klicka på knappen OK .
	- 9 Fönstret "AX Manager inställningar" stängs.
- 9 Rapporterna genereras framöver med dina egna uppgifter och logotyper.

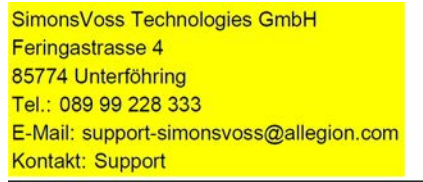

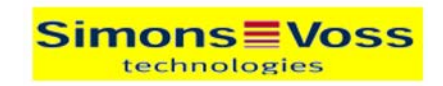

# DSITYD Bericht

Ausdruck vom: 04 Januar 2022 14:59

 $1/2$ 

**Simons≣Voss** 

## 19.12 Öppna inte genererade rapporter automatiskt

Som standard öppnas genererade rapporter direkt i AXM Plus så att du kan läsa dem.

De många rapporterna kan emellertid störa ditt arbetsflöde. Därför kan du ställa in huruvida rapporterna ska öppnas automatiskt eller inte:

- 1. Klicka på den orangefärgade  $AXM$ -symbolen.  $\equiv$   $AXM$ .
	- → AXM-fältet öppnas.

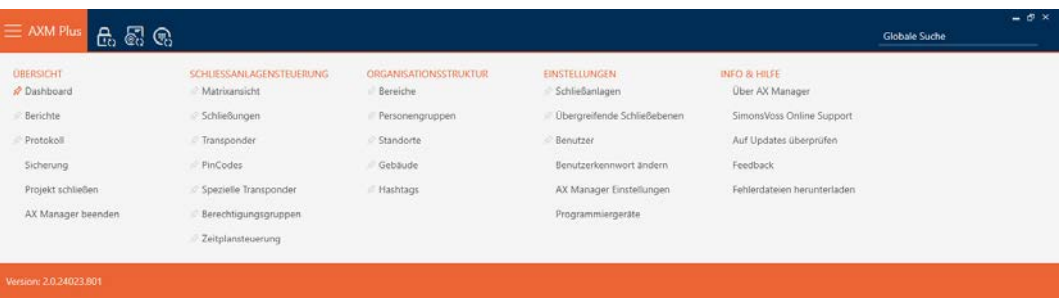

2. I gruppen | INSTÄLLNINGAR | väljer du posten AX Manager – inställningar .

### **EINSTELLUNGEN**

- Schließanlagen
- √ Übergreifende Schließebenen
- **Benutzer**

Benutzerkennwort ändern

### AX Manager Einstellungen

Programmiergeräte

- → AXM-fältet stängs.
- 9 Fönstret "AX Manager inställningar" öppnas.

3. Växla till fliken [Rapporter].

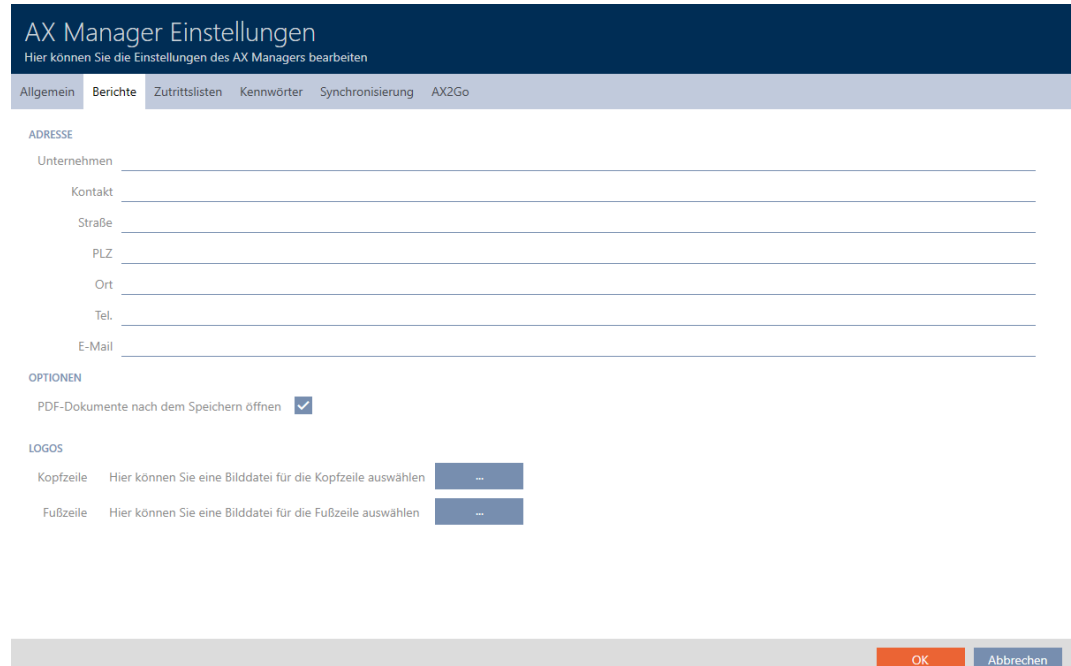

- 4. Avaktivera kryssrutan  $\Box$  Öppna PDF-dokument efter att de har sparats.
- 5. Klicka på knappen OK .
	- 9 Fönstret "AX Manager inställningar" stängs.
- 9 Rapporter öppnas hädanefter inte automatiskt efter att de har sparats.

## 19.13 Anpassa egenskaper för personuppgifter

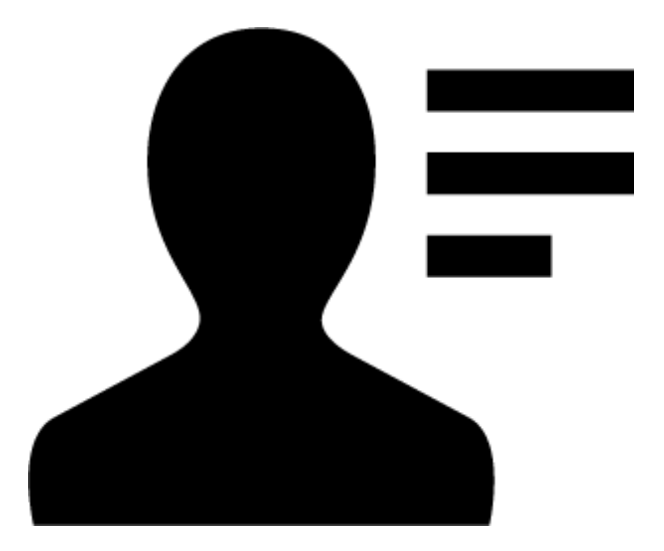

Kanske passar de standardegenskaper som finns i AXM Plus för personer och lås inte för din tillämpning.

I stället för standardfältet Titel kanske du hellre vill ha ett kontorsnummer.

I AXM Plus har du frihet att själv bestämma vilka egenskaper du vill använda.

 Dölj helt enkelt de egenskaper du inte behöver. Du kan när som helst välja att visa egenskaperna igen (se [Dölja och visa befintliga fält](#page-444-0)  $[1445]$  $[1445]$  $[1445]$ .

I exemplet döljer du standardfältet Titel .

**■** Skapa egna egenskaper (se [Skapa egna fält \[](#page-449-0)▶ [450\]](#page-449-0)).

I exemplet skapar du ett eget fält med namnet Kontorsnummer.

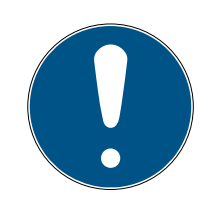

## **INFO**

## Oavsiktlig redigering av egenskaper som gäller hela projektet

Anpassningen av egenskaper gäller för alla låssystem inom samma projekt. Om du exempelvis raderar en egenskap inom ett låssystem försvinner den även från alla andra låssystem.

 Före redigering bör du fundera på om vill kunna redigera egenskaperna från alla övriga låssystem.

## 19.13.1 Dölja och visa befintliga fält

<span id="page-444-0"></span>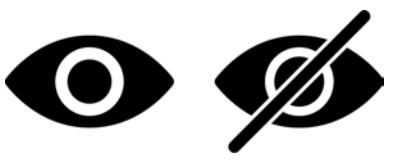

AXM Plus innehåller som standard följande fält:

## Personuppgifter

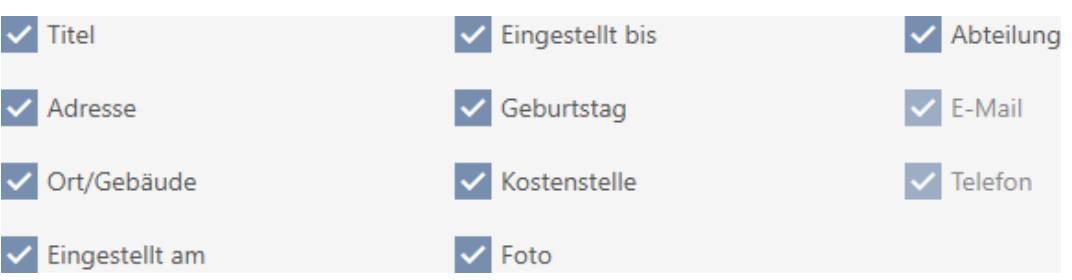

Av dessa kan du välja att dölja och visa följande fält:

- **H** Titel
- **H** Adress
- **:** Ort/byggnad
- Anställd den
- **II** Inställt till
- **H** Födelsedag
- **::** Kostnadsställe
- **H** Foto
- **H** Avdelning

Följande fält är fasta:

- **H** E-post
- **:** Telefon

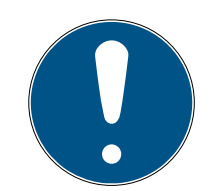

## **INFO**

### Innehållet i ett fält försvinner inte när man döljer det.

När du döljer ett fält sparas fältets innehåll i databasen. När du visar fältet igen återställs innehållet.

Dolda fält med innehåll används fortsatt för rapporter. Därmed säkerställas att alla sparade data inkluderas i exempelvis GDPR-rapporten (se [Ska](#page-501-0)[pa dataskyddsrapport \(GDPR\) \[](#page-501-0)[}](#page-501-0) [502\]](#page-501-0)).

- 1. Använd inte döljfunktionen om du faktiskt vill radera information.
- 2. Ta i stället bort innehållet i det enskilda fältet eller personen och dess identifikationsmedium (se [Ta bort transponder/kort \[](#page-105-0)> [106\]](#page-105-0)).
- $\checkmark$  Identifikationsmedium finns.
- 1. Klicka på den orangefärgade  $AXM$ -symbolen.  $\equiv$   $AXM$ .
	- → AXM-fältet öppnas.

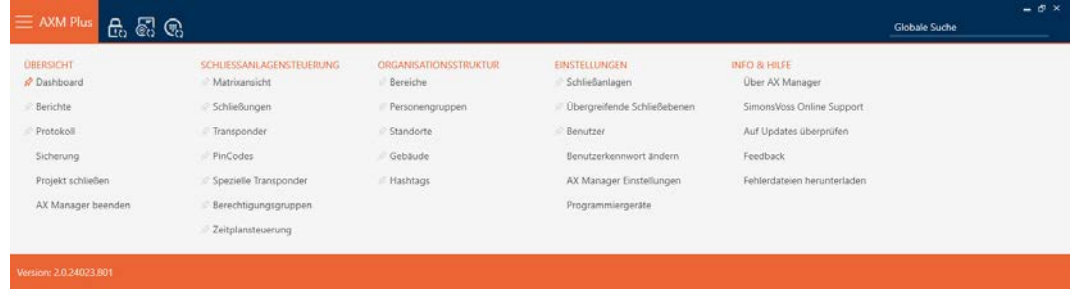

2. I gruppen | STYRNING AV LÅSSYSTEM | väljer du posten Transponder .

SCHLIESSANLAGENSTEUERUNG

- **√** Matrixansicht
- Schließungen
- $\mathcal{P}$  Transponder
- PinCodes
- Spezielle Transponder
- **Berechtigungsgruppen**
- Zeitplansteuerung
	- → AXM-fältet stängs.
	- 9 Ett fönster med identifikationsmedier öppnas.

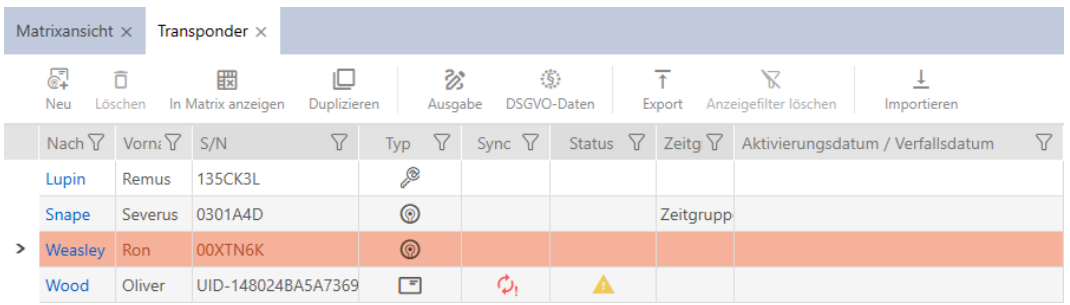

3. Klicka på valfritt identifikationsmedium som inte är spärrat/avaktiverat. 9 Identifikationsmediets fönster öppnas.

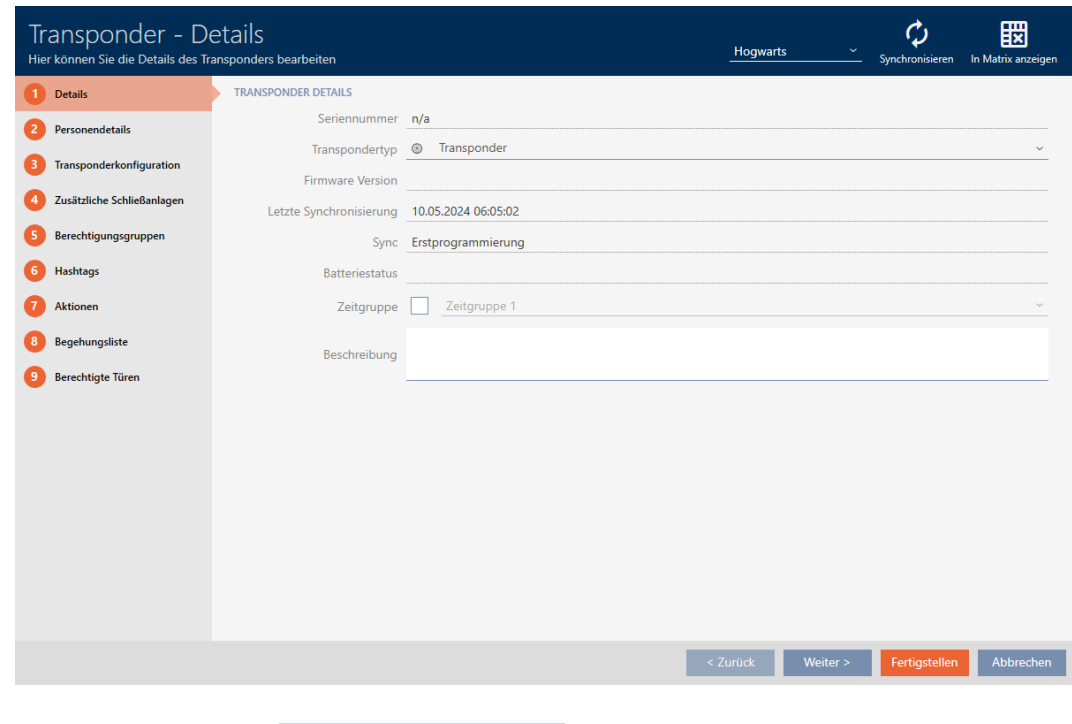

4. Klicka på fliken **O** Personuppgifter .

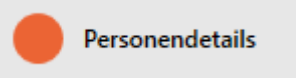

## 9 Fönstret växlar till fliken "Personuppgifter".

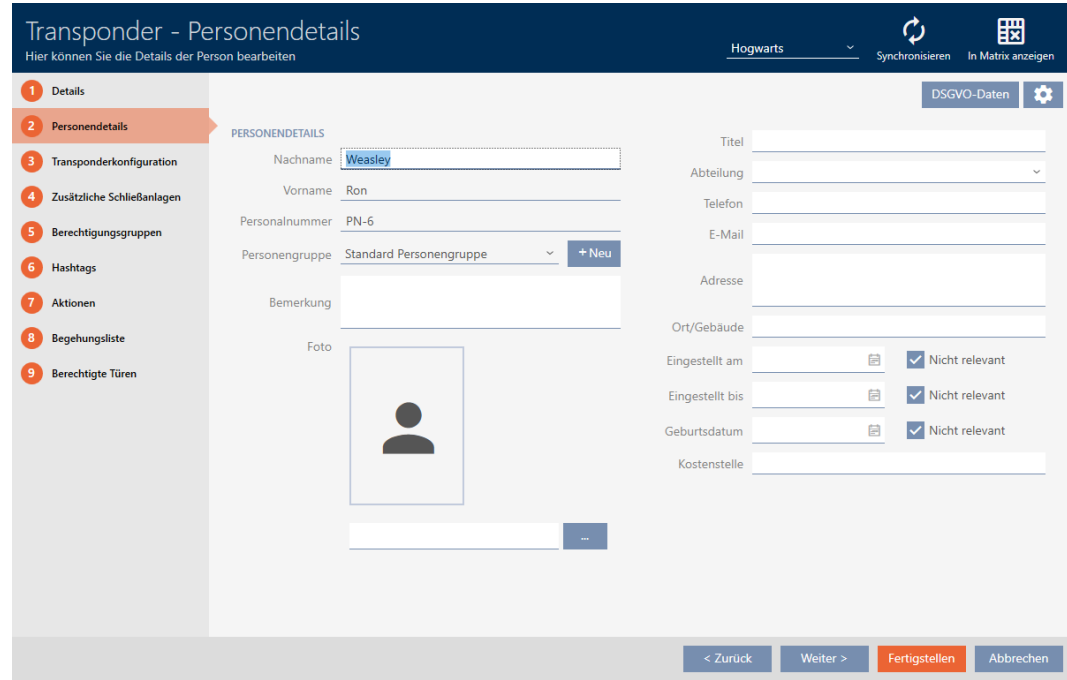

5. Klicka på konfigurationsknappen **.** 

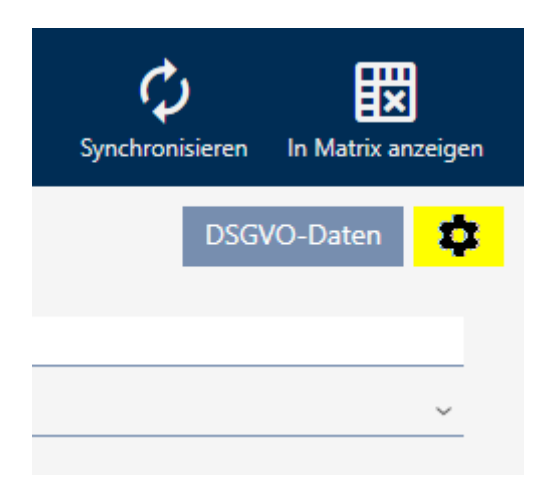

6. Fönstret "Konfiguration" öppnas.

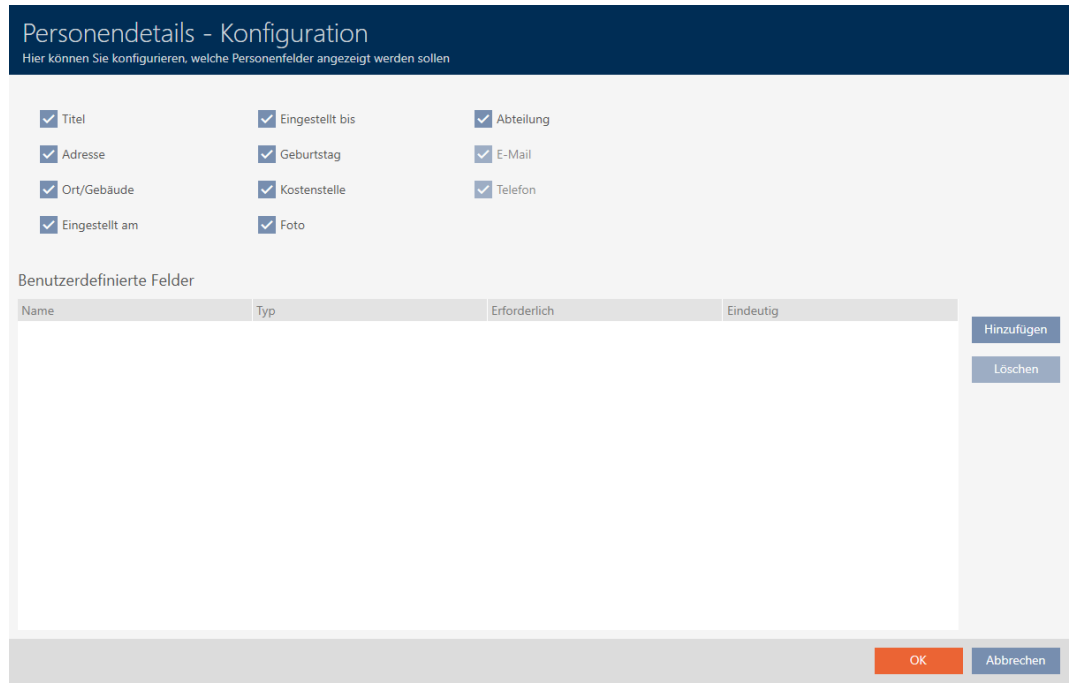

- 7. Aktivera eller avaktivera de önskade fälten (exempel: Avmarkera kryssrutan  $\square$  Titel.
- 8. Klicka på knappen OK .
- 9. Fönstret "Konfiguration" stängs.
	- 9 På fliken "Personuppgifter" i fönstret till identifikationsmediet visas de ändrade fälten (exempel: Fältet Titel saknas).

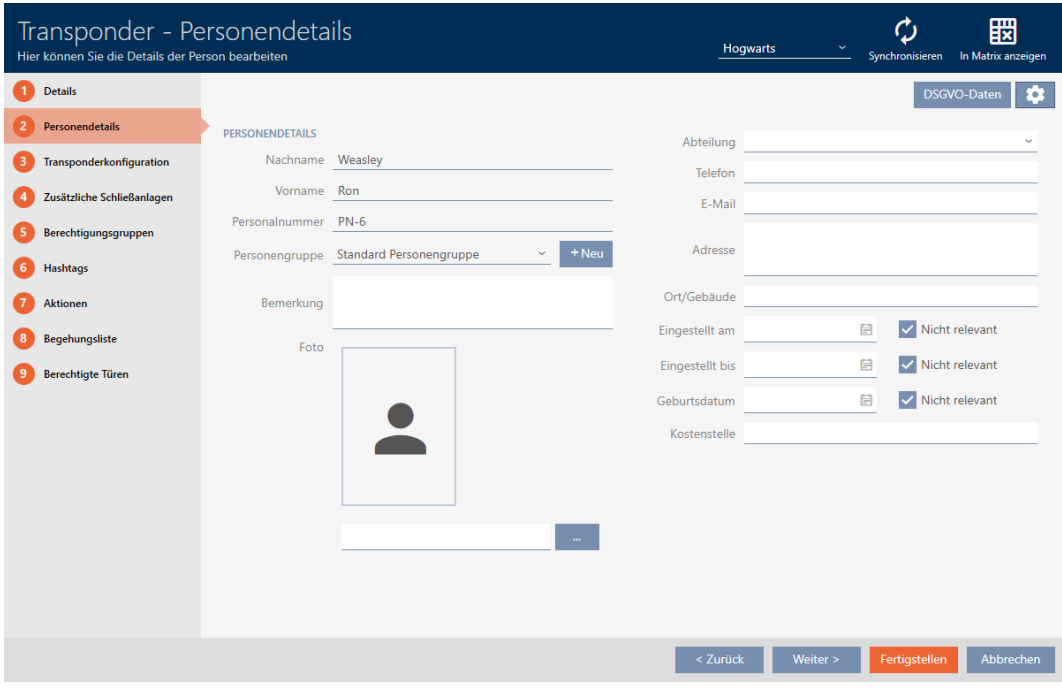

- 10. Klicka på knappen Skapa .
- 9 Fälten döljs eller visas i alla låssystem inom samma projekt.

## 19.13.2 Skapa egna fält

<span id="page-449-0"></span>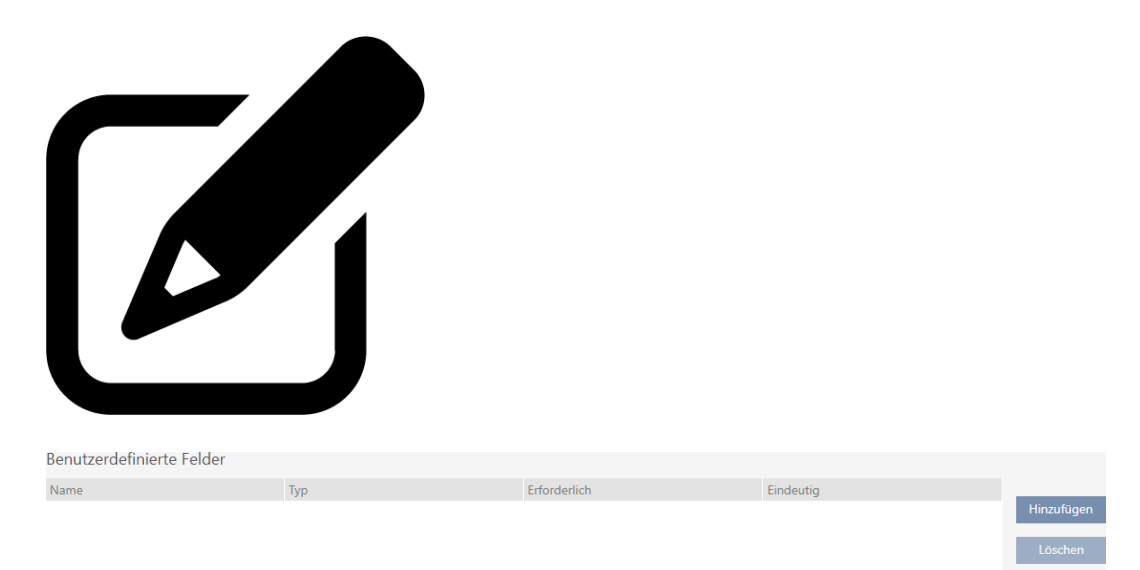

I vissa fall kan du behöva andra eller ytterligare fält utöver dem som finns i AXM Plus . Ytterligare fält för personegenskaper inkluderas även i GDPRrapporten (se [Skapa dataskyddsrapport \(GDPR\) \[](#page-501-0)[}](#page-501-0) [502\]](#page-501-0)).

Därför kan du skapa egna fält (mer information om egenskaperna för egna fält finns i [Användardefinierade fält som ändras i efterhand \[](#page-455-0) $\triangleright$  [456\]](#page-455-0)):

- $\checkmark$  Identifikationsmedium finns.
- 1. Klicka på den orangefärgade AXM-symbolen.  $\equiv$  AXM.  $\rightarrow$  AXM-fältet öppnas.

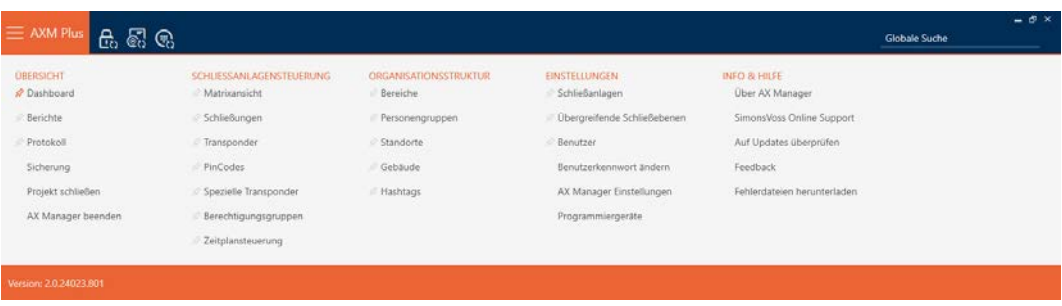

2. I gruppen | STYRNING AV LÅSSYSTEM | väljer du posten Transponder .

### SCHLIESSANLAGENSTEUERUNG

- √ Matrixansicht
- Schließungen
- $\mathcal{P}$  Transponder
- PinCodes
- **Spezielle Transponder**
- $\mathcal{P}$  Berechtigungsgruppen
- Zeitplansteuerung
	- → AXM-fältet stängs.
	- 9 Ett fönster med identifikationsmedier öppnas.

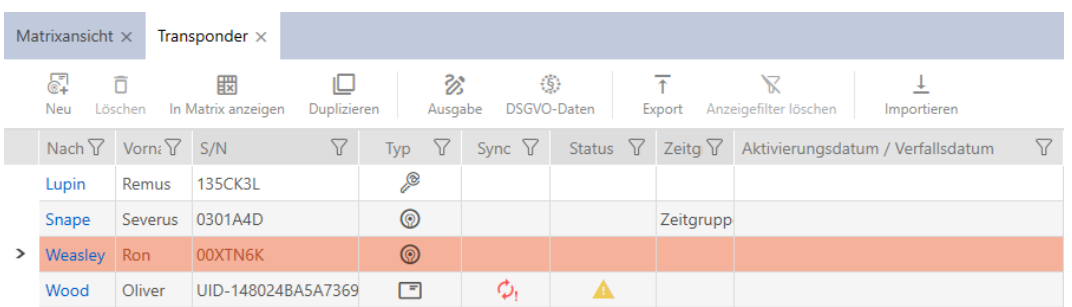

- 3. Klicka på valfritt identifikationsmedium.
	- 9 Identifikationsmediets fönster öppnas.

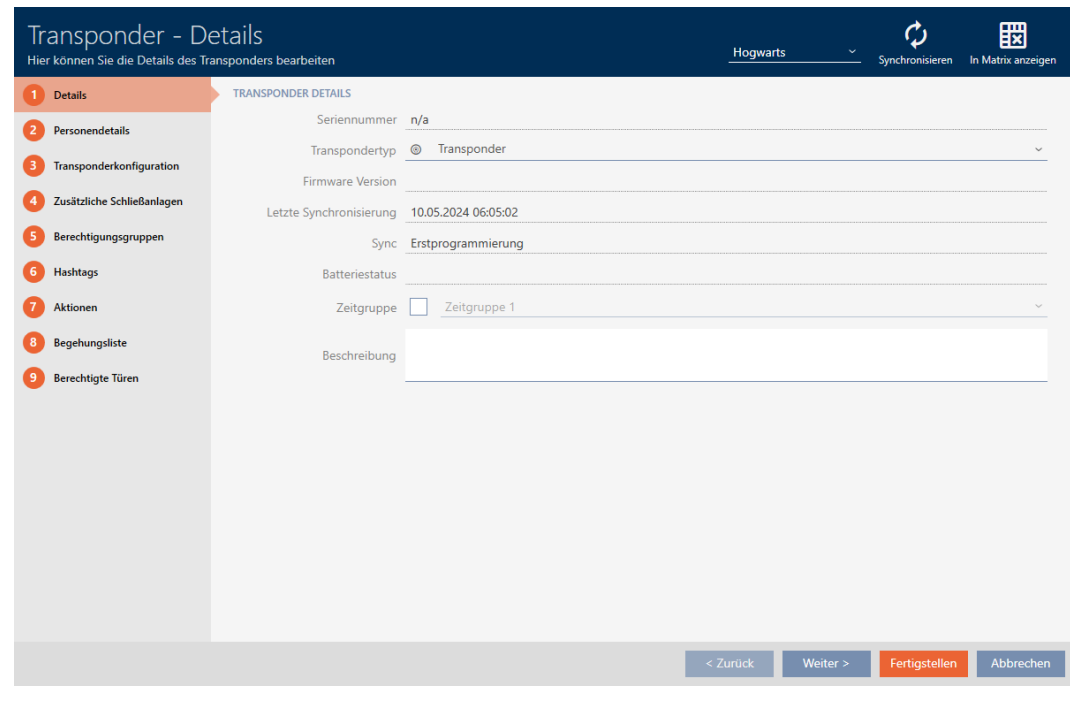

4. Klicka på fliken **O** Personuppgifter .

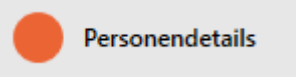

## 9 Fönstret växlar till fliken "Personuppgifter".

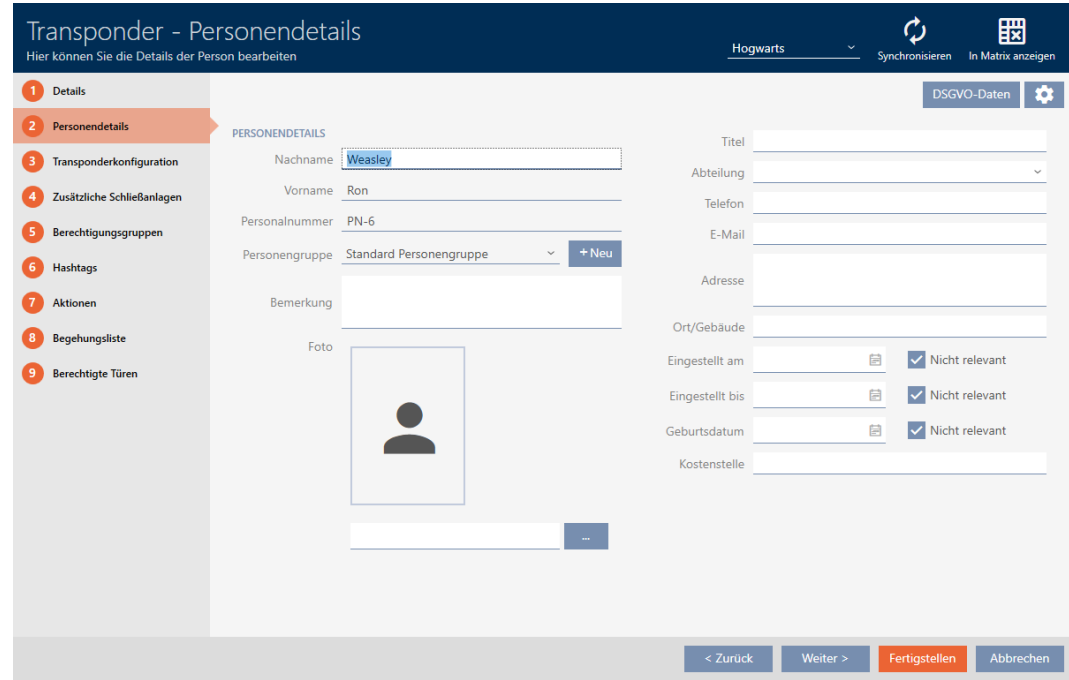

5. Klicka på konfigurationsknappen  $\bullet$ .

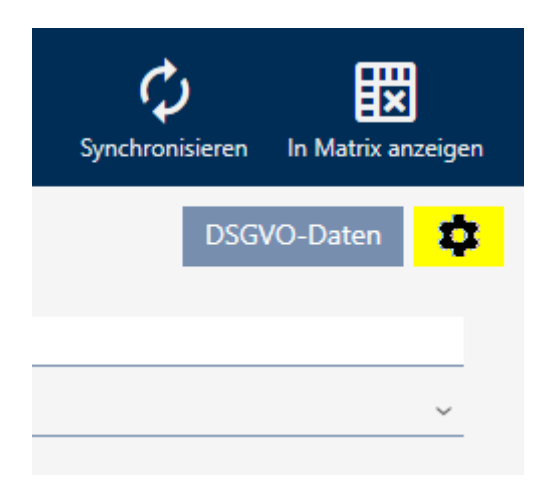

6. Fönstret "Konfiguration" öppnas.

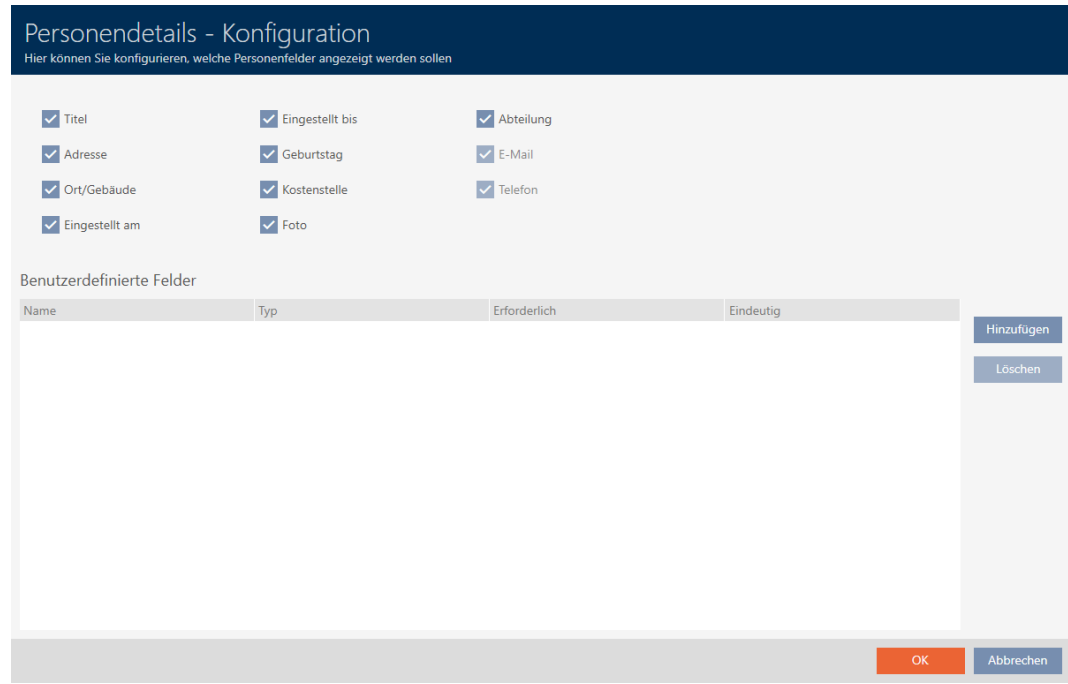

- 7. Klicka på knappen Lägg till .
	- 9 Fönstret "Konfiguration" öppnas.

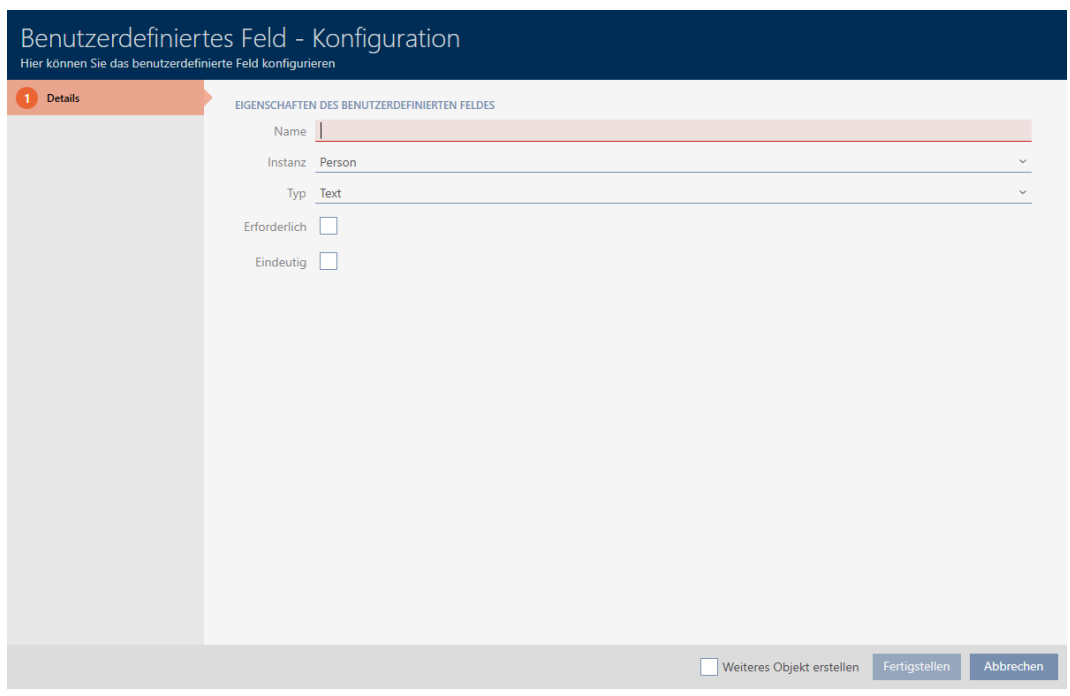

- 8. I fältet Namn anger du namnet på det användardefinierade fältet (exempel: Kontorsnr).
	- 9 Det här namnet visas sedan framför inmatningsfältet.

Büronr. De alle

- 9. Om inmatning i fältet ska vara obligatoriskt: Markera kryssrutan  $\blacksquare$  Obligatorisk (Exempel: Kontorsnummer är inte obligatoriskt eftersom inte alla medarbetare har ett kontor med ett nummer).
- 10. Om inmatning i fältet inte får användas i samma fält av en annan person: Markera kryssrutan  $\blacksquare$  Unik Exempel: Kontorsnummer är inte unikt eftersom flera medarbetare arbetar på samma kontor. Markera därför inte kryssrutan).
- 11. Klicka på knappen Skapa .
	- → Fönstret "Konfiguration" stängs.
	- 9 Det nya användardefinierade fältet visas i listan.

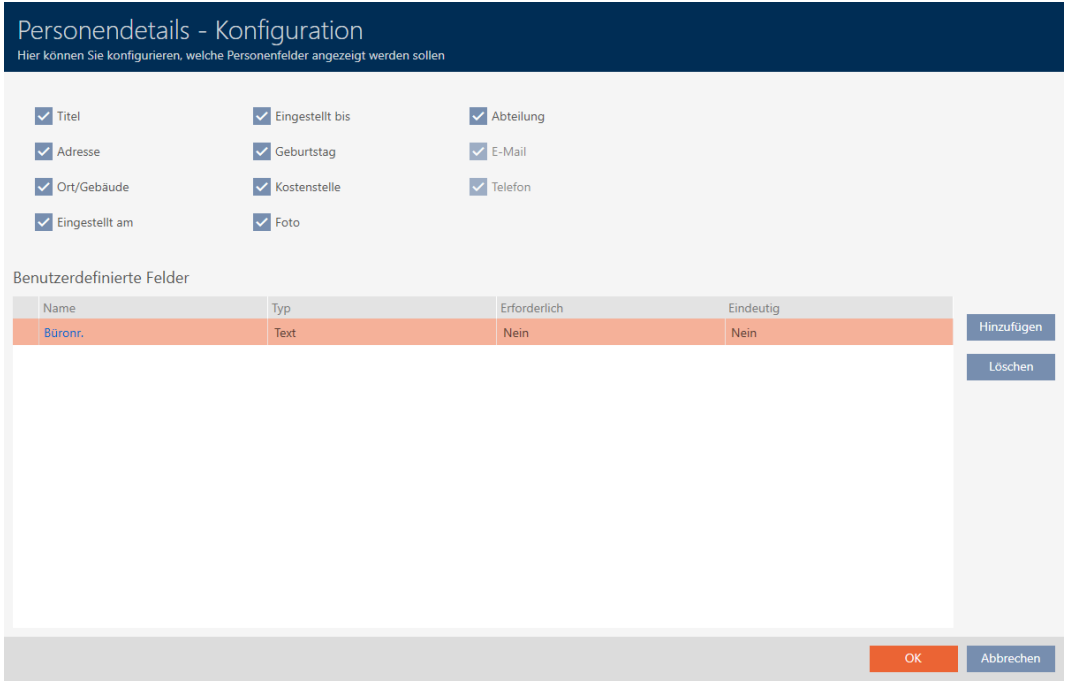

- 12. Klicka på knappen OK .
- 13. Fönstret "Konfiguration" stängs.
	- 9 På fliken "Personuppgifter" i fönstret till identifikationsmediet visas det nya användardefinierade fältet (exempel: Fältet Kontorsnr visas).

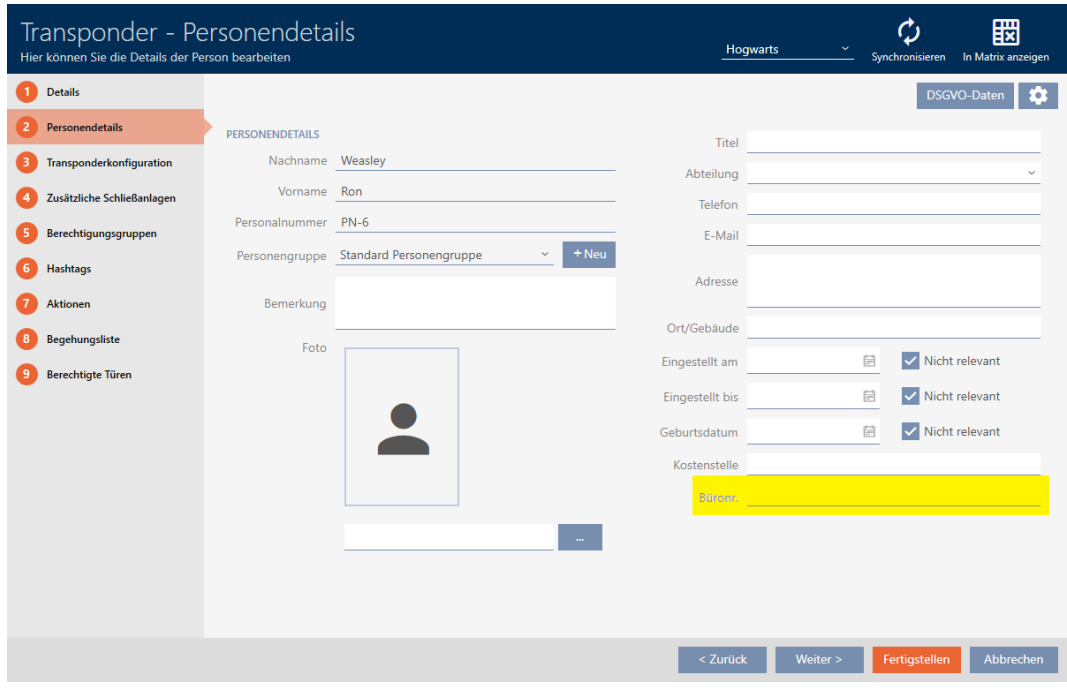

- 14. Klicka på knappen Skapa .
- 9 Det nya användardefinierade fältet finns i alla låssystem i samma projekt.

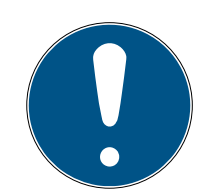

## **INFO**

Beteende i AXM Plus när användardefinierade fält läggs till eller ändras i efterhand

Användardefinierade fält kan när som helst läggas till eller ändras i efterhand. Exempel: Du lägger till ett obligatoriskt fält när det redan finns några personer tillagda i låssystemet.

Det medför att det nya obligatoriska fältet är tomt för redan befintliga personer trots att kryssrutan  $\nabla$  Obligatorisk är markerad.

 $\blacksquare$  informera dig i sådana fall om funktionen i AXM Plus (se [Användardefinierade fält som ändras i efterhand \[](#page-455-0)[}](#page-455-0) [456\]](#page-455-0)).

## 19.13.2.1 Användardefinierade fält som ändras i efterhand

<span id="page-455-0"></span>I AXM Plus kan du när som helst skapa användardefinierade fält (se [Skapa](#page-449-0) [egna fält \[](#page-449-0)[}](#page-449-0) [450\]](#page-449-0)).

Användardefinierade fält används alltid i hela projektet. Det innebär att de gäller i alla låssystem i ett projekt för alla berörda objekt. I exempelgrafiken har det gröna användardefinierade fältet skapats och gäller för alla berörda personer.

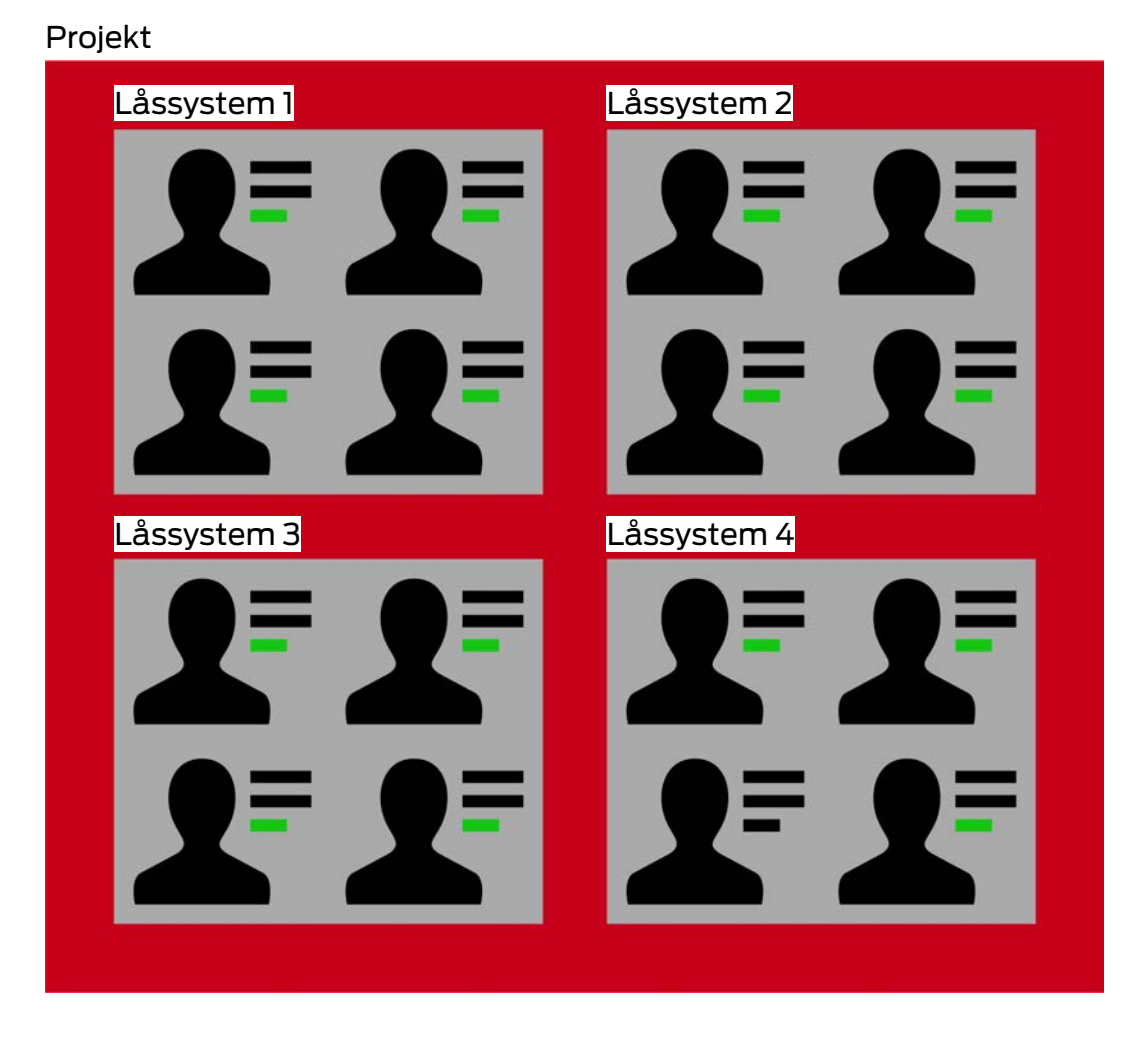

Exempel: Du skapar ett användardefinierat fält för "Personuppgifter" . Detta fällt finns alltså från och med nu för:

- **H** alla personer
- **:** i alla låssystem
- **:** inom projektet.

Användardefinierade fält kan ha två viktiga egenskaper: Ø Obligatorisk och  $\overline{\mathbf{V}}$  Unik.

Följande exempel och förklaringar gäller användardefinierade egenskaper för personer.

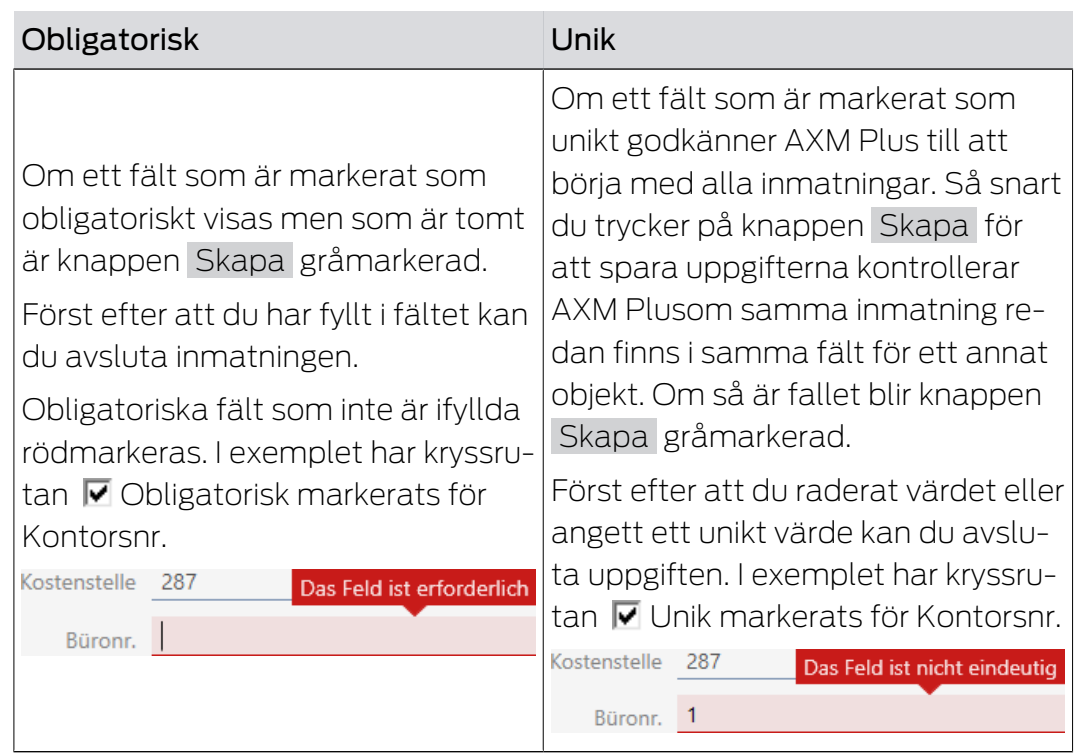

# Användardefinierade egenskaper för nya personer

## Nya användardefinierade egenskaper för redan befintliga personer

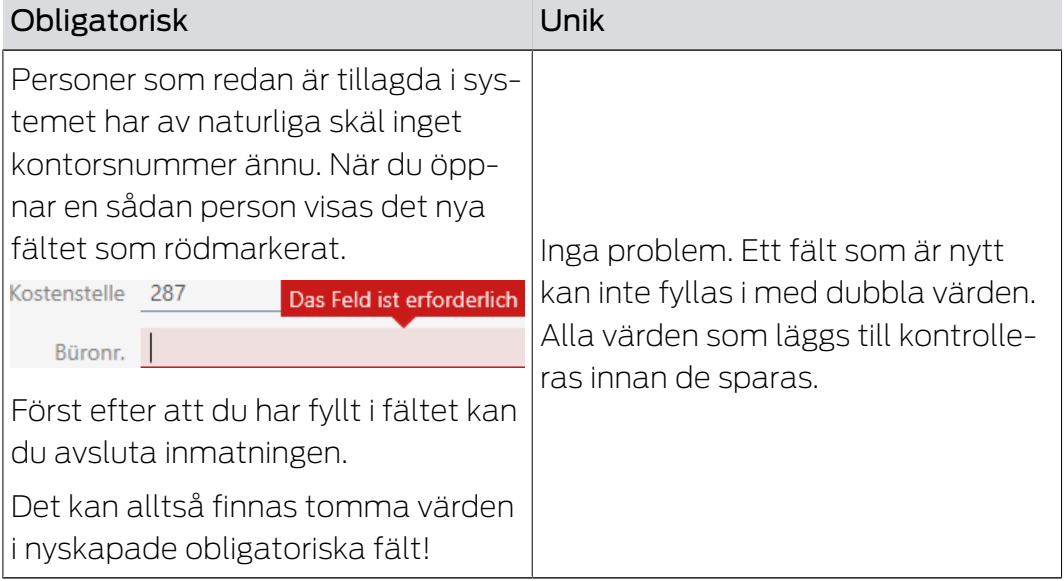

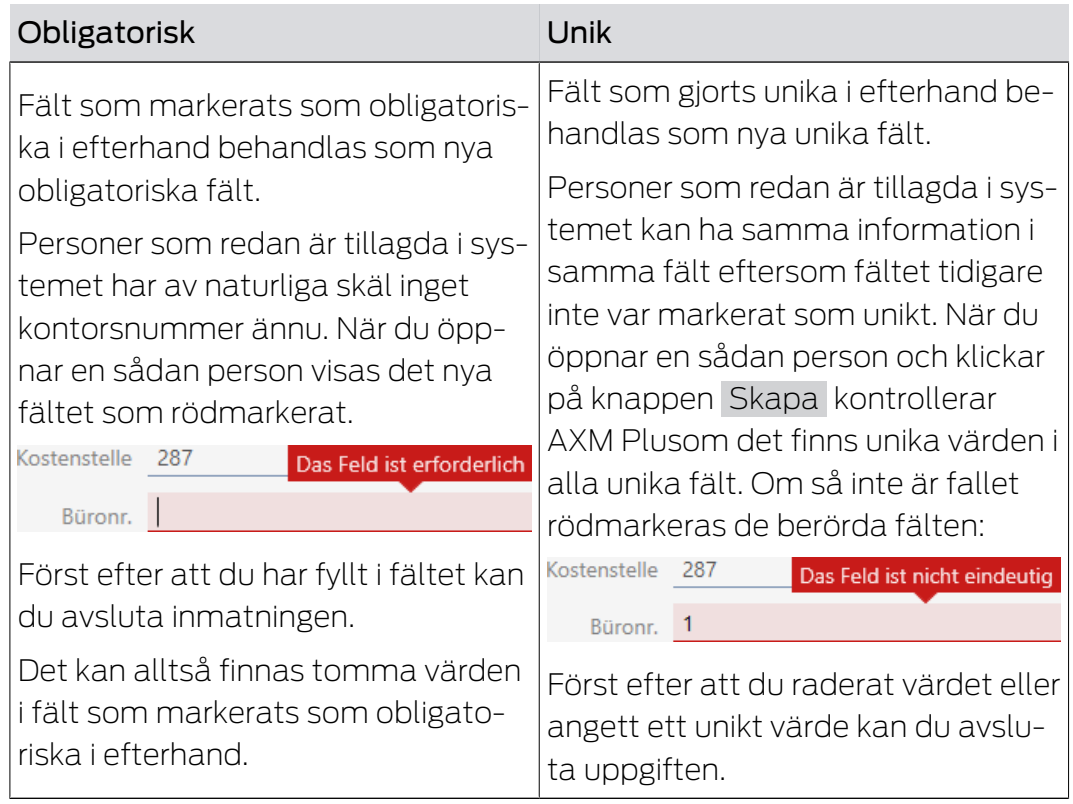

## Ändrade användardefinierade egenskaper för redan befintliga personer

# 20. Administrativa uppgifter

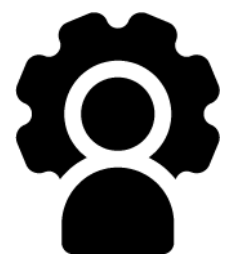

# 20.1 Skapa en säkerhetskopia

<span id="page-459-0"></span>Genom att göra regelbundna säkerhetskopior kan du enkelt återställa databasen med ett bara en liten arbetsinsats.

Du kan bekvämt själv skapa säkerhetskopian AXM Plus:

I inloggningsfönstret (knappen Säkerhetskopiering  $\bigoplus_i$ ):

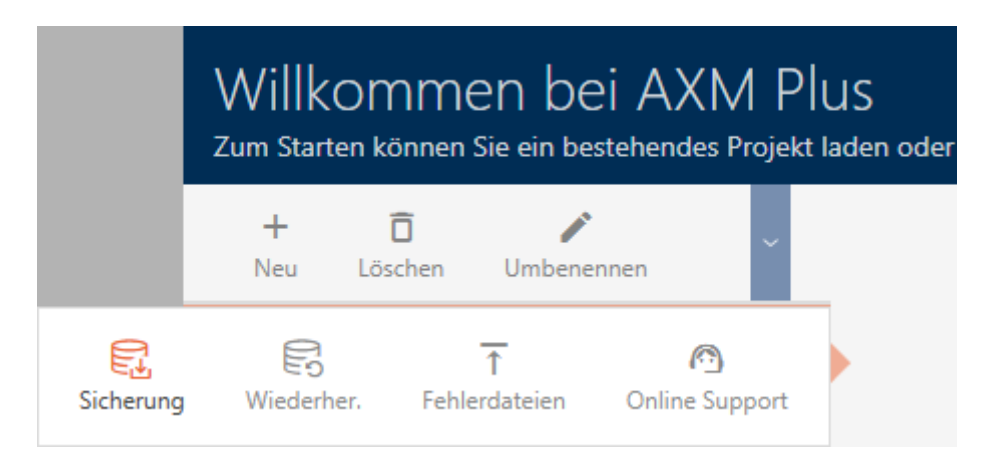

Alternativ: I det expanderbara AXM-fältet (knappen Säkerhetskopiering ):

## **ÜBERSICHT**

- **Dashboard**
- **Berichte**
- Protokoll

## Sicherung

Projekt schließen

AX Manager beenden

I det här avsnittet beskrivs hur du skapar en säkerhetskopia av databasen via det expanderbara AXM-fältet.

- 1. Klicka på den orangefärgade  $AXM$ -symbolen.  $\equiv$   $AXM$ .
	- → AXM-fältet öppnas.

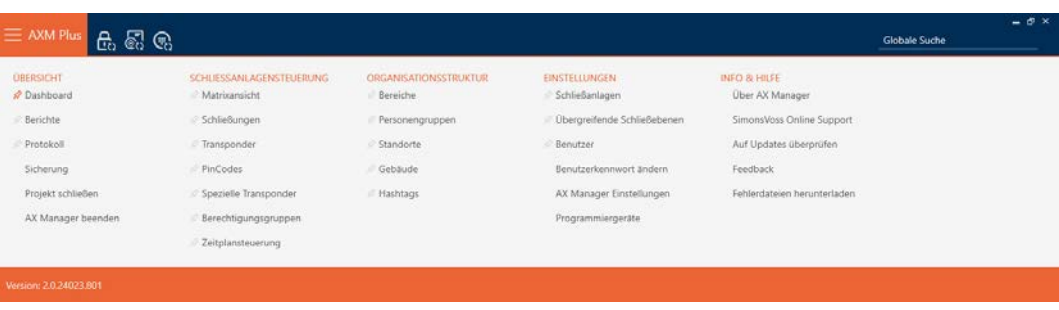

2. I gruppen | ÖVERSIKT | klickar du på Säkerhetskopiering.

### **ÜBERSICHT**

- Dashboard
- **Berichte**
- Protokoll

### Sicherung

Projekt schließen

AX Manager beenden

- → AXM-fältet stängs.
- 9 Fönstret för att ställa in lösenord öppnas.

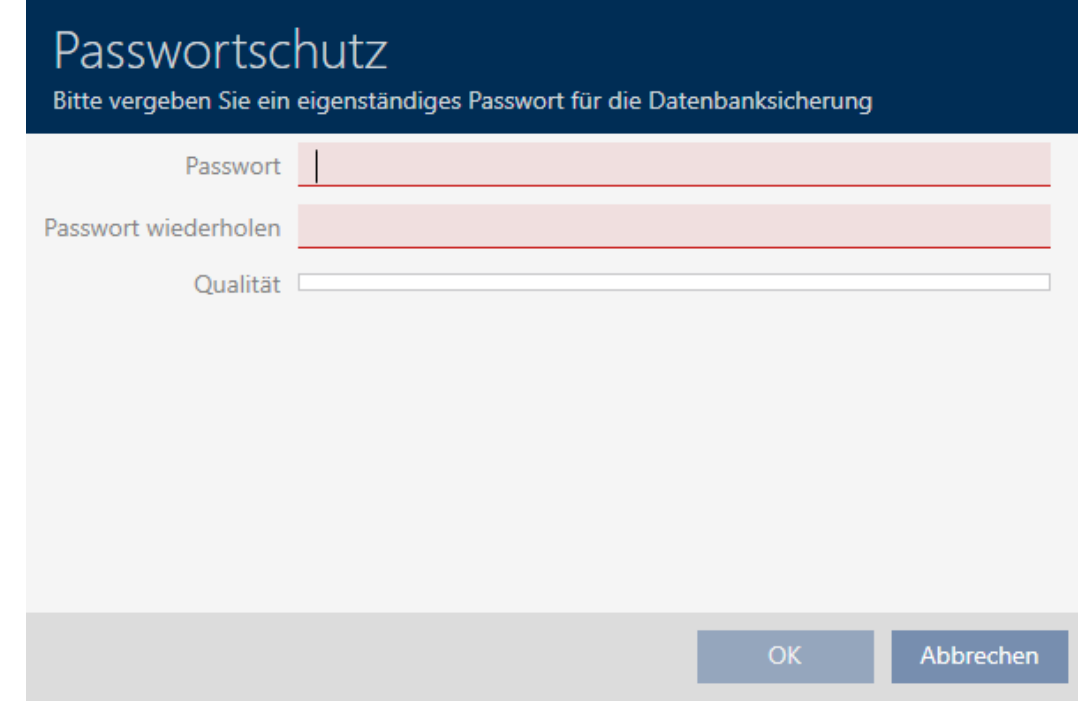

- 3. Ange ett lösenord i fältet Nytt lösenord för att skydda den här säkerhetskopian.
	- 9 En färgad stapel visar hur säkert lösenordet är.

### Quality I

- 4. Upprepa det angivna lösenordet i fältet Upprepa lösenord.
- 5. Klicka på knappen OK .
	- 9 Fönstret för att ställa in lösenord stängs.
	- → Säkerhetskopian skapas.

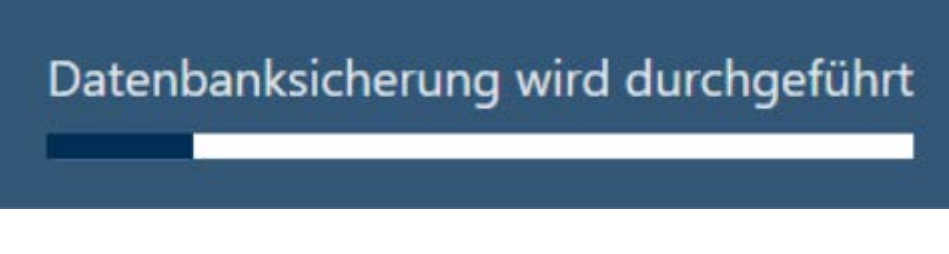

- → Explorer-fönstret öppnas.
- 6. Spara säkerhetskopian (filnamnstillägg: .axmbackup) i valfri filmapp.

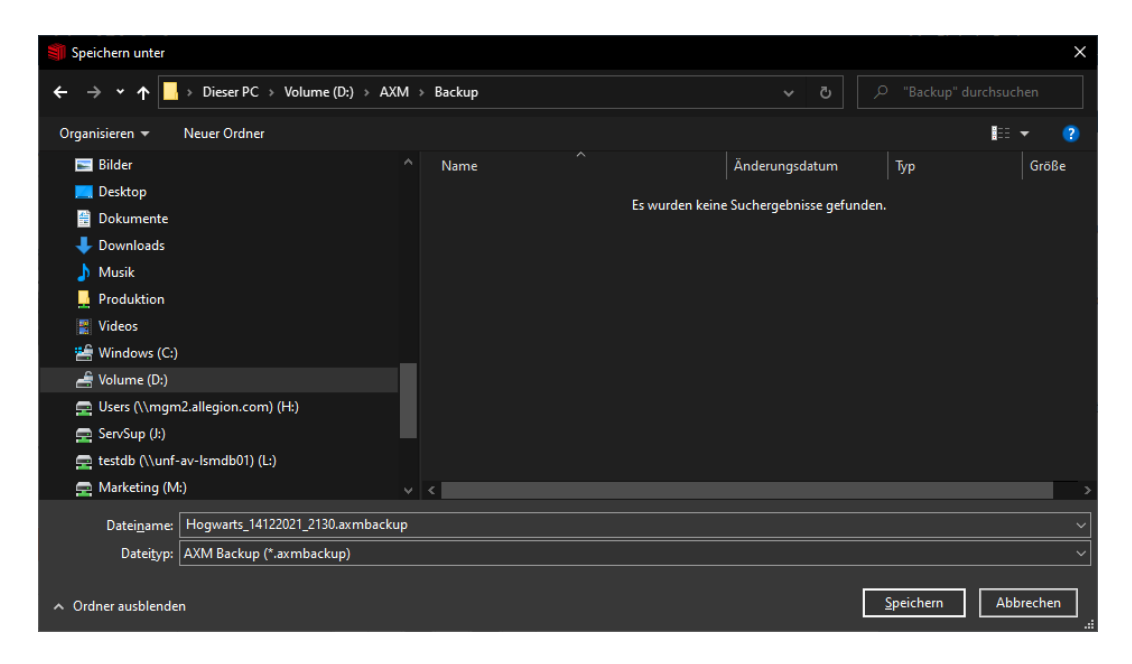

- 9 Explorer-fönstret stänger.
- 9 Säkerhetskopieringen är slutförd.

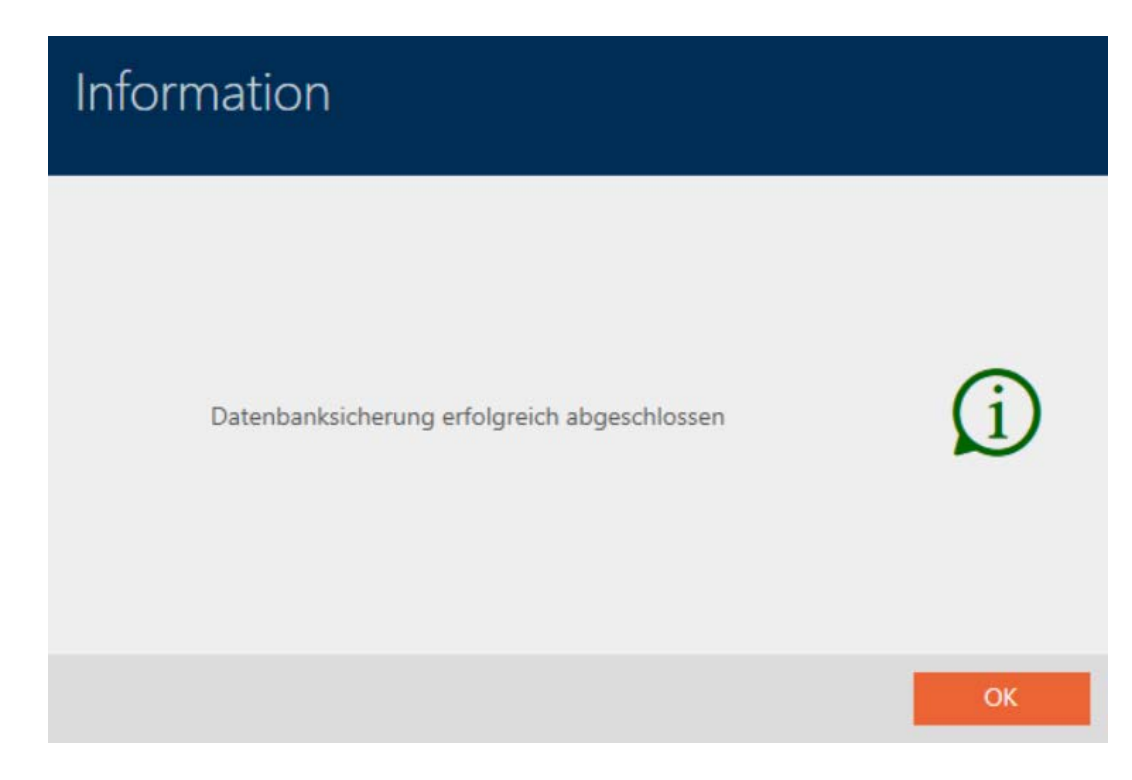

I inloggningsvyn till AXM Plus ser du när du skapade den senaste säkerhetskopian.

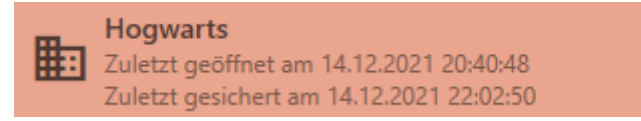

# 20.2 Återställa säkerhetskopia

När du installerar en säkerhetskopia återställer du databasen till en tidigare säkerhetskopierad version.

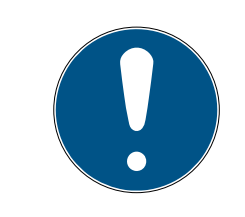

# **INFO**

## Säkerhetskopian påverkar inte låsen

Återställningen berör enbart databasen. Den påverkar inte befintliga identifikationsmedier och lås.

- Synkronisera vid behov identifikationsmedier och transpondrar (se [Synkronisering: Jämförelse mellan låsschema och verklighet \[](#page-392-0)[}](#page-392-0) [393\]](#page-392-0)).
- ü Säkerhetskopia finns (se [Skapa en säkerhetskopia \[](#page-459-0)[}](#page-459-0) [460\]](#page-459-0)).
- 1. I inloggningsvyn klickar du på knappen Återställning.  $\mathbb{R}$ .
	- → Explorer-fönstret öppnas.
- 2. Navigera till säkerhetskopian.
	- → Explorer-fönstret stänger.
	- 9 Fönstret för att ange lösenord öppnas.

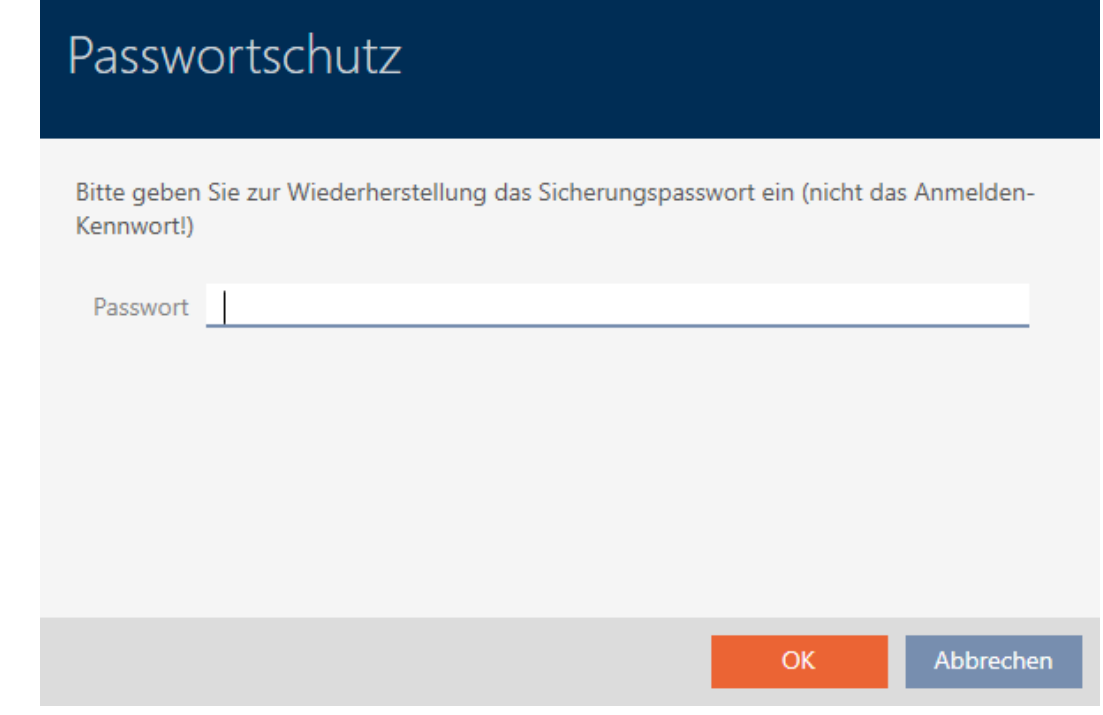

- 3. I fältet Nytt lösenord skriver du det lösenord som du angav när du skapade säkerhetskopian.
- 4. Klicka på knappen OK .
	- 9 Fönstret för att ange lösenord stängs.
	- **→** Databasen återställs.

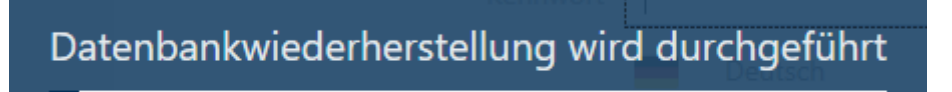

# 20.3 Exportera felloggar

Felloggar bidrar till att det går snabbare att åtgärda supportärenden och avgränsa problem som uppstår.

- AXMLog-Plus-20240516.log
- AXMLog-Plus-20240517.log
- AXMLog-Plus-20240527.log
- AXMLog-Plus-20240528.log
- AXMLog-Plus-20240529.log

Du kan exportera felloggar antingen i inloggningsvyn (knapp Felloggar  $\ket{\bar{\tau}}$ ) eller i AXM-fältet (knapp Hämta felloggar ).

Följande avsnitt beskriver hur du kan exportera felloggar via AXM-fältet:

- 1. Klicka på den orangefärgade  $AXM$ -knappen.  $\equiv$   $AXM$ .
	- $\rightarrow$  AXM-fältet öppnas.

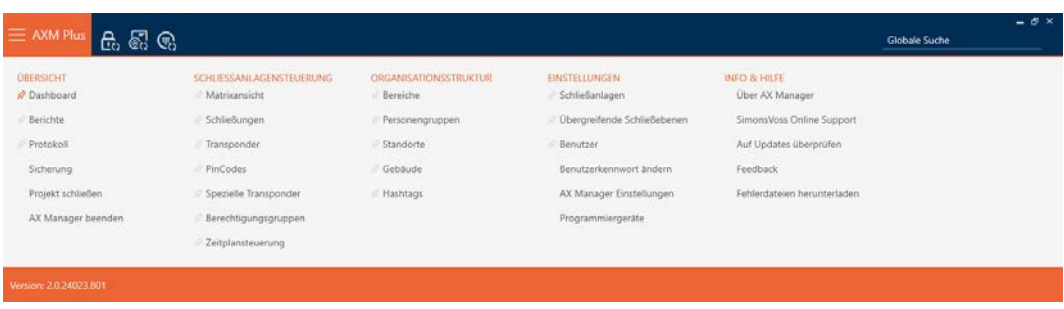

2. I gruppen | INFO & HJÄLP | väljer du posten Hämta felloggar .

### **INFO & HILFE**

Über AX Manager

SimonsVoss Online Support

Auf Updates überprüfen

Feedback

Fehlerdateien herunterladen

- 9 Explorer-fönstret öppnas.
- 3. Spara felloggen (filnamnstillägg: .zip) i valfri filmapp.
- → Felloggen har exporterats.

## 20.4 Visa versionsnummer och licensnyckel för AXM

- 1. Klicka på den orangefärgade  $AXM$ -knappen.  $\equiv$   $XXM$ .
	- → AXM-fältet öppnas.

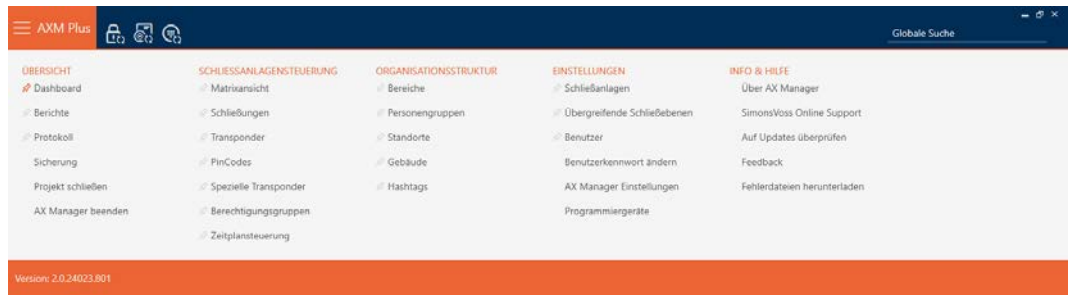

2. I gruppen | INFO & HJÄLP | klickar du på Om AX Manager.

**INFO & HILFE** 

### Über AX Manager

SimonsVoss Online Support

Auf Updates überprüfen

Feedback

Fehlerdateien herunterladen

9 Informationsfönster om AXM Plus öppnas.

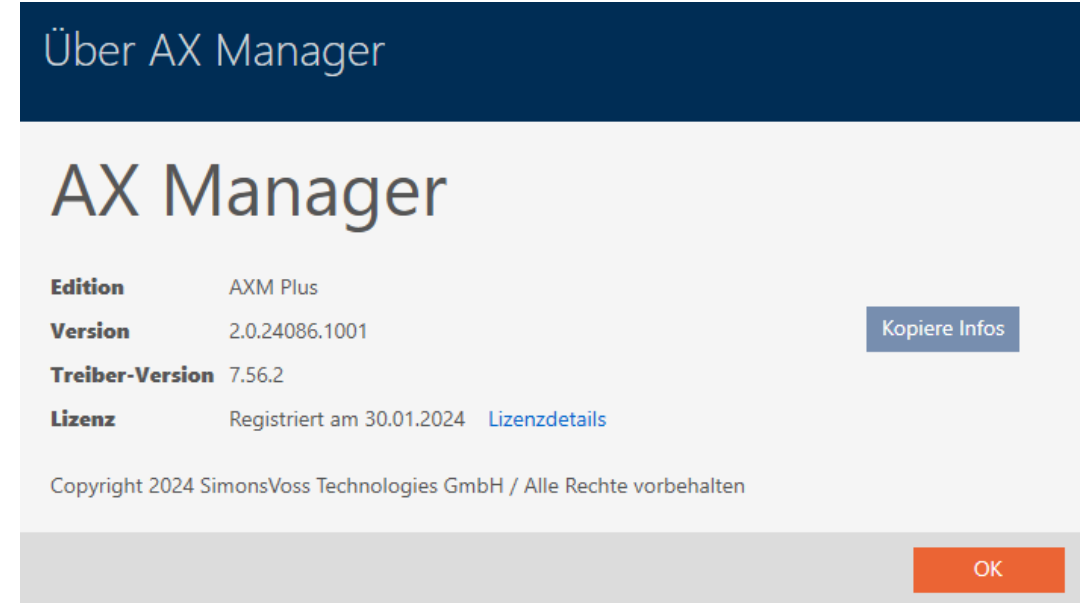

- 3. Klicka på knappen Licensinformation .
	- 9 Informationsfönster om AXM Plus stängs.
	- 9 Informationsfönster om licens öppnas.

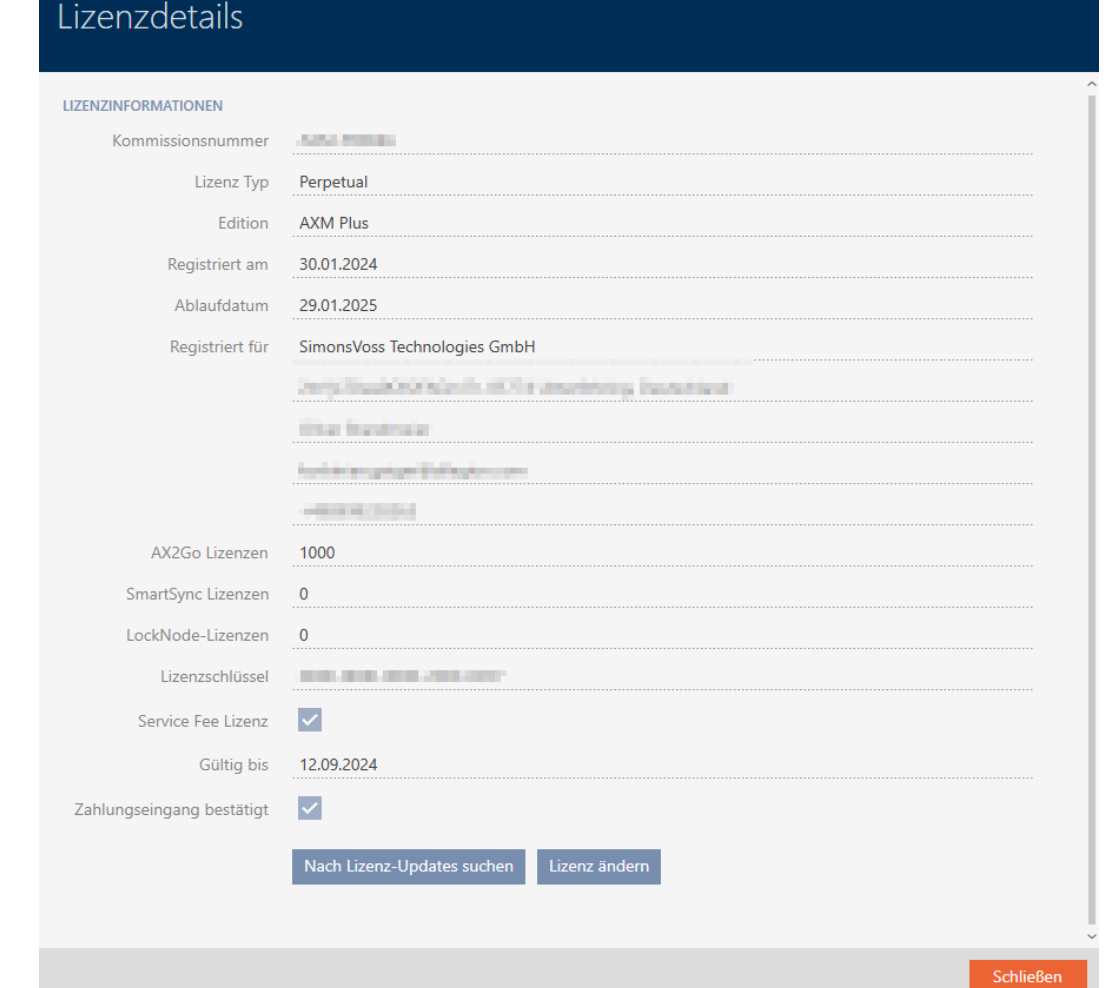

4. Klicka på knappen Stäng .

9 Informationsfönster om licens stängs.

Här kan du även registrera AXM Plus (se [Registrering \[](#page-28-0) $\geq$ 9]).

## 20.5 Användarhantering

### 20.5.1 Ändra lösenord

Ditt lösenord måste uppfylla följande krav:

- Det består av minst 8 tecken
- Det innehåller både versaler och gemener

Lösenordet blir ännu säkrare om du även använder siffror (1234...) och specialtecken (!\$%&?...).

Varje användare kan självklart ändra sitt eget lösenord. Administratörer kan höja säkerheten med högre krav på användarlösenord (se [Höja säkerheten](#page-468-0) [hos lösenord \[](#page-468-0) $\triangleright$  [469\]](#page-468-0)).

1. Klicka på den orangefärgade AXM-knappen. **E** AXM.  $\rightarrow$  AXM-fältet öppnas.

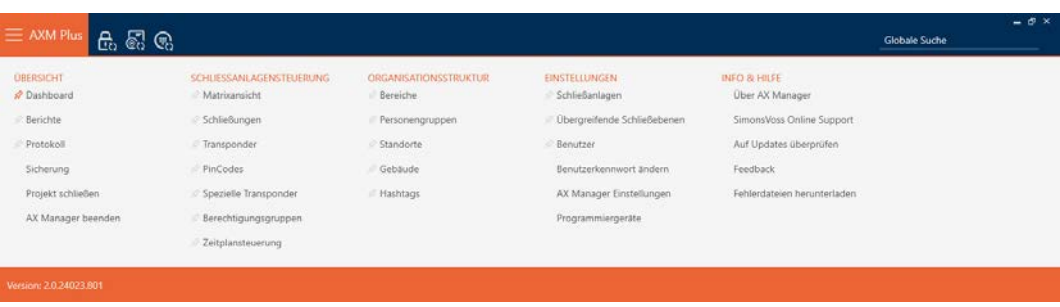

2. I gruppen | INSTÄLLNINGAR | väljer du posten Ändra användarens lösenord .

### **EINSTELLUNGEN**

- Schließanlagen
- √ Übergreifende Schließebenen
- **Benutzer**

### Benutzerkennwort ändern

AX Manager Einstellungen

Programmiergeräte

9 Fönster för att ändra lösenord öppnas.

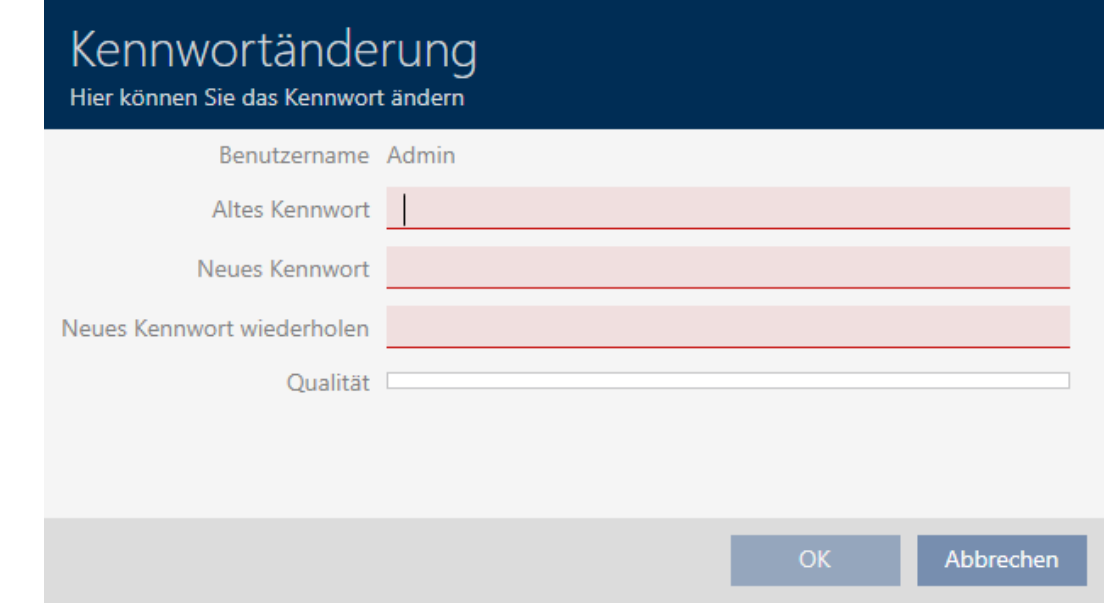

- 3. I fältet Gammalt lösenord anger du ditt nuvarande lösenord.
- 4. I fälten Nytt lösenord och Upprepa nytt lösenord anger du det nya lösenordet.
	- 9 En färgad stapel visar hur säkert lösenordet är.
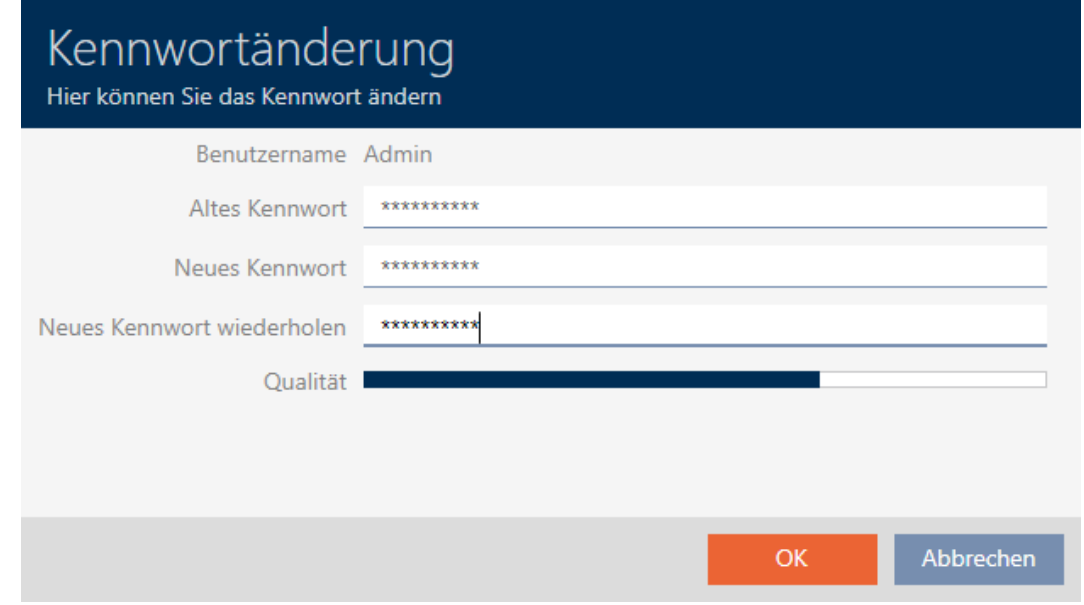

## 9 Användarlösenordet har ändrats.

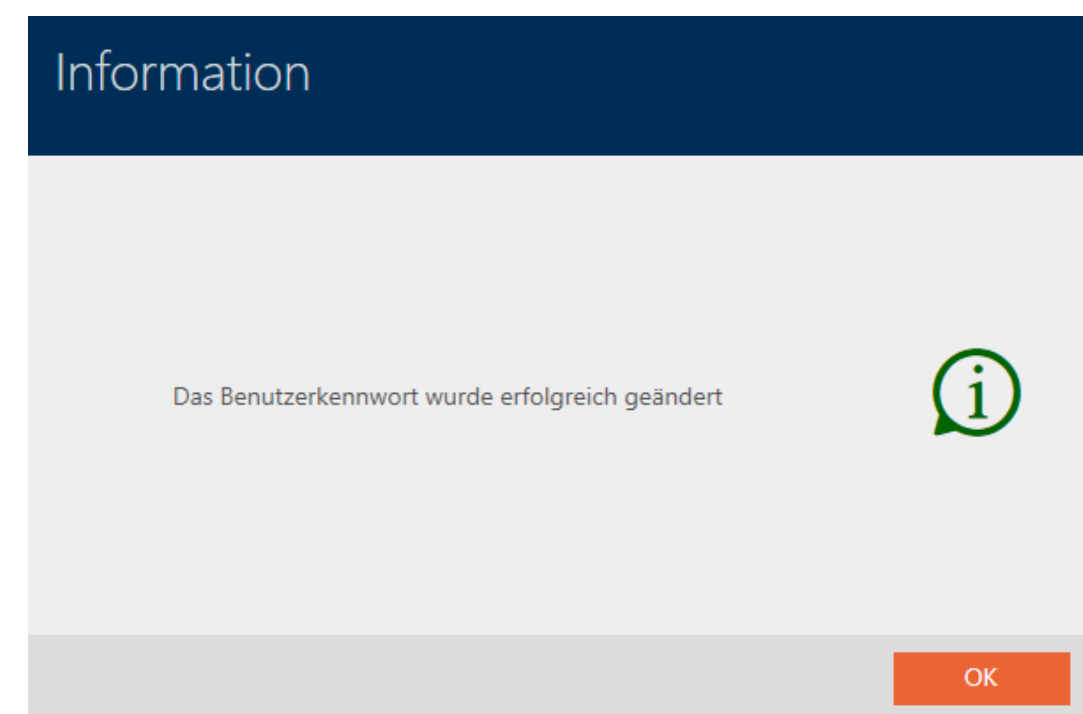

### 20.5.2 Höja säkerheten hos lösenord

Lösenord är en viktig del av säkerhetskonceptet. Du kan höja säkerheten med olika inställningar.

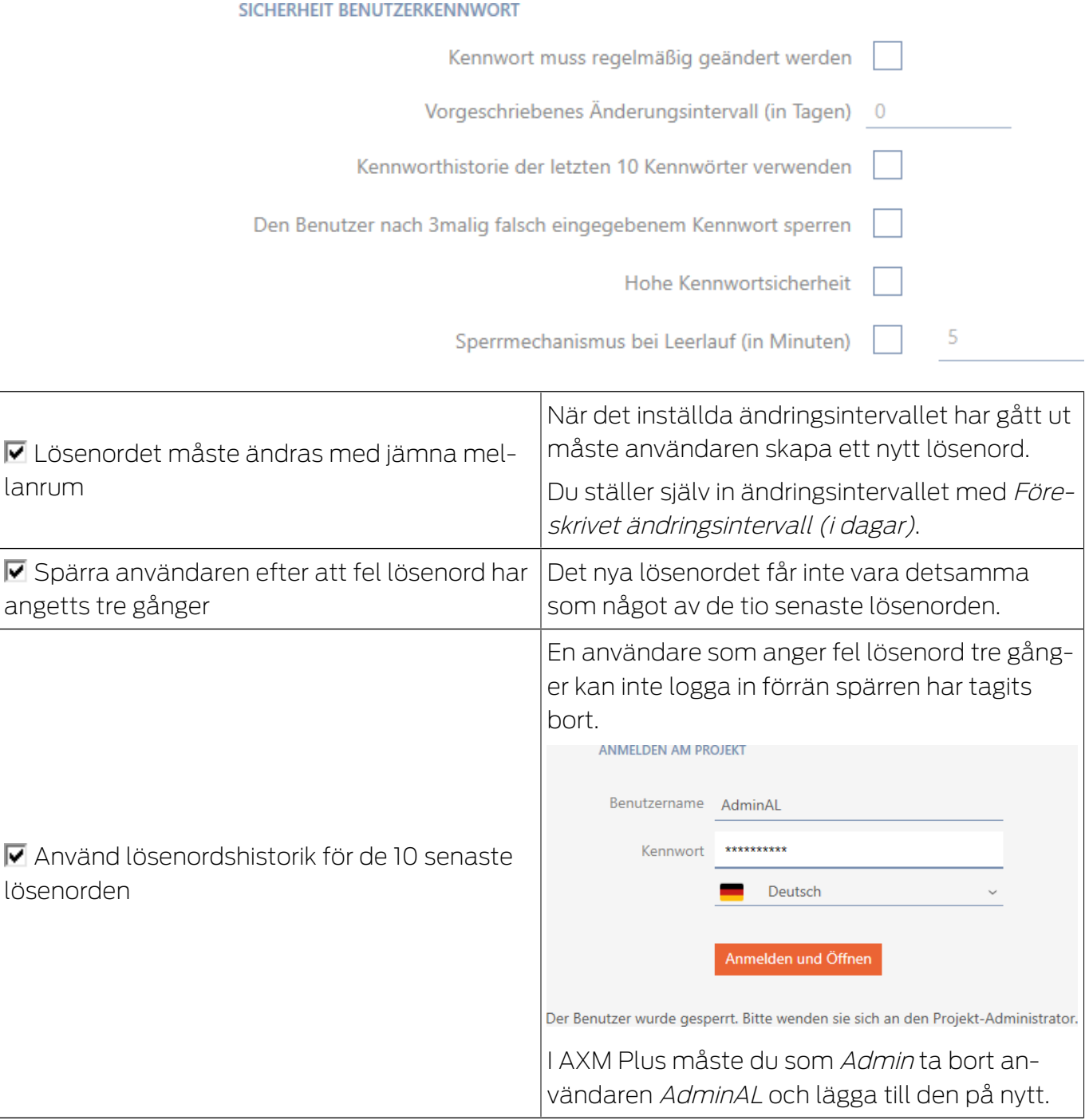

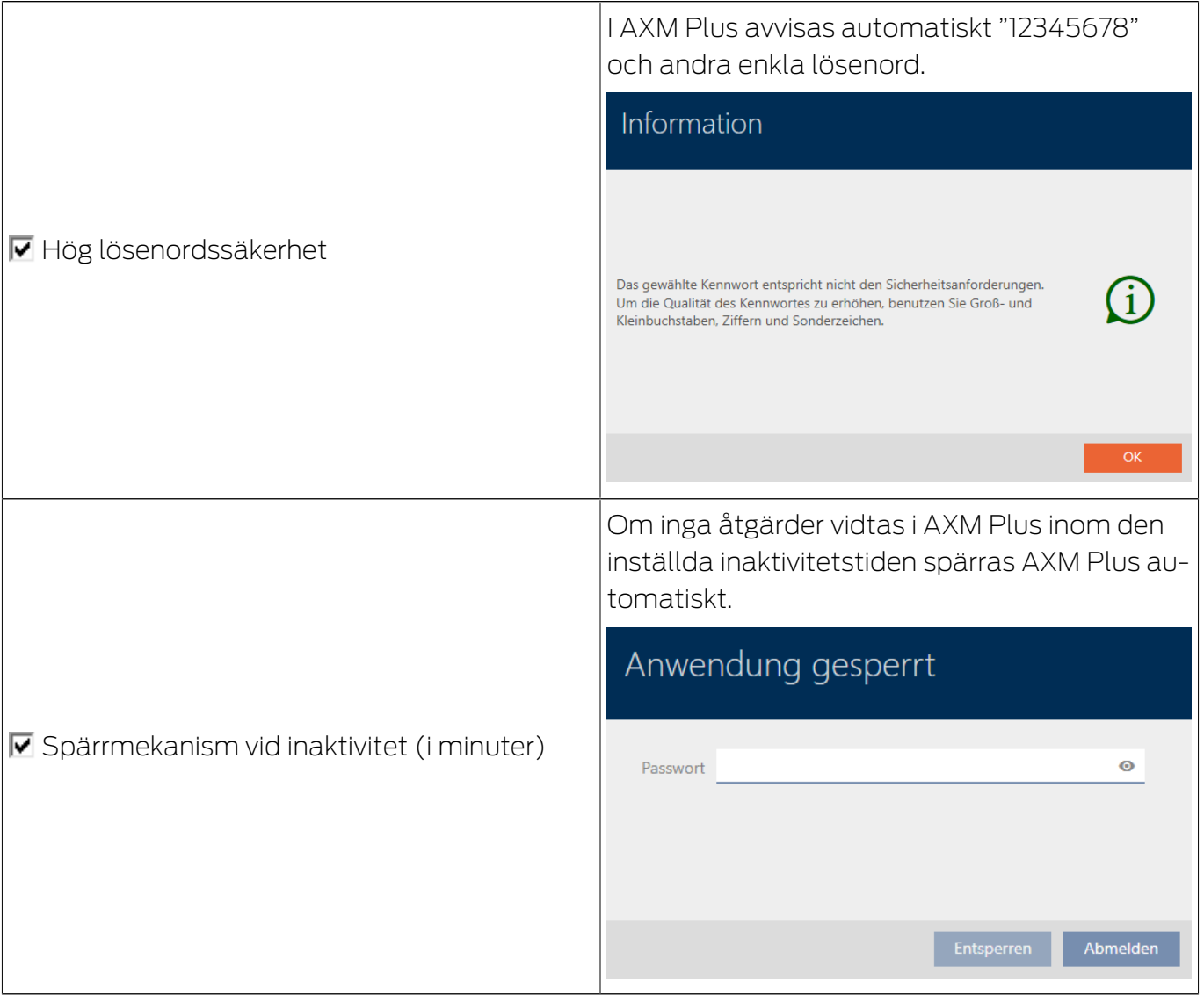

1. Klicka på den orangefärgade AXM-knappen.  $\equiv$  AXM. → AXM-fältet öppnas.

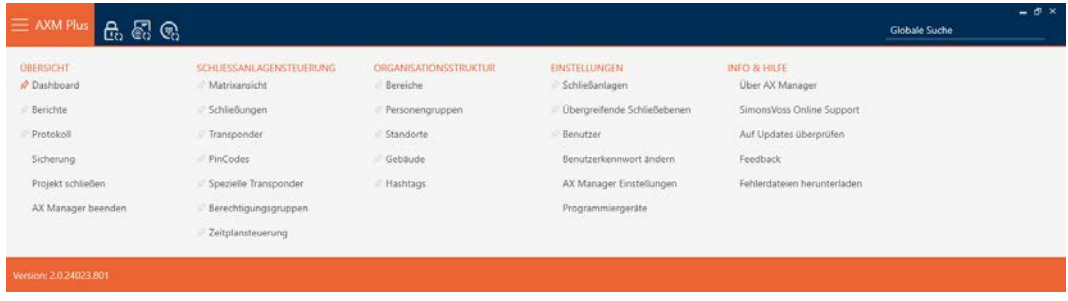

2. I gruppen | INSTÄLLNINGAR | väljer du posten AX Manager – inställningar .

#### **EINSTELLUNGEN**

- Schließanlagen
- Dbergreifende Schließebenen
- Benutzer

Benutzerkennwort ändern

AX Manager Einstellungen

Programmiergeräte

- → AXM-fältet stängs.
- 9 Fönster med inställningar i AXM Plus öppnas.
- 3. Växla till lösenordsfliken.

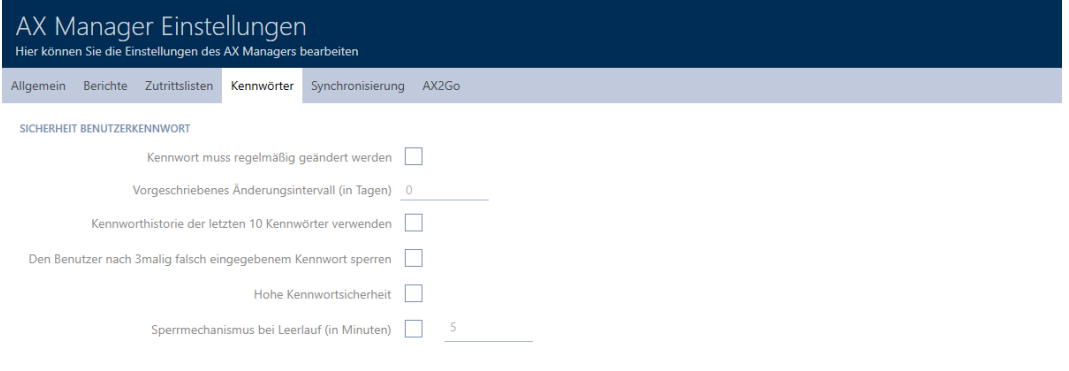

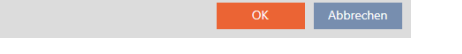

- 4. Markera de önskade kryssrutorna.
- 5. Klicka på knappen OK .
	- 9 Fönstret med inställningarna till AXM Plus stängs.
- → Nya krav på lösenord är aktiva.

#### 20.5.3 Utse person till AXM-användare

<span id="page-472-0"></span>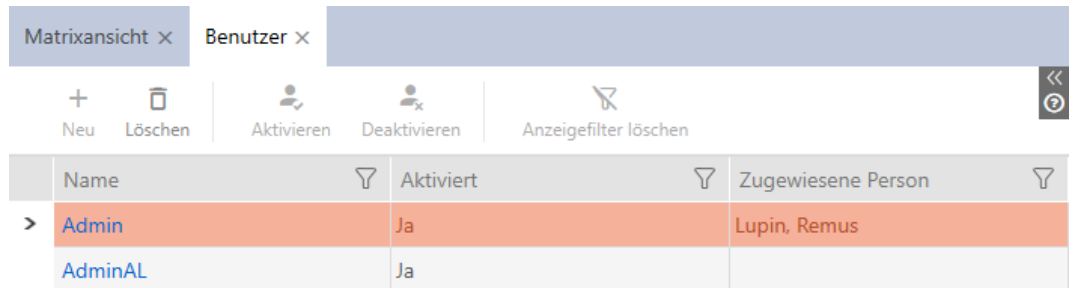

För att upprätthålla översikten över användare i AXM Plus kan du utse personer i ditt projekt till AXM-användare. En person kan tilldelas flera användare. Samtidigt övertas kontaktuppgifterna för den här personen direkt från databasen och visas automatiskt även för respektive användare.

#### Skillnaden mellan Admin och AdminAL

I AXM Plus finns det bara två användare: Admin och AdminAL.

- **H** Admin är standardanvändare.
- **B** AdminAL betyder AdminAccessList och är en användare med kraftigt begränsade befogenheter. AdminAL kan framför allt läsa av passerlistor utan att ha full åtkomst till låssystemet. Därmed kan andra personer läsa av passerlistor utan att kunna göra ändringar i själva låssystemet.
- $\checkmark$  Minst ett identifikationsmedium respektive minst en person skapade.
- 1. Klicka på den orangefärgade  $AXM$ -symbolen.  $\equiv$   $AXM$ . → AXM-fältet öppnas.

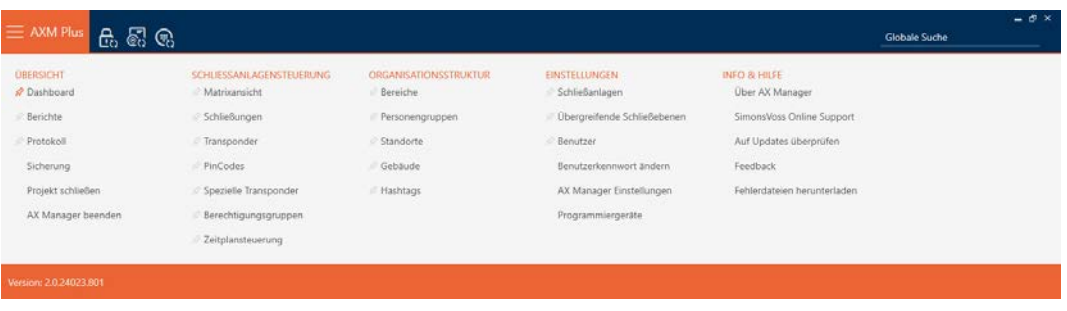

2. I gruppen | INSTÄLLNINGAR | väljer du posten Användare .

#### EINSTELLUNGEN

- Schließanlagen
- Dbergreifende Schließebenen

#### S<sup>2</sup> Benutzer

Benutzerkennwort ändern

AX Manager Einstellungen

Programmiergeräte

- → AXM-fältet stängs.
- 9 Fliken [Användare] öppnas.

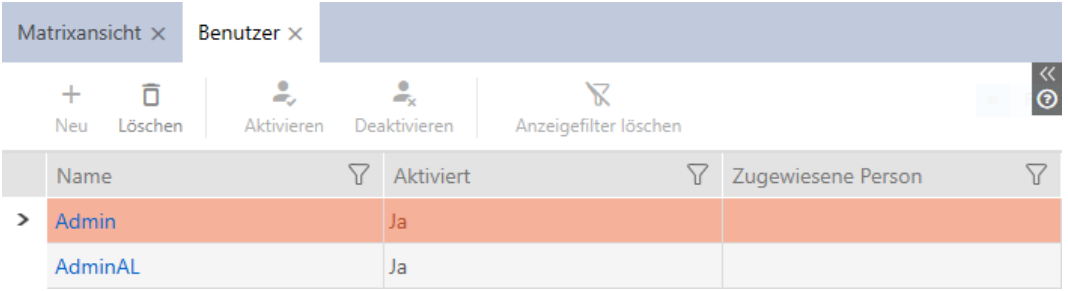

- 3. Klicka på den användare som du vill tilldela en person till.
	- 9 Fönstret "Användare" öppnas.

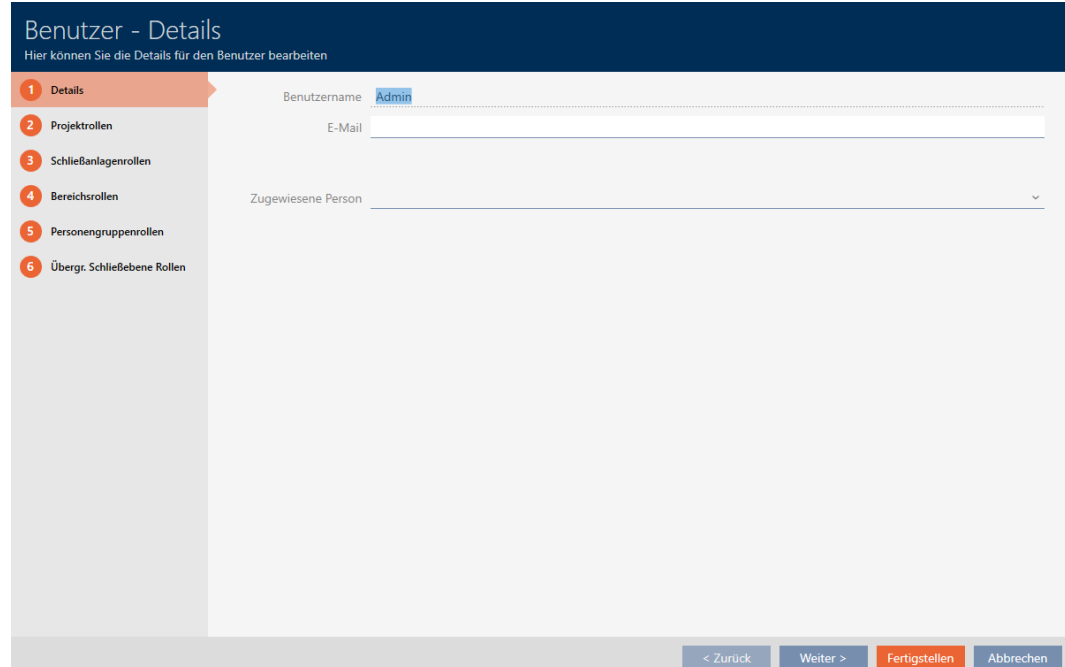

4. I listrutan ▼ Tilldelad person väljer du den person i ditt projekt. som du vill tilldela till användaren.

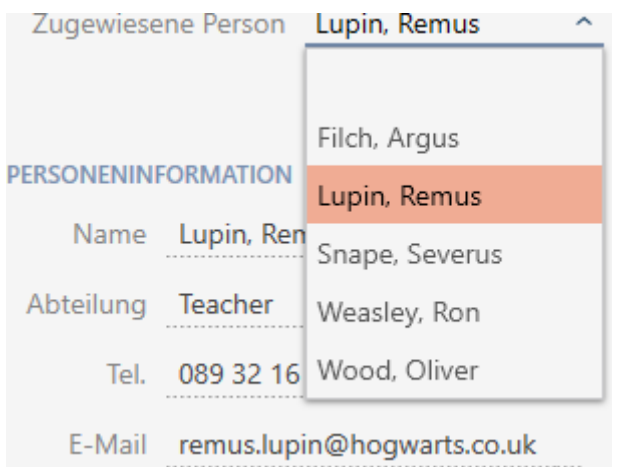

- 9 Området "Personinformation" fylls automatiskt med den information som är sparad om personen (Namn, Avdelning, Tfn. och E-post).
- 5. Klicka på knappen Skapa .
	- → Fönstret "Användare" stängs.
- $\rightarrow$  Den tilldelade personen visas bredvid användaren.

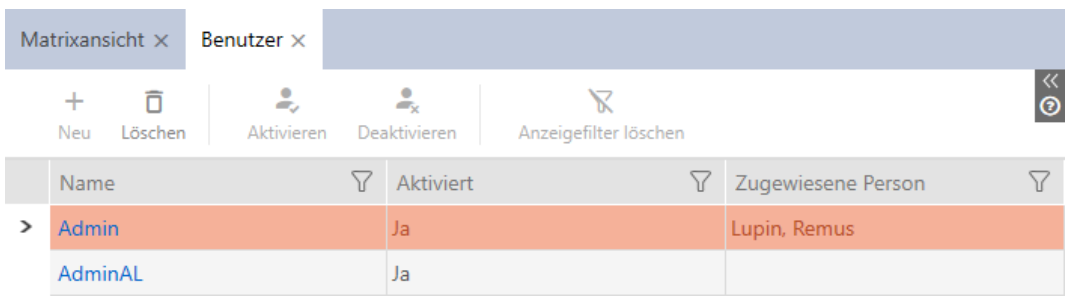

### 20.5.4 Tilldela uppgifter/användarroller till AXM-användare

<span id="page-474-0"></span>Användarroller är behörigheter för särskilda uppgiftsområden. Med användarroller kan du ställa in vilken användare som får göra vad i låssystemet. På så sätt kan du höja säkerheten i låssystemet.

Ge bara den behörighet som krävs för att användaren i fråga ska kunna utföra avsedda uppgifter. Den som bara ska läsa av passerlistor behöver exempelvis inte rollen Hantering av tillträdeslistor i låssystemet. Användaren ska ju bara själv läsa av passerlistor och inte besluta om vem som får läsa av dem.

I AXM Plus finns följande användarroller:

I AXM Plus går det bara att ändra användarrollerna  $\blacktriangledown$  Händelselogg och Hantering av tillträdeslistor i "Roller i låssystemet".

# Projektroller

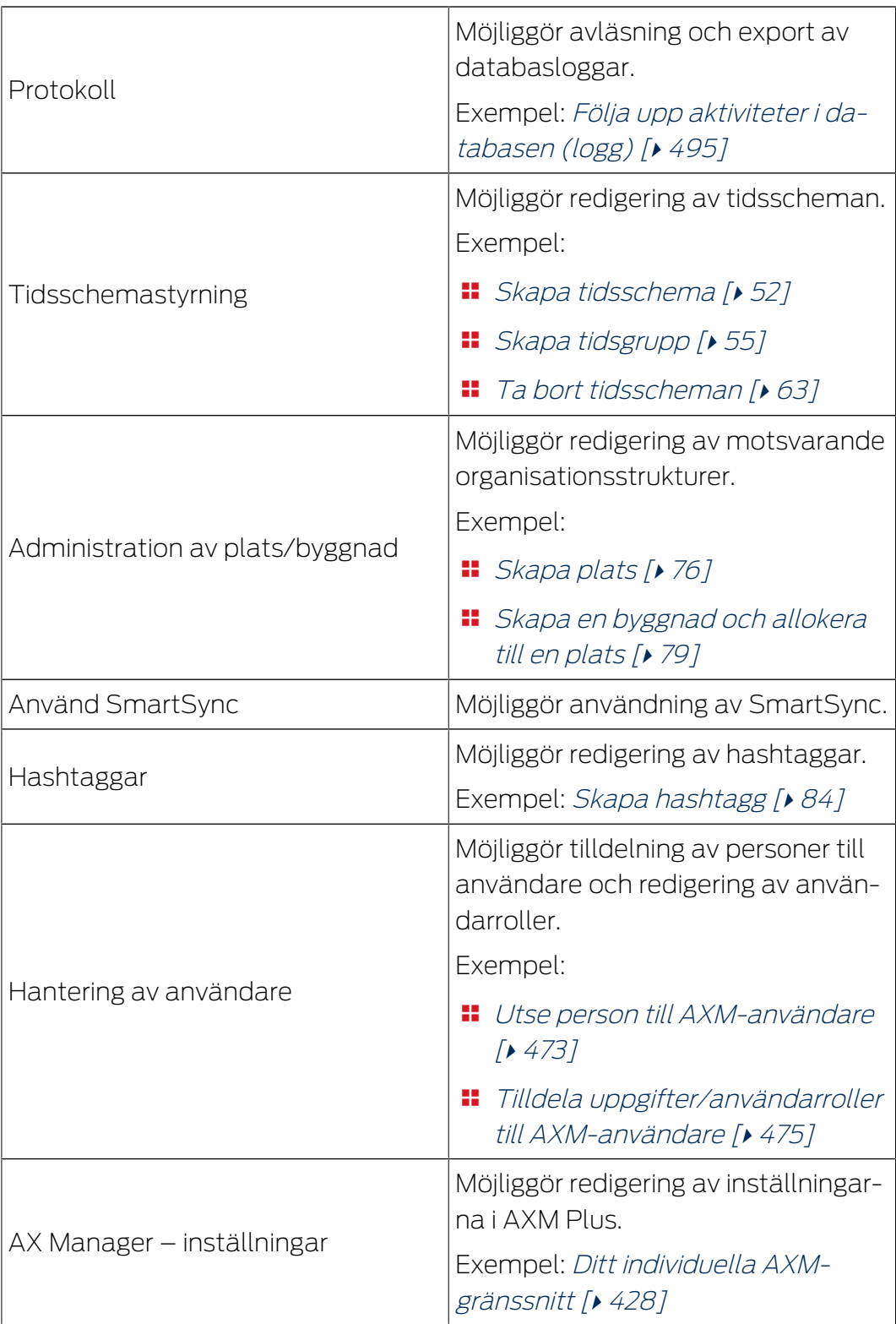

# Roller i låssystemet

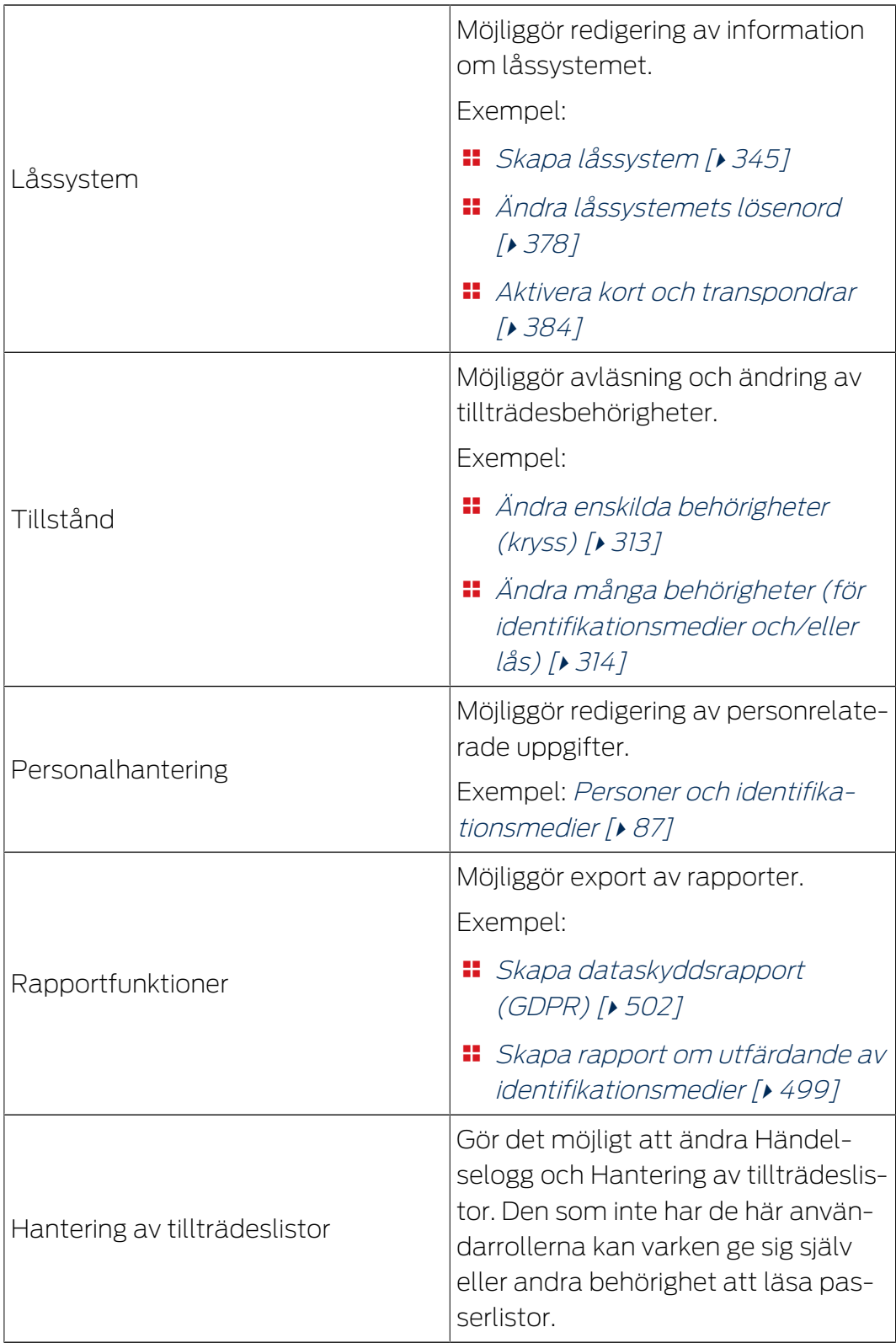

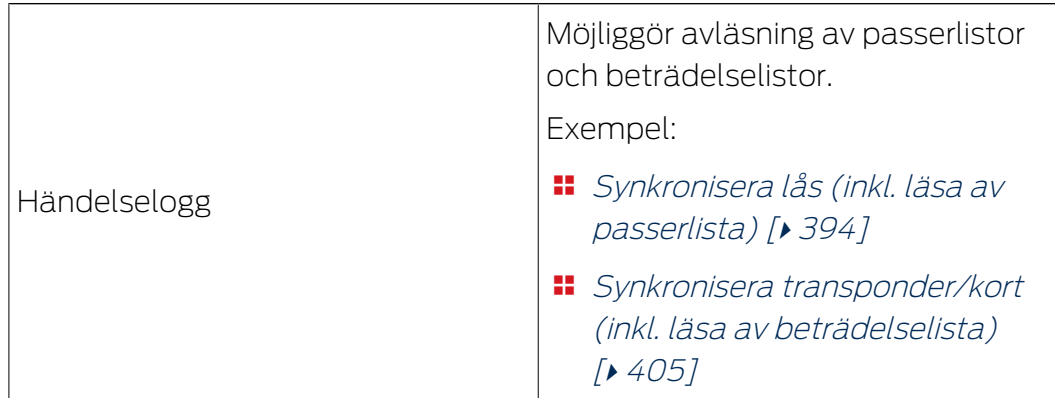

## Områdesroller

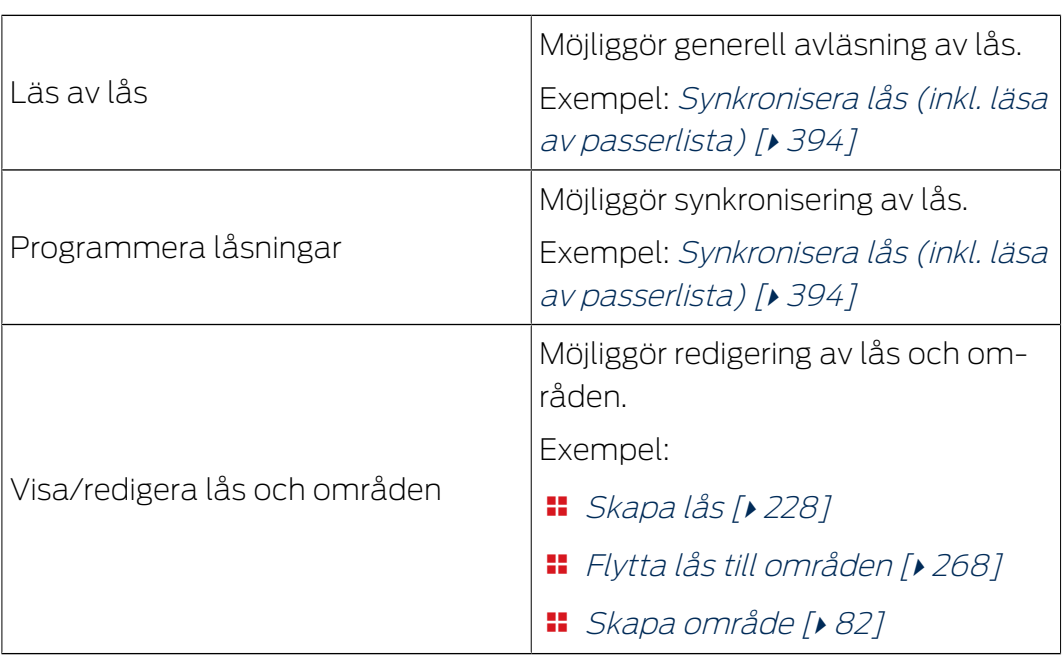

## Persongruppsroller

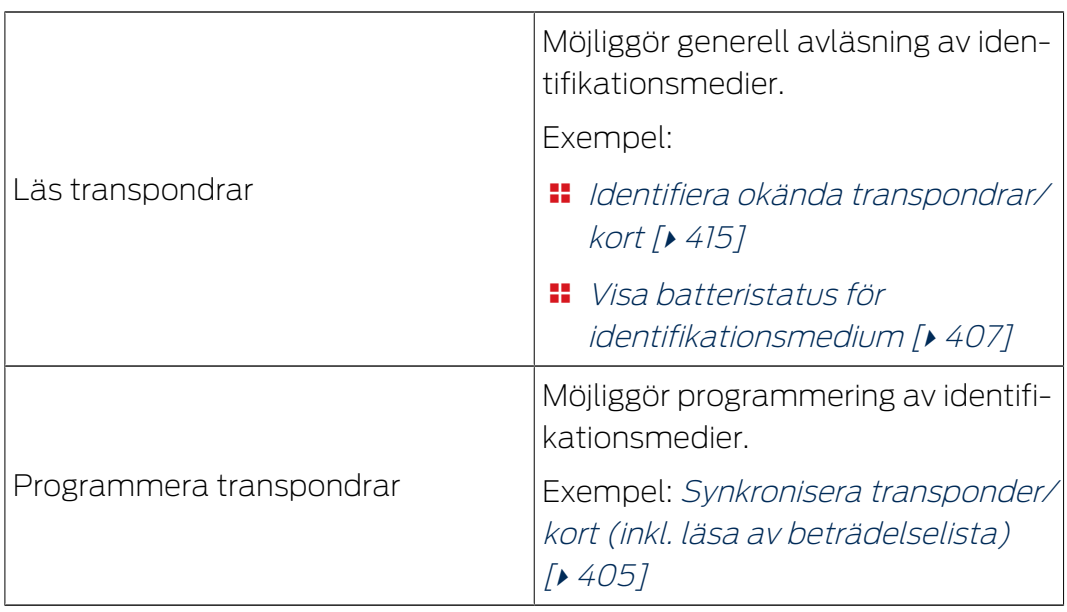

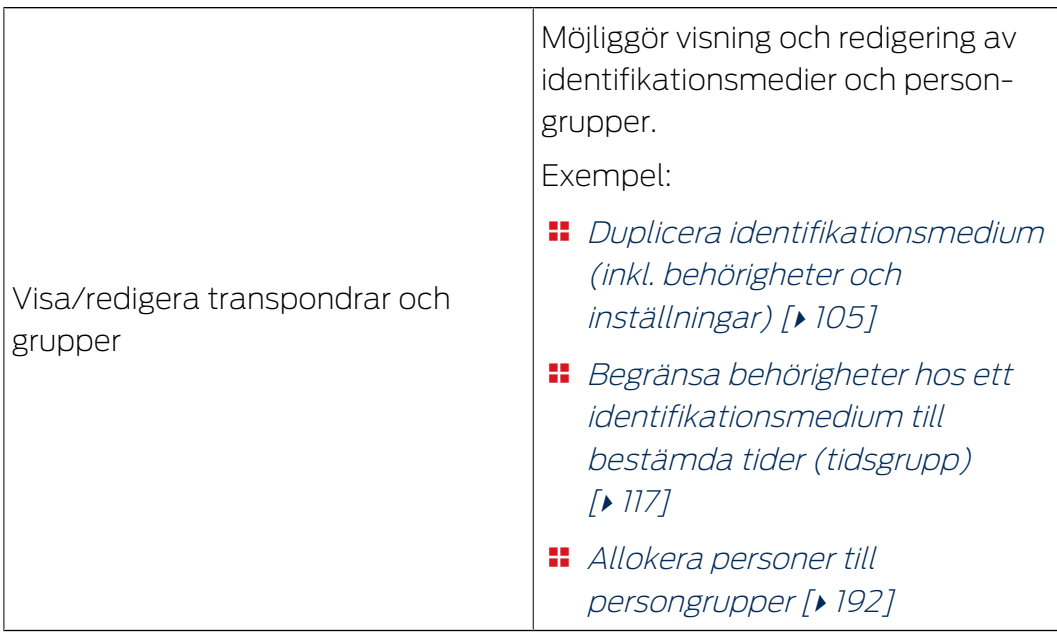

## Övergr. låsnivå roller

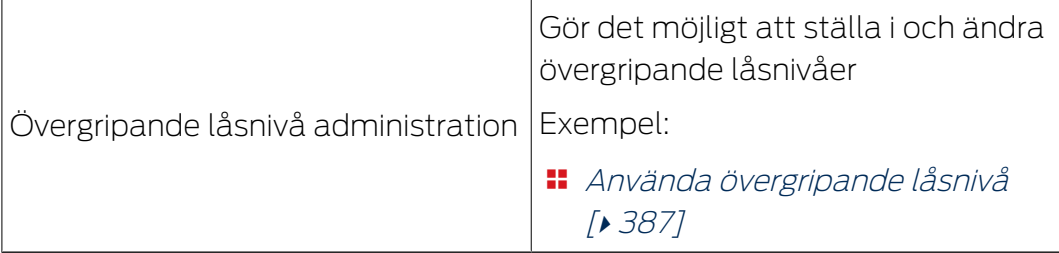

Du kan dela ut användarroller via användaradministrationen. I exemplet ska AdminAL inte längre få bestämma huruvida andra användare får läsa av passerlistor. Därför avaktiverar vi användarrollen  $\Box$  Händelselogg.

- $\checkmark$  Minst ett identifikationsmedium respektive minst en person skapade.
- 1. Klicka på den orangefärgade  $AXM$ -symbolen.  $\equiv$   $AXM$ .
	- 9 AXM-fältet öppnas.

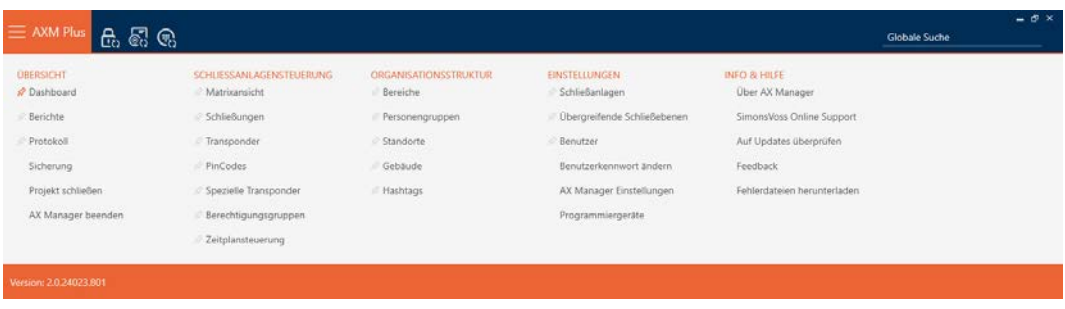

2. I gruppen | INSTÄLLNINGAR | väljer du posten Användare .

#### EINSTELLUNGEN

- Schließanlagen
- Dbergreifende Schließebenen

#### S<sup>2</sup> Benutzer

Benutzerkennwort ändern

AX Manager Einstellungen

Programmiergeräte

- → AXM-fältet stängs.
- 9 Fliken [Användare] öppnas.

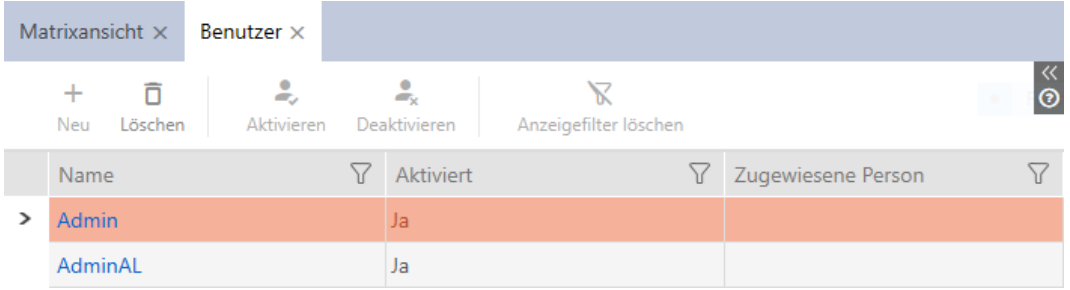

- 3. Klicka på den användare vars användarroll du vill redigera (exempel: AdminAL).
	- 9 Fönstret "Användare" öppnas.

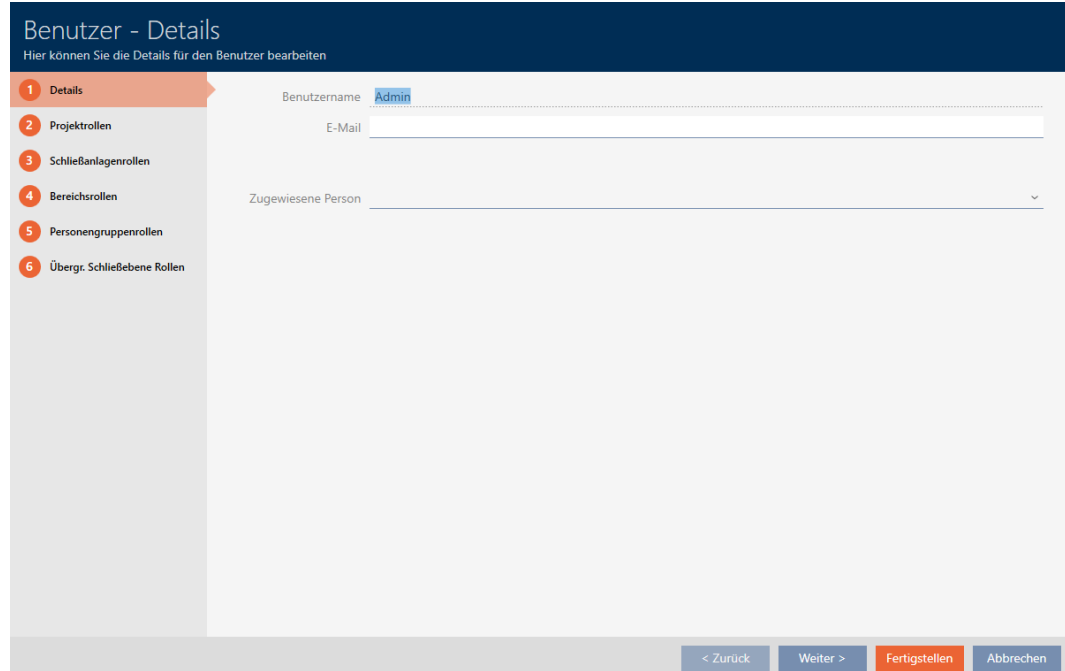

**Schließenisgenroßen** 

- 4. Klicka på fliken med den roll som du vill ändra (exempel: Fliken CRoller i låssystemet ).
	- 9 Fönstret växlar till fliken "Roller i låssystemet".

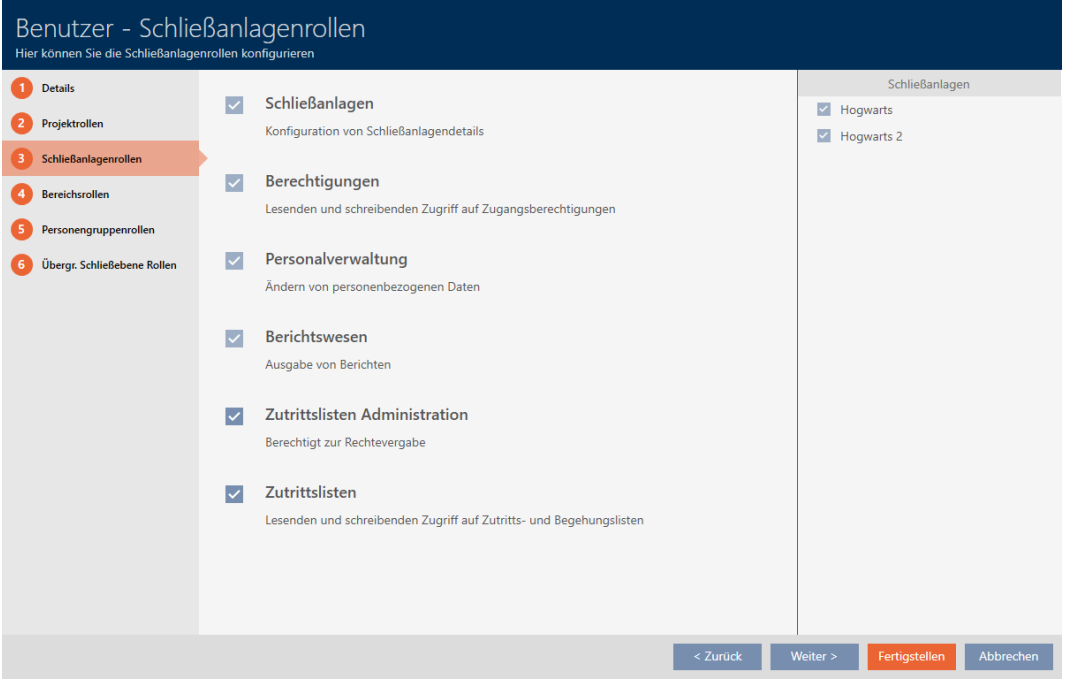

- 5. Aktivera eller avaktivera de önskade användarrollerna (exempel: Avmarkera kryssrutan  $\Box$  Hantering av tillträdeslistor.
- 6. Med knappen Fortsätt > växlar du till nästa flik eller så avslutar du inmatningarna genom att trycka på Skapa .
	- 9 Fönstret "Användare" stängs.
- 9 Nya användarroller är utdelade (exempel: AdminAL kan inte längre ändra kryssrutorna  $\Box$  Händelselogg och  $\Box$  Hantering av tillträdeslistor).

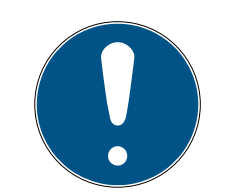

#### **INFO**

#### "Spärra" den egna användaren

Användare kan även begränsa sina egna användarroller. Beroende på vilka som berörs av det kan dessa användarna återställa användarrollerna själva.

Exempel: Om du spärrar användarrollerna Händelselogg och Händelselogg förlorar du behörighet att ändra användarroller för passerlistor. Du har alltså spärrat dig själv från dessa användarroller.

I AXM Plus är det inte möjligt att alla användare samtidigt spärrar ut sig från en användarroll. Om det skulle vara fallet är motsvarande kryssruta gråmarkerad.

- 1. Kontrollera noggrant vilka användarroller du aktiverar och avaktiverar.
- 2. Be vid behov en annan behörig användare att tilldela dig den önskade användarrollen igen.

### 20.6 AX2Go-inställningar

AX2Go kan ställas in individuellt efter dina personliga behov.

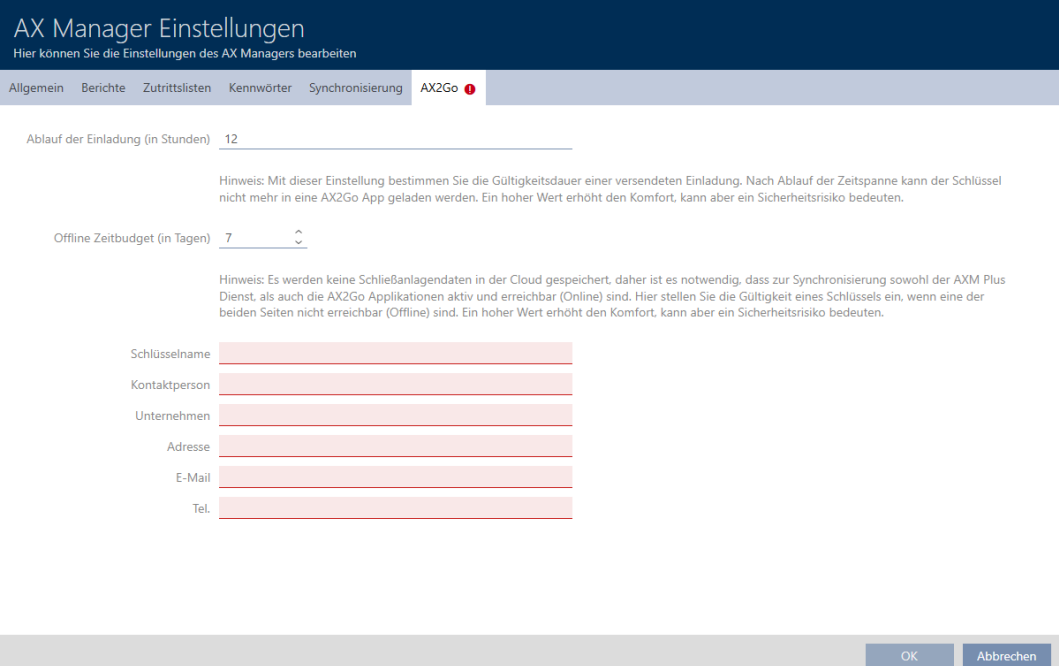

Följande inställningar är tillgängliga:

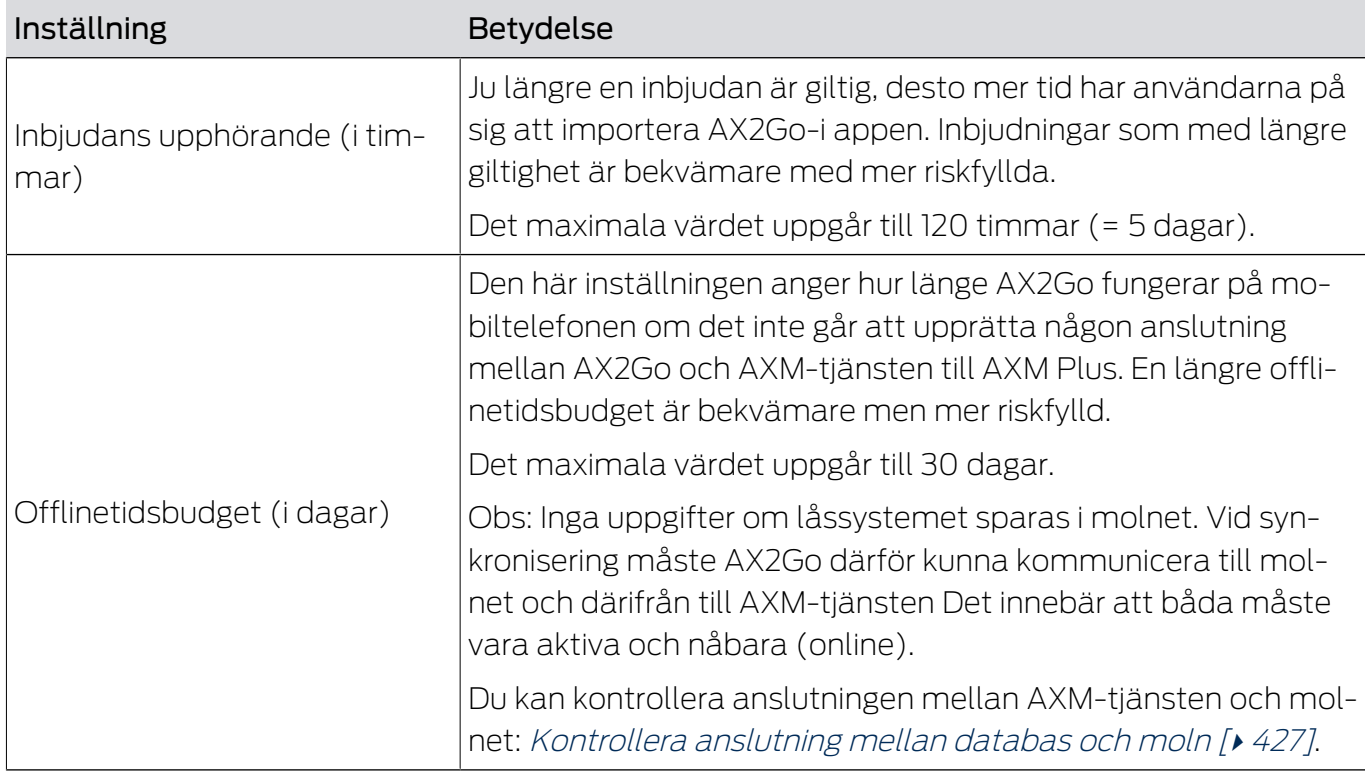

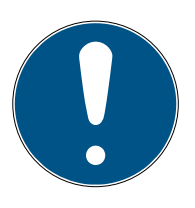

# **INFO**

### Olika tidsbudgetar i AX2Go och det virtuella nätverket

AX2Go: Tidsbudgeten fylls på helt av AXM-tjänsten så snart AX2Go är ansluten till den.

Huvudsyfte: Förhindra att en AX2Go-behörighet används permanent i flygplansläge.

Virtuellt nätverk: Tidsbudgeten fylls på igen via gatewayen så snart identifikationsmediet aktiveras vid den.

Huvudsyfte: Se till att identifikationsmedier regelbundet kommer i kontakt med gatewayen för att överföra data.

 Mer information om tidsbudgetar finns under [Tidsbudget \(AX2Go och](#page-533-0) [virtuellt nätverk\) \[](#page-533-0)[}](#page-533-0) [534\]](#page-533-0).

Ange här även en lämplig kontaktperson för intern support (t.ex. låssystemets administratör). Den informationen visas i de mobila nycklarna i AX2Go-appen.

- Nyckelnamn (t.ex. låssystem eller företagsnamn)
- **::** Kontaktperson
- **H** Företag
- **H** Adress
- **II** E-post
- **:** Telefonnummer

#### Ändra AX2Go-inställningarna

- 1. Klicka på den orangefärgade  $AXM$ -knappen.  $\equiv$  AXM.
	- → AXM-fältet öppnas.

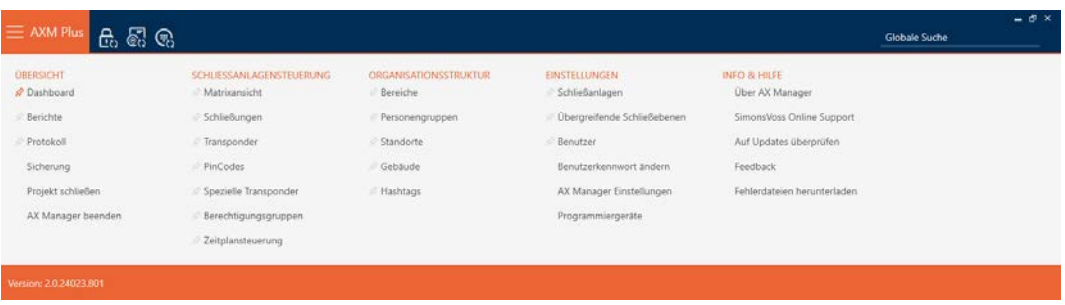

2. I gruppen | INSTÄLLNINGAR | väljer du posten AX Manager – inställningar .

#### **EINSTELLUNGEN**

- Schließanlagen
- √ Übergreifende Schließebenen
- **Benutzer**

Benutzerkennwort ändern

#### AX Manager Einstellungen

Programmiergeräte

- → AXM-fältet stängs.
- 9 Fönster med inställningar i AXM Plus öppnas.
- 3. Växla till fliken AX2Go

4. Gör önskade inställningar.

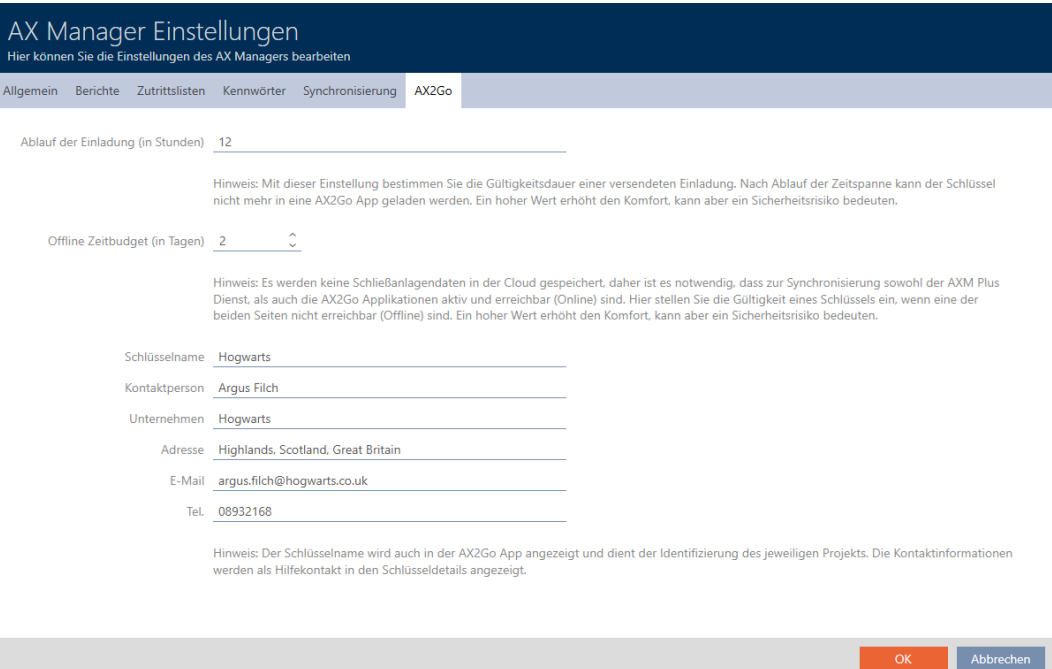

- 5. Klicka på knappen OK .
	- 9 Fönster med inställningar i AXM Plus stängs.
- 9 Inställningarna för AX2Go är fastställda och används för nya AX2Gonycklar. Befintliga AX2Go-nycklar tar emot uppdateringar två gånger om dagen med AXM-tjänsten eller vid en ändring av AX2Go-nyckeln.

21. Statistik och loggar

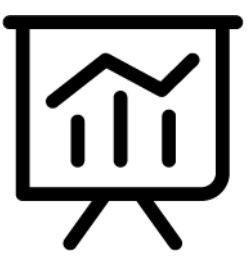

# 21.1 Visa och exportera passerlista för ett lås

Med ZK-funktionen (=tillträdeskontroll) kan en logg sparas i låsen över vilka identifikationsmedier som har används (se [Logga tillträden i låset](#page-280-0) [\(passerlista\) \[](#page-280-0)[}](#page-280-0) [281\]](#page-280-0)). Sedan kan de loggade tillträdena exempelvis läsas av vid synkronisering och skrivas till databasen (se [Läsa av passerlista/](#page-433-0) [beträdelselista under synkronisering \[](#page-433-0)[}](#page-433-0) [434\]](#page-433-0) och [Synkronisera lås \(inkl. läsa](#page-393-0)  $av$  passerlista) [ $\triangleright$  [394\]](#page-393-0)).

Du kan visa och exportera de passerlistor som är sparade i databasen.

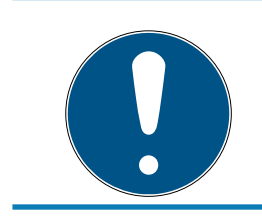

### **INFO**

#### Visad status motsvarar senaste synkronisering.

I AXM Plus visas här den status som är sparad i databasen.

- $\checkmark$  Lås synkroniserat minst en gång.
- 1. Klicka på det lås som du vill visa passerlistan för.
	- $\mapsto$  Låsets fönster öppnas.

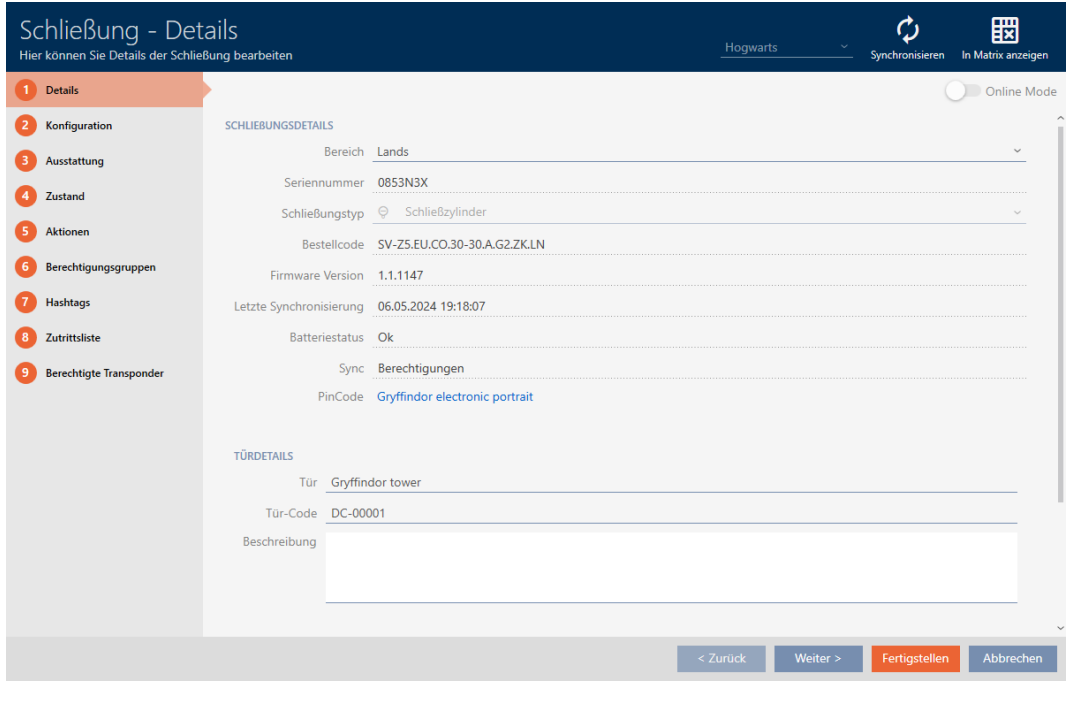

2. Klicka på fliken **T**illträdeslista.

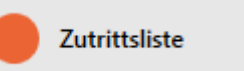

- 9 Fönstret växlar till fliken "Tillträdeslista".
- 9 Avläst passerlista visas (endast för synkroniserade lås).

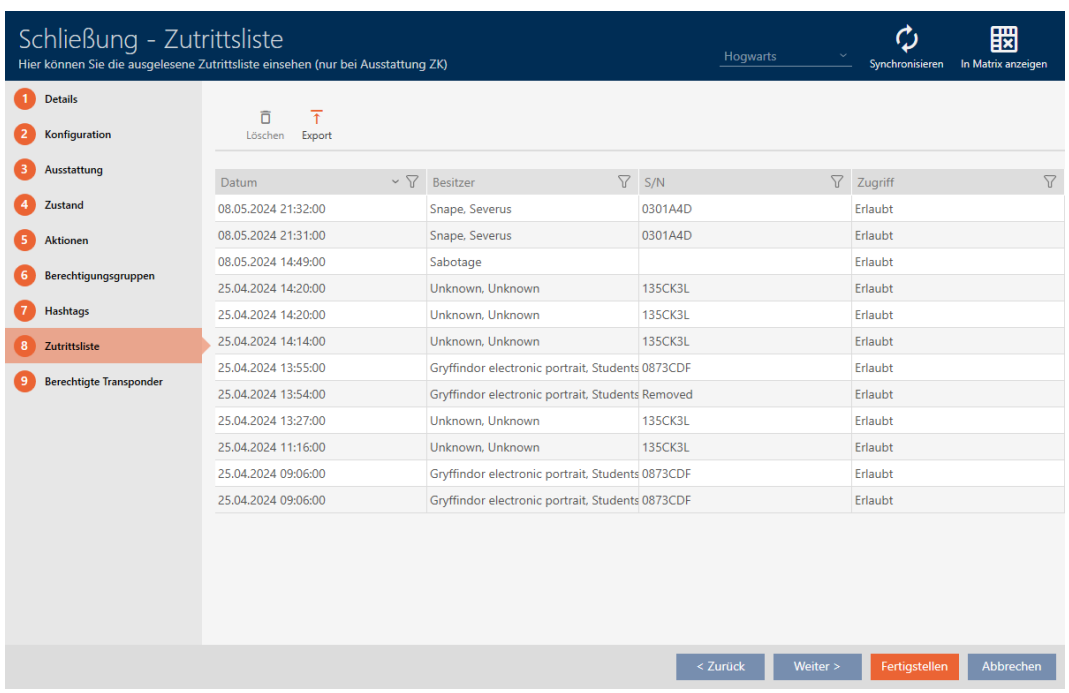

- 1. Sortera/filtrera vid behov de visade posterna med  $\nabla$  (se [Sortera och fil](#page-42-0)trera  $[$   $\blacktriangleright$  [43\]](#page-42-0)).
- 2. Klicka på knappen Export  $\overline{\mathbf{T}}$ .
	- 9 Explorer-fönstret öppnas.
- 3. Spara den exporterade passerlistan i valfri filmapp.
	- 9 Explorer-fönstret stänger.
- → Tillträdeslistan exporteras.

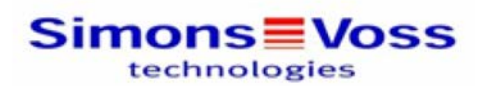

#### Zutrittsliste für die Schließung 'Gryffindor dormitory'

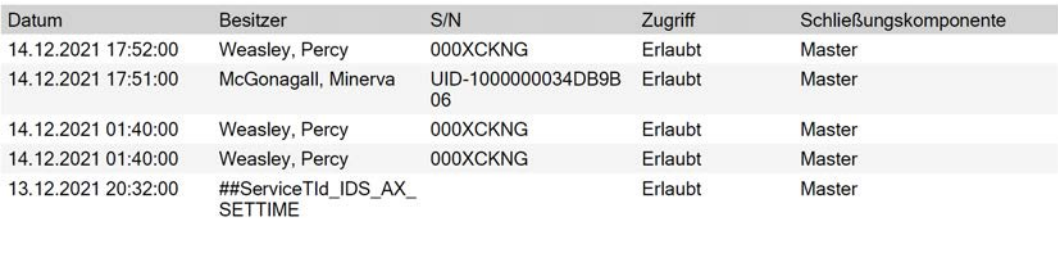

Simons<sup>W</sup>Voss

Gedruckt am: 14.12.2021

 $\mathbf{1}$ 

Du har möjlighet att anpassa rapporter (se [Anpassa rapporter och exporter](#page-439-0)  $[1440]$  $[1440]$  $[1440]$ .

### 21.2 Visa och exportera beträdelselista för transpondrar/kort

Om du önskar kan identifikationsmedier logga med vilka lås de har använts (se [Logga passering med identifikationsmedium \(beträdelselista\) \[](#page-115-0)[}](#page-115-0) [116\]](#page-115-0)). Därefter överförs de sparade posterna i beträdelselistan till databasen till exempel i samband med en synkronisering (se [Synkronisera transponder/](#page-404-0) [kort \(inkl. läsa av beträdelselista\) \[](#page-404-0)[}](#page-404-0) [405\]](#page-404-0)).

Du kan visa och exportera de beträdelselistor som är sparade i databasen.

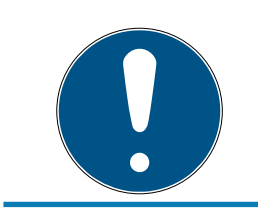

#### **INFO**

Visad status motsvarar senaste synkronisering.

I AXM Plus visas här den status som är sparad i databasen.

- $\checkmark$  Identifikationsmedium synkroniserat minst en gång.
- 1. Klicka på identifikationsmedium som du vill visa beträdelselistan för.
	- 9 Identifikationsmediets fönster öppnas.

# AXM Plus (Handbok) 21. Statistik och loggar

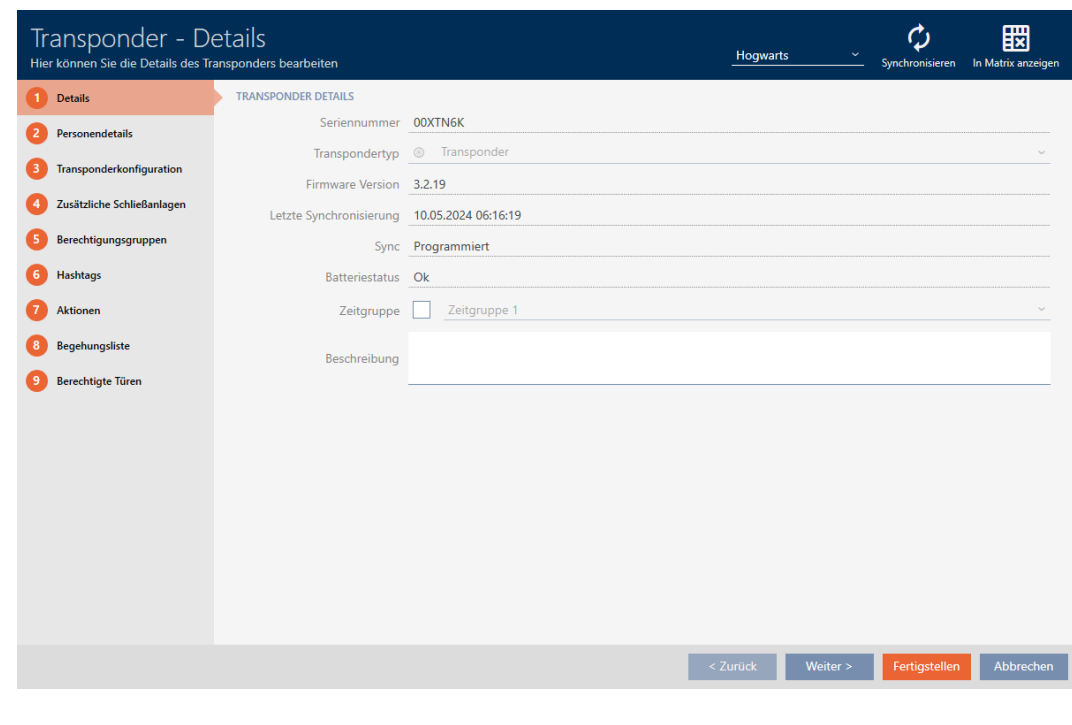

2. Klicka på fliken **Tillträdeslista** 

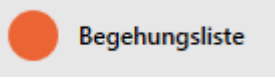

# 9 Fönstret växlar till fliken "Tillträdeslista".

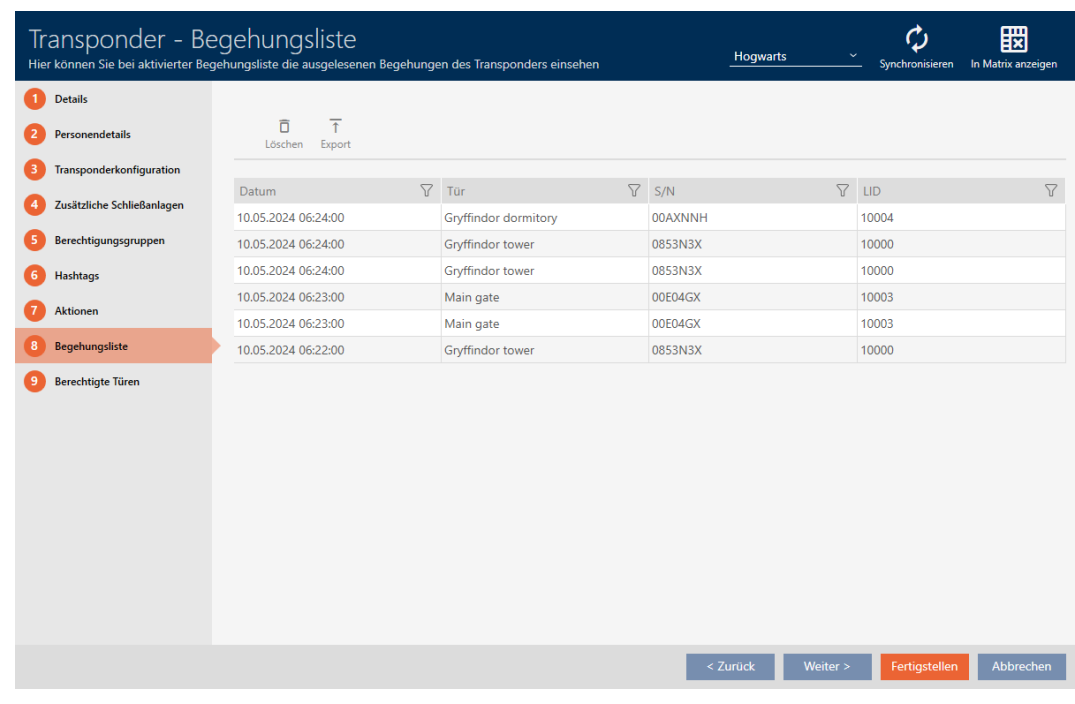

- 3. Sortera/filtrera vid behov de visade posterna med  $\sqrt{ }$  (se [Sortera och fil](#page-42-0)trera  $[$   $\blacktriangleright$  [43\]](#page-42-0)).
- 4. Klicka på knappen Export  $\overline{\mathbf{T}}$ .
	- 9 Explorer-fönstret öppnas.
- 5. Spara den exporterade beträdelselistan i valfri filmapp.
	- → Explorer-fönstret stänger.
- 9 Beträdelselistan har exporterats.

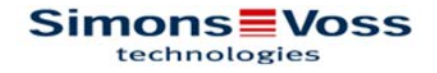

### Begehungsliste für den Transponder Weasley '00XTN6K'

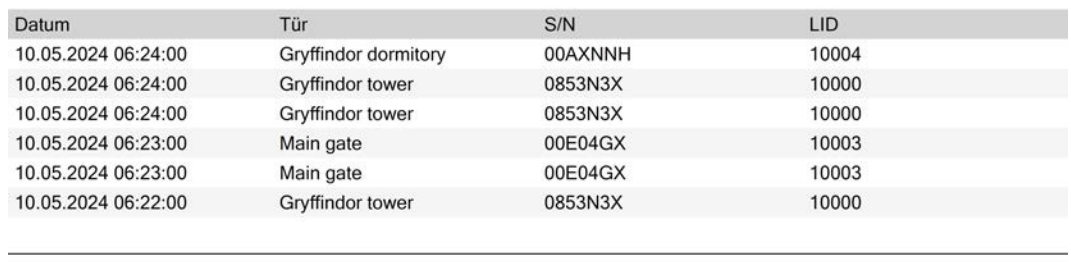

**Simons** Voss

Ausdruck vom: 10.05.2024

 $\mathbf{1}$ 

Du har möjlighet att anpassa rapporter (se [Anpassa rapporter och exporter](#page-439-0)  $[440]$  $[440]$ .

### 21.3 Visa dörrar som ett bestämt identifikationsmedium är behörigt till

<span id="page-489-0"></span>Alternativt kan du även visa de identifikationsmedier som är behöriga till en dörr: [Visa identifikationsmedier som är behöriga till en dörr \[](#page-490-0)[}](#page-490-0) [491\]](#page-490-0)

- $\checkmark$  Identifikationsmedium finns.
- $\checkmark$  Lås finns.
- $\checkmark$  Lista med identifikationsmedier eller matris öppnad.
- 1. Sortera/filtrera vid behov de visade posterna med  $\nabla$  (se [Sortera och fil](#page-42-0)trera  $[43]$  $[43]$ .
- 2. Klicka på ett identifikationsmedium för att visa vilka dörrar det är behörigt till.
	- 9 Identifikationsmediets fönster öppnas.
- 3. Klicka på fliken **Behöriga dörrar**.

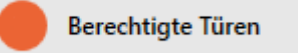

9 Fönstret växlar till fliken "Behöriga dörrar".

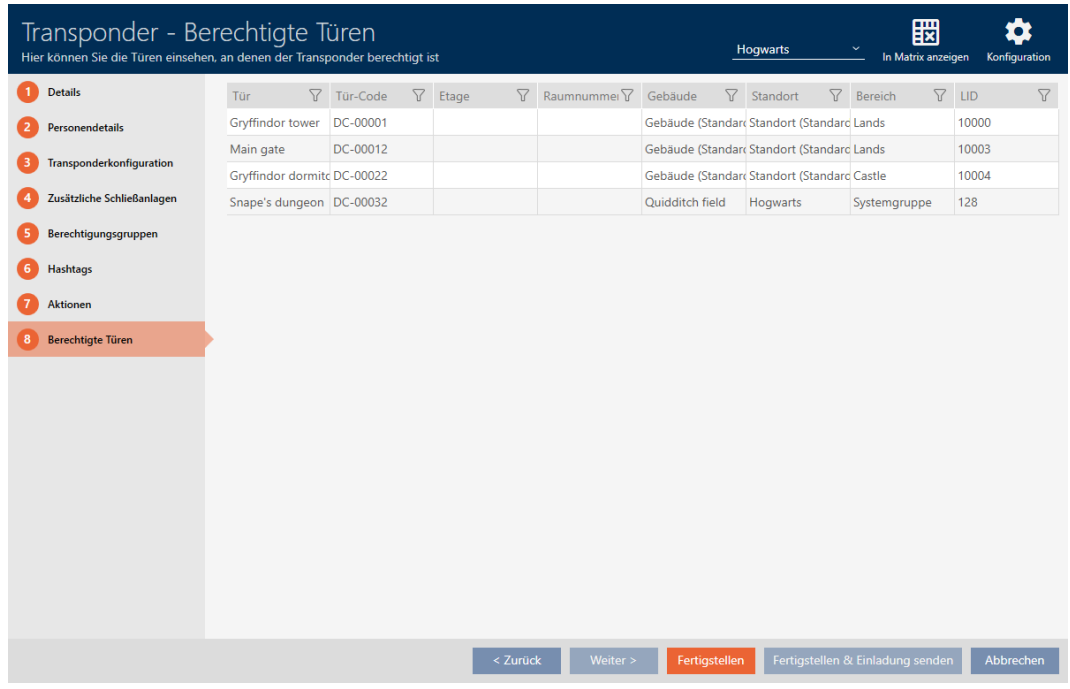

9 Dörrar som identifikationsmediet är behörigt till visas.

#### 21.4 Visa identifikationsmedier som är behöriga till en dörr

<span id="page-490-0"></span>Alternativt kan du även visa dörrar som ett bestämt identifikationsmedium är behörigt till: [Visa dörrar som ett bestämt identifikationsmedium är](#page-489-0) [behörigt till \[](#page-489-0)[}](#page-489-0) [490\]](#page-489-0)

- $\checkmark$  Identifikationsmedium finns.
- $\checkmark$  Lås finns.
- $\checkmark$  Låslistan eller matrisvyn öppen.
- 1. Sortera/filtrera vid behov de visade posterna med  $\nabla$  (se [Sortera och fil](#page-42-0)trera  $[$   $\blacktriangleright$  43 $]$ ).
- 2. Klicka på det lås som du vill visa behöriga identifikationsmedier för. → Låsets fönster öppnas.
- 3. Klicka på fliken 
Behöriga transpondrar.

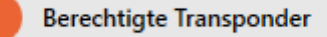

9 Fönstret växlar till fliken "Behöriga transpondrar".

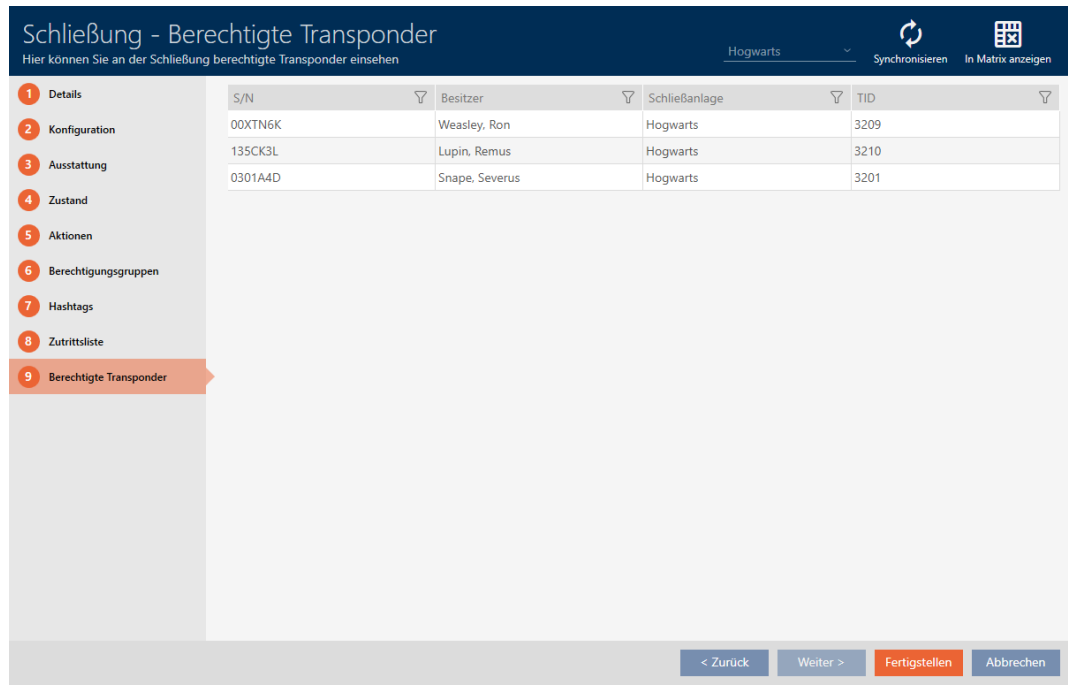

9 Identifikationsmedier som är behöriga till dörren visas.

### 21.5 Visa utrustningsegenskaper för ett lås

Under synkronisering avläses även utrustningsegenskaperna hos ett lås. På så sätt kan AXM Plus kontrollera om låset är kompatibelt med de önskade inställningarna (t.ex. om en ZK-funktion finns).

Du kan visa de avlästa utrustningsegenskaperna i AXM Plus:

- $\checkmark$  Lås finns.
- $\checkmark$  Låslistan eller matrisvyn öppen.
- $\checkmark$  Låset synkroniserat.
- 1. Sortera/filtrera vid behov de visade posterna med  $\sqrt{ }$  (se [Sortera och fil](#page-42-0)trera  $[$   $\blacktriangleright$  [43\]](#page-42-0)).
- 2. Klicka på det lås som du vill visa utrustningsegenskaper för.
	- → Låsets fönster öppnas.
- 3. Klicka på fliken Utrustning.

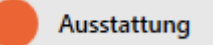

9 Fönstret växlar till fliken "Utrustning".

# AXM Plus (Handbok) 21. Statistik och loggar

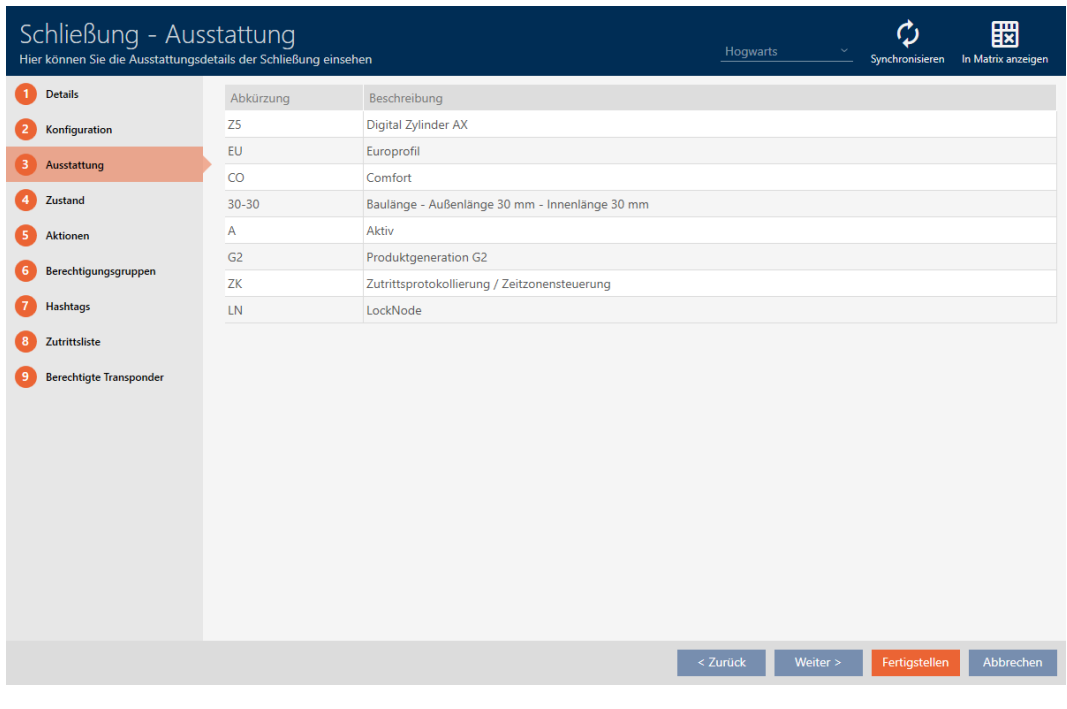

**→** Utrustningsegenskaper visas

# 21.6 Visa statistik och varningar (dashboard)

I AXM Plus finns en ny dashboard som ger dig överskådlig statistik om databasen.

- 1. Klicka på den orangefärgade AXM-knappen.  $\equiv$  AXM.
	- → AXM-fältet öppnas.

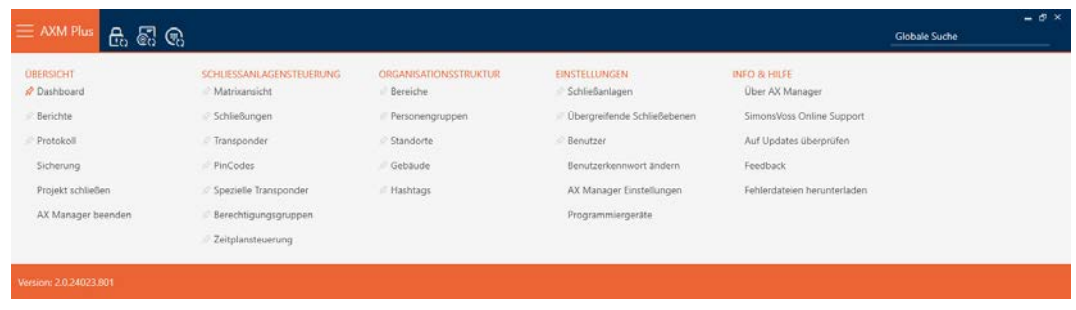

2. I gruppen | ÖVERSIKT | väljer du posten Dashboard .

**ÜBERSICHT** 

Pashboard

**Berichte** 

Protokoll

Sicherung

Projekt schließen

AX Manager beenden

- → AXM-fältet stängs.
- → Fliken [Dashboard] öppnas.

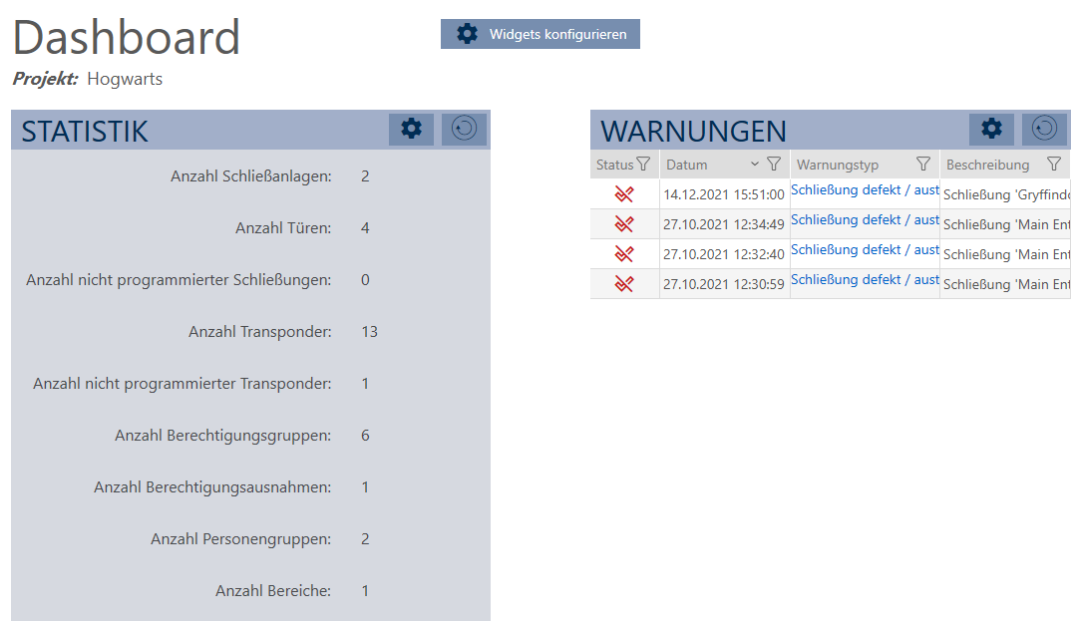

 $\rightarrow$  Dashboard visas.

Till höger ser du statistik om databasen och till vänster visas varningar:

- 1. Sortera/filtrera vid behov de visade posterna med  $\nabla$  (se [Sortera och fil](#page-42-0)trera  $[$  [43\]](#page-42-0)).
- 2. I kolumnen Varning klickar du på en varning.
	- → Varningen öppnas.

# AXM Plus (Handbok) 21. Statistik och loggar

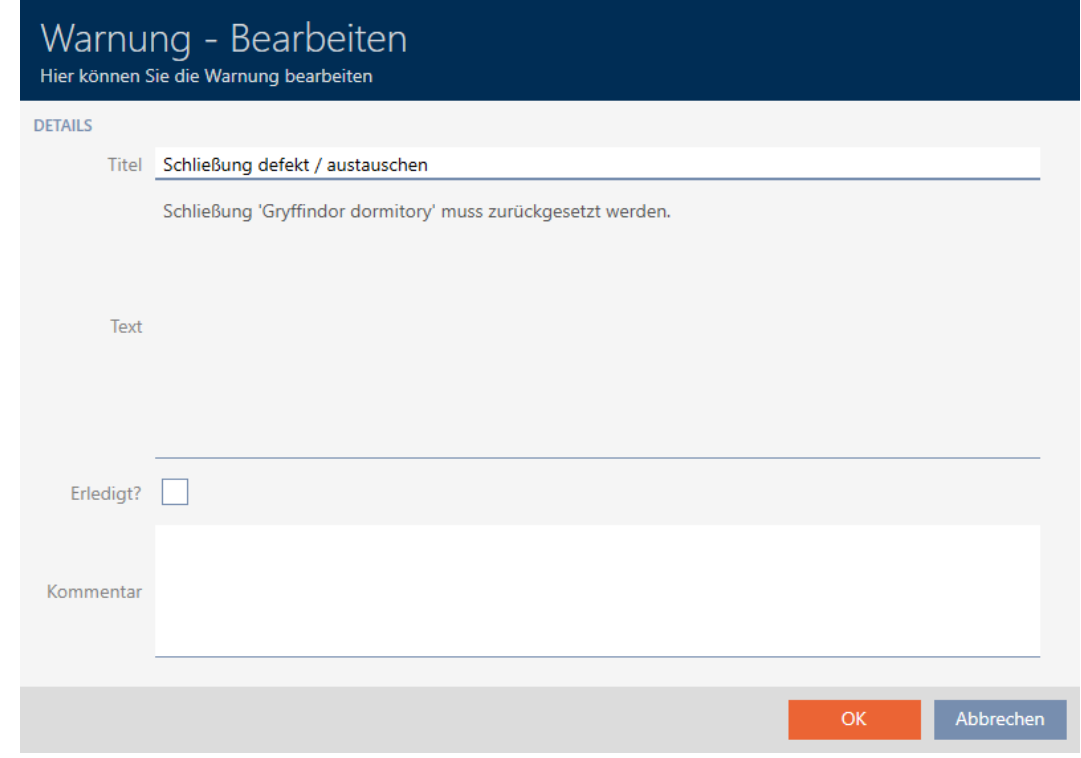

- 3. Ändra fälten Titel och Text vid behov.
- 4. Åtgärda eventuellt varningen. Återgå sedan till varningen och markera kryssrutan  $\blacktriangledown$  Åtgärdat?.
- 5. I fältet Kommentar skriver du en kommentar.
- 6. Klicka på knappen OK .
	- $\rightarrow$  Varningen stängs.
- 9 Varningen visas i dashboard och är markerad som åtgärdad med en bock.

#### 21.7 Följa upp aktiviteter i databasen (logg)

<span id="page-494-0"></span>I AXM Plus loggas alla ändringar och inställningar i databasen. På så sätt kan du alltid kontrollera i efterhand vad som har ändrats i databasen.

Du kan ställa in hur länge loggen ska arkiveras (se [Ställa in arkiveringstid för](#page-496-0) [logg \[](#page-496-0)[}](#page-496-0) [497\]](#page-496-0)).

- 1. Klicka på den orangefärgade  $AXM$ -knappen.  $\equiv$   $AXM$ .
	- → AXM-fältet öppnas.

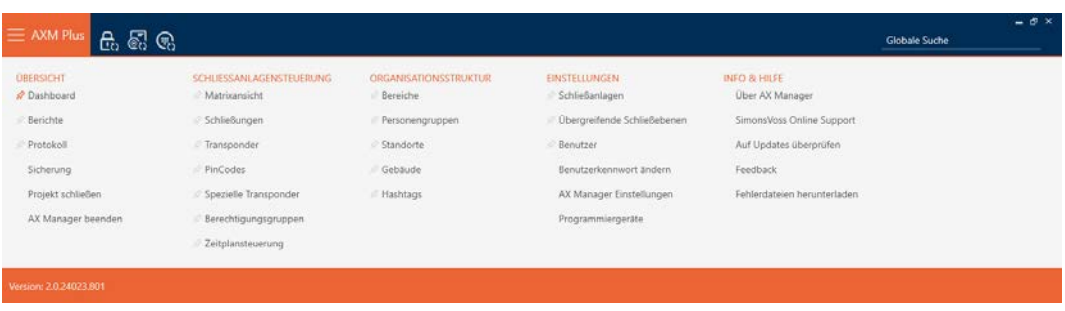

2. I gruppen | ÖVERSIKT | väljer du posten Protokoll .

#### **ÜBERSICHT**

- **Dashboard**
- **Berichte**
- Rrotokoll
	- Sicherung

Projekt schließen

AX Manager beenden

- → AXM-fältet stängs.
- 9 Fliken [Protokoll] öppnas.

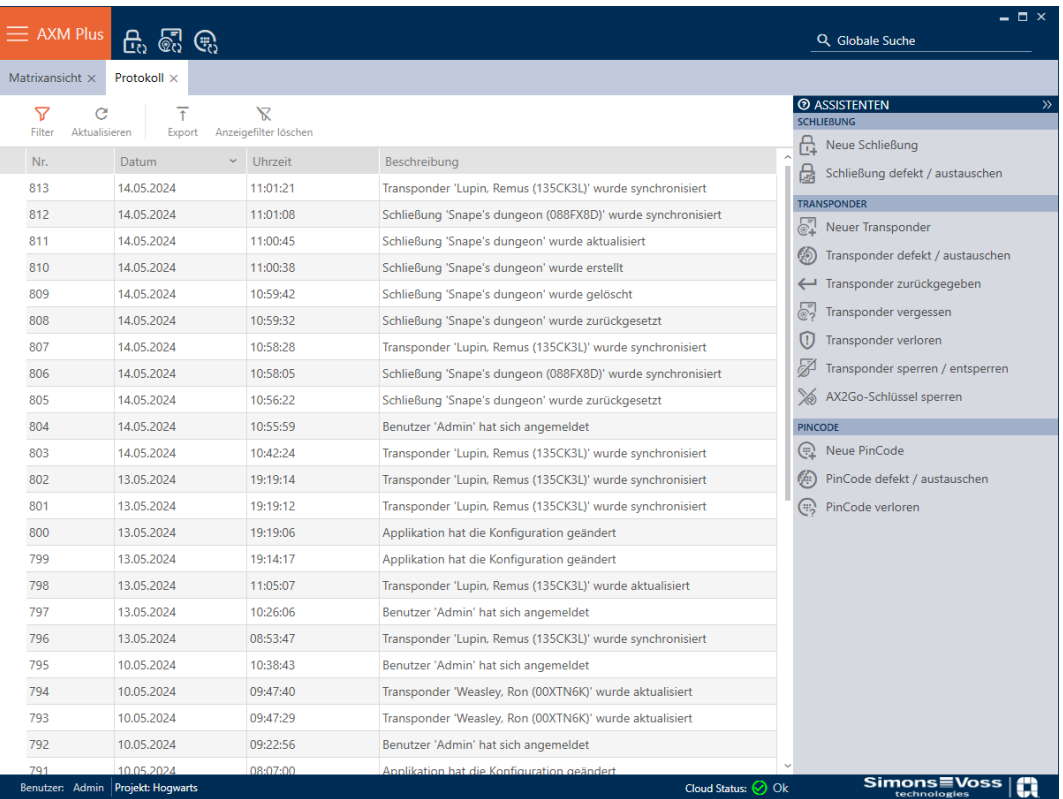

- 3. Sortera/filtrera vid behov de visade posterna med  $\nabla$  (se [Sortera och fil](#page-42-0)trera  $[$  [43\]](#page-42-0)).
- $\mapsto$  Loggen visas.

Med knappen Exportera  $\overline{\mathrm{T}}$  har du möjlighet att exportera loggen och därmed spara en varaktig kopia av den.

#### 21.7.1 Ställa in arkiveringstid för logg

- <span id="page-496-0"></span>1. Klicka på den orangefärgade AXM-knappen.  $\equiv$  AXM.
	- → AXM-fältet öppnas.

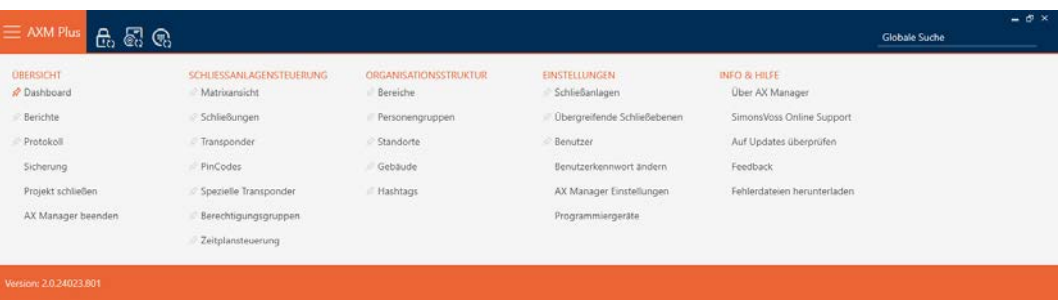

2. I gruppen | INSTÄLLNINGAR | väljer du posten AX Manager – inställningar .

#### **EINSTELLUNGEN**

- Schließanlagen
- √ Übergreifende Schließebenen
- **Benutzer**

Benutzerkennwort ändern

#### AX Manager Einstellungen

Programmiergeräte

- → AXM-fältet stängs.
- 9 Fönster med inställningar i AXM Plus öppnas.

OK Abbrechen

3. Växla till fliken [Allmänt].

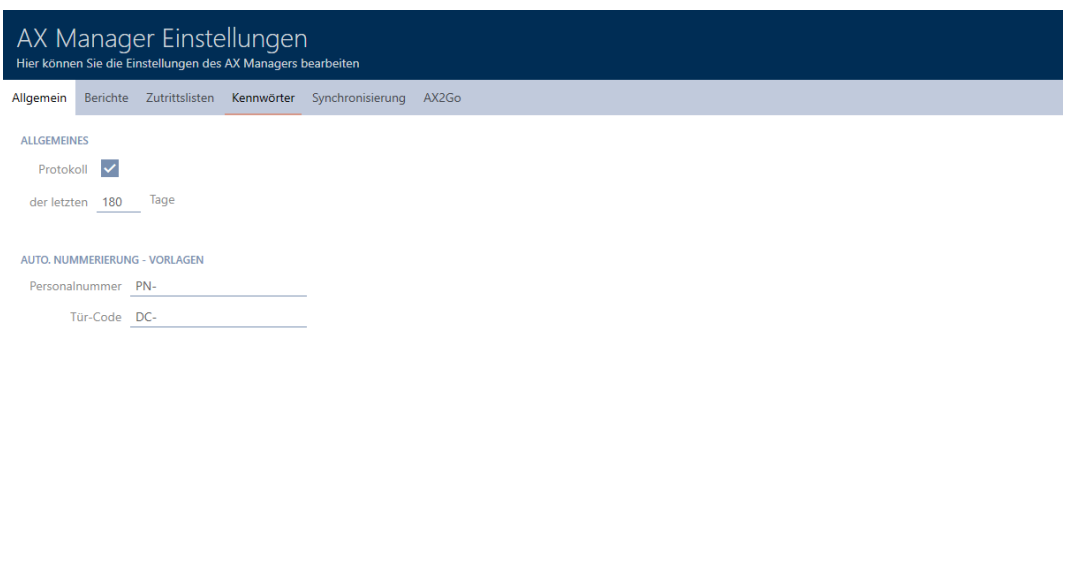

- 4. Om du inte alls vill logga några ändringar i databasen: Avmarkera kryssrutan  $\Box$  Protokoll.
- 5. Ange önskad arkiveringstid (max. 670 dagar).
- 6. Klicka på knappen OK .
	- 9 Fönster med inställningar i AXM Plus stängs.
- 9 Loggen begränsas till den angivna varaktigheten.

### 21.8 Rapporter

Rapporter är ett bra sätt att alltid ha överblick över låssystemet.

Några rapporter (nämligen systemrapporterna) finns på fliken [Rapporter]:

#### **ÜBERSICHT**

- **Dashboard**
- *S* Berichte
- Protokoll

Sicherung

Projekt schließen

AX Manager beenden

# AXM Plus (Handbok) 21. Statistik och loggar

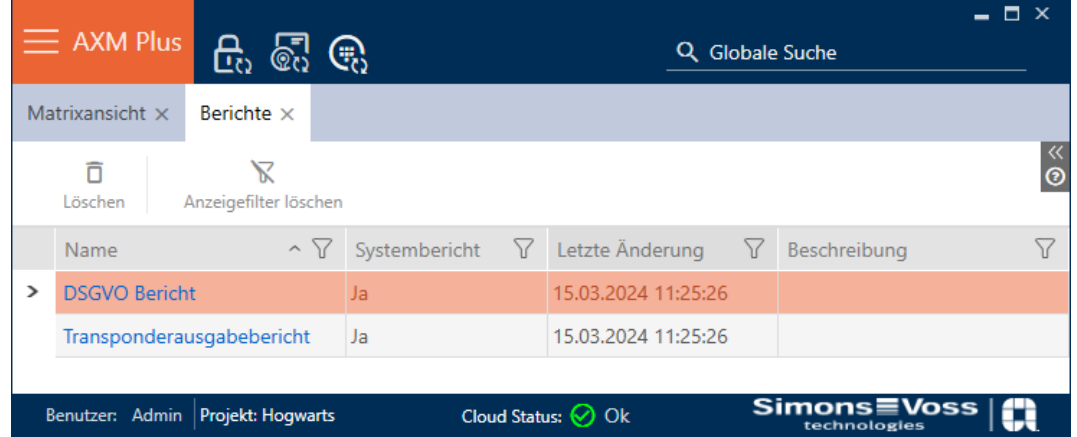

På den fliken kan du emellertid inte mata ut rapporter. Du har i stället möjlighet att använda fälten Namn och Beskrivning för att ange egna värden. Inmatningar i fältet Namn används som rubrik i rapporten i fråga.

De faktiska rapporterna kan du skriva ut från respektive logiska platser i AXM Plus .

Exempel: Dataskyddsrapporten finns på flera ställen.

- **I** I fönstret för identifikationsmedier på fliken "Personuppgifter" under knappen GDPR-data .
- På fliken [Transpondrar] under knappen GDPR-data 2.

#### 21.8.1 Skapa rapport om utfärdande av identifikationsmedier

<span id="page-498-0"></span>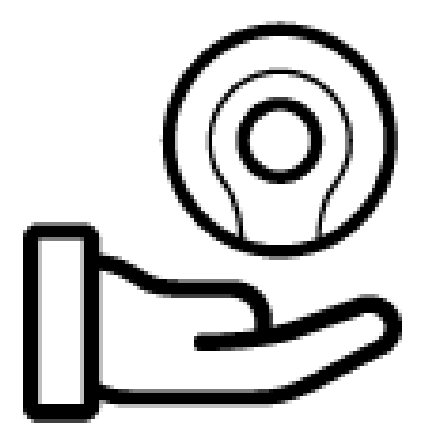

Med den här rapporten kan du kontrollera att någon har fått ett specifikt identifikationsmedium och en introduktion av dig.

Du kan därför bara exportera den här rapporten för ett utvalt identifikationsmedium åt gången.

Som ägare av låssystemet kan du därmed dokumentera TID-nummer och gardera dig. Det finns fält för underskrift på rapporten.

Rapporten innehåller följande uppgifter:

Namn på den person som har tagit emot identifikationsmediet

# AXM Plus (Handbok) 21. Statistik och loggar

- Det utdelade identifikationsmediets serienummer
- Telefonnummer till administratören av låssystemet (källa: AX Manager-inställningar, se [Anpassa rapporter och exporter \[](#page-439-0) $\triangleright$  [440\]](#page-439-0))
- E-postadress till administratören av låssystemet (källa: AX Manager-inställningar, se [Anpassa rapporter och exporter \[](#page-439-0) $\triangleright$  [440\]](#page-439-0))
- Adress till administratören av låssystemet
- $\blacksquare$  Datum då rapporten skapades
- **Tillval: Planerat återlämningsdatum**
- **Tillval: Behörigheter (inkl. områden)**
- 1. Klicka på den orangefärgade  $AXM$ -symbolen.  $\equiv$   $AXM$ . → AXM-fältet öppnas.

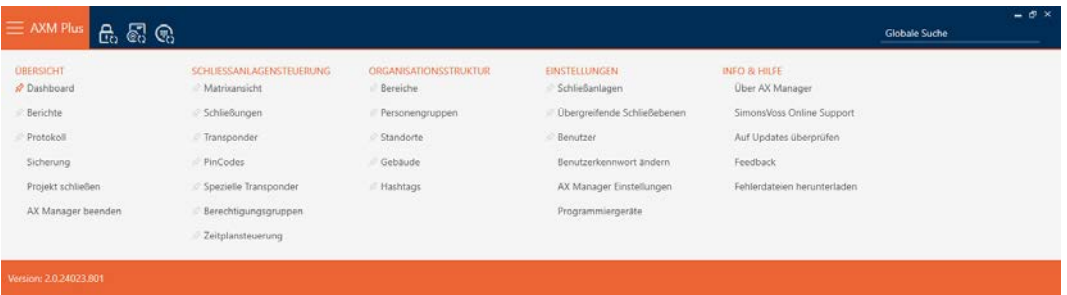

- 2. I gruppen | STYRNING AV LÅSSYSTEM | väljer du posten Transponder .
	- → AXM-fältet stängs.
	- → Fliken [Transponder] öppnas.
- 3. Växla vid behov till det låssystem som innehåller det önskade identifikationsmediet via listrutan uppe till höger.
- 4. Sortera/filtrera vid behov de visade posterna med  $\nabla$  (se [Sortera och fil](#page-42-0)trera  $[$   $\blacktriangleright$  [43\]](#page-42-0)).
- 5. Markera det identifikationsmedium som du vill dela ut.
	- **→** Den markerade raden blir orangefärgad.

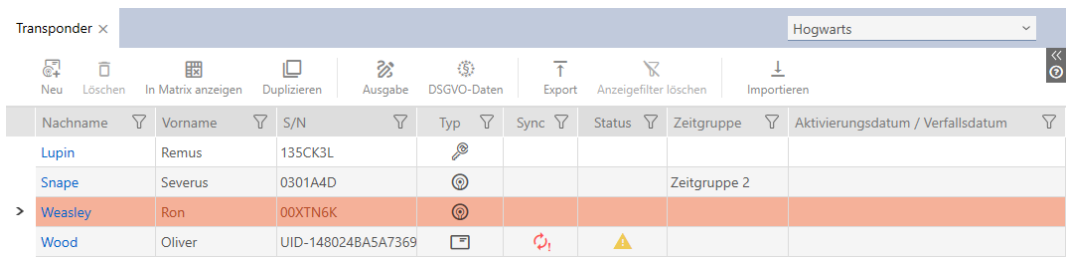

- 6. Klicka på knappen Utfärdande  $\mathcal{B}$ .
	- 9 Fönstret "Transponderutlämning" öppnas.

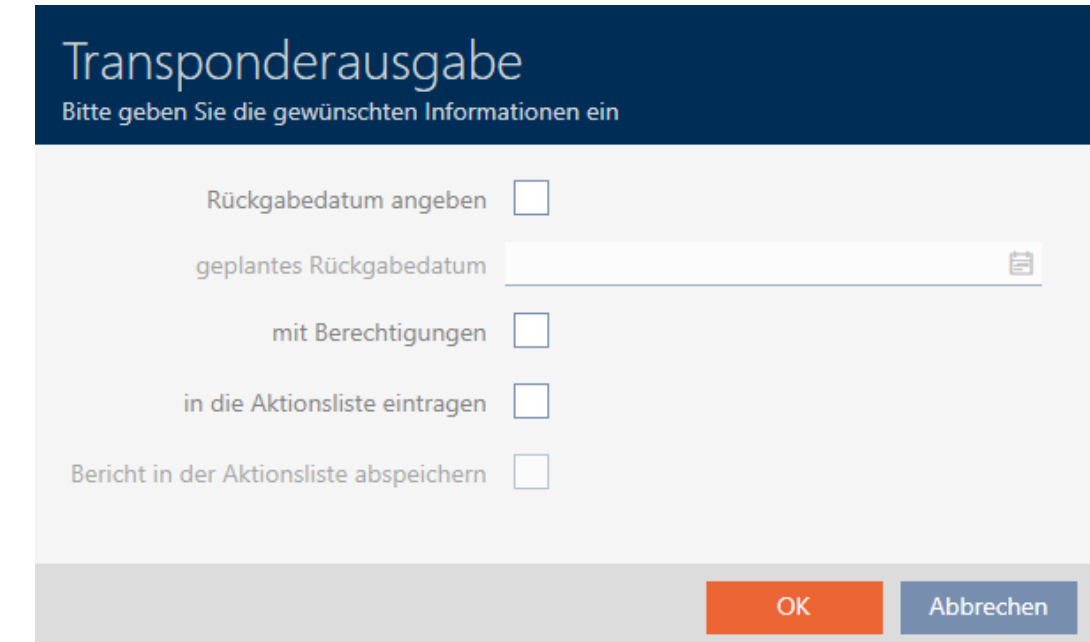

- 7. Om du vill även vill lägga till ett fast återlämningsdatum: Markera kryssrutan  $\overline{v}$  Ange återlämningsdatum och välj datum genom att klicka i kalendern. $\blacksquare$ .
- 8. Om du vill även vill lägga till befintliga behörigheter: Markera kryssrutan **v** med behörigheter.
- 9. Om du även vill lägga till utfärdandet av identifikationsmediet i dess åtgärdslista: Markera kryssrutan  $\blacktriangledown$  för in i åtgärdslistan och spara i förekommande fall den tillhörande rapporten med kryssrutan V Spara rapport i åtgärdslistan i åtgärdslistan (läs mer om åtgärdslistan under [Pla](#page-172-0)[nera och följa upp administrativa uppgifter rörande identifikationsmedi](#page-172-0) $er [173]$  $er [173]$ .
- 10. Klicka på knappen OK .
	- 9 Fönstret "Transponderutlämning" stängs.
	- → Explorer-fönstret öppnas.
- 11. Spara pdf-filen i valfri mapp.
	- 9 Rapporten om utfärdande av det valda identifikationsmediet exporteras som pdf-fil (DIN A4).

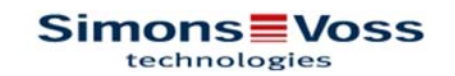

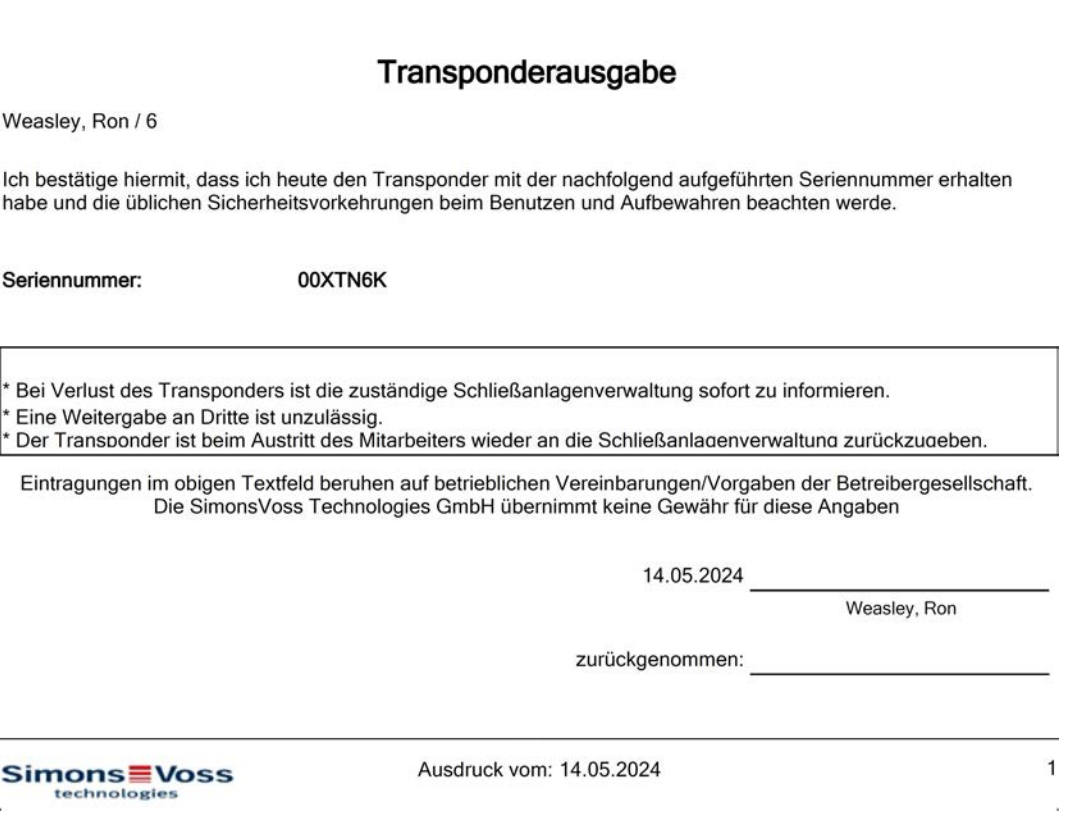

Du har möjlighet att anpassa rapporter (se [Anpassa rapporter och exporter](#page-439-0)  $[1440]$  $[1440]$  $[1440]$ .

Du kan dessutom notera utfärdandedatumet direkt i åtgärdslistan till respektive identifikationsmedium (se [Notera utgivningsdatum för](#page-174-0) [transpondrar och kort \[](#page-174-0) $\triangleright$  [175\]](#page-174-0)).

#### 21.8.2 Skapa dataskyddsrapport (GDPR)

<span id="page-501-0"></span>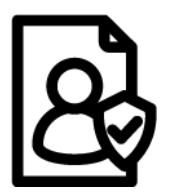

Dataskyddsrapporten (=GDPR-rapport) informerar om vilka personrelaterade uppgifter som är sparade i AXM Plus. Den här rapporten kan du ta fram för flera personer samtidigt. Då exporteras en pdf-fil för varje person.

Rapporten kan bekräftas med en underskrift i det därför avsedda fältet.

Den består av följande avsnitt:

#### Personuppgifter

#### **Personendetails**

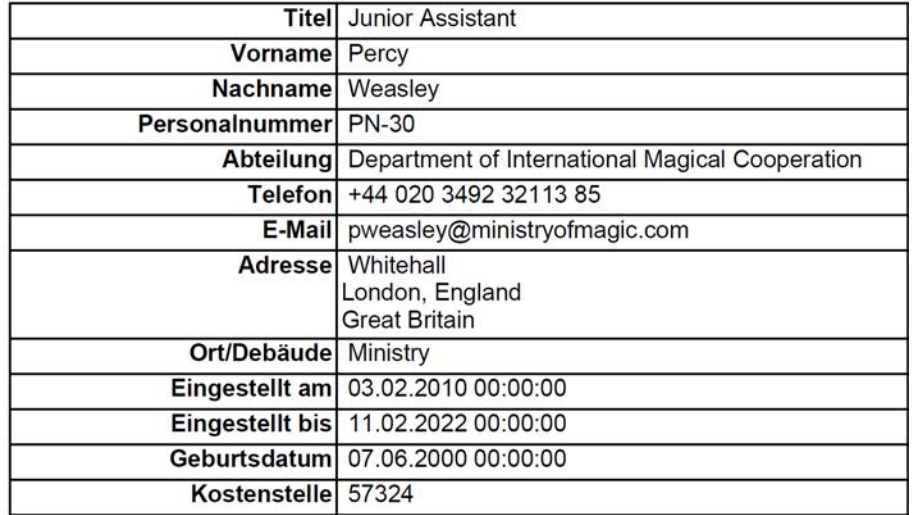

Det här avsnittet innehåller de sparade personrelaterade uppgifterna.

- **H** Förnamn
- **:** Efternamn
- **::** Personalnummer
- **:** Telefon
- **::** E-post
- **H** Adress

Poster som är tomma i AXM Plus döljs automatiskt i rapporten.

#### Personhistorik

#### Personenhistorie

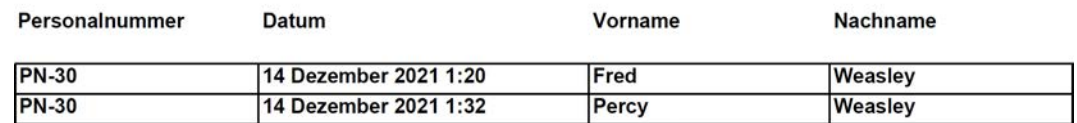

I det här avsnittet visas ändringar av följande uppgifter:

- **::** Förnamn
- **:** Efternamn
- **::** Personalnummer

#### Protokoll

#### Protokoll

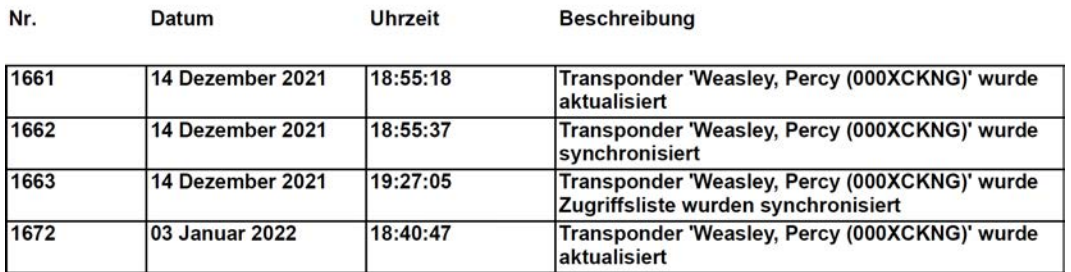

Det här avsnittet är en ändringslogg. Här visas alla poster i databasen som berör personen och personens identifikationsmedium (se även [Följa upp](#page-494-0) [aktiviteter i databasen \(logg\) \[](#page-494-0)[}](#page-494-0) [495\]](#page-494-0)).

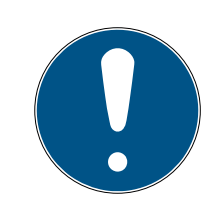

#### **INFO**

#### Utfärdande av användardefinierade fält

När det gäller Personuppgifter kan du även skapa användardefinierade fält (se [Anpassa egenskaper för personuppgifter \[](#page-443-0)[}](#page-443-0) [444\]](#page-443-0)). De matas då också ut.

- 1. Klicka på den orangefärgade  $AXM$ -symbolen.  $\equiv$   $AXM$ .
	- → AXM-fältet öppnas.

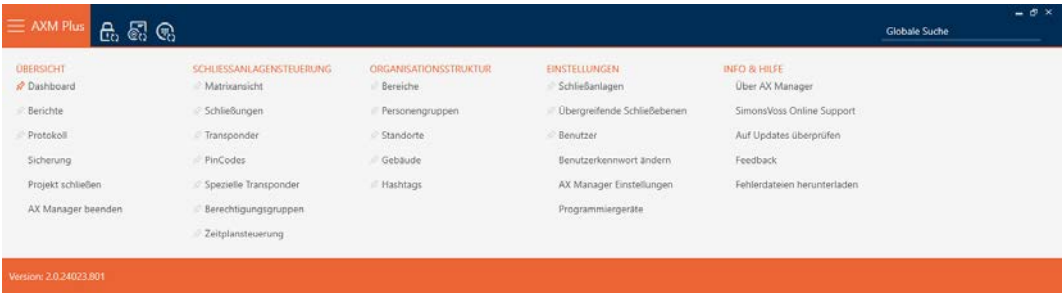
# AXM Plus (Handbok) 21. Statistik och loggar

2. I gruppen | STYRNING AV LÅSSYSTEM | väljer du posten Transponder .

SCHLIESSANLAGENSTEUERUNG

- **√** Matrixansicht
- Schließungen
- Transponder
- PinCodes
- Spezielle Transponder
- Rerechtigungsgruppen
- Reitplansteuerung
	- → AXM-fältet stängs.
	- → Fliken [Transponder] öppnas.
- 3. Växla vid behov till det låssystem som innehåller det önskade identifikationsmediet via listrutan uppe till höger.
- 4. Markera ett eller flera identifikationsmedier som du vill skapa dataskyddsrapporter för.
	- **→** Markerade rader blir orangefärgad.

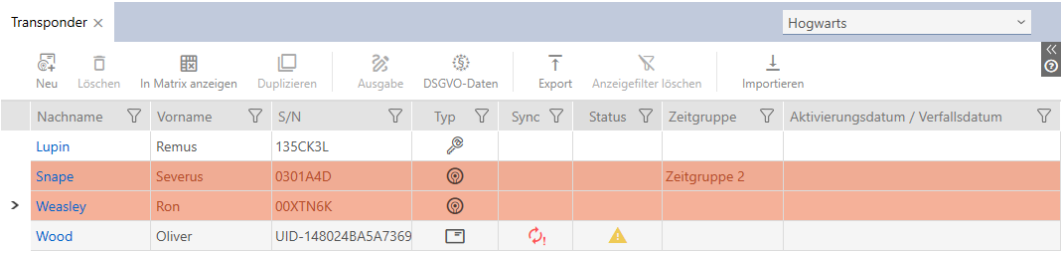

- 5. Klicka på knappen GDPR-data  $\ddot{\mathbf{S}}$ .
	- 9 Explorer-fönstret öppnas.
- 6. Spara rapporten i valfri mapp.
	- $\rightarrow$  Dataskyddsrapporten exporteras som pdf (DIN A4).
	- 9 Om du har markerat flera identifikationsmedier öppnas Utforskaren omedelbart igen och du kan spara nästa rapport.

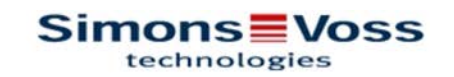

### **DSGVO-Bericht**

#### Personendetails

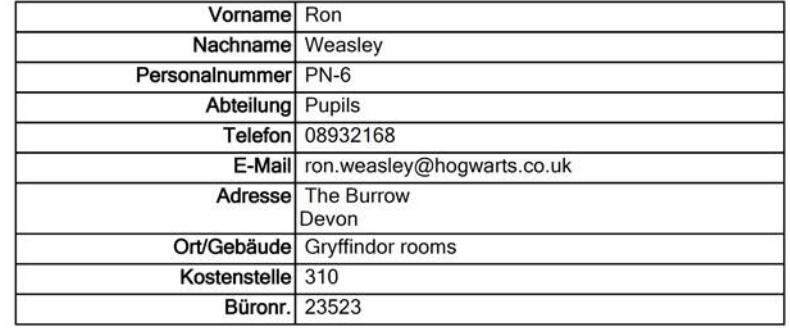

#### Personenhistorie

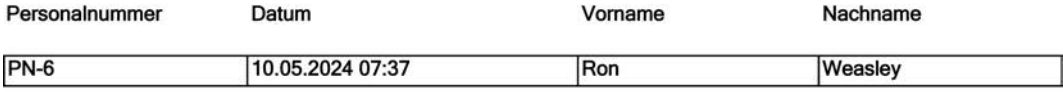

#### Protokoll

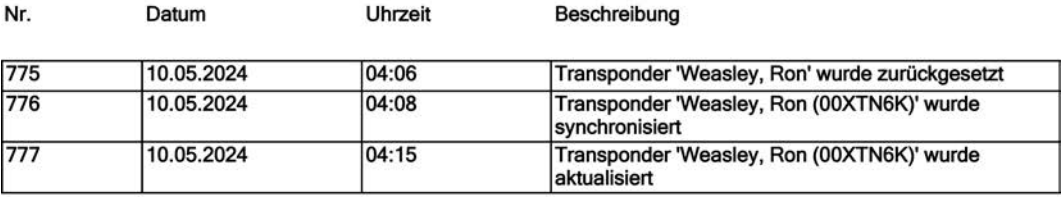

14.05.2024

## Simons Voss

Ausdruck vom: 14.05.2024

 $\mathbf{1}$ 

Du har möjlighet att anpassa rapporter (se [Anpassa rapporter och exporter](#page-439-0)  $[440].$  $[440].$  $[440].$ 

Ytterligare allmän information om dataskyddet i System 3060 finns under [Information om dataskydd \[](#page-13-0) $\triangleright$  [14\]](#page-13-0).

## 22. Bakgrundsinformation och förklaringar

## 22.1 Identifikationsmedier, lås och låsschema

### <span id="page-506-0"></span>Om identifikationsmedier

Under samlingsbegreppet identifikationsmedier förstår man alla komponenter som en person kan använda för att identifiera sig vid ett lås. Dit hör framför allt:

- **:** Transponder
- **II** Kort (SmartCard)
- **:** Tagg (SmartTag)
- **:** Pinkodsknappsatser
- **H** AX2Go-app på smartphone

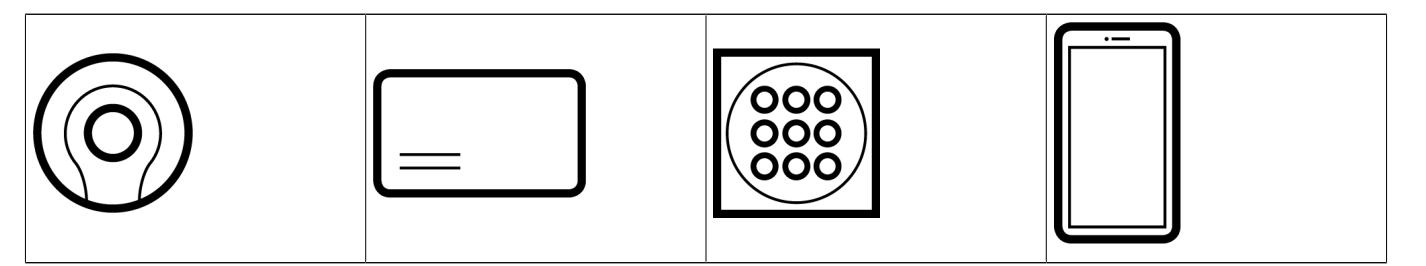

Identifikationsmedier kan kommunicera med följande tekniker:

- **B** Aktiv teknik (25 kHz)
- **Passiv teknik (RFID, 13,56 MHz)**
- **Bluetooth Low Energy (BLE, 2,4 GHz)**
- Aktiva identifikationsmedier (= transpondrar, PinCode-knappsats 3068) har ett batteri och kan själva (aktivt) börja kommunicera med ett lås.
- Passiva identifikationsmedier (= kort, taggar) har inga batterier och måste förses med ström via ett induktionsfält i låset. Först då kan det kommunicera med låset.
- Identifikationsmedier med BLE (= PinCode-knappsats AX och AX2Go) har ett batteri liksom aktiva identifikationsmedier men kommunicerar med låset via BLE.

Beroende på användning erbjuder de olika teknikerna fördelar.

Dina transpondrar och kort har två nummer som är viktiga:

- Serienummer (sparat på identifikationsmediet och läses av under synkroniseringen)
- TID-nummer (delas ut flexibelt via AXM Plus och skrivs till identifikationsmediet under synkroniseringen)

Serienumret är ett unikt nummer för varje identifikationsmedium medan TID bara är unikt i ditt låssystem.

Under synkronisering upprättas en koppling mellan det avlästa serienumret och TID (transponder-ID) i databasen. I AXM Plus finns alltså information om vilket serienummer och vilket TID-nummer som hör ihop.

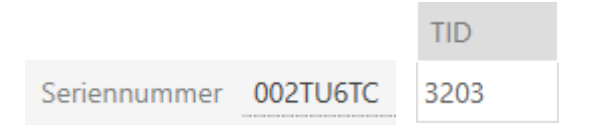

Den här kopplingen finns dock bara i AXM Plus och skrivs inte till identifikationsmedier eller lås. Ett lås använder TID-numret (och inte serienumret) för att kontrollera om ett identifikationsmedium är behörigt eller inte.

I praktiken har passiva identifikationsmedier fysiskt betingade begränsningar (se [Kort och lås-ID:n \[](#page-545-0)[}](#page-545-0) [546\]](#page-545-0)).

## Om lås

Under samlingsbegreppet lås förstår man alla komponenter som aktiveras med ett identifikationsmedium. Lås är normalt monterade i dörrar (förutom Smartreläer). Till lås räknas i första hand:

- **H** Låscylinder
- **::** SmartHandle
- **H** Smartrelä
- **::** SmartLocker

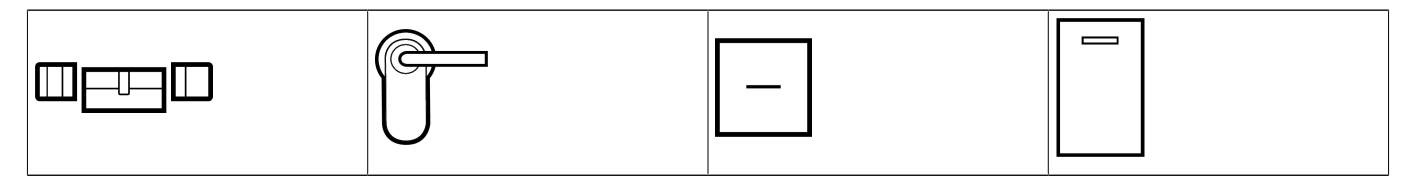

Även lås kan använda olika tekniker för att kommunicera med identifikationsmedier:

- **H** Aktiv
- **II** Passiv
- $B$  BLE

Det är viktigt att de tekniker som används passar ihop. Ett passivt lås kan normalt inte öppnas med ett aktivt identifikationsmedium, utan enbart med ett passivt.

Varje lås har liksom ett identifikationsmedium två viktiga nummer.

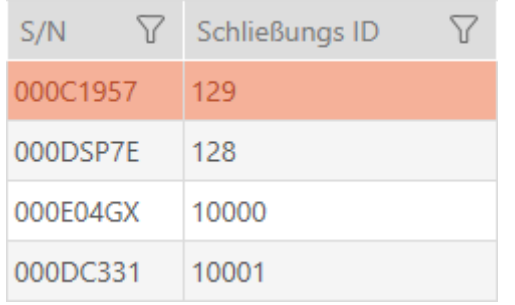

- Serienummer (sparat i låset och läses av under synkroniseringen)
- Lås-ID (förkortas LID, delas ut flexibelt via AXM Plus och skrivs till identifikationsmediet under synkroniseringen)

Under synkronisering upprättas en koppling mellan det avlästa serienumret och LID-numret i databasen. I AXM Plus finns alltså information om vilket serienummer och vilket LID-nummer som hör ihop. Den här kopplingen finns dock bara i AXM Plus och skrivs inte till identifikationsmedier eller lås. Ett lås använder TID-numret (och inte serienumret) för att kontrollera om ett identifikationsmedium är behörigt eller inte.

Normalt behöver du inte bry dig om TID och LID eftersom de hanteras av AXM Plus i bakgrunden.

#### Om låsschemat

I låsschemat avbildas och sparas matrisen kan man säga kraftigt förenklat. Det innehåller bland annat behörigheterna. I låsschemat framgår vilka lås och identifikationsmedier som har ömsesidig behörighet.

#### 22.1.1 Jämförelse mellan pinkodsknappsats G1 och AX

AXM Plus kan användas med två olika pinkodsknappsatser:

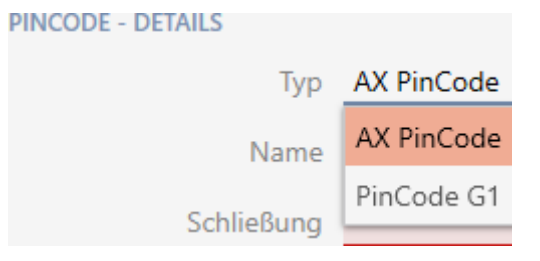

- **PinCode-knappsats 3068**
- **PinCode-knappsats AX**

Dessa båda pinkodsknappsatser ser nästan likadana ut till det yttre. Du känner igen PinCode-knappsats AX genom en Bluetooth-symbol:

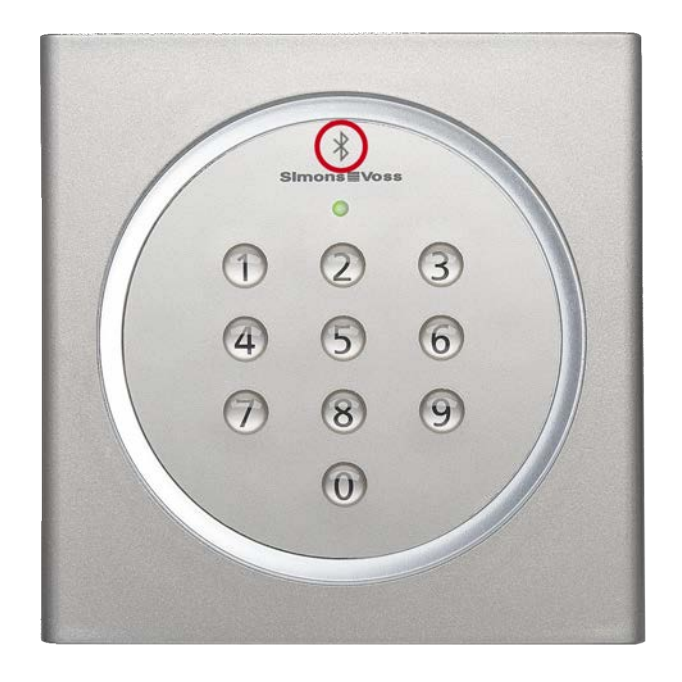

Programmering och gränssnitt som används skiljer sig däremot åt:

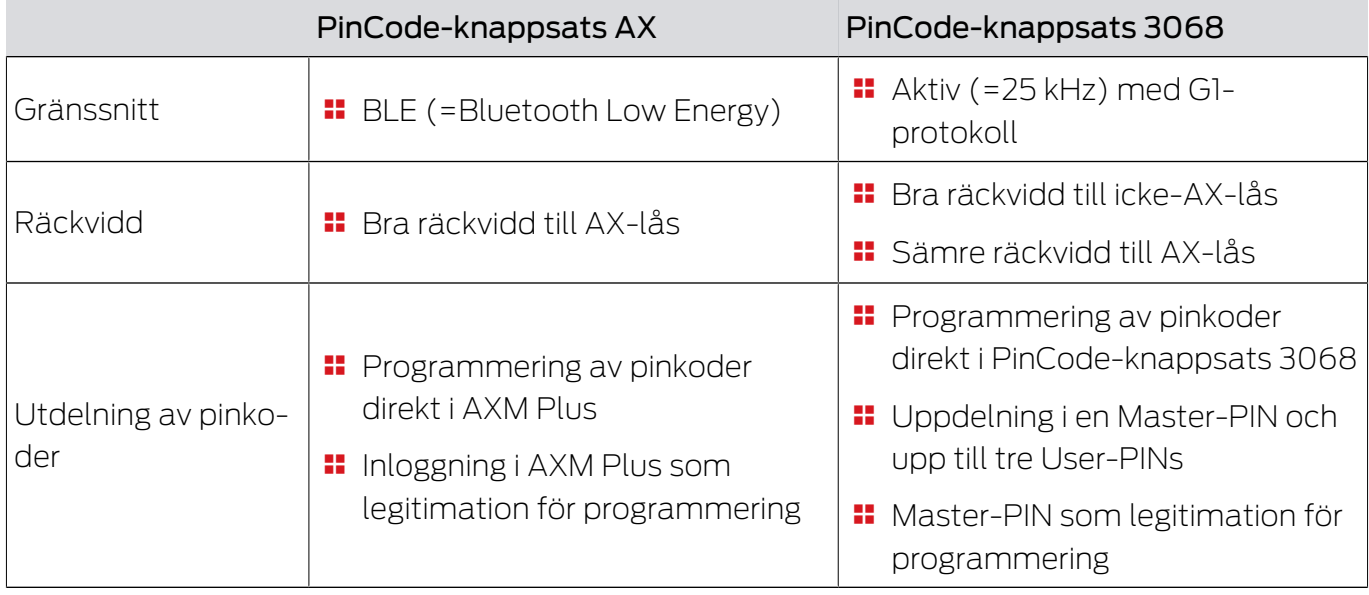

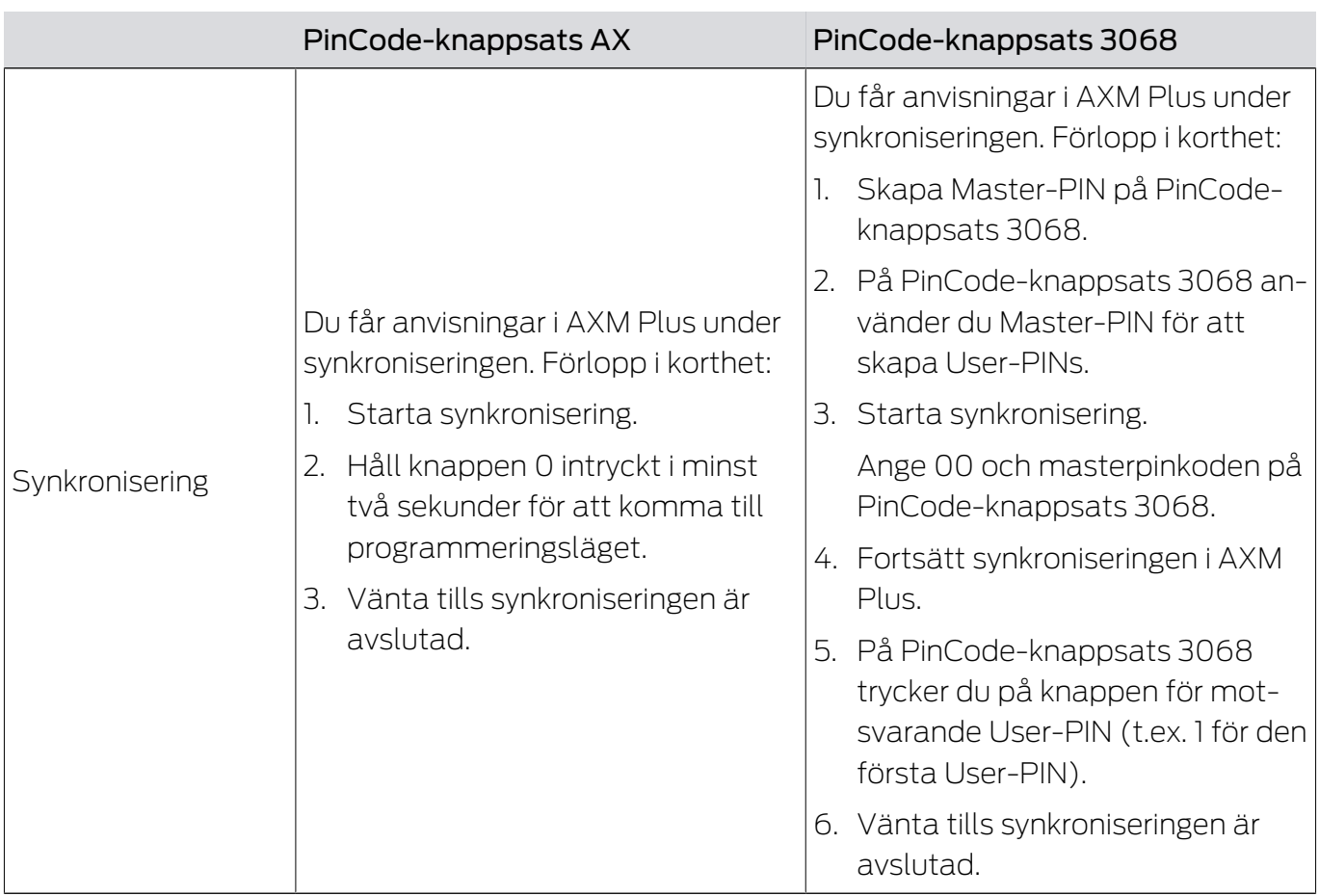

### Beteende vid första synkronisering, ytterligare pinkoder och behörighetsändringar

En väsentlig skillnad mellan PinCode-knappsats AX och PinCodeknappsats 3068 utgör även beteendet vid den första synkroniseringen och vid behörighetsändringar.

Den här skillnaden består i olika kommunikationssätt mellan de båda pinkodsknappsatserna och låset:

 PinCode-knappsats AX: Använder en fast tilldelad BLE-kanal för att skicka information till låset.

Sådan information kan exempelvis vara "Angiven pinkod behörig".

 PinCode-knappsats 3068: Använder G1-protokollet och ett eget G1-ID för varje pinkod.

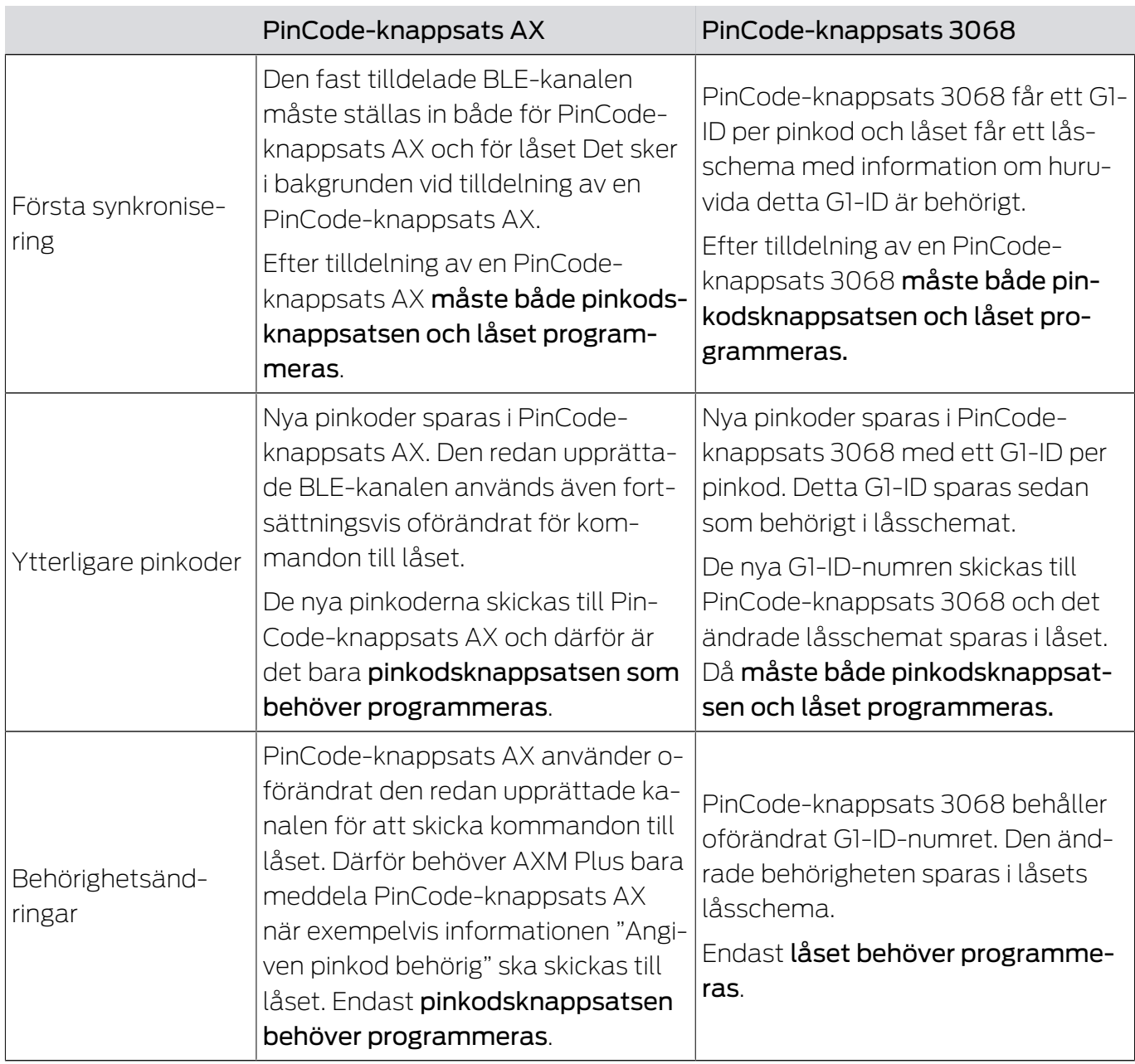

## 22.1.2 AX2Go

22.1.2.1 Allmänt

AX2Go är en mobil nyckel som används för att öppna digitala låskomponenter från SimonsVoss via Bluetooth Low Energy (BLE). Bluetooth Low Energy är en trådlös standard som möjliggör Bluetoothanslutning även med låg överföringseffekt och strömförbrukning.

Om låsbehörigheterna är sparade i appen kan en smartphone användas som ett passerkort eller en transponder. Så här enkelt är det: Lås upp telefonen, vidrör låset med den och öppna dörren. Appen AX2Go körs i bakgrunden och behöver inte öppnas.

### Funktioner

- Upp till 5 olika låssystem (AX2Go-nyckel) på en smartphone
- Överför nyckelbehörigheter via e-post, SMS eller QR-kod från AX Manager (administrationsprogramvara)
- Enkel inställning som gör appen klar för användning på mindre än en minut
- Översiktlig tillträdesstatus och snabb lösningshjälp
- Ingen registrering eller verifiering krävs
- 22.1.2.2 Synkronisera AX2Go-nycklar via molnet

<span id="page-512-0"></span>Du kan bekvämt dela ut behörigheter, tider och annat till dina AX2Goanvändare via en molnanslutning.

SimonsVoss-molnet överför informationen från AXM Plus till AX2Go utan att uppgifterna sparas i molnet (tunnel, inga kunduppgifter finns där).

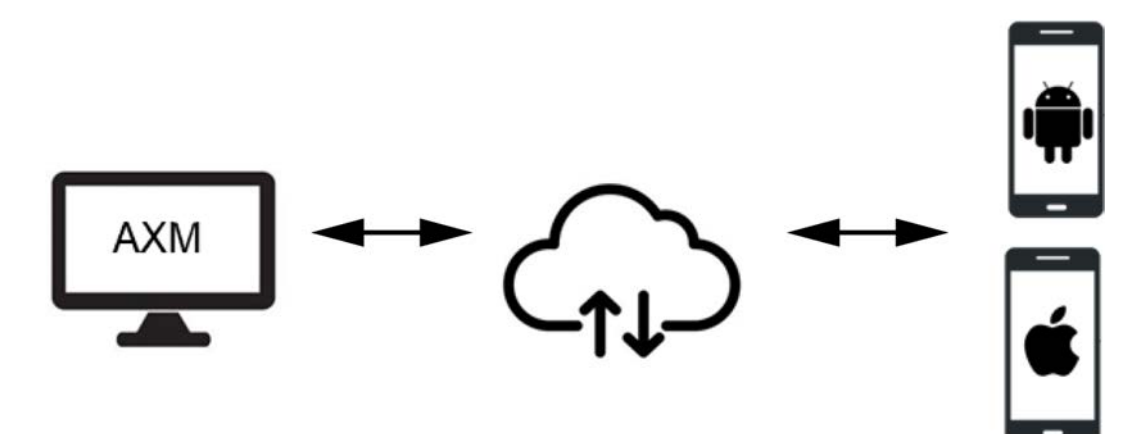

AX2Go använder en direkt anslutning via Bluetooth Low Energy (=BLEkanal). För att kunna använda BLE-kanalen måste låsets firmware vara version 1.1.1148 eller senare. Du kan själv uppdatera firmware med hjälp av ett förenklat patch-verktyg som står till förfogande (utom för direkt anslutna lås = WaveNet).

### Dataöverföring

En AX2Go-nyckel är i princip en virtuell G2-transponder på en smartphone. Precis som för ett vanligt G2-identifikationsmedium kan du även välja om du vill synkronisera låset eller AX2Go-nyckeln. Genom molnanslutningen är AXM Plus i princip direkt anslutna till AX2Go-nycklarna och överför exempelvis behörighetsändringar praktiskt taget omedelbart via en tjänst som körs i bakgrunden.

Lägre prioriterade uppgifter (t.ex. ändringar av kontaktuppgifter till låssystemets administratör) skickas också via molnet, men inte omedelbart:

- Vid nästa push-cykel i AXM-tjänsten (två gånger per dag) eller
- **Tillsammans med högre prioriterade uppgifter (t.ex. en** behörighetsändring)

Eftersom AXM Plus – liksom LSM Basic Online – är en lokal installation körs AXM-tjänsten bara när du startar datorn. AXM Plus behöver inte vara öppet.

#### Förutsättningar för att använda molntjänster

- **H** Kontrollera anslutningen mellan AXM Plus och SimonsVoss-ID (se [Kontrollera anslutning mellan databas och moln \[](#page-426-0)[}](#page-426-0) [427\]](#page-426-0))
- **E** Giltig registrering med Serviceavgiftslicens (se [Registrering \[](#page-28-0) $\geq$  [29\]](#page-28-0))

#### 22.1.2.3 Tidsbudget i AX2Go

En smartphone skulle kunna försättas i flygplansläge och därmed oavsiktligt bryta anslutningen till AXM-tjänsten. En behörighetsändring (bland annat en spärr av AX2Go-nyckeln) skulle i detta fall aldrig nå fram till AX2Go.

Offlinetidsbudget (i dagar) tvingar alla AX2Go-användare att regelbundet upprätta en anslutning mellan AX2Go och AXM-tjänsten. Smartphoneanvändaren behöver inte själv vara aktiv. På så sätt kan flygplansläget inte missbrukas för att varaktigt använda en behörighet.

Funktionen Offlinetidsbudget (i dagar) skiljer sig från tidsbudgeten i ett virtuellt nätverk (mer information under [Tidsbudget \(AX2Go och virtuellt](#page-533-0) [nätverk\) \[](#page-533-0)▶ [534\]](#page-533-0)).

#### 22.1.2.4 Säkerhet

#### Kan uppgifter manipuleras eller kopieras?

Nej. Vid sidan av de redan nämnda komponenterna använder vi slumpmässiga sifferserier (så kallad counter) som läggs till varje datapaket vid varje överföring. En senare överföring med manipulerade eller kopierade uppgifter har då fel counter och kan inte användas.

Varje komponent för sig erbjuder hög säkerhet och skyddar därmed uppgifterna tillförlitligt, varaktigt och redundant.

#### Hur säkerställer jag att den person jag bjuder in också faktiskt erhåller AX2Go-nyckeln? Vad händer om e-postmeddelandet avlyssnas eller vidarebefordras obemärkt?

För att eliminera risken för avlyssnade e-postmeddelanden bör inbjudningslänken från AXM-administrationsprogrammet skickas via en end-to-end-krypterad kommunikationsväg, exempelvis ett krypterat epostmeddelande. Välj "QR-kod" som inbjudningstyp och kopiera den dynamiska länk som genereras till ditt e-postprogram.

Du kan även skicka inbjudan först utan behörigheter och lägga till dem vid en senare tidpunkt (när du vet att rätt användare har fått inbjudan) genom grupp- eller enkelbehörigheter.

### 22.1.3 Speciella identifikationsmedier och deras funktioner

I System 3060 finns det identifikationsmedier med särskilda funktioner. Dessa identifikationsmedier har uteslutande en särskild funktion, vilket innebär att transponder för batteribyte inte samtidigt kan vara en transponder för aktivering.

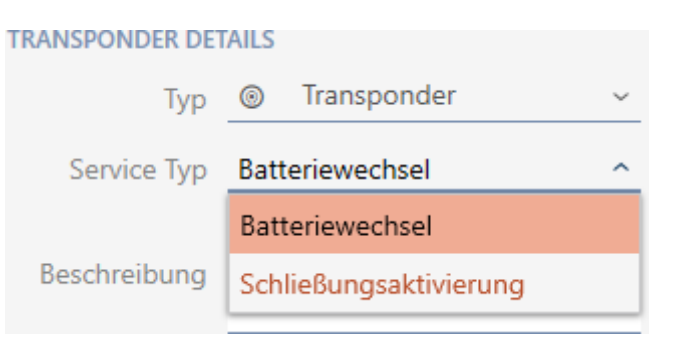

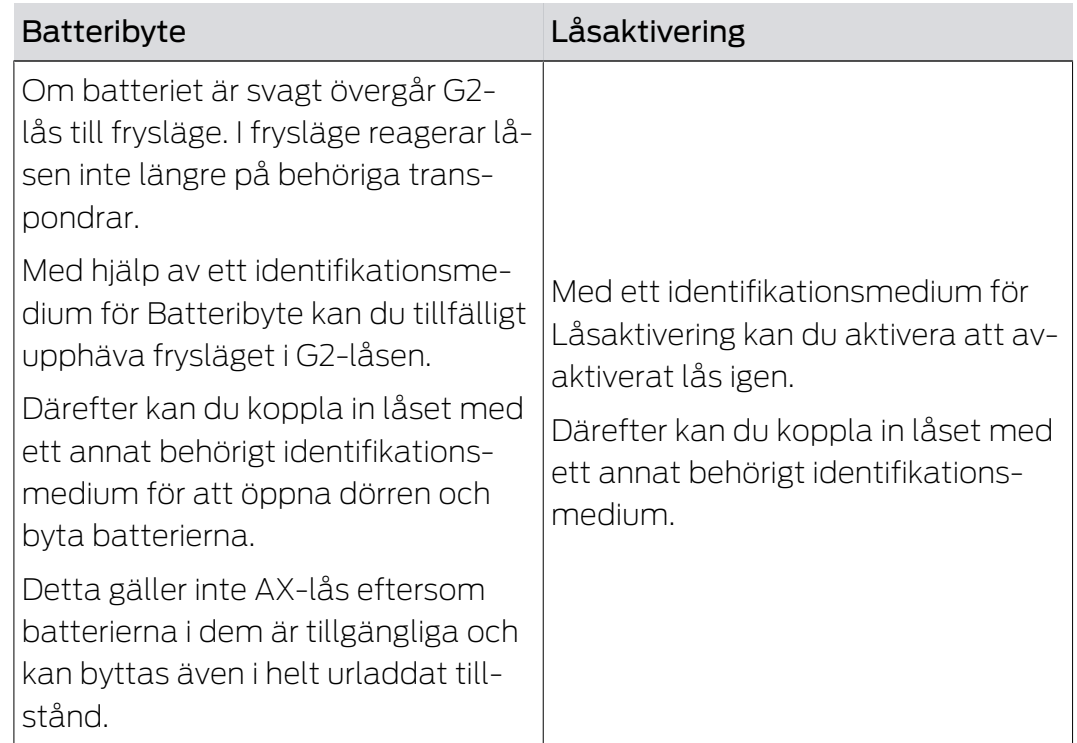

## 22.2 Låssystem

Ett låssystem är en sammanhängande struktur av:

- **H** Låsschema
- $\blacksquare$  Organisationskomponenter

#### Låsschema

I låsschemat är lås, identifikationsmedier, och behörigheter sparade ( se även [Identifikationsmedier, lås och låsschema \[](#page-506-0)[}](#page-506-0) [507\]](#page-506-0)).

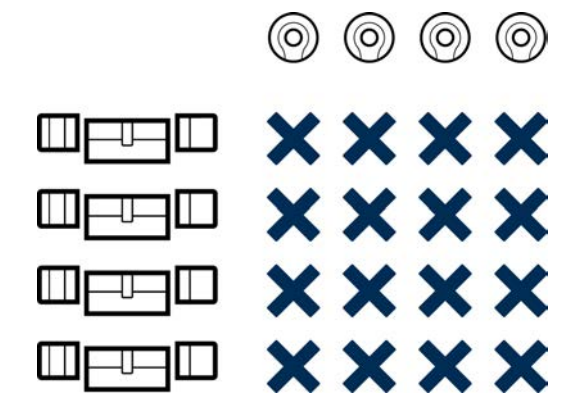

Med ytterligare organisationskomponenter blir låsschemat till ett låssystem.

- **[Områden \[](#page-541-0)▶ [542\]](#page-541-0)**
- **■** [Persongrupper \[](#page-537-0)▶ [538\]](#page-537-0)
- [Behörighetsgrupper \[](#page-536-0)> [537\]](#page-536-0)
- [Tidsgrupper och tidscheman \[](#page-521-0)[}](#page-521-0) [522\]](#page-521-0)
- **[Tidsomkopplingar \[](#page-525-0)> [526\]](#page-525-0)**
- $\blacksquare$  [Hashtaggar \[](#page-542-0) $\triangleright$  [543\]](#page-542-0)

![](_page_515_Picture_16.jpeg)

### Flera låssystem i samma projekt

Ibland kan det vara praktiskt att arbeta med fler än ett låssystem. Du kanske vill administrera två företag i samma byggnad i AXM Plus och vill ha en striktare organisatorisk åtskillnad.

Då kan du skapa ett eget låssystem för det andra företaget. På så sätt får du en bättre åtskillnad mellan de båda företagen.

Då har du även möjlighet att använda ett och samma identifikationsmedium i flera låssystem (se [Använda ett](#page-198-0) [identifikationsmedium i flera låssystem \[](#page-198-0) $\rightarrow$  [199\]](#page-198-0)). Beroende på identifikationsmedium är i grunden flera låssystem möjliga. Låssystemen är då helt oberoende av varandra och påverkar inte varandra.

 $\circledcirc$   $\circledcirc$  $\circledcirc$  $(③)$ **xxxx xxxx** ╙╟╤╙╤╟┷ ╨ —∪— **XXXX XXXX xxxx XXXX XXXX xxxx** 

En transponder som styr allt:

## 22.3 Övergripande låsnivåer

Med övergripande låsnivåer kan du be identifikationsmedier behörighet till lås som kommer från många olika låssystem.

## Fördel

Du har kanske ett industriområde som består av flera delar med många byggnader. Vid huvudingången deponeras ett nyckelrör med en transponder för räddningstjänstens räkning. Samtidigt vill du administrera de olika delarna med egna låssystem. Om du har för många låssystem kan du inte längre skriva alla till räddningstjänstens transponder.

Här är konceptet med övergripande låsnivåer till hjälp.

### Funktion

![](_page_517_Figure_3.jpeg)

Först skapar du dina låssystem med identifikationsmedier och lås som vanligt.

Därefter skapar du en övergripande låsnivå, exempelvis ett rött. Sedan tilldelar du låssystemen till den här övergripande låsnivån.

I ett av dina låssystem skapar du en transponder och aktiverar den övergripande låsnivån för denna transponder. Därigenom skapar AXM Plus transpondern i alla låssystemet som du har tilldelat till den övergripande låsnivån.

Därefter tilldelar du som vanligt ut behörigheterna inom respektive låssystem.

#### Förutsättningar och tips

 Du kan välja mellan flera färger på övergripande låsnivåer: Röd, Blå och Grön.

SimonsVoss rekommenderar att enbart använda den röda övergripande låsnivån för nödsituationssyften (utryckningsfordon, räddningstjänst osv.).

Transpondrar i den röda övergripande låsnivån kan även aktivera avaktiverade lås.

- Lösenordet för den övergripande låsnivån kan du välja fritt. Det behöver inte vara identiskt med lösenorden i låssystemen.
- Passiva identifikationsmedier (t.ex. kort) kan inte användas i en övergripande låsnivå.

### 22.4 Koppla in, öppna, låsa osv.

Olika låstyper reagerar olika på ett behörigt identifikationsmedium:

![](_page_518_Picture_187.jpeg)

I grunden gäller: Förutom Smartreläet är inget lås i stånd att öppna, stänga eller låsa en dörr. Det krävs alltid en åtgärd från användaren (till exempel vrida på knoppen och öppna dörren). Även Smartreläet behöver en ansluten dörrstyrning, en ansluten motor eller liknande.

![](_page_518_Picture_188.jpeg)

![](_page_519_Picture_100.jpeg)

## 22.5 Synkronisering av databas och verklighet

![](_page_519_Figure_4.jpeg)

Allt som du ändrar i AXM Plus sparas först bara i databasen. Det föreligger inge automatisk förbindelse mellan databasen och låsen respektive identifikationsmedierna.

Först i samband med synkroniseringen (se [Synkronisering: Jämförelse](#page-392-0) [mellan låsschema och verklighet \[](#page-392-0)[}](#page-392-0) [393\]](#page-392-0)) får ändringarna effekt. I matrisen visar symbolen  $\mathcal D$ att något har ändrats sedan den senaste synkroniseringen och att ett lås resp. ett identifikationsmedium måste synkroniseras.

Under synkroniseringen överförs data i båda riktningar:

- Från databas till lås/identifikationsmedium skickas exempelvis behörighetsändringar
- Från lås/identifikationsmedium till databas skickas exempelvis batteristatus

### **OBS**

#### Ändringar i låssystemet får effekt först efter synkronisering

Om du bearbetar låssystemet med AXM Plus sparas ändringarna först bara i databasen.

Ändringar i de faktiska komponenterna sker först efter en synkronisering.

- 1. Kontrollera regelbundet i matrisen om komponenterna behöver synkroniseras (se [AXM-programmets uppbyggnad \[](#page-39-0) $\blacktriangleright$  [40\]](#page-39-0)).
- 2. Särskilt i kritiska situationer (t.ex. om ett identifikationsmedium går förlorat) bör du omedelbart genomföra en synkronisering (se [Synkronisering: Jämförelse mellan låsschema och verklighet \[](#page-392-0)[}](#page-392-0) [393\]](#page-392-0)).

På grund av molnanslutningen är AX2Go ett specialfall, se [Synkronisera](#page-512-0) [AX2Go-nycklar via molnet \[](#page-512-0)[}](#page-512-0) [513\]](#page-512-0).

#### 22.6 Beträdelse- och passerlistor

![](_page_520_Figure_14.jpeg)

Beträdelselista Passerlista

Om ett identifikationsmedium kommunicerar med ett lås kan detta loggas av båda enheterna (förutsättning för låset är att ZK-funktionen finns).

För kort är en kortkonfiguration med AV-mall en förutsättning.

**I** lidentifikationsmediet sparas det berörda låset i en beträdelselista.

I låset sparas det berörda identifikationsmediet i en passerlista.

Båda listorna kan avläsas vid en synkronisering och importeras till databasen:

- [Synkronisera lås \(inkl. läsa av passerlista\) \[](#page-393-0)[}](#page-393-0) [394\]](#page-393-0)
- [Synkronisera transponder/kort \(inkl. läsa av beträdelselista\) \[](#page-404-0)[}](#page-404-0) [405\]](#page-404-0)

Därefter kan du visa båda listorna:

- [Visa och exportera passerlista för ett lås \[](#page-485-0)[}](#page-485-0) [486\]](#page-485-0)
- [Visa och exportera beträdelselista för transpondrar/kort \[](#page-487-0)[}](#page-487-0) [488\]](#page-487-0)

### 22.7 Tidhantering

Tidshanteringen i System 3060 är mycket omfattande och erbjuder många inställningsmöjligheter. I grunden finns det två av varandra oberoende tidsfunktioner:

- Begränsa behörigheter till bestämda tider ([Tidsgrupper och tidscheman](#page-521-0)  $(1)$  [522\]](#page-521-0))
- **H** Koppla in lås automatiskt ([Tidsomkopplingar \[](#page-525-0) $\rightarrow$  [526\]](#page-525-0))

![](_page_521_Picture_13.jpeg)

### **INFO**

### Sommartid och vintertid

För alla tidsstyrda funktioner används och spara tid och omkopplingstidpunkter i den enhet som synkroniseringen utgår ifrån.

**H** Kontrollera före synkroniseringen att datum och tid är korrekt inställda.

### 22.7.1 Tidsgrupper och tidscheman

<span id="page-521-0"></span>Här följer ett exempel på hur tidsschema och tidsgrupp samspelar:

## Utgångsläge

För enkelhetens skull består exempelföretaget av tre personer:

- 1. Medarbetare
- 2. Praktikant
- 3. Städare

Dessutom har exempelföretaget två dörrar:

- 1. Huvudingång
- 2. Labb

Dessutom används följande viktiga tidsspann i exempelföretaget:

**Flextid mellan kl. 7.00 och 22.00** 

- **Fixtid mellan kl. 9.00 och 16.00**
- Städtid på tisdagar och torsdagar mellan 17.00 och 19.00

#### Överväganden vad gäller tidsmässiga begränsningar och behörigheter

Som ansvarsfull företagare resonerar du enligt följande:

![](_page_522_Picture_208.jpeg)

Du noterar att det finns två dörrar där behörigheter ska styras med tre olika tider. Därför behöver du:

- **T** Två tidsscheman för dörrarna och låsen:
	- **Tidsschema** "huvudentré"
	- **II** Tidsschema "labb"
- Tre tidsgrupper för personerna i företaget:
	- **Tidsgrupp "medarbetare"**
	- **Tidsgrupp** "praktikant"
	- **Tidsgrupp** "städare"

### Nytt tidschema eller ny tidsgrupp?

 Ett tidsschema per lås, men valfritt antal lås per tidsschema kan tilldelas.

![](_page_523_Figure_4.jpeg)

 En tidsgrupp per identifikationsmedium, men valfritt antal identifikationsmedier per tidsgrupp kan tilldelas.

![](_page_523_Figure_6.jpeg)

 Alla tidsgrupper kan visas/väljas i alla tidsscheman men ställs in individuellt för varje tidsschema. Om du skapar och ställer in en tidsgrupp i ett tidsschema visas tidsgruppen även i alla andra tidsscheman. Den visas dock bara där och är av säkerhetsskäl inställd till "inte behörig" som standard.

![](_page_523_Picture_128.jpeg)

### Schematisk bild

![](_page_524_Figure_3.jpeg)

![](_page_524_Picture_160.jpeg)

![](_page_525_Picture_241.jpeg)

## 22.7.2 Tidsomkopplingar

<span id="page-525-0"></span>Med tidsomkopplingar kan du koppla in och ur låsen automatiskt.

- 1. Lägg fast dagar och tidsintervall i en tidsomkoppling (se [Skapa tidsom](#page-63-0)koppling  $[664]$  $[664]$ .
- 2. Lägg sedan till önskade lås till denna tidsomkoppling (se [Koppla in och](#page-275-0) [koppla ur lås med tidsomkoppling automatiskt \[](#page-275-0)[}](#page-275-0) [276\]](#page-275-0)).
- 3. Bestäm till sist önskad åtgärd för respektive lås (se [Koppla in och kopp](#page-275-0)[la ur lås med tidsomkoppling automatiskt \[](#page-275-0)> [276\]](#page-275-0)).

I princip gäller:

- Inom ett tidsintervall beter sig låsen som i varaktigt öppningsläge.
- Utanför ett tidsintervall beter sig låsen som i impulsöppningsläge.

Åtgärden kan regleras mer exakt med dessa alternativ:

![](_page_526_Picture_191.jpeg)

- Manuelles Auskuppeln Manuelles Einkuppeln
	- Transponder aktiv: immer
- Automatisches Auskuppeln
- Automatisches Einkuppeln
- Transponder aktiv: nur, wenn ausgekuppelt

#### Manuell urkoppling

Låset kopplas ur:

- Utanför tidsintervallet och
- **B** Behörigt identifikationsmedium aktiveras

Förblir urkopplat. Med ett behörigt identifikationsmedium kan du koppla in låset även utanför tidsintervallet för den inställda impulsvaraktigheten (Ställa in impulsvaraktighet, se [Låta lås vara öppna längre, kortare eller](#page-282-0) [varaktigt \[](#page-282-0) $\triangleright$  [283\]](#page-282-0)).

#### Automatisk urkoppling

Låset kopplas ur:

 $\blacksquare$  Tidsintervallet avslutas

Förblir urkopplat. Med ett behörigt identifikationsmedium kan du koppla in låset även utanför tidsintervallet för den inställda impulsvaraktigheten (Ställa in impulsvaraktighet, se [Låta lås vara öppna längre, kortare eller](#page-282-0) [varaktigt \[](#page-282-0) $\triangleright$  [283\]](#page-282-0)).

#### Manuell inkoppling

Låset kopplas in:

- Inom tidsintervallet och
- **Behörigt identifikationsmedium aktiveras**

Exempel: Butik i ett inköpscentrum vars skjutdörr inte ska öppnas automatisk när inköpscentret öppnar. Butiksinnehavaren kan vara försenad på grund av köp och vill inte att butiken ska öppnas utan kontroll.

Låset förblir inkopplat under tidsintervallet.

Med ett behörigt identifikationsmedium kan du koppla ur låset även under tidsintervallet (undantag: Alternativ @ Transponder aktiv Endast om urkopplad aktiverad).

Låset förblir urkopplat tills:

- Du aktiverar ett identifikationsmedium på nytt under samma tidsintervall: Låset kopplas in igen, tidsomkopplingen fortsätter som vanligt.
- **För alternativ @ Manuell inkoppling: Ett nytt tidsintervall börjar och ett** identifikationsmedium aktiveras.
- För alternativ Automatisk inkoppling: Ett nytt tidsintervall börjar.

### Automatisk inkoppling

Låset kopplas in:

**Tidsintervall börjar** 

Låset förblir inkopplat under tidsintervallet.

Med ett behörigt identifikationsmedium kan du koppla ur låset även under tidsintervallet (undantag: Alternativ @ Transponder aktiv Endast om urkopplad aktiverad).

Låset förblir urkopplat tills:

- Du aktiverar ett identifikationsmedium på nytt under samma tidsintervall: Låset kopplas in igen, tidsomkopplingen fortsätter som vanligt.
- **Für** För alternativ @ Manuell inkoppling: Ett nytt tidsintervall börjar och ett identifikationsmedium aktiveras.
- För alternativ Automatisk inkoppling: Ett nytt tidsintervall börjar.

#### 22.7.2.1 Exempel

![](_page_527_Figure_12.jpeg)

#### Automatisk inkoppling, Automatisk urkoppling

För båda följande exempel måste alternativet @ Transponder aktiv: alltid vara valt eftersom identifikationsmediet i annat fall inte kan aktiveras inom tidsintervallet.

22. Bakgrundsinformation och förklaringar 529 / 553

![](_page_528_Figure_2.jpeg)

## Automatisk inkoppling, Manuell urkoppling

![](_page_529_Figure_3.jpeg)

För båda följande exempel måste alternativet @ Transponder aktiv: alltid vara valt eftersom identifikationsmediet i annat fall inte kan aktiveras inom tidsintervallet.

![](_page_529_Figure_5.jpeg)

![](_page_530_Figure_2.jpeg)

För båda följande exempel måste alternativet @ Transponder aktiv: alltid vara valt eftersom identifikationsmediet i annat fall inte kan aktiveras inom tidsintervallet.

 $\frac{\partial}{\partial \theta}$ 

P<br>0

 $\frac{\partial}{\partial \theta}$ 

P

22. Bakgrundsinformation och förklaringar 532 / 553

⊚ ©  $\mathcal{D}% _{M_{1},M_{2}}^{\alpha,\beta}(\varepsilon)$  $\overline{\mathsf{L}}$ (⊙) Tidsintervall börjar:<br>Låset kopplas ännu inte in medium första gången under tidsintervall:<br>Lås kopplas in Lås kopplas ur Tidsintervall börjar:<br>Låset kopplas ännu inte in medium första gången under tidsintervall: Låset skulle kopplas ur<br>men är redan urkopplat Lås kopplas in Identifikationsmedium under tidsintervall: Tidsintervall avslutas: Tidsintervall börjar: Låset kopplas ännu inte in Lås kopplas in Lås kopplas ur Låset skulle kopplas ur men är redan urkopplat Tidsintervall börjar: Låset kopplas ännu inte in Lås kopplas in **Indentifikationsmedium första gången under tidsintervall:** Identifikationsmedium under tidsintervall: Tidsintervall avslutas: **IDENTIFIKATIONSMEDIGEN**<br>Inder tidsintervall:  $^{\circledR}$ 0 Q  $\circledcirc$ medium första gången under tidsintervall:<br>Lås kopplas in Lås kopplas in medium första gången under tidsintervall:

ldentifikationsmedium under tidsintervall:<br>Lås kopplas ur Låset kopplas ännu inte in medium första gången under tidsintervall: Lås kopplas in ttionsmedium återigen under tidsintervall: Låset kopplas in igen Tidsintervall avslutas: Lås kopplas ur Låset kopplas ännu inte in Tidsintervall börjar: Tidsintervall börjar: Låset kopplas ännu inte in Lås kopplas in Lås kopplas ur Låset kopplas in igen Lås kopplas ur Tidsintervall börjar: Tidsintervall börjar: Låset kopplas ännu inte in medium första gången under tidsintervall: Identifikationsmedium under tidsintervall: Identifikationsmedium återigen under tidsintervall: Tidsintervall avslutas:

## Manuell inkoppling, Manuell urkoppling

![](_page_532_Figure_3.jpeg)

För båda följande exempel måste alternativet @ Transponder aktiv: alltid vara valt eftersom identifikationsmediet i annat fall inte kan aktiveras inom tidsintervallet.

![](_page_532_Picture_126.jpeg)

![](_page_533_Figure_2.jpeg)

## 22.7.3 Tidsbudget (AX2Go och virtuellt nätverk)

<span id="page-533-0"></span>Begreppet tidsbudget förekommer i två olika sammanhang:

- AX2Go: Offlinetidsbudget (i dagar)
- Virtuellt nätverk: Dynamiskt tidsfönster

Båda innebär att ett identifikationsmedium bara kan användas under en begränsad tid innan tidsbudgeten måste fyllas på. Vid påfyllning kontrolleras om det finns några behörighetsändringar eller om identifikationsmediet är spärrat.

![](_page_533_Picture_172.jpeg)

![](_page_534_Picture_159.jpeg)

![](_page_535_Picture_121.jpeg)

![](_page_536_Picture_153.jpeg)

## 22.8 Behörighetsgrupper

<span id="page-536-0"></span>![](_page_536_Figure_4.jpeg)

I och med introduktionen av AXM Plus är nu behörighetsgrupper för första gången tillgängliga.

Principen för en behörighetsgrupp är ganska enkel, den påminner om en smältdegel (melting pot). Inom en behörighetsgrupp är normalt alla lås och alla identifikationsmedier behöriga.

Normalt eftersom du har möjlighet att återkalla behörigheter manuellt för enskilda identifikationsmedier. Där med styr du fullständigt över behörigheterna men kan hantera det huvudsakliga arbetet med hjälp av en behörighetsgrupp.

Identifikationsmedier och lås kan tillhöra flera behörighetsgrupper.

Behörighetsgrupper är en organisatorisk enhet. Det bästa är att skapa behörighetsgrupperna före låsen och identifikationsmedierna (se [Bästa](#page-26-0) [praxis: Bygga upp ett låssystem \[](#page-26-0)[}](#page-26-0) [27\]](#page-26-0) och [Skapa behörighetsgrupper](#page-48-0)  $[149]$  $[149]$  $[149]$ .

### 22.9 Persongrupper

<span id="page-537-0"></span>Persongrupper är en organisatorisk enhet. Med en persongrupp kan du sammanfatta personer (och deras identifikationsmedier) även i AXM Plus .

![](_page_537_Figure_6.jpeg)

Det klassiska exemplet för användning av persongrupper är avdelningar. Det är mycket troligt att alla medarbetare inom en avdelning får samma behörigheter (t.ex. bör alla mekaniker i verkstaden kunna öppna alla lås). I stället för att tilldela varje identifikationsmedium de nödvändiga behörigheterna: Gruppera identifikationsmedierna i en persongrupp och ge hela persongruppen nödvändig behörighet på en gång.

Persongrupper erbjuder dessutom ytterligare fördelar:

- Filtrering av identifikationsmedier som är del av en persongrupp
- **II** Ge behörighet till hela persongrupper (se [Lägga till områden och](#page-326-0) [persongrupper till behörighetsgrupper \[](#page-326-0)[}](#page-326-0) [327\]](#page-326-0))
- **H** Matrisstrukturering
- Flytta identifikationsmedier till en annan persongrupp i efterhand (se [Allokera personer till persongrupper \[](#page-191-0)[}](#page-191-0) [192\]](#page-191-0))

Persongrupper är en organisatorisk enhet. Det bästa är att skapa persongrupperna först och identifikationsmedierna sedan (se [Bästa praxis:](#page-26-0) [Bygga upp ett låssystem \[](#page-26-0)[}](#page-26-0) [27\]](#page-26-0) och [Skapa persongrupp \[](#page-49-0)[}](#page-49-0) [50\]](#page-49-0)).

![](_page_538_Picture_2.jpeg)

## **INFO**

### Maximalt en persongrupp per identifikationsmedium

Ett identifikationsmedium kan tillhöra maximalt ett persongrupp. Personer som hör till flera avdelningar finns inte i AXM Plus . Om du allokerar ett identifikationsmedium till en annan persongrupp tas detta identifikationsmedium automatiskt bort från den nuvarande persongruppen.

 I fönstret "Persongrupp" kan du använda kolumnen Persongrupp för att kontrollera om ett identifikationsmedium redan är allokerat till en persongrupp.

### Matris utan persongrupper

![](_page_538_Figure_8.jpeg)

![](_page_538_Figure_9.jpeg)

#### Matris med persongrupper

![](_page_539_Figure_3.jpeg)

### 22.10 Lösenord som används

- Användarlösenord: Skyddar AXM Plus mot att obehöriga loggar in och gör ändringar i låssystemet.
- Lösenord till låssystemet: Skyddar kommunikationen mellan de olika komponenterna i låssystemet (t.ex. mellan transpondrar och låscylindrar).
- Lösenord till säkerhetskopia: Skyddar AXM Plus mot att gammal status i låssystemet återställs.
# 22.11 Byggnader och platser

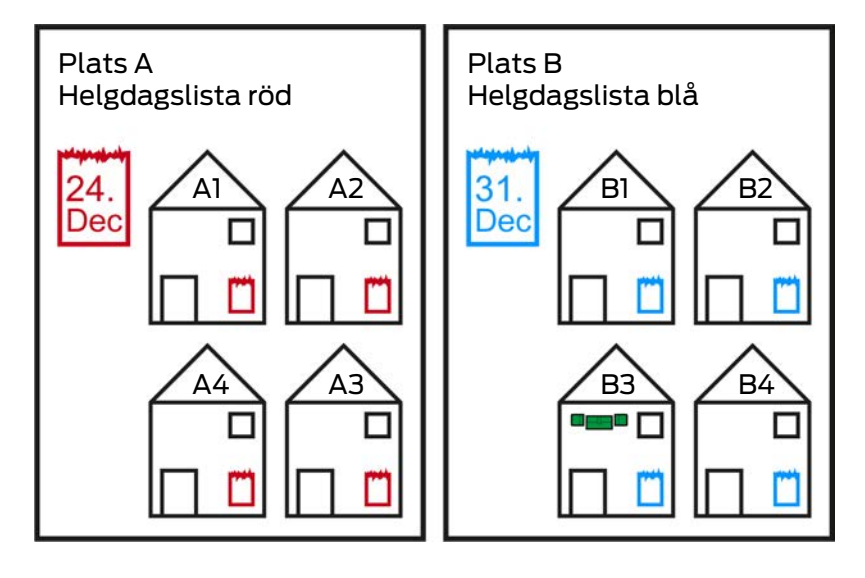

En plats innehåller byggnader och eventuellt en helgdagslista.

En byggnad hör alltid till en plats. Därför måste det alltså finnas minst en plats i databasen. I ett nytt projekt lägger därför AXM Plus till en standardplats. Du kan ta bort den så snart du har lagt till egna platser.

Platser och byggnader är särskilt användbara för organisationen. Där för bör de inom ramen för bästa praxis (se [Bästa praxis: Bygga upp ett](#page-26-0) [låssystem \[](#page-26-0) $\ge$  [27\]](#page-26-0)) skapas före låsen (se [Skapa plats \[](#page-75-0) $\ge$  [76\]](#page-75-0) och [Skapa en](#page-78-0) [byggnad och allokera till en plats \[](#page-78-0)[}](#page-78-0) [79\]](#page-78-0)).

### Helgdagslistor och platser

I regel lägger du bara till byggnader till en plats om de faktiskt finns på platsen. Det är alltså mycket troligt att dessa byggnader omfattas av samma lagstadgade helgdagar (till exempel alla byggnader i München: För alla byggnader gäller Bayerns helgdagar).

Helgdagslistan är särskilt intressant för alla tidsstyrda lås. Av praktiska skäl är lås alltid allokerade till en byggnad som i sin tur är allokerad till en plats (obligatoriska uppgifter). Det är mödosamt att lägga till en helgdagslista i varje individuellt lås. I stället kan du allokera samma helgdagslista till alla lås i byggnader på samma plats genom att helt enkelt allokera helgdagslistan till platsen.

Helgdagslistor som är tillagda på detta sätt gäller för alla lås på platsen. I exemplet allokerades den röda helgdagslistan till plats A och den blå helgdagslistan till plats B.

Om andra helgdagar trots allt gäller för enskilda lås (oavsett orsak) kan du skriva över platsens helgdagslista i låsets egenskaper (se [Begränsa](#page-273-0) [låsbehörigheter till bestämda tider \(tidsschema\) \[](#page-273-0)> [274\]](#page-273-0). I exemplet

allokerades en grön helgdagslista till ett lås i byggnad B3. För alla övriga lås i byggnad B3 och i övriga byggnader på plats B gäller fortsatt den blå helgdagslistan.

# 22.12 Områden

Områden är en organisatorisk enhet för låsen. Du kan använda ett område i för att slå ihop sammanhörande lås i AXM Plus .

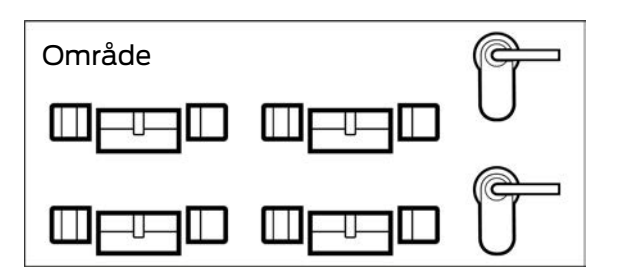

Ett klassiskt exempel för användning av områden är ingångsområden liknande utrymmen. Ett ingångsområde kan omfatta flera dörrar och lås. Här kan det vara praktiskt att slippa hantera varje lås för sig vid hantering av låssystemet. Användning av områden möjliggör just detta och dessutom ytterligare bekväma funktioner:

- Ge behörighet till flera lås samtidigt
- Filtrera efter lås som ingår i ett område
- **::** Matrisstrukturering
- Behörigheter till hela områden (se [Lägga till områden och](#page-326-0) [persongrupper till behörighetsgrupper \[](#page-326-0)[}](#page-326-0) [327\]](#page-326-0))
- **Flytta lås till ett annat område i efterhand (se [Flytta lås till områden](#page-267-0)** [\[](#page-267-0)[}](#page-267-0) [268\]](#page-267-0))
- Tilldela tidsschema till ett helt område i stället för till enskilda lås (se [Lägga till område med lås i ett tidsschema \[](#page-340-0)> [341\]](#page-340-0))

Områden är en organisatorisk enhet. Det bästa är att skapa områdena först och låsen sedan (se [Bästa praxis: Bygga upp ett låssystem \[](#page-26-0)[}](#page-26-0) [27\]](#page-26-0) och [Skapa område \[](#page-81-0) $\triangleright$  [82\]](#page-81-0)).

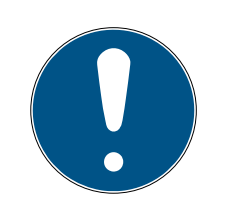

# **INFO**

## Maximalt ett område per lås

Ett lås kan tillhöra maximalt ett område. Det finns inga överlappande områden i AXM Plus . Om du allokerar ett lås till ett annat område tas detta lås automatiskt bort från det nuvarande området.

 I fönstret "Område – information" kan du använda kolumnen Område – information för att kontrollera om ett lås redan är allokerat till ett område.

## Matris utan områden

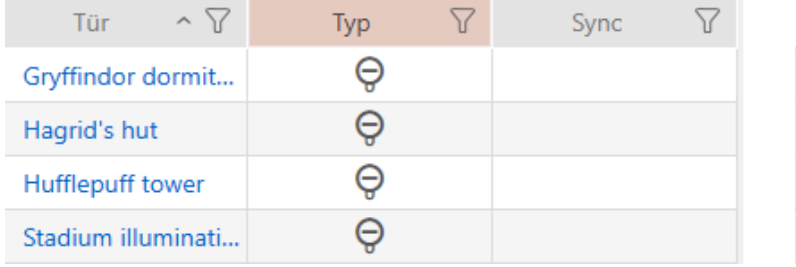

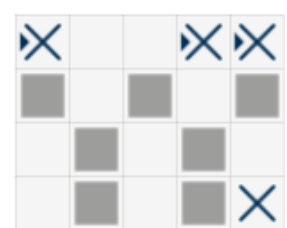

### Matris med områden

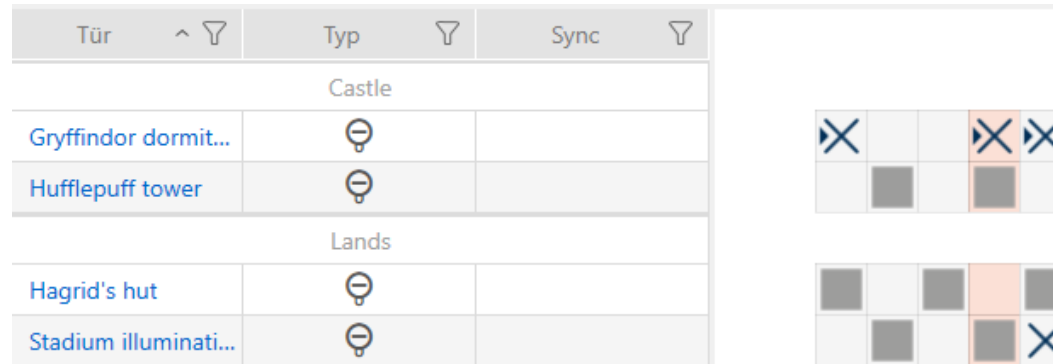

# 22.13 Hashtaggar

Hashtaggar är en ytterligare möjlighet att organisera låssystemet. Ange valfria nyckelord för lås och identifikationsmedier.

Ett exempel är monteringsläget: #glasdörr

### 22.14 DoorMonitoring

DoorMonitoring är en tillvalsfunktion som registrerar dörrstatus och visar den i AXM Plus.

En förutsättning för detta är att låsen är utrustade med motsvarande sensorik (=DoorMonitoring-lås).

# **INFO**

DoorMonitoring utan direkt anslutning (WaveNet) tillgängligt med begränsning

I ett direktanslutet låssystem kan lås som är anslutna till WaveNet direkt överföra DoorMonitoring-händelser via nätverket. Du ser dessa händelser direkt i programmet för låsschemat (t.ex. AXM).

Utan WaveNet loggas DoorMonitoring-händelserna i låsen och sparas passerlistan. Du ser dessa händelser först efter att tillträdeslistan har lästs av i programmet med låsschemat.

DoorMonitoring-låscylindrar är bland annat utrustade med en särskild sensorcylinderskruv.

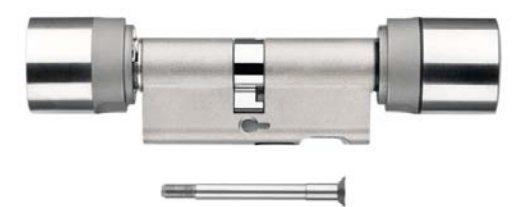

### 22.14.1 Möjliga DoorMonitoring-statustyper låscylinder

- **B** Dörr öppen/stängd
- **B** Dörr låst
- **B** Dörr säkert låst
- $\blacksquare$  Dörr öppen för länge
- $\blacksquare$  Cylinderskruven har manipulerats

### 22.14.2 Möjliga DoorMonitoring-statustyper SmartHandle

- **B** Dörr öppen/stängd
- **B** Dörr öppen för länge
- Låst (endast självlåsande lås)
- Handtag nedtryckt/inte nedtryckt

### 22.14.3 Möjliga DoorMonitoring-statustyper SmartRelais 3

- Ingång 1 aktiv/inaktiv
- Ingång 2 aktiv/inaktiv
- Ingång 3 aktiv/inaktiv
- Identifiering av sabotage

## 22.15 Rapporter

### 22.15.1 Skalning av bildfiler

I AXM Plus har du möjlighet att anpassa rapporter med egna bildfiler i sidhuvud och sidfot (se [Anpassa rapporter och exporter \[](#page-439-0) $\triangleright$  [440\]](#page-439-0)).

Här kan du exempelvis infoga en egen logotyp.

Du kan välja valfri bildfil. I rapporterna finns en särskild ram som är avsedd för bildfilerna. I AXM Plus skalas bilderna automatiskt för att passa i ramen.

### Bilden är för smal och för låg

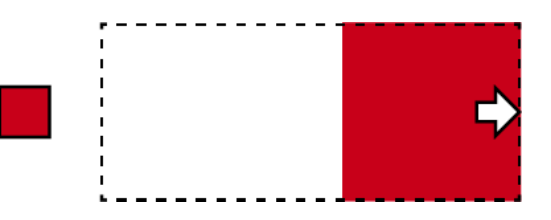

Bilden förstoras proportionellt och passas mot ramens högerkant.

### Bilden är för hög

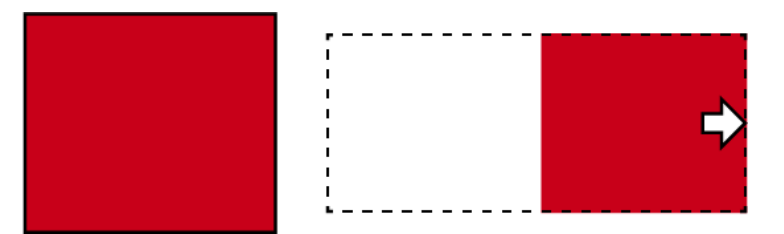

Bilden förminskas proportionellt och passas mot ramens högerkant.

### Bilden är för bred

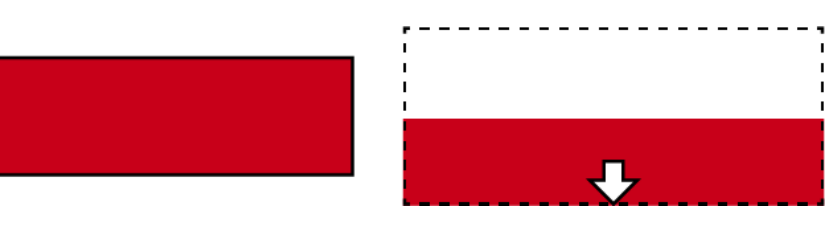

Bilden förminskas proportionellt och passas mot ramens nederkant.

### Bilden är för hög och tydligt för bred

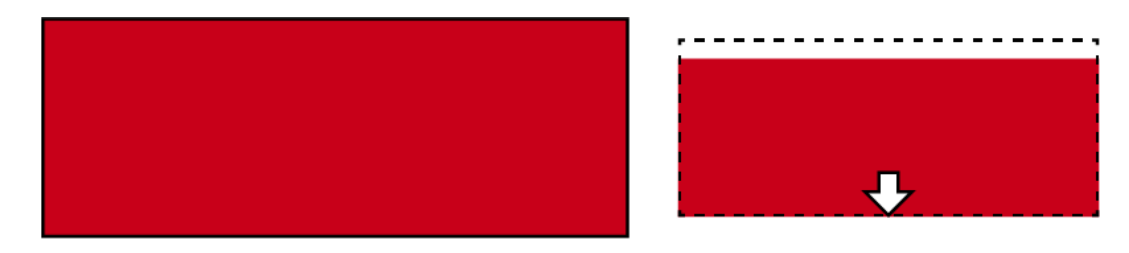

Bilden förminskas proportionellt och passas mot ramens nederkant.

### Bilden är för bred och tydligt för hög

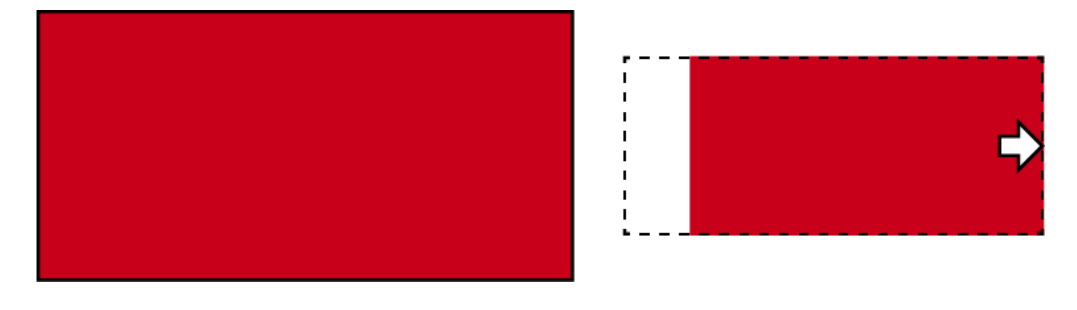

Bilden förminskas proportionellt och passas mot ramens högerkant.

# 22.16 Kort och lås-ID:n

Med kort avses i denna dokumentation alla typer av passiva identifikationsmedier.

Kort erbjuder vissa fördelar, exempelvis:

- **II** Inget batteribyte
- **H** Kan förses med tryck

Samtidigt har kort även nackdelar:

- **Liten räckvidd (få millimeter)**
- **Litet lagringsutrymme**

Du måste framför allt ta hänsyn till det begränsade lagringsutrymmet.

### Fördelning av lås-ID:n i AXM Plus

I princip gäller att varje rad i kolumnen med lås erhåller ett eget LID (= Lock ID, på svenska lås-ID). Ett lås kan även använda flera lås-ID:n, till exempel om friroterande Digital Cylinder AX har två oberoende läsknoppar. I detta fall används ett lås-ID per läsknopp.

I ett aktivt låssystem finns det 64 128 lås-ID:n (0 till 64 128).

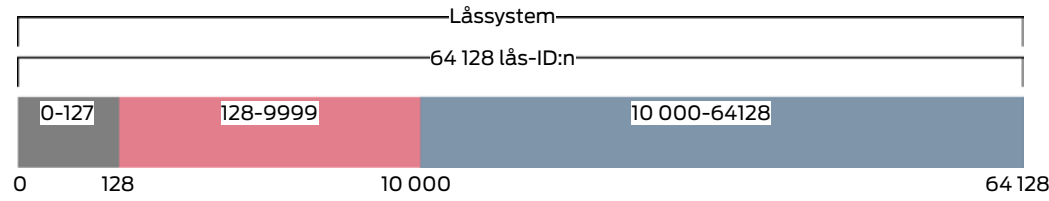

Av dessa är de första 128 (0-127) reserverade för internt bruk och kan inte användas.

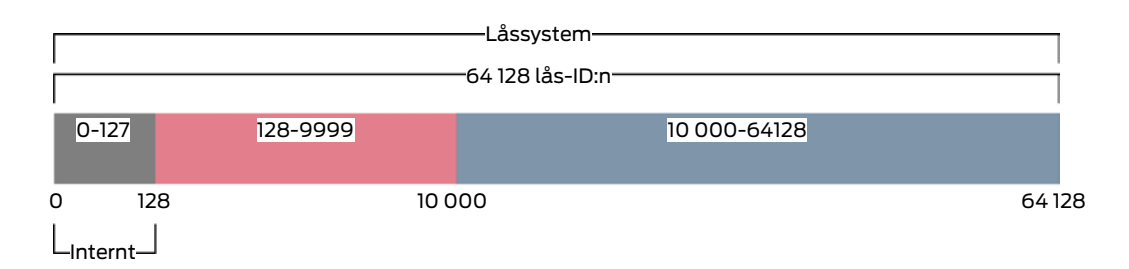

Med en transponder kan du använda lås-ID 128 till 64 128. Med en enda transponder kan du administrera 64 000 lås med bara ett låssystem.

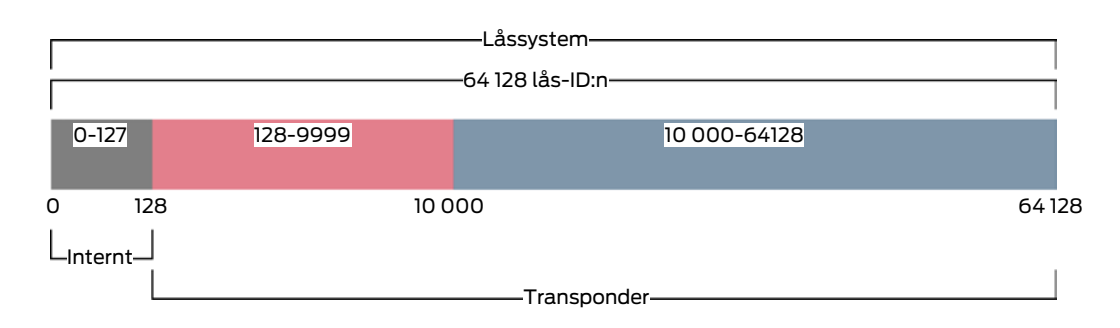

Med kort ser det annorlunda ut. Vanliga kort på marknaden har mycket mindre lagringsutrymme än en transponder. Det måste du ta hänsyn till vid kortkonfigurationen (se [Kortmallar \[](#page-549-0)[}](#page-549-0) [550\]](#page-549-0) och [Skapa kortkonfiguration](#page-348-0)  $\sqrt{349}$  $\sqrt{349}$ ). Å andra sidan spelar kortens storlek en roll även vad gäller antalet lås som du faktiskt kan administrera med korten.

Korten kan bara användas tillsammans med en kortmall. Kortmallar skiljer sig åt avseende flera egenskaper, men de råder ingen tvekan om vilka egenskaper som är viktigast:

- **::** Utrymmesbehov
- Lås-ID-område

Utrymmesbehov och lås-ID-område hänger ihop: Ju fler lås-ID:n som finns på kortet desto mer utrymme krävs. Exempel: Mallen MC8000L\_AV kan visserligen administrera åtta gånger fler lås, men därför behövs även fyra gånger så mycket utrymme på kortet:

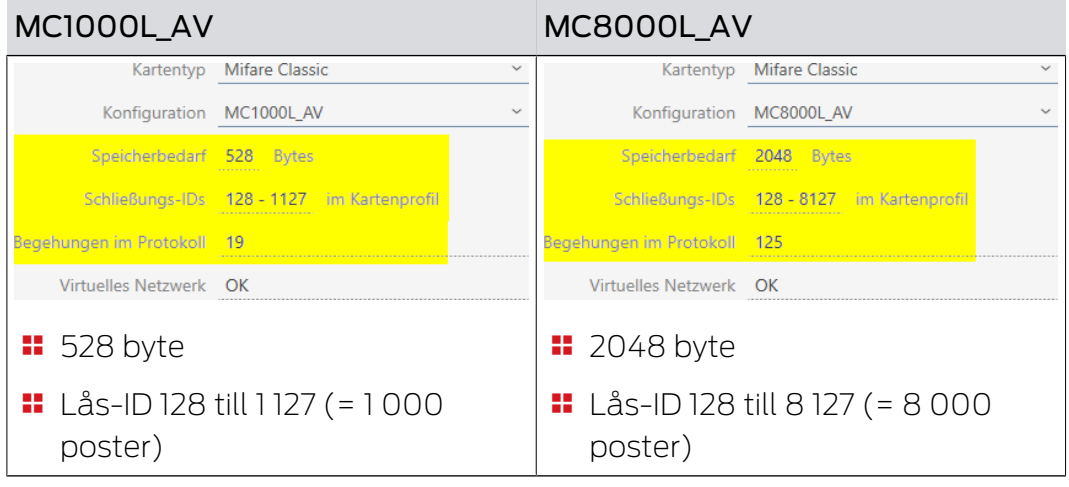

Det är tydligt: I hela lås-ID-området kan kort bara använda lås-ID:n i det lägre intervallet.

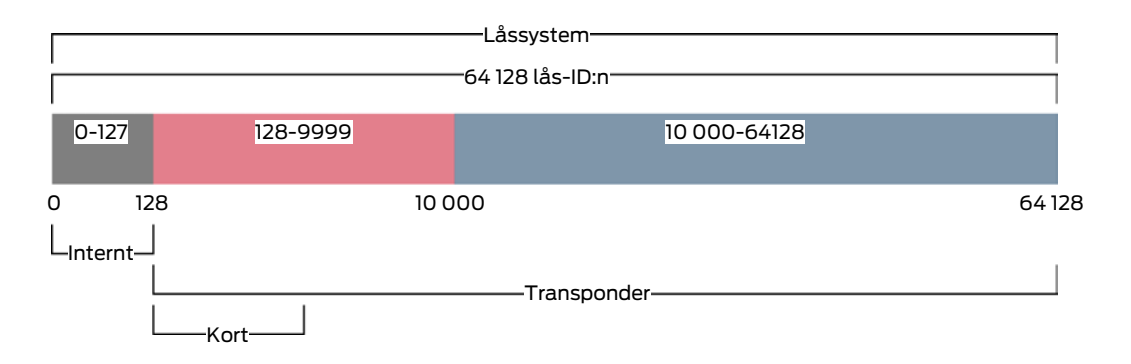

Dess lägre lås-ID:n är därför särskilt "värdefulla". Aktiva lås bör inte användas med det lägre intervallet. De kan ändå inte kommunicera med kort och därför behöver de inte lägga beslag på dessa "värdefulla" lägre lås-ID:n.

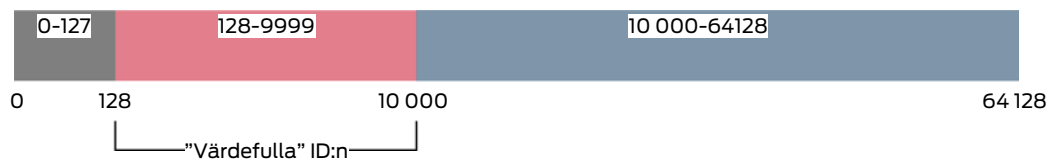

I AXM Plus hanteras detta automatiskt. Aktiva lås skapas normalt först från lås-ID 10 000. Därmed är lås-ID 128 till 9 999 lediga för passiva lås och hybridlås, oberoende av om kort används eller inte.

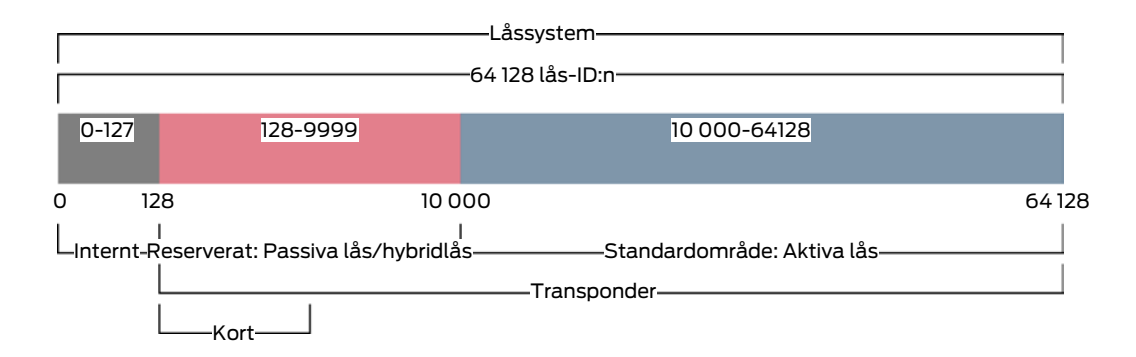

I stora låssystem kan det naturligtvis hända att de separata områdena blir för små. I sådana fall lämnar AXM Plus det avsedda området:

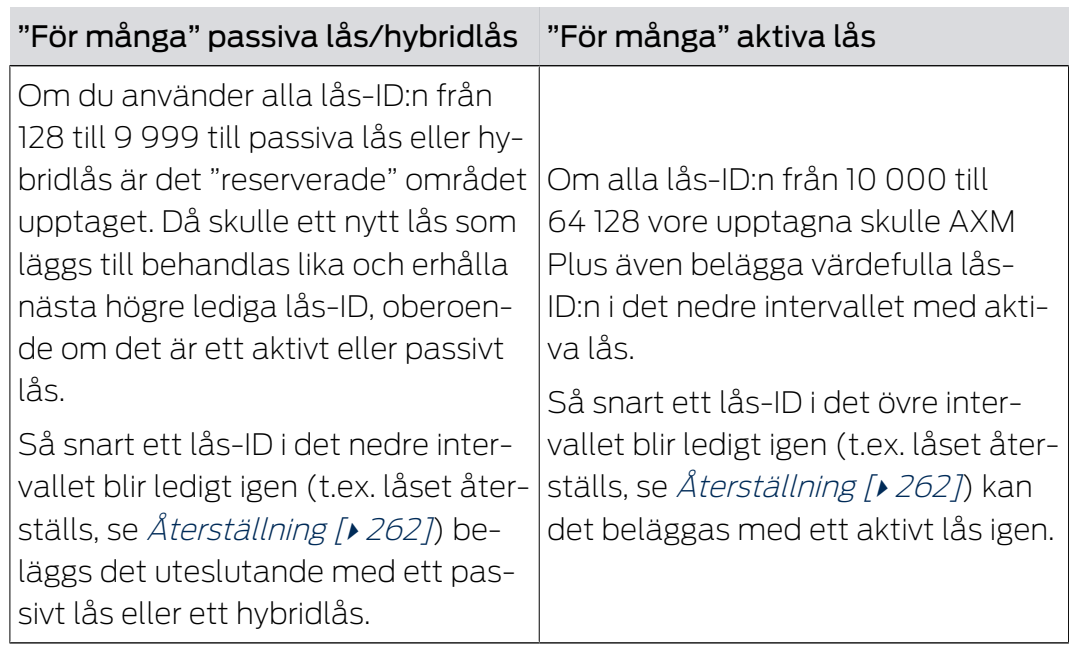

# Lås-ID:n på fliken [Lås]

Du kan även se uppdelningen på fliken [Lås] i kolumnen "Låsnings-ID".

I det här exemplet är de första båda låsen hybridlås och belagda med ett lås-ID i det värdefulla området (128 och 129). De senaste båda låsen är aktiva lås och därför belagda med ett lås-ID från 10 000 (10 000 och 10 001).

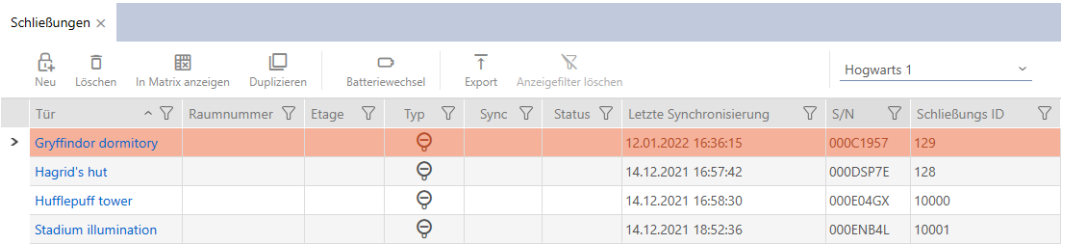

### Fördel med konceptet för lås-ID:n

Du kan även senare bestämma dig för att använda kort (se [Aktivera kort](#page-383-0) [och transpondrar \[](#page-383-0)[}](#page-383-0) [384\]](#page-383-0)). Alla lås som kan kommunicera med kort befinner sig i det nedre lås-ID-området. De aktiva låsen som ändå inte kan kommunicera med kort befinner sig utanför de flesta kortmallarnas områden.

Därmed beläggs ingen lagringsplats på korten med aktiva lås i onödan. På så sätt kan du använda alla lås-ID:n som passar på kortet med passiva lås eller hybridlås.

# <span id="page-549-0"></span>22.16.1 Kortmallar

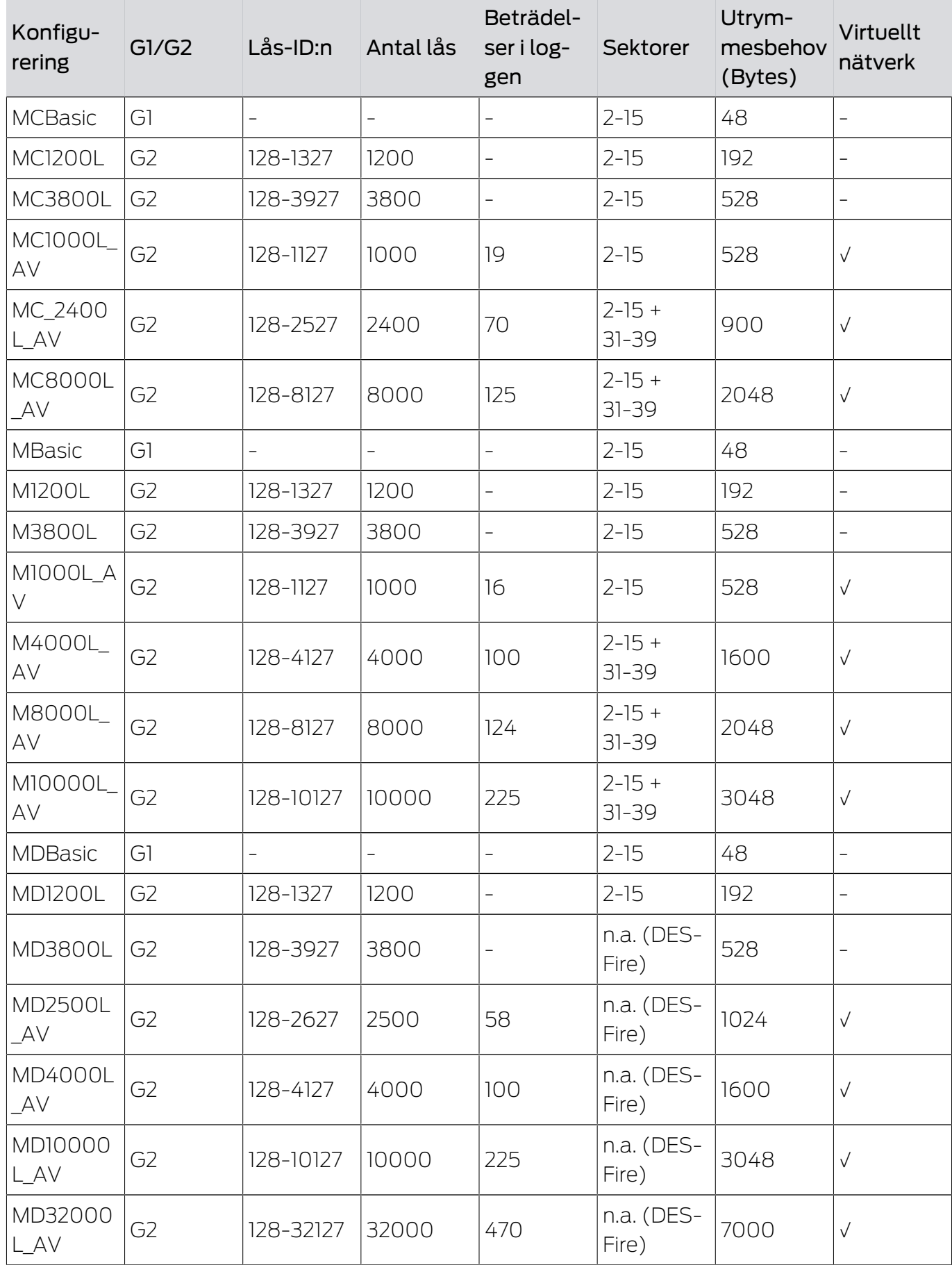

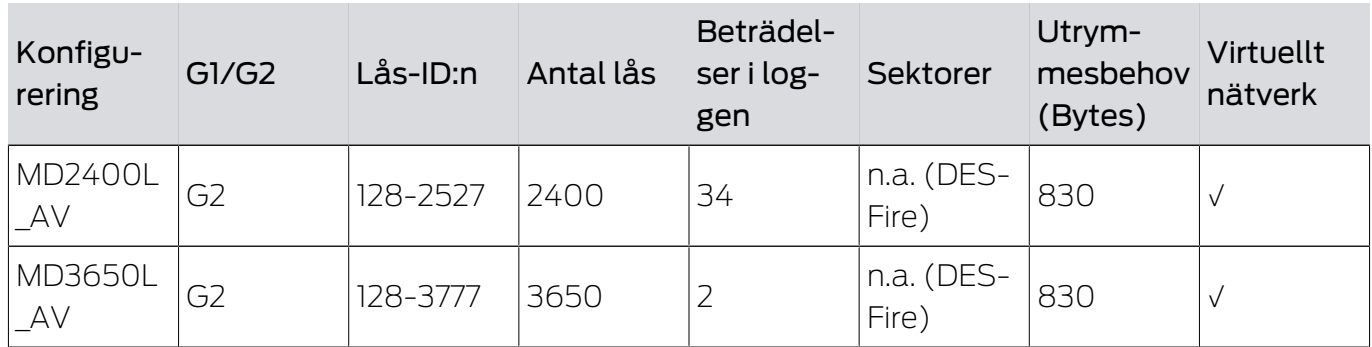

# 23. Hjälp och ytterligare information

### Infomaterial/dokument

Detaljerad information om drift och konfiguration samt andra dokument finns på webbplats:

<https://www.simons-voss.com/se/dokument.html>

### Programvara och drivrutiner

Programvara och drivrutiner finns på hemsida:

[https://www.simons-voss.com/se/support/nerladdning-av](https://www.simons-voss.com/se/support/nerladdning-av-programvara.html)[programvara.html](https://www.simons-voss.com/se/support/nerladdning-av-programvara.html)

### Försäkringar om överensstämmelse

Förklaringar om överensstämmelse och andra certifikat för denna produkt finns på webbplats:

<https://www.simons-voss.com/se/certifikat.html>

### Teknisk support

Vår tekniska support hjälper dig gärna (fast telefon, kostnaden beror på leverantör):

+49 (0) 89 / 99 228 333

Vill du hellre skriva ett e-postmeddelande?

[support-simonsvoss@allegion.com](mailto:support-simonsvoss@allegion.com)

# FAQ

Information och hjälp finns på rubriken Vanliga frågor:

<https://faq.simons-voss.com/otrs/public.pl>

### Adress

SimonsVoss Technologies GmbH Feringastr. 4 D-85774 Unterföhring Tyskland

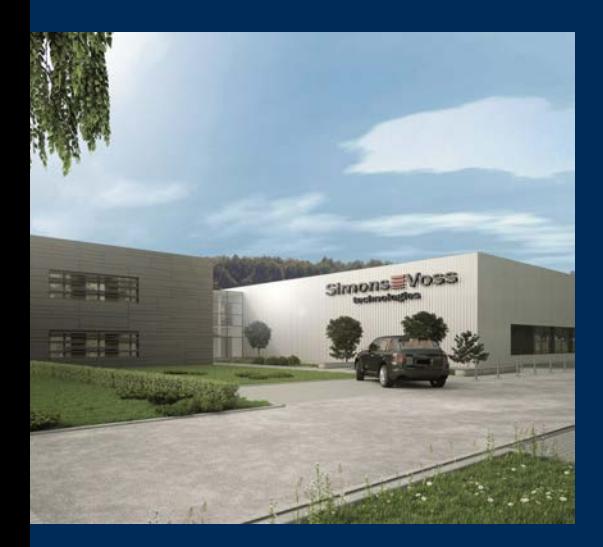

# Om SimonsVoss

SimonsVoss, pionjären inom fjärrstyrd, kabellös låsteknik, erbjuder systemlösningar med ett brett produktutbud för områdena SOHO, små och stora företag samt offentliga inrättningar. Låssystemen från SimonsVoss kombinerar intelligent funktionalitet, hög kvalitet och prisbelönt tysk design Made in Germany.

SimonsVoss är en innovativ systemleverantör som sätter värde på skalbara system, hög säkerhet, tillförlitliga komponenter, effektiv programvara och enkel användning.

SimonsVoss är teknikledande inom digitala låssyetm och

vår fokus på innovation, hållbart tänkande och handlande samt uppskattning av våra medarbetare och samarbetspartner är nyckeln till vår framgång.

SimonsVoss är ett företag i ALLEGION Group – ett globalt nätverk inom området säkerhet. Allegion är representerat i cirka 130 länder runt om i världen [\(www.allegion.com\)](https://www.allegion.com).

## Tysk Kvalitet

För SimonsVoss är "Made in Germany" inte en slogan utan en garanti. Alla våra produkter och system utvecklas och tillverkas i vårt eget produktionscenter i Osterfeld, Tyskland.

© 2024, SimonsVoss Technologies GmbH, Unterföhring

Med ensamrätt. Texter, bilder och grafiker är upphovsrättsskyddade.

Innehållet i detta dokument får varken kopieras, distribueras eller ändras. För mer information, besök SimonsVoss hemsida. Reservation för tekniska ändringar.

SimonsVoss och MobileKey är registrerade varumärken som tillhör SimonsVoss Technologies GmbH.

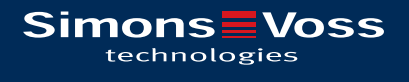

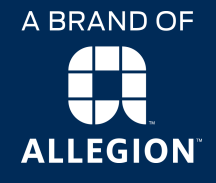

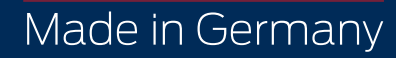